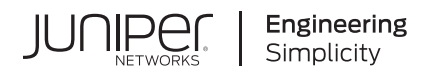

# **Juniper Security Director Cloud**

# User Guide

Published 2024-03-25 Juniper Networks, Inc. 1133 Innovation Way Sunnyvale, California 94089 USA 408-745-2000 www.juniper.net

Juniper Networks, the Juniper Networks logo, Juniper, and Junos are registered trademarks of Juniper Networks, Inc. in the United States and other countries. All other trademarks, service marks, registered marks, or registered service marks are the property of their respective owners.

Juniper Networks assumes no responsibility for any inaccuracies in this document. Juniper Networks reserves the right to change, modify, transfer, or otherwise revise this publication without notice.

Juniper Security Director Cloud User Guide Copyright © 2024 Juniper Networks, Inc. All rights reserved.

The information in this document is current as of the date on the title page.

#### **YEAR 2000 NOTICE**

Juniper Networks hardware and software products are Year 2000 compliant. Junos OS has no known time-related limitations through the year 2038. However, the NTP application is known to have some difficulty in the year 2036.

#### **END USER LICENSE AGREEMENT**

The Juniper Networks product that is the subject of this technical documentation consists of (or is intended for use with) Juniper Networks software. Use of such software is subject to the terms and conditions of the End User License Agreement ("EULA") posted at https://support.juniper.net/support/eula/. By downloading, installing or using such software, you agree to the terms and conditions of that EULA.

# Table of Contents

[1](#page-31-0) **[n|ro7cঞon](#page-31-0)**

[2](#page-31-0) **[Dashboard](#page-49-0)**

[3](#page-31-0) **[Monitor](#page-60-0)**

**[About This Guide](#page-30-0) | [xxxi](#page-30-0)**

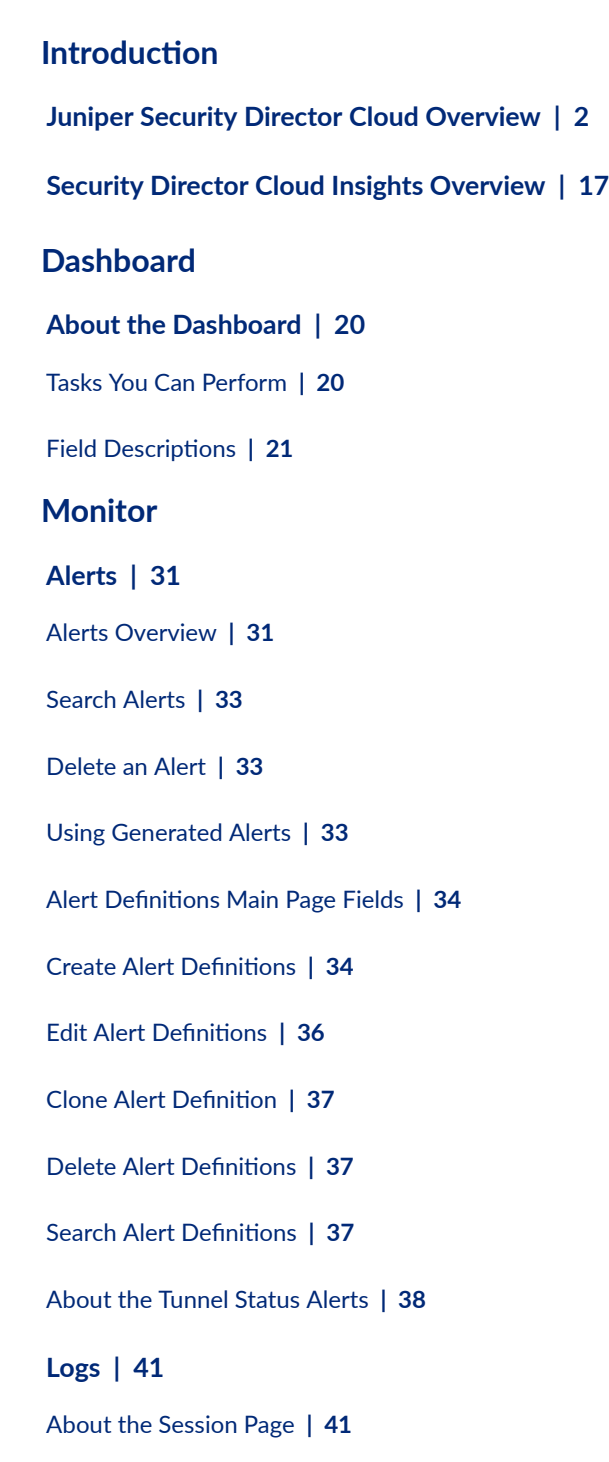

[Monitor CASB Logs](#page-76-0) **| [46](#page-76-0)**

[About the Threats Page](#page-81-0) **| [51](#page-81-0)**

[About the Web Filtering Events Page](#page-87-0) **| [57](#page-87-0)**

[About the IPsec VPNs Events Page](#page-93-0) **| [63](#page-93-0)**

[About the All Security Events Page](#page-98-0) **| [68](#page-98-0)**

Monitor End User Authentication Logs | [74](#page-104-0)

**[Insights](#page-107-0) | [77](#page-107-0)**

[How to Monitor Incidents](#page-107-0) **| [77](#page-107-0)**

How to Monitor Mitigation | [80](#page-110-0)

**[Maps and Charts](#page-112-0) | [82](#page-112-0)**

[Threat Map Overview](#page-112-0) **| [82](#page-112-0)**

About the Application Visibility Page | [85](#page-115-0)

About the CASB Application Visibility Page | [90](#page-120-0)

[About the User Visibility Page](#page-123-0) **| [93](#page-123-0)**

**[Tunnel Status](#page-130-0) | [100](#page-130-0)**

[Tunnel Status Overview](#page-130-0) **| [100](#page-130-0)**

[About the Tunnel Status Page](#page-131-0) **| [101](#page-131-0)**

Use the Advanced Filter to Monitor Specific Tunnels | **[102](#page-132-0)** 

[About the Site Tunnel Status Page](#page-133-0) **| [103](#page-133-0)**

**Service Locations | [106](#page-136-0)** 

About the Service Locations Monitor Page | [106](#page-136-0)

#### **Advanced Threat Prevention | [108](#page-138-0)**

[Hosts Overview](#page-138-0) **| [108](#page-138-0)**

[Host Details](#page-141-0) **| [111](#page-141-0)**

[Threat Sources Overview](#page-143-0) **| [113](#page-143-0)**

[Threat Source Details](#page-145-0) **| [115](#page-145-0)**

[HTTP File Download Overview](#page-148-0) **| [118](#page-148-0)**

[HTTP File Download Details](#page-150-0) **| [120](#page-150-0)**

[Signature Details](#page-154-0) **| [124](#page-154-0)**

[Manual Scanning Overview](#page-155-0) **| [125](#page-155-0)**

[SMB File Download Overview](#page-156-0) **| [126](#page-156-0)**

[SMB File Download Details](#page-158-0) **| [128](#page-158-0)**

Email Attachments Scanning Overview | [132](#page-162-0)

Email Attachments Scanning Details | [134](#page-164-0)

**DNS DGA Detection Overview | [136](#page-166-0)** 

**DNS Tunnel Detection Overview | [137](#page-167-0)** 

DNS DGA and Tunneling Detection Details | [139](#page-169-0)

Encrypted Traffic Insights Overview | [143](#page-173-0)

Encrypted Traffic Insights Details | [145](#page-175-0)

**SMTP Quarantine Overview | [149](#page-179-0)** 

[IMAP Block Overview](#page-180-0) **| [150](#page-180-0)**

[Telemetry Overview](#page-182-0) **| [152](#page-182-0)**

#### **[Reports](#page-185-0) | [155](#page-185-0)**

[Reports Overview](#page-185-0) **| [155](#page-185-0)**

[Managing Reports](#page-185-0) **| [155](#page-185-0)**

#### **Report Definitions | [159](#page-189-0)**

Report Definitions Main Page Fields | [159](#page-189-0)

Create Threat Analysis Report Definitions | [160](#page-190-0)

Create Application User Usage Report Definitions | [162](#page-192-0)

Create IPS Report Definitions | [164](#page-194-0)

Create Rule Analysis Report Definitions | [166](#page-196-0)

Create Security Events Report Definitions | [168](#page-198-0)

Create URLs Visited Per User Report Definitions | [174](#page-204-0)

Create Log Streaming Report Definitions | [176](#page-206-0)

Using Report Definitions | [178](#page-208-0)

**Editing Report Definitions | [180](#page-210-0)** 

**Deleting Report Definitions | [180](#page-210-0)** 

#### **[Generated Reports](#page-211-0) | [181](#page-211-0)**

[Using Reports](#page-211-0) **| [181](#page-211-0)**

#### **ATP Report Definitions | [183](#page-213-0)**

About the ATP Report Definition Page | [183](#page-213-0)

Create ATP Report Definition | [185](#page-215-0)

Edit and Delete ATP Report Definition | [187](#page-217-0)

Edit an ATP Report Definition | [187](#page-217-0) Delete an ATP Report Definition | [188](#page-218-0)

[Send ATP Report](#page-218-0) **| [188](#page-218-0)**

#### **[ATP Generated Reports](#page-220-0) | [190](#page-220-0)**

[About the ATP Generated Reports Page](#page-220-0) **| [190](#page-220-0)**

**[Secure Edge Reports](#page-227-0) | [197](#page-227-0)**

[About the Secure Edge Reports Page](#page-227-0) **| [197](#page-227-0)**

## [4](#page-31-0) **[SRX](#page-229-0)**

## **[Device Management-Devices](#page-231-0) | [201](#page-231-0)**

[About the Devices Page](#page-232-0) **| [202](#page-232-0)**

[Add Devices to Juniper Security Director Cloud](#page-252-0) **| [222](#page-252-0)** [Before You Begin](#page-253-0) **| [223](#page-253-0)**

[Add Devices to Juniper Security Director Cloud](#page-254-0) **| [224](#page-254-0)** [Add Devices or Device Clusters Using Commands](#page-254-0) **| [224](#page-254-0)**

[Add Devices Using Zero Touch Provisioning](#page-255-0) **| [225](#page-255-0)**

[Add Device by Scanning QR Code](#page-257-0) **| [227](#page-257-0)**

Device Subscriptions Overview | [228](#page-258-0)

Associate Your Devices with Subscriptions | [228](#page-258-0)

[Create a Device Group](#page-259-0) **| [229](#page-259-0)**

[Edit a Device Group](#page-260-0) **| [230](#page-260-0)**

**Create a Preprovision Profile | [231](#page-261-0)** 

Edit a Preprovision Profile | [232](#page-262-0)

[Delete Devices From Juniper Security Director Cloud](#page-263-0) **| [233](#page-263-0)**

[Add a License to a Device](#page-263-0) **| [233](#page-263-0)**

Import a Device Certificate | [235](#page-265-0)

[Resynchronize a Device with Juniper Security Director Cloud](#page-267-0) **| [237](#page-267-0)**

[Out-of-Band Changes Overview](#page-267-0) **| [237](#page-267-0)**

[Resolve Out-of-Band Changes](#page-268-0) **| [238](#page-268-0)**

Manage Configuration Versions | [239](#page-269-0)

View Configuration Versions | [240](#page-270-0)

Edit Configuration Version Description | [241](#page-271-0)

Pin a Configuration Version | [241](#page-271-0)

Rollback to a Configuration Version | [242](#page-272-0)

**Compare Configuration Versions | [243](#page-273-0)** 

[Reboot a Device](#page-274-0) **| [244](#page-274-0)**

[Enroll SRX Series Firewalls from ATP Cloud to Juniper Security Director Cloud](#page-275-0) **| [245](#page-275-0)**

[Disenroll SRX Series Firewall from ATP Cloud](#page-276-0) **| [246](#page-276-0)**

[Upgrade a Device](#page-277-0) **| [247](#page-277-0)**

Security Logs Configuration | [248](#page-278-0)

#### **Device Management-Configuration Templates** | [250](#page-280-0)

**Configuration Templates Overview | [250](#page-280-0)** 

**Configuration Templates Workflow | [252](#page-282-0)** 

Preview and Render a Configuration Template | [261](#page-291-0)

Deploy a Configuration Template on to a Device | [262](#page-292-0)

Edit, Clone, and Delete a Configuration Template | [263](#page-293-0)

Edit a Configuration Template | [263](#page-293-0)

**Clone a Configuration Template | [264](#page-294-0)** 

**Delete a Configuration Template | [264](#page-294-0)** 

#### **[Device Management-Images](#page-296-0) | [266](#page-296-0)**

[About the Images Page](#page-296-0) **| [266](#page-296-0)**

Image Upgrade Workflow | [268](#page-298-0)

[Add an Image](#page-299-0) **| [269](#page-299-0)**

[Stage an Image](#page-301-0) **| [271](#page-301-0)**

[Deploy an Image](#page-302-0) **| [272](#page-302-0)**

[Delete Images](#page-303-0) **| [273](#page-303-0)**

#### **[Device Management-Security Packages](#page-304-0) | [274](#page-304-0)**

[About the Security Packages Page](#page-304-0) **| [274](#page-304-0)**

[Install Security Package](#page-306-0) **| [276](#page-306-0)**

Enable Automatic Update of Security Package | [277](#page-307-0)

#### **[SRX Policy](#page-309-0) | [279](#page-309-0)**

[Security Policy Overview](#page-310-0) **| [280](#page-310-0)**

[About the SRX Policy Page](#page-312-0) **| [282](#page-312-0)**

[Rule Placement Analysis](#page-314-0) **| [284](#page-314-0)**

[About the Security Policy Rules Page](#page-316-0) **| [286](#page-316-0)**

[Add a Security Policy](#page-320-0) **| [290](#page-320-0)**

[Edit and Delete a Security Policy](#page-323-0) **| [293](#page-323-0)**

[Edit a Security Policy](#page-323-0) **| [293](#page-323-0)**

[Delete a Security Policy](#page-324-0) **| [294](#page-324-0)**

#### [Reorder a Security Policy](#page-325-0) **| [295](#page-325-0)**

[Import Security Policies Overview](#page-326-0) **| [296](#page-326-0)**

[Import Security Policies](#page-328-0) **| [298](#page-328-0)**

[About the Manage Policy Versions Page](#page-329-0) **| [299](#page-329-0)**

[Create a Policy Version](#page-331-0) **| [301](#page-331-0)**

[View Policy Version Details](#page-331-0) **| [301](#page-331-0)**

[Compare Policy Versions](#page-334-0) **| [304](#page-334-0)**

[Roll Back a Policy Version](#page-336-0) **| [306](#page-336-0)**

[Delete a Policy Version](#page-337-0) **| [307](#page-337-0)**

[Add a Security Policy Rule](#page-337-0) **| [307](#page-337-0)**

[Edit, Clone, and Delete a Security Policy Rule](#page-343-0) **| [313](#page-343-0)**

[Edit a Security Policy Rule](#page-343-0) **| [313](#page-343-0)**

[Clone a Security Policy Rule](#page-344-0) **| [314](#page-344-0)**

[Delete a Security Policy Rule](#page-344-0) **| [314](#page-344-0)**

[Reorder a Security Policy Rule](#page-345-0) **| [315](#page-345-0)**

**Configure Global Options | [315](#page-345-0)** 

**Configure Default Rule Option | [318](#page-348-0)** 

[Select a Security Policy Rule Source](#page-348-0) **| [318](#page-348-0)**

Select a Security Policy Rule Destination | [319](#page-349-0)

Select Applications and Services | [321](#page-351-0)

Add Applications and Services to Security Policy Rule | [321](#page-351-0)

[Common r;r-ঞons on a Security Policy Rule](#page-352-0) **| [322](#page-352-0)**

[Deploy Security Policies](#page-355-0) **| [325](#page-355-0)**

[Add SRX Policy Rules to Secure Edge Policy \(From SRX Policy Page\)](#page-355-0) **| [325](#page-355-0)**

[Capture IPS Data Packets of Devices](#page-359-0) **| [329](#page-359-0)**

Configure IPS Rules to Capture IPS Data Packets | [329](#page-359-0)

Configure the IPS Sensor to Capture IPS Data Packets | [330](#page-360-0)

**[SRX Policy-Device View](#page-362-0) | [332](#page-362-0)**

[Devices with Security Policies Main Page Fields](#page-362-0) **| [332](#page-362-0)**

#### **Security Subscriptions-IPS | [334](#page-364-0)**

About the IPS Profiles Page | [334](#page-364-0)

Create an IPS Profile | [336](#page-366-0)

Edit, Clone, and Delete an IPS Profile | [337](#page-367-0)

Edit an IPS Profile | [337](#page-367-0) Clone an IPS Profile | [338](#page-368-0) Delete IPS Profiles | [338](#page-368-0)

About the <IPS-Profile-Name> Page | [339](#page-369-0)

[Create an IPS or an Exempt Rule](#page-370-0) **| [340](#page-370-0)**

[Create an IPS Rule](#page-371-0) **| [341](#page-371-0)** [Create an Exempt Rule](#page-378-0) **| [348](#page-378-0)**

[Edit, Clone, and Delete an IPS Rule or an Exempt Rule](#page-379-0) **| [349](#page-379-0)**

[Edit an IPS Rule or an Exempt Rule](#page-379-0) **| [349](#page-379-0)**

[Clone an IPS Rule or an Exempt Rule](#page-380-0) **| [350](#page-380-0)**

[Delete IPS Rules or Exempt Rules](#page-380-0) **| [350](#page-380-0)**

[About the IPS Signatures Page](#page-381-0) **| [351](#page-381-0)**

[Create an IPS Signature](#page-388-0) **| [358](#page-388-0)**

Create an IPS Signature Static Group | [370](#page-400-0)

[Create an IPS Signature Dynamic Group](#page-402-0) **| [372](#page-402-0)**

[Edit, Clone, and Delete an IPS Signature](#page-410-0) **| [380](#page-410-0)**

[Edit an IPS Signature](#page-410-0) **| [380](#page-410-0)**

[Clone an IPS Signature](#page-411-0) **| [381](#page-411-0)**

[Delete IPS Signatures](#page-411-0) **| [381](#page-411-0)**

[Edit, Clone, and Delete an IPS Signature S|-ঞc Group](#page-412-0) **| [382](#page-412-0)**

Edit an IPS Signature Static Group | [382](#page-412-0)

[Clone an IPS Signature S|-ঞc Group](#page-413-0) **| [383](#page-413-0)**

Delete IPS Signature Static Groups | [383](#page-413-0)

[Edit, Clone, and Delete an IPS Signature Dynamic Group](#page-414-0) **| [384](#page-414-0)** [Edit an IPS Signature Dynamic Group](#page-414-0) **| [384](#page-414-0)**

[Clone IPS Signature Dynamic Groups](#page-415-0) **| [385](#page-415-0)**

[Delete IPS Signature Dynamic Groups](#page-415-0) **| [385](#page-415-0)**

#### **Security Subscriptions-Content Security | [386](#page-416-0)**

[Content Security Overview](#page-417-0) **| [387](#page-417-0)**

**Configure the Content Security Settings | [389](#page-419-0)** 

About the Content Security Profiles Page | [391](#page-421-0)

**Create a Content Security Profile | [395](#page-425-0)** 

Edit, Clone, and Delete a Content Security Profile | [399](#page-429-0)

Edit a Content Security Profile | [400](#page-430-0)

**Clone a Content Security Profile | [400](#page-430-0)** 

Delete a Content Security Profile | [401](#page-431-0)

About the Web Filtering Profiles Page | [401](#page-431-0)

**Create a Web Filtering Profile | [405](#page-435-0)** 

Edit, Clone, and Delete a Web Filtering Profile | [413](#page-443-0)

Edit a Web Filtering Profile | [413](#page-443-0)

**Clone a Web Filtering Profile | [414](#page-444-0)** 

Delete a Web Filtering Profile | [414](#page-444-0)

About the Antivirus Profiles Page | [415](#page-445-0)

**Create an Antivirus Profile | [417](#page-447-0)** 

Edit, Clone, and Delete an Antivirus Profile | [420](#page-450-0)

Edit an Antivirus Profile | [420](#page-450-0)

**Clone an Antivirus Profile | [421](#page-451-0)** 

Delete an Antivirus Profile | [421](#page-451-0)

About the Antispam Profiles Page | [422](#page-452-0)

Create an Antispam Profile | [424](#page-454-0)

Edit, Clone, and Delete an Antispam Profile | [426](#page-456-0)

Edit an Antispam Profile | [426](#page-456-0)

**Clone an Antispam Profile | [426](#page-456-0)** 

**Create a Content Filtering Profile | [430](#page-460-0)** 

Edit, Clone, and Delete a Content Filtering Profile | [434](#page-464-0)

**Edit a Content Filtering Profile | [434](#page-464-0)** 

**Clone a Content Filtering Profile | [435](#page-465-0)** 

Delete a Content Filtering Profile | [435](#page-465-0)

[About the Content Filtering Policy \(New\) Page](#page-465-0) **| [435](#page-465-0)**

[Create a Content Filtering Policy](#page-466-0) **| [436](#page-466-0)**

[Add Rules in a Content Filtering Policy](#page-467-0) **| [437](#page-467-0)**

[Edit a Content Filtering Policy](#page-468-0) **| [438](#page-468-0)**

[Clone a Content Filtering Policy](#page-468-0) **| [438](#page-468-0)**

[Edit a Content Filtering Policy Rule](#page-469-0) **| [439](#page-469-0)**

[Clone a Content Filtering Policy Rule](#page-469-0) **| [439](#page-469-0)**

**Security Subscriptions-Decrypt Profiles | [440](#page-470-0)** 

Decrypt Profiles Overview | [440](#page-470-0)

About the Decrypt Profiles Page | [447](#page-477-0)

Create a Decrypt Profile | [449](#page-479-0)

Edit, Clone, and Delete a Decrypt Profile | [457](#page-487-0)

Edit a Decrypt Profile | [458](#page-488-0)

Clone an Decrypt Profile | [458](#page-488-0)

Delete a Decrypt Profile | [458](#page-488-0)

#### **Security Subscriptions-SecIntel | [459](#page-489-0)**

[Security Intelligence Overview](#page-489-0) **| [459](#page-489-0)**

SecIntel Profiles Overview | [461](#page-491-0)

**About SecIntel Profiles Page | [462](#page-492-0)** 

**Create Command and Control Profile | [463](#page-493-0)** 

Create DNS Profile | [466](#page-496-0)

Edit a SecIntel Profile | [470](#page-500-0)

Clone a SecIntel Profile | [471](#page-501-0)

Delete a SecIntel Profile | [471](#page-501-0)

**About SecIntel Profile Groups Page | [472](#page-502-0)** 

**Create SecIntel Profile Group | [473](#page-503-0)** 

Edit, Clone, and Delete SecIntel Profile Group | [475](#page-505-0)

Edit a SecIntel Profile Group | [475](#page-505-0) **Clone a SecIntel Profile Group | [475](#page-505-0)** 

Delete a SecIntel Profile Group | [476](#page-506-0)

Associate a SecIntel Profile Group to a Security Policy | [476](#page-506-0)

#### **Security Subscriptions-Anti-Malware | [477](#page-507-0)**

**Anti-Malware Overview | [477](#page-507-0)** 

About the Anti-Malware Page | [479](#page-509-0)

Create an Anti-Malware Profile | [481](#page-511-0)

Edit, Clone, and Delete an Anti-Malware Profile | [486](#page-516-0)

#### **Security Subscriptions-Secure Web Proxy | [489](#page-519-0)**

[About the Secure Web Proxy Page](#page-519-0) **| [489](#page-519-0)**

Create a Secure Web Proxy Profile | [491](#page-521-0)

Edit a Secure Web Proxy Profile | [492](#page-522-0)

**Clone a Secure Web Proxy Profile | [492](#page-522-0)** 

Delete a Secure Web Proxy Profile | [493](#page-523-0)

**[IPsec VPN](#page-524-0) | [494](#page-524-0)**

[IPsec VPN Overview](#page-524-0) **| [494](#page-524-0)**

[Understanding IPsec VPN Modes](#page-527-0) **| [497](#page-527-0)**

Understanding IPsec VPN Routing | [498](#page-528-0)

Understanding IKE Authentication | [498](#page-528-0)

[IPsec VPN Main Page Fields](#page-529-0) **| [499](#page-529-0)**

[Create a Policy-Based Site-to-Site VPN](#page-532-0) **| [502](#page-532-0)**

[Create a Route-Based Site-to-Site VPN](#page-541-0) **| [511](#page-541-0)**

[Create a Hub-and-Spoke \(Establishment All Peers\) VPN](#page-554-0) **| [524](#page-554-0)**

[Create a Hub-and-Spoke \(Establishment by Spokes\) VPN](#page-566-0) **| [536](#page-566-0)**

[Create a Hub-and-Spoke Auto Discovery VPN](#page-576-0) **| [546](#page-576-0)**

[Create a Remote Access VPN—Juniper Secure Connect](#page-587-0) **| [557](#page-587-0)**

Importing IPsec VPNs | [569](#page-599-0)

[Deploy an IPsec VPN](#page-600-0) **| [570](#page-600-0)**

Modify IPsec VPN Settings | [571](#page-601-0)

Modify Device Selection | [571](#page-601-0)

[Delete an IPsec VPN](#page-601-0) **| [571](#page-601-0)**

[Delete an IPsec VPN](#page-602-0) **| [572](#page-602-0)** Delete Hub-and-Spoke IPsec VPNs from Specific Devices | [573](#page-603-0)

#### **IPsec VPN-VPN Profiles | [575](#page-605-0)**

VPN Profiles Overview | [575](#page-605-0)

VPN Profiles Main Page Fields | [576](#page-606-0)

Creating VPN Profiles | [576](#page-606-0)

**Edit and Clone IPsec VPN profiles | [584](#page-614-0)** 

**Edit a VPN Profile | [584](#page-614-0)** Clone IPsec VPN Profile | [585](#page-615-0)

**Assigning Policies and Profiles to Domains | [585](#page-615-0)** 

**[IPsec VPN-Extranet Devices](#page-617-0) | [587](#page-617-0)**

Creating Extranet Devices | [587](#page-617-0)

[Extranet Devices Main Page Fields](#page-618-0) **| [588](#page-618-0)**

[Find Usage for Extranet Devices](#page-619-0) **| [589](#page-619-0)**

**[NAT-NAT Policies](#page-620-0) | [590](#page-620-0)**

[NAT Policies Overview](#page-620-0) **| [590](#page-620-0)**

[About the NAT Policies Page](#page-624-0) **| [594](#page-624-0)**

[Create a NAT Policy](#page-625-0) **| [595](#page-625-0)**

[Edit and Delete a NAT Policy](#page-626-0) **| [596](#page-626-0)**

[Edit a NAT Policy](#page-627-0) **| [597](#page-627-0)**

[Delete a NAT Policy](#page-627-0) **| [597](#page-627-0)**

[Delete a NAT Policy from Unassigned Devices](#page-628-0) **| [598](#page-628-0)**

[About the NAT Policy Rules Page](#page-629-0) **| [599](#page-629-0)**

[Create a NAT Policy Rule](#page-631-0) **| [601](#page-631-0)**

[Edit, Clone, and Delete a NAT Policy Rule](#page-638-0) **| [608](#page-638-0)**

[Edit a NAT Policy Rule](#page-638-0) **| [608](#page-638-0)** [Clone a NAT Policy Rule](#page-639-0) **| [609](#page-639-0)** [Delete a NAT Policy Rule](#page-639-0) **| [609](#page-639-0)**

**Common Operations on a NAT Policy Rule | [609](#page-639-0)** 

[Deploy a NAT Policy](#page-641-0) **| [611](#page-641-0)**

## **[NAT-NAT Pools](#page-642-0) | [612](#page-642-0)**

[NAT Pools Overview](#page-642-0) **| [612](#page-642-0)**

[About the NAT Pools Page](#page-642-0) **| [612](#page-642-0)**

[Create a NAT Pool](#page-643-0) **| [613](#page-643-0)**

[Edit, Clone, and Delete a NAT Pool](#page-647-0) **| [617](#page-647-0)**

[Edit a NAT Pool](#page-647-0) **| [617](#page-647-0)**

[Clone a NAT Pool](#page-648-0) **| [618](#page-648-0)**

[Delete a NAT Pool](#page-648-0) **| [618](#page-648-0)**

#### $1$  dentity-JIMS | [619](#page-649-0)

Juniper Identity Management Service Overview | [619](#page-649-0)

About the Identity Management Profile Page | [621](#page-651-0)

Create Identity Management Profiles | [622](#page-652-0)

Edit, Clone, and Delete Identity Management Profiles | [625](#page-655-0)

Delete Identity Management Profiles | [627](#page-657-0)

Deploy the Identity Management Profile to SRX Series Firewalls | [627](#page-657-0)

#### **[7;nঞ|yŊcঞv; Directory](#page-658-0) | [628](#page-658-0)**

About the Active Directory Profile Page | [628](#page-658-0)

**Create an Active Directory Profile | [629](#page-659-0)** 

Deploy an Active Directory Profile to SRX Series Firewalls | [634](#page-664-0)

Edit, Clone, and Delete an Active Directory Profile | [635](#page-665-0)

Edit an Active Directory Profile | [635](#page-665-0)

**Clone an Active Directory Profile | [635](#page-665-0)** 

Delete an Active Directory Profile | [636](#page-666-0)

#### *<u>Identity-Access profile | [637](#page-667-0)*</u>

LDAP Functionality in Integrated User Firewall Overview | [637](#page-667-0)

About the Access Profile Page | [639](#page-669-0)

Create Access Profiles | [640](#page-670-0)

Deploy the Access Profile to SRX Series Firewalls | [645](#page-675-0)

Edit, Clone, and Delete Access Profiles | [646](#page-676-0)

Edit Access Profiles | [646](#page-676-0)

**Clone Access Profiles | [646](#page-676-0)** 

Delete Access Profiles | [647](#page-677-0)

# *Identity-Address Pools* | [648](#page-678-0)

[About the Address Pool Page](#page-678-0) **| [648](#page-678-0)**

[Create Address Pool](#page-679-0) **| [649](#page-679-0)**

[Edit and Delete Address Pool](#page-680-0) **| [650](#page-680-0)**

[Edit an Address Pool](#page-681-0) **| [651](#page-681-0)**

[Delete an Address Pool](#page-681-0) **| [651](#page-681-0)**

#### [5](#page-31-0) **[Secure Edge](#page-682-0)**

**[Service Management](#page-683-0) | [653](#page-683-0)**

[Juniper Secure Edge Overview](#page-683-0) **| [653](#page-683-0)**

Create a Service Location | [662](#page-692-0)

Edit and Delete Service Locations | [664](#page-694-0)

Edit a Service Location | [664](#page-694-0)

Delete a Service Location | [664](#page-694-0)

[About the Sites Page](#page-695-0) **| [665](#page-695-0)**

[Create a Site](#page-698-0) **| [668](#page-698-0)**

[Create Bulk Sites](#page-704-0) **| [674](#page-704-0)**

[Edit and Delete Sites](#page-705-0) **| [675](#page-705-0)**

[Edit a Site](#page-705-0) **| [675](#page-705-0)** [Delete a Site](#page-706-0) **| [676](#page-706-0)**

About the IPsec Profiles Page | **[676](#page-706-0)** 

Create an IPsec Profile | [677](#page-707-0)

Edit or Delete an IPsec Profile | [681](#page-711-0)

Edit an IPsec Profile | [681](#page-711-0)

Delete an IPsec Profile | [681](#page-711-0)

[About the External Probe Page](#page-712-0) **| [682](#page-712-0)**

#### **[Security Policy](#page-713-0) | [683](#page-713-0)**

[About the Secure Edge Policy Page](#page-713-0) **| [683](#page-713-0)**

[Add a Secure Edge Policy Rule](#page-717-0) **| [687](#page-717-0)**

[Edit, Clone, and Delete a Secure Edge Policy Rule](#page-723-0) **| [693](#page-723-0)**

[Edit a Secure Edge Policy Rule](#page-723-0) **| [693](#page-723-0)**

[Clone a Secure Edge Policy Rule](#page-724-0) **| [694](#page-724-0)**

[Delete a Secure Edge Policy Rule](#page-724-0) **| [694](#page-724-0)**

[Reorder a Security Policy Rule](#page-724-0) **| [694](#page-724-0)**

[Select a Secure Edge Policy Source](#page-725-0) **| [695](#page-725-0)**

Select a Secure Edge Policy Destination | [696](#page-726-0)

Select Applications and Services | **[697](#page-727-0)** 

**Common Operations on a Secure Edge Policy | [698](#page-728-0)** 

[Deploy Secure Edge Policies](#page-729-0) **| [699](#page-729-0)**

[Add SRX Policy Rules to Secure Edge Policy \(From Secure Edge Policy Page\)](#page-730-0) **| [700](#page-730-0)**

#### **Security Subscriptions | [704](#page-734-0)**

[IPS Policies Overview](#page-735-0) **| [705](#page-735-0)**

[About IPS Policies](#page-735-0) **| [705](#page-735-0)**

[Create IPS Rule](#page-737-0) **| [707](#page-737-0)**

[Edit, Clone, and Delete IPS Rules](#page-740-0) **| [710](#page-740-0)**

[Edit an IPS Rule](#page-740-0) **| [710](#page-740-0)**

[Clone an IPS Rule](#page-741-0) **| [711](#page-741-0)**

[Delete IPS Rules](#page-741-0) **| [711](#page-741-0)**

[Create Exempt Rule](#page-741-0) **| [711](#page-741-0)**

[Edit, Clone, and Delete Exempt Rule](#page-743-0) **| [713](#page-743-0)**

[Edit an Exempt Rule](#page-743-0) **| [713](#page-743-0)**

[Clone an Exempt Rule](#page-744-0) **| [714](#page-744-0)**

[Delete Exempt Rules](#page-744-0) **| [714](#page-744-0)**

Web Filtering Profiles Overview | [715](#page-745-0)

About the Web Filtering Profiles Page | [715](#page-745-0)

Create a Web Filtering Profile | [718](#page-748-0)

Edit, Clone, and Delete a Web Filtering Profile | [721](#page-751-0)

Edit a Web Filtering Profile | [721](#page-751-0)

Clone a Web Filtering Profile | [721](#page-751-0)

Delete a Web Filtering Profile | [722](#page-752-0)

[CASB Overview](#page-752-0) **| [722](#page-752-0)**

About the CASB Profiles Page | [724](#page-754-0)

Create a CASB Profile | [726](#page-756-0)

[About the CASB Rules Page](#page-762-0) **| [732](#page-762-0)**

**Add Rules to a CASB Profile | [735](#page-765-0)** 

[Edit and Delete a CASB Rule](#page-769-0) **| [739](#page-769-0)**

About the Application Instances Page | [740](#page-770-0)

Create an Application Instance | [742](#page-772-0)

Edit and Delete an Application Instance | [745](#page-775-0)

About the Application Tagging Page | [746](#page-776-0)

[Content Filtering Policies Overview](#page-777-0) **| [747](#page-777-0)**

[About the Content Filtering Policies Page](#page-778-0) **| [748](#page-778-0)**

[Create a Content Filtering Policy](#page-779-0) **| [749](#page-779-0)**

[Add Rules in a Content Filtering Policy](#page-780-0) **| [750](#page-780-0)**

[Edit and Delete a Content Filtering Policy](#page-781-0) **| [751](#page-781-0)**

[Edit a Content Filtering Policy](#page-781-0) **| [751](#page-781-0)** [Delete a Content Filtering Policy](#page-782-0) **| [752](#page-782-0)**

[Edit, Clone, and Delete a Content Filtering Policy Rule](#page-782-0) **| [752](#page-782-0)**

[Edit a Content Filtering Policy Rule](#page-783-0) **| [753](#page-783-0)** [Clone a Secure Edge Policy Rule](#page-783-0) **| [753](#page-783-0)**

[Delete a Secure Edge Policy Rule](#page-783-0) **| [753](#page-783-0)**

SecIntel Profiles Overview | [753](#page-783-0)

**About SecIntel Profiles | [754](#page-784-0)** 

**Create Command and Control Profile | [755](#page-785-0)** 

Create DNS Profile | [757](#page-787-0)

Create Infected Hosts Profile | [759](#page-789-0)

Edit, Clone, and Delete SecIntel Profile | [761](#page-791-0)

Edit a SecIntel Profile | [761](#page-791-0)

Clone a SecIntel Profile | [762](#page-792-0)

Delete a SecIntel Profile | [762](#page-792-0)

Edit, Clone, and Delete SecIntel Profile Group | [765](#page-795-0)

Edit a SecIntel Profile Group | [765](#page-795-0)

Clone a SecIntel Profile Group | [766](#page-796-0)

Delete a SecIntel Profile Group | [766](#page-796-0)

**Anti-malware Profiles Overview | [766](#page-796-0)** 

**About Anti-malware Profiles | [767](#page-797-0)** 

Create Anti-malware Profile | [768](#page-798-0)

Edit, Clone, and Delete Anti-malware Profile | [771](#page-801-0)

Edit an Anti-malware Profile | [771](#page-801-0)

Clone an Anti-malware Profile | [771](#page-801-0)

Delete an Anti-malware Profile | [772](#page-802-0)

Create a DNS Security Profile | [772](#page-802-0)

Create an Encrypted Traffic Insights Profile | [774](#page-804-0)

#### **Service Administration | [775](#page-805-0)**

Certificate Management Overview | [776](#page-806-0)

About the Certificate Management Page | [776](#page-806-0)

Generate a Certificate | [778](#page-808-0)

Upload and Download a Certificate | [780](#page-810-0)

 $U$ pload a Certificate | [780](#page-810-0) Download a Certificate | [781](#page-811-0)

Regenerate and Delete a Certificate | [781](#page-811-0)

Regenerate a Certificate | [781](#page-811-0)

 $D$ elete a Certificate | [782](#page-812-0)

Add Juniper Clouds Root CA Certificate on Microsoft Windows | [782](#page-812-0)

Add Juniper Clouds Root CA Certificate on MacOS | [783](#page-813-0)

Add Juniper Clouds Root CA Certificate in Google Chrome | [783](#page-813-0)

[About the PAC Files Page](#page-816-0) **| [786](#page-816-0)**

Edit, Clone, and Delete a Proxy Auto Configuration File | [788](#page-818-0)

**Edit a Proxy Auto Configuration File | [789](#page-819-0)** 

**Clone a Proxy Auto Configuration File | [790](#page-820-0)** 

**Delete Proxy Auto Configuration Files | [790](#page-820-0)** 

Distribute a Proxy Auto Configuration File URL to Web Browsers | [791](#page-821-0)

[Create a Group Policy Object](#page-821-0) **| [791](#page-821-0)**

Distribute the Proxy Auto Configuration File URL | [792](#page-822-0)

Update Organization Group Policy | [792](#page-822-0)

Verify the Proxy Auto Configuration File URL Distribution | [792](#page-822-0)

Manually Add a Proxy Auto Configuration File URL to a Web Browser | [793](#page-823-0)

Add a Proxy Auto Configuration File URL to Google Chrome in Microsoft Windows | [793](#page-823-0) Add a Proxy Auto Configuration File URL to Mozilla Firefox in Microsoft Windows | [794](#page-824-0) Add a Proxy Auto Configuration File URL to Microsoft Edge on Microsoft Windows | [794](#page-824-0) Add a Proxy Auto Configuration File URL to Safari on MacOS | [794](#page-824-0)

**Configure an Explicit Proxy Profile | [795](#page-825-0)** 

[Create a URL Category](#page-825-0) **| [795](#page-825-0)**

Create a URL Pattern | [796](#page-826-0)

[About the Addresses Page](#page-828-0) **| [798](#page-828-0)**

[Create Addresses or Address Groups](#page-830-0) **| [800](#page-830-0)**

[Edit, Clone, and Delete Addresses and Address Groups](#page-834-0) **| [804](#page-834-0)**

[Edit Addresses and Address Groups](#page-835-0) **| [805](#page-835-0)**

[Clone Addresses and Address Groups](#page-835-0) **| [805](#page-835-0)**

[Delete Addresses and Address Groups](#page-835-0) **| [805](#page-835-0)**

Decrypt Profiles Overview | [806](#page-836-0)

About the Decrypt Profiles Page | [810](#page-840-0)

Create a Decrypt Profile | [812](#page-842-0)

Edit, Clone, and Delete a Decrypt Profile | [814](#page-844-0)

#### *<u>Ridentity | [816](#page-846-0)</u>*

End User Authentication Overview | [816](#page-846-0)

About the End User Authentication Page | [817](#page-847-0)

**Add an End User Profile | [829](#page-859-0)** 

**Edit and Delete an End User Profile | [830](#page-860-0)** 

Edit an End User Profile | [830](#page-860-0)

Delete an End User Profile | [831](#page-861-0)

[Add a Group](#page-861-0) **| [831](#page-861-0)**

[Edit and Delete a Group](#page-862-0) **| [832](#page-862-0)**

[Edit a Group](#page-862-0) **| [832](#page-862-0)** [Delete a Group](#page-863-0) **| [833](#page-863-0)**

[Juniper 7;nঞ|y Management Service Overview](#page-863-0) **| [833](#page-863-0)**

[About the JIMS Page](#page-865-0) **| [835](#page-865-0)**

[JIMS Collector Onboarding Overview](#page-867-0) **| [837](#page-867-0)**

[Onboard JIMS Collector](#page-867-0) **| [837](#page-867-0)**

[Create JIMS Collector Service Accounts](#page-868-0) **| [838](#page-868-0)**

**Configuring Limited Permission User Accounts | [839](#page-869-0) Configuring Properties for Limited Permission User Accounts | [839](#page-869-0)** Adding Limited Permission User Accounts to Active Directory Groups | [839](#page-869-0) **Defining Group Policies for Limited Permission User Accounts | [839](#page-869-0)** 

[Install JIMS Collector](#page-870-0) **| [840](#page-870-0)**

Configure JIMS Collector to Get Information from the Directory Service | [841](#page-871-0)

Configure JIMS Collector to Get Microsoft Event Logs | [842](#page-872-0)

Configure JIMS Collector to Probe Unknown IP Addresses | [844](#page-874-0)

[Delete JIMS Collector](#page-874-0) **| [844](#page-874-0)**

**[CASB and DLP](#page-876-0) | [846](#page-876-0)**

# [6](#page-31-0) **[Shared Services](#page-877-0)**

# **Firewall Profiles-Rule Options | [848](#page-878-0)**

About Rule Options Page | [848](#page-878-0)

Create Rule Options | [849](#page-879-0)

Edit, Clone, and Delete Rule Options | [853](#page-883-0)

Edit Rule Options | [853](#page-883-0)

[Clone Rule rঞons](#page-883-0) **| [853](#page-883-0)**

[Delete Rule rঞons](#page-884-0) **| [854](#page-884-0)**

#### **Firewall Profiles-Redirect Profiles | [855](#page-885-0)**

**About the Redirect Profiles Page | [855](#page-885-0)** 

Create a Redirect Profile | [856](#page-886-0)

Edit, Clone, and Delete a Redirect Profile | [857](#page-887-0)

Edit a Redirect Profile | [857](#page-887-0)

**Clone a Redirect Profile | [858](#page-888-0)** 

Delete a Redirect Profile | [858](#page-888-0)

#### **[Objects-Addresses](#page-889-0) | [859](#page-889-0)**

[About the Addresses Page](#page-889-0) **| [859](#page-889-0)**

[Variable Address Overview](#page-892-0) **| [862](#page-892-0)**

[Create Addresses or Address Groups](#page-893-0) **| [863](#page-893-0)**

[Import and Export Addresses](#page-898-0) **| [868](#page-898-0)**

[Import Addresses from a CSV File](#page-899-0) **| [869](#page-899-0)**

[Export Addresses to a CSV File](#page-900-0) **| [870](#page-900-0)**

[Merge Duplicate Addresses](#page-900-0) **| [870](#page-900-0)**

[Replace Addresses in Bulk](#page-902-0) **| [872](#page-902-0)**

[Edit, Clone, and Delete Addresses and Address Groups](#page-902-0) **| [872](#page-902-0)**

[Edit Addresses and Address Groups](#page-903-0) **| [873](#page-903-0)**

[Clone Addresses and Address Groups](#page-903-0) **| [873](#page-903-0)**

[Delete Addresses and Address Groups](#page-904-0) **| [874](#page-904-0)**

#### **[Objects-GeoIP](#page-905-0) | [875](#page-905-0)**

[About the GeoIP Page](#page-905-0) **| [875](#page-905-0)**

[Create a GeoIP Feed](#page-906-0) **| [876](#page-906-0)**

[Edit, Clone, and Delete GeoIP Feeds](#page-908-0) **| [878](#page-908-0)**

[Edit a GeoIP Feed](#page-908-0) **| [878](#page-908-0)**

[Clone a GeoIP Feed](#page-909-0) **| [879](#page-909-0)**

[Delete a GeoIP Feed](#page-909-0) **| [879](#page-909-0)**

#### **[Objects-Services](#page-911-0) | [881](#page-911-0)**

[About the Services Page](#page-911-0) **| [881](#page-911-0)**

[Create Services and Service Groups](#page-913-0) **| [883](#page-913-0)**

[Import and Export Services](#page-916-0) **| [886](#page-916-0)**

[Import Services from a CSV File](#page-917-0) **| [887](#page-917-0)**

[Export services to a CSV File](#page-918-0) **| [888](#page-918-0)**

[Merge Duplicate Services](#page-918-0) **| [888](#page-918-0)**

[Replace Services in Bulk](#page-919-0) **| [889](#page-919-0)**

[Edit, Clone, and Delete Services and Service Groups](#page-920-0) **| [890](#page-920-0)**

[Edit Services and Service Groups](#page-921-0) **| [891](#page-921-0)**

[Clone Services or Service Groups](#page-921-0) **| [891](#page-921-0)**

[Delete Services and Service Groups](#page-921-0) **| [891](#page-921-0)**

[Create Protocols](#page-922-0) **| [892](#page-922-0)**

[Edit and Delete Protocols](#page-926-0) **| [896](#page-926-0)**

[Edit Protocols](#page-926-0) **| [896](#page-926-0)**

[Delete Protocols](#page-926-0) **| [896](#page-926-0)**

#### **biects-Applications | [898](#page-928-0)**

About the Application Signatures Page | [898](#page-928-0)

Add Application Signatures | [901](#page-931-0)

Edit, Clone, and Delete Application Signatures | [908](#page-938-0)

**Edit Custom Application Signatures | [909](#page-939-0)** 

**Clone Application Signatures | [909](#page-939-0)** 

Edit, Clone, and Delete Application Signature Groups | [911](#page-941-0)

Edit Custom Application Signature Groups | [912](#page-942-0)

**Clone Application Signature Groups | [912](#page-942-0)** 

Delete Custom Application Signature Groups | [912](#page-942-0)

#### **[Objects-Schedules](#page-944-0) | [914](#page-944-0)**

[Schedules Overview](#page-944-0) **| [914](#page-944-0)**

[About the Schedules Page](#page-945-0) **| [915](#page-945-0)**

[Create a Schedule](#page-946-0) **| [916](#page-946-0)**

[Edit, Clone, and Delete a Schedule](#page-948-0) **| [918](#page-948-0)**

[Edit a Schedule](#page-948-0) **| [918](#page-948-0)** [Clone a Schedule](#page-949-0) **| [919](#page-949-0)** [Delete a Schedule](#page-949-0) **| [919](#page-949-0)**

#### **Objects-URL Patterns | [920](#page-950-0)**

About the URL Patterns Page | [920](#page-950-0)

Create a URL Pattern | [921](#page-951-0)

Import URL Patterns from a CSV File | [923](#page-953-0)

Edit, Clone, and Delete a URL Pattern | [924](#page-954-0)

Edit a URL Pattern | [925](#page-955-0)

Clone a URL Pattern | [925](#page-955-0)

Delete a URL Pattern | [925](#page-955-0)

#### **[Objects-URL Categories](#page-957-0) | [927](#page-957-0)**

[About the URL Categories Page](#page-957-0) **| [927](#page-957-0)**

[Create a URL Category](#page-958-0) **| [928](#page-958-0)**

[Edit, Clone, and Delete a URL Category](#page-960-0) **| [930](#page-960-0)**

[Edit a URL Category](#page-960-0) **| [930](#page-960-0)**

[Clone a URL Category](#page-960-0) **| [930](#page-960-0)**

[Delete a URL Category](#page-961-0) **| [931](#page-961-0)**

#### **Advanced Threat Prevention | [932](#page-962-0)**

[Enroll an SRX Series Firewall using Juniper ATP Cloud Web Portal](#page-962-0) **| [932](#page-962-0)**

Create File Inspection Profiles | [941](#page-971-0)

[Email Management Overview](#page-972-0) **| [942](#page-972-0)**

**Configure SMTP Email Management | [944](#page-974-0)** 

**Configure IMAP Email Management | [948](#page-978-0)** 

**Adaptive Threat Profiling Overview | [951](#page-981-0)** 

**Create an Adaptive Threat Profiling Feed | [954](#page-984-0)** 

[Allowlist and Blocklist Overview](#page-986-0) **| [956](#page-986-0)**

[Create Allowlists and Blocklists](#page-987-0) **| [957](#page-987-0)**

[SecIntel Feeds Overview](#page-993-0) **| [963](#page-993-0)**

[Juniper Threat Feeds Overview](#page-999-0) **| [969](#page-999-0)**

Global Configuration for Infected Hosts | [969](#page-999-0)

[Enable Logging](#page-1002-0) **| [972](#page-1002-0)**

**Configure Threat Intelligence Sharing | [973](#page-1003-0)** 

**Configure Trusted Proxy Servers | [975](#page-1005-0)** 

Configure DAG Filter | [976](#page-1006-0)

Configure Webhook | [977](#page-1007-0)

#### **[Insights-On-prem Collectors](#page-1008-0) | [978](#page-1008-0)**

[About the Collectors Page](#page-1008-0) **| [978](#page-1008-0)**

[About the Log Parsers Page](#page-1009-0) **| [979](#page-1009-0)**

[Create a Log Parser](#page-1010-0) **| [980](#page-1010-0)**

[Edit and Delete a Log Parser](#page-1015-0) **| [985](#page-1015-0)**

[Edit a Log Parser](#page-1015-0) **| [985](#page-1015-0)**

[Delete a Log Parser](#page-1015-0) **| [985](#page-1015-0)**

[About the Log Sources Page](#page-1016-0) **| [986](#page-1016-0)**

[Create a Log Source](#page-1017-0) **| [987](#page-1017-0)**

[Edit and Delete a Log Source](#page-1017-0) **| [987](#page-1017-0)**

[Edit a Log Source](#page-1018-0) **| [988](#page-1018-0)** [Delete a Log Source](#page-1018-0) **| [988](#page-1018-0)**

About the Identity Settings Page | [988](#page-1018-0)

Add JIMS Configuration | [989](#page-1019-0)

Edit and Delete an Identity Setting | [991](#page-1021-0) Edit a JIMS Configuration | [991](#page-1021-0) Delete a JIMS Configuration | [991](#page-1021-0)

**[Insights-Cloud Collector](#page-1022-0) | [992](#page-1022-0)**

[About the Cloud Collector Page](#page-1022-0) **| [992](#page-1022-0)**

**[Insights-Rules](#page-1023-0) | [993](#page-1023-0)**

[About the Event Scoring Rules Page](#page-1023-0) **| [993](#page-1023-0)**

[Create an Event Scoring Rule](#page-1024-0) **| [994](#page-1024-0)**

[Edit and Delete Event Scoring Rules](#page-1025-0) **| [995](#page-1025-0)**

[Edit an Event Scoring Rule](#page-1025-0) **| [995](#page-1025-0)**

[Delete an Event Scoring Rule](#page-1026-0) **| [996](#page-1026-0)**

[About the Incident Scoring Rules Page](#page-1026-0) **| [996](#page-1026-0)**

[Create an Incident Scoring Rule](#page-1028-0) **| [998](#page-1028-0)**

[Edit and Delete Incident Scoring Rules](#page-1029-0) **| [999](#page-1029-0)**

[Edit an Incident Scoring Rule](#page-1029-0) **| [999](#page-1029-0)**

[Delete an Incident Scoring Rule](#page-1029-0) **| [999](#page-1029-0)**

#### **nsights-Settings | [1000](#page-1030-0)**

[About the Threat Intelligence Page](#page-1030-0) **| [1000](#page-1030-0)**

**Configure Threat Intelligence Source | [1001](#page-1031-0)** 

[Edit and Delete Threat Intelligence Source](#page-1032-0) **| [1002](#page-1032-0)**

[Edit a Threat Intelligence Source](#page-1033-0) **| [1003](#page-1033-0)** [Delete a Threat Intelligence Source](#page-1033-0) **| [1003](#page-1033-0)** About the Service Now Configuration | [1003](#page-1033-0) **About the Correlation Time Page | [1004](#page-1034-0) Administration Subscriptions** | **[1007](#page-1037-0)** Subscriptions Overview | [1007](#page-1037-0)

Subscription Notifications | [1008](#page-1038-0)

About the Subscriptions Page | [1009](#page-1039-0)

Add a Subscription | [1011](#page-1041-0)

Delete a Subscription | [1012](#page-1042-0)

**[Users & Roles](#page-1043-0) | [1013](#page-1043-0)**

[Users Overview](#page-1043-0) **| [1013](#page-1043-0)**

[About the Users Page](#page-1044-0) **| [1014](#page-1044-0)**

[Add a User](#page-1045-0) **| [1015](#page-1045-0)**

[Edit and Delete a User](#page-1047-0) **| [1017](#page-1047-0)**

[Edit a User](#page-1047-0) **| [1017](#page-1047-0)** [Delete a User](#page-1049-0) **| [1019](#page-1049-0)**

[Roles Overview](#page-1049-0) **| [1019](#page-1049-0)**

[About the Roles Page](#page-1050-0) **| [1020](#page-1050-0)**

[Add a Role](#page-1051-0) **| [1021](#page-1051-0)**

[Edit, Clone, and Delete a Role](#page-1053-0) **| [1023](#page-1053-0)**

[Edit a Role](#page-1054-0) **| [1024](#page-1054-0)**

[Clone a Role](#page-1054-0) **| [1024](#page-1054-0)**

[Delete a Role](#page-1054-0) **| [1024](#page-1054-0)**

#### **Single Sign-On Configuration | [1026](#page-1056-0)**

Single Sign-On Configuration Overview | [1026](#page-1056-0)

#### **[Audit Logs](#page-1058-0) | [1028](#page-1058-0)**

[Audit Logs Overview](#page-1058-0) **| [1028](#page-1058-0)**

[About the Audit Logs Page](#page-1059-0) **| [1029](#page-1059-0)**

[Export Audit Logs](#page-1061-0) **| [1031](#page-1061-0)**

**[Service Updates](#page-1062-0) | [1032](#page-1062-0)**

[About the Service Updates Page](#page-1062-0) **| [1032](#page-1062-0)**

**[Jobs](#page-1064-0) | [1034](#page-1064-0)**

[Jobs Management in Juniper Security Director Cloud](#page-1064-0) **| [1034](#page-1064-0)**

[Jobs Main Page Fields](#page-1065-0) **| [1035](#page-1065-0)**

[Using Jobs in Juniper Security Director Cloud](#page-1067-0) **| [1037](#page-1067-0)**

[Viewing the Details of a Job in Juniper Security Director Cloud](#page-1067-0) **| [1037](#page-1067-0)**

[Canceling Scheduled Jobs in Juniper Security Director Cloud](#page-1069-0) **| [1039](#page-1069-0)**

**[Data Management](#page-1070-0) | [1040](#page-1070-0)**

[About the Data Management Page](#page-1070-0) **| [1040](#page-1070-0)**

[Export Log Data](#page-1072-0) **| [1042](#page-1072-0)**

[Delete Device Logs](#page-1072-0) **| [1042](#page-1072-0)**

**[Log Streaming](#page-1073-0) | [1043](#page-1073-0)**

[About the Log Streaming Page](#page-1073-0) **| [1043](#page-1073-0)**

[Add a Log Stream](#page-1075-0) **| [1045](#page-1075-0)**

[Edit and Delete a Log Stream](#page-1075-0) **| [1045](#page-1075-0)** [Edit a Log Stream](#page-1075-0) **| [1045](#page-1075-0)** [Delete a Log Stream](#page-1076-0) **| [1046](#page-1076-0)**

## **URL Recategorization | [1047](#page-1077-0)**

About the URL Recategorization Page | [1047](#page-1077-0)

Request URL Recategorization | [1049](#page-1079-0)

#### **Organization | [1051](#page-1081-0)**

Edit and Delete an Organization | [1056](#page-1086-0)

Edit an Organization | [1056](#page-1086-0)

Delete an Organization | [1058](#page-1088-0)

# **[ATP Mapping](#page-1089-0) | [1059](#page-1089-0)**

[About the ATP Mapping Page](#page-1089-0) **| [1059](#page-1089-0)**

Map an Existing ATP Realm to Juniper Security Director Cloud | [1060](#page-1090-0)

[Map an Auto-generated Realm to Secure Edge](#page-1091-0) **| [1061](#page-1091-0)**

## **[ATP Audit Logs](#page-1092-0) | [1062](#page-1092-0)**

[About the ATP Audit Logs Page](#page-1092-0) **| [1062](#page-1092-0)**

[Export Audit Logs](#page-1093-0) **| [1063](#page-1093-0)**

# <span id="page-30-0"></span>**About This Guide**

Use this guide to create and manage your organization accounts on Juniper® Security Director Cloud. Juniper Security Director Cloud is a cloud-based portal that manages on-premise security, cloud-based security, and cloud-delivered security.

<span id="page-31-0"></span>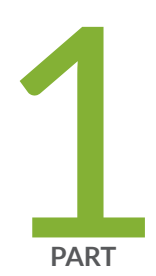

# Introduction

[Juniper Security Director Cloud Overview](#page-32-0) | [2](#page-32-0) [Security Director Cloud Insights Overview](#page-47-0) | [17](#page-47-0)

# <span id="page-32-0"></span>**Juniper Security Director Cloud Overview**

#### **IN THIS SECTION**

- Benefits of Juniper Security Director Cloud | 11
- [Access Juniper Security Director Cloud](#page-41-0) **| 11**
- Using Navigational Elements | 14

Juniper Security Director Cloud is your portal to Secure Access Service Edge (SASE), bridging your current security deployments with your future SASE rollout. Juniper Security Director Cloud helps organizations migrate securely to SASE architecture. Using Juniper Security Director Cloud, organizations can create unified policies once and deploy the policies wherever their users are using the applications. Unified policy management ensures seamless security across all users, applications, or devices wherever they are.

Juniper Security Director Cloud empowers both traditional security roles and network roles by automating tier I and tier II security tasks and by supplementing network visibility with security insights. Additionally, Juniper Security Director Cloud provides value for enterprise and service providers by shifting from monolithic centralized data center architectures to SASE-based, decentralized architectures that bring services closer to end users.

Juniper Security Director Cloud provides a user-friendly and security-focused GUI interface that allows an administrator to perform specific tasks. Table 1 on page 3.

When you log in to application, the main menu (left sidebar) that is displayed and the actions that you can perform depend on your access privileges. [Table 1 on page 3 l](#page-33-0)ists the main menu that is available in the Juniper Security Director Cloud, a brief description of each menu item, and a link to the relevant topic in the Juniper Security Director Cloud User Guide.

# <span id="page-33-0"></span>**Table 1: GUI Menu and Description**

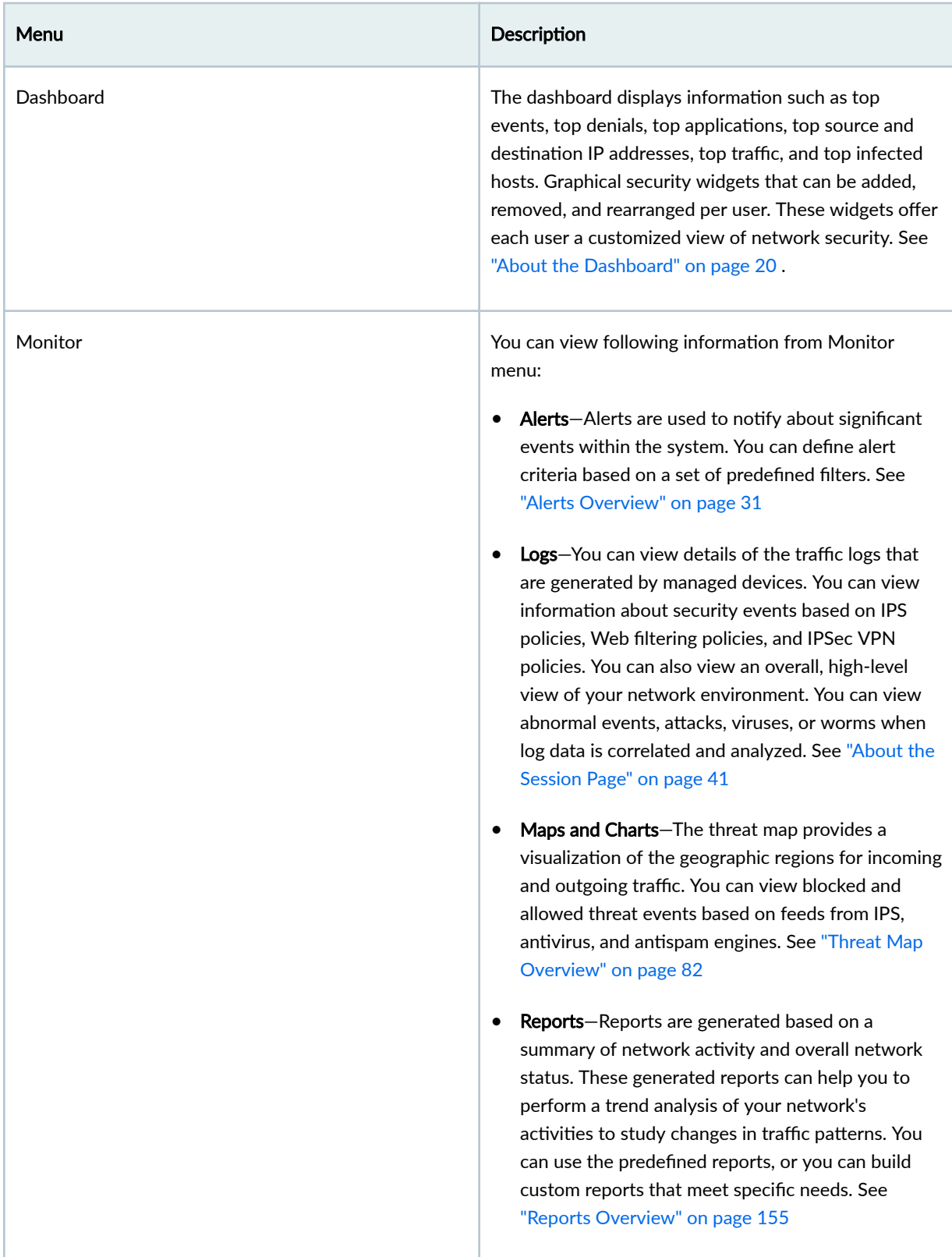

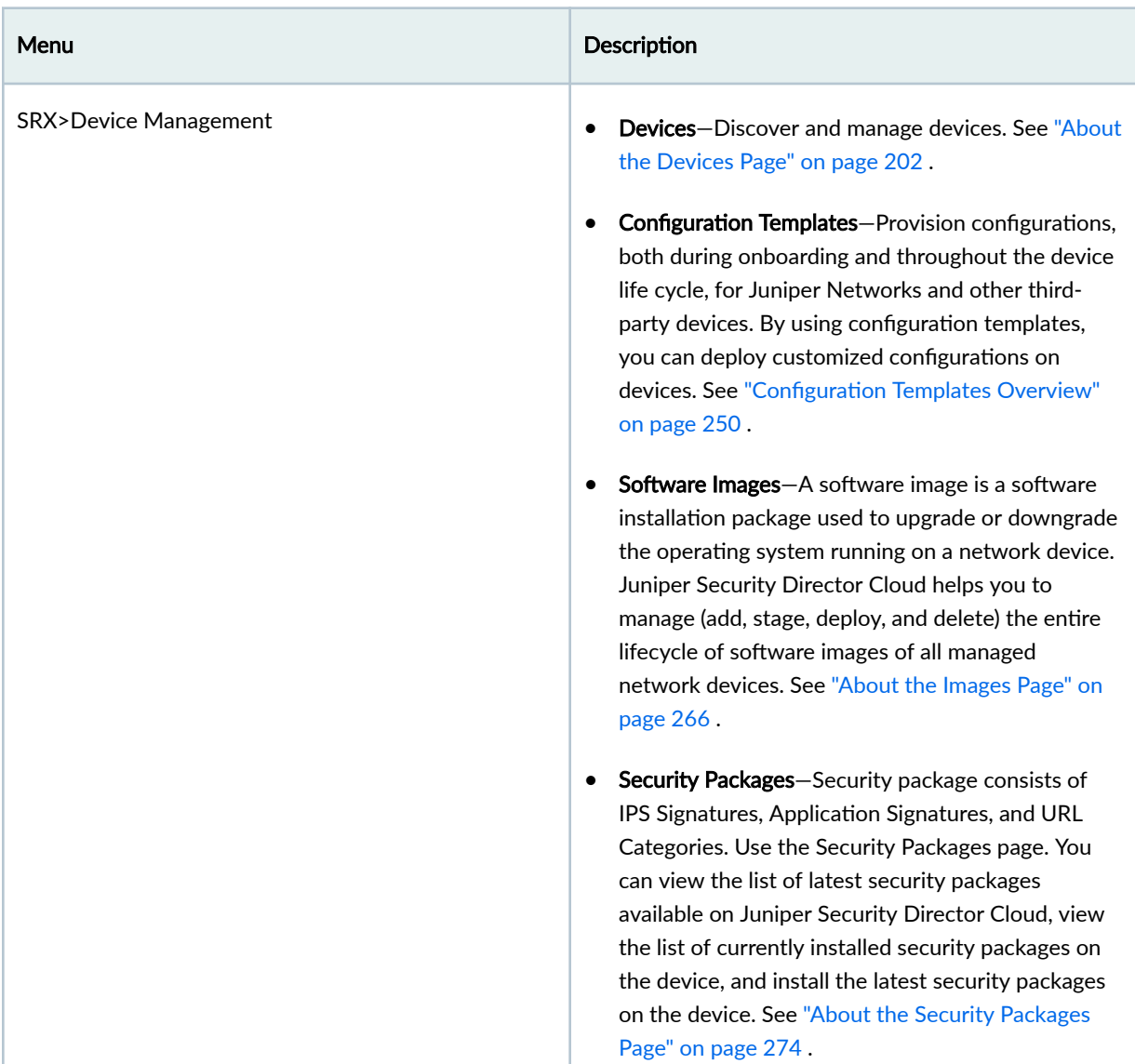

# **Table 1: GUI Menu and Description (Continued)**

# **Table 1: GUI Menu and Description (Continued)**

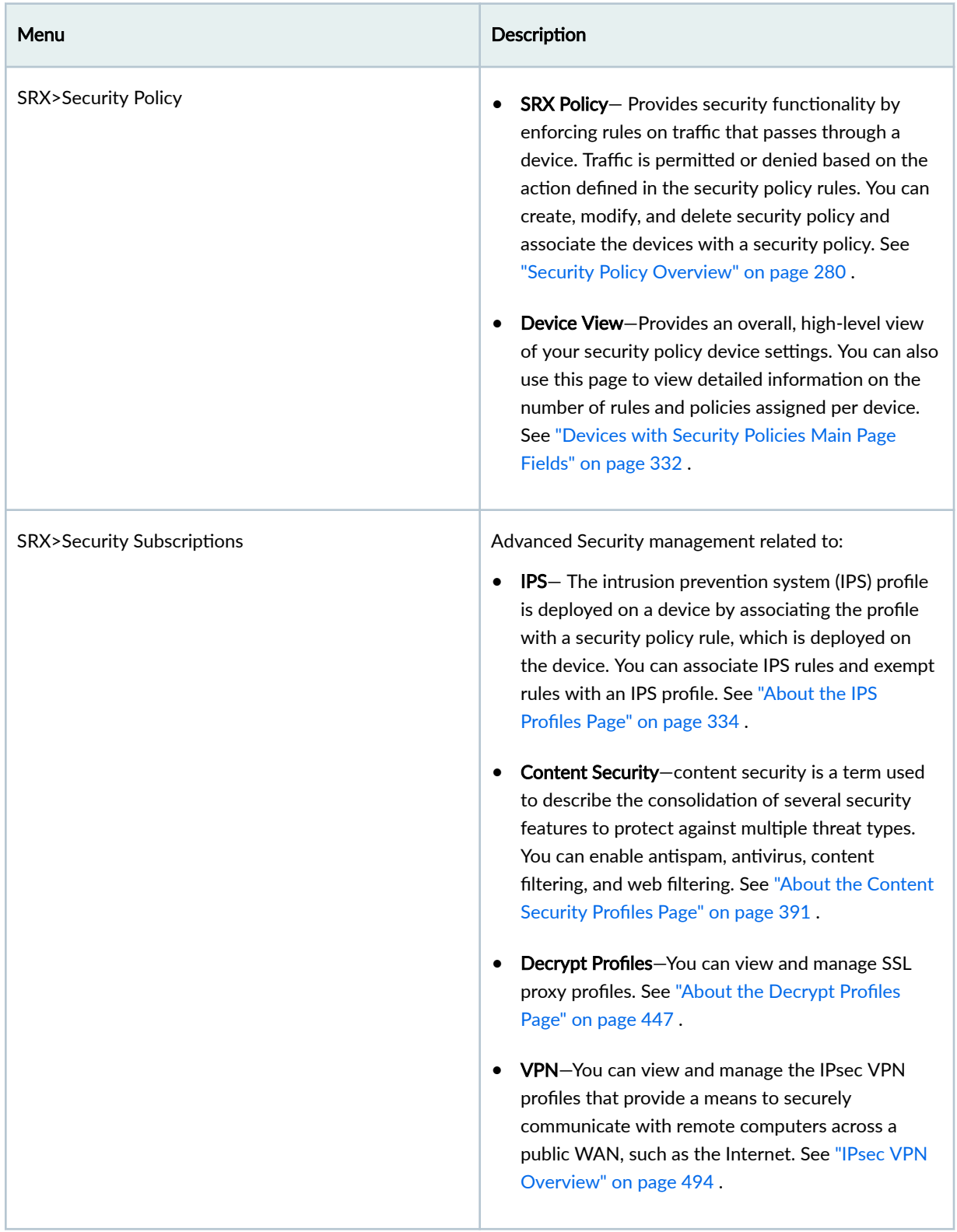
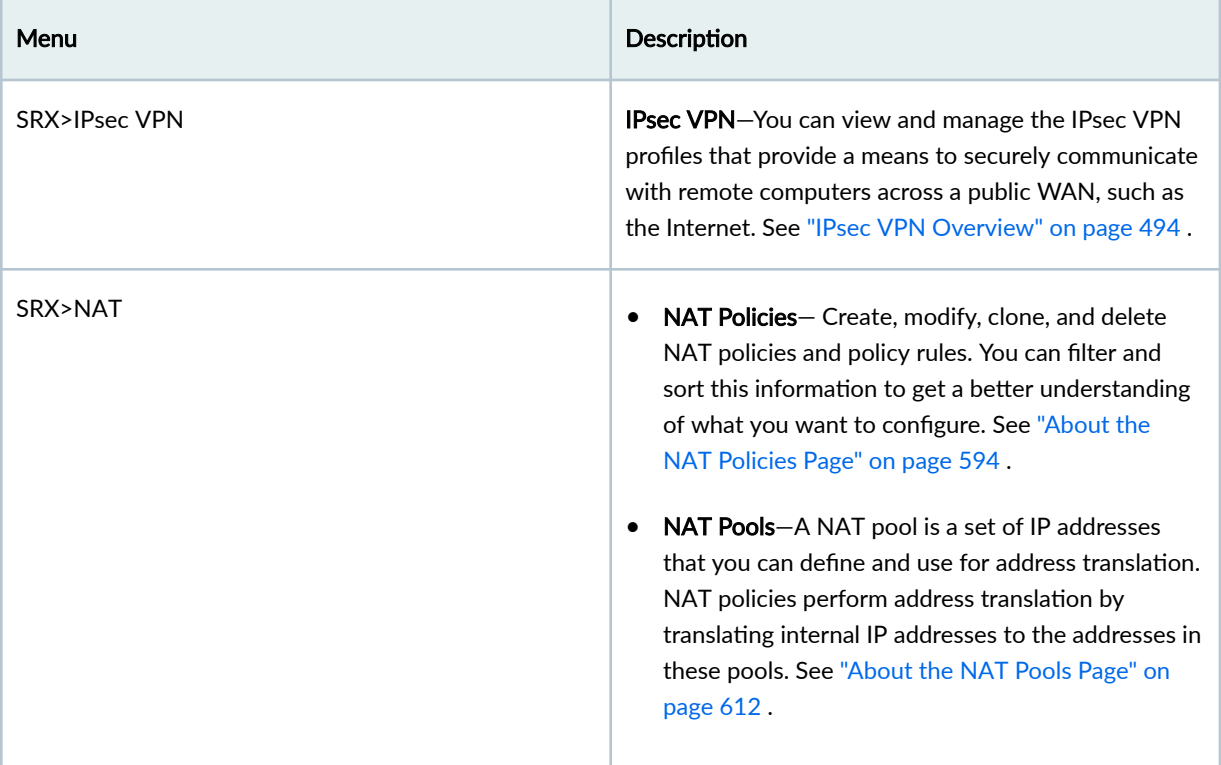

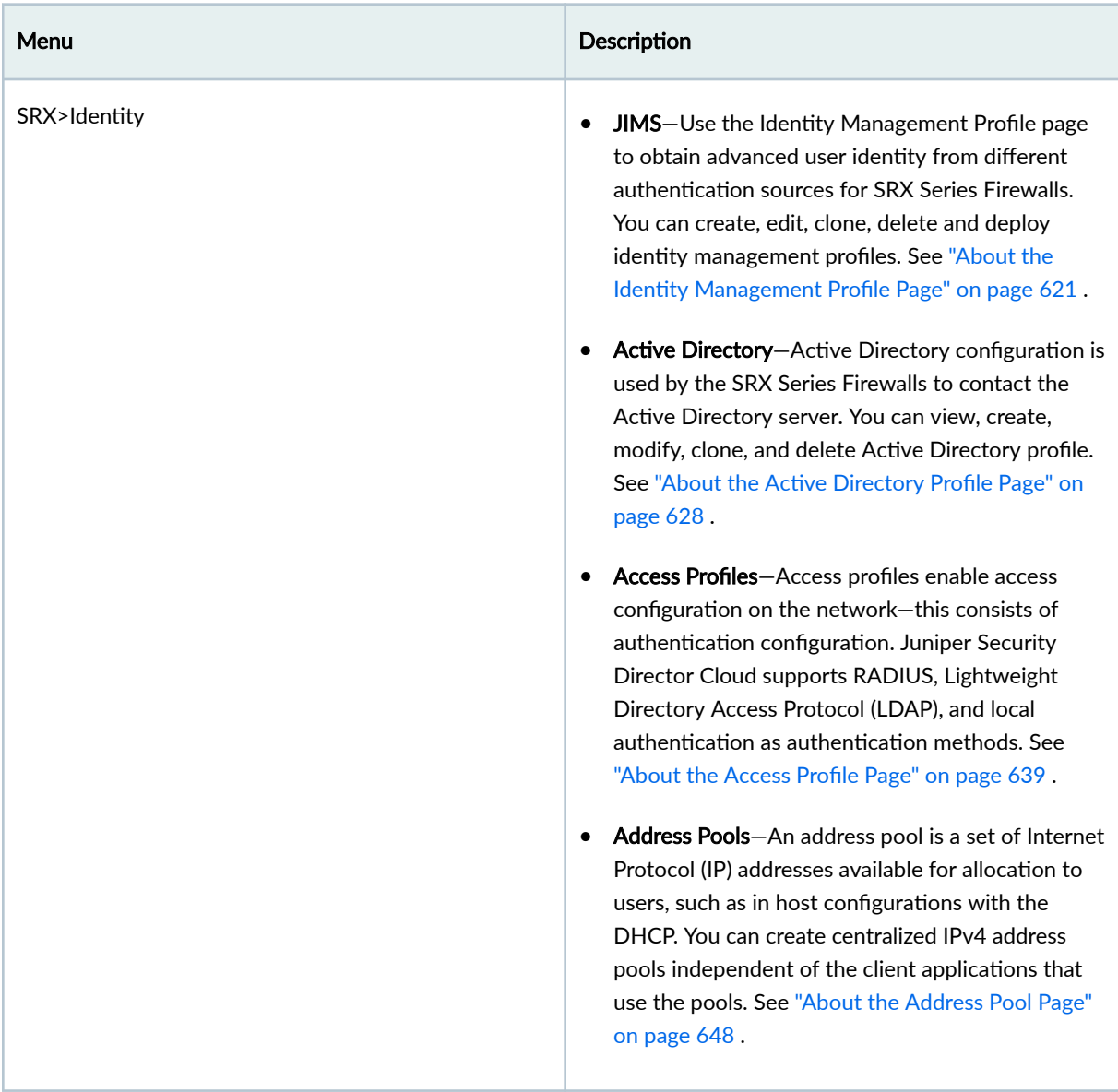

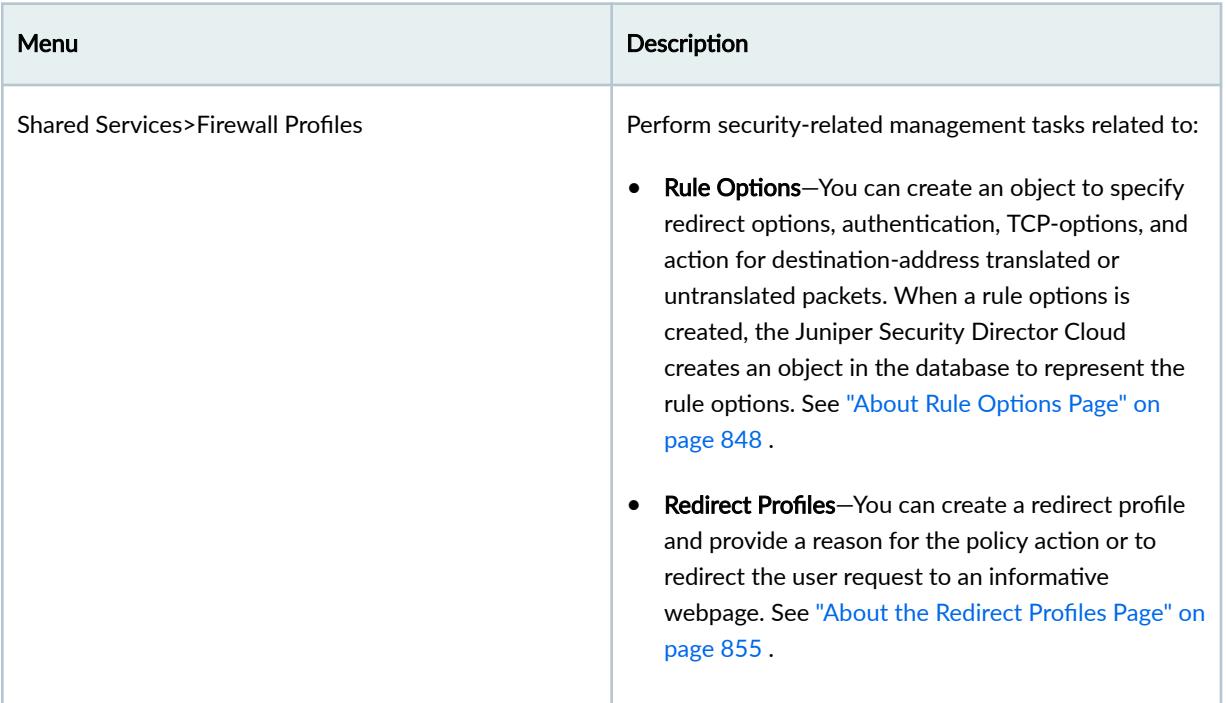

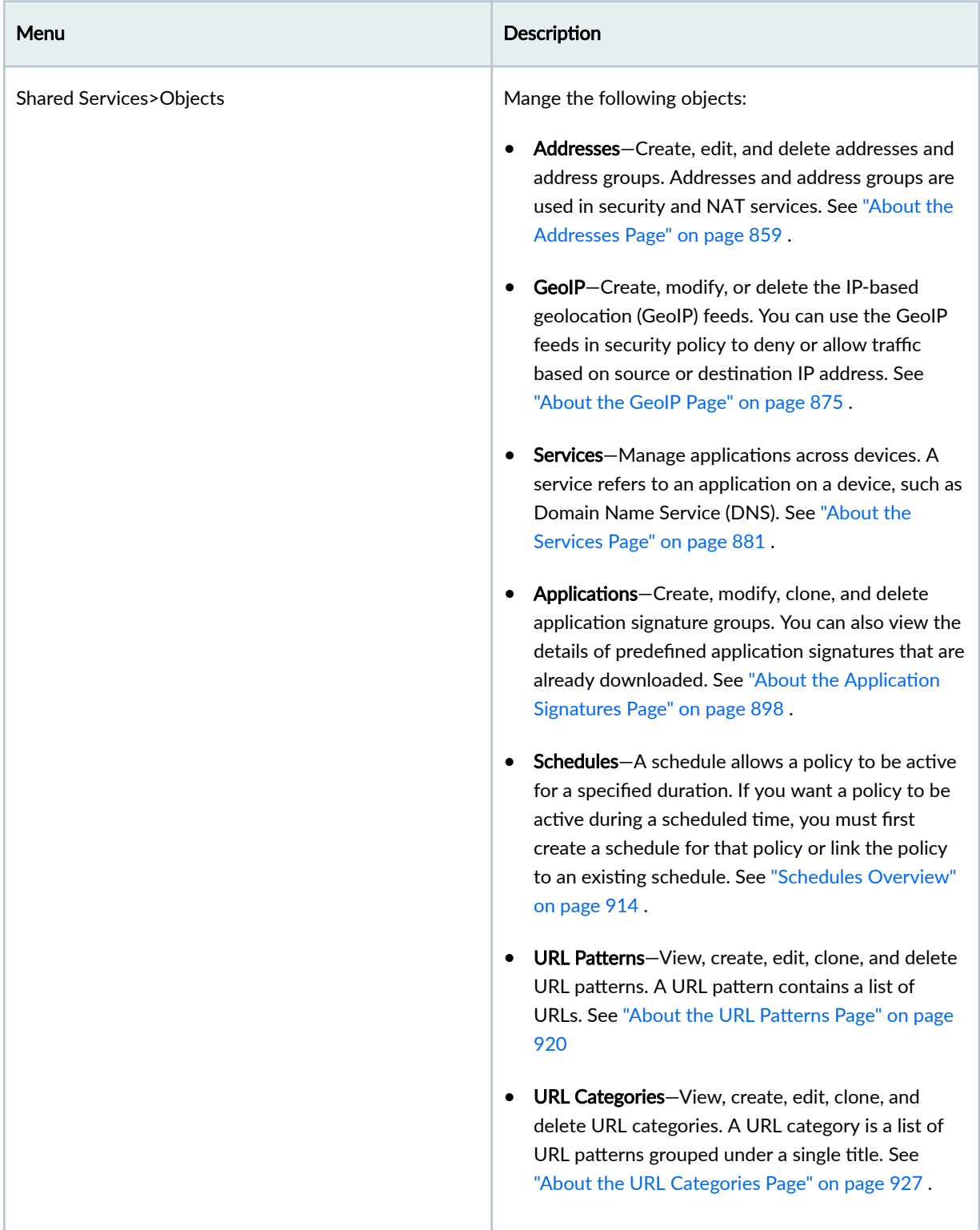

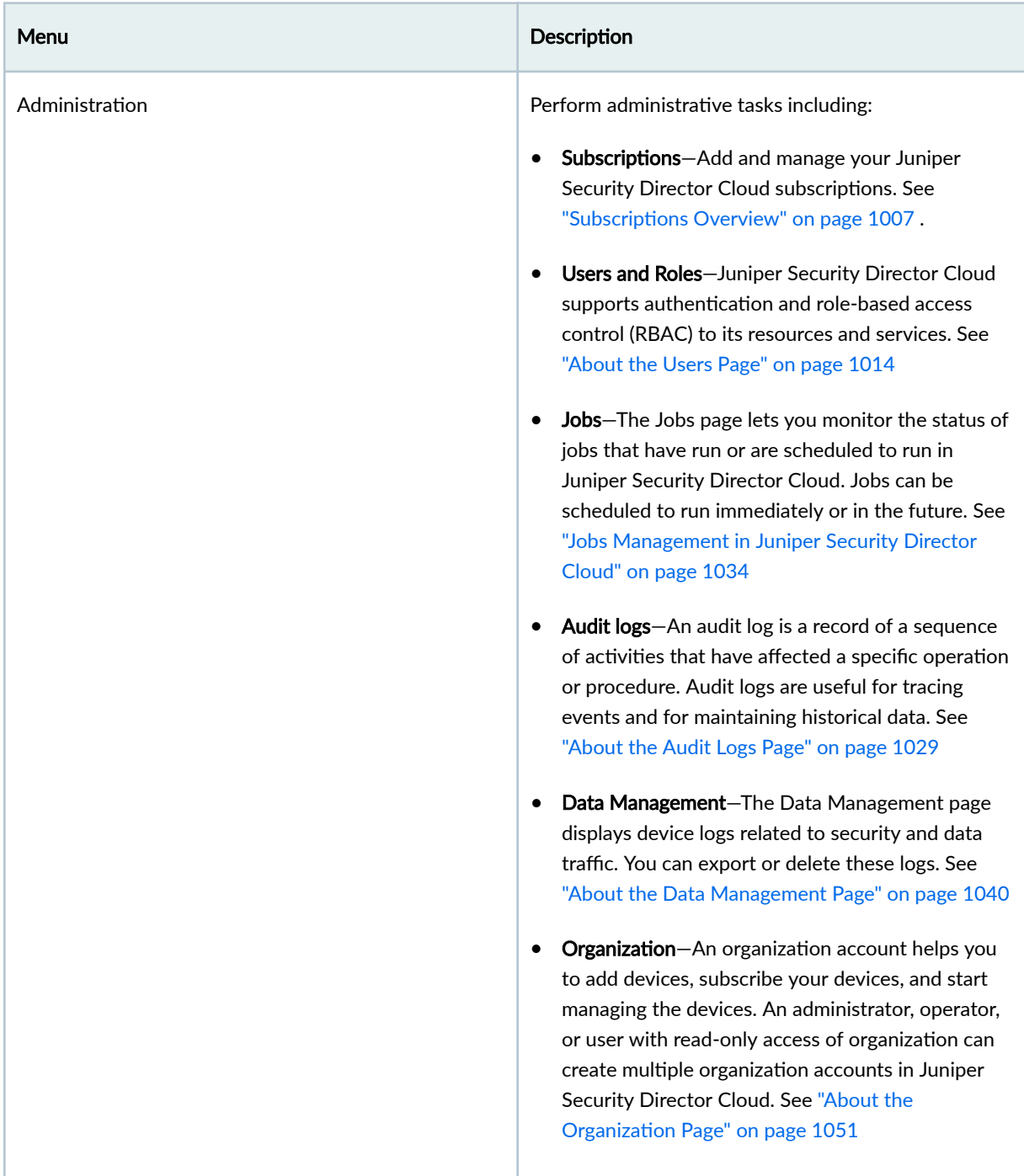

When you log in to Portal, the main menu (left sidebar) that is displayed and the actions that you can perform depend on your access privileges. [Table 1 on page 3 d](#page-33-0)isplays the main menu available in the Juniper Security Director Cloud Portal, a brief description of each menu item, and a link to the relevant topic in the Juniper Security Director Cloud User Guide.

# **Benefits of Juniper Security Director Cloud**

- Manages all security deployments-physical, virtual, and containerized SRX for traditional deployments- and helps the smooth transition to a SASE architecture.
- Offers fully integrated security with unified policies at every point of connection. With unified policy management, you can create a policy once and apply it anywhere. You don't need to copy over or recreate rule sets.
- Provides a single centralized management interface that enables administrators to manage all phases of the security policy life cycle by using customizable dashboards and reports.
- Offers protection from attacks against the client and from the server-side exploits, malware, and C2 traffic, regardless of where the users and applications are located.
- $\bullet$  Enables easy deployment and configuration for new sites using zero-touch provisioning (ZTP), autorule placement, and policy-based routing.
- Enables security for on-premise and cloud-based environments simultaneously and at scale, with validated efficacy against data center threats.

# **Access Juniper Security Director Cloud**

To access Juniper Security Director Cloud portal:

- 1. If you are logging in to Juniper Security Director Cloud for the first time, click Create an organization account link. If you already created an organization account, skip to Step "5" on page 13.
- 2. Set your login credentials, contact details, and the organization account details according to the guidelines provided in table Table 2 on page 11. Table 2: Fields to Create an Organization Account

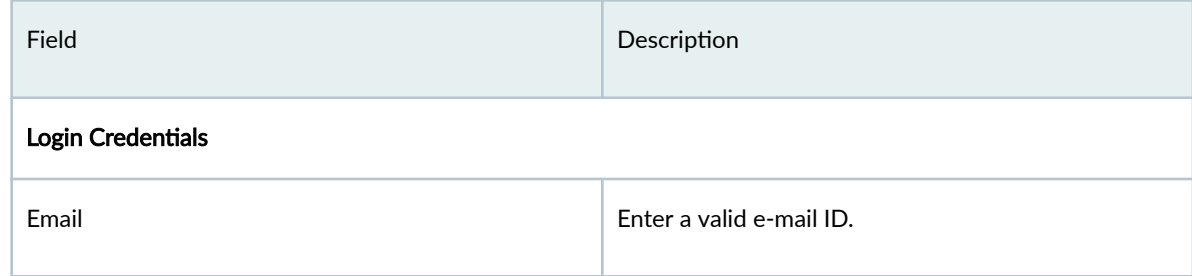

| Field                        | Description                                                                                                    |
|------------------------------|----------------------------------------------------------------------------------------------------|
| Password                     | Enter a password that contains at least one number,<br>one uppercase letter and one special character. The<br>password length should be between 8 to 20<br>characters.                                                  |
| <b>Contact Details</b>       |                                                                                                    |
| <b>Contact Details</b>       | Enter the following contact details:                                                                                                    |
|                              | Name-Enter your name. Only alphabets with<br>٠<br>spaces are allowed. The maximum length is 32<br>characters.                                                                                                    |
|                              | <b>Company name-Enter your company name. Only</b><br>alphanumeric characters, spaces, `-` (hyphen) and<br>`_` (underscore) are allowed. The maximum<br>length is 64 characters.                                         |
|                              | <b>Country-Select the country from the dropdown</b><br>list.                                                                                                    |
|                              | Phone number-Enter a valid phone number that<br>can contain numbers and $+$ , $-$ , or () symbols. The<br>total length of phone number must be 7<br>(including hyphen) through 18 characters.<br>Example phone formats: |
|                              | +91-9590951194                                                                                                    |
|                              | +918087677876                                                                                                    |
|                              | 408-111-1111                                                                                                    |
|                              | 1(234)56789011234                                                                                                    |
|                              | (+351)282435050<br>90191919908                                                                                                    |
|                              | 555-89097896                                                                                                    |
| Organization account details |                                                                                                    |

Table 2: Fields to Create an Organization Account *(Continued)* 

**The Co** 

| Field             | Description                                                                                                    |
|-------------------|----------------------------------------------------------------------------------------------------|
| Organization name | Enter a name for the organization account for which<br>you would be managing the security devices and<br>services.                                                                                                    |
| Select Home Pop   | Select your home region.<br>The home region is usually the geographical area<br>where your SRX Series Firewalls are located.<br>Technically, you can select any region, but we<br>recommend you select the region that is closest to<br>your geographical location.<br><b>NOTE:</b> The Juniper Security Director Cloud FQDN of<br>each home region is different. You must configure<br>your network firewall to allow access to the FQDN.<br>Contact your sales representative or account<br>manager for the specific FQDN. |

<span id="page-43-0"></span>**Table 2: Fields to Create an Organization Account** *(Continued)* 

- 3. Click Create Organization Account. You will receive an email to verify your e-mail address and to send a request to the Juniper Security Director Cloud team to activate your organization account.
- 4. Log in to your e-mail account, open the e-mail, and click the **Activate Organization Account** button to send a request to activate your organization account.

### **NOTE**:

- $\bullet$  You must verify your e-mail address and send the account activation request by clicking the Activate Organization Account button within 24 hours after receiving the e-mail. Otherwise, your account details will be deleted from Juniper Security Director Cloud, and you'll have to re-create your account and send the activation request.
- You will receive an e-mail about your organization account activation status within  $7$ working days.

If your account activation request is approved, you will receive an e-mail with login page information.

- 5. Click Go to Login Page, enter your e-mail address, and click Next.
	- If you are a local user, enter the password and click Sign in.
- If you are assigned to multiple organizations configured with SSO authentication, options to sign in using the corresponding domain accounts are displayed. You can click the corresponding sign in option to be redirected to your organization Identity Provider (IdP) page. On the IdP page, enter your credentials and sign in.
- 6. Click Go to Dashboard. You can access different tasks easily using the menu bar on the left of each page. The top-level menu items are listed in [Table 1 on page 3](#page-33-0) .

# **Using Navigational Elements**

For a more personal and customizable user experience, Juniper Networks provides some navigational aids within the GUI. Table 3 on page  $14$  shows the sample of navigation, customization, and help icons.

### **Table 3: Navigational Elements**

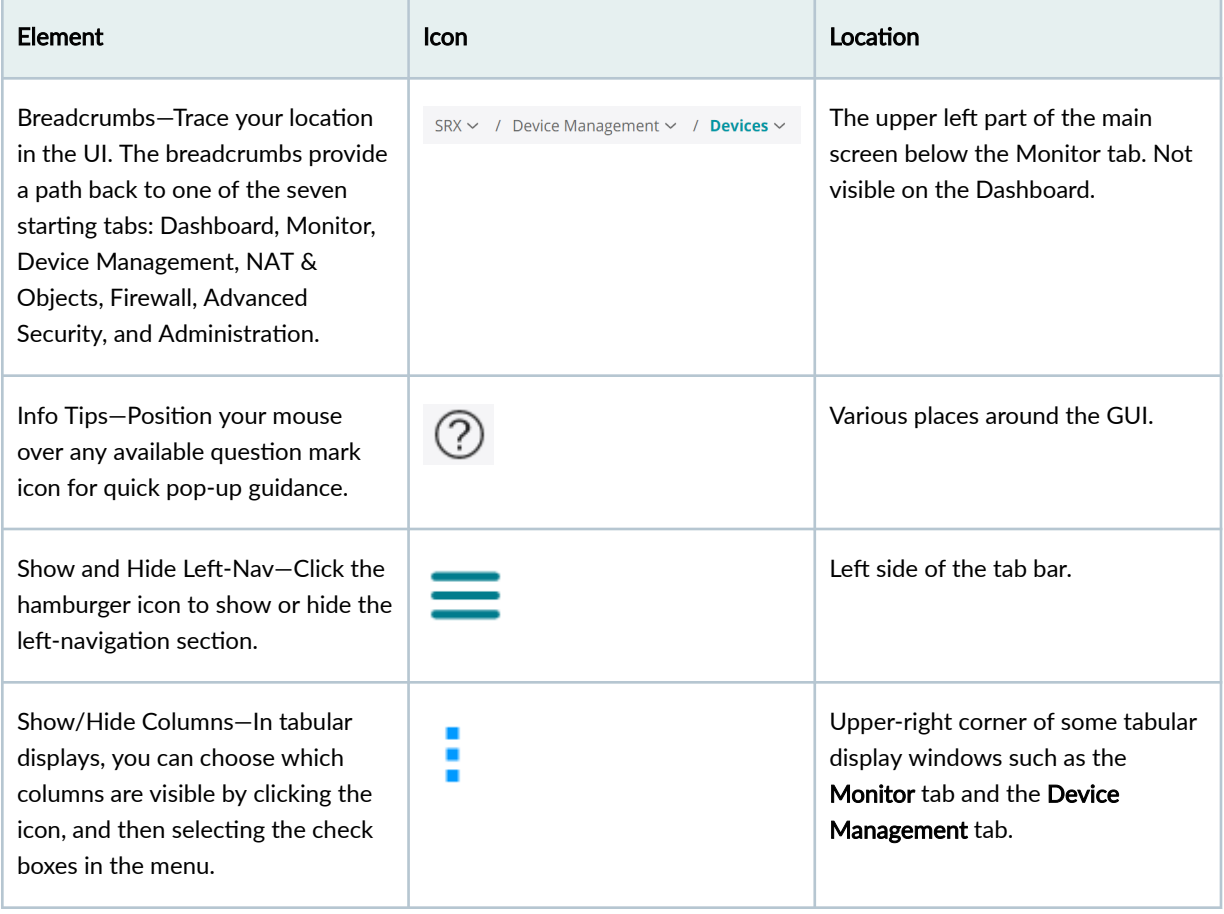

## **Table 3: Navigational Elements (Continued)**

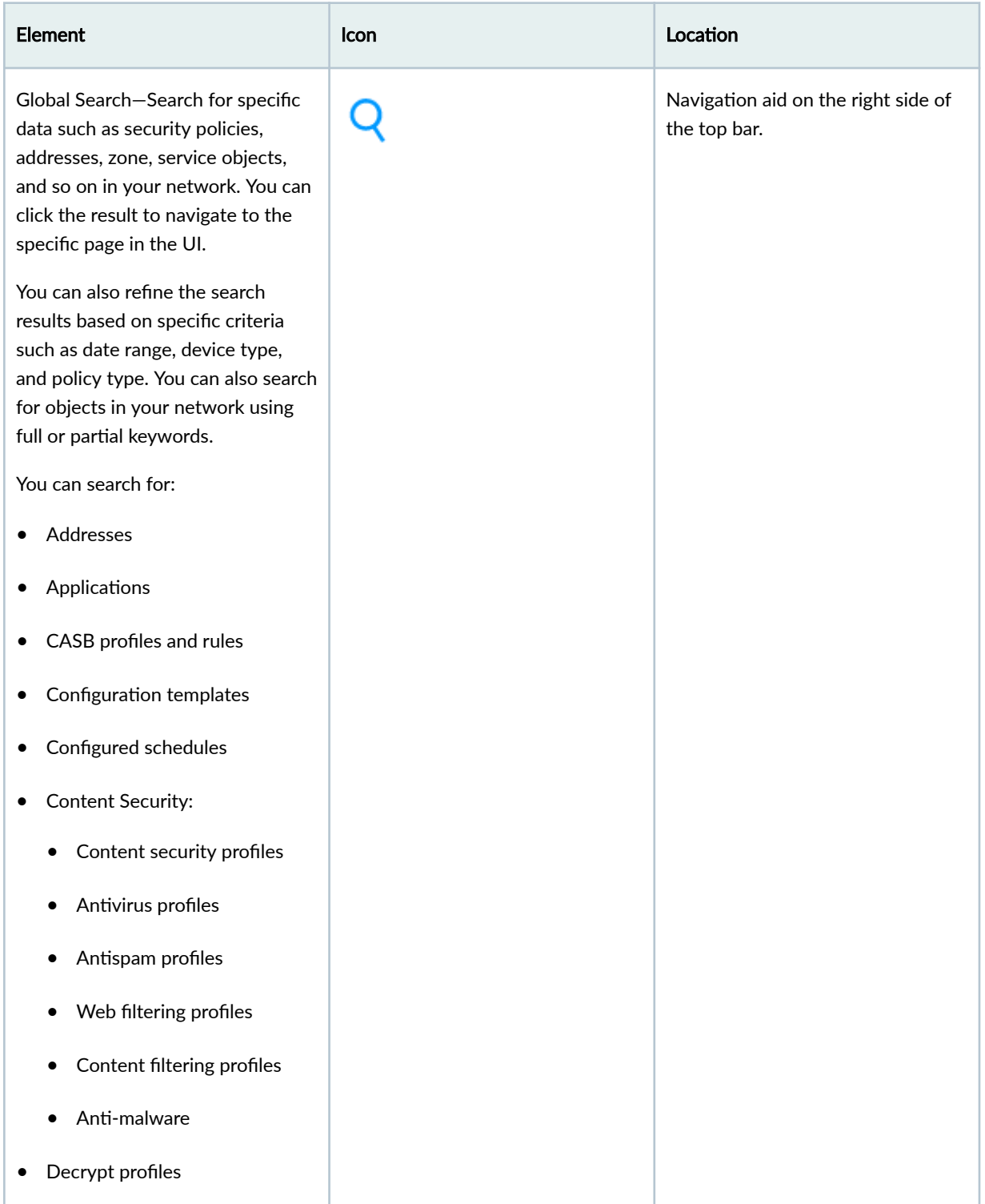

Table 3: Navigational Elements (Continued)

| Element                                                                                                    | Icon | Location |
|----------------------------------------------------------------------------------------------------|------|----------|
| Devices using the hostname, OS<br>$\bullet$<br>version, and product series as<br>keywords                             |      |          |
| Extranet devices using the<br>$\bullet$<br>name, description, the IKE<br>identity, and the IKE address as<br>keywords |      |          |
| Firewall rules and rule options<br>$\bullet$                                                                          |      |          |
| Firewall redirect profiles<br>$\bullet$                                                                               |      |          |
| Identify management:<br>$\bullet$                                                                                     |      |          |
| <b>JIMS</b><br>$\bullet$                                                                                              |      |          |
| <b>Active Directory</b>                                                                                               |      |          |
| Access profiles                                                                                                    |      |          |
| Address pools                                                                                                    |      |          |
| IPS profiles and signatures<br>$\bullet$                                                                              |      |          |
| IPsec VPNs and profiles<br>٠                                                                                          |      |          |
| NAT policies and pools<br>٠                                                                                           |      |          |
| SecIntel profiles and groups<br>$\bullet$                                                                             |      |          |
| Security policies<br>٠                                                                                                |      |          |
| Secure web proxies<br>$\bullet$                                                                                       |      |          |
| Services<br>$\bullet$                                                                                                 |      |          |
| Software images<br>$\bullet$                                                                                          |      |          |
| <b>URL</b> categories<br>$\bullet$                                                                                    |      |          |
| <b>URL</b> patterns<br>$\bullet$                                                                                      |      |          |
| Users and user roles<br>٠                                                                                             |      |          |

#### Table 3: Navigational Elements (Continued)

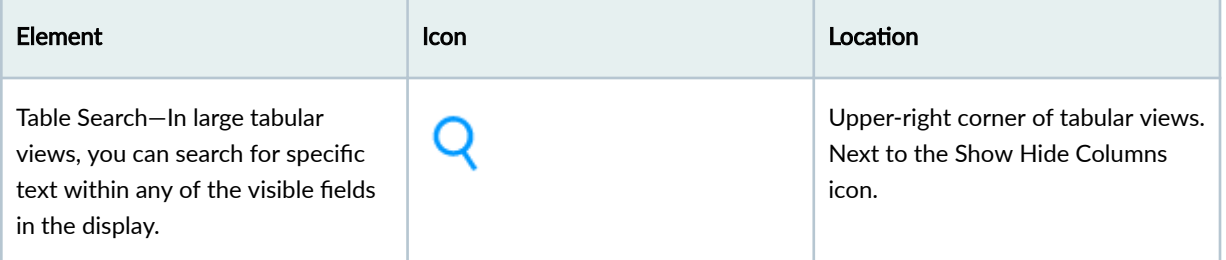

# **Security Director Cloud Insights Overview**

### **IN THIS SECTION**

- Benefits | 17
- Security Director Cloud Insights Architecture | 18

Security Director Cloud Insights facilitates automated security operations. It enables you to take effective actions on security events logged by Juniper Networks security products and third party security products. Security Director Cloud Insights displays events that affect a host or events that are impacted by a particular threat source from different security modules. These events provide instantaneous information about the extent of an attack. The application contains an option to verify the incidents using your trusted threat intelligence provider. After you have verified the incidents, you can take preventive and remedial actions using the rich capabilities of our security products.

## **Benefits**

- Reduce the number of alerts across disparate security solutions.
- Quickly react to active threats with one-click mitigation.
- Improve the security operations center (SOC) teams' ability to focus on the highest priority threats.

## <span id="page-48-0"></span>**Security Director Cloud Insights Architecture**

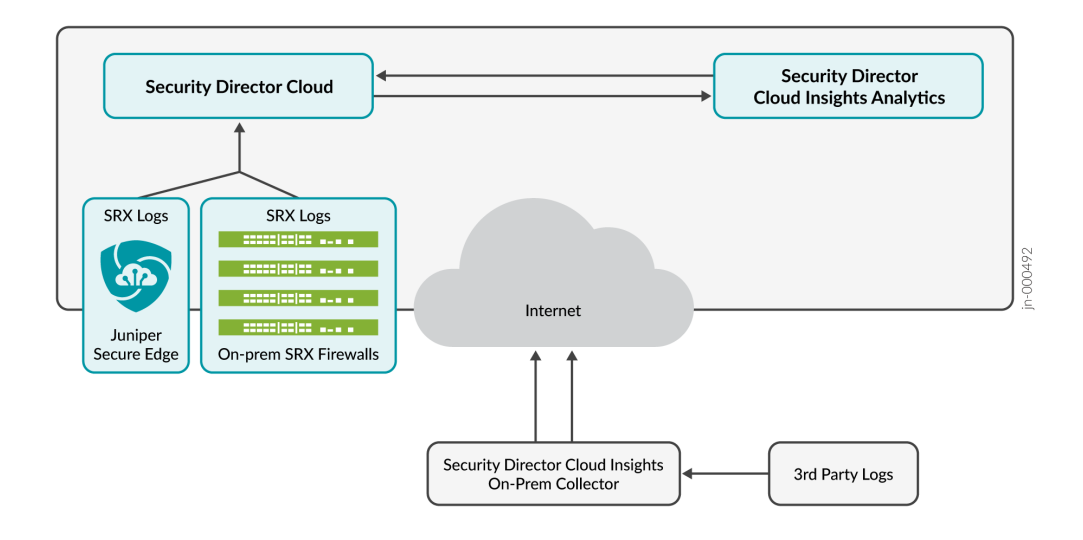

### **Figure 1: Security Director Cloud Insights Architecture**

Security Director Cloud Insights collector collects and aggregates SRX logs and the third party logs. Some of the features in Security Director Cloud uses the SRX logs. You can monitor the incidents and mitigate the events based on your network requirements.

Security Director Cloud Insights receives SRX logs from Juniper Secure Edge or Juniper SRX firewall that are managed by Security Director Cloud. If you have third party security products, then Security Director Cloud Insights receives logs from third party security products. Security Director Cloud Insights correlates the security application logs to tell you what are the most important security incidents in your organization. Security Director Cloud ingests all the security events from different sources and provides unified view to the users.

Security Director Cloud Insights supports the following log collector types:

- Cloud collector—Enable the cloud collector if you receive SRX logs from Juniper Secure Edge or Security Director Cloud managed SRX firewalls. By default, the cloud collector is enabled.
- On-premises collector—If you have a third party log source, such as McAfee, you can deploy Security Director Cloud Insights on-premises collector. You can redirect the output from third party security products to Security Director Cloud Insights on-premises collector. Logs are then filtered and sent to Security Director Cloud.

If you have any third party security product, you'll need to download Security Director Cloud Insights on-premises collector OVA file from the download site and deploy. See Deploy and Configure [Security Director Cloud Insights On-premises Collector.](https://www.juniper.net/documentation/us/en/software/sdi-cloud/sd-cloud-insights-deploy/sd-insights-gsg/topics/task/sd-insights-ova-installing.html)

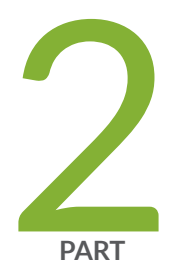

# Dashboard

[About the Dashboard](#page-50-0) | [20](#page-50-0)

# <span id="page-50-0"></span>**About the Dashboard**

#### **IN THIS SECTION**

- Tasks You Can Perform **| 20**
- Field Descriptions | 21

To access the dashboard, select Dashboard from the menu.

Juniper Security Director Cloud provides a user-configurable dashboard that offers you a customized view of network services through widgets. You can drag these widgets from the top of the dashboard to your workspace where you can add, remove, and rearrange the widgets.

The dashboard automatically adjusts the placement of the widgets to dynamically fit on your web browser window without changing the order of the widgets. You can manually reorder the widgets by using the drag and drop option. You can also press and hold the top portion of the widget to move it to a new location.

## **Tasks You Can Perform**

You can perform the following tasks from this page:

- Customize the dashboard by adding, removing, and rearranging the widgets.
- Update the dashboard or an individual widget by clicking the refresh icon.
- Show or hide widget thumbnails in the carousel by selecting the category of widgets to view from the list at the top left of the carousel. The default setting is All Widgets.
- Add a widget to the dashboard by dragging the widget from the palette or thumbnail container into the dashboard.
- Delete a widget from the dashboard page by clicking the delete icon in the title bar of the widget and confirming the delete operation.
- Add a dashboard tab by clicking the plus icon, optionally entering a name, and pressing Enter.

You can then add widgets to the dashboard.

- <span id="page-51-0"></span>• Rename a dashboard by double-clicking the title bar of the dashboard, entering a name, and pressing Enter.
- Delete a dashboard by clicking the delete icon in the title bar of the dashboard and confirming the delete operation.

# **Field Descriptions**

You can view important data by using the widgets at the top of your dashboard.

Table 4 on page 21 describes the dashboard widgets.

**NOTE**: All the following widgets are populated from the syslog data.

### **Table 4: Widgets on the Dashboard**

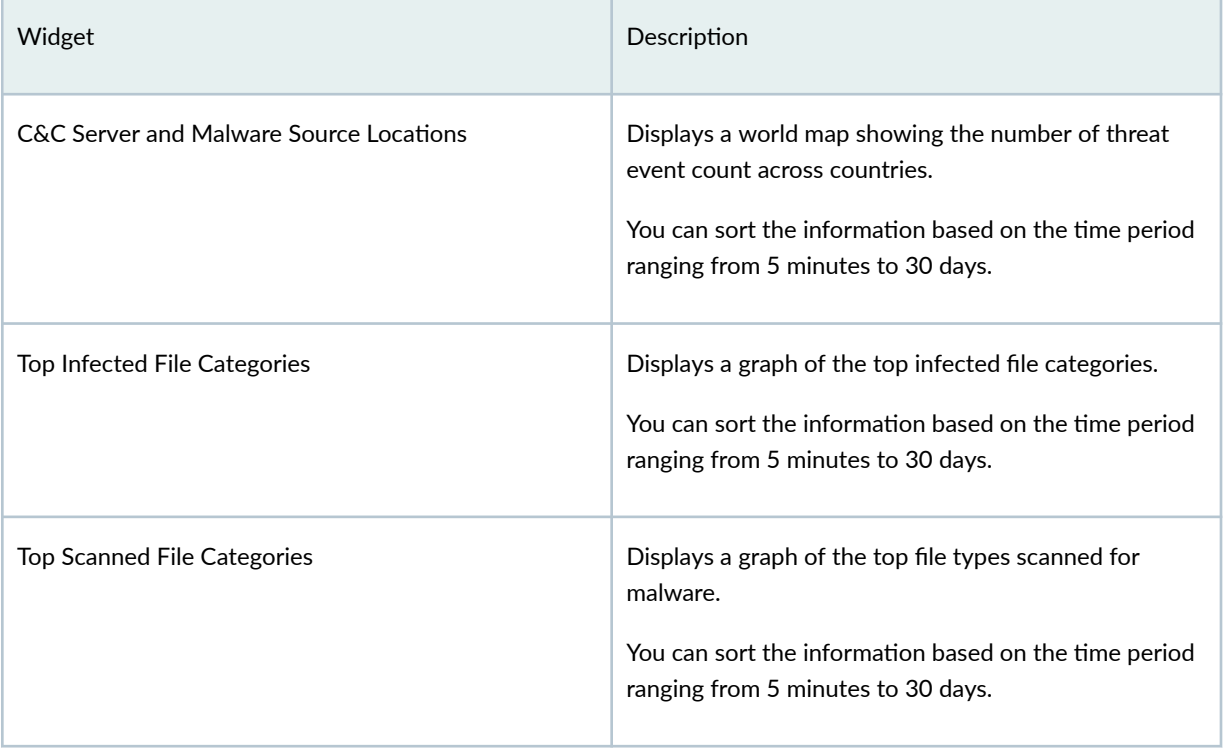

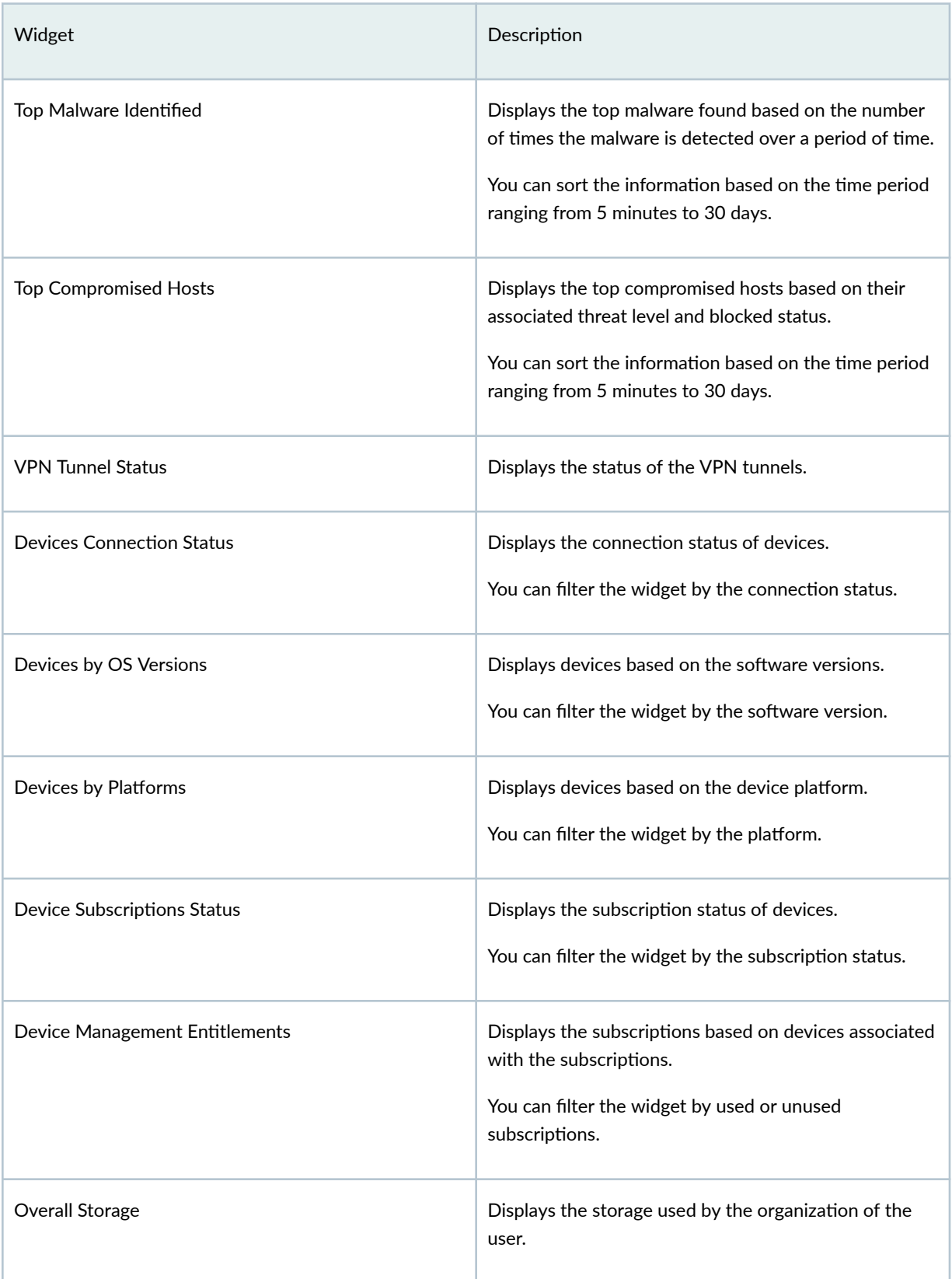

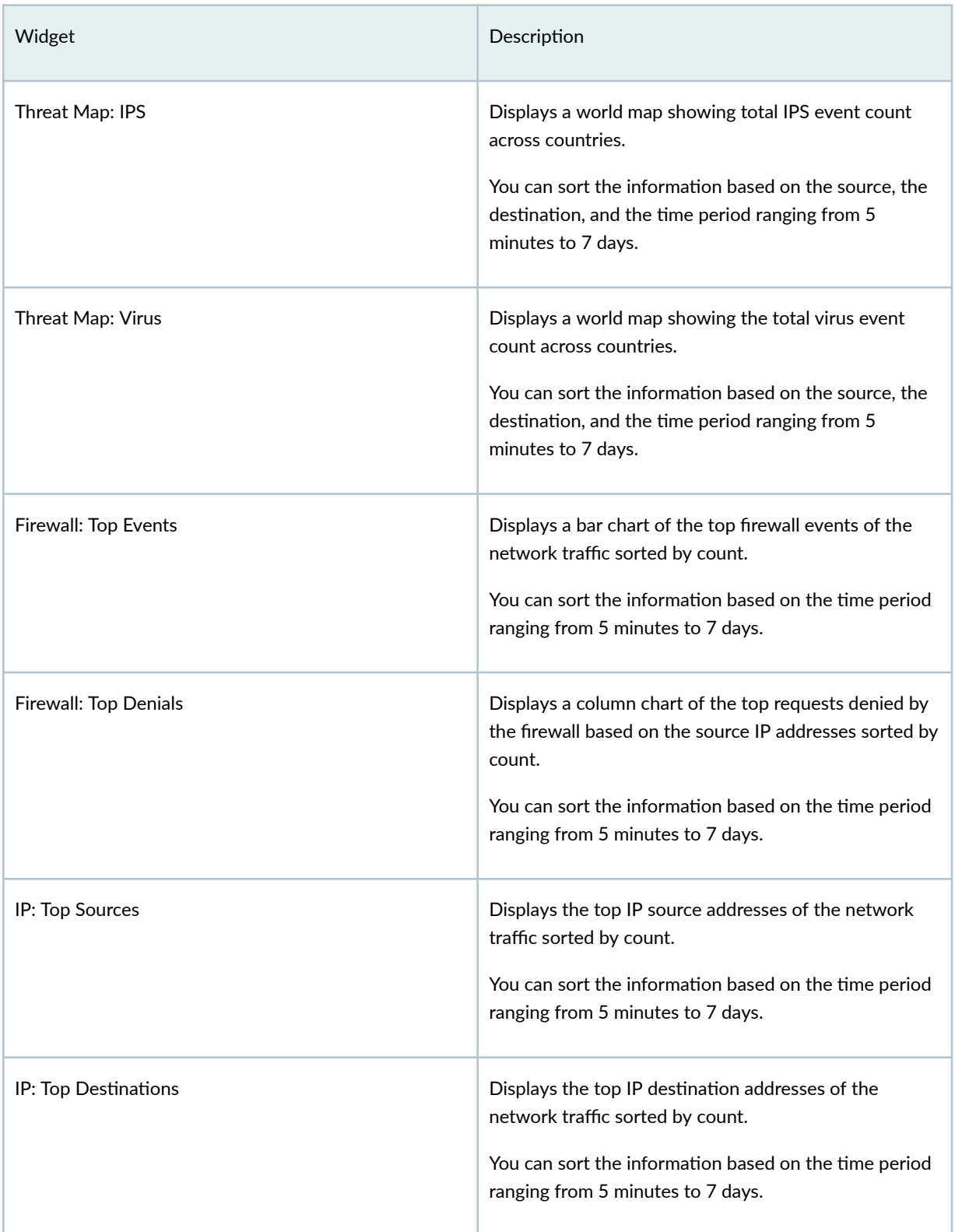

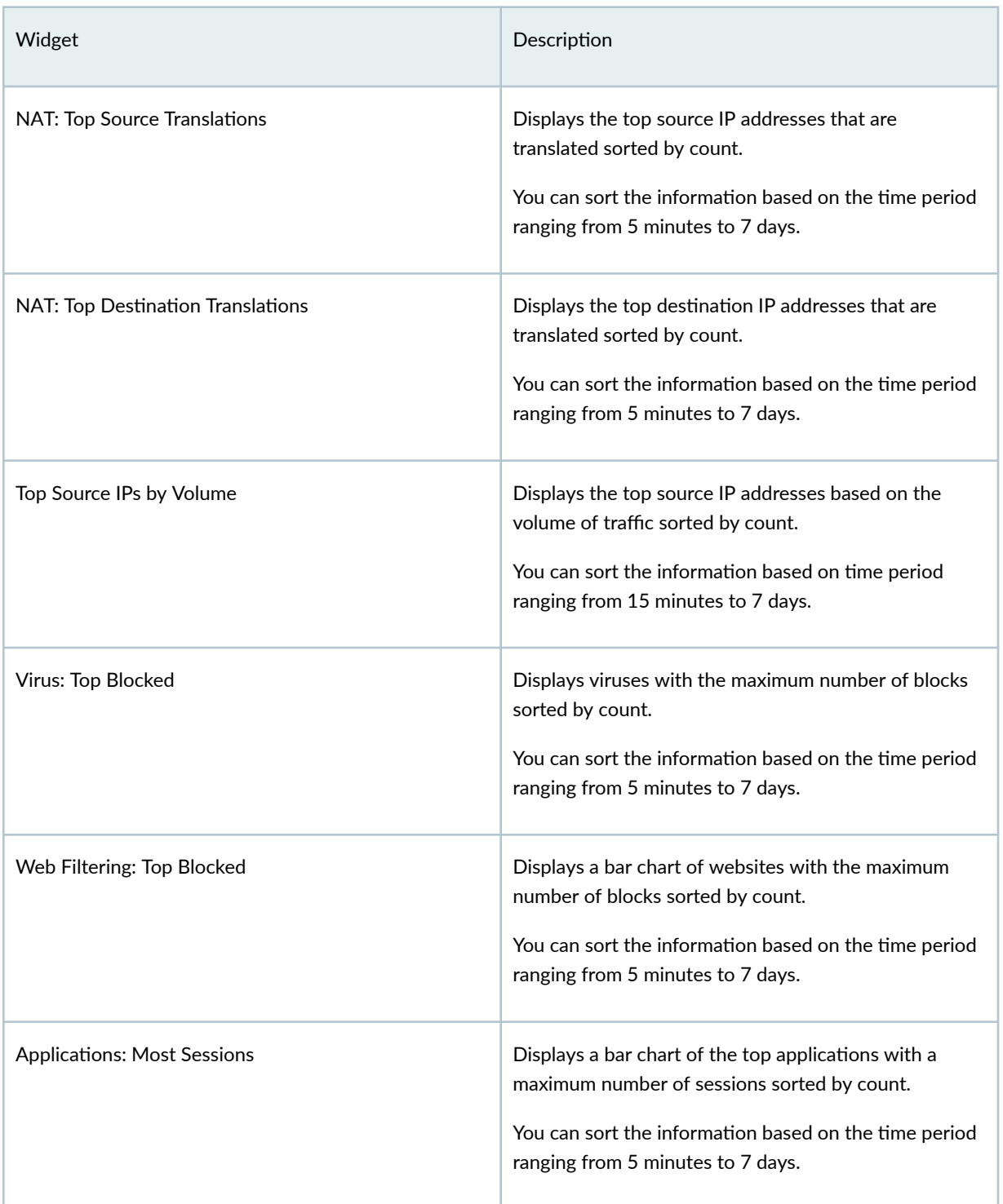

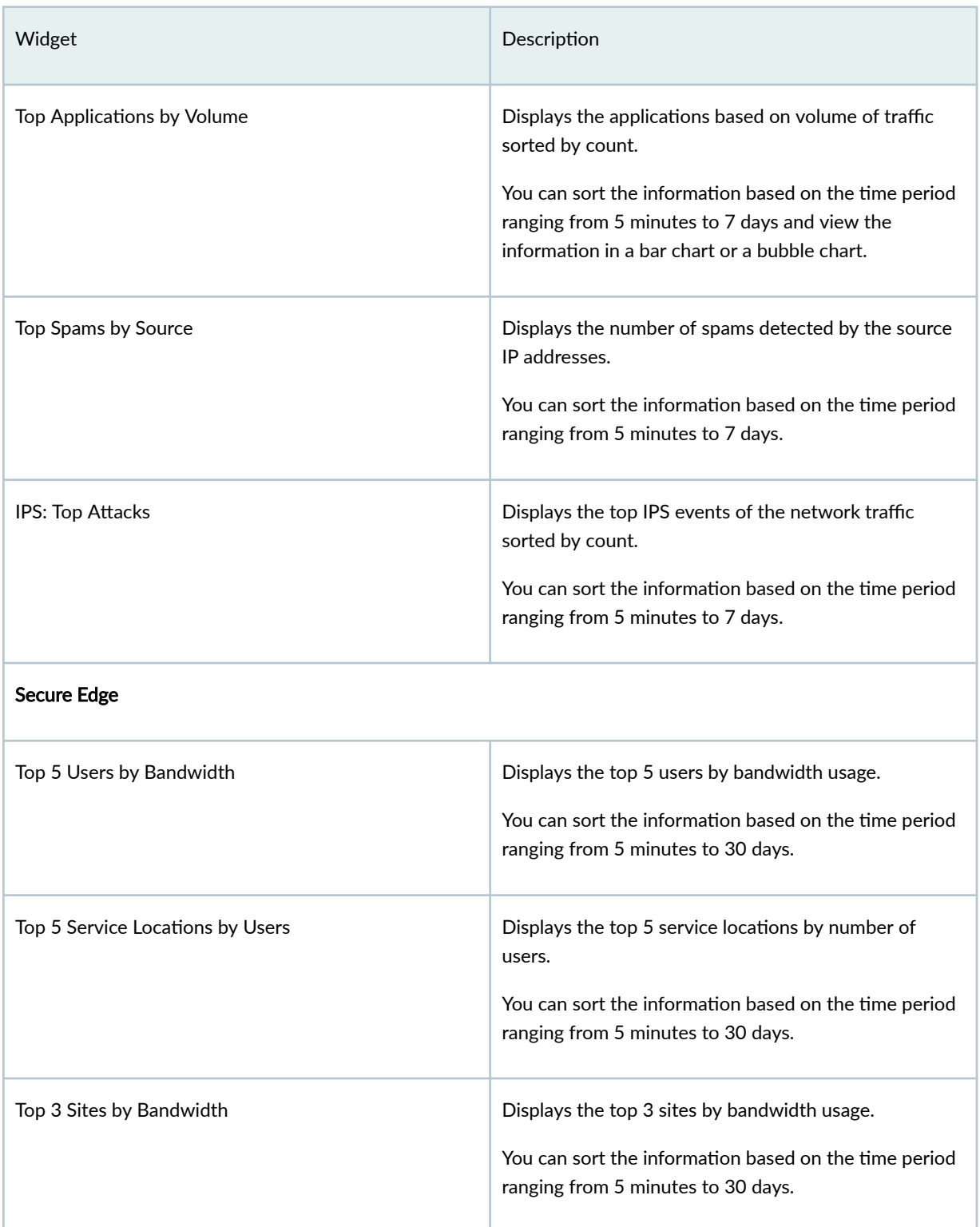

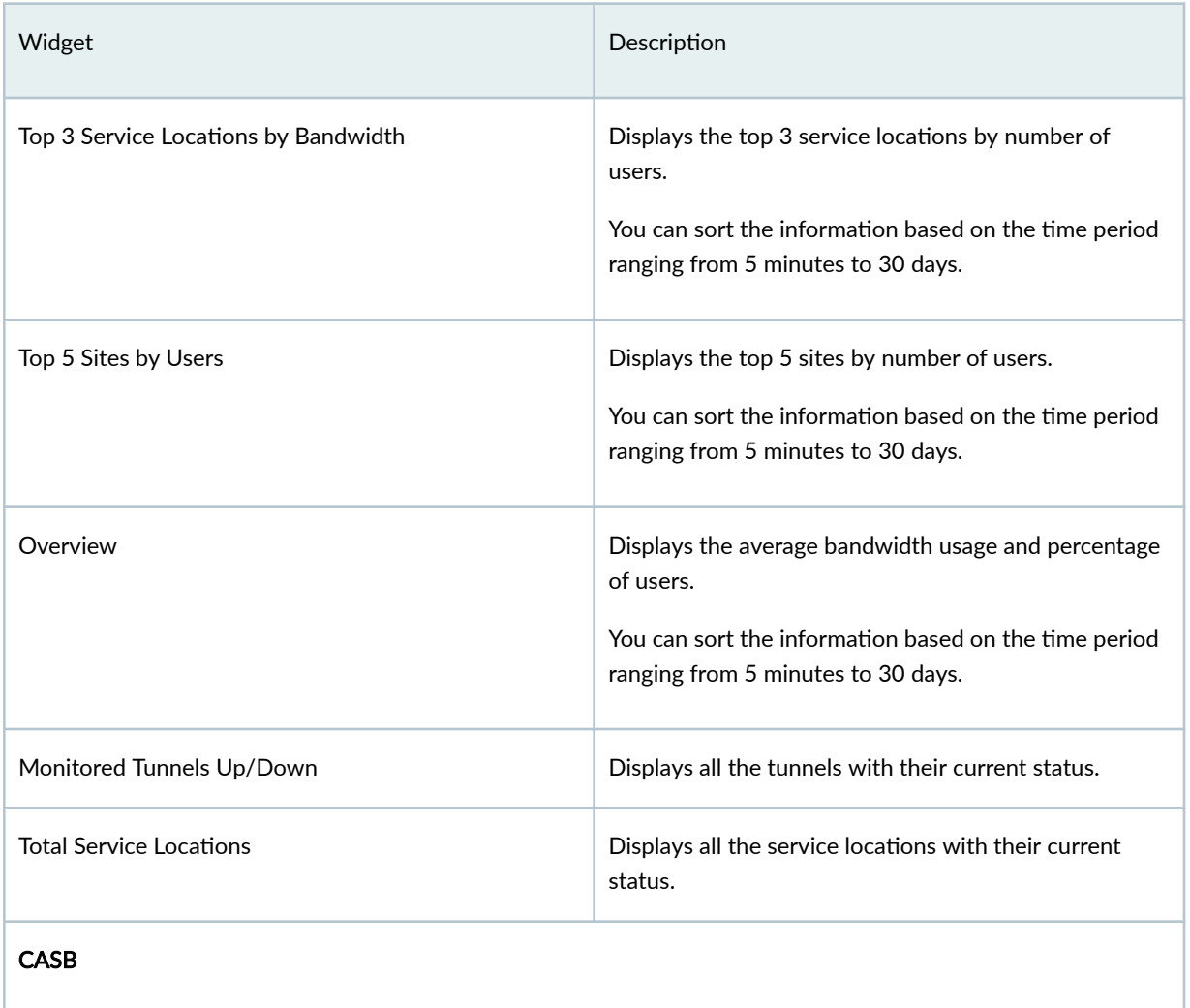

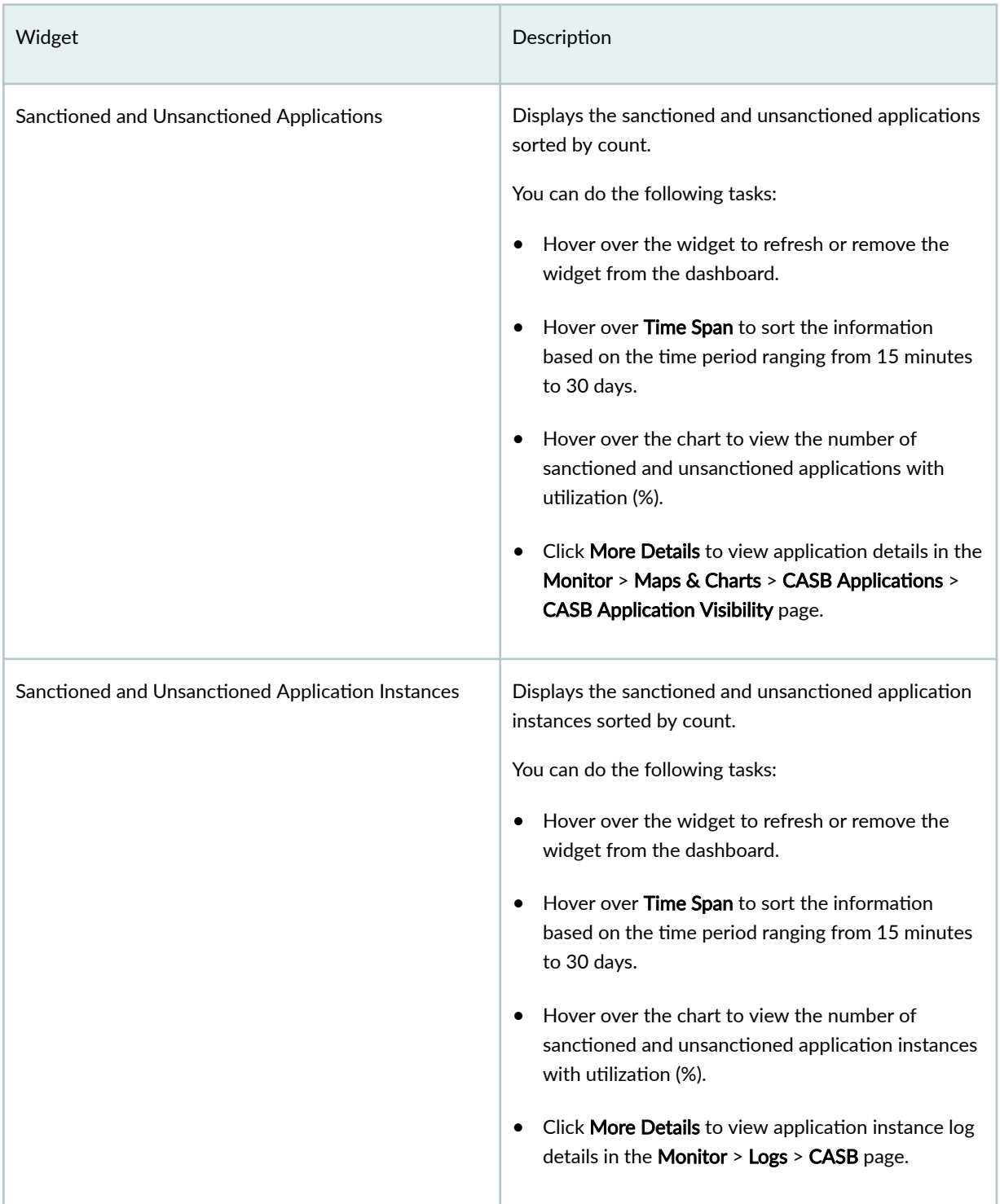

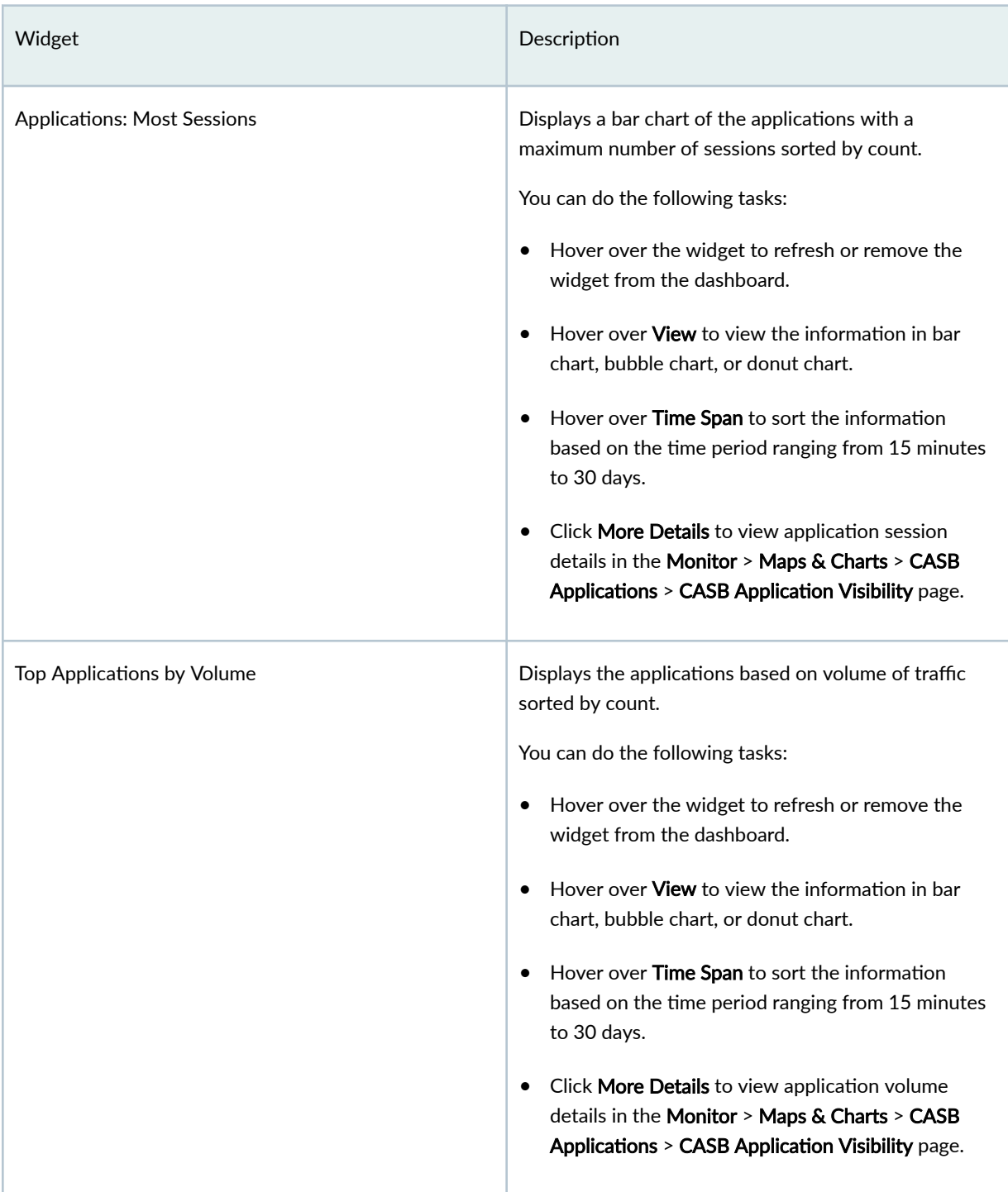

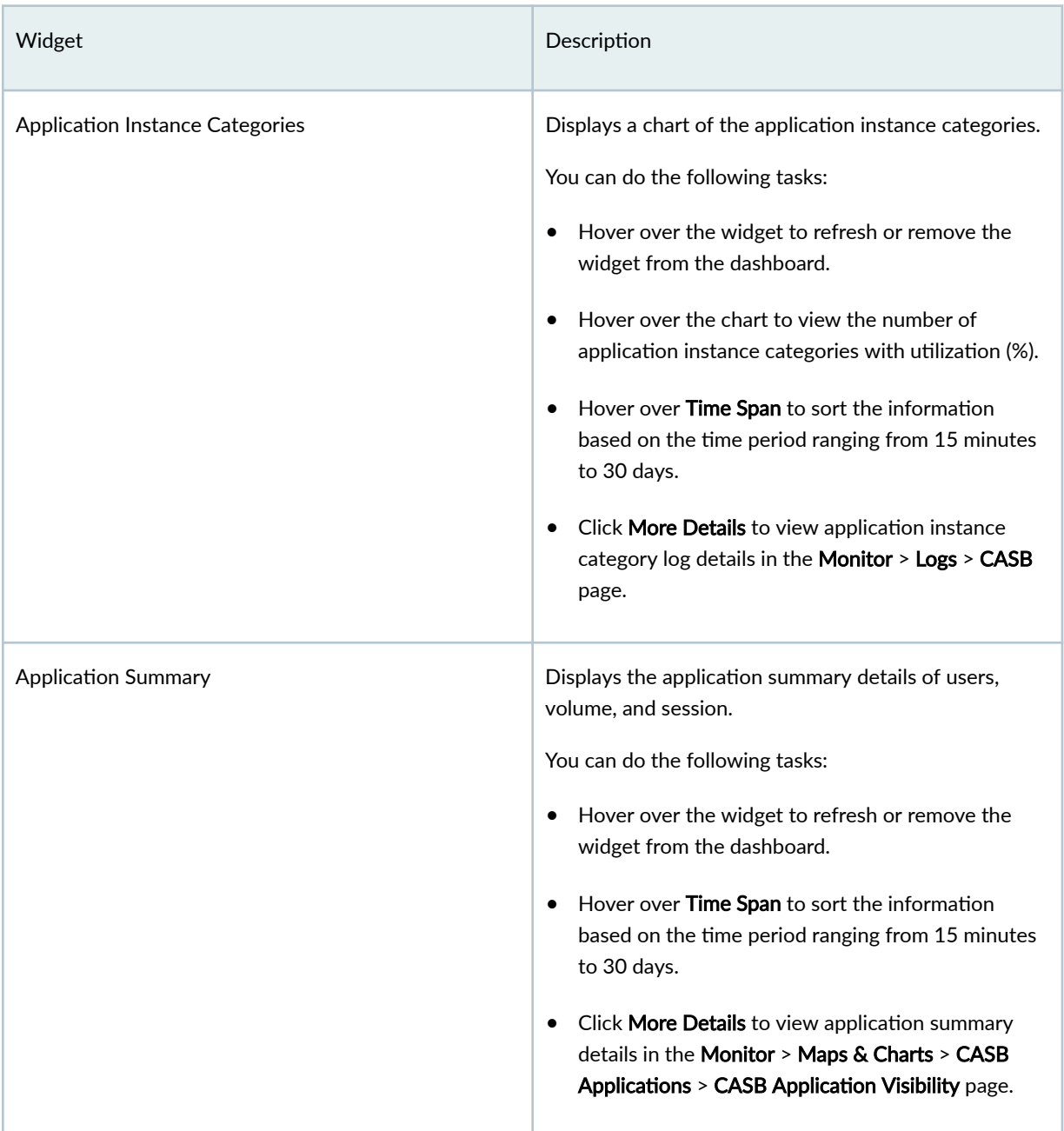

3 **PART**

# Monitor

[Alerts](#page-61-0) | [31](#page-61-0) [Logs](#page-71-0) | [41](#page-71-0) [Insights](#page-107-0) | [77](#page-107-0) [Maps and Charts](#page-112-0) | [82](#page-112-0) [Tunnel Status](#page-130-0) | [100](#page-130-0) Service Locations | [106](#page-136-0) Advanced Threat Prevention | [108](#page-138-0) [Reports](#page-185-0) | [155](#page-185-0) Report Definitions | [159](#page-189-0) [Generated Reports](#page-211-0) | [181](#page-211-0) ATP Report Definitions | [183](#page-213-0) [ATP Generated Reports](#page-220-0) | [190](#page-220-0) [Secure Edge Reports](#page-227-0) | [197](#page-227-0)

#### <span id="page-61-0"></span>CHAPTER 1

# **Alerts**

#### **IN THIS CHAPTER**

- Alerts Overview **| 31**
- [Search Alerts](#page-63-0) **| 33**
- [Delete an Alert](#page-63-0) **| 33**
- [Using Generated Alerts](#page-63-0) **| 33**
- Alert Definitions Main Page Fields | 34
- Create Alert Definitions | 34
- **Edit Alert Definitions | 36**
- **Clone Alert Definition | 37**
- Delete Alert Definitions | 37
- Search Alert Definitions | 37
- [About the Tunnel Status Alerts](#page-68-0) **| 38**

# **Alerts Overview**

#### **IN THIS SECTION**

Understanding Role-Based Access Control for the Alerts and Alert Definitions | 32

Alerts and notifications notify administrators about significant events within the system. Notifications can also be sent through e-mail. You will be notified when predefined network traffic condition is met. Alert trigger threshold is number of network traffic events crossing a pre-defined threshold within a period of time.

Alerts and notifications provide options for:

- <span id="page-62-0"></span>• Defining alert criteria based on a set of predefined filters. You can use the filters defined in the Filter Management window on the Event Viewer page to generate alerts.
- Generating an alert message and notifying you when alert criteria are met.
- Searching for specific alerts on the Generated Alerts page based on alert ID, description, alert definition, alert type, or recipient e-mail address.
- Supporting event-based alerts.

For example, an administrator can define a condition such that if the number of firewall-deny events crosses a predefined threshold in a given time range for a specific device, administrators will receive an e-mail alert.

**NOTE:** If the number of logs matching the alert criteria crosses the defined threshold and remains so for the period set in the alert definition, Juniper Security Director Cloud does not generate new alerts but only updates the time of the last occurrence. It generates new alerts again only when both these conditions are met:

- The number of logs matching the alert criteria drops below the threshold and crosses the threshold again.
- The number of logs crosses the defined threshold again after the time period set in the alert definition elapses. Juniper Security Director Cloud measures this time period from the first time the threshold is crossed in the configured time range.

### **Understanding Role-Based Access Control for the Alerts and Alert Definitions**

**NOTE**: You must have Security Analyst or Security Architect role or have permissions equivalent to that role to access the alerts and alert definitions.

You must have the following privileges under Administration > Users & Roles > Roles:

- Create Alert Definition to create an alert definition.
- Update Alert Definition to modify alerts.
- Delete Alert Definition to delete alerts.
- User account under Role Based Access Control to search for user accounts in alert definitions.

## <span id="page-63-0"></span>**Search Alerts**

To quickly locate an alert use the search option on the upper right side of the Alerts page:

- 1. Enter the alert ID, description, or alert name in the search box.
- 2. Click the search icon.

## Delete an Alert

To delete an alert or multiple alerts:

- 1. Select Monitor > Alerts > Alerts.
- 2. Select an alert or multiple alerts for deletion.
- 3. On the upper left side of the Alerts page, click the delete icon (X). The delete alert notification is displayed.
- 4. Click OK.

The alert is deleted.

# **Using Generated Alerts**

### **Before You Begin**

- Read the "Alerts Overview" on page 31 topic.
- Review the Generated Alerts main page for an understanding of existing generated alerts. See "Alert Definitions Main Page Fields" on page 34 for field descriptions.

Use the Generated Alerts page to view the system event-based alerts in response to a configured alert definition. The generated alerts help you to identify problems that appear in your monitored network environment. You can view statistics such as the number of critical and non-critical alerts.

To use the Generated Alerts page:

- 1. Select Monitor > Alerts > Alerts. The Alerts page appears.
- 2. Select the generated alert and then right-click or click More > Detail View to view the detailed information about the generated alert.

# <span id="page-64-0"></span>**Alert Definitions Main Page Fields**

Use this page to understand the alert definitions. Table 5 on page 34 describes the fields on this page.

| Field             | Description                                                                  |
|-------------------|------------------------------------------------------------------------------|
| Select            | Provides the option to select the available alerts.                          |
| Alert Name        | Specifies the name of the alert.                                             |
| Alert Description | Specifies the description of the alert.                                      |
| Filter            | Specifies the filter generating the alerts.                                  |
| Recipients        | Specifies the recipients of the alerts generated from the alert definitions. |
| <b>Status</b>     | Specifies the status of the alert as active or inactive.                     |
| Severity          | Specifies the severity level of the alert: Info, minor, major, critical.     |
| Alert Type        | Specifies the type of alert such as system based.                            |

**Table 5: Alert Definition Main Page Field** 

# **Create Alert Definitions**

### Before You Begin

- Read the ["Alerts Overview" on page 31 t](#page-61-0)opic.
- Review the Alert Definitions main page for an understanding of your current data set. See "Alert Definitions Main Page Fields" on page 34 for field descriptions.

Use the Alert Definitions page to generate alerts that warn you of problems in your monitored environment. An alert definition consists of data criteria for triggering an alert. An alert is triggered when the event threshold exceeds the data criteria that is defined.

You can create an alert definition to monitor your data in real time. You can identify issues and attacks before they impact your network.

For example, if you are an administrator, you can define a condition such that if the number of firewall deny events crosses a predefined threshold in a given time frame for a specific device, you receive an email alert.

To create an alert definition:

- 1. Select Monitor > Alert > Alert Definitions.
- 2. Click the + icon.
- 3. Complete the configuration according to the guidelines provided in Table 6 on page  $35$ .
- 4. Click Ok.

A new alert definition with the configured alert triggering condition is created. You can view the generated alerts from the alert definition to troubleshoot the issues with your system.

### **Table 6: Alert Definitions Settings**

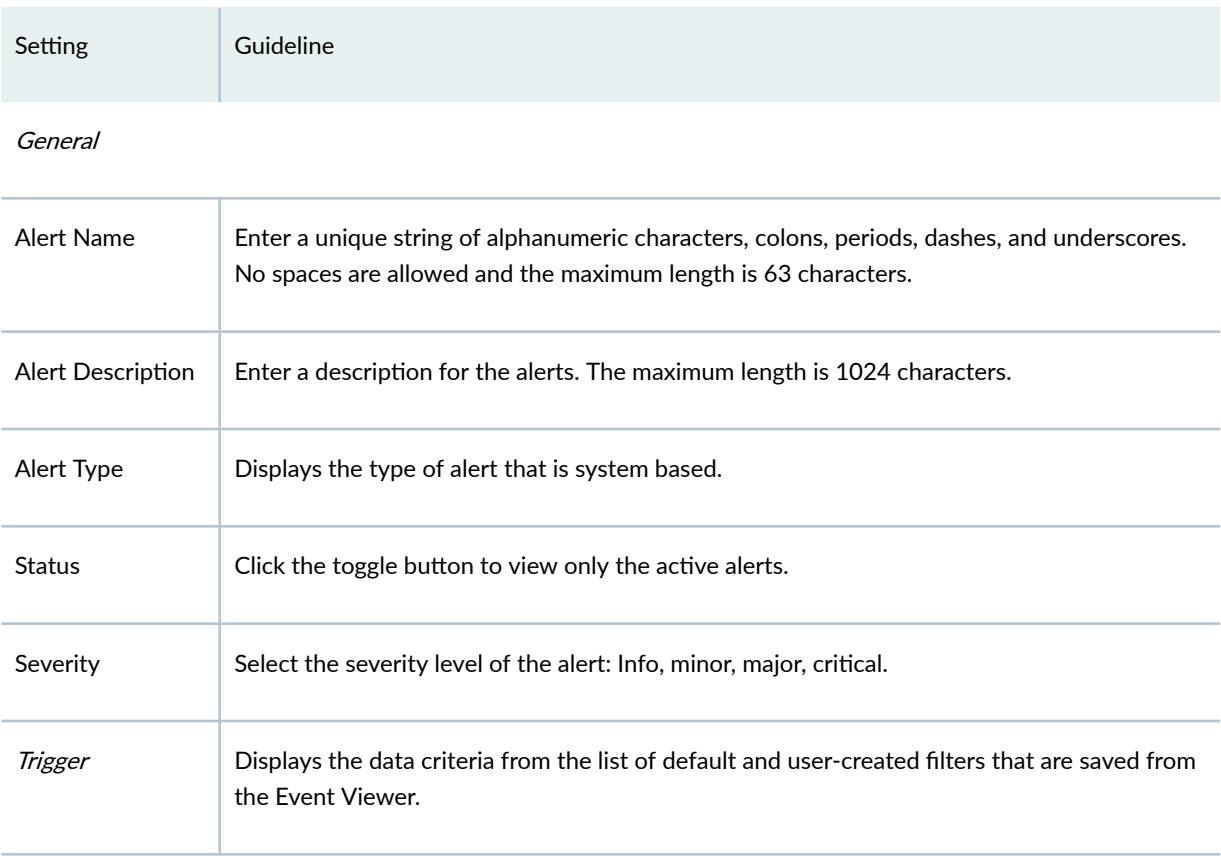

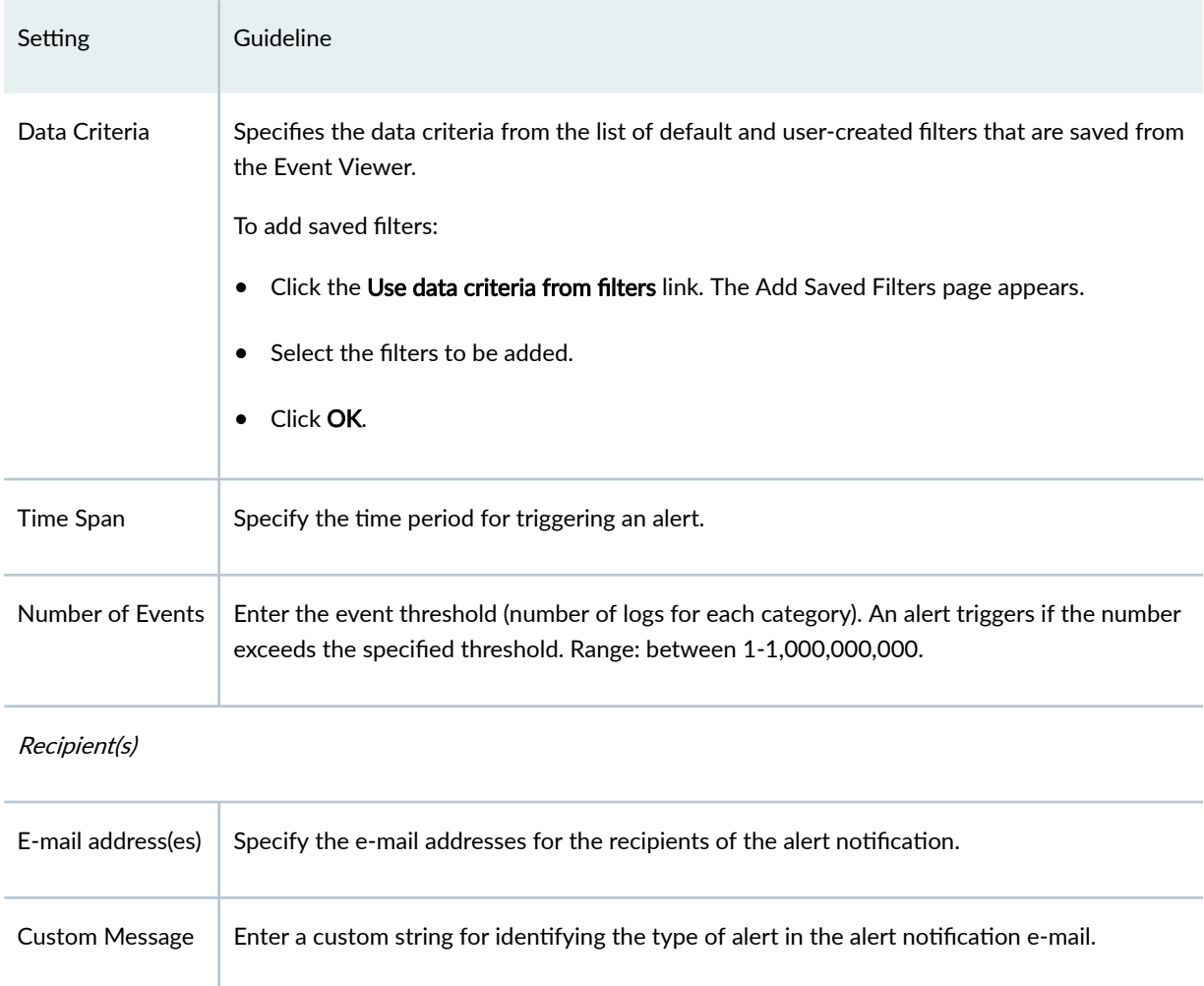

### <span id="page-66-0"></span>Table 6: Alert Definitions Settings (Continued)

# **Edit Alert Definitions**

To edit an alert definition:

- 1. Select Alerts > Alert Definitions.
- 2. Select the alert.
- 3. On the upper right side of the Alert Definitions page, click the pencil icon.

The edit alert definitions page is displayed showing the same options as when creating a new alert definitions.

4. Click OK.

### <span id="page-67-0"></span>RELATED DOCUMENTATION

**Create Alert Definitions | 34** 

## **Clone Alert Definition**

You can clone an existing alert definition.

To clone an alert definition:

- 1. Select Monitor > Alerts > Alert Definitions.
- 2. Right-click an alert, or select Clone from the More link. The Clone window appears with editable fields.
- 3. Click OK to save your changes.

## **Delete Alert Definitions**

To delete an alert definition or multiple alert definitions:

- 1. Select Monitor > Alerts > Alert Definitions.
- 2. Select an alert definition or multiple alert definitions for deletion.
- 3. On the upper left side of the Alert Definitions page, click the delete icon. The delete alert definition notification is displayed.

4. Click OK.

The alert definition is deleted.

## **Search Alert Definitions**

To quickly locate an alert definition, use the search option on the upper right side of the Monitor > Alerts> Alert Definitions page:

- 1. Enter the alert definition name, description, or recipient name in the search box.
- 2. Click the search icon.

### <span id="page-68-0"></span>**IN THIS SECTION**

Tasks You Can Perform **| 38**

#### To access this page, click Monitor > Alerts > Tunnel Status Alerts.

Use this page to view the tunnel status alerts for the configured tunnels between sites and service locations.

Use the time-range slider to quickly focus on the alert that you are most interested in. Once the time range is selected, all data presented in your view is refreshed automatically. You can also use the Custom button to set a custom time range.

### **Tasks You Can Perform**

You can perform the following tasks from this page:

- View a graphical representation of the alerts for a specified time range in the Time Range widget.
- The X-axis represents the defined time while the Y-axis represents the number of alerts.
- Use the slider to decrease or increase the time range of the alerts. You can also select from predefined time ranges such as 5m, 10m, 20m, 30m, 1h, 2h, 4h, 8h, 16h, 24h, or Custom.

If you select Custom, you must specify the dates and time range in MM/DD/YYYY and HH:MM:SS 24-hour or AM/PM formats to display the alerts for a specific period.

- View information related to tunnel status. See No Link Title.
- View similar alerts. To do this, select a traffic log and click **Show exact match**.
- Filter on cell data. To do this, select an event row and then click More > Filter on cell data.

The search filter string is displayed in the advanced search field. The data in the corresponding column is filtered based on the filter string. Click X to clear the advanced search field.

• Exclude the cell data from the table. To do this, select an alert row that you want to exclude and then click More > Exclude cell data.

The search filter string is displayed in the advanced search field. The data in the respective column is excluded based on the filter condition. Click X to clear the advanced search field.

- Add filters. To do this:
	- 1. Click the filter icon and then select Show advanced filter.

The Add Criteria window opens.

- 2. Select the values for Field and Condition from the list.
- 3. Enter the value for the selected field and conditions.
- 4. Click Add.
- 5. Click Save.

The Save Filter page opens.

6. Enter a filter name and description and then click OK.

The filter is saved.

**NOTE:** Click X to clear the saved filters.

- Hide filters. To do this, click the filter icon and then select Hide advanced filter.
- View or load all the default or saved filters. To do this:
	- 1. Click the filter icon and then select All Saved Filters.

The View/Load Filters page opens.

- 2. Select a saved filter and click OK to load the data based on filter conditions.
- 3. Select a saved filter and click the delete icon on the upper-right corner of the page to delete it.
- Show or hide the columns displayed on the page. To do this, click the three vertical dots on the upper-right corner of the page and then select Hide/Show Columns. Select the columns that you want to display in the grid.
- Reset tunnel status alert monitoring preferences. To do this, click the three vertical dots on the upper-right corner of the page and then select Reset Preference.

[Table 7 on page 40](#page-70-0) provides information related to tunnel status alerts.

### <span id="page-70-0"></span>Table 7: Tunnel Status Alerts

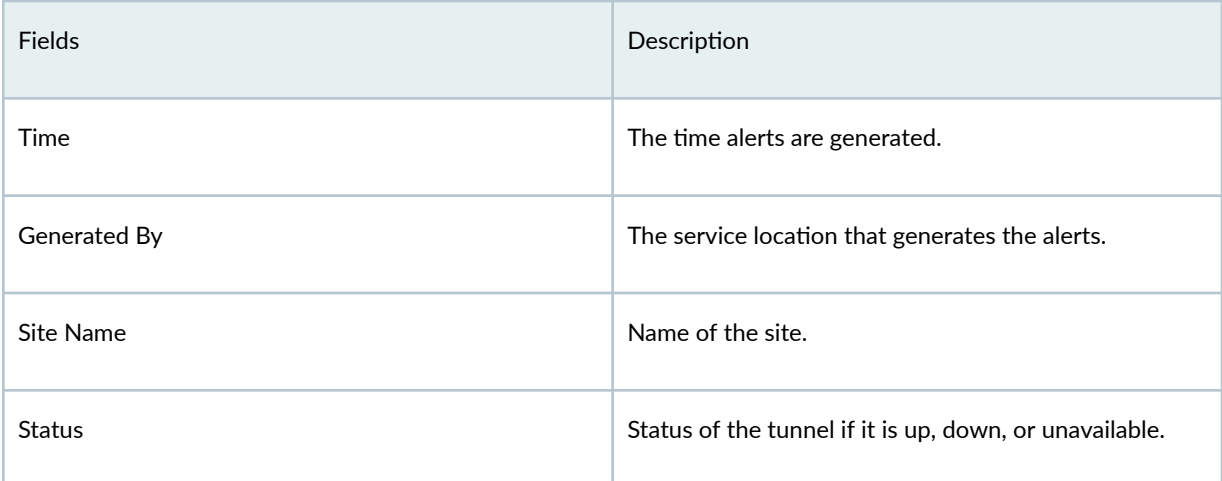

#### <span id="page-71-0"></span>CHAPTER 2

# **Logs**

#### **IN THIS CHAPTER**

- About the Session Page **| 41**
- [Monitor CASB Logs](#page-76-0) **| 46**
- [About the Threats Page](#page-81-0) **| 51**
- [About the Web Filtering Events Page](#page-87-0) **| 57**
- [About the IPsec VPNs Events Page](#page-93-0) **| 63**
- [About the All Security Events Page](#page-98-0) **| 68**
- Monitor End User Authentication Logs | 74

# **About the Session Page**

#### **IN THIS SECTION**

[Tasks You Can Perform](#page-72-0) **| 42**

To access this page, click Monitor>Logs>Session.

You can use the Session page to view the details of the traffic logs that are generated by managed devices.

You can view the traffic logs that are generated in the past 24 hours. These traffic logs are used to debug certain events such as creatingcreation of sessions, deletion of sessions, and update sessions. You can also view the traffic logs for firewall and other security deployments.

The following examples indicate the types of logs that the Session page displays:

• RT\_FLOW\_SESSION\_CREATE/CLOSE
• APPTRACK SESSION CREATE/CLOSE and other APPTRACK volume update events

**NOTE:** You must enable policy logging to view the traffic log data, and application tracking at the zone level to view APPTRACK logs.

## **Tasks You Can Perform**

You can perform the following tasks from this page:

• View a graphical representation of traffic logs for a specified time range in the Time Range widget.

The X-axis represents the defined time while, while the Y-axis represents the number of traffic logs.

Use the slider to decrease or increase the time range of the traffic logs. You can also select from predefined time ranges such as 5m, 10m, 20m, 30m, 1h, 2h, 4h, 8h, 16h, 24h, or Custom.

If you select Custom, you must specify the dates and time range in MM/DD/YYYY and HH:MM:SS 24-hour or AM/PM formats to display the traffic logs for a specific period.

- View information related to traffic logs. See Table 8 on page 42.
- View similar traffic logs. Select a traffic log, and click Show exact match to view similar logs.
- Group the traffic logs based on the options available in the Group by field.

For example, you can group traffic logs based on the destination country and the destination IP address.

• Show or hide the columns displayed on the page—Click the Show Hide Columns icon at the top-right corner of the page, and select the columns to display in the grid.

Table 8 on page 42 provides information related to traffic logs.

#### **Table 8: Columns on the Session Page**

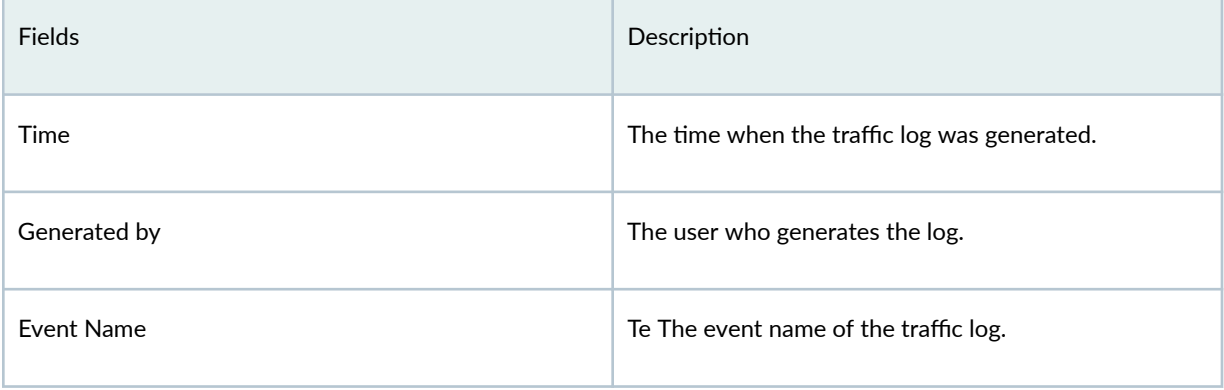

Table 8: Columns on the Session Page (Continued)

| Fields                  | Description                                                                          |
|-------------------------|--------------------------------------------------------------------------------------|
| <b>User Name</b>        | The username.                                                                        |
| Source Country          | The name of the country from where the event<br>originated.                          |
| Source IP               | The source IPv6 or IPv4 IPv4 or IPv6 address from<br>where the event occurred.       |
| Destination Country     | The destination country name from where the event<br>occurred.                       |
| <b>Destination IP</b>   | The destination IPv4 or IPv6 address of the event.                                   |
| URL                     | The accessed URL name that triggered the traffic log.                                |
| Category                | The event category of the traffic log, suchh as, such as<br>firewall or apptrack.    |
| Application             | The name of the application associated with the traffic<br>that triggered the event. |
| Nested Application      | The name of the Layer 7 application.                                                 |
| Received Time           | The time when the traffic log was received by Juniper<br>Security Director Cloud.    |
| Policy Name             | The policy name in the log.                                                          |
| Source Port             | The source port of the event.                                                        |
| <b>Destination Port</b> | The destination port of the event.                                                   |

Table 8: Columns on the Session Page (Continued)

| Fields                 | Description                                                                                                    |
|------------------------|----------------------------------------------------------------------------------------------------|
| Description            | The description of the log.                                                                                                    |
| <b>Threat Severity</b> | The threat severity of the event.                                                                                                    |
| Name                   | The name of the event.                                                                                                    |
| <b>Client Hostname</b> | The hostname of the client associated with the traffic<br>that triggered the event.<br>For example, if a specific computer is infected, the<br>name of that computer is displayed. |
| <b>Event Category</b>  | The event category of the traffic log, such as firewall or<br>apptrack.                                                                                                    |
| Argument               | The type of the traffic, such as FTP and HTTP.                                                                                                    |
| Service Name           | The name of the Layer 4 service used for the traffic<br>that triggered the event, such as FTP, HTTP, SSH, and<br>so on.                                                            |
| Source Zone            | The source zone of the site.                                                                                                    |
| Destination zone       | The destination zone of the site.                                                                                                    |
| Protocol ID            | The protocol ID of the traffic that triggered the event.                                                                                                    |
| Roles                  | The role names associated with the event.                                                                                                    |
| Reason                 | The reason for the log generation, such as unrestricted<br>access.                                                                                                    |
| <b>NAT Source Port</b> | The source port of traffic after NAT traversal.                                                                                                    |

## Table 8: Columns on the Session Page (Continued)

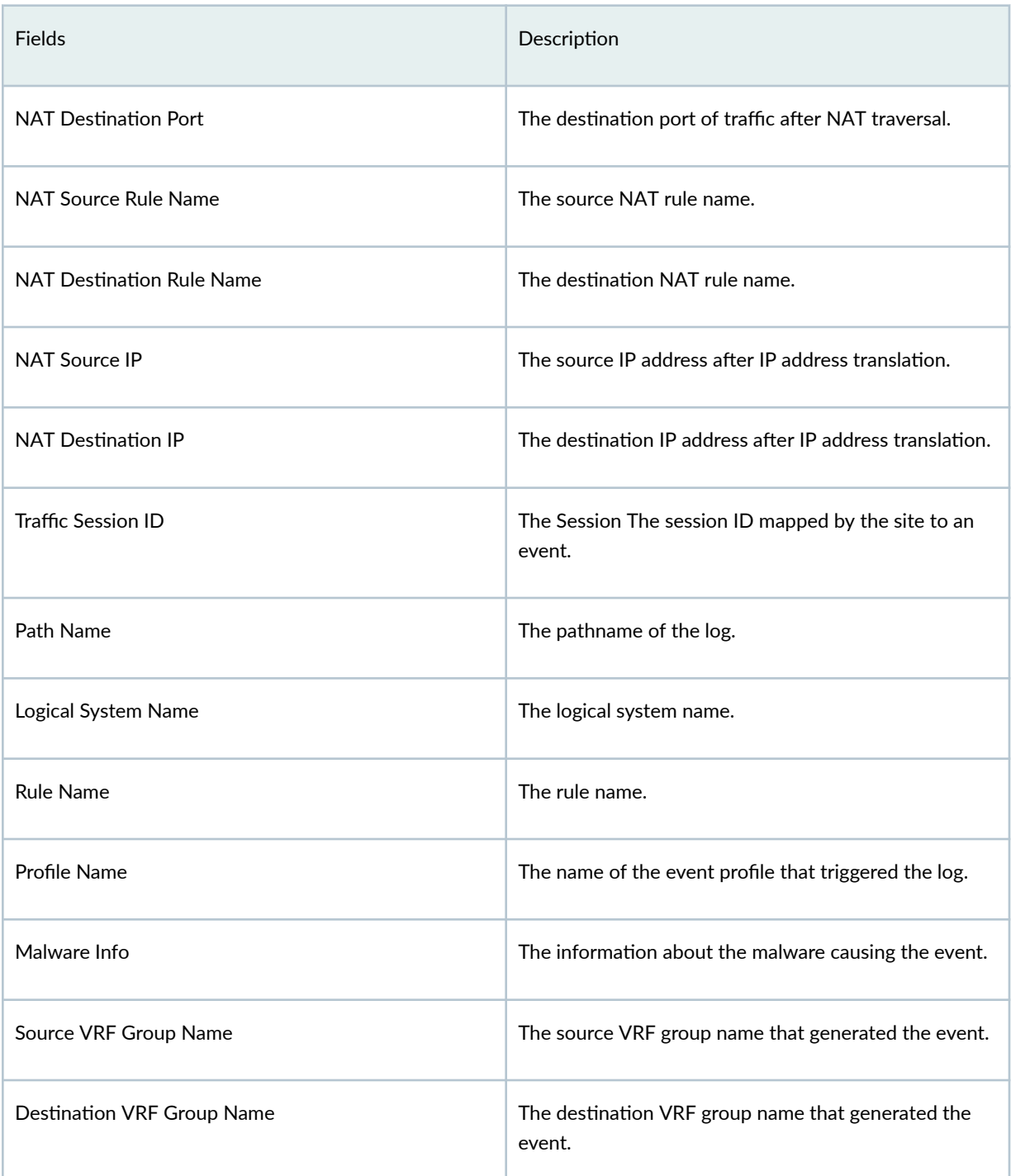

#### **IN THIS SECTION**

Tasks You Can Perform **| 46**

#### To access this page, click Monitor > Logs > CASB.

Juniper Secure Edge provides full-stack Security Service Edge (SSE) capabilities to protect web, Software as a service (SaaS), and on-premises applications and provide users with consistent and secure access that follows them wherever they go.

Cloud Access Security Broker (CASB) provides visibility into the security of your cloud applications. You can apply granular controls to ensure authorized access, threat prevention, and compliance to secure your data.

When associated with a Secure Edge policy, a CASB profile collects logs from its configured cloud applications. Use this page to view and monitor these action-based and activity-based application logs.

Use the time-range slider to quickly focus on the action or activity that you are most interested in. Once the time range is selected, all data presented in your view is refreshed automatically. You can also use the **Custom** button to set a custom time range.

## **Tasks You Can Perform**

You can perform the following tasks from this page:

- $\bullet$  View a graphical representation of traffic logs for a specified time range in the Time Range widget.
- The X-axis represents the defined time while the Y-axis represents the number of traffic logs.
- Use the slider to decrease or increase the time range of the traffic logs. You can also select from predefined time ranges such as 5m, 10m, 20m, 30m, 1h, 2h, 4h, 8h, 16h, 24h, or Custom.
- If you select Custom, you must specify the dates and time range in MM/DD/YYYY and HH:MM:SS 24-hour or AM/PM formats to display the traffic logs for a specific period.
- View information related to traffic logs. See Table 9 on page 48.
- View similar traffic logs. To do this, select a traffic log and click **Show exact match**.
- Group the traffic logs based on the options available in the Group by list.

For example, you can group the traffic logs based on the destination country and the destination IP address.

- View the complete details of logs. To do this, select the event row and then click More > Detail.
- Filter on cell data. To do this, select an event row and then click More > Filter on cell data.

The search filter string is displayed in the advanced search field. The data in the corresponding column is filtered based on the filter string. Click X to clear the advanced search field.

• Exclude cell data. To do this, select an event row and then click More > Exclude cell data.

The search filter string is displayed in the advanced search field. The data in the respective column is excluded based on the filter condition. Click X to clear the advanced search field.

- Add filters. To do this:
	- 1. Click the filter icon and then select Show advanced filter.

The Add Criteria window opens.

- 2. Select the values for Field and Condition from the list.
- 3. Enter the value for the selected field and conditions.
- 4. Click Add.
- 5. Click Save.

The Save Filter page opens.

6. Enter a filter name and description and then click OK.

The filter is saved.

**NOTE:** Click X to clear the saved filters.

- Hide filters. To do this, click the filter icon and then select Hide advanced filter.
- View or load all the default or saved filters. To do this:
	- 1. Click the filter icon and then select All Saved Filters.

The View/Load Filters page opens.

- 2. Select a saved filter and click OK to load the data based on filter conditions.
- 3. Select a saved filter and click the delete icon on the upper-right corner of the page to delete it.
- <span id="page-78-0"></span>• Show or hide the columns displayed on the page. To do this, click the three vertical dots on the upper-right corner of the page and then select Hide/Show Columns. Select the columns that you want to display in the grid.
- Reset CASB profile monitoring preferences. To do this, click the three vertical dots on the upper-right corner of the page and then select Reset Preference.

Table 9 on page 48 provides information related to action and activity based application logs.

**NOTE**: The Action and Activity Logs tabs only display the CASB-related application log information.

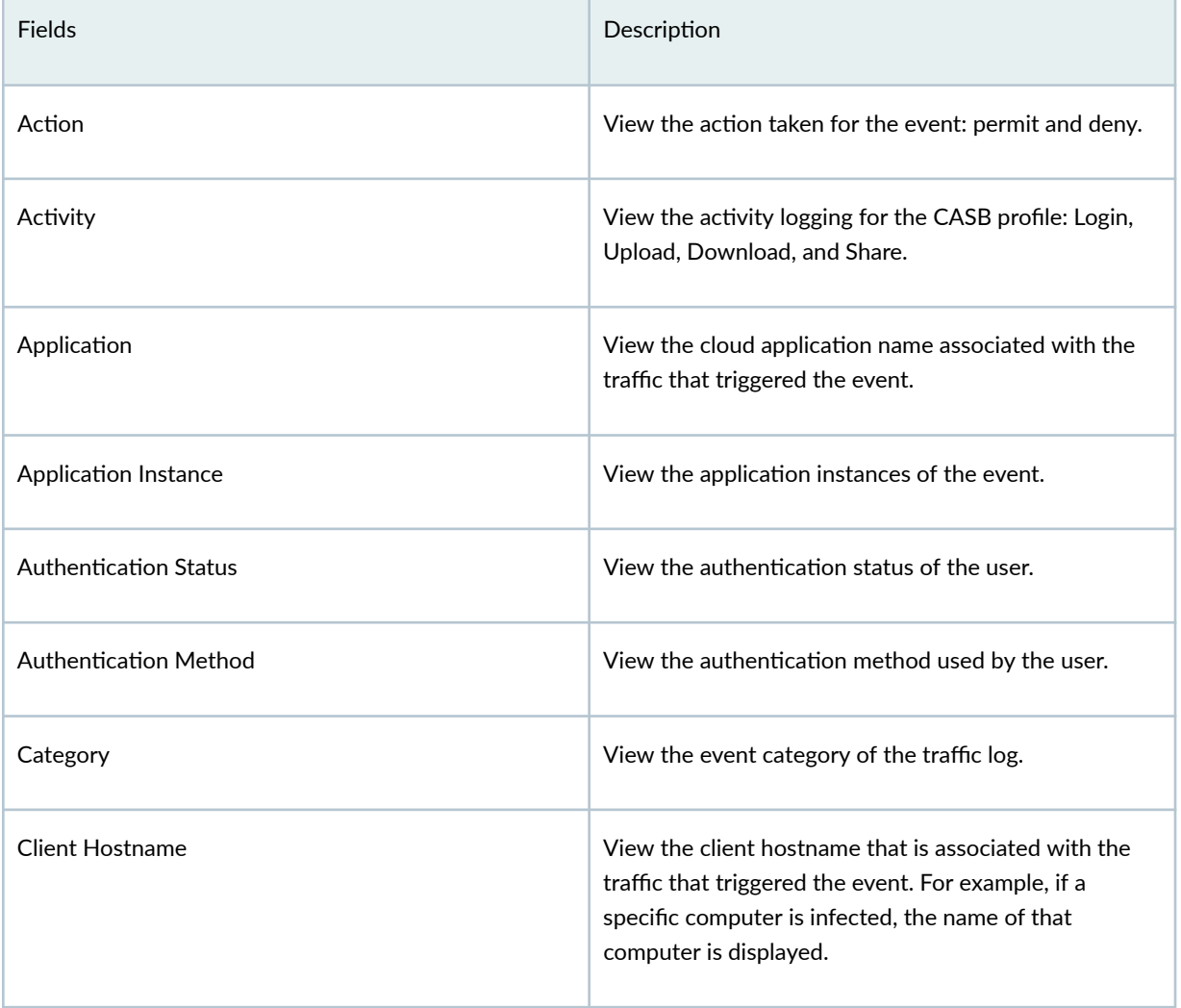

#### Table 9: CASB Page-Action and Activity Logs Tabs

| <b>Fields</b>              | Description                                                         |
|----------------------------|---------------------------------------------------------------------|
| Description                | View the description of the log.                                    |
| <b>Destination Country</b> | View the destination country name from where the<br>event occurred. |
| <b>Destination IP</b>      | View the destination IP address of the event (IPv4 or<br>IPv6).     |
| <b>Destination Port</b>    | View the destination port of the event.                             |
| <b>Destination Zone</b>    | View the destination zone of the site.                              |
| <b>Event Category</b>      | View the event category of the traffic log.                         |
| <b>Event Name</b>          | View the event name of the traffic log.                             |
| Generated By               | The device that generates the log.                                  |
| Message                    | View the message received after the login<br>authentication.        |
| Name                       | View the name of the event.                                         |
| Nested Application         | View the name of the Layer 7 application.                           |
| Path Name                  | View the path name of the log.                                      |
| Policy Name                | View the policy name in the log.                                    |
| Profile Name               | View the name of the CASB profile that triggered the<br>log.        |

Table 9: CASB Page-Action and Activity Logs Tabs *(Continued)* 

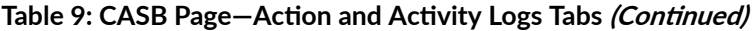

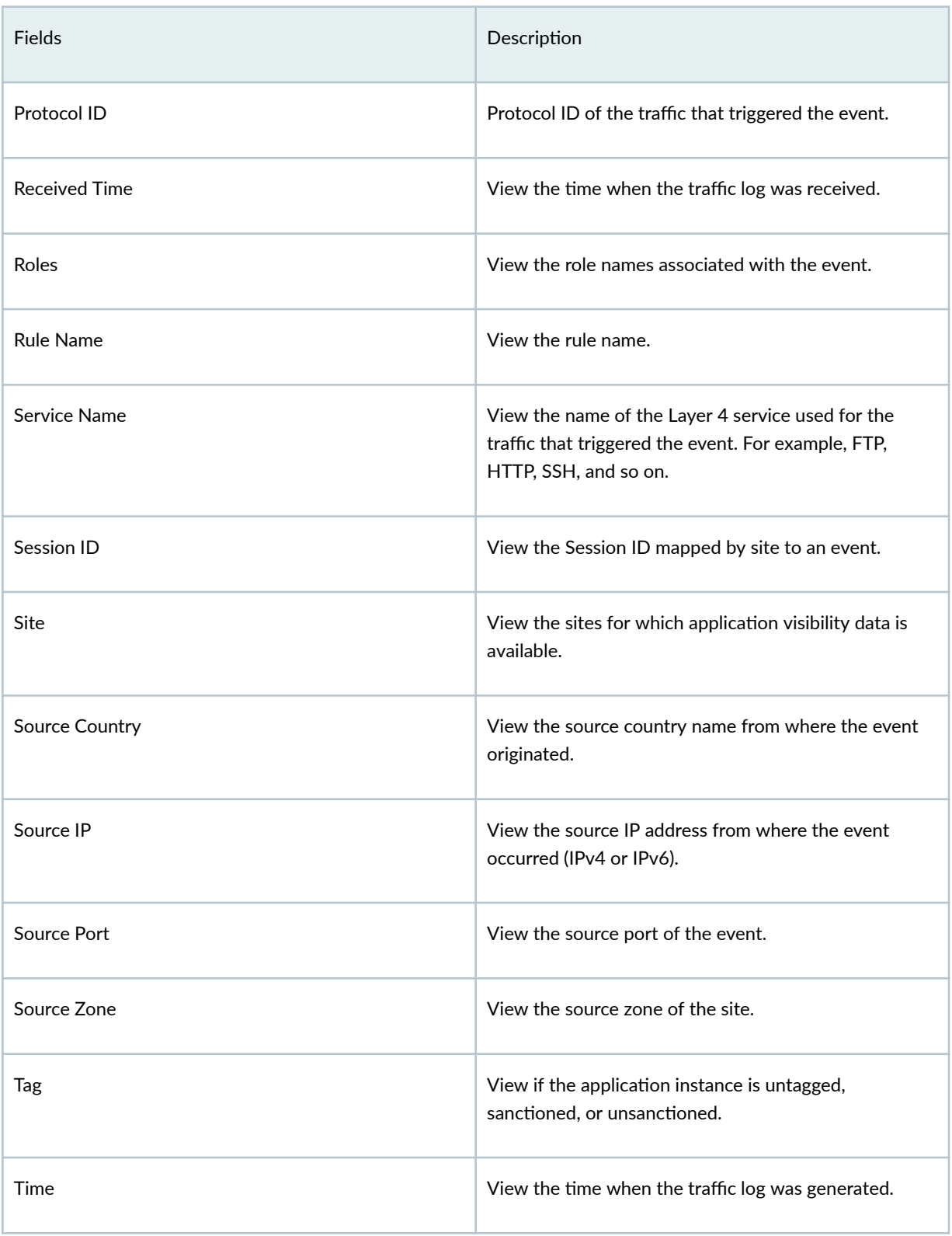

#### Table 9: CASB Page-Action and Activity Logs Tabs *(Continued)*

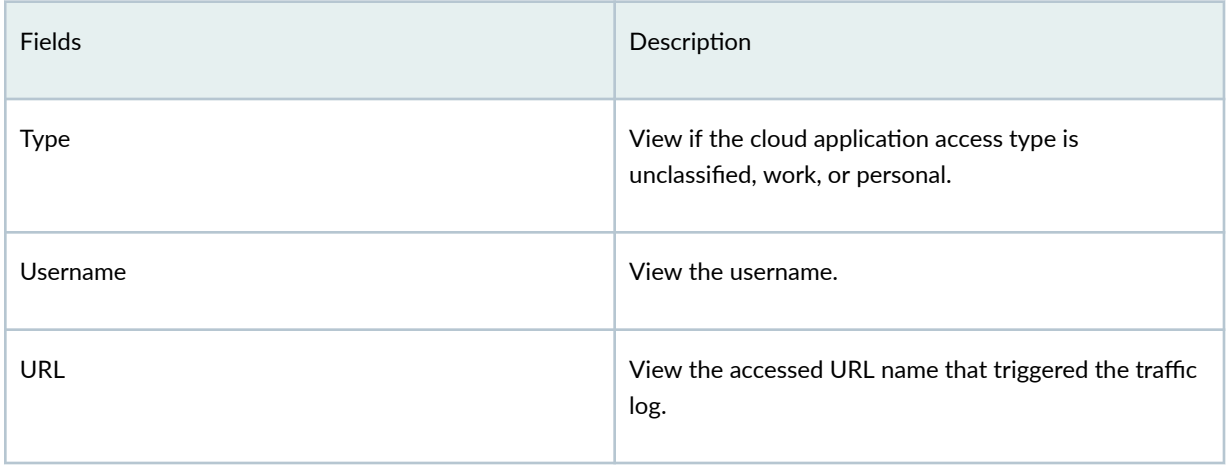

# **About the Threats Page**

#### **IN THIS SECTION**

- [Tasks You Can Perform](#page-82-0) **| 52**
- [Summary View](#page-82-0) **| 52** ٠
- ▲ [Detail View](#page-83-0) **| 53**

To access this page, click Monitor > Logs > Threats.

Use the Threats page to view information about security events based on IPS policies. Analyzing IPS and content security logs yields useful security management information such as abnormal events, attacks, viruses, or worms.

The following examples indicate the types of logs that the Threats page displays:

- AV\_VIRUS\_DETECETED
- AV\_FILE\_NOT\_SCANNED\_DROPPED\_MT, IDP\_ATTACK\_LOG\_EVENT
- CONTENET\_FILETER\_BLOCKED
- ANTISPAM\_SPAM\_DETECTED\_MT
- RT\_AAMW AAMW\_HOST\_INFECTED\_EVENT\_LOG

#### <span id="page-82-0"></span>• SMS\_MALICIOUS\_VERDICT

Using the time-range slider, you can quickly focus on the area of activity that you are most interested in. Once the time range is selected, all of the data presented in your view is refreshed automatically. You can also use the custom button to set a custom time range.

There are two ways to view your data. You can select either the **Summary View** tab or the Detail View tab.

**NOTE:** This information is sourced from IPS and content security features.

## **Tasks You Can Perform**

You can perform the following tasks from this page:

- View a brief summary of all the all the IPS events in your network. See "Summary View" on page 52 .
- View the comprehensive details of events in a tabular format that includes sortable columns. See ["Detail View" on page 53 .](#page-83-0)

## **Summary View**

The data presented in the area graph is refreshed automatically based on the selected time range. You can use widgets to view critical information such as IPS severities, top sources, top destinations, top reporting devices, top IPS attacks, top source countries, and top destination countries.

Table 10 on page 52 provides guidelines on using the widgets on the Detail View page.

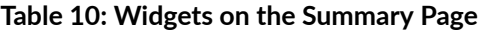

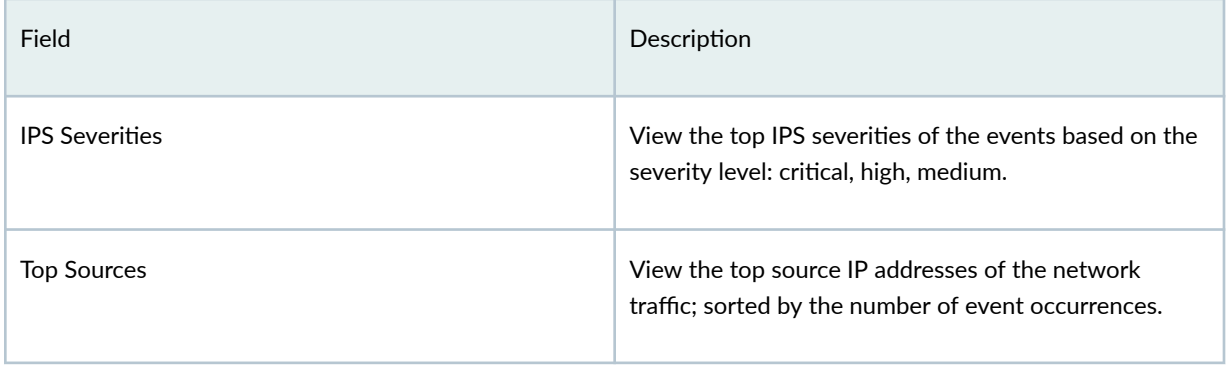

<span id="page-83-0"></span>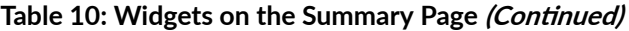

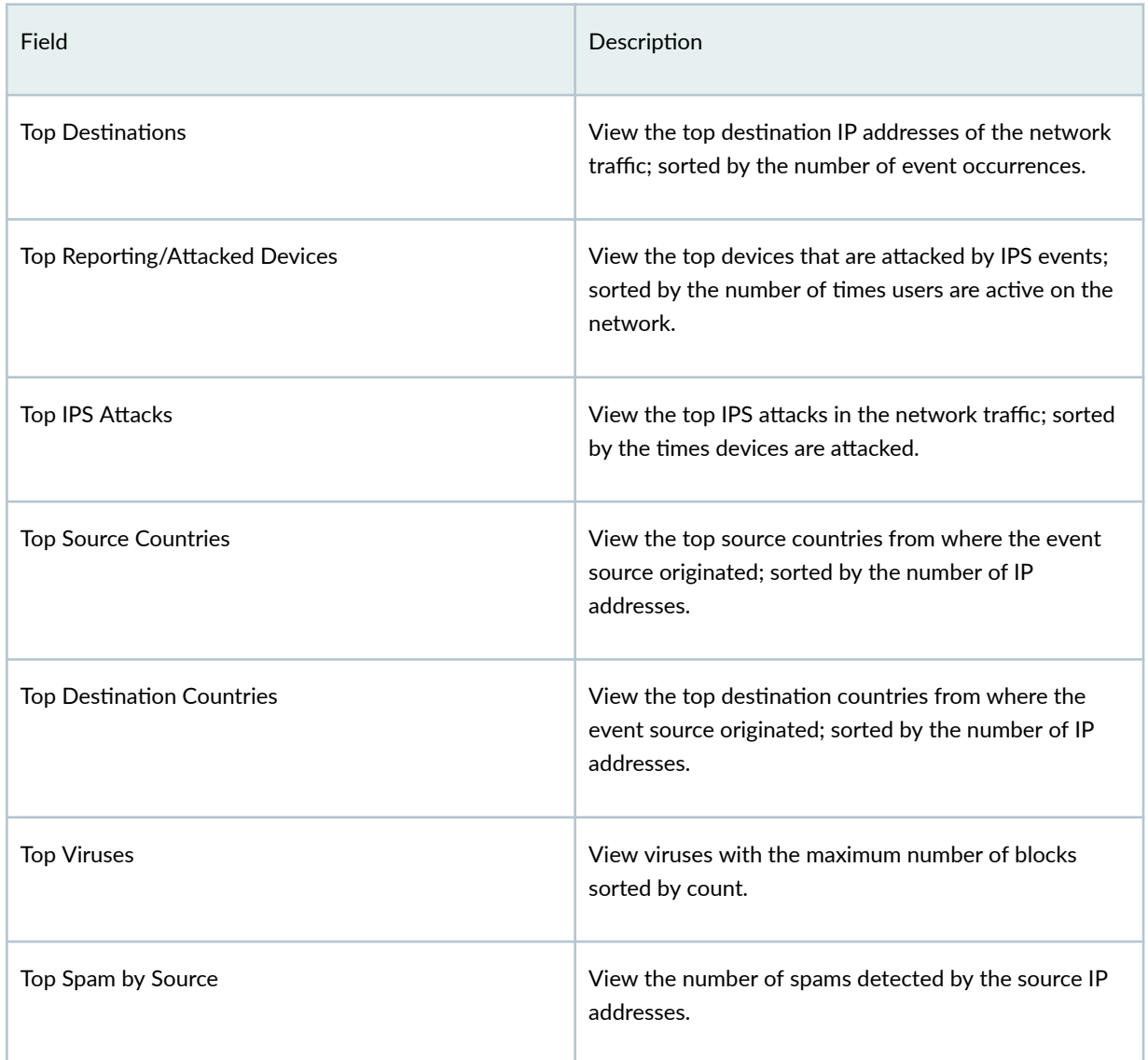

## **Detail View**

You can sort the events using the Group By option. For example, you can sort the events based on threat severity. The table includes information such as the rule that caused the event, severity for the event, event ID, traffic information, and how and when the event was detected.

[Table 11 on page 54](#page-84-0) provides guidelines on using the fields on the Detail View page.

### <span id="page-84-0"></span>**Table 11: Fields on the Detail View Page**

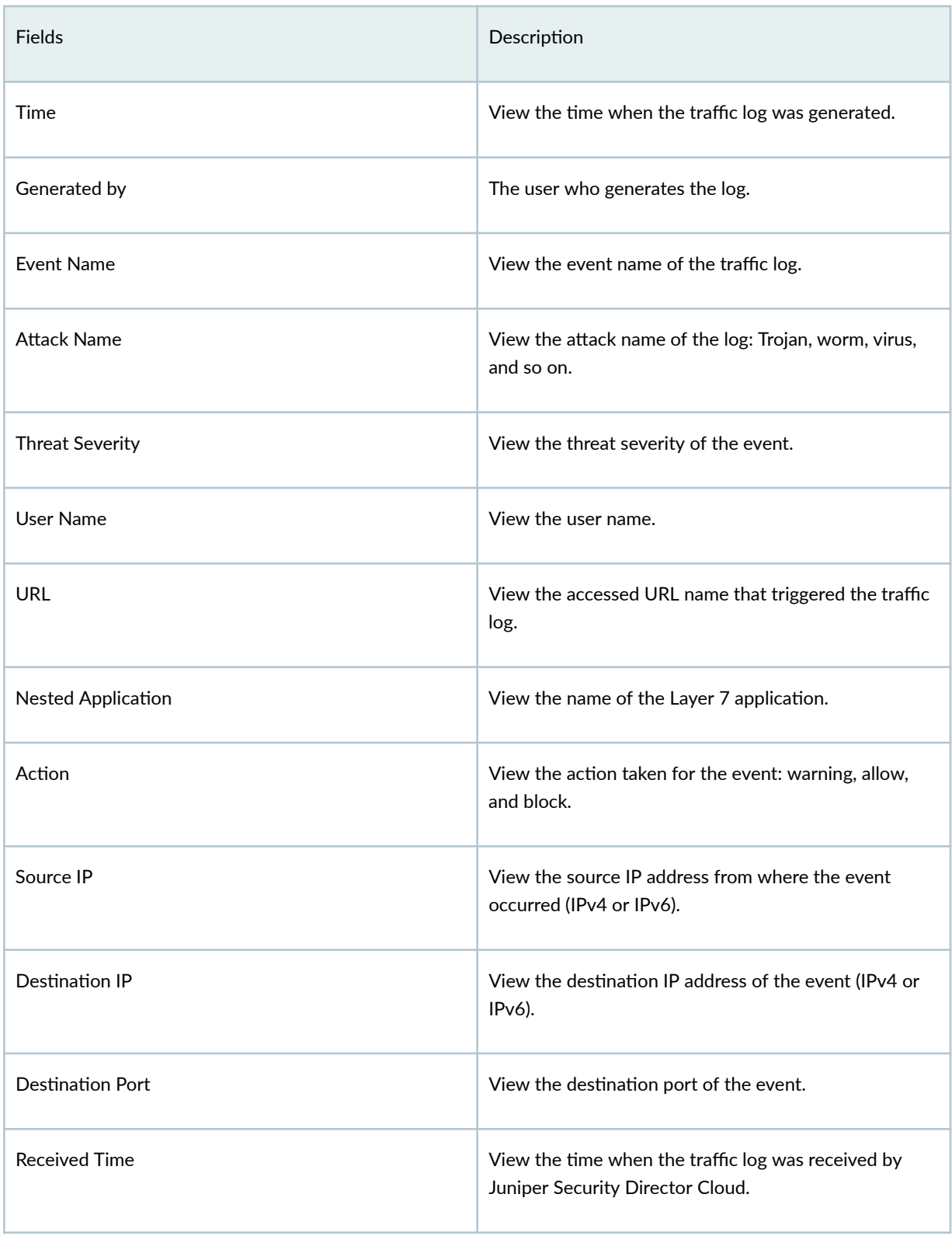

Table 11: Fields on the Detail View Page (Continued)

| <b>Fields</b>              | Description                                                                                                    |
|----------------------------|----------------------------------------------------------------------------------------------------|
| Policy Name                | View the policy name in the log.                                                                                                    |
| Source Country             | View the source country name from where the event<br>originated.                                                                                                    |
| <b>Destination Country</b> | View the destination country name from where the<br>event occurred.                                                                                                    |
| Source Port                | View the source port of the event.                                                                                                    |
| Description                | View the description of the log.                                                                                                    |
| Name                       | View the name of the event.                                                                                                    |
| Category                   | View the event category of the threat. Category can be<br>Anti-spam, Anti-virus, Web-filtering, and IPS.                                                                     |
| <b>Client Hostname</b>     | Host name of the client associated with the traffic that<br>triggered the event. For example, if a specific computer<br>is infected, the name of that computer is displayed. |
| <b>Event Category</b>      | View the event category of the traffic log (For example<br>firewall or apptrack).                                                                                            |
| Argument                   | View the type of traffic. For example, FTP and HTTP.                                                                                                    |
| Application                | Name of the application associated with the traffic that<br>triggered the event.                                                                                             |
| <b>Host Name</b>           | Host name of the device where the log was generated                                                                                                    |

Table 11: Fields on the Detail View Page (Continued)

| <b>Fields</b>                    | Description                                                                                                    |
|----------------------------------|----------------------------------------------------------------------------------------------------|
| Service Name                     | View the name of the Layer 4 service used for the<br>traffic that triggered the event. For example, FTP,<br>HTTP, SSH, and so on. |
| Source Zone                      | View the source zone of the site.                                                                                                 |
| Destination zone                 | View the destination zone of the site.                                                                                            |
| Protocol ID                      | Protocol ID of the traffic that triggered the event.                                                                              |
| Roles                            | View the role names associated with the event.                                                                                    |
| Reason                           | View the reason for the log generation. For example,<br>unrestricted access.                                                      |
| <b>NAT Source Port</b>           | View the source port of traffic after NAT.                                                                                        |
| <b>NAT Destination Port</b>      | View the destination port of traffic after NAT.                                                                                   |
| <b>NAT Source Rule Name</b>      | View the source NAT rule name.                                                                                                    |
| <b>NAT Destination Rule Name</b> | View the destination NAT rule name.                                                                                               |
| <b>NAT Source IP</b>             | View the source IP address after the IP address<br>translation.                                                                   |
| <b>NAT Destination IP</b>        | View the destination IP address after the IP address<br>translation.                                                              |
| <b>Traffic Session ID</b>        | View the Session ID mapped by site to an event.                                                                                   |
| Path Name                        | View the path name of the log.                                                                                                    |

Table 11: Fields on the Detail View Page (Continued)

| <b>Fields</b>              | Description                                                           |
|----------------------------|-----------------------------------------------------------------------|
| Logical System Name        | View the logical system name.                                         |
| <b>Rule Name</b>           | View the rule name.                                                   |
| Profile Name               | View the name of the Web filtering profile that<br>triggered the log. |
| Malware Info               | Information about the malware causing the event.                      |
| Source VRF Group Name      | View the source VRF group name that generated the<br>event.           |
| Destination VRF Group Name | View the destination VRF group name that generated<br>the event.      |

# **About the Web Filtering Events Page**

#### **IN THIS SECTION**

- [Tasks You Can Perform](#page-88-0) **| 58**
- [Summary View](#page-88-0) **| 58**
- $\bullet$ [Detail View](#page-89-0) **| 59**

#### To access this page, click Monitor > Logs > Web Filtering.

Use the Web Filtering page to view information about security events based on Web filtering policies. Web filtering allows you to permit or block access to specific websites by URL or by URL category using cloud-based lookups, a local database, or an external Websense server.

<span id="page-88-0"></span>**NOTE**: You can only recategorize the Juniper NextGen URL categories. To recategorize the URL, right-click on the URL or click More and select Request URL Categorization. The Request URL Categorization page opens. For more information on the URL recategorization, see ["Request URL](#page-1079-0) Recategorization" on page 1049.

The following examples indicate the types of logs that the Web Filtering Events page displays: WEBFILTER\_URL\_BLOCKED and all WEB filter related events

Analyzing Web filtering logs yields useful security management information such as users detected accessing restricted URLs and actions taken by the system. Using the time-range slider, you can quickly focus on the area of activity that you are most interested in. Once the time range is selected, all of the data presented in your view is refreshed automatically. You can also use the Custom button to set a custom time range.

**NOTE:** This information is sourced from Web filtering in content security.

There are two ways to view your data. You can select either the **Summary View** tab or the **Detail View** tab.

### **Tasks You Can Perform**

You can perform the following tasks from this page:

- View a brief summary of all the Web filtering events in your network. See "Summary View" on page 58 .
- View the comprehensive details of events in a tabular format that includes sortable columns. See ["Detail View" on page 59 .](#page-89-0)

#### **Summary View**

The top of the page has an area graph of all the Web filtering events against the blocked events. Below the area graph are widgets displaying critical information such as top sources, top destinations, top users, and top reporting devices.

You can use the widgets at the bottom of the page to view critical information such as top URLs blocked, top matched profiles, top sources, and top destinations.

[Table 12 on page 59](#page-89-0) describes the widgets on the Summary View page.

#### <span id="page-89-0"></span>**Table 12: Widgets on the Summary View Page**

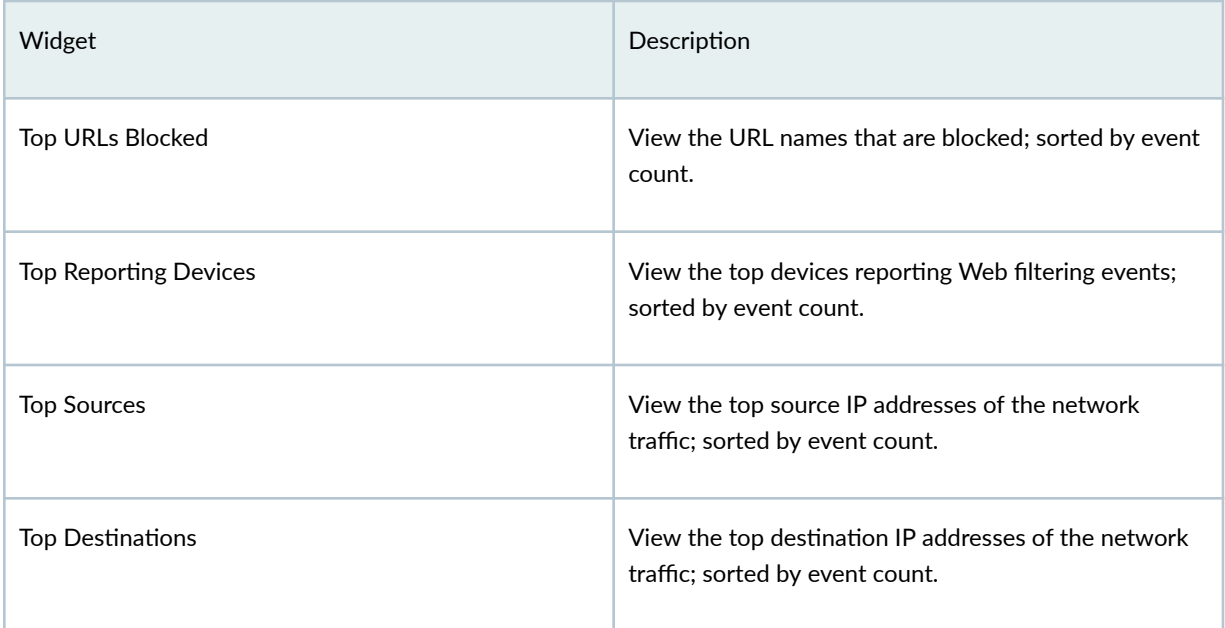

## **Detail View**

You can aggregate the events using the Group By option. For example, you can group the events based on source country. The table includes information such as the event name, source IP address, source country, and so on.

Table 13 on page 59 provides guidelines on using the fields on the Detail View page.

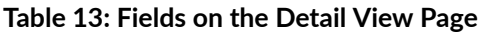

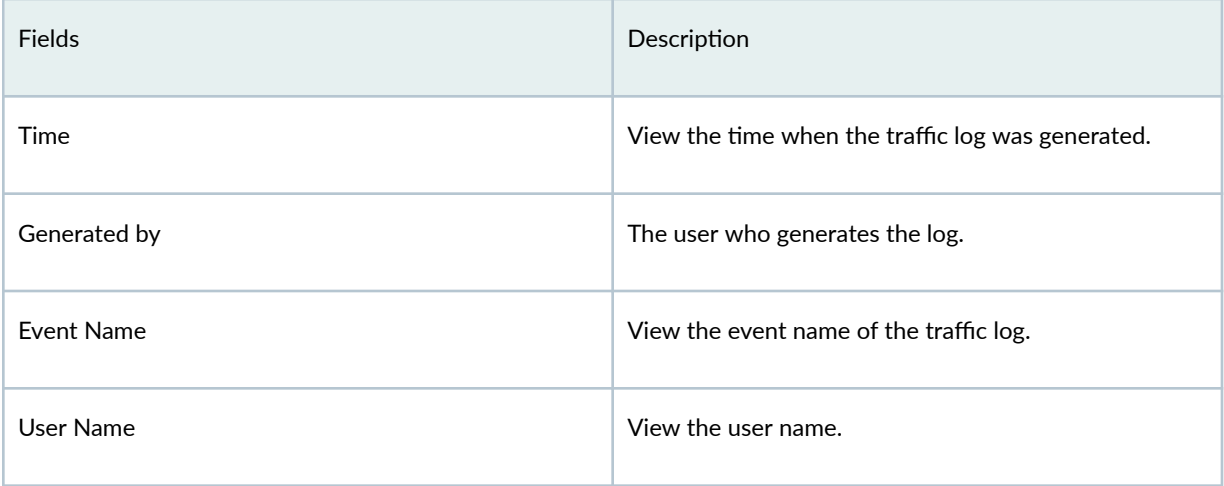

Table 13: Fields on the Detail View Page (Continued)

| <b>Fields</b>           | Description                                                                            |
|-------------------------|----------------------------------------------------------------------------------------|
| Source Country          | View the source country name from where the event<br>originated.                       |
| Source IP               | View the source IP address from where the event<br>occurred (IPv4 or IPv6).            |
| Destination Country     | View the destination country name from where the<br>event occurred.                    |
| <b>Destination IP</b>   | View the destination IP address of the event (IPv4 or<br>IPv6).                        |
| URL                     | View the accessed URL name that triggered the traffic<br>log.                          |
| Category                | View the event category of the traffic log (For example<br>firewall or apptrack).      |
| Application             | Name of the application associated with the traffic that<br>triggered the event.       |
| Nested Application      | View the name of the Layer 7 application.                                              |
| <b>Received Time</b>    | View the time when the traffic log was received by<br>Juniper Security Director Cloud. |
| Policy Name             | View the policy name in the log.                                                       |
| Source Port             | View the source port of the event.                                                     |
| <b>Destination Port</b> | View the destination port of the event.                                                |

Table 13: Fields on the Detail View Page (Continued)

| Fields                 | Description                                                                                                    |
|------------------------|----------------------------------------------------------------------------------------------------|
| Description            | View the description of the log.                                                                                                    |
| <b>Attack Name</b>     | View the attack name of the log: Trojan, worm, virus,<br>and so on.                                                                                                    |
| <b>Threat Severity</b> | View the threat severity of the event.                                                                                                    |
| Name                   | View the name of the event.                                                                                                    |
| <b>Client Hostname</b> | Host name of the client associated with the traffic that<br>triggered the event. For example, if a specific computer<br>is infected, the name of that computer is displayed. |
| <b>Event Category</b>  | View the event category of the traffic log (For example<br>firewall or apptrack).                                                                                            |
| Argument               | View the type of traffic. For example, FTP and HTTP.                                                                                                    |
| Action                 | View the action taken for the event: warning, allow,<br>and block.                                                                                                    |
| Host Name              | Host name of the device where the log was generated                                                                                                    |
| Service Name           | View the name of the Layer 4 service used for the<br>traffic that triggered the event. For example, FTP,<br>HTTP, SSH, and so on.                                            |
| Source Zone            | View the source zone of the site.                                                                                                    |
| Destination zone       | View the destination zone of the site.                                                                                                    |
| Protocol ID            | Protocol ID of the traffic that triggered the event.                                                                                                    |

Table 13: Fields on the Detail View Page (Continued)

| Fields                           | Description                                                                  |
|----------------------------------|------------------------------------------------------------------------------|
| Roles                            | View the role names associated with the event.                               |
| Reason                           | View the reason for the log generation. For example,<br>unrestricted access. |
| <b>NAT Source Port</b>           | View the source port of traffic after NAT.                                   |
| <b>NAT Destination Port</b>      | View the destination port of traffic after NAT.                              |
| NAT Source Rule Name             | View the source NAT rule name.                                               |
| <b>NAT Destination Rule Name</b> | View the destination NAT rule name.                                          |
| <b>NAT Source IP</b>             | View the source IP address after the IP address<br>translation.              |
| <b>NAT Destination IP</b>        | View the destination IP address after the IP address<br>translation.         |
| <b>Traffic Session ID</b>        | View the Session ID mapped by site to an event.                              |
| Path Name                        | View the path name of the log.                                               |
| Logical System Name              | View the logical system name.                                                |
| <b>Rule Name</b>                 | View the rule name.                                                          |
| Profile Name                     | View the name of the Web filtering profile that<br>triggered the log.        |
| Malware Info                     | Information about the malware causing the event.                             |

#### Table 13: Fields on the Detail View Page *(Continued)*

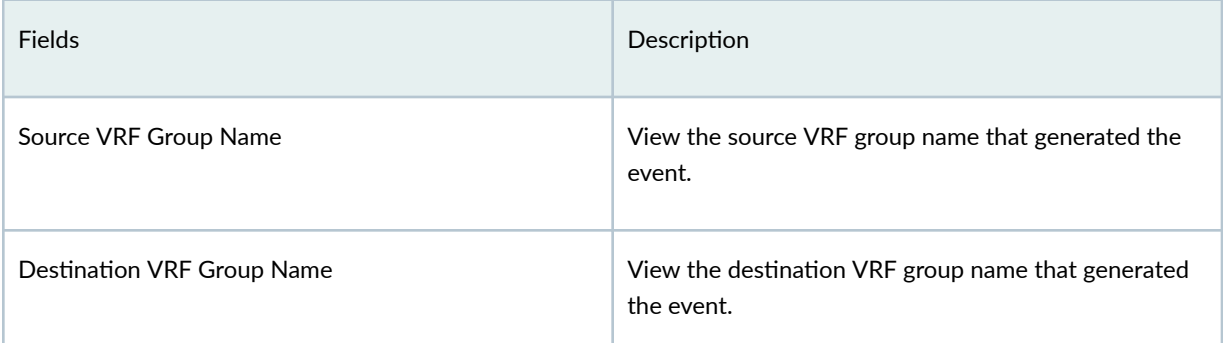

## **About the IPsec VPNs Events Page**

#### **IN THIS SECTION**

- [Tasks You Can Perform](#page-94-0) **| 64**
- [Summary View](#page-94-0) **| 64** C
- [Detail View](#page-94-0) **| 64**

To access this page, click Monitor > Logs > IPsec VPNs.

Use this page to view information about security events based on IPSec VPN policies. The event viewer provides a view of all IPsec VPN events.

Using the time-range slider, you can quickly focus on the area of activity that you are most interested in. Once the time range is selected, all of the data presented in your view is refreshed automatically. You can also use the custom button to set a custom time range.

**NOTE:** This information is sourced from system syslog.

There are two ways to view your data. You can select either the Summary View tab or the Detail View tab.

## <span id="page-94-0"></span>**Tasks You Can Perform**

You can perform the following tasks from this page:

- View a brief summary of all the IPsec VPN events in your network. See "Summary View" on page 64 .
- View the comprehensive details of events in a tabular format that includes sortable columns. See "Detail View" on page 64 .

## **Summary View**

The top of the page has an area graph of all the VPN events. You can use the widgets at the bottom of the page to view critical information such as top sources, top destinations, and top reporting devices.

Table 14 on page 64 describes the widgets on the Summary View page.

#### **Table 14: Widgets on the Summary View Page**

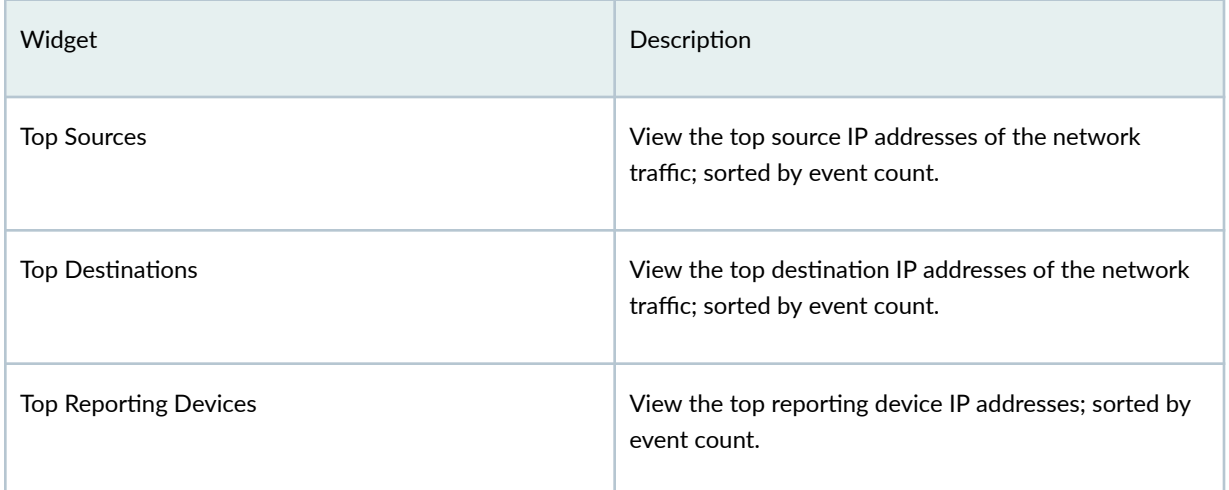

## **Detail View**

You can aggregate the events using the Group By option. For example, you can group the events based on source country. The table includes information such as the event name, log source, host name, source country, and so on.

[Table 15 on page 65](#page-95-0) provides guidelines on using the fields on the Detail View page.

### <span id="page-95-0"></span>**Table 15: Fields on the Detail View Page**

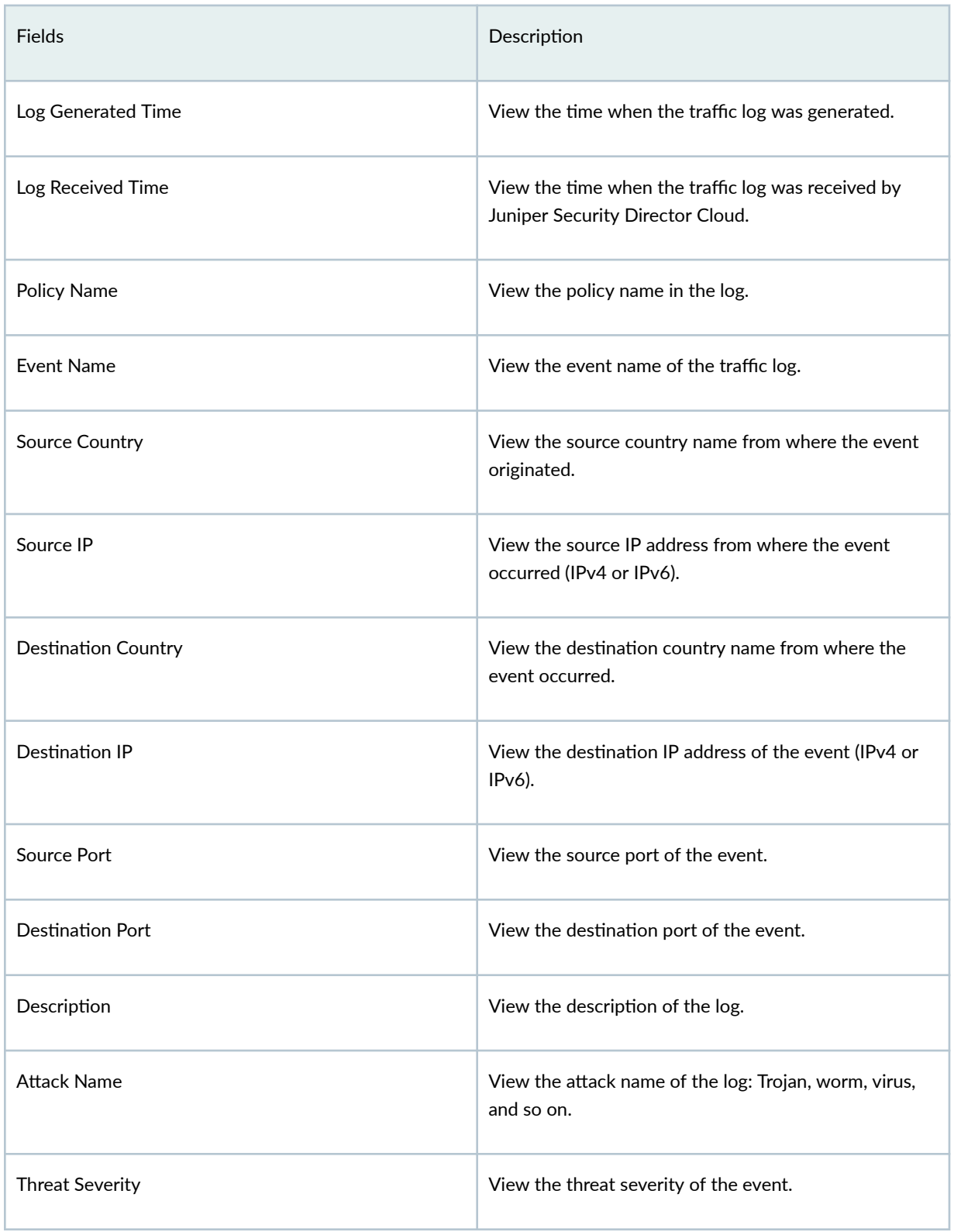

Table 15: Fields on the Detail View Page (Continued)

| <b>Fields</b>         | Description                                                                                                    |
|-----------------------|----------------------------------------------------------------------------------------------------|
| Name                  | View the name of the event.                                                                                                    |
| Category              | View the event category of the traffic log (For example<br>firewall or apptrack).                                                 |
| URL                   | View the accessed URL name that triggered the traffic<br>log.                                                                     |
| <b>Event Category</b> | View the event category of the traffic log (For example<br>firewall or apptrack).                                                 |
| <b>User Name</b>      | View the user name.                                                                                                    |
| Argument              | View the type of traffic. For example, FTP and HTTP.                                                                              |
| Action                | View the action taken for the event: warning, allow,<br>and block.                                                                |
| Application           | Name of the application associated with the traffic that<br>triggered the event.                                                  |
| Host Name             | Host name of the device where the log was generated                                                                               |
| Service Name          | View the name of the Layer 4 service used for the<br>traffic that triggered the event. For example, FTP,<br>HTTP, SSH, and so on. |
| Nested Application    | View the name of the Layer 7 application.                                                                                         |
| Source Zone           | View the source zone of the site.                                                                                                 |
| Destination zone      | View the destination zone of the site.                                                                                            |

Table 15: Fields on the Detail View Page (Continued)

| Fields                           | Description                                                                  |
|----------------------------------|------------------------------------------------------------------------------|
| Protocol ID                      | Protocol ID of the traffic that triggered the event.                         |
| Roles                            | View the role names associated with the event.                               |
| Reason                           | View the reason for the log generation. For example,<br>unrestricted access. |
| <b>NAT Source Port</b>           | View the source port of traffic after NAT.                                   |
| <b>NAT Destination Port</b>      | View the destination port of traffic after NAT.                              |
| <b>NAT Source Rule Name</b>      | View the source NAT rule name.                                               |
| <b>NAT Destination Rule Name</b> | View the destination NAT rule name.                                          |
| <b>NAT Source IP</b>             | View the source IP address after the IP address<br>translation.              |
| <b>NAT Destination IP</b>        | View the destination IP address after the IP address<br>translation.         |
| <b>Traffic Session ID</b>        | View the Session ID mapped by site to an event.                              |
| Path Name                        | View the path name of the log.                                               |
| Logical System Name              | View the logical system name.                                                |
| Rule Name                        | View the rule name.                                                          |
| Profile Name                     | View the name of the IPsec VPN profile that triggered<br>the log.            |

Table 15: Fields on the Detail View Page (Continued)

| <b>Fields</b>              | Description                                                                                                    |
|----------------------------|----------------------------------------------------------------------------------------------------|
| Client Hostname            | Host name of the client associated with the traffic that<br>triggered the event. For example, if a specific computer<br>is infected, the name of that computer is displayed. |
| Malware Info               | Information about the malware causing the event.                                                                                                    |
| Source VRF Group Name      | View the source VRF group name that generated the<br>event.                                                                                                    |
| Destination VRF Group Name | View the destination VRF group name that generated<br>the event.                                                                                                    |

# **About the All Security Events Page**

#### **IN THIS SECTION**

- [Tasks You Can Perform](#page-99-0) **| 69**
- Ò [Summary View](#page-99-0) **| 69**
- [Detail View](#page-100-0) **| 70** ė

To access this page, click Monitor > Logs > All Security Events.

Use this page to get an overall, high-level view of your network environment. You can view abnormal events, attacks, viruses, or worms when log data is correlated and analyzed.

The following examples indicate the types of logs that the All Security Events page displays:

- AV\_VIRUS\_DETECETED
- IDP\_ATTACK\_LOG\_EVENT
- CONTENET\_FILETER\_BLOCKED
- <span id="page-99-0"></span>• ANTISPAM\_SPAM\_DETECTED\_MTSECINTEL\_ACTION\_LOG
- AAMW\_ACTION\_LOG
- SMS\_MALICIOUS\_VERDICT
- RT\_FLOW\_SESSION\_DENY
- TUN-STATUS-ALERT
- SECINTEL\_ACTION\_LOG
- AAMW\_SMS\_STREAMING\_LOG

This page provides administrators with an advanced filtering mechanism and provides visibility into actual events collected by the Log Collector. Using the time-range slider, you can instantly focus on areas of unusual activity by dragging the time slider to the area of interest to you. The slider and the Custom button under Time Range remain at the top of each tab. Users select the time range, and then they can decide how to view the data, using the summary view or detail view tabs.

**NOTE:** This information is sourced from system syslog for the VPN events, and IPS, content security, firewall deny logs (when logging is enabled on policies) for all other events.

## **Tasks You Can Perform**

You can perform the following tasks from this page:

- View a brief summary of all events in your network. See "Summary View" on page 69.
- View the comprehensive details of events in a tabular format that includes sortable columns. See ["Detail View" on page 70 .](#page-100-0)

## **Summary View**

You can view a brief summary of all the events in your network. At the center of the page is critical information, including total number of events, viruses found, total number of interfaces that are down, number of attacks, CPU spikes, system reboots, and sessions. This data is refreshed automatically based on the selected time range.

At the bottom of the page is an area view of different events that are happening at a specific time. The events include firewall, Web filtering, VPN, content filtering, antispam, antivirus, screen, IPS, and IPsec VPN. Each event is color-coded, with darker shades representing a higher level of activity. Each tab provides deep information like type, and number of events occurring at that specific time.

<span id="page-100-0"></span>Table 16 on page 70 describes the widgets on the All Events Summary View page.

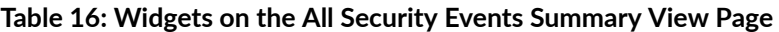

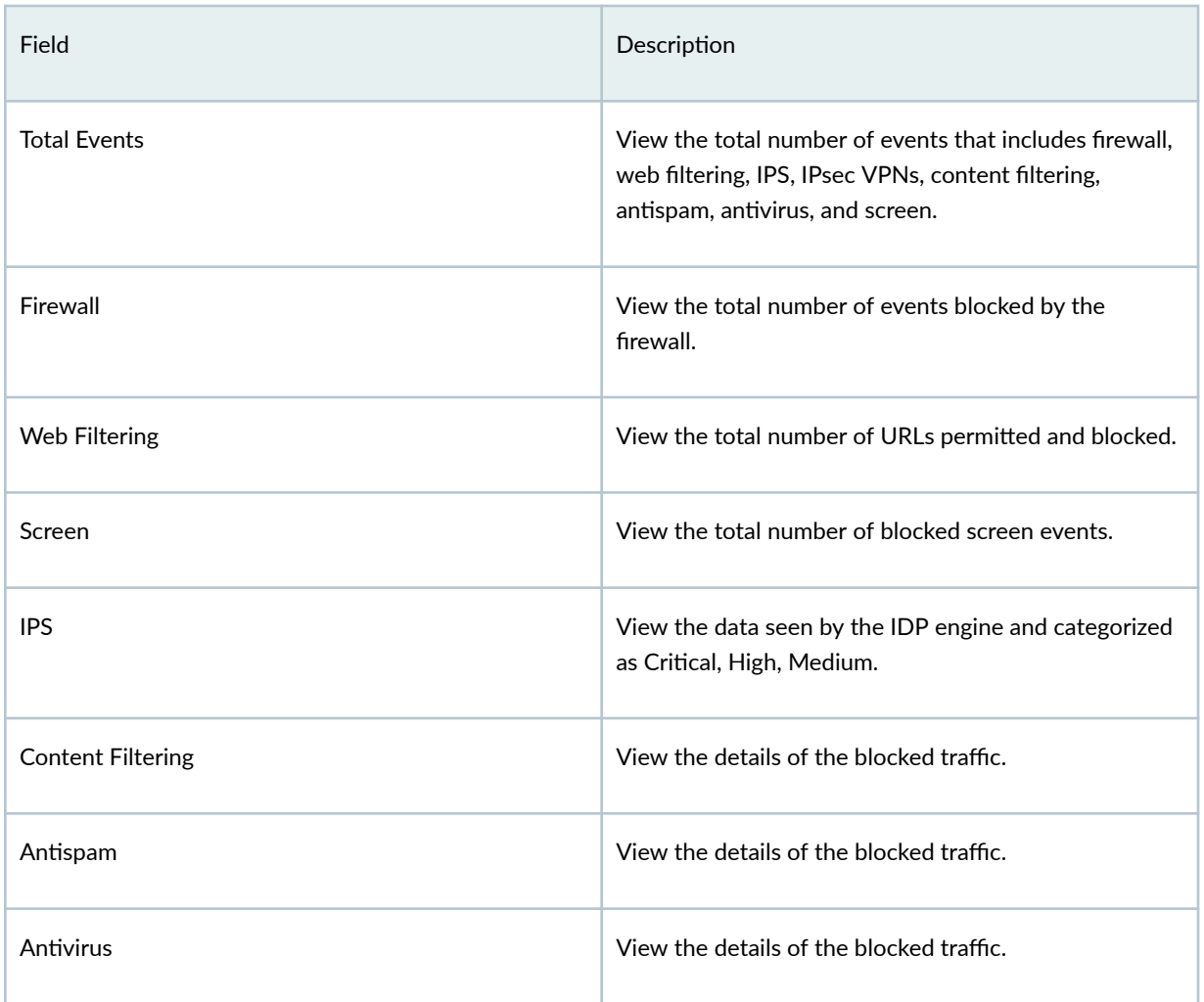

## **Detail View**

Click Detail View for comprehensive details of events in a tabular format that includes sortable columns. You can sort the events using the Group By option. For example, you can sort the events based on threat severity. The table includes information such as the rule that caused the event, severity for the event, event ID, traffic information, and how and when the event was detected.

[Table 17 on page 71](#page-101-0) describes the fields on the All Events Detail View Page.

## <span id="page-101-0"></span>**Table 17: Fields on the All Events Detail View Page**

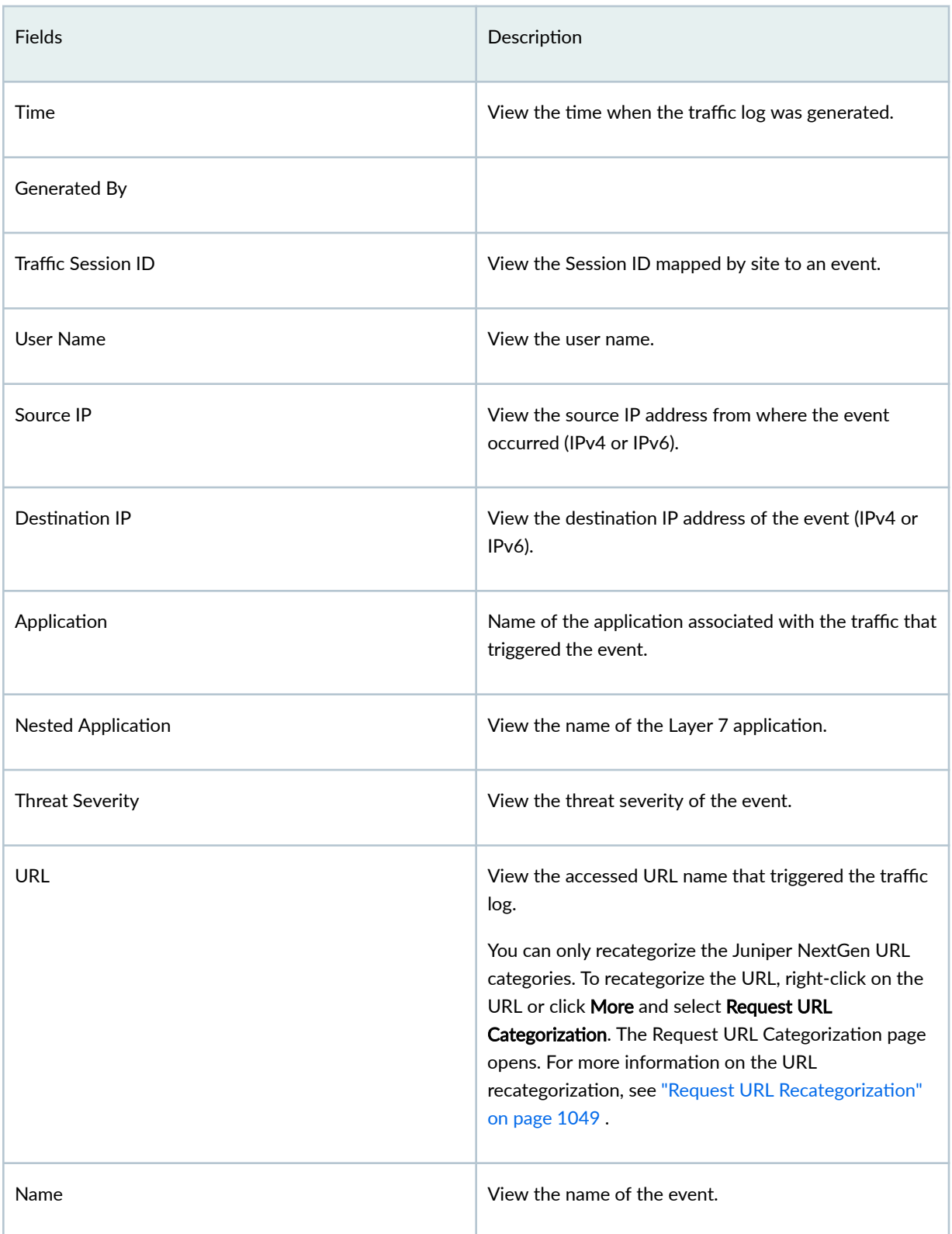

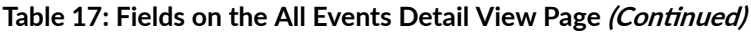

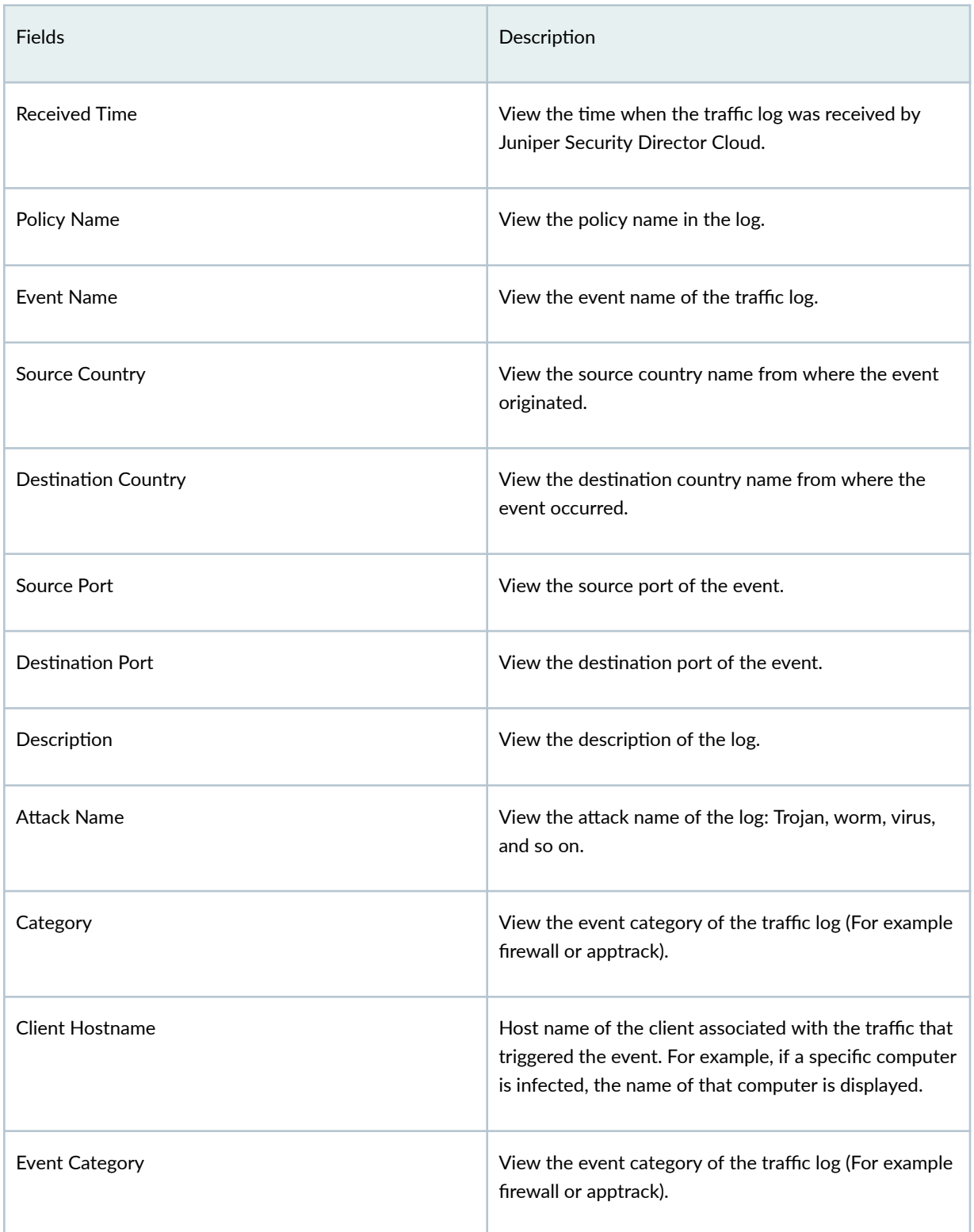

| <b>Fields</b>                    | Description                                                                                                    |
|----------------------------------|----------------------------------------------------------------------------------------------------|
| Argument                         | View the type of traffic. For example, FTP and HTTP.                                                                              |
| Action                           | View the action taken for the event: warning, allow,<br>and block.                                                                |
| Service Name                     | View the name of the Layer 4 service used for the<br>traffic that triggered the event. For example, FTP,<br>HTTP, SSH, and so on. |
| Source Zone                      | View the source zone of the site.                                                                                                 |
| Destination zone                 | View the destination zone of the site.                                                                                            |
| Protocol ID                      | Protocol ID of the traffic that triggered the event.                                                                              |
| Roles                            | View the role names associated with the event.                                                                                    |
| Reason                           | View the reason for the log generation. For example,<br>unrestricted access.                                                      |
| <b>NAT Source Port</b>           | View the source port of traffic after NAT.                                                                                        |
| <b>NAT Destination Port</b>      | View the destination port of traffic after NAT.                                                                                   |
| <b>NAT Source Rule Name</b>      | View the source NAT rule name.                                                                                                    |
| <b>NAT Destination Rule Name</b> | View the destination NAT rule name.                                                                                               |
| <b>NAT Source IP</b>             | View the source IP address after the IP address<br>translation.                                                                   |

Table 17: Fields on the All Events Detail View Page (Continued)

| <b>Fields</b>              | Description                                                          |
|----------------------------|----------------------------------------------------------------------|
| <b>NAT Destination IP</b>  | View the destination IP address after the IP address<br>translation. |
| Path Name                  | View the path name of the log.                                       |
| Logical System Name        | View the logical system name.                                        |
| <b>Rule Name</b>           | View the rule name.                                                  |
| <b>Profile Name</b>        | View the name of the event profile that triggered the<br>log.        |
| Malware Info               | Information about the malware causing the event.                     |
| Source VRF Group Name      | View the source VRF group name that generated the<br>event.          |
| Destination VRF Group Name | View the destination VRF group name that generated<br>the event.     |

Table 17: Fields on the All Events Detail View Page (Continued)

# **Monitor End User Authentication Logs**

#### **IN THIS SECTION**

- [Tasks You Can Perform](#page-105-0) **| 75**
- ۰ [Summary View](#page-105-0) **| 75**
- [Detail View](#page-105-0) **| 75**  $\bullet$

To access this page, click Monitor > Logs > End User Authentication.

<span id="page-105-0"></span>Use this page to get an overall, high-level view of end user authentication status.

Using the time-range slider, you can instantly focus on areas of unusual activity by dragging the time slider to the area of interest to you. The slider and the Custom button under Time Range remain at the top of each tab. Users select the time range, and then they can decide how to view the data, using the summary view or detail view tabs.

## **Tasks You Can Perform**

You can perform the following tasks from this page:

- View a brief summary of all end user authentications. See Table 18 on page 75.
- $\bullet$  View the comprehensive details of end user authentication in a tabular format that includes sortable columns. See [Table 19 on page 76](#page-106-0) .

### **Summary View**

You can view a brief summary of all the authentications and the top five authentication failures.

Table 18 on page 75 describes the widgets on the All Events Summary View page.

#### Table 18: Widgets on the End User Authentication Summary View Page

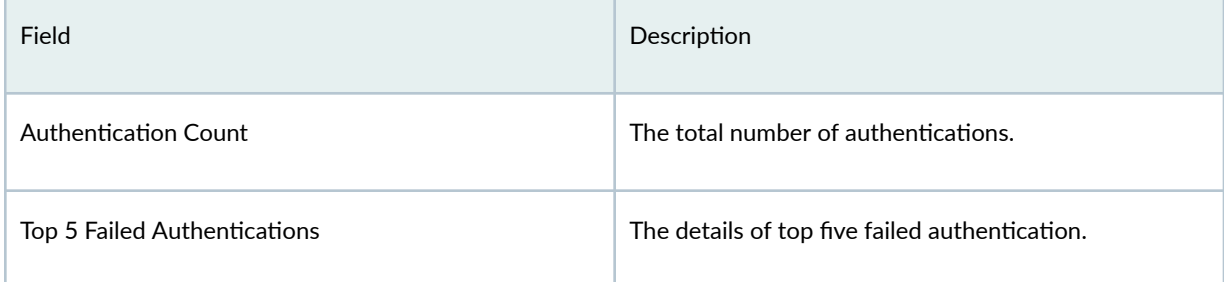

## **Detail View**

Click Detail View for comprehensive details of end user authentication events in a tabular format that includes sortable columns. The table includes information such as the rule that caused the event, severity for the event, event ID, traffic information, and how and when the event was detected.

[Table 19 on page 76](#page-106-0) describes the fields on the All Events Detail View Page.

## <span id="page-106-0"></span>Table 19: Fields on the End User Authentication Detail View Page

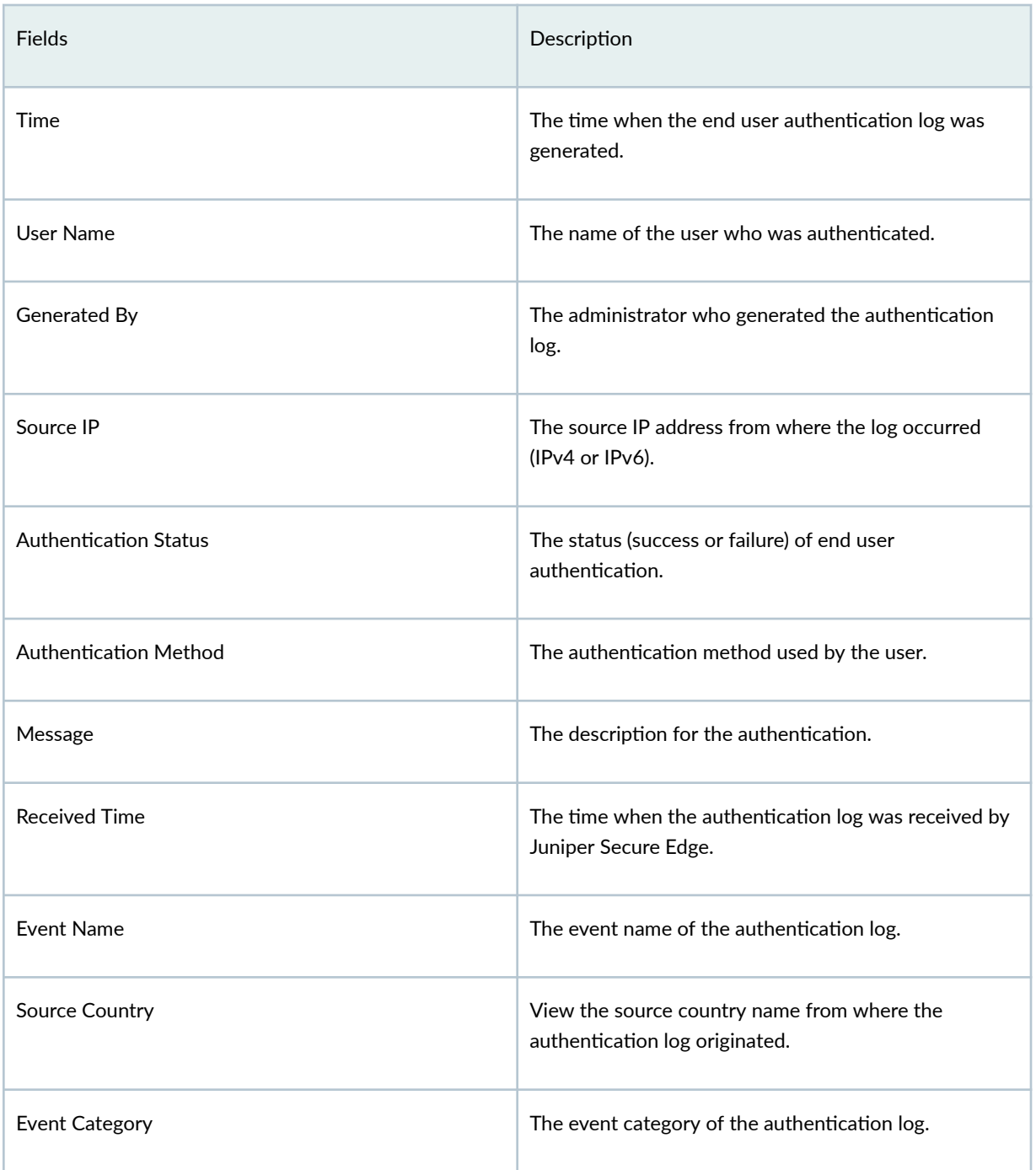

# **Insights**

#### **IN THIS CHAPTER**

- How to Monitor Incidents **| 77**
- Ó How to Monitor Mitigation | 80

## **How to Monitor Incidents**

#### **IN THIS SECTION**

[Timeline View](#page-110-0) **| 80**  $\bullet$ 

Use the Incidents page to view all incidents related to a tenant in the selected time range. To access the Incidents page, select Juniper Security Director Cloud > Monitor > Insights > Incidents.

The data is displayed in grid view. In the Timeline section, you can select a log parser from the list to view log data in the timeline graph. You can zoom in, zoom out, show all data, and refresh the data.

You can view the incident ID, status of the incident, progression, and so on. You can click an incident to view more details and create Service Now tickets if required.
### **Figure 2: Incidents Page**

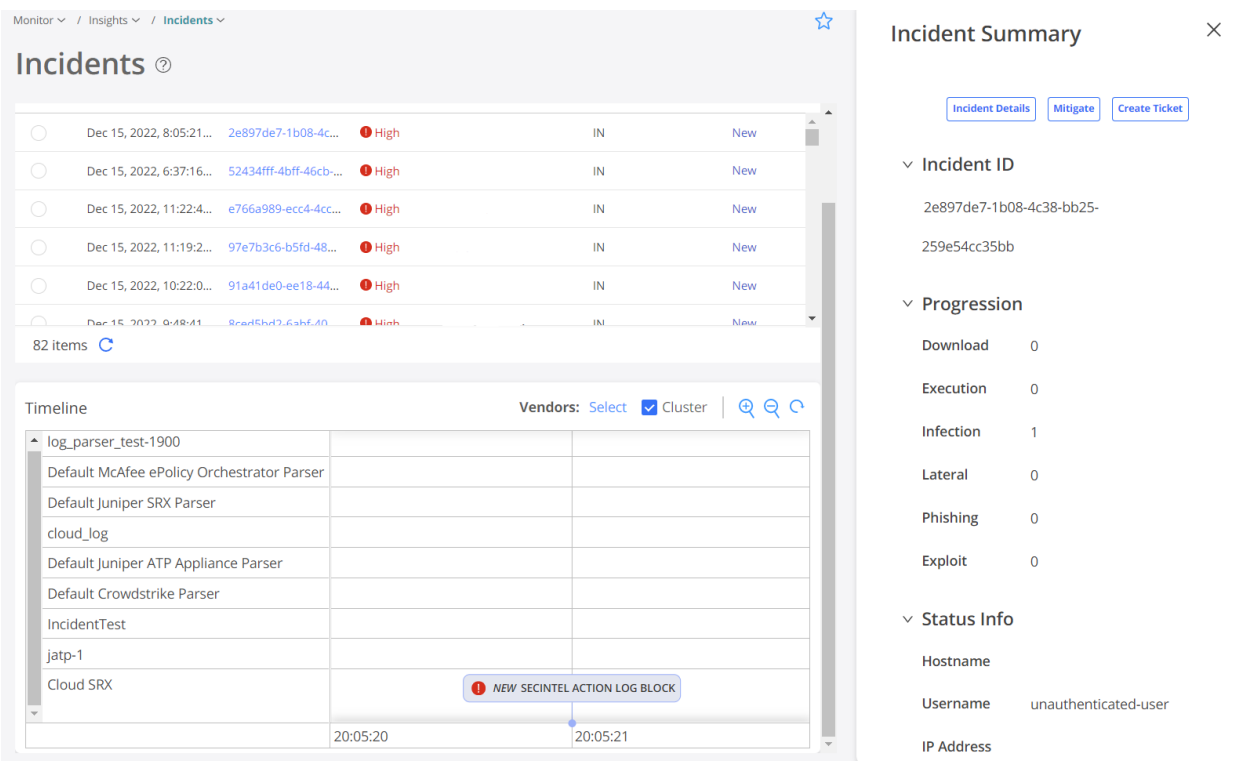

After you create a ticket, the status of the incident changes to Acknowledged.

Table 20 on page 78 describes different fields available in the grid. You can view data for 10 mins, 30 mins, 1 hour, 8 hours, 1 day, 4 days, 7 days, and 30 days.

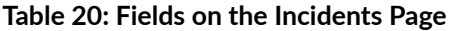

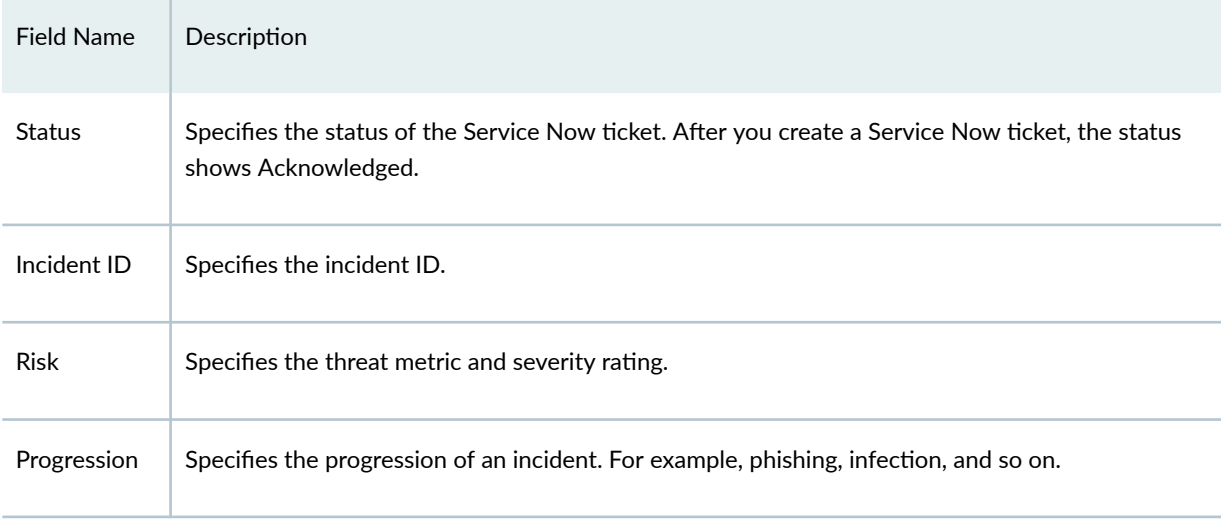

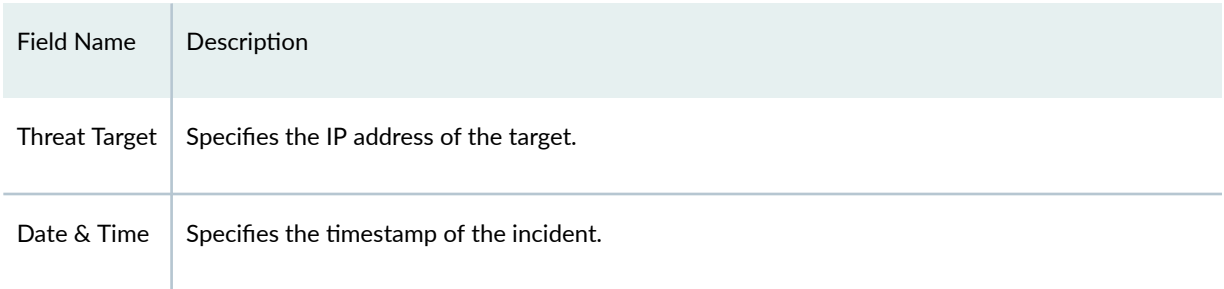

#### Table 20: Fields on the Incidents Page (Continued)

In the Status column, click New to set the incident status.

Select an incident right-click and select Detail to see the incident summary.

Table 21 on page 79 explains the options available for each incident on the Incident Summary page.

| Option                     | Description                                                                                                    |
|----------------------------|----------------------------------------------------------------------------------------------------|
| Incident<br><b>Details</b> | Click <b>Incident Details</b> to see the details of an incident.                                                                                                    |
| Mitigate<br>Incident       | Select <b>Mitigate</b> to enable or disable the Source IP Filtering/Endpoint IP Filtering mitigation if it's<br>disabled and vice versa.<br>To mitigate incidents, you must have already configured ATP Cloud. See ATP Mapping.                                                                                                    |
| Create Ticket              | Click Create Ticket to create a Service Now ticket for an incident. You must have already<br>configured Service Now settings to create a Service Now ticket. See "About the Service Now<br>Configuration" on page 1003.<br>To create a ServiceNow ticket:<br>1. Select Create Ticket.<br>The Create Service Now Ticket page is displayed.<br>2. In the Urgency field, select the priority of the ticket from the list.<br>3. In the Short Description field, provide a short description about the incident.<br>4. In the Description field, provide a more detailed description about the incident.<br>5. Click OK. |

**Table 21: Options for Each Incident** 

### **Timeline View**

You can view all incidents on a timeline graph. Hover over each event to see more details about an incident. In the Vendors list, you can select the required log parser. You can select either one or all the log parsers. By default, the timeline graph shows all of the configured vendors in the log source.

You can enable the Cluster option to cluster events belonging to the same time.

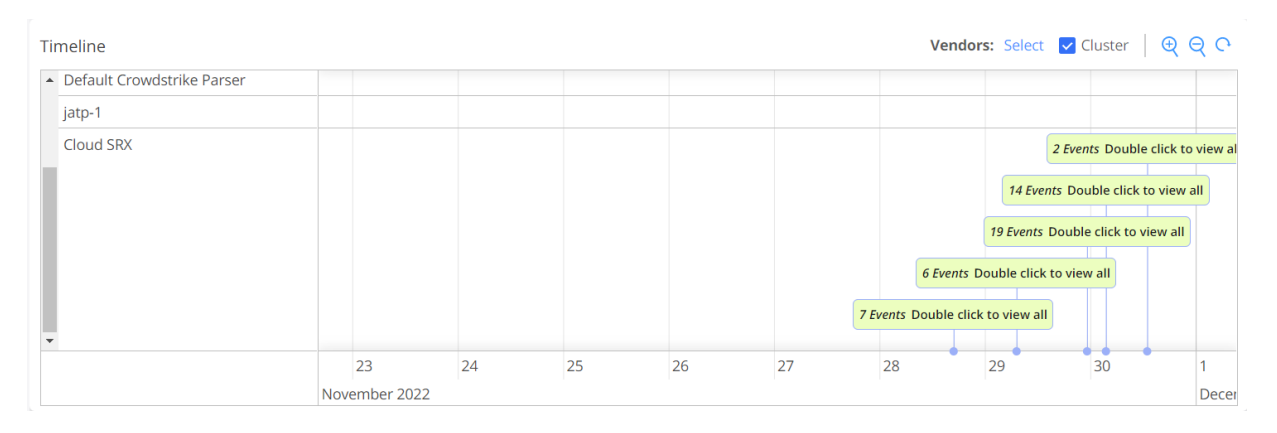

#### **Figure 3: Cluster View of Incidents**

You can also zoom in, zoom out, and reset the data in the timeline graph. The reset option shows events for the corresponding incidents.

## **How to Monitor Mitigation**

Using the Mitigation page, you can view the list of endpoints and threat sources that are mitigated by Security Director Cloud Insights. To access this page, select Juniper Security Director Cloud > Monitor > Insights > Mitigation. You can select an event and disable the mitigation, if enabled, and vice versa.

#### **Figure 4: Incident Page**

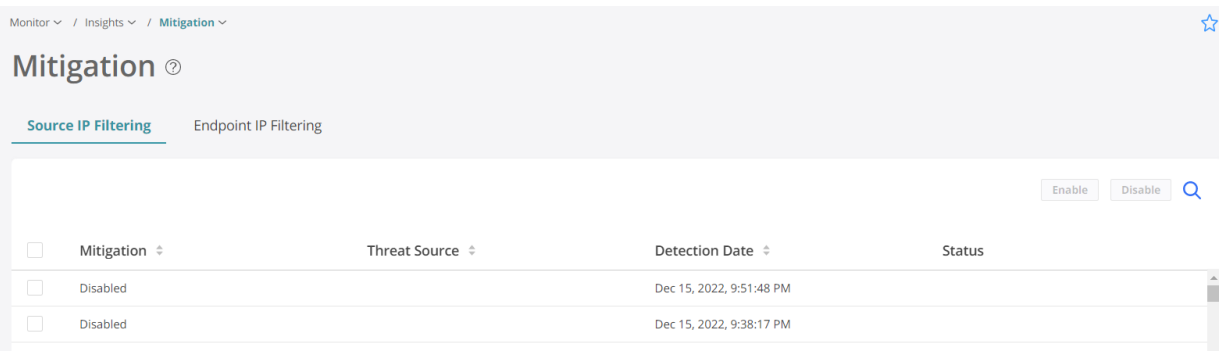

You can mitigate threat source IP addresses through ATP Cloud. You must configure ATP Cloud to enable the mitigation. See [ATP Mapping](https://www.juniper.net/documentation/us/en/software/sd-cloud/sd-cloud/Other/secure-edge-about-atp-mapping.html).

You can perform the following actions from the Mitigation page:

- Source IP filtering-Select the Source IP Filtering option to view only the threat source IP addresses that are mitigated by Security Director Cloud Insights.
- Endpoint IP filtering-Select the Endpoint IP Filtering option to view only the endpoint IP addresses that are mitigated by Security Director Cloud Insights.
- Search-You can search for data based on threat source or target IP addresses.
- $\bullet$  Enable mitigation—If mitigation is disabled for an IP address, select an event for which you want to enable mitigation and click Enable. The Status column shows whether the enable task is successful.
- Disable mitigation—If you want to disable mitigation for an IP address, select an event for which you want to disable mitigation and click Disable. The Status column shows whether the disable task is successful or not.

# **Maps and Charts**

#### **IN THIS CHAPTER**

- Threat Map Overview **| 82**
- About the Application Visibility Page | 85
- About the CASB Application Visibility Page | 90
- [About the User Visibility Page](#page-123-0) **| 93**

## **Threat Map Overview**

The threat map provides a visualization of the geographic regions for incoming and outgoing traffic. You can view blocked and allowed threat events based on feeds from IPS, antivirus, antispam engines, and screen attempts.

Clicking a specific geographical location displays an event count for each attack object. This event count view is useful for viewing unusual activity that could indicate a possible attack.

You can view the color-coded threats at the top of the page. You can also get a quick view of:

- The total number of threats blocked and allowed
- The individual count of threats blocked and allowed for each event
- The top targeted devices
- The top destination countries
- The top source countries

Clicking a threat displays the Threats page. The data on the Threats page is filtered based on the threat you clicked. For example, if you click the threat count of the IPS threats, the filtered results display only the IPS threat logs.

You can click any individual source or destination point on the threat map to review information about the threat events. The information includes the number of threat events, the type of threats, the time of events, the source IP address, and the destination IP address. You can also perform further analysis of the attack by clicking the attack type and viewing the filtered list of events from the Event Viewer.

You can click a country on the threat map to display the respective country page. You can view the total threat events since midnight, followed by inbound and outbound threat events. The threat map displays the highest top five inbound and outbound IP addresses, but you can also view all IP addresses.

Click View Details to see more details for the country on the right panel. In addition, you can view the total number of inbound and outbound threats for each event.

**NOTE:** Threats with unknown geographical IP addresses are displayed as undefined.

Table 22 on page 83 describes different types of threats blocked and allowed.

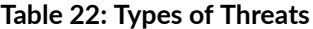

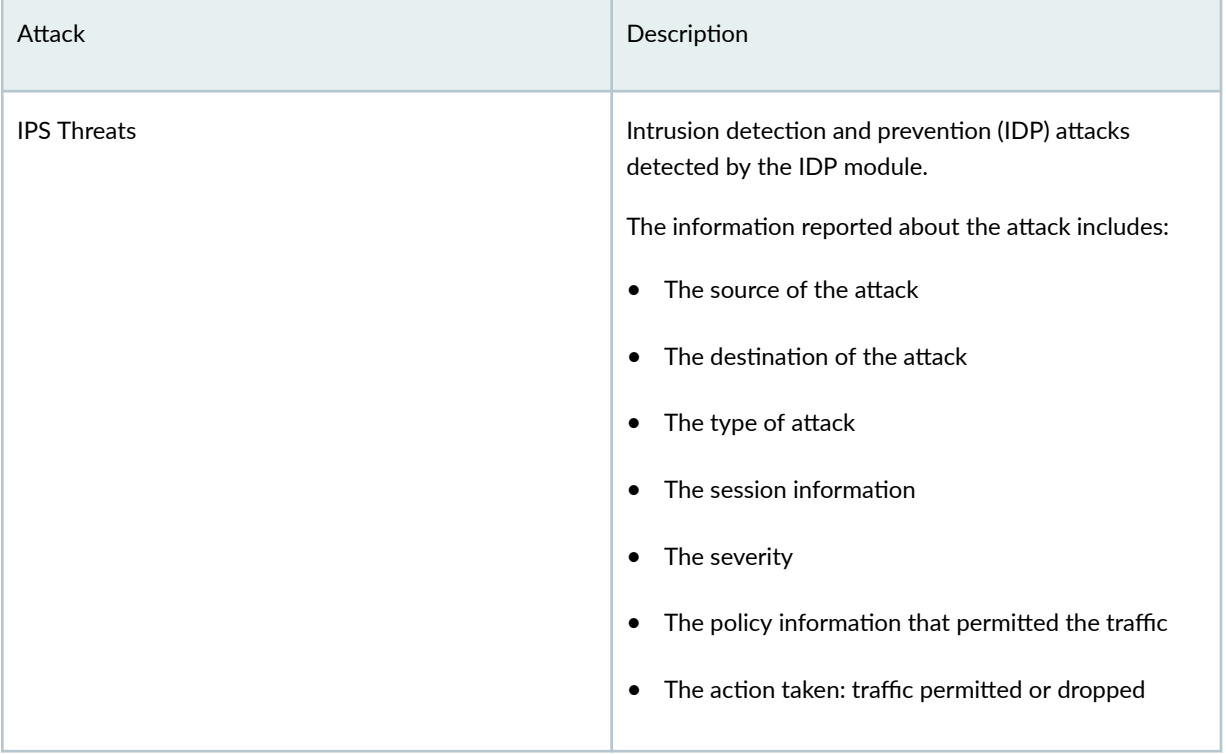

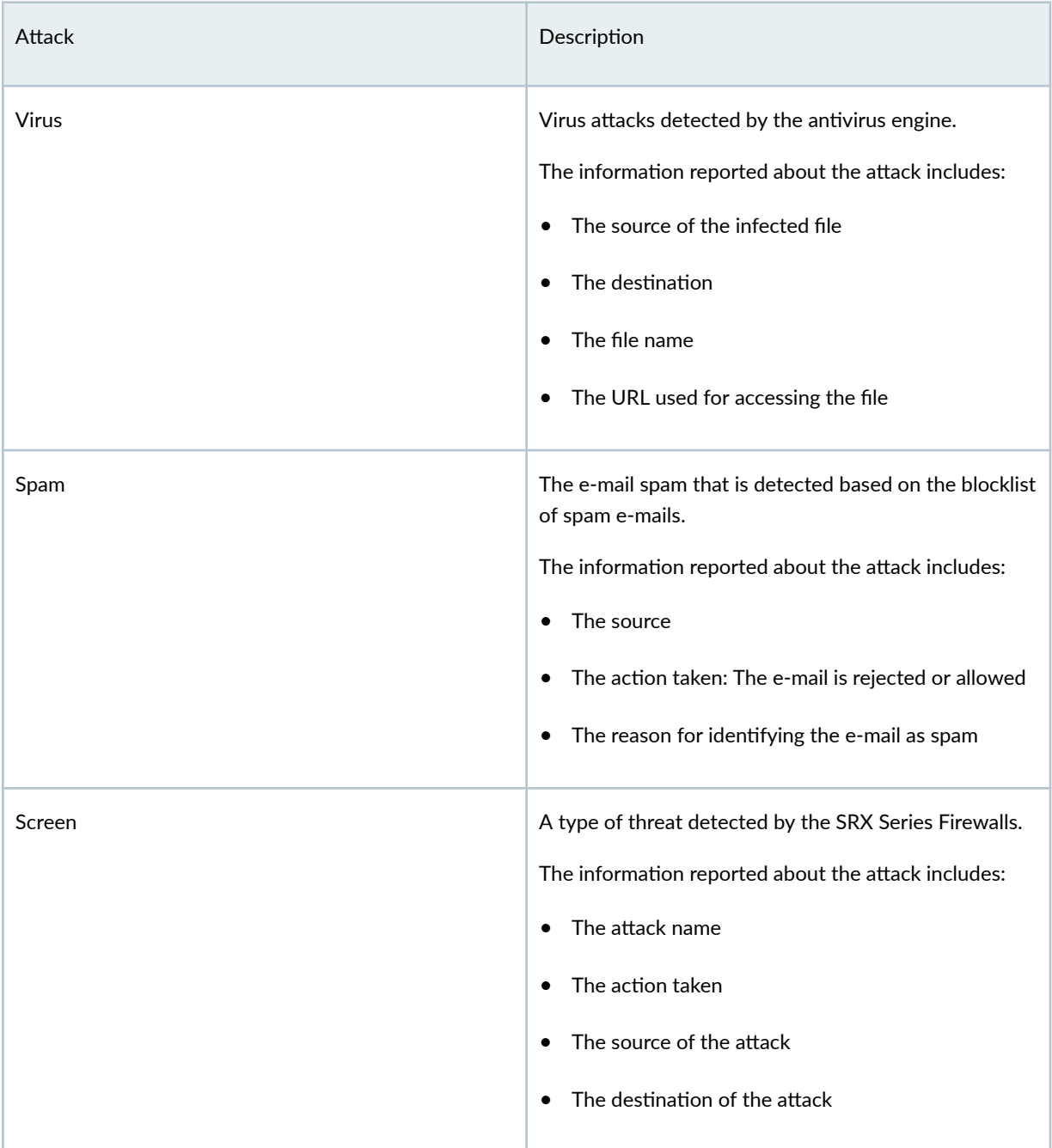

## <span id="page-115-0"></span>**About the Application Visibility Page**

#### **IN THIS SECTION**

- Prerequisites **| 85**
- [Tasks You Can Perform](#page-116-0) **| 86**
- [Card View](#page-116-0) **| 86**
- [Grid View](#page-118-0) **| 88**

To access this page, select Monitor > Maps & Charts > Applications.

Juniper Security Director Cloud supports application visibility, a feature that enables you to protect your network against application-level threats.

The feature provides security management information such as the type, bandwidth consumption, and behavior of applications running on your network. You can use this information to identify applicationlevel threats to your network. For example, you can identify threats posed by applications that consume excess bandwidth and cause data loss due to network bandwidth congestion. You can also control the applications at a granular level by managing the type of traffic allowed to enter or exit the network.

There are two ways in which you can view your application visibility data-Card View or Grid View. By default, the data is displayed in **Card View**.

#### **Prerequisites**

You need to do the following to view application visibility data:

• Ensure that an application signature package is installed on the SRX Series Firewall. For example:

show services application-identification version Application package version: 3387

• Ensure that a dynamic application is applied on the firewall rule. For example:

set security policies from-zone trust to-zone untrust policy from185-1 match dynamicapplication any

<span id="page-116-0"></span>You can also match the firewall rule to a specific dynamic application or group. For example:

set security policies from-zone trust to-zone untrust policy from185-2 match dynamicapplication junos:ICMP-ECHO set security policies from-zone trust to-zone untrust policy from185-2 match dynamicapplication junos:ICMP-ECHO-REPLY

• Enable Session initiate logs and Session close logs on the firewall rule.

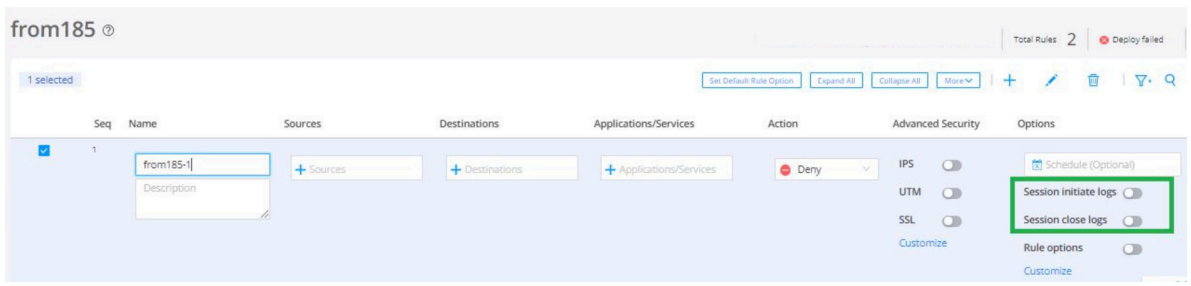

## **Tasks You Can Perform**

You can perform the following tasks from this page:

- View application visibility data in Card View. See "Card View" on page 86.
- View application visibility data in Grid View. See "Grid View" on page 88.

### **Card View**

Click the Card View link for a brief summary of the top 50 applications consuming the maximum bandwidth in your network. The data can be presented graphically as a bubble graph, heat map, or a zoomable bubble graph. The data is refreshed automatically based on the selected time range. You can also use the Custom option in the Time Span field to set a custom time range.

You can hover over your applications to view critical information such as total number of sessions, category, bandwidth consumed, risk levels, and characteristics. You can also view the top five users accessing your application.

[Table 23 on page 87](#page-117-0) provides guidelines on using the fields on the Card View of the Application Visibility page.

#### <span id="page-117-0"></span>**Table 23: Fields on the Card View**

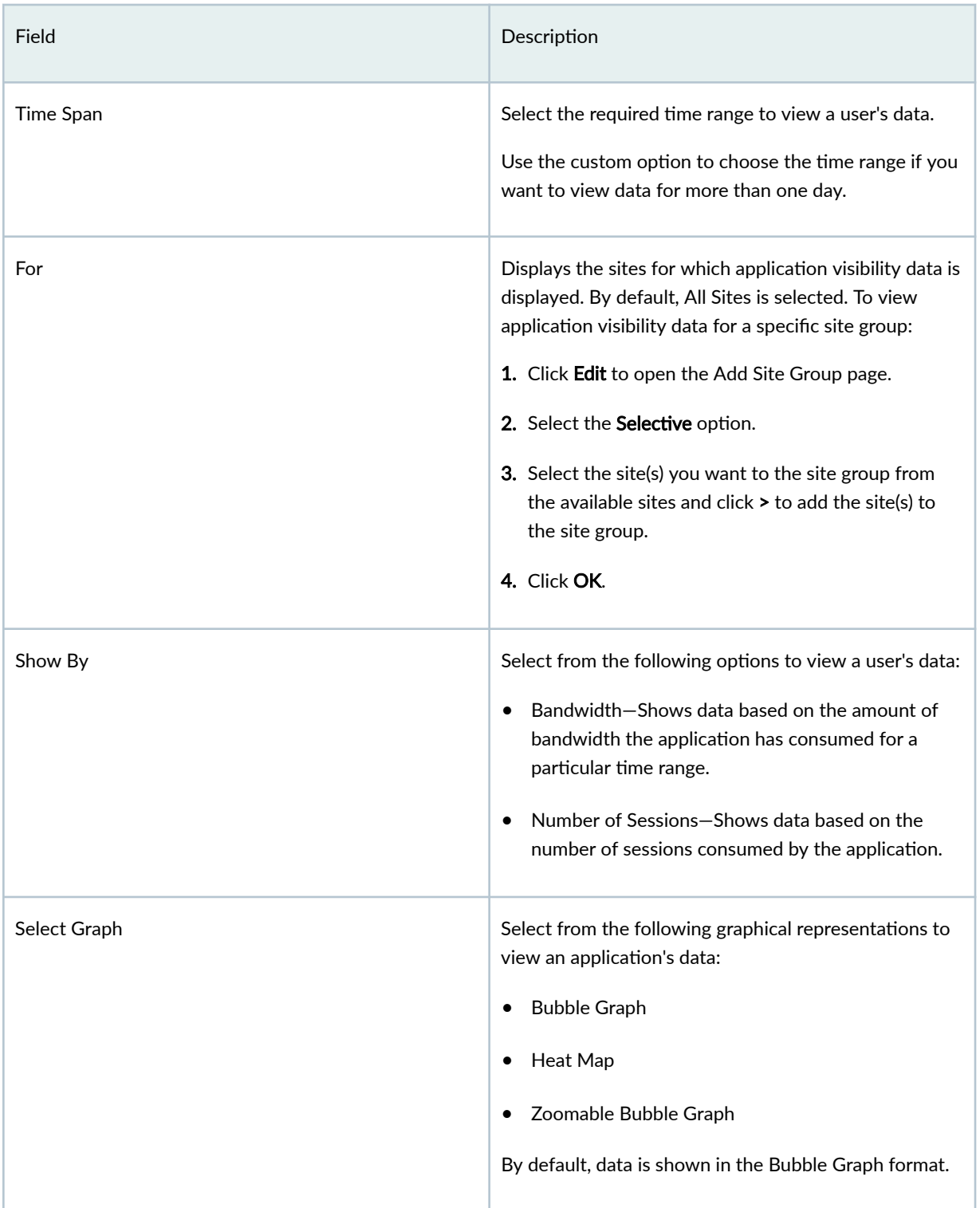

#### <span id="page-118-0"></span>Table 23: Fields on the Card View (Continued)

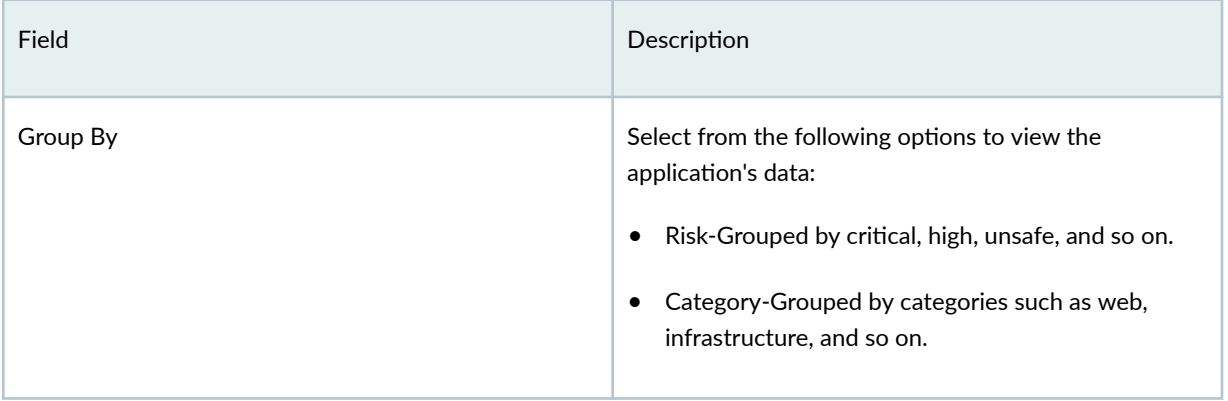

## **Grid View**

Click the Grid View link to obtain comprehensive details about applications. You can view top users by volume, top applications by volume, top category by volume, top characteristics by volume, and sessions by risk. You can also view the data in a tabular format that includes sortable columns. You can sort the applications in ascending or descending order based on application name, risk level, and so on. Table 24 on page 88 describes the widgets in this view. Use these widgets to get an overall, high-level view of your applications, users, and the content traversing your network.

Table 24 on page 88 provides guidelines on using the fields on the Grid View of the Application Visibility page.

| Field                  | Description                                                                                                    |  |
|------------------------|----------------------------------------------------------------------------------------------------|--|
| Top Users By Volume    | Top users of the application; sorted by bandwidth<br>consumption.                                                       |  |
| Top Apps By Volume     | Top applications using the network traffic, such as<br>Amazon, Facebook, and so on, sorted by bandwidth<br>consumption. |  |
| Top Category By Volume | The top category of the application, such as Web,<br>infrastructure, and so on; sorted by bandwidth<br>consumption.     |  |

**Table 24: Widgets on the Grid View**

#### Table 24: Widgets on the Grid View (Continued)

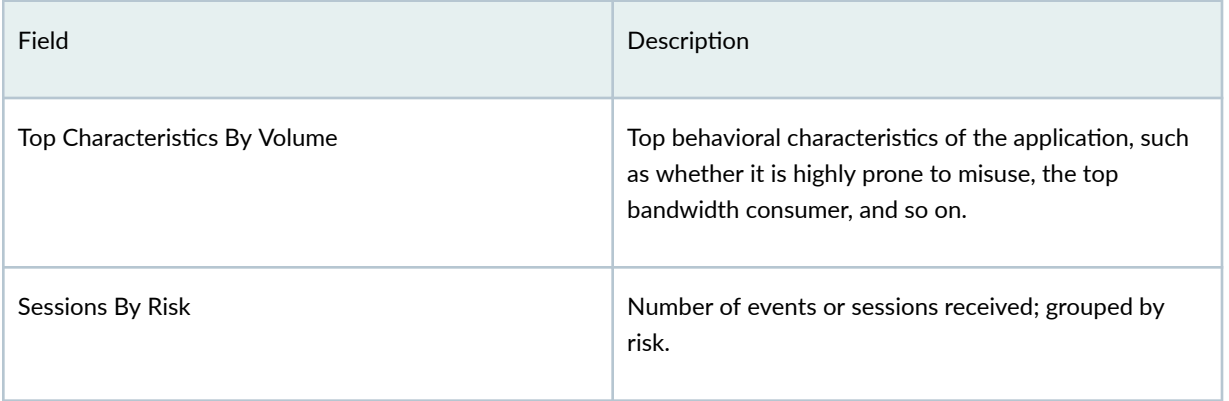

Table 25 on page 89 describes the fields in the table below the widgets. Users are displayed by usernames or IP addresses. When you click a link, the User Visibility page appears in a grid view, with the correct filter applied. Sessions are also displayed as links and when you click a link, the All Events page appears with all security events.

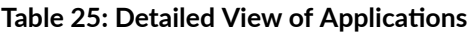

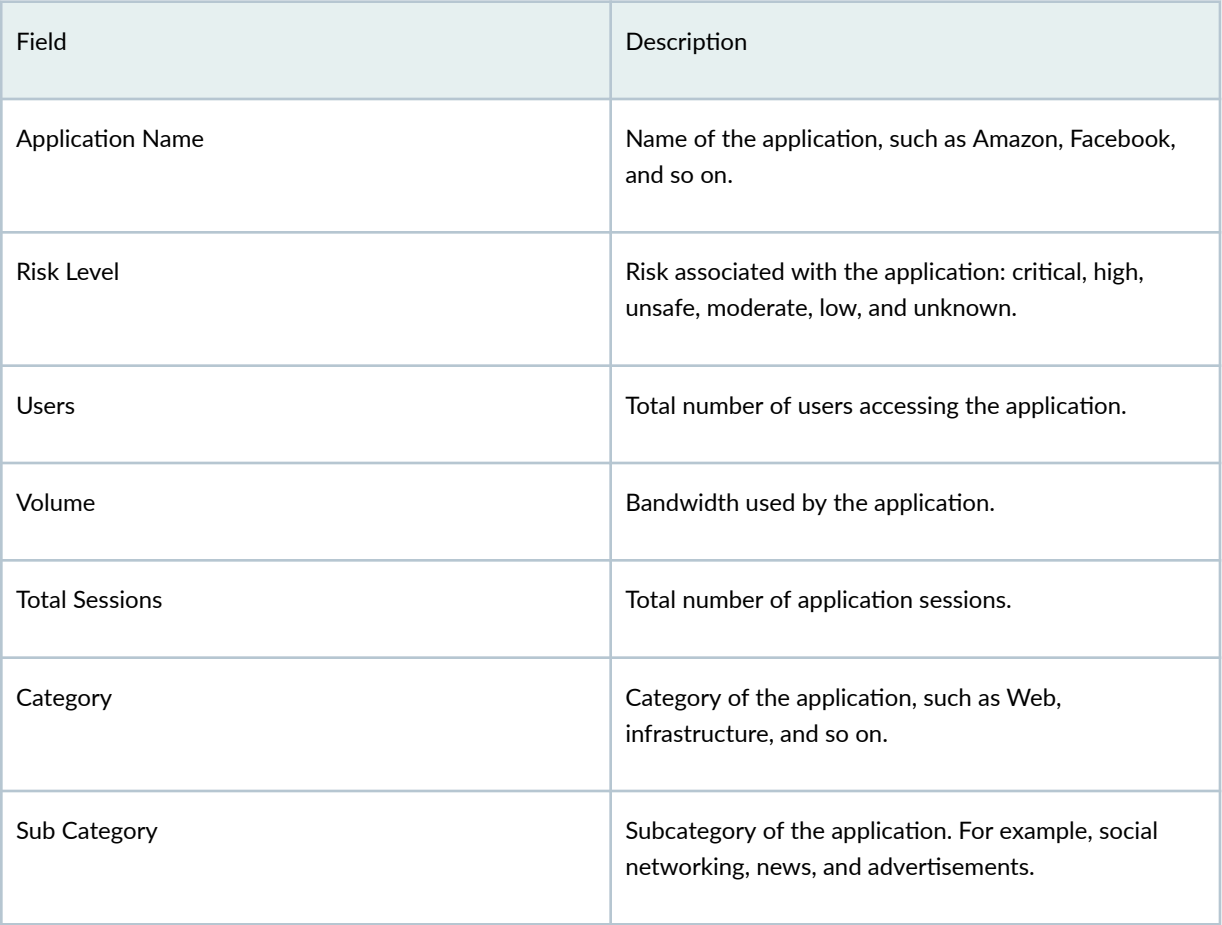

#### <span id="page-120-0"></span>**Table 25: Detailed View of Applications (Continued)**

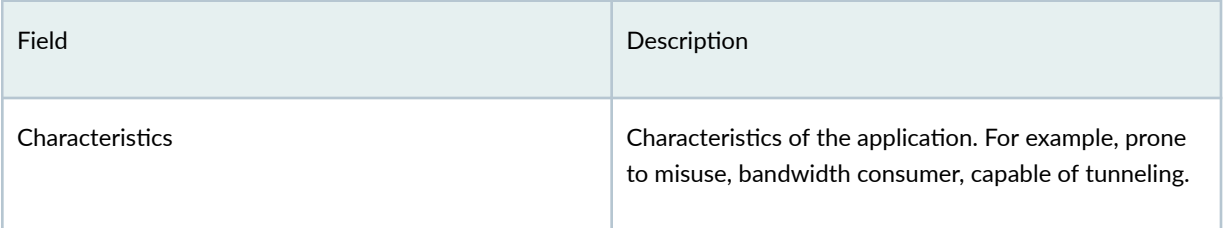

## **About the CASB Application Visibility Page**

#### **IN THIS SECTION**

- Tasks You Can Perform **| 90**
- Summary View **| 90**
- [Grid View](#page-121-0) **| 91**

To access this page, click Monitor > Maps & Charts > CASB Applications.

Use the CASB Application Visibility page to view information related to CASB supported cloud applications and categories by its volume and session by risks associated with the applications.

There are two ways in which you can view your CASB application visibility data: Summary View or Grid View. By default, the data is displayed in Summary View.

## **Tasks You Can Perform**

You can perform the following tasks from this page:

- View a summary of the CASB application visibility data. See "Summary View" on page 90.
- View the comprehensive details of CASB application visibility data. See "Grid View" on page 91.

### **Summary View**

The data presented in the area graph is refreshed automatically based on the selected time range. You can use widgets to view critical information such as CASB supported cloud applications.

<span id="page-121-0"></span>Table 26 on page 91 provides guidelines on using the widgets on the Summary View page

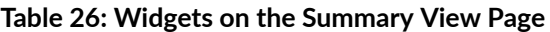

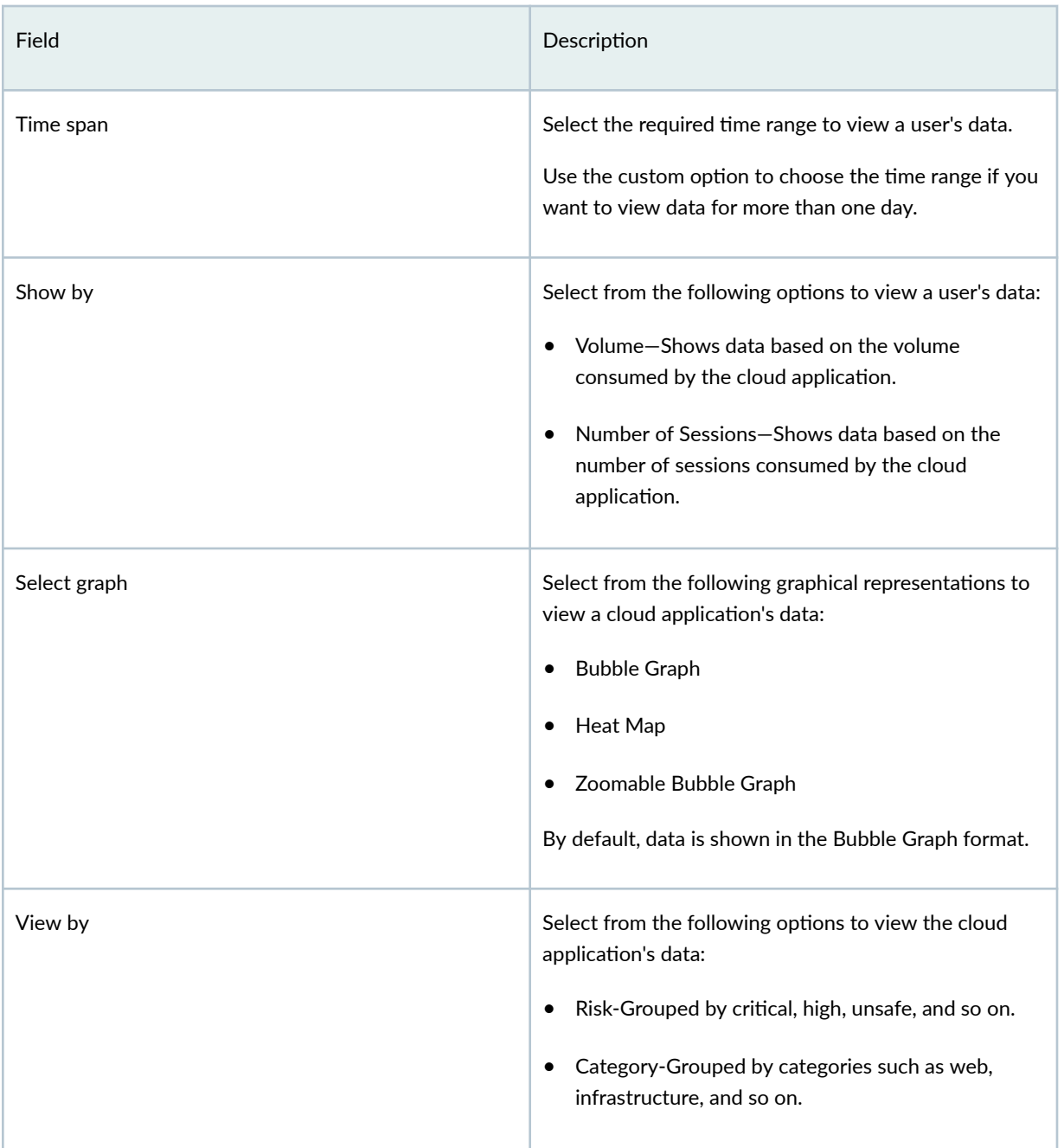

## **Grid View**

Click the Grid View link to obtain comprehensive details about cloud applications. You can view top applications by volume, top category by volume, and sessions by risk. You can also view the data in a tabular format that includes sortable columns. You can sort the data in ascending or descending order based on the applications name, risk level, and so on.

Table 27 on page 92 provides guidelines on using the fields on the Grid View of the CASB Application Visibility page. Use these widgets to get an overall, high-level view of your applications, users, and the content traversing your network.

| Field                  | Description                                                                                                    |
|------------------------|----------------------------------------------------------------------------------------------------|
| Top Apps by Volume     | Top cloud applications using the network traffic, such<br>as Dropbox, Salesforce, and so on, sorted by<br>bandwidth consumption. |
| Top Category by Volume | The top category of the cloud application, such as<br>Web, infrastructure, and so on; sorted by bandwidth<br>consumption.        |
| Sessions by Risk       | Number of events or sessions received; grouped by<br>risk.                                                                       |

**Table 27: Widgets on the Grid View**

Table 28 on page 92 describes the fields in the table below the widgets.

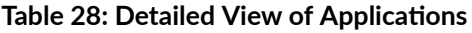

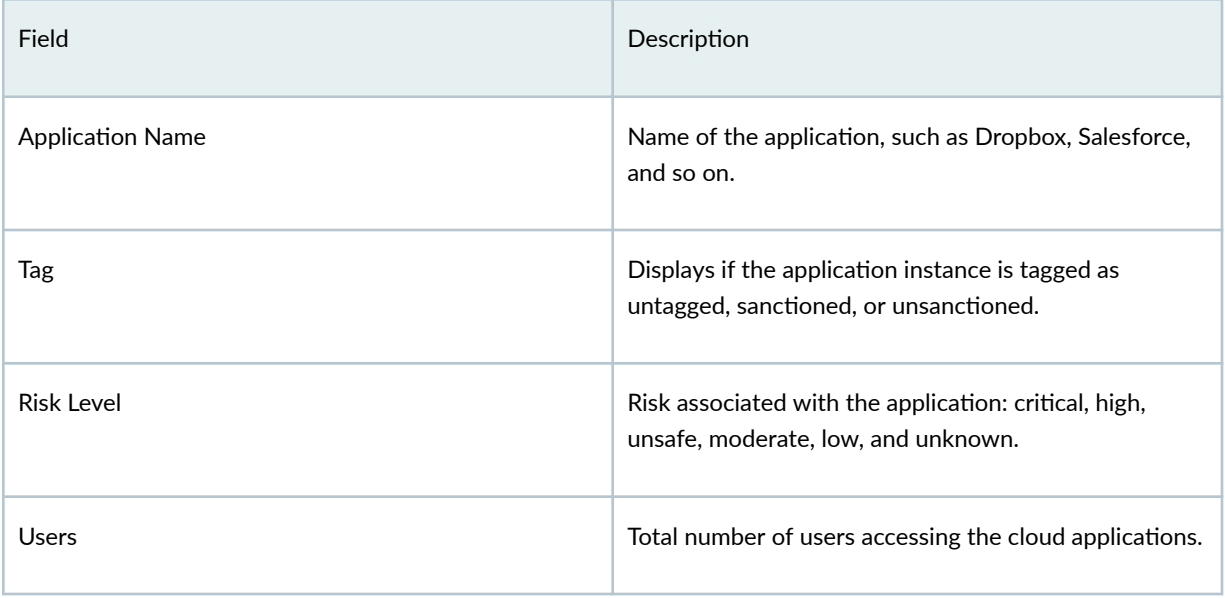

<span id="page-123-0"></span>**Table 28: Detailed View of Applications (Continued)** 

| Field                 | Description                                                                                                    |
|-----------------------|----------------------------------------------------------------------------------------------------|
| Volume                | Bandwidth used by the cloud application.                                                                            |
| <b>Total Sessions</b> | Total number of cloud application sessions.                                                                         |
| Category              | Category of the cloud application, such as Web,<br>infrastructure, and so on.                                       |
| Sub Category          | Subcategory of cloud application. For example, file<br>sharing, applications, and miscellaneous.                    |
| Characteristics       | Characteristics of cloud application. For example,<br>prone to misuse, bandwidth consumer, capable of<br>tunneling. |

## RELATED DOCUMENTATION

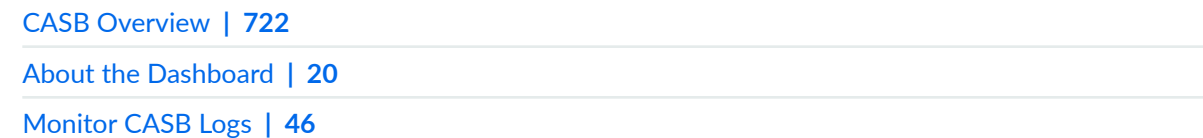

# **About the User Visibility Page**

#### **IN THIS SECTION**

- $\bullet$ [Prerequisites](#page-124-0) **| 94**
- [Tasks You Can Perform](#page-125-0) **| 95**  $\bullet$
- $\bullet$ [Summary View](#page-125-0) **| 95**
- $\bullet$ [Grid View](#page-127-0) **| 97**

<span id="page-124-0"></span>To access this page, select Monitor > Maps & Charts > Users.

Use the User Visibility page to view information about users or source IP addresses (such as top 50 users or IP addresses accessing high bandwidth consuming applications or establishing higher number of sessions) on your network. Based on this information, network administrators can choose to rate-limit a device that is accessing applications which consume large bandwidth or create maximum traffic.

### **Prerequisites**

You need to do the following to view user visibility data:

• Ensure that an application signature package is installed on the SRX Series Firewall. For example:

show services application-identification version Application package version: 3387

• Ensure that a dynamic application is applied on the firewall rule. For example:

set security policies from-zone trust to-zone untrust policy from185-1 match dynamicapplication any

You can also match the firewall rule to a specific dynamic application or group. For example:

set security policies from-zone trust to-zone untrust policy from185-2 match dynamicapplication junos:ICMP-ECHO set security policies from-zone trust to-zone untrust policy from185-2 match dynamicapplication junos:ICMP-ECHO-REPLY

• Enable Session initiate logs and Session close logs on the firewall rule.

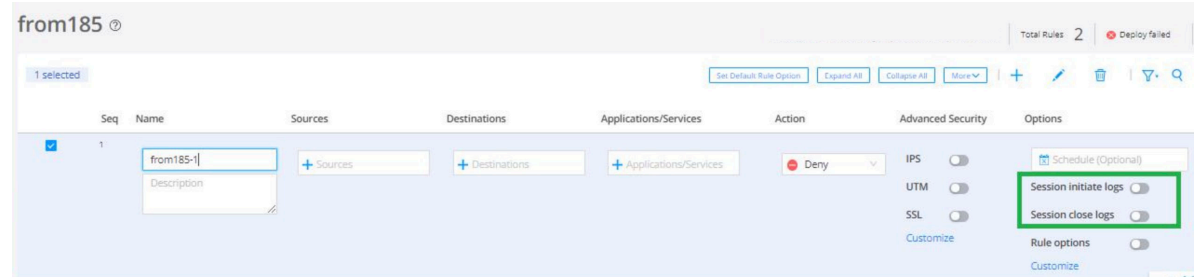

• Configure source identity on the firewall rule. Otherwise, the source IP address of the end host is displayed instead of the user name. See [User Role Firewall Security Policies](https://www.juniper.net/documentation/us/en/software/junos/security-policies/topics/topic-map/security-user-role-firewall-policy.html).

## <span id="page-125-0"></span>**Tasks You Can Perform**

You can perform the following tasks from this page:

- View user visibility data in Summary View. See "Summary View" on page 95.
- View user visibility data in Grid View. See "Grid View" on page 97.

#### **Summary View**

Click the **Summary View** tab to view the data graphically as a bubble graph, heat map, or a zoomable bubble graph. The data is refreshed automatically based on the selected time span.

You can hover over the chart to view critical information such as the total number of sessions established and bandwidth consumed about each user.

Users are represented by the IP address or usernames of their devices on the network.

You can also view the top five applications of each user, based on either their bandwidth consumption or number of sessions established.

Table 29 on page 95 provides guidelines on using the fields on the Summary View tab of the User Visibility page.

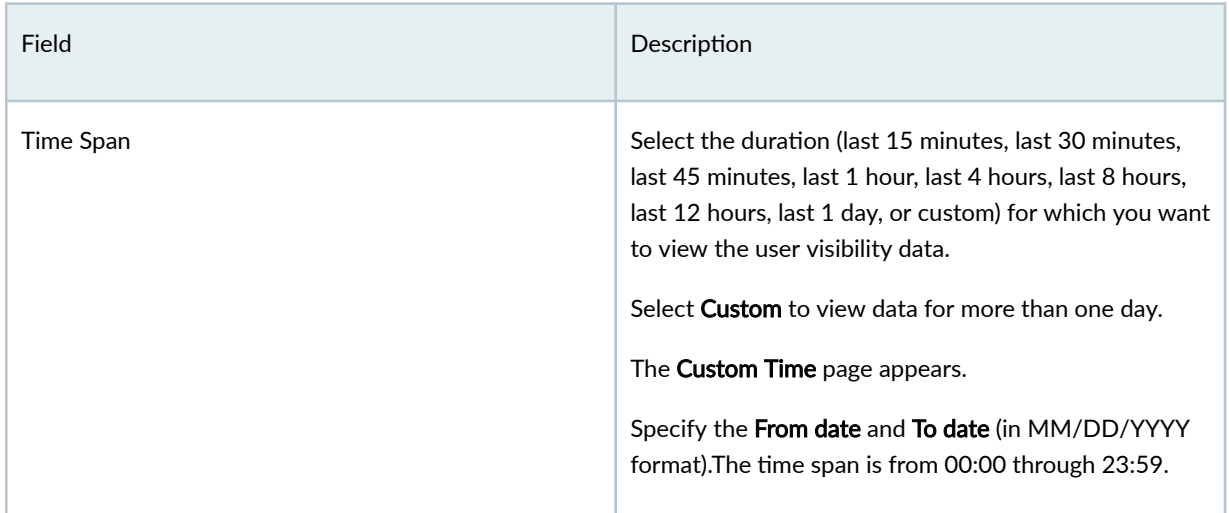

#### **Table 29: Fields on the Summary View**

## Table 29: Fields on the Summary View (Continued)

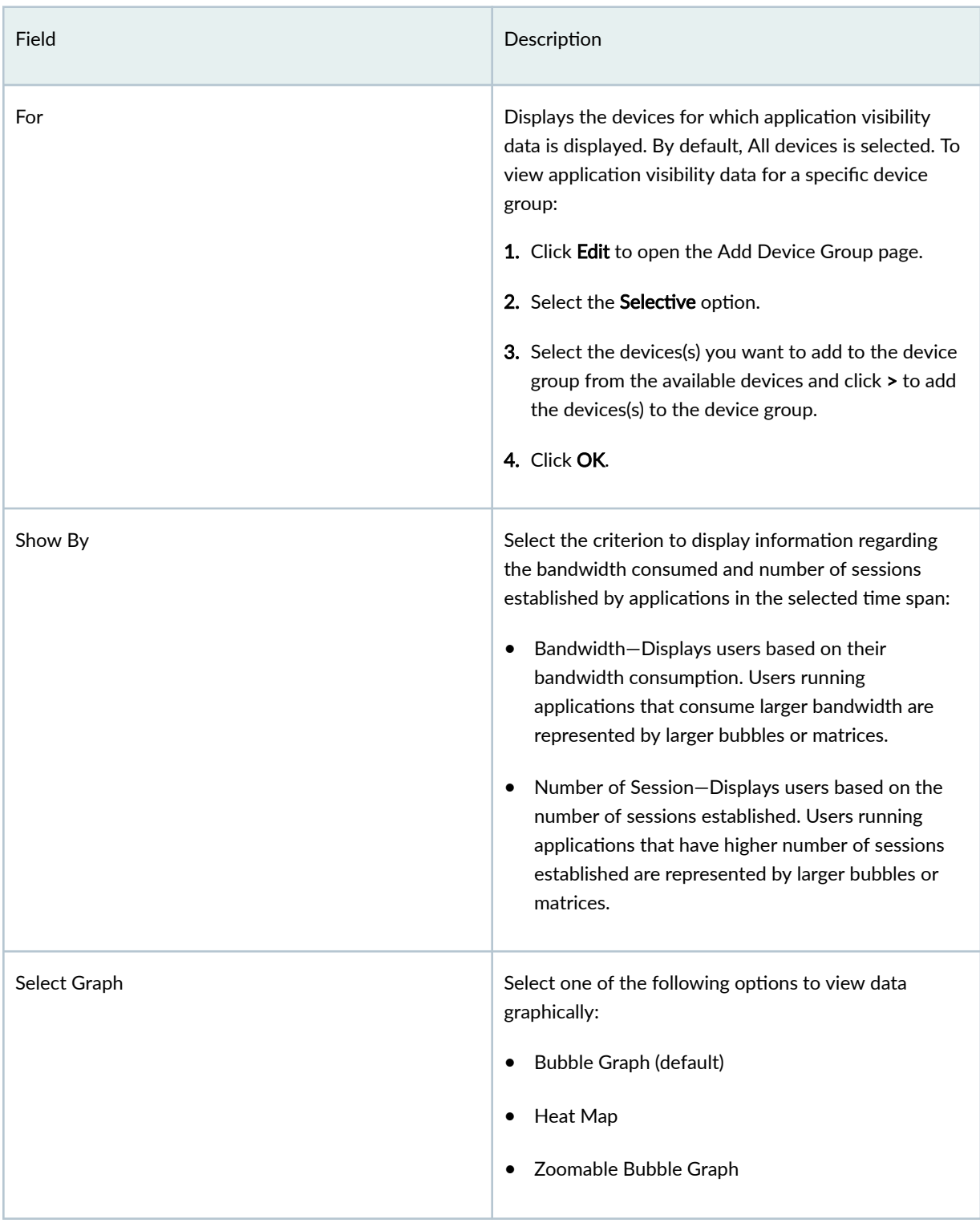

#### <span id="page-127-0"></span>Table 29: Fields on the Summary View (Continued)

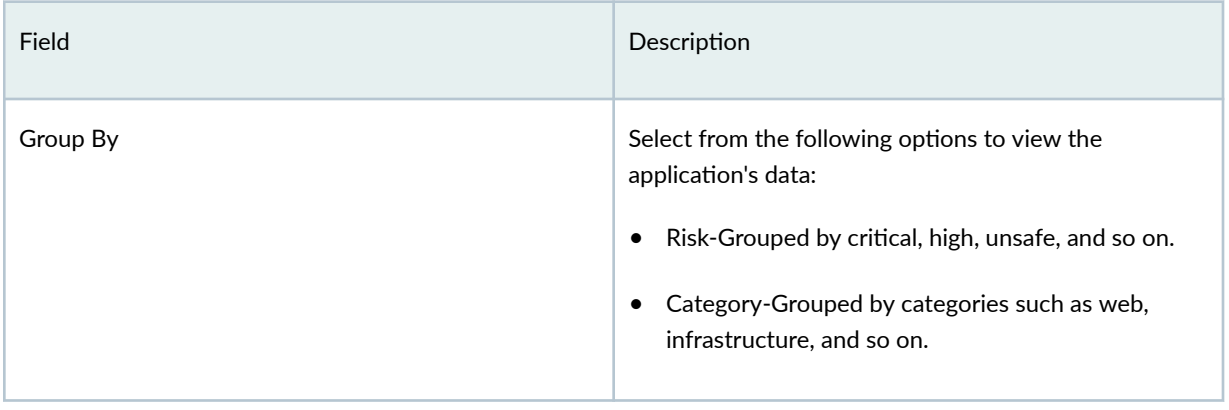

Table 30 on page 97 describes the parameters that are displayed when you hover your cursor over the chart.

#### **Table 30: Parameters on the Chart**

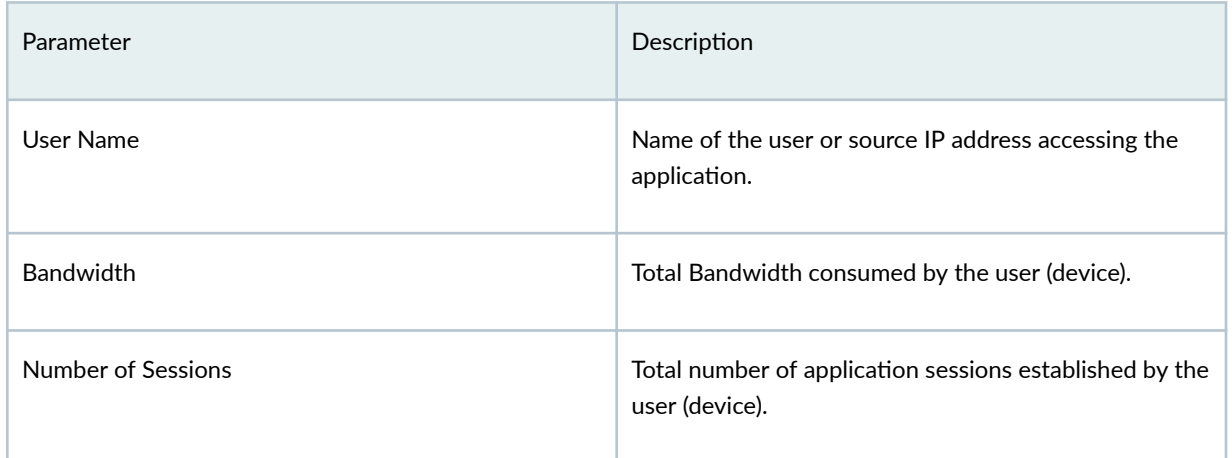

## **Grid View**

Click the Grid View tab to view high-level details of the users on your network. You can view widgets that provide information about top users by volume and top applications that create network traffic by volume. The data is also displayed in a tabular format with sortable columns.

[Table 31 on page 98](#page-128-0) describes the widgets on the Grid View of the User Visibility page.

#### <span id="page-128-0"></span>**Table 31: Widgets on the Grid View**

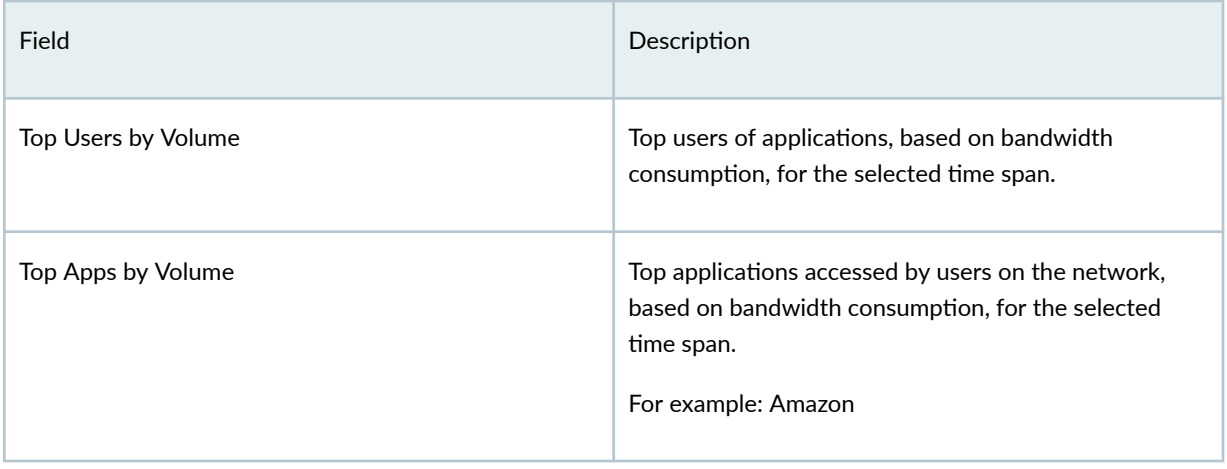

Table 32 on page 98 describes the fields in the table below the widgets.

The table includes sortable columns, with the users (devices) represented by usernames or IP addresses.

Click the Search icon to enter the search text that can include a specific application or user name, or IP address of a device on the network. **Table 32: Detailed View of Users**

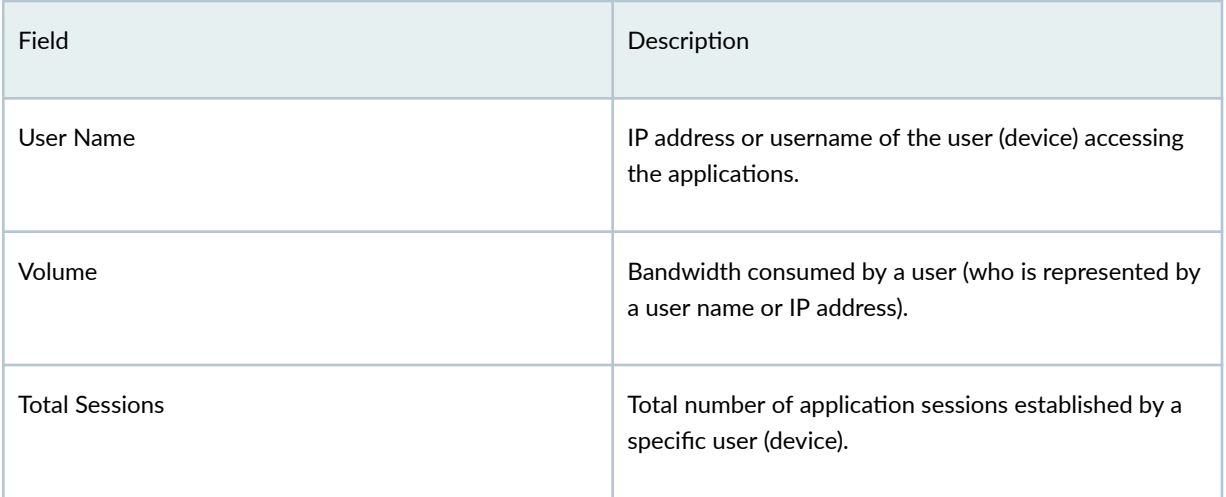

## **Table 32: Detailed View of Users (Continued)**

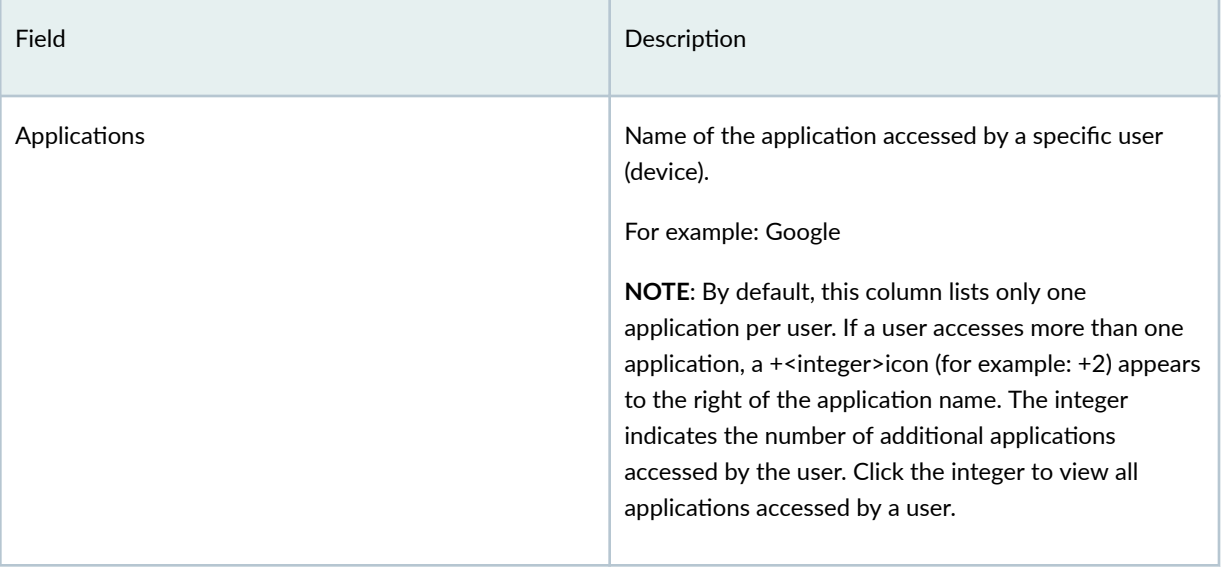

# **Tunnel Status**

#### **IN THIS CHAPTER**

- Tunnel Status Overview **| 100**
- [About the Tunnel Status Page](#page-131-0) **| 101**
- Use the Advanced Filter to Monitor Specific Tunnels | 102
- [About the Site Tunnel Status Page](#page-133-0) **| 103**

## **Tunnel Status Overview**

Juniper Security Director Cloud displays the status of IPsec VPN tunnels in a dashboard and tabular format. The number of tunnels for each VPN depends on the type of VPN, such as site-to-site, hub-andspoke, or remote access VPN. Juniper Security Director Cloud supports a route-based tunnel mode. You can view the tunnel status of IPsec VPNs configured on devices that are managed by Juniper Security Director Cloud. The tunnel status micro-service runs at specified intervals and updates the status of the IPsec VPN tunnels as up or down every 10 minutes.

[Figure 5 on page 101 s](#page-131-0)hows the VPN Tunnels dashboard for the VPNs, the VPN tunnels, and the VPN tunnel downtime count.

The VPN Tunnels dashboard contains widgets that display the total number of IPsec VPN tunnels, the number of VPN tunnels that are up, the number of tunnels that are down, and the number of tunnels whose status is unavailable. You can click the widgets to filter the VPN list and display all the tunnels, only tunnels that are up, or only tunnels that are down. You can also filter the VPN list based on the VPN topology—site-to-site and hub-and-spoke. You can also use the filter to specify custom search parameters and display the VPN list based on the VPN name and endpoints connected with the VPN tunnels.

The Top Unstable Tunnels dashboard displays the top five unstable VPN tunnels that were down for a specific period along with the downtime count. You can select a time span from 10 minutes to 30 days. The list of tunnels varies depending on the selected time span. Based on the selected duration, a time range and graph are displayed with the tunnel status data.

#### <span id="page-131-0"></span>**Figure 5: Tunnel Status Page**

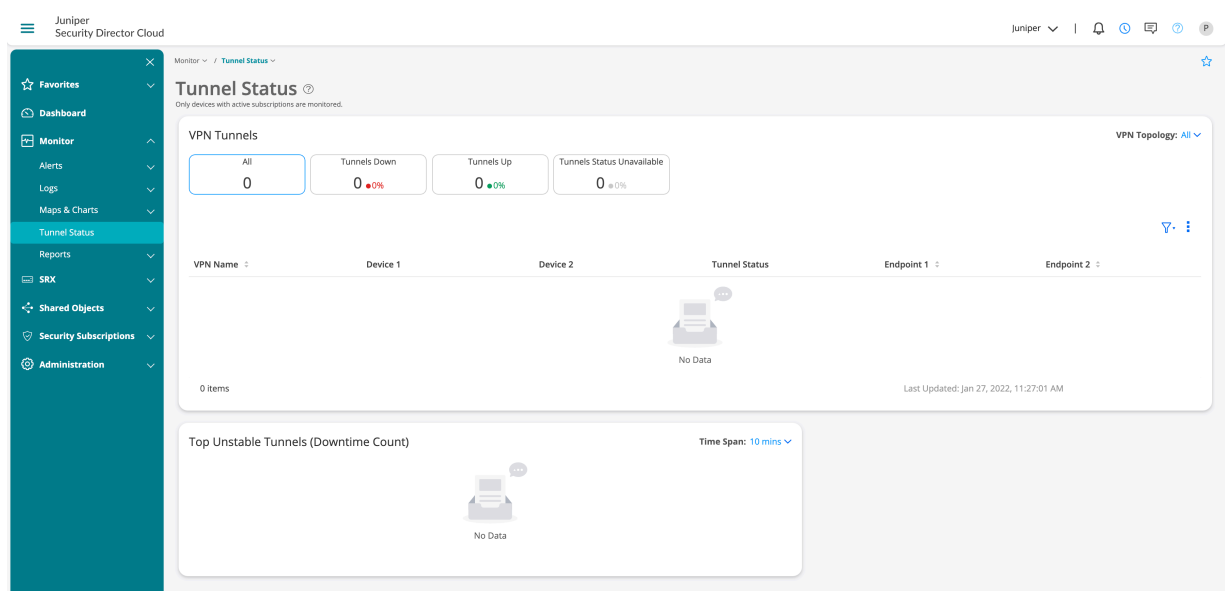

## **About the Tunnel Status Page**

#### **IN THIS SECTION**

- Tasks You Can Perform **| 101**  $\bullet$
- Field Descriptions | 102  $\bullet$

#### To access this page, select Monitor > Tunnel Status > Device Tunnel Status.

Use the Tunnel Status page to view the total number of monitored IPsec VPNs, VPN tunnels, their status as either up or down, and the tunnel downtime count.

### **Tasks You Can Perform**

You can perform the following tasks from this page:

- View the current VPN tunnel details in the VPN Tunnels dashboard.
- Use the advanced filter to display the VPN list filtered by the VPN name or endpoints. See ["Use the](#page-132-0) Advanced Filter to Monitor Specific Tunnels" on page 102.

<span id="page-132-0"></span>• View the tunnel downtime count ranging from 10 minutes to 30 days in the Top Unstable Tunnels dashboard.

## **Field Descriptions**

Table 33 on page 102 provides guidelines on using the fields on the IPsec VPN Monitoring page.

**Table 33: Fields on the Tunnel Status Page**

| <b>Fields</b>        | Description                                                                                                    |
|----------------------|----------------------------------------------------------------------------------------------------|
| <b>VPN Name</b>      | Specifies the name of the IPsec VPN. Click the name to navigate to the Tunnel Status page.                                                                       |
| Device 1             | Specifies the IPv4 address of the source device.                                                                                                    |
| Device 2             | Specifies the IPv4 address of the destination device.                                                                                                    |
| <b>Tunnel Status</b> | Specifies the status of the tunnel: Tunnels Up, Tunnels Down, or Tunnels Status Unavailable.<br>If the tunnel is down, also displays the reason for the failure. |
| End Point 1          | Specifies the name of endpoint 1.                                                                                                    |
| End Point 2          | Specifies the name of endpoint 2.                                                                                                    |

## Use the Advanced Filter to Monitor Specific Tunnels

You can use the advanced filter to filter the list of VPNs that the Tunnel Status page displays based on the VPN name and endpoints.

### 1. Select Monitor > Tunnel Status > Device Tunnel Status.

- 2. Click the filter icon, then Add filter.
	- The Add Criteria page opens.
- 3. Complete the configuration of the license according to the guidelines provided

<span id="page-133-0"></span>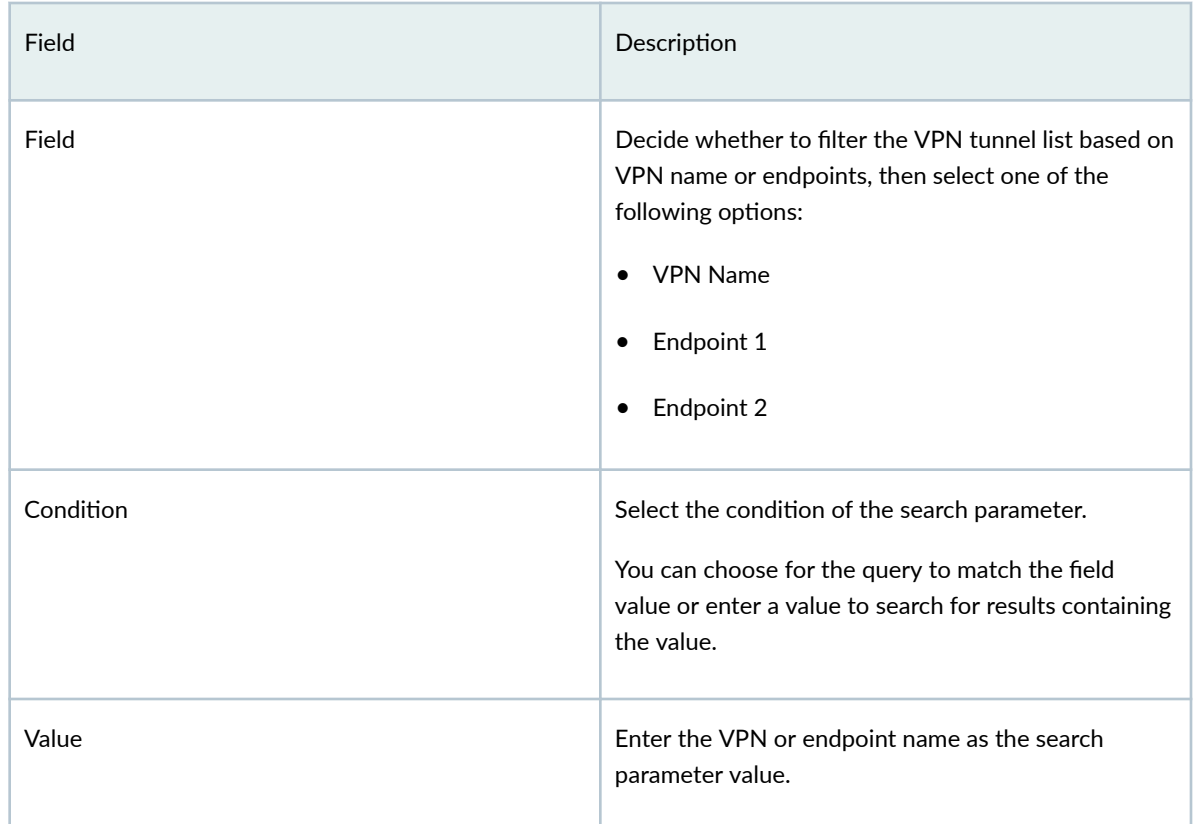

4. Click Add.

## **About the Site Tunnel Status Page**

#### **IN THIS SECTION**

- [Tasks You Can Perform](#page-134-0) **| 104**  $\bullet$
- ò Field Descriptions | 104

To access this page, select Monitor > Tunnel Status > Site Tunnel Status.

Use the Site Tunnel Status page to view the status of the configured tunnels between sites and service locations.

## <span id="page-134-0"></span>**Tasks You Can Perform**

You can perform the following tasks from this page:

- View the current tunnel status of the sites. See Table 35 on page 104.
- Use the advanced filter to display the site list filtered by the site name, service locations, tunnel type, or endpoints. See [Table 36 on page 105](#page-135-0) .

## **Field Descriptions**

Table 35 on page 104 provides guidelines on using the fields on the Site Tunnel Status Monitoring page.

#### **Table 35: Fields on the Site Tunnel Status Page**

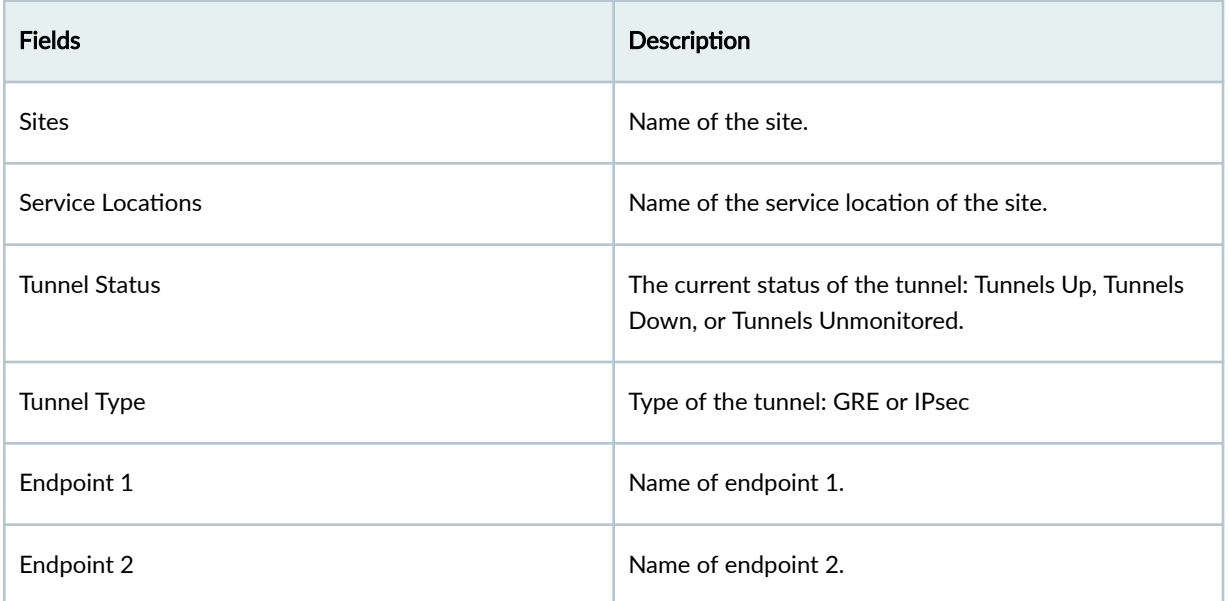

You can use the advanced filter to filter tunnel status based on the site, service location, tunnel type, endpoint 1, or endpoint 2. Click the filter icon to add the criteria.

[Table 36 on page 105](#page-135-0) provides the guidelines on using the fields on the Add Criteria page.

<span id="page-135-0"></span>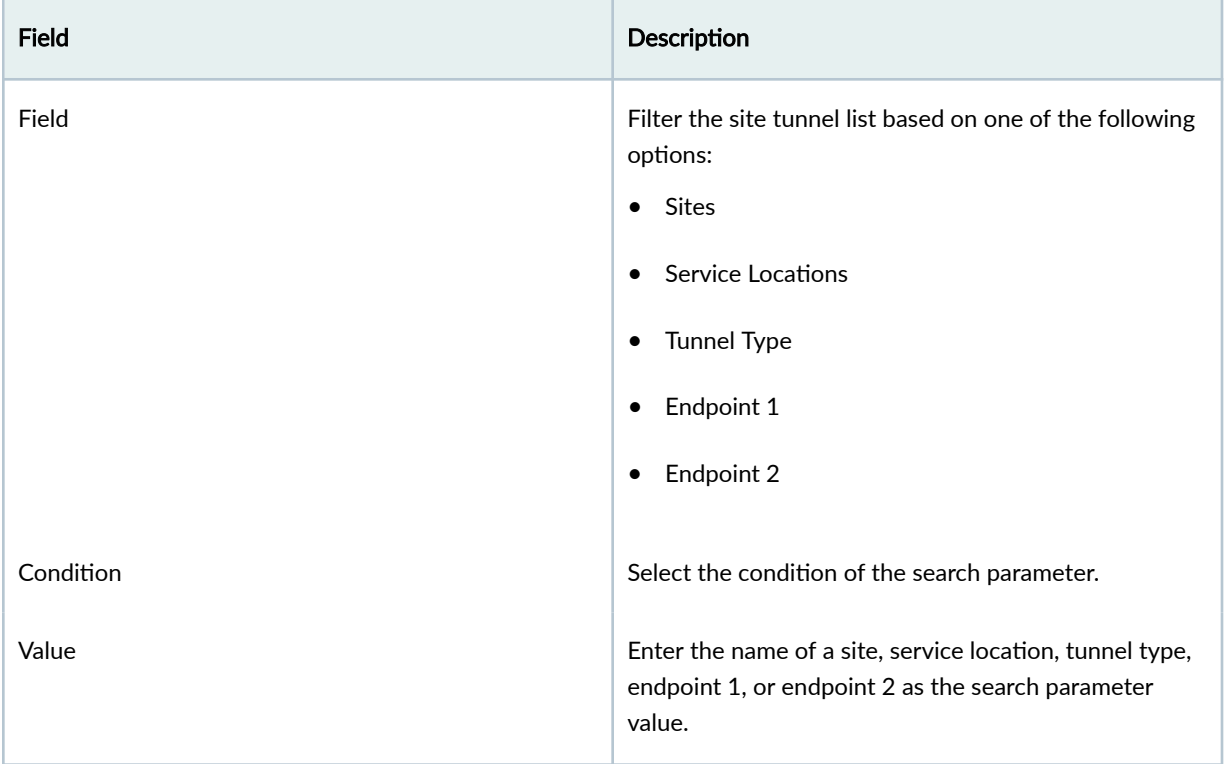

# **Service Locations**

#### **IN THIS CHAPTER**

About the Service Locations Monitor Page | 106

## **About the Service Locations Monitor Page**

#### **IN THIS SECTION**

- Map View **| 106**
- [Grid View](#page-137-0) **| 107**

To access this page, select Monitor > Service Locations.

Use the Service Locations page to view the status of each service location, the number of provisioned users per location, the outbound data transfer per service location, and the available storage.

You can view your data using the Map View or Grid View. By default, the data set is displayed in the Map view for the specified time span. In the Time Span field, you can specify the time range to view the service location's data. Hover over the Time Span field to select the time range.

#### **Map View**

Click Map View to view all the service locations pinned in a map. You can hover over each pin to view critical information of that particular service location such as:

- Current status of the service location
- Region
- Location
- <span id="page-137-0"></span>• Number of users
- Bandwidth used by the users

## **Grid View**

Click Grid View to obtain comprehensive details about service locations in a tabular format.

Table 37 on page 107 provides guidelines on using the fields on the Grid View.

#### **Table 37: Widgets on the Grid View**

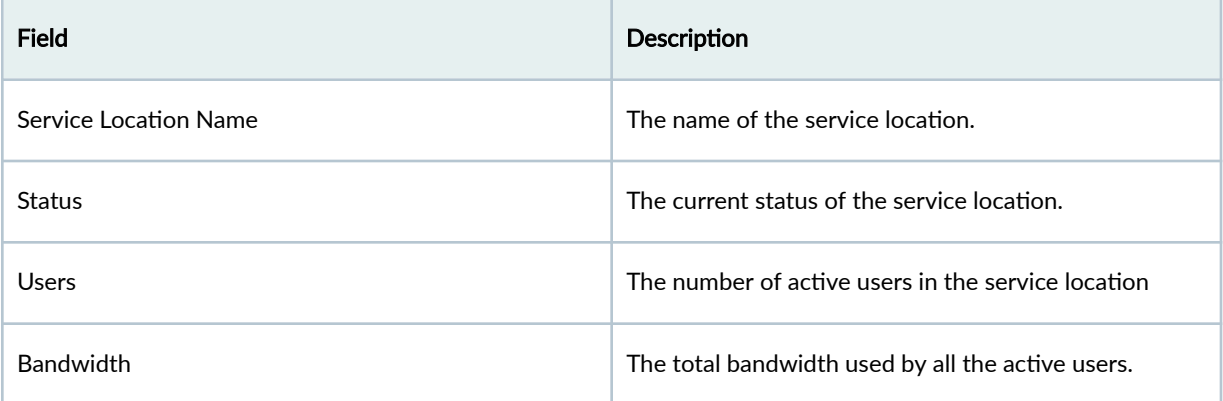

# **Advanced Threat Prevention**

#### **IN THIS CHAPTER**

- Hosts Overview **| 108**
- [Host Details](#page-141-0) **| 111**
- [Threat Sources Overview](#page-143-0) **| 113**
- [Threat Source Details](#page-145-0) **| 115**
- [HTTP File Download Overview](#page-148-0) **| 118**
- [HTTP File Download Details](#page-150-0) **| 120**
- [Signature Details](#page-154-0) **| 124**
- [Manual Scanning Overview](#page-155-0) **| 125**
- [SMB File Download Overview](#page-156-0) **| 126**
- [SMB File Download Details](#page-158-0) **| 128**
- Email Attachments Scanning Overview | 132
- Email Attachments Scanning Details | 134
- DNS DGA Detection Overview | 136
- **DNS Tunnel Detection Overview | 137**
- DNS DGA and Tunneling Detection Details | 139
- Encrypted Traffic Insights Overview | 143
- Encrypted Traffic Insights Details | 145
- SMTP Quarantine Overview | 149
- [IMAP Block Overview](#page-180-0) **| 150**
- Ò [Telemetry Overview](#page-182-0) **| 152**

## **Hosts Overview**

Access this page from the Monitor > ATP > Hosts menu.

The hosts page lists compromised hosts and their associated threat levels. From here, you can monitor and mitigate malware detections on a per host basis.

Compromised hosts are systems for which there is a high degree of confidence that attackers have gained unauthorized access. When a host is compromised, the attacker can do several things, such as:

- Send junk or spam e-mail to attack other systems or distribute illegal software.
- Collect personal information, such as passwords and account numbers.

Compromised hosts are listed as security threat intelligence data feeds (also called information sources.) The data feed lists the IP address of the host along with a threat level; for example, 10.130.132.133 and threat level. 5. Once threats are identified, you can create threat prevention policies to take enforcement actions on the inbound and outbound traffic on these infected hosts. See "Global Configuration for [Infected Hosts" on page 969 f](#page-999-0)or more information.

For the Hosts listed on this page, you can perform the following actions on one or multiple hosts at once:

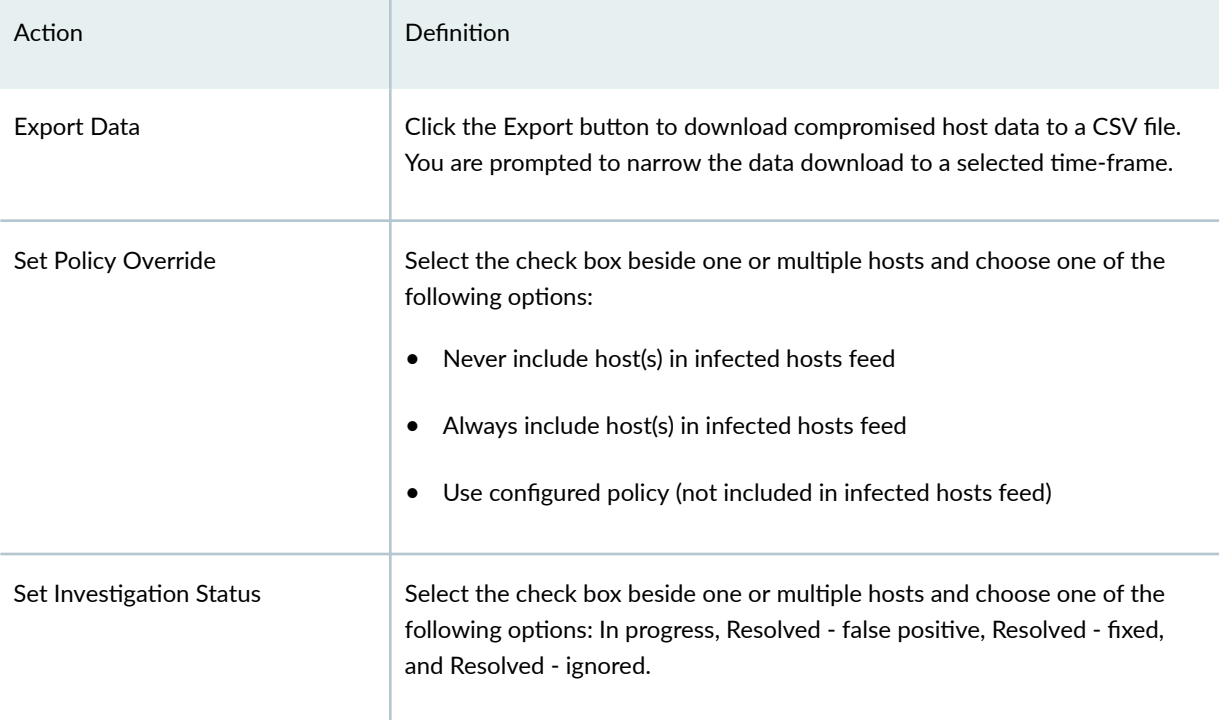

#### Table 38: Operations for Multiple Infected Hosts

NOTE: When you select a Policy Override option for hosts, other dependent status fields, such as Infected Host Feed, will also change accordingly. In some cases, you may have to refresh the page to see the updated information.

The following information is available in the Host table.

#### **Table 39: Compromised Host Information**

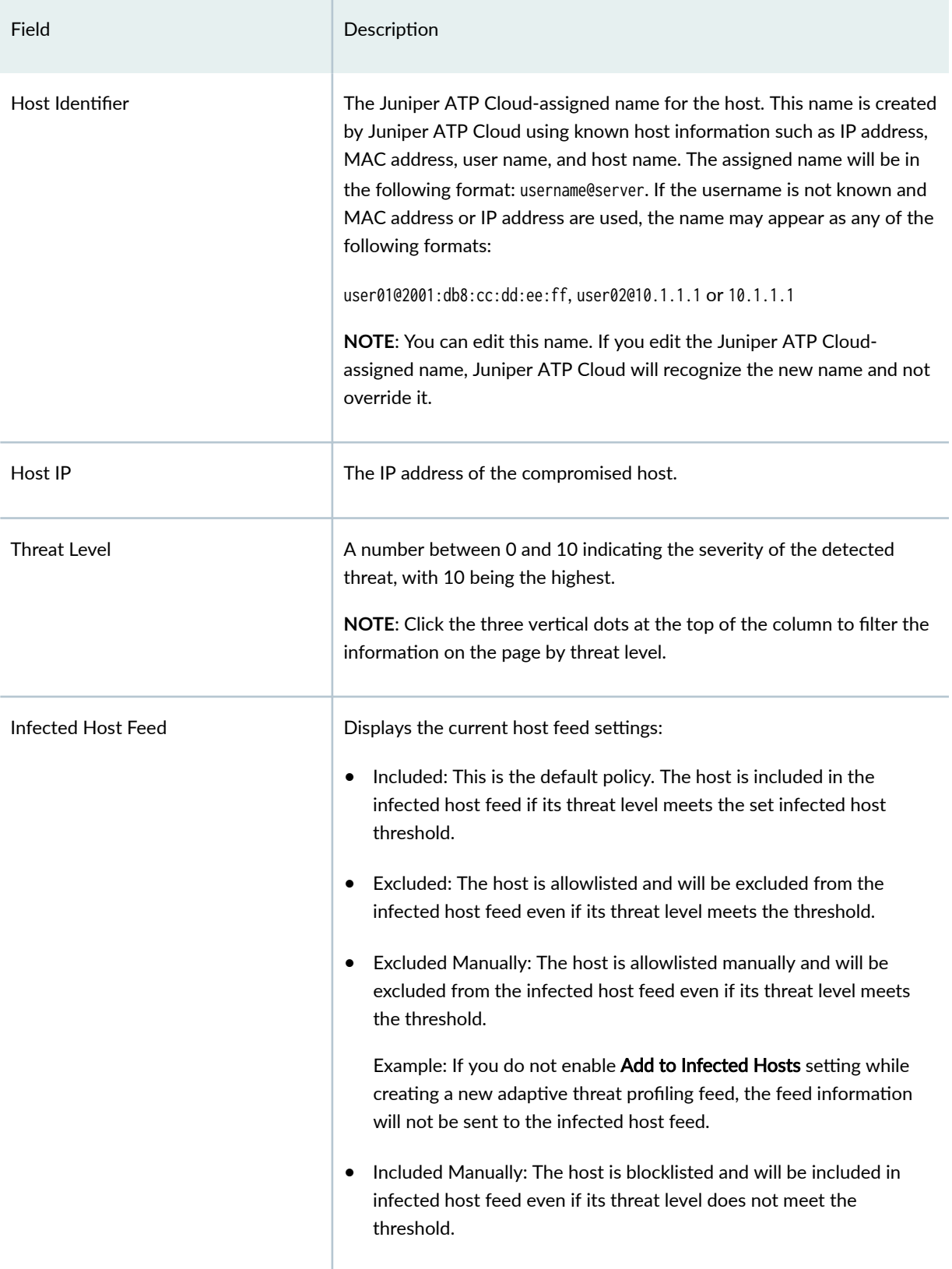

#### <span id="page-141-0"></span>Table 39: Compromised Host Information (Continued)

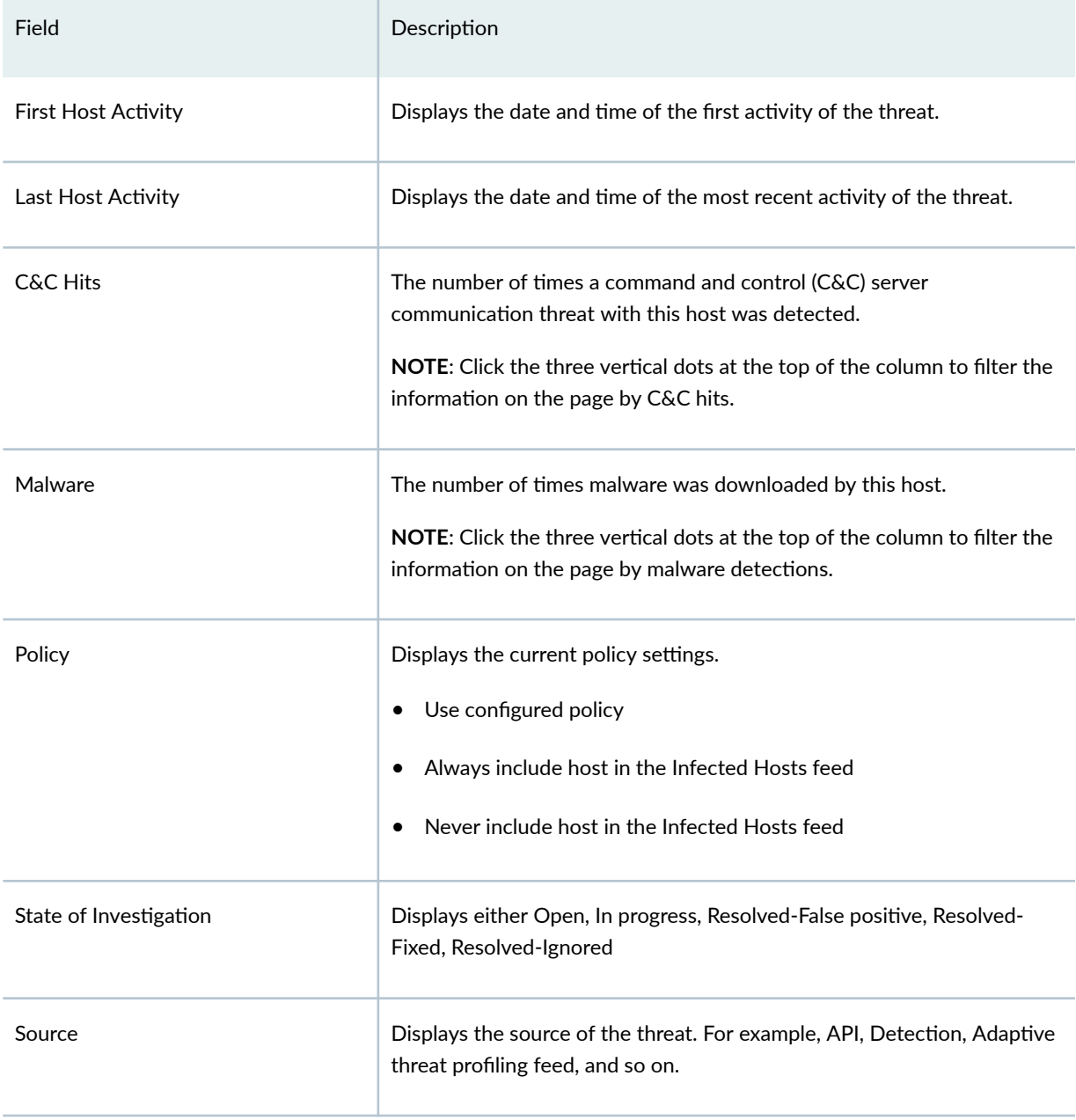

# **Host Details**

Access this page by clicking the Host Identifier from the Monitor > ATP > Hosts page. Double click on the host to view summary details and malicious files that have been downloaded.

Use the host details page to view in-depth information about current threats to a specific host by time frame.

For C&C threat sources, you can change the host identifier, the investigation status, and the blocked status of the host

The information provided on the host details page is as follows:

**Table 40: Threat Level Recommendations** 

| <b>Threat Level</b> | Definition                                              |
|---------------------|---------------------------------------------------------|
| 0                   | Clean; no action is required.                           |
| $1 - 3$             | Low threat level. Recommendation: Disable this host.    |
| $4 - 6$             | Medium threat level. Recommendation: Disable this host. |
| $7 - 10$            | High threat level. Host has been automatically blocked. |

- Host Identifier—Displays the Juniper ATP Cloud-assigned name of the host. You can edit this name by entering a new name in this field and clicking Save. To return to the default assigned name, click Reset.
- Host IP Address—Displays the IP address of the selected host.
- MAC Address-This information is only available when Juniper ATP Cloud is used with Policy Enforcer.
- $\bullet$  Host Status—Displays the current threat level of the host and recommended actions.
- Investigation Status—The following states of investigation are available: Open, In progress, Resolved false positive, Resolved - fixed, and Resolved - ignored.
- Policy override for this host—The following options are available: Use configured policy (not included in infected hosts feed), Always include host in infected hosts feed, Never include host in infected hosts feed.

**NOTE:** The blocked status changes in relation to the investigation state. For example, when a host changes from an open status (Open or In Progress) to one of the resolved statuses, the blocked status is changed to allowed and the threat level is brought down to 0. Also, when

<span id="page-143-0"></span>the investigation status is changed to resolved, an event is added to the log at the bottom of the page.

- $\bullet$  Host threat level graph—This is a color-coded graphical representation of threats to this host displayed by time frame. You can change the time frame, and you can slide the graph backward or forward to zoom in or out on certain times. When you zoom in, you can view individual days within a month.
- Expand timeframe to separate events—Use this check box to stretch a period of time and see the events spread out individually.
- Past threats–The date and status of past threats to this host are listed here. The time frame set previously also applies to this list. The description for each event provides details about the threat and the action taken at the time.

## **Threat Sources Overview**

Access this page from the Monitor > ATP > Threat Sources menu.

The Threat Sources page lists information of servers that have attempted to contact and compromise hosts on your network. A threat source is a centralized computer that issues commands to botnets (compromised networks of computers) and receives reports back from them.

#### Benefits

- Using C&C feeds adds another layer of protection to your network, preventing the creation of botnets from within your network. Botnets gather sensitive information, such as account numbers or credit card information, and participate in distributed denial-of-service (DDoS) attacks.
- Using C&C feeds also prevents botnets from communicating with hosts within your network to gather information or launch an attack.

You can allowlist threat sources from the details page. See ["Threat Source Details" on page 115](#page-145-0) .

## **NOTE**:

• At this time, C&C URL feeds are not supported with SSL forward proxy.

The following information is available on this page.
#### **Table 41: Threat Source Data Fields**

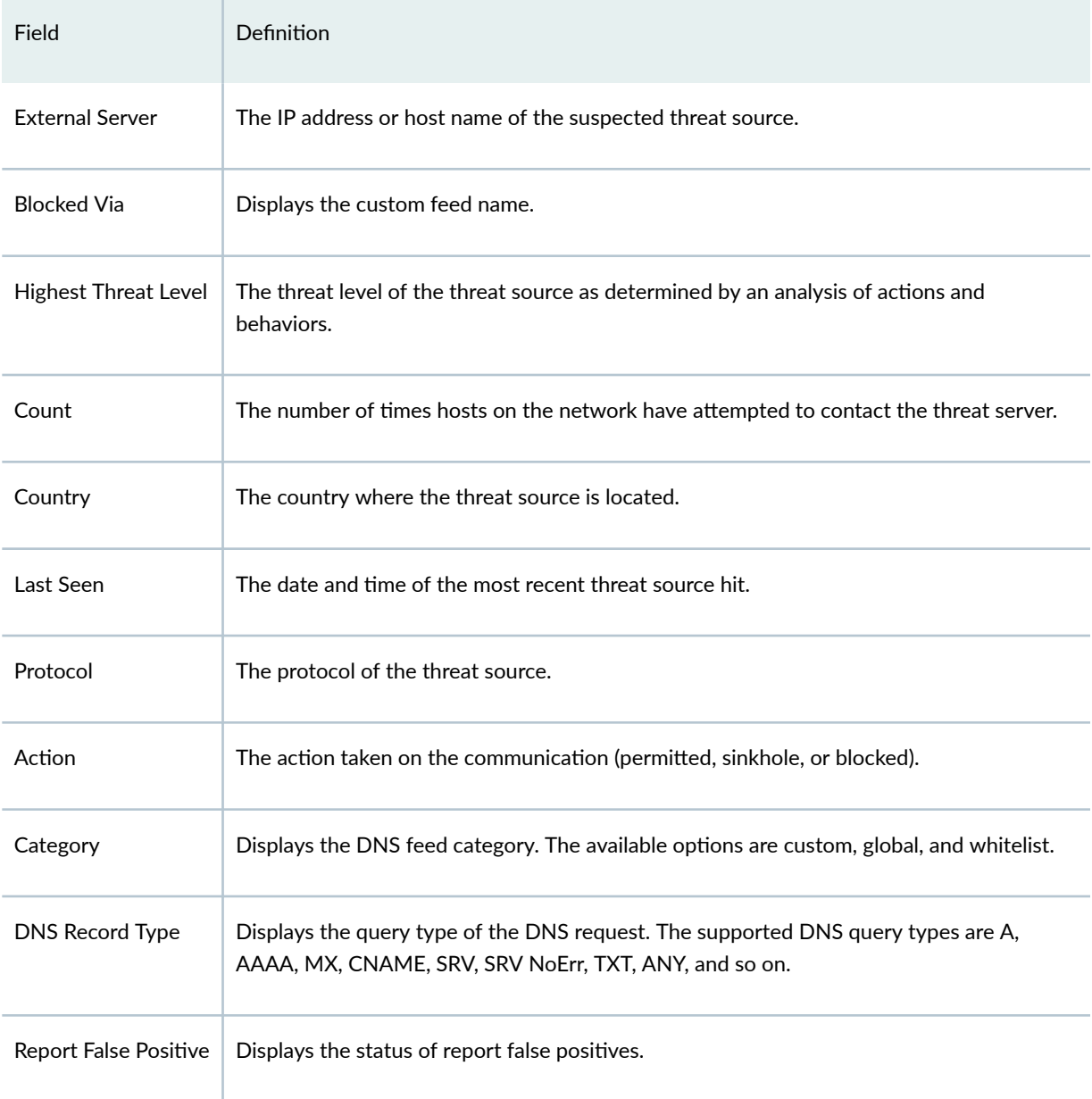

## RELATED DOCUMENTATION

[Threat Source Details](#page-145-0) **| 115**

## <span id="page-145-0"></span>**Threat Source Details**

Access this page by clicking on an External Server link from the Threat Sources page.

Use Threat Source Details page to view analysis information and a threat summary for the threat source. The following information is displayed for each threat source.

- Threat Summary (Location, Category, Host Name, and Time Seen)
- Total Hits
- Protocols and Ports (TCP and UDP)

For threat sources of type C&C, you can add the threat source to the allowlist or report it as a false positive to Juniper Networks from the Threat Source Details page.

For threat source of type DNS, you can only report the threat source as false positive to Juniper Networks.

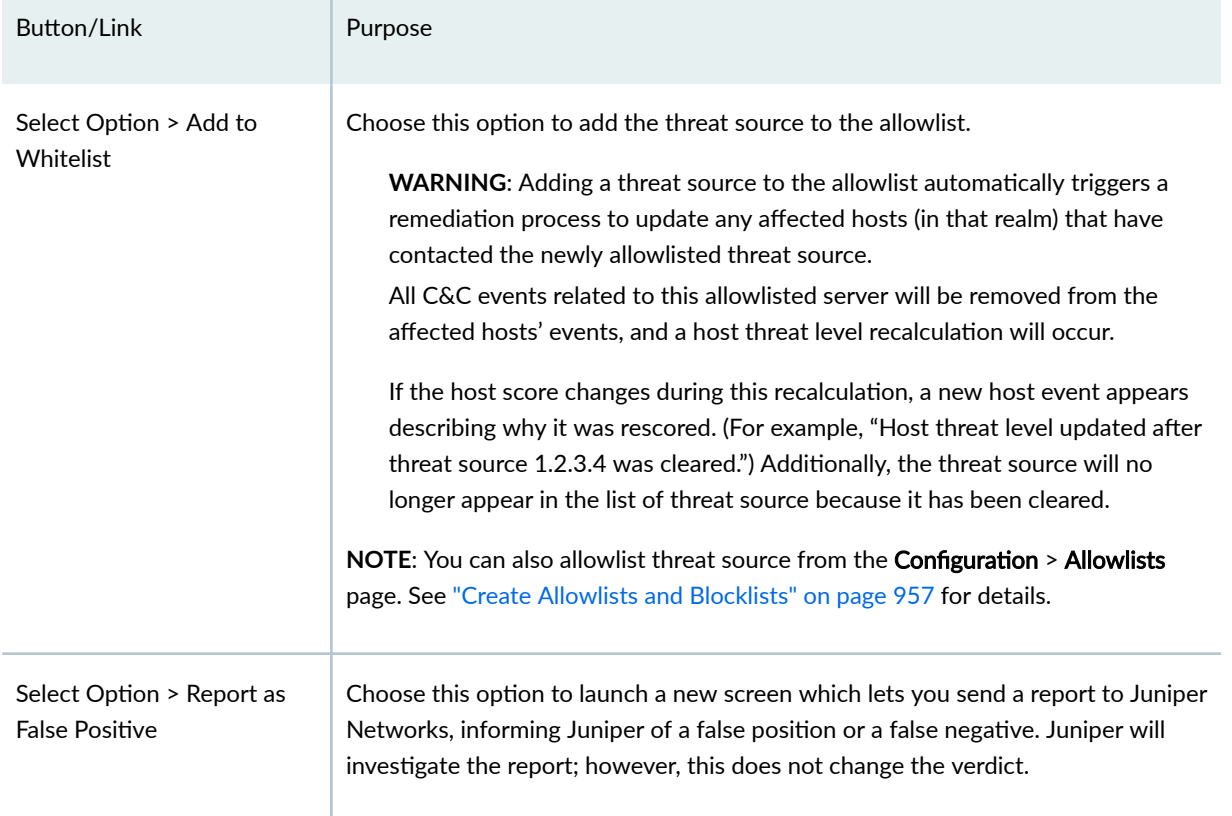

#### Table 42: Options on the Threat Source Details Page (Upper Right Side of Page)

Under Time Range is a graph displaying the frequency of events over time. An event occurs when a host communicates to the threat source IP address (either sending or receiving data). You can filter this

information by clicking on the time-frame links: 1 day, 1 week, 1 month, Custom (select your own timeframe).

Hosts is a list of hosts that have contacted the server. The information provided in this section is as follows:

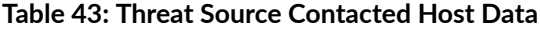

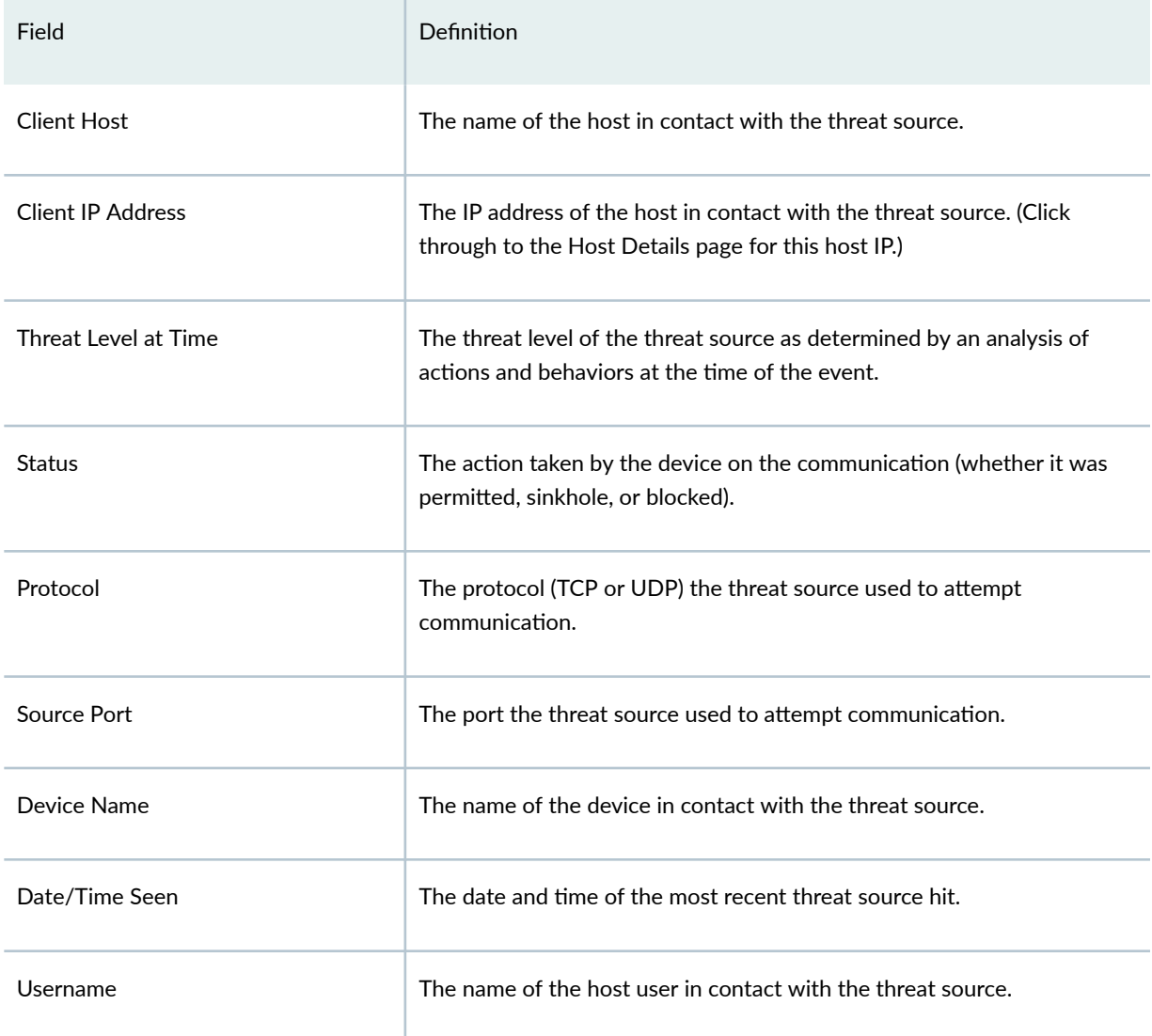

Domains is a list of domains that the IP address previously used at the time of suspicious events. If a threat source IP address is seen changing its DNS/domain name to evade detection, a list of the various names used will be listed along with the dates in which they were seen.

#### **Table 44: Threat Source Associated Domains Data**

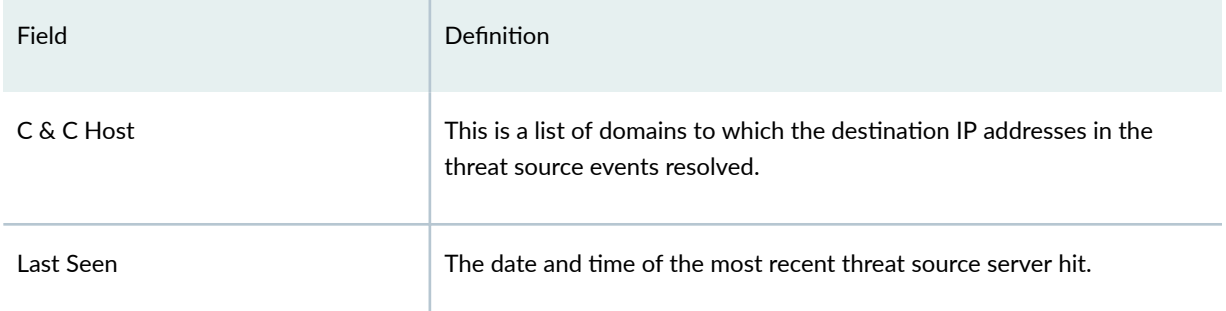

Signatures are a list of the threat indicators associated with the IP address. A threat source blocked by the Juniper "Global Threat Feed" will show domains and/or signatures. (The "Blocked Via" column, under the threat source listing, shows whether a threat source IP address was found in the Juniper "Global Threat Feed" or in a different configured custom feed.)

#### **Table 45: Threat Source Signature Data**

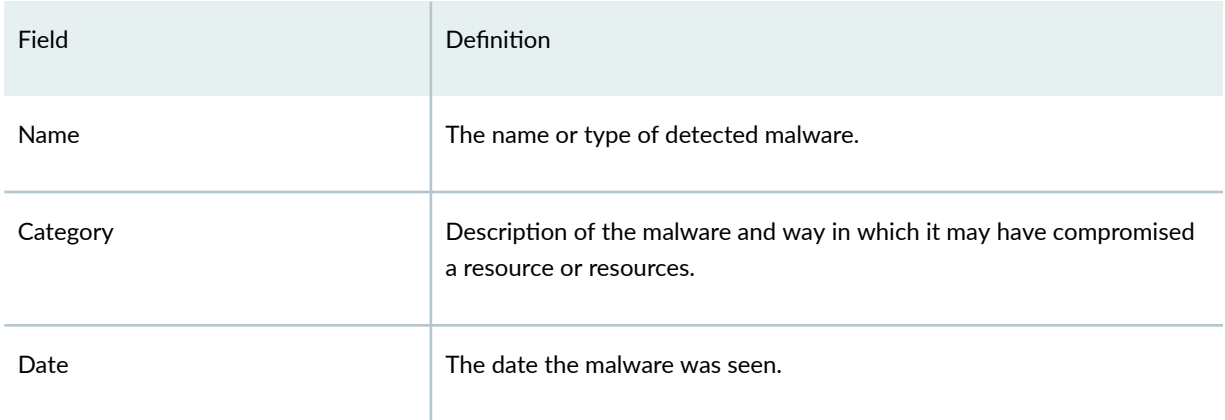

Certificates is a list of certificates associated with the threat source.

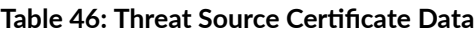

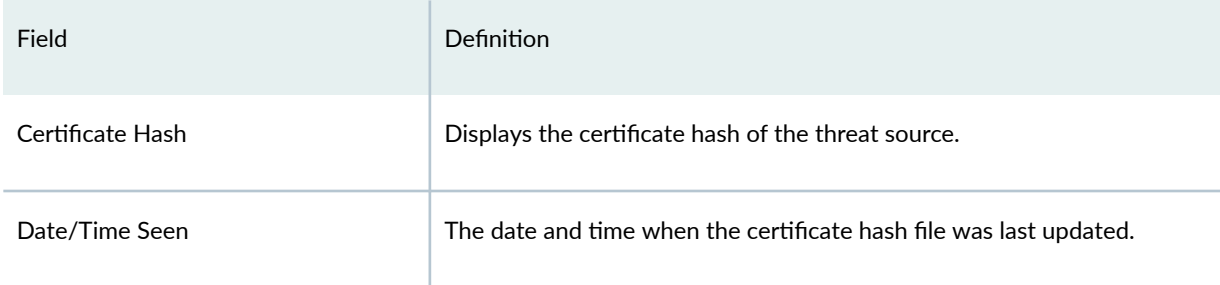

#### RELATED DOCUMENTATION

[Threat Sources Overview](#page-143-0) **| 113**

## **HTTP File Download Overview**

Access the HTTP File Download page from the Monitor > ATP > File Scanning > HTTP File Downloads menu.

The following tabs are available:

- Full File—Displays a record of all file metadata sent to the cloud for inspection. These are the files that are sent to cloud for inspection but are not blocked based on the signature match detections and policy configurations on Juniper Secure Edge. From the Full File tab, click the file hash link to view more information, such as file details, what other malware scanners say about this file, and a complete list of hosts that downloaded this file.
- Partial File-Partial file analysis leverages the Positive Hit Advanced Strike Engine (PHASE) to recognize signatures and determines if there is a potential malware to be blocked before the entire file is downloaded. The Partial File tab displays a record for all malware hit events for all blocked signature match detections. From the Partial File tab, click the file signature to view more information, such as file details, host that downloaded the file, and so on.

#### Benefits of viewing HTTP File Downloads

- Allows you to view a compiled list of suspicious downloaded files all in one place, including the signature, threat level, URL, and malware type.
- Allows you to filter the list of downloaded files by individual categories.

Export Data–Click the Export button to download file scanning data to a CSV file. You are prompted to narrow the data download to a selected timeframe.

The following information is available on this page.

#### **Table 47: HTTP Scanning Data Fields**

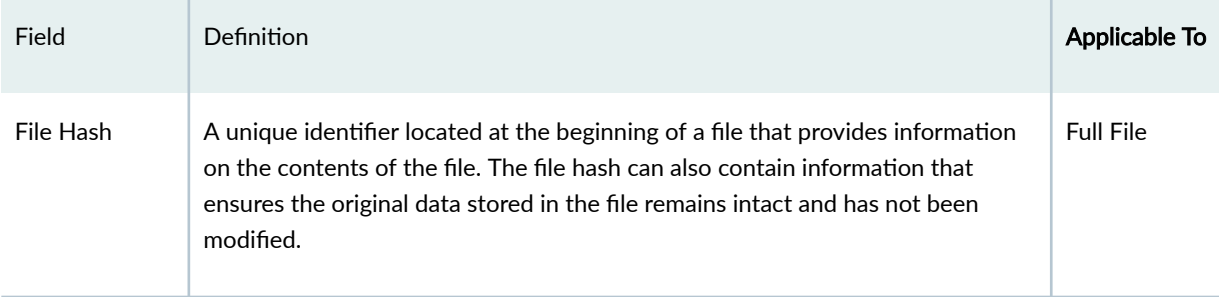

| Field               | Definition                                                                                                    | Applicable To                           |
|---------------------|----------------------------------------------------------------------------------------------------|-----------------------------------------|
| Phase Sig ID        | A unique identifier for each signature that is generated by Juniper ATP Cloud.                                                                                                    | <b>Partial File</b>                     |
| <b>Threat Level</b> | The threat score.<br>NOTE: Click the three vertical dots at the top of the column to filter the<br>information on the page by threat level.                                                                                                    | <b>Full File</b><br><b>Partial File</b> |
| Filename            | The name of the file, including the extension.<br>NOTE: Enter text in the space at the top of the column to filter the data.                                                                                                    | <b>Full File</b><br><b>Partial File</b> |
| Last Submitted      | The time and date of the most recent scan of this file.                                                                                                    | <b>Full File</b><br><b>Partial File</b> |
| URL                 | The URL from which the file originated.<br>NOTE: Enter text in the space at the top of the column to filter the data.                                                                                                    | <b>Full File</b><br><b>Partial File</b> |
| Malware Name        | The name of file and the type of threat if the verdict is positive for malware.<br>Examples: Trojan, Application, Adware. If the file is not malware, the verdict is<br>"clean."<br><b>NOTE:</b> Enter text in the space at the top of the column to filter the data. | <b>Full File</b><br><b>Partial File</b> |
| Category            | The type of file. Examples: PDF, executable, document.<br>NOTE: Enter text in the space at the top of the column to filter the data.                                                                                                    | <b>Full File</b><br><b>Partial File</b> |

**Table 47: HTTP Scanning Data Fields (Continued)** 

# **HTTP File Download Details**

#### **IN THIS SECTION**

- [File Summary](#page-152-0) **| 122**
- Ò [Behavior Analysis](#page-153-0) **| 123**
- $\bullet$ [HTTP Downloads](#page-153-0) **| 123**
- $\bullet$ [Sample STIX Report](#page-154-0) **| 124**

To access this page, navigate to Monitor > ATP > File Scanning > HTTP File Downloads. Click on the File Hash link in the Full File tab to go to the File Download Details page.

Use this page to view analysis information and malware behavior summaries for the downloaded file. This page is divided into several sections:

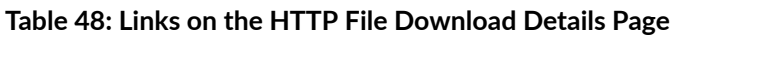

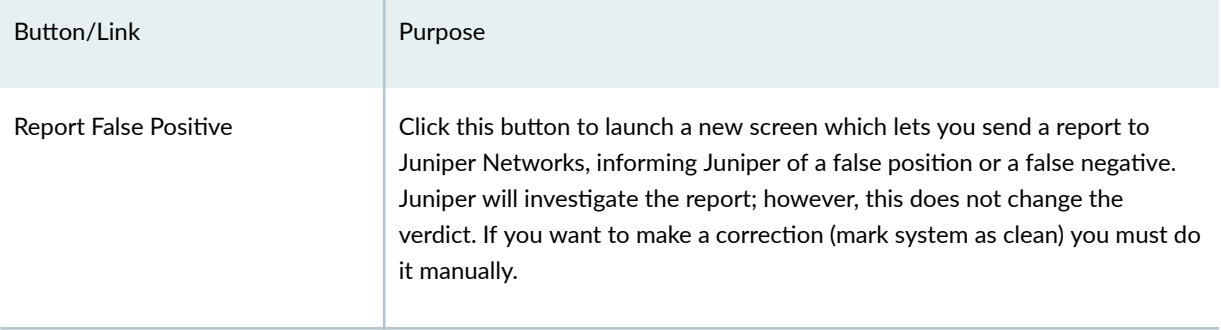

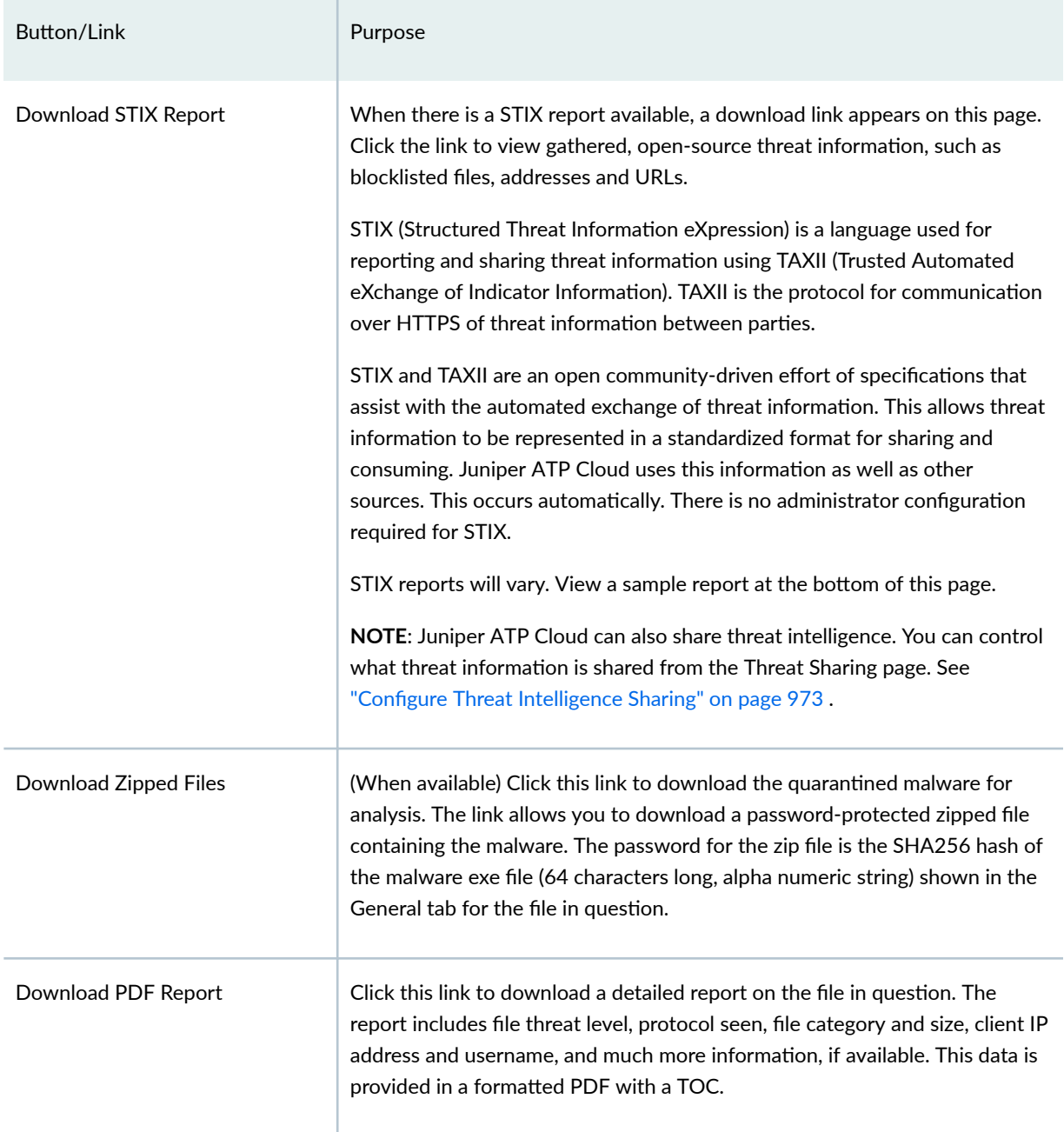

#### Table 48: Links on the HTTP File Download Details Page (Continued)

The top of the page provides a quick view of the following information (scroll to the right in the UI to see more boxes):

- Threat Level-This is the threat level assigned (0-10), This box also provides the file name, and threat category.
- Top Indicators-In this box, you will find the malware name, the signature it matches, antivirus state, and the IP address/URL from which the file originated.

<span id="page-152-0"></span>• Prevalence—This box provides information on how often this malware has been seen, how many individual hosts on the network downloaded the file, and the protocol used.

## **File Summary**

### **Table 49: General Summary Fields**

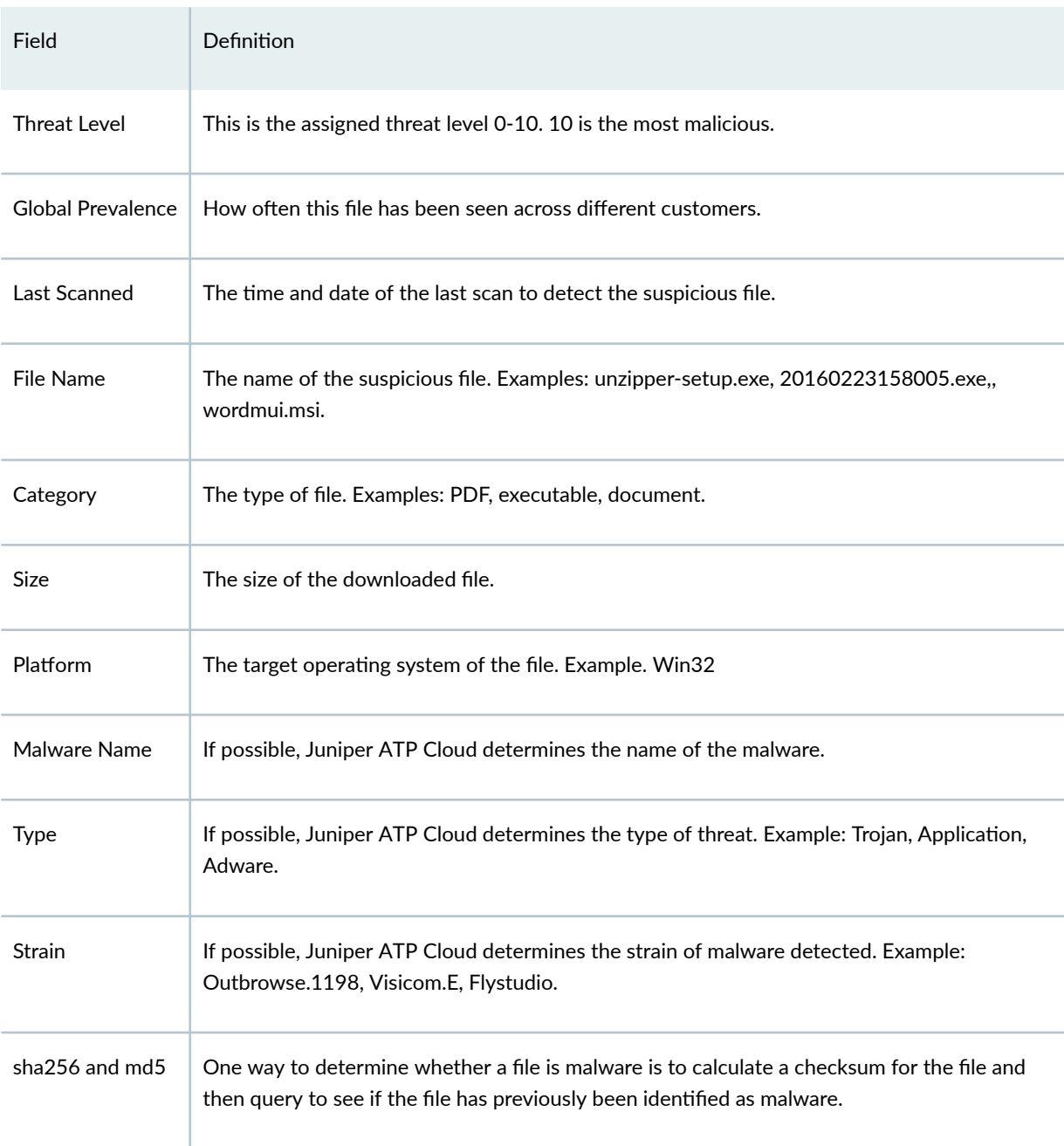

## <span id="page-153-0"></span>**Behavior Analysis**

Juniper ATP Cloud provides network behavioral analysis and machine learning to determine if an SSL/TLS connection is benign or malicious.

Behavior analysis tab displays the signature information in a radar chart with malware categories or behaviors on each axis. This data helps us better identify the category of a malware and map that category to a severity.

The malware priority is classified into low, medium, and high.

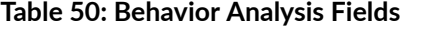

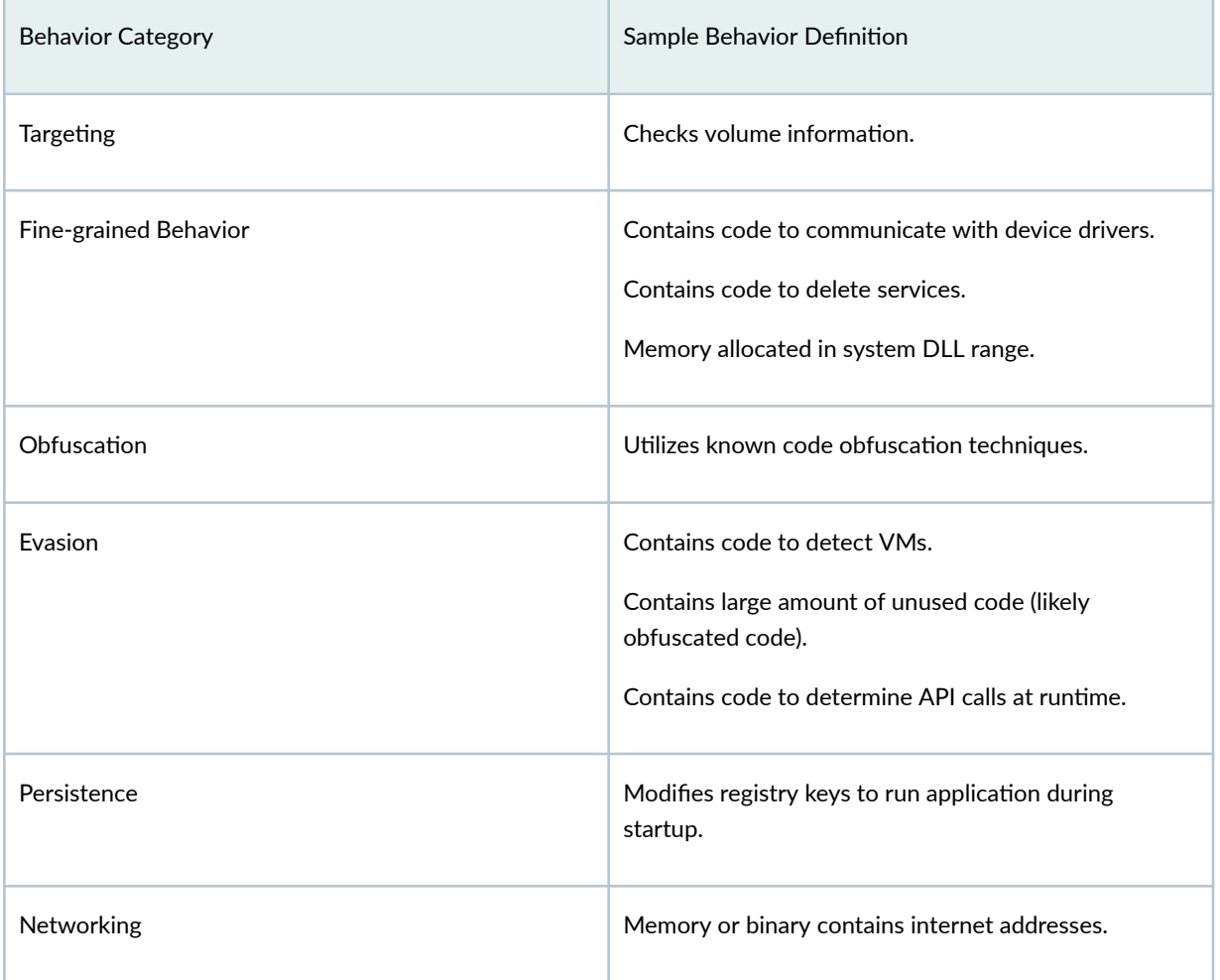

## **HTTP Downloads**

This section displays the list of hosts that have downloaded the suspicious file. Click the IP address to be taken to the Host Details page for this host. Click the Device Serial number to be taken to the Devices page. From there you can view device versions and version numbers for the Juniper ATP Cloud

<span id="page-154-0"></span>configuration, including profile, allowlist, and blocklist versions. You can also view the malware detection connection type for the device: telemetry, submission, or C&C event.

In the Network Activity section, you can view information in the following tabs:

- Contacted Domains—If available, lists any domains that were contacted while executing the file in the Juniper ATP Cloud sandbox.
- Contacted IPs-If available, lists all IPs that were contacted while executing the file, along with the destination IP's country, ASN, and reputation. The reputation field is based on Juniper IP intelligence data destination.
- DNS Activity— This tab lists DNS activity while executing the file, including reverse lookup to find the domain name of externally contacted servers. This tab also provides the known reputation of the destination servers.

### **Sample STIX Report**

#### **Figure 6: Sample STIX Report**

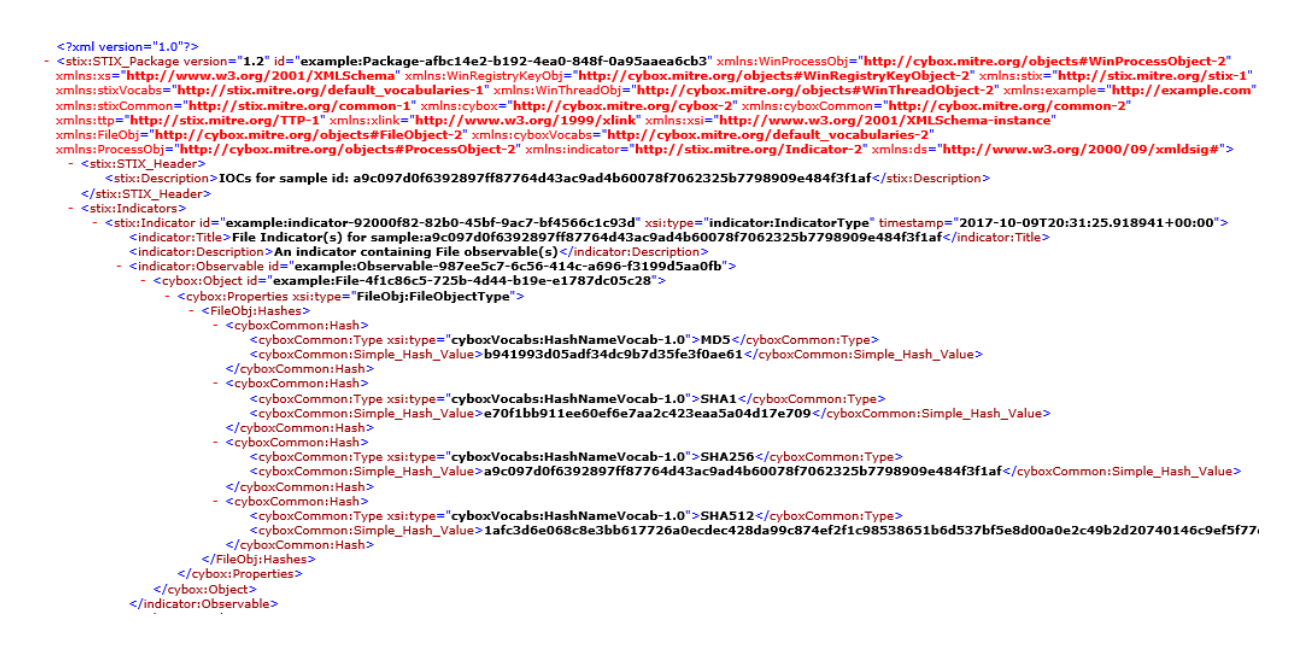

## **Signature Details**

To access the malware signature details page, go to.

• Monitor>ATP>File Scanning>HTTP File Download

• Monitor>ATP>File Scanning>Email Attachments

### • Monitor>ATP>File Scanning>SMB File Download

Click Partial File tab and Phase Sig ID link to go to the Signature Details page.

Use the Signature Details page to view the malware signature details. The malware signatures are provided by Juniper ATP Cloud to the Juniper Secure Edge as well as SRX Series Firewalls. When Juniper Secure Edge detects a malware file, it can block the file immediately based on these malware signatures and the anti-malware profile. The malware signatures are shared with Juniper Secure Edge whenever there is an update in Juniper ATP Cloud. For each malware signature hit, Juniper Secure Edge provides the malware signature hit report to Juniper ATP Cloud.

This page is divided into several sections:

- Report False Positive–Click this button to launch a new screen to send a report to Juniper Networks, informing if the report is a false positive or a false negative. Juniper will investigate the report; however, this does not change the verdict. If you want to make a correction (mark system as clean) you must do it manually.
- Threat Level–This is the threat level assigned (0-10). This box also provides the signature file name, threat category and the action taken.
- Prevalence—Provides information on how often this malware has been seen, how many individual hosts on the network downloaded the file, and the protocol used.
- Downloads—List of hosts that have downloaded the suspicious file. You can view the IP address of the host. You can also view the client IP address, file name of the signature, date/time when the signature was submitted, device serial number, URL, destination IP address and username of the host.

## **Manual Scanning Overview**

Access this page from the Monitor > ATP > File Scanning > Manual Uploads menu.

If you suspect a file is suspicious, you can manually upload it to the cloud for scanning and evaluation. Click the Upload button to browse to the file you want to upload. The file can be up to 32 MB.

#### Benefits of Manually Scanning Files

- Allows you to investigate files that were not filtered by existing blocklists.
- Provides all file analysis data that accompanies known suspicious files, such as behavior analysis and network activity.

<span id="page-156-0"></span>There is a limit to the number of files administrators can upload for manual scanning. File uploads are limited by realm (across all users in a realm) in a 24-hour period.

| Field               | Definition                                                                                                    |
|---------------------|----------------------------------------------------------------------------------------------------|
| File Signature      | A unique identifier located at the beginning of a file that provides information on the contents<br>of the file. The file signature can also contain information that ensures the original data stored<br>in the file remains intact and has not been modified. |
| <b>Threat Level</b> | The threat score.                                                                                                    |
| Filename            | The name of the file, including the extension.                                                                                                    |
| Last Submitted      | The time and date of the most recent scan of this file.                                                                                                    |
| URL                 | The URL from which the file originated.                                                                                                    |
| Verdict             | The name of file and the type of threat if the verdict is positive for malware. Examples: Trojan,<br>Application, Adware. If the file is not malware, the verdict is "clean."                                                                                   |
| Category            | The type of file. Examples: PDF, executable, document.                                                                                                    |

**Table 51: File Scanning Data Fields**

## **SMB File Download Overview**

Access the SMB File Download page from the Monitor > ATP > File Scanning > SMB File Downloads menu.

The Server Message Block (SMB) protocol enables applications or users to access files and other resources on a remote server.

**NOTE**: SMB protocol is supported only for Security Director Cloud use cases.

The following tabs are available:

- Full File—Displays a record of all file metadata sent to the cloud for inspection. These are the files that are sent to cloud for inspection but are not blocked based on the signature match detections and policy configurations on Juniper Secure Edge. From the Full File tab, click the file hash link to view more information, such as file details, what other malware scanners say about this file, and a complete list of hosts that downloaded this file.
- Partial File-Partial file analysis leverages the Positive Hit Advanced Strike Engine (PHASE) to recognize signatures and determines if there is a potential malware to be blocked before the entire file is downloaded. The Partial File tab displays a record for all malware hit event for all blocked signature match detections. From the Partial File tab, click the file signature to view more information, such as file details, host that downloaded the file, and so on.

#### Benefits of viewing SMB File Downloads

- Allows you to view a compiled list of suspicious downloaded files all in one place, including the signature, threat level, URL, and malware type.
- Allows you to filter the list of downloaded files by individual categories.

Export Data–Click the Export button to download file scanning data to a CSV file. You are prompted to narrow the data download to a selected time-frame.

The following information is available on this page.

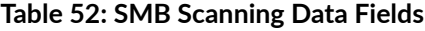

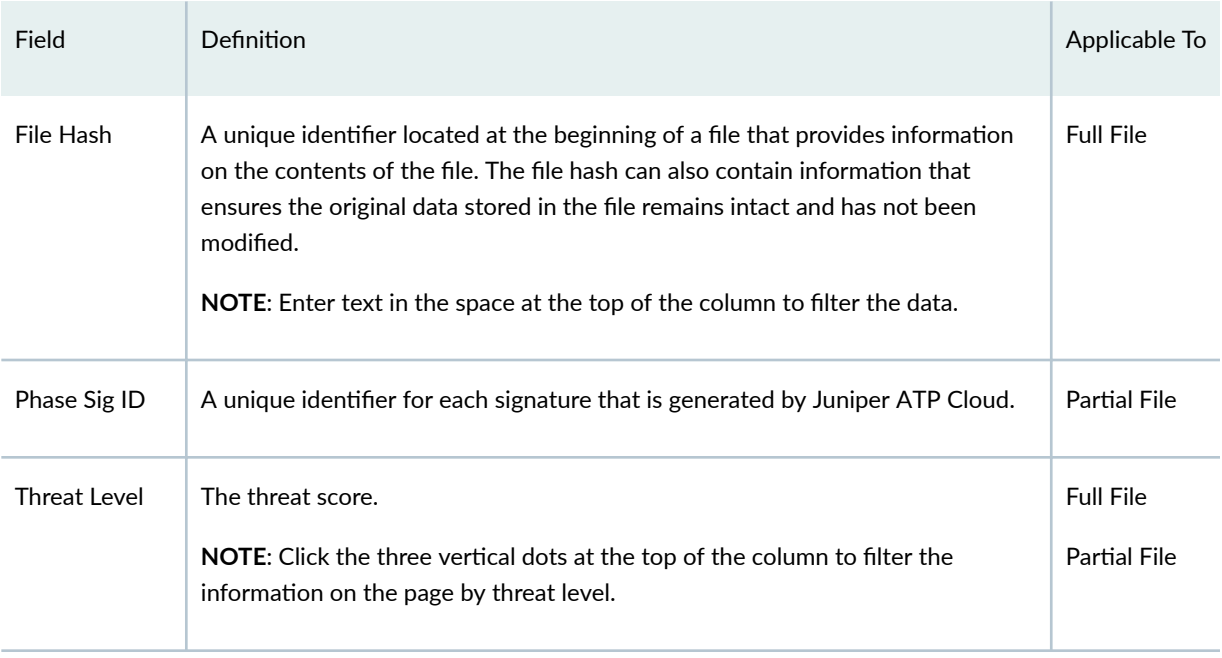

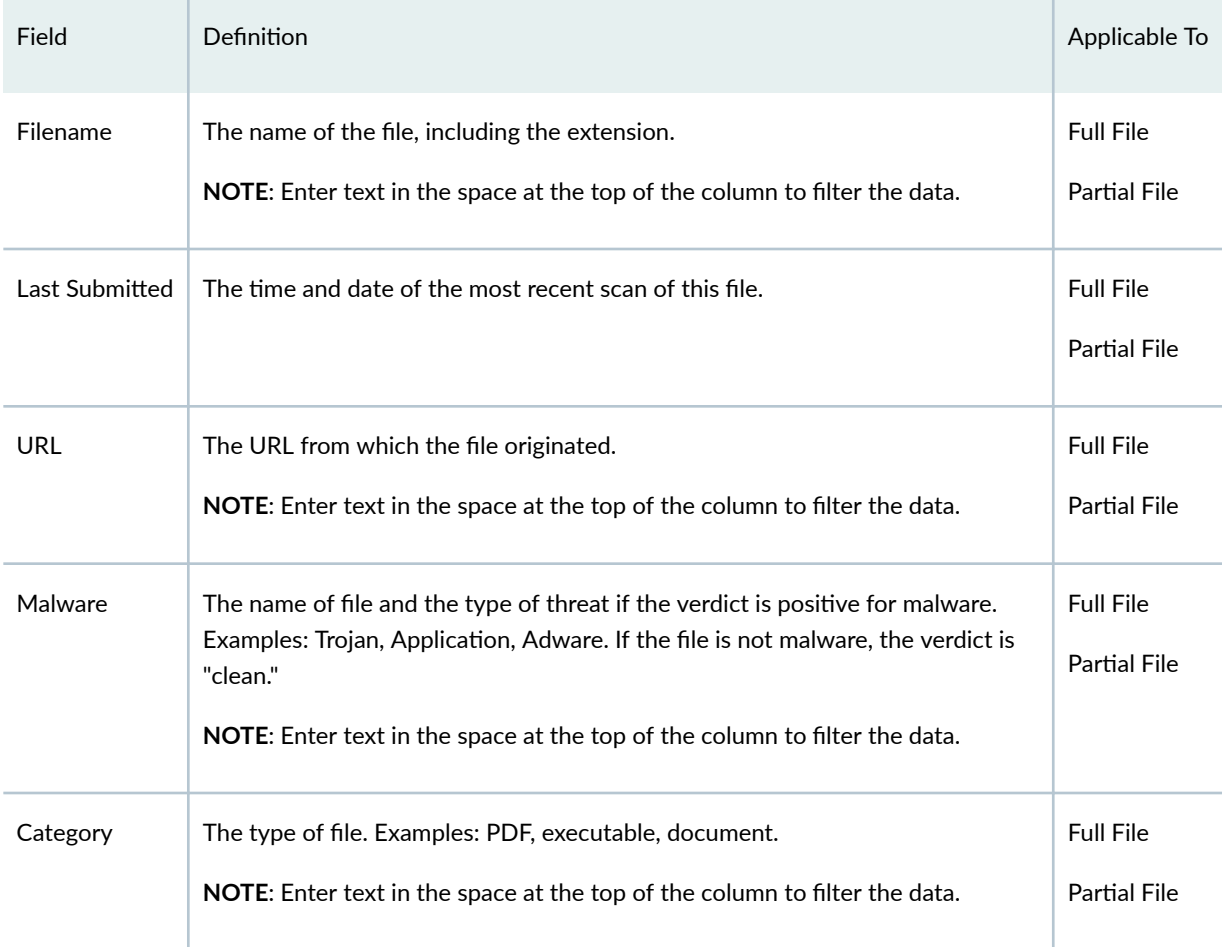

#### Table 52: SMB Scanning Data Fields (Continued)

#### RELATED DOCUMENTATION

SMB File Download Details **| 128**

# **SMB File Download Details**

#### **IN THIS SECTION**

- [File Summary](#page-160-0) **| 130**  $\bullet$
- $\bullet$ [SMB Downloads](#page-161-0) **| 131**

To access this page, navigate to Monitor > ATP > File Scanning > SMB File Download. Click on the File Hash link in Full File tab to go to the SMB File Download Details page.

**NOTE**: SMB protocol is supported only for Security Director Cloud use cases.

Use this page to view analysis information and malware behavior summaries for the downloaded file. This page is divided into several sections:

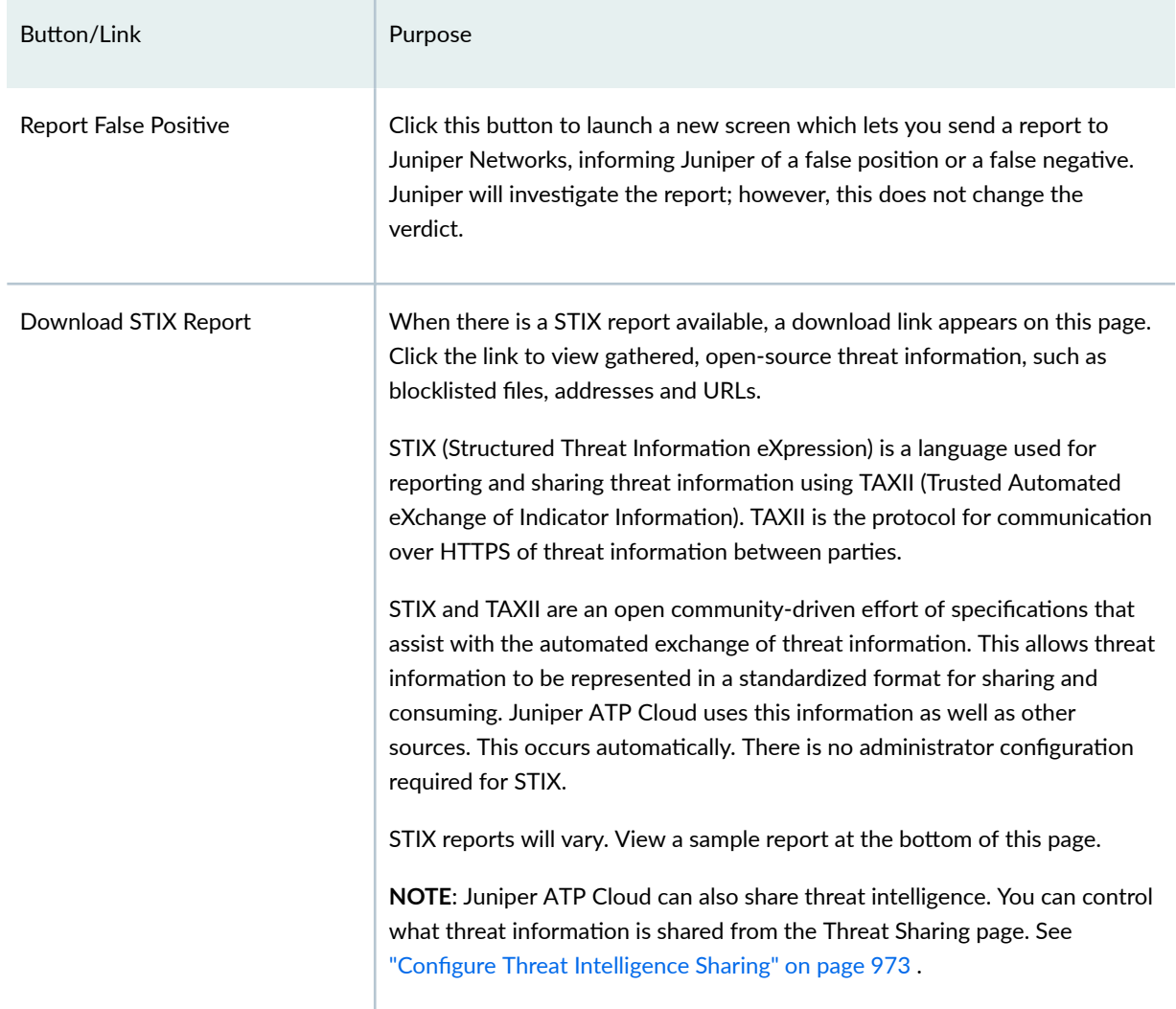

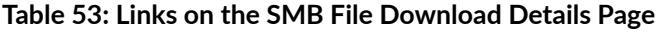

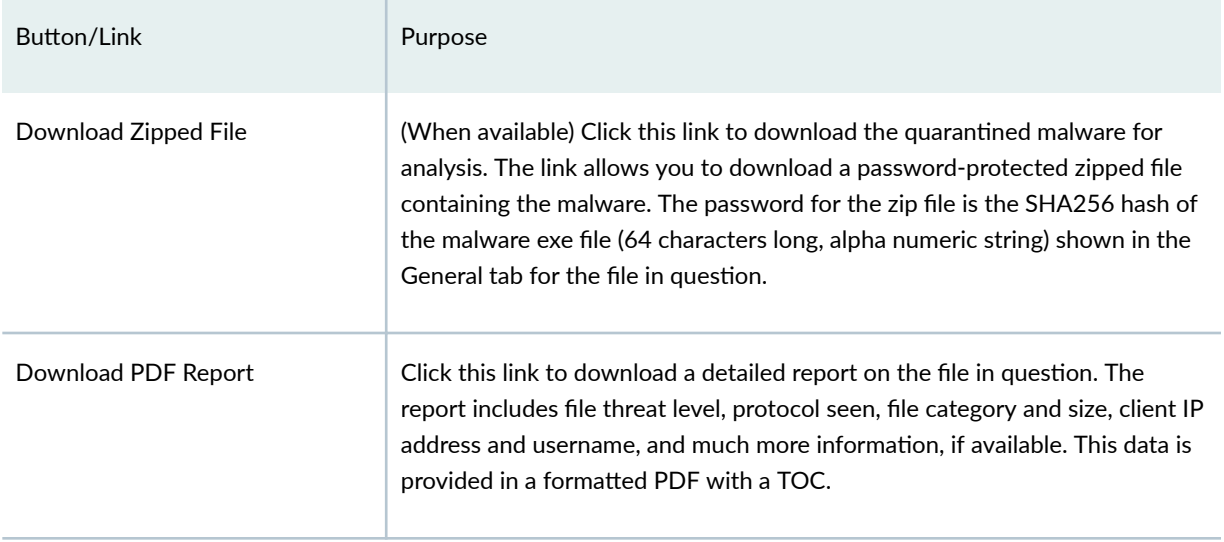

#### <span id="page-160-0"></span>Table 53: Links on the SMB File Download Details Page (Continued)

The top of the page provides a quick view of the following information (scroll to the right in the UI to see more boxes):

- Threat Level-This is the threat level assigned (0-10), This box also provides the file name and threat category.
- Top Indicators—In this box, you will find the signature match for the file name, and the antivirus details.
- Prevalence—This box provides information on how often this malware has been seen, how many individual hosts on the network downloaded the file, and the protocol used.

## **File Summary**

#### **Table 54: General Summary Fields**

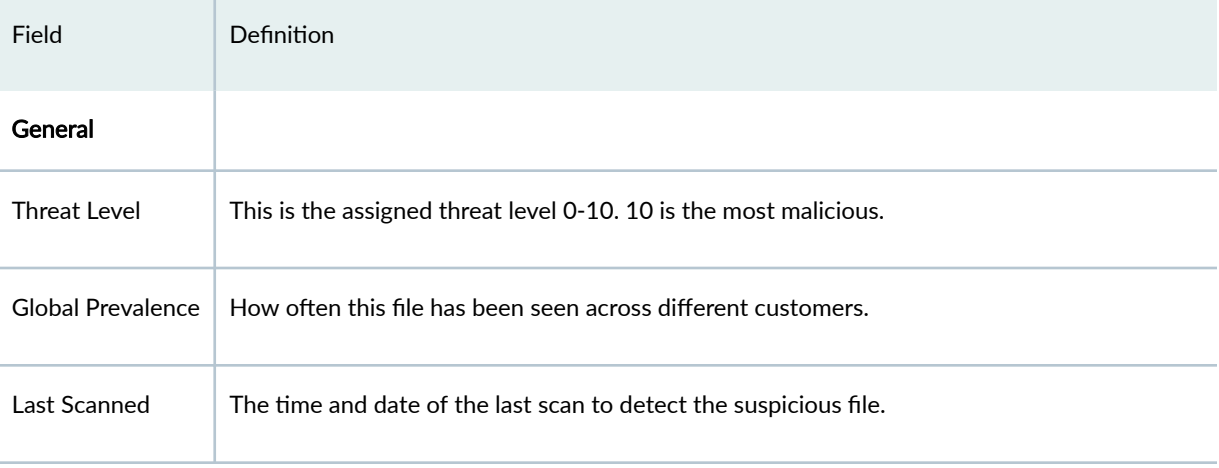

<span id="page-161-0"></span>**Table 54: General Summary Fields (Continued)** 

| Field                   | Definition                                                                                                    |  |
|-------------------------|----------------------------------------------------------------------------------------------------|--|
| <b>File Information</b> |                                                                                                    |  |
| File Name               | The name of the suspicious file. Examples: unzipper-setup.exe, 20160223158005.exe,<br>wordmui.msi.                                                                     |  |
| Category                | The type of file. Examples: PDF, executable, document.                                                                                                    |  |
| Size                    | The size of the downloaded file.                                                                                                    |  |
| Platform                | The target operating system of the file. Example. Win32                                                                                                    |  |
| Malware Name            | If possible, Juniper ATP Cloud determines the name of the malware.                                                                                                    |  |
| <b>Type</b>             | If possible, Juniper ATP Cloud determines the type of threat. Example: Trojan, Application,<br>Adware.                                                                 |  |
| <b>Strain</b>           | If possible, Juniper ATP Cloud determines the strain of malware detected. Example:<br>Outbrowse.1198, Visicom.E, Flystudio.                                            |  |
| <b>Other Details</b>    |                                                                                                    |  |
| sha256 and md5          | One way to determine whether a file is malware is to calculate a checksum for the file and<br>then query to see if the file has previously been identified as malware. |  |

## **SMB Downloads**

This is a list of hosts that have downloaded the suspicious file. Click the Host Identifier link to be taken to the Host Details page for this host.

### RELATED DOCUMENTATION

[SMB File Download Overview](#page-156-0) **| 126**

## **Email Attachments Scanning Overview**

Access the Email Attachments page from the Monitor > ATP > File Scanning > Email Attachments menu.

The following tabs are available:

- Full File—Displays a record of all file metadata sent to the cloud for inspection. These are the files that are sent to cloud for inspection but are not blocked based on the signature match detections and policy configurations on Juniper Secure Edge. From the Full File tab, click the file hash link to view more information, such as file details, what other malware scanners say about this file, and a complete list of hosts that downloaded this file.
- Partial File–Partial file analysis leverages the Positive Hit Advanced Strike Engine (PHASE) to recognize signatures and determines if there is a potential malware to be blocked before the entire file is downloaded. The Partial File tab displays a record for all malware hit event for all blocked signature match detections. From the Partial File tab, click the file signature to view more information, such as file details, host that downloaded the file, and so on.

### Benefits of Viewing Scanned Email Attachments

- Allows you to view a compiled list of suspicious email attachments all in one place, including the file hash, threat level, file name, and malware type.
- Allows you to filter the list of email attachments by individual categories.

Export Data–Click the Export button to download file scanning data to a CSV file. You are prompted to narrow the data download to a selected time-frame.

The following information is available on this page.

#### **Table 55: Email Attachments Scanning Data Fields**

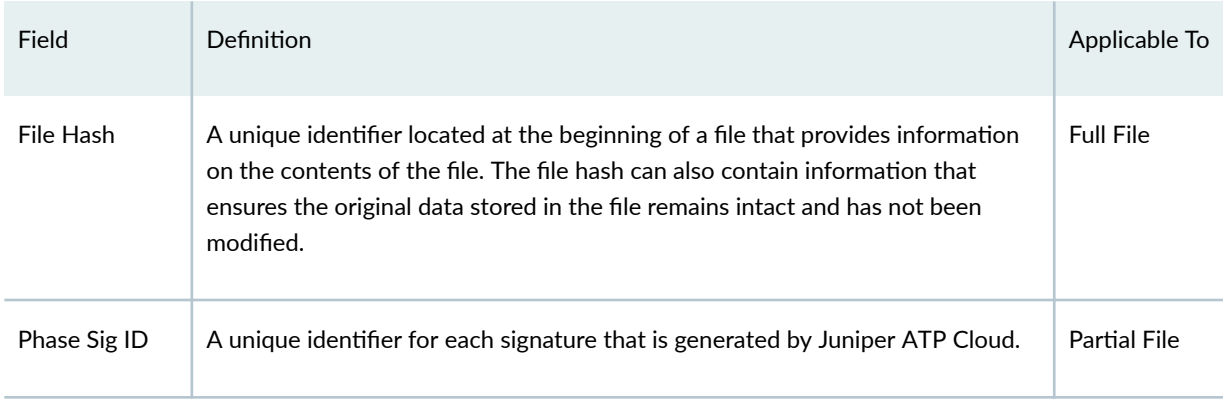

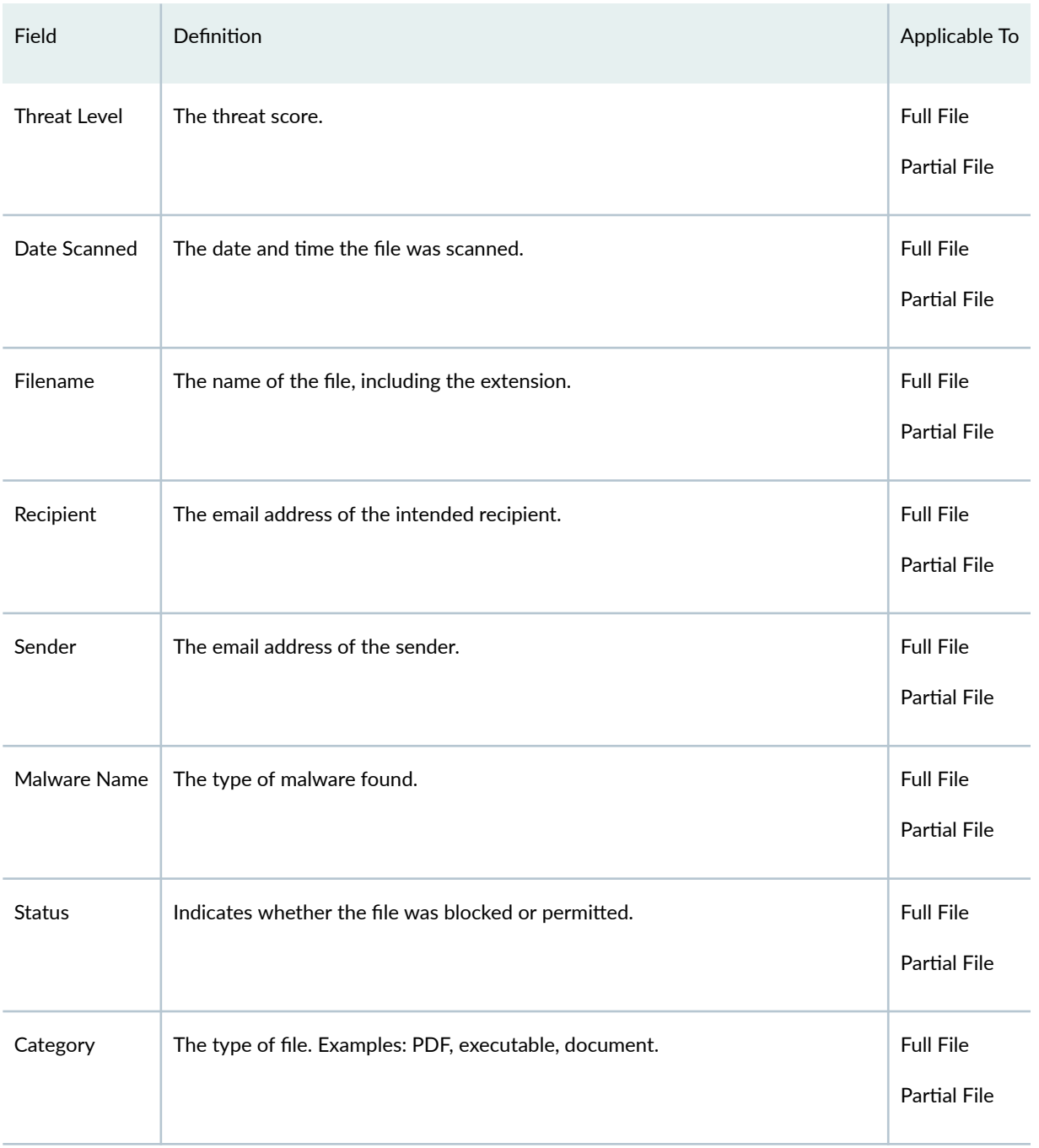

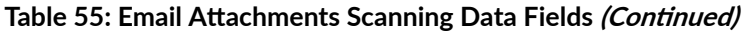

## **Email Attachments Scanning Details**

#### **IN THIS SECTION**

[File Summary](#page-165-0) **| 135**

To access this page, navigate to **Monitor > ATP > File Scanning > Email Attachments**. Click on the File Hash link in Full File tab to go to the File Scanning Details page.

Use this page to view analysis information and malware behavior summaries for the downloaded file. This page is divided into several sections:

Report False Positives-Click the Report False Positive button to launch a new screen which lets you send a report to Juniper Networks, informing Juniper of a false position or a false negative. Juniper will investigate the report, however, this does not change the verdict. If you want to make a correction (mark system as clean) you must do it manually.

#### Download STIX Report—

When there is a STIX report available, a download link appears on this page. Click the link to view gathered, open-source threat information, such as blocklisted files, addresses and URLs. STIX (Structured Threat Information eXpression) is a language used for reporting and sharing threat information using TAXII (Trusted Automated eXchange of Indicator Information). TAXII is the protocol for communication over HTTPS of threat information between parties.

STIX and TAXII are an open community-driven effort of specifications that assist with the automated exchange of threat information. This allows threat information to be represented in a standardized format for sharing and consuming. Juniper ATP Cloud uses this information as well as other sources. This occurs automatically. There is no administrator configuration required for STIX.

**NOTE**: Juniper ATP Cloud can also share threat intelligence. You can control what threat information is shared from the Threat Sharing page. See "Configure Threat Intelligence Sharing" [on page 973](#page-1003-0) .

Download Zipped Files-(When available) Click this link to download the quarantined malware for analysis. The link allows you to download a password-protected zipped file containing the malware. The password for the zip file is the SHA256 hash of the malware exe file (64 characters long, alpha numeric string) shown in the General tab for the file in question.

<span id="page-165-0"></span>The top of the page provides a quick view of the following information (scroll to the right in the UI to see more boxes):

- Threat Level-This is the threat level assigned (0-10), This box also provides the threat category and the action taken.
- Top Indicators-In this box, you will find the malware name, the signature it matches, and the IP address/URL from which the file originated.
- Prevalence—This box provides information on how often this malware has been seen, how many individual hosts on the network downloaded the file, and the protocol used.

## **File Summary**

#### **Table 56: General Summary Fields**

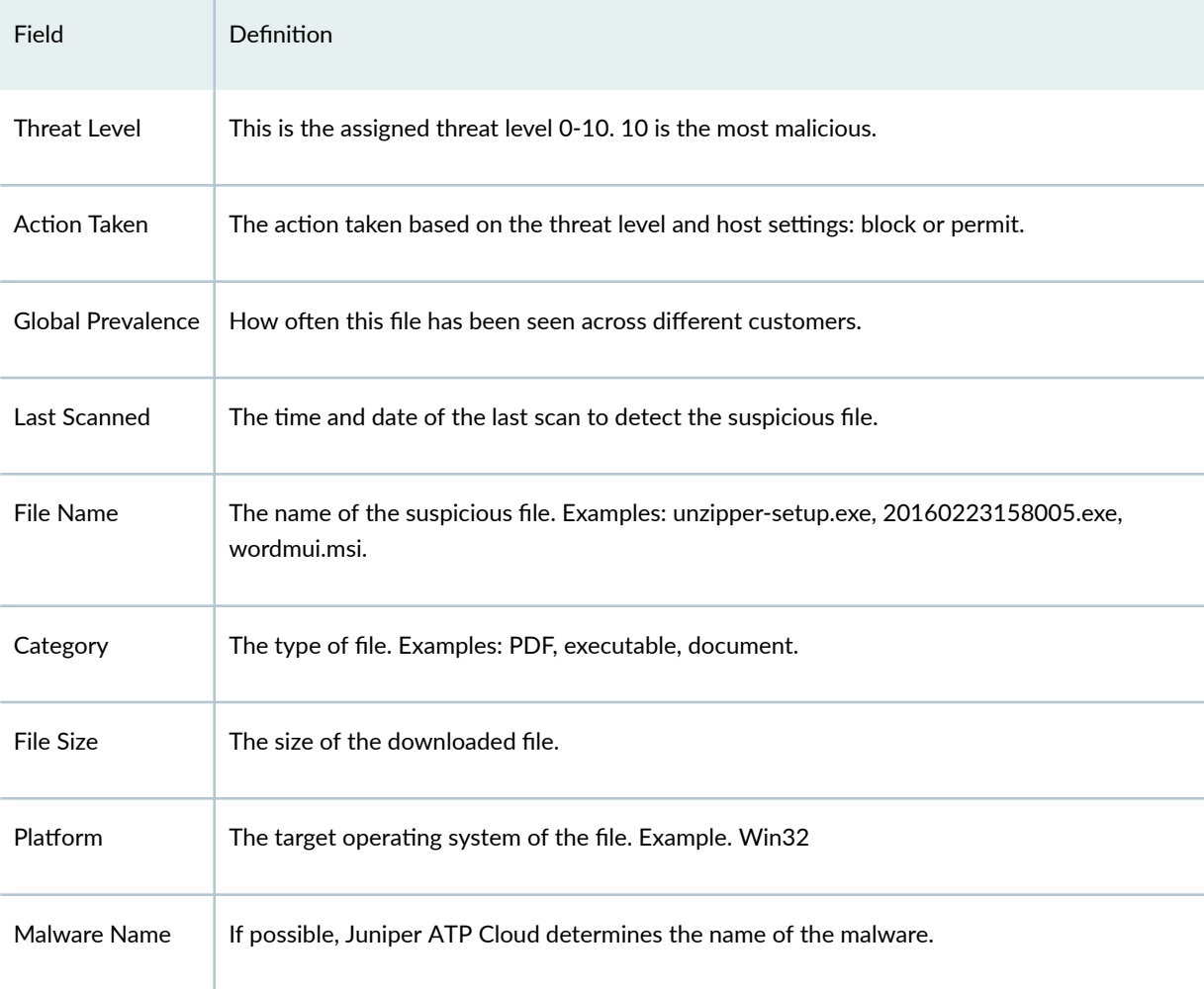

#### **Table 56: General Summary Fields (Continued)**

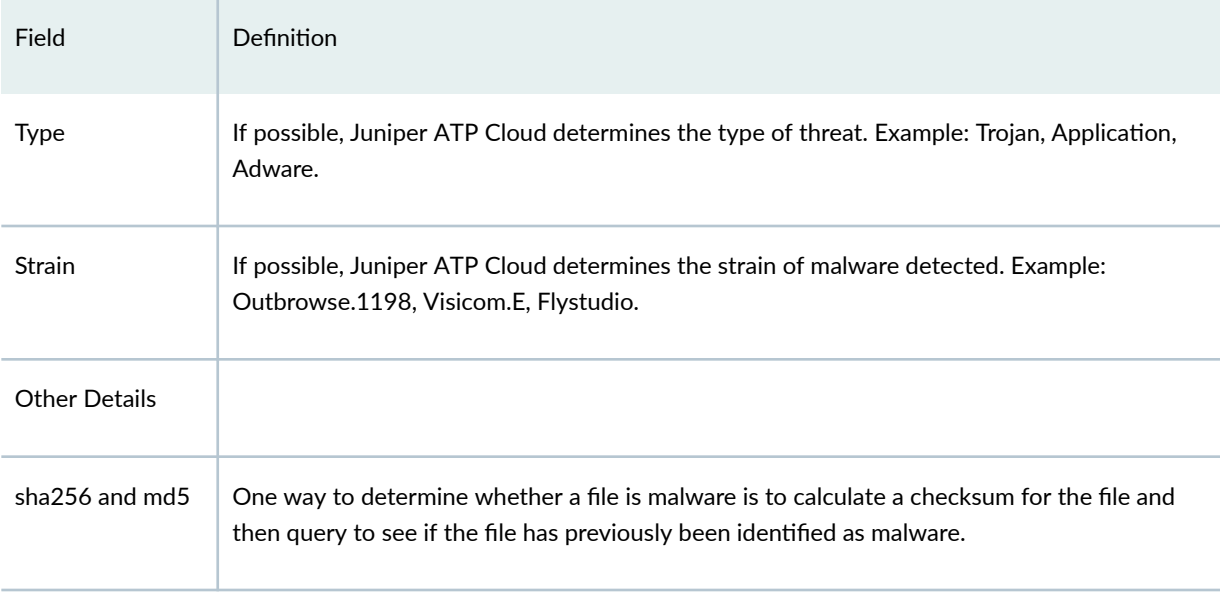

In the Network Activity section, you can view information in the following tabs:

**NOTE:** This section will appear blank if there has been no network activity.

- Contacted Domains—If available, lists any domains that were contacted while executing the file in the Juniper ATP Cloud sandbox.
- Contacted IPs—If available, lists all IPs that were contacted while executing the file, along with the destination IP's country, ASN, and reputation. The reputation field is based on Juniper IP intelligence data destination.
- DNS Activity— This tab lists DNS activity while executing the file, including reverse lookup to find the domain name of externally contacted servers. This tab also provides the known reputation of the destination servers.

In the Behavior Details section, you can view the behavior of the file on the system. This includes any processes that were started, files that were dropped, and network activity seen during the execution of the file. Dropped files are any additional files that were downloaded and installed by the original file.

## **DNS DGA Detection Overview**

Domain Name System (DNS) Domain Generation Algorithm (DGA) generates seemingly random domain names that are used as rendezvous points with potential C&C servers. DNS DGA detection uses

machine learning models as well as known pre-computed DGA domain names and provides domain verdicts, which helps in-line blocking and sinkholing of DNS queries on Juniper Secure Edge.

Juniper ATP Cloud provides a machine learning-based DGA detection model. Juniper Secure Edge acts as a collector of security metadata and streams the metadata to Juniper ATP Cloud for DGA analysis. We use both ATP Cloud service and security-metadata-streaming framework to conduct DGA Inspection in the cloud.

DNS DGA detection is available only with a Secure Edge Advanced or higher license.

To view DNS DGA detections, navigate to Monitor > ATP > DNS. The DGA detections are displayed as shown in Figure 7 on page 137 .

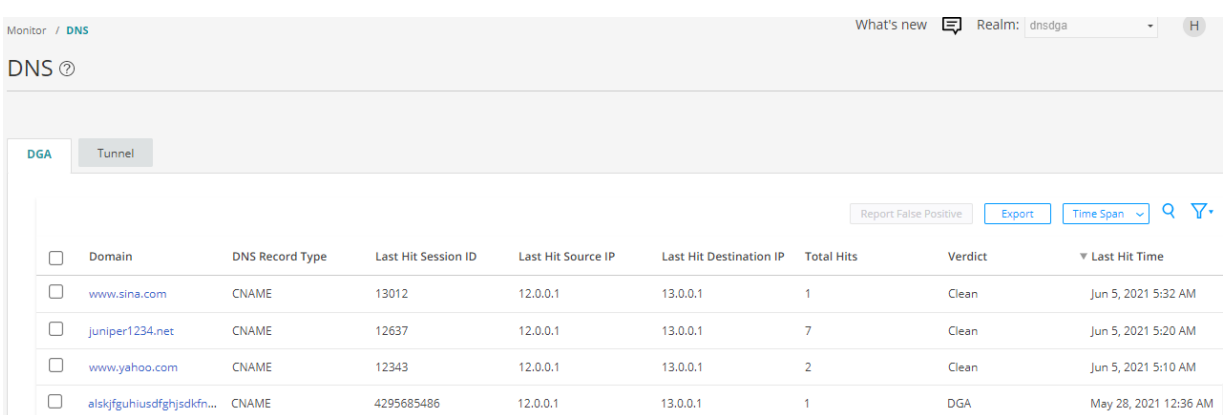

#### **Figure 7: DNS DGA Page**

#### RELATED DOCUMENTATION

[security-metadata-streaming](https://www.juniper.net/documentation/us/en/software/sky-atp/sky-atp-cli-ref/topics/ref/statement/set-services-encrypted-traffic-analysis-policy.html)

## **DNS Tunnel Detection Overview**

#### **IN THIS SECTION**

 $\bullet$ [DNS Tunneling Procedure](#page-168-0) **| 138**

<span id="page-168-0"></span>DNS Tunneling is a cyber-attack method that encodes the data of other programs or protocols in DNS queries and responses. It indicates that DNS traffic is likely to be subverted to transmit data of another protocol or malware beaconing.

When a DNS packet is detected as tunneled, Juniper Secure Edge can take permit, deny or sinkhole action.

DNS Tunneling detection is available only with a Secure Edge Advanced or higher license.

Juniper Secure Edge exports the tunneling metadata to Juniper ATP Cloud. To view the DNS tunneling detections, navigate to Monitor > ATP > DNS. Click on the Tunnel tab to view the DNS tunnel detections as shown in Figure 8 on page 138. You can click on a domain name to view more details of the hosts that have contacted the domain.

#### **Figure 8: DNS Tunnel Page**

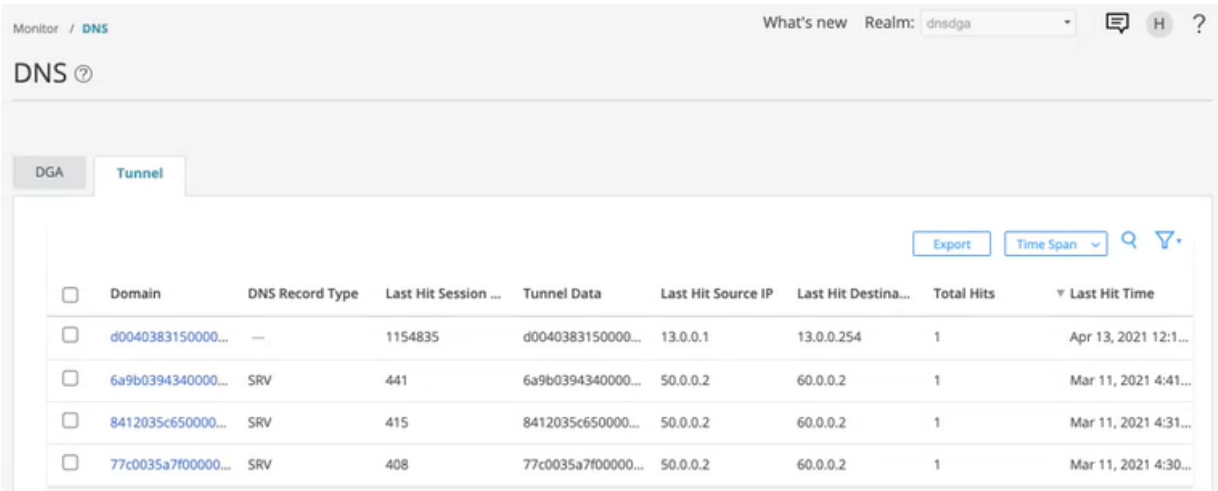

## **DNS Tunneling Procedure**

Here is how DNS tunneling works:

- **1.** A cyber attacker registers a malicious domain, for example, "badsite.com".
- 2. The domain's name server points to the attacker's server, where DNS Tunneling malware program is running.
- 3. DNS Tunnel client program running on the infected host generates DNS requests to the malicious domain.
- 4. DNS resolver routes the query to the attacker's command-and-control server.
- 5. Connection is established between victim and attacker through DNS resolver.
- 6. This tunnel can be used to exfiltrate data or for other malicious purposes.

## **DNS DGA and Tunneling Detection Details**

#### **IN THIS SECTION**

DGA **| 139** Tunnel **[| 141](#page-171-0)**

To access this page, click Monitor > ATP > DNS.

You can view details about DNS DGA and tunnel detections.

### **DGA**

You can perform the following action in the DGA tab:

- View details about the DGA-based detections. See Table 57 on page 140.
- View the threat sources if there is a C&C hit for a domain. Click on domain name with DGA verdict to view the threat sources.
- Report false positives. Choose this option to send a report to Juniper Networks, informing a false positive. Juniper will investigate the report; however, this does not change the verdict.
- Export DGA detections as a CSV file to view and analyze the exported DGA detections as needed. You can either export all detections at once or for a specific timespan.
- Select the time span to view the DGA detections for a specific period.

#### <span id="page-170-0"></span>**Table 57: Fields on the DGA Tab**

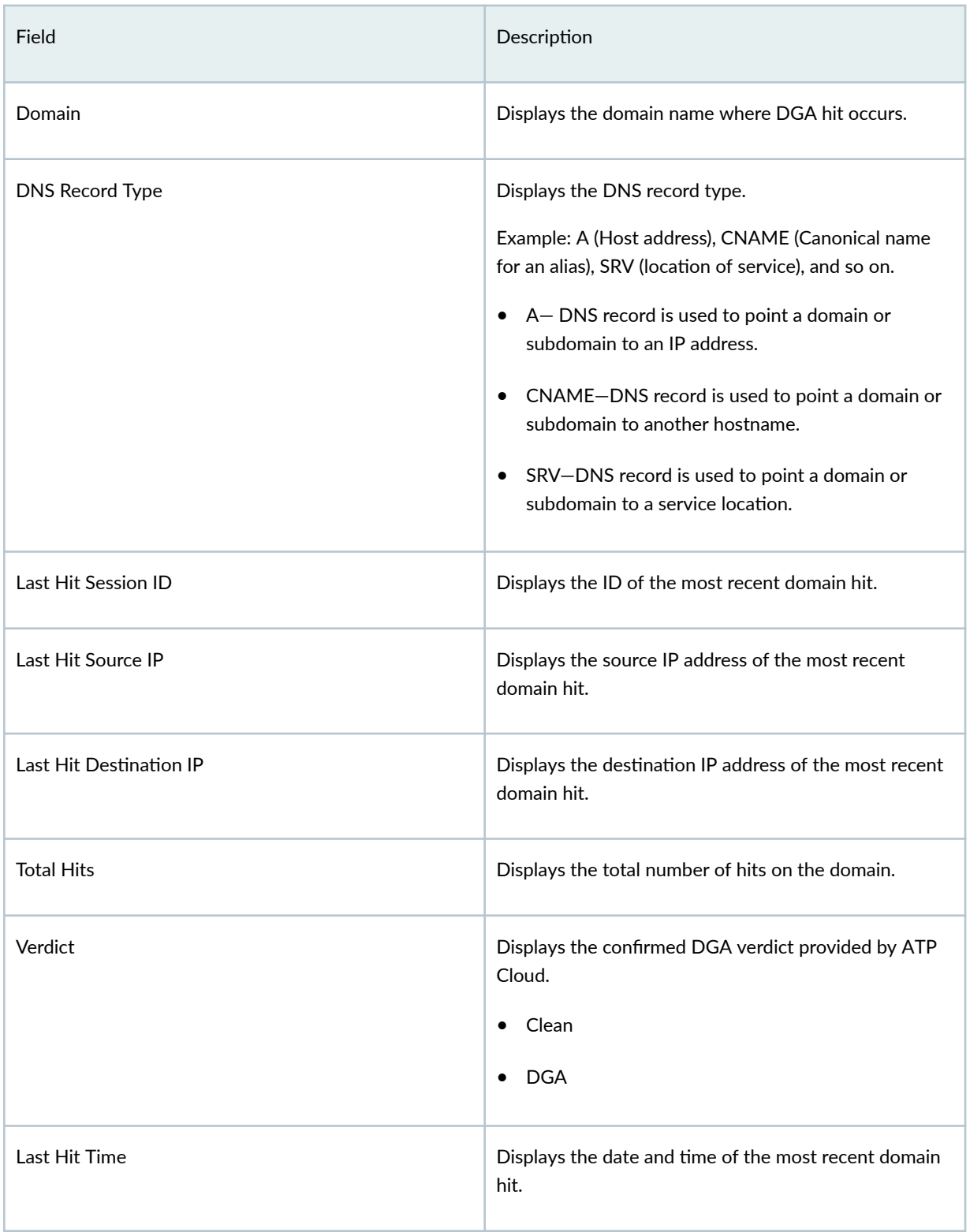

## <span id="page-171-0"></span>**Tunnel**

Use the Tunnel tab to monitor the DNS tunneling metadata provided by Juniper Secure Edge. Table 58 on page 141 displays the DNS tunneling metadata.

You can perform the following action in the Tunnel tab:

- View details about the DNS tunneling metadata provided by Juniper Secure Edge. Table 58 on page 141 displays the DNS tunneling metadata.
- Export DNS Tunnel detections as a CSV file to view and analyze the exported DNS tunneling detections as needed. You can either export all detections at once or for a specific timespan.
- Select the time span to view the DNS tunneling detections for a specific period.
- View detailed information about a DNS tunnel. Click on a domain name. See [Table 59 on page 142](#page-172-0)
- Download PCAP from the DNS Tunnel page. Select a client and click Download PCAP to download the packet capture details and view more information about the network.

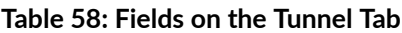

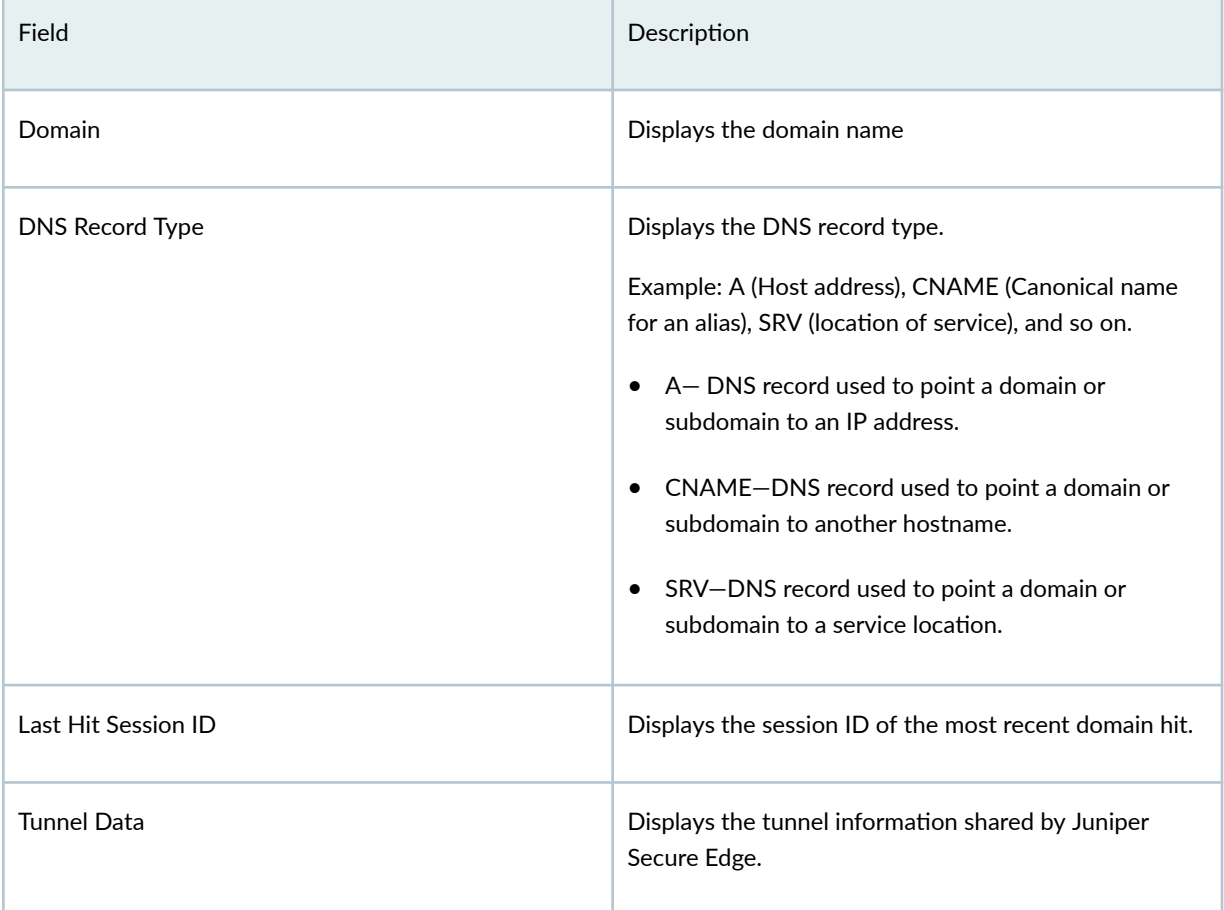

## <span id="page-172-0"></span>Table 58: Fields on the Tunnel Tab (Continued)

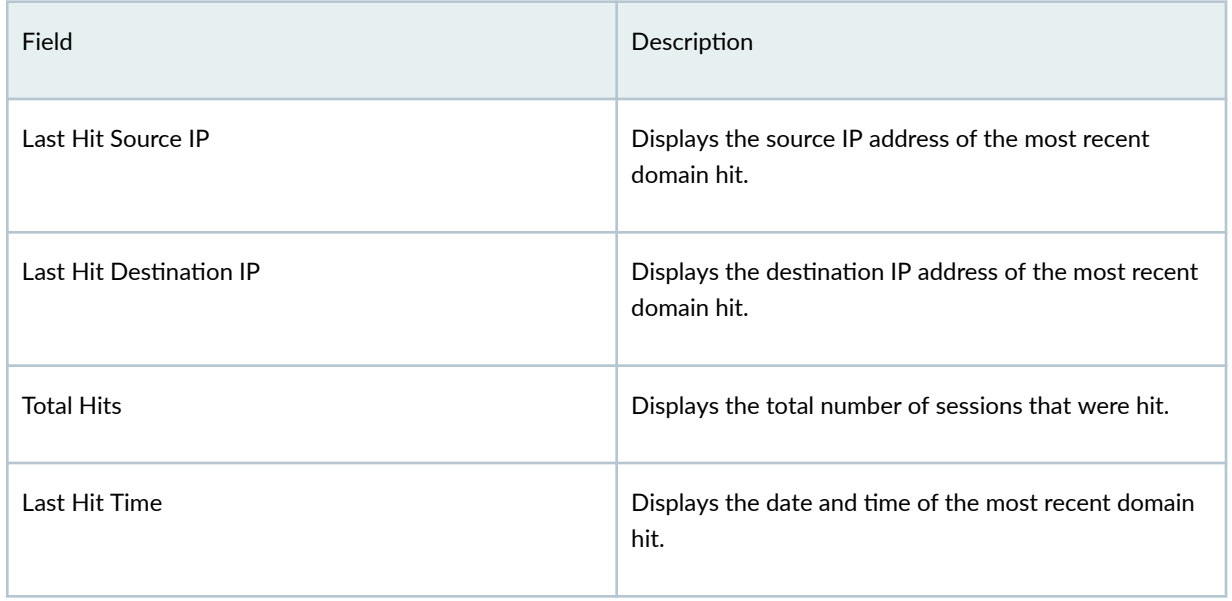

## **Table 59: Fields on the DNS Tunnel page**

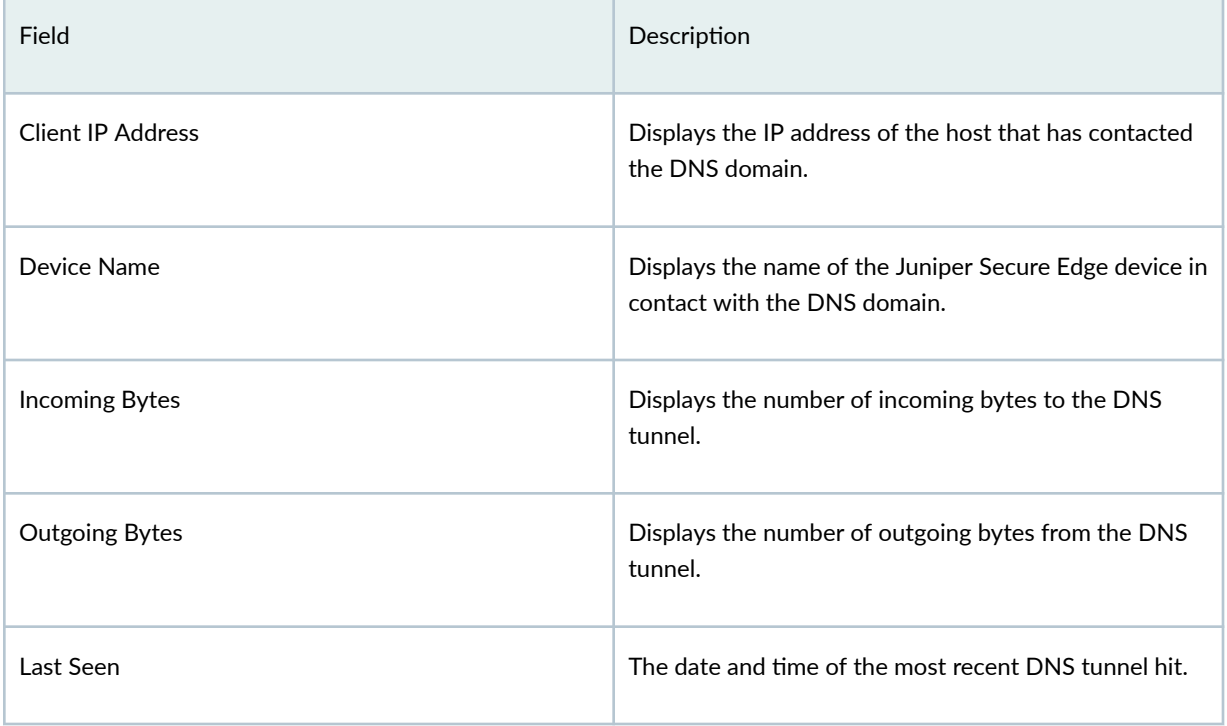

## <span id="page-173-0"></span>**Encrypted Traffic Insights Overview**

#### **IN THIS SECTION**

- Encrypted Traffic Insights and Detection | 144
- Workflow | 145

Access this page from the Monitor  $>$  ATP  $>$  Encrypted Traffic menu.

Encrypted Traffic Insights (ETI) helps you to detect malicious threats that are hidden in encrypted traffic without intercepting and decrypting the traffic.

#### Benefits of Encrypted Traffic Insights

- Monitors network traffic for threats without breaking the encryption of the traffic, thereby adhering to data privacy laws.
- Erases the need for additional hardware or network changes to set up and manage the network:
	- Juniper Secure Edge provides the required metadata (such as known malicious certificates and connection details) and connection patterns to ATP Cloud.
	- The ATP Cloud provides behavior analysis and machine learning capabilities.
- Provides greater visibility and policy enforcement over encrypted traffic without requiring resourceintensive SSL decryption:
	- Based on the network behaviors analyzed by ATP Cloud, the network connections are classified as malicious or benign.
- Adds an additional layer of protection beyond traditional information security solutions to help organizations reduce and manage risk.
- $\bullet$  Ensures no latency as we do not decrypt the traffic.

[Table 60 on page 144](#page-174-0) lists the information that is available on the Encrypted Traffic Insights page.

#### <span id="page-174-0"></span>**Table 60: Encrypted Traffic Insights**

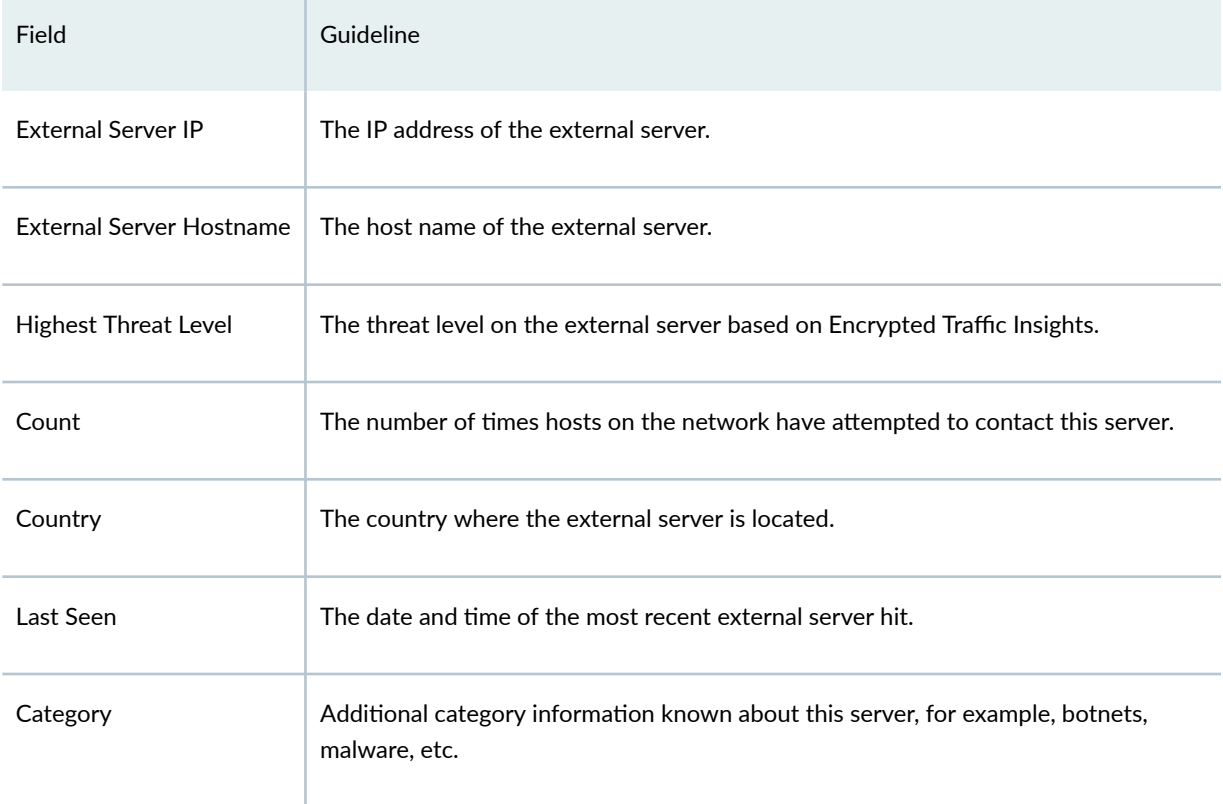

## **Encrypted Traffic Insights and Detection**

Encrypted Traffic Insights combines rapid response and network analysis (both static and dynamic) to detect and remediate malicious activity hidden in encrypted sessions.

A staged approach of Encrypted Traffic Insights for a new TCP session is as follows:

- 1. Known Malicious Activity—Juniper ATP Cloud provides information regarding certificates known to be associated with malware, which Juniper Secure Edge uses to immediately identify malicious traffic.
- 2. Unknow Malicious Activity-Metadata and network connection details are collected and analyzed by Juniper ATP Cloud.
- 3. Automated detection and Remediation–ATP events are correlated with user and device information and added to Infected Host feed.
- 4. Host is blocked

### <span id="page-175-0"></span>**Workflow**

This section provides the workflow to perform Encrypted Traffic Insights.

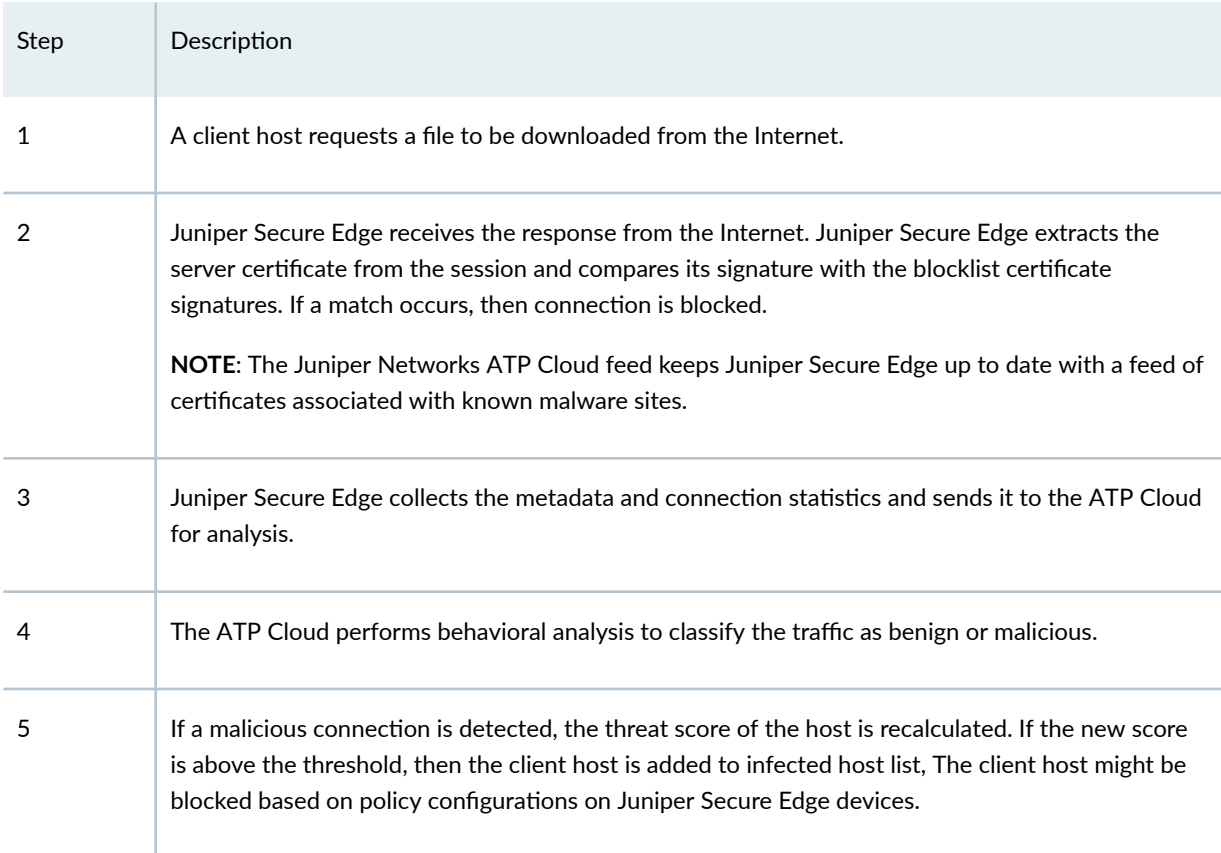

### RELATED DOCUMENTATION

**Encrypted Traffic Insights Details | 145** 

## **Encrypted Traffic Insights Details**

To access this page, navigate to Monitor > ATP > Encrypted Traffic. Click on the any of the External Server IP address link.

Use Encrypted Traffic Insights Details page to view analysis information and a threat summary for the external server. The following information is displayed for each server:

• Total Hits

- Threat Summary (Location, Category, Time last seen)
- Ports and protocols used

The Encrypted Traffic Insights Details page is divided into several sections:

Table 61 on page 146 lists the actions that you can perform on this page. You can perform these actions using the options that are available on the upper right corner of page.

#### Table 61: Options on the Encrypted Traffic Insights Details Page

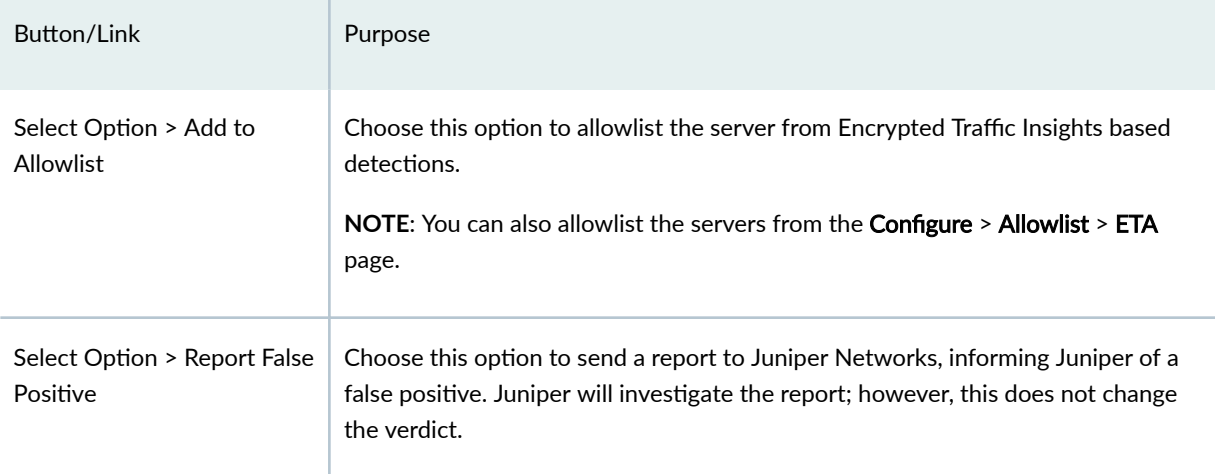

Under Time Range is a graph displaying the frequency of events over time. An event occurs when a host communicates to the external server IP address (either sending or receiving data). You can filter this information by clicking on the timeframe links: 1 day, 1 week, 1 month, Custom (select your own timeframe).

Hosts is a list of hosts that have contacted the external server. Table 62 on page 146 lists the information provided in this section.

### **Table 62: External Server Contacted Host Data**

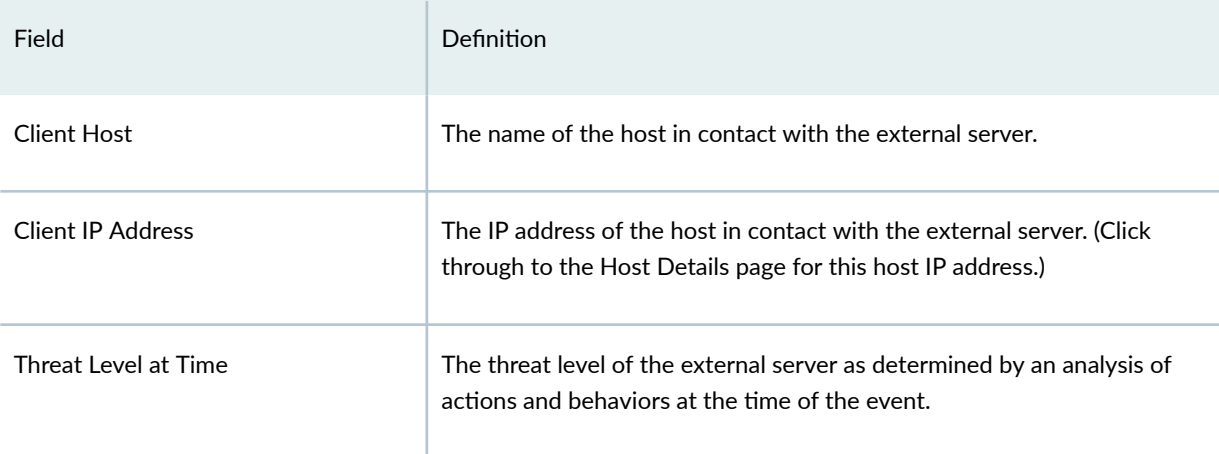

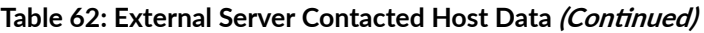

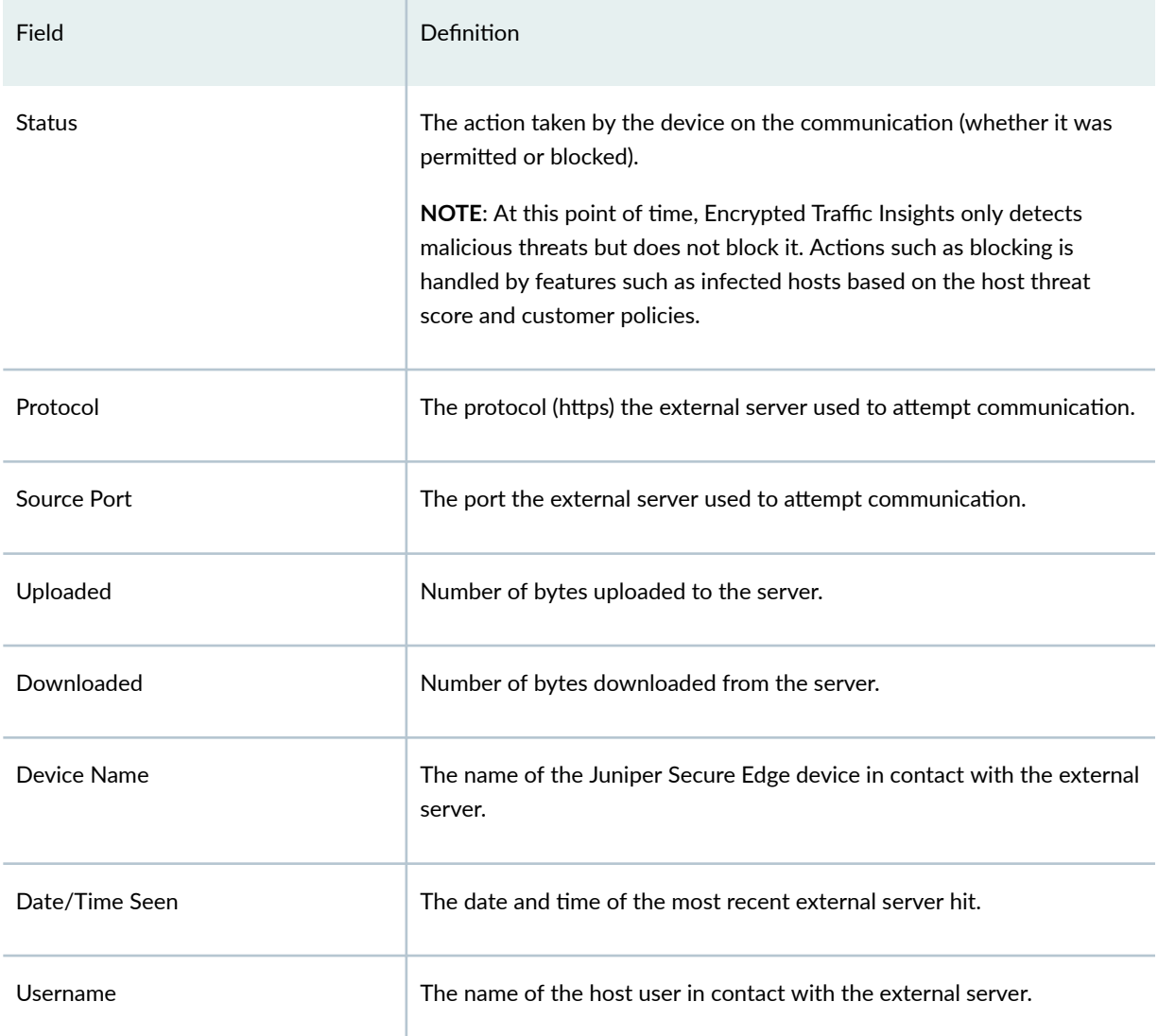

Select a client host and click Download packet to download the packet capture details and view more information about the network/SSL traffic.

Domains is a list of domains that the IP address has previously used at the time of suspicious events. If an external IP address is seen changing its DNS/domain name to evade detection, a list of the various names used will be listed along with the dates in which they were seen.

### **Table 63: External Server Associated Domains Data**

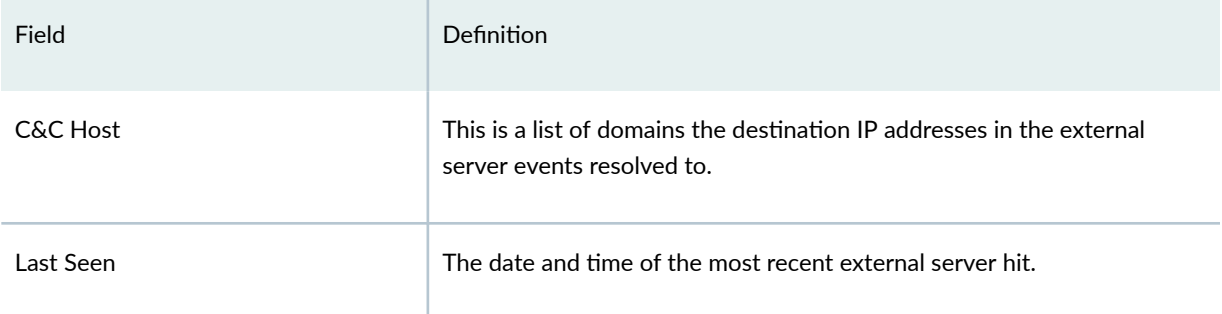

Signatures is a list of the threat indicators associated with the IP address.

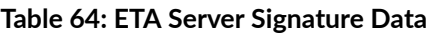

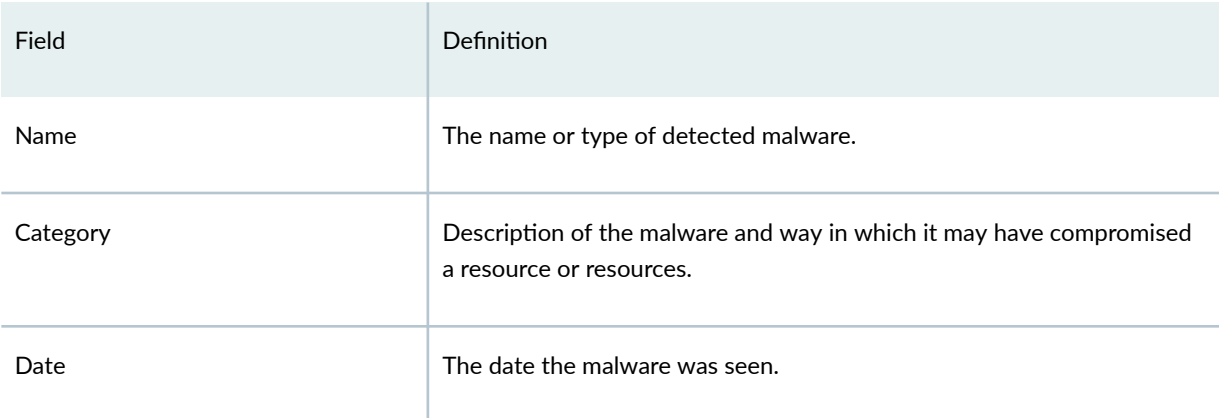

Certificates is a list of certificates associated with the external server. Click View Certificate and Download Certificate

### **Table 65: ETA Server Certificate Data**

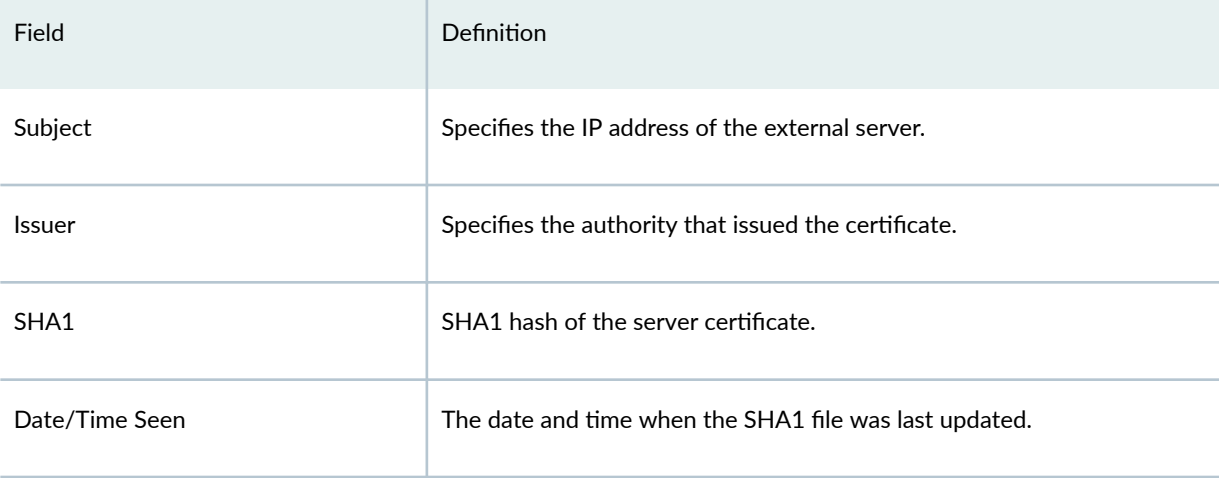

#### RELATED DOCUMENTATION

Encrypted Traffic Insights Overview | 143

# **SMTP Quarantine Overview**

Access this page from the Monitor > ATP > Blocked Email menu.

The SMTP quarantine monitor page lists quarantined emails with their threat score and other details including sender and recipient. You can also act on quarantined emails here, including releasing them and adding them to the blocklist.

**NOTE**: SMTP is supported only for Security Director Cloud use cases.

The following information is available from the Summary View:

#### **Table 66: Blocked Email Summary View**

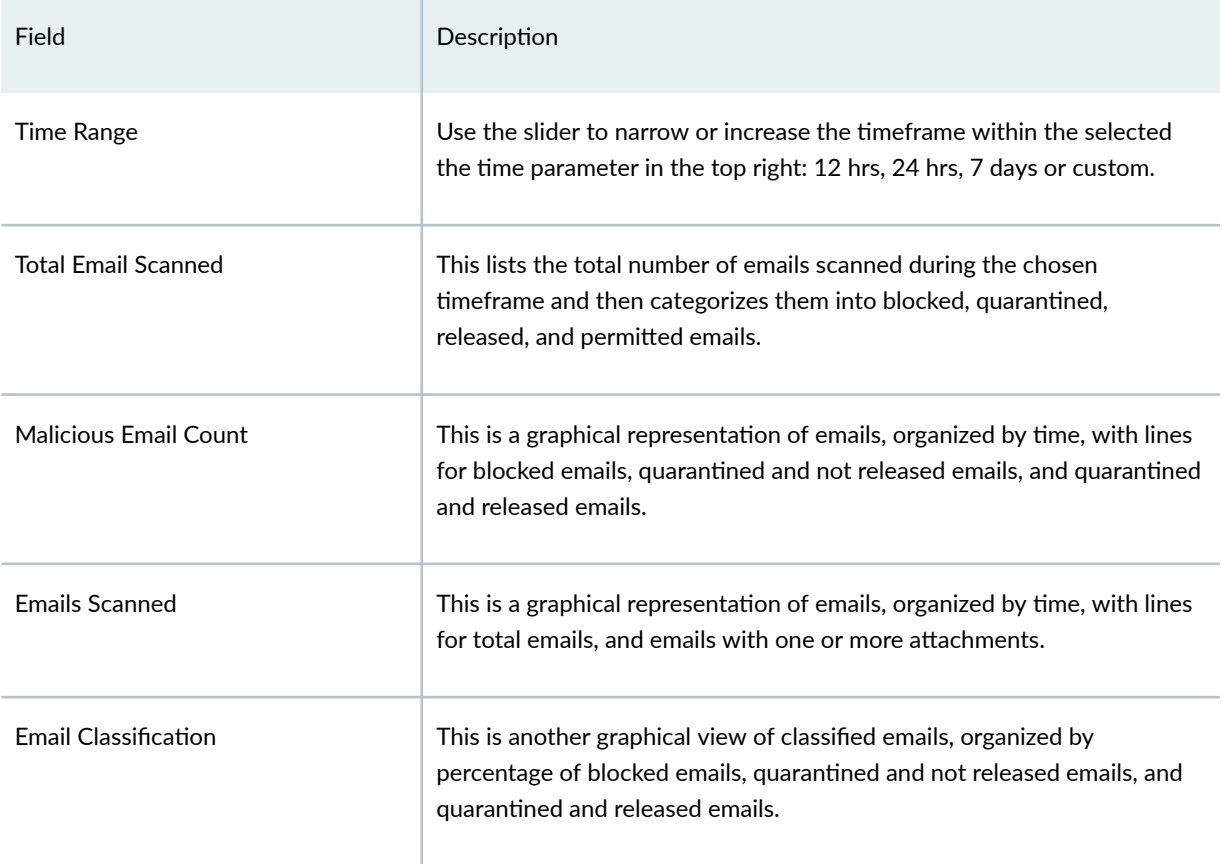

The following information is available from the Details View:
## **Table 67: Blocked Email Details View**

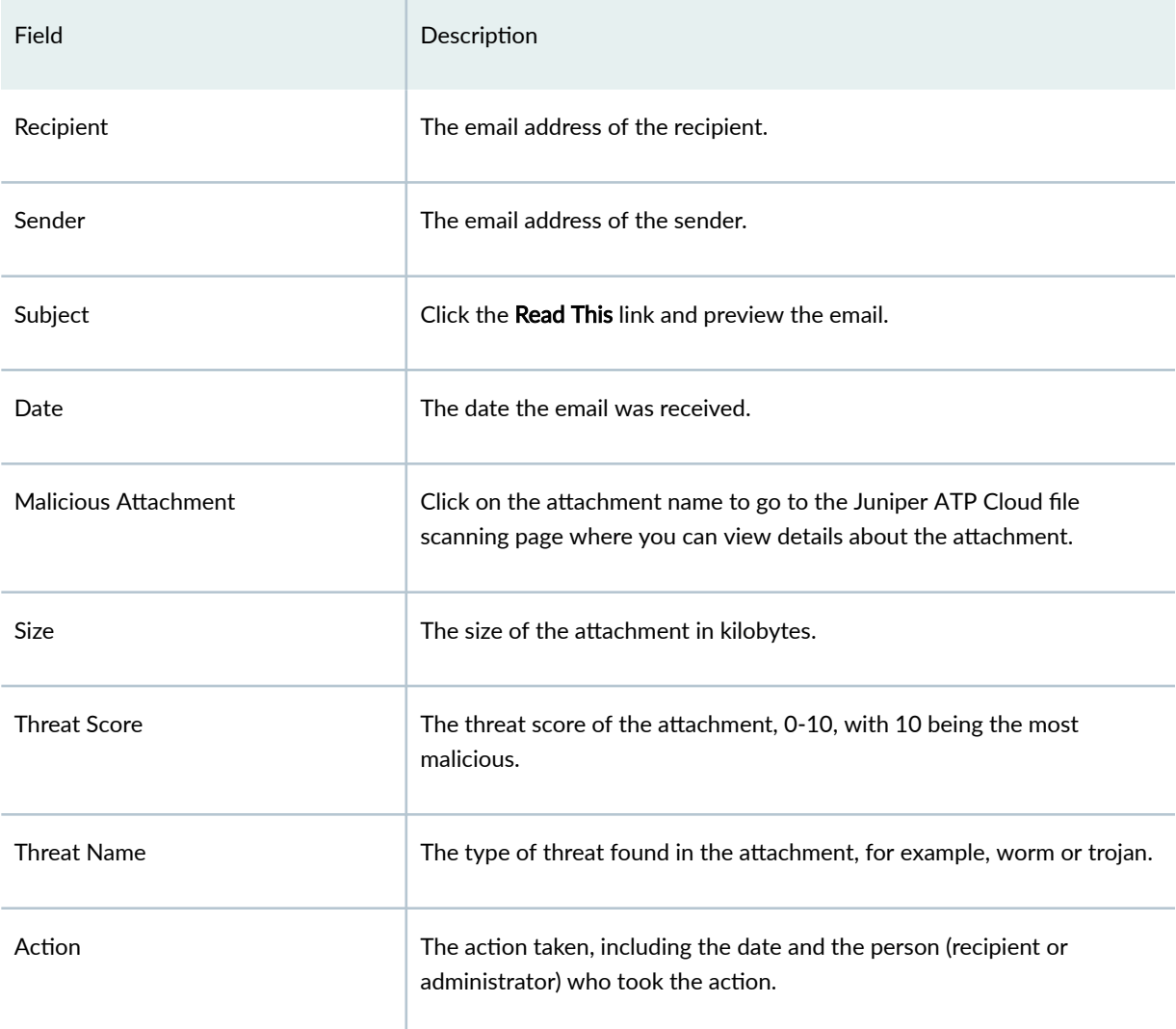

Using the available buttons on the Details page, you can take the following actions on blocked emails:

- Add domain to blocklist
- Add sender to blocklist
- Release

# **IMAP Block Overview**

Access this page from the Monitor > ATP > Blocked Email menu.

The IMAP Block monitor page lists blocked emails with their threat score and other details including sender and recipient. You can also act on blocked emails here, including releasing them and adding them to the blocklist.

**NOTE**: IMAP is supported only for Security Director Cloud use cases.

The following information is available from the Summary View:

## **Table 68: Blocked Email Summary View**

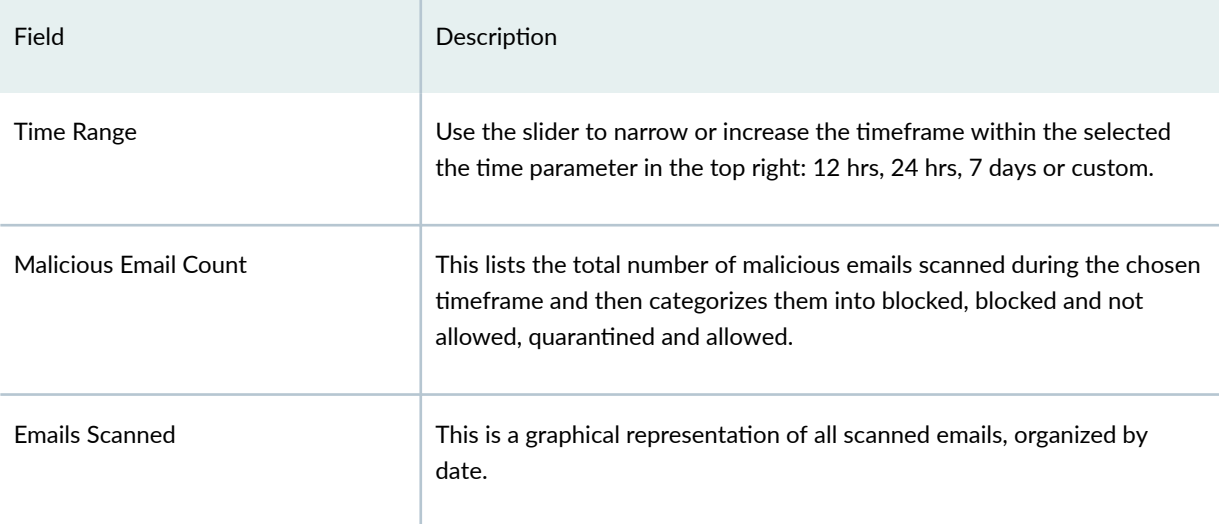

The following information is available from the Detail View:

## **Table 69: Blocked Email Detail View**

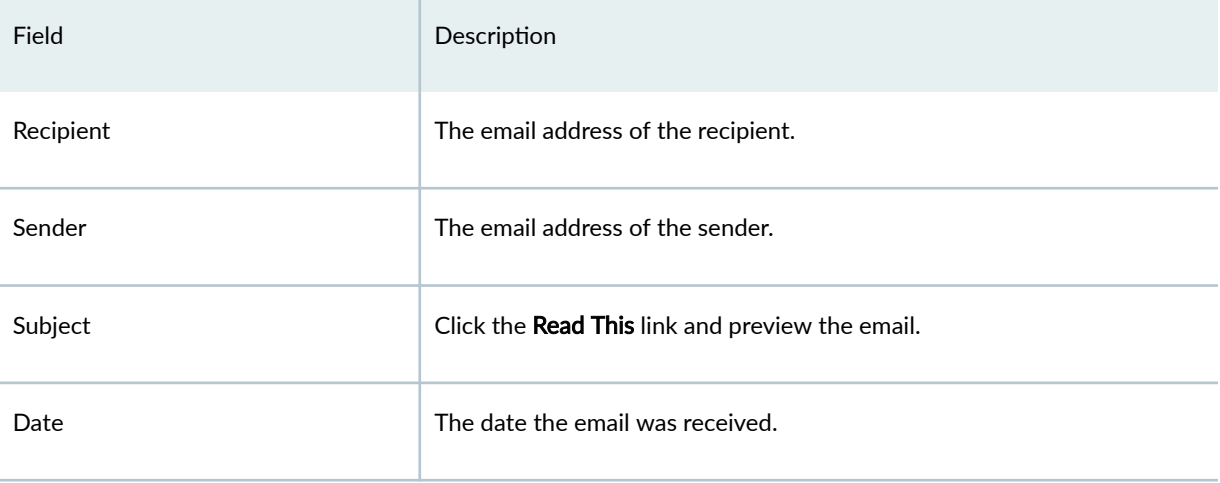

#### **Table 69: Blocked Email Detail View (Continued)**

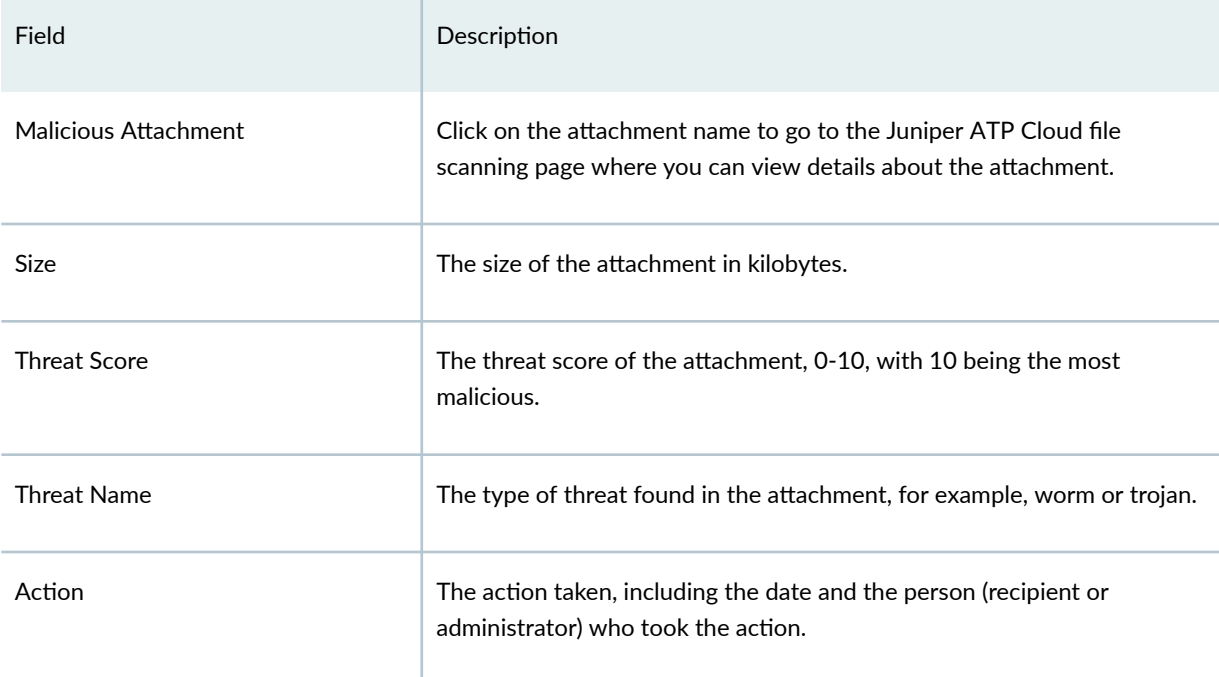

Using the available buttons on the Details page, you can take the following actions on blocked emails:

- Unblock Attachment for Selected User(s)
- Unblock Attachment for All Users

# **Telemetry Overview**

Access this page from the Monitor > ATP > Telemetry > Web Protocols or Email Protocols menu.

The telemetry page provides comprehensive monitoring information of devices for a variety of activities, including the number of web and e-mail files scanned or blocked per protocol. It also offers a counter reset capability.

## Benefits of Telemetry

- Exposes monitoring data in the web portal.
- Centralizes valuable monitoring data in one place, facilitating the ability to put events in context against other events for a more comprehensive view of the network.

Reset button–When you select the check box for a device and click Reset, it clears the counter to zero for that device and protocol. This reset applies only to the information displayed on the web portal.

NOTE: In a chassis cluster environment (both active/passive, active/active), each node shares the telemetry data separately. Both the node details are displayed separately in the web portal.

For the Devices listed on this page, you can view the following information for Web Protocols by selecting the HTTP tab and the HTTPS tab.

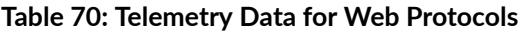

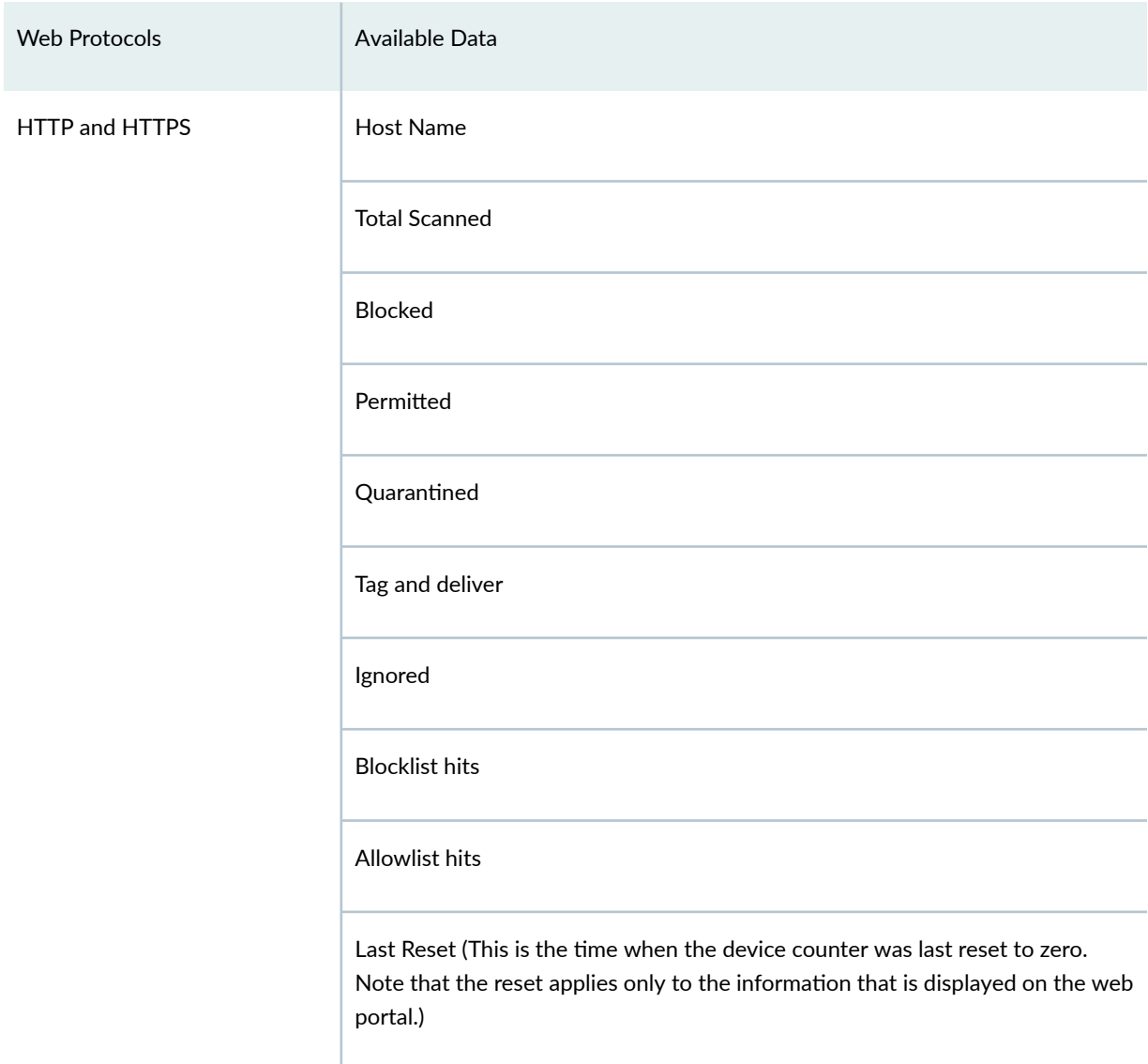

For the Devices listed on this page, you can view the following information for Email Protocol by selecting the tabs that correspond to SMTP, SMTPS, IMAP, and IMAPS.

## **Table 71: Telemetry Data for Email Protocols**

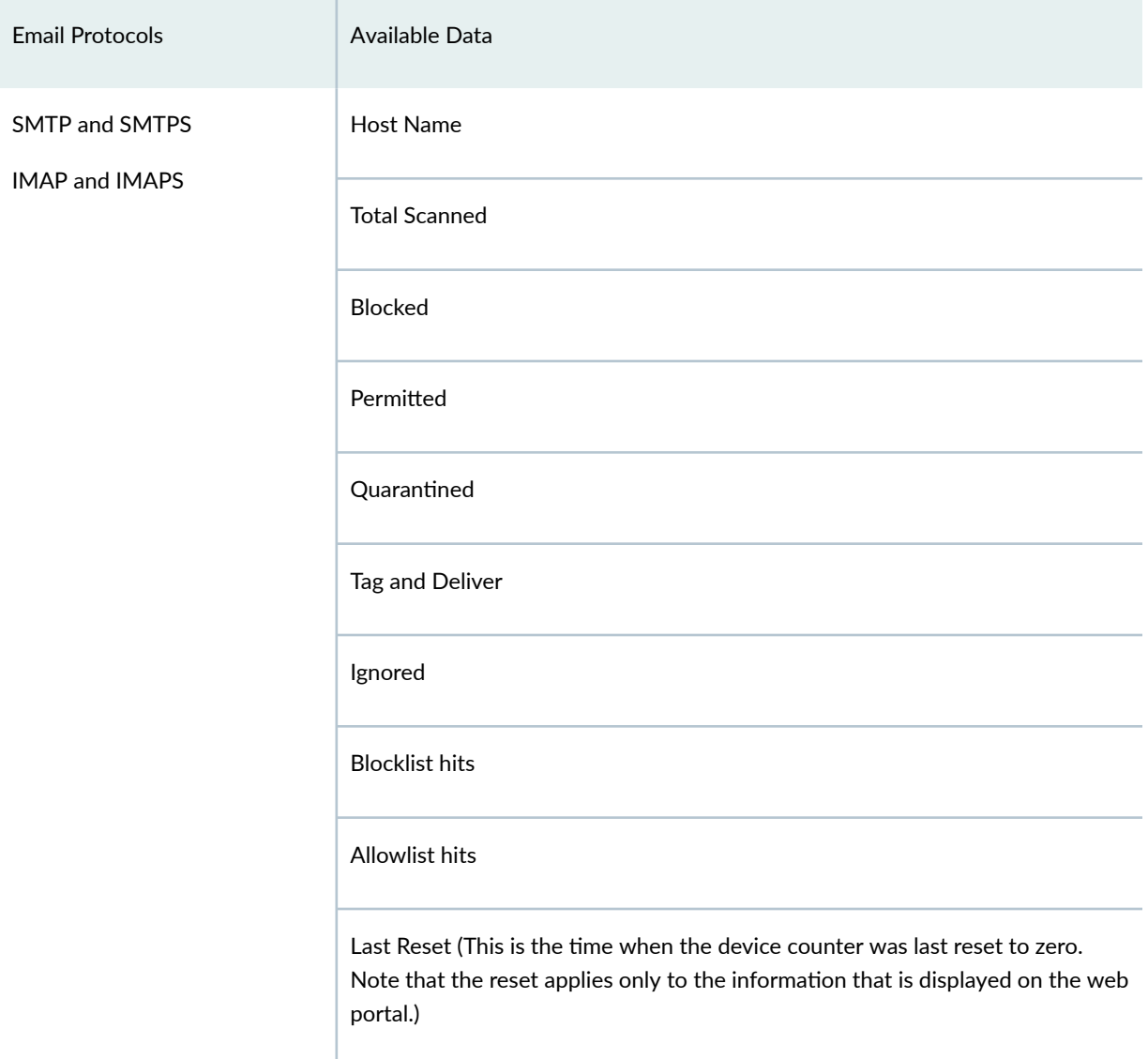

# <span id="page-185-0"></span>**Reports**

#### **IN THIS CHAPTER**

- Reports Overview **| 155**
- Managing Reports **| 155**

# **Reports Overview**

Reports are generated based on a summary of network activity and overall network status. These generated reports can help you perform a trend analysis of your network's activities and study changes in traffic patterns.

Using reports, you can:

- Schedule reports based on the defined filters.
- Schedule reports based on the available default reports.

A Juniper Networks branded cover page is the default cover sheet of the reports. It contains the report title, name, and date of report creation. The generated report includes Table of Contents (TOC) with links to each section of the report. When the system generates a report, you and other designated recipients receive the report in PDF format through e-mail.

# **Managing Reports**

You can perform various actions using reports, such as run a report immediately, edit a schedule, edit email recipients, preview a report in the PDF format, send reports, clone reports, and view report definition details.

- 1. Select Monitor > Reports > Report Definitions.
- 2. Select the report definition, and click one of the following options:

# **Table 72: More Menu Settings**

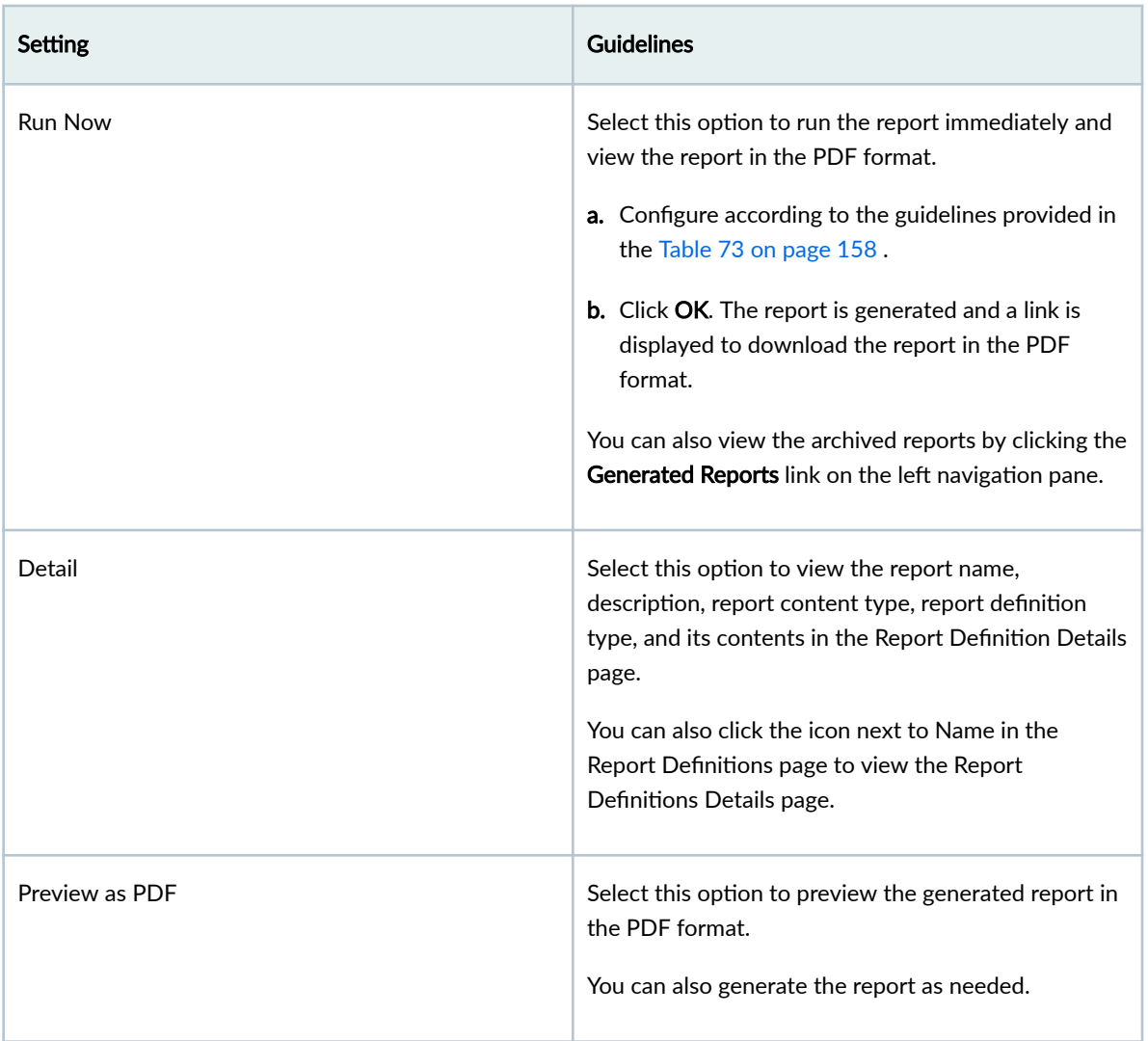

# Table 72: More Menu Settings (Continued)

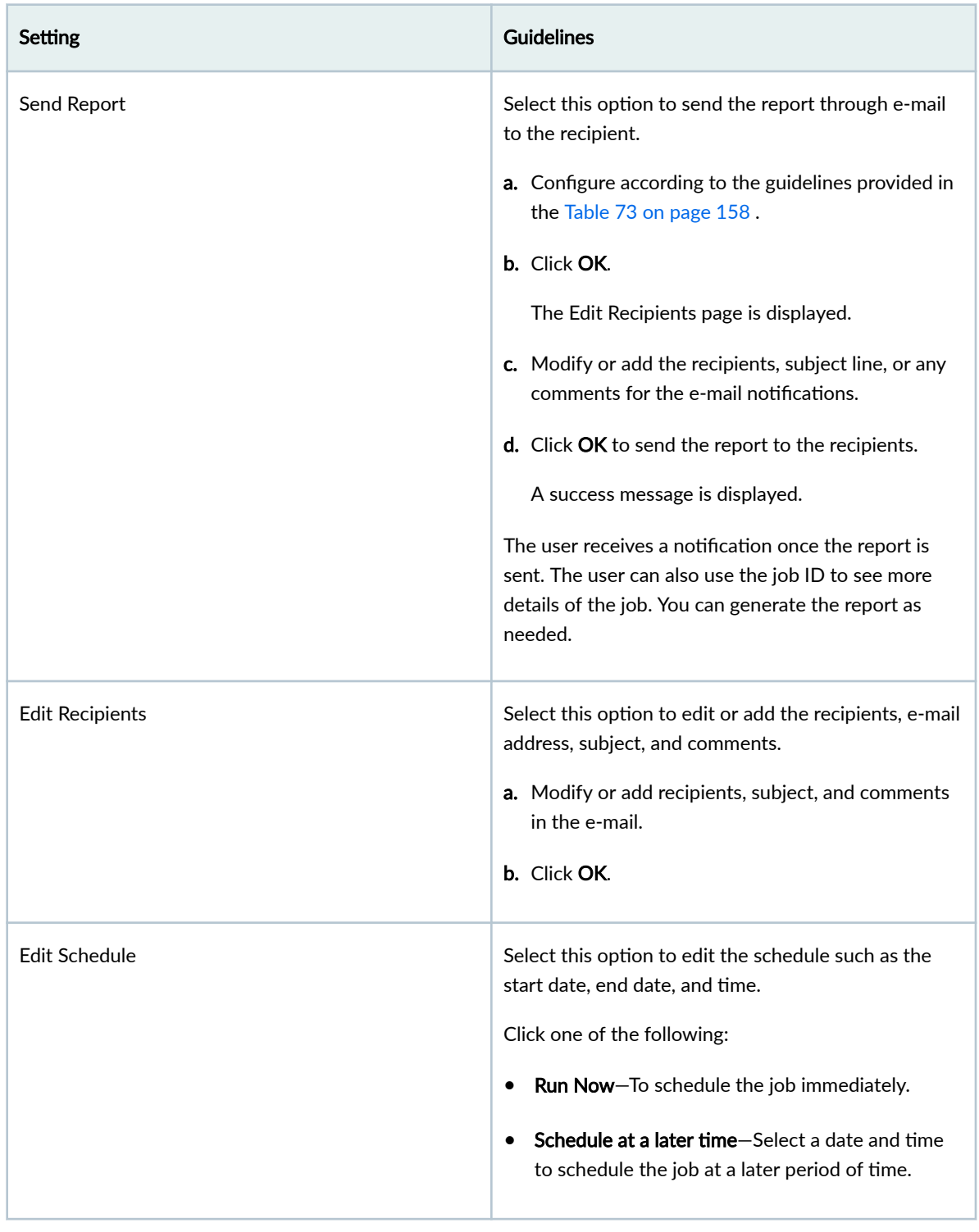

<span id="page-188-0"></span>Table 72: More Menu Settings (Continued)

| Setting | <b>Guidelines</b>                                             |
|---------|---------------------------------------------------------------|
| Clone   | Select this option to clone an existing report<br>definition. |
|         | <b>a.</b> Edit the details of the report.                     |
|         | <b>b.</b> Click OK.                                           |
|         |                                                               |

## **Table 73: Run Now Settings**

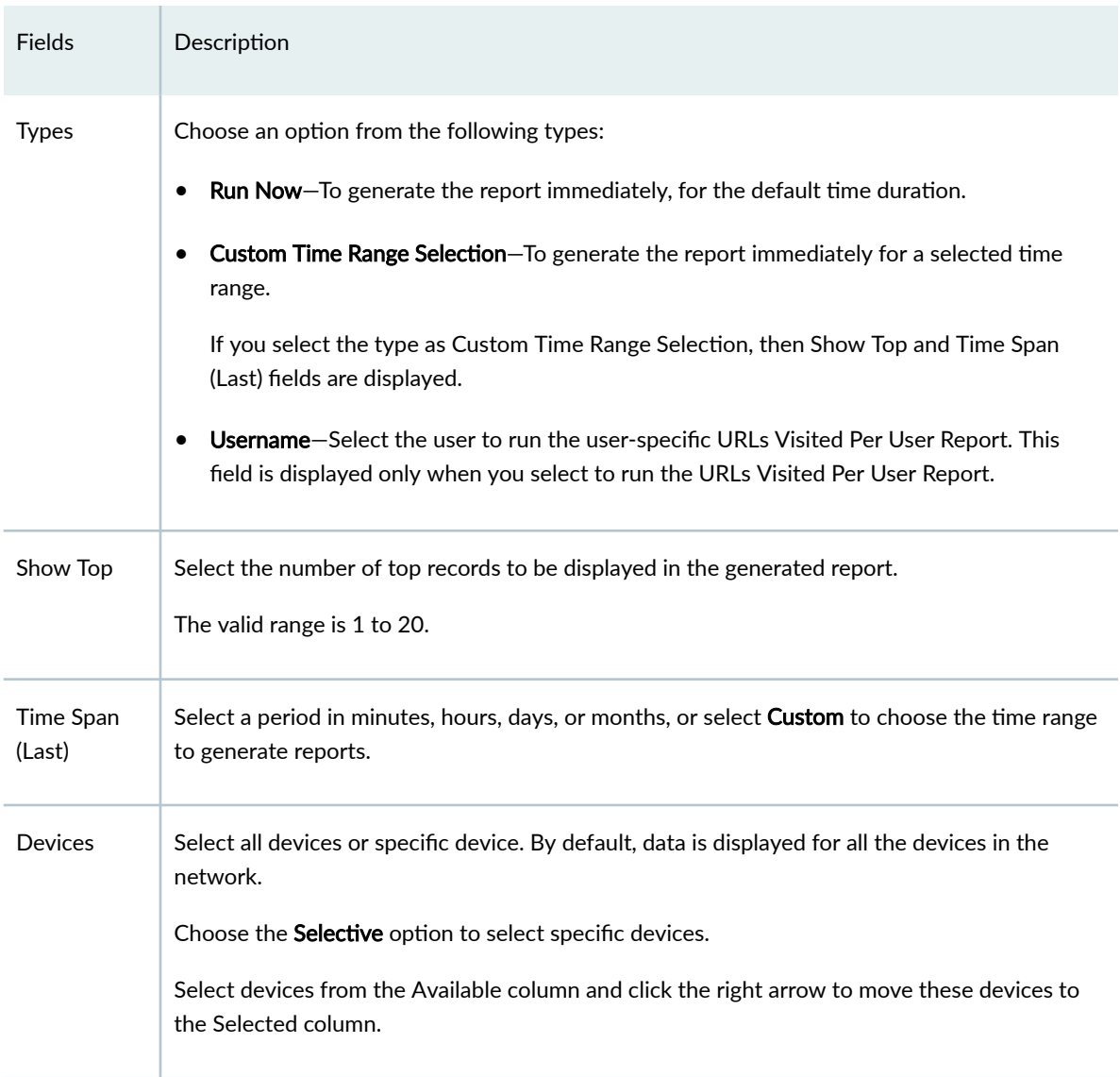

# <span id="page-189-0"></span>**Report Definitions**

#### **IN THIS CHAPTER**

- Report Definitions Main Page Fields | 159
- Create Threat Analysis Report Definitions | 160
- Create Application User Usage Report Definitions | 162
- Create IPS Report Definitions | 164
- Create Rule Analysis Report Definitions | 166
- Create Security Events Report Definitions | 168
- Create Top Talkers Report Definitions | 171
- Create Network Operations Report Definitions | 173
- Create URLs Visited Per User Report Definitions | 174
- Create Log Streaming Report Definitions | 176
- Using Report Definitions | 178
- **Editing Report Definitions | 180**
- **Deleting Report Definitions | 180**

# **Report Definitions Main Page Fields**

Use this page to get an overall, high-level view of your report definition settings. You can filter and sort this information to get a better understanding of what you want to configure.

Table 74 on page 159 describes the fields on the Report Definitions page.

#### **Table 74: Report Definition Main Page Fields**

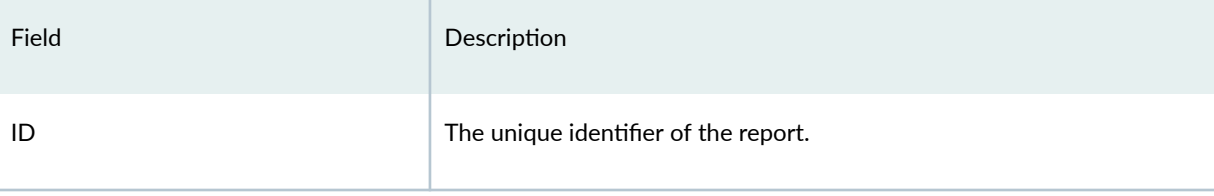

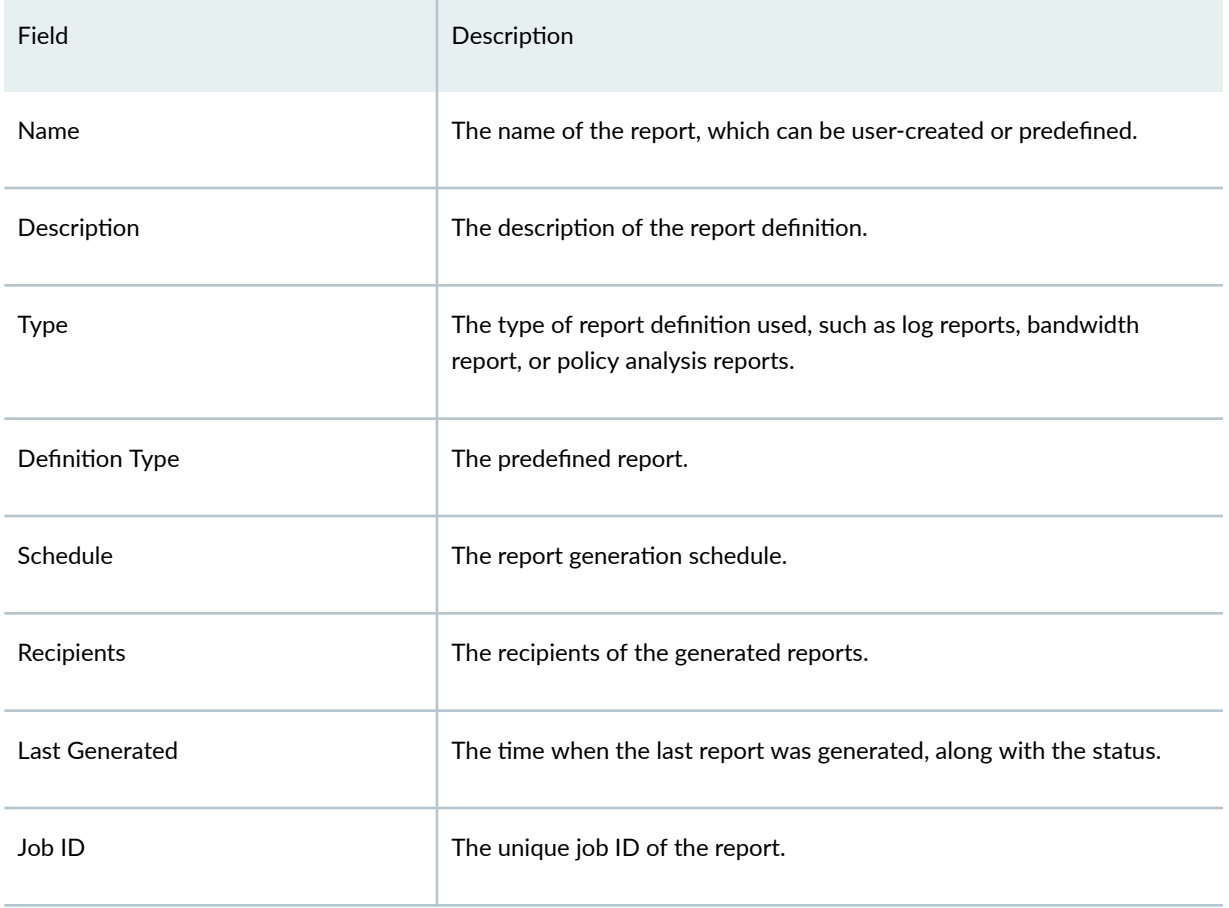

### <span id="page-190-0"></span>**Table 74: Report Definition Main Page Fields** *(Continued)*

# **Create Threat Analysis Report Definitions**

The threat analysis report provides an assessment of threats that target applications by bypassing traditional network-layer protections. The report also analyzes insider threats from users by allowing them unlimited access to these applications.

## Before You Begin

- Read the ["Reports Overview" on page 155 t](#page-185-0)opic.
- Review the Reports main page for an understanding of your current data set. See "Report Definitions [Main Page Fields" on page 159 f](#page-189-0)or field descriptions.
- 1. Select Monitor > Reports > Report Definitions.
- 2. Click Create, and select Threat Assessment Report.
- 3. Complete the configuration according to the guidelines provided in the Table 75 on page 161.

# <span id="page-191-0"></span>Table 75: Threat Analysis Report Definition Settings

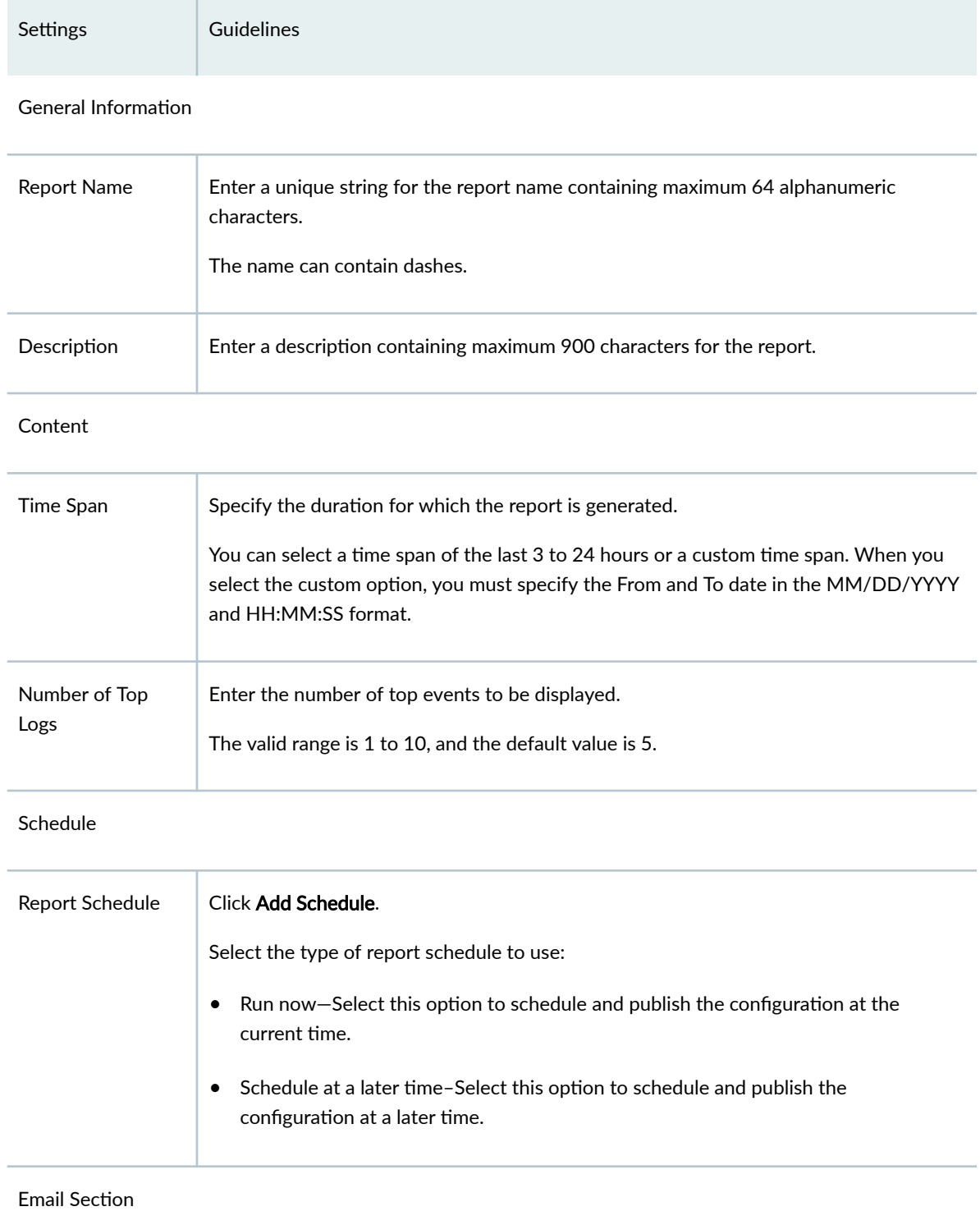

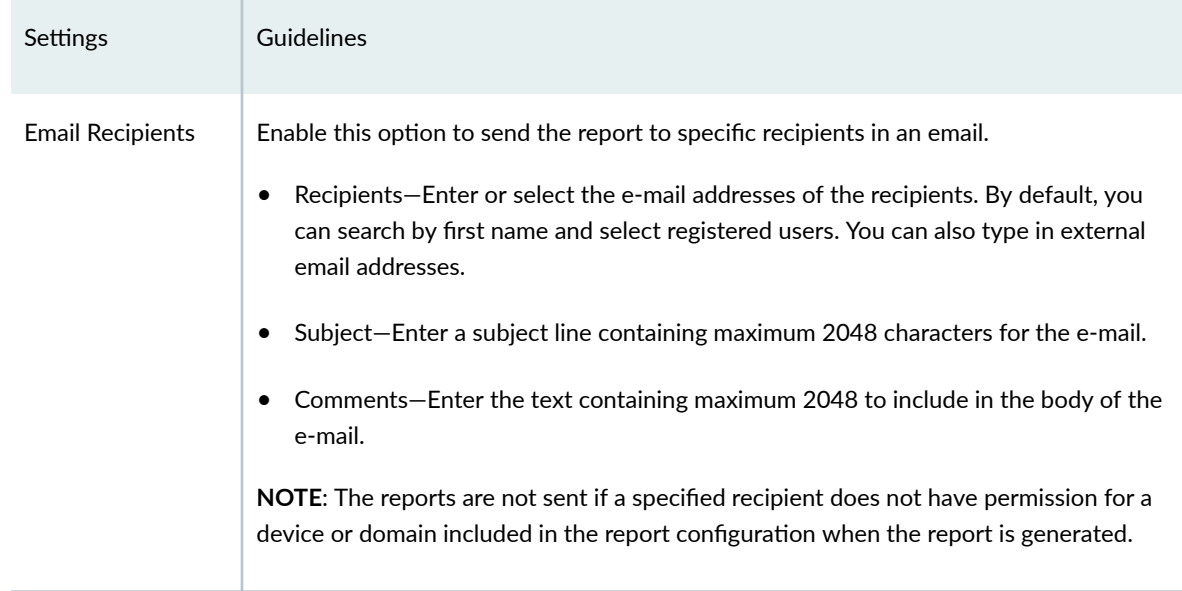

#### <span id="page-192-0"></span>**Table 75: Threat Analysis Report Definition Settings (Continued)**

### 4. Click OK to save the report definition.

A new threat analysis report definition with the defined configurations is created.

# **Create Application User Usage Report Definitions**

The application user usage report provides an overview of the business risks in relation to applications and user behavior, such as abnormalities that can lead to data loss, bandwidth hogging, time-consuming applications, and personal applications that can increase business risks.

### Before You Begin

- Read the ["Reports Overview" on page 155 t](#page-185-0)opic.
- Review the Reports main page for an understanding of your current data set. See "Report Definitions [Main Page Fields" on page 159 f](#page-189-0)or field descriptions.
- 1. Select Monitor > Reports > Report Definitions.
- 2. Click Create, and select Application User Usage Report.
- 3. Complete the configuration according to the guidelines provided in the Table 76 on page 163.

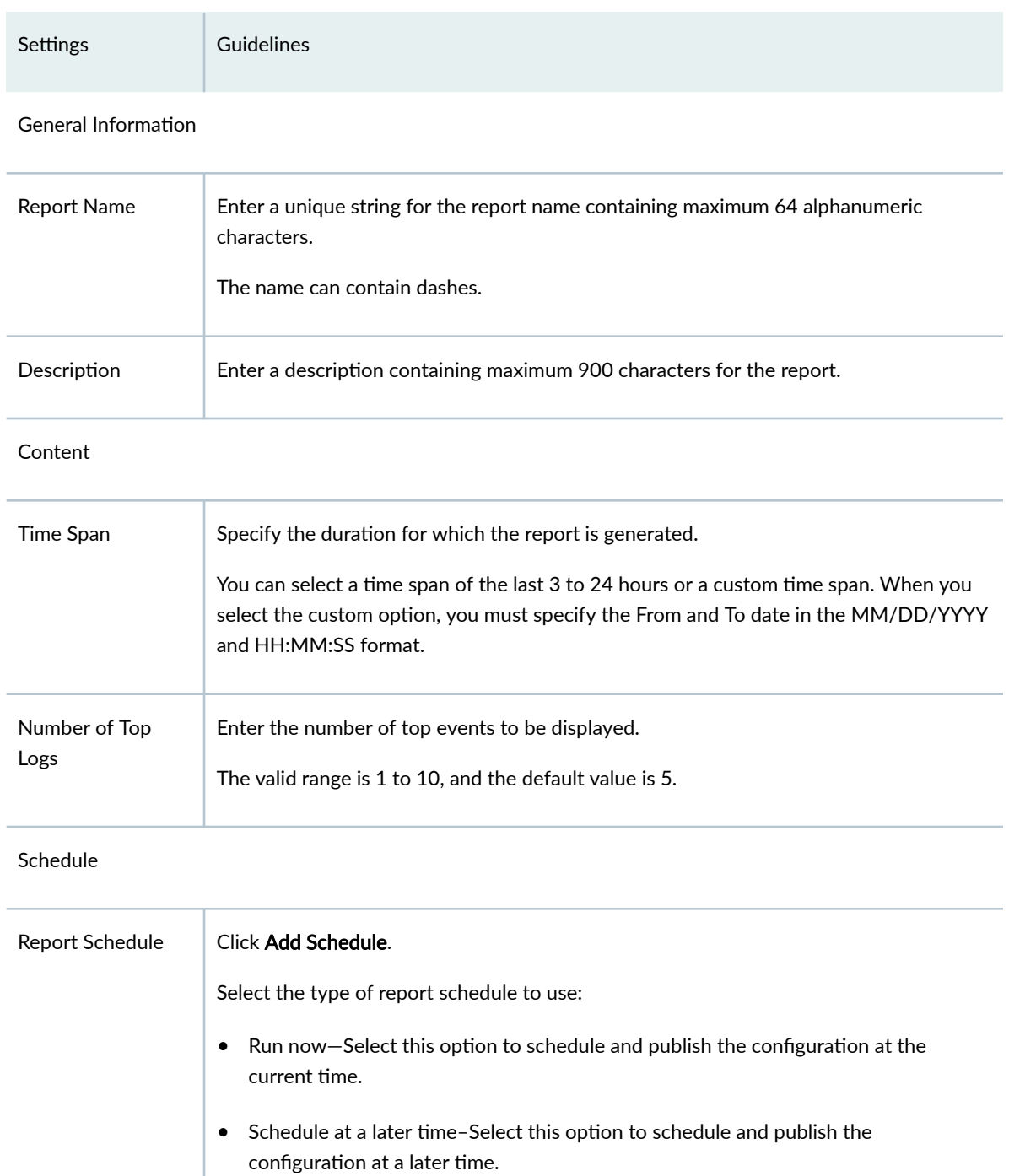

# <span id="page-193-0"></span>Table 76: Application User Usage Report Definition Settings

**Email Section** 

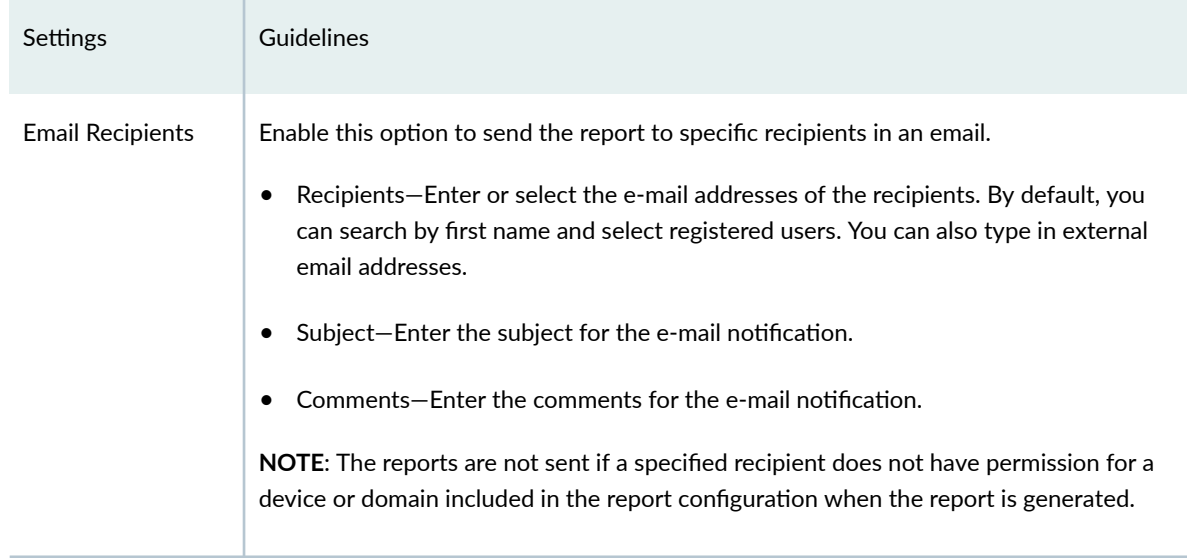

#### <span id="page-194-0"></span>**Table 76: Application User Usage Report Definition Settings (Continued)**

4. Click OK to save the report definition.

A new threat analysis report definition with the defined configurations is created.

# **Create IPS Report Definitions**

The IPS report includes charts and details that show you the IPS activity over time as well as the top attacks, the categories of attacks, and the targeted hosts.

This information in the IPS report helps you determine if new exploits have been discovered or if any network-borne attacks against the client and server system vulnerabilities were detected and blocked which prevented damage to the system.

#### Before You Begin

- Read the ["Reports Overview" on page 155 t](#page-185-0)opic.
- Review the Reports main page for an understanding of your current data set. See "Report Definitions [Main Page Fields" on page 159 f](#page-189-0)or field descriptions.
- 1. Select Monitor > Reports > Report Definitions.
- 2. Click Create, and select IPS Report.
- 3. Complete the configuration according to the guidelines provided in Table 77 on page 165.

# <span id="page-195-0"></span>**Table 77: IPS Report Definition Settings**

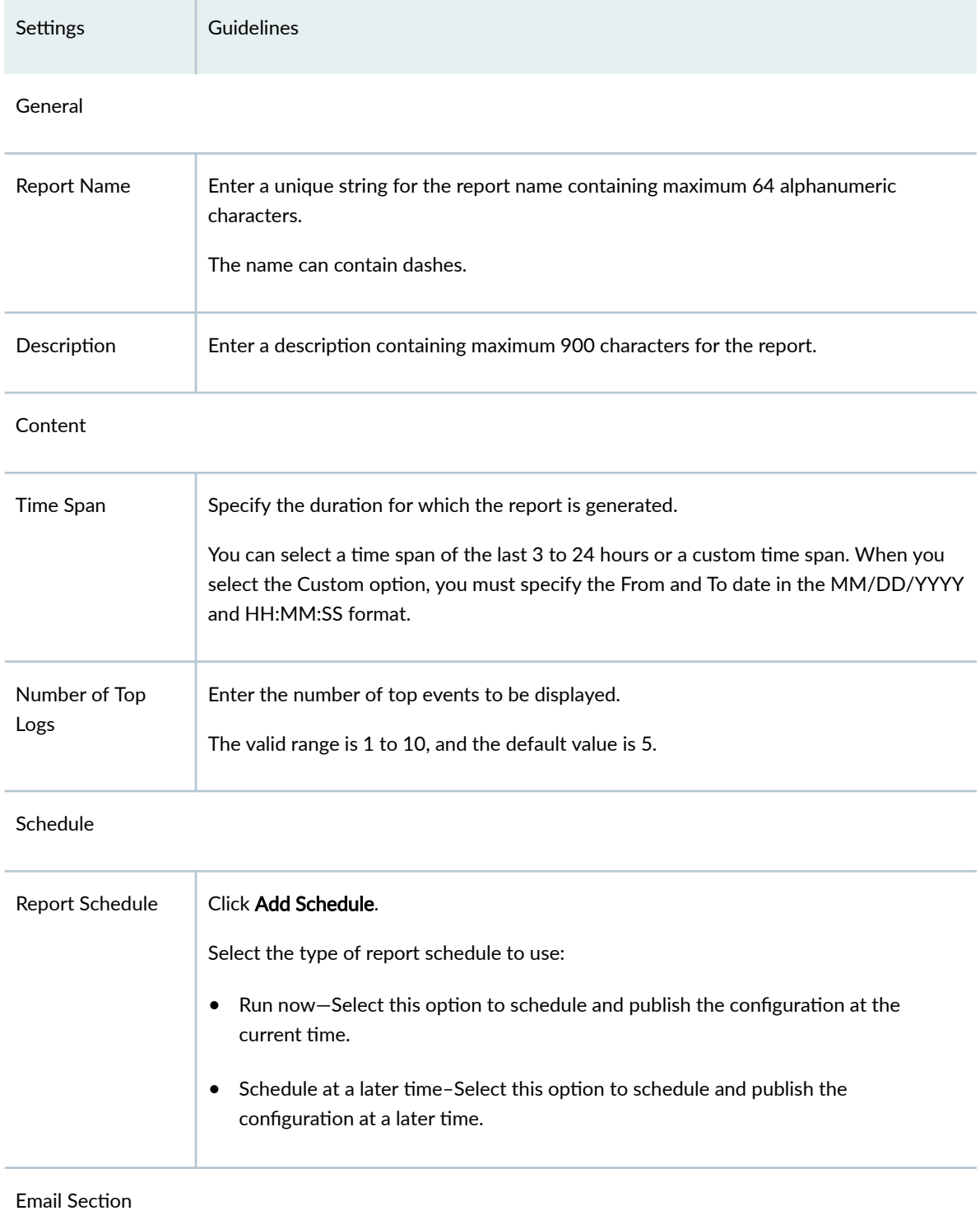

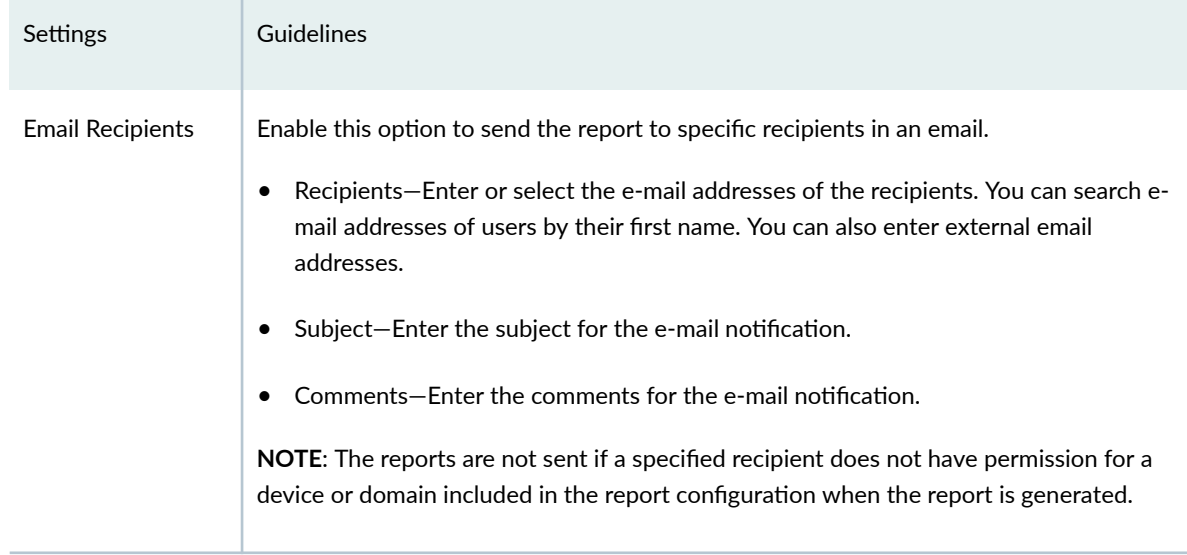

#### <span id="page-196-0"></span>**Table 77: IPS Report Definition Settings (Continued)**

4. Click OK to save the report definition.

A new IPS report definition with the defined configurations is created.

# **Create Rule Analysis Report Definitions**

The Rule Analysis report contains information about the rules applied to security policies and anomalies detected in the security policies.

### Before You Begin

- Read the ["Reports Overview" on page 155 t](#page-185-0)opic.
- Review the Reports main page to understand your current data set. See "Report Definitions Main [Page Fields" on page 159](#page-189-0) for field descriptions.
- 1. Select Monitor > Reports > Report Definitions.
- 2. Click Create, and select Rule Analysis Report. The Create Rule Analysis Report Definition page opens.
- 3. Complete the configuration according to the guidelines provided in Table 78 on page 167.

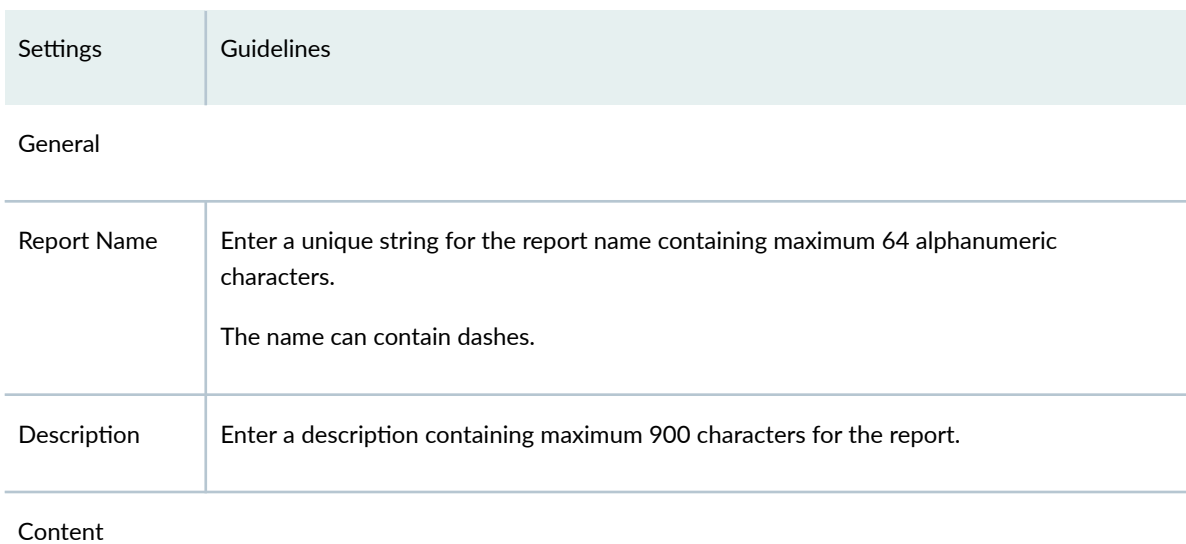

# <span id="page-197-0"></span>Table 78: Rule Analysis Report Definition Settings

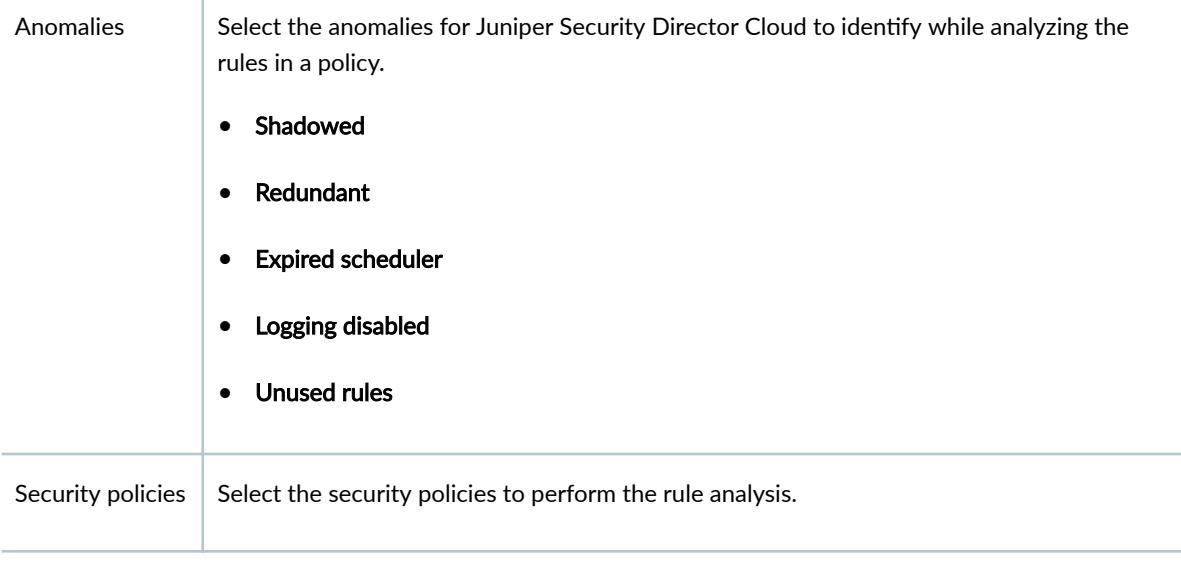

## Schedule

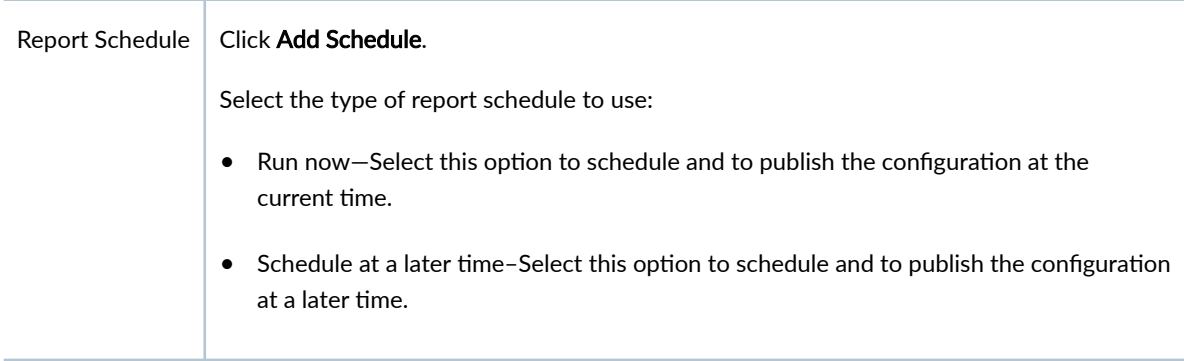

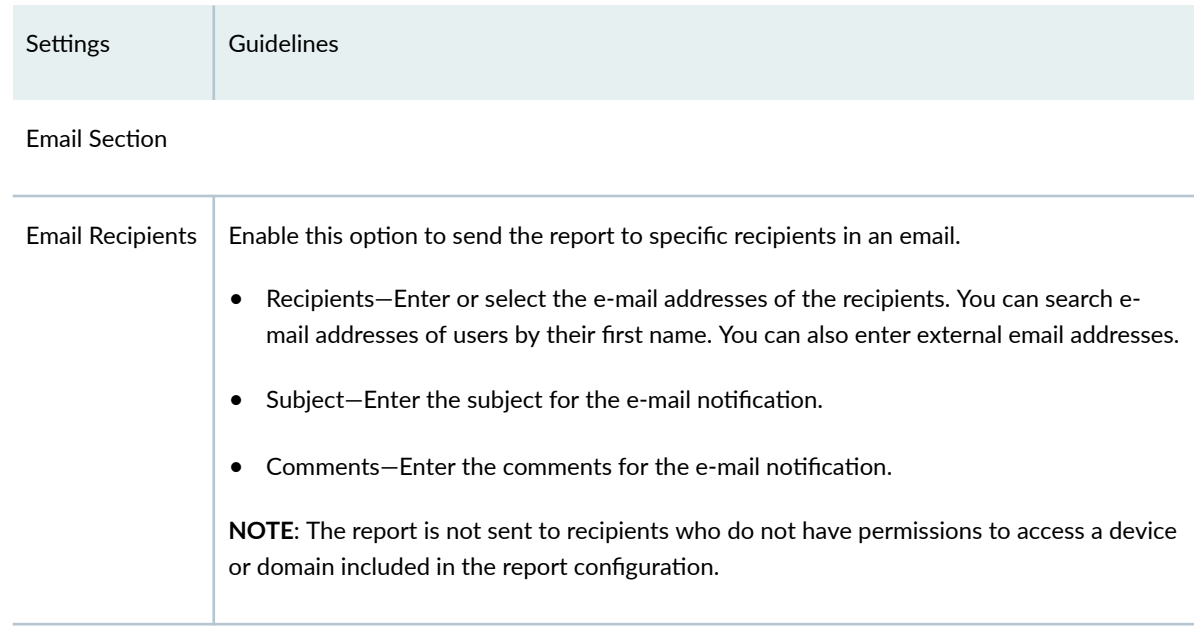

#### <span id="page-198-0"></span>**Table 78: Rule Analysis Report Definition Settings (Continued)**

4. Click OK to save the report definition.

A new Rule Analysis report definition is created and displayed on the Reports Definitions page.

# **Create Security Events Report Definitions**

The Security Events report is a comprehensive document that outlines all security events that occurs within your network over a specific period through charts and details. The report includes information about security-related incidents such as malware infections, phishing attempts, unauthorized access attempts, and other types of security incidents.

The following information in the report helps you determine if new exploits have been discovered or if any network-borne attacks against the client and server system vulnerabilities were detected and blocked, preventing damage to the system:

- $\bullet$  Firewall rules used most often.
- $\bullet$  User roles involved in the network traffic most often.
- Source and destination IP addresses involved in the network traffic most often.
- Services allowed access and services denied access most often.
- Source IP addresses and destination IP addresses denied access by the firewall most often.
- Firewall events, including the source and destination countries of the firewall events allowed and denied most often.
- Applications accessed, including the source and destination countries of the websites blocked and the applications that used encryption most often.
- Viruses detected, including the host servers targeted, the countries from where the viruses originated and the countries that the viruses targeted most often.
- Spam detected, including the countries from where the maximum spam originated and content was censured and countries from where IPS-related events originated and were destined most often.
- SecIntel and AAMW events detected, including the hostnames of servers that security-related threats and malware targeted most often.

## Before You Begin

- Read the ["Reports Overview" on page 155 t](#page-185-0)opic.
- Review the Reports main page to understand your current data set. See "Report Definitions Main [Page Fields" on page 159](#page-189-0) for field descriptions.
- 1. Select Monitor > Reports > Report Definitions.
- 2. Click Create, and select Security Events Report. The Security Events Report page opens.
- 3. Complete the configuration according to the guidelines provided in Table 79 on page  $169$ .

**Table 79: Security Events Report Definition Settings** 

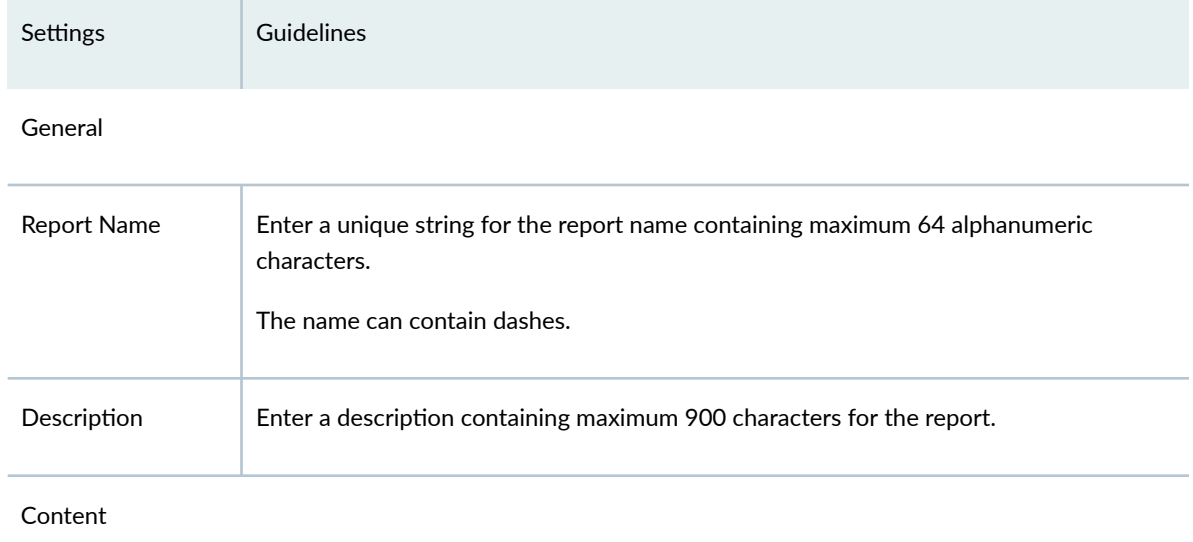

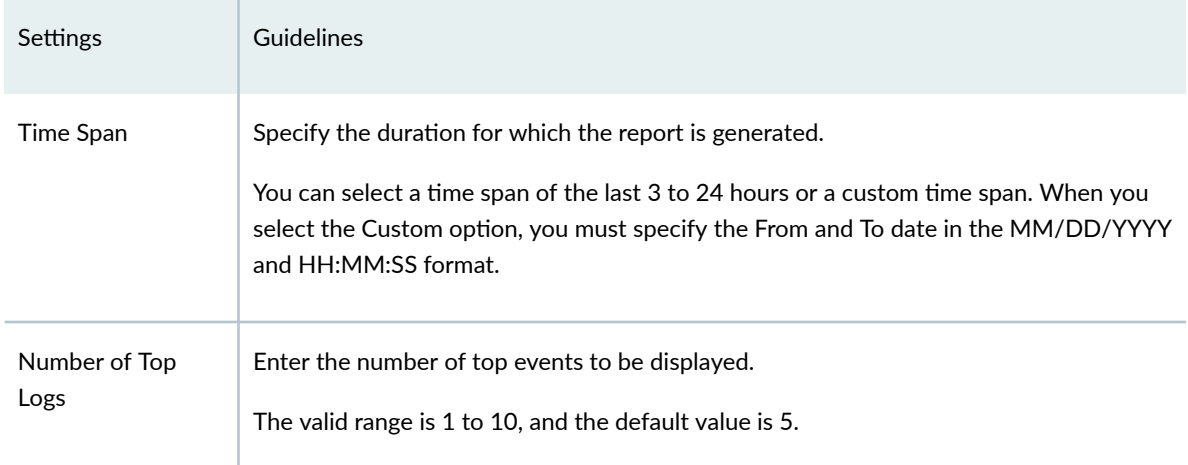

## Table 79: Security Events Report Definition Settings (Continued)

### Schedule

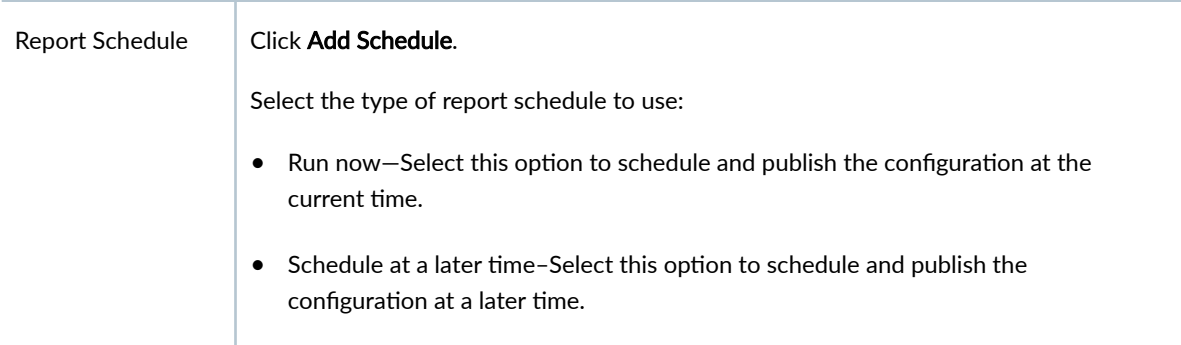

## **Email Section**

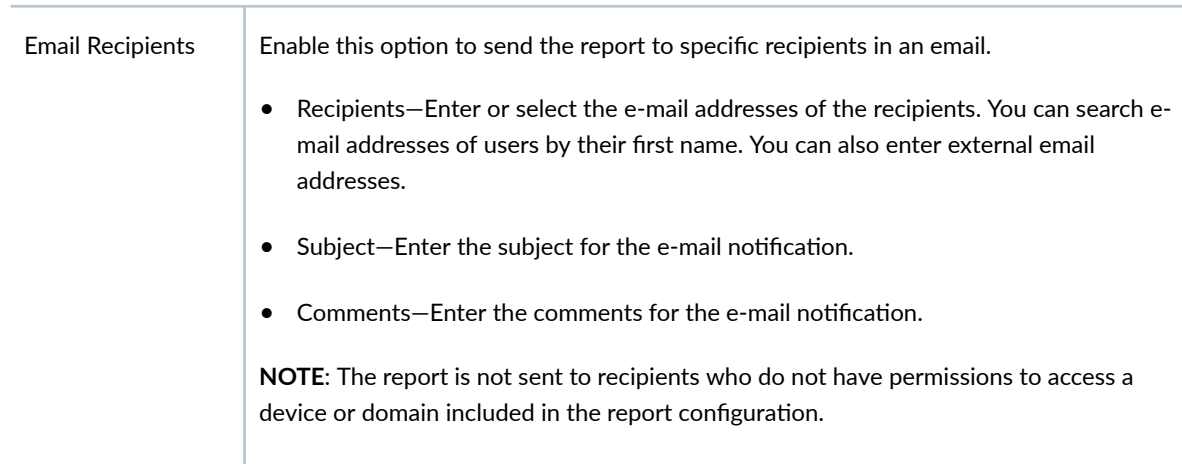

4. Click OK to save the report definition.

A new Security Events report definition is created and displayed on the Reports Definitions page.

# <span id="page-201-0"></span>**Create Top Talkers Report Definitions**

The Top Talkers report contains information about the top 10 source IP addresses and top 10 destination IP addresses visited by users. The information about these top 10 IP addresses is categorized based on the bandwidth the sessions consumed and number of sessions. The report also contains information about the top 10 users who consumed the most bandwidth and initiated the most web sessions.

## Before You Begin

- Read the ["Reports Overview" on page 155 t](#page-185-0)opic.
- Review the Reports main page to understand your current data set. See "Report Definitions Main [Page Fields" on page 159](#page-189-0) for field descriptions.
- 1. Select Monitor > Reports > Report Definitions.
- 2. Click Create, and select Top Talkers Report. The Create Top Talkers Report Definition page opens.
- 3. Complete the configuration according to the guidelines provided in Table 80 on page  $171$ .

## Table 80: Top Talkers Report Definition Settings

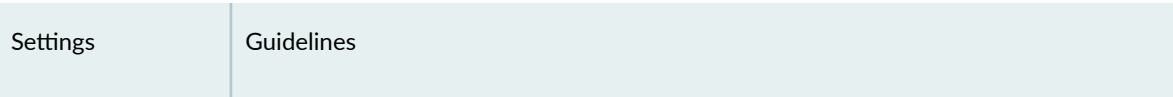

## General

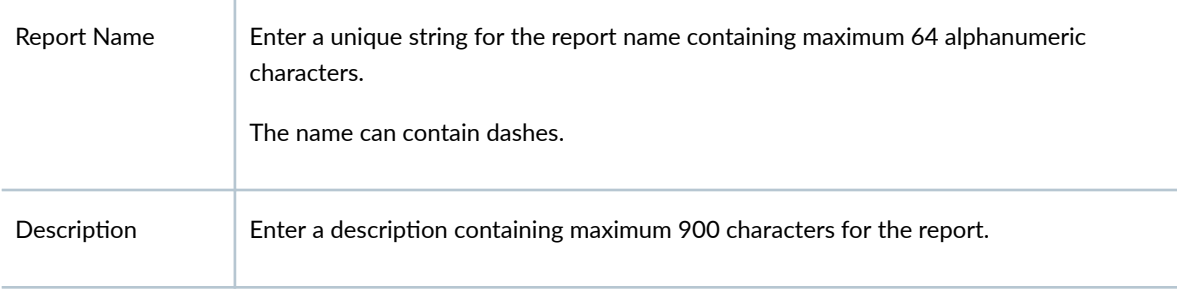

### **Content**

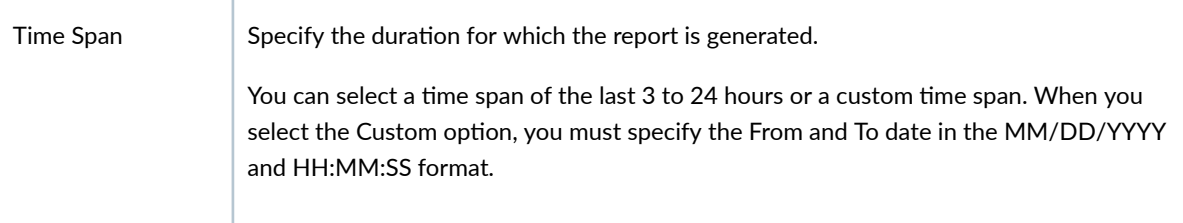

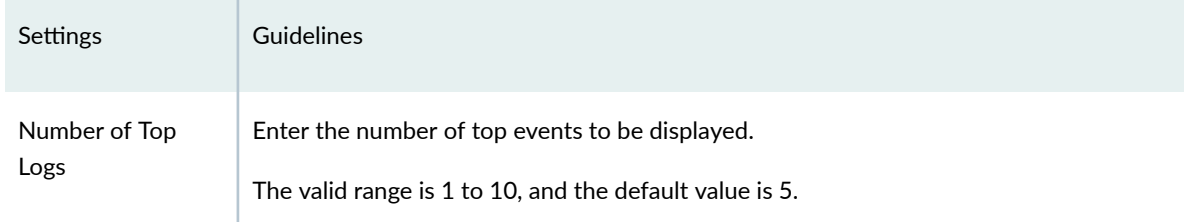

#### Table 80: Top Talkers Report Definition Settings (Continued)

Schedule

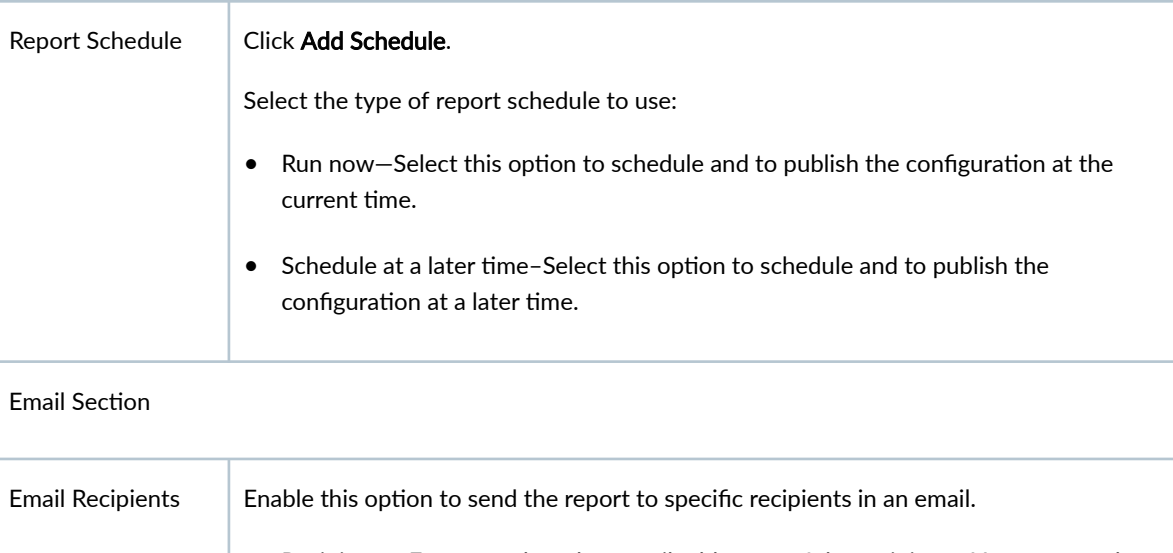

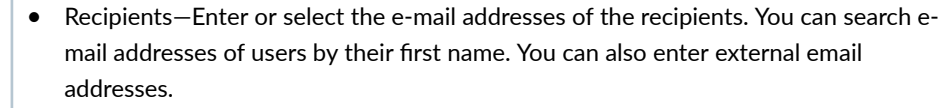

- $\bullet$  Subject-Enter the subject for the e-mail notification.
- Comments–Enter the comments for the e-mail notification.

**NOTE**: The report is not sent to recipients who do not have permissions to access a device or domain included in the report configuration.

4. Click OK to save the report definition.

A new Top Talkers report definition is created and displayed on the Reports Definitions page.

# <span id="page-203-0"></span>**Create Network Operations Report Definitions**

The Network Operations report contains information about the top 10 source countries and top 10 destination countries that are allowed and blocked. The information is categorized based on the bandwidth usage and the number of sessions.

## Before You Begin

- Read the ["Reports Overview" on page 155 t](#page-185-0)opic.
- Review the Reports main page to understand your current data set. See "Report Definitions Main [Page Fields" on page 159](#page-189-0) for field descriptions.
- 1. Select Monitor > Reports > Report Definitions.
- 2. Click Create, and select Network Operations Report. The Create Network Operations Report Definition page opens.
- 3. Complete the configuration according to the guidelines provided in Table 81 on page 173.

## Table 81: Network Operations Report Definition Settings

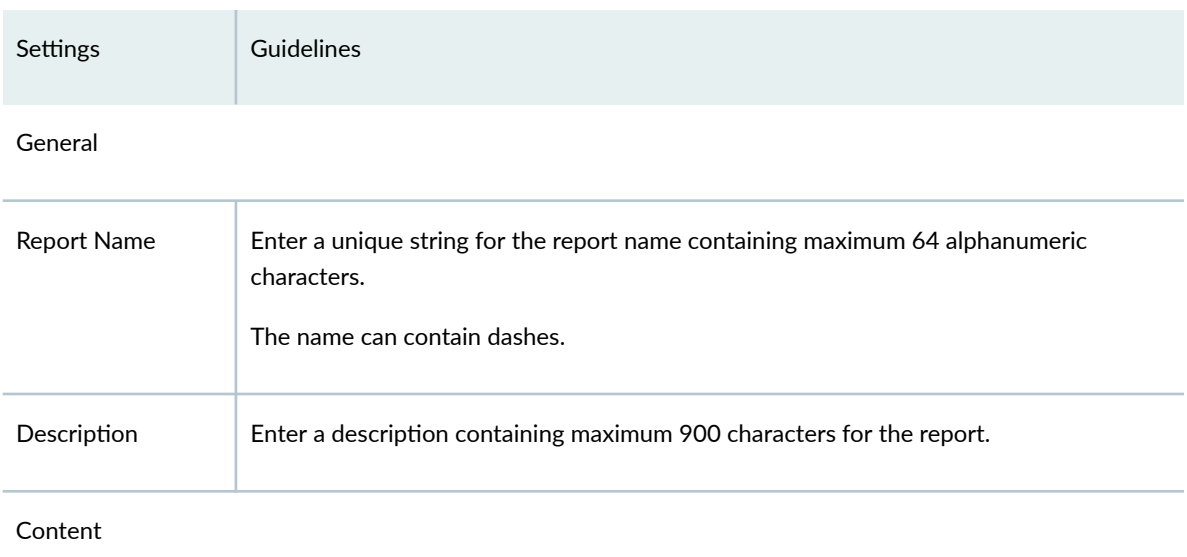

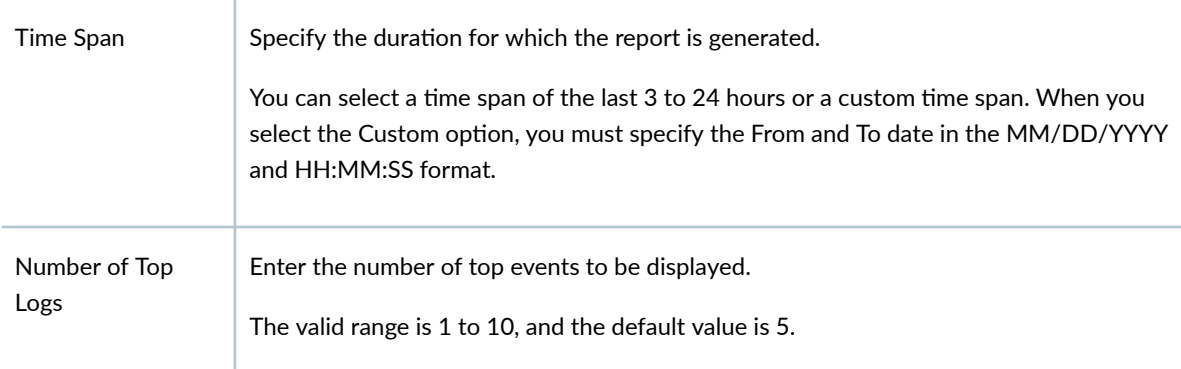

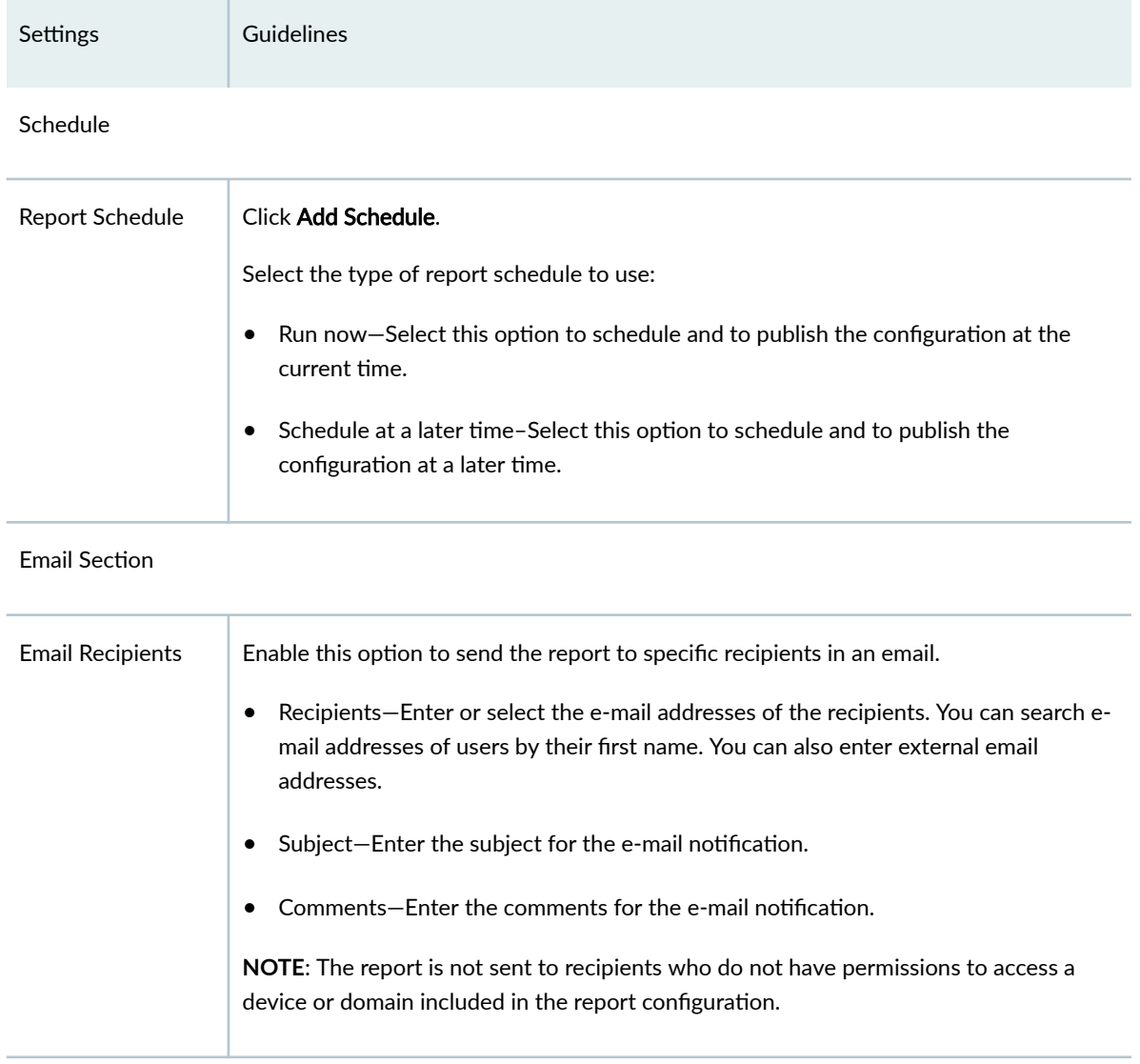

#### <span id="page-204-0"></span>Table 81: Network Operations Report Definition Settings (Continued)

4. Click OK to save the report definition.

A new Network Operations report definition is created and displayed on the Reports Definitions page.

# **Create URLs Visited Per User Report Definitions**

The URLs Visited Per User report is specific to a user and contains information about the top 10 URLs that the user visited and the date and time when the user visited the URLs. The report also contains information about the risky URLs visited along with the categories of the URLs an assessment of the bandwidth usage.

### Before You Begin

- Read the ["Reports Overview" on page 155 t](#page-185-0)opic.
- Review the Reports main page to understand your current data set. See "Report Definitions Main [Page Fields" on page 159](#page-189-0) for field descriptions.
- 1. Select Monitor > Reports > Report Definitions.
- 2. Click Create, and select URLs Visited Per User Report. The Create URLs Visited Per User Report Definition page opens.
- 3. Complete the configuration according to the guidelines provided in Table 82 on page 175.

## Table 82: URLs Visited Per User Report Definition Settings

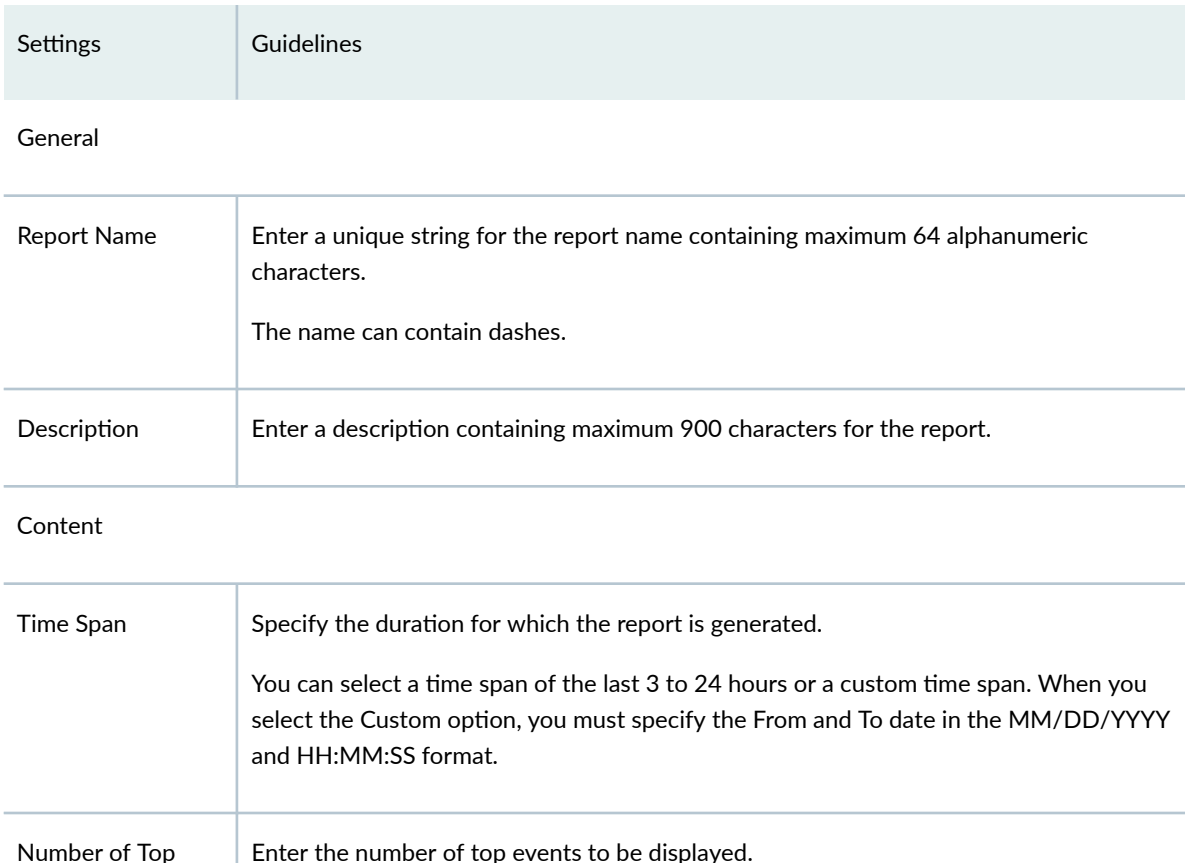

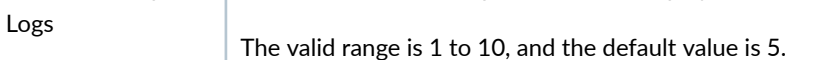

#### Schedule

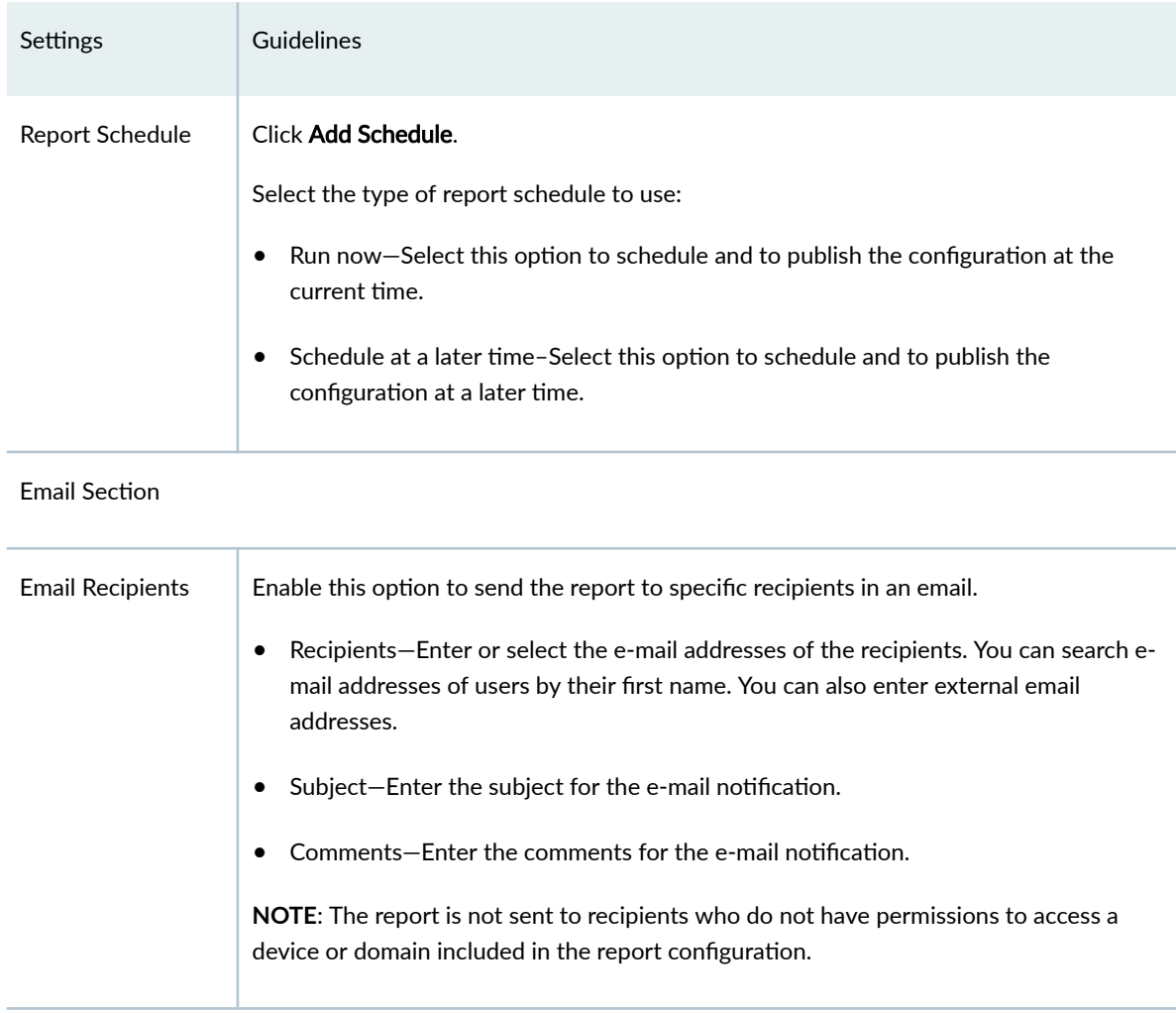

#### <span id="page-206-0"></span>**Table 82: URLs Visited Per User Report Definition Settings (Continued)**

4. Click OK to save the report definition.

A new URLs Visited Per User report definition is created and displayed on the Reports Definitions page.

# **Create Log Streaming Report Definitions**

You can create a log stream report to view the data (bytes) transferred to the SIEM system, such as Microsoft Sentinel. You can create a report for the current month, previous month, or the entire period of data transfer. The report contains the log stream name, the type of log forwarded (audit log, sessions log, or security events), and the number of bytes forwarded to the external SIEM system.

### Before You Begin

• Read the ["Reports Overview" on page 155 t](#page-185-0)opic.

• Review the Reports main page for an understanding of your current data set. See "Report Definitions [Main Page Fields" on page 159 f](#page-189-0)or field descriptions.

To configure a log stream report:

- 1. Select Monitor > Reports > Report Definitions.
- 2. Click Create, and select Log Streaming Report.

The Create Log Streaming Report Definition page is displayed.

3. Complete the configuration according to the guidelines provided in Table 83 on page 177.

### **Table 83: Log Streaming Report Definition**

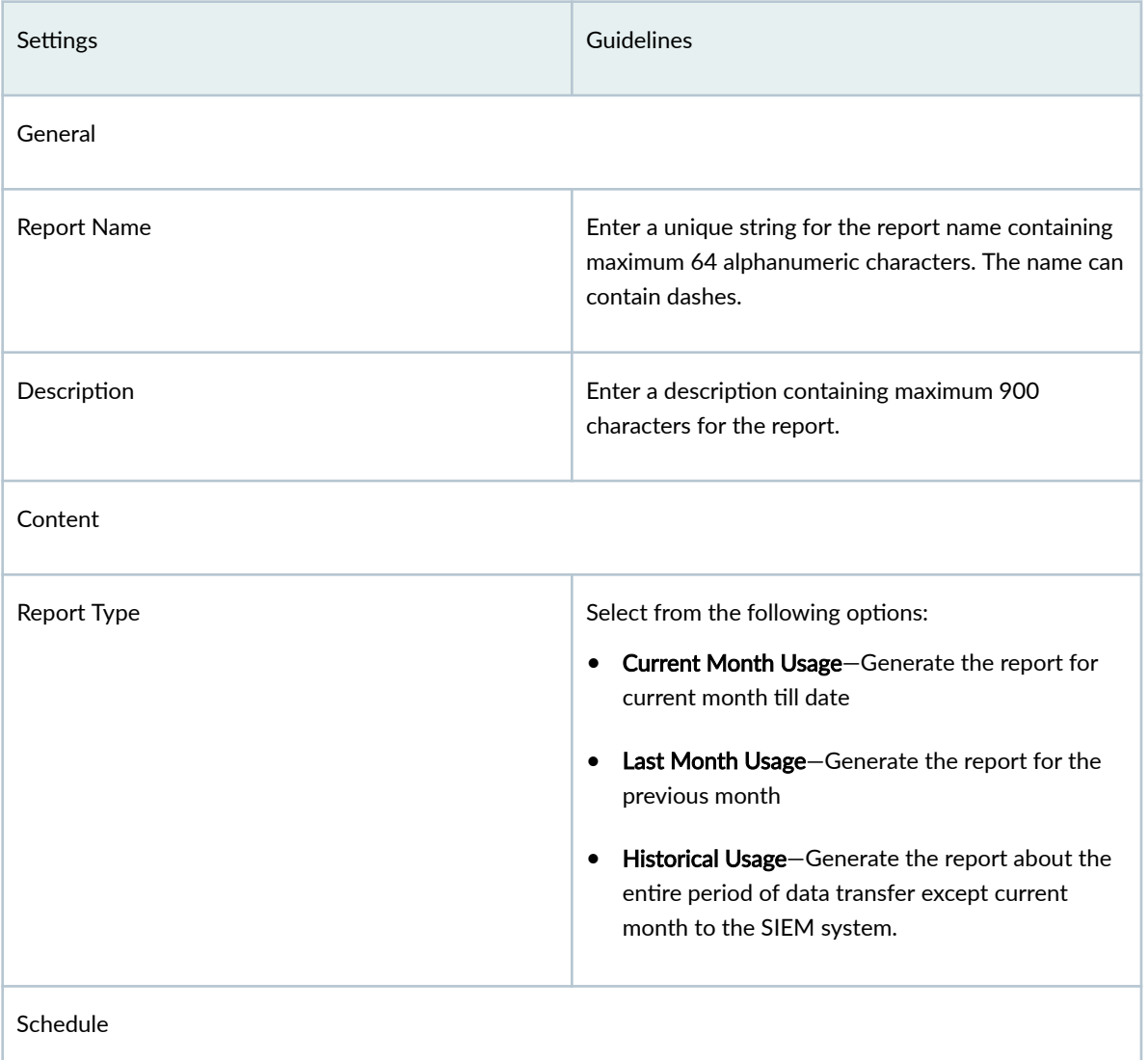

## <span id="page-208-0"></span>Table 83: Log Streaming Report Definition (Continued)

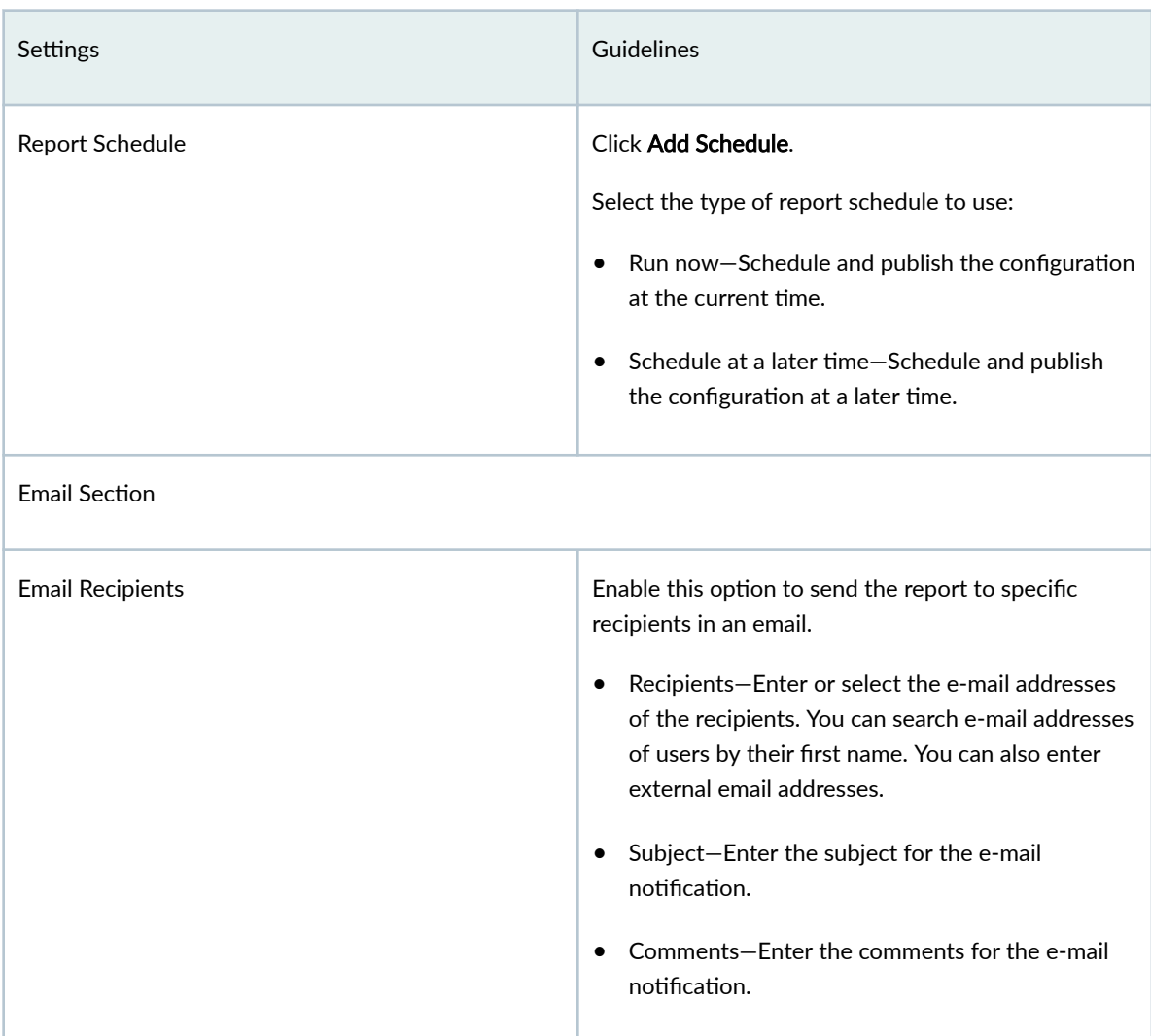

### 4. Click OK to save the report definition.

A new log streaming report definition with the defined configurations is created.

# **Using Report Definitions**

You can use the Report Definitions page to view a summary of network activity and overall network status.

## 1. Select Monitor > Reports > Report Definitions.

The Report Definitions page opens.

2. Click a column header.

The available options are:

- Sort Ascending–Sorts reports in ascending order, such as from A to Z or 1 to 10.
- Sort Descending—Sorts reports in descending order, such as from Z to A or 10 to 1.
- Show or Hide Columns—Provides a list of columns with check boxes to add or remove columns from the report definitions table. Table 84 on page 179 lists the columns that you can add to the table or remove from the table.
- Check boxes—Each row has a check box. Select the check box to perform operations like, run now, preview as PDF, send report, edit recipients, edit schedule, clone, edit the report definitions, and delete the report definitions.

By default, some predefined reports are available.

### **Table 84: Report Definitions Columns**

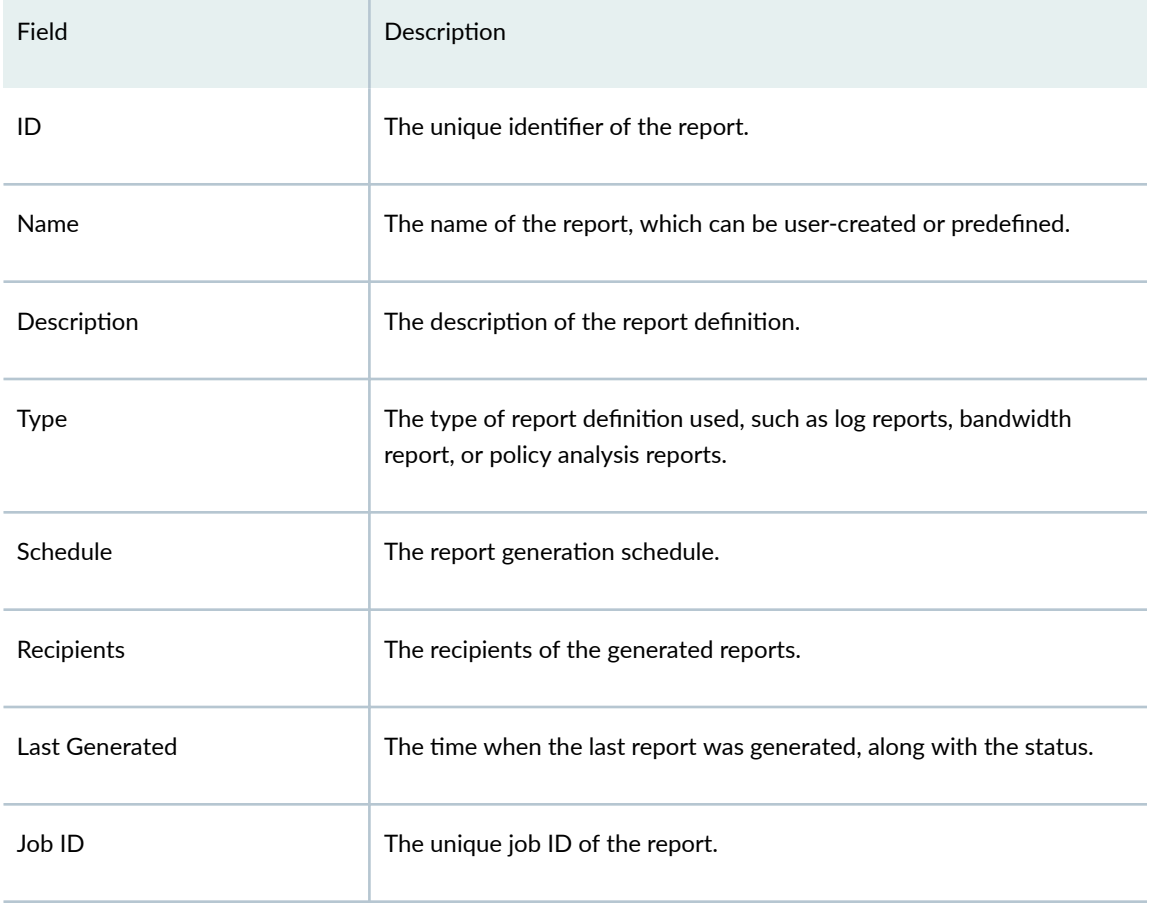

• Search for reports by using keywords–Click the search icon, enter the search term in the text box, and press **Enter**. The search results are displayed on the same page.

# <span id="page-210-0"></span>**Editing Report Definitions**

1. Select Monitor  $>$  Reports  $>$  Report Definitions.

The Report Definitions page opens.

- 2. Select a report definition by clicking the appropriate check box.
- 3. On the upper right side of the Report Definitions page, click Edit.

The edit report definition page opens. The options available on the create report definition page are available for editing.

4. Click OK to save your changes.

# **Deleting Report Definitions**

You can clear all unwanted report definitions that are not used anywhere in your network.

**NOTE:** An error message appears if the report definition is used by any object.

1. Select Monitor > Reports > Report Definitions.

The report definitions page opens.

- 2. Select the report definition to delete, and then select the minus sign. An alert message asking for confirmation to delete your selection is displayed.
- 3. Click Yes to delete your selection.

The delete report notification is displayed.

4. Click OK.

# **Generated Reports**

#### **IN THIS CHAPTER**

Using Reports **| 181**

# **Using Reports**

#### **IN THIS SECTION**

[Logging](#page-212-0) **| 182**

Reports are generated based on a summary of network activity and overall network status. These generated reports can help you to perform a trend analysis of your network's activities to study changes in traffic patterns.

Using reports, you can:

- Schedule reports based on the defined filters.
- Schedule reports based on the available default reports.

A Juniper Networks branded cover page is the default cover sheet reports. It contains the report title, name, and date of report creation. You can provide your company logo on the cover page along with the Juniper Networks logo. You can also provide the text for the footer and the logo for the header. If you do not provide the header and footer, the Juniper Networks branded header and footer are used. The generated report includes Table of Contents (TOC) with links to each section of the report. When the system generates a report, you and other designated recipients receive the report in PDF format through e-mail.

# <span id="page-212-0"></span>**Logging**

Logs, also called event logs, provide vital information for managing network security incident investigation and response. Logging provides the following features:

- Receives events from SRX Series Firewalls and application logs.
- Stores events for a defined period of time or a set volume of data.
- Parses and indexes logs to help speed up searching.
- $\bullet$  Provides queries and helps in data analysis and historical events investigation.

# **ATP Report Definitions**

#### **IN THIS CHAPTER**

- About the ATP Report Definition Page | 183
- Create ATP Report Definition | 185
- Edit and Delete ATP Report Definition | 187
- [Send ATP Report](#page-218-0) **| 188**

# **About the ATP Report Definition Page**

#### **IN THIS SECTION**

Tasks You Can Perform **| 183**  $\bullet$ 

#### To access this page, select Monitor > Reports > ATP Report Definitions.

You can build custom threat assessment reports which meet your needs for viewing incidents during specific time-frames. Using the available fields, build a report that runs at set intervals and sends data to email addresses you select. You can also use the included, pre-defined, read-only, on-demand reports (Threat Assessment Last Day, Threat Assessment Last Week, and Threat Assessment Last Month). Once a report is run, it is listed in the Generated Reports page for downloading and viewing anytime.

## **Tasks You Can Perform**

You can perform the following tasks from this page:

- Create a report-See "Create ATP Report Definition" on page 185.
- Edit or delete a report-See "Edit and Delete ATP Report Definition" on page 187.
- Send a report—See ["Send ATP Report" on page 188](#page-218-0) .
- Run a report-To run a pre-defined, read-only, on-demand report, select the check box for the report and click the Run Now button at the top of the list view page.

**NOTE**: Once a report is run, it is listed in the Reports> ATP Generated Reports page for viewing anytime.

- Show/Hide Columns–Choose to show or hide a specific column in the table. Hover over the vertical ellipses, select Show/Hide Columns, and select the check box of the columns to display in the table.
- Reset Preference—Reset the displayed columns to the default set of columns for each tab in the table. Hover your mouse cursor over the vertical ellipses, and select Reset Preference.

Table 85 on page 184 describes the fields on the ATP Report Definition page.

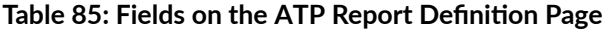

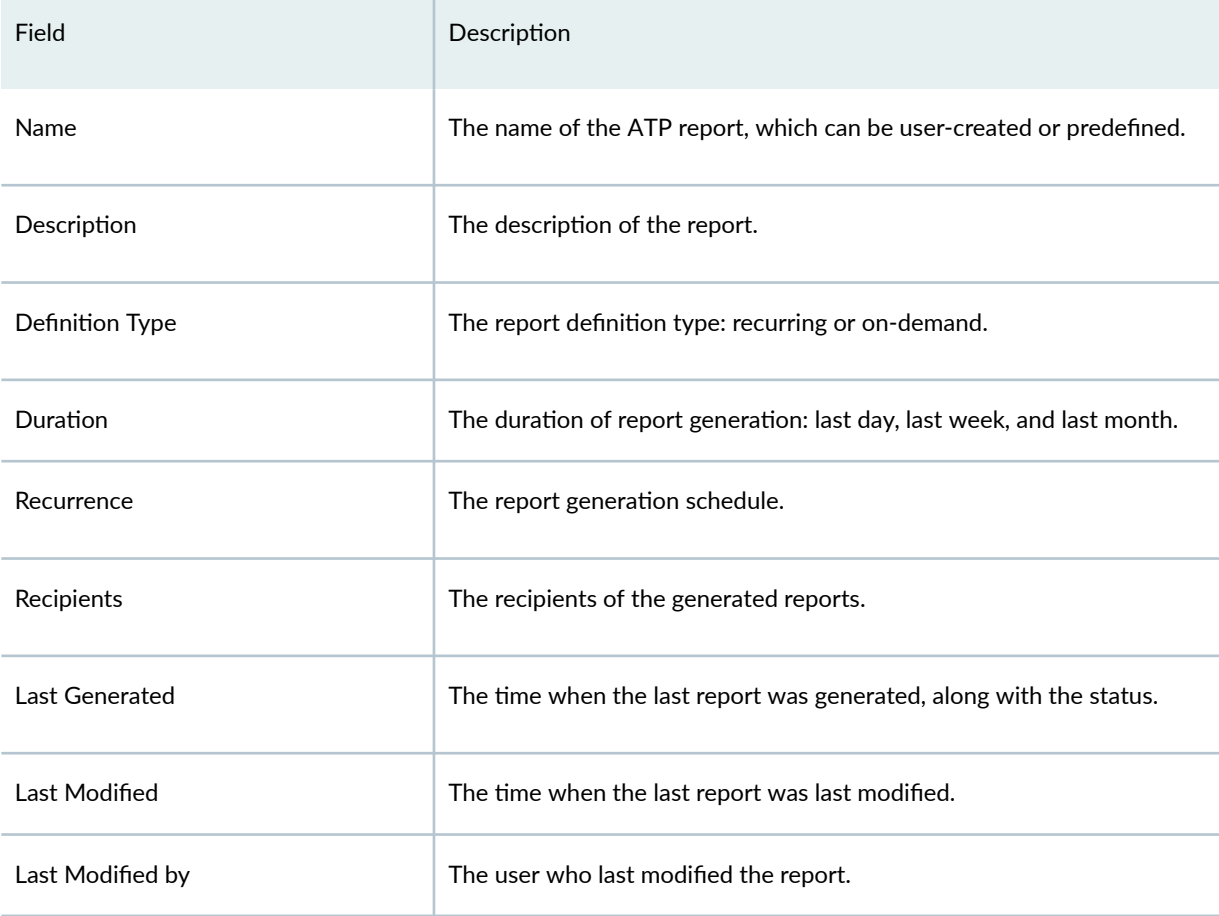

### <span id="page-215-0"></span>Table 85: Fields on the ATP Report Definition Page *(Continued)*

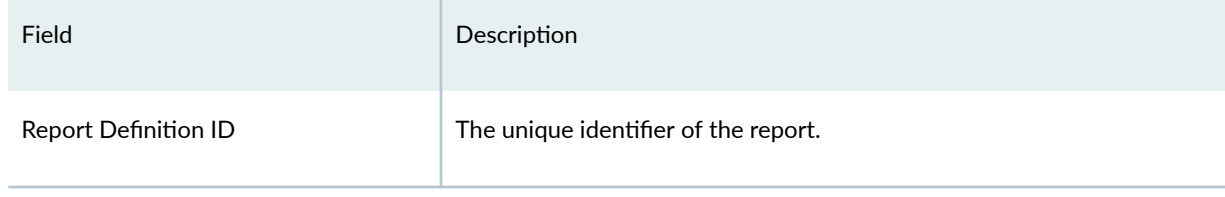

# **Create ATP Report Definition**

Use the available fields to build a report that runs at set intervals and automatically sends the PDF report to the email addresses you specify.

In addition to creating your own report definition, you can use the included, pre-defined, read-only, on demand reports. The included reports are named as follows:

- Threat Assessment Last Day
- Threat Assessment Last Week
- Threat Assessment Last Month

To create a custom ATP report definition:

- 1. Navigate to Monitor > Reports>ATP Report Definitions. The ATP Report Definition Page appears.
- 2. Click the + (Create) icon on the top right of the page.

The Create Report page appears.

- 3. Complete the configuration according to the guidelines provided in the
- 4. Click OK to save the report definition.

A new ATP report definition with the defined configurations is created. The new report is listed as a downloadable PDF file in the Reports>Generated Reports page for viewing anytime.
## <span id="page-216-0"></span>**Table 86: ATP Report Definition Settings**

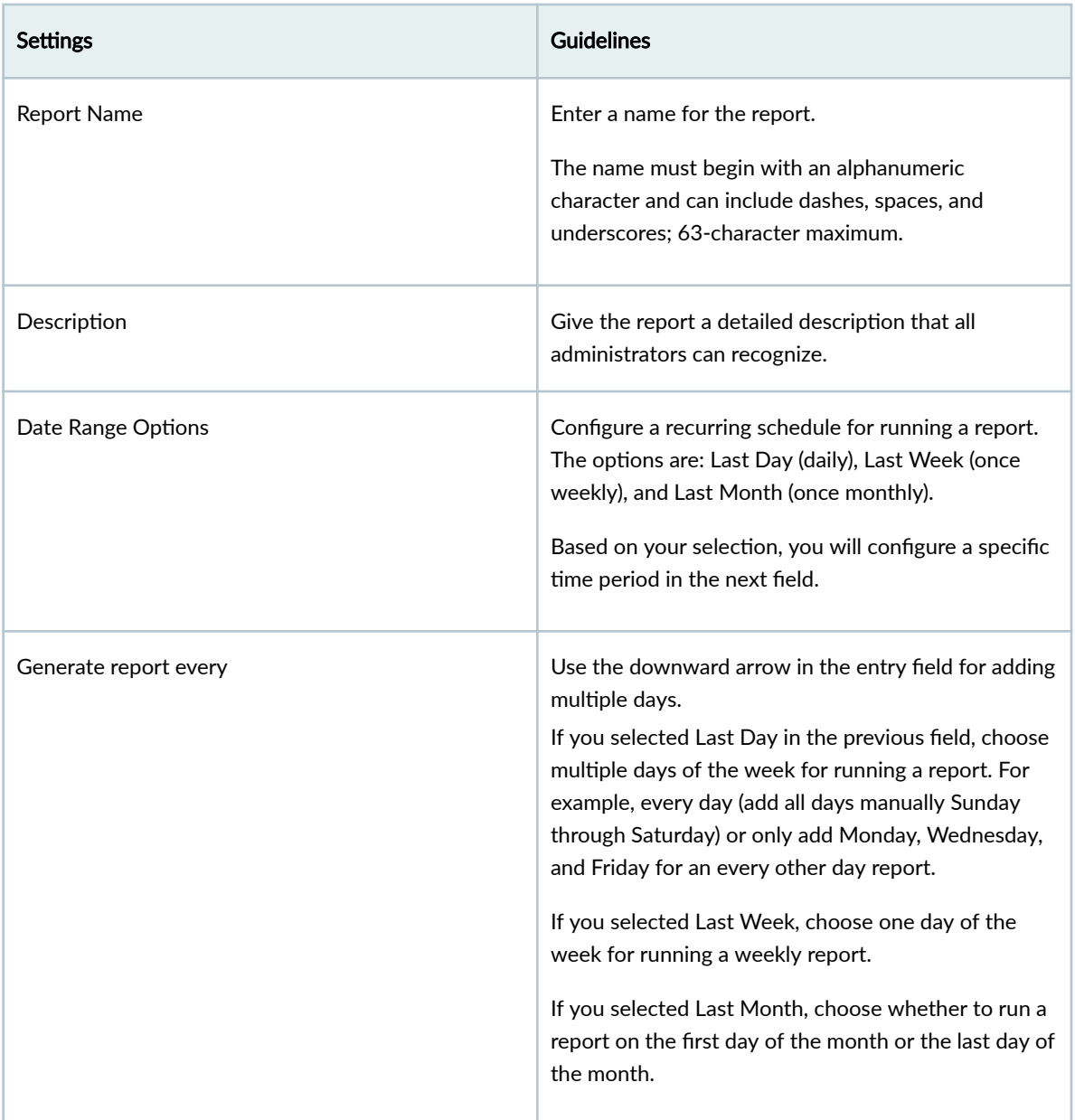

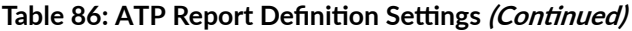

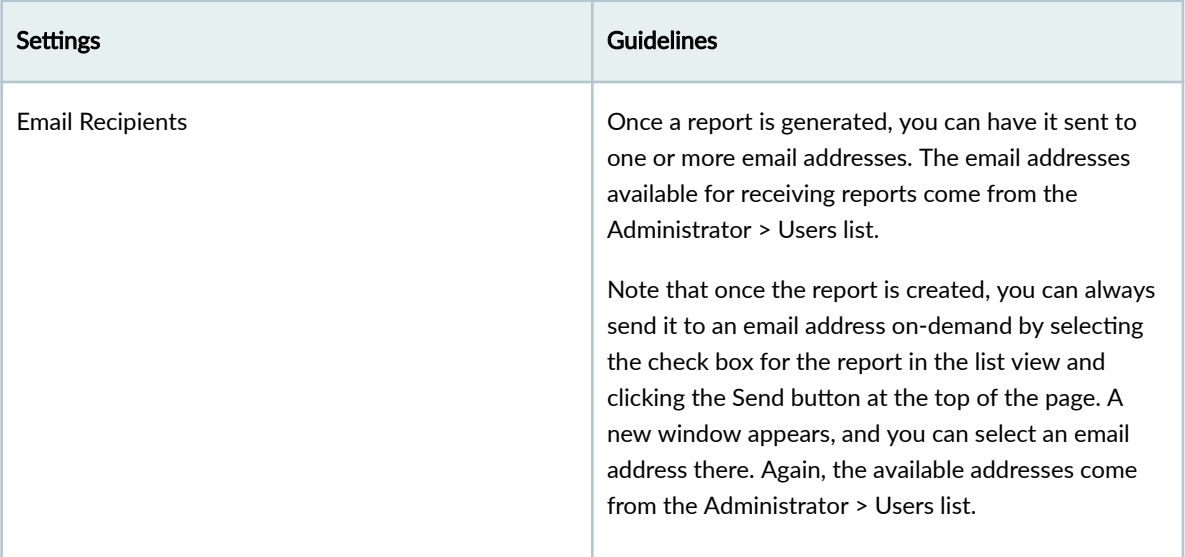

# **Edit and Delete ATP Report Definition**

#### **IN THIS SECTION**

- Edit an ATP Report Definition | 187
- Delete an ATP Report Definition | 188 Ŏ

You can edit and delete ATP report definitions from the ATP Report Definitions page. This topic has the following sections:

#### **Edit an ATP Report Definition**

1. Select Monitor > Reports > ATP Report Definitions.

The ATP Report Definitions page appears.

- 2. Select a report definition by clicking the appropriate check box.
- 3. On the upper right side of the ATP Report Definitions page, click Edit (pencil) icon.

The edit report definition page opens. The options available on the create report definition page are available for editing.

4. Modify the parameters according to the guidelines provided in Table 86 on page 186.

<span id="page-218-0"></span>5. Click OK to save your changes.

### **Delete an ATP Report Definition**

You can clear all unwanted report definitions that are not used anywhere in your network.

**NOTE:** An error message appears if the report definition is used by any object.

#### 1. Select Monitor > Reports > ATP Report Definitions.

The ATP Report Definitions page appears.

- 2. Select the report definition you want to delete, and then click the delete icon (trash can). An alert message asking for confirmation to delete your selection is displayed.
- 3. Click Yes to delete your selection. The delete report notification is displayed.
- 4. Click OK.

# **Send ATP Report**

You can send the ATP report through e-mail to the recipients.

To send a report:

1. Select Monitor > Reports > ATP Report Definitions.

The ATP Report Definitions page appears.

2. Select a report and click Send Report.

The Send Report page appears.

- 3. Configure according to the guidelines provided in Table 87 on page 188.
- 4. Click OK.

A message is displayed indicating the status of the operation. If the operation is successful, the user receives a notification once the report is sent.

#### **Table 87: Send Report Settings**

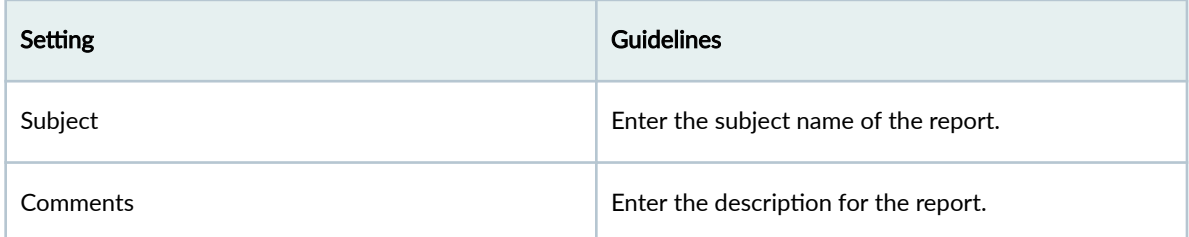

#### **189**

## Table 87: Send Report Settings (Continued)

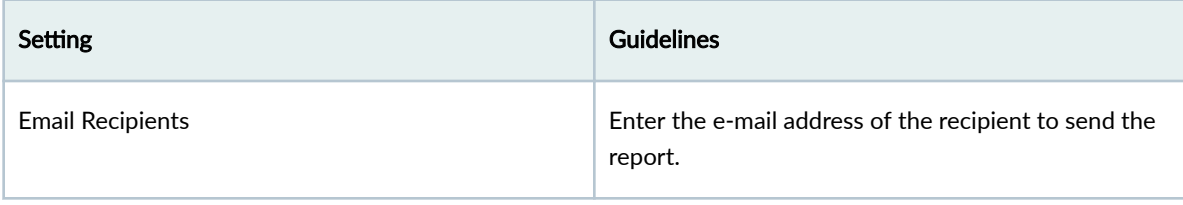

# **ATP Generated Reports**

#### **IN THIS CHAPTER**

About the ATP Generated Reports Page **| 190**

# **About the ATP Generated Reports Page**

#### **IN THIS SECTION**

Tasks You Can Perform **| 190**

#### To access this page, select Monitor > Reports > ATP Generated Reports.

You can configure ATP threat assessment reports to be run on-demand or on scheduled intervals. While you cannot determine the information included in the report, you can narrow information to a selected timeframe. When the system generates a report, you and other designated recipients receive the report in PDF format through e-mail.

#### **Tasks You Can Perform**

You can perform the following tasks from this page:

- Download the report—Click on a report PDF name to download the report. The content of the generated report is shown in [Table 89 on page 192](#page-222-0) .
- Delete the report—Select a report and click the delete icon (trash can). An alert message asking for confirmation to delete your selection is displayed. Click Yes to delete the report.

[Table 88 on page 191 d](#page-221-0)isplays the fields on ATP Generated Reports page.

### <span id="page-221-0"></span>**Table 88: ATP Generated Reports**

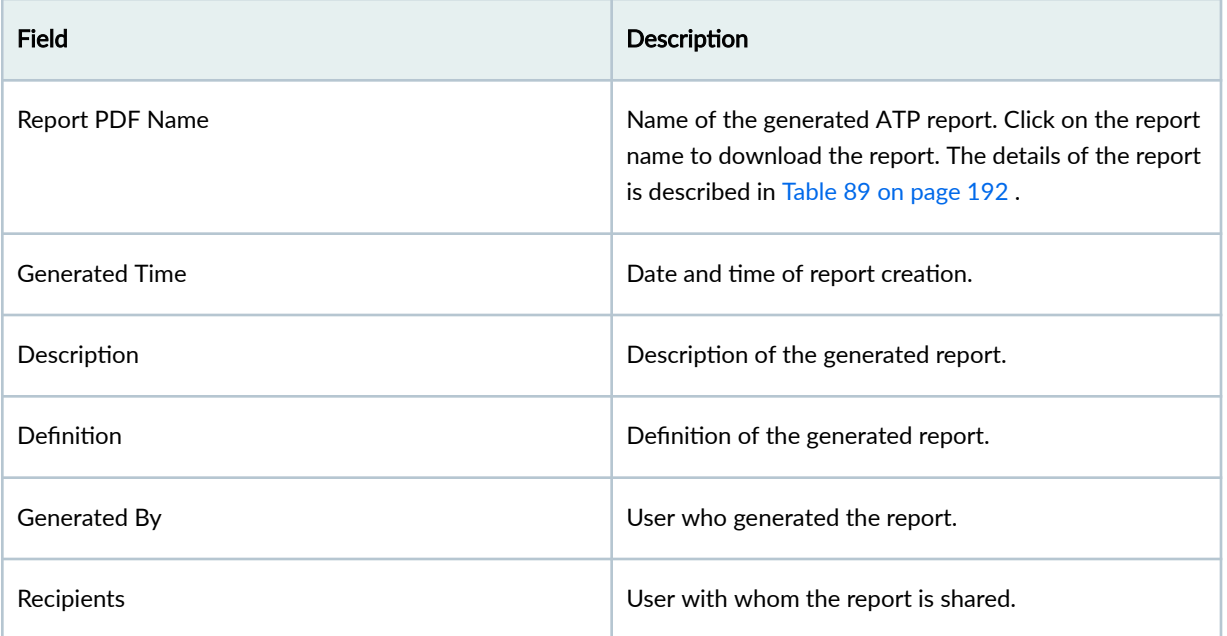

#### <span id="page-222-0"></span>**Table 89: ATP Threat Assessment Report Contents**

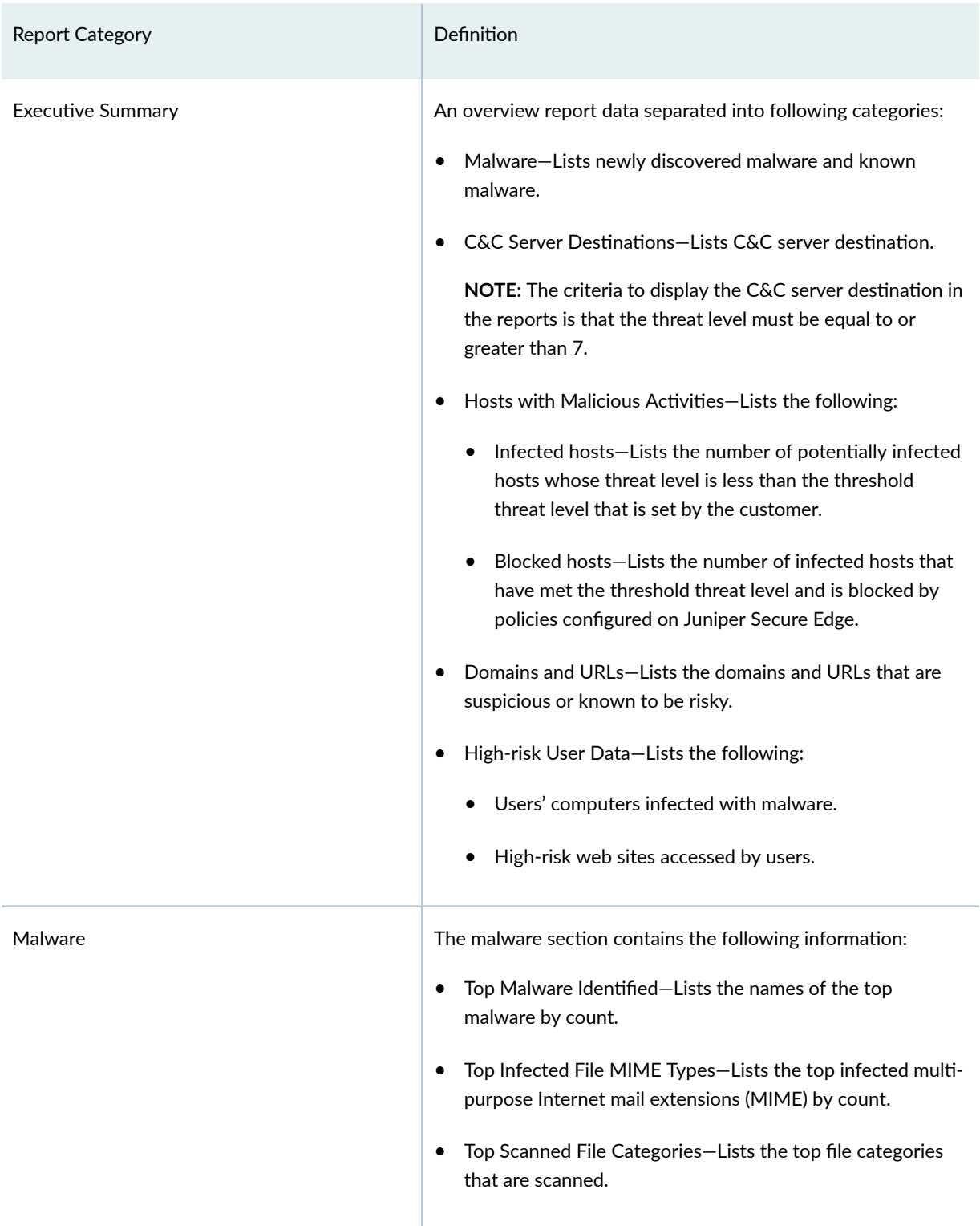

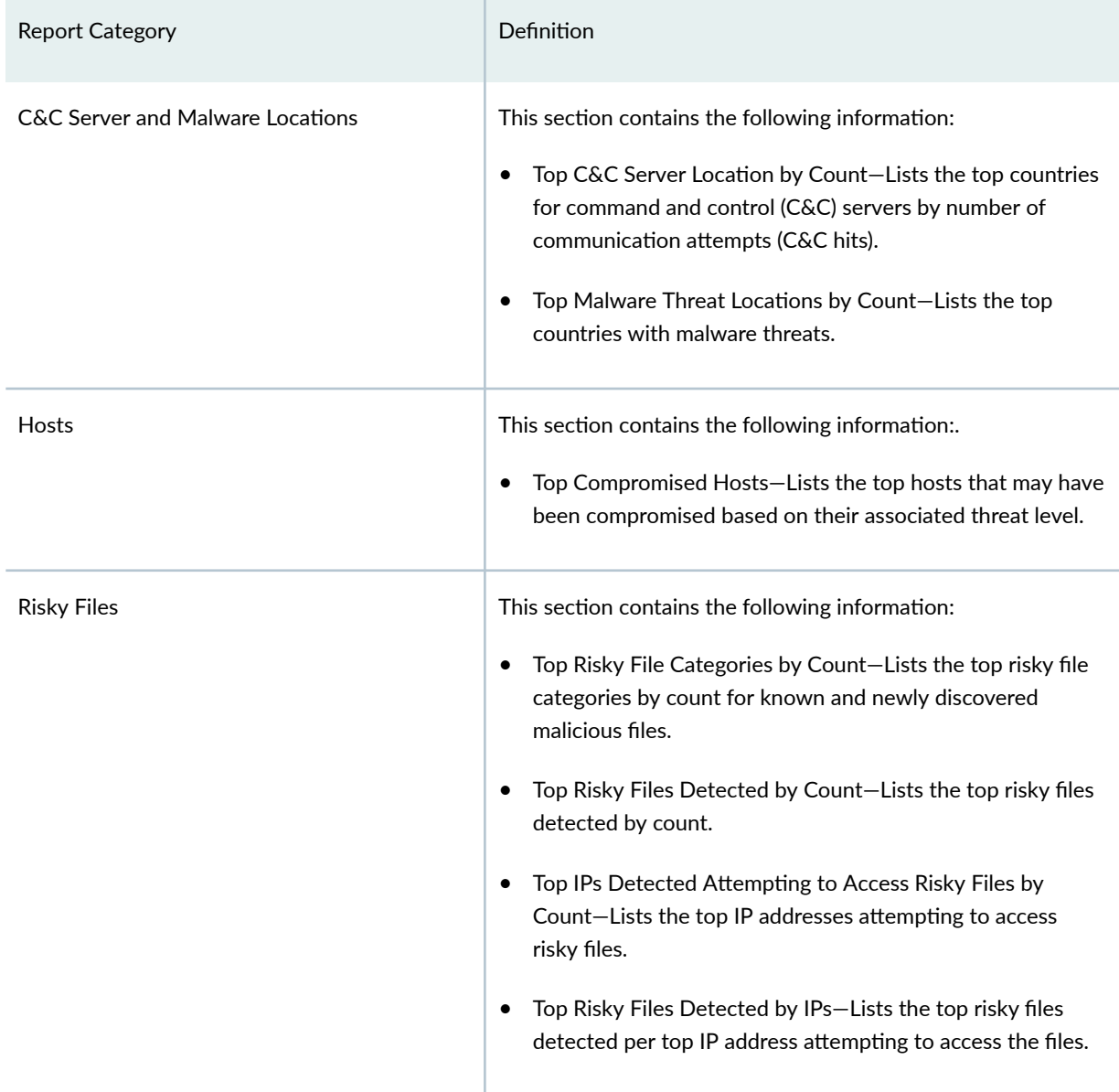

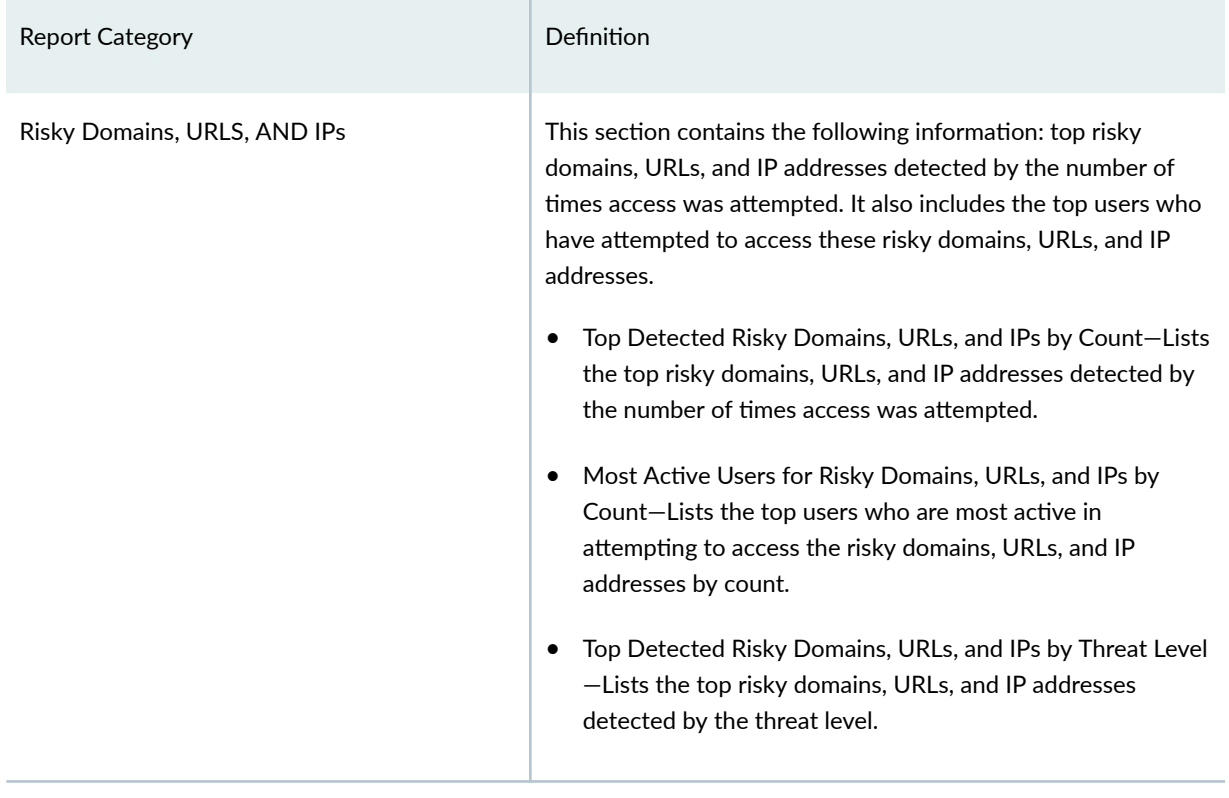

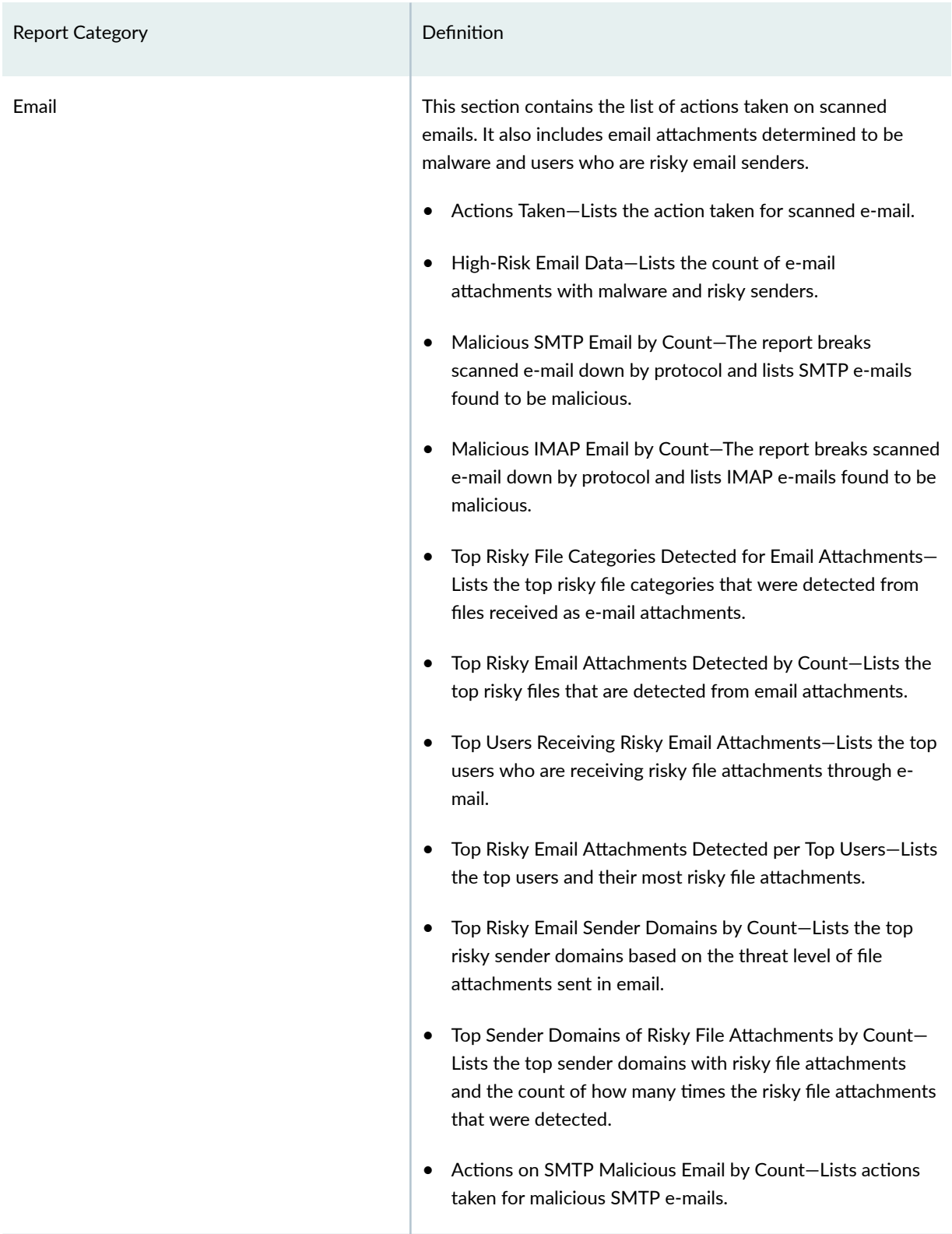

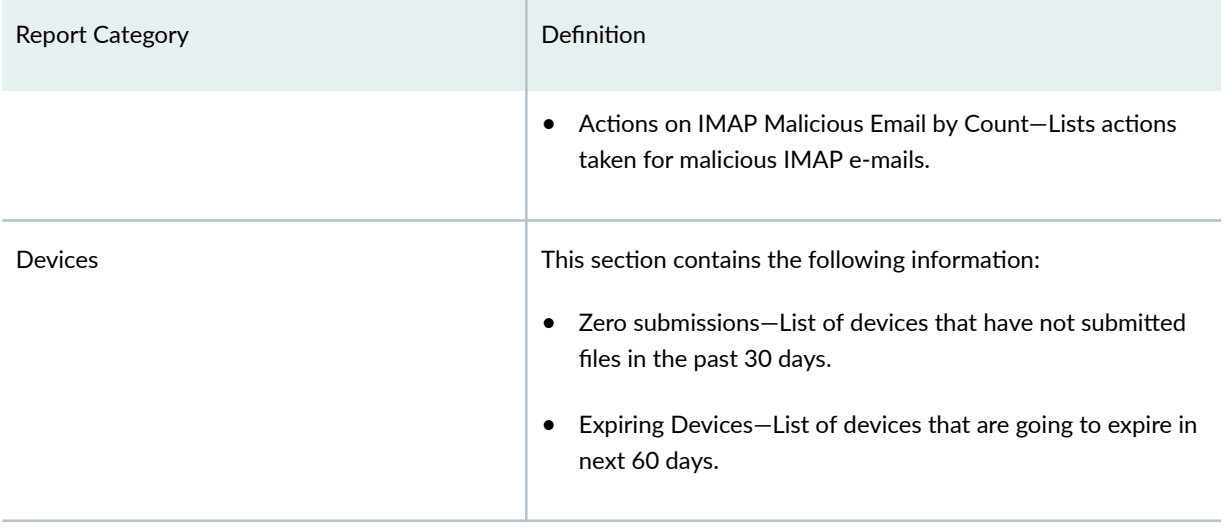

# **Secure Edge Reports**

#### **IN THIS CHAPTER**

About the Secure Edge Reports Page **| 197**  $\bullet$ 

# **About the Secure Edge Reports Page**

#### **IN THIS SECTION**

Tasks You Can Perform **| 197**  $\bullet$ 

To access this page, select Monitor > Reports > Secure Edge Reports.

Secure edge report displays the data transfer details like monthly data allocation and usage at various regions. You can view the total outbound data transfer by region for the current month in comparison to the previous 11 months.

#### **Tasks You Can Perform**

You can view and download the outbound data transfer reports from this page, as shown in [Table 90 on](#page-228-0) [page 198](#page-228-0) .

<span id="page-228-0"></span>**Table 90: Secure Edge Report Contents**

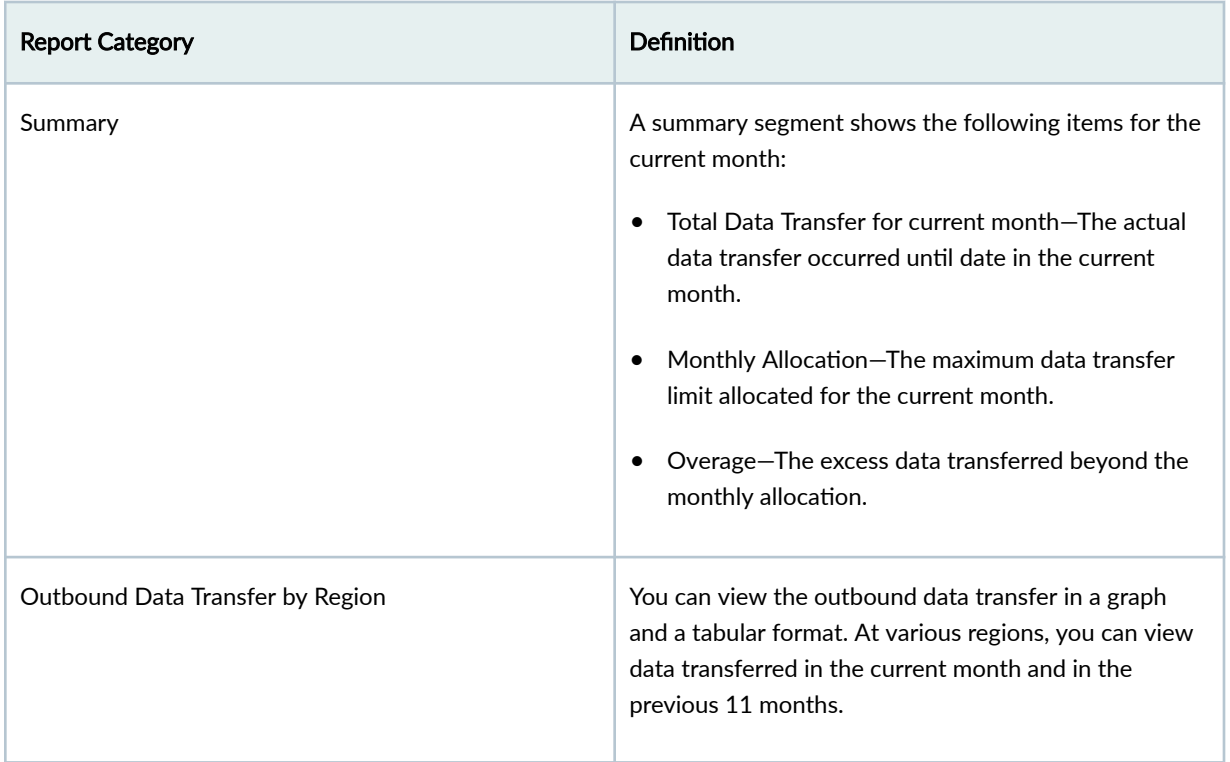

To download the Secure Edge reports, select the required month and year from the drop down list on the top right corner of the Secure Edge Reports page and click Download Report.

**NOTE**: You can update the report recipients by clicking Update Report Recipients.

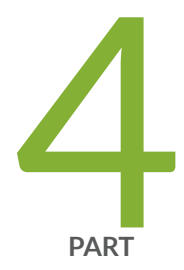

# SRX

[Device Management-Devices](#page-231-0) | [201](#page-231-0) Device Management-Configuration Templates | [250](#page-280-0) [Device Management-Images](#page-296-0) | [266](#page-296-0) [Device Management-Security Packages](#page-304-0) | [274](#page-304-0) [SRX Policy](#page-309-0) | [279](#page-309-0) [SRX Policy-Device View](#page-362-0) | [332](#page-362-0) Security Subscriptions-IPS | [334](#page-364-0) Security Subscriptions-Content Security | [386](#page-416-0) Security Subscriptions-Decrypt Profiles | [440](#page-470-0) Security Subscriptions-SecIntel | [459](#page-489-0) Security Subscriptions-Anti-Malware | [477](#page-507-0) Security Subscriptions-Secure Web Proxy | [489](#page-519-0) [IPsec VPN](#page-524-0) | [494](#page-524-0) IPsec VPN-VPN Profiles | [575](#page-605-0) [IPsec VPN-Extranet Devices](#page-617-0) | [587](#page-617-0) [NAT-NAT Policies](#page-620-0) | [590](#page-620-0) [NAT-NAT Pools](#page-642-0) | [612](#page-642-0) Identity-JIMS | [619](#page-649-0) Identity-Active Directory | [628](#page-658-0) Identity-Access profile | [637](#page-667-0)

Identity-Address Pools | 648

# <span id="page-231-0"></span>**Device Management-Devices**

#### **IN THIS CHAPTER**

- [About the Devices Page](#page-232-0) **| 202**
- [Add Devices to Juniper Security Director Cloud](#page-252-0) **| 222**
- Manage Device Subscriptions | 228
- [Create a Device Group](#page-259-0) **| 229**
- [Edit a Device Group](#page-260-0) **| 230**
- Create a Preprovision Profile | 231
- Edit a Preprovision Profile | 232
- [Delete Devices From Juniper Security Director Cloud](#page-263-0) **| 233**
- [Add a License to a Device](#page-263-0) **| 233**
- Import a Device Certificate | 235
- [Resynchronize a Device with Juniper Security Director Cloud](#page-267-0) **| 237**
- [Out-of-Band Changes Overview](#page-267-0) **| 237**
- [Resolve Out-of-Band Changes](#page-268-0) **| 238**
- Manage Configuration Versions | 239
- [Reboot a Device](#page-274-0) **| 244**
- [Enroll SRX Series Firewalls from ATP Cloud to Juniper Security Director Cloud](#page-275-0) **| 245**
- [Disenroll SRX Series Firewall from ATP Cloud](#page-276-0) **| 246**
- [Upgrade a Device](#page-277-0) **| 247**
- Security Logs Configuration | 248

# <span id="page-232-0"></span>**About the Devices Page**

#### **IN THIS SECTION**

- Tasks You Can Perform **| 202**
- Field Descriptions Devices Page | 204
- Field Descriptions Device Details Pane | 207
- $\bullet$ Field Descriptions - Device Inventory Page > Overview Tab | 209
- Field Descriptions Device Inventory Page > Chassis Tab | 211
- Field Descriptions Device Inventory Page > Interfaces Tab | 212
- Field Descriptions Device Inventory Page > Device Administration Tab | 214
- $\bullet$ Field Descriptions - Device Inventory Page > Configuration Template Tab | 217
- Field Descriptions Device Inventory Page > Junos Detailed Configurations Tab | 217

To access this page, click SRX > Device Management > Devices.

The Devices page displays a list of devices that Juniper Security Director Cloud manages. You can view information about the device, such as the software release version, the platform, and various status indicators. You can also view the device inventory details, rollback to a configuration version, resynchronize or reboot a device, and upgrade a device.

To manage devices using Juniper Security Director Cloud, you must first add the devices to Juniper Security Director Cloud. After you add your devices, you can manage the devices using the Devices page.

#### **Tasks You Can Perform**

You can perform the following tasks from this page:

- Add devices to Juniper Security Director Cloud. See ["Add Devices to Juniper Security Director Cloud"](#page-252-0) [on page 222](#page-252-0) .
- Delete a device from Juniper Security Director Cloud. See ["Delete Devices From Juniper Security](#page-263-0) [Director Cloud" on page 233](#page-263-0) .
- View the details of a device. Select a device, and click **More > Detail**. The details of the device is displayed in a panel on the right side of the page. See [Table 92 on page 207](#page-237-0) .
- Resynchronize a device with Juniper Security Director Cloud. See ["Resynchronize a Device with](#page-267-0) [Juniper Security Director Cloud" on page 237](#page-267-0)
- Resolve out-of-band device changes. See ["Resolve Out-of-Band Changes" on page 238 .](#page-268-0)
- View the active configuration of a device. Select a device, and click **More > View Active** Configuration. The Active Configuration page opens displaying the active configuration of the device.
- View configuration versions of a device. See "Manage Configuration Versions" on page 239.
- Reboot a device. See ["Reboot a Device" on page 244 .](#page-274-0)
- Enroll your SRX Series Firewall to ATP Cloud. See ["Enroll SRX Series Firewalls from ATP Cloud to](#page-275-0) [Juniper Security Director Cloud" on page 245 .](#page-275-0)
- Disenroll your SRX Series Firewall from ATP Cloud. See ["Disenroll SRX Series Firewall from ATP](#page-276-0) [Cloud" on page 246 .](#page-276-0)
- Upgrade a device. See ["Upgrade a Device" on page 247](#page-277-0) .
- Export device information as a CSV file that can be opened and edited using an application such as Microsoft Excel. Click More > Export as CSV.
- Export the device inventory information as a zipped file. Click More > Export Inventory.
- Create a group of devices. See ["Create a Device Group" on page 229 .](#page-259-0)
- Create a preprovision profile to deploy on devices. See "Create a Preprovision Profile" on page 231.
- Enable security logging for a device or device cluster. See "Security Logs Configuration" on page [248](#page-278-0) .
- Subscribe your devices to multiple subscriptions. See "Manage Device Subscriptions" on page 228 .
- View the device inventory information. Select a device, and click **More > View Inventory**. The device inventory page opens displaying the device discovery. See [Table 100 on page 217 .](#page-247-0)
- Add feature licenses for a device. See ["Add a License to a Device" on page 233](#page-263-0)
- Import local certificates and CA certificates into your devices. See "Import a Device Certificate" on [page 235](#page-265-0)
- Show or hide columns about a device. Click the Show/Hide columns icon in the top-right corner of the page and select the columns to view on the page.
- Filter information based on select criteria. You can add filters, save the filters, and set any of the filters as default. To add a filter:
- <span id="page-234-0"></span>1. Click the filter icon on the top-right corner of the page, and select Add Filter to open the Add Criteria page.
- 2. Set the filter conditions, and click Add.

The filter is saved and applied on the data. You can save the filter. You can also mark one filter as the default filter.

To remove the filter, click the filter icon, and select Hide Filter.

## **Field Descriptions - Devices Page**

Table 91 on page 204 describes the fields on the Devices page.

#### **Table 91: Fields on the Devices Page**

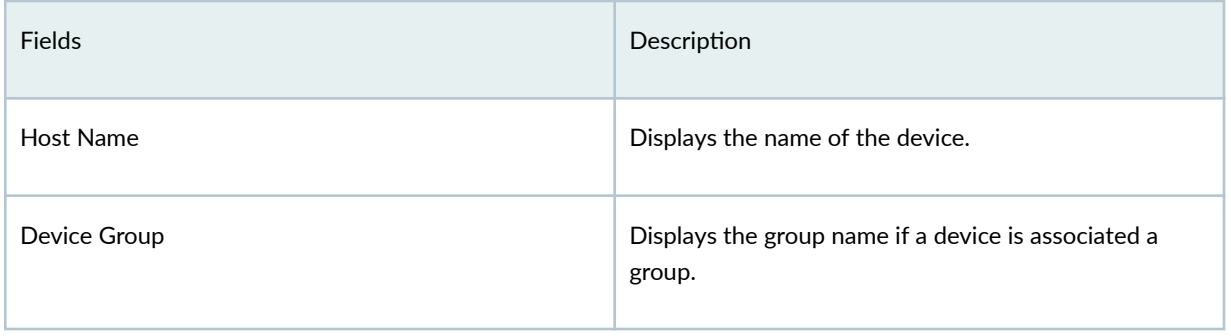

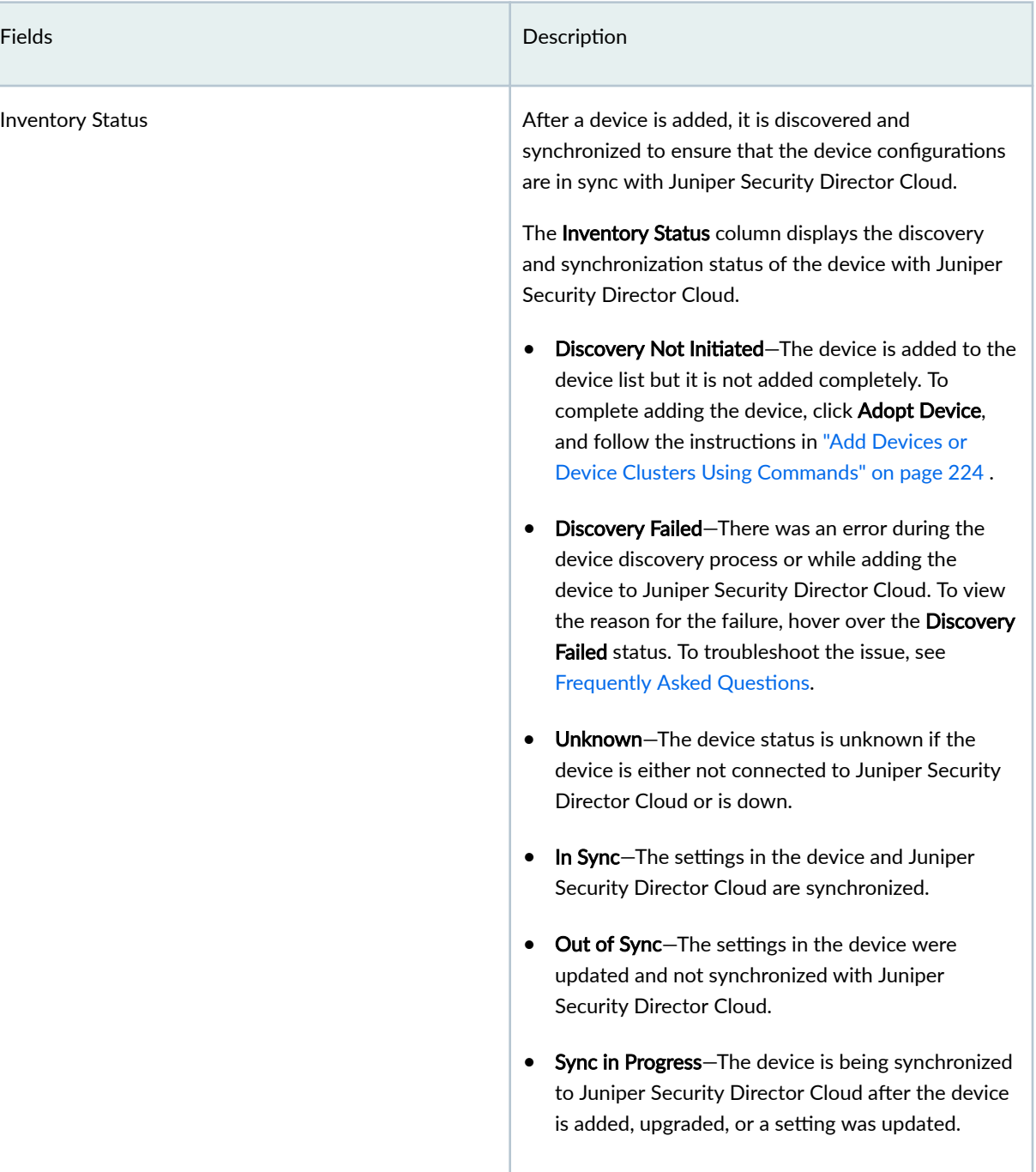

# Table 91: Fields on the Devices Page (Continued)

# Table 91: Fields on the Devices Page (Continued)

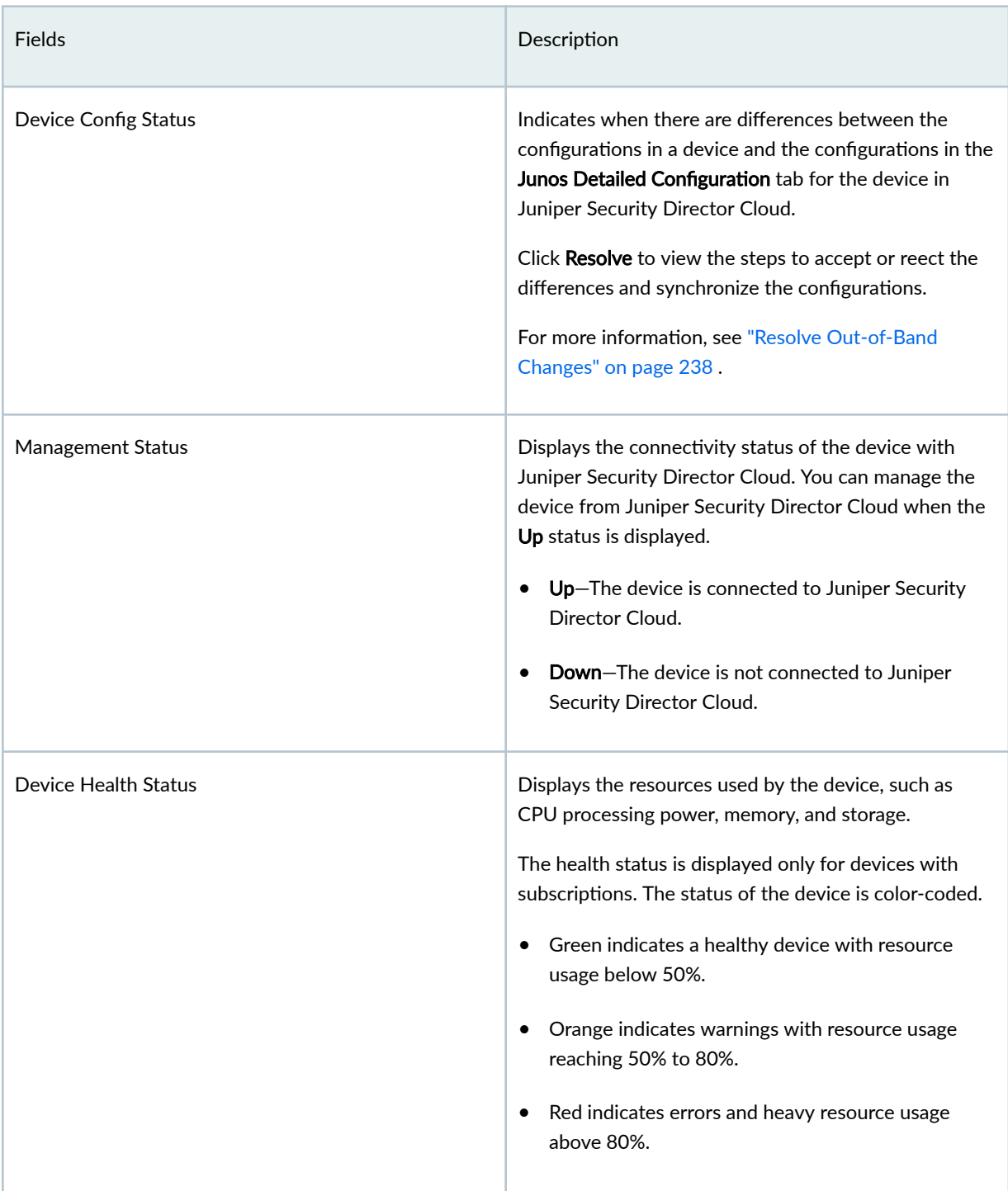

## <span id="page-237-0"></span>Table 91: Fields on the Devices Page (Continued)

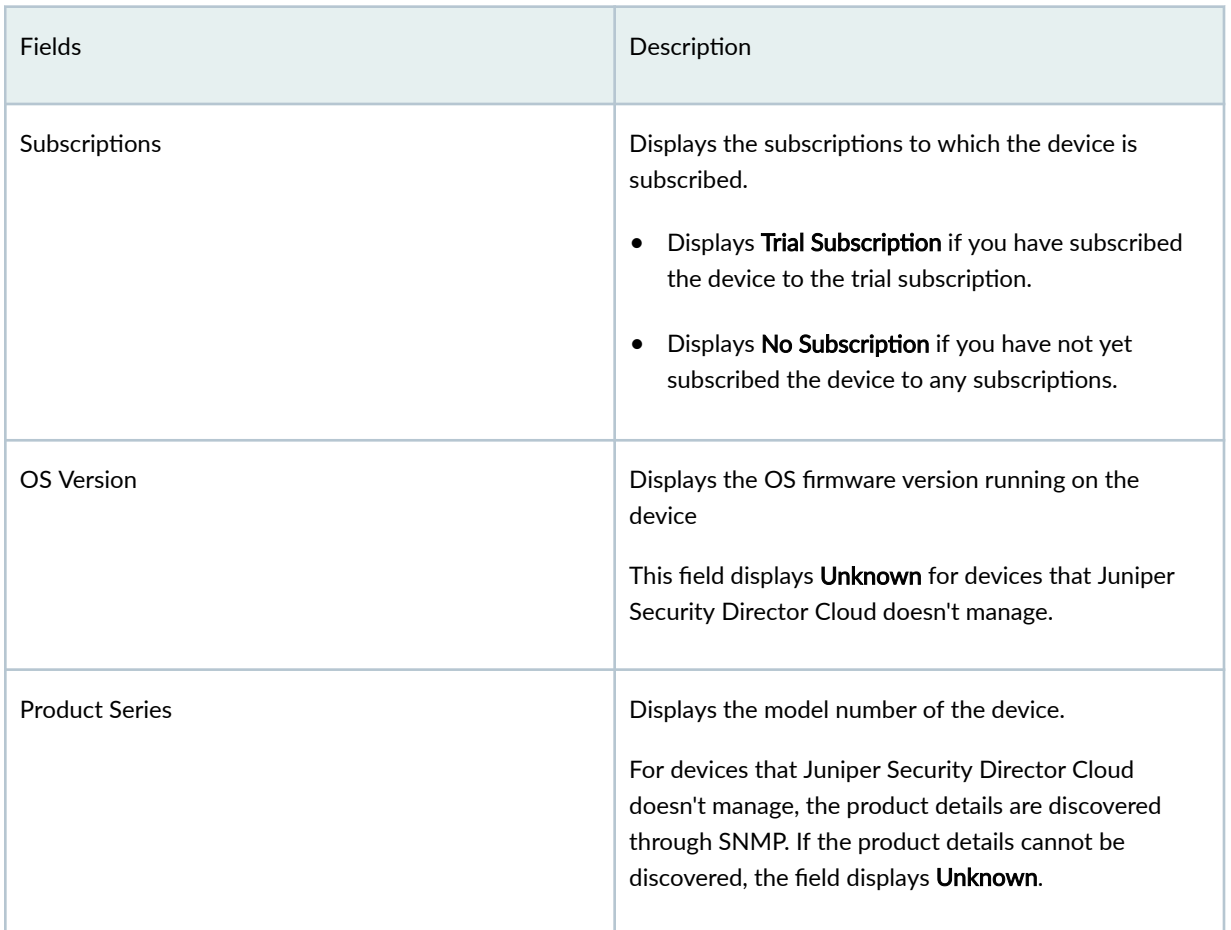

# **Field Descriptions - Device Details Pane**

Table 92 on page 207 describes the fields on the Device Details pane.

## Table 92: Fields on the Device Details Pane

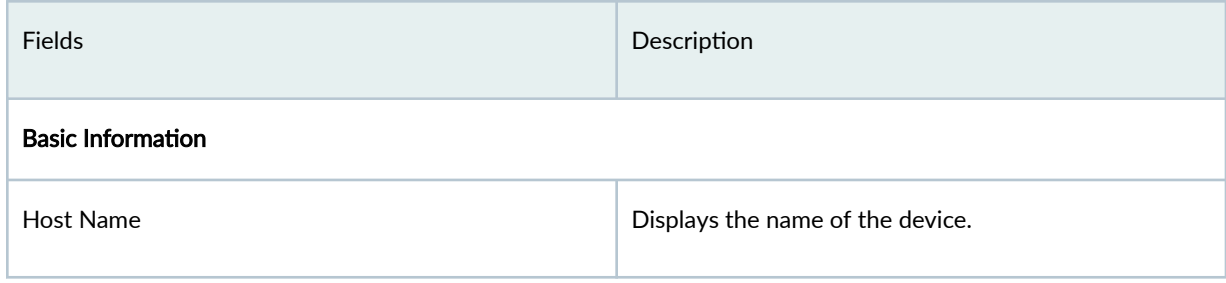

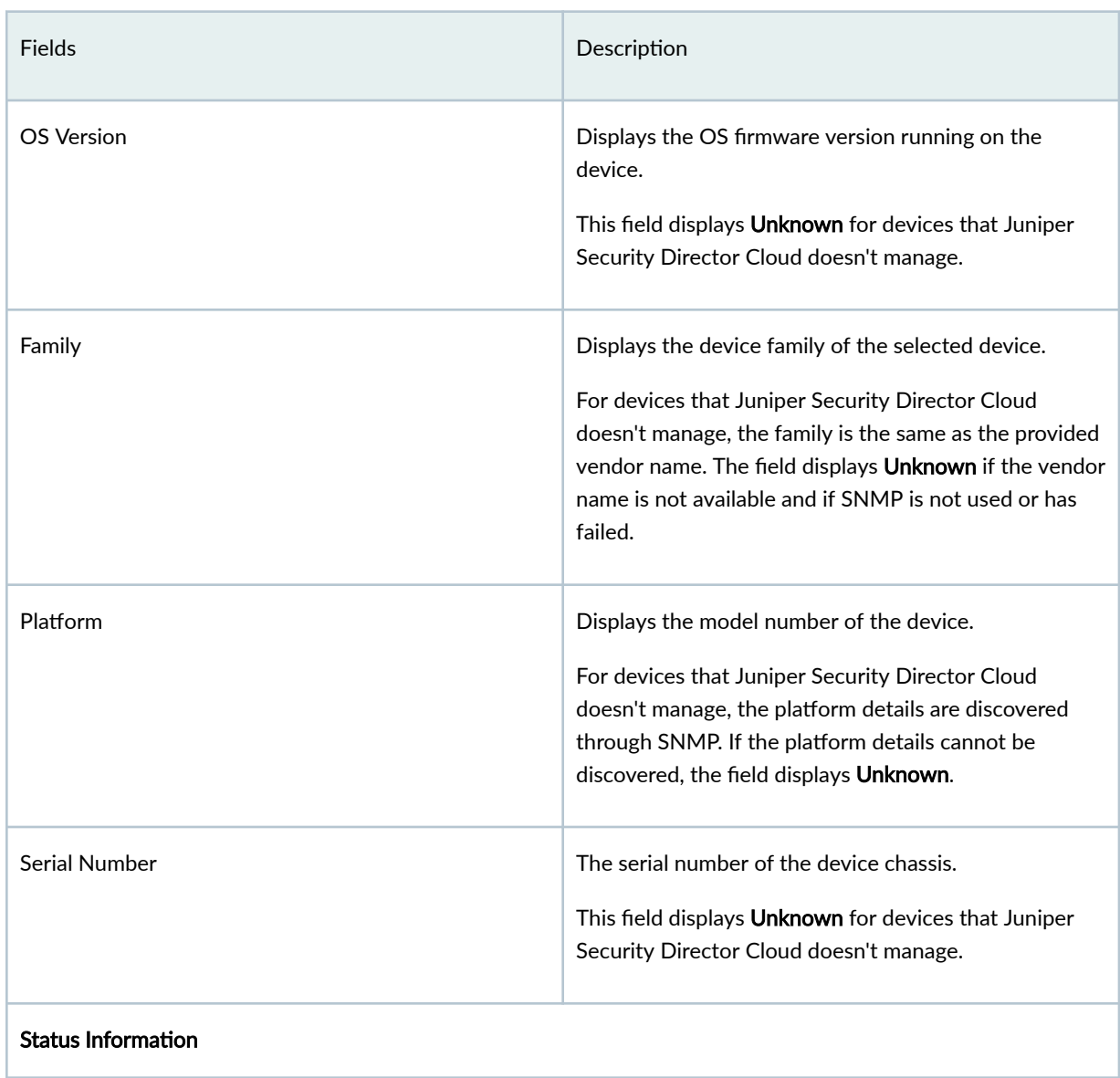

### Table 92: Fields on the Device Details Pane (Continued)

### <span id="page-239-0"></span>Table 92: Fields on the Device Details Pane (Continued)

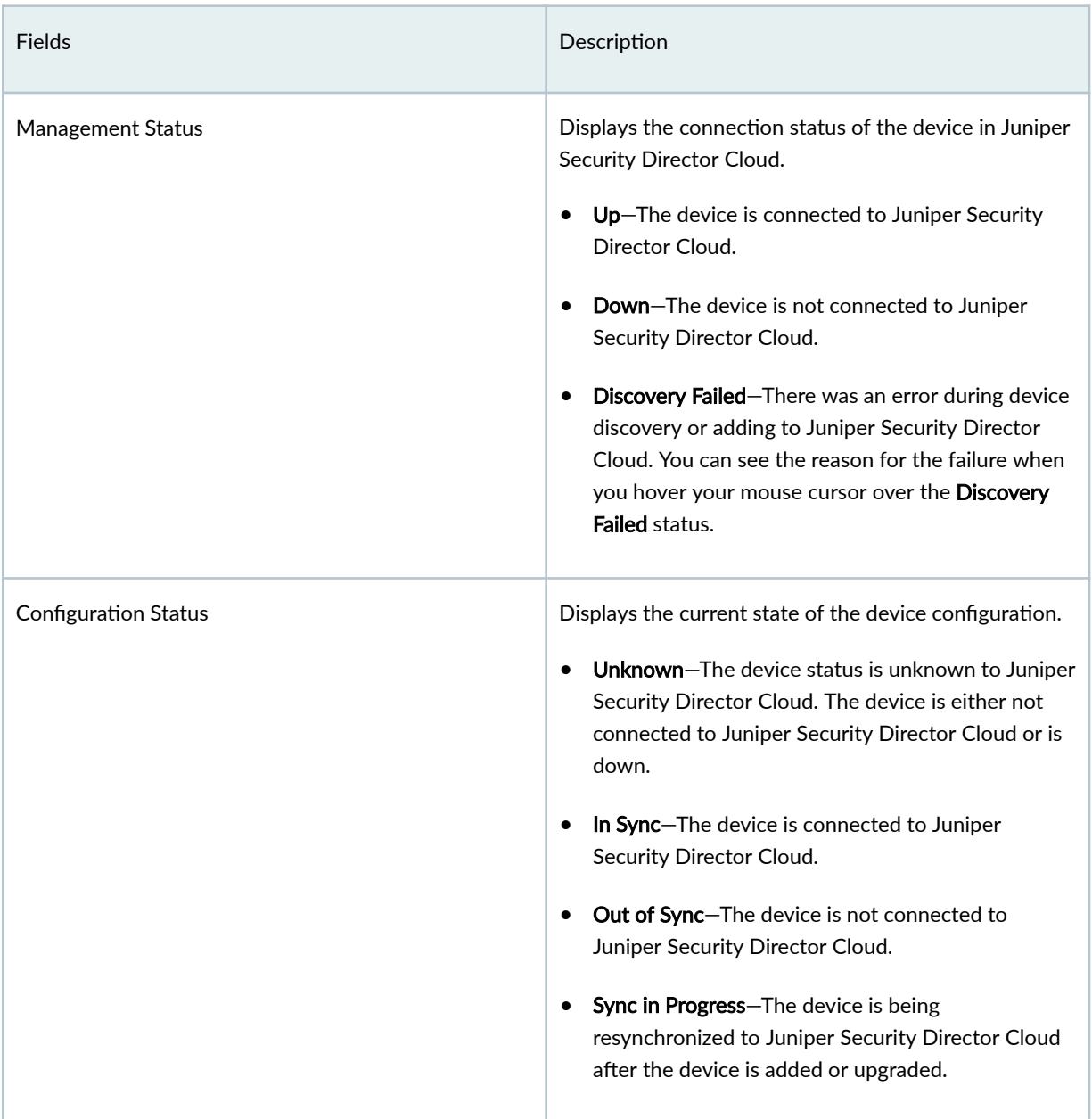

# Field Descriptions - Device Inventory Page > Overview Tab

Table 93 on page 210 describes the fields on the Overview tab in the Device Inventory page.

#### <span id="page-240-0"></span>**Table 93: Fields on the Overview Tab**

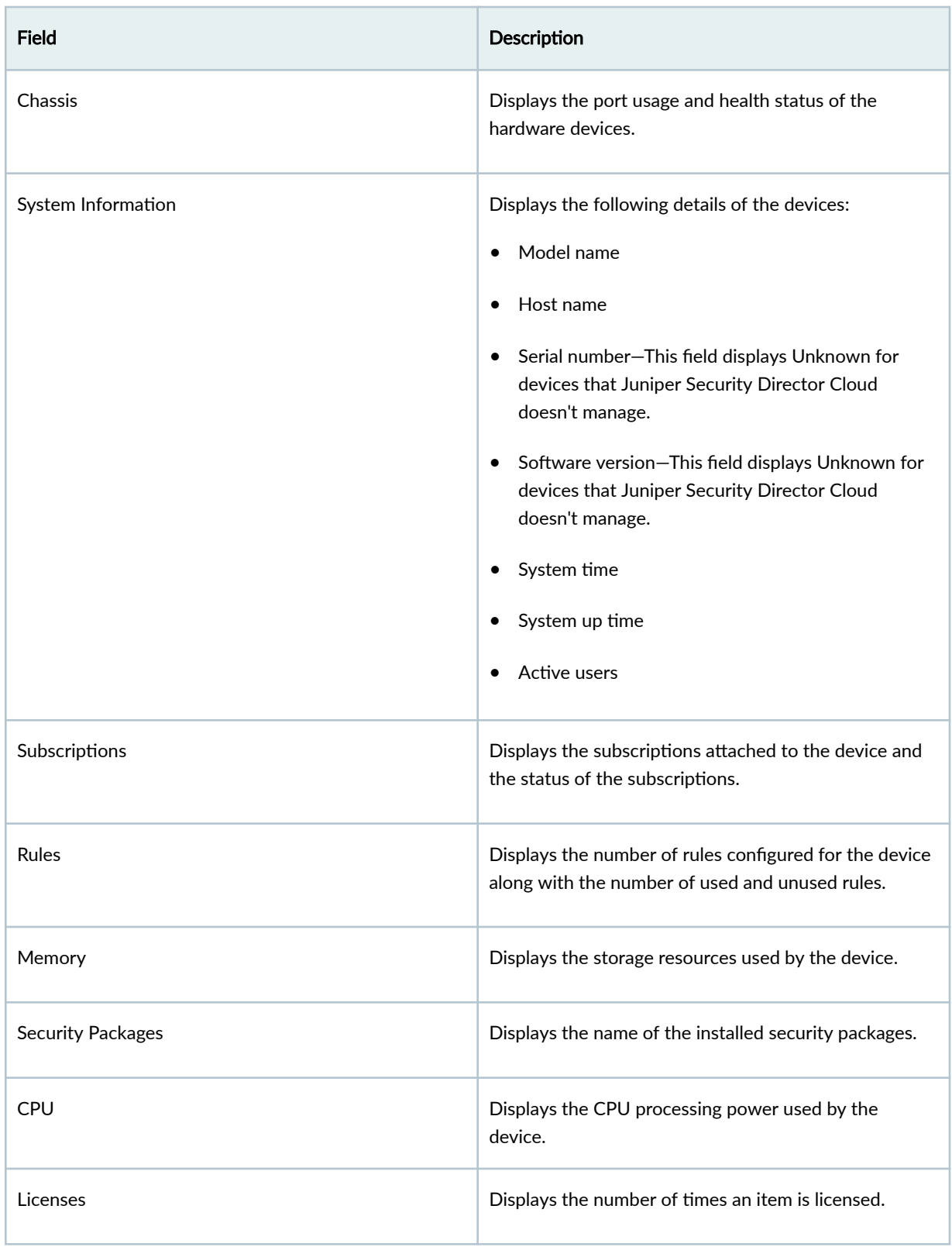

#### <span id="page-241-0"></span>Table 93: Fields on the Overview Tab (Continued)

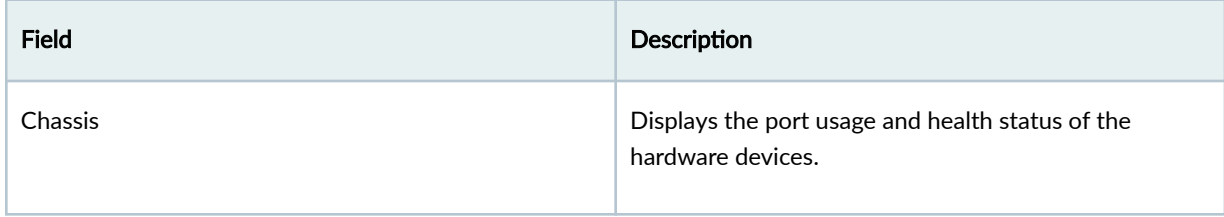

# Field Descriptions - Device Inventory Page > Chassis Tab

Table 94 on page 211 describes the fields on the Chassis tab in the Device Inventory page.

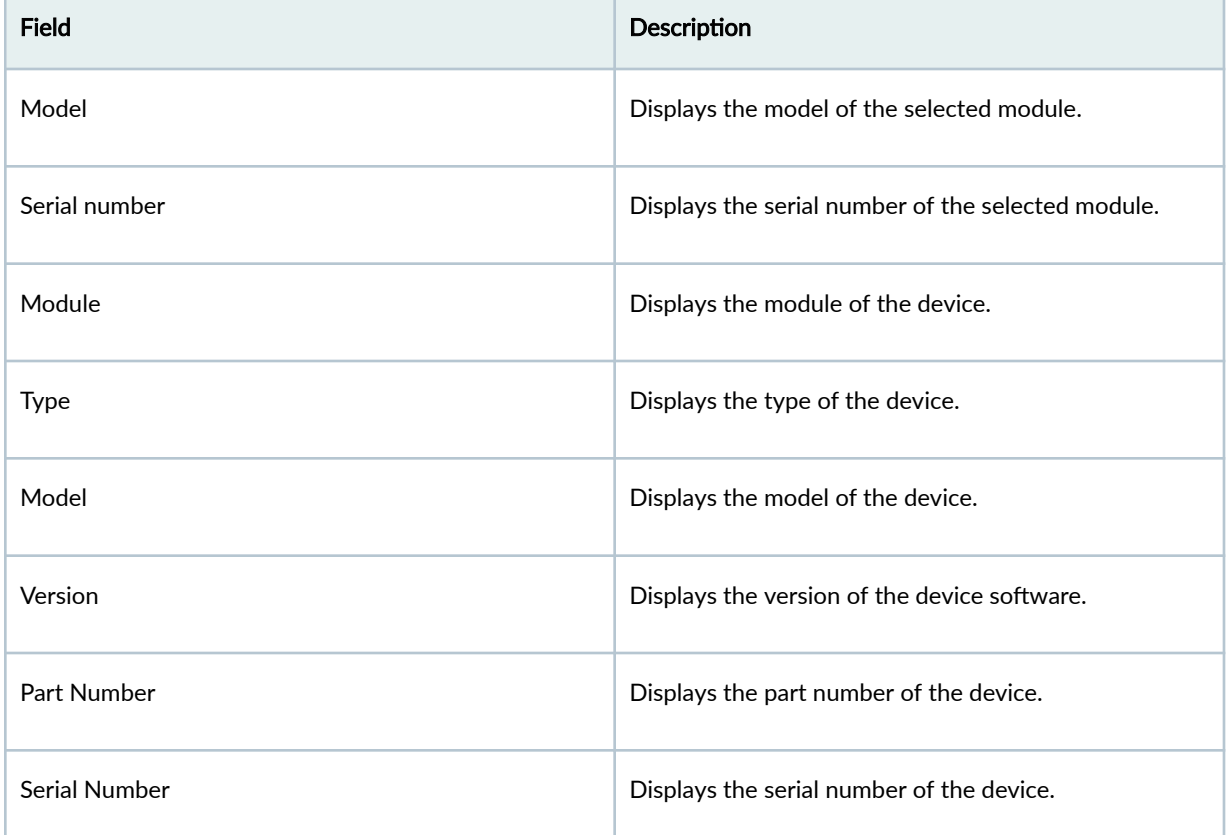

#### **Table 94: Fields on the Chassis Tab**

Ė

### <span id="page-242-0"></span>Table 94: Fields on the Chassis Tab (Continued)

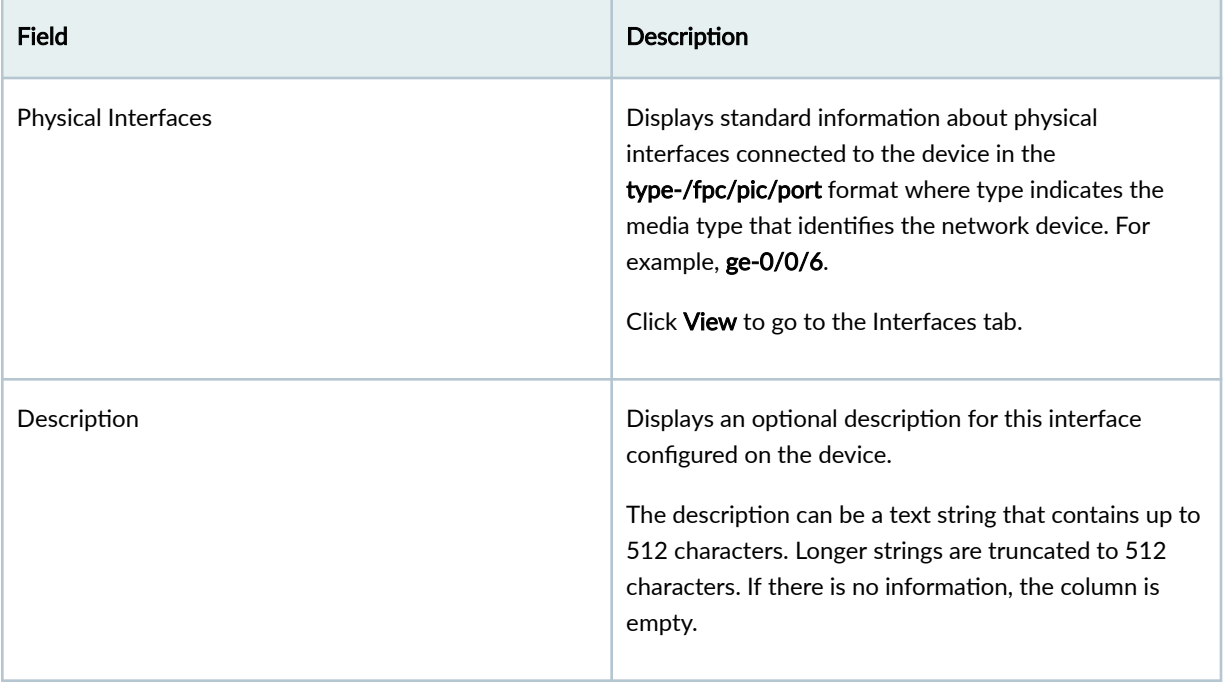

# Field Descriptions - Device Inventory Page > Interfaces Tab

Table 95 on page 212 describes the fields in the Interfaces tab.

#### **Table 95: Fields on the Interfaces Tab**

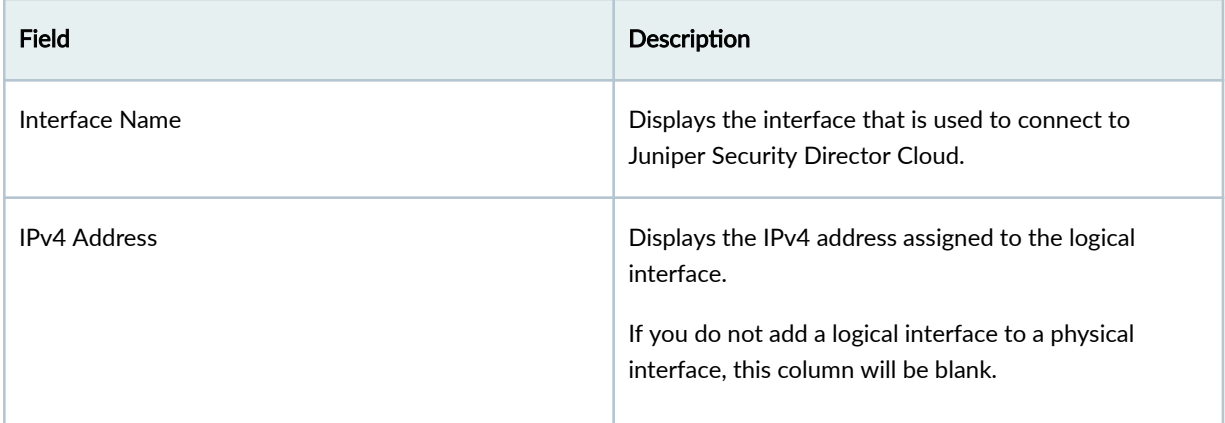

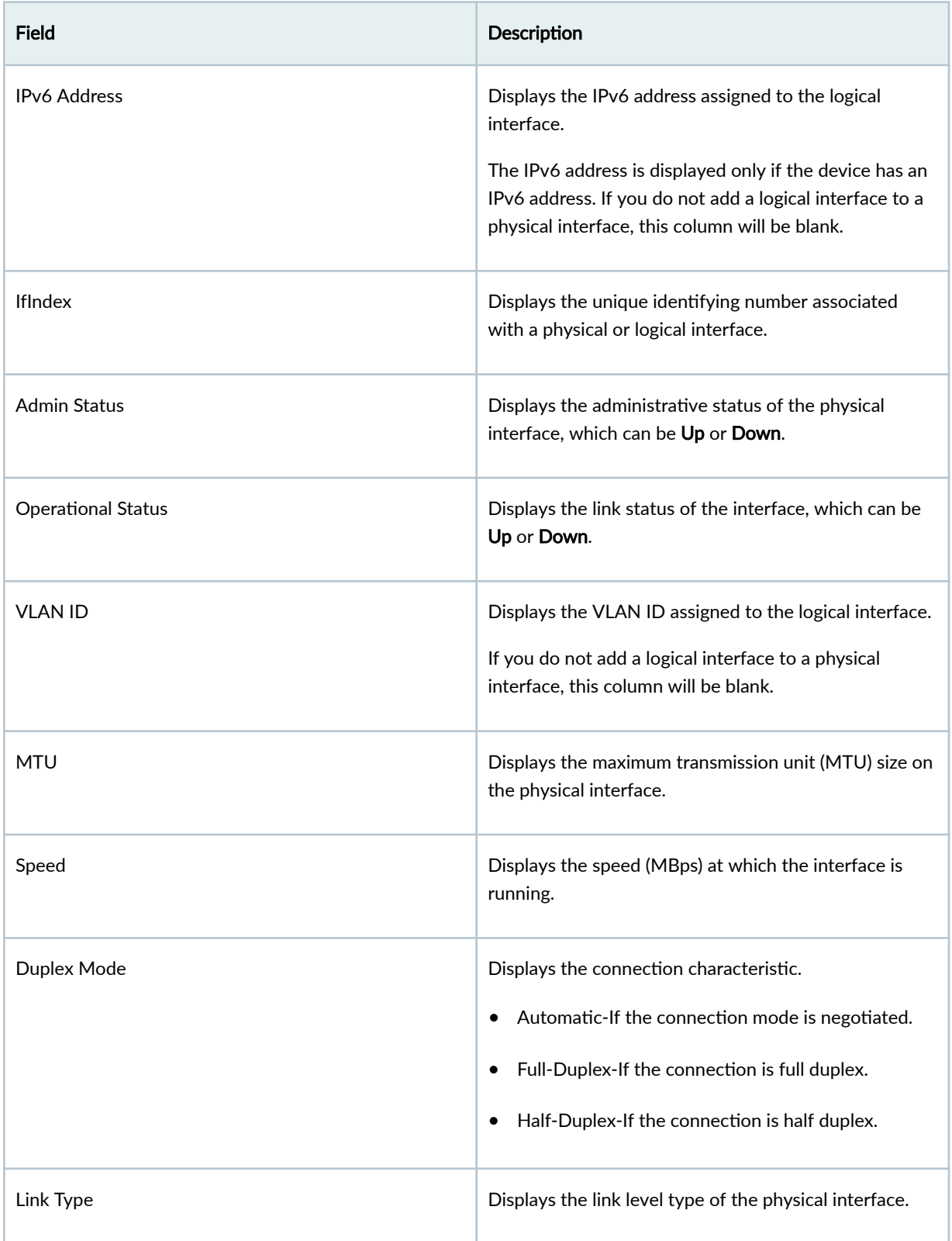

## <span id="page-244-0"></span>Table 95: Fields on the Interfaces Tab (Continued)

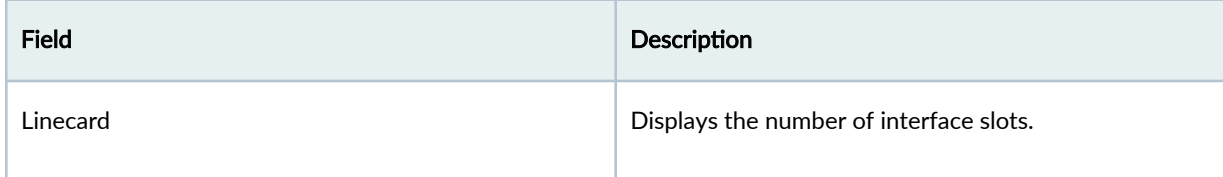

# Field Descriptions - Device Inventory Page > Device Administration Tab

Table 96 on page 214 describes the fields on the Licenses tab.

#### **Table 96: Fields on the Licenses Tab**

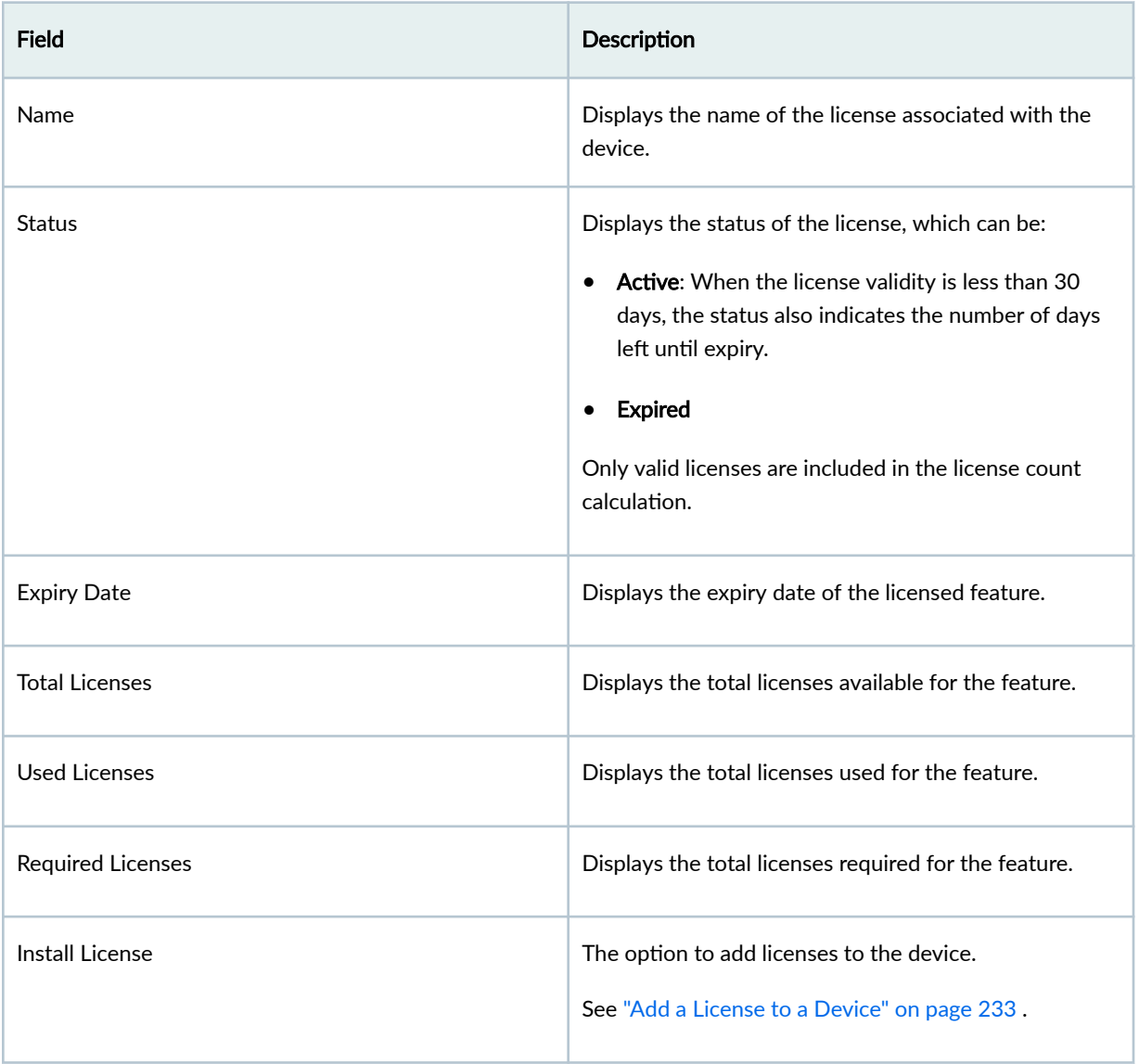

Table 97 on page 215 describes the fields on the Certificates tab.

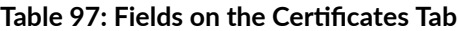

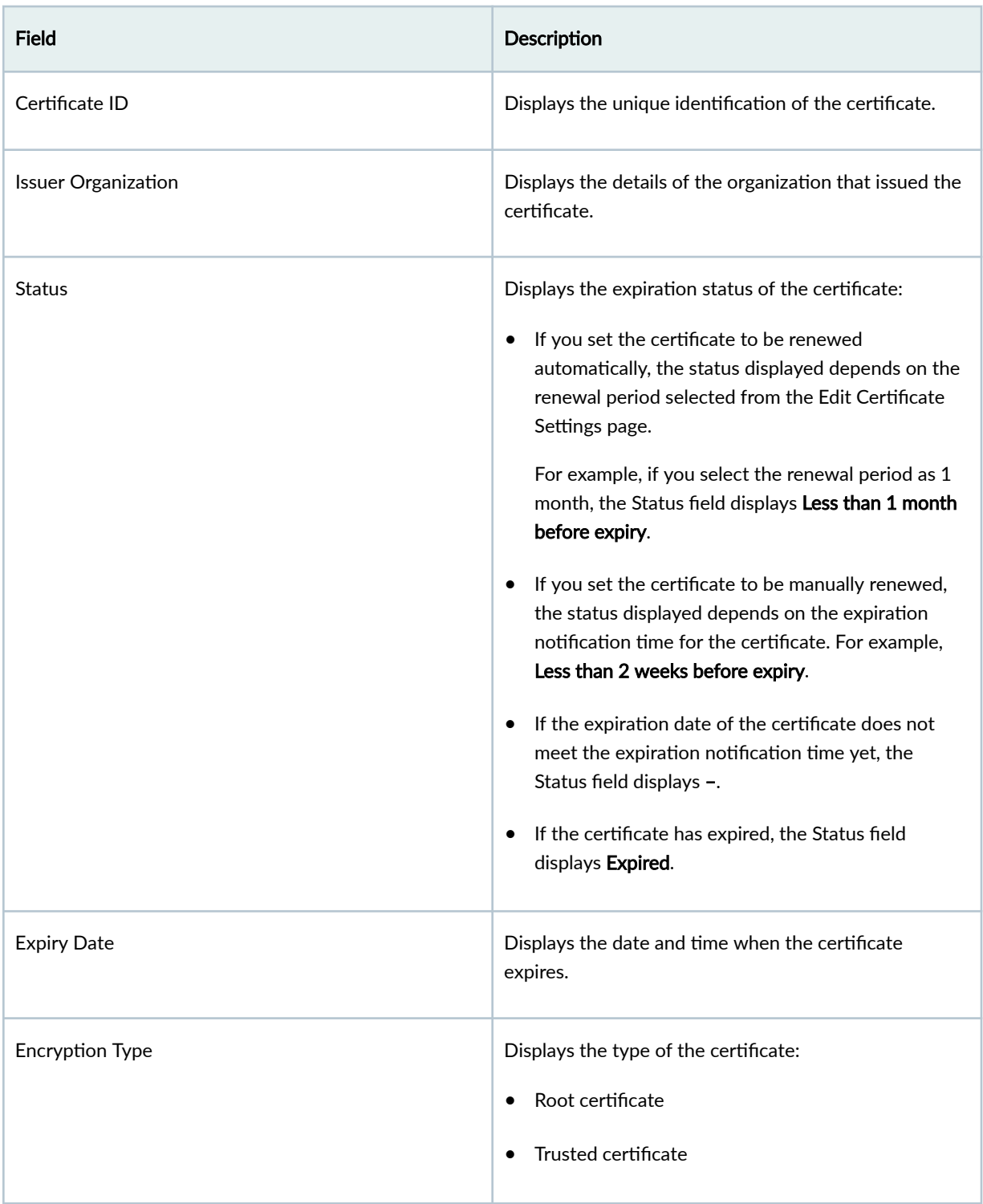

### Table 97: Fields on the Certificates Tab *(Continued)*

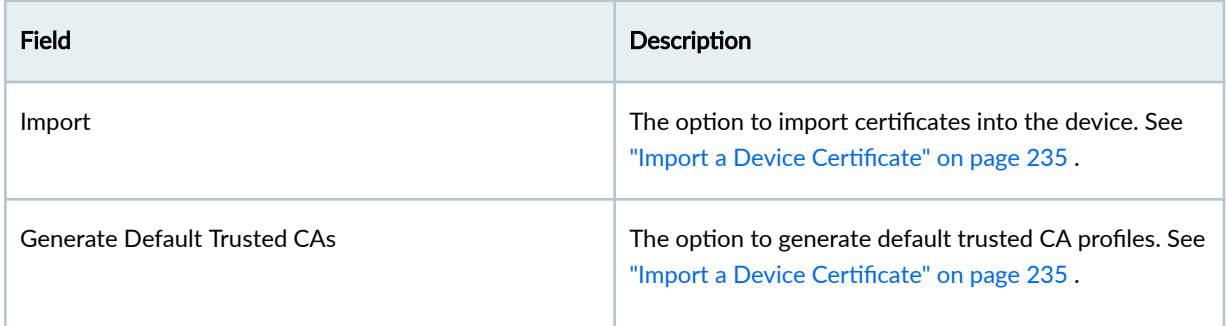

Table 98 on page 216 describes the fields on the Software tab.

#### **Table 98: Fields on the Software Tab**

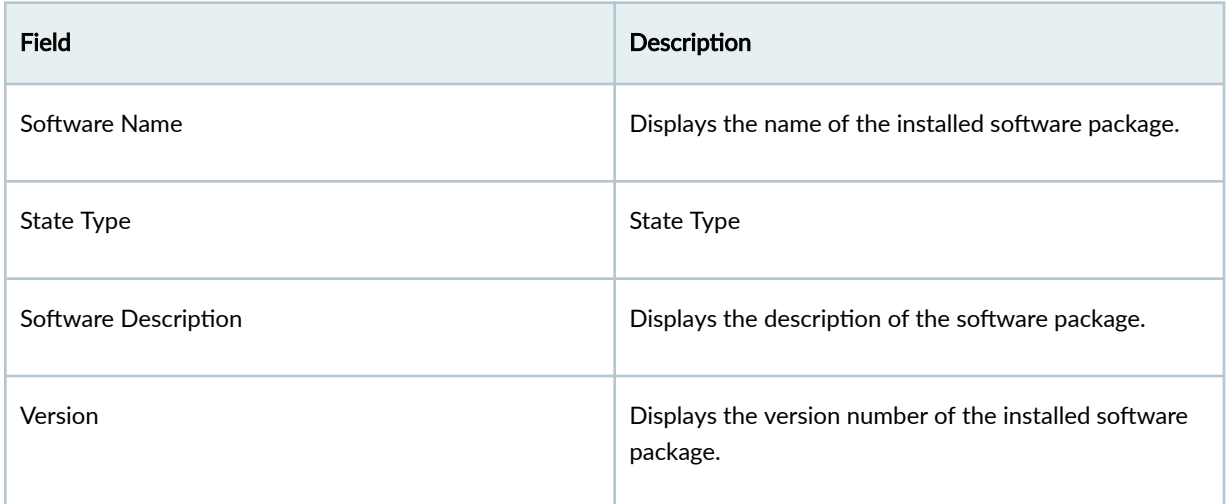

Table 99 on page 216 describes the fields on the Security Packages tab.

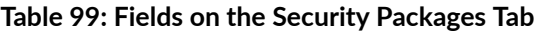

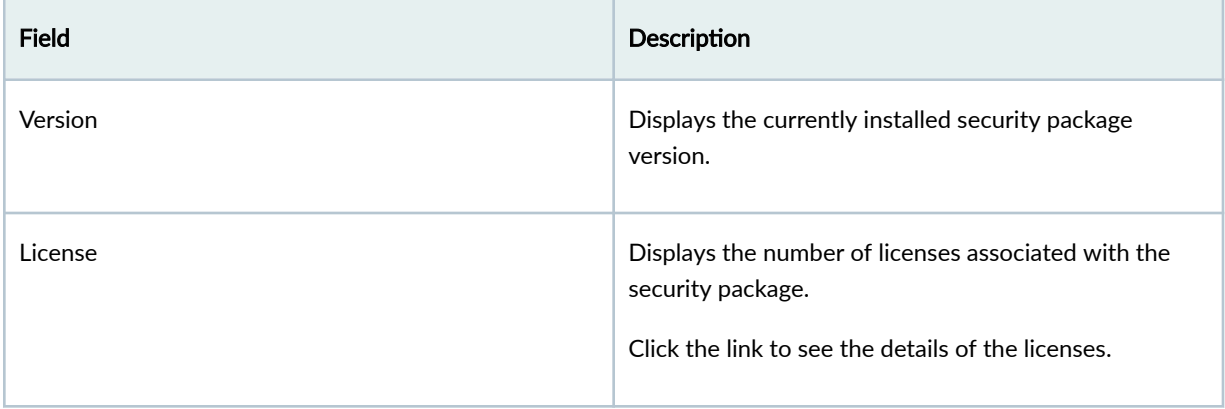

#### <span id="page-247-0"></span>Table 99: Fields on the Security Packages Tab (Continued)

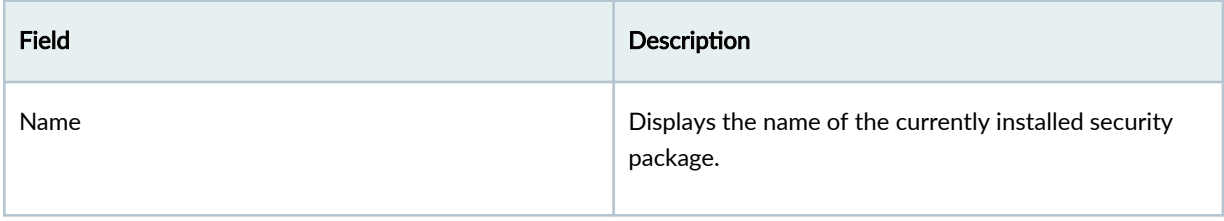

# **Field Descriptions - Device Inventory Page > Configuration Template Tab**

Table 100 on page 217 describes the fields on the Configuration Template tab on the Device Inventory page.

#### Table 100: Fields on the Configuration Template Tab

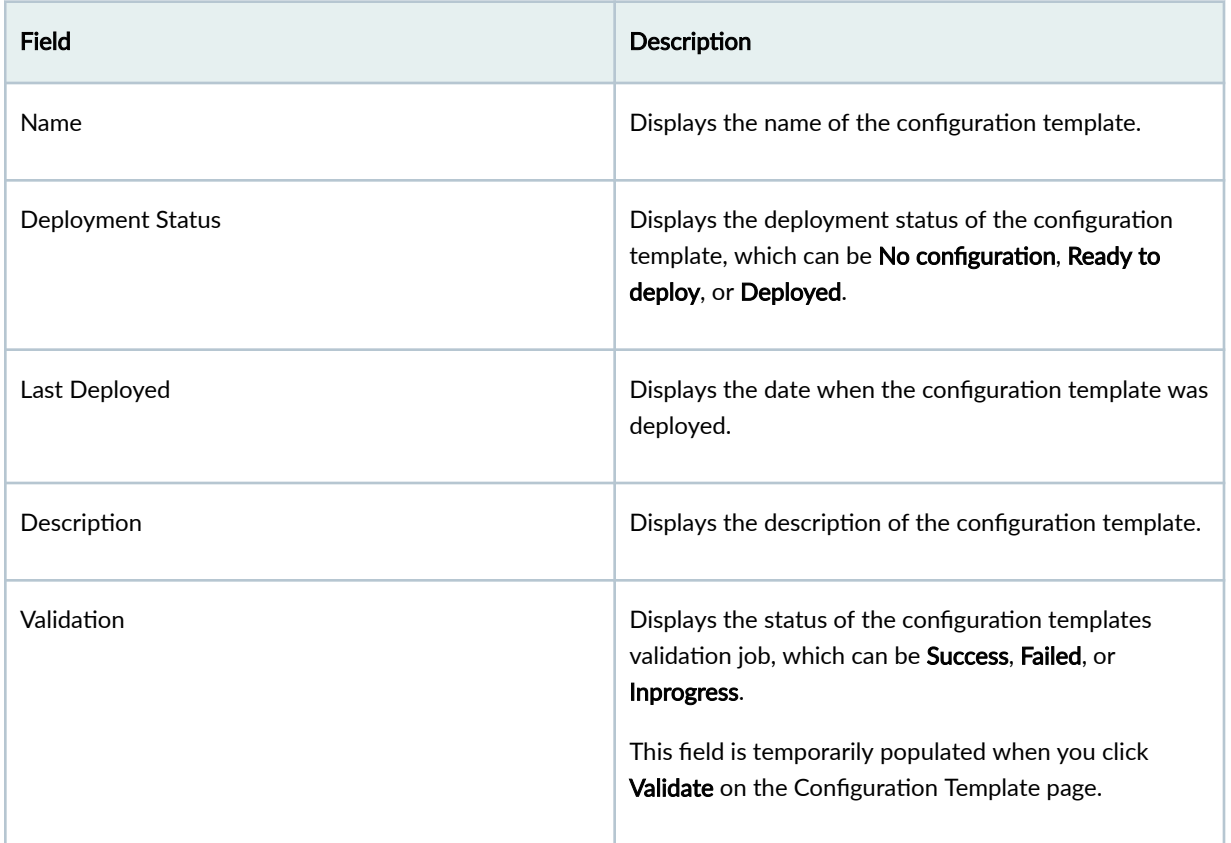

# Field Descriptions - Device Inventory Page > Junos Detailed Configurations Tab

The Junos Detailed Configuration tab enables you to configure Junos OS for an SRX Series Firewall. You can configure interfaces, general routing information, routing protocols, user access, and system hardware properties.

The left pane lists the Junos OS components. The Quick Links to Sections in the right pane provides links to sections in a particular component. You can click the required link to navigate directly to the corresponding section.

Table 101 on page 218 desribes the icons, Call To Action (CTA) buttons, and different statuses displayed on the Junos Detailed Configuration tab.

Icon, CTA Buttons, or Status Displayed **Displayed** Description Deploy successful **Displayed when all the configuration(s)** are deployed successfully on the device. Deployment in progress **Displayed when the configuration(s) deployment is in**progress. Deploy pending **Displayed when configuration(s)** are pending **Displayed when configuration(s)** are pending deployment. Last deployed Displays the number of hours or days since the last deployment and the email address of the user who deployed the configuration(s). **Preview** Preview Click to preview the configuration(s) that are pending deployment on the device. Deploy **Deploy Click to deploy the configuration(s)** on the device. When you click Deploy, the options to modify the configurations are disabled. Use to search and navigate to a specific component, Q section, or parameter. Displayed if a Junos component has configuration(s) ■ that are pending deployment. Restore To Last Deployed State **Click to restore the configured parameter**, section, or component to its earlier state.

Table 101: Icons, CTA Buttons, and Statuses on Junos Detailed Configuration Tab

[Table 102 on page 219 d](#page-249-0)escribes the Junos OS components that you can configure from the Junos Detailed Configuration tab.

#### <span id="page-249-0"></span>**Table 102: Junos OS Components**

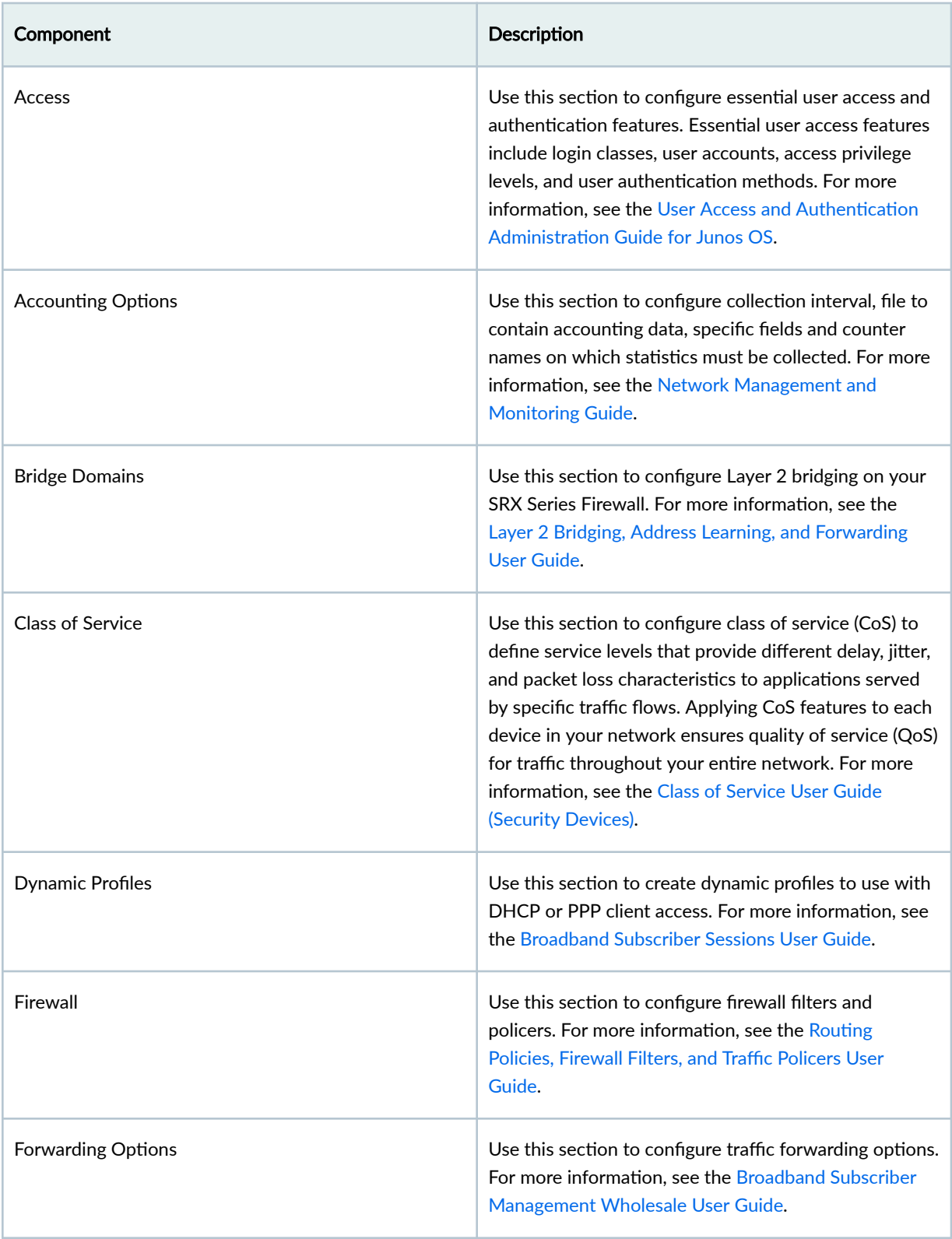

# Table 102: Junos OS Components (Continued)

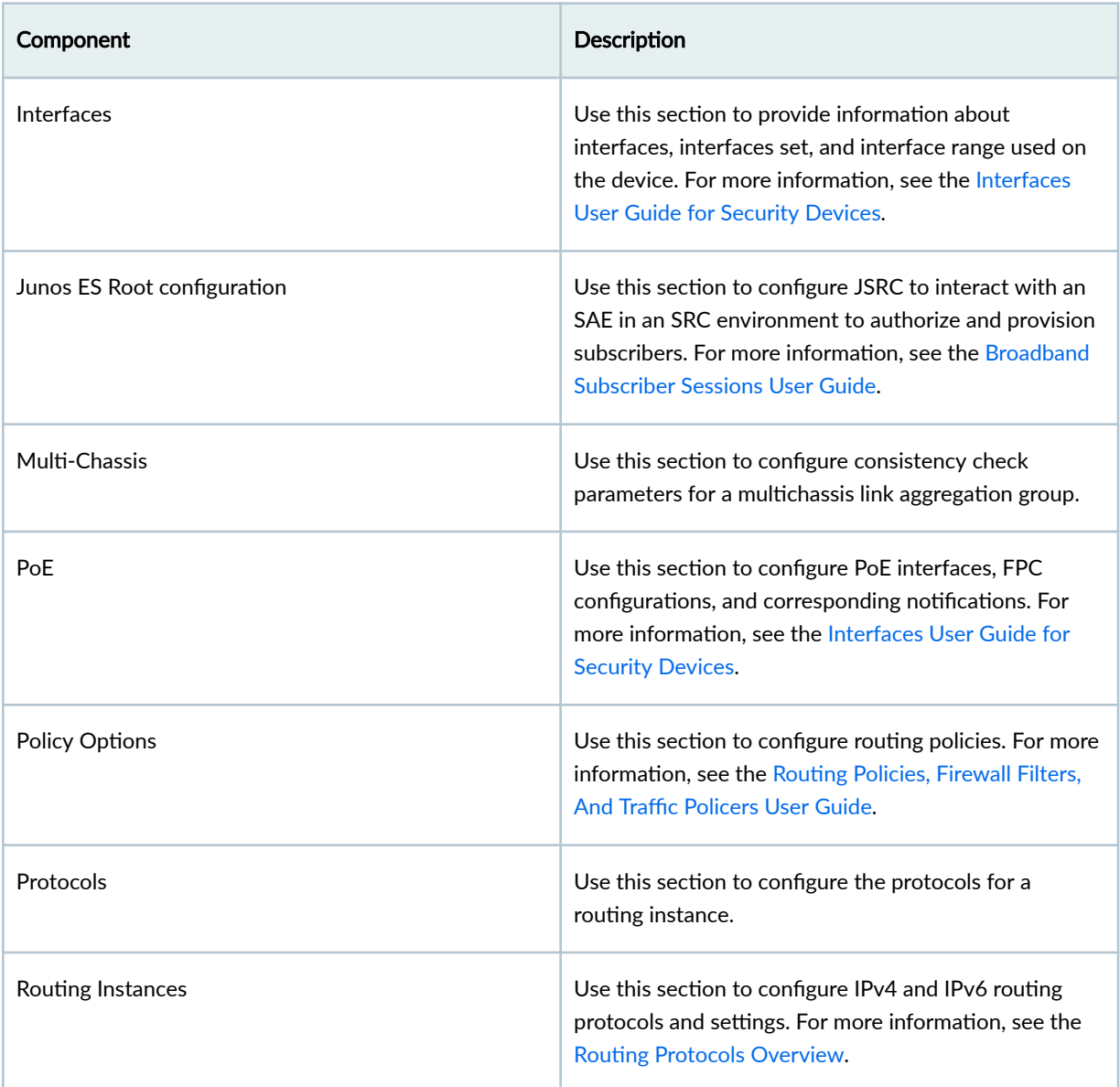

# Table 102: Junos OS Components (Continued)

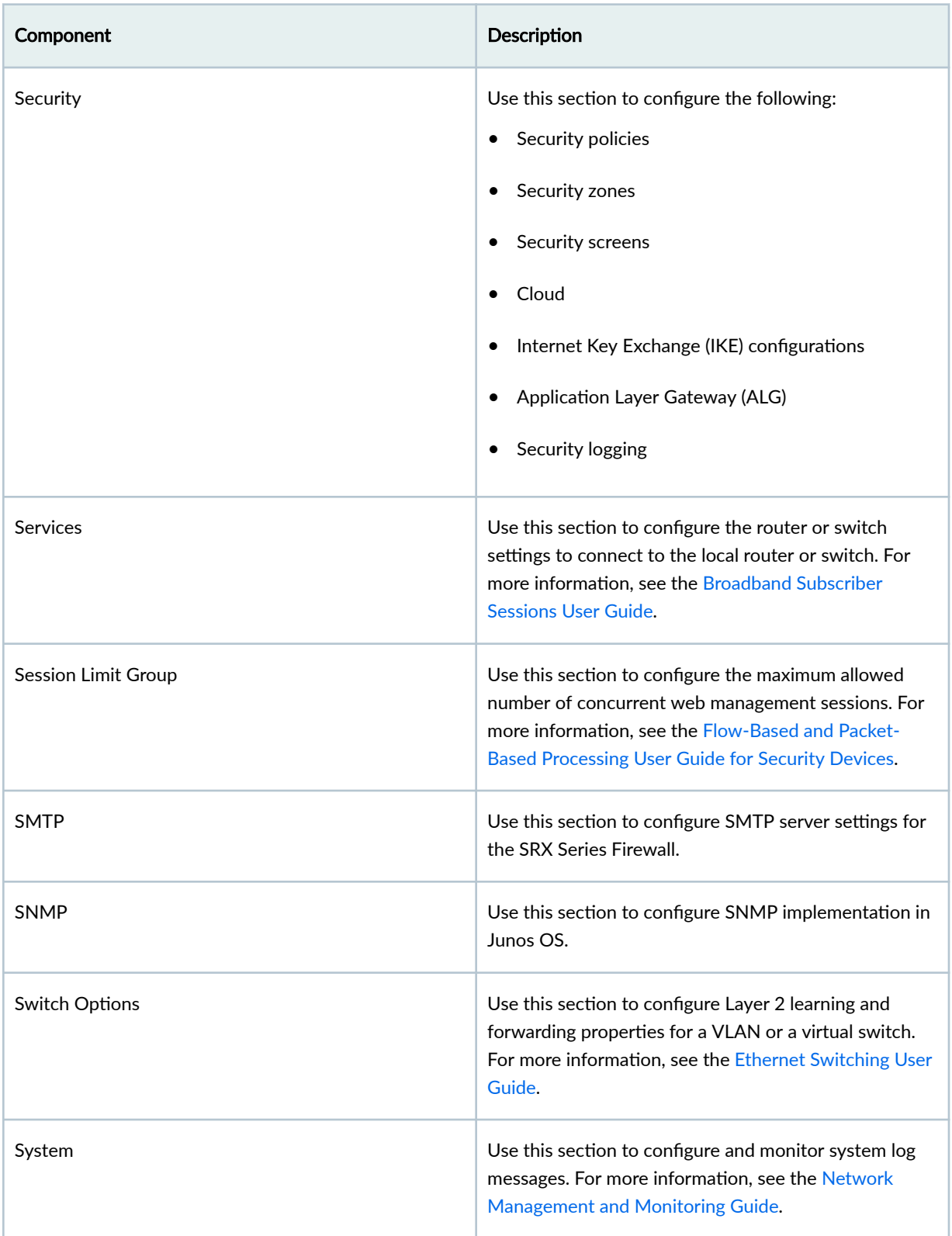
<span id="page-252-0"></span>Table 102: Junos OS Components *(Continued)* 

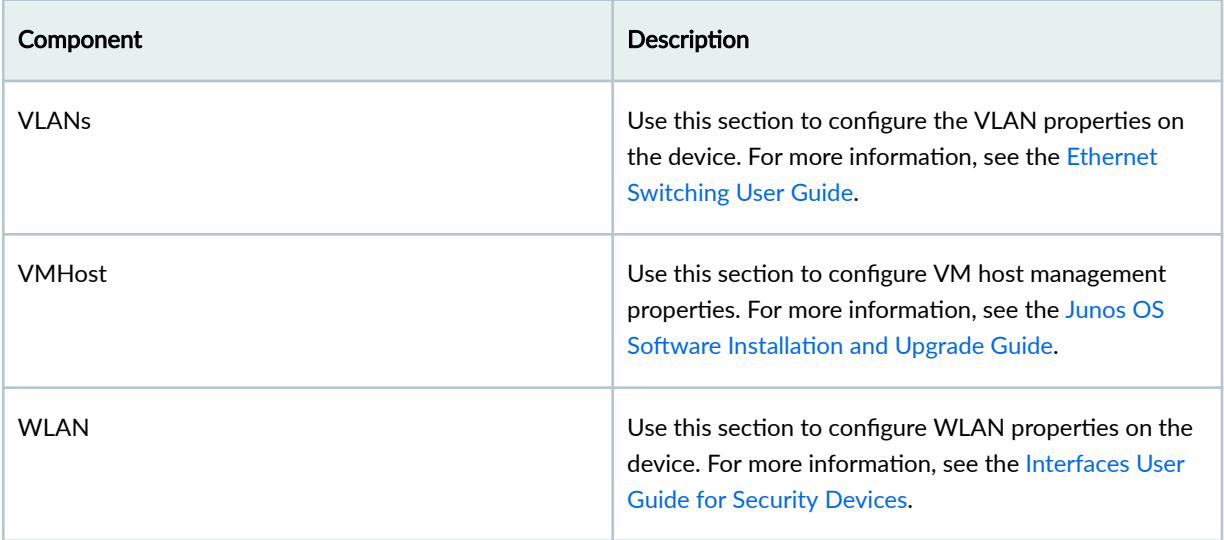

### RELATED DOCUMENTATION

Add Devices to Juniper Security Director Cloud **| 222** Manage Device Subscriptions | 228 About the Subscriptions Page | 1009 [Delete Devices From Juniper Security Director Cloud](#page-263-0) **| 233** Manage Configuration Versions | 239 [Reboot a Device](#page-274-0) **| 244** [Resynchronize a Device with Juniper Security Director Cloud](#page-267-0) **| 237** [Upgrade a Device](#page-277-0) **| 247** [Create a Device Group](#page-259-0) **| 229** Create a Preprovision Profile | 231

# **Add Devices to Juniper Security Director Cloud**

#### **IN THIS SECTION**

[Before You Begin](#page-253-0) **| 223**

- <span id="page-253-0"></span>[Add Devices to Juniper Security Director Cloud](#page-254-0) **| 224**
- [Add Devices or Device Clusters Using Commands](#page-254-0) **| 224**
- [Add Devices Using Zero Touch Provisioning](#page-255-0) **| 225**
- [Add Device by Scanning QR Code](#page-257-0) **| 227**

## **Before You Begin**

• Make sure that each of the SRX Series Firewall ports can communicate with an FQDN of Juniper Security Director Cloud . The FQDN of each home region is different.

Table 103 on page 223 contains the region-wise mapping details of the SRX Series Firewall ports and the Juniper Security Director Cloud FQDNs.

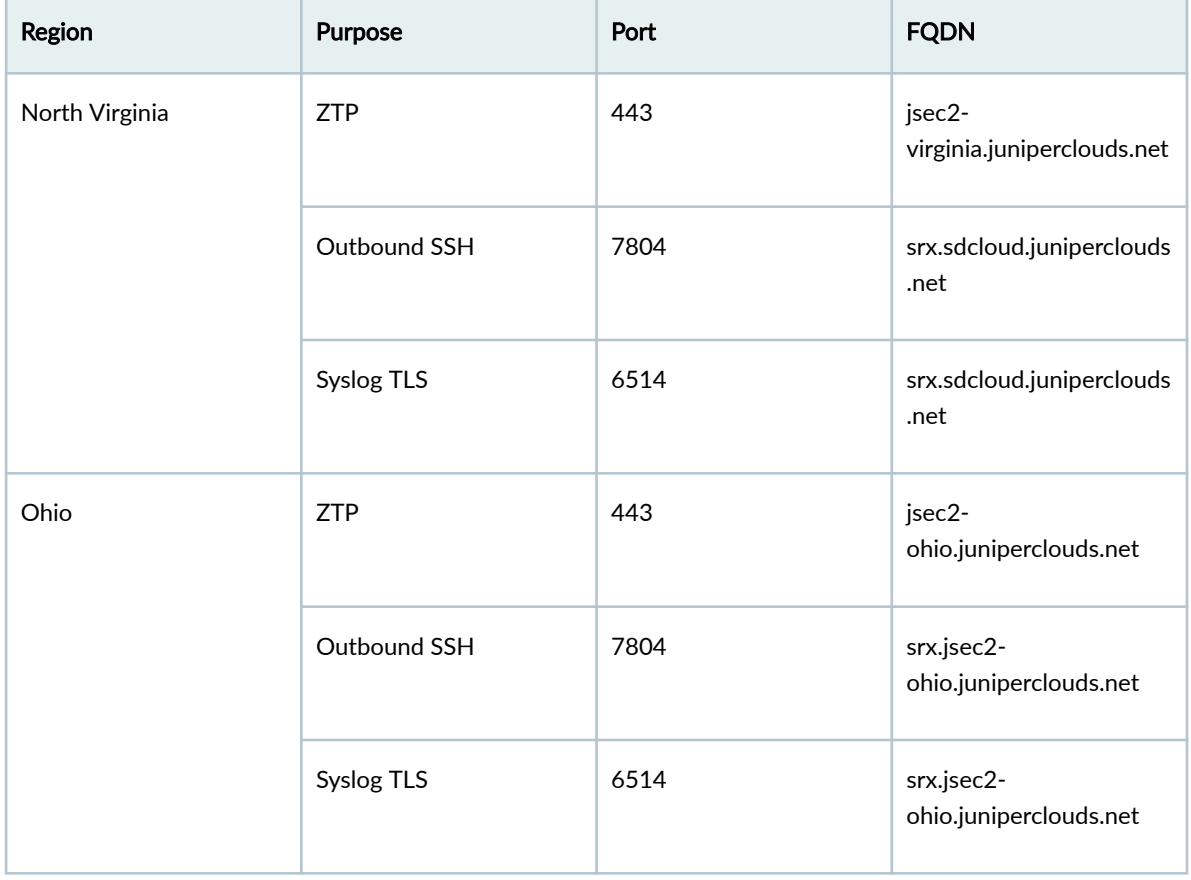

#### **Table 103: Home Region to FQDN Mapping**

• Use TCP port 53 and UDP port 53 to connect to Google DNS servers (IP addresses—8.8.8.8 and 8.8.4.4). The Google DNS servers are specified as the default servers in the factory settings of the <span id="page-254-0"></span>SRX Series Firewalls. You must use these default DNS servers when you use ZTP to onboard the firewalls. You can use private DNS servers when you use other methods to onboard the firewalls. Note that you must make sure that the private DNS servers can resolve the Juniper Security Director Cloud FQDNs.

# **Add Devices to Juniper Security Director Cloud**

You can add devices to Juniper Security Director Cloud and manage your network security for these devices. There are multiple ways to add devices to Juniper Security Director Cloud. Choose the method that's right for you:

- Add Devices Using Commands Juniper Security Director Cloud generates commands for adding a device or device cluster. You can copy the commands and paste them into the device console. When you commit the commands to the device, Juniper Security Director Cloud discovers and adds the device or device cluster to the cloud. See "Add Devices or Device Clusters Using Commands" on page 224 for details.
- Add Devices With Zero Touch Provisioning With Zero Touch Provisioning (ZTP) you can configure and provision devices automatically. See ["Add Devices Using Zero Touch Provisioning" on page 225](#page-255-0) for details.
- Add Devices Using J-Web See [Add an SRX Series Firewall to Juniper Security Director Cloud](https://www.juniper.net/documentation/us/en/software/jweb-srx21.3/jweb-srx/topics/task/j-web-security-sd-cloud-device-adding.html) in the J-Web User Guide for SRX Series Firewalls for details.
- Add Devices from Security Director See [Add Devices to Security Director Cloud](https://www.juniper.net/documentation/en_US/junos-space21.3/topics/task/operational/junos-space-sd-cloud-devices-add.html) in the Security Director User Guide for details.
- Add Devices by scanning QR code Juniper Security Director Cloud allows you to onboard the cloud-ready SRX firewalls by scanning the device QR code. See ["Add Device by Scanning QR Code"](#page-257-0) [on page 227](#page-257-0) .

## **Add Devices or Device Clusters Using Commands**

Juniper Security Director Cloud generates commands for adding a device or a device cluster. You can copy and paste the commands into the device console. When you commit the commands to the device, Juniper Security Director Cloud discovers and adds the device or the device cluster to the cloud.

1. Select SRX > Device Management > Devices.

The Device page opens.

2. Click + icon.

The Add Devices page opens.

- 3. Click Adopt SRX Devices.
- 4. Select one of the following options:
	- Devices to add individual devices.
- <span id="page-255-0"></span>• Clusters to add device clusters.
- 5. Enter the number of devices or device clusters to add to Juniper Security Director Cloud in the Number of SRX devices to be adopted field, and click OK.

You can add a maximum of 50 devices or device clusters at one time.

A message confirming that the new device or device cluster is added is displayed. The Devices page opens with the newly added device or device cluster listed in the table.

**NOTE**: At this point, Juniper Security Director Cloud has not yet completely added the device or device cluster, so the Connection Status displays Discovery Not Initiated.

- 6. On the Devices page, in the Connection Status column for the new device, click one of the following options:
	- Adopt Device to add a device.
	- Adopt Cluster to add a device cluster.

The Adopt Devices page opens with the commands that you need to commit to the device.

- 7. Copy the commands and paste it to your device edit prompt, and press **Enter** to run the commands. If you are adding a device cluster, paste these commands to the CLI of the primary device of the cluster.
- 8. Type Commit, and press Enter to commit the changes to the device.

You can view the status of the process, by going to the **Administration > Jobs** page.

When you commit the commands to the device, the device discovery process starts in Juniper Security Director Cloud. You can refresh the Devices page and see the status Discovery in progress in the Connection Status column.

When Juniper Security Director Cloud discovers and adds a device or a device cluster, the Connection Status changes to Up. If the process fails, the Connection Status changes to Discovery failed.

Hover your mouse cursor over the Discovery failed message to see the reason for the failure.

### **Add Devices Using Zero Touch Provisioning**

You can configure and provision devices automatically using Zero Touch Provisioning (ZTP). ZTP reduces the manual intervention for adding devices to a network. See the following table for ZTP supported devices by Juniper Security Director Cloud.

#### **Table 104: ZTP Supported Devices**

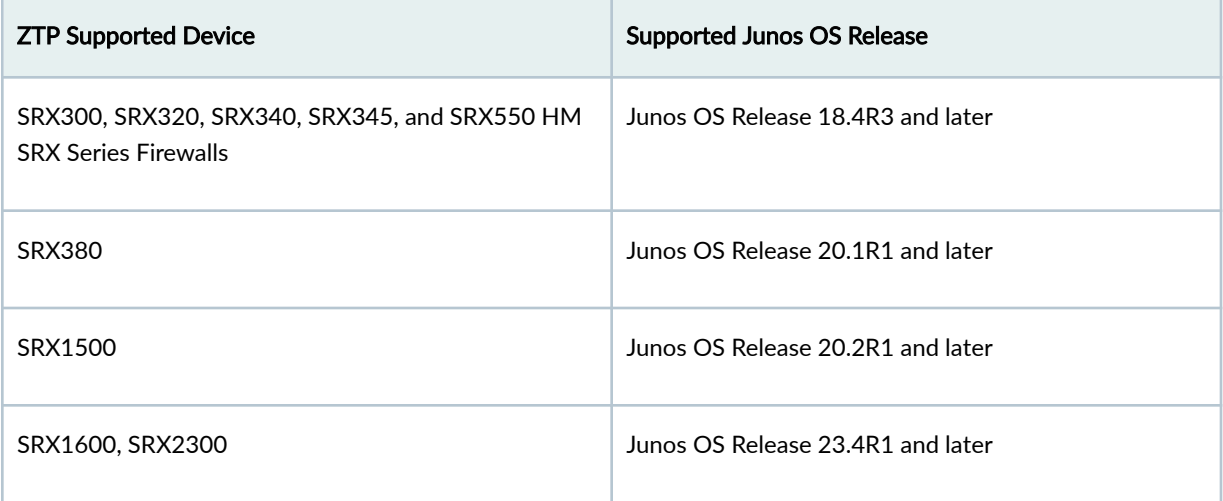

**NOTE:** To add other devices models, configure the basic device settings and connectivity, and add the device using "Add Devices or Device Clusters Using Commands" on page 224.

Power on the devices to add to Juniper Security Director Cloud.

1. Select SRX >Device Management > Devices.

The Devices page opens.

### 2. Click Add Devices.

The Add Devices page opens.

- 3. To manually enter the device details, click Register SRX Devices for ZTP, and do the following:
	- a. Enter the serial number of the device.
	- b. Set a root password for the device.

The password must contain at least six characters and can consist of alphanumeric and special characters without spaces.

- c. To add multiple devices, click  $+$  and enter the device details.
- d. To add multiple devices and use the same root password for all devices, select Use this password for all devices for Device 1.
- e. Click OK.
- 4. To upload device information as a CSV file, click Register Devices for ZTP > Upload CSV File, and do the following:
	- a. Click Download sample CSV file to download the sample CSV file.
- <span id="page-257-0"></span>b. Open the CSV file, add the serial number and root password of the devices that you want to add, and save the changes.
- c. Browse for the CSV file and click **OK**.

The CSV file must be in a specific format for the devices to be added. Use the sample CSV file to enter the device details in the correct format and upload the file.

The devices are added to Juniper Security Director Cloud. You can view the devices at Device Management > Devices.

# **Add Device by Scanning QR Code**

You can add cloud-ready SRX Series Firewalls to Juniper Security Director Cloud by scanning the QR code available on the firewall. Your SRX Series Firewall is cloud-ready if it has a QR claim code on the front or the back panel.

Before you begin, ensure the following:

- The firewall is powered on.
- The firewall is not already added in an organization. You can add a firewall in only one organization.
- 1. Scan the QR code on the SRX Series Firewall using a mobile device that is connected to the Internet.
- 2. Click the displayed link to go to the Juniper Security Director Cloud login page.
- **3.** Enter your account email address and password and click Login.

If you do not have an account, go to https://sdcloud.juniperclouds.net on a different device, create an account, and then retry.

- 4. Select the organization to add the firewall.
- 5. Enter the root password for the firewall with a minimum of six characters without spaces and click Add Device.

The firewall is added to Juniper Security Director Cloud and the device discovery is automatically initiated. You can log in to the portal and manage the firewall after the discovery is complete.

**NOTE:** After you log in, the session is valid for 60 minutes. During this time, you can add multiple firewalls without entering the account email address and password.

### SEE ALSO

[About the Devices Page](#page-232-0) **| 202**

Manage Device Subscriptions | 228

<span id="page-258-0"></span>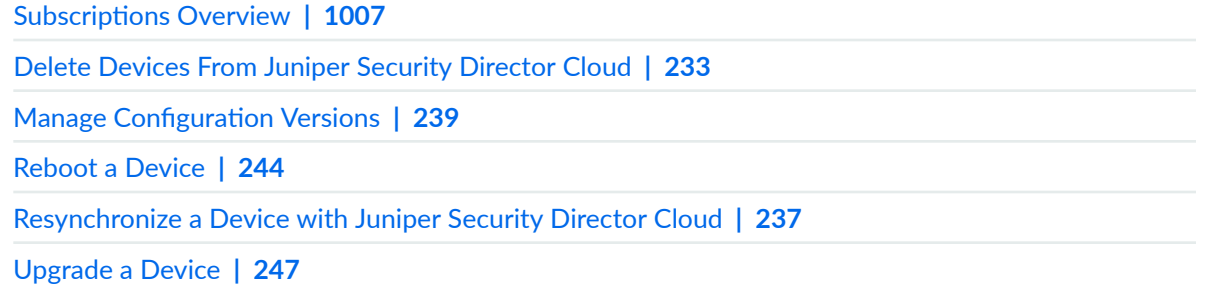

# **Manage Device Subscriptions**

#### **IN THIS SECTION**

- Device Subscriptions Overview | 228
- Associate Your Devices with Subscriptions | 228

#### **Device Subscriptions Overview**

Device subscriptions are used to manage devices in Juniper Security Director Cloud. To manage devices using Juniper Security Director Cloud, you must purchase the device subscription for the required number of devices, add the subscription in Juniper Security Director Cloud, and then associate your devices to the device subscriptions.

For more details about:

- Subscriptions, see [Datasheet](https://www.juniper.net/content/dam/www/assets/datasheets/us/en/sdn-management-operations/security-director.pdf). To purchase device subscriptions, contact your sales representative or account manager.
- Adding subscriptions to Juniper Security Director Cloud, see "Add a Subscription" on page 1011.

### **Associate Your Devices with Subscriptions**

Before associating your devices with subscriptions, ensure that:

- You have valid device subscriptions. Contact your sales representative or account manager to purchase device subscriptions.
- You added the purchased device subscriptions in Juniper Security Director Cloud. See ["Add a](#page-1041-0) Subscription" on page 1011.

<span id="page-259-0"></span>1. Select SRX > Device Management > Devices.

**NOTE:** For devices that are not associated with subscriptions, the **Subscriptions** column displays No subscription.

The Devices page opens

2. Select the devices, and click Manage Subscriptions.

You can select maximum 50 devices to manage subscriptions of multiple devices simultaneously. The selected devices must belong to the same product series and have the same subscription type. You can find the subscription type on the Administration > Subscription page.

The Manage Subscriptions page opens.

3. Choose the device subscriptions from the **Subscription** dropdown list.

The Subscription dropdown list is a dynamic list that contains generic subscriptions and subscriptions that are compatible with the selected devices along with trial subscriptions.

After associating your devices with subscription, you cannot remove the subscriptions. You can transfer the subscriptions to another device. Device subscriptions are freed up when you delete the devices from the Devices page.

4. Click OK.

The devices are associated with the device subscriptions.

You can view the details of the device subscriptions on the  $SRX >$  Device Management > Devices page.

# **Create a Device Group**

You can group devices logically to deploy and to manage configurations on the devices.

You can group only devices with the Discovery Not Initiated as the Management Status.

1. Click SRX > Device Management > Devices.

The Devices page opens.

- 2. Click the Device Groups tab.
- 3. Click +.

The Create Device Group page opens.

- 4. Configure the following fields:
	- Name—Enter a unique name for the device group containing maximum 63 characters without spaces. The name must begin with an alphanumeric character and can also contain special characters such as colons, hyphens, forward slashes, periods, and underscores.
- Description—Enter a description for the device group containing maximum 900 alphanumeric characters. The description can also contain special characters except ampersand, lesser than sign, greater than sign, or an empty line.
- Devices—Select the devices in the left table and click > to move to the right table and assign them to the device group.
- 5. Click OK.

Juniper Security Director Cloud creates a group of the selected devices lists thee group on the Device Groups tab of the Devices page.

#### RELATED DOCUMENTATION

Create a Preprovision Profile | 231

# **Edit a Device Group**

- 1. Click SRX > Device Management > Devices. The Devices page opens.
- 2. Click the Device Groups tab.
- 3. Click the edit (pencil) icon.

The Edit Device Group page opens.

- 4. Edit the following fields:
	- Name—Enter a unique name for the device group containing maximum 63 characters without spaces. The name must begin with an alphanumeric character and can also contain special characters such as colons, hyphens, forward slashes, periods, and underscores.
	- Description—Enter a description for the device group containing maximum 900 alphanumeric characters. The description can also contain special characters except ampersand, lesser than sign, greater than sign, or an empty line.
	- Devices—Select the devices in the left table and click > to move to the right table and assign them to the device group.

#### 5. Click OK.

Juniper Security Director Cloud updates the device group and lists the updated group on the Device Groups tab of the Devices page.

#### <span id="page-261-0"></span>RELATED DOCUMENTATION

[Create a Device Group](#page-259-0) **| 229**

# **Create a Preprovision Profile**

Preprovision profiles contain a predefined set of policies that Juniper Security Director Cloud deploys on devices while onboarding.

After you adopt a physical device, Juniper Security Director Cloud triggers the discovery process and deploys minimal configuration to the device and changes the status of the device to In Sync. Then Juniper Security Director Cloud verifies if a preprovision profile is mapped to the device and deploys the corresponding policies on the device.

You can select only devices with Discovery Not Initiated as the Management Status to include in the preprovisioned profile.

- 1. Click SRX > Device Management > Devices. The Devices page opens.
- 2. Click the Preprovision Profiles tab.
- 3. Click Preprovision Devices. The Preprovision Devices page opens.
- 4. Enter a unique name for the preprovision profile with a maximum of 29 characters in Preprovision profile name.
- 5. In the Devices tab, select the devices and device groups to include in the preprovisioned profile.
- 6. Click the **Configuration Templates** tab.
- 7. Select the configuration templates to deploy on the devices and device groups.
- 8. Optional: Click Configure Parameters to configure the template.

The Configure Parameters page opens.

- 9. Configure the following types configuration template parameters:
	- Global
	- Device-level

The parameters of the configuration template are dynamic and depend on the selected template. See "Add a Configuration Template" on page 255 for an explanation of the parameters.

- 10. Click the SRX Policies tab.
- 11. Select the SRX policies to deploy on the devices.
- 12. Click OK.

Juniper Security Director Cloud creates a preprovision profile to deploy on the devices and device groups during onboarding. It lists the preprovision profiles in the Preprovision Profiles tab of the Devices page.

Hover your cursor over the numbers depicting the number of objects configured in the profile to view the objects.

### RELATED DOCUMENTATION

Edit a Preprovision Profile | 232

[Create a Device Group](#page-259-0) **| 229**

Add a Configuration Template | 255

# **Edit a Preprovision Profile**

- 1. Click SRX > Device Management > Devices. The Devices page opens.
- 2. Click the Preprovision Profiles tab.
- 3. Click Preprovision Devices.

The Preprovision Devices page opens.

- 4. Edit the following settings:
	- Preprovision profile name—Enter a unique name for the preprovision profile with a maximum of 29 characters in Preprovision profile name.
	- Devices tab—Select the devices and device groups to include in the preprovisioned profile.
	- Configuration Templates tab–Select the configuration templates to deploy on the devices and device groups.
	- Configure Parameters in the Configuration Templates tab–Configure the global and device-level parameters of the configuration template.
	- SRX Policies tab-Select the SRX policies to deploy on the devices.
- 5. Click OK.

Juniper Security Director Cloud updates the preprovision profile and lists the preprovision profile in the Preprovision Profiles tab of the Devices page.

#### <span id="page-263-0"></span>RELATED DOCUMENTATION

Create a Preprovision Profile | 231

# **Delete Devices From Juniper Security Director Cloud**

If you do not want Juniper Security Director Cloud to manage a device anymore, you must remove or delete the device from Juniper Security Director Cloud.

#### 1. Select SRX > Device Management > Devices.

The Devices page opens

2. Select the devices to remove, and click the delete icon on the top-right corner of the page.

If provisioning services, such as firewall policies or configuration templates, are associated with the device that you want to delete, select the Force delete option. If the device you want to delete is provisioned, and you do not select the Force delete option, the device will not be deleted.

The Delete Devices page opens asking for confirmation of the delete operation. The Delete Devices page also contains information about the topology where the devices are configured along with a warning that the VPN configurations for the device too will be deleted.

If the configurations of some devices could not be deleted, Juniper Security Director Cloud displays a message identifying the devices to manually delete the configuration using CLI.

3. Click Yes to delete the device.

The device is deleted from Juniper Security Director Cloud.

As part of this process, the initial configuration on the device to enabled the device and Juniper Security Director Cloud to communicate with each other is deleted.

# **Add a License to a Device**

Add a license for a software feature to a device or a device cluster. Each license is associated with a feature, such as IPS, content security, and is valid for only one device. You can add a license to a device either by uploading a license file or by copying and pasting the license key.

1. Select SRX > Device Management > Devices.

The Devices page opens.

- 2. Select the device or the device cluster, and click More >View Inventory to view the inventory.
- 3. Click Device Administration tab, and click Licenses.
- 4. Click Install License.

The Add License page opens.

5. Complete the configuration of the license according to the guidelines provided in Table 105 on page 234 .

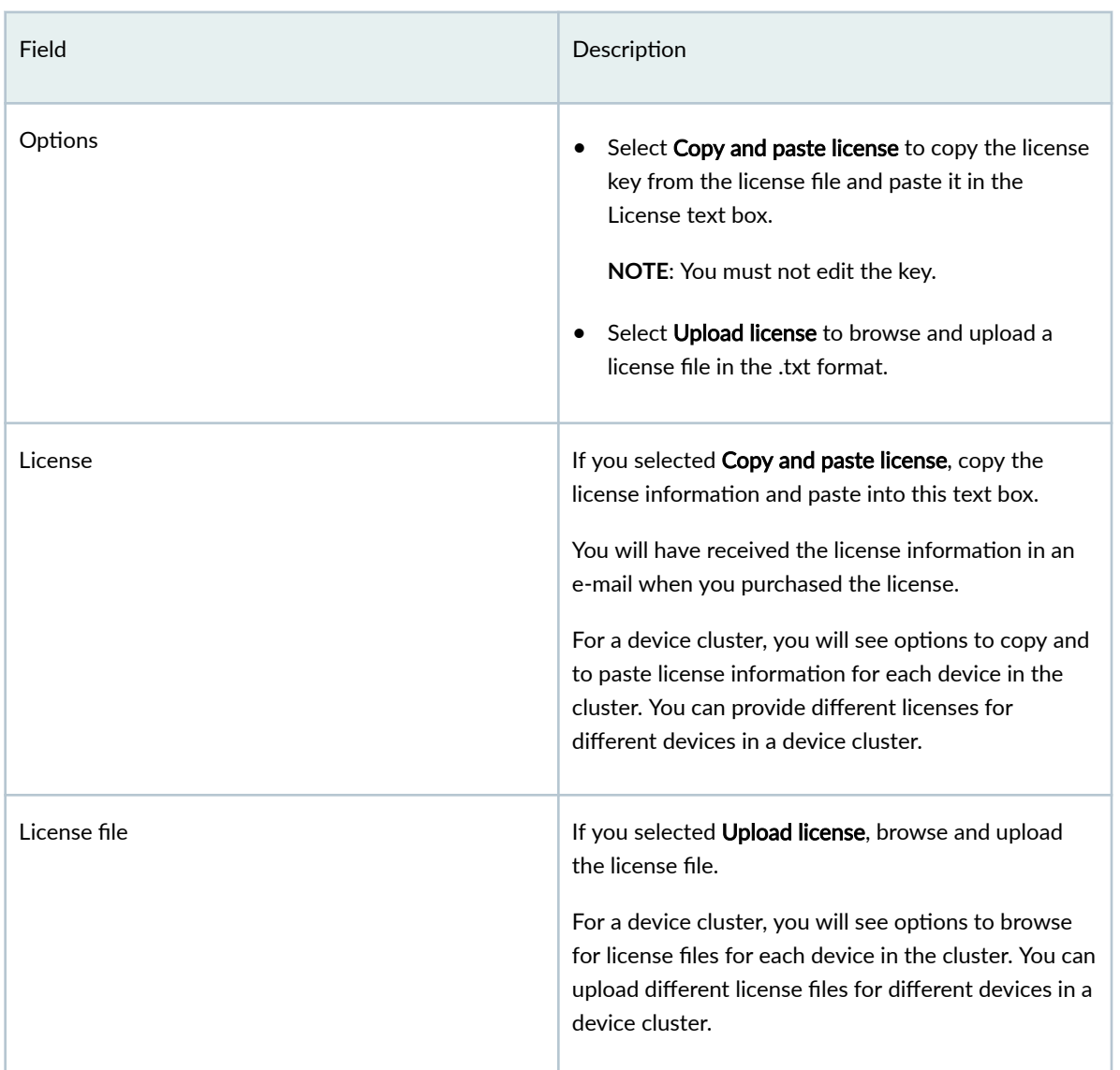

### **Table 105: Fields on the Add License Page**

# 6. Click OK.

The feature license is added to the device or the device cluster.

### RELATED DOCUMENTATION

[About the Devices Page](#page-232-0) **| 202**

# **Import a Device Certificate**

Import local certificates and CA certificates from your computer into the managed device to authenticate SSL.

SSL uses public-private key technology that requires a paired private key and an authentication certificate for providing the SSL service. SSL encrypts communication between your device and the web browser with a session key negotiated by the SSL server certificate.

### 1. Select SRX > Device Management > Devices.

The Devices page opens.

- 2. Select the device or the device cluster, and click More >View Inventory.
- 3. Click Device Administration > Certificates.
- 4. Click one of the following:
	- Import in the Local Certificates section to open the Import Certificate page.
	- Import in the CA Certificates section to open the Import CA Certificate page.

Click Generate Default Trusted CAs if you need to generate default trusted CA profiles.

5. Complete the configuration of the certificate according to the guidelines provided in Table 106 on page 235 .

### **Table 106: Fields on Import Certificate Page**

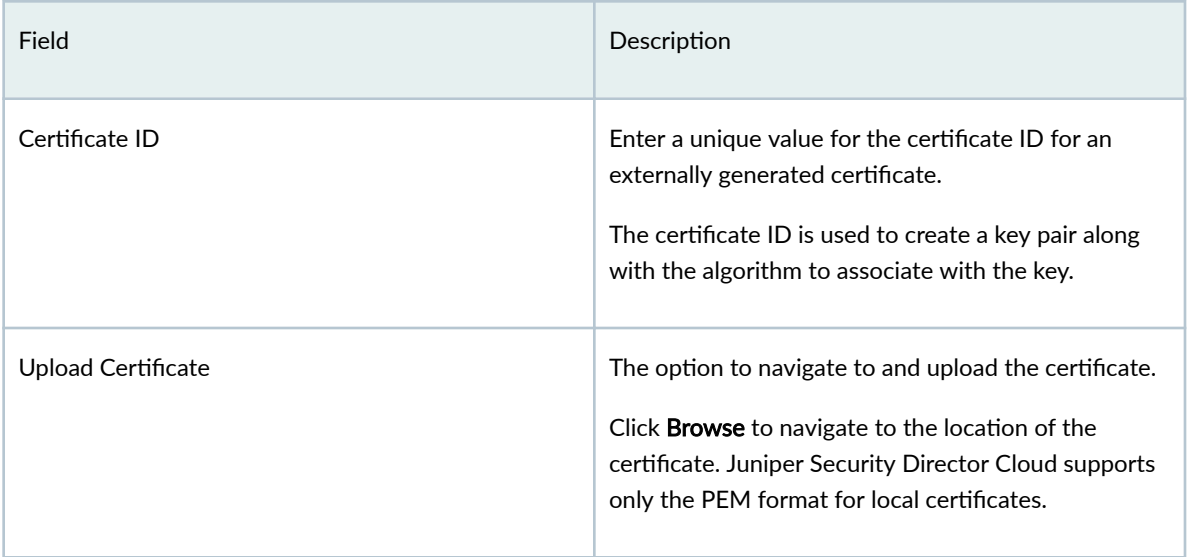

#### Table 106: Fields on Import Certificate Page (Continued)

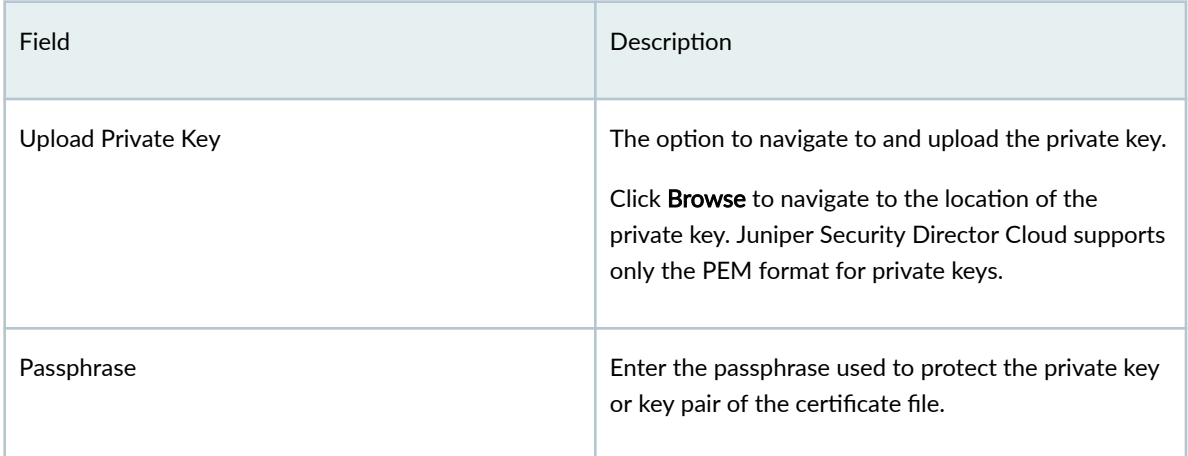

### Table 107: Fields on the Import CA Certificate Page

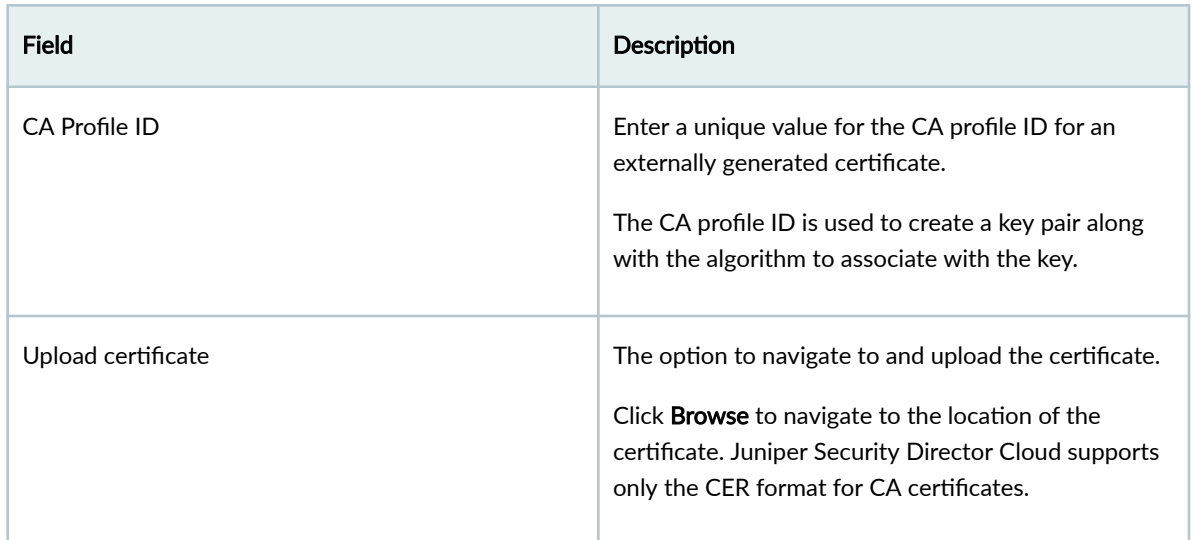

# 6. Click OK.

If the certificate content is validated successfully, the certificate is imported.

After importing a certificate, you can use the certificate when you create an SSL proxy profile and for IPsec VPN peers authentication.

## RELATED DOCUMENTATION

[About the Devices Page](#page-232-0) **| 202**

# <span id="page-267-0"></span>**Resynchronize a Device with Juniper Security Director Cloud**

When you resynchronize a managed device, the configuration changes made on the device and the inventory resources, such as certificates and licenses, are synchronized with the Juniper Security Director Cloud database.

For example, when a managed device is updated by a device administrator using the CLI or the GUI of the device and you trigger a manual resynchronization, the device configuration on the physical device is synchronized with the Juniper Security Director Cloud database.

#### 1. Select SRX > Device Management > Devices.

The Devices page opens.

2. Select the device to resynchronize, and click More > Resynchronize with Network. A job is created for the resynchronization process and the details are displayed on the top of the page. Click  $Administration > Jobs$  to view the job.

When the job completes successfully, the device resynchronization is complete.

#### RELATED DOCUMENTATION

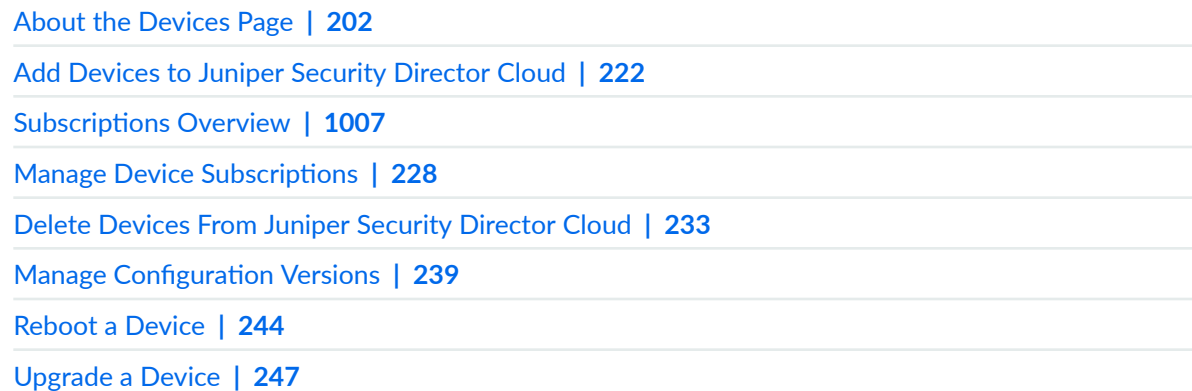

# **Out-of-Band Changes Overview**

Out-of-band changes are the changes that you make to a device configuration using any method other than using Juniper Security Director Cloud UI. Out-of-band changes include configuration changes that you make by using the device commands. If you add or change a device configuration using Junos command, then these configuration changes do not match with the configuration stored in Juniper Security Director Cloud.

You must resolve the out-of-band change conflicts by accepting or rejecting the out-of-band device changes in the Juniper Security Director Cloud. For example, if you add a zone to a device using Junos command, the device's configuration stored in Juniper Security Director Cloud does not match with the device configuration. As a result, you will not see the newly added zone information on Juniper Security Director Cloud. You must accept the out-of-band zone configuration in Juniper Security Director Cloud to use the zone for creating or editing security policy, NAT, or VPN.

When you make out-of-band device configuration changes, the Juniper Security Director Cloud changes the device configuration state to Out of Sync and displays a notification for device configuration change. You can view a list of all Out of Sync devices on the SRX > Device Management > Devices page. To return the device configuration state to In Sync, you must resolve the conflicts by accepting or rejecting the out-of-band changes. This task (accepting or rejecting the out-of-band device changes) synchronizes the device's configuration stored in Juniper Security Director Cloud to match the device configuration.

# **Resolve Out-of-Band Changes**

You can resolve the out-of-band changes by accepting or rejecting the configuration changes.

To resolve out-of-band changes:

1. Select SRX > Device Management > Devices.

For the out-of-band changes, the Device Config Status field shows that the device configuration is changed.

2. Select the device and click Resolve.

The page for resolving the conflicts shows the following information:

- SD Cloud Config Changes-Changes that you have added using Juniper Security Director Cloud UI.
- Device Config Changes—Changes that you have added to the device using commands.
- 3. Resolve the out-of-band changes by taking the appropriate action as described in the table.

#### <span id="page-269-0"></span>**Table 108: Resolve out-of-band changes**

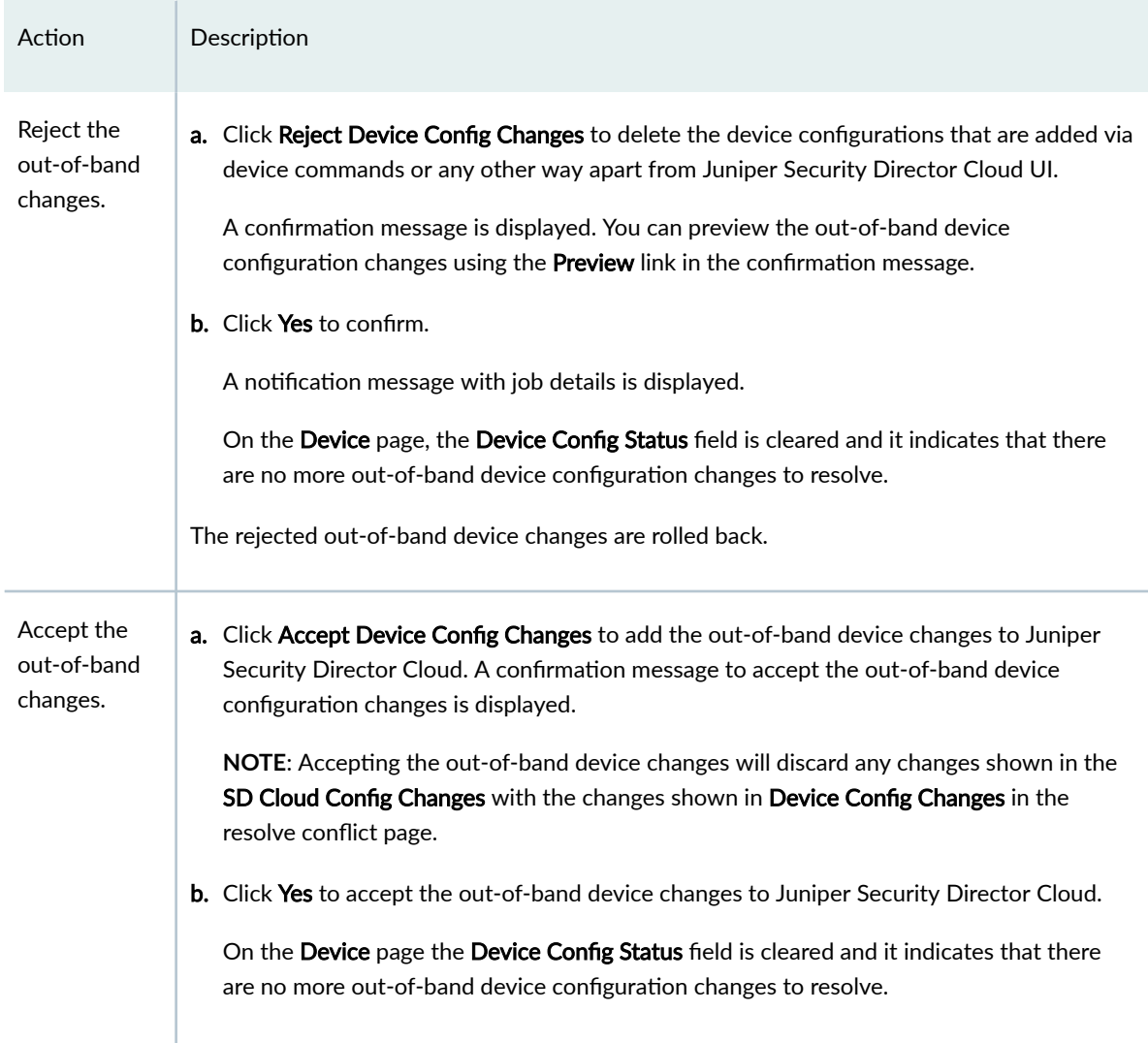

# **Manage Configuration Versions**

#### **IN THIS SECTION**

- View Configuration Versions | 240 €
- Edit Configuration Version Description | 241  $\bullet$
- Pin a Configuration Version | 241

<span id="page-270-0"></span>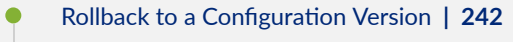

#### **Compare Configuration Versions | 243**

Configuration files in Juniper Security Director Cloud are created when the device configuration data from managed devices are backed up to the Juniper Security Director Cloud database for the first time.

A separate configuration file is created in the database for each managed device. Each time the configuration of a device changes, a new version of the configuration file is created on the device, which can then be backed up to the Juniper Security Director Cloud database or to a remote server at a fixed time or at a set recurrence interval periodically.

Centralized configuration file management enables you to maintain multiple versions of your device configuration files in Juniper Security Director Cloud. This helps you recover device configuration files in case of a system failure and maintain consistent configuration across multiple devices.

**NOTE:** When you change the configuration of a device using Juniper Security Director Cloud, the portal processes this configuration change in a similar manner to a scenario where you would change the configuration without using Juniper Security Director Cloud.

In both such scenarios, the device becomes out of sync with Juniper Security Director Cloud's security policies. Juniper Security Director Cloud overwrites such device configurations with the original configuration when it deploys the security policies again. Use the configuration preview option to view the configuration changes.

You must resynchronize out-of-sync devices with Juniper Security Director Cloud. See ["Resynchronize a Device with Juniper Security Director Cloud" on page 237](#page-267-0) .

The following sections describe how you can pin important configuration versions, edit a configuration version description, roll back to a particular configuration version, or compare two configuration versions.

## **View Configuration Versions**

You can view information about all configuration versions of a device that are backed up in the Juniper Security Director Cloud database.

1. Select SRX > Device Management > Devices.

The Devices page opens.

2. Select the device or device cluster to view the configuration versions, and click More >Configuration Versions.

<span id="page-271-0"></span>The Configuration Versions page opens displaying the previous ten configuration versions for the selected device or device cluster in the Version History pane. The page displays the following information:

- Version Number–The version number of the configuration file. The files listed in order of the most recent to the oldest versions.
- Name—The name of the configuration versions. This is the device serial number with the .conf file extension.
- Creation Date—The date and time the different versions of the configuration are created in the Juniper Security Director Cloud database. Version 1 corresponds to the time when you back up a device configuration for the first time from the device.

By default, Juniper Security Director Cloud stores the previous ten configuration versions.

3. Select any configuration file to see a preview of the file in the Preview pane on the right side of the page.

# **Edit Configuration Version Description**

You can edit the description of each configuration version to make them intuitive to understand when you want to pin or rollback to a particular configuration version.

1. Select SRX > Device Management > Devices.

The Devices page opens.

2. Select the device or the device cluster to view the configuration files, and click More >Configuration Versions.

The Configuration Versions page opens displaying the previous ten versions of the configuration files for the selected device or the device cluster in the Version History pane.

- 3. Select the configuration version to edit the description, and click  $\bullet$  on the top right of the page. The Add Description page opens.
- 4. Update the description as required, and click OK.

The updated description of the configuration version is displayed in the Configuration Versions.

## **Pin a Configuration Version**

By default, Juniper Security Director Cloud, stores the previous ten configuration versions of a device or a device cluster. If the number of backed up configuration versions exceeds ten, the oldest configuration version is deleted and the latest version is stored.

Juniper Security Director Cloud allows you to pin certain configuration versions as important. These versions can be either golden versions without errors or configurations for specific requirements. Pinned configuration versions are never deleted even when new configuration versions are created. You can pin a maximum of three configuration versions as important.

<span id="page-272-0"></span>If you have already pinned three configuration versions and pin a fourth configuration version, the first pinned configuration version is deleted. For example, if you pinned Version 1, Version 2, and Version 3 in succession, and if you pin Version 4, the pinned Version 1 is deleted.

### 1. Select SRX > Device Management > Devices.

The Devices page opens.

2. Select the device or device cluster to view the configuration files, and click More >Configuration Versions.

The Configuration Versions page opens displaying the previous ten versions of the configuration files for the selected device or the device cluster in the Version History pane.

3. Select the configuration version to pin, and click the pin icon on the top right of the page.

The pin symbol is displayed against the configuration version indicating that the version is pinned.

## **Rollback to a Configuration Version**

The Rollback option enables you to deploy any version of the saved configurations to the device.

Restoring a configuration version involves overriding the device's running configuration file with the selected version of the configuration backup file from Juniper Security Director Cloud.

**NOTE:** When you rollback the configuration version of a device using Juniper Security Director Cloud, the portal processes this configuration change in a similar manner to a scenario where you would rollback the configuration without using Juniper Security Director Cloud.

In both such scenarios, the device becomes out of sync with Juniper Security Director Cloud's security policies. Juniper Security Director Cloud overwrites such device configurations with the original configuration when it deploys the security policies again. Use the configuration preview option to view the configuration changes.

You must resynchronize out-of-sync devices with Juniper Security Director Cloud. See ["Resynchronize a Device with Juniper Security Director Cloud" on page 237](#page-267-0) .

### 1. Select SRX > Device Management > Devices.

The Devices page opens.

2. Select the device or device cluster to rollback the configuration files, and click More >Configuration Versions.

The Configuration Versions page opens displaying the previous ten versions of the configuration files for the selected device or the device cluster in the Version History pane.

- 3. Select the configuration version to rollback to, and click Rollback. The Rollback Operation pop-up opens asking you for confirmation to continue the rollback operation.
- 4. Click Yes.

<span id="page-273-0"></span>A job is created for the rollback operation and the details are displayed on the top of the page. Click Administration  $>$  Jobs to view the job.

Once the job completes the device configuration rollback is complete. The configuration resources of the device are resynchronized and the device is ready for use.

# **Compare Configuration Versions**

Juniper Security Director Cloud enables you to compare two device configuration versions by using the Compare option.

You can view the device configuration versions side by side to compare and see the total number of differences, the date and time of the last commit operation, and the number of changes made.

**NOTE:** When you compare versions, each configuration parameter in one version is set side by side with the same parameter in the other version. Therefore, you might see multiple pages of configuration for a single parameter in one version, whereas the same parameter in the other version might be only a few lines long.

1. Select SRX > Device Management > Devices.

The Devices page opens.

2. Select the device or device cluster to compare configuration versions, and click More >Configuration Versions.

The Configuration Versions page opens displaying the previous ten versions of the configuration files for the selected device or the device cluster in the Version History pane.

3. Select the configuration versions to compare to, and click Compare.

The Comparison page opens displaying the delta between the two versions. Table 109 on page 243 describes what the color-coded text indicates.

### **Table 109: Comparison Page Legend**

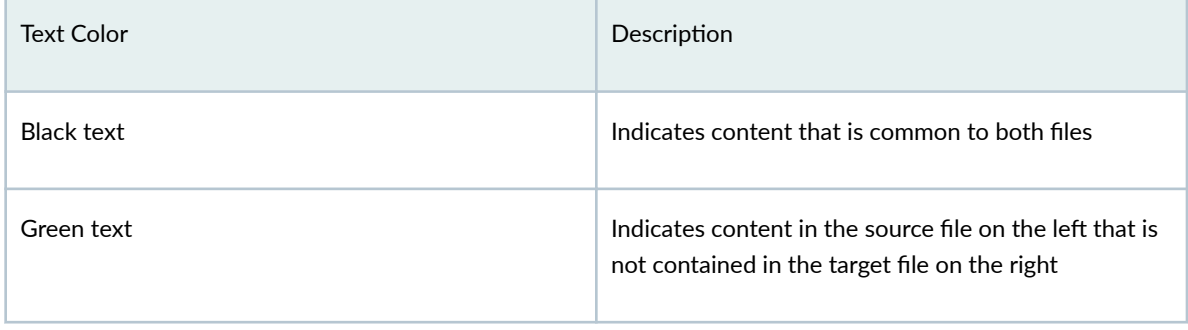

<span id="page-274-0"></span>Table 109: Comparison Page Legend (Continued)

| <b>Text Color</b> | Description                                                                                               |
|-------------------|----------------------------------------------------------------------------------------------------|
| Blue text         | Indicates content in the target file on the right that is<br>not contained in the source file on the left |
| Pink text         | Indicates content that is changed.                                                                        |

The status bar shows the current page number and the total number of pages, along with navigation controls to move from page to page and to refresh the display.

4. To locate differences in configuration, click  $\mathbb B$  to view the previous difference or  $\mathbb B$  to view the next difference.

### SEE ALSO

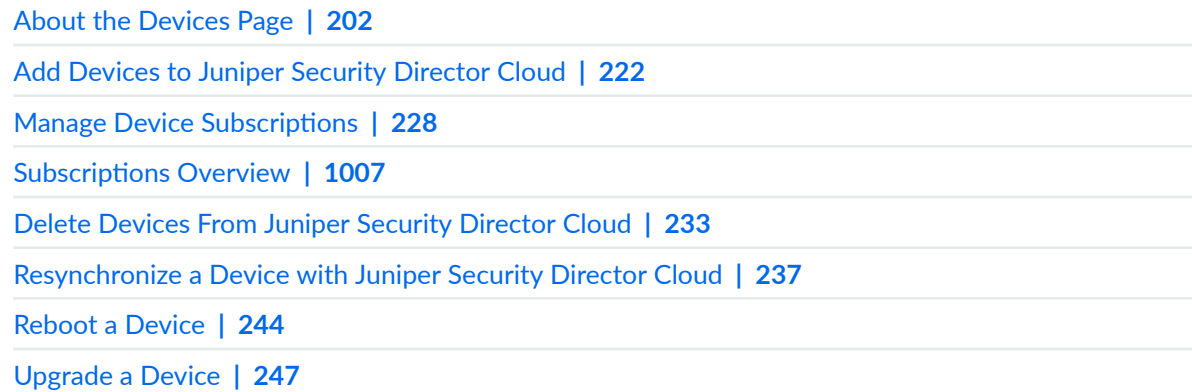

# **Reboot a Device**

The Reboot option is useful in scenarios where you need to reboot a device during a software upgrade.

- You can only reboot devices for which the connection status is up.
- In a device cluster, you can reboot the primary and secondary devices independently.

#### 1. Select SRX > Device Management > Devices.

The Devices page opens.

2. Select the device or device cluster to reboot, and click More > Reboot Device.

<span id="page-275-0"></span>A job is created for the reboot process and the details are displayed on the top of the page. Click Administration  $>$  Jobs to view the job.

When the job completes successfully, the device reboot is complete.

If some of the devices fail to reboot, you can use the Retry on Failed Devices action to retry rebooting the devices that failed to reboot.

## RELATED DOCUMENTATION

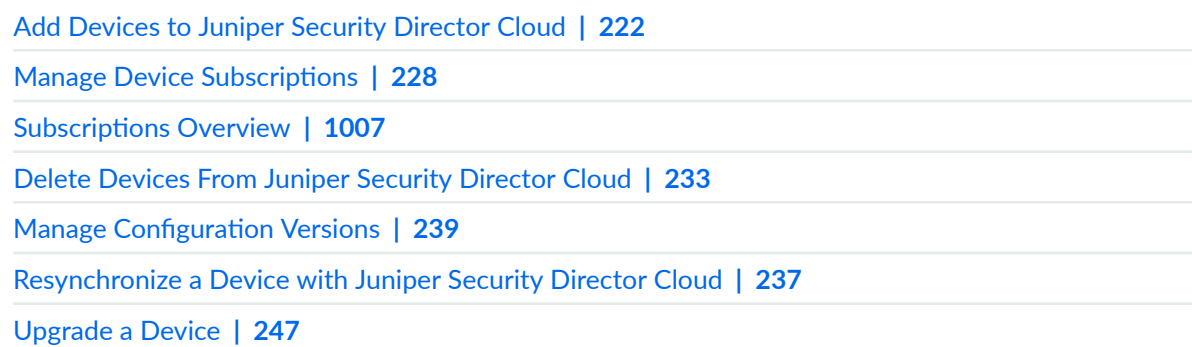

# **Enroll SRX Series Firewalls from ATP Cloud to Juniper Security Director Cloud**

You can enroll the existing SRX Series Firewalls (available in ATP Cloud) to Juniper Security Director Cloud. After the enrollment, you can use the Juniper Security Director Cloud to access ATP Cloud related screens for the SRX Series Firewalls.

## Before You Begin

Before enrolling your SRX Series Firewall, you must map your security realm from ATP Cloud to Juniper Security Director Cloud. For more information, see Map an Existing ATP Realm to Juniper Security [Director Cloud.](https://www.juniper.net/documentation/us/en/software/sd-cloud/sd-cloud/Other/secure-edge-atp-realm-map.html)

## About the Task

Using the Enroll to ATP menu, you can obtain commands to enroll your SRX Series Firewall (from ATP Cloud) to Juniper Security Director Cloud. The enrollment commands perform basic configuration tasks such as:

- Download and install the certificate authorities (CAs) onto your SRX Series Firewall.
- $\bullet$  Create local certificates and enroll the certificates with the cloud server.
- $\bullet$  Establish a secure connection to the cloud server.

To enroll your SRX Series Firewall from ATP Cloud to Juniper Security Director Cloud:

1. Select SRX > Device Management > Devices.

The Devices page opens.

2. Select the device or device cluster and click More > Enroll to ATP.

The page with enrollment commands is displayed.

- 3. Based on the Junos OS version on your device, copy the relevant command to your clipboard and click OK.
- 4. Log on to your SRX Series Firewall and paste the command into the Junos OS CLI (operational mode).

# **NOTE**:

- The command is valid for 7 days.
- Running the enrollment command will overwrite the existing enrollments for your device.

### 5. Press **Enter**.

**NOTE:** If the operation fails, dis-enroll the device and then re-enroll it.

A message about successful device enrollment is displayed on your device.

## RELATED DOCUMENTATION

Disenroll SRX Series Firewall from ATP Cloud **| 246**

# **Disenroll SRX Series Firewall from ATP Cloud**

You can use the Disenroll from ATP option in Juniper Security Director Cloud to remove an SRX Series Firewall from ATP Cloud. You need not log in to ATP Cloud to remove the enrolled SRX Series Firewall.

1. Select SRX > Device Management > Devices.

The Devices page opens.

2. Select the device or device cluster and click More >Disenroll from ATP.

The page displays the disenrollment commands.

3. Based on the Junos OS version on your device, copy the relevant command to your clipboard and click OK.

<span id="page-277-0"></span>4. Log on to your SRX Series Firewall and paste the command into the Junos OS CLI (operational mode).

# **NOTE**:

- The command is valid for 7 days.
- Running the disenroll command will commit any uncommitted configuration changes. It will also cause any previously generated disenroll commands to stop working.

#### 5. Press **Enter**.

A message about successful device disenrollment is displayed on your SRX Series Firewall.

### RELATED DOCUMENTATION

[Enroll SRX Series Firewalls from ATP Cloud to Juniper Security Director Cloud](#page-275-0) **| 245**

# **Upgrade a Device**

A device image is a software installation package that enables you to upgrade to or downgrade from one software release to another.

Juniper Security Director Cloud facilitates the management of device images by enabling you to upload device images from your local file system and deploy the image on a device or multiple devices of the same device family simultaneously.

You can download device images from https://www.juniper.net/customers/support/.

#### 1. Select SRX > Device Management > Devices.

The Devices page opens.

- 2. Select the device or device cluster to upgrade, and click More > Upgrade Devices. The Upgrade Devices page opens displaying the platform and current software version deployed on the device or device cluster.
- 3. Select the device or device cluster to upgrade, and click <sup>●</sup> on the top-right corner of the Select devices table.

To upgrade multiple devices of same device model or a different device model that supports common image, select the devices to upgrade, and click Bulk Select Image.

- 4. Select the image to upgrade the device or device cluster to in the Selected Image column.
- 5. Click  $\vee$  to proceed with the upgrade.
- 6. Click one of the following options:
- Run Now to immediately trigger the upgrade on the device or device cluster.
- Schedule Later to upgrade the device later and specify a date and time to for the upgrade.
- 7. Click OK.

A job is created for the upgrade process and the details are displayed on the top of the page. Click **Administration > Jobs** to view the progress of the job.

While the device is being upgraded, the device goes into maintenance mode and you cannot perform any operations on the device. After the device is upgraded and connects back to Juniper Security Director Cloud, the device is rebooted, the device inventory is resynchronized, and the device is available for all operations.

### RELATED DOCUMENTATION

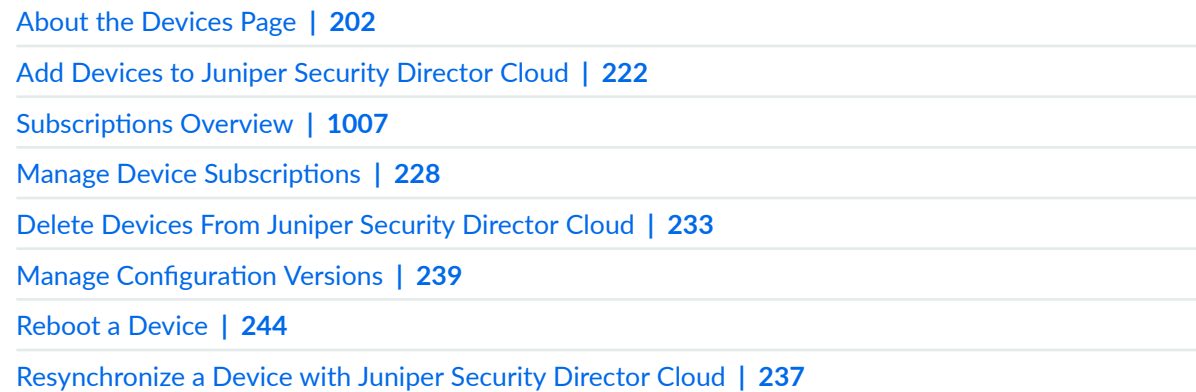

# **Security Logs Configuration**

fter the device is discovered by the Juniper Security Director Cloud, the device is automatically configured to stream the security logs to Juniper Security Director Cloud.

**NOTE:** By default, Juniper Security Director Cloud configures the security logs for the devices. The security logs are not configured for the following conditions:

- Device is using a management interface fxp0 as the source interface. Only the revenue ports are allowed for source interface configuration of security logging.
- During device discovery, if the CA certificate or the local certificate deploy fails, then it will result in non-configuration of security logs.

To configure the security logs:

1. Select SRX > Device Management > Devices.

The Devices page opens.

2. Click Security Logs Configuration.

The Security Logs Configuration page opens displaying all the devices.

- 3. Select the device or device cluster to configure security logging, and click  $\bullet$  on the top-right of the page.
- 4. Enable Security Log Status for the device or device cluster.
- 5. Select the source interface from the drop down list, and click  $\vee$ . A message appears asking you to confirm security logging configuration for the rest of the devices.
- 6. Click one of the following options:
	- Yes to go ahead with the process.
	- No to stop the process and configure security logging for other devices or device clusters of your choice.

If you click Yes, the job is created to push the syslog configuration to the device or device cluster.

When the job completes, security logging is configured for the device or device cluster.

### RELATED DOCUMENTATION

[About the Devices Page](#page-232-0) **| 202**

# **Device Management-Configuration Templates**

#### **IN THIS CHAPTER**

- **Configuration Templates Overview | 250**
- Configuration Templates Workflow | 252
- About the Configuration Templates Page | 252
- Add a Configuration Template | 255
- Preview and Render a Configuration Template | 261
- Deploy a Configuration Template on to a Device | 262
- Edit, Clone, and Delete a Configuration Template | 263

# **Configuration Templates Overview**

#### **IN THIS SECTION**

**Benefits | 252** 

Juniper Security Director Cloud provides configuration templates to provision configurations, both during onboarding and throughout the device life cycle, for Juniper Networks and other third-party devices. By using configuration templates, you can deploy customized configurations on devices.

You can use a configuration template in following ways:

- Globally-You can define the configuration (for example, SNMP Configuration) to be applied to all the devices managed by Juniper Security Director Cloud.
- Device-specific—You can define a configuration that is specific to a device; for example, BGP configuration.

By default, Juniper Security Director Cloud provides some predefined configuration templates. See Table 110 on page 251 for the list of the predefined configuration templates. You can also create your own templates by cloning an existing template and modifying its settings. Templates can be added by administrators or users with privilege to add configuration templates.

Table 110 on page 251 lists the predefined configuration templates.

**Table 110: Predefined Configuration Templates** 

| Name            | Description                                                                              |
|-----------------|------------------------------------------------------------------------------------------|
| AE_DEVICE_COUNT | Configure the aggregated Ethernet interfaces on a device.                                |
| <b>BANNER</b>   | Configure the banner that appears when you log in to a device.                           |
| <b>DNS</b>      | Configure Domain Name System (DNS) server settings on a device.                          |
| DOMAIN_NAME     | Configure the domain name on a device.                                                   |
| <b>HOSTNAME</b> | Configure the host name on a device.                                                     |
| <b>LLDP</b>     | Enable and configure Link Layer Discovery Protocol (LLDP) on all interfaces of a device. |
| LOCAL_USER      | Configure a local user on a device.                                                      |
| <b>NETCONF</b>  | Configure NETCONF on a device.                                                           |
| <b>NTP</b>      | Configure Network Time Protocol (NTP) settings on a device.                              |
| <b>SNMP</b>     | Configure basic SNMP version 2 (SNMPv2) parameters on a device.                          |
| <b>SSH</b>      | Configure SSH parameters on a device.                                                    |
| <b>SYSLOG</b>   | Configure system log settings on a device.                                               |
| <b>DHCP</b>     | Configure DHCP Pool and DHCP Server Group parameters on a device.                        |

<span id="page-282-0"></span>You can deploy the configuration template directly on a device. See "Deploy a Configuration Template [on to a Device" on page 262 .](#page-292-0)

### **Benefits**

Configuration templates provide a mechanism to create customized configurations and push the configurations to one or more devices. This helps you to deploy configurations beyond the standard configuration templates provided in Juniper Security Director Cloud.

# **Configuration Templates Workflow**

The high-level workflow for configuration templates is as follows:

- 1. Use a pre-existing template (skip to step 2) or create a template using one of the following methods:
	- $\bullet$  Clone an existing configuration template and modify the cloned template. Se[e"Edit, Clone, and](#page-293-0) Delete a Configuration Template" on page 263.
	- Add a configuration template by specifying the template configuration and logic. See ["Add a](#page-285-0) Configuration Template" on page 255.
- 2. (Optional) Preview and validate the configuration template before deploying the configuration template directly on a device. See "Preview and Render a Configuration Template" on page 261.
- 3. Deploy a configuration template directly on one or more devices that were previously activated, which enables you to deploy templates that were added after a device was activated or to deploy additional configuration to devices. You can deploy configuration templates to devices from the Configuration Templates See "Deploy a Configuration Template on to a Device" on page 262.

# **About the Configuration Templates Page**

#### **IN THIS SECTION**

- [Tasks You Can Perform](#page-283-0) **| 253**
- Field Descriptions | 254

<span id="page-283-0"></span>To access this page, click SRX > Device Management > Configuration Templates in the left navigation menu.

# **Tasks You Can Perform**

You can perform the following tasks from this page:

- View details of a configuration template. Select a configuration template and click More > Detail or hover over the configuration template and click the detailed view icon. The details of <Template-Name> pane appears on the right side of the page displaying the configuration template details.
- Add a configuration template. See "Add a Configuration Template" on page 255
- Preview a configuration template. See "Preview and Render a Configuration Template" on page  $261$
- Deploy a configuration template on one or more devices. See "Deploy a Configuration Template on [to a Device" on page 262](#page-292-0)
- Clone, edit, or delete a configuration template. See "Edit, Clone, and Delete a Configuration [Template" on page 263](#page-293-0)
- Filter Entries-Filter the table entries by adding new filtering criteria.

Hover over the Filter (funnel) icon and select Add Filter. On the Add Criteria page, select the filtering criteria from the Field and Condition list, and enter the text to be compared in the Value field. Click Add.

The filtered table entries are listed and the filter criteria name is displayed above the table column names.

You can click the cross (X) icon (next to the filter name) to remove the filtering criteria.

# **NOTE**:

- You can add multiple filtering criteria. Once you add the multiple filtering criteria, you can select the And condition to display the entries matching all the filtering criteria or select the Or condition to display the entries matching any one of the filtering criteria.
- Quick filter: Save the filtering criteria as quick filters. Once you have added all the filtering criteria, you can save a particular criteria or multiple criteria for future use by clicking Save.

On the Save Filter window, enter a name for the filter, optionally toggle the Set as Default button if you want to use this filtering criteria by default, and click OK.

<span id="page-284-0"></span>The saved filters are displayed under Quick Filters when you hover over the Filter (funnel) icon. You can then apply these saved filters to the table entries.

• Show/Hide Columns-Choose to show or hide a specific column in the table.

Hover over the More Options (vertical ellipsis) > Show/Hide Columns and select the Column-Name check box of the columns you want to display in the table.

• Reset Preference—Reset the displayed columns to the default set of columns for each tab in the table.

Hover over the More Options (vertical ellipsis) and select Reset Preference.

• Sort Entries—Click the column name to highlight the up and down arrows next to the column name. Sort the table entries in ascending or descending order of that column by clicking the up or down arrow respectively.

## **Field Descriptions**

Table 111 on page 254 displays the fields on the Configuration Templates page.

Table 111: Fields on the Configuration Templates Page

| <b>Field</b> | Description                                                                                                    |
|--------------|----------------------------------------------------------------------------------------------------|
| Name         | The name of the configuration template.                                                                          |
| Format       | The format in which the configuration template is defined-CLI or XML.                                            |
| Family       | The device family for which the configuration template is applicable:<br>Juniper-SRX<br>٠                        |
| Description  | A description of the configuration template.                                                                     |
| Last Updated | The date and time when the configuration template was last updated, in the Month<br>DD, YYYY HH:MM:SS format.    |
| Created by   | The user who created the configuration template. System indicates that the<br>template is a predefined template. |

# <span id="page-285-0"></span>**Add a Configuration Template**

To add a configuration template, you should either be a user with administrative privileges or have the privilege to add configuration templates.

# **NOTE**:

- $\bullet$  Before you add the configuration template, ensure that you have the device configuration ready.
- $\bullet$  We recommend that you use a working device configuration to add the configuration template.

To add a configuration template:

- 1. Select SRX > Device Management > Configuration Templates on the left navigation menu. The Configuration Templates page appears.
- 2. Click the Add icon (+).

The Add Configuration Template page (wizard) appears.

**NOTE**: Fields marked with an asterisk (\*) are mandatory.

- 3. Configure the fields on the Basic Information tab according to the guidelines provided in[Table 112 on](#page-286-0) [page 256](#page-286-0) .
- 4. Click Next to go to the Template Configuration tab.
- 5. Add the configuration on the Template Configuration tab.

You can view a sample configuration by clicking the Sample Configuration link.

You can do the following in the editor provided for entering the configuration:

- Copy the required configuration stanza from a device and create a template from parameters in the configuration.
- Refer to the sample configuration file for adding the configuration.
- Parameterize variables by using double curly braces {{}}.
- 6. Click Next to go to the Generated UI tab, where you can view the UI for the parameters that you entered.
- 7. Perform one or more actions on the Generated UI tab, as explained inTable 113 on page 256.
- 8. Click Save.

<span id="page-286-0"></span>The configuration template is added and you are returned to the Configuration Templates page, where a confirmation message appears.

Table 112 on page 256 lists fields to be entered on the Basic Information tab of the Add Configuration Templates page.

| Field                   | Description                                                                                                    |
|-------------------------|----------------------------------------------------------------------------------------------------|
| Template Name           | Enter a unique name for the configuration template. The name can only contain<br>alphanumeric characters and hyphens; 64-characters maximum. |
| Description             | Enter a description for the configuration template; 255-characters maximum                                                                   |
| Configuration<br>Format | Select the output format for the configuration template:<br>CLI (default)<br>XML<br>$\bullet$                                                |
| Device Family           | Juniper-SRX                                                                                                    |

Table 112: Fields on the Basic Information Tab of the Add Configuration Templates Page

Table 113 on page 256 lists the actions that you can perform on the Generated UI tab of the Add Configuration Templates page.

### **Table 113: Generated UI Actions**

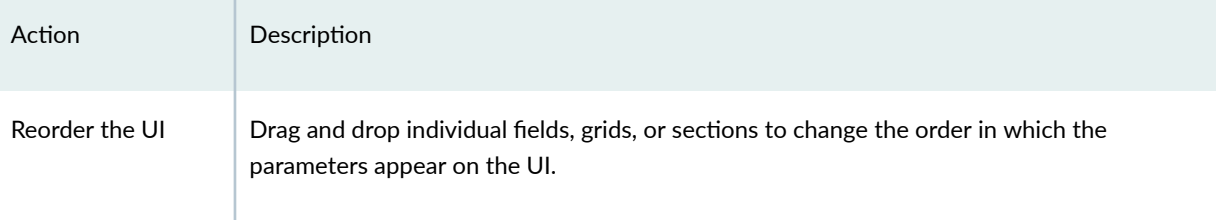

# **Table 113: Generated UI Actions (Continued)**

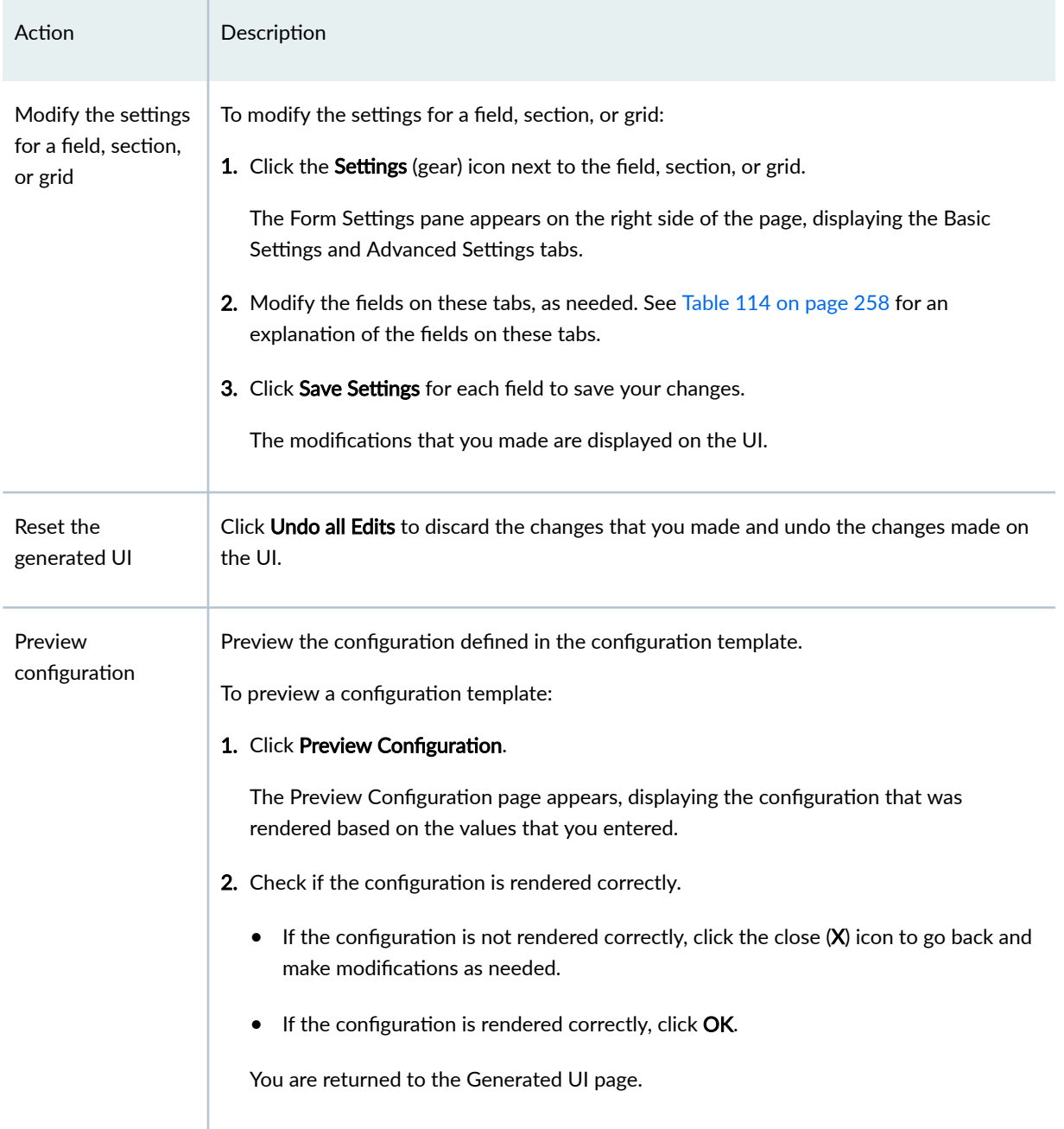

[Table 114 on page 258 l](#page-288-0)ists the fields on the Form Settings pane.
#### **Table 114: Form Settings**

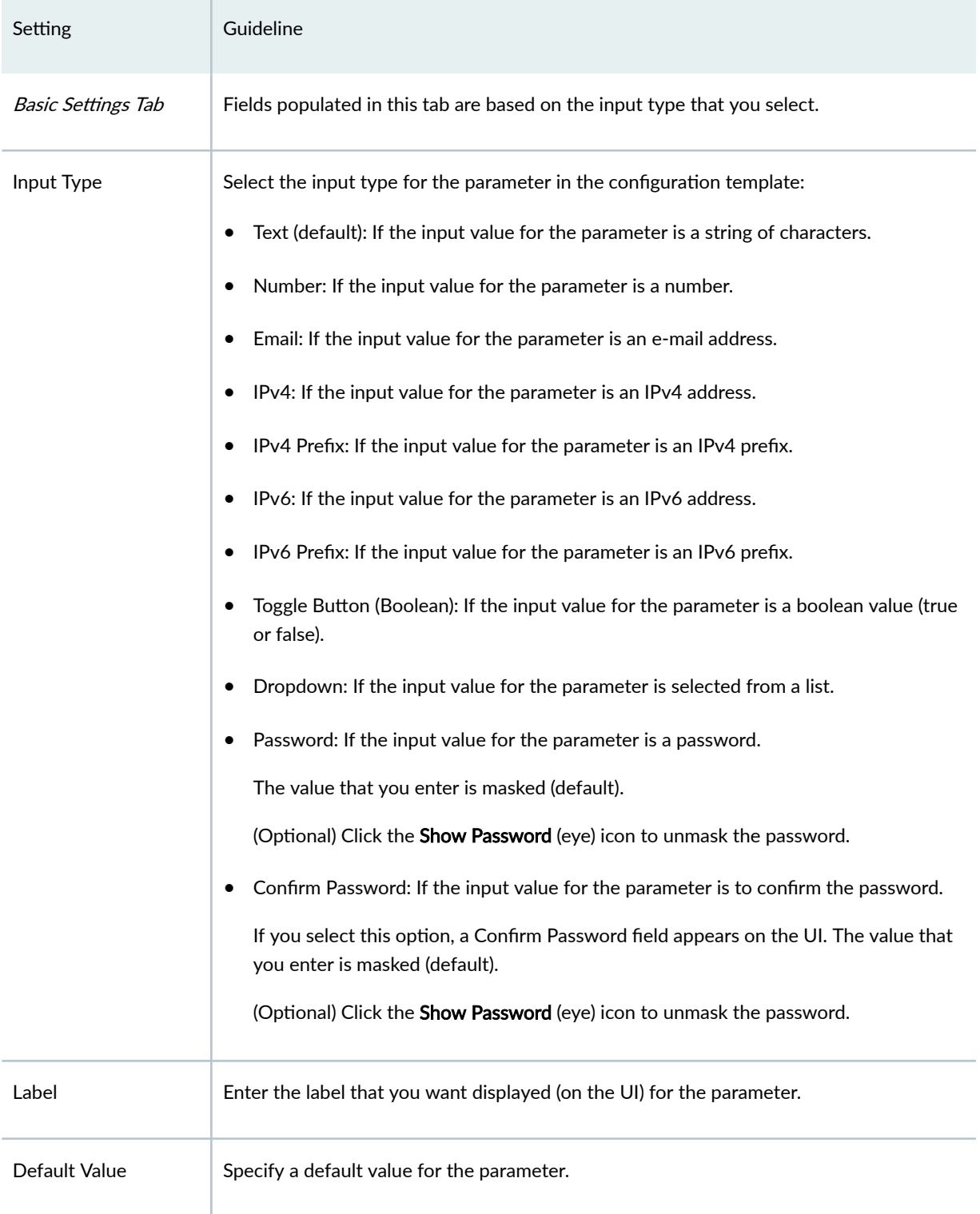

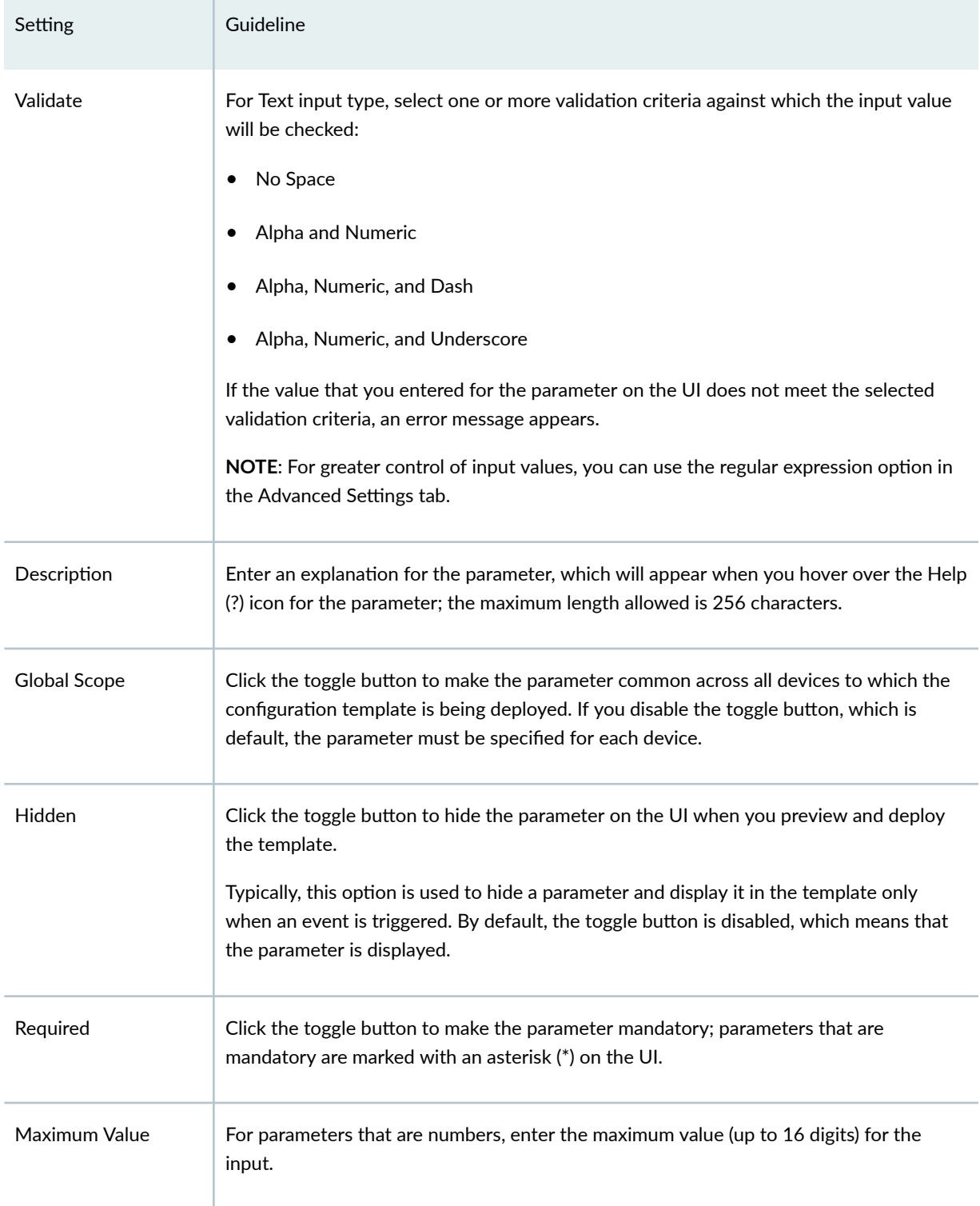

### **Table 114: Form Settings (Continued)**

## **Table 114: Form Settings (Continued)**

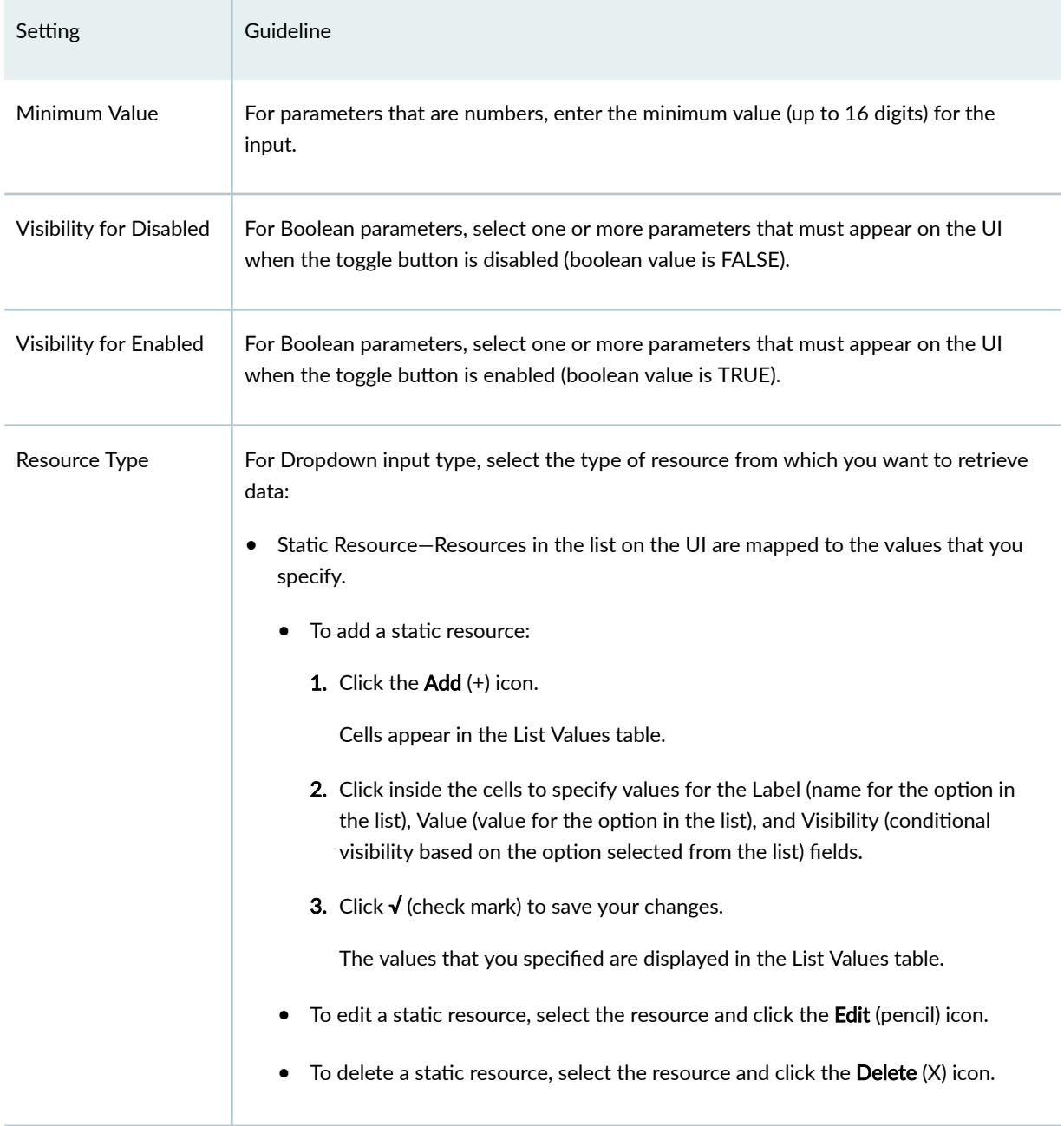

## Table 114: Form Settings (Continued)

Advanced Settings Tab

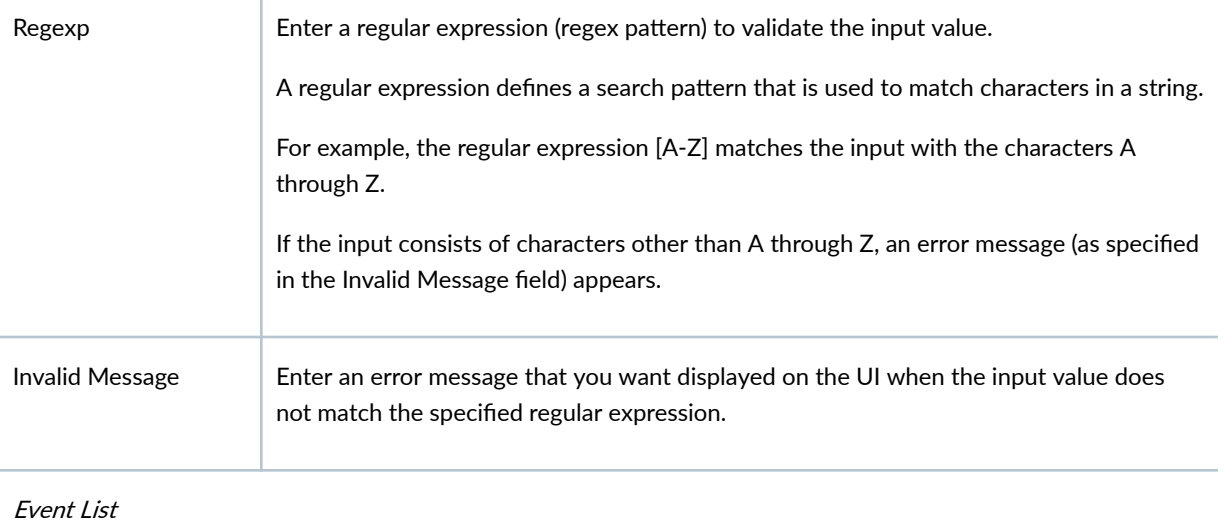

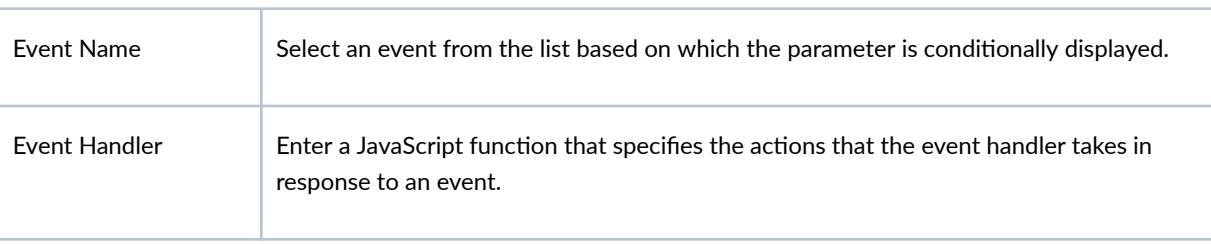

# **Preview and Render a Configuration Template**

You must be an administrator or a user with the preview privilege to preview configuration templates.

You can use the Preview workflow to validate a configuration template by entering values for the configuration template and then render the template to view the configuration.

We recommend that you use this workflow to validate a configuration template before deploying it on a device.

To preview and render a configuration template:

1. Select SRX > Device Management > Configuration Templates.

The Configuration Templates page appears.

- 2. Select the configuration template that you want to preview and click Preview. The Template Preview for Template-Name page appears.
- 3. In the CONFIGURE tab, specify values for the parameters as needed.

**NOTE**: Fields marked with an asterisk (\*) are mandatory.

4. After you have entered the necessary parameters, click PREVIEW.

The PREVIEW tab renders the configuration based on the values that you specified.

5. Check if the configuration was rendered correctly.

If the configuration was not rendered correctly, you can modify the configuration template as needed. See .

6. Click Close.

You are returned to the Configuration Templates page. You can deploy the configuration on a device.

## **Deploy a Configuration Template on to a Device**

You can deploy a configuration template directly on one or more devices that were previously activated. This enables you to add configurations to devices after a device was activated or to deploy additional configuration to the device.

To deploy a configuration template on a device, you must either be an administrator or a user with the privilege to deploy configuration on devices.

To deploy a configuration template to one or more devices:

#### 1. Select SRX > Device Management > Configuration Templates.

The Configuration Templates page appears.

2. Select the configuration template to deploy and click Deploy to Devices.

The list of devices to which the configuration template can be deployed appear in the Configuration Templates page.

- 3. Do one of the following:
	- If you have not set values for the parameters in the configuration template, click Set Parameters.

The Template Parameters page appears.

- a. In the Configure tab, set values for the parameters.
- b. Click Preview to view and to render the configuration.

If the configuration is fine, click  $OK$  or change the configuration in the Preview tab if you want to change the configuration.

On clicking OK, a message indicating that the configuration is successful appears and you return to the Devices list.

c. (Optional) Click Validate to validate the configuration on the device.

A message indicating that a job is created for the validation appears. You can view the status of the validation from the Administration > Jobs page.

#### 4. Click Deploy.

The Deploy page appears.

- 5. Do one of the following:
	- Click Run Now to deploy the configuration on the selected devices immediately.
	- Click Schedule Later to deploy the configuration later.

If you choose to deploy the configuration later, you must enter the date (in MM/DD/YYYY format) and time (in HH:MM:SS 24-hour or AM/PM format) that you want the deployment to occur.

6. Click OK.

The settings are saved and you are returned to the Configuration Templates page. A confirmation message appears indicating that a job is created. For each device, a separate task is triggered in the job to deploy the configuration. You can view the status of the validation from the Administration > Jobs page.

# **Edit, Clone, and Delete a Configuration Template**

#### **IN THIS SECTION**

- Edit a Configuration Template | 263
- Clone a Configuration Template | 264
- Delete a Configuration Template | 264

You must be an administrator or a user with edit, clone, and delete privileges for the configuration templates.

### **Edit a Configuration Template**

**NOTE:** You cannot edit predefined configuration templates.

<span id="page-294-0"></span>To edit a Configuration Template:

#### 1. Select SRX > Device Management > Configuration Templates.

The Configuration Templates page appears.

2. Select the configuration template that you want to modify and click the Edit (pencil) icon.

The Edit Configuration Template page appears. The fields on this page are similar to the fields in the Add Configuration Template workflow.

3. Modify the fields.

See "Add a Configuration Template" on page 255 for an explanation of the fields.

**NOTE**: Fields marked with an asterisk (\*) are mandatory.

#### 4. Click OK.

The modifications are saved and a confirmation message is displayed. If the configuration template was previously deployed on a device, then you must redeploy the configuration template for the changes to take effect.

### **Clone a Configuration Template**

To clone a configuration template:

1. Select SRX  $>$  Device Management  $>$  Configuration Templates.

The Configuration Templates page appears.

2. Select the configuration template that you want to clone and click Clone.

The Clone Configuration Template page appears.

- 3. In the Template Name field, enter a unique template name. The name can only contain alphanumeric characters and hyphens up to a maximum of 64 characters.
- 4. Click OK.

In the Configuration Templates page, a confirmation message appears at the top of the page indicating the status of the clone operation.

After a template is cloned successfully, you can modify the template if needed. See the preceding section for details.

### **Delete a Configuration Template**

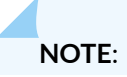

- You cannot delete predefined configuration templates.
- You can delete a configuration template only if the following conditions hold good:
	- You added (created) the template.
	- The template is not deployed on a device.
- 1. Select SRX > Device Management > Configuration Templates. The Configuration Templates page appears.
- 2. Select the configuration template and click the delete icon. Delete confirmation dialog box opens.
- 3. Click Yes.

A popup appears indicating whether the deletion was successful or not.

# **Device Management-Images**

#### **IN THIS CHAPTER**

- About the Images Page **| 266**
- Image Upgrade Workflow | 268
- [Add an Image](#page-299-0) **| 269**
- [Stage an Image](#page-301-0) **| 271**
- [Deploy an Image](#page-302-0) **| 272**
- [Delete Images](#page-303-0) **| 273**

# **About the Images Page**

#### **IN THIS SECTION**

- Tasks You Can Perform **| 266**
- Field Descriptions | 267

To access this page, click SRX > Device Management > Software images.

A device image is a software installation package used to upgrade or downgrade the operating system running on a network device. Juniper Security Director Cloud helps you to manage (add, stage, deploy, and delete) the entire lifecycle of images of all managed network devices.

Juniper Security Director Cloud can manage the software images running on SRX Series Firewall (both standalone and chassis clusters) and vSRX Virtual Firewall.

#### **Tasks You Can Perform**

You can perform the following tasks from this page:

- <span id="page-297-0"></span>• Add an image. See ["Add an Image" on page 269](#page-299-0)
- Stage an image. See ["Stage an Image" on page 271 .](#page-301-0)
- Deploy an image. See ["Deploy an Image" on page 272](#page-302-0) .
- Delete images. See ["Delete Images" on page 273](#page-303-0) .
- Show or hide columns about a device. Click the Show/Hide columns icon in the top-right corner of the page and select the columns to view on the page.
- Filter information based on select criteria. You can add filters, save the filters, and set any of the filters as default. To add a filter:
	- 1. Click the filter icon on the top-right corner of the page, and select Add Filter to open the Add Criteria page.
	- 2. Set the filter conditions, and click Add.

The filter is saved and the filter is applied on the data. You can save the filter. You can also mark one filter as the default filter.

To remove the filter, click the filter icon, and select Hide Filter.

• Sort Entries: Click on a column name to highlight the up and down arrows next to the column name. Sort the table entries in ascending or descending order of the column by clicking the up or down arrow respectively.

### **Field Descriptions**

Table 115 on page 267 displays the fields on the Images page.

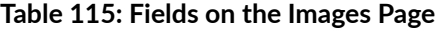

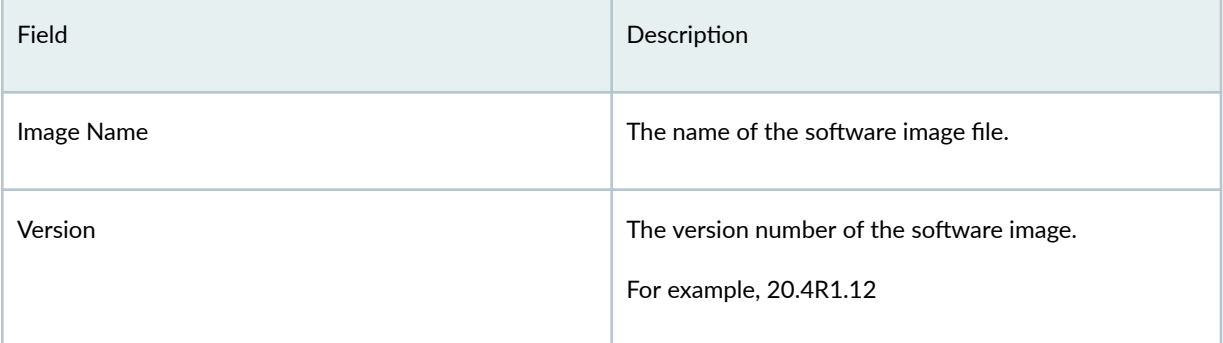

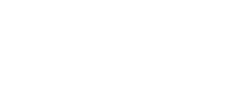

| Field                     | Description                                                                                                    |  |
|---------------------------|----------------------------------------------------------------------------------------------------|--|
| Vendor                    | The vendor of the software image.<br>For example, Juniper Networks.                                                                                                    |  |
| Family                    | The device family to which the software image<br>belongs.<br>For example, Juniper-SRX                                                                                                    |  |
| <b>Supported Platform</b> | The device models on which the software image can<br>be deployed.<br>Only one device model, such as SRX, is listed in this<br>column. A + < <i>Integer&gt;</i> where the integer indicates the<br>number of additional device models supported is<br>displayed next to the device model, such as +2. Click<br>the + < Integer> to view the list of all the other device<br>models on which the image can be deployed. |  |
| <b>Size</b>               | The size of the software image file in MB or GB.                                                                                                    |  |
| <b>Uploaded By</b>        | The user who uploaded the software image file.                                                                                                    |  |

<span id="page-298-0"></span>Table 115: Fields on the Images Page (Continued)

# **Image Upgrade Workflow**

The following is the software image upgrade workflow in Juniper Security Director Cloud:

- 1. Add a software image in Juniper Security Director Cloud. See "Add an Image" on page 269.
- 2. Stage the software image on the device. See "Stage an Image" on page 271.

Juniper Security Director Cloud validates whether the complete software is copied onto the device by using the checksum of the image. The checksum of the image in Juniper Security Director Cloud is verified with the checksum of the image in the device. If the checksum of the image copied onto the device does not match with the checksum of the device in Juniper Security Director Cloud, the image <span id="page-299-0"></span>copied onto the device is deleted and the image is copied again. If the checksum does not match again, the stage task fails.

**3.** Deploy the software image. See "Deploy an Image" on page 272.

During the deployment, the following tasks are performed on the device:

- Validation of the image copied onto the device—Juniper Security Director Cloud validates if the complete software is copied onto the device by using the checksum of the image. The checksum of the image in Juniper Security Director Cloud is verified with the checksum of the image in the device. If the checksum of the image copied onto the device does not match with the checksum of the device in Juniper Security Director Cloud, the image copied onto the device is deleted and the image is copied again. If the checksum does not match again, the deploy job fails.
- Upgrade of the image on the device—Juniper Security Director Cloud upgrades devices in the following manner:
	- Single Chassis/Standalone devices—Normal upgrade where the device stops forwarding traffic during the upgrade process.
	- Chassis Clusters (SRX Series Firewalls)—The upgrade or downgrade is possible by using In-Band Cluster Upgrade (ICU) or In-Service Software Upgrade (ISSU). See [Upgrading Devices in a](https://www.juniper.net/documentation/us/en/software/junos/chassis-cluster-security-devices/topics/task/chassis-cluster-upgrading-and-aborting-backup-and-primary-device-with-icu.html) [Chassis Cluster Using ICU](https://www.juniper.net/documentation/us/en/software/junos/chassis-cluster-security-devices/topics/task/chassis-cluster-upgrading-and-aborting-backup-and-primary-device-with-icu.html) for details about ICU and [Upgrading a Chassis Cluster Using In-](https://www.juniper.net/documentation/us/en/software/junos/chassis-cluster-security-devices/topics/topic-map/security-chassis-cluster-upgrading-using-in-service-software-upgrade.html)Service Software Upgrade for details about ISSU.
	- vSRX Virtual Firewall Cluster: For vSRX Virtual Firewall clusters, Juniper Security Director Cloud decides whether it has to use ISSU or manually upgrade the cluster nodes.
- Reboot the device—The devices are automatically rebooted after the image is upgraded.

Juniper Security Director Cloud synchronizes with the device after the device connects back.

# **Add an Image**

You can add software images of devices to Juniper Security Director Cloud so that you can manage the lifecycle of the image on the devices. When you need to upgrade or downgrade the image running on a device, you can stage and deploy the required image on the device by using Juniper Security Director Cloud.

NOTE: When you add a software image, only details such as the URL, the checksum details, and the properties are stored on Juniper Security Director Cloud The actual image is uploaded only when you stage the image. See ["Stage an Image" on page 271](#page-301-0)

Before you begin, ensure that the device can access the location of the image.

#### 1. Click SRX > Device Management > Software images.

The Images page opens.

2. Click the + icon.

The Add Image page opens.

- 3. Complete the configuration described in Fields on the Add Image Page on page 270.
- 4. Click OK.

The image is listed on the Images page.

Fields on the Add Image Page on page 270 lists the fields on the Add Image page.

#### **Table 116: Field on the Add Image Page**

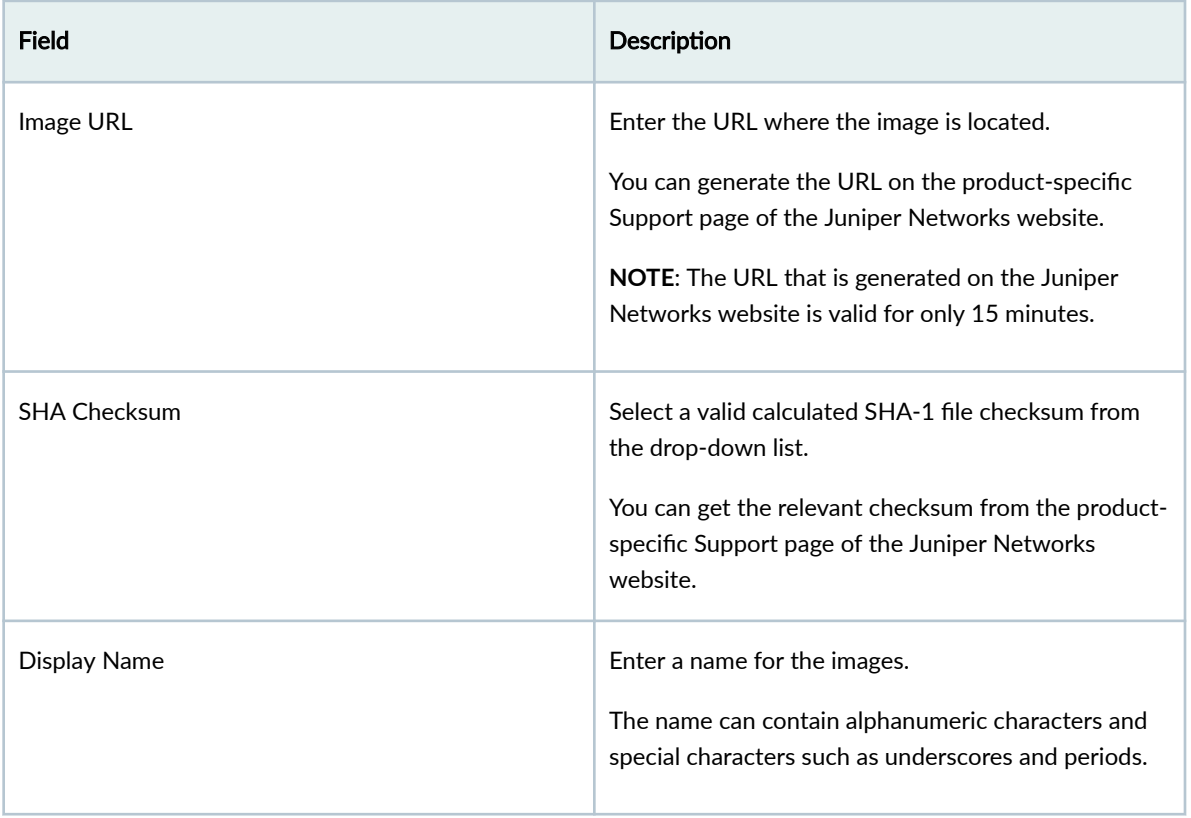

#### <span id="page-301-0"></span>Table 116: Field on the Add Image Page (Continued)

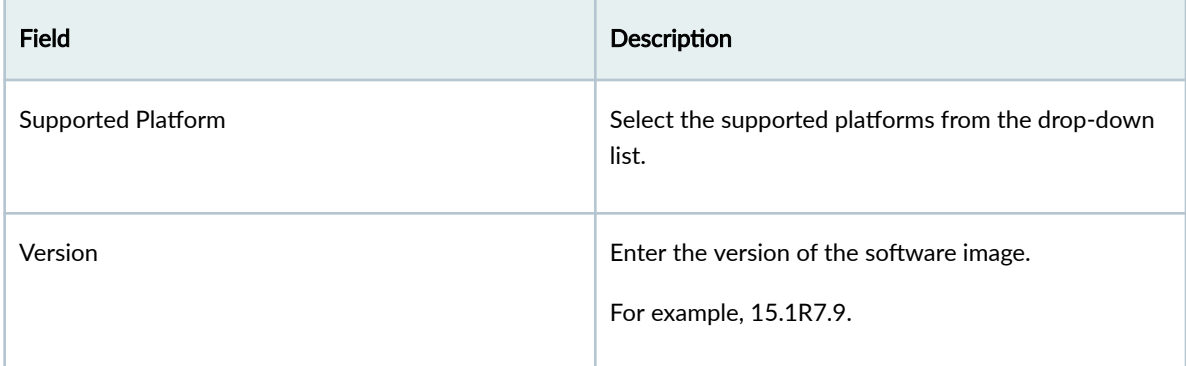

# **Stage an Image**

The stage option is useful if you are using a low-bandwidth connection. On low bandwidth connections, manually staging a software image before deploying the image helps prevent the image deployment from timing out because of a slow connection. On high-bandwidth connections, you can choose to stage the image along with the image deployment.

When you stage a software image, the checksum of the image in Juniper Security Director Cloud is verified with the checksum of the image in the device. If the checksum of the image on the device does not match with the checksum in Juniper Security Director Cloud, the image copied on to the device is deleted and the image is copied again.

An administrator or a user with the privileges to add, stage, and deploy software images can stage an image.

**NOTE:** You must stage or copy a software image onto a device before upgrading the software running on the device.

#### 1. Click SRX > Device Management > Software images.

The Images page opens.

2. Select the image, and click Stage.

The Stage Image page opens.

You can stage an image onto multiple devices simultaneously.

- 3. Under Select Devices, select one or more devices to stage the image.
- 4. In the Stage Image field, click:
	- Run Now to stage the image immediately.
- <span id="page-302-0"></span>• Schedule Later to stage the image later, and specify the date and time when to stage the image.
- 5. Click OK.
	- If you select **Run Now**, a job is initiated immediately to stage the image.
	- If you select Schedule Later, a job is initiated at the scheduled date and time to stage the image.

Click  $\Delta$ dministration > Jobs to view the job.

# **Deploy an Image**

An administrator or a user with the privileges to add, stage, and deploy software images can deploy images on devices. You can deploy an image on multiple devices simultaneously.

## **NOTE**:

- When you deploy a software image on a device, the device goes into the maintenance state. In the maintenance state:
	- Other actions that impact the device, such as rebooting the device or deploying configuration templates, cannot be performed.
	- Traffic flowing through an SRX Chassis Cluster is not disrupted.
	- Traffic flowing through a standalone device is disrupted.

You can also upgrade images from the Devices page. See ["Upgrade a Device" on page 247 .](#page-277-0)

1. Click  $SRX >$  Device Management  $>$  Software images.

The Images page opens.

2. Select the device image, and click Deploy.

The Deploy Images page opens.

In the Deploy Images page, you can view whether the image is staged on a device. If the image is not staged, the image is copied onto the device and deployed, which increases the deployment time.

- 3. Under Select Devices, select one or more devices to deploy the device image.
- 4. In the Deploy Image field, select a time to run the deployment:
	- Click Run Now to deploy the image immediately.
	- Click Schedule Later to deploy the image later, and specify the date and time to deploy the image.
- 5. Click OK.
- <span id="page-303-0"></span>• If you select Run Now, a job is initiated immediately to deploy the image.
- If you select Schedule Later, a job is initiated at the scheduled date and time to deploy the image

Click  $\Delta$ dministration > Jobs to view the job.

# **Delete Images**

You can delete one or more software images from the Images page when you no longer need to manage the images.

An administrator or a user with the privileges to add, stage, and deploy software images can delete an image. If you delete an image while the image is being staged or deployed, the job initiated to stage or deploy the image fails.

#### 1. Click  $SRX >$  Device Management  $>$  Software images.

The Images page opens.

2. Select one or more images, and click delete icon.

A confirmation message is displayed.

3. Click Yes to delete the images.

The selected images are deleted, and the images are no longer listed on the Images page.

# **Device Management-Security Packages**

#### **IN THIS CHAPTER**

- About the Security Packages Page **| 274**
- [Install Security Package](#page-306-0) **| 276**
- Enable Automatic Update of Security Package | 277

## **About the Security Packages Page**

#### **IN THIS SECTION**

- Tasks You Can Perform **| 274**
- Field Descriptions | 275

To access this page, click SRX>Device Management>Security Packages.

Security package consists of IPS Signatures, Application Signatures, and URL Categories.

You can configure your device to install and automatically update the signature at specified intervals.

## **Tasks You Can Perform**

You can perform the following tasks from this page:

• Probe devices to get the latest license details on the devices.

When you add the device for the first time, the device is listed under Devices and Security package Details without the license information. To get the license information, you must probe the device. Click Probe Devices and click the refresh icon to view the latest license details and the installed security package version on the device.

- <span id="page-305-0"></span>• Install the latest Security Package on the device. See ["Install Security Package" on page 276 f](#page-306-0)or details.
- Enable automatic update of latest security package on the device. See "Enable Automatic Update of [Security Package" on page 277](#page-307-0)

### **Field Descriptions**

The following table describes the fields for the latest security packages available on Juniper Security Director Cloud.

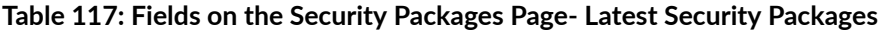

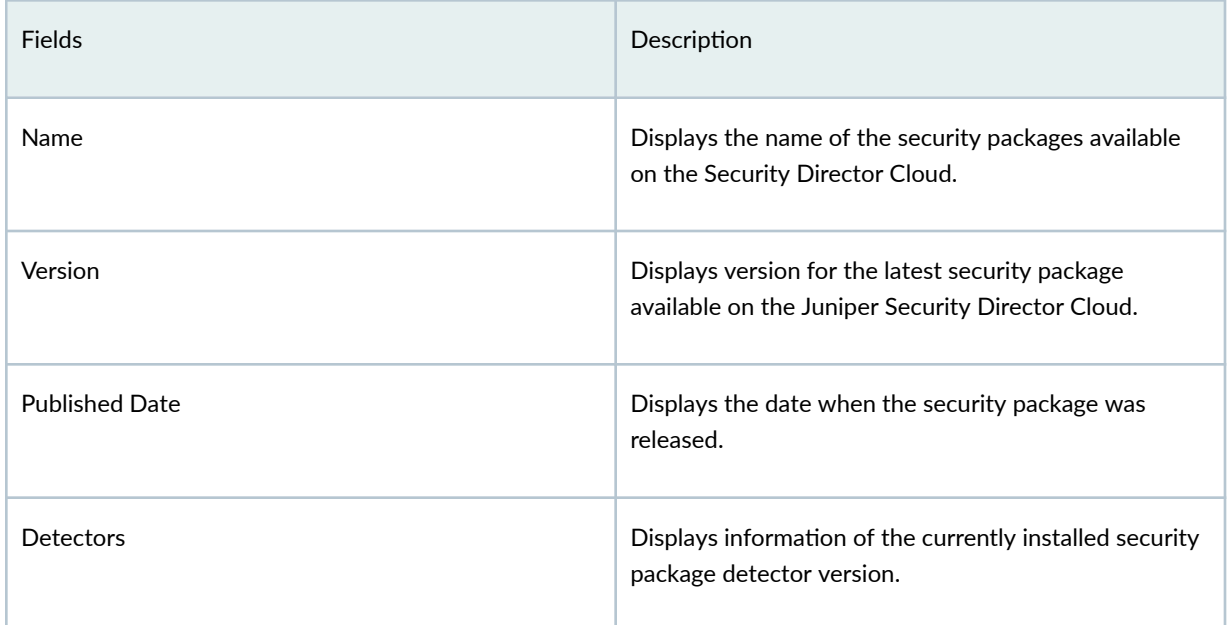

The following table describes the fields about the Security Packages currently installed on the devices.

#### **Table 118: Fields on the Security Packages Page-Devices and Security Package Details**

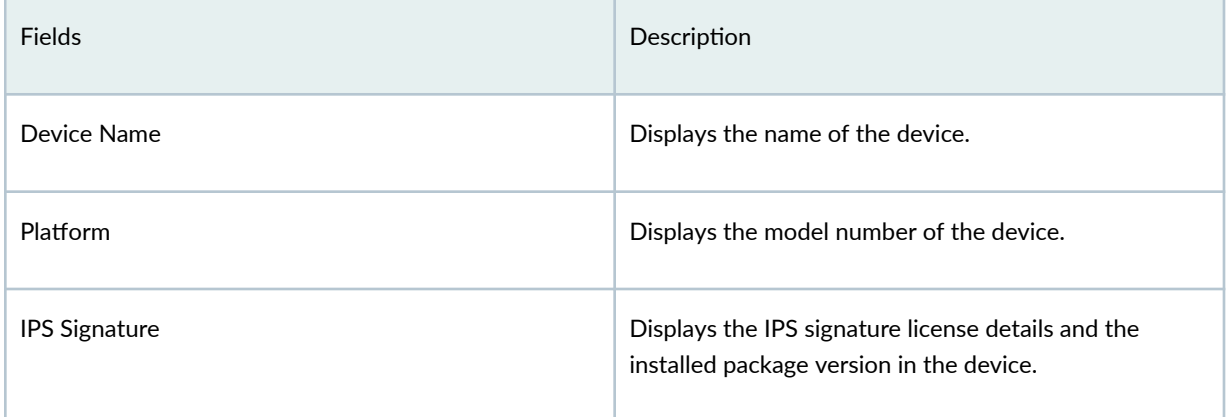

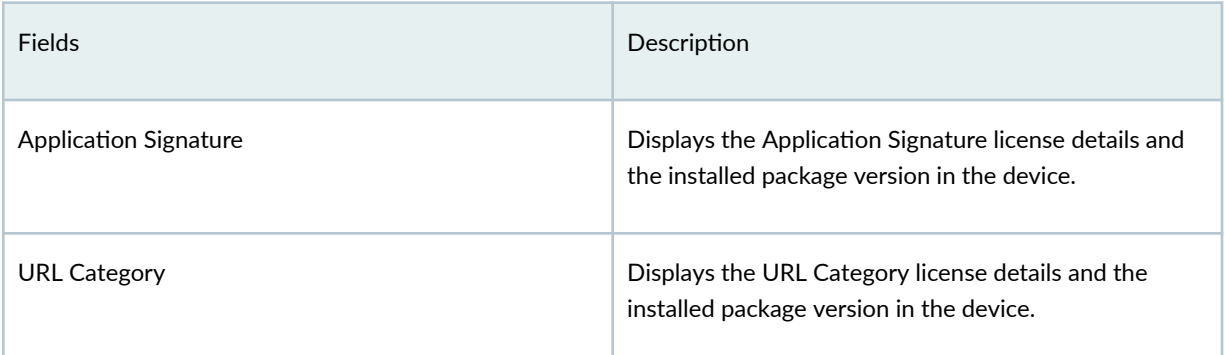

#### <span id="page-306-0"></span>Table 118: Fields on the Security Packages Page-Devices and Security Package Details (Continued)

# **Install Security Package**

Use the Install Security package to manually install the latest IPS signature, application signature, or URL category on the devices from Juniper Security Director Cloud.

To install the latest security package on the device:

1. Select SRX>Device Management>Security Packages.

The Security Packages page appears.

- 2. Click Probe Devices to get the information about latest license details and security package version installed on the device. Refresh the display information by clicking the refresh icon.
- 3. From Latest Security Packages, select one or more packages listed under and click Install Security Package.

The Install security packages page appears.

4. Select the devices to install the packages.

NOTE: IPS Signatures and URL Category packages requires license for installation. Only devices with valid license are listed in the table.

- 5. From the Schedule Installation options, select Run Now to install the security package immediately. Select Schedule at a later time and specify the date and time at which the security package should be installed.
- 6. Click OK. A job is created. Click the job ID to go to the Jobs page and view the status of the install operation.

#### <span id="page-307-0"></span>RELATED DOCUMENTATION

[About the Devices Page](#page-232-0) **| 202**

## **Enable Automatic Update of Security Package**

You can configure your devices to automatically install and update the security package at specified intervals. For example, you can configure your devices to install the IPS signature on 14th of July at 2:00 a.m and thereafter periodic check and update of the latest IPS signature to happens after every two days.

**NOTE:** You can enable the automatic update of security package for the devices with management status as Up or configuration status as In Sync.

To enable automatic update of the latest security package on the device:

#### 1. Select SRX > Device Management > Security Packages.

The Security Packages page appears.

2. Click Auto-update.

The Enable Auto-Update page appears.

3. Complete the configuration settings according to the guidelines provided in Table 119 on page 277. **Table 119: Fields for the auto-update**

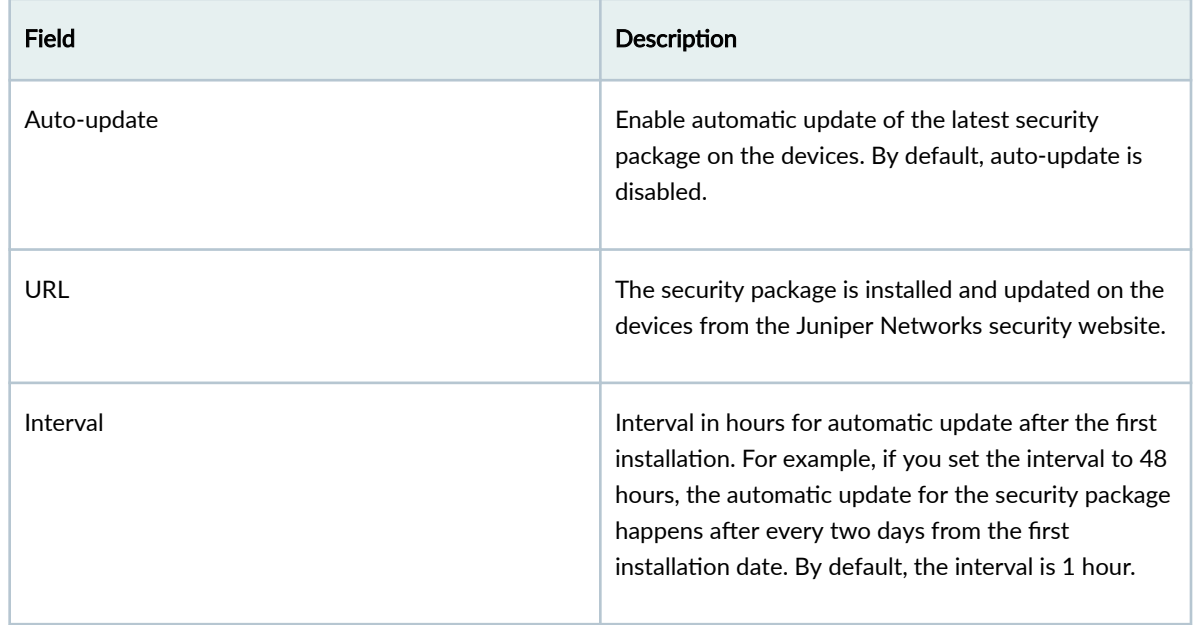

### Table 119: Fields for the auto-update (Continued)

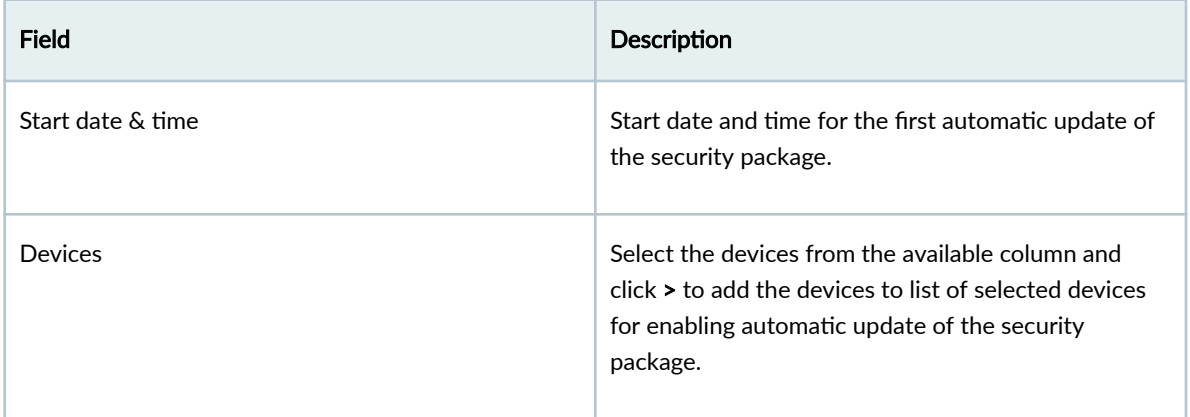

### 4. Click OK.

A job is created. Click the job ID to go to the Jobs page and view the status of the operation.

### **RELATED DOCUMENTATION**

About the Devices Page | 202

#### CHAPTER 18

# **SRX Policy**

#### **IN THIS CHAPTER**

- [Security Policy Overview](#page-310-0) **| 280**
- [About the SRX Policy Page](#page-312-0) **| 282**
- [Rule Placement Analysis](#page-314-0) **| 284**
- [About the Security Policy Rules Page](#page-316-0) **| 286**
- [Add a Security Policy](#page-320-0) **| 290**
- [Edit and Delete a Security Policy](#page-323-0) **| 293**
- [Reorder a Security Policy](#page-325-0) **| 295**
- [Import Security Policies Overview](#page-326-0) **| 296**
- [Import Security Policies](#page-328-0) **| 298**
- [About the Manage Policy Versions Page](#page-329-0) **| 299**
- [Create a Policy Version](#page-331-0) **| 301**
- [View Policy Version Details](#page-331-0) **| 301**
- [Compare Policy Versions](#page-334-0) **| 304**
- [Roll Back a Policy Version](#page-336-0) **| 306**
- [Delete a Policy Version](#page-337-0) **| 307**
- [Add a Security Policy Rule](#page-337-0) **| 307**
- [Edit, Clone, and Delete a Security Policy Rule](#page-343-0) **| 313**
- [Reorder a Security Policy Rule](#page-345-0) **| 315**
- Configure Global Options | 315
- Configure Default Rule Option | 318
- [Select a Security Policy Rule Source](#page-348-0) **| 318**
- Select a Security Policy Rule Destination | 319
- Select Applications and Services | 321
- Common Operations on a Security Policy Rule | 322
- [Deploy Security Policies](#page-355-0) **| 325**
- [Add SRX Policy Rules to Secure Edge Policy \(From SRX Policy Page\)](#page-355-0) **| 325**

<span id="page-310-0"></span>[Capture IPS Data Packets of Devices](#page-359-0) **| 329**

# **Security Policy Overview**

#### **IN THIS SECTION**

[Security Policy and Rule Order Overview](#page-311-0) **| 281**

Juniper Security Director Cloud provides the ability to create, modify, and delete security policy and associate the devices with a security policy. Security policies provide security functionality by enforcing rules on traffic that passes through a device. Traffic is permitted or denied based on the action defined in the security policy rules. A security policy rule controls transit traffic within a context that is derived out of the end-points defined in the rule. Rule-based security policies can incorporate both transport layer (Layer 4) and application layer (Layer 7) security constructs in a single rule. The choice of sequence and the assignment happens implicitly based on the endpoints in the rule definition. Security rules consist of source and destination endpoints, IP addresses, user identity, URL categories, services, and applications.

**NOTE:** If a device (CPE or next-generation security) is running Junos OS Release 18.2R1 or later, a security policy acts as a unified security policy. In a unified security policy, dynamic application can be used as a match condition along with the existing match conditions. Therefore, a separate application security is not configured on the device to allow or block traffic to an application.

A security policy provides the following features:

- Permit, reject, deny, redirect, or tunnel the traffic based on the application in use.
- Identifies not only HTTP but also any application running on top of it, enabling you to properly enforce policies. For example, an application security rule could block HTTP traffic from Facebook but allow Web access to HTTP traffic from Microsoft Outlook.
- Advanced security protection by specifying one or more of the following:
	- Intrusion prevention system (IPS) profile
	- Content security profile

<span id="page-311-0"></span>• SSL proxy profile

Rules are categorized as zone-based rules and global rules.

- Zone-based-rules are the rules with zones as source and destination endpoints. The parameters that you can define for zone-based rules are listed in Table 120 on page 281.
- Global rules gives the flexibility to perform action on the traffic without any zone restrictions. Table 120 on page 281 lists the parameters for global rules.

Table 120: Parameters for Zone-based and Global rules

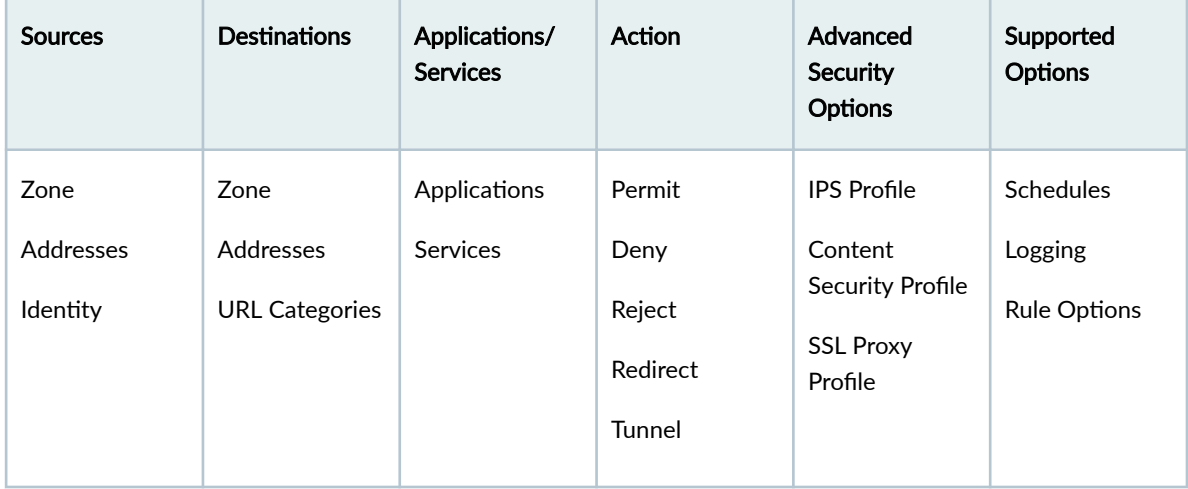

### **Security Policy and Rule Order Overview**

Security policies and rules execute in the order of their appearance. You must be aware of the following:

- Security policies and the rules within a security policy are applied from top to bottom. For example, a security policy P1 has two rules Rule-a and Rule-b. Security policy P2 has two rules Rule-a and Ruleb. The security policy  $P1$  has sequence number 1 and the security policy  $P2$  has sequence number 2. After deploying, the security polices and rules are applied in the following sequence:
	- 1.  $P1$  Rule-a
	- 2.  $P1$  Rule-b
	- 3.  $P2$  Rule-a
	- 4.  $P2$  Rule-b
- Newly created security policies and rules go to the end of the list.
- You can change the order of security policies and rules. See "Reorder a Security Policy" on page 295 and "Reorder a Security Policy Rule" on page 315 for details.
- <span id="page-312-0"></span> $\bullet$  The last security policy in the policy list is the default policy, which has the default action of denying all traffic.
- A security policy rule can mask another security policy rule.

# **About the SRX Policy Page**

#### **IN THIS SECTION**

- Tasks You Can Perform **| 282**
- Field Descriptions | 282

To access this page, select SRX>Security Policy>SRX Policy.

Use the SRX Policy page to view and manage security policies associated with SRX Series Firewalls.

#### **Tasks You Can Perform**

You can perform the following tasks from this page:

- Add a security policy. See "Add a Security Policy" on page 290.
- Edit or delete a security policy. See "Edit and Delete a Security Policy" on page 293.
- Add a rule to security policy. See ["Add a Security Policy Rule" on page 307 .](#page-337-0)
- Import a security policy. See "Import Security Policies" on page 298.
- Deploy a security policy. See ["Deploy Security Policies" on page 325 .](#page-355-0)
- Search for a security policy. Click the Search icon in the top right corner of the page to search for a security policy.

You can enter partial text or full text of the keyword in the text box and press Enter.

The search results are displayed on the same page.

#### **Field Descriptions**

[Table 121 on page 283 p](#page-313-0)rovides guidelines on using the fields on the Policy List page.

#### <span id="page-313-0"></span>**Table 121: Fields on the Policy List Page**

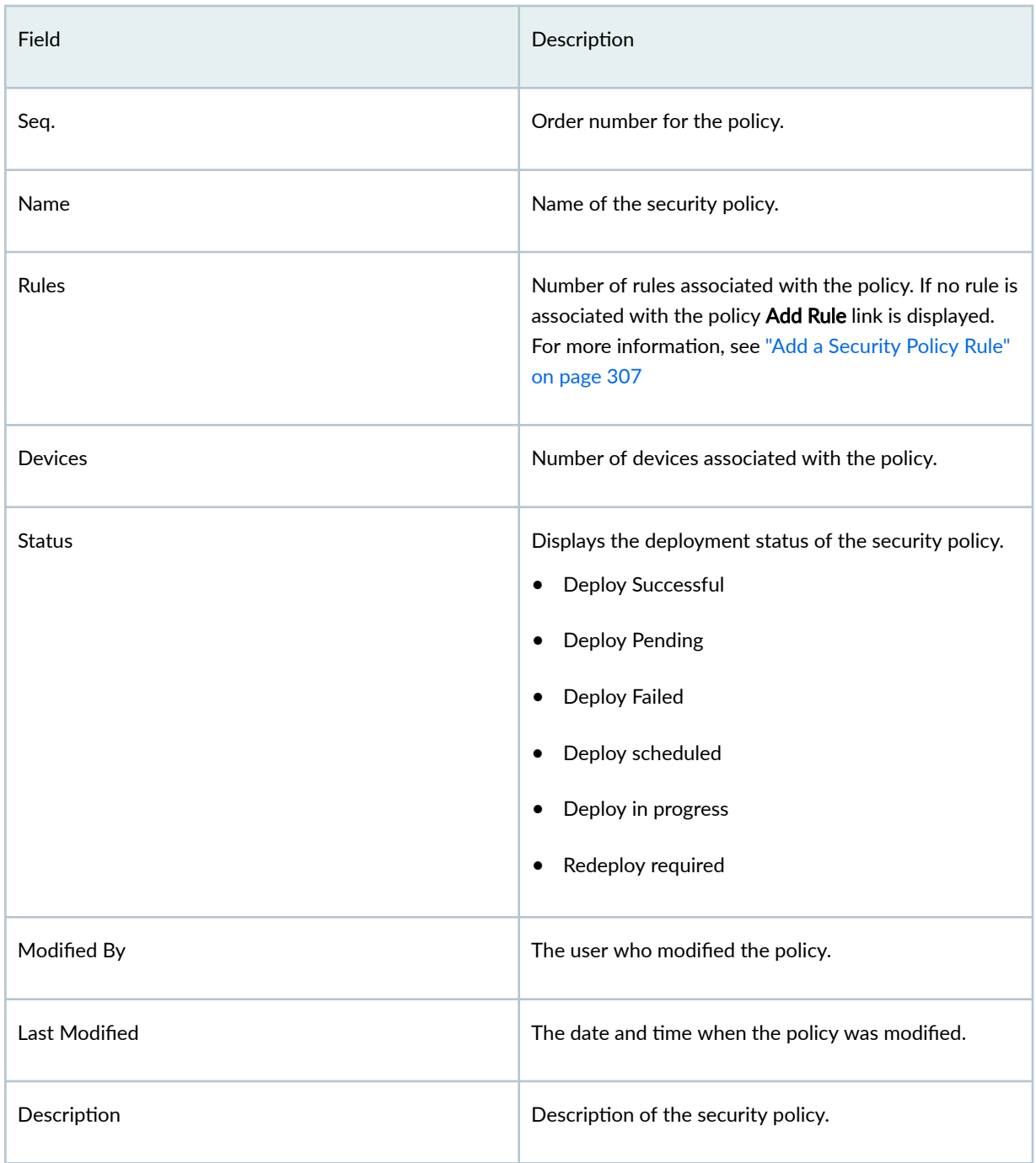

# <span id="page-314-0"></span>**Rule Placement Analysis**

Over a period of time, security policy rules can become inefficient as rules become disorganized, causing some rules to become ineffective. This primarily occurs because of a lack of timely notification to end users when new rules are added that can adversely affect the other rules in the rule base.

Juniper Security Director Cloud addresses this problem by analyzing the rule placement and suggesting the correct rule placement to avoid the anomalies in the rules for a given policy.

## **NOTE:**

- You can enable the rule placement analysis when you create a security policy or edit an existing security policy.
- Rule placement analysis suggestion is available only for newly created rules in a security policy.

Rule placement analysis identifies the security policy rules that contain the following issues:

- Shadowing–Occurs when a rule higher in the order of the rule base matches with all the packets of a rule lower in the order of the rule base.
- Redundancy–Occurs when two or more rules that perform the same action on the same packets along with the same settings or configurations.

The following list shows the rule placement analysis behavior for different types of security policy rules:

- Exact match-If a newly created rule has identical values with an existing rules for Sources, Destination, Application/Services, and Action fields, then the new rule should be placed after an existing rule.
- Exact match with different action-If a newly created rule is identical with an existing rules for Sources, Destination, Application/Services fields, with different Action, then the new rule should be placed before the existing rule.
- New Rule is a subset of existing rule-If a newly created rule is a subset of an existing rule, then the new rule should be placed before an existing rule.
- New Rule is a super set of existing rule–If a newly created rule is a super set of an existing rule, then the new rule should be placed after the existing rule.
- Partial match—If a newly created rule is partially matching an existing rule, then the newly created rule should be placed above an existing rule.

• No match or no overlap-If a newly created rule that has no overlap with the existing rules, then the newly created rule should be placed at the top of the existing rules.

The following table shows few examples of rule placement analysis for different types of rules:

**Table 122: Examples of Rule Placement Analysis**

| Condition                                  | Rule 1 (Existing)                                                                     | Rule 2 (New)                                                                                            | <b>Suggested Rule</b><br>Placement |
|--------------------------------------------|---------------------------------------------------------------------------------------|----------------------------------------------------------------------------------------------------|------------------------------------|
| Exact match                                | Source: Any<br>Destination: Any<br>Application: App1<br>٠<br>Action: Permit           | Source: Any<br>٠<br>Destination: Any<br>٠<br>Application: App1<br>٠<br>Action: Permit                   | Place Rule 2 after Rule 1.         |
| Exact match with a<br>different action     | Source: Any<br>۰<br>Destination: Any<br>٠<br>Application: App1<br>Action: Permit      | Source: Any<br>٠<br>Destination: Any<br>Application: App1<br>٠<br>Action: Deny<br>٠                     | Place Rule 2 before Rule<br>1.     |
| New Rule is a subset of<br>existing rule   | Source: Group-A(A1,<br>A2, A3, A4)<br>Destination: Any<br>Service: S1<br>Action: Deny | Source: A1<br>٠<br>Destination: Any<br>٠<br>Service: S1<br>Action: Deny                                 | Place Rule 2 before Rule<br>1.     |
| Rule 2 is super set of an<br>existing rule | Source: A1<br>$\bullet$<br>Destination: Any<br>Service: S1<br>Action: Deny            | Source: Group-A(A1,<br>A2, A3, A4)<br>Destination: Any<br>Service: S1<br>٠<br>Action: Deny<br>$\bullet$ | Place Rule 2 after Rule 1.         |

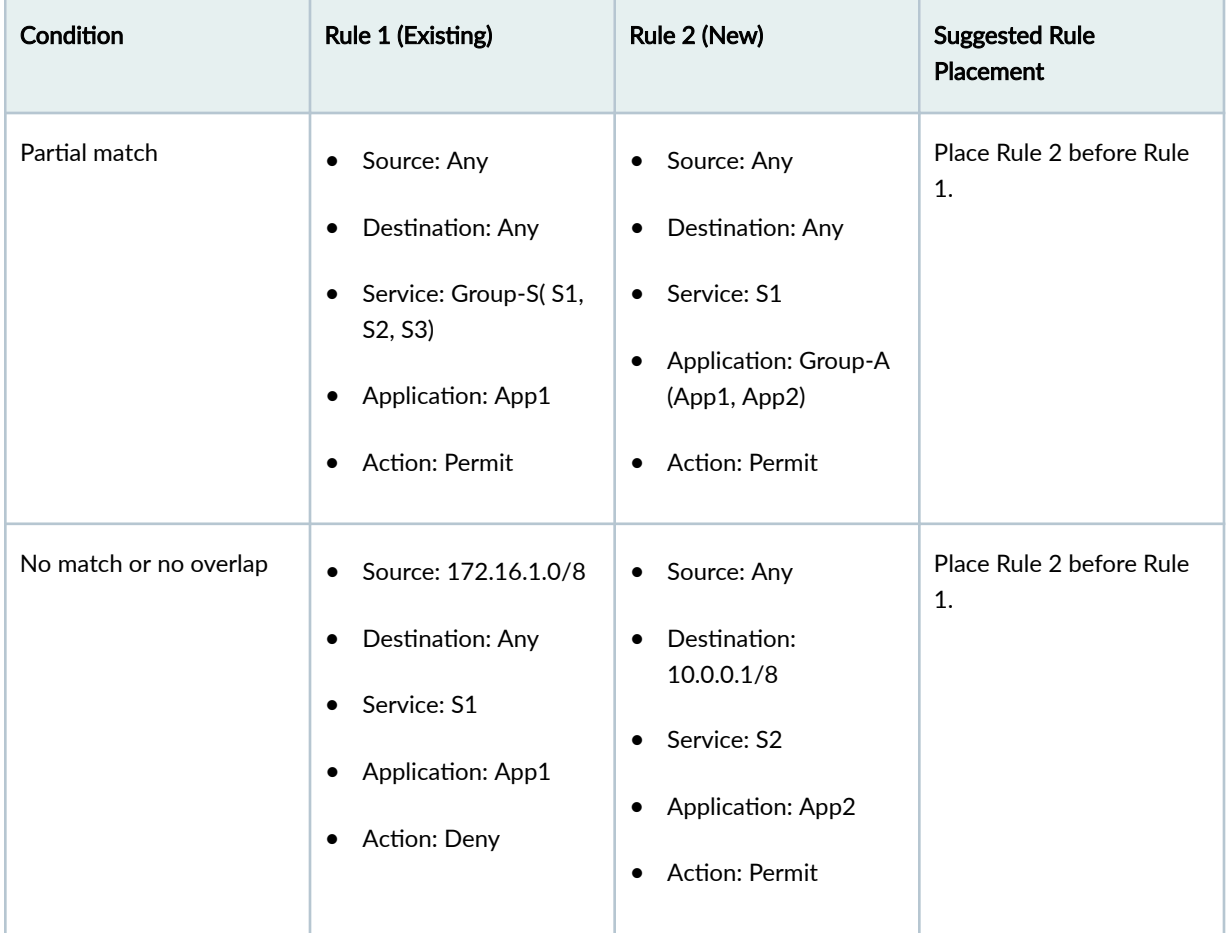

#### <span id="page-316-0"></span>Table 122: Examples of Rule Placement Analysis (Continued)

#### **RELATED DOCUMENTATION**

Add a Security Policy | 290

Edit and Delete a Security Policy | 293

# About the Security Policy Rules Page

#### **IN THIS SECTION**

 $\bullet$ 

Tasks You Can Perform | 287

#### <span id="page-317-0"></span>Field Descriptions | 287

To access this page, click SRX > Security Policies > Security Policies and click on security policy rule link. Use Security Policy Rules page to view and manage policy rules associated with the devices. You can filter and sort this information to get a better understanding of what you want to configure.

### **Tasks You Can Perform**

You can perform the following tasks from this page:

- Create a security policy rule. See ["Add a Security Policy Rule" on page 307](#page-337-0) .
- Modify, clone, or delete security policy rules. See ["Edit, Clone, and Delete a Security Policy Rule" on](#page-343-0) [page 313 .](#page-343-0)
- Deploy a security policy. See "Deploy Security Policies" on page 325.
- Search for a security policy rule. Click the search icon in the top right corner of the page to search for a security policy rule. You can enter partial text or full text of the keyword in the text box and press Enter. The search results are displayed on the same page.
- Show or hide columns. Click the Show Hide Columns icon at the top right corner of the page.

### **Field Descriptions**

Table 123 on page 287 provides guidelines on using the fields on the Security Policy Rule page.

#### **Table 123: Fields on the Security Policy Rules Page**

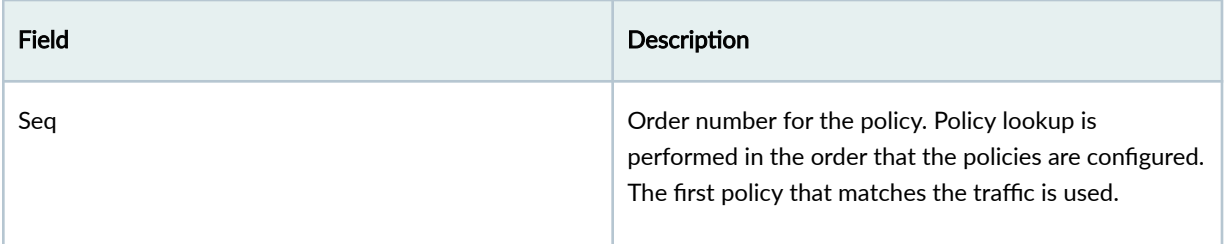

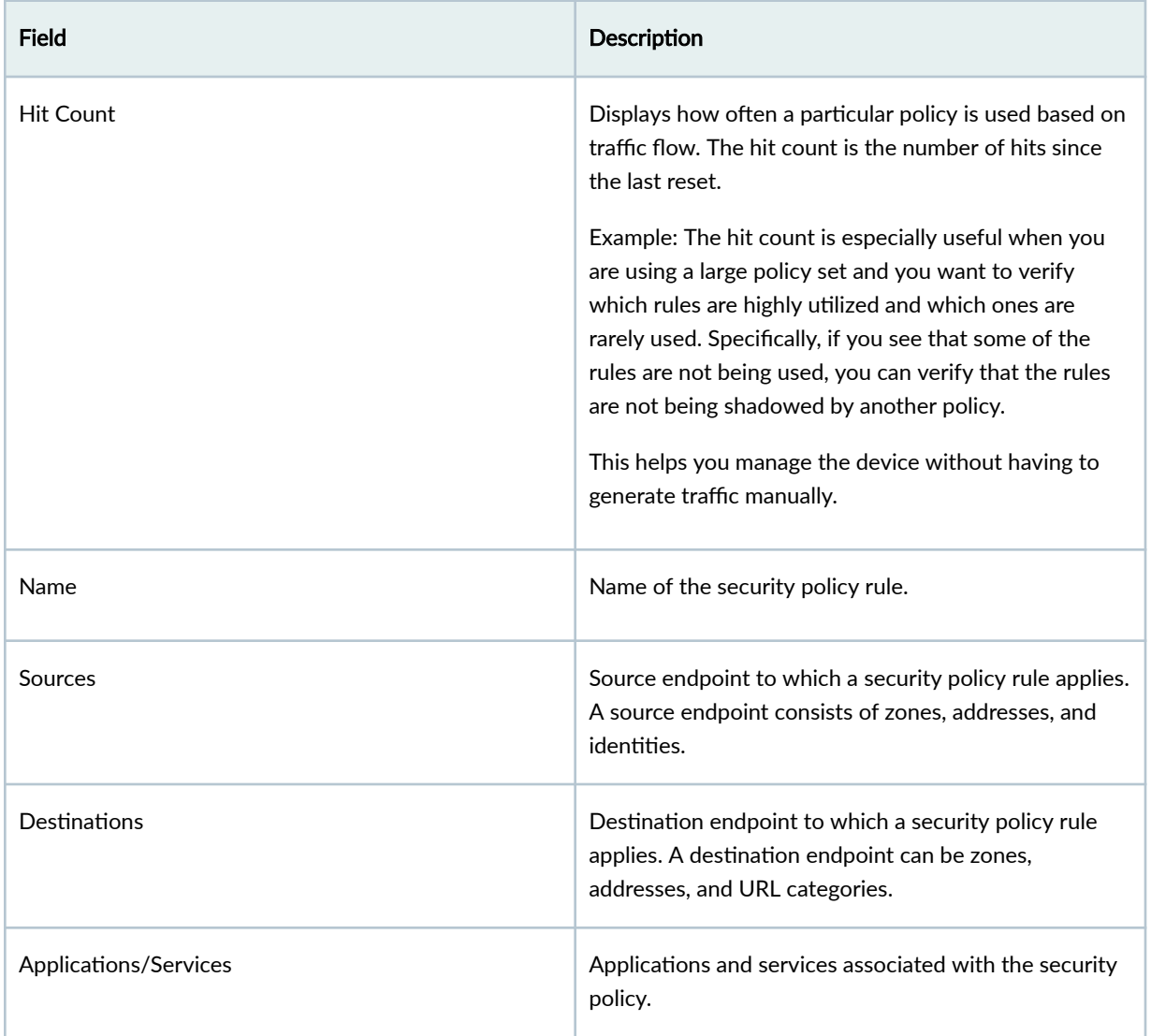

## Table 123: Fields on the Security Policy Rules Page (Continued)

# Field **Description** Action **contract applies to all traffic that matches the specified**  $\blacksquare$ criteria. • Permit-Device permits traffic using the type of security authentication applied to the policy. • Deny—Device silently drops all packets for the session and does not send any active control messages such as TCP Resets or ICMP unreachable. • Reject—Device sends a TCP reset if the protocol is TCP, and device sends an ICMP reset if the protocols are UDP, ICMP, or any other IP protocol. This option is useful when dealing with trusted resources so that applications do not waste time waiting for timeouts and instead get the active message. • Redirect-The redirect URL or a custom message to be shown when HTTP requests are blocked.  $\bullet$  Tunnel-Device permits traffic using the type of VPN tunneling options you applied to the policy.

#### Table 123: Fields on the Security Policy Rules Page (Continued)

#### <span id="page-320-0"></span>Table 123: Fields on the Security Policy Rules Page (Continued)

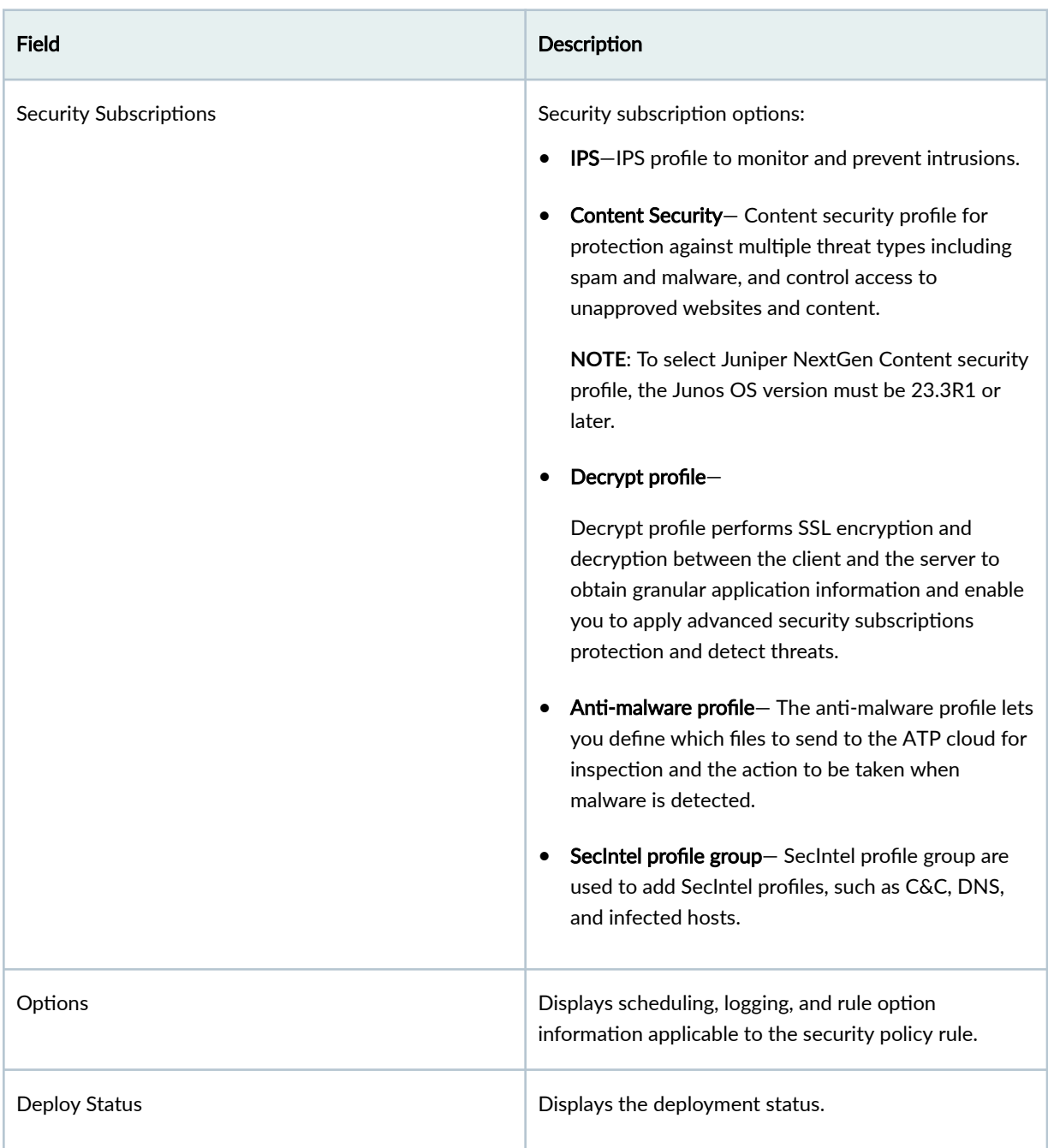

# Add a Security Policy

A security policy enforces rules for transit traffic, in terms of what traffic can pass through the security, and the actions that need to take place on traffic as it passes through the security.

Use this page to add a security policy and assign it to one or more devices.

**NOTE**: A single policy can have both zone based rules and global rules for the devices.

To add a security policy:

#### 1. Select SRX > Security Policies > Security Policies.

The Security Policy page appears.

2. Click the plus icon (+).

The Add Security Policy page appears.

3. Complete the configuration settings according to the guidelines provided in Table 124 on page 291.

**NOTE**: Fields marked with an asterisk (\*) are mandatory.

4. Click OK.

The new security policy is created and a confirmation message is displayed. **Table 124: Fields on the Add Security Policy Page**

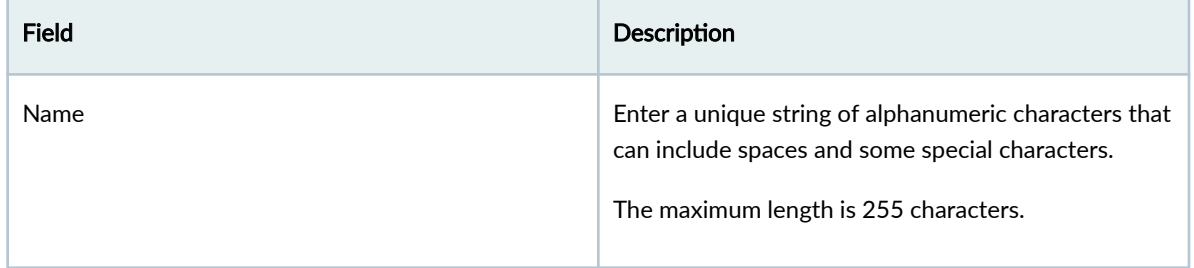

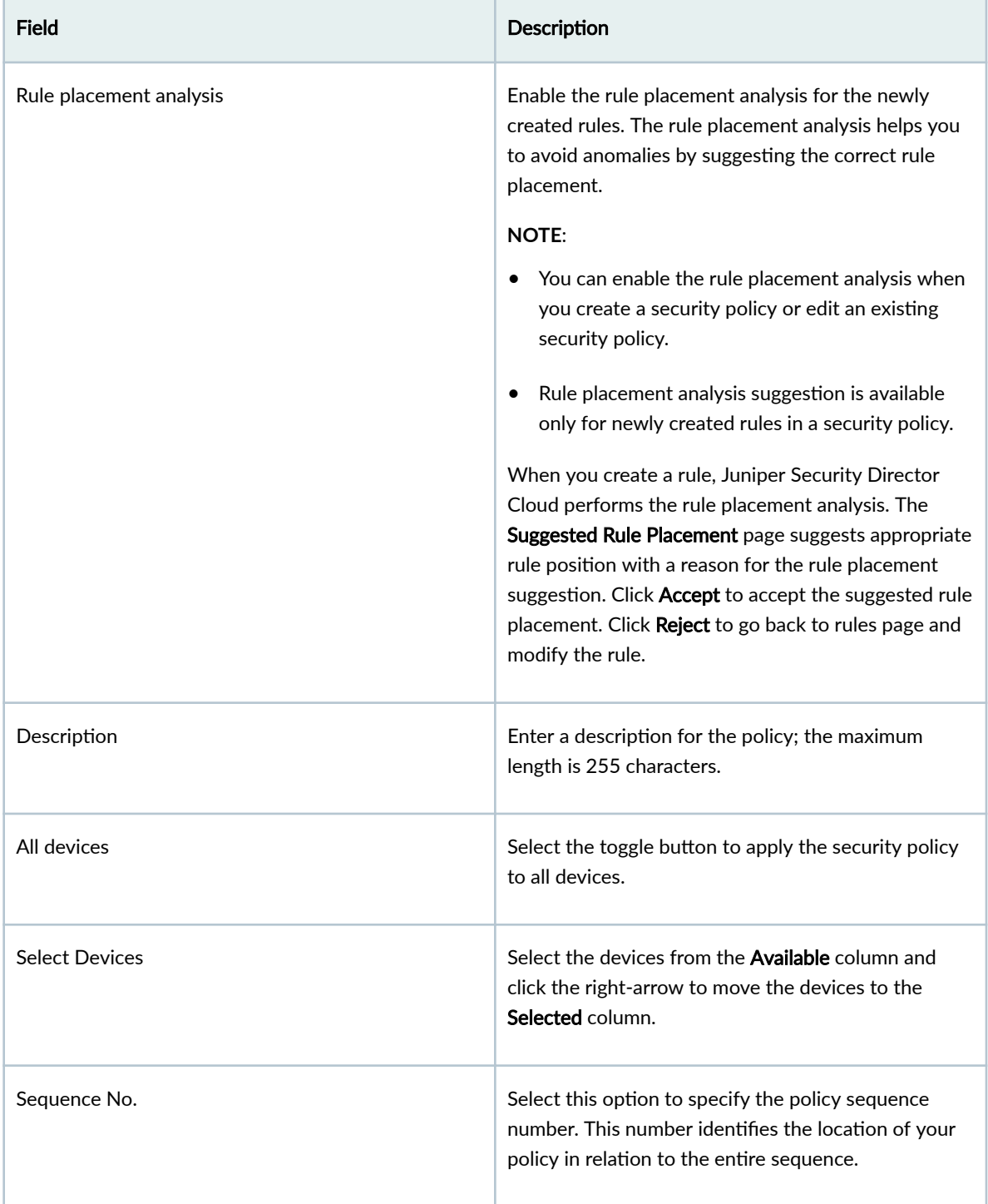

## Table 124: Fields on the Add Security Policy Page (Continued)

#### <span id="page-323-0"></span>**Table 124: Fields on the Add Security Policy Page** *(Continued)*

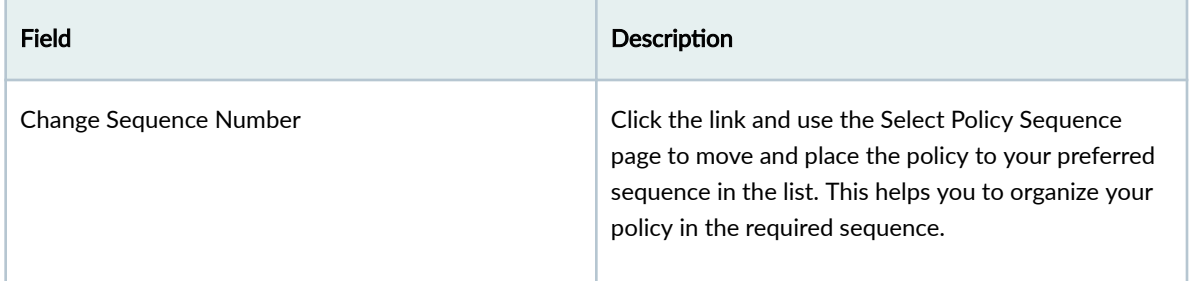

#### RELATED DOCUMENTATION

[Rule Placement Analysis](#page-314-0) **| 284**

# **Edit and Delete a Security Policy**

#### **IN THIS SECTION**

- Edit a Security Policy **| 293**
- [Delete a Security Policy](#page-324-0) **| 294**

You can edit and delete security policies from the SRX > Security Policies > Security Policies page.

### **Edit a Security Policy**

To modify the parameters configured for a security policy:

1. Select SRX > Security Policies > Security Policies.

The Security Policy page appears, displaying the list of security policies.

- 2. Select the security policy that you want to edit, and then click the pencil icon. The Edit Security Policy page appears displaying the same options that you entered while creating the security policy.
- 3. Modify the parameters following the guidelines provided in ["Add a Security Policy" on page 290](#page-320-0)
- 4. Click OK to save the changes.

The modified policy appears on the Security Policy page.
## **Delete a Security Policy**

You may delete a policy in Juniper Security Director Cloud if:

- A new policy is created for the device.
- $\bullet$  The existing policy is obsolete.
- The policy was updated directly on the device.
- $\bullet$  The policy was not deployed after it was imported from the device.

After you reassign all devices in a policy to a different policy or import the device policy, you must deploy both the policies simultaneously to delete the old policy.

You cannot edit the security policy that is marked to be deleted. However, you can edit the rules for the policy.

- 1. Go to SRX > Security Policy > SRX Policy. The Security Policies page is displayed.
- 2. If devices were never assigned to the policy, perform the following steps:
	- a. Select the policy and click the delete icon.
	- b. Click Yes to confirm that you want to delete the policy. The policy is deleted in Juniper Security Director Cloud.
- 3. If one or more devices are assigned to the policy, perform the following steps:
	- a. Select the policy and click the edit icon. The **Edit Security Policy** page is displayed.
	- b. Unassign the devices, click OK, and then click Yes The number of unassigned devices is displayed in the **Status** column in the **Security Policies** page.
	- c. Reassign the devices to a different policy or import the policy from the device.
	- d. Select both the old and new policies and click Deploy. The Deploy page is displayed.
	- e. Click OK.

Jobs are created to undeploy the existing policy from the devices and the new policy on the devices. You can view the job status on the Jobs page.

f. On the Security Policies page, select the old policy, click the delete icon, and then click Yes to  $\mathsf{confirm}$ 

The policy is deleted in Juniper Security Director Cloud.

# **Reorder a Security Policy**

By default, new security policies go to the end of a policy list. Therefore, it is possible for a security policy to eclipse or overshadow another security policy. You can correct the security policy overshadowing by simply changing the order of the security policies, putting the more specific one first. The Seq. (sequence number) field in the security policies allow you to change the policy order. This number identifies the location of your policy in relation to the entire sequence.

Steps to change the security policy order:

## 1. Select SRX > Security Policy > SRX Policy.

The Security Policies page is displayed with a list of security policies.

- 2. Select the security policy that you want to edit, and then click the pencil icon. The Edit Security Policy page is displayed with the same options that you entered while creating the security policy.
- 3. Click Reorder.

The Select Policy Sequence page is displayed.

- 4. Move the policy to the desired location by using Move Policy Up or Move Policy Down options.
- 5. Click OK to save the changes.

The reordered policy list appears on the Security Policy page.

### **NOTE**:

- If you move a security policy, the sequence numbers of all the security policies are automatically adjusted.
- If the same device has more than one security policy, then based on the sequence number of the security policies for the zone pair, the rules are pushed to the device. For example, a security policy P1 has sequence number 2 and security policy P2 has sequence number 1, and both the polices are assigned the same device  $D1$ . The security policy **P1** is configured from *untrust* zone to *trust* zone with rule *Rule-a*. The security policy P2 is configured from untrust zone to trust zone with rule Rule-b. If you select these two policies and deploy, then the security policy P2 (sequence number 1) with rule *Rule-a* is deployed to the device first and then the security policy  $P1$  (sequence number 2) with *Rule-b* is deployed.
- Global security policies have the similar ordering scheme as that of zone pair security policy order.

# **Import Security Policies Overview**

Juniper Security Director Cloud supports importing policy configurations from next-generation security devices. You can discover existing policy configuration while onboarding next-generation security device (non-ZTP).

Juniper Security Director Cloud uses object name as the unique identifier for an object (such as addresses, services, schedulers, SSL profiles, content security, IPS, and Layer 7 applications). During policy import, all objects supported by Juniper Security Director Cloud are imported and all objects names are compared between what is in Juniper Security Director Cloud and what is on the nextgeneration security device. A conflict occurs when the name of the object to be imported matches an existing object, but the value of the object does not match. The object conflict resolution (OCR) operation is triggered to resolve the object name conflicts.

- If the object name does not exist in Juniper Security Director Cloud, the object is added to Juniper Security Director Cloud.
- $\bullet$  If the object name exists in Juniper Security Director Cloud with the same content, the existing object in Juniper Security Director Cloud is used.
- If the object name exists in Juniper Security Director Cloud with different content, the object conflict resolution operation is triggered. The following conflict resolution options are available.
	- Rename object
		- $\bullet$  This is the default option.
		- By default, the suffix "\_1" is added to the object name. Alternatively you can specify a new unique name.
		- Deploying the policy will delete the original object and add the object with the new name.
		- There is no functional change to the security policy (labels only).
	- Overwrite with imported value
		- The object in Juniper Security Director Cloud is replaced with the object from the import operation.
		- The change will be reflected for all other devices that use this object after the policy deployment.
		- There is no functional change to the security policy.
		- $\bullet$  There might be possible traffic impact to all other devices that use this object the next time the other device is updated from Juniper Security Director Cloud.
	- $\bullet$  Keep existing object
- The object name in Juniper Security Director Cloud is used instead of what is on the next generation security device.
- Policy deployment for the imported security policy will show the modification.
- There might be possible traffic impact to this security because the content is different in some way.

The following section provides an example for importing policies. Here we use Address as an object type and see how to resolve the object name conflicts.

The existing objects in Juniper Security Director Cloud are listed in Table 125 on page 297.

Table 125: Existing address in Juniper Security Director Cloud

| <b>Object Name</b> | <b>Existing Value</b> |
|--------------------|-----------------------|
| Address 1          | 198.51.100.10         |
| Address 2          | 198.51.100.20         |
| Address 3          | 198.51.100.30         |

The existing objects in the next generation security device are listed in Table 126 on page 297.

Table 126: Existing address in next-generation security device

| Object name | <b>Existing Value</b> |
|-------------|-----------------------|
| Address 1   | 203.0.113.10/32       |
| Address 2   | 203.0.113.20/32       |
| Address 3   | 203.0.113.30/32       |

During policy import, OCR is triggered and the object conflicts between next generation security device and Juniper Security Director Cloud. The resolution that we have chosen is listed in [Table 127 on page](#page-328-0) [298 .](#page-328-0)

| Object Name in<br><b>Juniper Security</b><br>Director Cloud | Object Type in<br><b>Juniper Security</b><br>Director Cloud | <b>Existing Value in</b><br><b>Juniper Security</b><br>Director Cloud | <b>Imported Value</b><br>to Juniper<br>Security<br><b>Director Cloud</b> | Conflict<br><b>Resolution</b>    | New Object<br>Name in Juniper<br>Security<br>Director Cloud |
|-------------------------------------------------------------|-------------------------------------------------------------|-----------------------------------------------------------------------|--------------------------------------------------------------------------|----------------------------------|-------------------------------------------------------------|
| Address 1                                                   | Address                                                     | 198.51.100.10                                                         | 203.0.113.10                                                             | <b>Keep Existing</b><br>Object   | Address1 1                                                  |
| Address 2                                                   | <b>Address</b>                                              | 198.51.100.2                                                          | 203.0.113.20                                                             | Overwrite with<br>Imported value | Address2 1                                                  |
| Address 3                                                   | <b>Address</b>                                              | 198.51.100.30                                                         | 203.0.113.30                                                             | Rename Object                    | Address <sub>3</sub> 1                                      |

<span id="page-328-0"></span>Table 127: OCR while importing policies to Juniper Security Director Cloud

The object values and the result after resolving conflicts are listed in Table 128 on page 298.

| Discovered Object Name in Juniper<br><b>Security Director Cloud</b> | Discovered Value in Juniper<br><b>Security Director Cloud</b> | Result            |
|---------------------------------------------------------------------|---------------------------------------------------------------|-------------------|
| Address 1                                                           | 198.51.100.10                                                 | No change         |
| Address 2                                                           | 203.0.113.20                                                  | Content changed   |
| Address 3                                                           | 198.51.100.30                                                 | No change         |
| Address <sub>3</sub> 1                                              | 203.0.113.30                                                  | Address3 1 create |

Table 128: After importing policies to Juniper Security Director Cloud

# **Import Security Policies**

Use this page to manually import a security policy from the discovered or onboarded devices.

To import a security policy:

1. Select SRX > Security Policies > Security Policies.

The Security Policy page appears.

2. Click Import.

The Import Security Policies page appears displaying a list of discovered devices (next generation security devices).

- 3. Select the device from which you want to import the security policies and click Next. The Discovered Services tab appears.
- 4. Select the Security Policy and NAT policy services that you want to import and click Next. The Resolve Conflicts tab appears.
- 5. For any conflicts with the imported objects, object conflict resolution (OCR) operation is triggered. The Conflicts window displays all the conflicts between Juniper Security Director Cloud and the next-generation security device. Select an object from the Conflicts window and click on any of the below option to resolve the object conflict.

The resolution options are:

- Rename Object— Rename the imported object. By default, the suffix  $"_1"$  is added to the object name, or you can specify a new name.
- Overwrite with imported value— The object in Juniper Security Director Cloud is replaced with the object from the import operation.
- Keep existing object— The object name in Juniper Security Director Cloud is used instead of what is on the next-generation security device.
- 6. Click Finish.

A summary of the discovered services is listed.

7. Review the summary and click OK to import the security policies.

The security policies are imported from next-generation security device to Juniper Security Director Cloud. You can view the imported policy from the Security Policy page.

### RELATED DOCUMENTATION

[Edit and Delete a Security Policy](#page-323-0) **| 293**

[Deploy Security Policies](#page-355-0) **| 325**

[Edit, Clone, and Delete a Security Policy Rule](#page-343-0) **| 313**

# **About the Manage Policy Versions Page**

#### **IN THIS SECTION**

[Tasks You Can Perform](#page-330-0) **| 300**

#### <span id="page-330-0"></span>**Field Descriptions | 300**

To access this page, click SRX > Security Policies > Security Policies and select the security policy rule link click More > Manage Policy Versions.

Use the Manage Policy Versions page to view or manage all available versions of a selected policy.

## **Tasks You Can Perform**

You can perform the following tasks from this page:

- Create a policy version. See "Create a Policy Version" on page 301.
- View policy version details. See ["View Policy Version Details" on page 301 .](#page-331-0)
- Rollback to a specific version. See "Roll Back a Policy Version" on page 306.
- Delete a policy version. See "Delete a Policy Version" on page 307.
- Show or hide columns. Click the Show Hide Columns icon at the top right corner of the page.

## **Field Descriptions**

Table 129 on page 300 provides guidelines on using the fields on the Manage Policy Versions page.

#### **Table 129: Fields on the Manage Policy Versions Page**

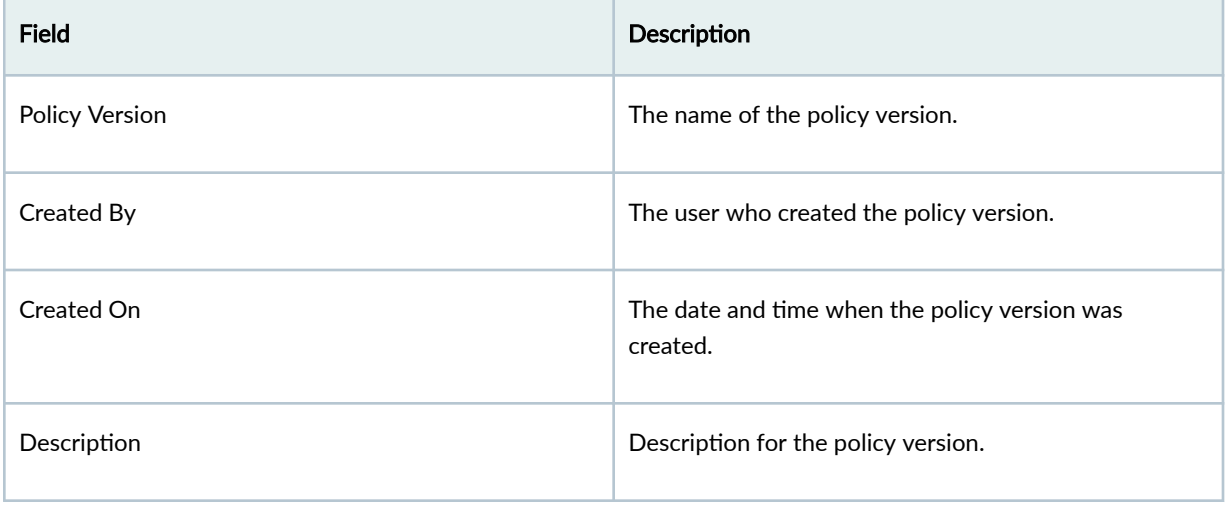

## <span id="page-331-0"></span>**Create a Policy Version**

**NOTE:** During policy deploy, Juniper Security Director Cloud takes an automatic snapshot of the policy. This topic explains to create a policy version by taking snapshot.

You can create a policy version by taking a snapshot. You can create versions for all types of policies including All Devices, Group, Device, and Device exceptions.

By default, the maximum 10 versions are maintained for a policy. If the maximum limit is reached, the oldest version will be removed before saving a new version for that policy.

**NOTE**: Administrator can change the maximum number of default versions that are allowed per policy by changing the **Snapshots per policy** in the organization settings. See ["About the](#page-1081-0) Organization Page" on page 1051 for details.

Versioning and rollback are independent operations for each policy. For example, if you take a snapshot of a group firewall policy, or rollback to a previous firewall policy version, it does not change the version for all device policy rules. You must separately version each policy rule.

To create policy version:

1. Select SRX > Security Policies > Security Policies.

The Security Policies page appears.

- 2. Select the security policy and click More > Take Snapshot-Manage Policy Versions. The Snapshot page appears.
- 3. Enter your comment in the Description field (maximum 255 characters) and click OK. The Snapshot Policy page shows the status of the version.

#### RELATED DOCUMENTATION

View Policy Version Details **| 301**

About the Organization Page | 1051

# **View Policy Version Details**

You can view the details of the policy versions associated with a security policy.

To view the details of policy versions:

### 1. Select SRX > Security Policies > Security Policies.

The Security Policies page appears.

- 2. Select the check box next to the policy and then right-click the policy or click More. A list of actions appears.
- 3. Select Manage Policy Versions. The Manage Version page appears.
- 4. Select the version that you want to view details and click View Details.

Table 130 on page 302 provides the fields on the Version Details page.

#### **Table 130: Policy Version Detail Fields**

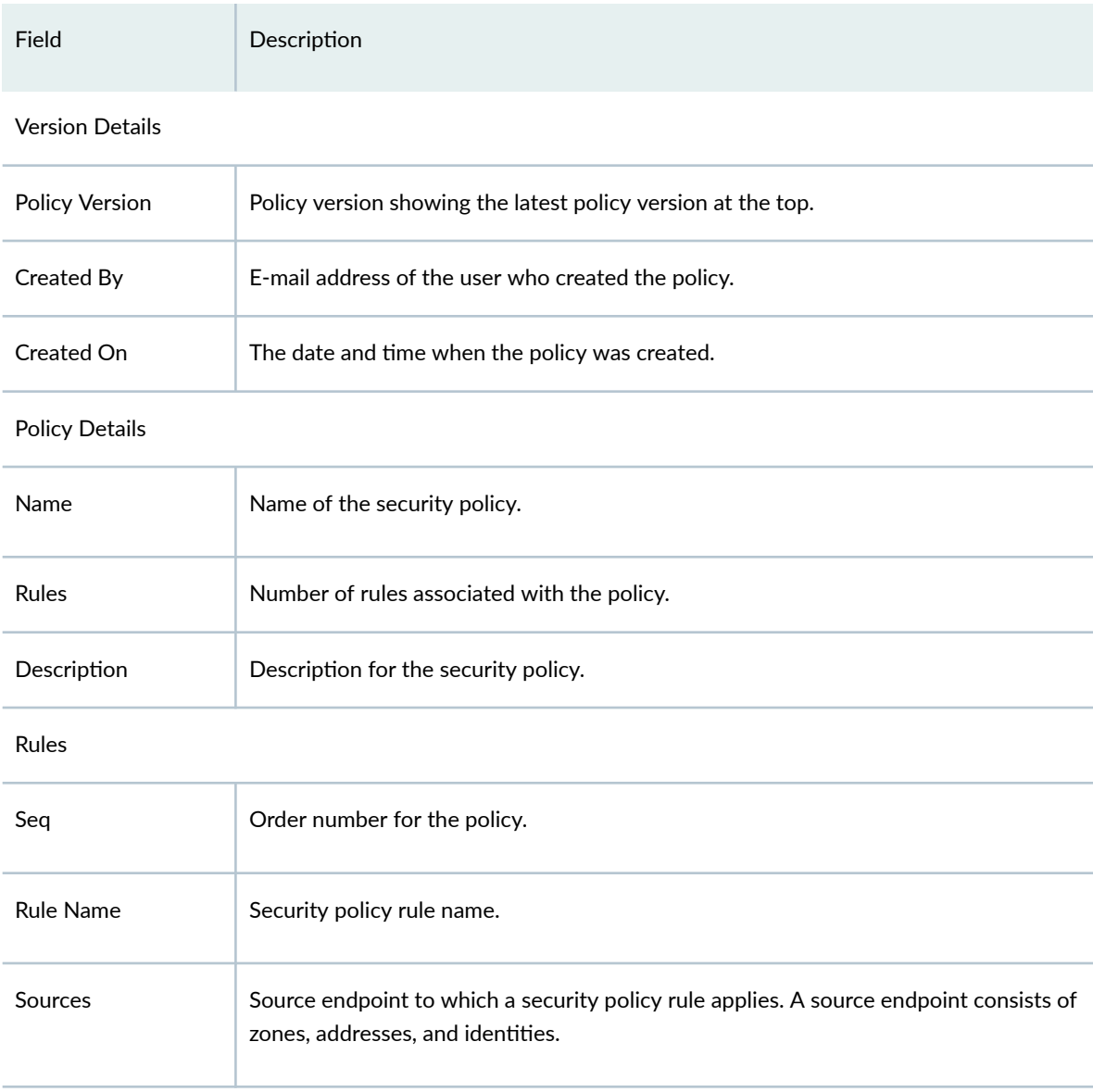

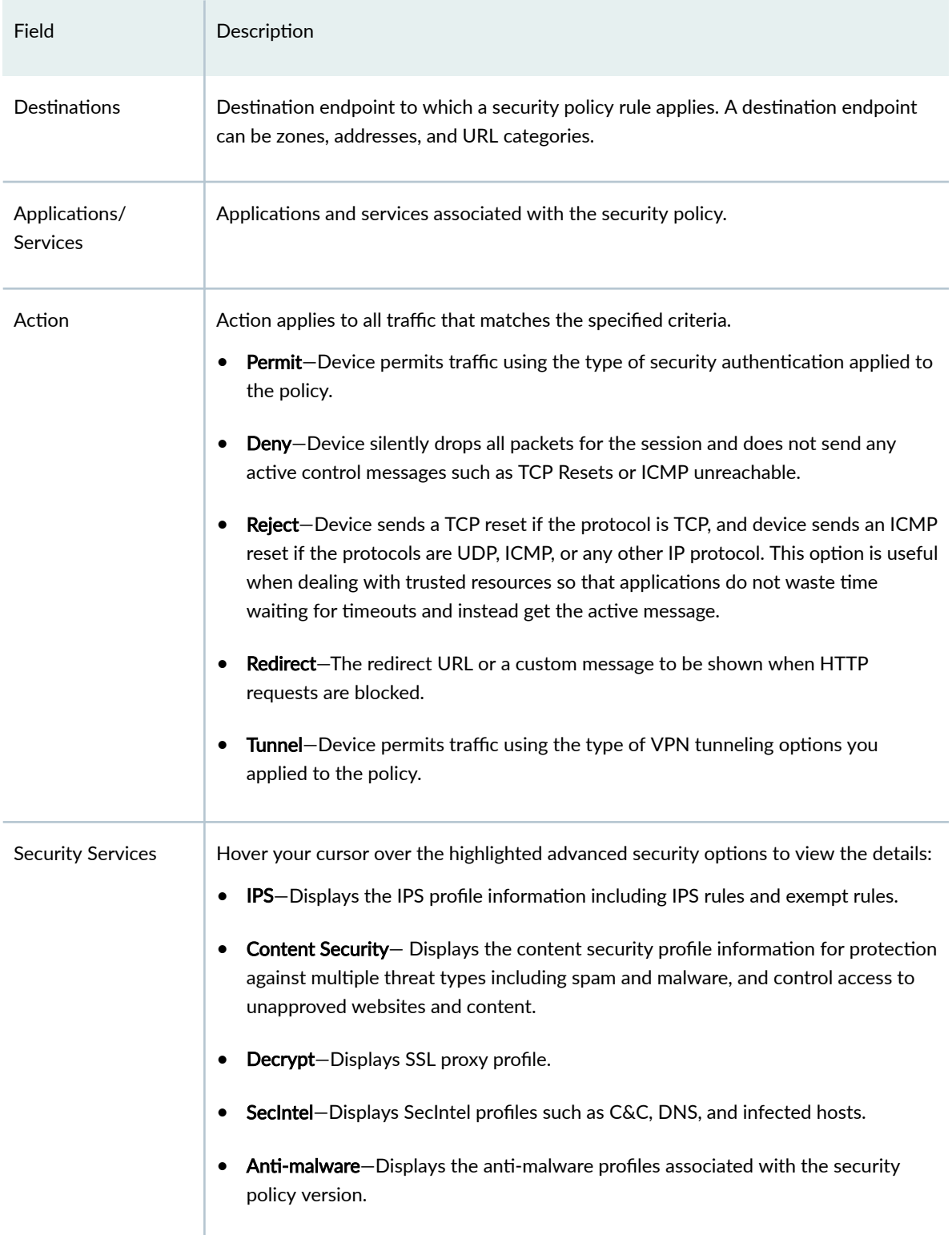

## Table 130: Policy Version Detail Fields (Continued)

#### Table 130: Policy Version Detail Fields (Continued)

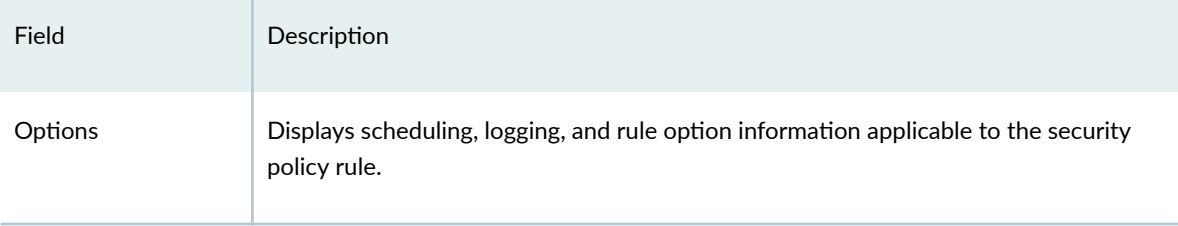

# **Compare Policy Versions**

You can compare two different versions of a policy to make decisions such as, roll back to a previous version of a policy or make certain configuration changes and deploy the security policy again. You can compare the policy versions and view the following changes that are made in the latest policy version.

- Added, deleted, or revised rules.
- Changes made for rule positions. For example, a rule is moved inside a group or a rule that is taken out of a group.
- Rules that are unchanged in the the latest policy version.
- Object-level changes such as changes in source, destination, application or services, action, security subscriptions, and options.

To compare two different versions of a policy:

1. Select SRX > Security Policy > SRX Policy.

The Security Policies page appears.

- 2. Select the check box for the security policy and click More > Manage Policy Versions. The policy version page appears.
- 3. Select the versions to compare and click Compare.

NOTE: You can compare only two versions of a policy at a time.

The compare versions page appears by showing the color-coded legends and count for the added, deleted, revised, and moved rules. View the differences according to the guidelines provided in Table 131 on page 305.

For the field descriptions, see Table 123 on page 287.

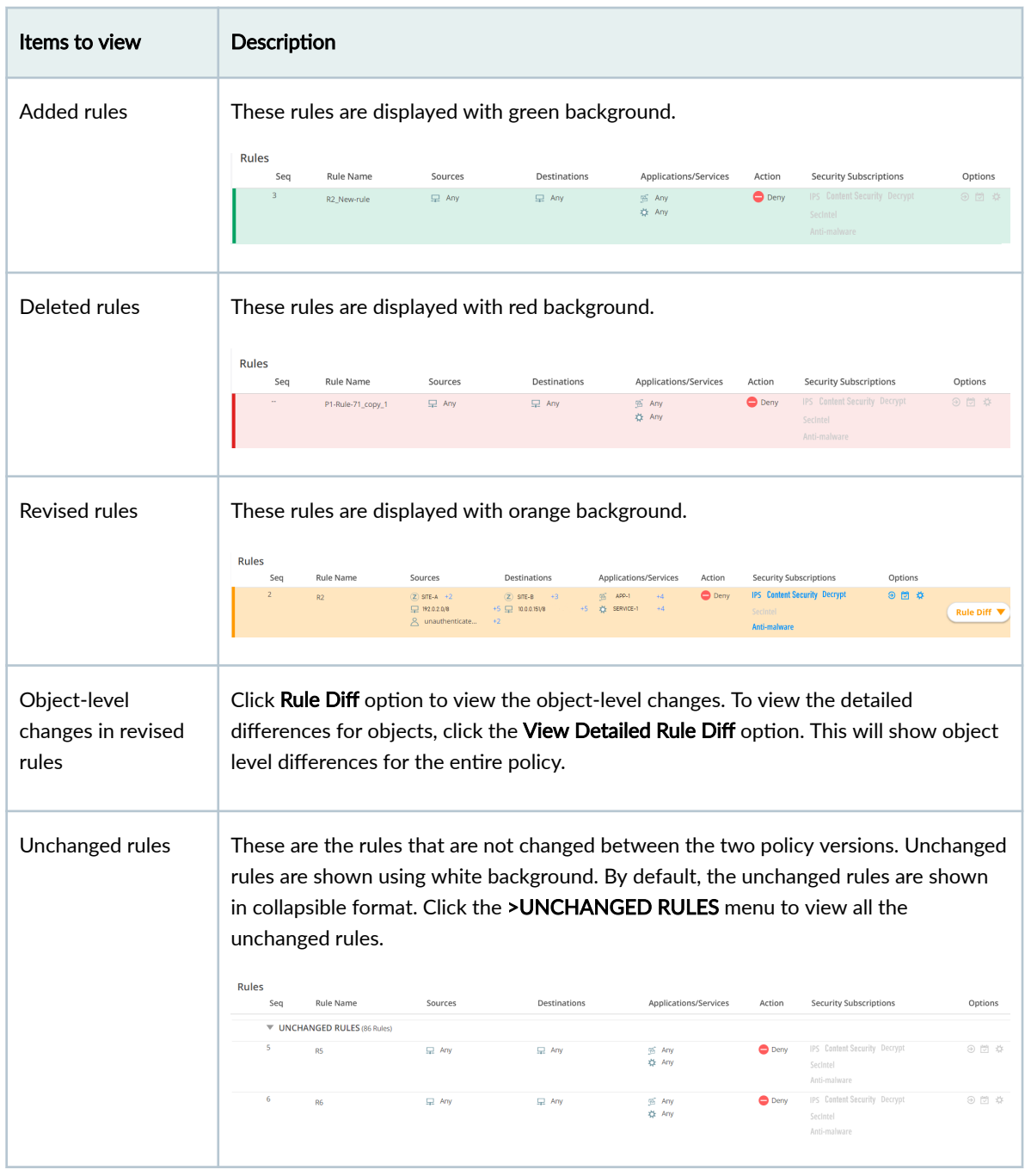

## <span id="page-335-0"></span>**Table 131: Guidelines for Compare Policy Versions**

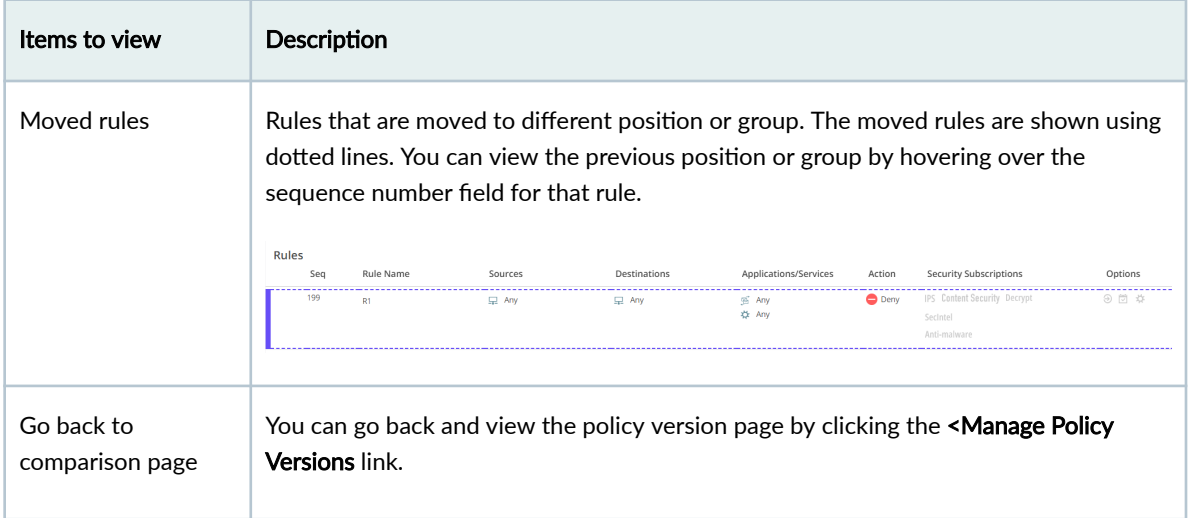

#### <span id="page-336-0"></span>**Table 131: Guidelines for Compare Policy Versions** *(Continued)*

### RELATED DOCUMENTATION

[About the Security Policy Rules Page](#page-316-0) **| 286**

# **Roll Back a Policy Version**

You can revert a policy version to a specific previous version.

To roll back the selected version so it becomes the current version:

1. Select SRX>Security Policies>Security Policies.

The Security Policies page appears.

2. Select the check box next to the policy for which you are rolling back a version, and then right-click the policy or click More.

A list of actions appears.

- 3. Select Manage Policy Versions.
- 4. Select the version that you want to make as the current version, and click Rollback. The rollback operation replaces all the rules and rule groups of the current version with rules and rule groups from the selected version. The Resolve Conflicts section displays any conflicts between the versioned data and the current objects in the system. Select an object from the Resolve Conflicts and click one of the below options to resolve the object conflict.
	- Rename—Rename the imported object. By default, the suffix  $"_1"$  is added to the object name, or you can specify a new name.

<span id="page-337-0"></span>• Overwrite—The object in Juniper Security Director Cloud is replaced with the object imported from the snapshot version.

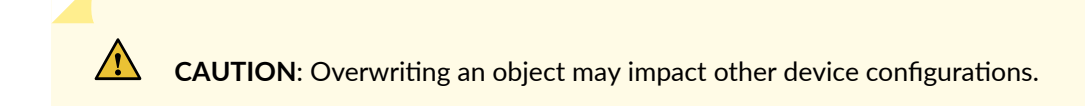

- Retain-The object name in Juniper Security Director Cloud is used instead of what is on the policy snapshot version.
- 5. Click OK to replace the current policy with the versioned data. A summary of the snapshot policy is shown by clicking Snapshot.

# **Delete a Policy Version**

To delete a policy version:

- 1. Select SRX > Security Policies > Security Policies. The Security Policies page appears.
- 2. Select the policy right-click the policy or click More. A list of actions appears.
- 3. Select Manage Policy Versions. The Manage Version page appears.
- 4. Select the policy version you want to delete and click delete icon. A warning message is displayed.
- 5. Click Yes to confirm the deletion.

# **Add a Security Policy Rule**

Use this page to add a security policy rule that controls transit traffic within a context. The traffic is classified by matching its source and destination zones, the source and destination addresses, and the application that the traffic carries in its protocol headers with the policy database.

You can also enable advanced security protection by specifying one or more of the following:

- Content security profile
- Decrypt profile
- Intrusion prevention system (IPS) profile
- Anti-malware profile
- Secintel profile group
- secure Web proxy profile

To configure a security policy rule:

1. Select SRX>Security Policy>SRX Policy.

The Security Policies page appears.

- 2. Click the security policy to which you want to add the rule. The Security-Policy-Name page appears.
- 3. Click the add icon  $(+)$ .

The option to create security policy rule appears inline on the The Security-Policy-Name page.

4. Complete the configuration according to the guidelines provided in Table 132 on page 308.

#### Table 132: Fields on the Security Policy Name Page

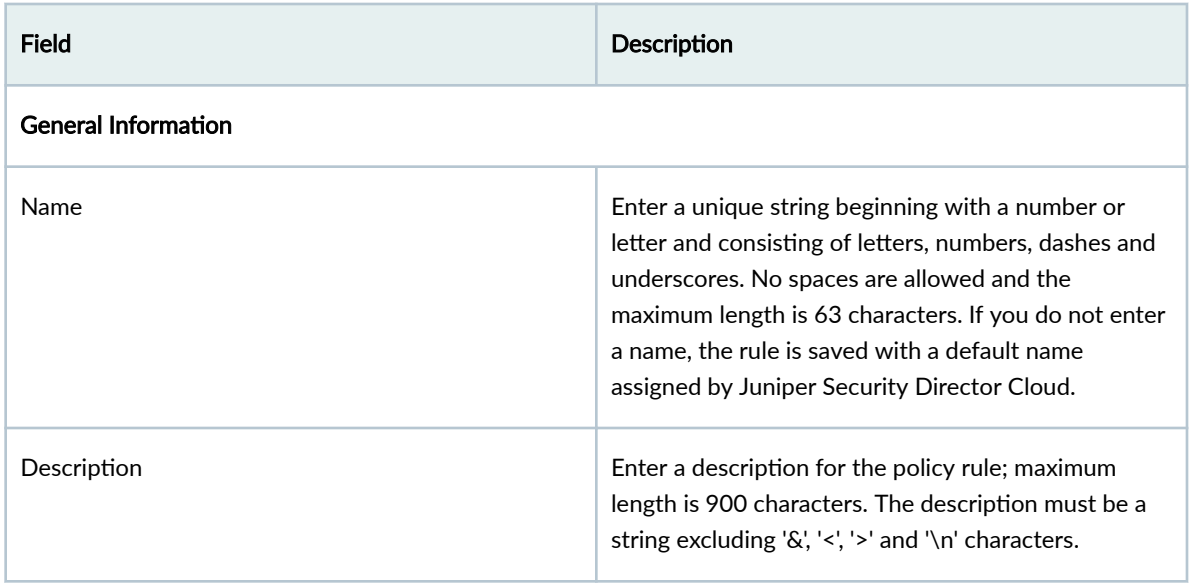

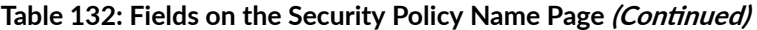

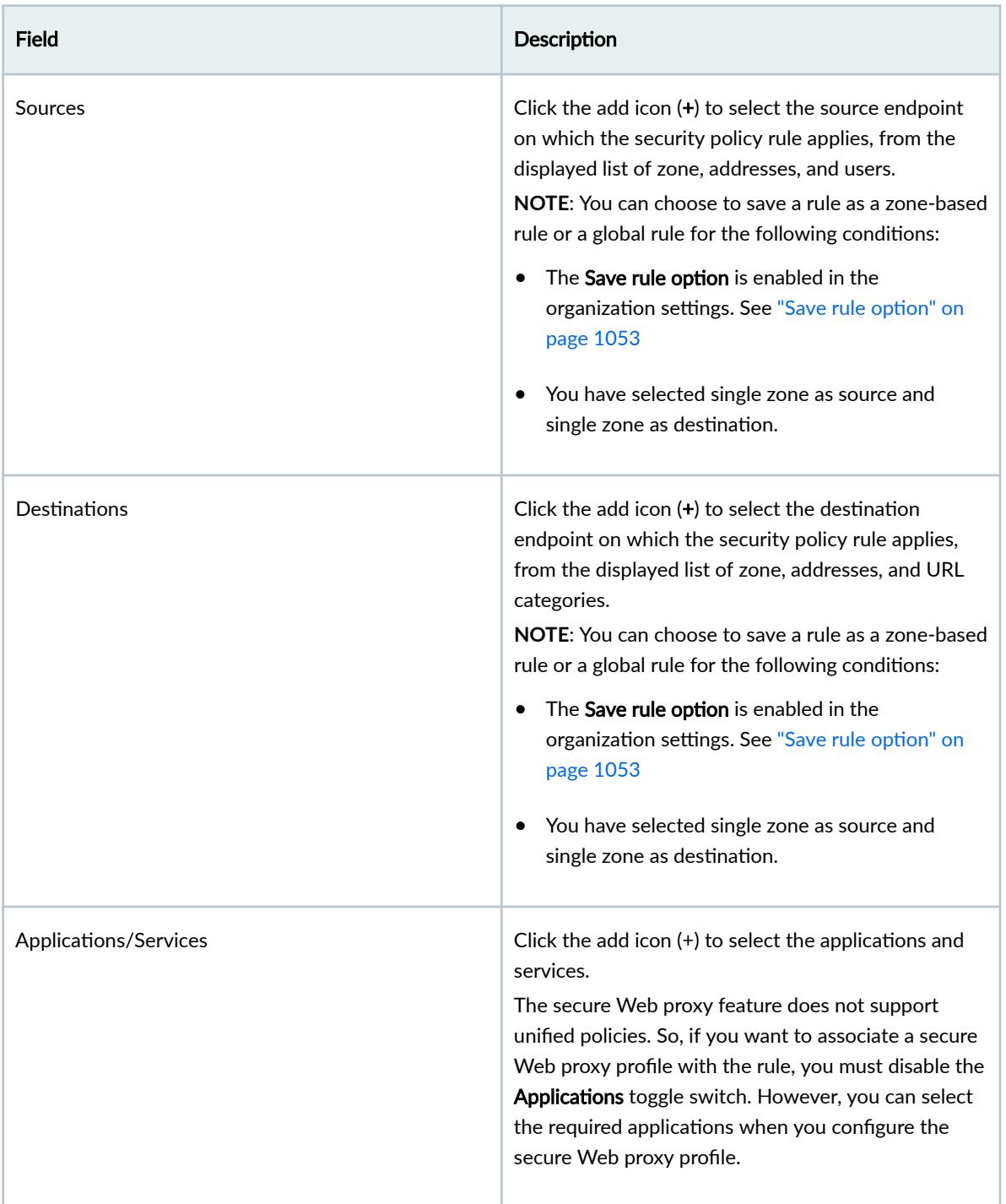

## Table 132: Fields on the Security Policy Name Page (Continued)

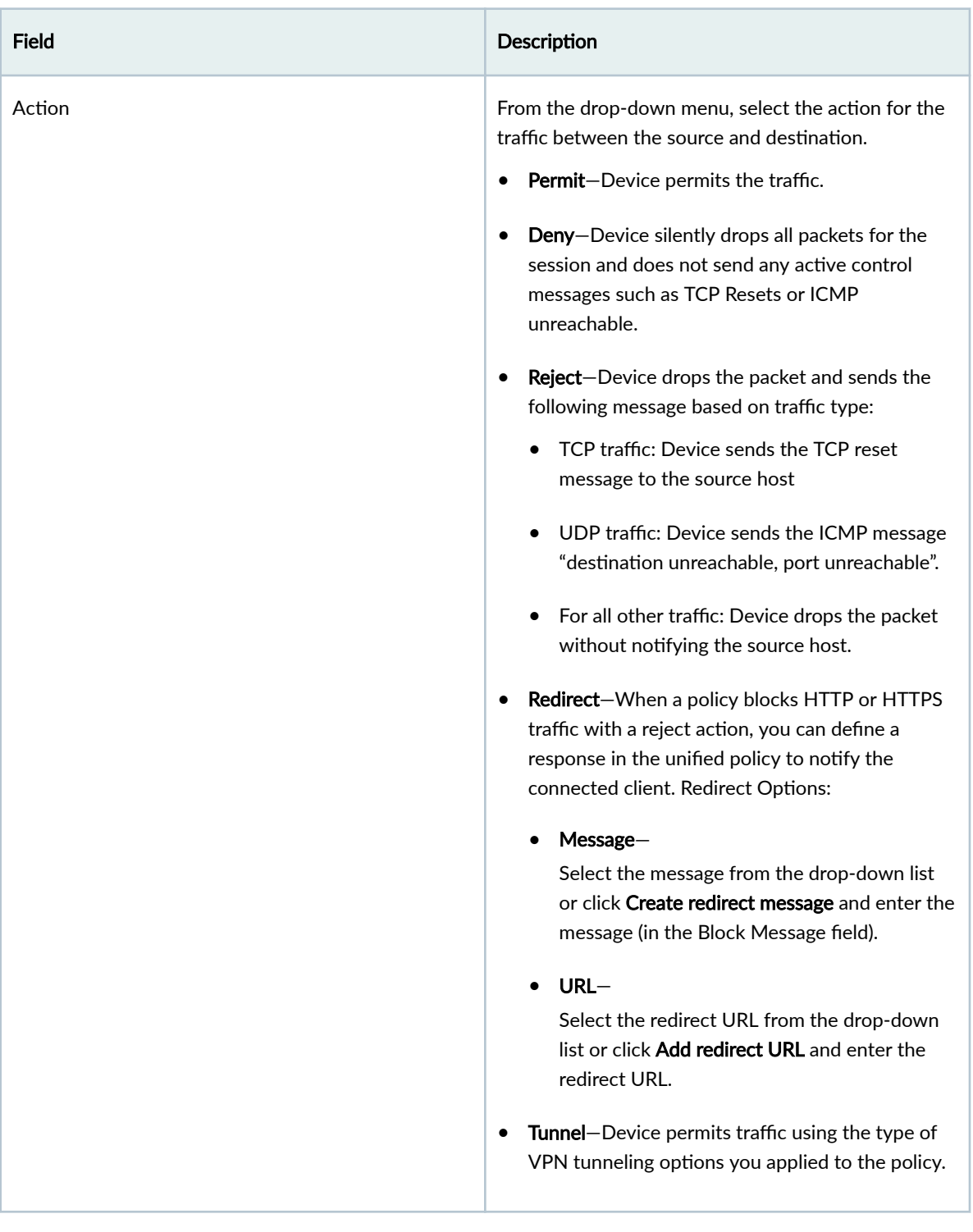

## Table 132: Fields on the Security Policy Name Page (Continued)

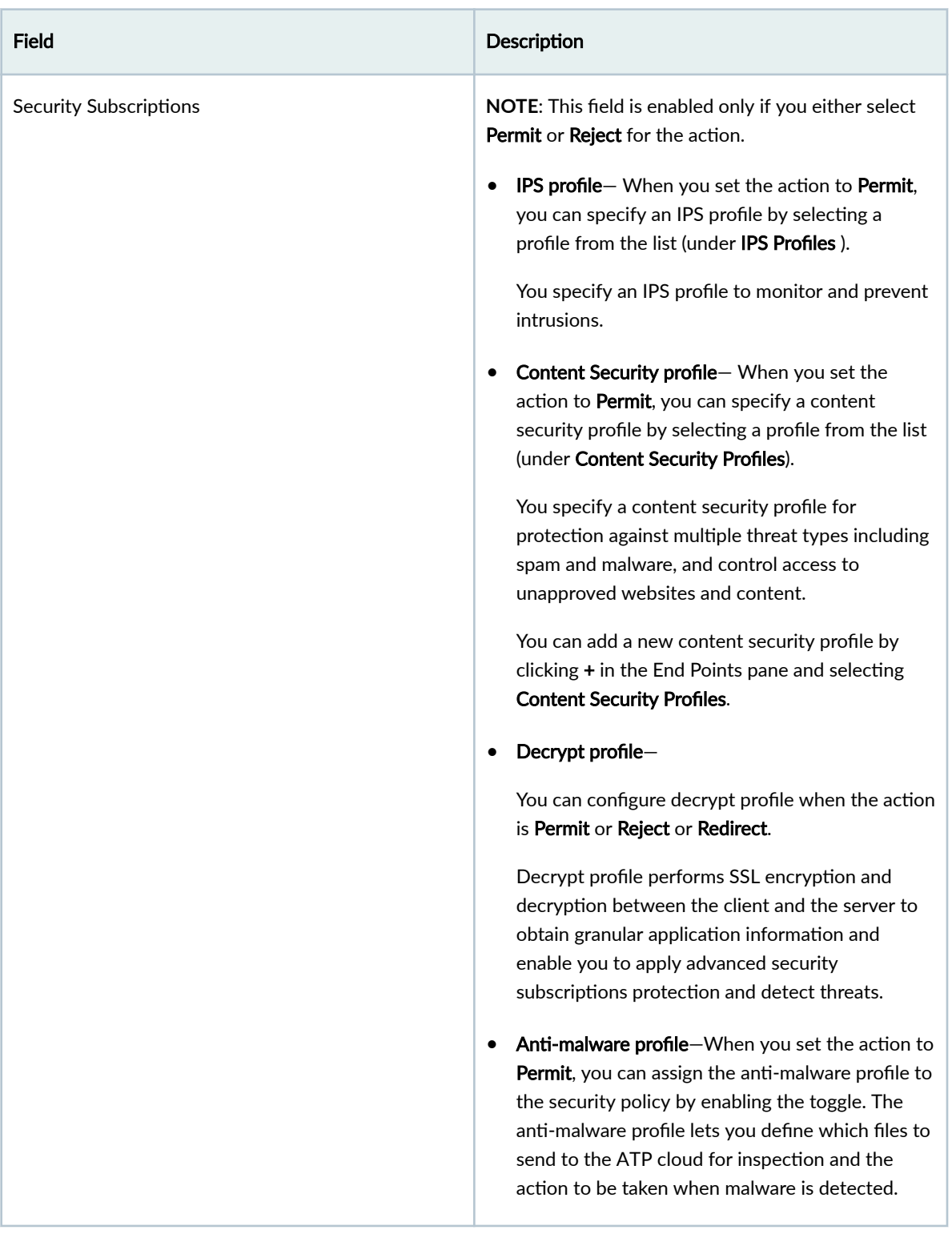

| <b>Field</b>          | Description                                                                                                    |
|-----------------------|----------------------------------------------------------------------------------------------------|
|                       | Secintel profile group-When you set the action<br>٠<br>to Permit, you can assign the SecIntel profile<br>group to the security policy by enabling the<br>toggle. SecIntel profile group are used to add<br>SecIntel profiles, such as C&C, DNS, and infected<br>hosts.                                                                                                    |
|                       | Secure Web Proxy- When you set the action to<br>Permit, you can enable the toggle switch to<br>assign the secure Web proxy profile. A secure<br>Web proxy profile enables applications to bypass<br>a proxy server and connect to a web server<br>directly. For more information about secure Web<br>proxy profile, see "About the Secure Web Proxy<br>Page" on page 489.                                                  |
|                       | Customize- Use this option to configure the<br>security subscriptions for the policy. If there is no<br>default profile configured, you can configure it<br>using the cutomize option or set the default<br>profile using Global options. See "Configure<br>Global Options" on page 315 for more details.                                                                                                    |
| Options               |                                                                                                    |
| Schedule              | Policy schedules enable you to define when a policy<br>is active, and thus are an implicit match criterion. You<br>can define the day of the week and the time of the<br>day when the policy is active. for example, you can<br>define a security policy that opens or closes access<br>based on business hours. Select a pre-saved schedule<br>and the schedule options are populated with the<br>selected schedule data. |
| Session initiate logs | Select this option to enable logging of events when<br>sessions are created.                                                                                                    |

Table 132: Fields on the Security Policy Name Page (Continued)

<span id="page-343-0"></span>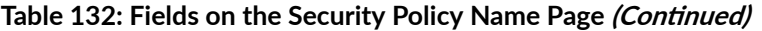

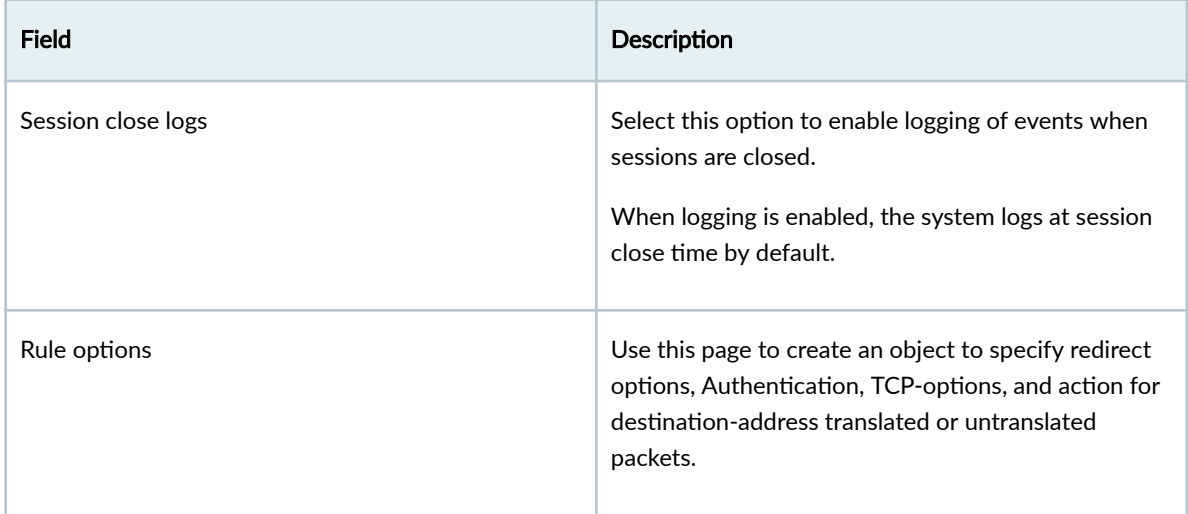

5. Click the check mark icon  $\checkmark$  to save the changes.

A new security policy rule with the provided configuration is saved and a confirmation message is displayed. Based on the source and destination end points, the rules are categorized as zone-based rules and global rules.

# Edit, Clone, and Delete a Security Policy Rule

#### **IN THIS SECTION**

- Edit a Security Policy Rule | 313
- Clone a Security Policy Rule | 314
- Delete a Security Policy Rule | 314 ۰

You can edit, clone, and delete security policy rules from the SRX > Security Policies > Security Policies page.

## **Edit a Security Policy Rule**

To modify the parameters configured for a security policy rule:

1. Select SRX > Security Policies > Security Policies.

The Security Policy page appears, displaying the list of security policies.

- <span id="page-344-0"></span>2. Click the security policy for which you want to edit the security policy rules. The security policy rules are displayed in the Security Policy page.
- 3. Click the pencil icon that appears on the right side of the rule.

The Security Policy page displays the same options as those that appear when you create a new security policy rule.

- 4. Modify the parameters following the guidelines provided in ["Add a Security Policy Rule" on page](#page-337-0) [307 .](#page-337-0)
- 5. Click  $\checkmark$  to save the changes.

The modified rule appears on the Security Policy page.

## **Clone a Security Policy Rule**

To clone a security policy rule:

1. Select SRX > Security Policies > Security Policies.

The Security Policy page appears, displaying the rules associated with the policy.

- 2. Click the security policy for which you want to clone the security policy rules. The security policy rules are displayed in the Security Policy page.
- 3. Right-click and select Clone. Alternatively, click More drop-down menu and select Clone. The Security Policy page displays the same options as those that appear when you create a new security policy rule. Update the cloned rule as required.
- 4. Click Save to save the changes. If you want to discard your changes, click Cancel instead.
- 5. Click  $\checkmark$  to save the changes.

The modified rule appears on the Security Policy page.

## **Delete a Security Policy Rule**

To delete a security policy rule:

1. Select SRX > Security Policies > Security Policies.

The Security Policy page appears, displaying the rules associated with the policy.

- 2. Click the security policy for which you want to delet the security policy rules. The security policy rules are displayed in the Security Policy page.
- 3. Select the security policy rule you want to delete, and then click the delete icon that appears on the right side of the rule. Click Delete.

An alert message appears, verifying that you want to delete the selected rule.

4. Click Yes to delete the selected rule.

The selected rule is deleted from the policy.

# <span id="page-345-0"></span>**Reorder a Security Policy Rule**

The security policy applies the security rules to the transit traffic within a context (*from-zone* to tozone). The action of the first rule that matches the traffic is applied to the packet. If there is no matching rules, the packet is dropped. The rules are matched from top to bottom, so it is a good idea to place more specific rules near the top of the list.

For example, a security policy **P1** is configured from *untrust* zone to *trust* zone with two rules rule Rulea and Rule-b respectively. If you select Rule-a and move it to the bottom, Juniper Security Director Cloud generates a command to push the  $Rule-b$  to first place in the device.

Steps to move security policy rule order:

- 1. Select SRX > Security Policy > SRX Policy. The Security Policy page appears, displaying the list of security policies.
- 2. Click the security policy that you want to edit. The security policy page is displayed with a list of rules.
- 3. Select the rule to be reordered.
- 4. Click More, and select any of the following options to change the rule ordering.
	- Move Top
	- Move Up
	- Move Down
	- Move Bottom

The modified rule order is displayed on the Security Policy page.

5. Preview and deploy the security policy with the reordered rules. For details, see ["Deploy Security](#page-355-0) [Policies" on page 325](#page-355-0)

# **Configure Global Options**

You can configure the global options by setting the default security settings and default security subscriptions. The global options are tenant-level configurations and are applicable for all the devices under the tenant.

• Default Security Settings—The security policy takes some time to detect the L7 application in a traffic and act upon it. The default profiles help in providing security during that time. Configure the default security settings.

• Default Security Subscriptions-You can set the default profiles to apply to a firewall rule. You can customize these settings at rule level. The default profiles are applied to a security policy rule, only if the profiles are enabled for that rule.

To configure the global options for a security policy:

1. Select SRX > Security Policies > Security Policies.

The Security Policy page appears.

2. Click Global options.

The Global Options page appears displaying a list of default settings.

3. Complete the configuration according to the guidelines provided in Table 133 on page 316.

### Table 133: Fields on the Global Options Page

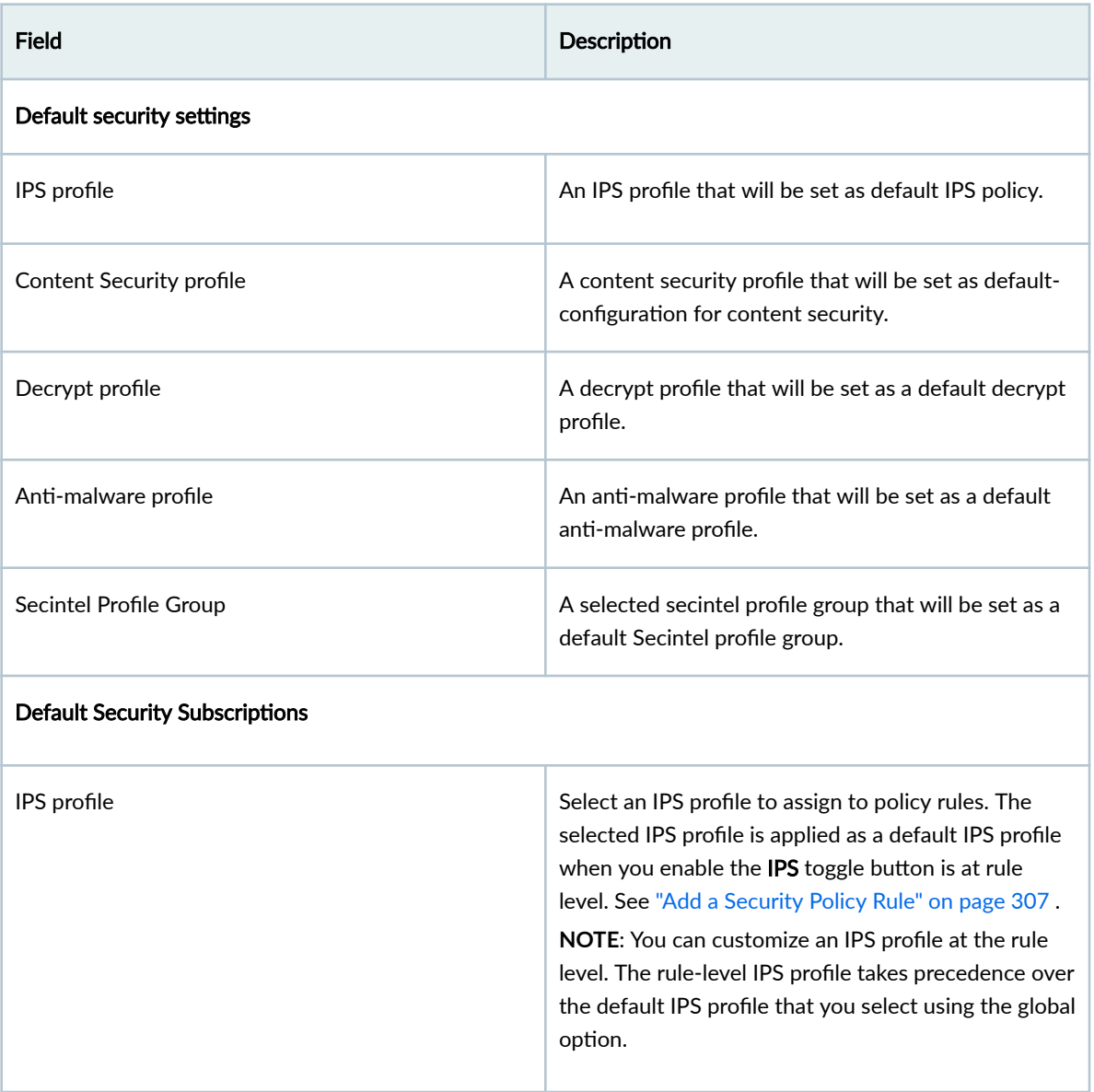

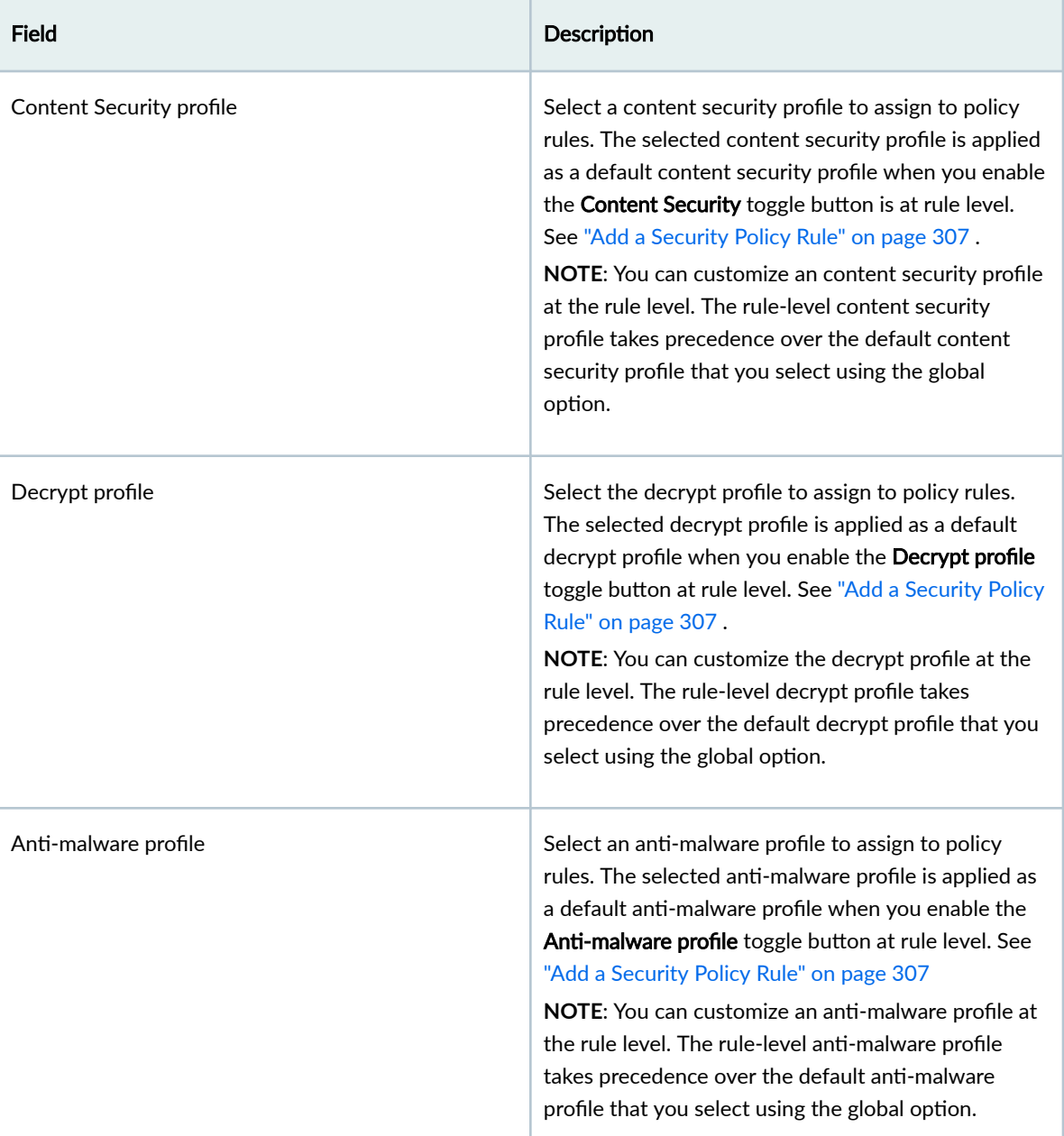

## Table 133: Fields on the Global Options Page (Continued)

#### Table 133: Fields on the Global Options Page (Continued)

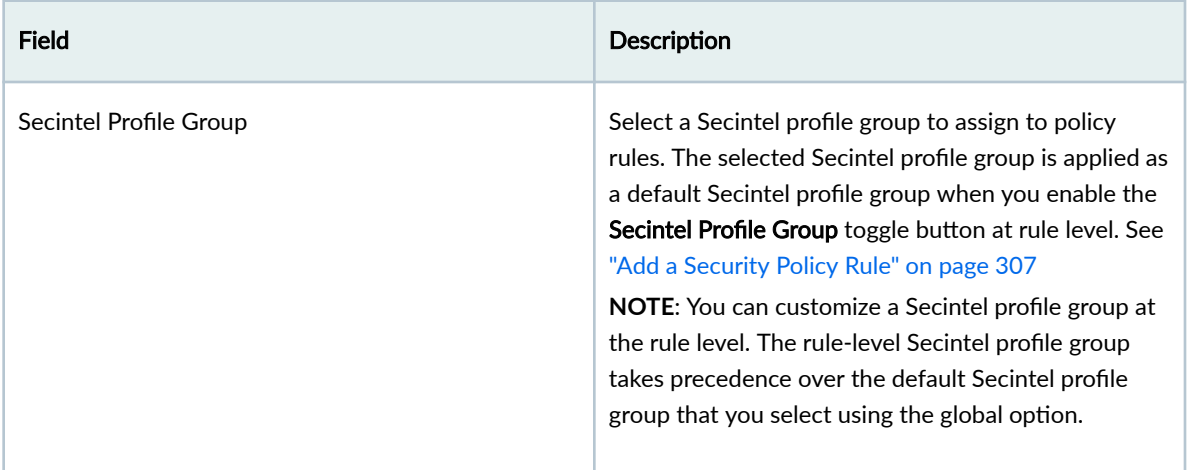

### 4. Click OK.

A confirmation message is displayed.

# **Configure Default Rule Option**

You can set the default rule options to apply to a security policy rule. The default rule options are applied when you enable the Rule options toggle at the rule level. However, you can customize the rule options at rule level. The rule-level customization takes precedence over the default rule option.

To configure the default rule option:

1. Select SRX > Security Policies > Security Policies.

The Security Policy page appears.

2. Select the security policy rule and click Set Default Rule Option.

The Set Default Rule Options page appears displaying a list of default settings.

3. Select the default rule options from the available list alternatively you can create the new rule option by clicking on Create New. See "Create Rule Options" on page 849.

4. Click OK.

The default rule option is added.

# **Select a Security Policy Rule Source**

You can view and select the source end point from the complete list of zone, addresses, including the identity of such source end point.

- 1. Click the Sources field. A list of relevant endpoints are displayed.
- 2. Complete the configuration according to the guidelines provided in Table 134 on page 319 **Table 134: Source Fields on the Security Policy Rule Page**

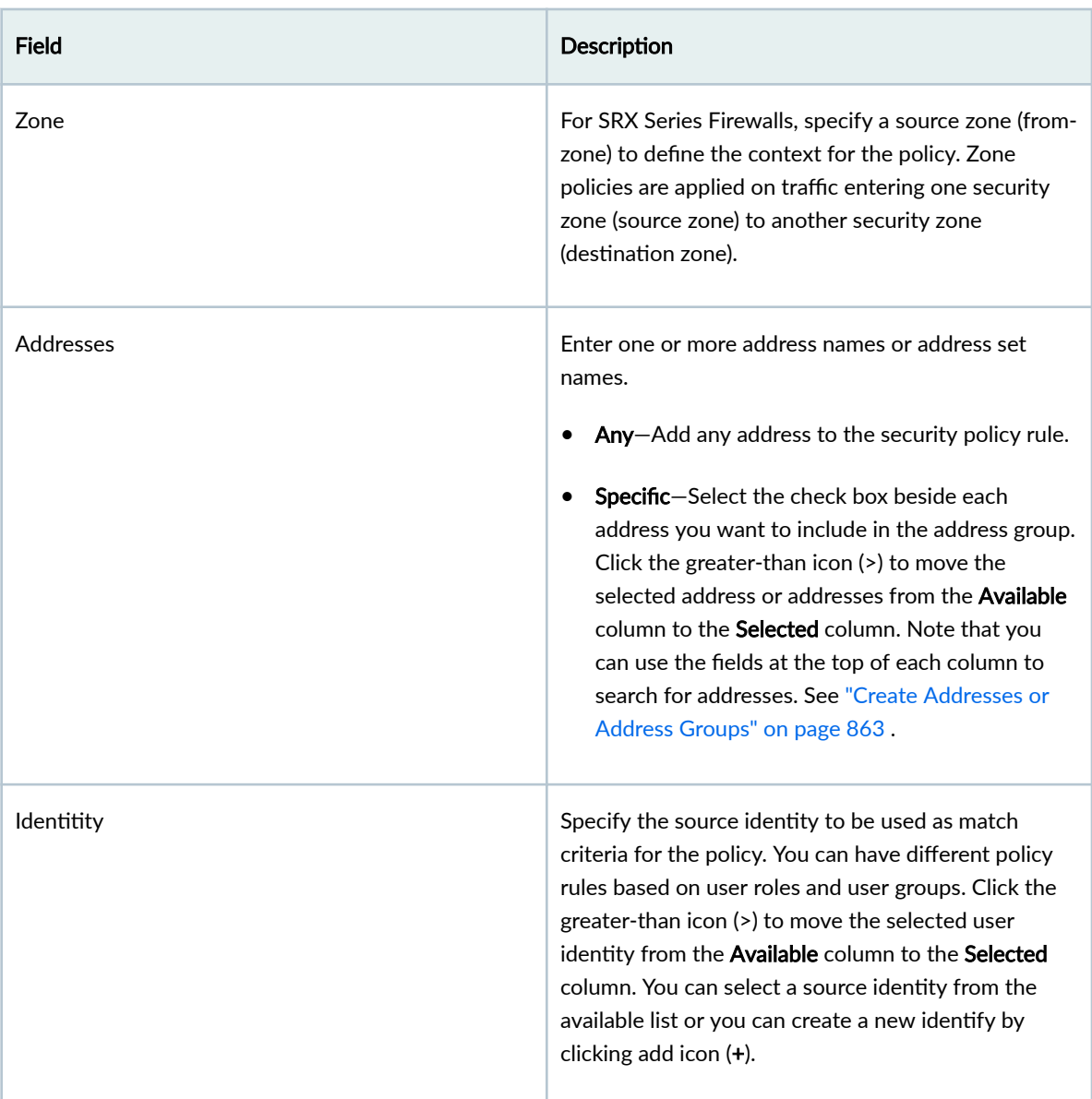

3. Click OK to select the end point as a source.

# **Select a Security Policy Rule Destination**

You can view and select the destination end point from the complete list of zones and addresses.

- 1. Click on Destinations. A list of relevant end points are displayed.
- 2. Complete the configuration according to the guidelines provided in Table 135 on page 320 Table 135: Destination Fields on the Security Policy Rule Page

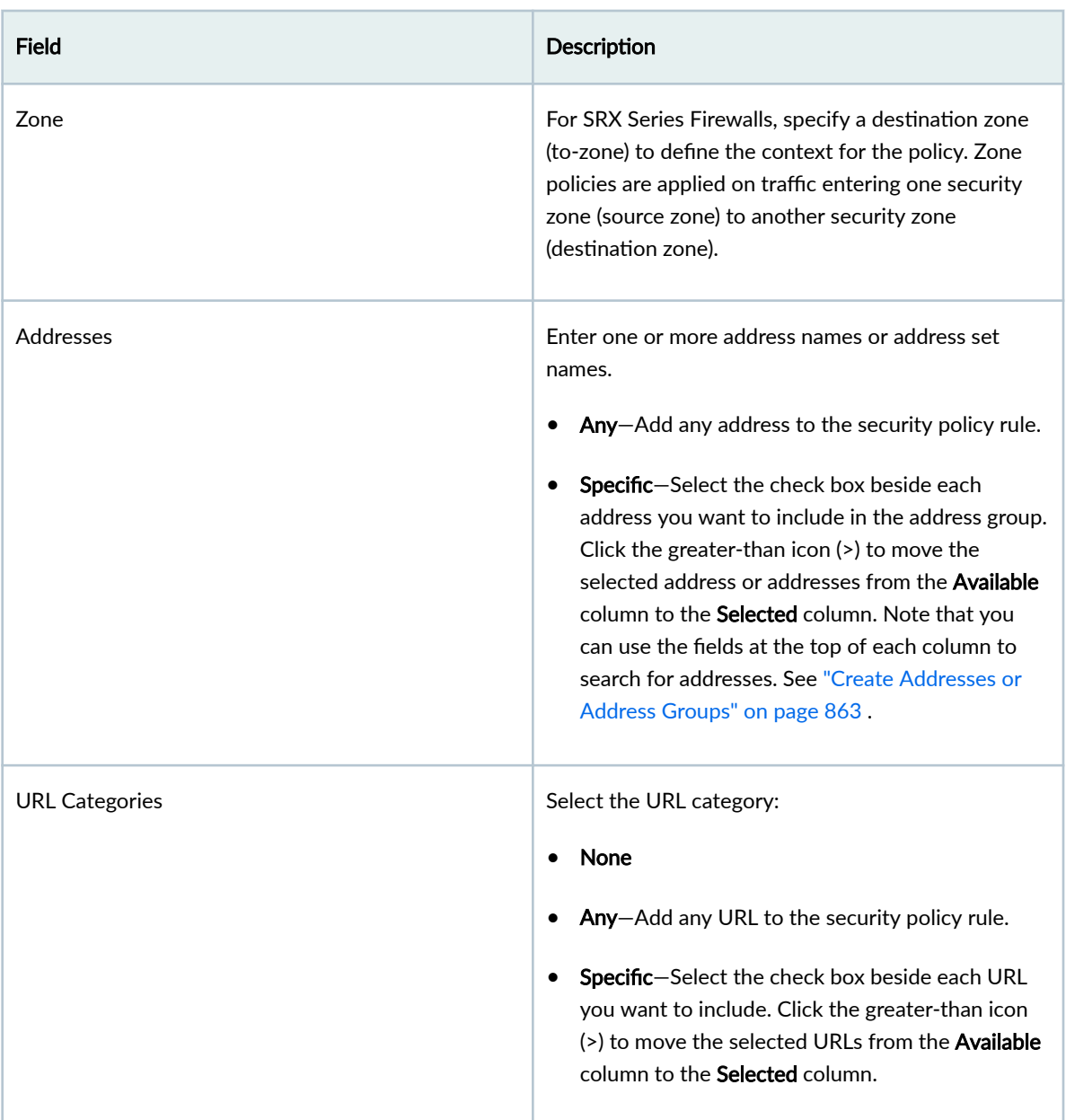

3. Click OK to select the end point as a destination.

#### **IN THIS SECTION**

Add Applications and Services to Security Policy Rule | 321

The following procedures provides various methods using which you can add applications and services to the security policy rule.

## **Add Applications and Services to Security Policy Rule**

You can add the applications and services to the existing security policy rule name.

- 1. Click on Applications/Services. Applications & Services page is displayed.
- 2. Complete the configuration according to the guidelines provided in Table 136 on page 321

Table 136: Applications and Services Fields on the Security Policy Rule Page

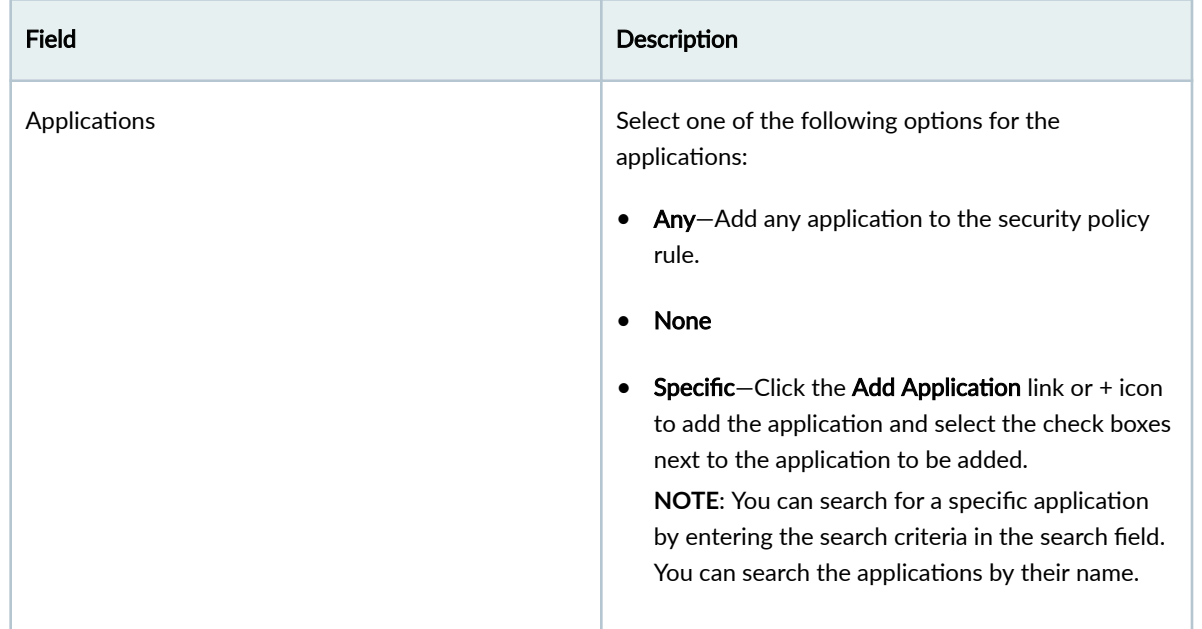

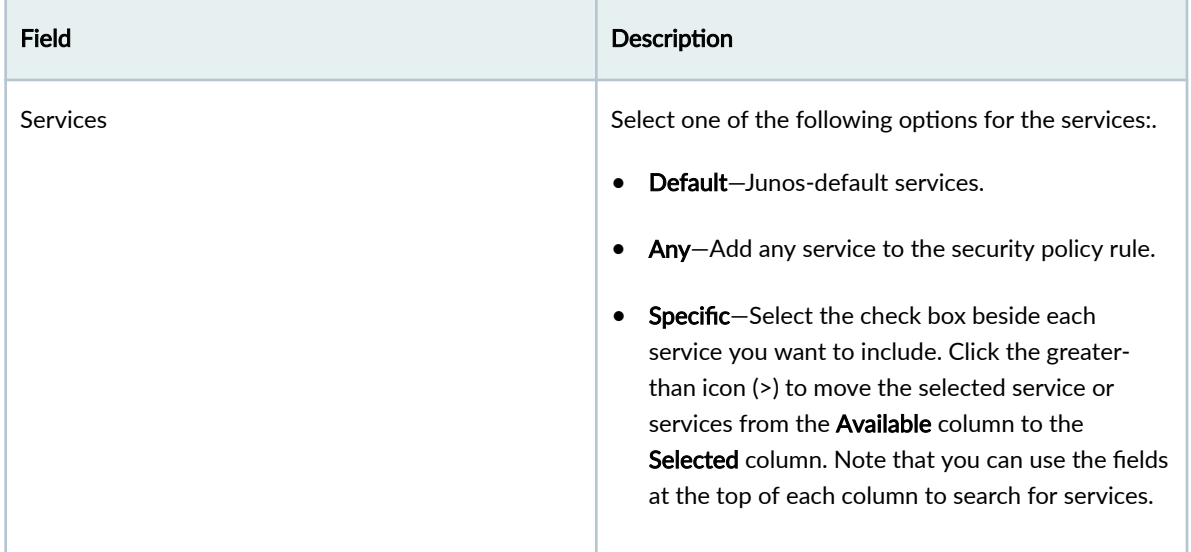

### Table 136: Applications and Services Fields on the Security Policy Rule Page *(Continued)*

3. Click OK to add the selected applications and services to the security policy rule.

# **Common Operations on a Security Policy Rule**

You can perform common operations on a security policy rule from the **Security Policy** page.

To perform common operations on a security policy rule:

1. Select SRX > Security Policies > Security Policies.

The Security Policy page appears.

2. Click the security policy rule and click More.

The drop-down menu shows common operations for a security policy rule.

3. Complete the configuration according to the guidelines provided in the following table.

#### Table 137: Common Operations on Security Policy Rules Page

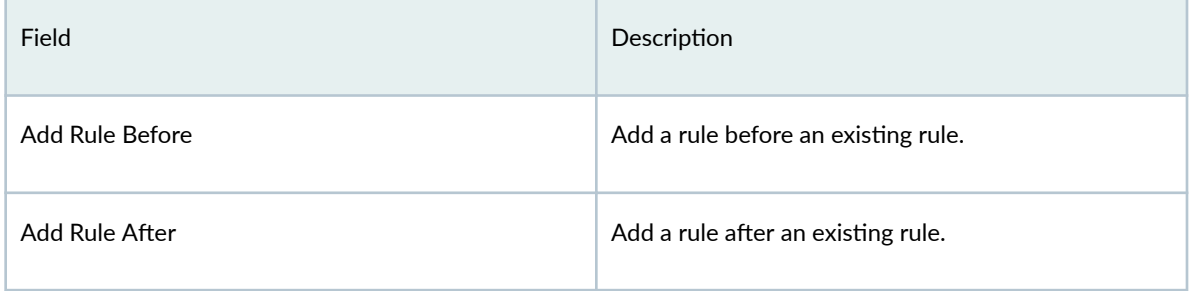

| Field          | Description                                                                                                    |
|----------------|----------------------------------------------------------------------------------------------------|
| Copy           | Copy an existing rule and paste it within the<br>$\bullet$<br>policy.<br>Copy multiple existing rules and paste within<br>٠<br>same policy.<br>Copy an existing rule and paste from one policy<br>$\bullet$<br>to another policy.<br>Copy multiple existing rules and paste from one<br>٠<br>policy to another policy.<br>NOTE: Copying and pasting of zone based rules to<br>global rules or vice versa is not allowed. |
| Cut            | Cut an existing rule to paste at different order.                                                                                                    |
| Paste          | Before-Paste the rules before an existing rule.<br>After-Paste the rules after and existing rule.                                                                                                    |
| Clone          | Create a copy of an existing rule.                                                                                                    |
| Enable         | Enable the rule.                                                                                                    |
| <b>Disable</b> | Disable the rule.                                                                                                    |
| Move           | Move the rule by selecting one of the following<br>options:<br>Move Top<br>٠<br>Move Up<br>٠<br>Move Down<br>Move Bottom<br>٠                                                                                                    |

Table 137: Common Operations on Security Policy Rules Page *(Continued)* 

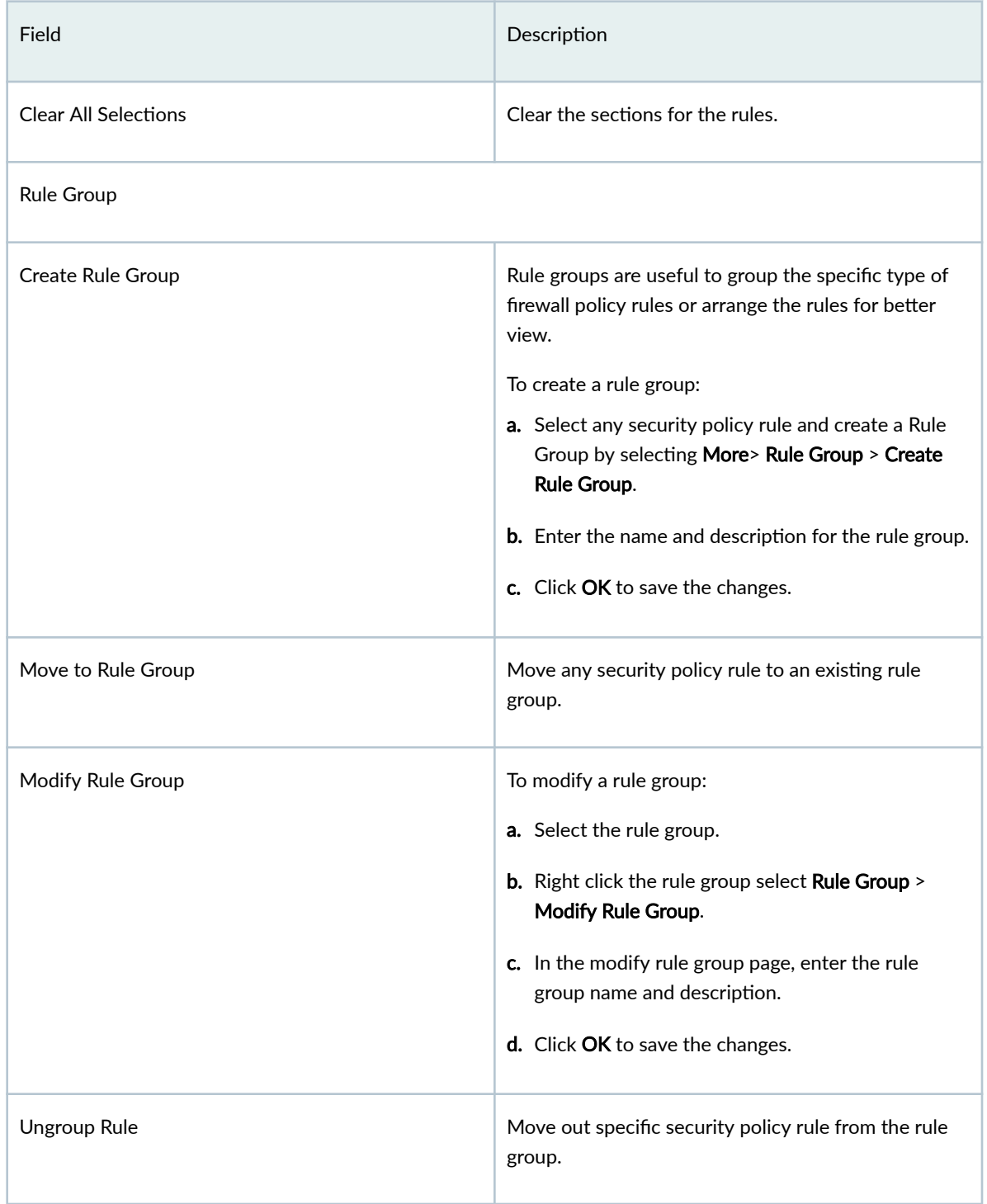

## Table 137: Common Operations on Security Policy Rules Page (Continued)

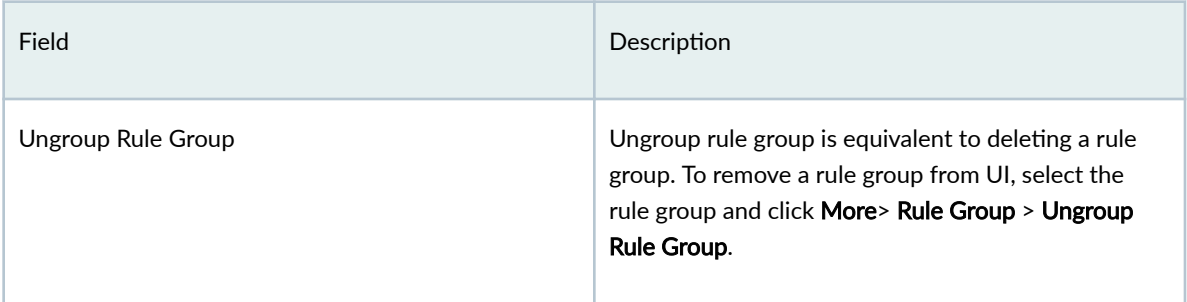

#### <span id="page-355-0"></span>Table 137: Common Operations on Security Policy Rules Page (Continued)

# **Deploy Security Policies**

After adding the rules to the security policies, you can deploy the security policy by clicking the **Deploy** option. You can also deploy one or more policies from the Security Policy page.

To deploy security policies:

1. Select SRX > Security Policies > Security Policies.

The Security Policy page appears.

2. Select one or more policies and click Deploy.

The Deploy page appears.

- 3. In Deployment Time options, select Run Now to deploy the policy immediately. Select Schedule at a later time and specify the date and time at which the policy should be deployed.
- 4. Click Deploy. A job is created. Click the job ID to go to the Jobs page and view the status of the deploy operation.

NOTE: During deployment, Juniper Security Director Cloud ensures the order of the zonebased rules and global rules within and across the policies.

# Add SRX Policy Rules to Secure Edge Policy (From SRX Policy Page)

To migrate your on-premises security policies to Secure Edge, you must convert the security policy rules to Secure Edge policy. Use the Add SRX policy rules to Secure Edge policy page to add rules from the SRX policy to Secure Edge policy.

The Secure Edge policy supports only a single pair of zones (trust to untrust). All the selected zones of the SRX policy in the source endpoints are converted as trust zone. The destination endpoints are converted as untrust zone.

NOTE: Before initiating the conversion of SRX policy rules to Secure Edge policy, the system administrator must ensure that the source identities referred in the SRX policy rules are in-sync with JIMS Secure Edge source identities. This is to avoid any customization issues at a later stage.

To add the SRX policy rules to Secure Edge policy:

- 1. Select SRX > Security Policies > SRX Policy. The Security Policies page appears.
- 2. Select the SRX policy that you want to convert. Right-click or from the More list, select Add SRX policy rules to Secure Edge policy.

The Getting Started page provides additional information about adding the SRX policy rules to Secure Edge policy. as shown in Figure 9 on page 326 .

### **Figure 9: Getting Started Page**

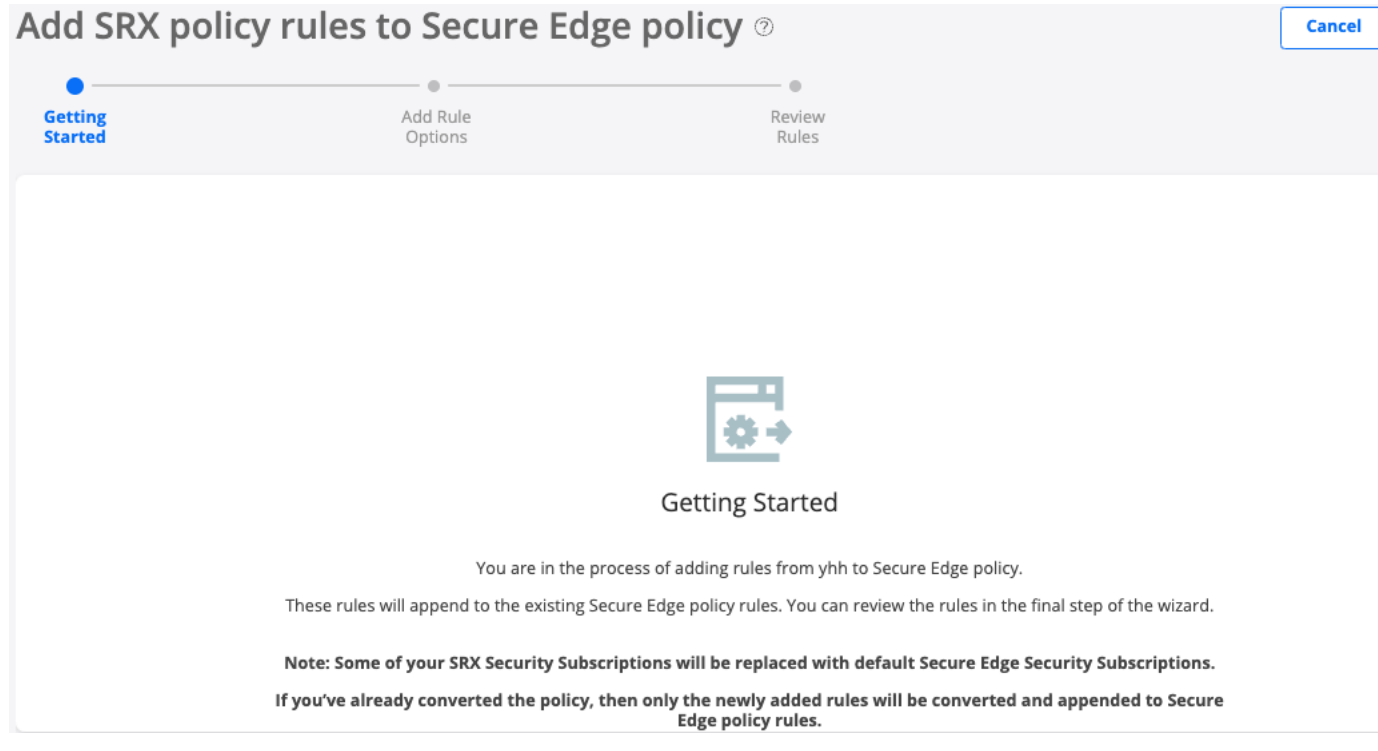

- 3. Click Next.
- 4. Complete the configuration as shown in Table 1 on page 327.

#### <span id="page-357-0"></span>**Table 138: Fields on the Add Rule rঞons page**

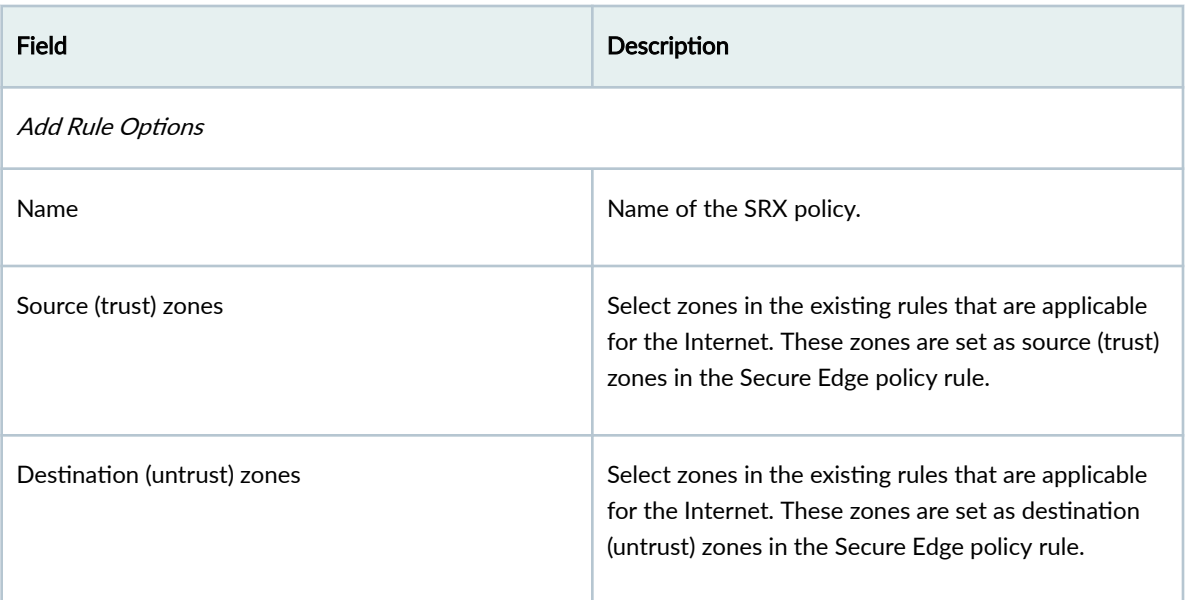

## 5. Click Next.

The Review Rules Page appears, as shown in Figure 10 on page 327

### **Figure 10: Rules Preview Page**

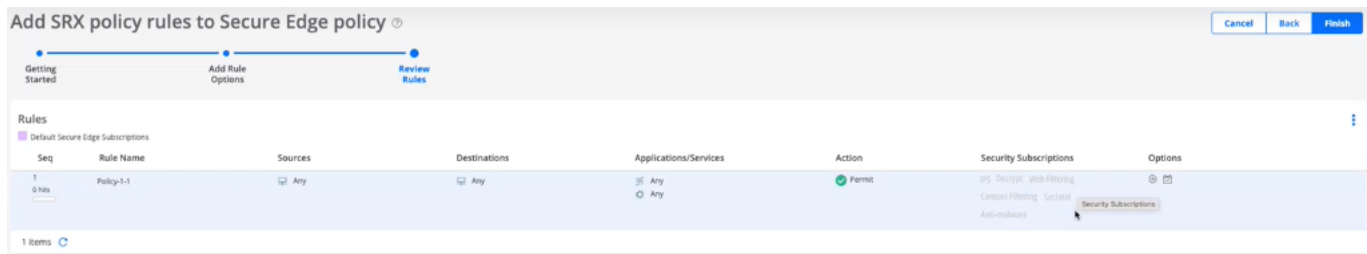

6. In the Review Rules page, preview the converted rules.

For the advanced security profiles conversion, Secure Edge policy takes the following actions:

- IPS—Policy is ignored and not converted. Default IPS of Secure Edge policy is associated. For more information, see "About the IPS Profiles Page" on page 334.
- Content filtering—Policy is ignored and not converted. Default Content filtering profile of Secure Edge policy is associated. For more information, see "About the Content Filtering Profiles Page" [on page 427](#page-457-0) .
- Decrypt profile-Decrypt profiles are converted as it is except for the root certificate. The root certificate set is converted to Secure Edge with the name "jsec-ssl-proxy-root-cert". The decrypt profile name is prefixed with "jse-".
- Web filtering–Profile is converted and a new Secure Edge Web Filtering profile is created with categories that map to current actions and defaults.
- Antivirus profile–Profile is ignored and not converted.
- Antispam profile-Profile is ignored and not converted.
- SecIntel profile–SecIntel profiles are converted as it is. The profile name is prefixed with "jse-".
- Anti-malware profiles–SMTP and IMAP Anti-malware profiles are ignored and not converted. HTTP Anti-malware profile is converted as it is. The profile name is prefixed with "jse-".
- 7. Click Finish after reviewing the rules.

A job is created to add rules to Secure Edge. Once the conversion is successful, you are directly taken to the Secure Edge Policy page under Secure Edge > Security Policy. The converted rules are appended at the bottom of the existing Secure Edge policy rules. You can reorder the converted rules. You can perform all the other operations on the converted rules.

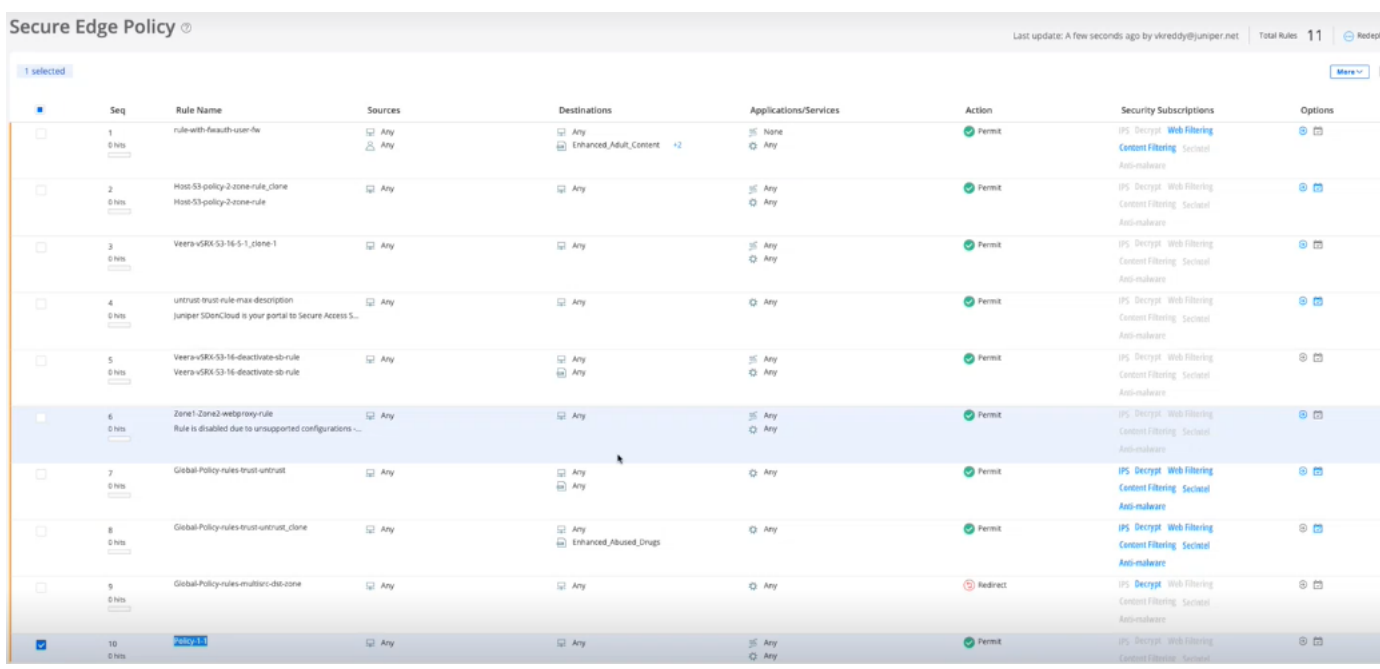

#### **Figure 11: Secure Edge Policy Page**

The final step is to deploy the converted policy. Select the policy and click Deploy.

**NOTE**:

- You cannot reconvert SRX policy rules that are already converted to the Secure Edge Policy rules. However, if you have added new rules to that particular SRX policy, only the newly added rules are added to the Secure Edge policy rules.
- Global rules are selected only if they are matched with the selected source and destination zones.

# **Capture IPS Data Packets of Devices**

#### **IN THIS SECTION**

- Configure IPS Rules to Capture IPS Data Packets | 329
- Configure the IPS Sensor to Capture IPS Data Packets | 330

Configure Juniper Security Director Cloud to capture the IPS data packets of managed SRX Series Firewalls. The configuration involves the following two steps:

- Enabling the logging of IPS packets in the IPS rule associated with the security policy used by the managed devices.
- Configuring the IPS sensor for the devices that are involved in the IPS data packet capture process.

### **Configure IPS Rules to Capture IPS Data Packets**

1. Select SRX>Security Subscriptions>IPS>IPS Profiles.

The IPS Profiles page opens.

2. Click the IPS profile name.

The specific IPS profile page opens.

- 3. Select the IPS rule, click the options icon, and enable Capture packets.
- 4. Click Advanced, and complete the configuration according to the guidelines in [Table 139 on page](#page-360-0) [330 .](#page-360-0)
#### **Table 139: Create IPS Rule Settings**

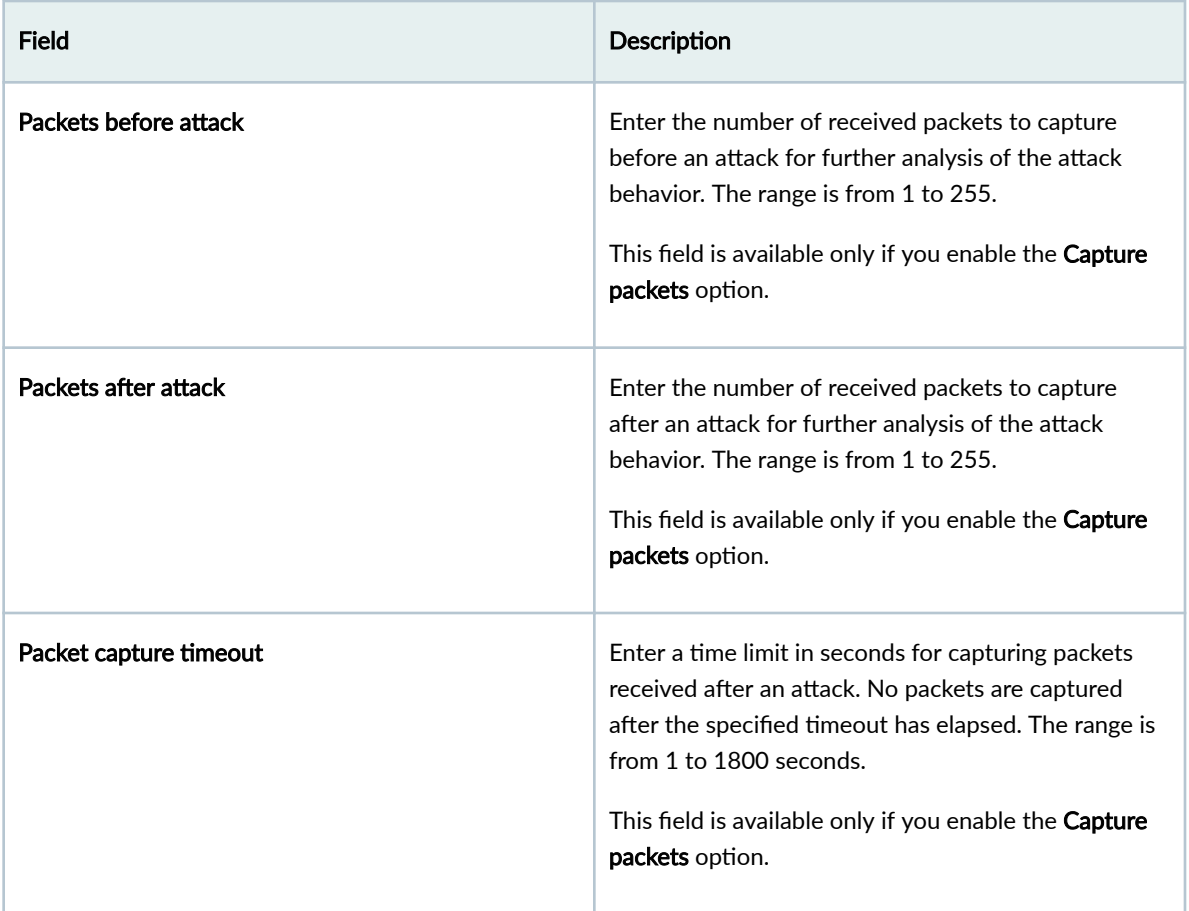

- 5. Click √ to save your changes.
- The changes are saved, and a confirmation message is displayed at the top of the page.
- Capturing data packets for the devices associated with the security policy using IPS rule is enabled.

### SEE ALSO

#### [Create an IPS or an Exempt Rule](#page-370-0) **| 340**

## **Configure the IPS Sensor to Capture IPS Data Packets**

1. Select SRX>Security Policy>SRX Policy.

The Security Policies page opens.

2. Click IPS Sensor Settings.

The IPS Sensor Settings page opens.

3. Select the devices to configure the IPS sensor, and click the edit icon.

The Edit IPS Sensor Settings page opens.

4. Complete the configuration according to the guidelines in Table 140 on page 331. **Table 140: Edit IPS Sensor Settings** 

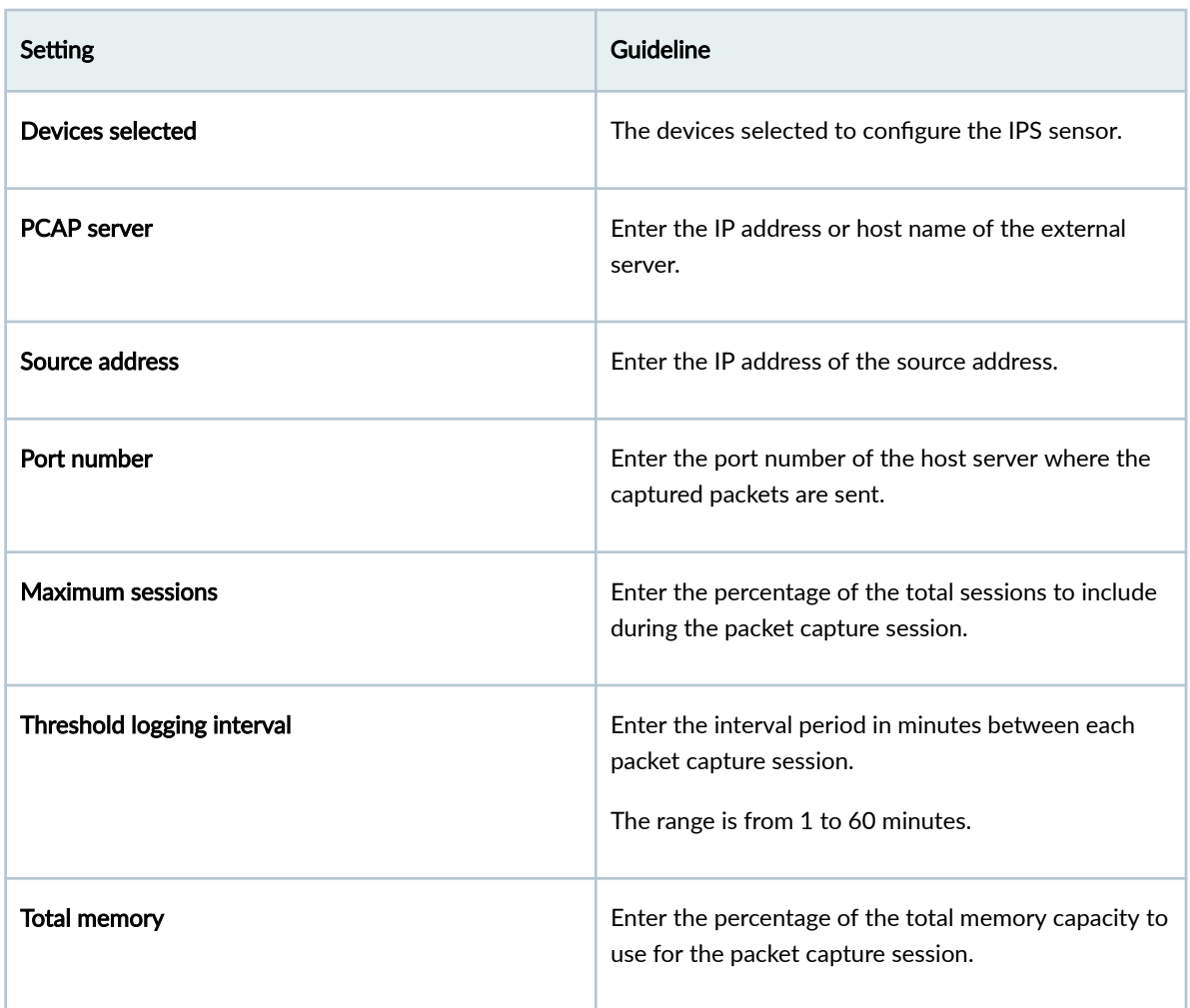

5. Click OK to save the configuration.

The IPS data packets of the devices configured with the IPS sensor will be captured.

#### SEE ALSO

[Create an IPS or an Exempt Rule](#page-370-0) **| 340**

# **SRX Policy-Device View**

#### **IN THIS CHAPTER**

Devices with Security Policies Main Page Fields **| 332**  $\bullet$ 

# **Devices with Security Policies Main Page Fields**

To access the page, click SRX > Security Policies > Device View.

Use this to view detailed information on the number of rules and policies assigned per device. Details help you keep track of the number and order of rules per policy and of all the policies that are assigned to a specific device. You can filter and sort this information to get a better understanding of what you want to view. The following table describes the fields on this page.

#### **Table 141: Devices with Security Policies Main Page Fields**

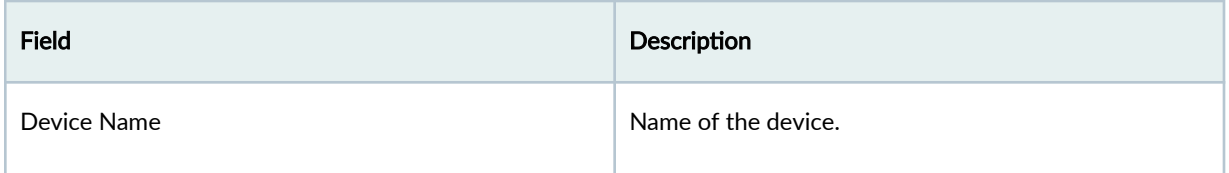

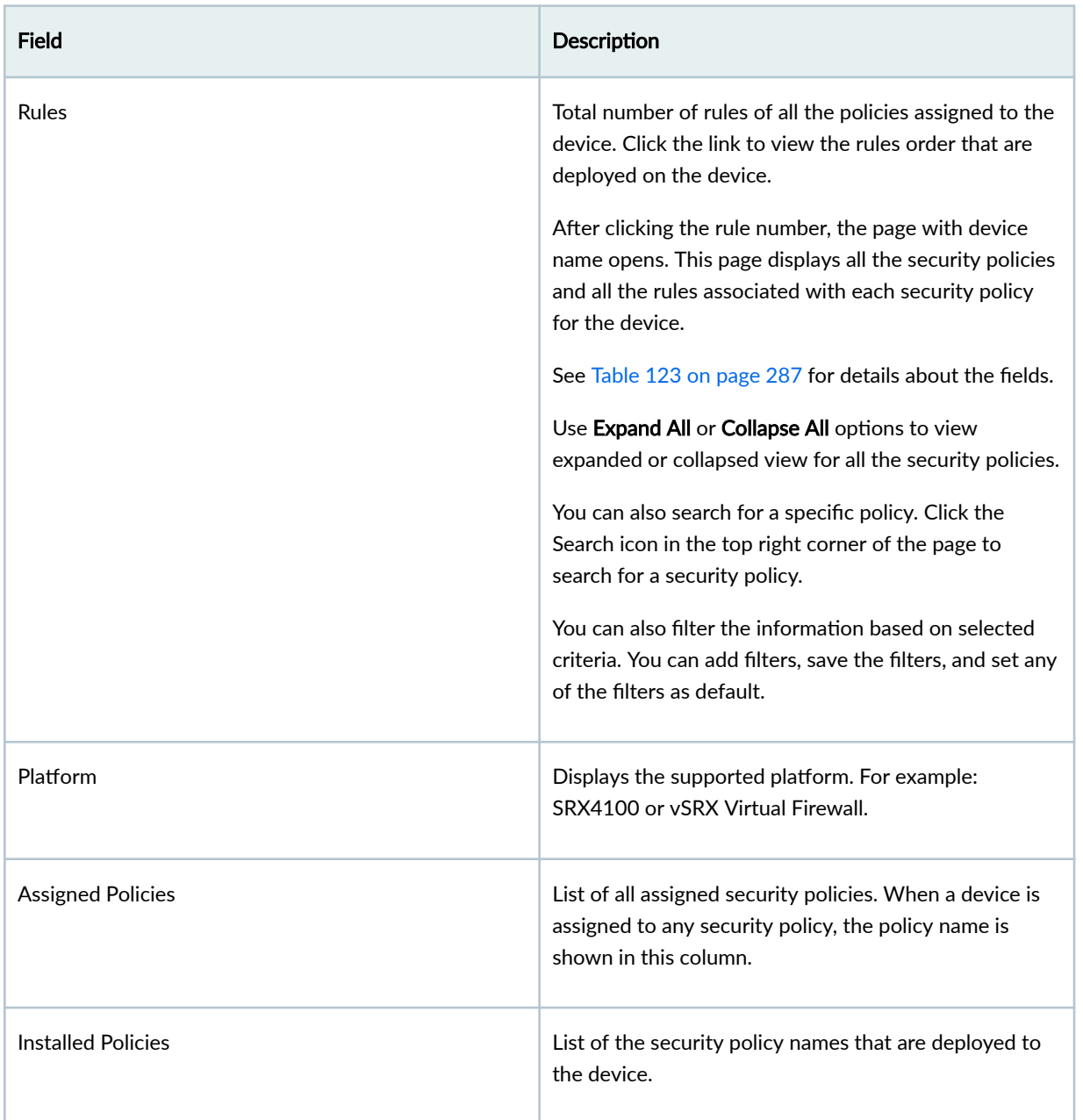

## Table 141: Devices with Security Policies Main Page Fields (Continued)

### RELATED DOCUMENTATION

[About the Security Policy Rules Page](#page-316-0) **| 286**

# **Security Subscriptions-IPS**

#### **IN THIS CHAPTER**

- About the IPS Profiles Page | 334
- Create an IPS Profile | 336
- Edit, Clone, and Delete an IPS Profile | 337
- About the <IPS-Profile-Name> Page | 339
- [Create an IPS or an Exempt Rule](#page-370-0) **| 340**
- [Edit, Clone, and Delete an IPS Rule or an Exempt Rule](#page-379-0) **| 349**
- [About the IPS Signatures Page](#page-381-0) **| 351**
- [Create an IPS Signature](#page-388-0) **| 358**
- Create an IPS Signature Static Group | 370
- [Create an IPS Signature Dynamic Group](#page-402-0) **| 372**
- [Edit, Clone, and Delete an IPS Signature](#page-410-0) **| 380**
- Edit, Clone, and Delete an IPS Signature Static Group | 382
- [Edit, Clone, and Delete an IPS Signature Dynamic Group](#page-414-0) **| 384**

# **About the IPS Profiles Page**

#### **IN THIS SECTION**

- [Tasks You Can Perform](#page-365-0) **| 335**
- $\bullet$ Field Descriptions | 335

To access this page, select SRX > Security Subscriptions > IPS > IPS Profiles.

<span id="page-365-0"></span>The intrusion prevention system (IPS) profile is deployed on a device by associating the profile with a firewall policy rule, which is deployed on the device. You can associate IPS rules and exempt rules with an IPS profile.

**NOTE:** Juniper Security Director Cloud supports only IPS Profiles with unified rules. IPS profiles with standard rules are not supported.

Use the IPS Profiles page to manage IPS profiles.

## **Tasks You Can Perform**

- Create an IPS profile-See "Create an IPS Profile" on page 336.
- Edit, clone, or delete an IPS profile–See "Edit, Clone, and Delete an IPS Profile" on page 337.
- Manage the IPS rules associated with an IPS profile–Click the *IPS-Profile-Name* to manage the IPS rules associated with the IPS profile. See "About the <IPS-Profile-Name> Page" on page 339.
- $\bullet$  Search for IPS profiles by using keywords—Click the search icon, enter the search term in the text box, and press Enter. The search results are displayed on the same page.
- Sort IPS profiles—Click a column name to sort the data in the grid (table) based on the column name.

**NOTE:** Sorting is applicable only to some fields.

## **Field Descriptions**

[Table 142 on page 336 d](#page-366-0)escribes the field on the IPS Profiles page.

#### <span id="page-366-0"></span>Table 142: Fields on the IPS Profiles Page

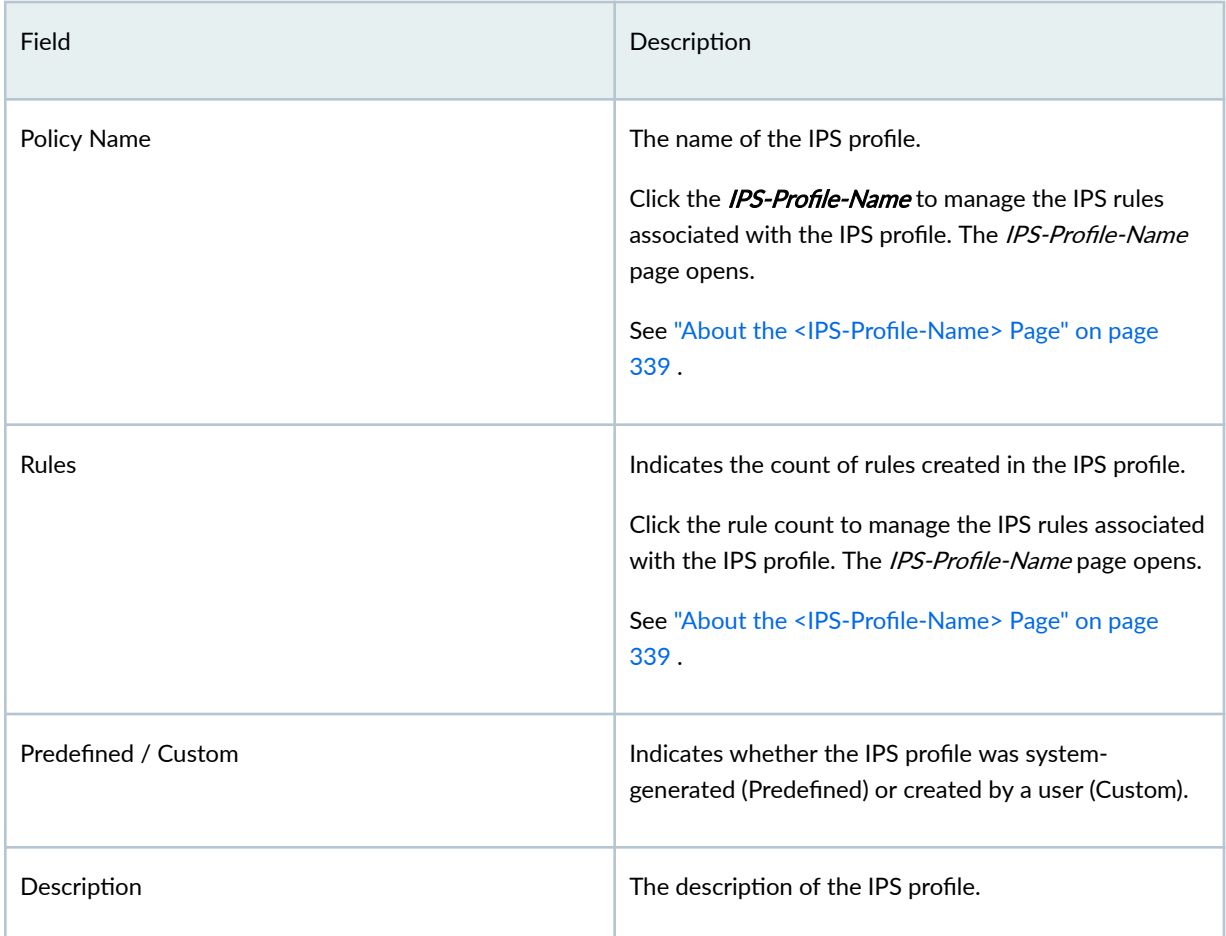

# **Create an IPS Profile**

Juniper Security Director Cloud contains predefined intrusion prevention system (IPS) profiles. You can create customized IPS profiles from the Create IPS Profile page.

To create a customized IPS profile:

1. Select SRX > Security Subscriptions > IPS > IPS Profiles.

The IPS Profiles page opens.

2. Click the add (+) icon.

The Create IPS Profile page opens.

3. Complete the configuration according to the guidelines in Table 143 on page 337.

<span id="page-367-0"></span>**NOTE**: Fields marked with an asterisk (\*) are mandatory.

#### 4. Click OK.

The IPS Profiles page opens with a confirmation message indicating that the IPS profile is created.

After you create an IPS profile, you can add one or more IPS or exempt rules to the profile, and use the IPS profile in a firewall policy intent.

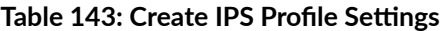

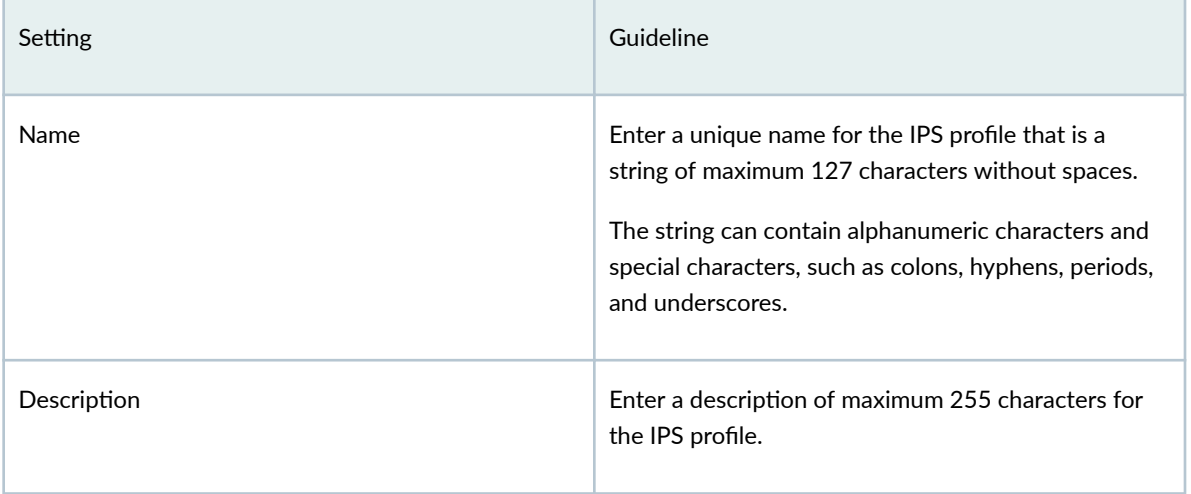

# **Edit, Clone, and Delete an IPS Profile**

#### **IN THIS SECTION**

- Edit an IPS Profile | 337
- Clone an IPS Profile | 338 Ċ
- Delete IPS Profiles | 338

### **Edit an IPS Profile**

You can edit only customized IPS profiles, and not predefined (system-generated) profiles.

To edit a customized IPS profile:

- <span id="page-368-0"></span>1. Select SRX > Security Subscriptions > IPS > IPS Profiles.
	- The IPS Profiles page opens.
- 2. Select a customized IPS profile, and click the edit (pencil) icon.

The Edit IPS Profile page opens.

3. Modify the IPS profile fields. See "Create an IPS Profile" on page 336.

**NOTE:** You cannot modify the IPS profile name.

4. Click OK to save your changes.

The IPS Profiles page opens with a message that the IPS profile was successfully updated.

If the IPS profile is referenced in a firewall policy intent, then the firewall policy is marked for deployment. You must deploy the firewall policy for the changes to take effect on the device.

### **Clone an IPS Profile**

Cloning enables you to easily create a new IPS profile based on an existing one. You can clone predefined or customized IPS profiles and modify the parameters.

To clone an IPS profile:

1. Select SRX > Security Subscriptions > IPS > IPS Profiles.

The IPS Profiles page opens.

2. Select an IPS profile and select More > Clone.

The Clone IPS Profile page opens.

- 3. Modify the IPS profile fields. See "Create an IPS Profile" on page 336.
- 4. Click OK to save your changes.

The IPS Profiles page opens with a message that the IPS profile was successfully created.

### **Delete IPS Profiles**

**NOTE:** You can delete only customized IPS profiles that are not referenced in a firewall policy intent. You cannot delete predefined (system-generated) IPS profiles.

To delete the customized IPS profiles:

1. Select SRX > Security Subscriptions > IPS > IPS Profiles.

The IPS Profiles page opens.

2. Select one or more customized IPS profiles, and click the delete (trash can) icon.

A warning message asking you to confirm the deletion is displayed.

<span id="page-369-0"></span>3. Click Yes to proceed with the deletion.

The IPS Profiles page opens with a message indicating the status of the delete operation.

# **About the <IPS-Profile-Name> Page**

#### **IN THIS SECTION**

- Tasks You Can Perform **| 339**
- **Field Descriptions | 340**

To access this page, select SRX > Security Subscriptions > IPS > IPS Profiles > IPS-Profile-Name.

The intrusion prevention system (IPS) profile is deployed on a device by associating the profile with a firewall policy intent, which is deployed on the device. You can associate IPS rules or exempt rules with an IPS profile.

Use this page to view, add, modify, clone, or delete the IPS rules and exempt rules in the IPS profiles.

### **Tasks You Can Perform**

- Create an IPS rule—See ["Create an IPS or an Exempt Rule" on page 340 .](#page-370-0)
- Create an exempt rule—See ["Create an IPS or an Exempt Rule" on page 340](#page-370-0) .
- Edit, clone, or delete an IPS rule or an exempt rule—See ["Edit, Clone, and Delete an IPS Rule or an](#page-379-0) [Exempt Rule" on page 349 .](#page-379-0)
- Search for rules by using keywords—Click the search icon, enter the search term in the text box, and press Enter. The search results are displayed on the same page.
- Filter rules—Click the filter icon (funnel), and specify one or more filtering criteria. The filtered results are displayed on the same page.

**NOTE:** Filtering is applicable only to some fields.

# <span id="page-370-0"></span>**Field Descriptions**

Fields on the <IPS-Profile-Name> Page on page 340 describes the fields on the IPS-Profile-Name page.

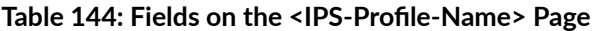

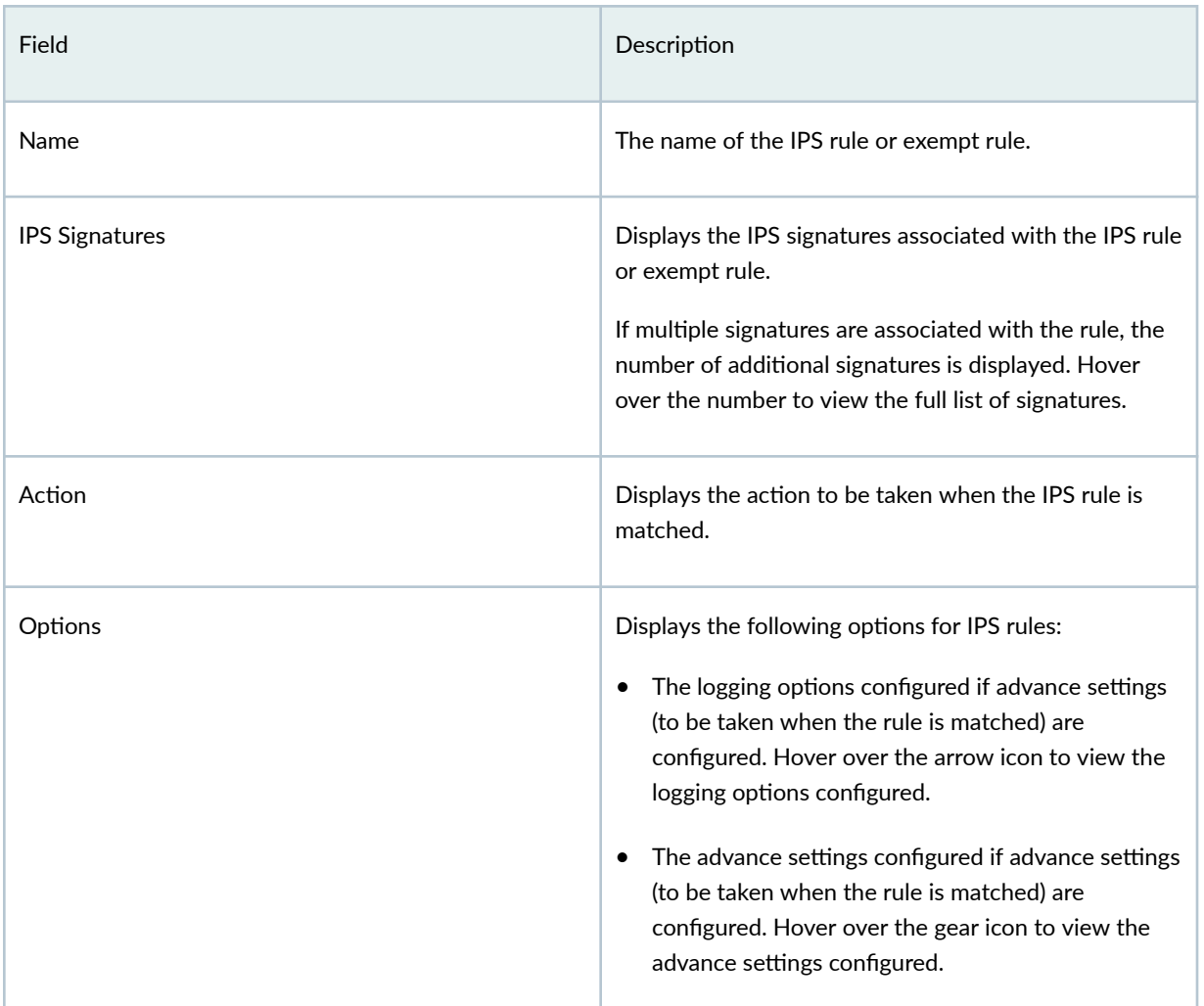

# **Create an IPS or an Exempt Rule**

**IN THIS SECTION**

[Create an IPS Rule](#page-371-0) **| 341**  $\bullet$ 

<span id="page-371-0"></span>[Create an Exempt Rule](#page-378-0) **| 348**

You can create intrusion prevention system (IPS) rules or exempt rules only for customized IPS profiles.

#### **Create an IPS Rule**

To create an IPS rule:

- 1. Select SRX>Security Subscriptions>IPS>IPS Profiles. The IPS Profiles page opens.
- 2. Click IPS-Profile-Name.

The IPS-Profile-Name page opens.

3. Click the add (+) icon on the IPS Rules tab.

The parameters for an IPS rule are displayed inline at the top of the page.

4. Complete the configuration according to the guidelines in Table 145 on page 341.

**NOTE**: Fields marked with an asterisk (\*) are mandatory.

5. Click the check mark  $(\checkmark)$  to save your changes.

The changes are saved and a confirmation message is displayed at the top of the page.

You can use the IPS profile in a firewall policy intent. When you deploy the firewall policy on the device, the IPS and exempt rules associated with the profile are also deployed.

#### **Table 145: Create IPS Rule Settings**

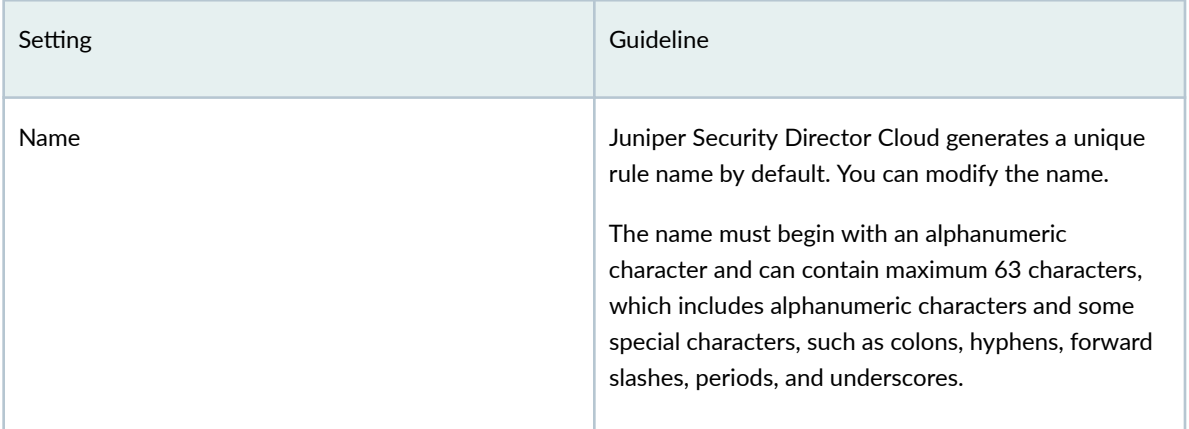

## Table 145: Create IPS Rule Settings (Continued)

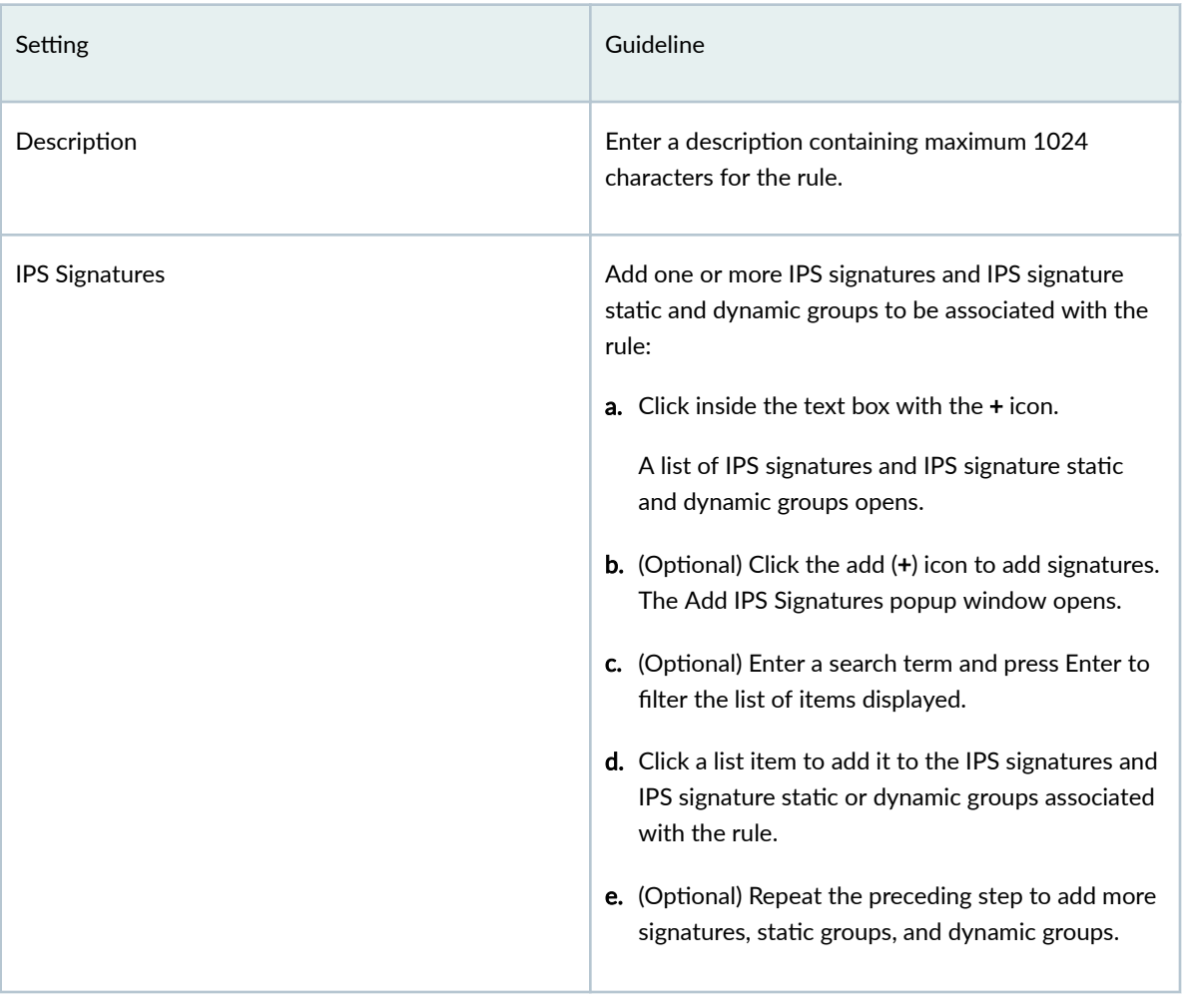

## Table 145: Create IPS Rule Settings (Continued)

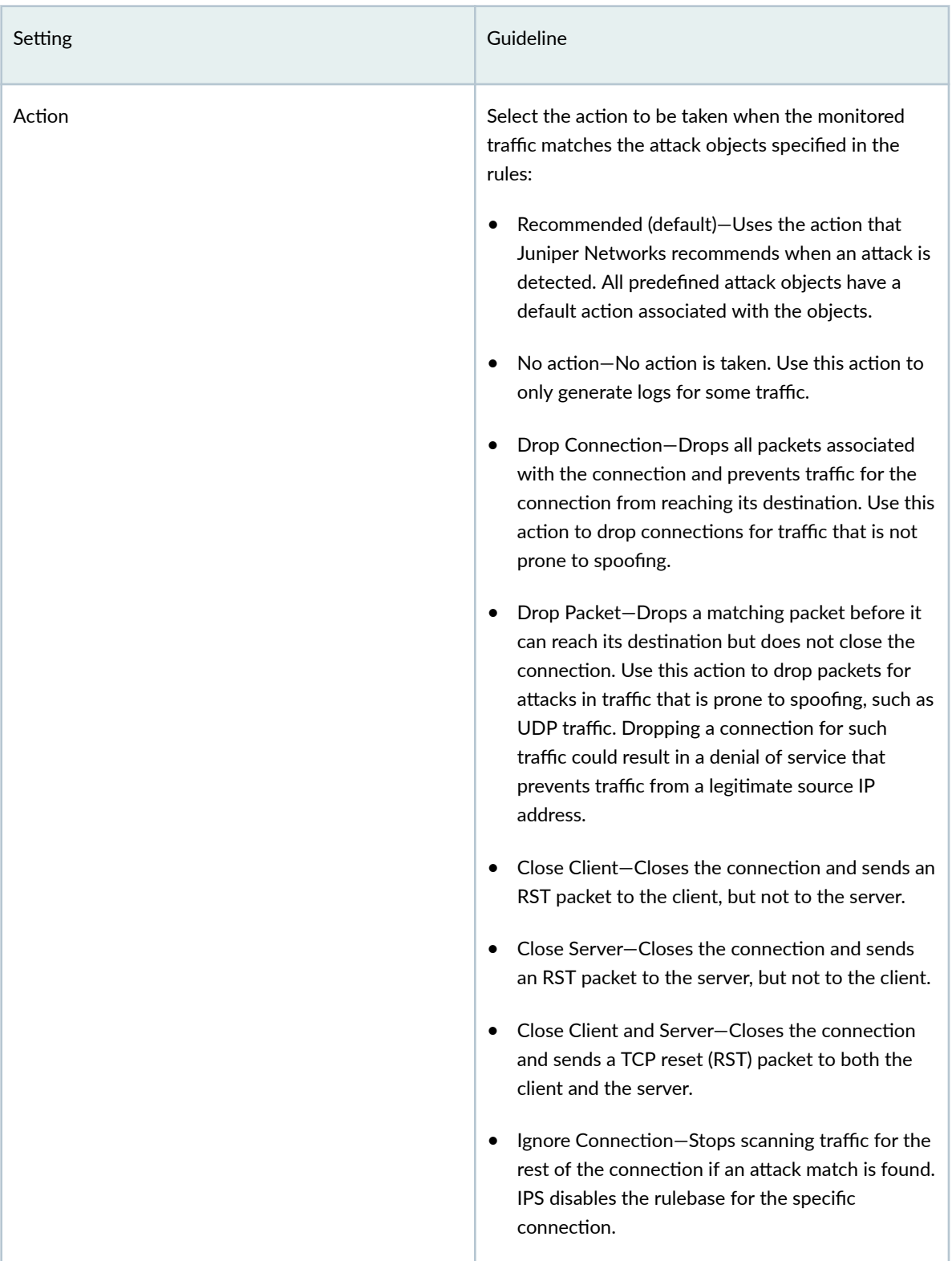

## Table 145: Create IPS Rule Settings (Continued)

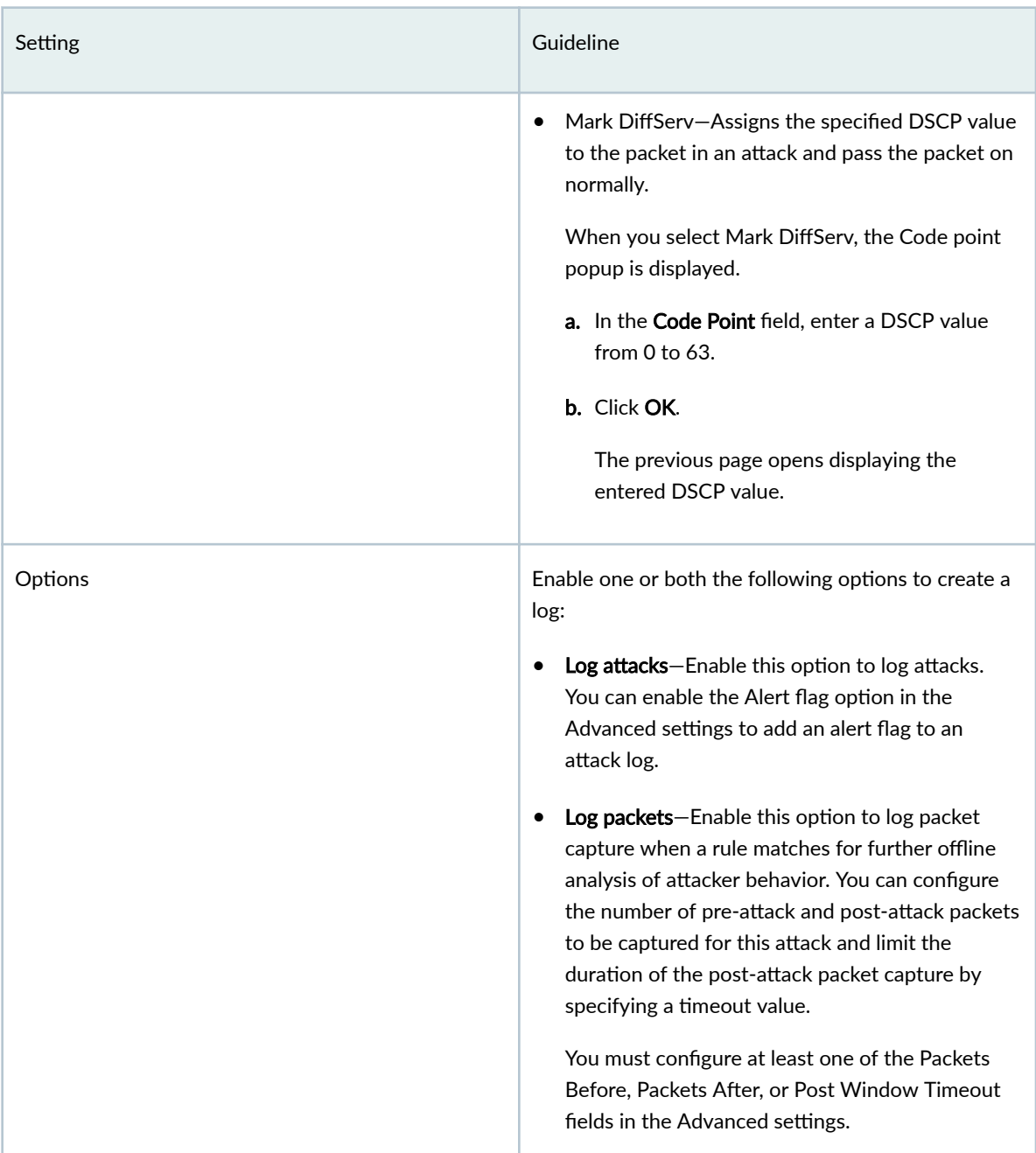

#### **Table 146: Advanced**

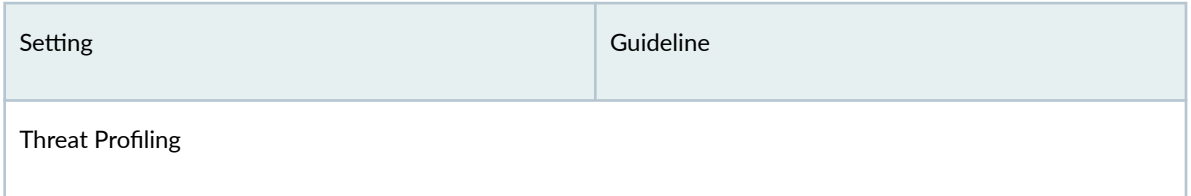

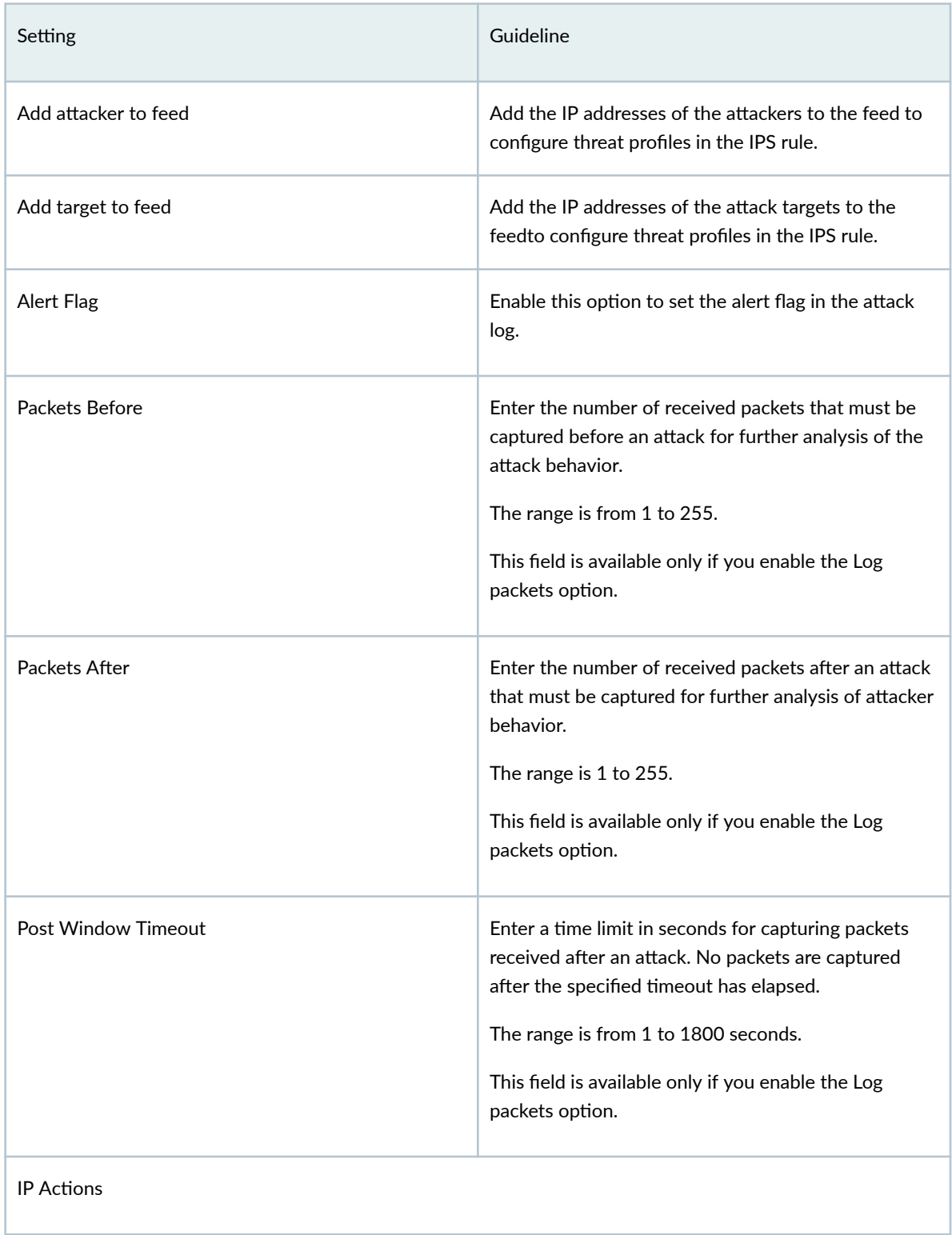

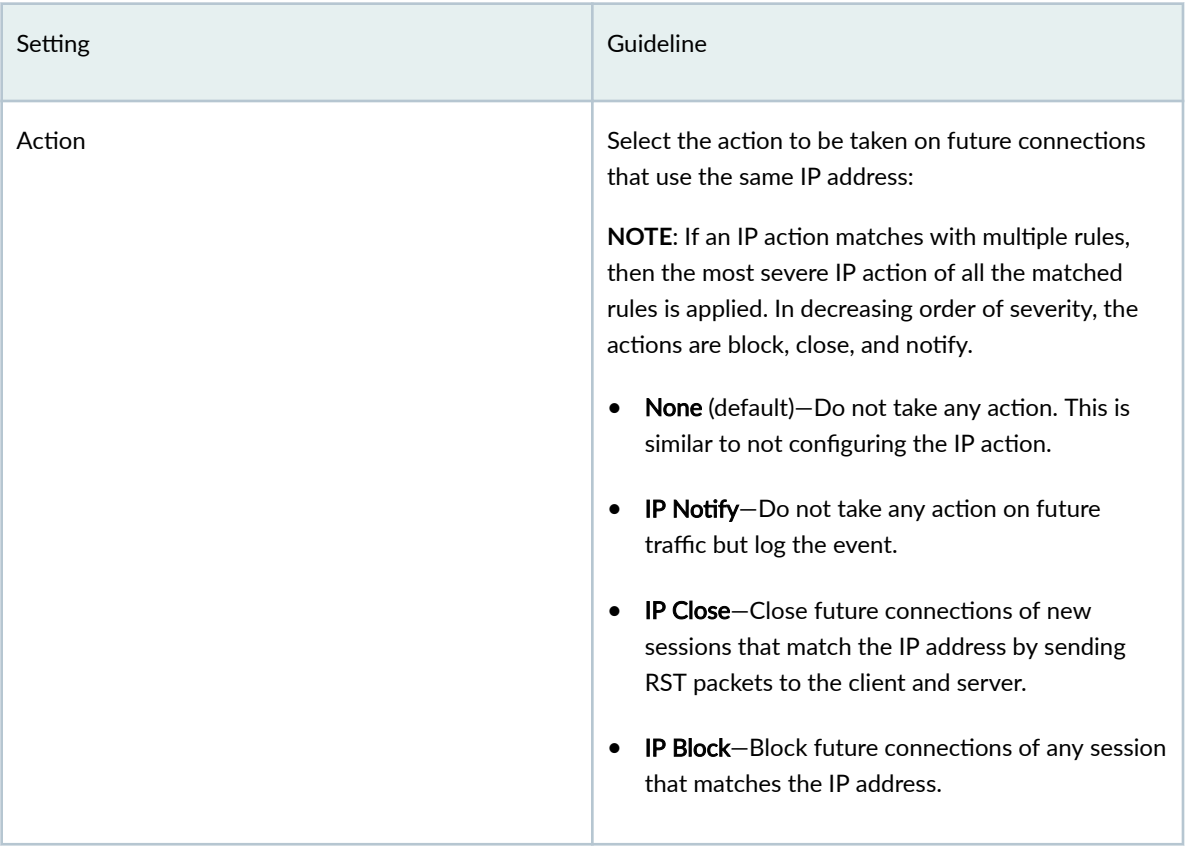

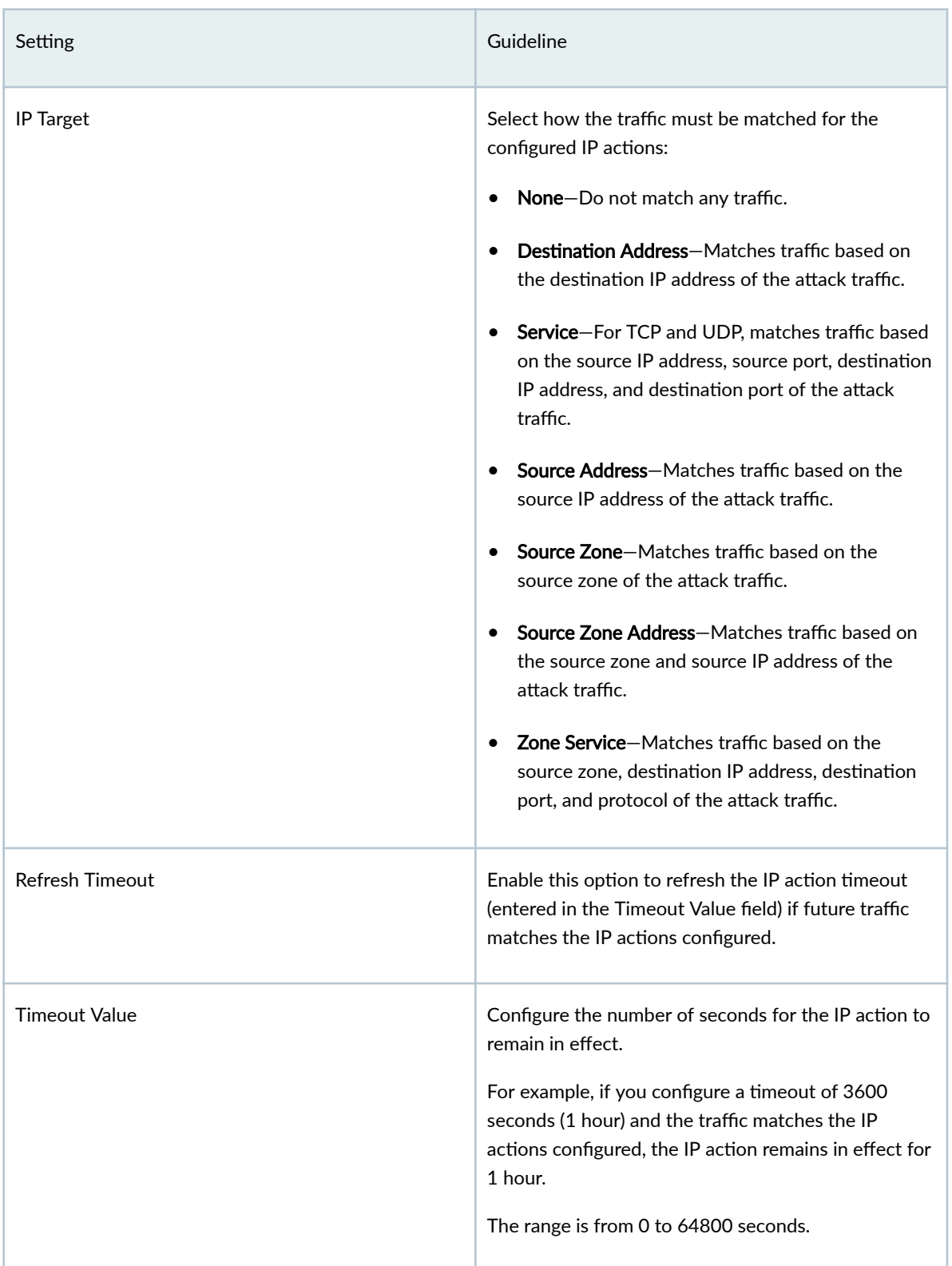

<span id="page-378-0"></span>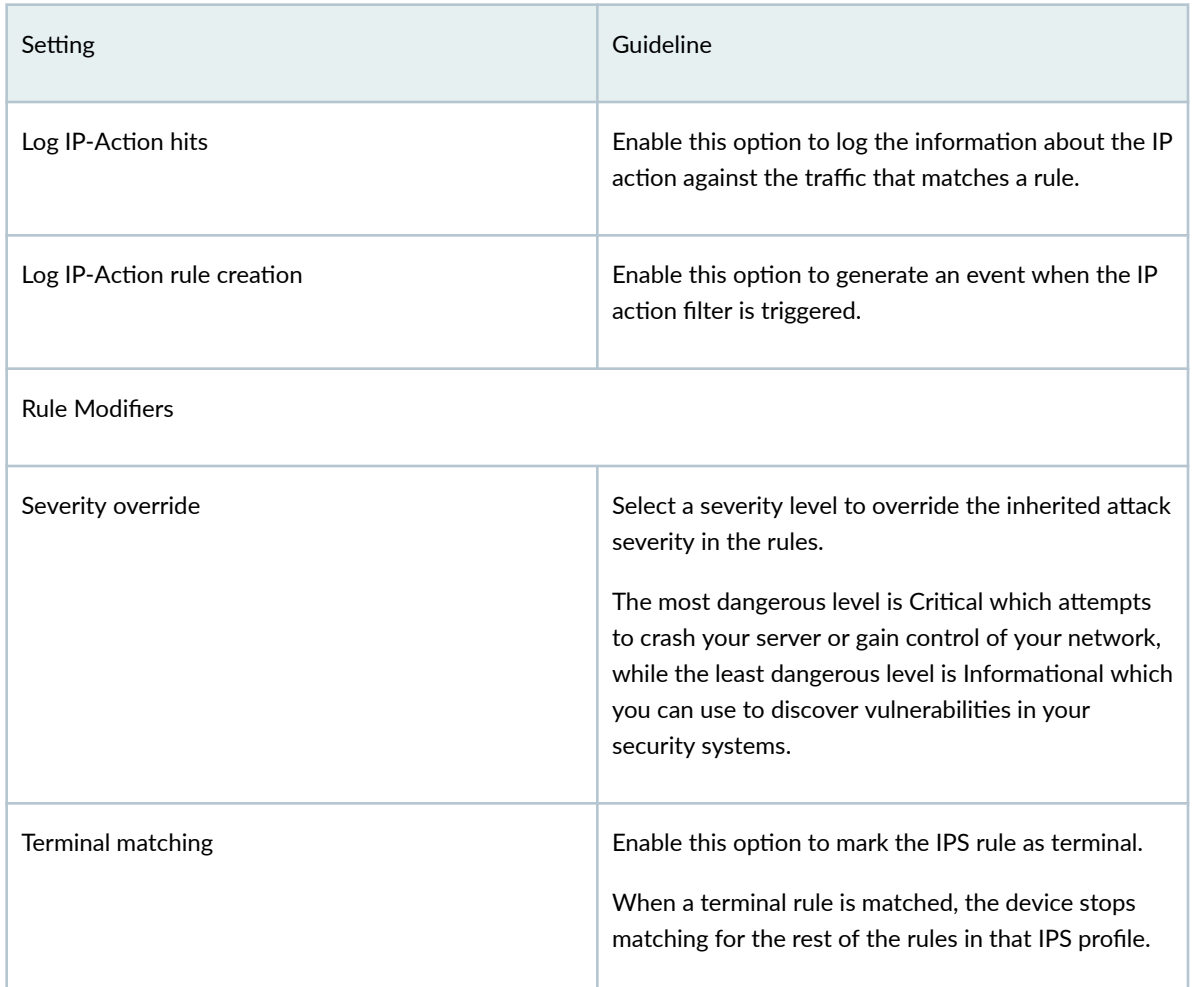

## **Create an Exempt Rule**

To create an exempt rule:

## 1. Select SRX>Security Subscriptions>IPS>IPS Profiles.

The IPS Profiles page opens.

#### 2. Click IPS-Profile-Name.

The IPS-Profile-Name page opens.

3. Click the add (+) icon on the IPS Rules tab.

The parameters for an exempt rule are displayed inline at the top of the page.

- 4. You can configure only the following fields:
	- Rule Name
	- Description

<span id="page-379-0"></span>• IPS Signatures

See [Table 145 on page 341](#page-371-0) for an explanation of these fields.

5. Click Save to save your changes.

The changes are saved and a confirmation message is displayed at the top of the page.

You can use the IPS profile in a firewall policy intent. When you deploy the firewall policy on the device, the IPS and exempt rules associated with the profile are also deployed.

# **Edit, Clone, and Delete an IPS Rule or an Exempt Rule**

#### **IN THIS SECTION**

- Edit an IPS Rule or an Exempt Rule **| 349**
- [Clone an IPS Rule or an Exempt Rule](#page-380-0) **| 350**
- $\bullet$ [Delete IPS Rules or Exempt Rules](#page-380-0) **| 350**

#### **Edit an IPS Rule or an Exempt Rule**

You can edit IPS rules and exempt rules associated only with customized IPS profiles, and not the rules associated with predefined (system-generated) profiles.

To edit an IPS or an exempt rule:

1. Select SRX > Security Subscriptions > IPS > IPS Profiles.

The IPS Profiles page opens.

2. Click IPS-Profile-Name.

The *IPS-Profile-Name* page opens.

- 3. Click either the IPS RULES or the EXEMPT RULES tab, then select the IPS rule.
- 4. Click edit (pencil) icon.

The rule selected for editing is displayed inline at the top of the page.

5. Modify the rule. See ["Create an IPS or an Exempt Rule" on page 340](#page-370-0) .

**NOTE**: You cannot modify the IPS rule or the exempt rule name.

6. Click the check mark  $(V)$  to save your changes.

<span id="page-380-0"></span>The changes are saved and a confirmation message is displayed at the top of the page.

If the IPS or exempt rule belongs to an IPS profile that is referenced in a firewall policy intent, then the firewall policy is marked for deployment. You must deploy the firewall policy for the changes to take effect on the device.

## **Clone an IPS Rule or an Exempt Rule**

Cloning enables you to easily create an IPS or exempt rule based on an existing one. You can clone IPS and exempt rules associated only with customized IPS profiles, and not rules associated with predefined (system-generated) profiles.

To clone an IPS or an exempt rule:

1. Select SRX > Security Subscriptions > IPS > IPS Profiles.

The IPS Profiles page opens.

2. Click IPS-Profile-Name.

The IPS-Profile-Name page opens.

3. Select a rule, and select More > Clone.

The rule selected for cloning is displayed inline at the top of the page.

- 4. Modify the rule. See ["Create an IPS or an Exempt Rule" on page 340](#page-370-0) .
- 5. Click the check mark  $(\checkmark)$  to save your changes.

The new rule is created and a confirmation message is displayed at the top of the page.

## **Delete IPS Rules or Exempt Rules**

You can delete IPS rules and exempt rules associated only with customized IPS profiles, and not the rules associated with predefined (system-generated) profiles.

To delete IPS rules or exempt rules:

### 1. Select SRX > Security Subscriptions > IPS > IPS Profiles.

The IPS Profiles page opens.

2. Click IPS-Profile-Name.

The IPS-Profile-Name page opens.

3. Select one or more rules, and click the delete (trash can) icon.

A warning message asking you to confirm the deletion is displayed.

4. Click Yes.

A message indicating the status of the delete operation is displayed at the top of the page.

If the deleted IPS rule or exempt rule belongs to an IPS profile that is referenced in a firewall policy intent, then the firewall policy is marked for deployment. You must deploy the firewall policy for the changes to take effect on the device.

#### <span id="page-381-0"></span>**IN THIS SECTION**

- Tasks You Can Perform **| 351**
- Field Descriptions | 352

To access this page, select  $SRX >$  Security Subscriptions > IPS > IPS Signature.

IPS compares traffic against signatures of known threats and blocks traffic when a threat is detected.

Use the IPS Signatures page to monitor and prevent intrusions using the signatures. You can view, create, modify, clone, and delete IPS signatures, IPS signature static groups, and IPS signature dynamic groups. You can delete only the customized IPS signatures, static groups, and dynamic groups that are not used in the IPS or exempt rules.

### **Tasks You Can Perform**

- View the details of an IPS signature–Select an IPS signature and click More > Detail, or mouse over the IPS signature, and click the Detailed View icon. The IPS Signature Details View page opens. See [Table 148 on page 354 f](#page-384-0)or an explanation of fields on this page.
- View the details of an IPS signature static group—Select an IPS signature static group and click More > Detail, or mouse over the IPS signature static group, and click the Detailed View icon. The IPS Static Group Details page opens. See [Table 149 on page 356 f](#page-386-0)or an explanation of fields on this page.
- View the details of an IPS signature dynamic group—Select an IPS signature dynamic group and click More > Detail, or mouse over the IPS signature dynamic group, and click the Detailed View icon. The IPS Signature Dynamic Details View page opens. See [Table 150 on page 357](#page-387-0) for an explanation of fields on this page.
- Create an IPS signature—See ["Create an IPS Signature" on page 358 .](#page-388-0)
- Create an IPS signature static group—See "Create an IPS Signature Static Group" on page 370 .
- Create an IPS signature dynamic group—See ["Create an IPS Signature Dynamic Group" on page 372](#page-402-0) .
- Edit, clone, or delete an IPS signature—See ["Edit, Clone, and Delete an IPS Signature" on page 380](#page-410-0) .
- Edit, clone, or delete an IPS signature static group—See ["Edit, Clone, and Delete an IPS Signature](#page-412-0) Static Group" on page 382.
- <span id="page-382-0"></span>• Edit, clone, or delete an IPS signature dynamic group—See ["Edit, Clone, and Delete an IPS Signature](#page-414-0) [Dynamic Group" on page 384](#page-414-0) .
- $\bullet$  Search for IPS signatures, static groups, or dynamic groups by using keywords—Click the search icon, enter the search term in the text box, and press Enter. The search results are displayed on the same page.
- Filter IPS signatures, static groups, or dynamic groups–Click the filter icon (funnel) and select one or more filtering criteria. The filtered results are displayed on the same page.
- Sort IPS signatures, static groups, or dynamic groups-Click a column name to sort the data in the grid (table) based on the column name.

**NOTE:** Sorting is applicable only to some fields.

• Show or hide columns-Click Show Hide Columns.

## **Field Descriptions**

Table 147 on page 352 describes the field on the IPS Signatures page.

#### **Table 147: Fields on the IPS Signatures Page**

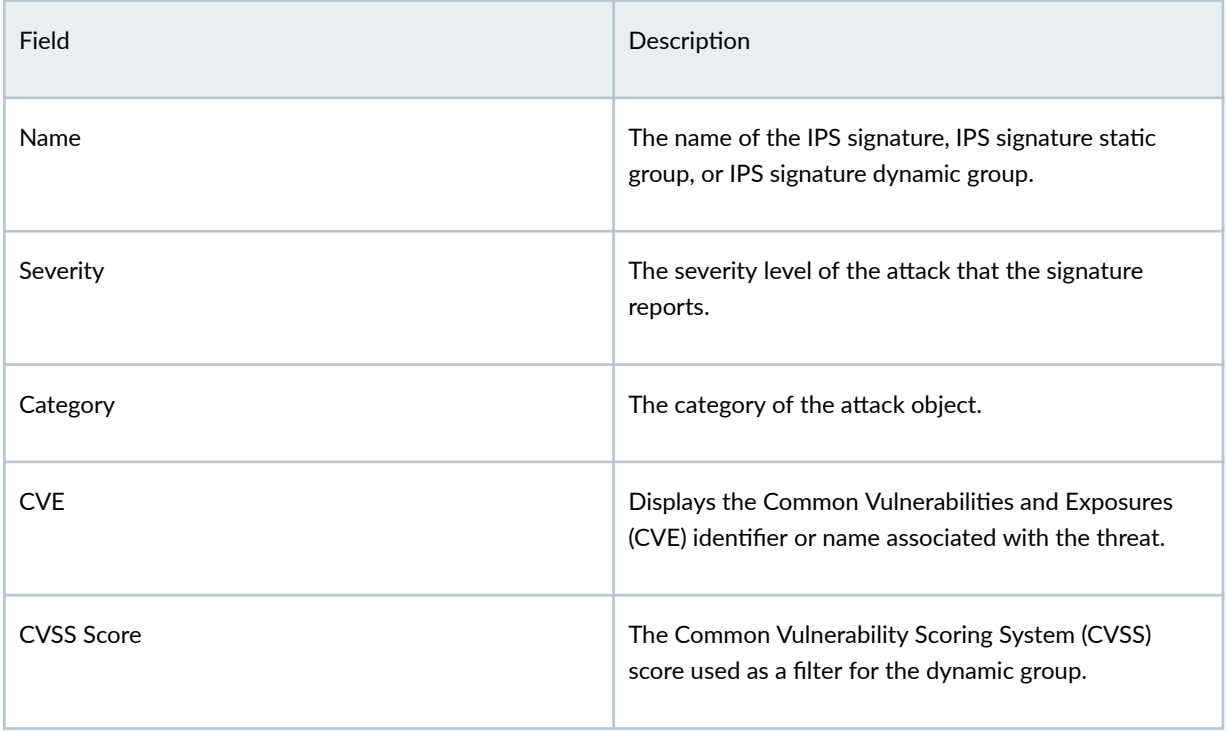

# Table 147: Fields on the IPS Signatures Page (Continued)

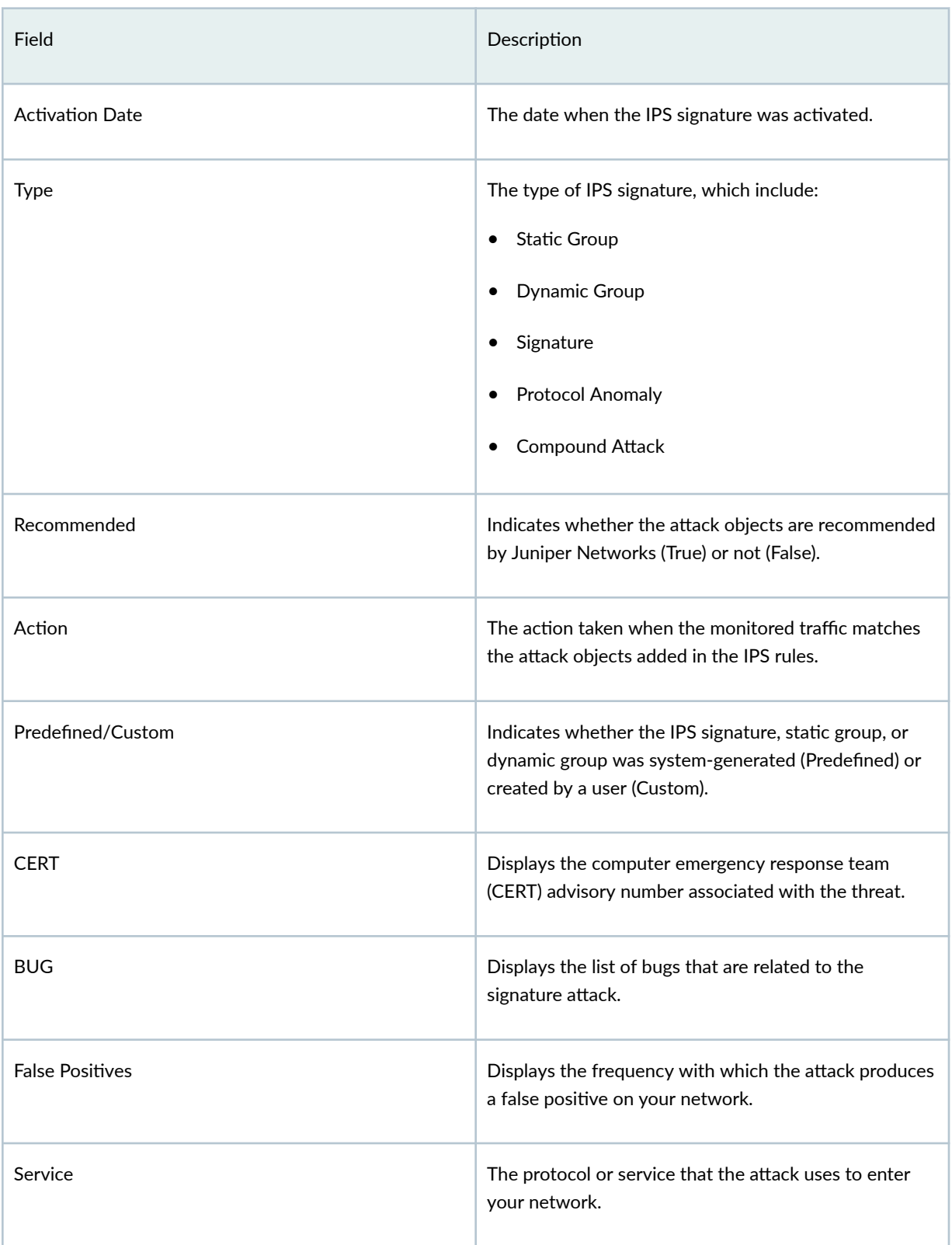

# <span id="page-384-0"></span>Table 147: Fields on the IPS Signatures Page (Continued)

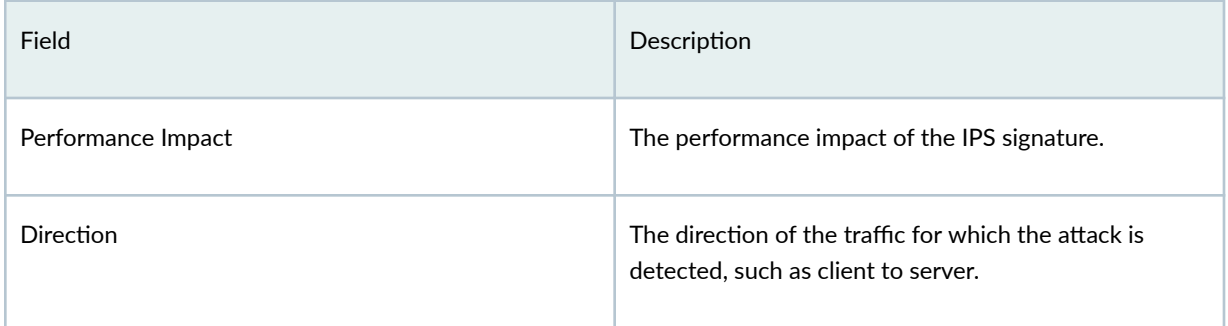

## **Table 148: Fields on the IPS Signature Details View Page**

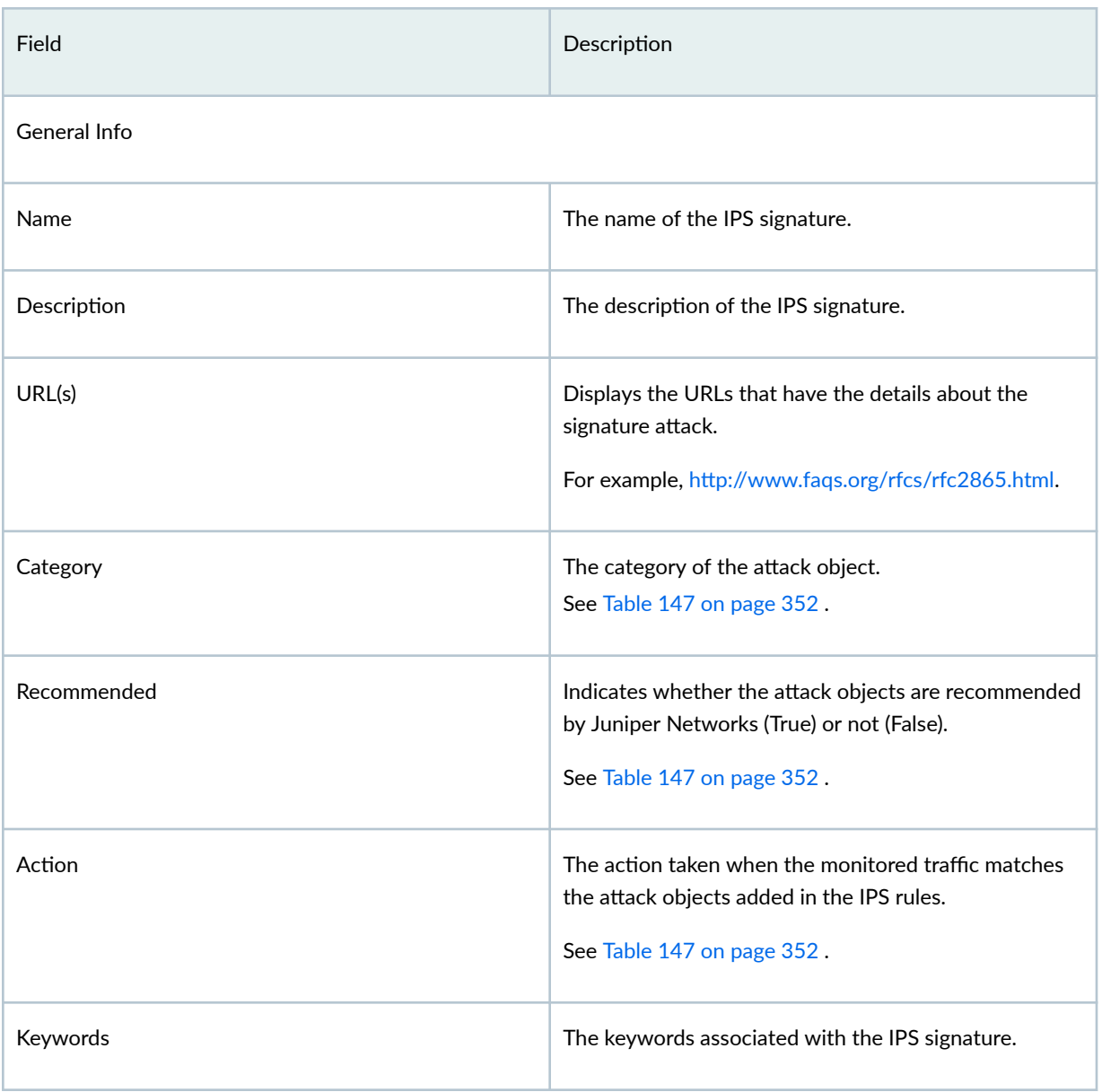

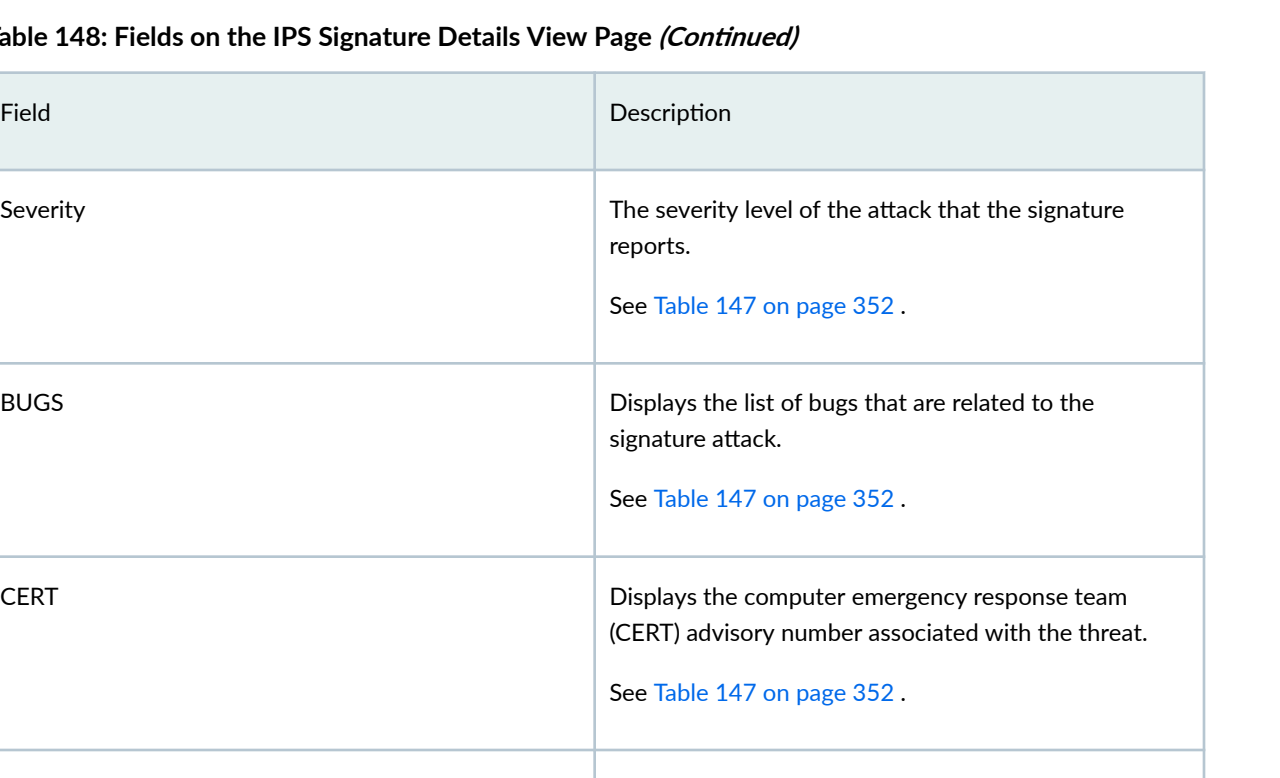

## **Table 148: Fields on the IPS Signature Details**

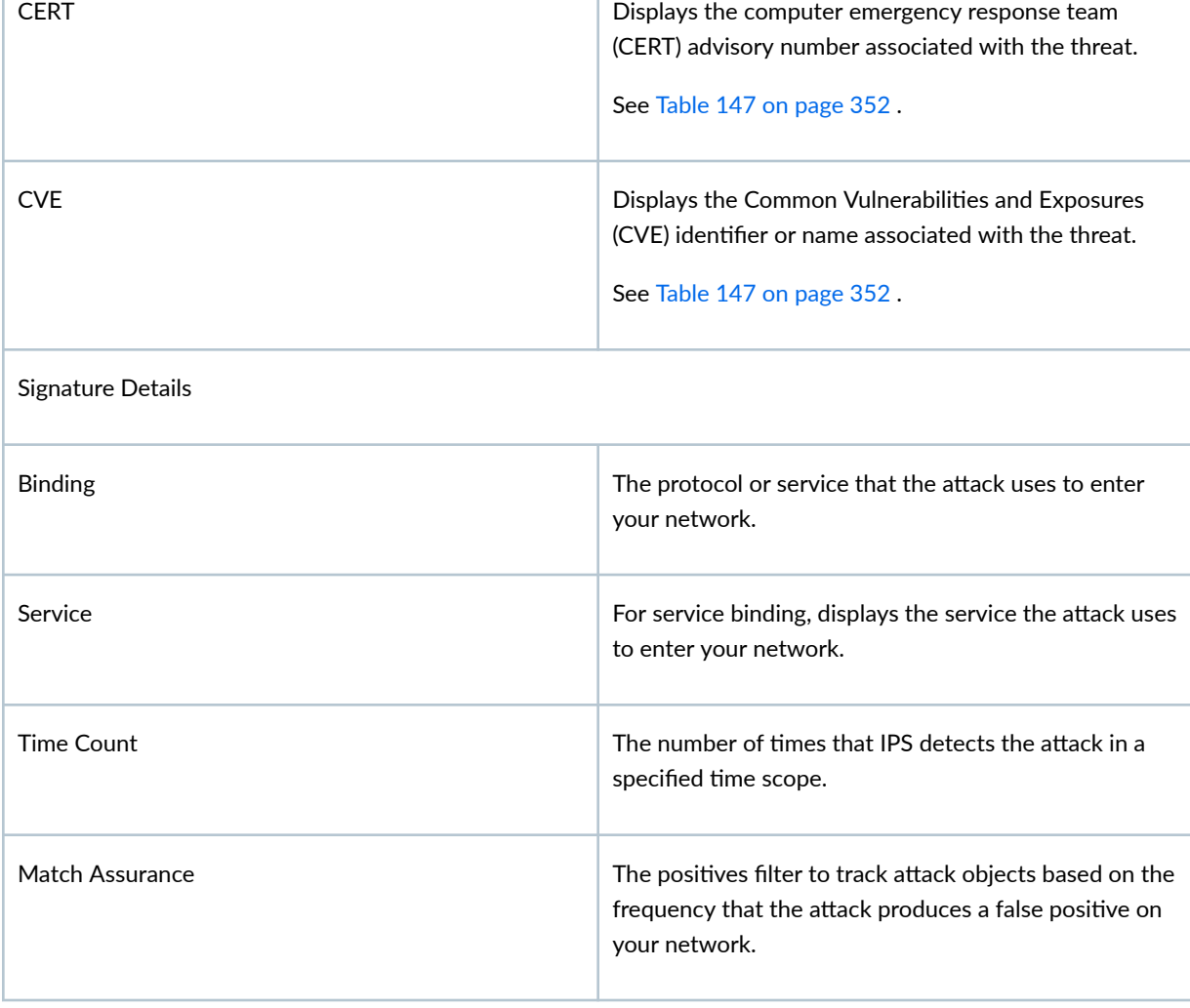

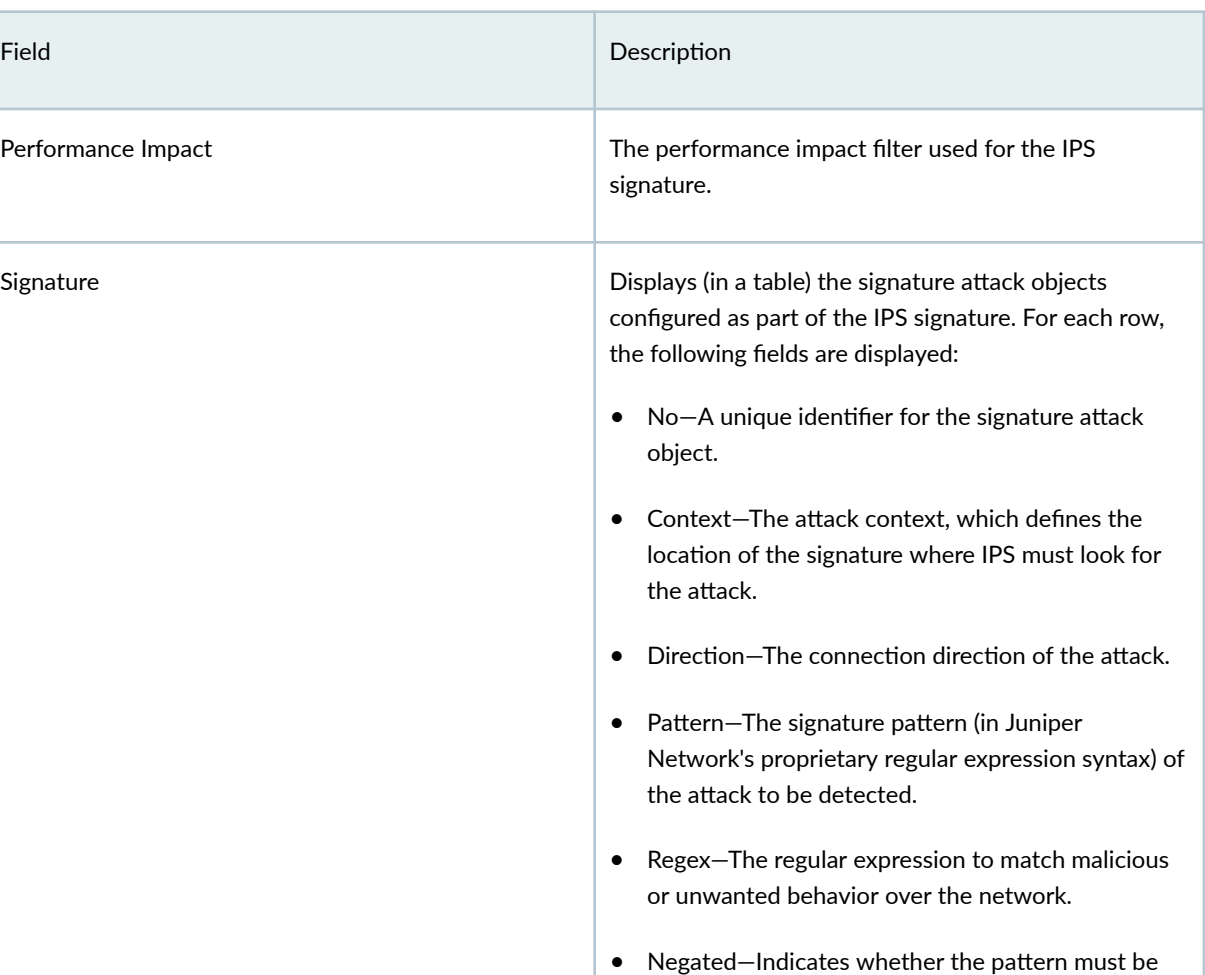

## <span id="page-386-0"></span>Table 148: Fields on the IPS Signature Details View Page (Continued)

#### Table 149: Fields on the IPS Static Group Details Page

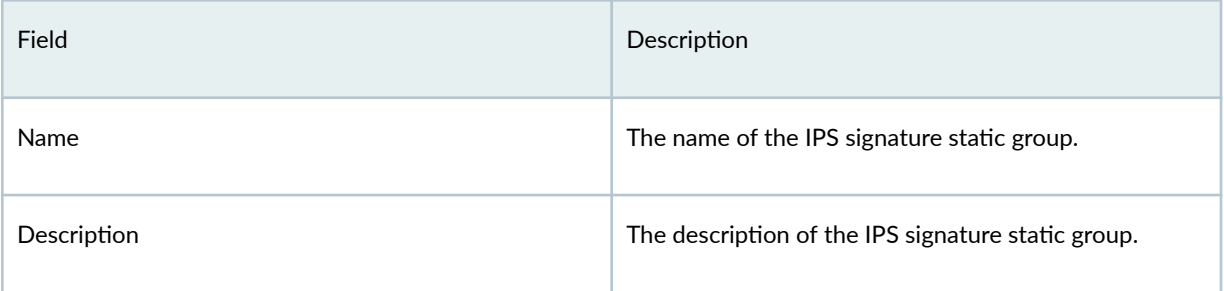

excluded from being matched (true) or not (false).

## <span id="page-387-0"></span>Table 149: Fields on the IPS Static Group Details Page *(Continued)*

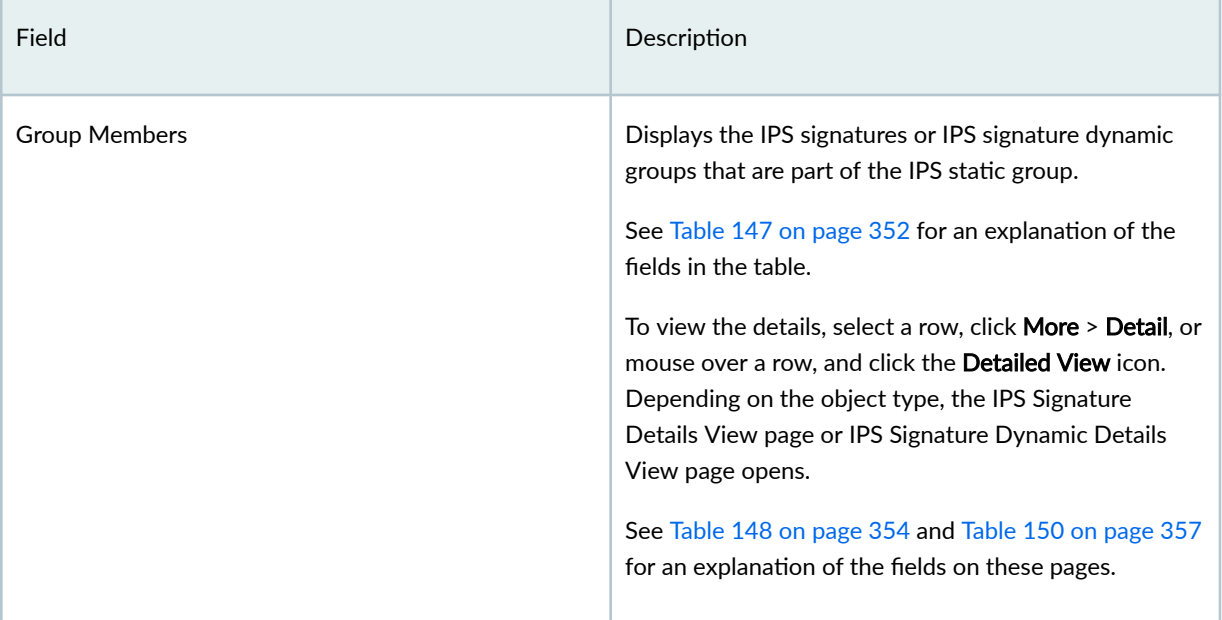

**Table 150: Fields on the IPS Signature Dynamic Details View Page**

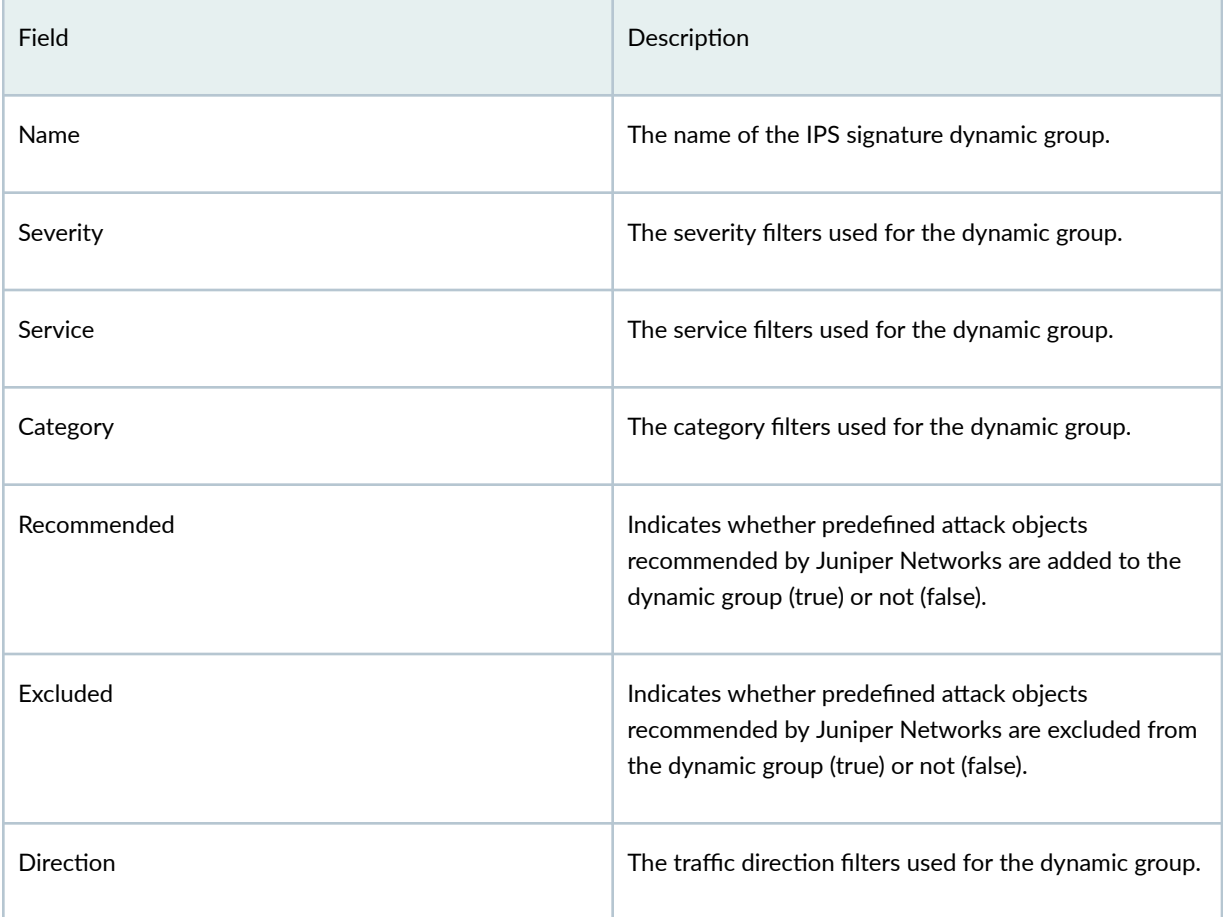

| Field                     | Description                                                                                     |
|---------------------------|-------------------------------------------------------------------------------------------------|
| Performance Impact        | The performance impact filter used for the dynamic<br>group.                                    |
| <b>False Positive</b>     | The false positive filter used for the dynamic group.                                           |
| Age of Attack             | The age of the attack in years used as a filter for the<br>dynamic group.                       |
| <b>CVSS Score</b>         | The Common Vulnerability Scoring System (CVSS)<br>score used as a filter for the dynamic group. |
| File Type                 | The file type of the attack used as a filter for the<br>dynamic group.                          |
| <b>Vulnerability Type</b> | The vulnerability type of the attack used as a filter for<br>the dynamic group.                 |
| Object Type               | The type of the object (anomaly or signature) used as a<br>filter for the dynamic group.        |
| Vendor Description        | The vendor or product that the attack belongs to.                                               |

<span id="page-388-0"></span>Table 150: Fields on the IPS Signature Dynamic Details View Page (Continued)

# **Create an IPS Signature**

The signature database in Juniper Security Director Cloud contains predefined intrusion prevention system (IPS) signatures.

You can create customized IPS signatures to block newer attacks or unknown attacks from the Create IPS Signature page. You must have the tenant administrator role or a customized role assigned with the appropriate IPS tasks to create customized IPS signatures.

• When you add multiple members in the Signature and Anomaly fields, a chain-type signature is created.

• When you add anomaly details in the Anomaly field, an anomaly-type signature is created.

To create a customized IPS signature:

#### 1. Select SRX > Security Subscriptions > IPS > IPS Signatures.

The IPS Signatures page opens.

2. Select Create > IPS Signature.

The Create IPS Signature page opens.

3. Complete the configuration according to the guidelines in Table 151 on page 359.

**NOTE**: Fields marked with an asterisk (\*) are mandatory.

#### 4. Click OK.

The IPS Signatures page opens with a message indicating that the signature is created.

You can use the new IPS signature in an IPS rule or an exempt rule. You can then reference the IPS profile containing the rule in a firewall policy, which you can deploy on a device.

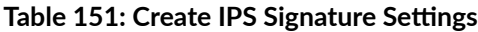

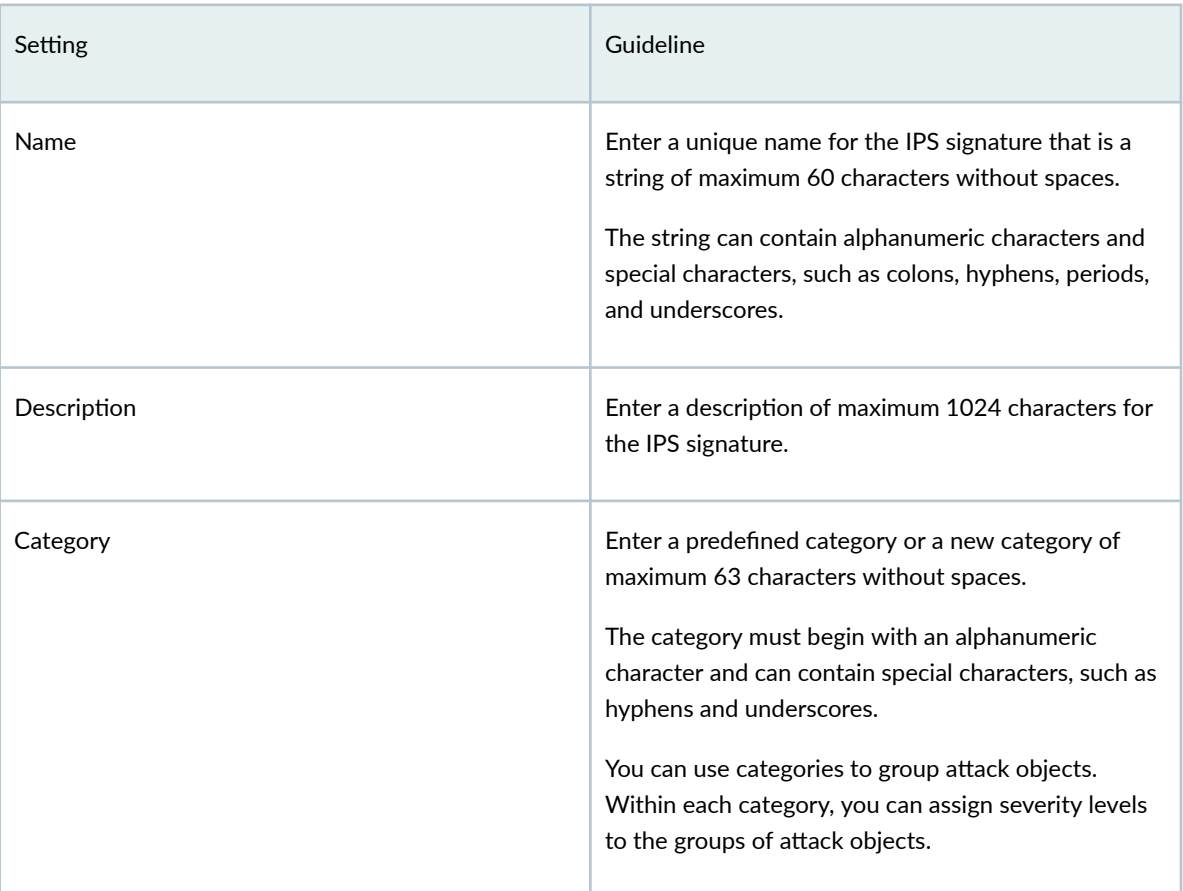

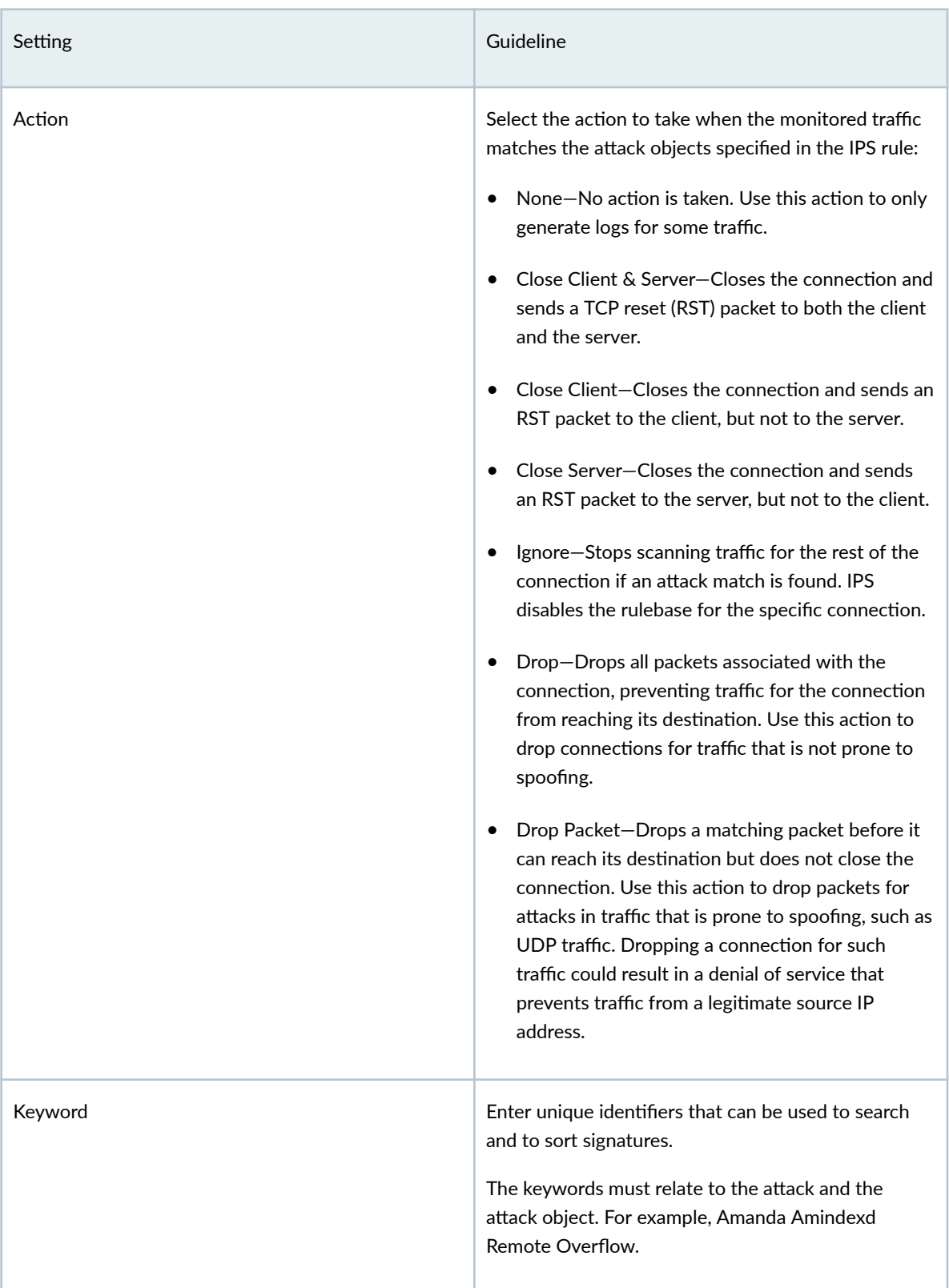

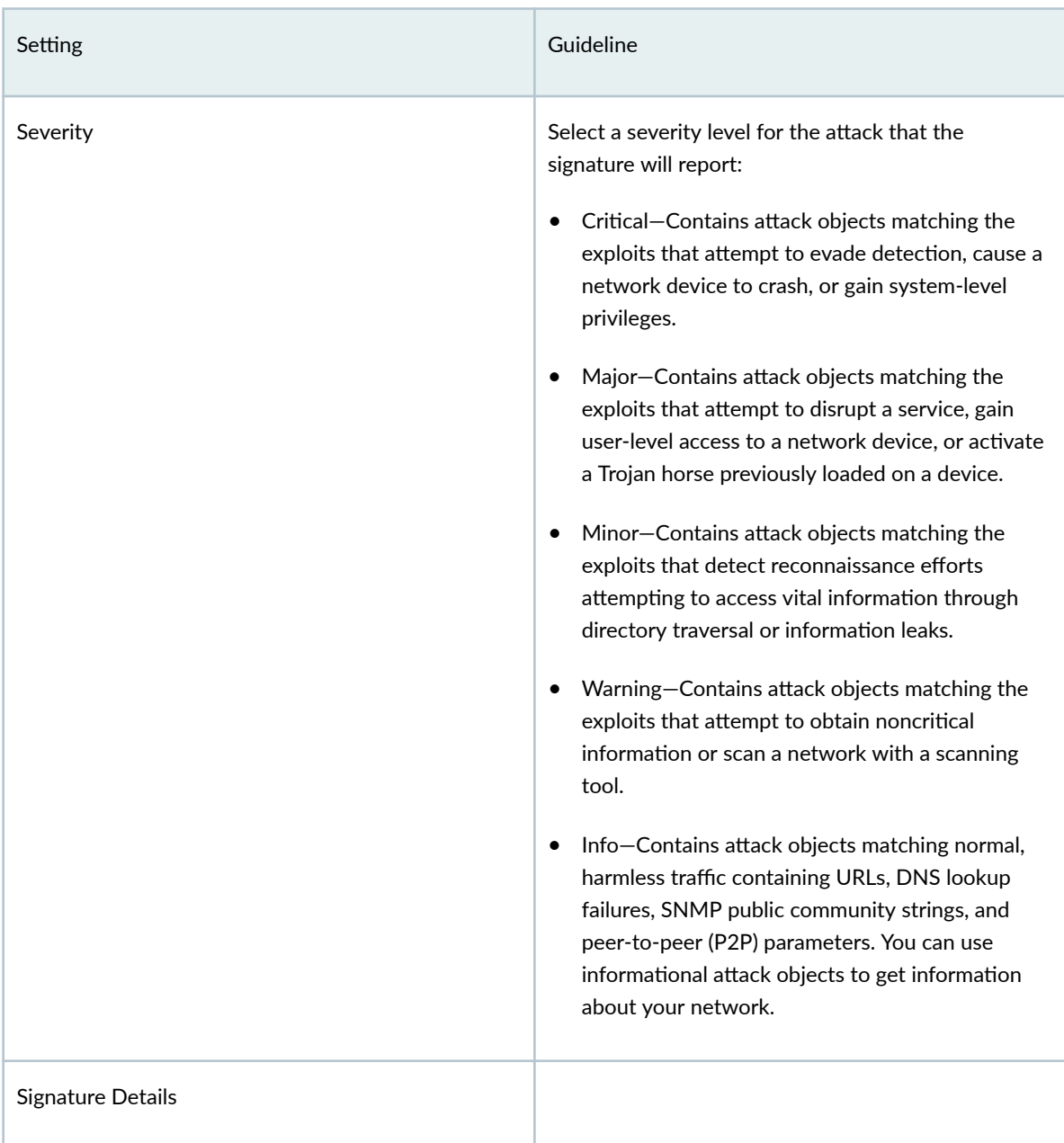

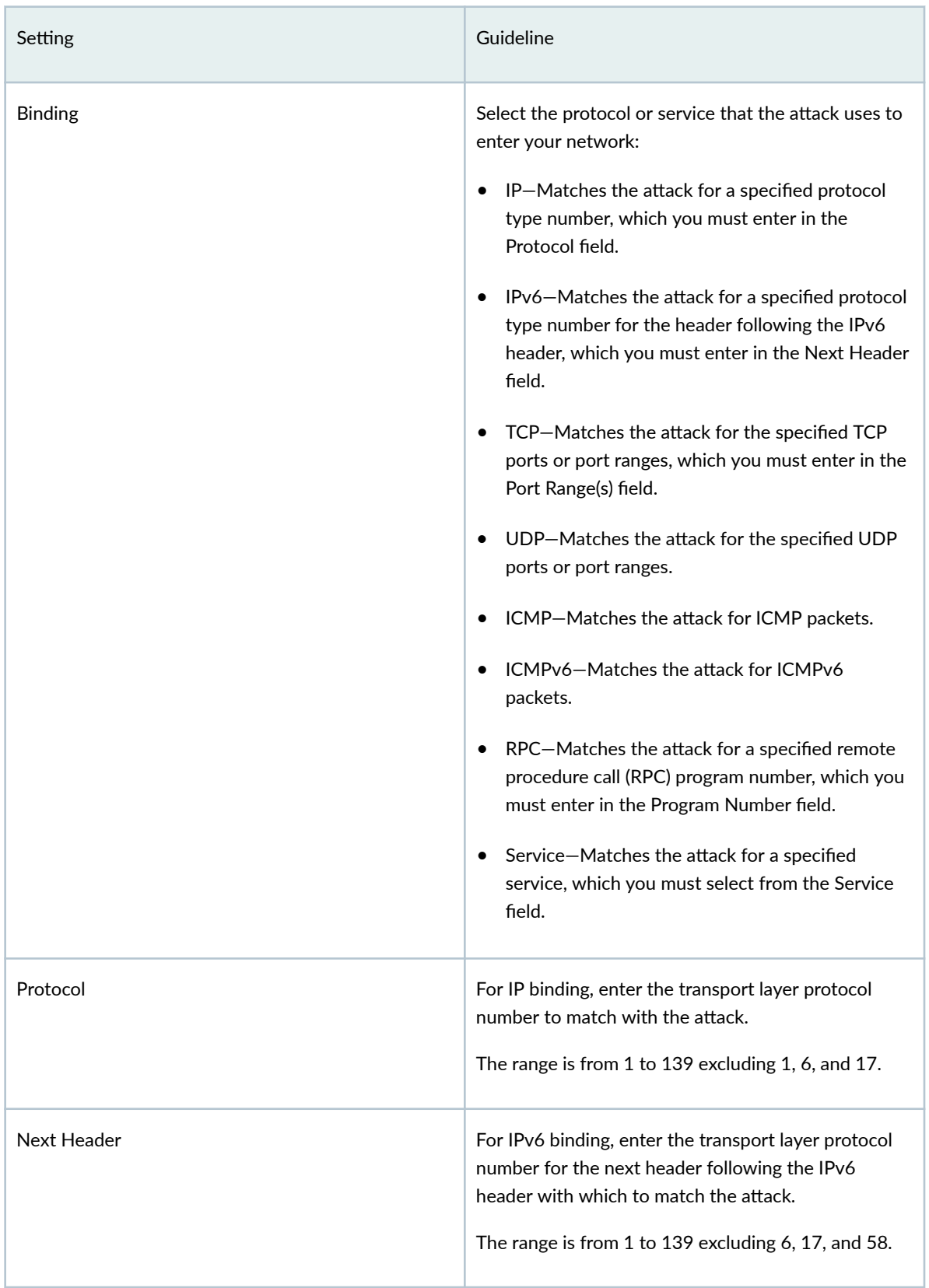

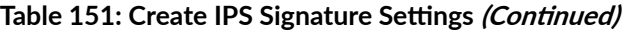

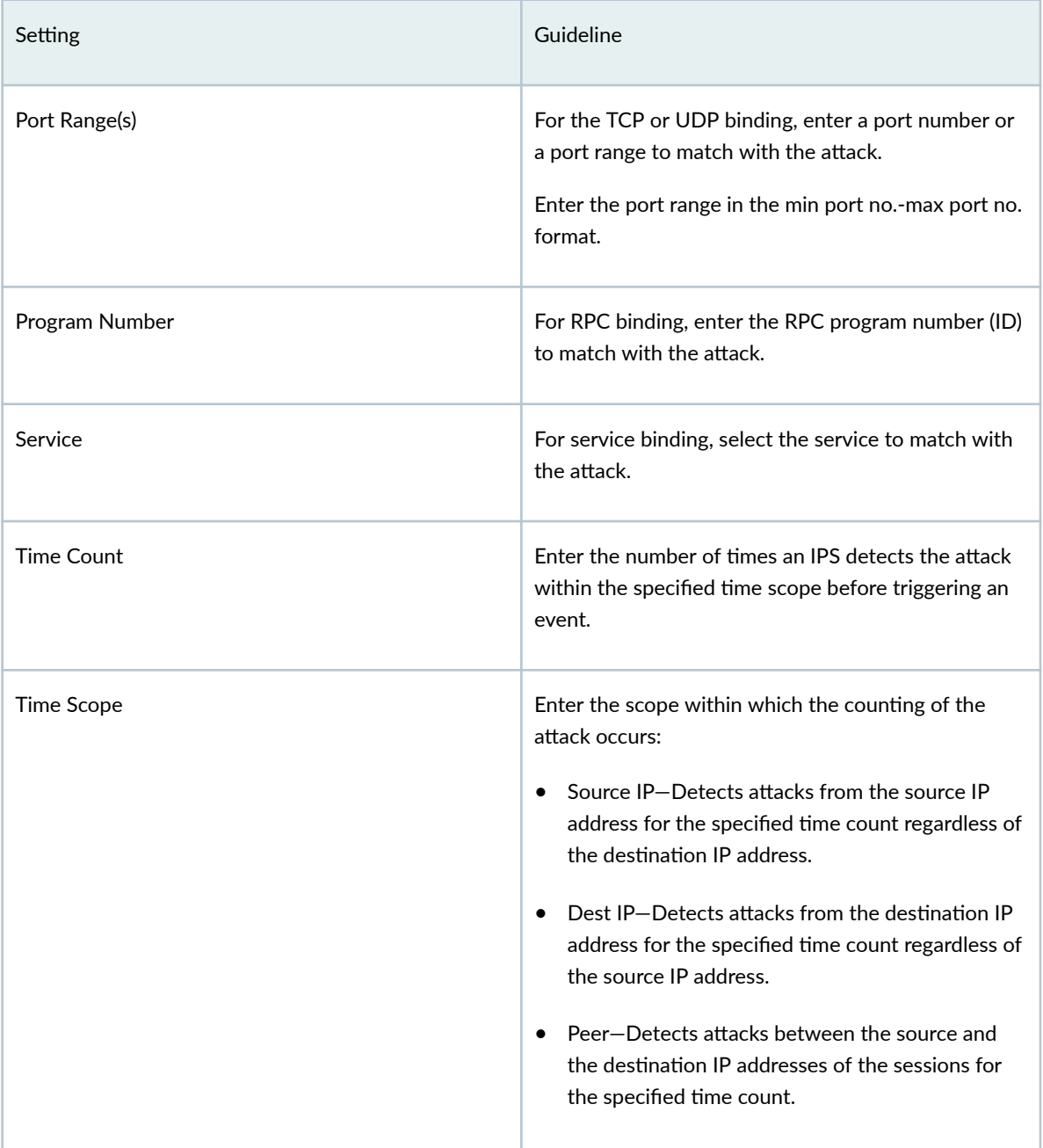

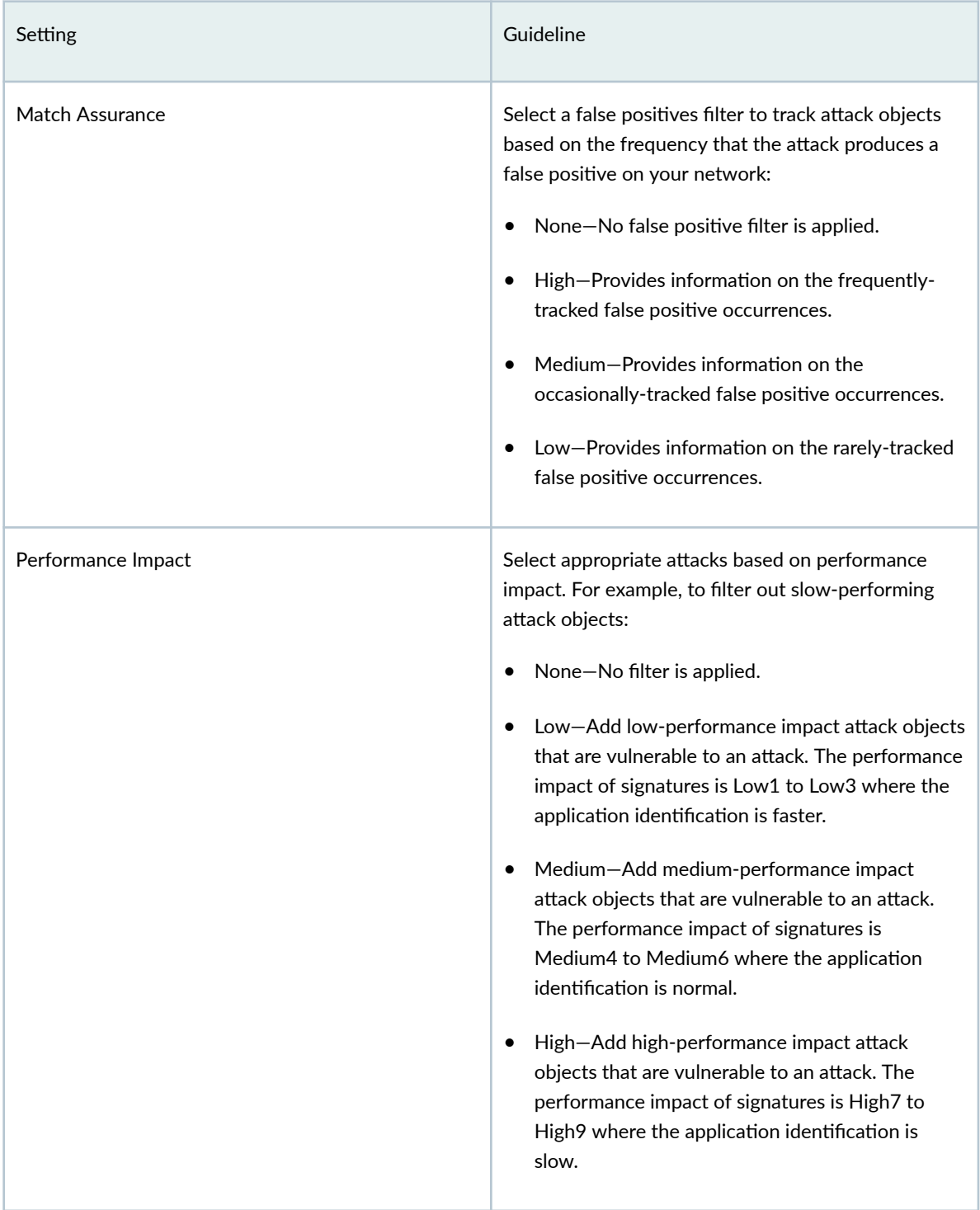

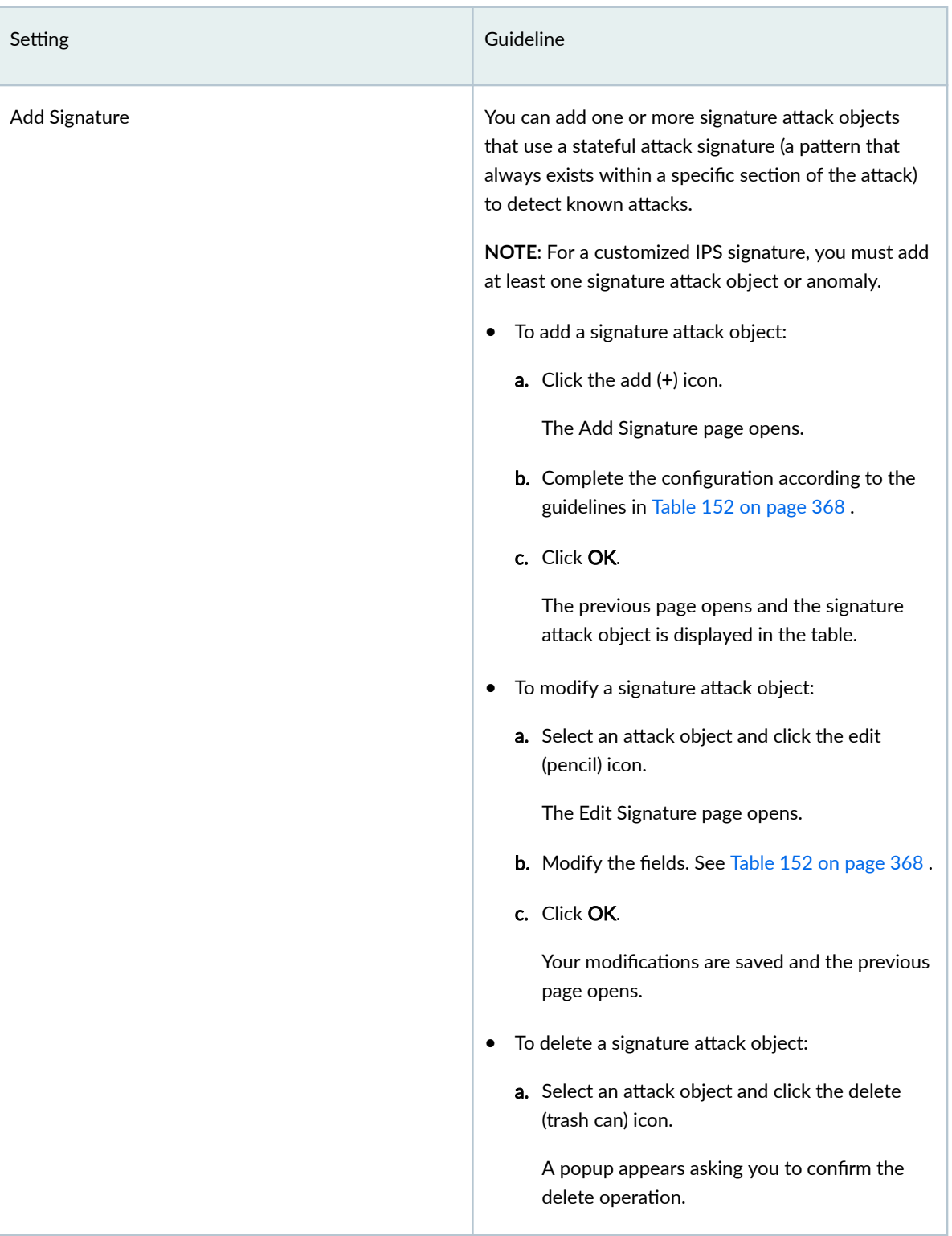
# Table 151: Create IPS Signature Settings (Continued)

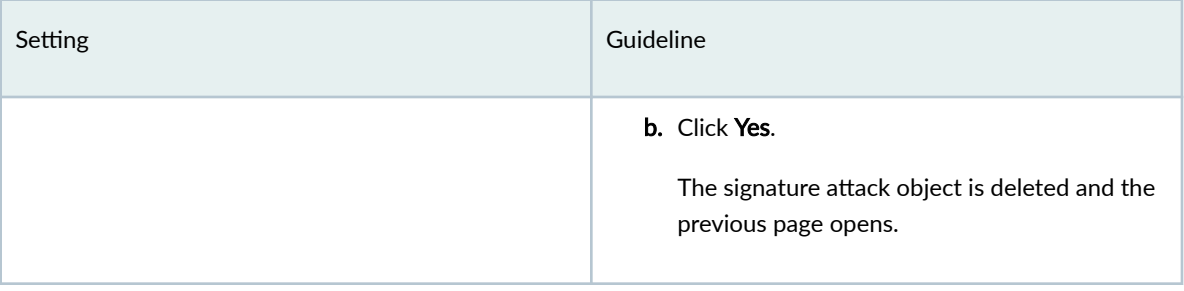

# Table 151: Create IPS Signature Settings (Continued)

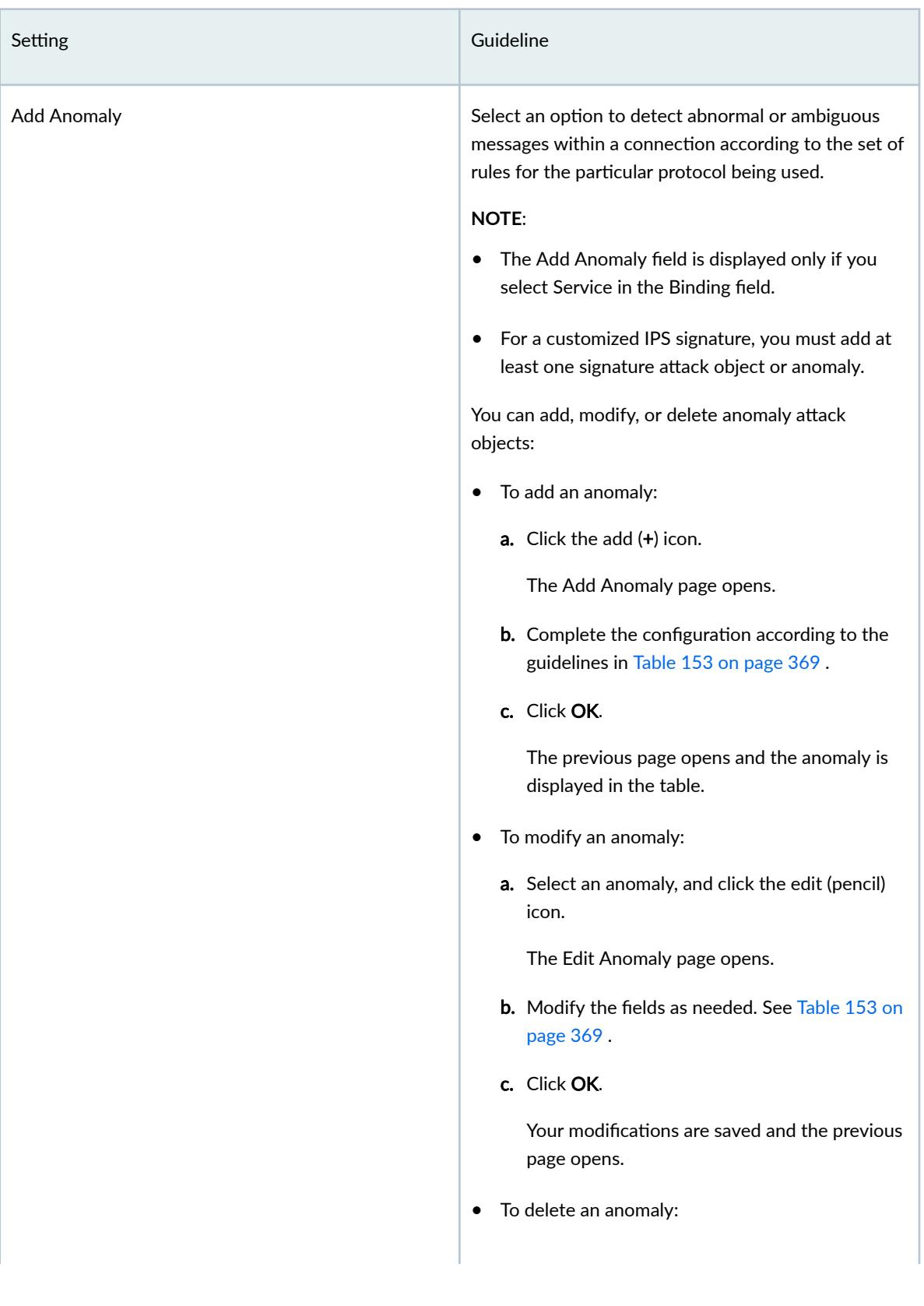

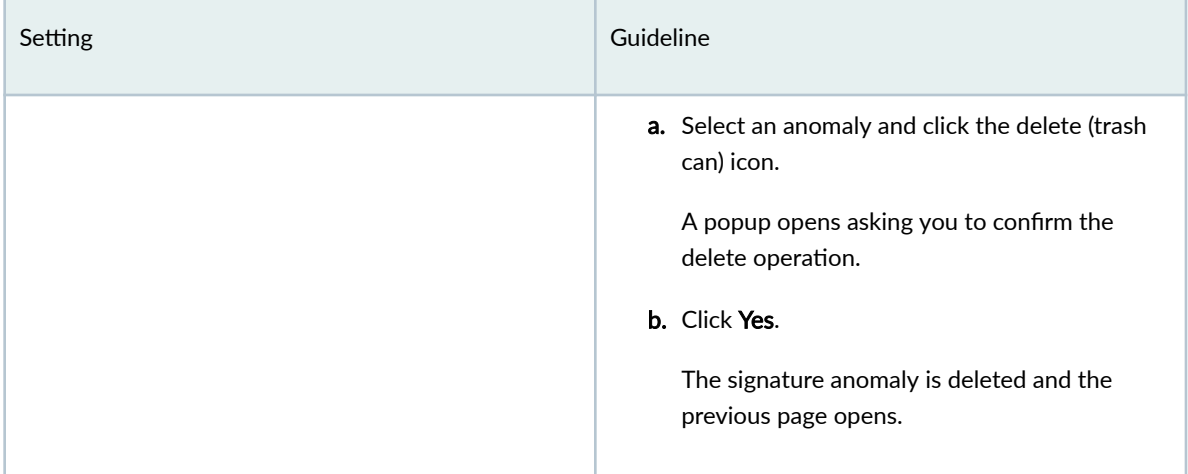

### **Table 152: Add Signature Settings**

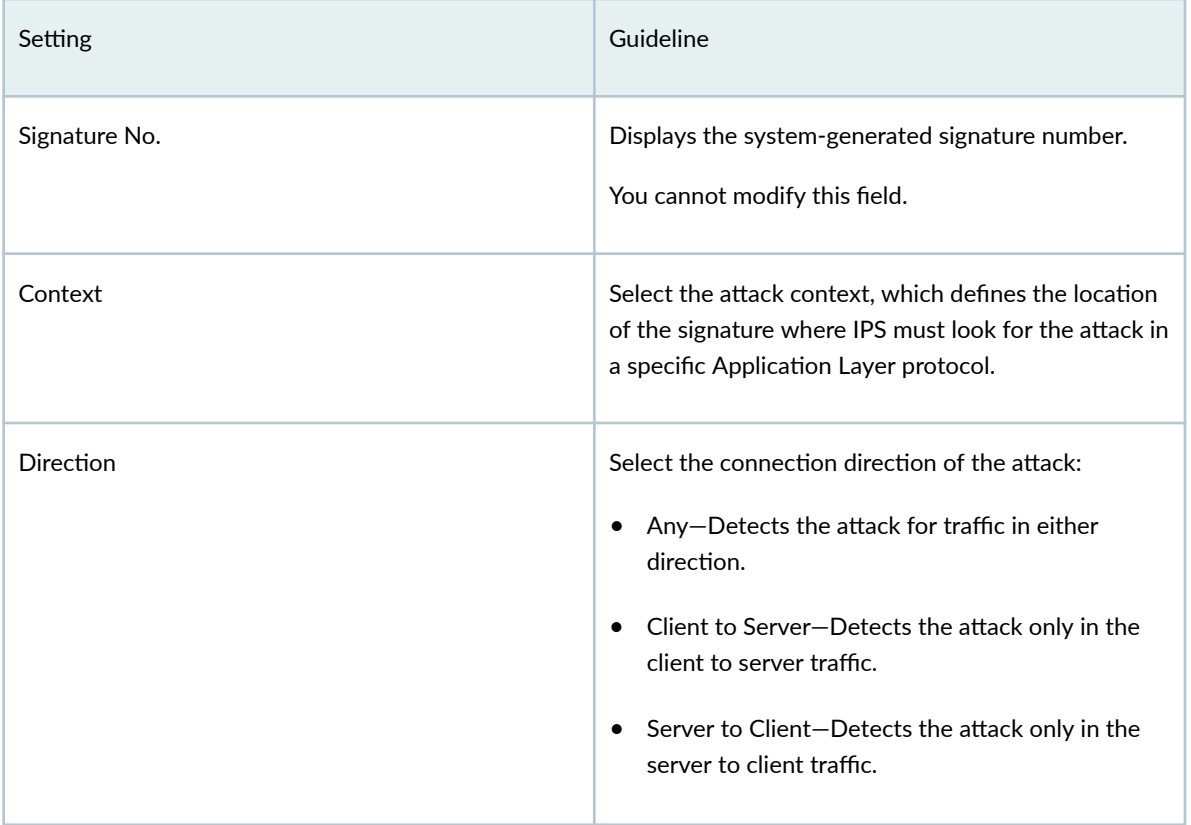

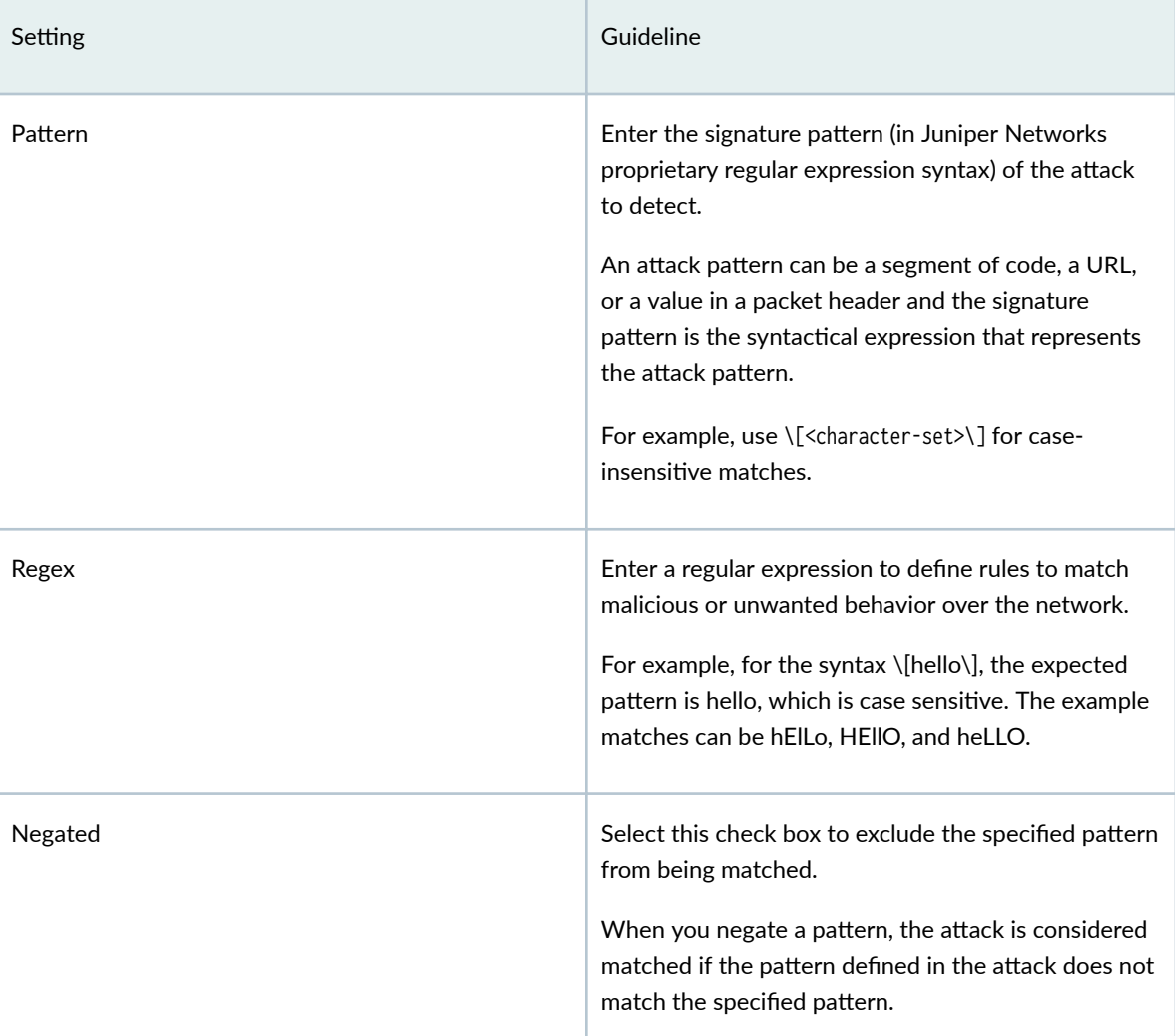

### <span id="page-399-0"></span>Table 152: Add Signature Settings (Continued)

### **Table 153: Add Anomaly Settings**

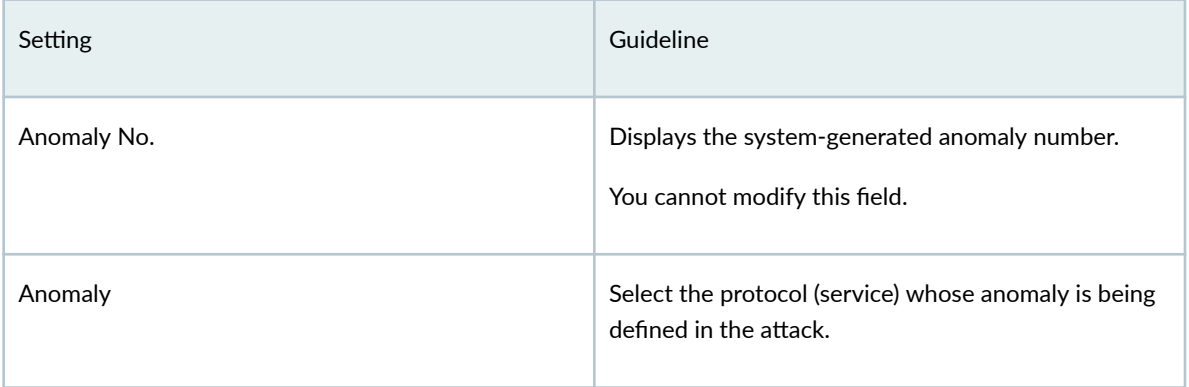

#### <span id="page-400-0"></span>**Table 153: Add Anomaly Settings (Continued)**

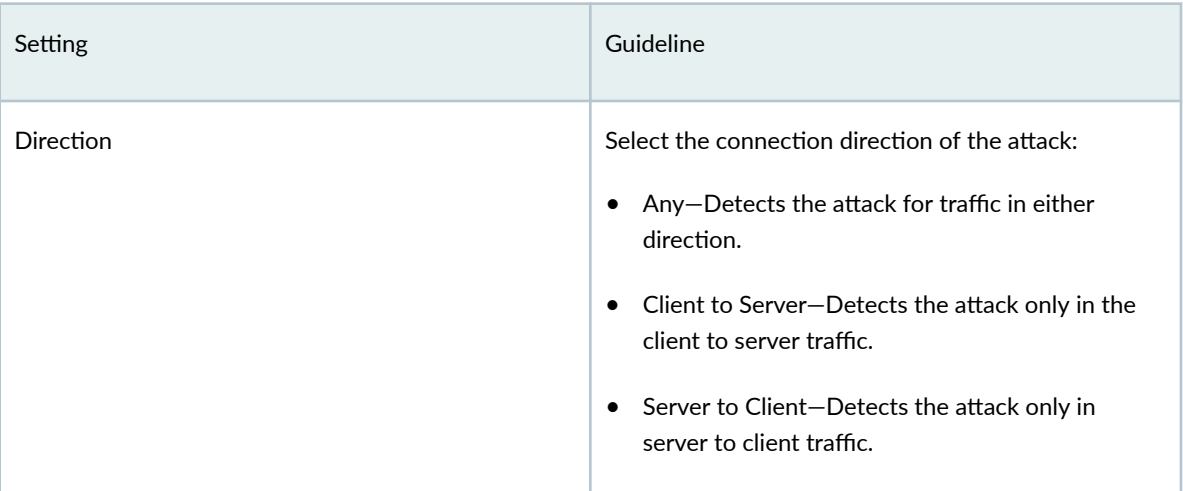

# **Create an IPS Signature Static Group**

The signature database in Juniper Security Director Cloud contains predefined intrusion prevention system (IPS) signature static groups.

You can create customized IPS signature static groups from the Create IPS Signature Static Group page. You must have the tenant administrator role or a custom role assigned with the appropriate IPS tasks to create customized IPS signature static groups.

Static groups enable better manageability because you can group different types of signatures into one entity.

To create a customized IPS signature static group:

#### 1. Select SRX > Security Subscriptions > IPS > IPS Signatures.

The IPS Signatures page opens.

2. Select Create > Static Group.

The Create IPS Signature Static Group page opens.

3. Complete the configuration according to the guidelines in Table 154 on page 371.

**NOTE**: Fields marked with an asterisk (\*) are mandatory.

#### 4. Click OK.

The IPS Signatures page opens with a message that the static group was successfully created.

<span id="page-401-0"></span>You can use the new IPS signature static group in an IPS rule or an exempt rule. You can then reference the IPS profile containing the rule in a firewall policy, which you can deploy on the device.

| Setting     | Guideline                                                                                                    |
|-------------|----------------------------------------------------------------------------------------------------|
| Name        | Enter a unique name for the IPS signature static<br>group that is a string of maximum 127 characters<br>without spaces.<br>The string can contain alphanumeric characters and<br>special characters, such as colons, hyphens, periods,<br>and underscores. |
| Description | Enter a description of maximum 1024 characters for<br>the IPS signature static group.                                                                                                    |

Table 154: Create IPS Signature Static Group Settings

# Setting Guideline Group Members **Adders** Add one or more IPS signatures, static groups, or dynamic groups as members of the new static group. **NOTE:** You must add at least one IPS signature, static group, or dynamic group to proceed. • To add group members: a. Click the add (+) icon. The Add IPS Signatures page opens displaying the existing predefined and customized IPS signatures, static groups, and dynamic groups in a table. **b.** Select one or more group members by clicking the check boxes corresponding to the rows. c. Click OK. The previous page opens and the selected group members are displayed in the table. • To delete group members: a. Select the group members to delete, and click the delete (trash can) icon. A warning message asking you to confirm the deletion is displayed. b. Click Yes. The group members are deleted.

#### <span id="page-402-0"></span>**Table 154: Create IPS Signature Static Group Settings (Continued)**

# **Create an IPS Signature Dynamic Group**

The signature database in Juniper Security Director Cloud contains predefined intrusion prevention system (IPS) signature dynamic groups.

You can create customized IPS signature dynamic groups based on a specific filter criteria from the Create IPS Signature Dynamic Group page. You must have the tenant administrator role or a custom role with the appropriate IPS tasks to create customized IPS signature dynamic groups.

The specified filter criteria are matched only to predefined or customized IPS signatures, and not to IPS static groups and dynamic groups. When a new signature database is used, the dynamic group membership is automatically updated based on the filter criteria for the group.

To create a customized IPS signature dynamic group:

#### 1. Select SRX > Security Subscriptions > IPS > IPS Signatures.

The IPS Signatures page opens.

2. Select Create > Dynamic Group.

The Create IPS Signature Dynamic Group page opens.

- 3. Complete the configuration according to the guidelines in Table 155 on page 373.
- 4. (Optional) Click Preview Filtered Signatures to check whether the signatures that match the dynamic group are consistent with the specified filter criteria.

The IPS Signatures page opens displaying the list of IPS signatures matching the filters.

If the signatures do not match, you can tweak the filter criteria. Click Close to go back to the previous page.

5. Click OK.

The IPS Signatures page opens with a message indicating that the dynamic group was successfully created.

You can use the new IPS signature dynamic group in an IPS rule or an exempt rule. You can then reference the IPS profile containing the rule in a firewall policy, which you can deploy on the device.

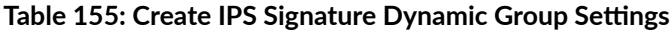

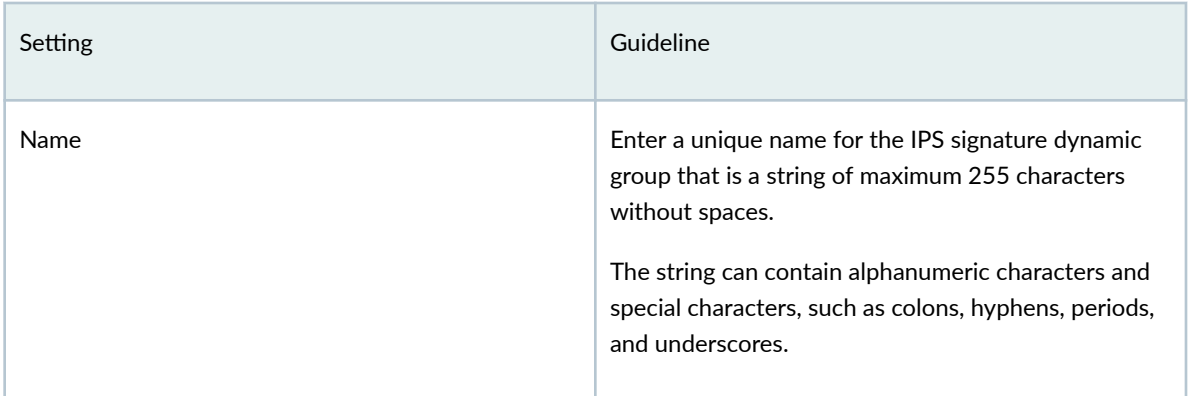

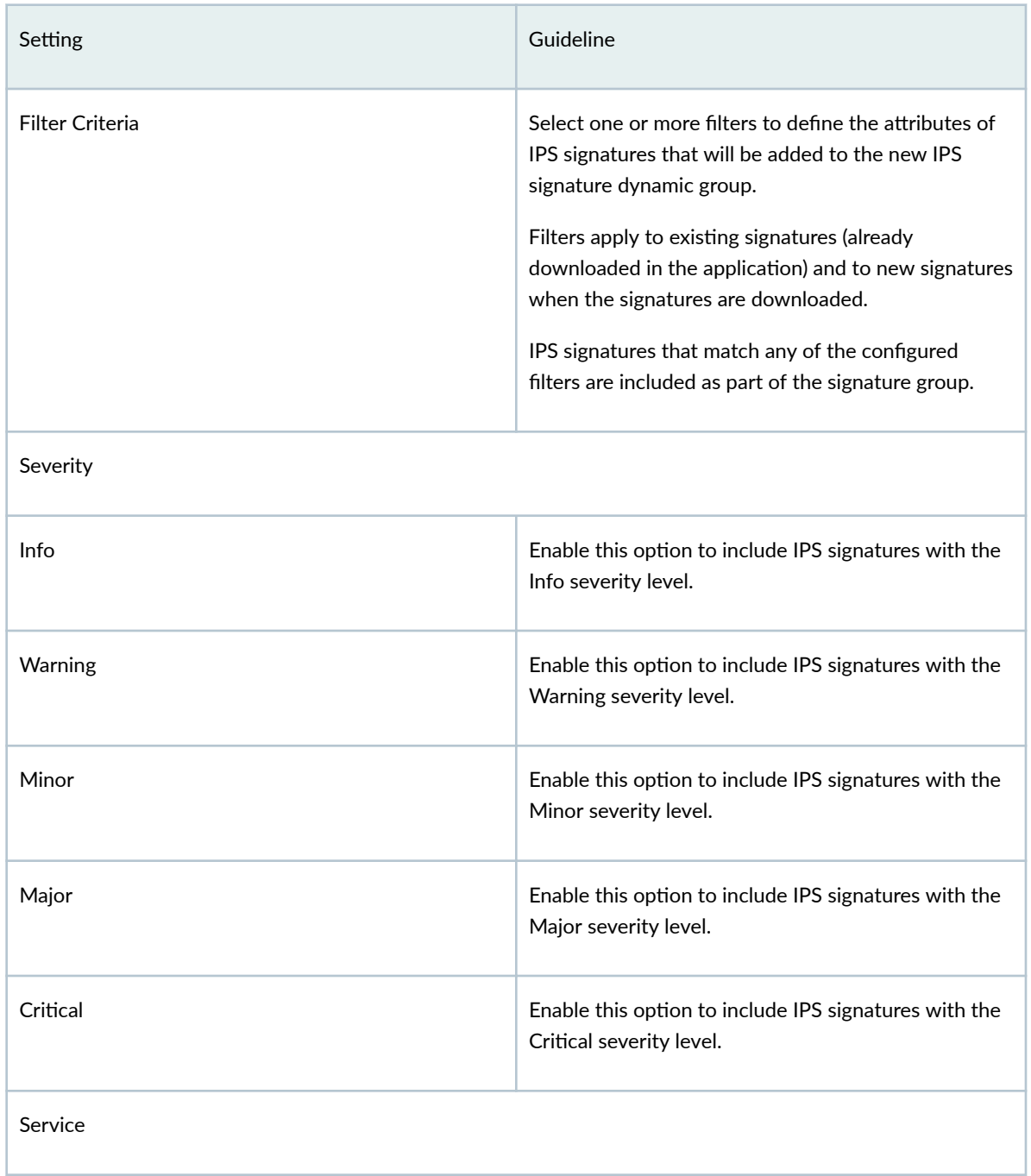

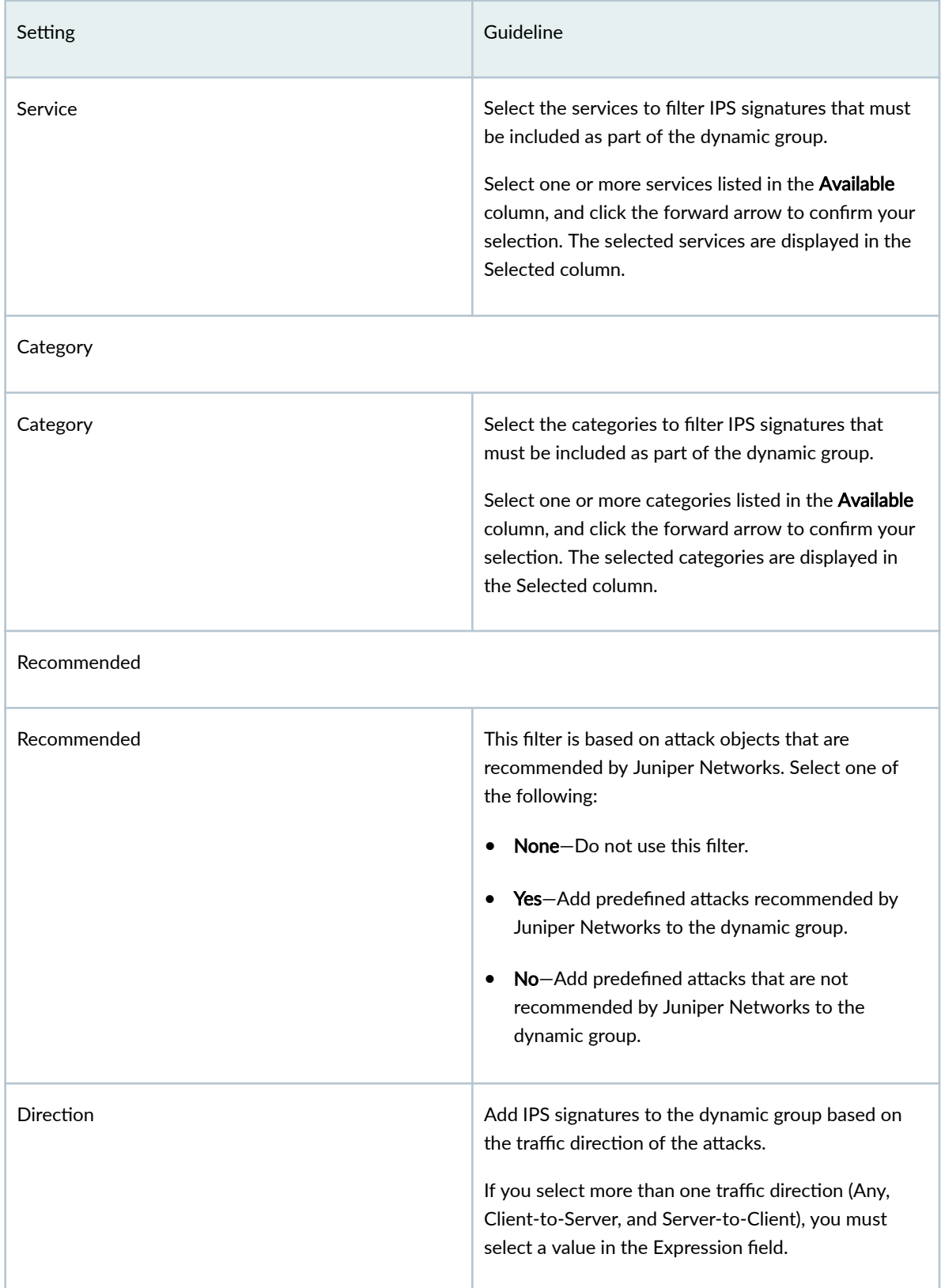

| Setting          | Guideline                                                                                                    |
|------------------|----------------------------------------------------------------------------------------------------|
| Any              | Select one of the following:<br>None (default): Do not use this filter.<br>٠<br>Yes: Include IPS signatures that track traffic from<br>$\bullet$<br>client to server or server to client.<br>No: Do not include IPS signatures that track<br>٠<br>traffic from client to server or server to client.                                            |
| Client-to-Server | Select one of the following:<br>None (default): Do not use this filter.<br>٠<br>Yes: Include IPS signatures that track traffic from<br>$\bullet$<br>client to server.<br>No: Do not include IPS signatures that track<br>٠<br>traffic from client to server.                                                                                    |
| Server-to-Client | Select one of the following:.<br>None (default): Do not use this filter.<br>• Yes: Include IPS signatures that track traffic from<br>server to client.<br>No: Do not include IPS signatures that track<br>٠<br>traffic from server to client.                                                                                                   |
| Expression       | If you select more than one traffic directional filter,<br>you must select how the signatures must be<br>matched:<br>None (default): Do not use this filter.<br>$\bullet$<br>OR-Include signatures that match any of the<br>٠<br>specified traffic directions.<br>AND-Include signatures that match all of the<br>specified traffic directions. |

Table 155: Create IPS Signature Dynamic Group Settings (Continued)

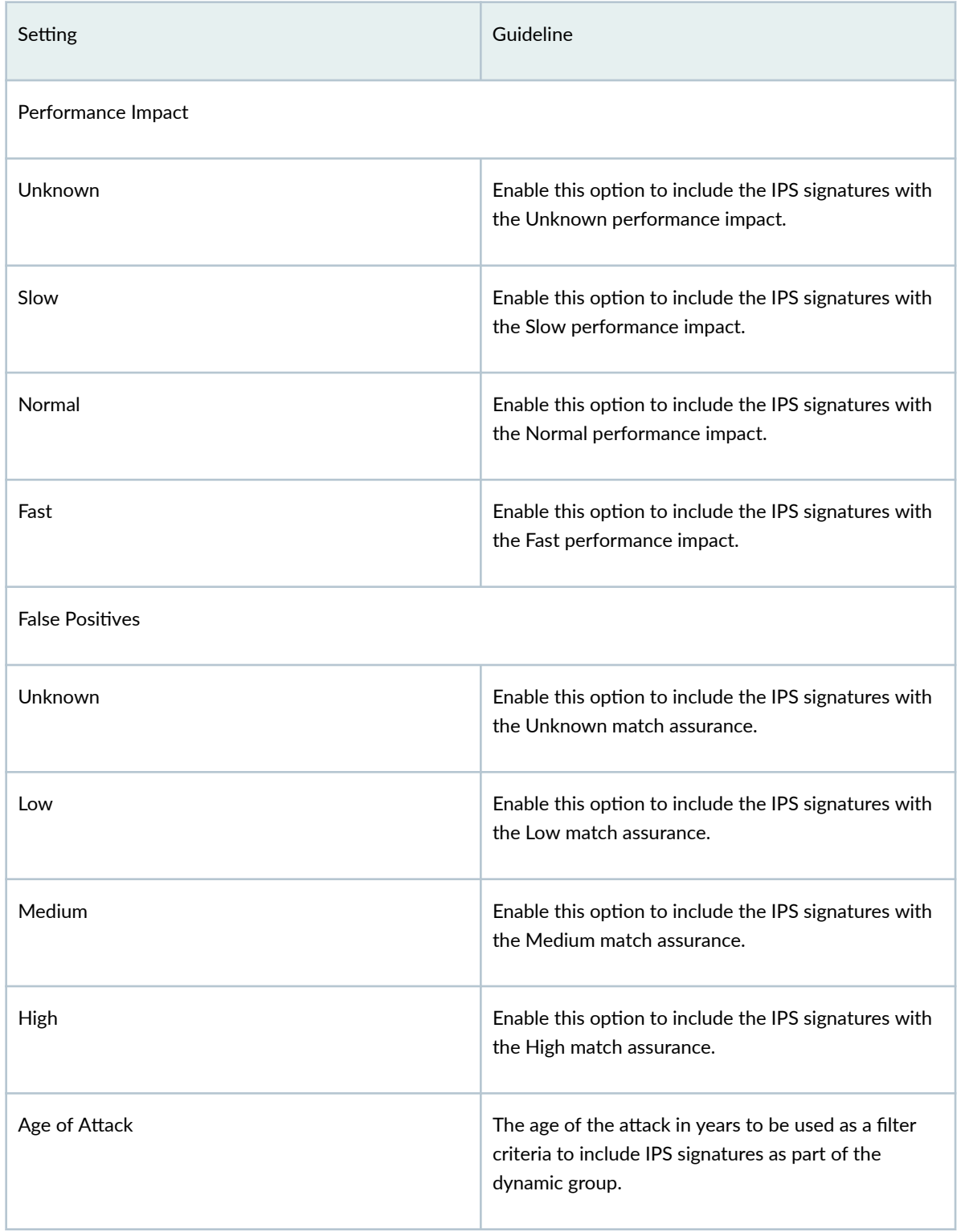

| Setting              | Guideline                                                                                                    |
|----------------------|----------------------------------------------------------------------------------------------------|
| Greater Than         | Enter the age of attack in years to include the IPS<br>signatures with the age of attack greater than the<br>specified value as part of the dynamic group.<br>The range is from 1 to 100 years. |
| Less Than            | Enter the age of attack in years to include the IPS<br>signatures with the age of attack less than the<br>specified value as part of the dynamic group.<br>The range is from 1 to 100 years.    |
| <b>CVSS Score</b>    | The Common Vulnerability Scoring System (CVSS) to<br>be used as a filter criteria to include IPS signatures as<br>part of the dynamic group.                                                    |
| <b>Greater Than</b>  | Enter the CVSS score to include the IPS signatures<br>with the score greater than the specified value as<br>part of the dynamic group.<br>The range is a decimal number between 0 and 10.       |
| Less Than            | Enter the CVSS score to include the IPS signatures<br>with the score less than the specified value as part of<br>the dynamic group.<br>The range is a decimal number between 0 and 10.          |
| <b>Other Filters</b> |                                                                                                    |

Table 155: Create IPS Signature Dynamic Group Settings (Continued)

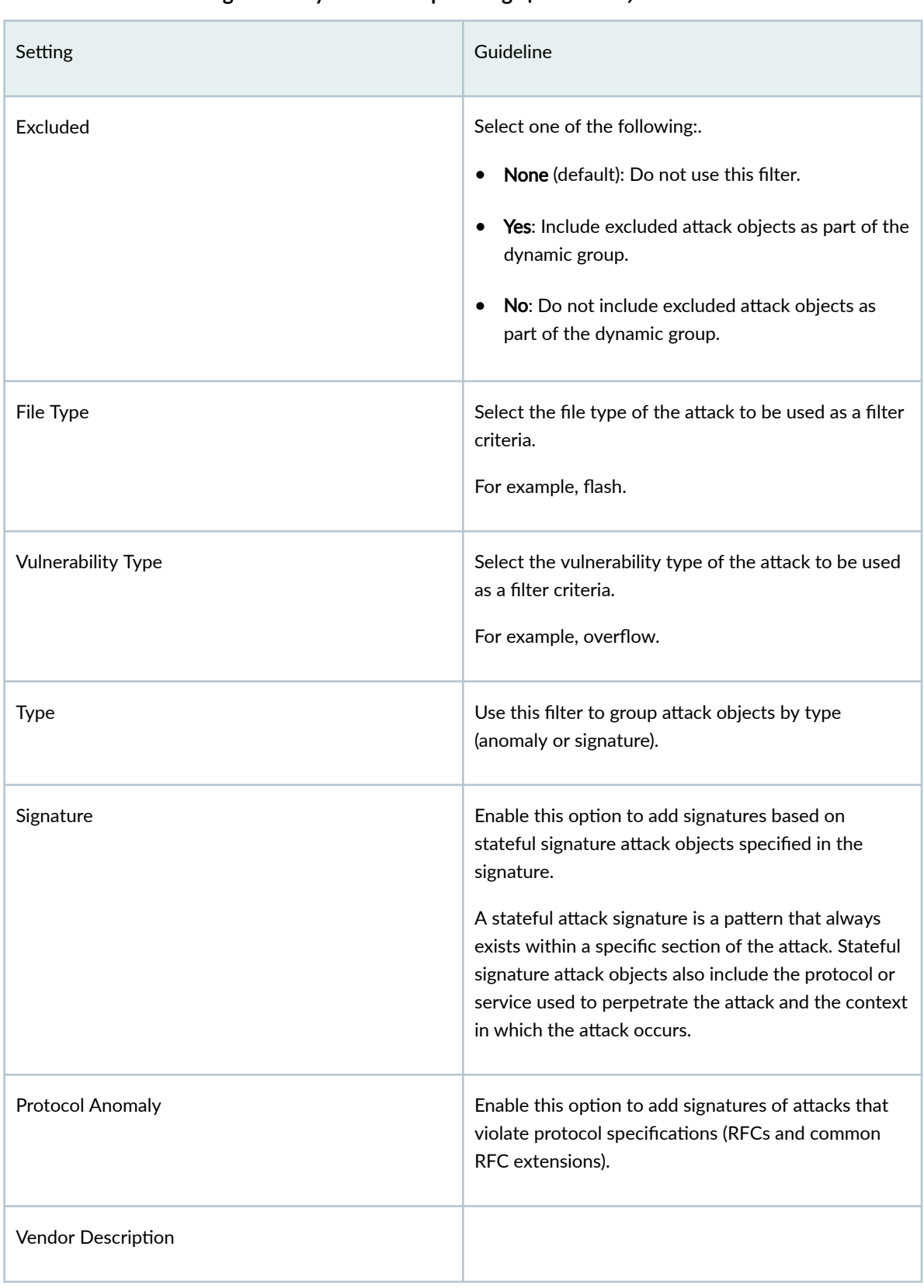

| Setting      | Guideline                                                                                                    |
|--------------|----------------------------------------------------------------------------------------------------|
| Product Type | Select this filter to include signatures belonging to<br>the selected product type.                                                  |
| Vendor Name  | Select this filter to include signatures belonging to<br>the selected vendor.                                                        |
| Title        | Select this filter to include signatures belonging to<br>the selected product name.<br>The product names are populated only when you |
|              | select a product type and a vendor.                                                                                                  |

Table 155: Create IPS Signature Dynamic Group Settings (Continued)

# **Edit, Clone, and Delete an IPS Signature**

#### **IN THIS SECTION**

- Edit an IPS Signature **| 380**
- [Clone an IPS Signature](#page-411-0) **| 381**  $\bullet$
- Ó [Delete IPS Signatures](#page-411-0) **| 381**

You must have the tenant administrator role or a customized role assigned with the appropriate IPS tasks to modify customized IPS signatures.

#### **Edit an IPS Signature**

You can edit only customized IPS signatures and not predefined (system-generated) signatures.

To edit a customized IPS signature:

1. Select SRX > Security Subscriptions > IPS > IPS Signatures.

The IPS Signatures page opens.

2. Select a customized IPS signature, and click the edit (pencil) icon.

<span id="page-411-0"></span>The Edit IPS Signature page opens.

3. Modify the IPS signature fields. See "Create an IPS Signature" on page 358.

**NOTE**: You cannot modify the name of the IPS signature.

4. Click OK to save your changes.

The IPS Signatures page opens with a message that the IPS signature was successfully updated.

If the IPS signature was used in an IPS rule or exempt rule that is deployed on the device through the firewall policy, then the firewall policy is marked for deployment. You must deploy the firewall policy for the changes to take effect on the device.

#### **Clone an IPS Signature**

Cloning enables you to easily create an IPS signature based on an existing one. You can clone predefined or customized IPS signatures and modify the parameters.

To clone an IPS signature:

1. Select SRX > Security Subscriptions > IPS > IPS Signatures.

The IPS Signatures page opens.

2. Select an IPS signature, and select More > Clone.

The Clone IPS Signature page opens.

- 3. Modify the IPS signature fields. See "Create an IPS Signature" on page 358.
- 4. Click OK to save your changes.

The IPS Signatures page opens with a message that the IPS signature was successfully created.

You can use the cloned IPS signature in an IPS rule or an exempt rule. You can then reference the IPS profile containing the rule in a firewall policy, which you can deploy on the device.

#### **Delete IPS Signatures**

**NOTE**: You can delete only customized (user-created) IPS signatures that are not used in an IPS or exempt rule. You cannot delete predefined (system-generated) IPS signatures.

To delete the customized IPS signatures:

1. Select SRX > Security Subscriptions > IPS > IPS Signatures.

The IPS Signatures page opens.

2. Select one or more customized IPS signatures, and click the delete (trash can) icon.

A warning message asking you to confirm the deletion is displayed.

#### 3. Click Yes.

The IPS Signatures page opens with a message indicating the status of the delete operation.

# **Edit, Clone, and Delete an IPS Signature Static Group**

#### **IN THIS SECTION**

- Edit an IPS Signature Static Group | 382
- Clone an IPS Signature Static Group | 383
- Delete IPS Signature Static Groups | 383

You must have the tenant administrator role or a customized role assigned with the appropriate IPS tasks to modify customized IPS signature static groups.

#### **Edit an IPS Signature Static Group**

You can edit only customized IPS signature static groups, and not predefined (system-generated) static groups.

To edit a customized IPS signature static group:

1. Select SRX > Security Subscriptions > IPS > IPS Signatures.

The IPS Signatures page opens.

2. Select a customized IPS signature static group, and click the edit (pencil) icon.

The Edit IPS Signature Static Group page opens.

3. Modify the IPS signature static group fields. See "Create an IPS Signature Static Group" on page 370 .

**NOTE:** You cannot modify the IPS signature static group name.

4. Click OK to save your changes.

The IPS Signatures page opens with a message that the IPS signature static group was successfully updated.

If the IPS signature static group was used in an IPS rule or exempt rule that is deployed on the device through the firewall policy, then the firewall policy is marked for deployment. You must deploy the firewall policy for the changes to take effect on the device.

### <span id="page-413-0"></span>**Clone an IPS Signature Static Group**

Cloning enables you to easily create an IPS signature static group based on an existing one. You can clone predefined or customized IPS signature static groups and modify the parameters.

To clone an IPS signature static group:

1. Select SRX > Security Subscriptions > IPS > IPS Signatures.

The IPS Signatures page opens.

2. Select an IPS signature static group, and select More > Clone.

The Clone IPS Signature Static Group page opens.

- 3. Modify the IPS signature static group fields. See "Create an IPS Signature Static Group" on page 370 .
- 4. Click OK to save your changes.

The IPS Signatures page opens with a message that the IPS signature static group was successfully created.

You can use the cloned IPS signature static group in an IPS rule or an exempt rule. You can then reference the IPS profile containing the rule in a firewall policy, which you can deploy on the device.

## **Delete IPS Signature Static Groups**

**NOTE:** You can delete only customized (user-created) IPS signature static groups that are not used in an IPS or exempt rule. You cannot delete predefined (system-generated) IPS signature static groups.

To delete the customized IPS signature static groups:

1. Select SRX > Security Subscriptions > IPS > IPS Signatures.

The IPS Signatures page opens.

2. Select one or more customized IPS signature static groups, and click the delete (trash can) icon. A warning message asking you to confirm the deletion is displayed.

3. Click Yes.

The IPS Signatures page opens with a message indicating the status of the delete operation.

# **Edit, Clone, and Delete an IPS Signature Dynamic Group**

#### **IN THIS SECTION**

- Edit an IPS Signature Dynamic Group **| 384**
- [Clone IPS Signature Dynamic Groups](#page-415-0) **| 385**
- [Delete IPS Signature Dynamic Groups](#page-415-0) **| 385**

You must have the tenant administrator role or a customized role assigned with the appropriate IPS tasks to modify customized IPS signature dynamic groups.

#### **Edit an IPS Signature Dynamic Group**

You can edit only customized IPS signature dynamic groups, and not predefined (system-generated) dynamic groups.

To edit a customized IPS signature dynamic group:

1. Select SRX > Security Subscriptions > IPS > IPS Signatures.

The IPS Signatures page opens.

2. Select a customized IPS signature dynamic group, and click the edit (pencil) icon.

The Edit IPS Signature Dynamic Group page opens.

3. Modify the IPS signature dynamic group fields. See ["Create an IPS Signature Dynamic Group" on](#page-402-0) [page 372](#page-402-0) .

**NOTE**: You cannot modify the IPS signature dynamic group name.

4. (Optional) Click Preview Filtered Signatures to check if the signatures that match the dynamic group are consistent with the specified filter criteria.

The IPS Signatures page opens displaying the list of IPS signatures matching the filters. If the signatures do not match, you can tweak the filter criteria. Click Close to go back to the previous page.

**5.** Click **OK** to save your changes.

The IPS Signatures page opens with a message indicating that the IPS signature dynamic group was successfully updated.

If the IPS signature dynamic group was used in an IPS rule or exempt rule that is deployed on the device through the firewall policy, then the firewall policy is marked for deployment. You must deploy the firewall policy for the changes to take effect on the device.

### <span id="page-415-0"></span>**Clone IPS Signature Dynamic Groups**

Cloning enables you to easily create an IPS signature dynamic group based on an existing one. You can clone predefined or customized IPS signature dynamic groups and modify the parameters.

To clone an IPS signature dynamic group:

1. Select SRX > Security Subscriptions > IPS > IPS Signatures.

The IPS Signatures page opens.

2. Select an IPS signature dynamic group, and select More > Clone.

The Clone IPS Signature Dynamic Group page opens.

- 3. Modify the IPS signature dynamic group fields. See ["Create an IPS Signature Dynamic Group" on](#page-402-0) [page 372](#page-402-0) .
- 4. (Optional) Click Preview Filtered Signatures to check if the signatures that match the dynamic group are consistent with the specified filter criteria.

The IPS Signatures page opens displaying the list of IPS signatures matching the filters. If the signatures do not match, you can tweak the filter criteria. Click Close to go back to the previous page.

5. Click OK to save your changes.

The IPS Signatures page opens with a message that the IPS signature dynamic group was successfully created.

You can use the cloned IPS signature dynamic group in an IPS rule or an exempt rule. You can then reference the IPS profile containing the rule in a firewall policy, which you can deploy on the device.

## **Delete IPS Signature Dynamic Groups**

**NOTE**: You can delete only customized (user-created) IPS signature dynamic groups that are not used in an IPS or exempt rule. You cannot delete predefined (system-generated) IPS signature dynamic groups.

To delete the customized IPS signature dynamic groups:

#### 1. Select SRX > Security Subscriptions > IPS > IPS Signatures.

The IPS Signatures page opens.

2. Select one or more customized IPS signature dynamic groups, and click the delete (trash can) icon. A warning message asking you to confirm the deletion is displayed.

3. Click Yes.

The IPS Signatures page opens with a message indicating the status of the delete operation.

# **Security Subscriptions-Content Security**

#### **IN THIS CHAPTER**

- [Content Security Overview](#page-417-0) **| 387**
- Configure the Content Security Settings | 389
- About the Content Security Profiles Page | 391
- Create a Content Security Profile | 395
- Edit, Clone, and Delete a Content Security Profile | 399
- About the Web Filtering Profiles Page | 401
- Create a Web Filtering Profile | 405
- Edit, Clone, and Delete a Web Filtering Profile | 413
- About the Antivirus Profiles Page | 415
- Create an Antivirus Profile | 417
- Edit, Clone, and Delete an Antivirus Profile | 420
- About the Antispam Profiles Page | 422
- Create an Antispam Profile | 424
- Edit, Clone, and Delete an Antispam Profile | 426
- About the Content Filtering Profiles Page | 427
- Create a Content Filtering Profile | 430
- Edit, Clone, and Delete a Content Filtering Profile | 434
- [About the Content Filtering Policy \(New\) Page](#page-465-0) **| 435**
- [Create a Content Filtering Policy](#page-466-0) **| 436**
- [Add Rules in a Content Filtering Policy](#page-467-0) **| 437**
- [Edit a Content Filtering Policy](#page-468-0) **| 438**
- [Clone a Content Filtering Policy](#page-468-0) **| 438**
- $\bullet$ [Edit a Content Filtering Policy Rule](#page-469-0) **| 439**
- Ó [Clone a Content Filtering Policy Rule](#page-469-0) **| 439**

#### <span id="page-417-0"></span>**IN THIS SECTION**

- [Content Security Licensing](#page-418-0) **| 388**
- [Content Security Components](#page-418-0) **| 388**

Content security is a term used to describe the consolidation of several security features to protect against multiple threat types. The advantage of content security is a streamlined installation and management of multiple security capabilities.

**NOTE:** In Junos CLI commands, we continue to use the legacy term UTM for content security.

The following security features are provided as part of the content security solution:

- Antispam—This feature examines transmitted messages to identify e-mail spam. E-mail spam consists of unwanted messages usually sent by commercial, malicious, or fraudulent entities. When the device detects an e-mail message deemed to be spam, it either drops the message or tags the message header or subject field with a preprogrammed string. The antispam feature uses a constantly updated Spamhaus Block List (SBL). Sophos updates and maintains the IP-based SBL.
- Full file-based antivirus—A virus is an executable code that infects or attaches itself to other executable code to reproduce itself. Some malicious viruses erase files or lock up systems. Other viruses merely infect files and overwhelm the target host or network with bogus data. The full filebased antivirus feature provides file-based scanning on specific *application layer* traffic, checking for viruses against a virus signature database. The antivirus feature collects the received data packets until it has reconstructed the original application content, such as an e-mail file attachment, and then scans this content.
- Express antivirus—Express antivirus scanning is offered as a less CPU-intensive alternative to the full file-based antivirus feature. The express antivirus feature is similar to the antivirus feature in that it scans specific application layer traffic for viruses against a virus signature database. However, unlike full antivirus, express antivirus does not reconstruct the original application content. Rather, it just sends (streams) the received data packets, as is, to the scan engine. With express antivirus, the virus scanning is executed by a hardware pattern-matching engine. This improves performance while scanning is occurring, but the level of security provided is lessened. Juniper Networks provides the scan engine.
- <span id="page-418-0"></span>• Content filtering—Content filtering blocks or permits certain types of traffic based on the MIME type, file extension, protocol command, and embedded object type.
- Web filtering—Web filtering enables you to manage Internet usage by preventing access to inappropriate Web content. The following types of Web filtering solutions are available:
	- Integrated Web filtering—Blocks or permits Web access after the device identifies the category for a URL either from user-defined categories or from a category server (Websense provides the SurfControl Content Portal Authority (CPA) server).
	- Redirect Web filtering—Intercepts HTTP requests and forwards the server URL to an external URL filtering server to determine whether to block or permit the requested Web access. Websense provides the URL filtering server.

### **Content Security Licensing**

All content security components require licenses with the exception of content filtering, which uses the parameters defined in the content filtering profile. This is because Juniper Networks leverages thirdparty technology that is constantly updated to provide the most up-to-date inspection capabilities.

### **Content Security Components**

Content security components include custom objects, feature profiles, and content security profiles that can be configured on SRX Series Firewalls. From a high level, feature profiles specify how a feature is configured and then applied to content security profiles, which in turn is applied to firewall policies, as shown in Figure 12 on page 388 .

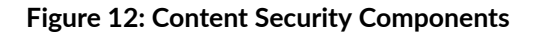

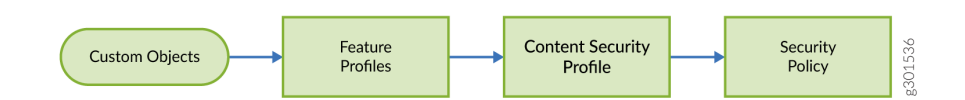

Content security profiles do not have their own seven-tuple rulebase; in a sense they inherit the rules from the firewall rule. The strength of the content security feature comes from URL filtering, where you can have a separate configuration for different users or user groups.

• Custom objects—Although SRX Series Firewalls support predefined feature profiles that can handle most typical use cases, there are some cases where you might need to define your own objects, specifically for URL filtering, antivirus filtering, and content filtering.

- <span id="page-419-0"></span>• Feature profiles—Feature profiles specify how components of each profile should function. You can configure multiple feature profiles that can be applied through different content security profiles to firewall rules.
- Content security profiles—content security profiles function as a logical container for individual feature profiles. Content security profiles are then applied to specific traffic flows based on the classification of rules in the firewall policy, thereby enabling you to define separate content security profiles per firewall rule to differentiate the enforcement per firewall rule. Essentially, the firewall rulebase acts as the match criteria, and the content security profile is the action to be applied.
- Security policy—You can choose predefined content security policies which consist of predefined feature profiles that can be applied to the firewall policy rules. The predefined content security policies are :
	- default-utm-policy
	- sopohos-av-policy
	- je-wf-policy
	- sopohos-je-av-wf-policy

# **Configure the Content Security Settings**

Use the Edit Content Security Settings page to configure content security antispam, antivirus, and Web filtering settings for a tenant.

These settings are applicable to all the devices. The settings are pushed to all those devices where a firewall policy rule with content security enabled is applicable.

To configure content security settings:

1. Select SRX > Security Subscriptions > Content Security > Content Security Settings.

The Edit Content Security Settings page appears.

- 2. Complete the configuration according to the guidelines provided in Table 156 on page 390.
- 3. Do one of the following:
	- Click Reset to reset the settings to the previously saved configured.
	- Click  $OK$  to save the settings.

The settings are saved and a confirmation message is displayed.

#### <span id="page-420-0"></span>**Table 156: Content Security Settings**

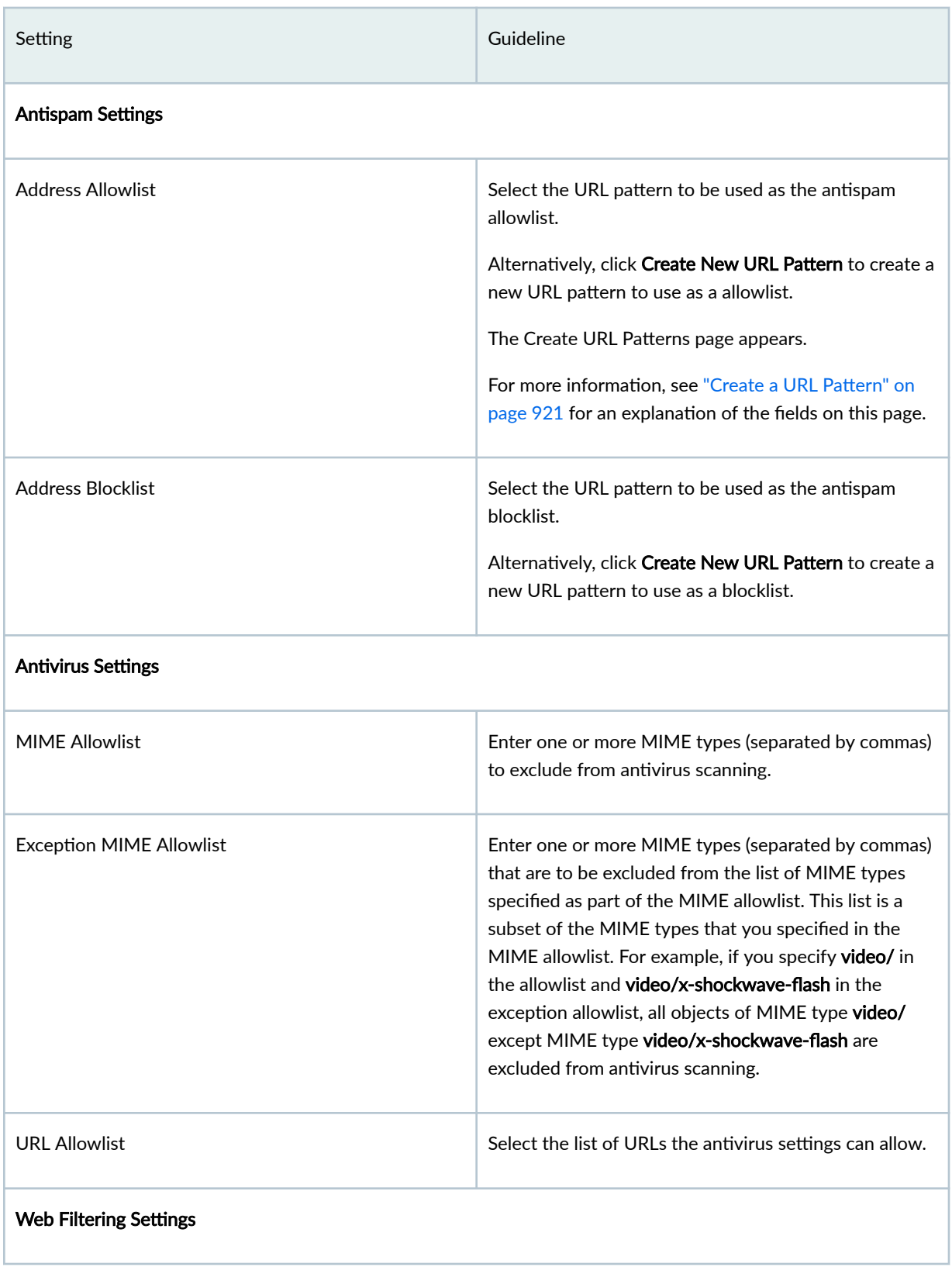

<span id="page-421-0"></span>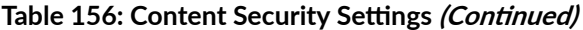

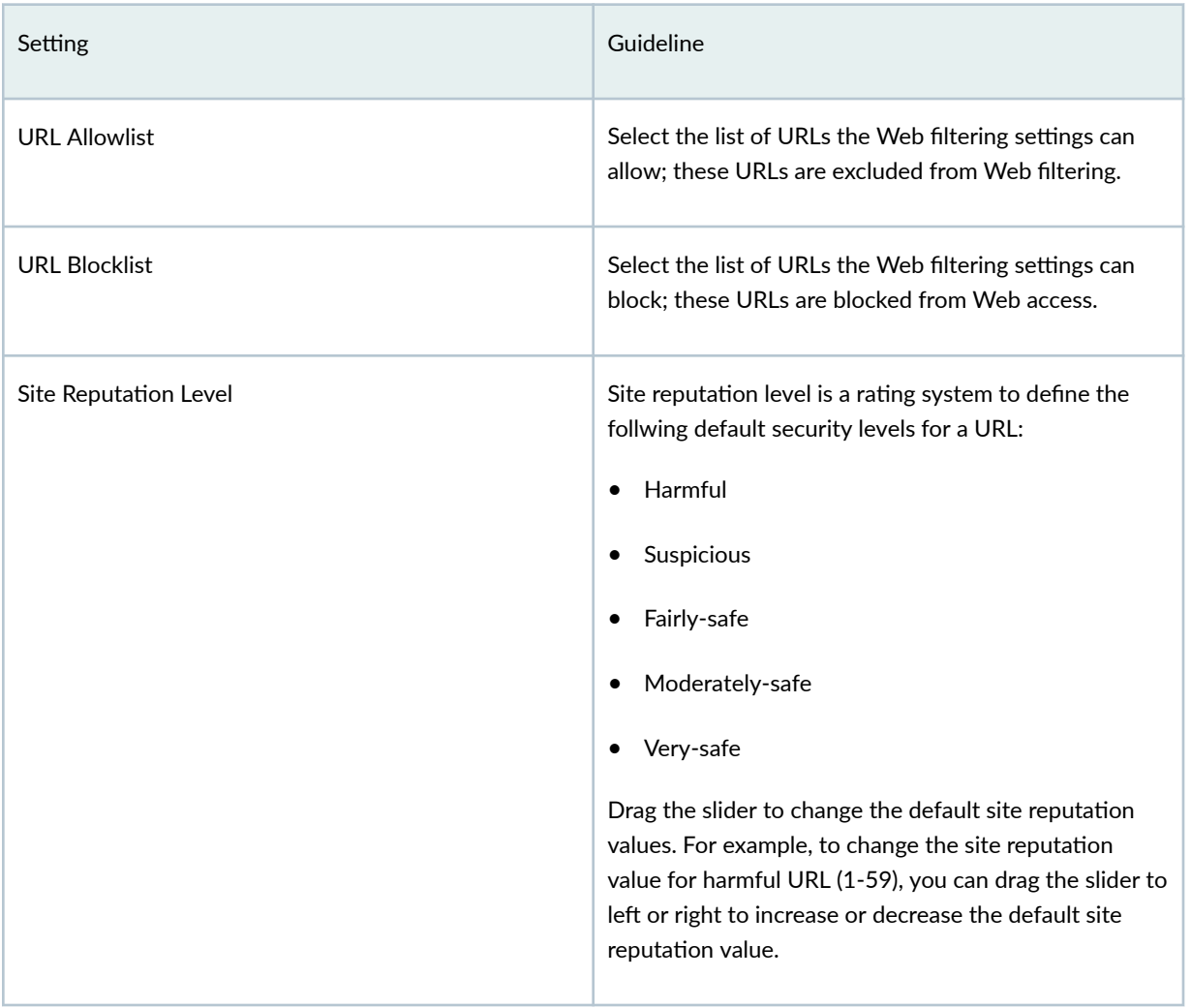

# **About the Content Security Profiles Page**

#### **IN THIS SECTION**

- [Tasks You Can Perform](#page-422-0) **| 392**  $\bullet$
- Field Descriptions | 392  $\bullet$

To access this page, select SRX > Security Subscriptions > Content Security > Content Security Profiles.

<span id="page-422-0"></span>You can view and manage content security profiles using the Content Security Profiles page. Content security profiles enable you to consolidate several security features into one system to protect against multiple threat types.

### **Tasks You Can Perform**

You can perform the following tasks from this page:

- Create a content security profile–See "Create a Content Security Profile" on page 395.
- Edit, clone, or delete a content security profile–See ["Edit, Clone, and Delete a Content Security](#page-429-0) Profile" on page 399.
- View the details of a content security profile-Select the content security profile for which you want to view the details and from the More or right-click menu, select Detailed View. The Content Security Profile Details page appears. [Table 158 on page 393 d](#page-423-0)escribes the fields on this page.
- Clear the selected content security profiles–Click Clear All Selections to clear any content security profiles that you might have selected.
- Search for content security profiles using keywords—Click the search icon and enter the search term in the text box and press Enter. The search results are displayed on the same page.

### **Field Descriptions**

Table 157 on page 392 describes the fields on the Content Security Profiles page.

#### **Table 157: Content Security Profiles Page Fields**

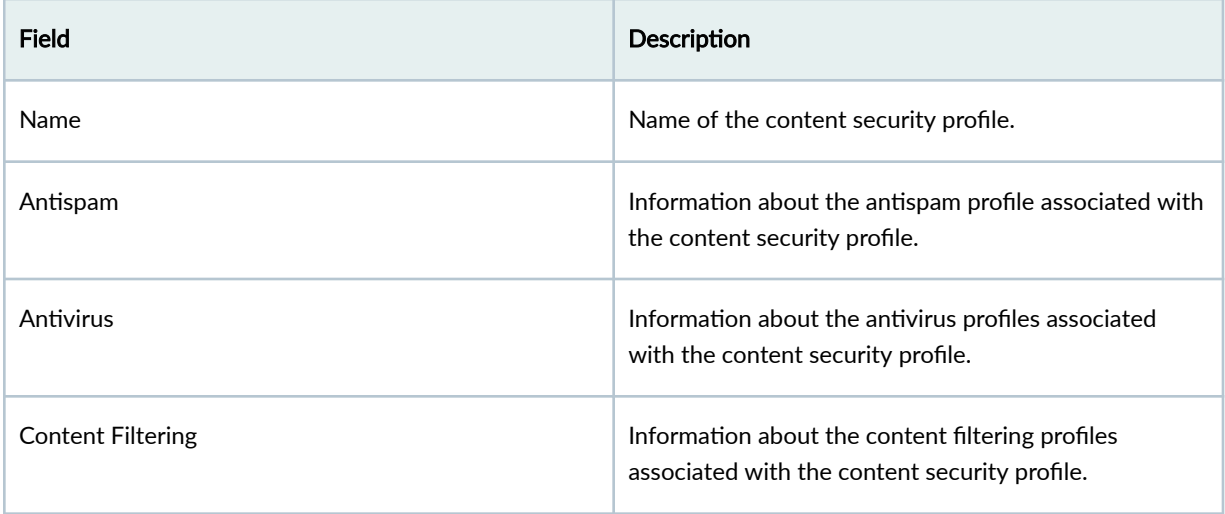

# <span id="page-423-0"></span>Table 157: Content Security Profiles Page Fields *(Continued)*

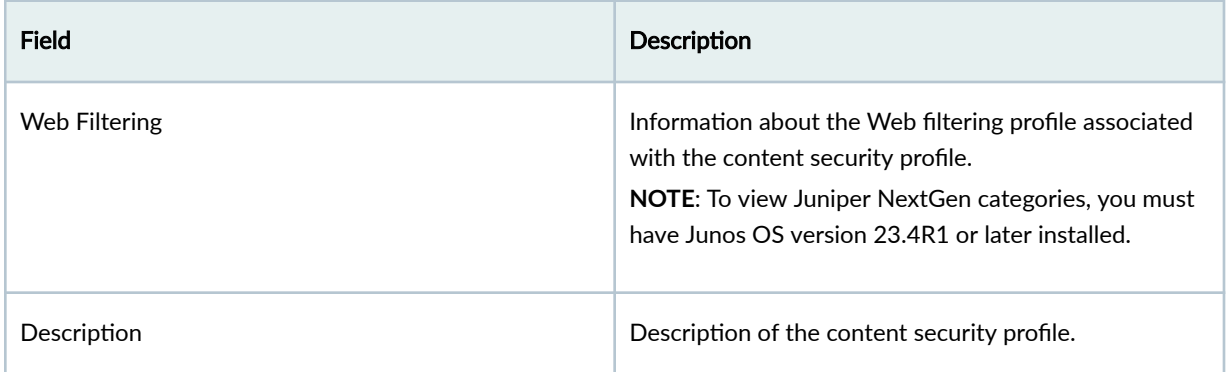

### Table 158: Content Security Profile Details Page Fields

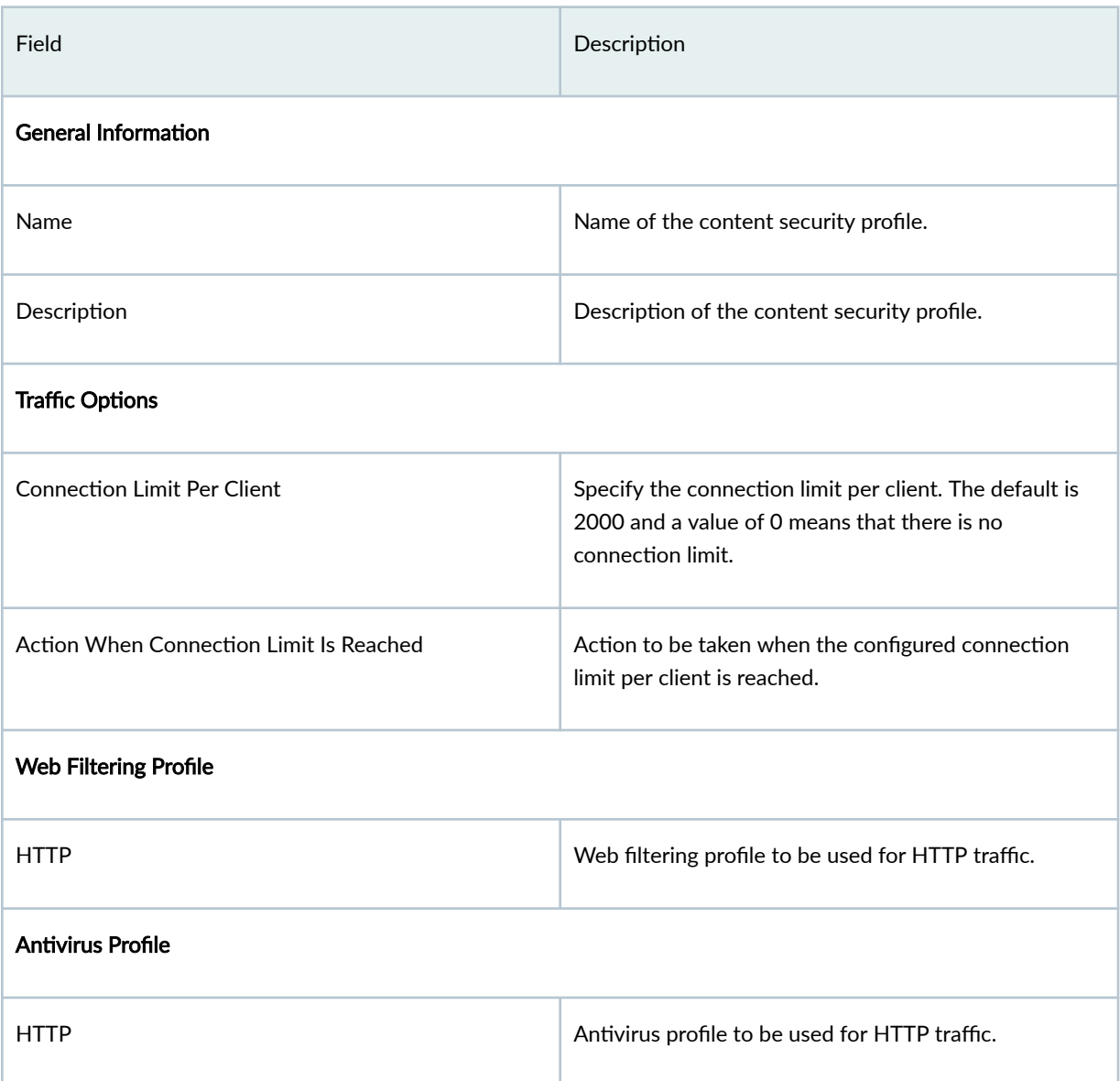

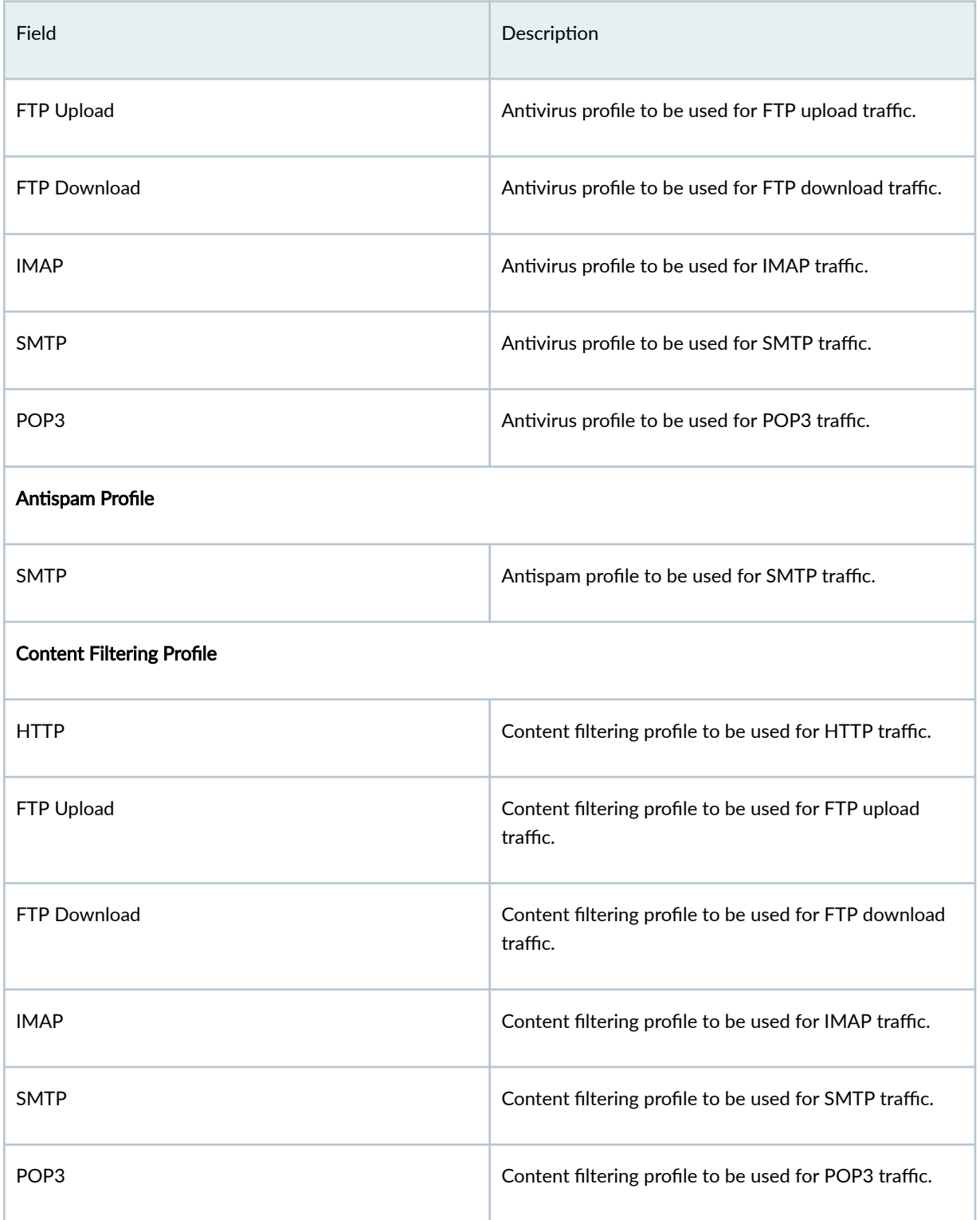

# <span id="page-425-0"></span>**Create a Content Security Profile**

Use the Create Content Security Profiles page to configure content security profiles. Content security consolidates several security features to protect against multiple threat types. The Create Content Security Profiles wizard provides step-by-step procedures to create a content security profile. You can configure antispam, antivirus, Web filtering, and content filtering profiles by launching the respective wizards from the wizard.

To create a content security profile:

1. Select SRX > Security Subscriptions > Content Security > Content Security.

The Content Security Profiles page appears.

2. Click the add icon (+) to create a new content security profile.

The Create Content Security Profiles wizard appears, displaying brief instructions about creating a content security profile.

3. Complete the configuration according to the guidelines provided in Table 159 on page 395.

**NOTE**: Fields marked with \* are mandatory.

4. Click Finish.

A content security profile is created. You are returned to the content security Profiles page where a confirmation message is displayed. After you create a content security profile, you can assign it to a firewall policy rule on the Security Policy page.

#### **Table 159: Content Security Profile Settings**

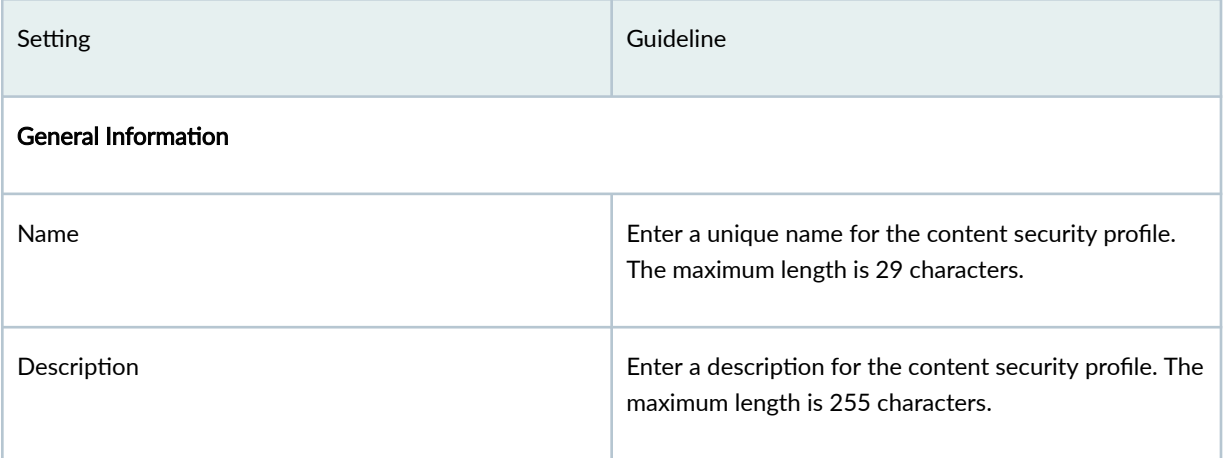

### **Table 159: Content Security Profile Settings (Continued)**

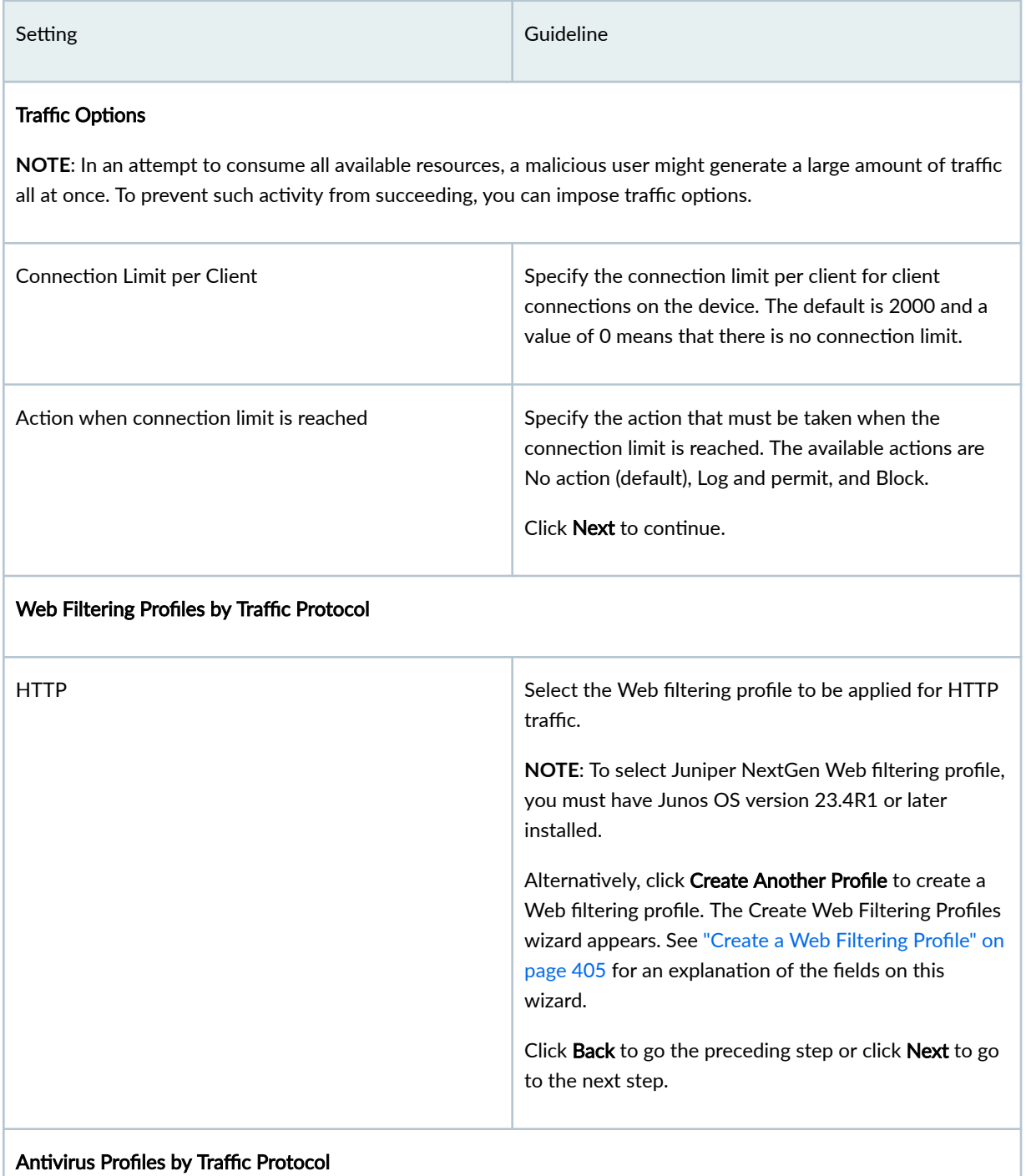

# **Table 159: Content Security Profile Settings (Continued)**

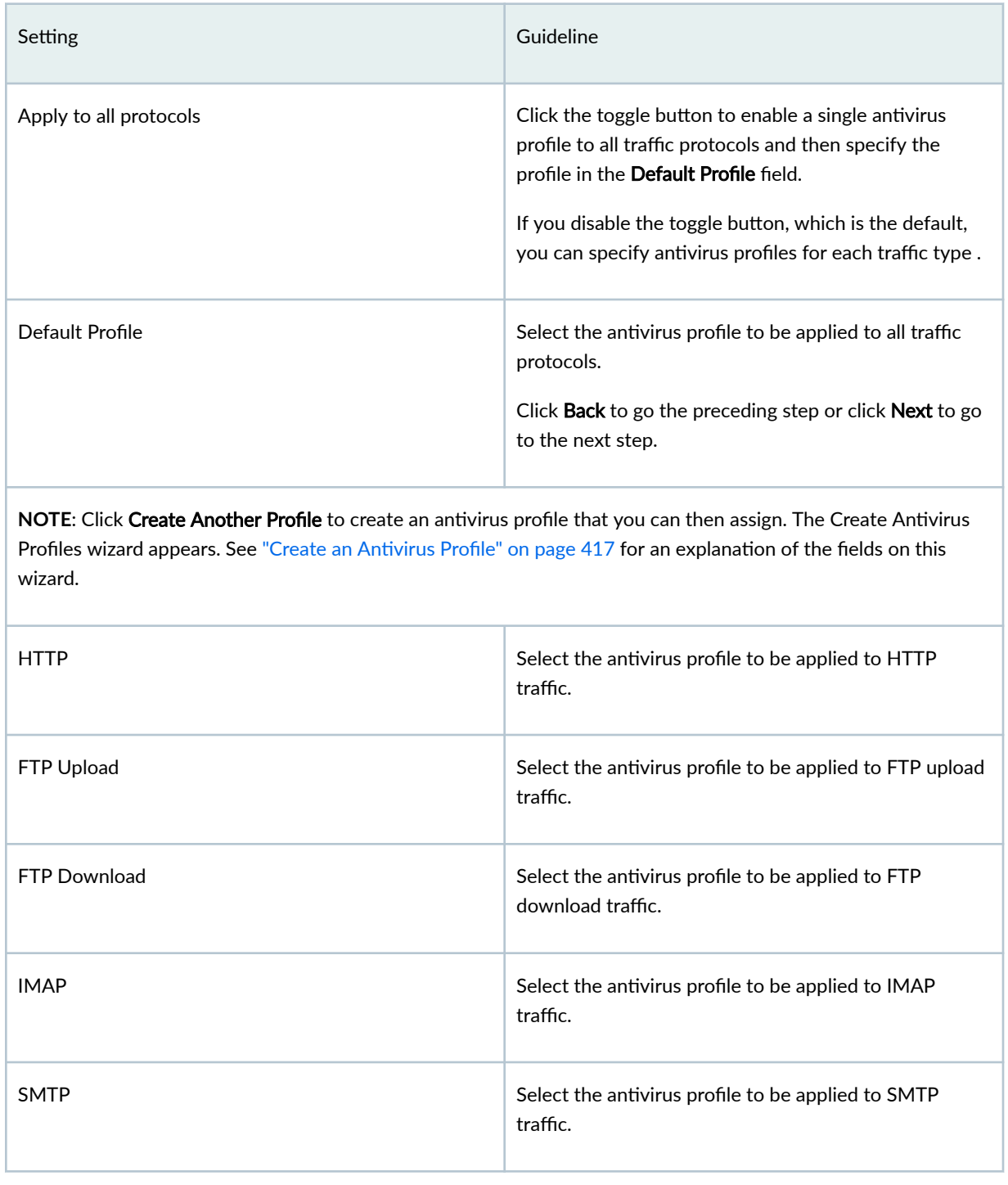

#### **Table 159: Content Security Profile Settings (Continued)**

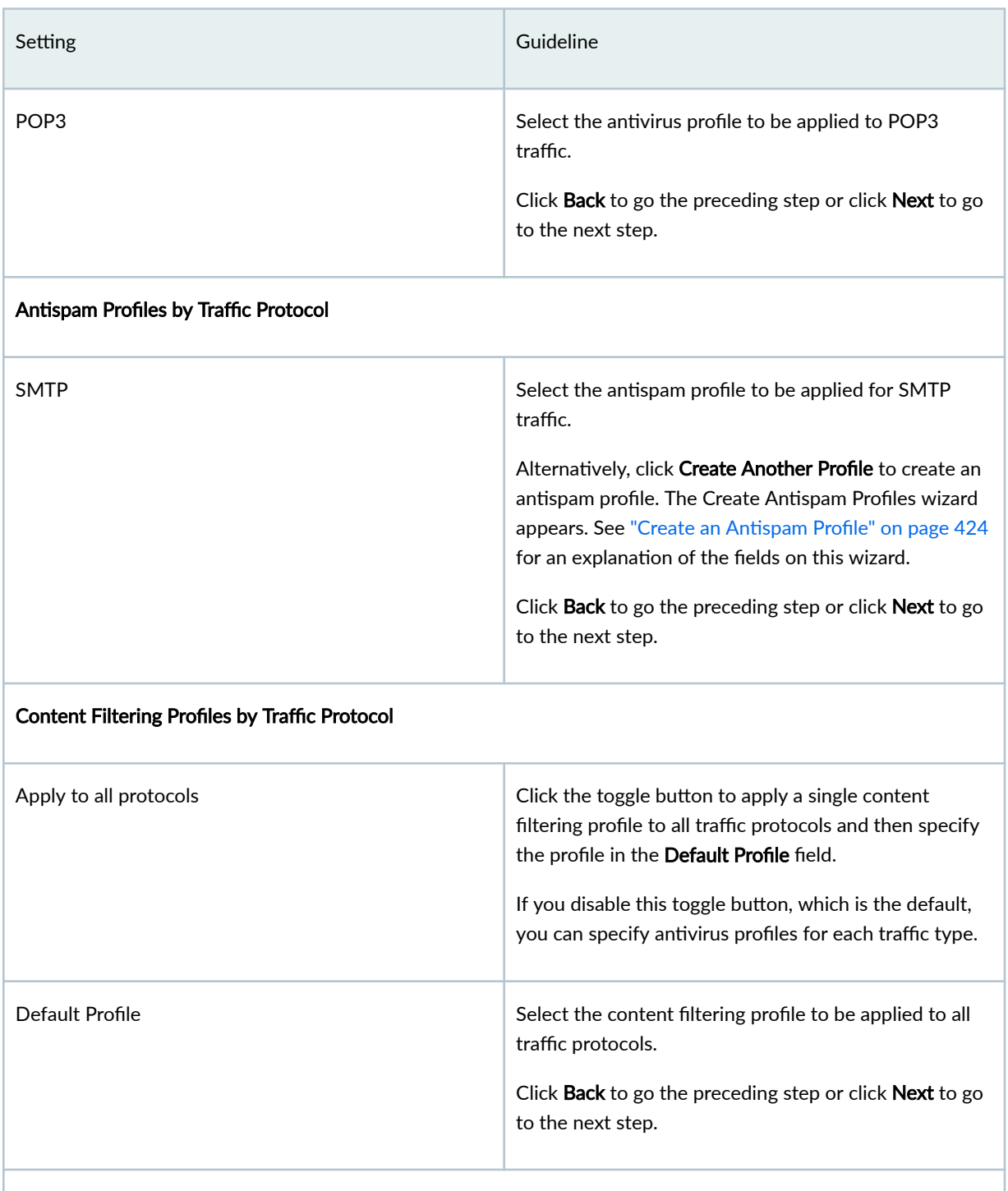

NOTE: Click Create Another Profile to create a content filtering profile that you can then assign. The Create Content Filtering Profiles wizard appears. See "Create a Content Filtering Profile" on page 430 for an explanation of the fields on this wizard.

| Setting                          | Guideline                                                                                                    |
|----------------------------------|----------------------------------------------------------------------------------------------------|
| <b>HTTP</b>                      | Select the content filtering profile to be applied to<br>HTTP traffic.                                         |
| FTP Upload                       | Select the content filtering profile to be applied to FTP<br>upload traffic.                                   |
| <b>FTP Download</b>              | Select the content filtering profile to be applied to FTP<br>download traffic.                                 |
| <b>IMAP</b>                      | Select the content filtering profile to be applied to<br>IMAP traffic.                                         |
| <b>SMTP</b>                      | Select the content filtering profile to be applied to<br>SMTP traffic.                                         |
| POP <sub>3</sub>                 | Select the content filtering profile to be applied to<br>POP3 traffic.<br>Click Back to go the preceding step. |
| <b>Content Filtering (New)</b>   |                                                                                                    |
| <b>Content Filtering Profile</b> | Select the content filtering policy to be applied for<br>devices running Junos OS Release 21.4 or later.       |

<span id="page-429-0"></span>**Table 159: Content Security Profile Settings (Continued)** 

# **Edit, Clone, and Delete a Content Security Profile**

#### **IN THIS SECTION**

- Edit a Content Security Profile | 400  $\bullet$
- Clone a Content Security Profile | 400  $\bullet$

<span id="page-430-0"></span>Delete a Content Security Profile | 401

You can edit, clone, and delete content security profiles from the Content Security Profiles page. This topic has the following sections:

#### **Edit a Content Security Profile**

To modify the parameters configured for a content security profile:

**NOTE:** You cannot modify the default profiles already present in the system.

1. Select SRX > Security Subscriptions > Content Security > Content Security Profiles.

The Content Security Profiles page appears, displaying the existing content security profiles.

2. Select the custom content security profile that you want to edit and click the pencil icon.

The Edit Content Security Profiles page appears, displaying the same fields that are presented when you create a content security profile.

- 3. Modify the content security profile fields as needed.
- 4. Click OK to save your changes.

You are taken to the Content Security Profiles page. A confirmation message appears indicating the status of the edit operation.

#### **Clone a Content Security Profile**

Cloning enables you to easily create a new content security profile based on an existing one.

To clone a content security profile:

1. Select SRX > Security Subscriptions > Content Security > Content Security Profiles.

The Content Security Profiles page appears, displaying the existing content security profiles.

- 2. Select the custom content security profile that you want to clone and then select More > Clone. The Clone Content Security Profiles page appears, displaying the same fields that are presented when you create a content security profile.
- 3. Modify the content security profile fields as needed.
- 4. Click OK to save your changes.

You are taken to the Content Security Profiles page. A confirmation message appears, indicating the status of the clone operation.

#### <span id="page-431-0"></span>**Delete a Content Security Profile**

**NOTE:** Before deleting a content security profile, ensure that the profile is not used in a firewall policy rule. If you try to delete a profile that is used in a firewall policy rule, an error message is displayed.

To delete one or more content security profiles:

1. Select SRX > Security Subscriptions > Content Security > Content Security Profiles.

The Content Security Profiles page appears, displaying the existing content security profiles.

- 2. Select one or more custom content security profiles that you want to delete and click the delete icon. An alert message appears, asking you to confirm the delete operation.
- 3. Click Yes to delete the selected content security profiles.

A confirmation message appears, indicating the status of the delete operation.

# **About the Web Filtering Profiles Page**

#### **IN THIS SECTION**

- [Tasks You Can Perform](#page-432-0) **| 402**
- Field Descriptions | 403

To access this page, select SRX > Security Subscriptions > Content Security > Web Filtering Profiles in Customer Portal.

Use the Web Filtering Profiles page to view and manage Web filtering profiles. Web filtering profiles enable you to manage Internet usage by preventing access to inappropriate Web content over HTTP. [Table 160 on page 402 l](#page-432-0)ists the Web filtering solutions that are supported and the license requirements.
#### Table 160: Web Filtering Solutions Supported

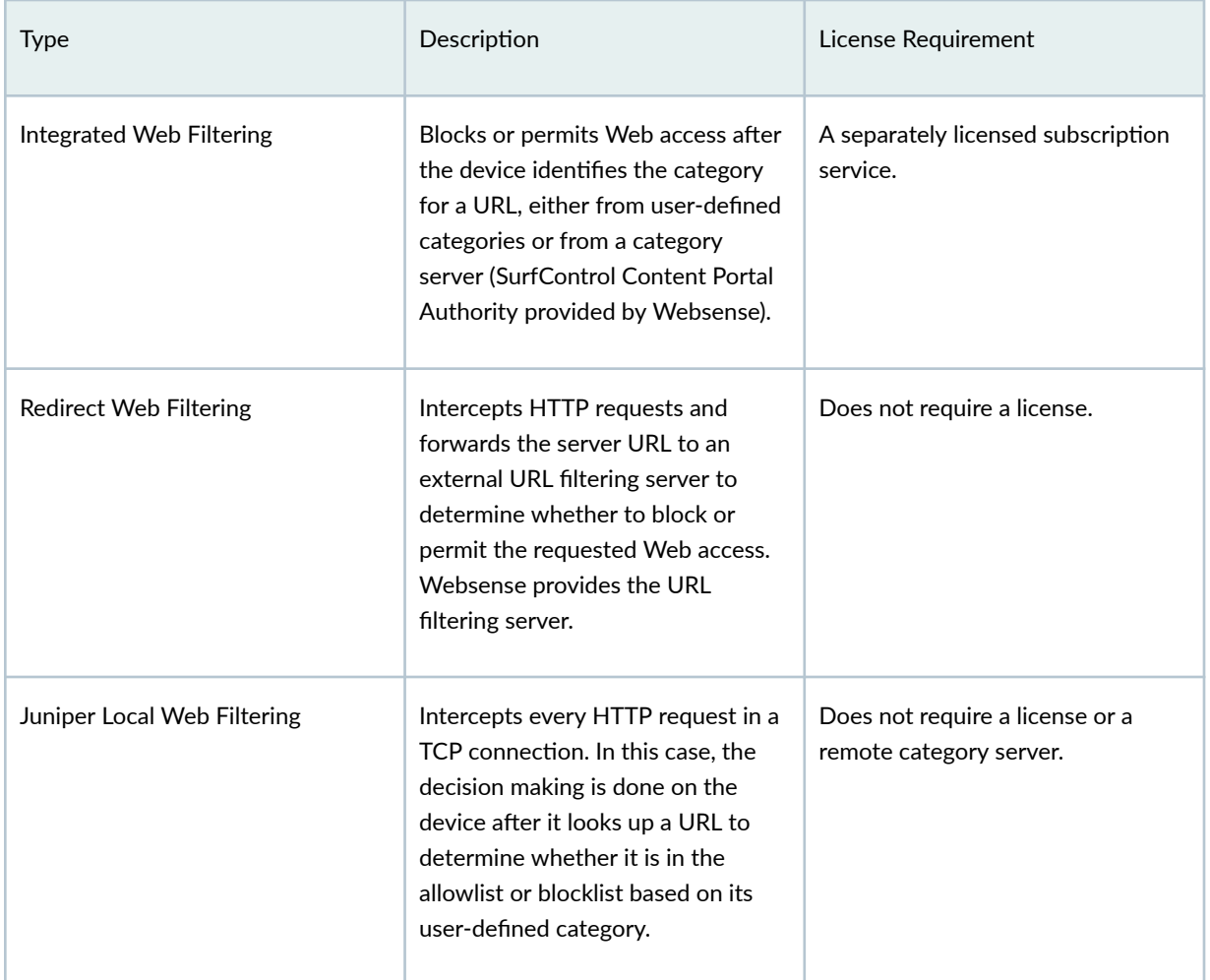

### **Tasks You Can Perform**

You can perform the following tasks from this page:

- Create a Web filtering profile-See "Create a Web Filtering Profile" on page 405 .
- Edit, clone, or delete a Web filtering profile–See "Edit, Clone, and Delete a Web Filtering Profile" on [page 413 .](#page-443-0)
- View the details of a Web filtering profile–Select the Web filtering profile for which you want to view the details and from the More, select Detailed View. The Web Filtering Profile Details page appears. [Table 162 on page 403](#page-433-0) describes the fields on this page.
- Clear the selected Web filtering profiles-Click Clear All Selections to clear any Web filtering profiles that you might have selected.

<span id="page-433-0"></span>• Search for Web filtering profiles using keywords–Click the search icon and enter the search term in the text box and press Enter. The search results are displayed on the same page.

### **Field Descriptions**

Table 161 on page 403 describes the fields on the Web Filtering Profiles page.

Table 161: Web Filtering Profiles Page Fields

| Field          | Description                                                                                                    |
|----------------|----------------------------------------------------------------------------------------------------|
| Name           | Name of the Web filtering profile.                                                                                                    |
| Profile Type   | Type of engine used for the profile: Juniper-Enhanced,<br>Local, Websense Redirect, or Juniper NextGen.<br><b>NOTE:</b> To use the Juniper NextGen profile type, you<br>must have Junos OS version 23.4R1 or later installed. |
| Default Action | Default action taken when the specified connection<br>limit per client is reached.                                                                                                    |
| Timeout        | Timeout value to wait for a response from the<br>Websense server.                                                                                                    |
| Description    | Description of the Web filtering profile.                                                                                                    |

Table 162: Web Filtering Profile Details Page Fields

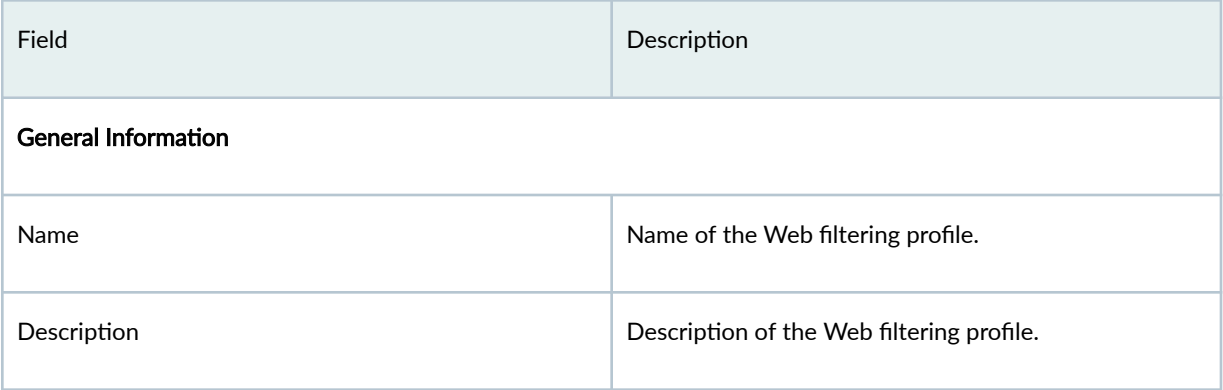

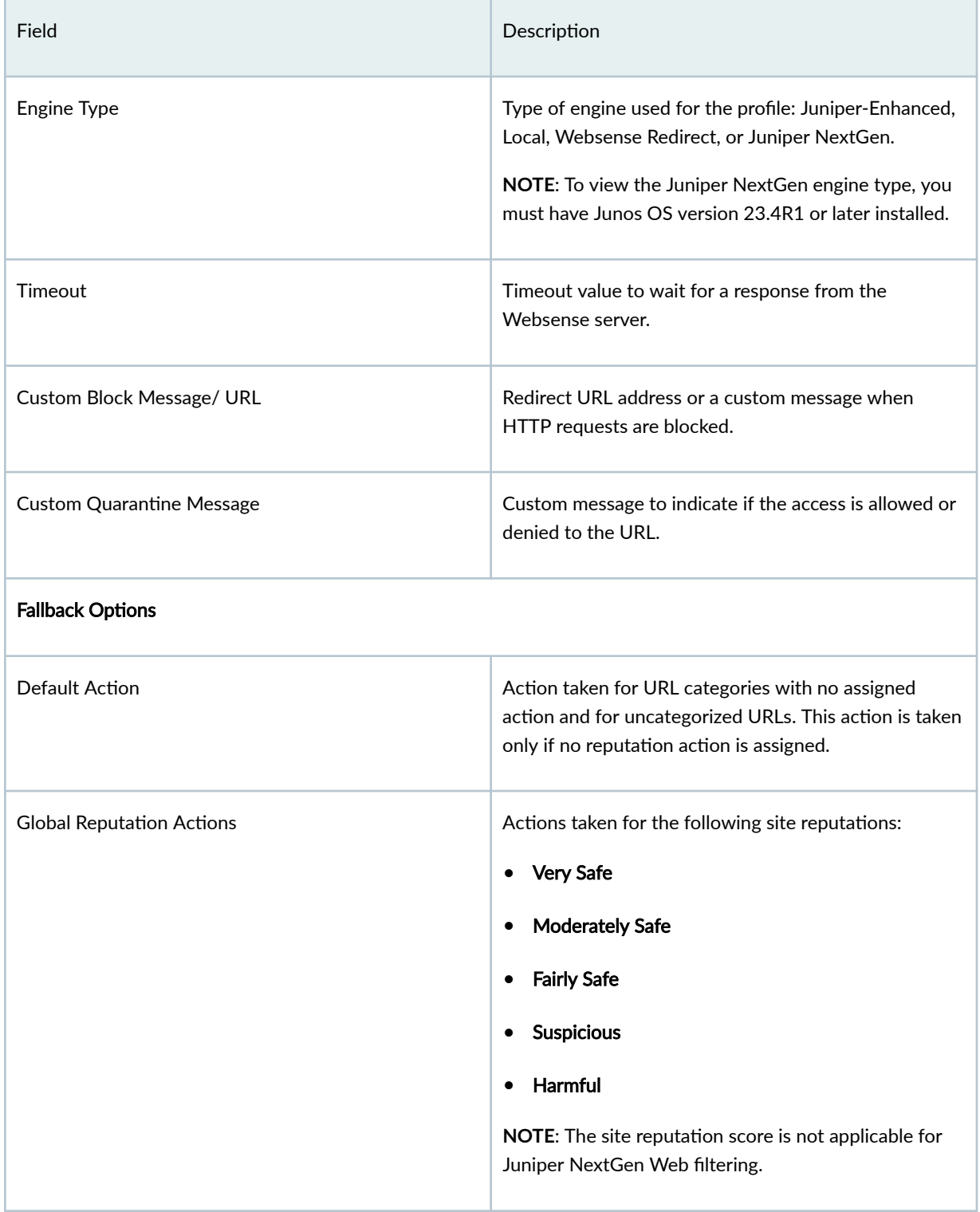

### Table 162: Web Filtering Profile Details Page Fields *(Continued)*

# Field **Description** URL Categories **URL categories associated with the Web filtering** profile.

#### <span id="page-435-0"></span>Table 162: Web Filtering Profile Details Page Fields (Continued)

# **Create a Web Filtering Profile**

Web filtering profiles enable you to manage Internet usage by preventing access to inappropriate Web content over HTTP.

To create a Web filtering profile:

1. Select SRX > Security Subscriptions > Content Security > Web Filtering Profiles.

The Web Filtering Profiles page appears.

2. Click the add icon (+) to create a new Web filtering profile.

The Create Web Filtering Profiles wizard appears, displaying brief instructions about creating a Web filtering profile.

- 3. Click Next to navigate to the next page.
- 4. Complete the configuration according to the guidelines provided in Table 163 on page 405.

**NOTE**: Fields marked with \* are mandatory.

#### 5. Click Finish.

A Web filtering profile is created, which you can associate with a content security profile. You are returned to the Web Filtering Profiles page where a confirmation message is displayed.

#### Table 163: Creating Web Filtering Profiles Settings

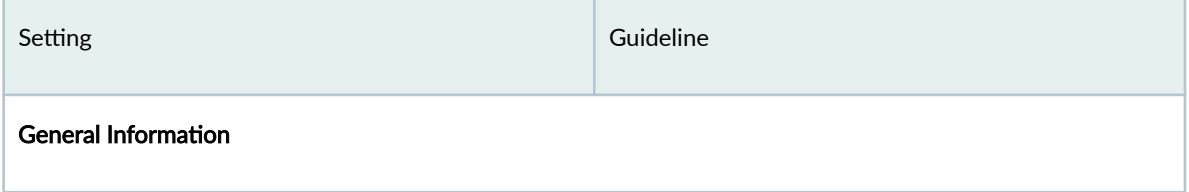

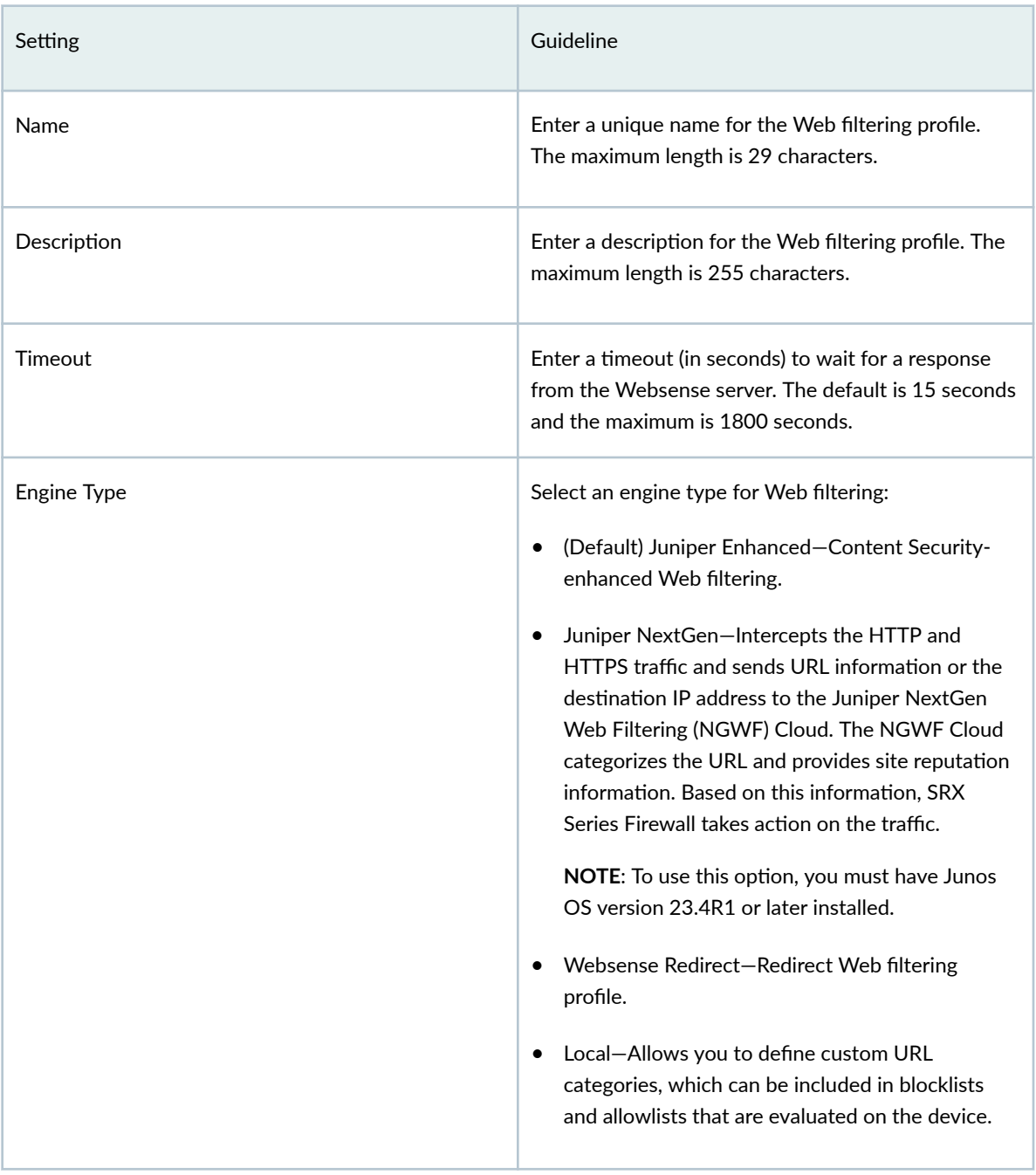

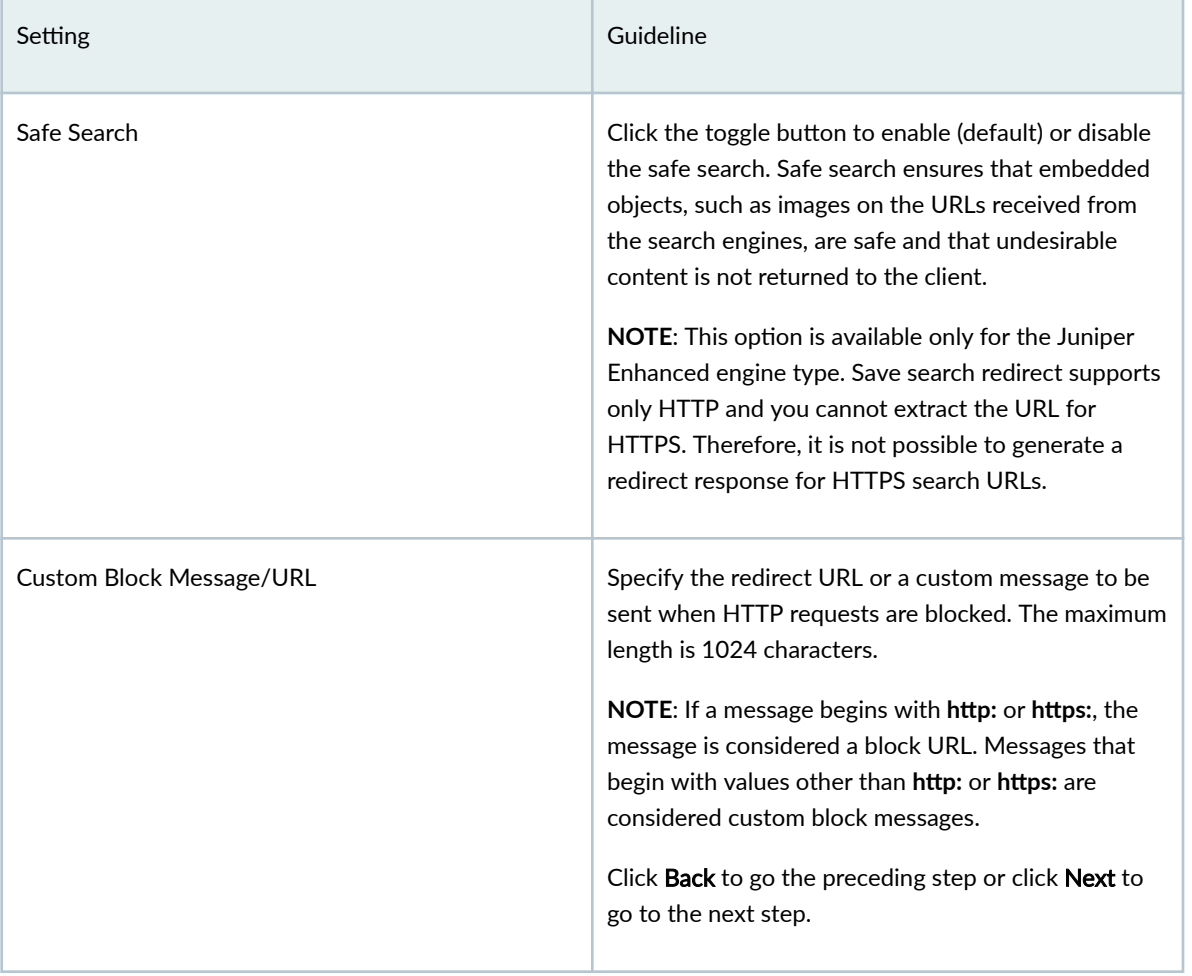

# Setting Guideline Custom Quarantine Message **in the set of the Custom Section** Define a custom message to allow or deny access to a blocked site based on a user's response to the message. The maximum length is 512 characters. The quarantine message contains the following information: • URL name • Quarantine name • Category (if available) • Site reputation (if available) For example, if you set the action for Enhanced\_Search\_Engines\_and\_Portals to quarantine, and you try to access **www.search.yahoo.com**, the quarantine message is as follows: \*\*\*The requested webpage is blocked by your organization's access policy\*\*\*. Click Back to go the preceding step or click Next to go to the next step. Account Specify the user account associated with the Websense Web filtering profile. Server Server Server Specify the hostname or an IP address for the server Specify the hostname or an IP address for the Websense server. Port **Specify the port number to use to communicate with** the Websense server. The default port value is 15968. Click Back to go the preceding step or click Next to go to the next step.

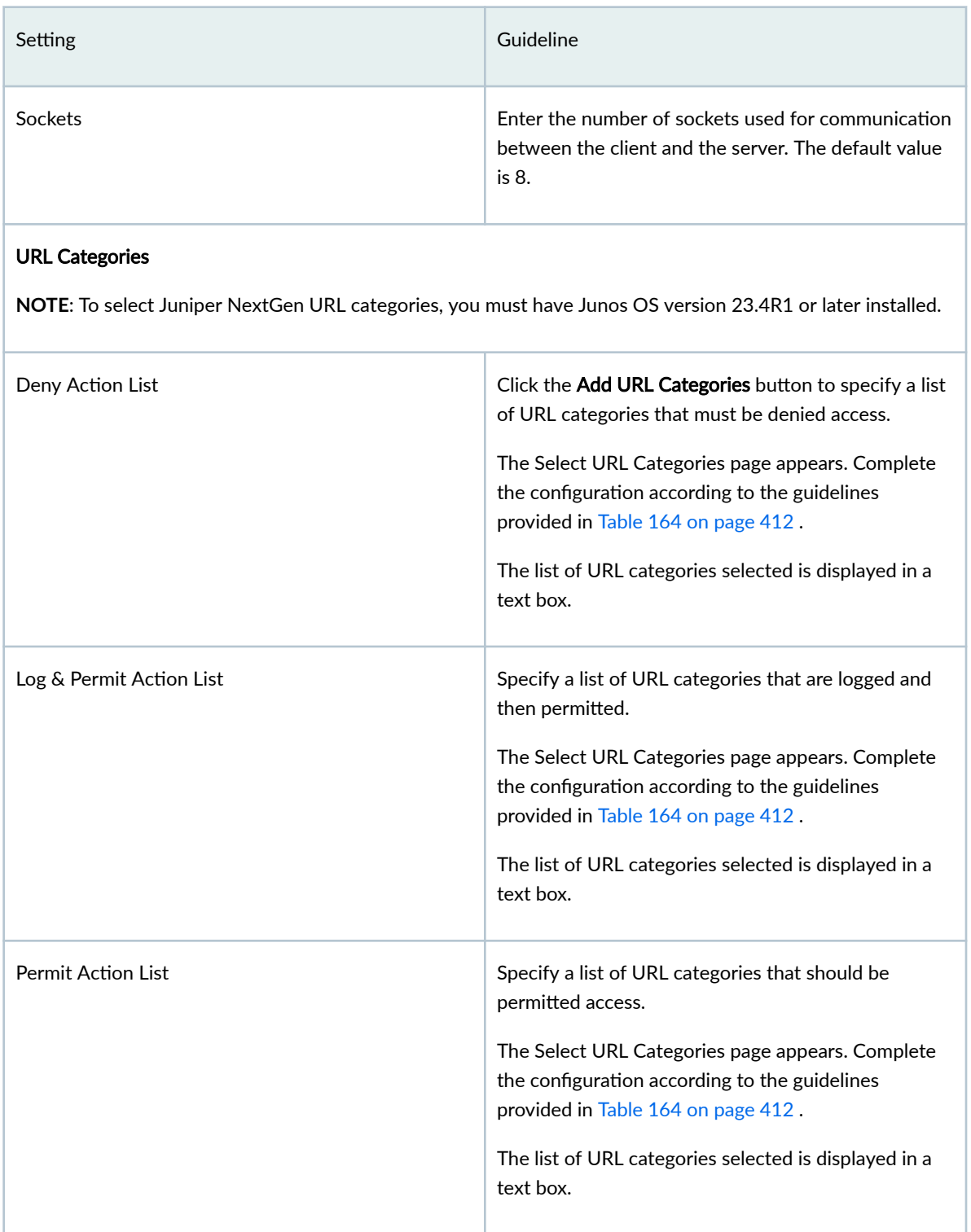

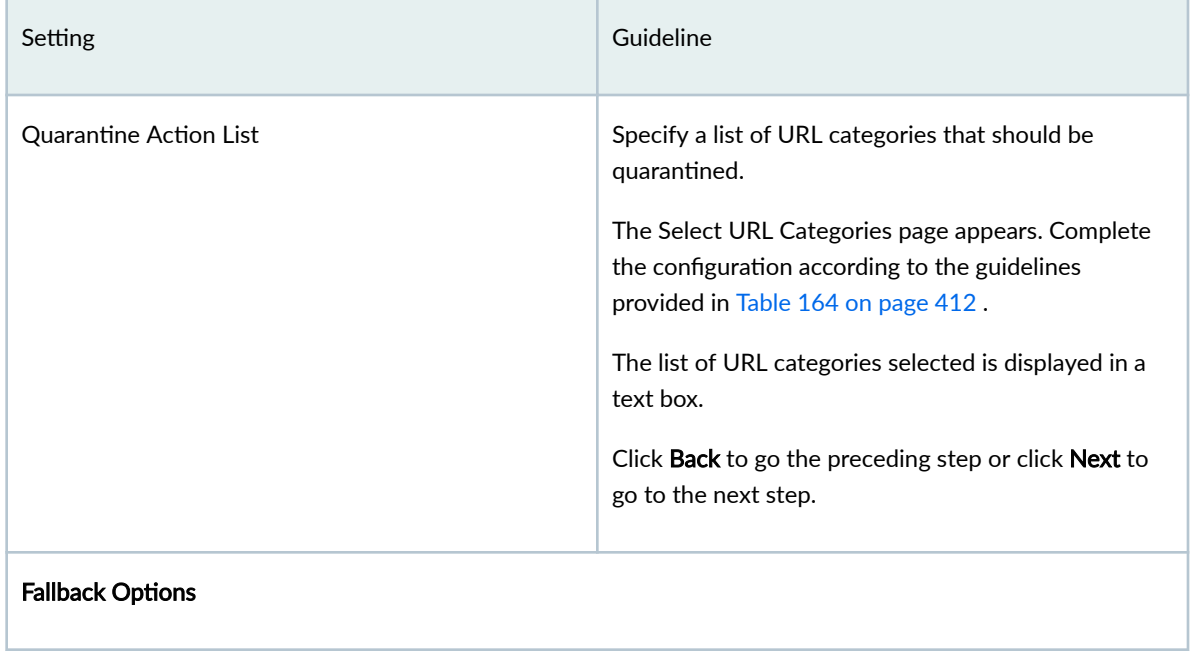

# Setting Guideline Global Reputation Actions Enhanced Web filtering intercepts HTTP and HTTPS requests and sends the HTTP URL or the HTTPS source IP to the Websense ThreatSeeker Cloud (TSC). The TSC categorizes the URL into one of the predefined categories and provides the site reputation information to the device. The device determines if it can permit or block the request based on the information provided by the TSC. By default, the URLs are processed using their reputation score if there is no category available. Click the toggle button to disable global reputation actions or select the action that you want to take for the uncategorized URLs based on their reputation score: • Very Safe-Permit, log and permit, block, or quarantine a request if a site reputation value is 90 through 100. By default, Permit is selected. • Moderately Safe-Permit, log and permit, block, or quarantine a request if a site reputation of 80 through 89 is returned. By default, Log and Permit is selected. • Fairly Safe-Permit, log and permit, block or quarantine a request if a site-reputation of 70 through 79 is returned. By default, Log and Permit is selected. • Suspicious—Permit, log and permit, block, or quarantine a request if a site reputation of 60 through 69 is returned. By default, Quarantine is selected. • Harmful–Permit, log and permit, block, or quarantine a request if a site reputation of zero through 59 is returned. By default, Block is selected.

#### **Table 163: Creating Web Filtering Profiles Settings** *(Continued)*

**NOTE:** The site reputation score for each level can be modified as per user requirements under Content Security Settings menu. For more information, see

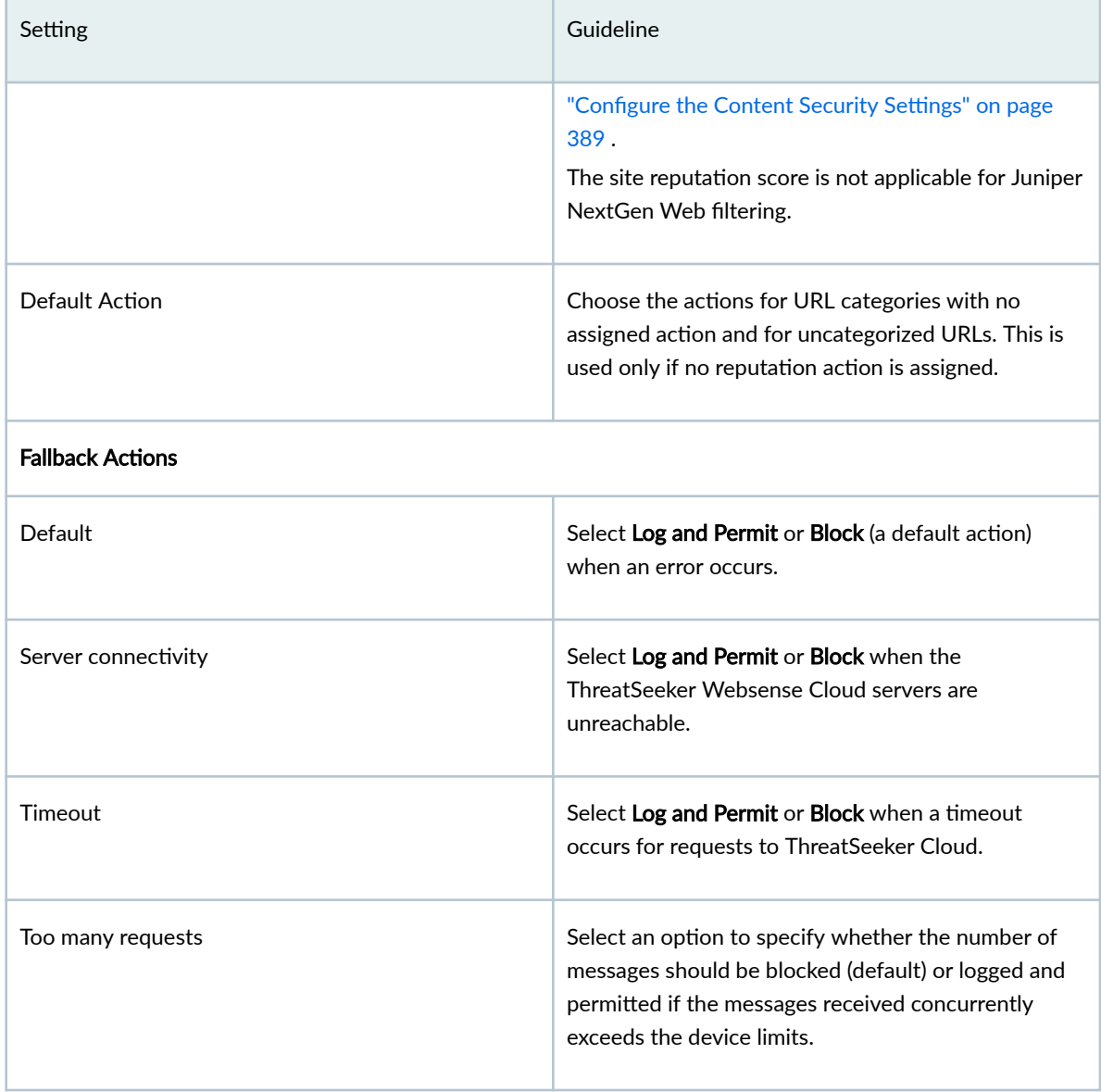

### <span id="page-442-0"></span>**Table 163: Creating Web Filtering Profiles Settings (Continued)**

### Table 164: Select URL Categories Settings

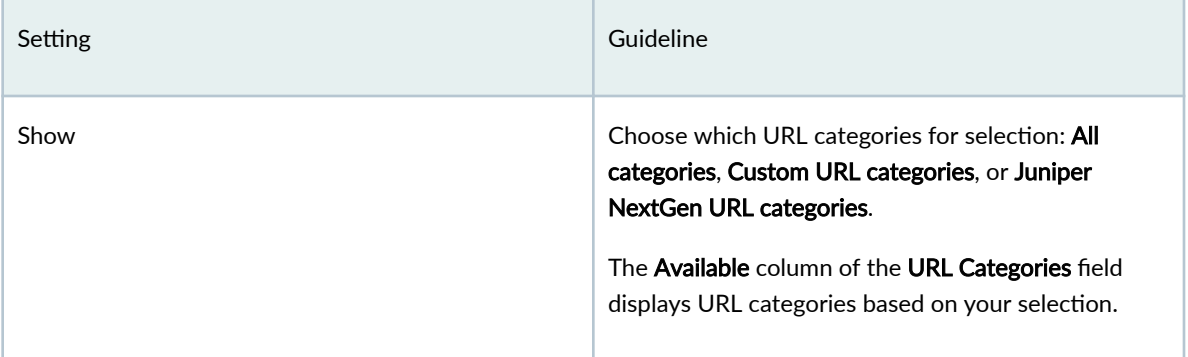

<span id="page-443-0"></span>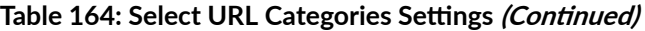

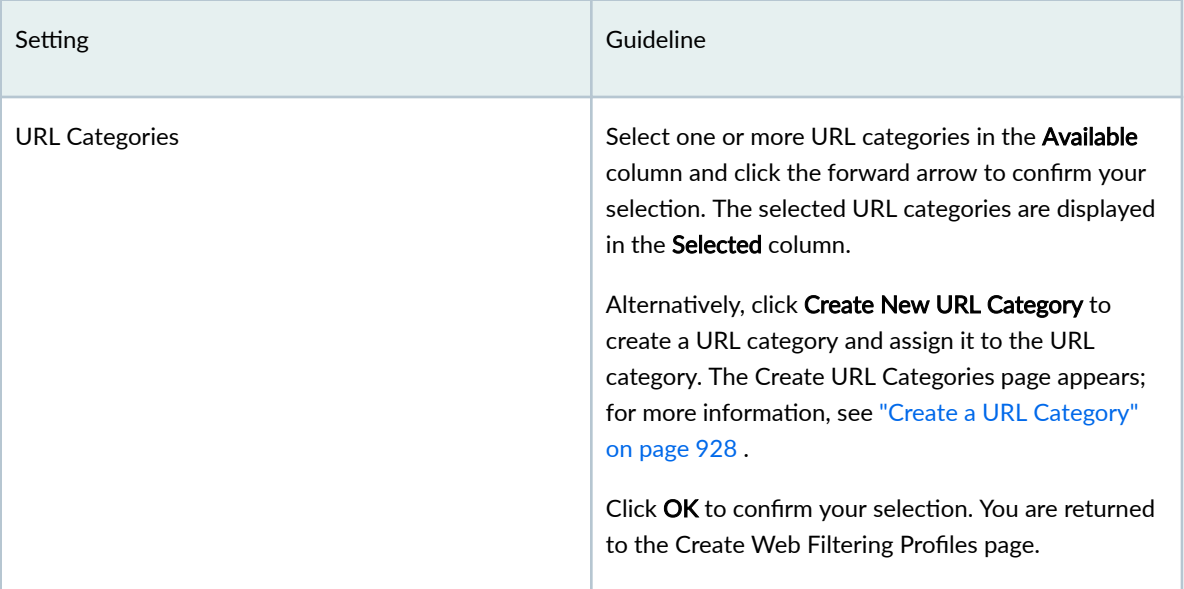

# **Edit, Clone, and Delete a Web Filtering Profile**

#### **IN THIS SECTION**

- Edit a Web Filtering Profile | 413
- Clone a Web Filtering Profile | 414 Ċ
- Delete a Web Filtering Profile | 414

You can edit, clone, and delete Web filtering profiles from the Web Filtering Profiles page. This topic has the following sections:

### **Edit a Web Filtering Profile**

To modify the parameters configured for a Web filtering profile:

**NOTE**: You cannot modify the default profiles already present in the system.

1. Select SRX > Security Subscriptions > Content Security > Web Filtering Profiles.

<span id="page-444-0"></span>The Web Filtering Profiles page appears, displaying the existing Web filtering profiles.

- 2. Select the custom Web filtering profile that you want to edit and click the pencil icon. The Edit Web Filtering Profiles page appears, displaying the same fields that are presented when you create a Web filtering profile.
- 3. Modify the Web filtering profile fields as needed.
- 4. Click OK to save your changes.

You are taken to the Web Filtering Profiles page. A confirmation message appears, indicating the status of the edit operation.

### **Clone a Web Filtering Profile**

Cloning enables you to easily create a new Web filtering profile based on an existing one.

To clone a Web filtering profile:

1. Select SRX > Security Subscriptions > Content Security > Web Filtering Profiles.

The Web Filtering Profiles page appears, displaying the existing Web filtering profiles.

2. Select the Web filtering profile that you want to clone and then select More > Clone.

The Clone Web Filtering Profiles page appears, displaying the same fields that are presented when you create a Web filtering profile.

- 3. Modify the Web filtering profile fields as needed.
- 4. Click OK to save your changes.

You are taken to the Web Filtering Profiles page. A confirmation message appears, indicating the status of the clone operation.

### **Delete a Web Filtering Profile**

Before deleting a Web filtering profile, ensure that the profile is not used in a content security profile that is, in turn, used in a firewall policy rule. If you try to delete a Web filtering profile that is used in a firewall policy rule, an error message is displayed.

To delete one or more Web filtering profiles:

1. Select SRX > Security Subscriptions > Content Security > Web Filtering Profiles.

The Web Filtering Profiles page appears, displaying the existing Web filtering profiles.

- 2. Select one or more custom Web filtering profiles that you want to delete and click the delete icon. An alert message appears, asking you to confirm the delete operation.
- 3. Click Yes to delete the selected Web filtering profiles.

A confirmation message appears, indicating the status of the delete operation.

# **About the Antivirus Profiles Page**

#### **IN THIS SECTION**

- Tasks You Can Perform **| 415**
- **Field Descriptions | 415**

To access this page, select SRX > Security Subscriptions > Content Security > Antivirus Profiles.

Use the Antivirus Profiles page to view and manage antivirus profiles. Antivirus profiles enable you to inspect files transmitted over several protocols (HTTP, FTP upload and download, IMAP, SMTP, and POP3) to determine whether the files exchanged are known malicious files, similar to how desktop antivirus software scans files for the same purpose.

### **Tasks You Can Perform**

You can perform the following tasks from this page:

- Create an antivirus profile–See "Create an Antivirus Profile" on page 417.
- Edit, clone, or delete an antivirus profile—See "Edit, Clone, and Delete an Antivirus Profile" on page [420](#page-450-0) .
- View the details of an antivirus profile–Select the antivirus profile for which you want to view the details and from the More or right-click menu, select Detailed View. The Antivirus Profile Details page appears. [Table 166 on page 416 d](#page-446-0)escribes the fields on this page.
- Clear the selected antivirus profiles–Click Clear All Selections to clear any antivirus profiles that you might have selected.
- Search for antivirus profiles by using keywords—Click the search icon and enter the search term in the text box and press Enter. The search results are displayed on the same page.

#### **Field Descriptions**

[Table 165 on page 416 d](#page-446-0)escribes the fields on the Antivirus Profiles page.

### <span id="page-446-0"></span>**Table 165: Antivirus Profiles Page Fields**

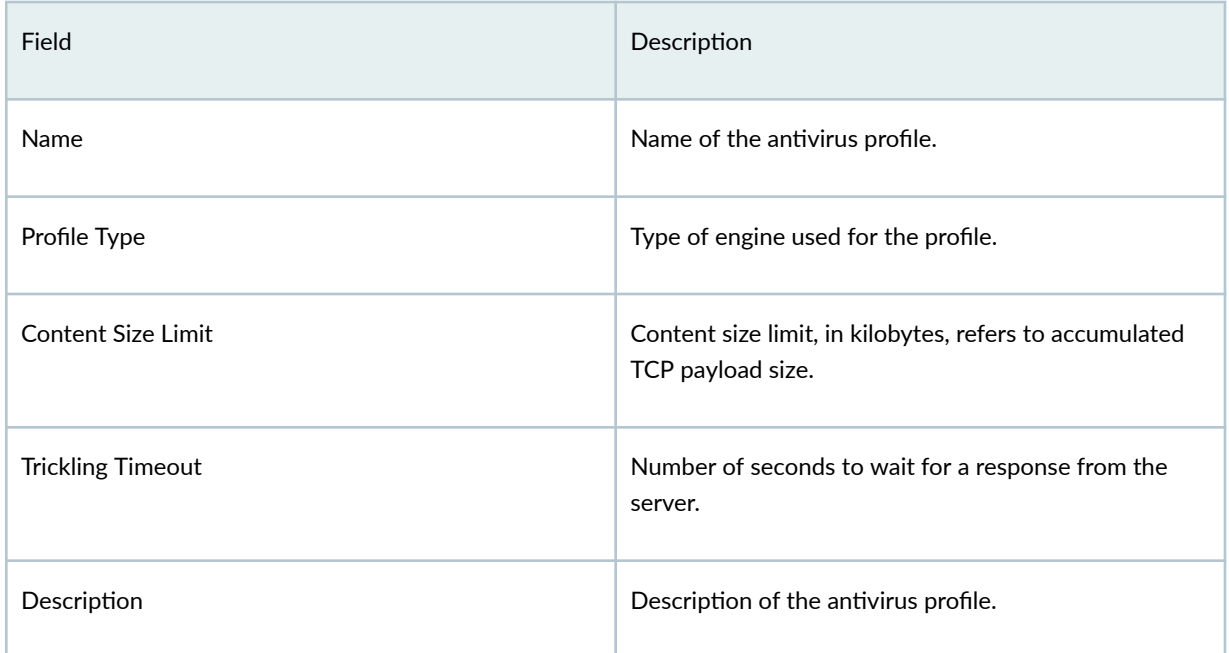

### Table 166: Antivirus Profiles Details Page Fields

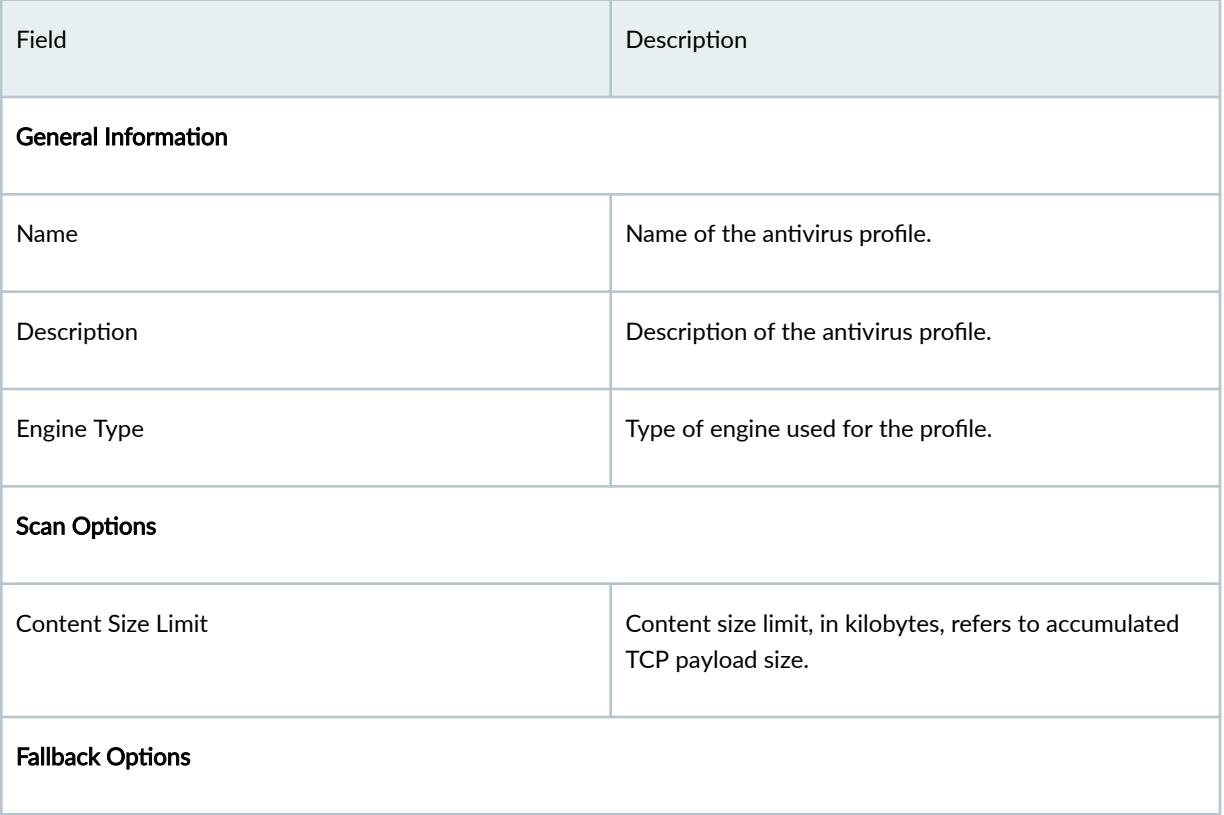

#### <span id="page-447-0"></span>**Table 166: Antivirus Profiles Details Page Fields (Continued)**

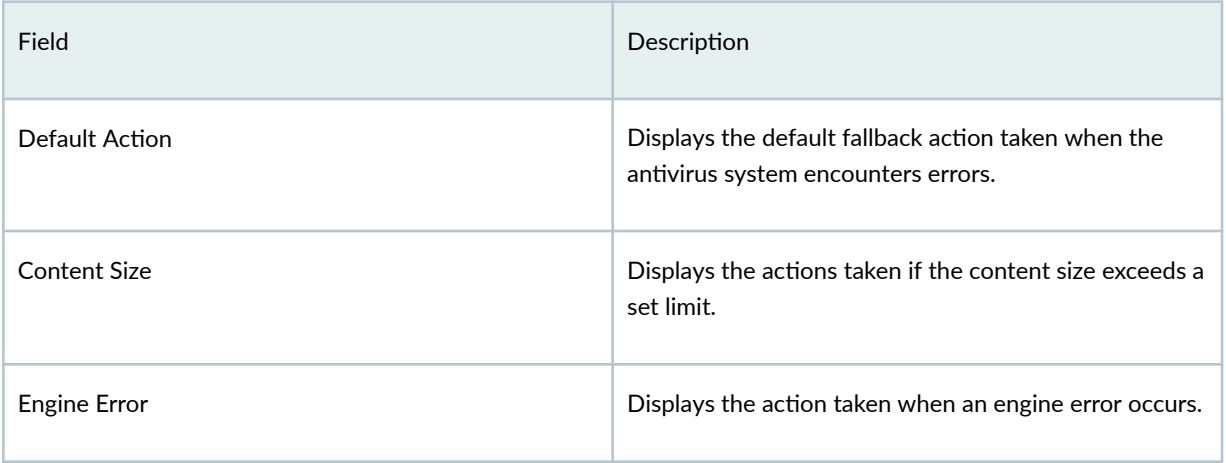

# **Create an Antivirus Profile**

Use the Create Antivirus Profiles page to configure antivirus profiles. The *antivirus* profile defines the content to scan for any malware and the action to be taken when malware is detected. After you create a profile, you can assign it to content security profiles.

To create an antivirus profile:

1. Select SRX > Security Subscriptions > Content Security > Antivirus Profiles.

The Antivirus Profiles page appears.

2. Click the add icon  $(+)$  to create a new antivirus profile.

The Create Antivirus Profiles wizard appears, displaying brief instructions about creating an antivirus profile.

- 3. Click Next to navigate to the next page.
- 4. Complete the configuration according to the guidelines provided in Table 167 on page 418.

**NOTE**: Fields marked with \* are mandatory.

5. Click Finish.

A summary page is displayed. Review the settings, and if you need to make any modifications, click the Edit link or the Back button.

6. Click OK to save the settings and create the profile.

A message indicating the status of the create operation is displayed.

7. Click Close.

<span id="page-448-0"></span>You are returned to the Antivirus Profiles page.

### **Table 167: Antivirus Profile Settings**

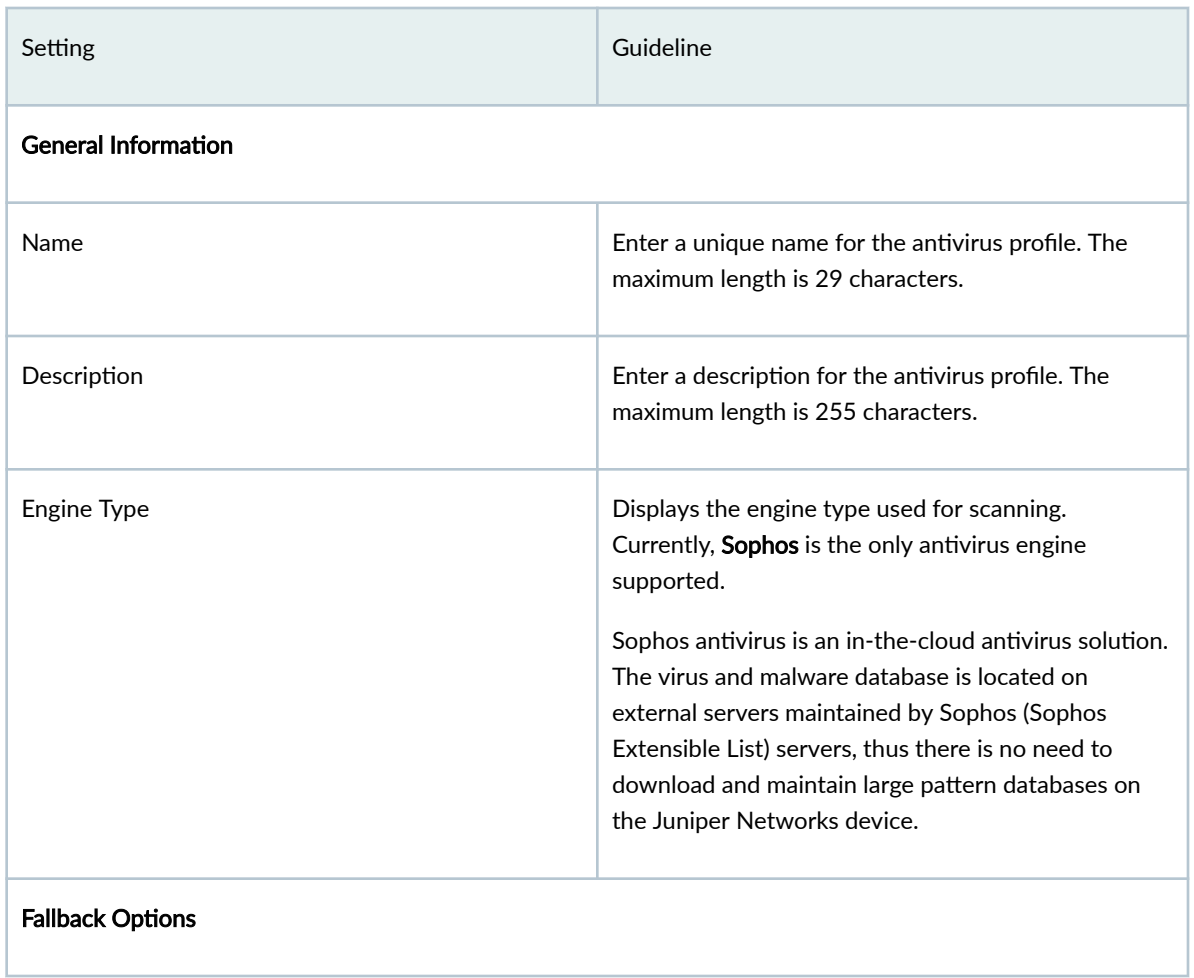

| Setting                     | Guideline                                                                                                    |
|-----------------------------|----------------------------------------------------------------------------------------------------|
|                             | Fallback options are used when the antivirus system<br>experiences errors and must fall back to one of the<br>previously configured actions to either deny (block)<br>or permit the object.                                                                                              |
|                             | Specify the fallback options to use when there is a<br>failure, or select the default action if no specific<br>options are to be configured:                                                                                                    |
|                             | <b>Content Size</b> -Select an option to specify<br>whether the content should be blocked (default)<br>or logged and permitted if the content size<br>exceeds the previously defined limit.                                                                                              |
|                             | <b>Content Size Limit-Enter the content size limit in</b><br>kilobytes (KB) based on which action is taken.<br>The range is 20 through 40,000 KB. The content<br>size limit check occurs before the scan request is<br>sent. The content size refers to accumulated TCP<br>payload size. |
|                             | Engine Error-Select the action to take (Block<br>[default] or Log and Permit) when an engine error<br>occurs.                                                                                                    |
|                             | The term <i>engine error</i> refers all engine errors,<br>including engine not ready, timeout, too many<br>requests, password protected, corrupt file,<br>decompress layer, and out of resources.                                                                                        |
|                             | <b>Default Action</b> -Select the default action ( <b>Block</b> )<br>[default] or Log and Permit) to take when an error<br>occurs.                                                                                                    |
| <b>Notification Options</b> |                                                                                                    |

**Table 167: Antivirus Profile Settings (Continued)** 

<span id="page-450-0"></span>**Table 167: Antivirus Profile Settings (Continued)** 

| Setting | Guideline                                                                                                    |
|---------|----------------------------------------------------------------------------------------------------|
|         | Use the notification options to configure a method of<br>notifying the user when a fallback occurs or a virus is<br>detected: |
|         | Fallback Deny-Select this option to notify mail<br>senders that their messages were blocked.                                  |
|         | Fallback Non-Deny-Select this option to warn<br>mail recipients that they received unblocked<br>messages despite problems.    |
|         | Virus Detected-Select this option to notify mail<br>recipients that their messages were blocked.                              |

# **Edit, Clone, and Delete an Antivirus Profile**

#### **IN THIS SECTION**

- Edit an Antivirus Profile | 420
- Clone an Antivirus Profile | 421
- ò Delete an Antivirus Profile | 421

You can edit, clone, and delete antivirus profiles from the Antivirus Profiles page. This topic has the following sections:

### **Edit an Antivirus Profile**

To modify the parameters configured for an antivirus profile:

**NOTE:** You cannot modify the default profiles already present in the system.

1. Select Security Subscriptions > Content Security > Antivirus Profiles.

<span id="page-451-0"></span>The Antivirus Profiles page appears, displaying the existing antivirus profiles.

- 2. Select the custom antivirus profile that you want to edit and then select the pencil icon. The Edit Antivirus Profiles page appears, displaying the same fields that are presented when you create an antivirus profile.
- 3. Modify the antivirus profile fields as needed.
- 4. Click OK to save your changes.

You are taken to the Antivirus Profiles page. A confirmation message appears, indicating the status of the edit operation.

### **Clone an Antivirus Profile**

Cloning enables you to easily create a new antivirus profile based on an existing one.

To clone an antivirus profile:

1. Select Security Subscriptions > Content Security > Antivirus Profiles.

The Antivirus Profiles page appears, displaying the existing antivirus profiles.

2. Select the antivirus profile that you want to clone and then select More > Clone.

The Clone Antivirus Profiles page appears, displaying the same fields that are presented when you create an antivirus profile.

- 3. Modify the antivirus profile fields as needed.
- 4. Click OK to save your changes.

You are taken to the Antivirus Profiles page. A confirmation message appears, indicating the status of the clone operation.

#### **Delete an Antivirus Profile**

Before deleting an antivirus profile, ensure that the profile is not used in a content security profile that is, in turn, used in a firewall policy rule. If you try to delete an antivirus profile that is used in a firewall policy rule, an error message is displayed.

To delete one or more antivirus profiles:

1. Select SRX > Security Subscriptions > Content Security > Antivirus Profiles in Customer Portal.

The Antivirus Profiles page appears, displaying the existing antivirus profiles.

- 2. Select one or more custom antivirus profiles that you want to delete and then select the delete icon. An alert message appears, asking you to confirm the delete operation.
- 3. Click Yes to delete the selected antivirus profiles.

A confirmation message appears, indicating the status of the delete operation.

# **About the Antispam Profiles Page**

#### **IN THIS SECTION**

- Tasks You Can Perform **| 422**
- Ŏ **Field Descriptions | 422**

To access this page, select Security Subscriptions > Content Security > Antispam Profiles in Customer Portal.

Use the Antispam Profiles page to view and manage antispam profiles, An antispam profile is used to examine transmitted e-mail messages to identify e-mail spam by using a constantly updated spam block list.

### **Tasks You Can Perform**

You can perform the following tasks from this page:

- Create an antispam profile-See "Create an Antispam Profile" on page 424.
- Edit, clone, or delete an antispam profile–See "Edit, Clone, and Delete an Antispam Profile" on page [426](#page-456-0) .
- View the details of an antispam profile-Select the antispam profile for which you want to view the details and from the More or right-click menu, select Detailed View. The Antispam Profile Details page appears. [Table 169 on page 423 d](#page-453-0)escribes the fields on this page.
- Clear the selected antispam profiles-Click Clear All Selections to clear any antispam profiles that you might have selected.
- Search for antispam profiles using keywords-Click the search icon and enter the search term in the text box and press Enter. The search results are displayed on the same page.

#### **Field Descriptions**

[Table 168 on page 423 d](#page-453-0)escribes the fields on the Antispam Profiles page.

### <span id="page-453-0"></span>**Table 168: Antispam Profiles Page Fields**

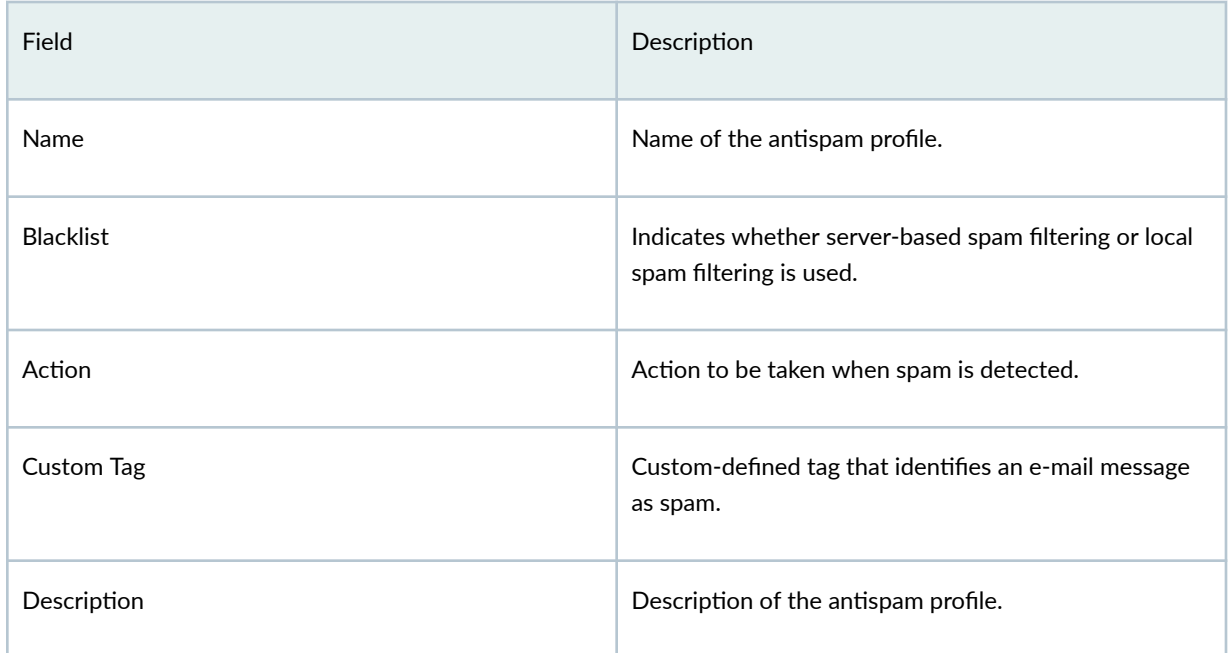

### Table 169: Antispam Profile Details Page Fields

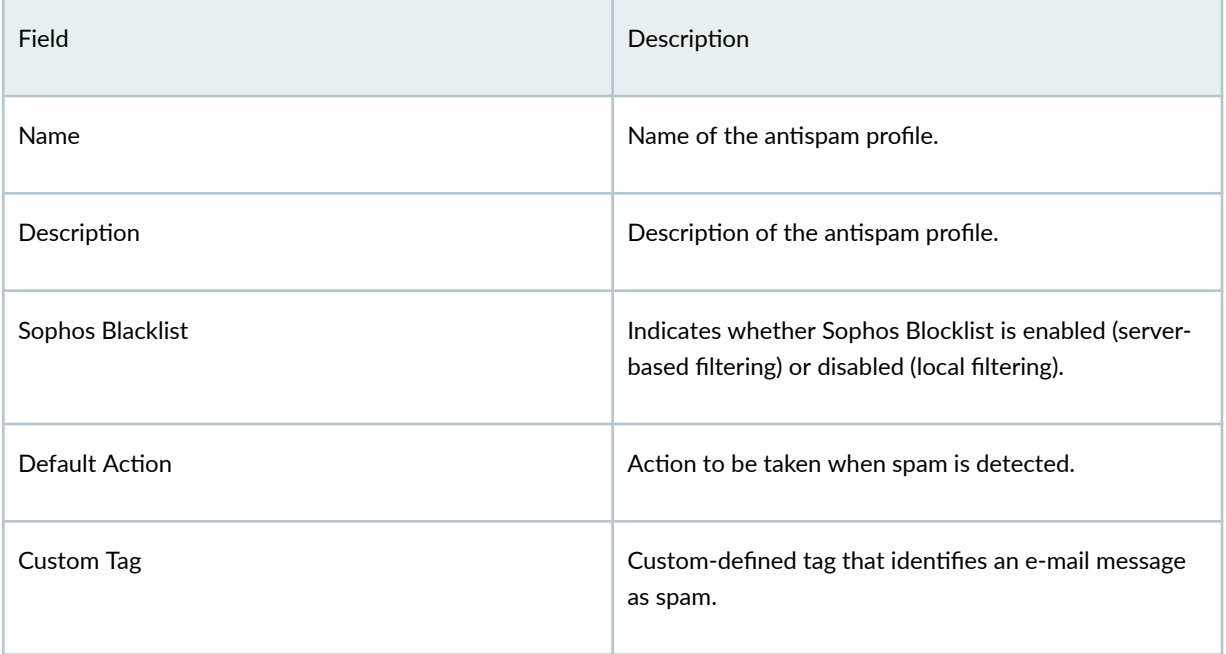

# <span id="page-454-0"></span>**Create an Antispam Profile**

Use the Create Antispam Profiles page to configure *antispam* profiles.

E-mail spam consists of unwanted e-mail messages usually sent by commercial, malicious, or fraudulent entities. When the device detects an e-mail message deemed to be spam, it either blocks the message or tags the message header or subject field with a preprogrammed string. Antispam filtering allows you to use a third-party server-based spam block list (SBL) and to optionally create your own local allowlists (benign) and blocklists (malicious) for filtering against e-mail messages.

**NOTE:** Sophos updates and maintains the IP-based SBL. Antispam is a separately licensed subscription service.

After you create an antispam profile, you can assign it to content security profiles.

To create an antispam profile:

1. Select SRX > Security Subscriptions > Content Security > Antispam Profiles.

The Antispam Profiles page appears.

2. Click the add icon  $(+)$  to create a new antispam profile.

The Create Antispam Profiles page appears, displaying brief instructions about creating an antispam profile.

- 3. Complete the configuration according to the guidelines provided in Table 170 on page 424. Fields marked with \* are mandatory.
- 4. Click OK save the settings and create the profile.

A message indicating the status of the create operation is displayed. You are returned to the Antispam Profiles page.

#### **Table 170: Antispam Profile Settings**

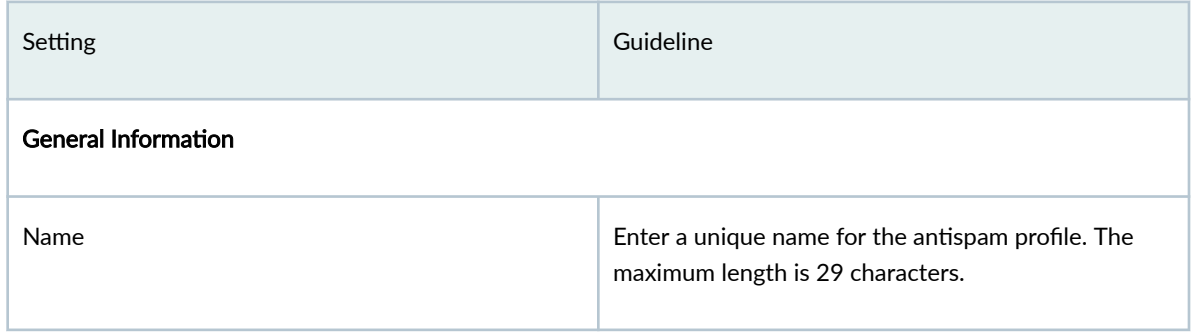

### **Table 170: Antispam Profile Settings (Continued)**

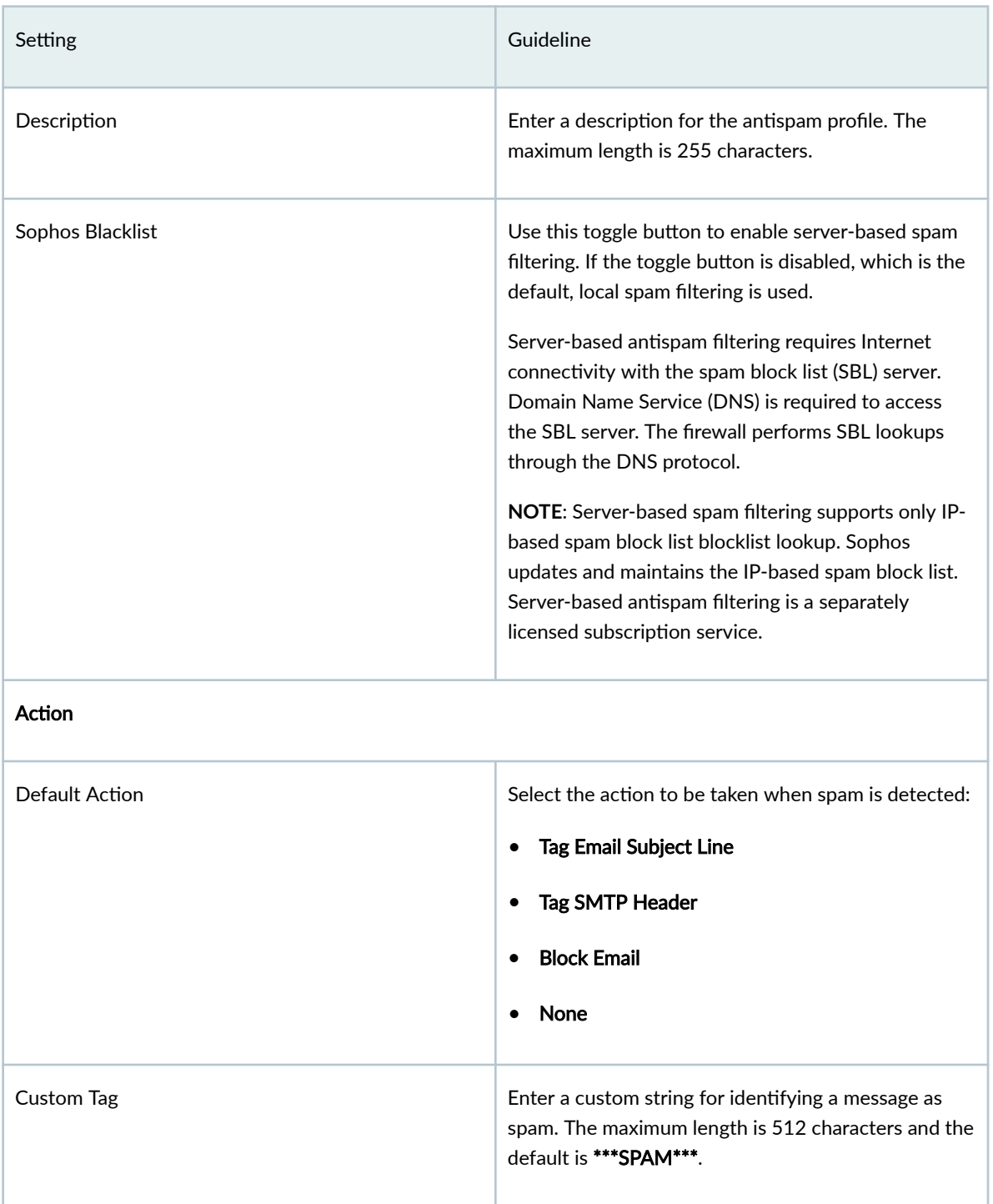

# <span id="page-456-0"></span>**Edit, Clone, and Delete an Antispam Profile**

#### **IN THIS SECTION**

- Edit an Antispam Profile | 426
- Clone an Antispam Profile | 426
- Delete an Antispam Profile | 427

You can edit, clone, and delete antispam profiles from the Antispam Profiles page. This topic has the following sections:

#### **Edit an Antispam Profile**

To modify the parameters configured for an antispam profile:

**NOTE:** You cannot modify the default profiles already present in the system.

1. Select SRX > Security Subscriptions > Content Security > Antispam Profiles.

The Antispam Profiles page appears, displaying the existing antispam profiles.

2. Select the custom antispam profile that you want to edit and click the pencil icon.

The Edit Antispam Profiles page appears, displaying the same fields that are presented when you create an antispam profile.

- 3. Modify the antispam profile fields as needed.
- 4. Click OK to save your changes.

You are taken to the Antispam Profiles page. A confirmation message appears, indicating the status of the edit operation.

#### **Clone an Antispam Profile**

Cloning enables you to easily create a new antispam profile based on an existing one.

To clone an antispam profile:

1. Select SRX > Security Subscriptions > Content Security > Antispam Profiles.

The Antispam Profiles page appears displaying the existing antispam profiles.

2. Select the custom antispam profile that you want to clone and then select More > Clone.

<span id="page-457-0"></span>The Clone Antispam Profiles page appears, displaying the same fields that are presented when you create an antispam profile.

- 3. Modify the antispam profile fields as needed.
- 4. Click OK

You are taken to the Antispam Profiles page. A confirmation message appears, indicating the status of the clone operation.

### **Delete an Antispam Profile**

Before deleting an antispam profile, ensure that the profile is not used in a content security profile that is, in turn, used in a firewall policy rule. If you try to delete an antispam profile that is used in a firewall policy rule, an error message is displayed.

To delete one or more antispam profiles:

1. Select SRX > Security Subscriptions > Content Security > Antispam Profiles.

The Antispam Profiles page appears, displaying the existing antispam profiles.

- 2. Select one or more custom antispam profiles that you want to delete and click the delete icon. An alert message appears, asking you to confirm the delete operation.
- 3. Click Yes to delete the selected antispam profiles.

A confirmation message appears, indicating the status of the delete operation.

# **About the Content Filtering Profiles Page**

#### **IN THIS SECTION**

- [Tasks You Can Perform](#page-458-0) **| 428**
- Field Descriptions | 428

To access this page, select SRX > Security Subscriptions > Content Security > Content Filtering Profiles in Customer Portal.

Use the Content Filtering Profiles page to view and manage content filtering profiles for devices running Junos OS Releases earlier than 21.4.

<span id="page-458-0"></span>**NOTE:** To filter content and manage the traffic on devices running Junos OS Release 21.4 or later, go to the ["Content Filtering Policy \(New\)" on page 435 p](#page-465-0)age.

Content filtering profiles enable you to block or permit certain types of traffic over several protocols (HTTP, FTP upload and download, IMAP, SMTP, and POP3) based on the MIME type, file extension, protocol command, and embedded object type.

### **Tasks You Can Perform**

You can perform the following tasks from this page:

- Create a content filtering profile–See "Create a Content Filtering Profile" on page 430.
- Edit, clone, or delete a content filtering profile—See ["Edit, Clone, and Delete a Content Filtering](#page-464-0) Profile" on page 434.
- View the details of a content filtering profile—Select the content filtering profile for which you want to view the details and from the More or right-click menu, select Detailed View. The Content Filtering Profile Details page appears. [Table 172 on page 429](#page-459-0) describes the fields on this page.
- Clear the selected content filtering profiles–Click Clear All Selections to clear any content filtering profiles that you might have selected.
- Search for content filtering profiles by using keywords—Click the search icon, enter the search term in the text box, and press Enter. The search results are displayed on the same page.

### **Field Descriptions**

Table 171 on page 428 describes the fields on the Content Filtering Profiles page.

Table 171: Content Filtering Profiles Page Fields

| Field               | Description                                                              |
|---------------------|--------------------------------------------------------------------------|
| Name                | Name of the content filtering profile.                                   |
| Permit Command List | List of protocol commands permitted by the content<br>filtering profile. |

### <span id="page-459-0"></span>**Table 171: Content Filtering Profiles Page Fields** *(Continued)*

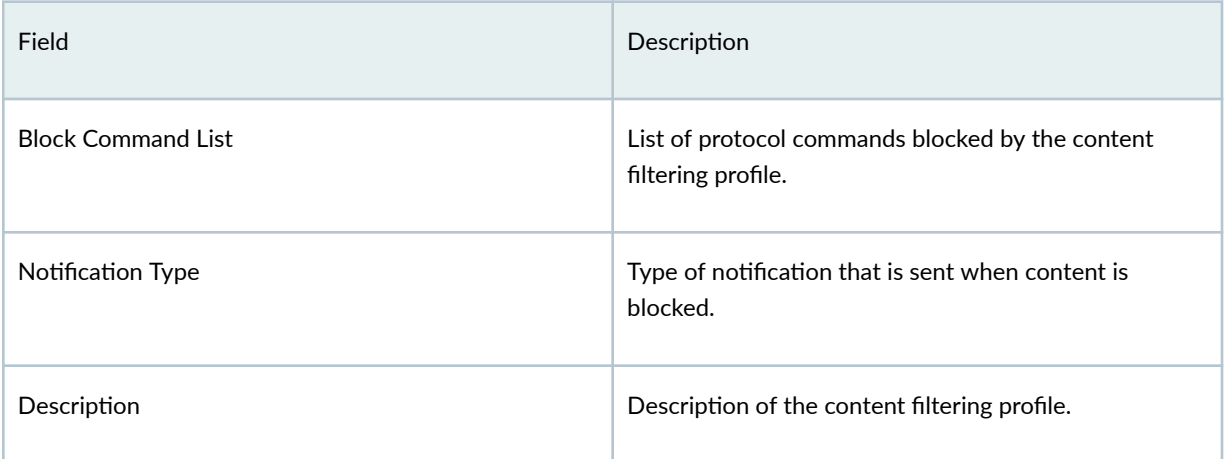

### Table 172: Content Filtering Profiles Details Page Fields

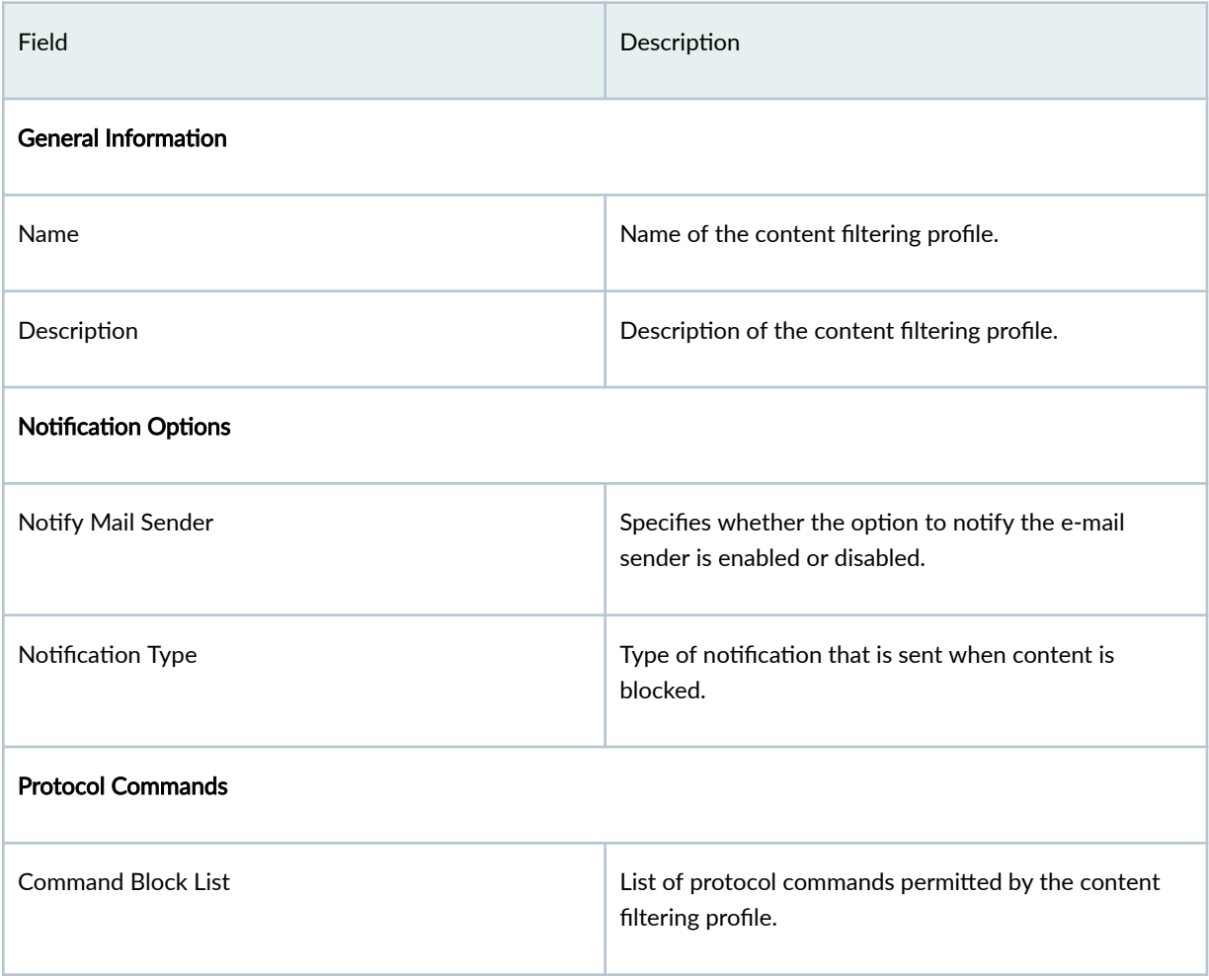

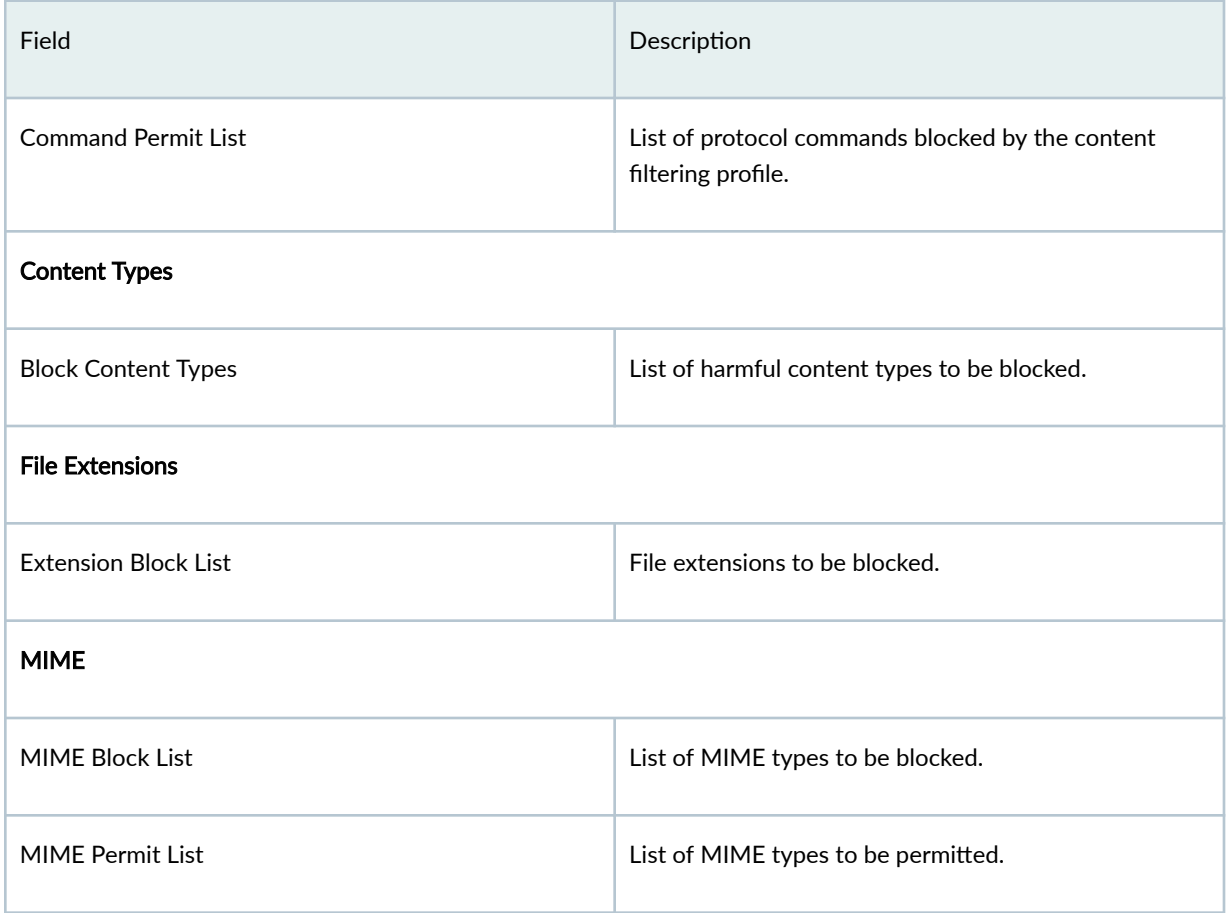

#### <span id="page-460-0"></span>Table 172: Content Filtering Profiles Details Page Fields (Continued)

# **Create a Content Filtering Profile**

Use the Create Content Filtering Profiles page to configure content filtering profiles. Content filtering blocks or permits certain types of traffic based on the MIME type, file extension, and protocol command. The content filter controls file transfers across the device by checking traffic against configured filter lists. [Table 173 on page 431 d](#page-461-0)isplays the types of content filters that you can configure as part of a content filtering profile.

**NOTE:** The content filtering profile evaluates traffic before all other content security profiles. Therefore, if traffic meets criteria configured in the content filter, the content filter acts first upon this traffic.

#### <span id="page-461-0"></span>**Table 173: Supported Content Filter Types**

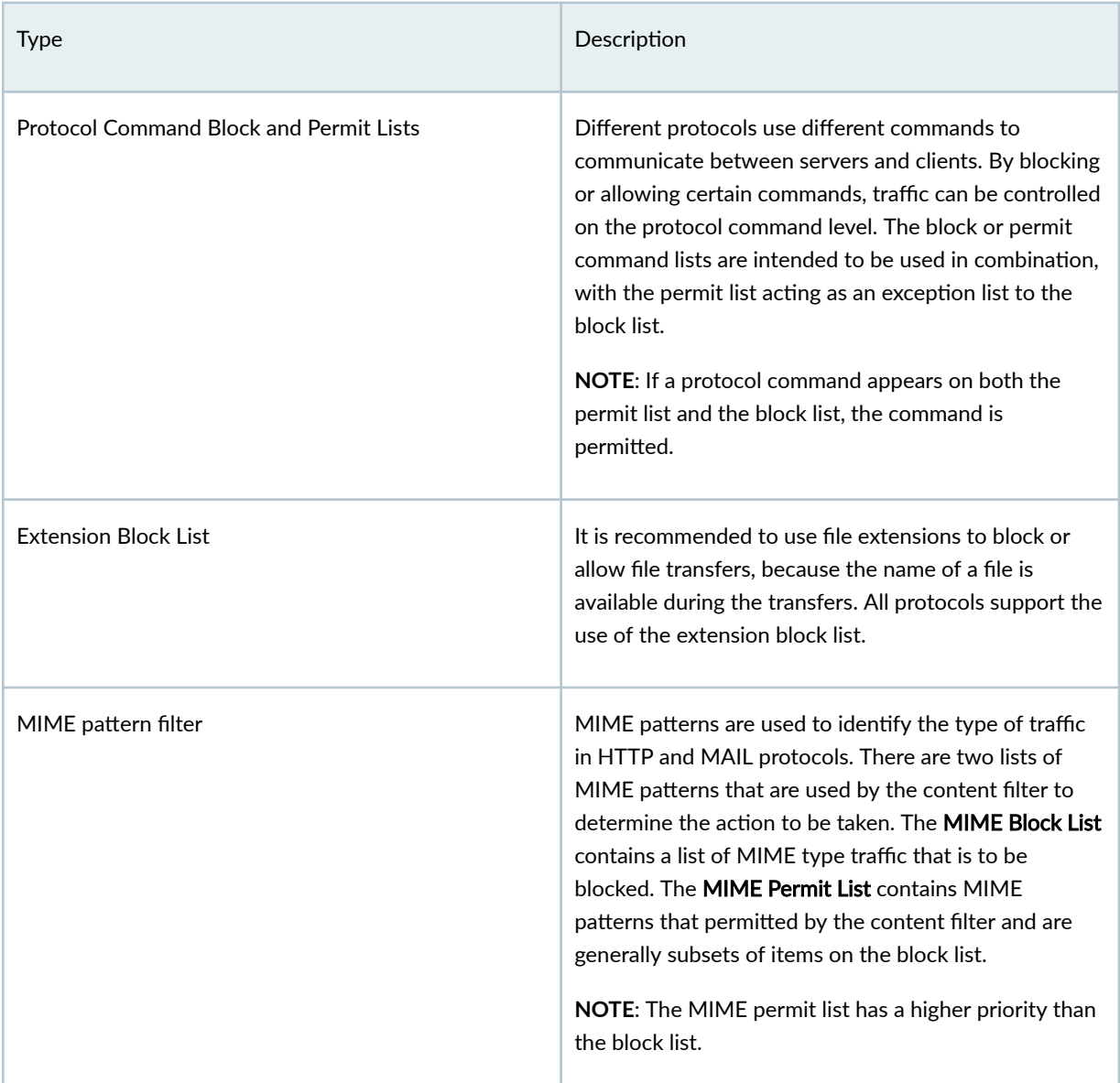

To create a content filtering profile:

# 1. Select SRX > Security Subscriptions > Content Security > Content Filtering Profiles.

The Content Filtering Profiles page appears.

2. Click the add icon (+) to create a new content filtering profile.

The Create Content Filtering Profiles wizard appears, displaying brief instructions about creating a content filtering profile.

- 3. Click Next to navigate to the next page.
- 4. Complete the configuration according to the guidelines provided in Table 174 on page 432. Fields marked with \* are mandatory.

### <span id="page-462-0"></span>5. Click Finish.

A summary page is displayed. Review the settings and if you need to make any modifications click the Edit link or the Back button.

6. Click OK save the settings and create the profile.

A message indicating the status of the create operation is displayed.

7. Click Close.

You are returned to the Content Filtering Profiles page.

#### **Table 174: Content Filtering Profile Settings**

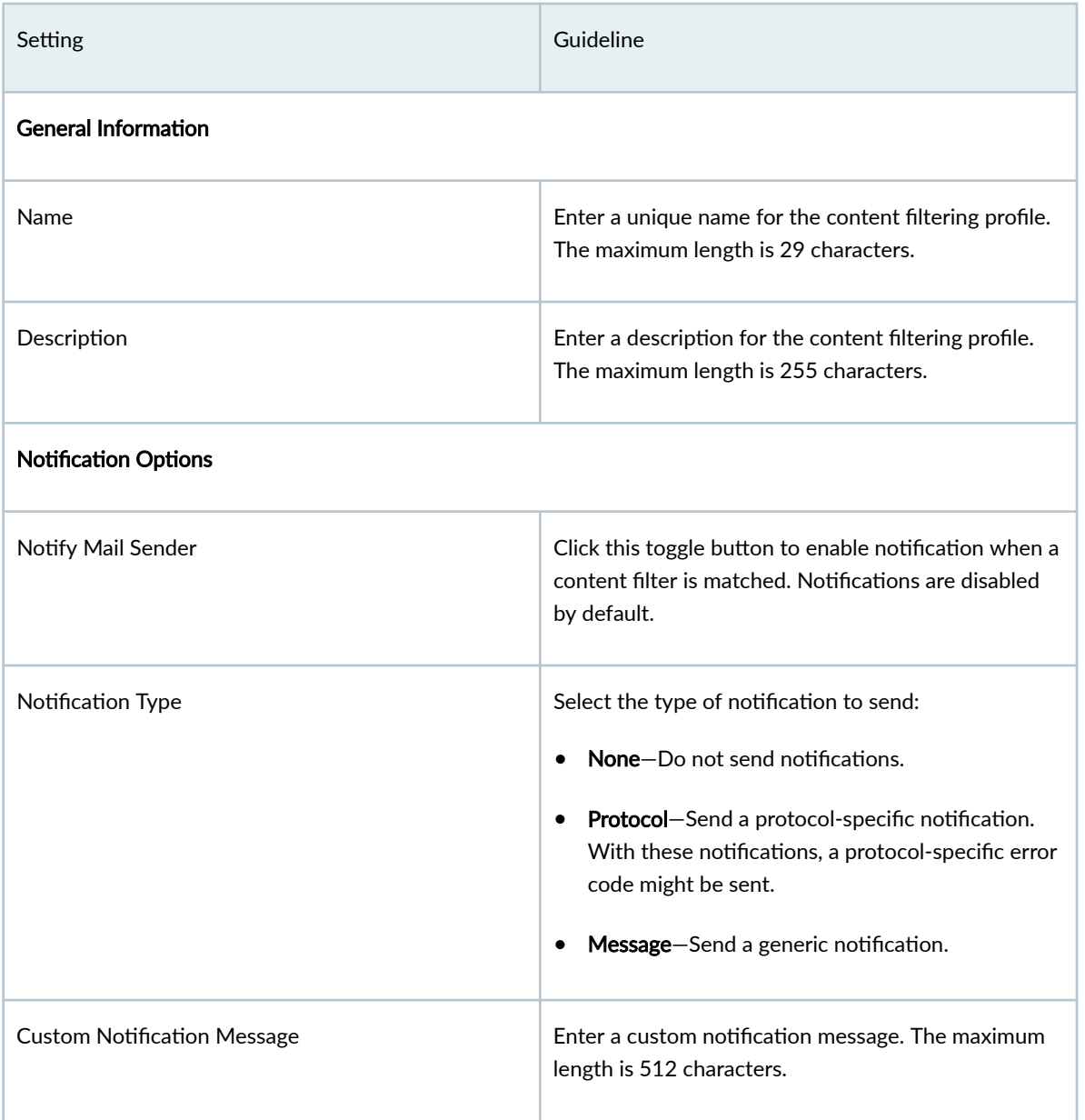

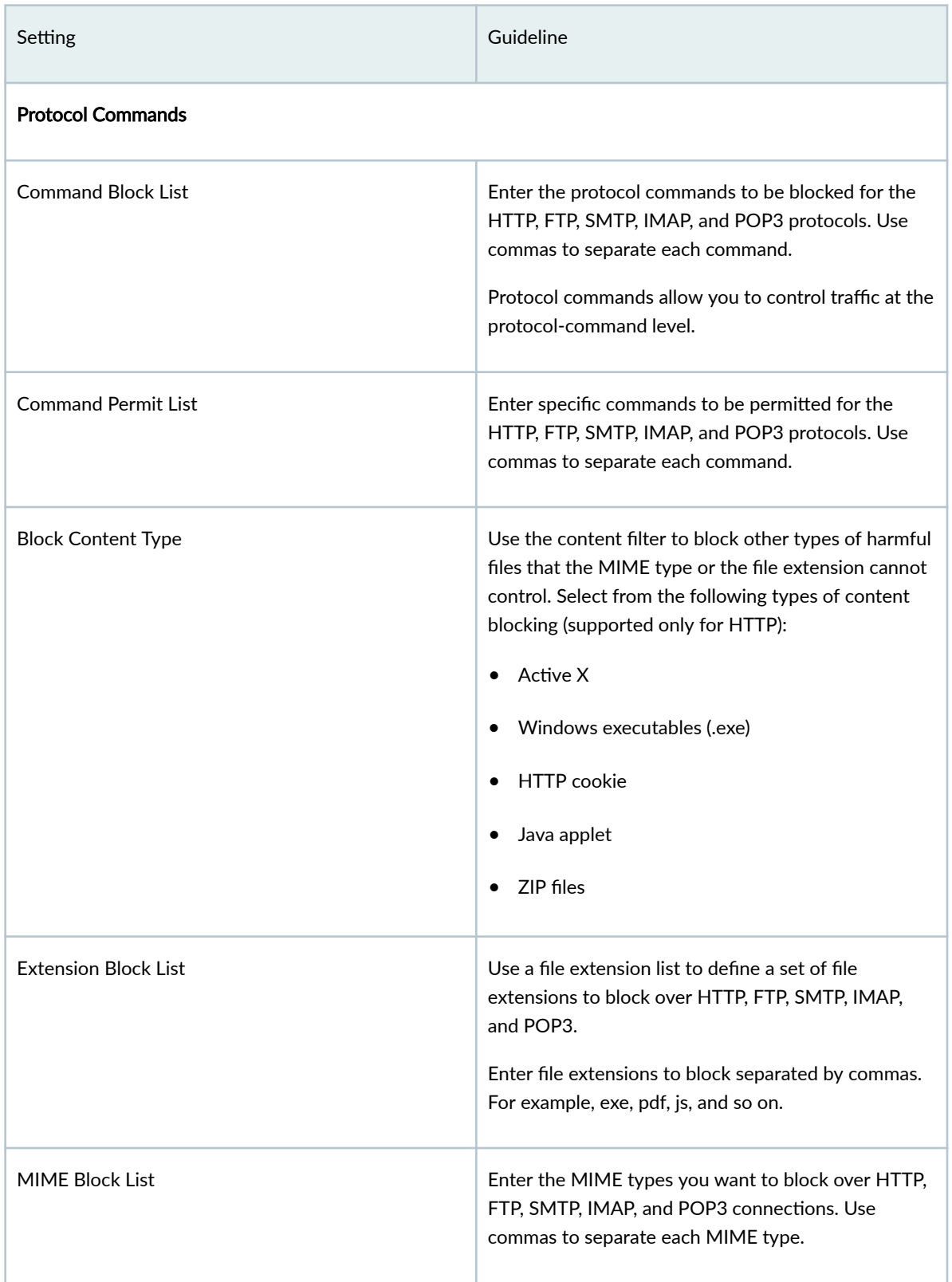

### **Table 174: Content Filtering Profile Settings (Continued)**

#### <span id="page-464-0"></span>**Table 174: Content Filtering Profile Settings (Continued)**

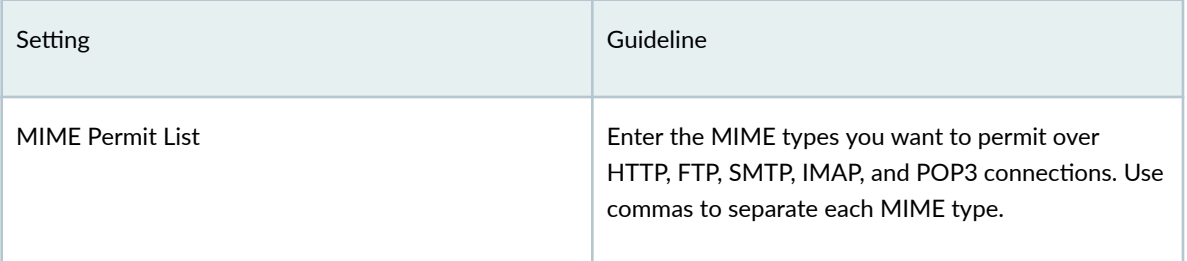

# **Edit, Clone, and Delete a Content Filtering Profile**

#### **IN THIS SECTION**

- Edit a Content Filtering Profile | 434
- Clone a Content Filtering Profile | 435
- Delete a Content Filtering Profile | 435

You can edit, clone, and delete content filtering profiles from the Content Filtering Profiles page. This topic has the following sections:

### **Edit a Content Filtering Profile**

To modify the parameters configured for a content filtering profile:

**NOTE:** You cannot modify the default profiles already present in the system.

1. Select SRX > Security Subscriptions > Content Security > Content Filtering Profiles.

The Content Filtering Profiles page appears, displaying the existing content filtering profiles.

2. Select the custom content filtering profile that you want to edit and click the pencil icon.

The Edit Content Filtering Profiles page appears, displaying the same fields that are presented when you create a content filtering profile.

- 3. Modify the content filtering profile fields as needed.
- 4. Click OK to save your changes.

<span id="page-465-0"></span>You are taken to the Content Filtering Profiles page. A confirmation message appears, indicating the status of the edit operation.

### **Clone a Content Filtering Profile**

Cloning enables you to easily create a new content filtering profile based on an existing one.

To clone a content filtering profile:

1. Select SRX > Security Subscriptions > Content Security > Content Filtering Profiles.

The Content Filtering Profiles page appears, displaying the existing content filtering profiles.

2. Select the content filtering profile that you want to clone and then select More > Clone.

The Clone Content Filtering Profiles page appears, displaying the same fields that are presented when you create a content filtering profile.

- 3. Modify the content filtering profile fields as needed.
- 4. Click OK to save your changes.

You are taken to the Content Filtering Profiles page. A confirmation message appears, indicating the status of the clone operation.

### **Delete a Content Filtering Profile**

Before deleting a content filtering profile, ensure that the profile is not used in a content security profile that is, in turn, used in a firewall policy rule. If you try to delete a content filtering profile that is used in a firewall policy rule, an error message is displayed.

To delete one or more content filtering profiles:

#### 1. Select SRX > Security Subscriptions > Content Security > Content Filtering Profiles.

The Content Filtering Profiles page appears, displaying the existing content filtering profiles.

- 2. Select one or more custom content filtering profiles that you want to delete and click the delete icon. An alert message appears, asking you to confirm the delete operation.
- 3. Click Yes to delete the selected content filtering profiles.

A confirmation message appears, indicating the status of the delete operation.

# **About the Content Filtering Policy (New) Page**

A content filtering policy enable you to filter content and manage the traffic on devices running Junos OS Release 21.4 or later. The policy filters the content based on the file extension and traffic direction.

<span id="page-466-0"></span>**NOTE:** To filter content and manage traffic on devices running Junos OS Releases earlier than 21.4, go to the "Content Filtering Profiles" on page 427 page.

After you create a content filter policy, you must assign it to a content security profile, then assign it to a security policy that will be deployed on the device.

The Content Filtering Policy (New) page enables you to create, edit, delete, and clone content filtering policies. It displays the policy name, policy description, and the number of rules in a policy.

To access the Content Filtering Policy (New) page, go to SRX > Security Subscriptions > Content Security > Content Filtering Policies (New).

### **Create a Content Filtering Policy**

#### Before You Begin

Ensure that the device is running Junos OS Release 21.4 or later.

#### About The Task

A content filtering policy enable you to filter content and manage the traffic on devices based on the file extension and traffic direction.

To create a content filter policy:

- 1. Go to SRX > Security Subscriptions > Content Security > Content Filtering Policies (New). The Content Filtering Policy (New) page is displayed.
- 2. Click the + icon above the table. The Create Content Filtering Policy page is displayed.
- 3. Enter a unique policy name with alphanumeric characters, dashes, or underscores. The name must be within 255 characters and must not contain spaces.
- 4. Enter a policy description within 255 characters.
- 5. Click OK.

The policy is created and displayed on the **Content Filtering Policy (New)** page.

#### What's Next

["Add Rules in a Content Filtering Policy" on page 437](#page-467-0)

# <span id="page-467-0"></span>**Add Rules in a Content Filtering Policy**

#### Before You Begin

["Create a Content Filtering Policy" on page 436 .](#page-466-0)

### About The Task

After you create a content filtering policy, you can add rule(s) to the policy to define the filtering criteria. You can configure Juniper Security Director Cloud to filter the traffic based on file types and direction.

To add a rule in a content filtering policy:

- 1. Go to SRX > Security Subscriptions > Content Security > Content Filtering Policies (New). The Content Filtering Policy (New) page is displayed.
- 2. In the Rules column, click Add Rules beside the policy in which you want to add rule(s).

**NOTE**: If rule(s) already exists for the policy, the number of rules in the policy are displayed in the **Rules** column.

The policy overview page is displayed.

- 3. Click the + icon.
- 4. Enter an alphanumeric name within 29 characters for the rule. The name can contain colons, periods, slashes, dashes and underscores.
- 5. Select the rule group to which you want to associate the rule. You can also click Create Rule Group to create a new rule group.
- 6. Select the direction of the traffic to be inspected.
- 7. In the File Types column, click the + icon, select the file types that must be filtered, and then click OK.
- 8. In the Action column, select the action that must be taken on the filtered file types.
	- No Action-No action is required.
	- Block-Block and drop the connection
	- Close Client-Close the client connection
	- Close Server-Close the server connection
	- Close Client And Server-Close the client and the server connection
- 9. In the Options column, perform the following steps:
	- Enable the Event logs toggle switch to enable logging for the filter.
• Enable the **End user notification** toggle switch to notify users when content is blocked. You can also configure a custom notification message within 512 characters.

**NOTE:** The **End user notification** toggle switch is enabled only if you select **Block** in the Action column.

## 10. Click the tick icon.

The rule is created and is nested under the rule group in the policy overview page. You can create multiple rules under the same rule group or different rule groups.

## What's Next

- 1. Assign the content filtering policy to a content security profile. See ["Create a Content Security](#page-425-0) Profile" on page 395.
- 2. Select the profile when you add or edit the required security policy rule. See ["Add a Security Policy](#page-337-0) [Rule" on page 307 .](#page-337-0)

# **Edit a Content Filtering Policy**

To edit a content filter policy:

- 1. Go to SRX > Security Subscriptions > Content Security > Content Filtering Policies (New). The Content Filtering Policy (New) page is displayed.
- 2. Select the policy that you want to edit and click the pencil icon above the table. The Edit Content Filtering Policy page is displayed.
- **3.** Modify the required details and click OK.

#### Whats's Next

Redeploy the SRX policy that is associated with the content filtering policy. See ["Deploy Security](#page-355-0) [Policies" on page 325 .](#page-355-0)

# **Clone a Content Filtering Policy**

To clone a content filter policy:

- 1. Go to SRX > Security Subscriptions > Content Security > Content Filtering Policies (New). The Content Filtering Policy (New) page is displayed.
- 2. Select the policy that you want to clone, click More, and then click Clone. The Clone Content Filtering Policy page is displayed.
- 3. Modify the required details and click OK.

**NOTE:** The policy name is suffixed with \_copy\_1.

The policy is cloned and displayed on the Content Filtering Policy (New) page.

# **Edit a Content Filtering Policy Rule**

To edit a content filtering policy rule:

- 1. Go to SRX > Security Subscriptions > Content Security > Content Filtering Policies (New). The Content Filtering Policy (New) page is displayed.
- 2. Click the policy name to which the rule that you want to modify is added. The policy overview page is displayed.
- 3. Expand the rule group to which the rule is assigned.
- 4. Select the required rule and click the pencil icon.
- 5. Modify the required fields and click the tick icon.

### What's Next

Redeploy the SRX policy that is associated with the content filtering policy. See ["Deploy Security](#page-355-0) [Policies" on page 325 .](#page-355-0)

# **Clone a Content Filtering Policy Rule**

- 1. Go to SRX > Security Subscriptions > Content Security > Content Filtering Policies (New). The Content Filtering Policy (New) page is displayed.
- 2. Click the policy name to which the rule that you want to modify is added. The policy overview page is displayed.
- 3. Expand the rule group to which the rule is assigned.
- 4. Select the rule that you want to clone, click More, and then click Clone. The rule is cloned and displayed.

**NOTE:** The rule name is suffixed with \_clone\_1.

5. Modify the required fields and click the tick icon. The rule is created and nested under the corresponding rule group.

# **Security Subscriptions-Decrypt Profiles**

#### **IN THIS CHAPTER**

- Decrypt Profiles Overview | 440
- About the Decrypt Profiles Page | 447
- Create a Decrypt Profile | 449
- Edit, Clone, and Delete a Decrypt Profile | 457

# **Decrypt Profiles Overview**

#### **IN THIS SECTION**

- [Supported Ciphers in Proxy Mode](#page-472-0) **| 442**
- Ó Server Authentication | 444
- [Root CA](#page-475-0) **| 445**
- [Trusted CA List](#page-475-0) **| 445**
- Session Resumption | 445
- [SSL Proxy Logs](#page-475-0) **| 445**

Secure Sockets Layer (SSL) is an application-level protocol that provides encryption technology for the Internet. SSL, also called Transport Layer Security (TLS), ensures the secure transmission of data between a client and a server through a combination of privacy, authentication, confidentiality, and data integrity. SSL relies on certificates and private–public key exchange pairs for this level of security.

Server authentication guards against fraudulent transmissions by enabling a Web browser to validate the identity of a Web server. Confidentiality mechanisms ensure that communications are private. SSL enforces confidentiality by encrypting data to prevent unauthorized users from eavesdropping on

electronic communications. Finally, message integrity ensures that the contents of a communication have not been tampered with.

SSL proxy performs SSL encryption and decryption between the client and the server, but neither the server nor the client can detect its presence. SSL proxy ensures that it has the keys to encrypt and decrypt the payload:

- For the server, SSL proxy acts as a client—SSL proxy generates the shared pre-master key, it determines the keys to encrypt and decrypt.
- For the client, SSL proxy acts as a server–SSL proxy first authenticates the original server and replaces the public key in the original server certificate with a key that is known to it. It then generates a new certificate by replacing the original issuer of the certificate with its own identity and signs this new certificate with its own public key (provided as a part of the proxy profile configuration). When the client accepts such a certificate, it sends a shared pre-master key encrypted with the public key on the certificate. Because SSL proxy replaced the original key with its own key, it is able to receive the shared pre-master key. Decryption and encryption take place in each direction (client and server), and the keys are different for both encryption and decryption.

[Figure 13 on page 442 s](#page-472-0)hows how SSL proxy works on an encrypted payload. SSL proxy uses the following services:

- SSL-T-SSL terminator on the client side.
- SSL-I-SSL initiator on the server side.

### <span id="page-472-0"></span>**Figure 13: SSL Proxy on an Encrypted Payload**

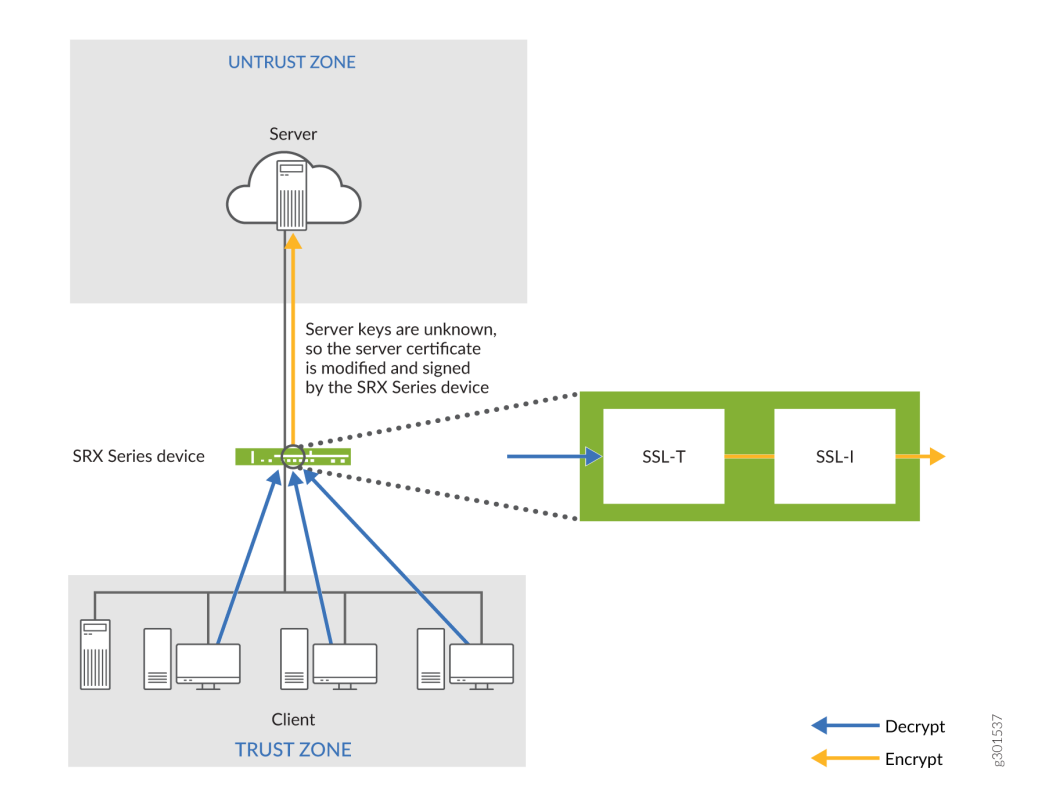

This topic has the following sections:

# **Supported Ciphers in Proxy Mode**

An SSL cipher comprises encryption ciphers, authentication method, and compression. Table 175 on page 442 displays a list of supported ciphers. NULL ciphers are excluded.

The following SSL protocols are supported:

- SSLv3
- TLS1

## **Table 175: Supported Ciphers in Proxy Mode**

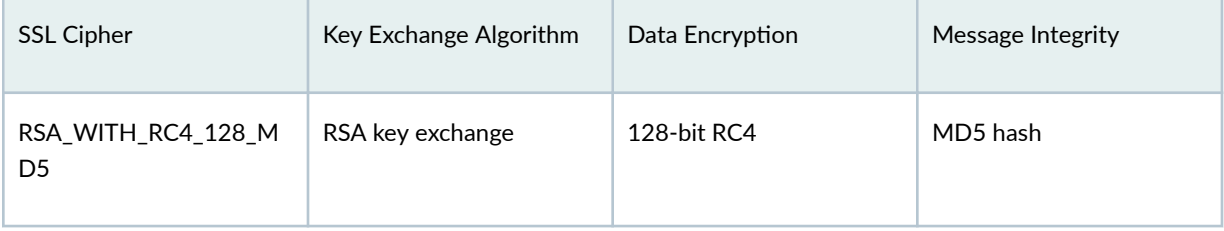

| <b>SSL Cipher</b>                         | Key Exchange Algorithm | Data Encryption     | Message Integrity                   |
|-------------------------------------------|------------------------|---------------------|-------------------------------------|
| RSA_WITH_RC4_128_SH<br>Α                  | RSA key exchange       | 128-bit RC4         | Secure Hash Algorithm<br>(SHA) hash |
| RSA_WITH_DES_CBC_S<br>HA                  | RSA key exchange       | DES CBC             | SHA hash                            |
| RSA_WITH_3DES_EDE_C<br>BC_SHA             | RSA key exchange       | <b>3DES EDE/CBC</b> | SHA hash                            |
| RSA_WITH_AES_128_CB<br>C_SHA              | RSA key exchange       | 128-bit AES/CBC     | SHA hash                            |
| RSA_WITH_AES_256_CB<br>C_SHA              | RSA key exchange       | 256-bit AES/CBC     | SHA hash                            |
| RSA_EXPORT_WITH_RC<br>4_40_MD5            | RSA-export             | 40-bit RC4          | MD5 hash                            |
| RSA_EXPORT_WITH_DE<br>S40_CBC_SHA         | RSA-export             | 40-bit DES/CBC      | SHA hash                            |
| RSA_EXPORT1024_WIT<br>H_DES_CBC_SHA       | RSA 1024 bit export    | DES/CBC             | SHA hash                            |
| RSA_EXPORT1024_WIT<br>H_RC4_56_MD5        | RSA 1024 bit export    | 56-bit RC4          | MD5 hash                            |
| RSA_EXPORT1024_WIT<br><b>H_RC4_56_SHA</b> | RSA 1024 bit export    | 56-bit RC4          | SHA hash                            |
| RSA-WITH-AES-256-<br>GCM-SHA384           | RSA key exchange       | 256-bit AES/GCM     | SHA384 hash                         |

Table 175: Supported Ciphers in Proxy Mode (Continued)

| <b>SSL Cipher</b>               | Key Exchange Algorithm | Data Encryption | Message Integrity |
|---------------------------------|------------------------|-----------------|-------------------|
| RSA-WITH-AES-256-<br>CBC-SHA256 | RSA key exchange       | 256-bit AES/CBC | SHA256 hash       |
| RSA-WITH-AFS-128-<br>GCM-SHA256 | RSA key exchange       | 128-bit AES/GCM | SHA256 hash       |
| RSA-WITH-AFS-128-<br>CBC-SHA256 | RSA key exchange       | 128-bit AES/CBC | SHA256 hash       |

<span id="page-474-0"></span>**Table 175: Supported Ciphers in Proxy Mode (Continued)** 

## **Server Authentication**

Implicit trust between the client and the device (because the client accepts the certificate generated by the device) is an important aspect of SSL proxy. It is extremely important that server authentication is not compromised; however, in reality, self-signed certificates and certificates with anomalies are in abundance. Anomalies can include expired certificates, instances of common name not matching a domain name, and so forth.

You can specify that the SSL proxy should ignore server authentication completely. In this case, SSL proxy ignores errors encountered during the server certificate verification process (such as CA signature verification failure, self-signed certificates, and certificate expiry).

You can specify whether the SSL proxy should ignore server authentication errors or not during the creation of an SSL proxy profile.

- $\bullet$  If you specify that server authentication errors should *not* be ignored, the following scenarios occur:
	- $\bullet$  If authentication succeeds, a new certificate is generated by replacing the keys and changing the issuer name to the issuer name that is configured in the root CA certificate in the proxy profile.
	- $\bullet$  If authentication fails, the connection is dropped.
- If you specify that server authentication errors should be ignored, the following scenarios occur:

**NOTE:** We do not recommend that you configure this option for authentication because configuring it results in websites not being authenticated at all. However, you can use this option to effectively identify the root cause for dropped SSL sessions.

- <span id="page-475-0"></span> $\bullet$  If the certificate is self-signed, a new certificate is generated by replacing the keys only. The issuer name is not changed. This ensures that the client browser displays a warning that the certificate is not valid.
- $\bullet$  If the certificate has expired or if the common name does not match the domain name, a new certificate is generated by replacing the keys and changing the issuer name to SSL-PROXY: DUMMY\_CERT:GENERATED DUE TO SRVR AUTH FAILURE. This ensures that the client browser displays a warning that the certificate is not valid.

# **Root CA**

In a public key infrastructure (PKI) hierarchy, the root CA is at the top of the trust path. The root CA identifies the server certificate as a trusted certificate.

# **Trusted CA List**

SSL proxy ensures secure transmission of data between a client and a server. Before establishing a secure connection, SSL proxy checks *certificate authority* (CA) certificates to verify signatures on server certificates. For this reason, a reasonable list of trusted CA certificates is required to effectively authenticate servers.

# **Session Resumption**

An SSL session refers to the set of parameters and encryption keys that are created when a full handshake is performed. A connection is the conversation or active data transfer that occurs within the session. The computational overhead of a complete SSL handshake and generation of primary keys is considerable. In short-lived sessions, the time taken for the SSL handshake can be more than the time for data transfer. To improve throughput and still maintain an appropriate level of security, SSL session resumption provides a mechanism for caching sessions. This way, session information, such as the premaster secret key and agreed-upon ciphers, can be cached for both the client and the server. A session ID identifies the cached information. In subsequent connections, both parties agree to use the session ID to retrieve the information rather than create pre-master secret key. Session resumption shortens the handshake process and accelerates SSL transactions.

# **SSL Proxy Logs**

When logging is enabled in an decrypt profile, the SSL proxy can generate the messages shown in [Table](#page-476-0) [176 on page 446](#page-476-0) .

## <span id="page-476-0"></span>**Table 176: SSL Proxy Logs**

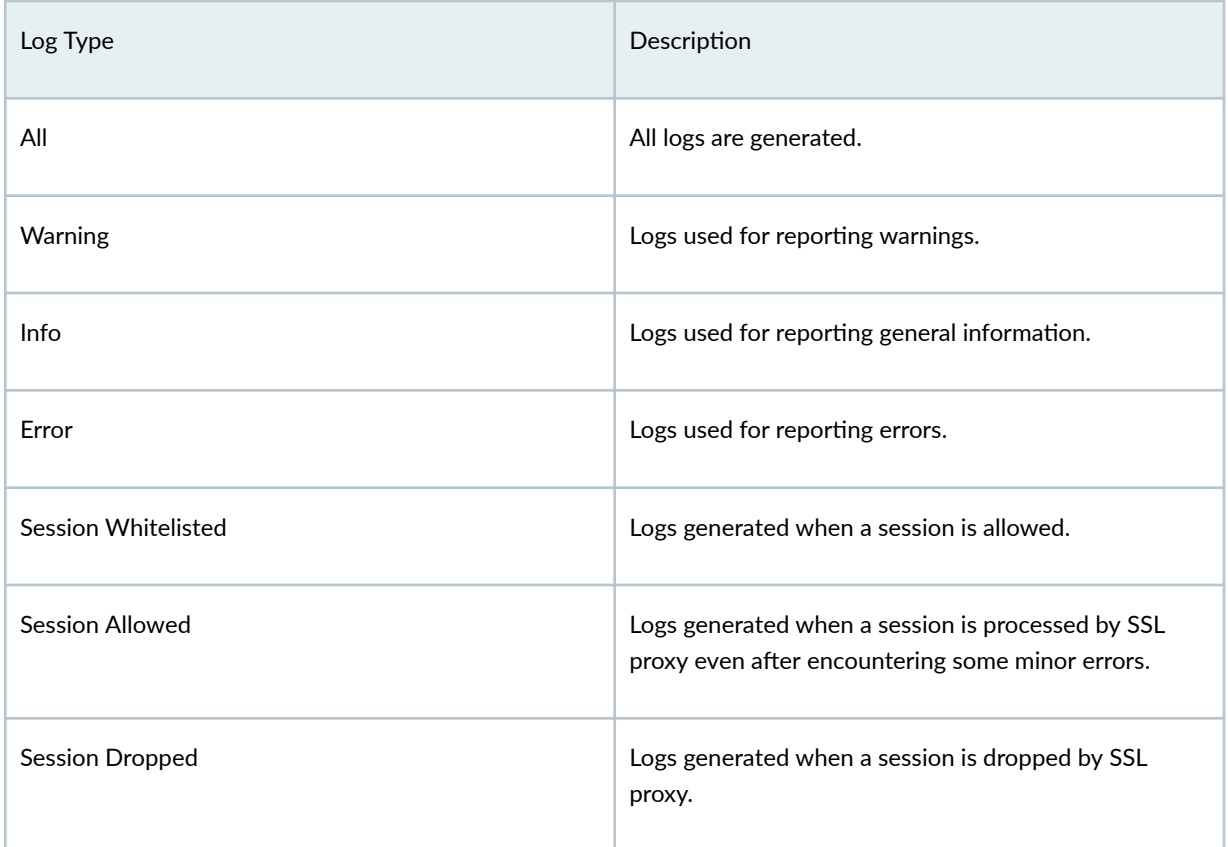

All logs contain similar information; the message field contains the reason for the log generation. One of three prefixes shown in Table 177 on page 446 identifies the source of the message. Other fields are descriptively labeled.

## **Table 177: SSL Proxy Log Prefixes**

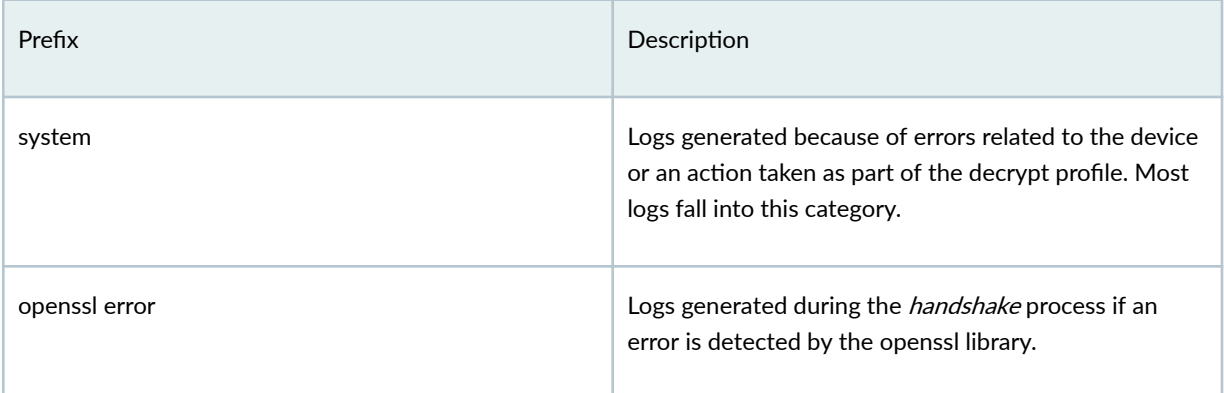

### <span id="page-477-0"></span>Table 177: SSL Proxy Log Prefixes (Continued)

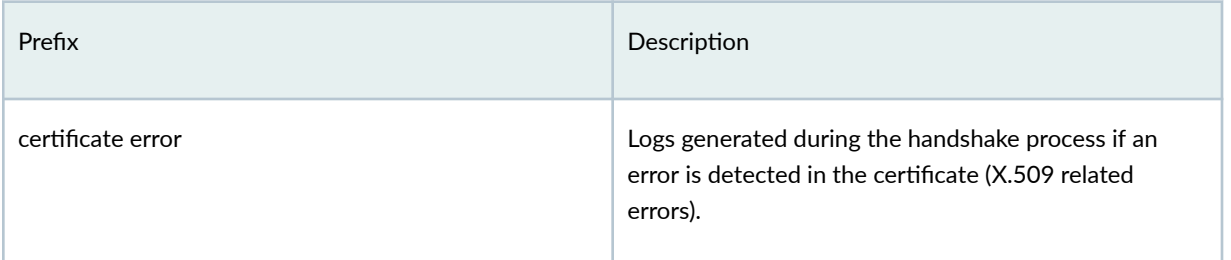

# **About the Decrypt Profiles Page**

### **IN THIS SECTION**

- Tasks You Can Perform **| 447**
- Widget Descriptions | 447

To access this page, click Security Subscriptions > Decrypt > Decrypt Profiles. Use the Decrypt Profiles page to view and to manage decrypt profiles.

## **Tasks You Can Perform**

You can perform the following tasks from this page:

- Create an decrypt profile-See "Create a Decrypt Profile" on page 449.
- Edit, clone, or delete an decrypt profile–See "Edit, Clone, and Delete a Decrypt Profile" on page 457.
- View the details of an decrypt profile–Select the decrypt profile for which you want to view the details and from the More or right-click menu, select Detailed View. The View decrypt profile Details page appears. [Table 179 on page 448 d](#page-478-0)escribes the fields on this page.
- Search for decrypt profiles using keywords—Click the search icon and enter the search term in the text box and press Enter. The search results appear on the same page.

# **Widget Descriptions**

[Table 178 on page 448 d](#page-478-0)escribes the fields on the decrypt Profiles page.

## <span id="page-478-0"></span>Table 178: Fields on the Decrypt Profiles Page

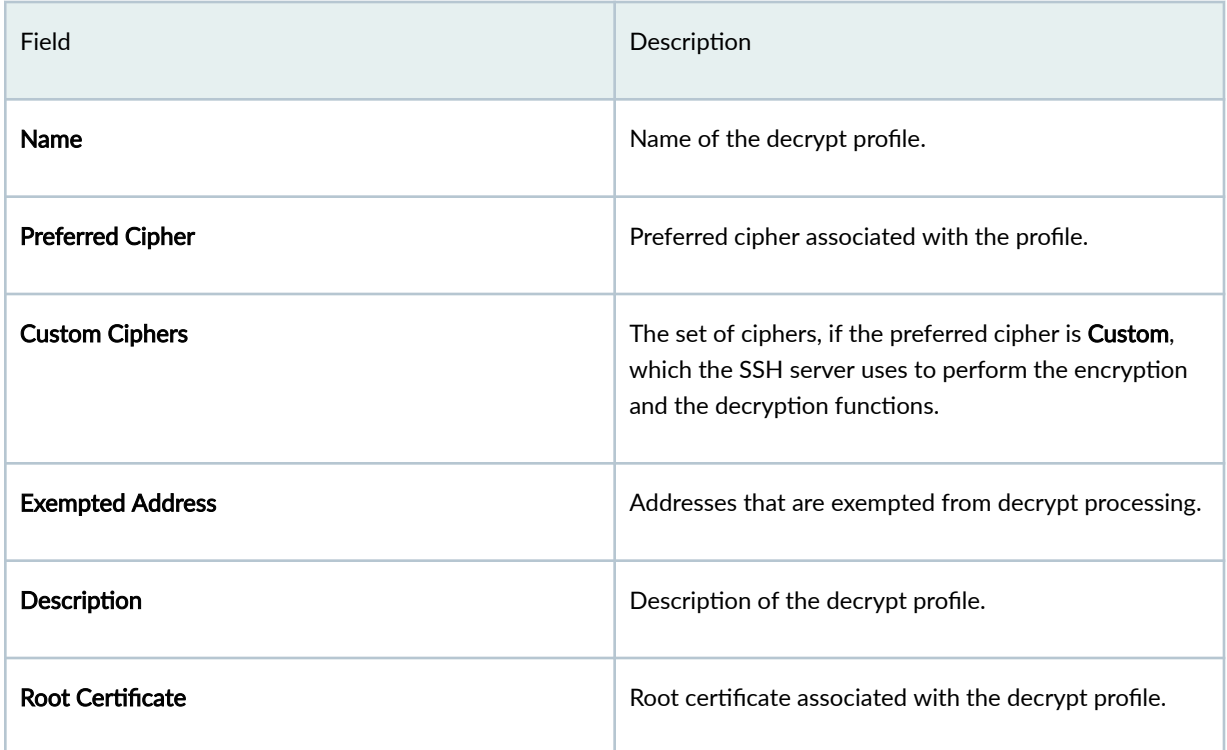

# Table 179: View Decrypt Profile Details Page Fields

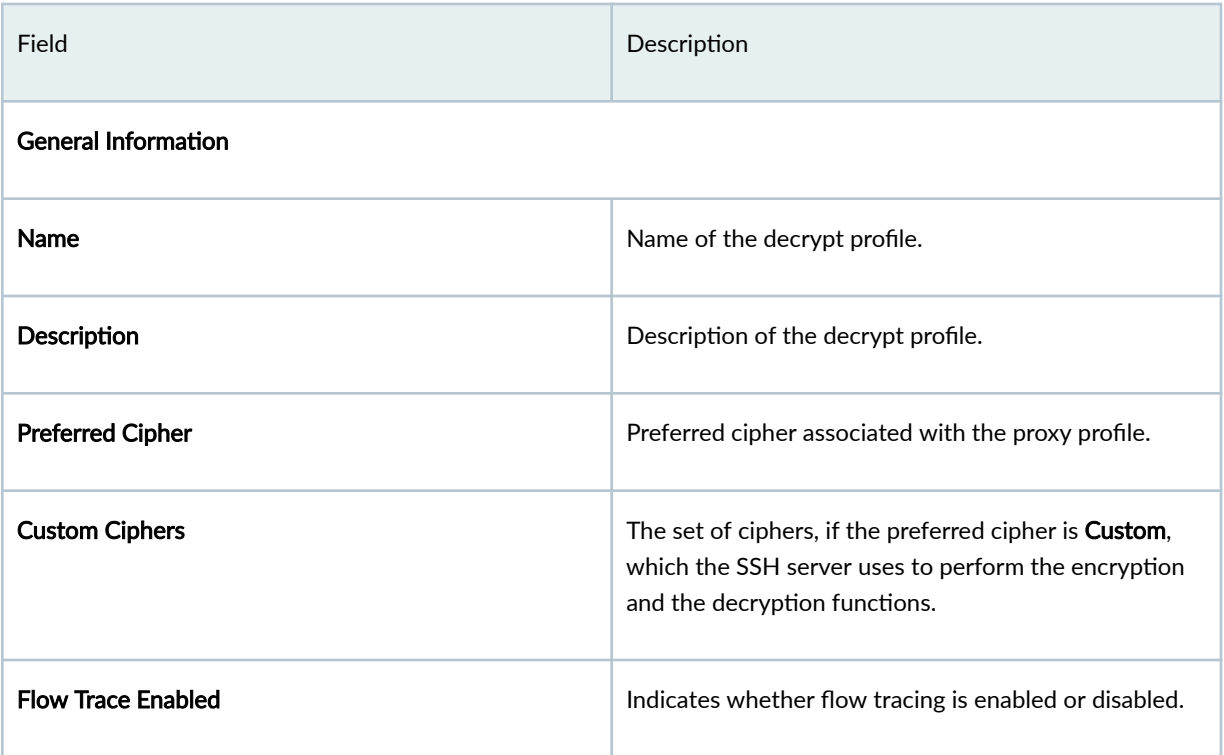

<span id="page-479-0"></span>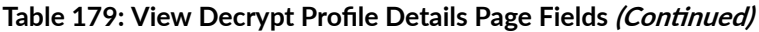

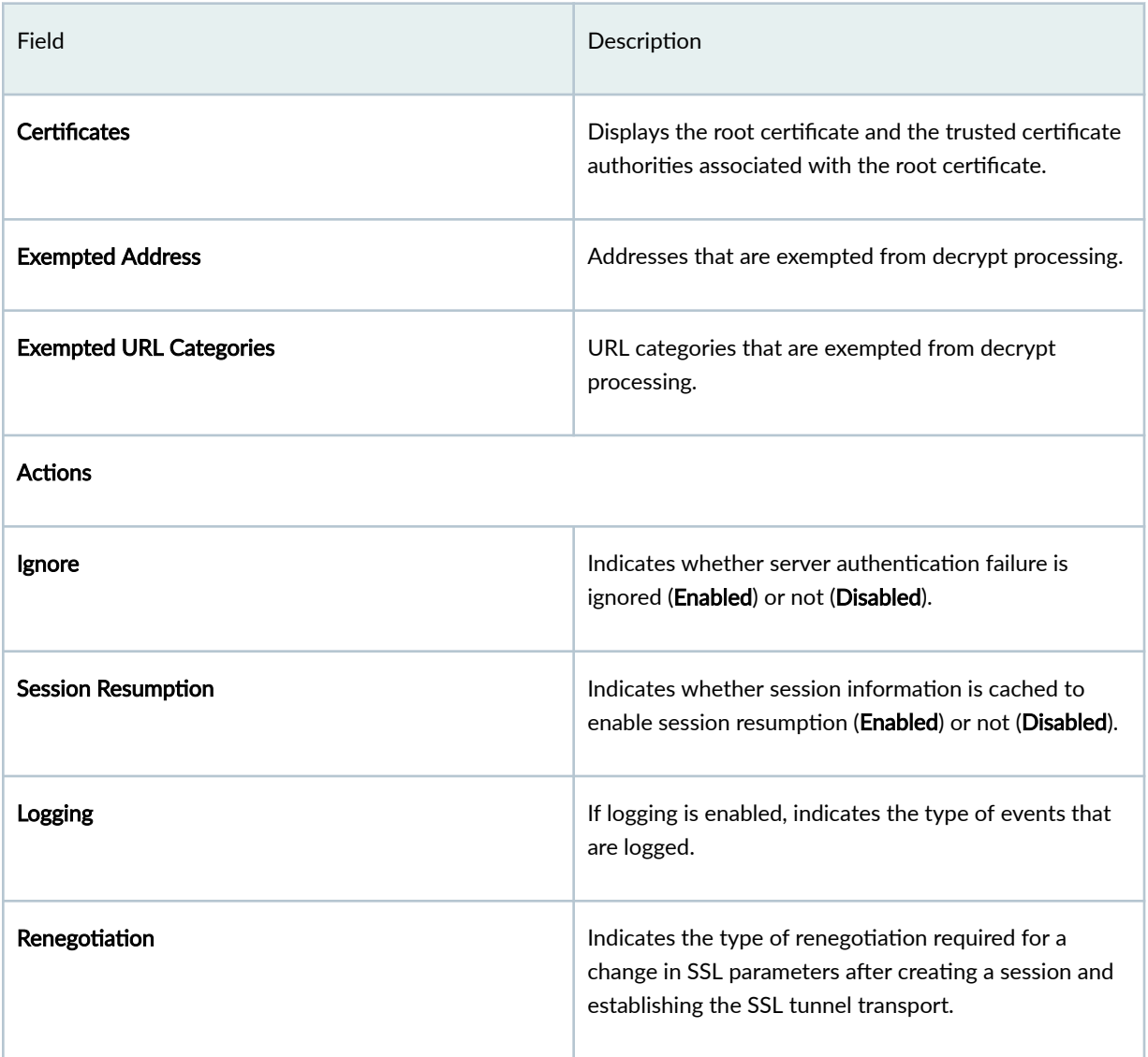

# **Create a Decrypt Profile**

Use this page to configure decrypt profiles. decrypt profile is enabled as an application service within a security policy.

To create an decrypt profile:

**NOTE:** Ensure that you have a root certificate imported for the tenant before you create an decrypt profile. You can import SSL certificates (root and trusted) from the Certificates page (Administration > Certificates) and associate the certificates with decrypt profiles.

### 1. Select Security Subscriptions > Decrypt.

The decrypt profiles page appears.

2. Click the add icon  $(+)$  to create an decrypt profile.

The Create Decrypt Profiles page appears.

3. Complete the configuration according to the guidelines provided in Table 180 on page 450. Fields marked with an asterisk (\*) are mandatory.

### 4. Click OK.

An decrypt profile is created. You are returned to the decrypt Profiles page where a confirmation message is displayed.

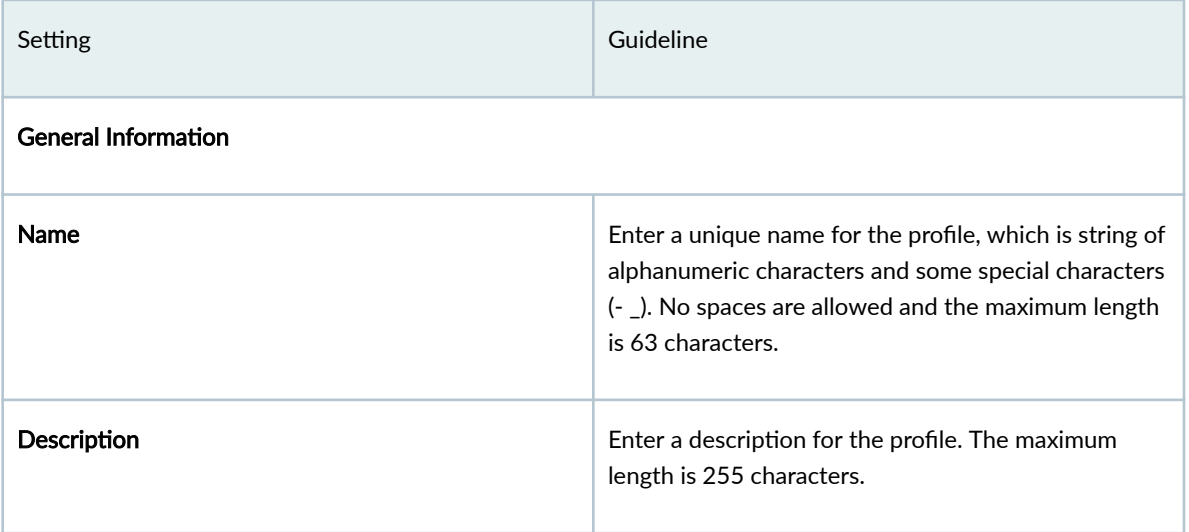

### **Table 180: Decrypt Profile Settings**

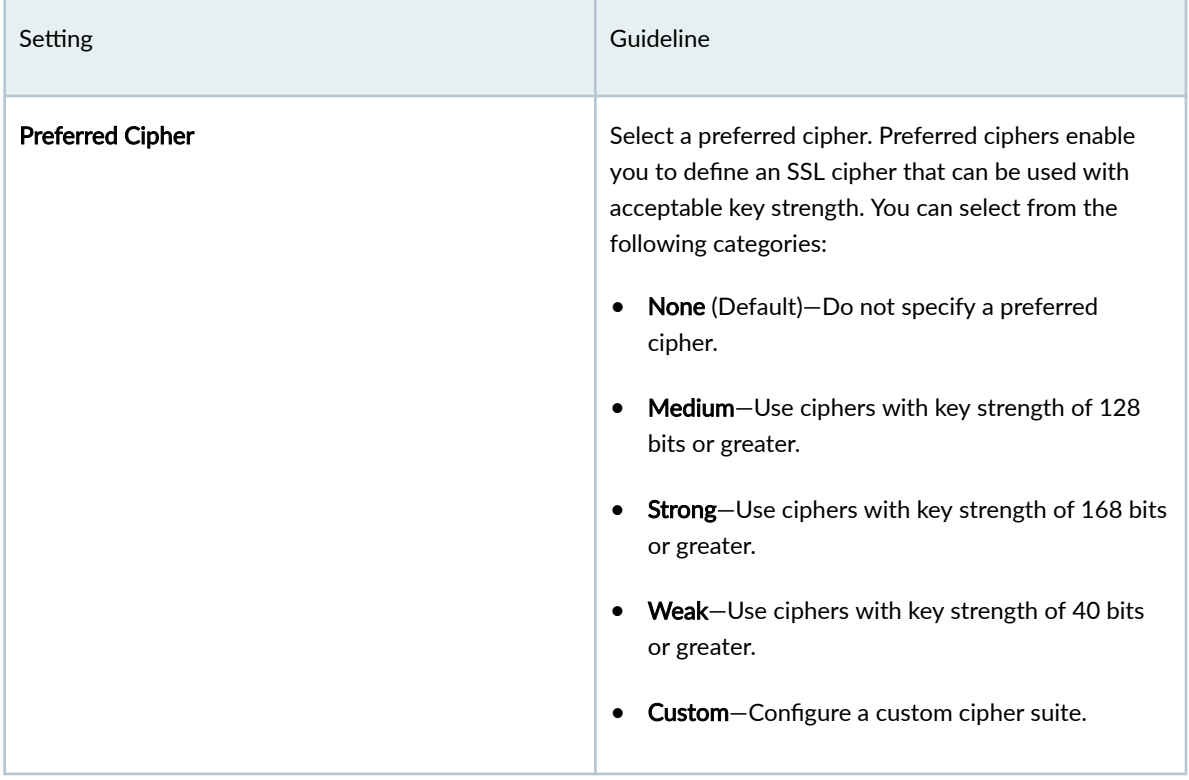

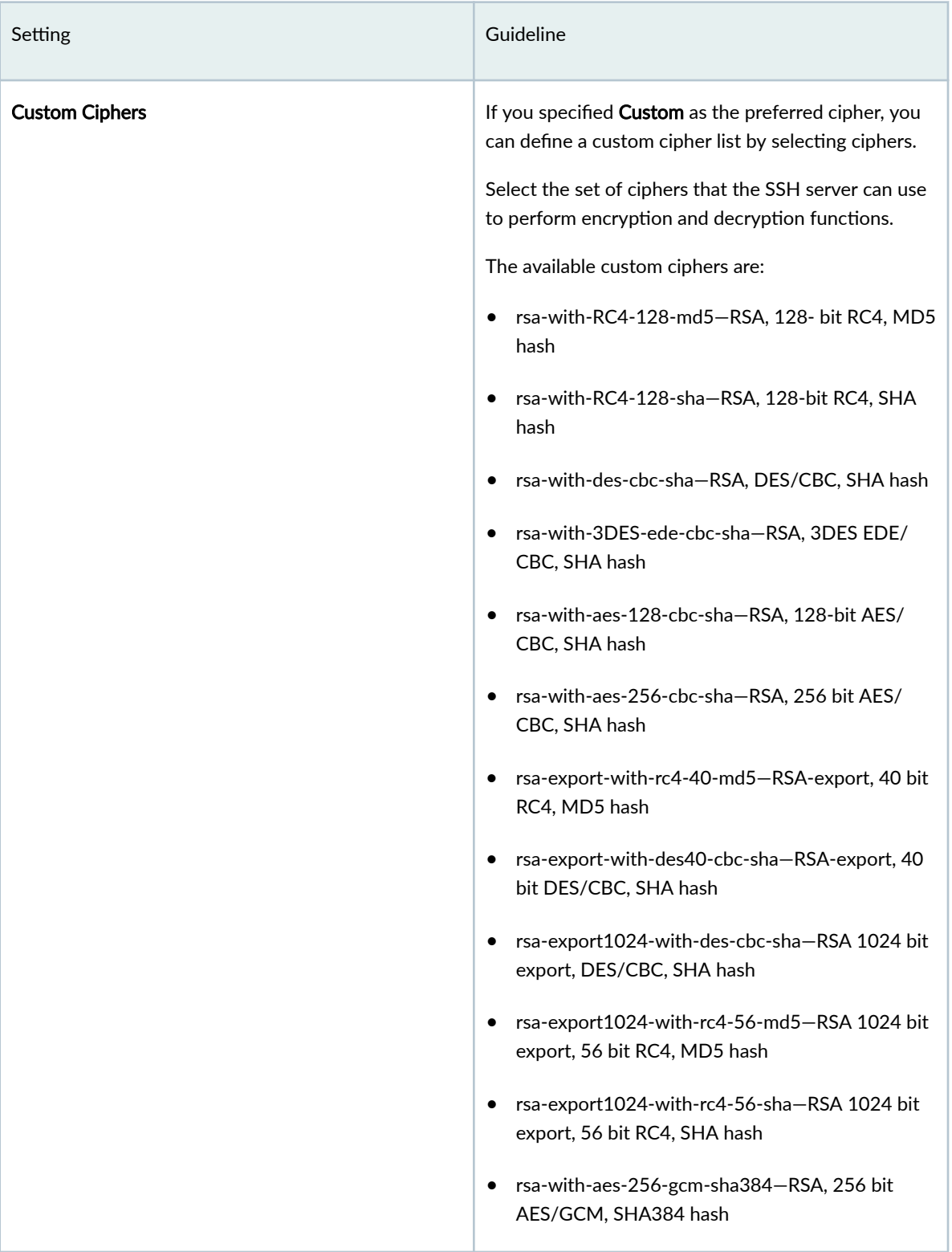

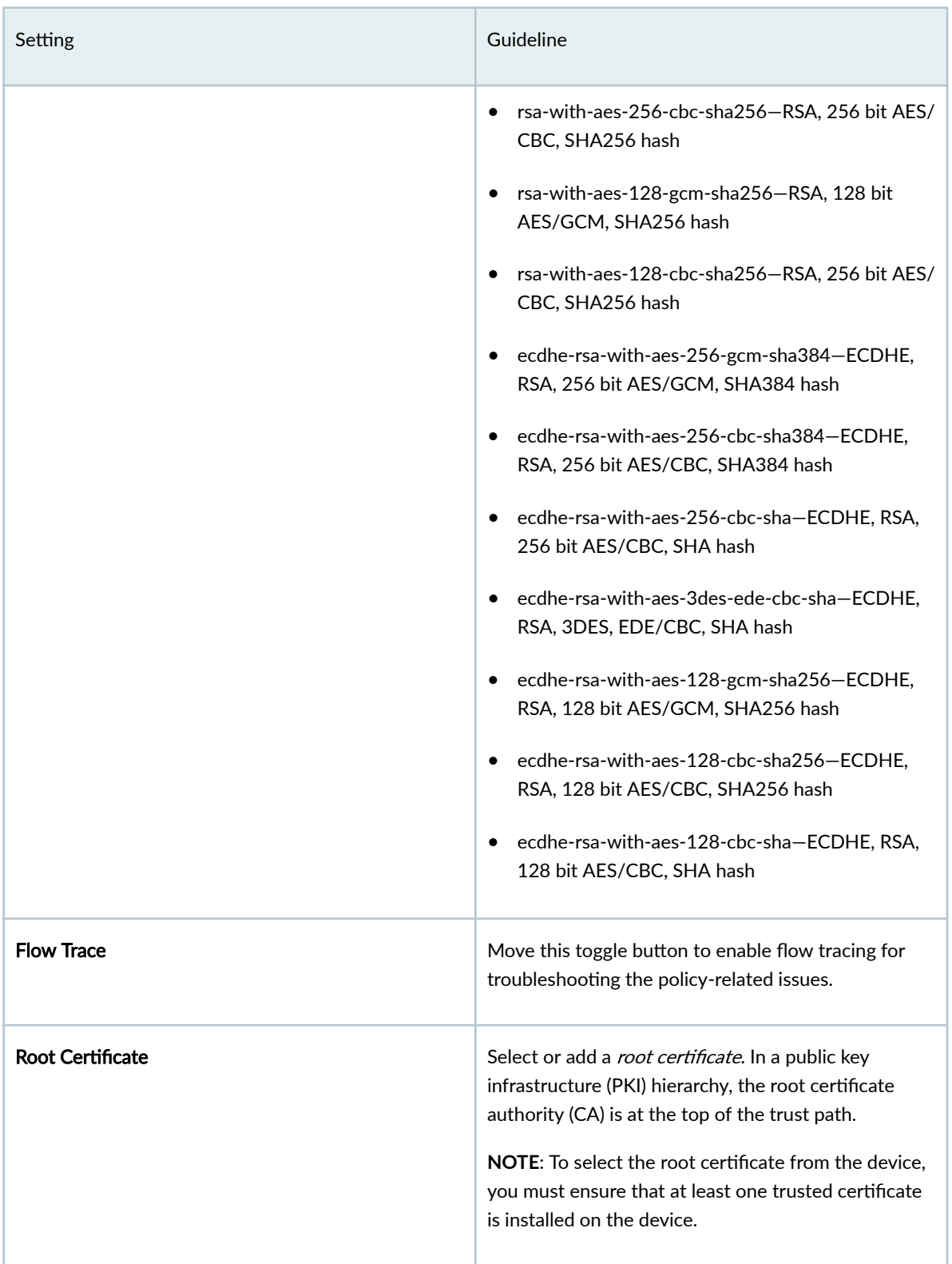

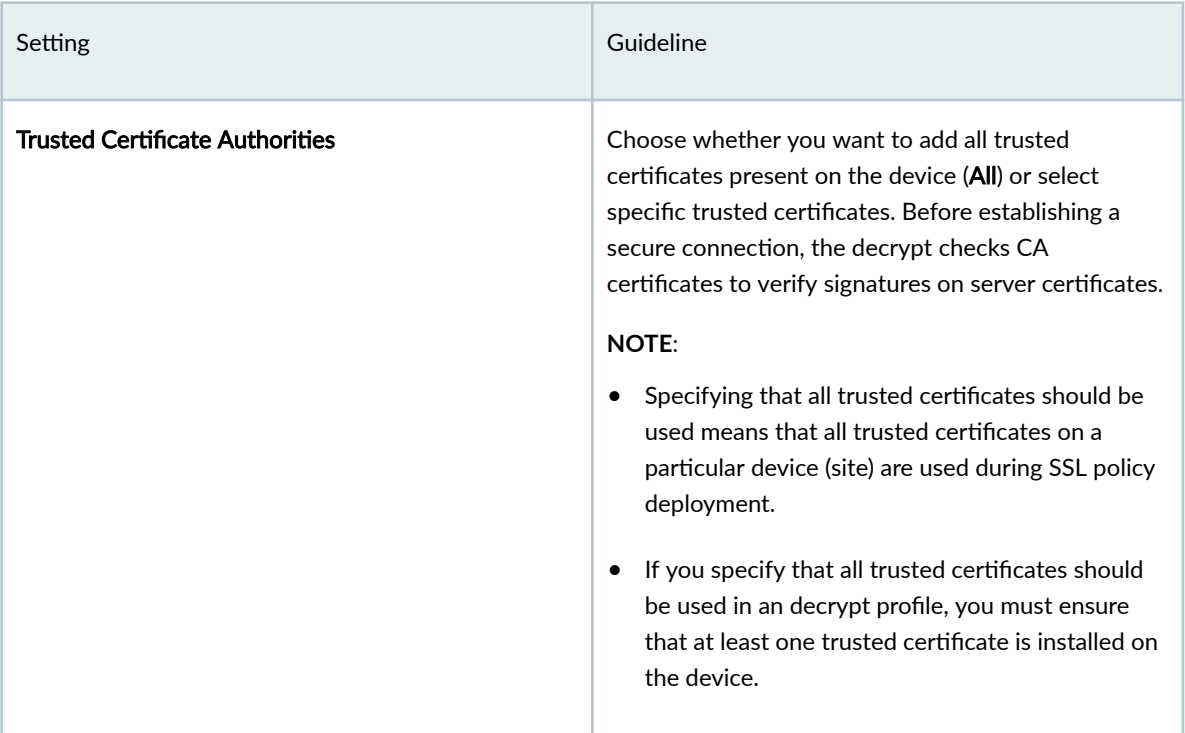

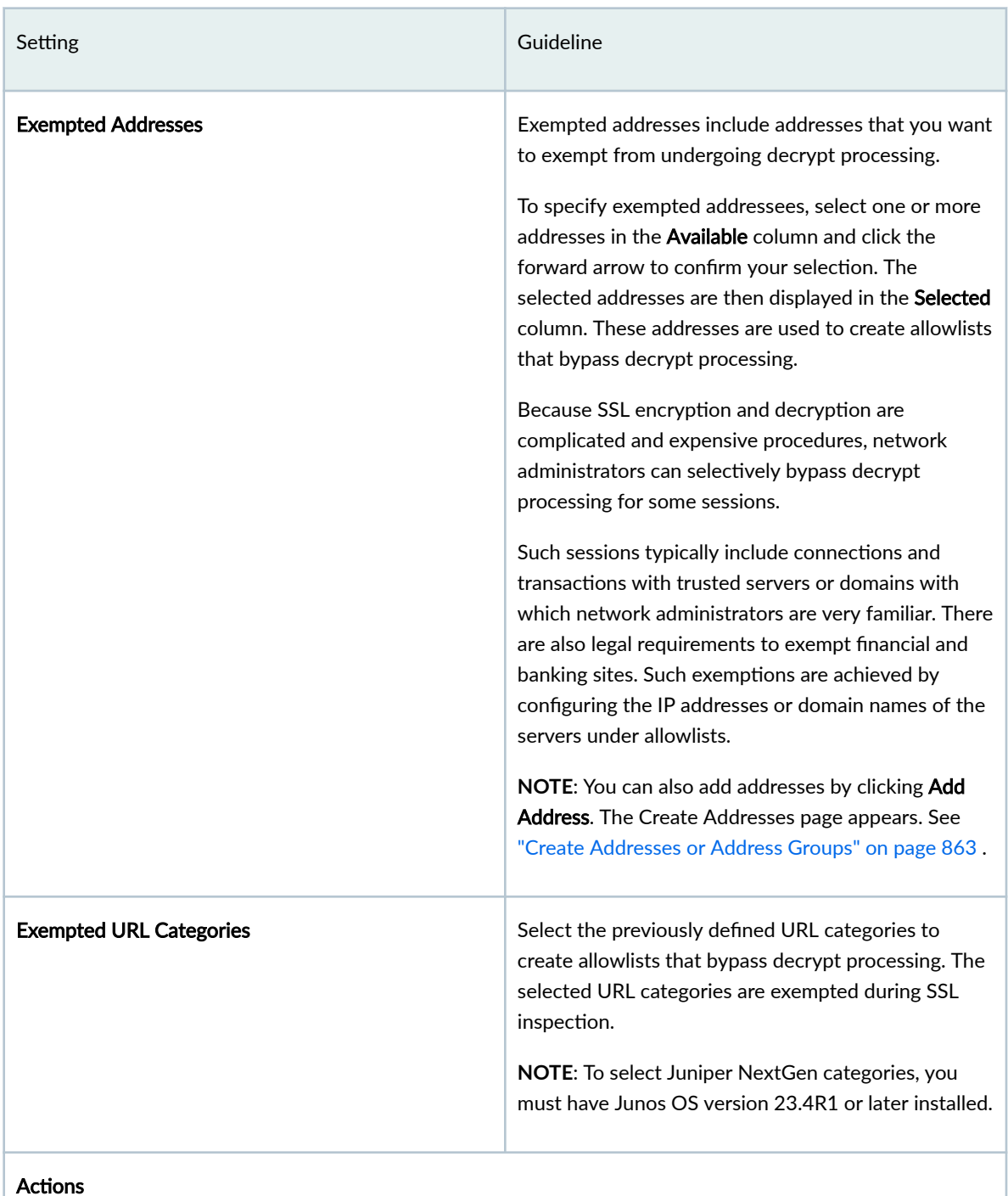

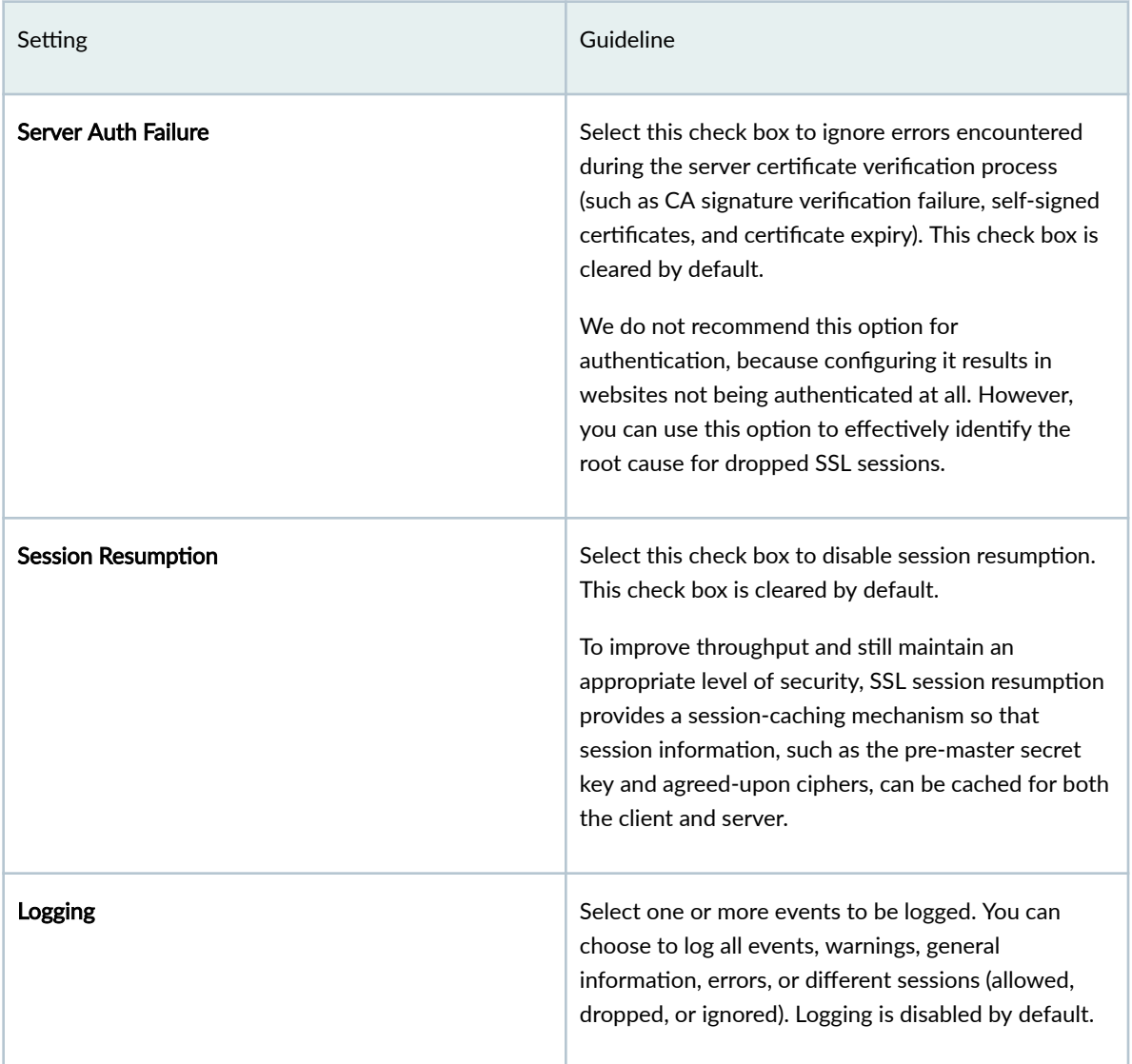

<span id="page-487-0"></span>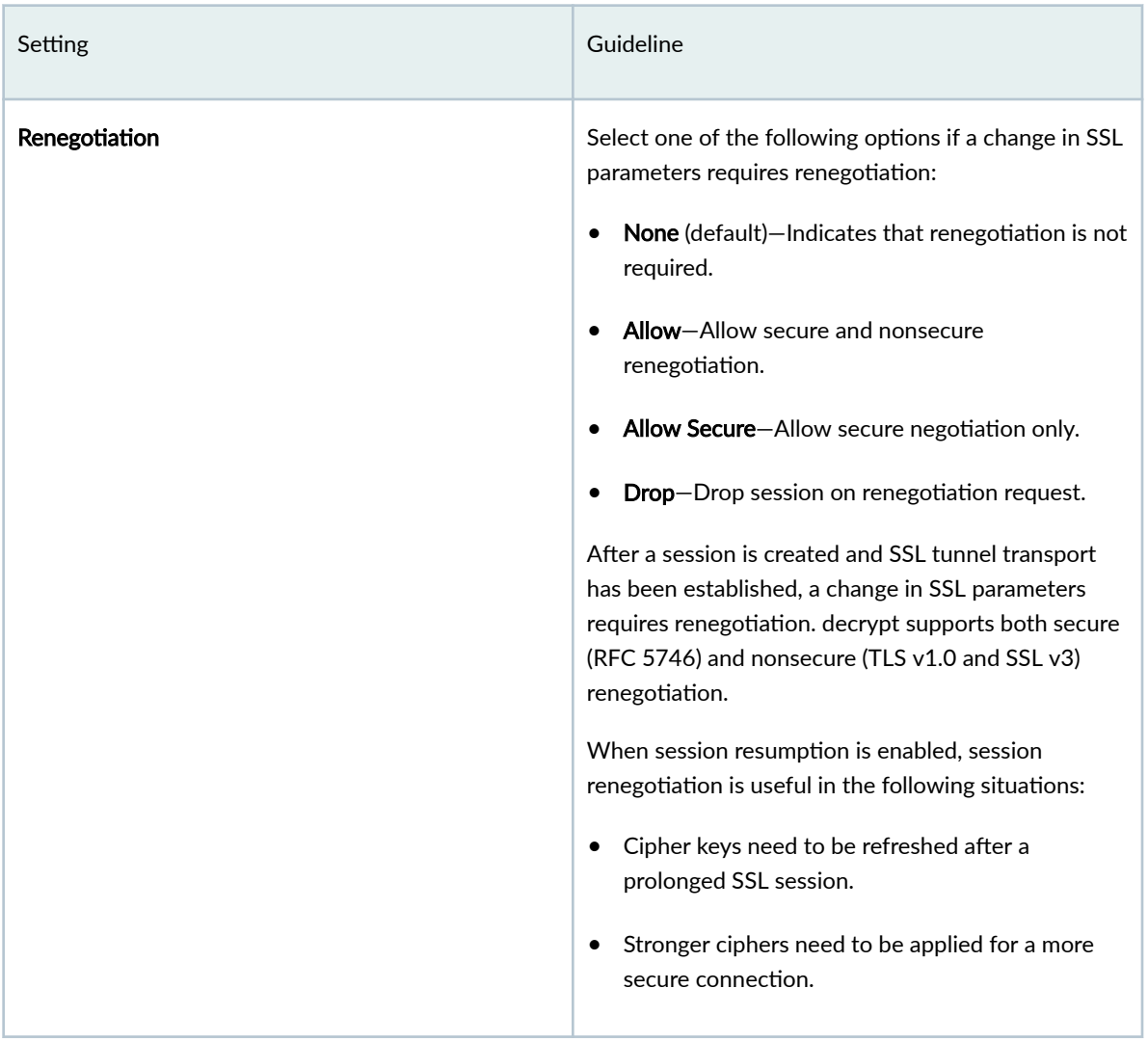

# **Edit, Clone, and Delete a Decrypt Profile**

### **IN THIS SECTION**

- Edit a Decrypt Profile | 458  $\bullet$
- $\bullet$ Clone an Decrypt Profile | 458
- $\bullet$ Delete a Decrypt Profile | 458

<span id="page-488-0"></span>You can edit, clone, and delete decrypt profiles from the decrypt Profiles page.

## **Edit a Decrypt Profile**

To modify the parameters configured for an decrypt profile:

### 1. Select Security Subscriptions > Decrypt.

The Decrypt Profiles page appears, displaying the existing decrypt profiles.

2. Select the decrypt profile that you want to edit and then click the edit icon (pencil).

The Edit decrypt profile page appears showing the same fields that are presented when you create an decrypt profile.

- 3. Modify the decrypt profile fields as needed.
- 4. Click OK to save your changes.

The modified decrypt Profiles page appears.

## **Clone an Decrypt Profile**

Cloning enables you to easily decrypt profile based on an existing one.

To clone an decrypt profile:

1. Select Security Subscriptions > Decrypt.

The decrypt Profiles page appears displaying the existing decrypt profiles.

2. Select the decrypt profile that you want to clone and then select More > Clone. Alternatively, rightclick a profile and select Clone.

The Clone decrypt profile page appears, showing the same fields when you create an decrypt profile.

- 3. Modify the decrypt profile fields as needed.
- 4. Click OK to save your changes.

Decrypt Profiles page appears. A confirmation message appears, indicating the status of the clone operation.

### **Delete a Decrypt Profile**

1. Select Security Subscriptions > Decrypt.

The decrypt Profiles page appears, displaying the existing decrypt profiles.

- 2. Select one or more decrypt profiles that you want to delete and then click the delete icon. An alert message appears asking you to confirm the delete operation.
- 3. Click Yes to delete the selected decrypt profiles.

A confirmation message appears indicating the status of the delete operation.

# **Security Subscriptions-SecIntel**

#### **IN THIS CHAPTER**

- Security Intelligence Overview **| 459**
- SecIntel Profiles Overview | 461
- About SecIntel Profiles Page | 462
- Create Command and Control Profile | 463
- Create DNS Profile | 466
- Create Infected Hosts Profile | 468
- Edit, Clone, and Delete SecIntel Profile | 470
- About SecIntel Profile Groups Page | 472
- Create SecIntel Profile Group | 473
- Edit, Clone, and Delete SecIntel Profile Group | 475
- Associate a SecIntel Profile Group to a Security Policy | 476

# **Security Intelligence Overview**

Juniper Networks Security Intelligence (SecIntel) is a security framework that protects against evolving security threats by employing cloud-based security information. SecIntel provides carefully curated and verified threat intelligence from industry-leading threat feeds from ATP Cloud to Juniper Security Director Cloud.

You can create SecIntel profiles for the SRX Series Firewalls in Juniper Security Director Cloud. SecIntel profiles enable you to block malicious and unwanted traffic such as Command and Control (C&C) communications, compromised IP address or IP subnet, and domains connected to malicious activity.

You can create a SecIntel profile group by using combination of C&C, DNS, and infected-host profiles. After you create a SecIntel profile group, you can assign the profile group to a security policy. When an infected host on the cloud network tries to initiate contact with a possible command and control (C&C) server on the Internet, the SRX Series Firewall eliminates such threats based on the deployed security policy.

### **Figure 14: SecIntel Profile Group**

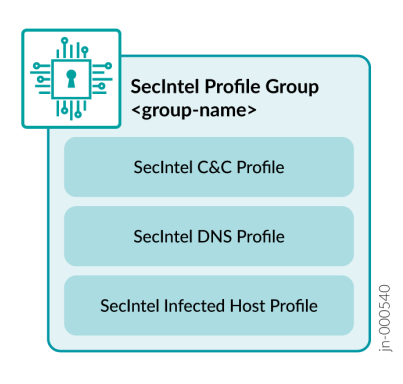

Figure 15 on page 460 shows the high-level steps for SecIntel configurations.

### Figure 15: Juniper Security Director Cloud Workflow with SecIntel Configuration

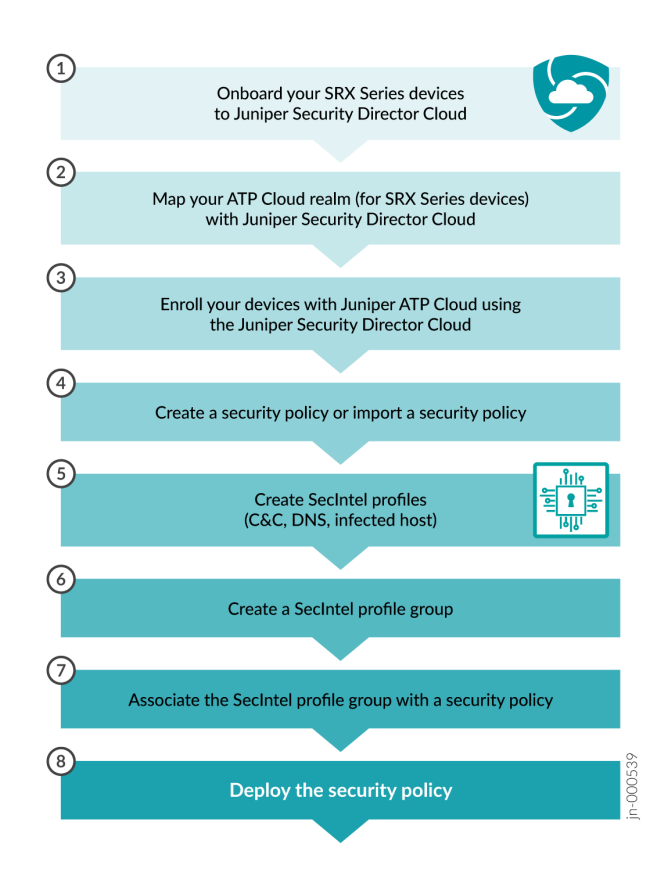

SecIntel offers the following benefits:

- <span id="page-491-0"></span>• Detect and block known malicious IP addresses and DNS requests.
- Quarantine the compromised internal hosts.
- $\bullet$  Identify the connected devices that are at risk.
- Shut down attacks before they start.
- Protect users (including subscribers), applications, and infrastructure from compromise.
- Turn connectivity layers into security layers without additional infrastructure.

### RELATED DOCUMENTATION

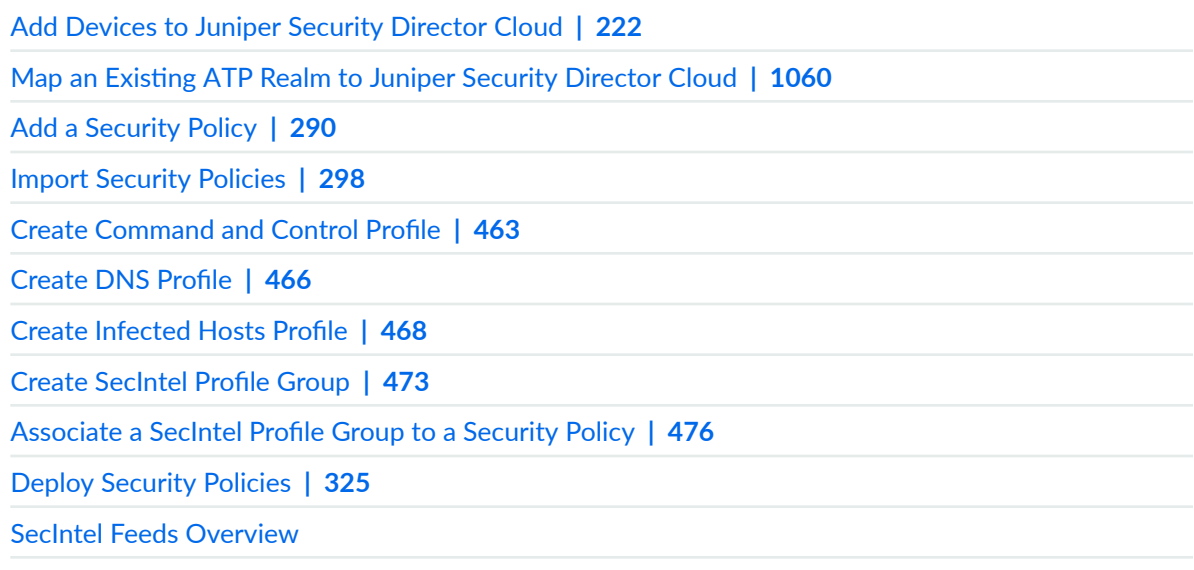

[SecIntel on SRX Series Firewalls](https://www.juniper.net/content/dam/www/assets/datasheets/us/en/security/secintel-datasheet.pdf#page=2)

# **SecIntel Profiles Overview**

You can create SecIntel profiles for the SRX Series Firewalls in Juniper Security Director Cloud. Secintel profiles enable you to block malicious and unwanted traffic such as Command and Control (C&C) communications, compromised IP address or IP subnet, and domains connected to malicious activity.

The following SecIntel profiles are supported:

• SecIntel (C&C) Profile: Provides information on C&C servers that have attempted to contact and compromise hosts on your network. A C&C server is a centralized computer that issues commands to botnets of compromised networks of computers and receives reports back from them.

- <span id="page-492-0"></span>• Secintel DNS Profile: Includes feeds and threat score to list the domains that are known to be connected to malicious activity.
- SecIntel Infected Host Profile: Includes feeds and threat score to list the IP address or IP subnet of the compromised host. Infected hosts indicate local devices that are potentially compromised because they appear to be part of a C&C network or exhibit other symptoms.

Configure SecIntel profiles to work with security intelligence feeds, such as C&C, DNS, and infected hosts. The SecIntel process downloads the SecIntel feeds and parses from the feed connector or ATP Cloud feed server. Anything that matches these scores is considered malware or an infected host.

### RELATED DOCUMENTATION

About SecIntel Profiles Page | 462 **About SecIntel Profile Groups Page | 472** 

# **About SecIntel Profiles Page**

#### **IN THIS SECTION**

- Tasks You Can Perform **| 462**
- Field Description | 463

To access this page, select SRX > Security Subscriptions > SecIntel > Profiles.

Use the SecIntel Profiles page to manage Command & Control (C&C), DNS, and Infected Hosts profile.

# **Tasks You Can Perform**

You can perform the following tasks from this page:

- View the list of C&C, DNS, and infected hosts profiles. Click View by list and select Command & Control, DNS, or Infected Hosts profile.
- Create a command and control profile–See "Create Command and Control Profile" on page 463.
- Create a DNS profile-See "Create DNS Profile" on page 466.
- <span id="page-493-0"></span>• Create an infected hosts profile–See "Create Infected Hosts Profile" on page 468.
- Edit, clone, or delete SecIntel profile–See "Edit, Clone, and Delete SecIntel Profile" on page 470
- Associate a SecIntel profile to a security policy—See ["Add a Security Policy Rule" on page 307](#page-337-0)
- Show or hide columns in the SecIntel table. To do this, use the Show Hide Columns icon in the top right corner of the page and select the options you want to show or deselect to hide options on the page.
- Reset Preference—Reset the displayed columns to the default set of columns for each tab in the table.

Hover over the More Options (vertical ellipsis) and select Reset Preference.

# **Field Description**

Table 181 on page 463 describes the fields on the Secintel Profiles page. Table 181: Fields on the SecIntel Profiles Page

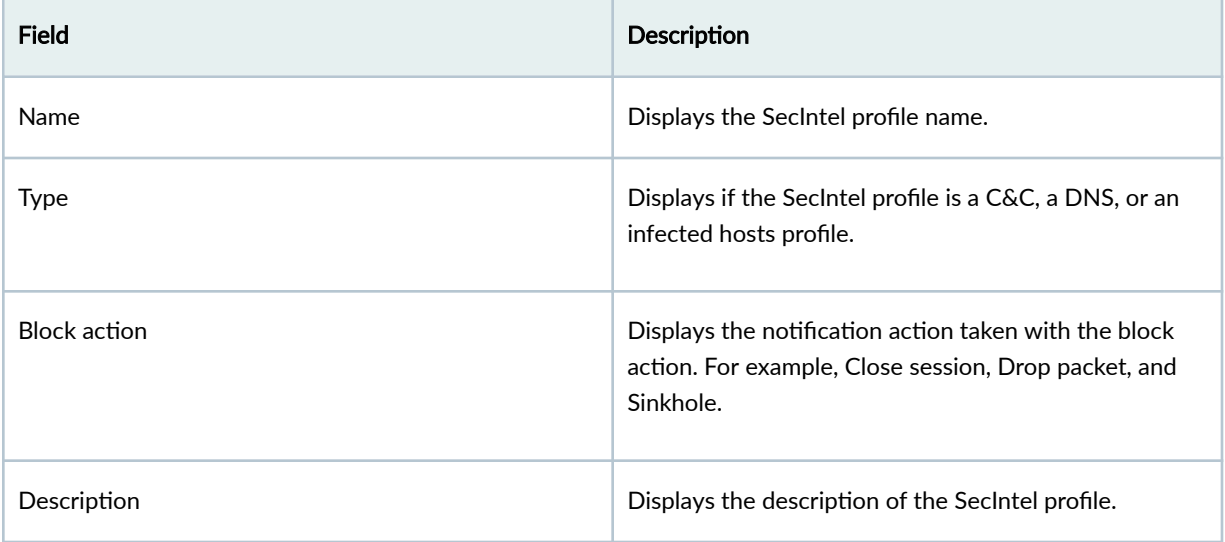

# **Create Command and Control Profile**

Create a Command and Control (C&C) profile to provide information on C&C servers that have attempted to contact and compromise hosts on your network. A C&C server is a centralized computer that issues commands to botnets of compromised networks of computers and receives reports back from them.

To create a C&C profile:

- 1. Click SRX > Security Subscriptions > SecIntel > Profiles. The SecIntel Profiles page opens.
- 2. Select Create > Command & Control. The Create Command & Control Profile page appears.
- 3. Complete the configuration according to the guidelines provided in .
- 4. Click OK to save the changes. To discard your changes, click Cancel.

After creating a C&C profile, you can associate it with the SecIntel profile groups.

### Table 182: Fields on the Create Command & Control Profile page

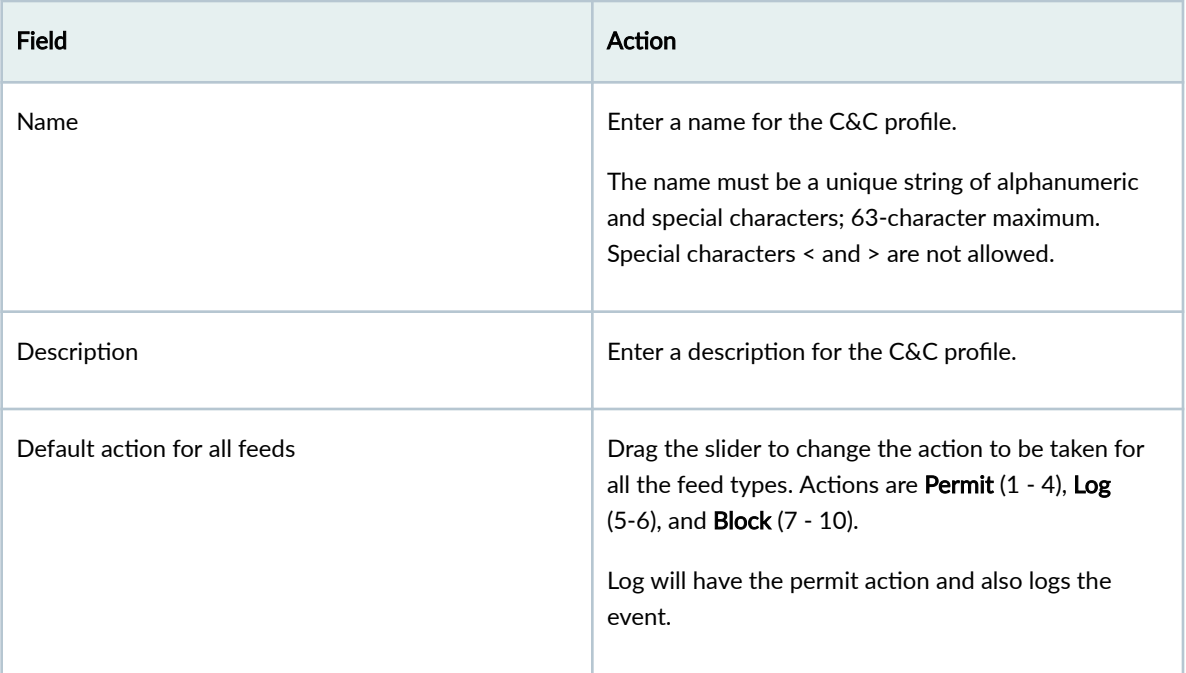

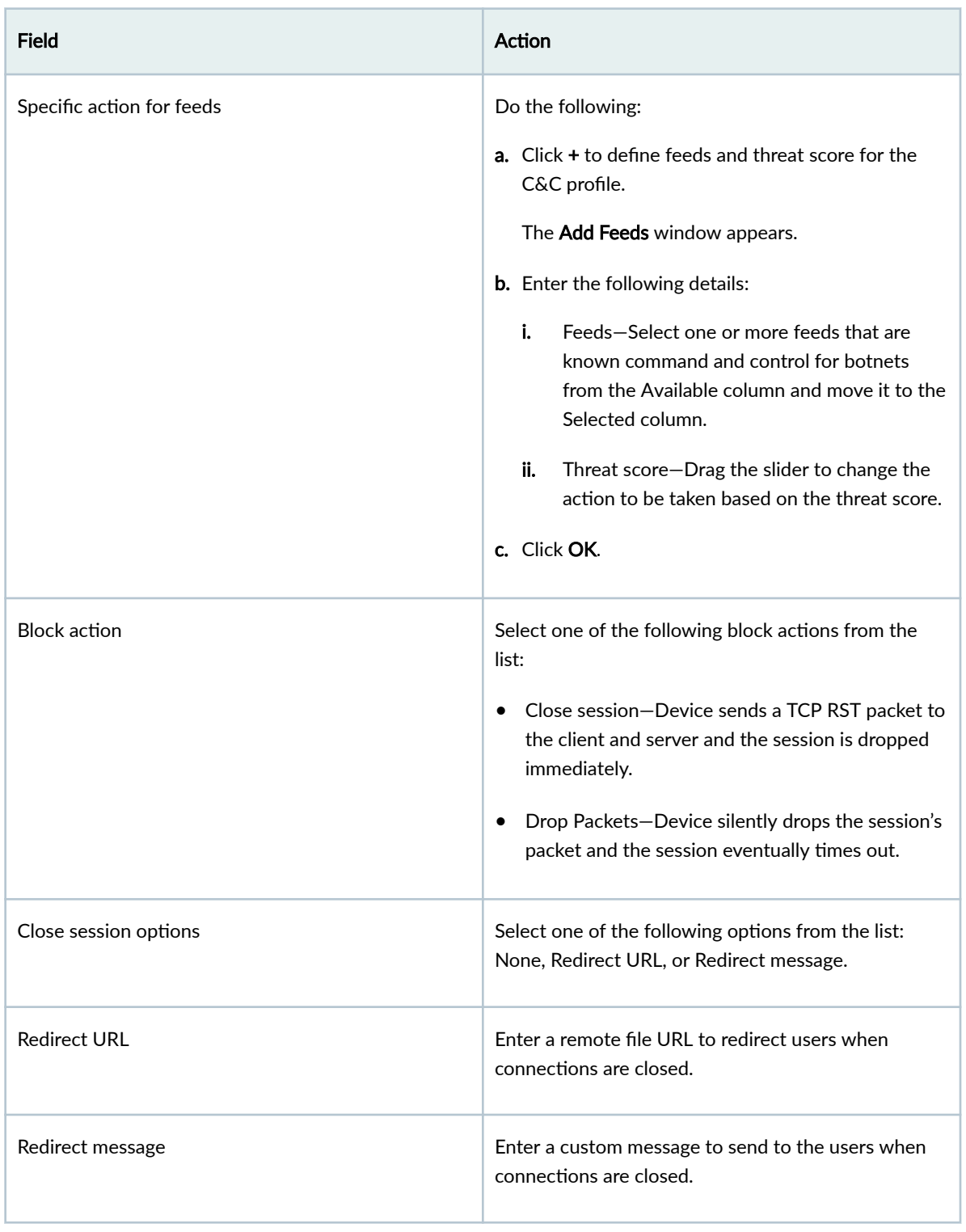

# Table 182: Fields on the Create Command & Control Profile page *(Continued)*

## <span id="page-496-0"></span>RELATED DOCUMENTATION

SecIntel Profiles Overview | 461

About SecIntel Profiles Page | 462

Create SecIntel Profile Group | 473

# **Create DNS Profile**

Create a DNS profile to configure feeds and threat score to list the domains that are known to be connected to malicious activity.

To create a DNS profile:

- 1. Click SRX > Security Subscriptions > SecIntel > Profiles. The SecIntel Profiles page appears.
- 2. Select Create > DNS. The Create DNS Profile page appears.
- 3. Complete the configuration according to the guidelines provided in Table 183 on page 466.
- 4. Click OK to save the changes. To discard your changes, click Cancel.

Once you create the DNS profile, you can associate it with the SecIntel profile groups.

## Table 183: Fields on the Create DNS Profile Page

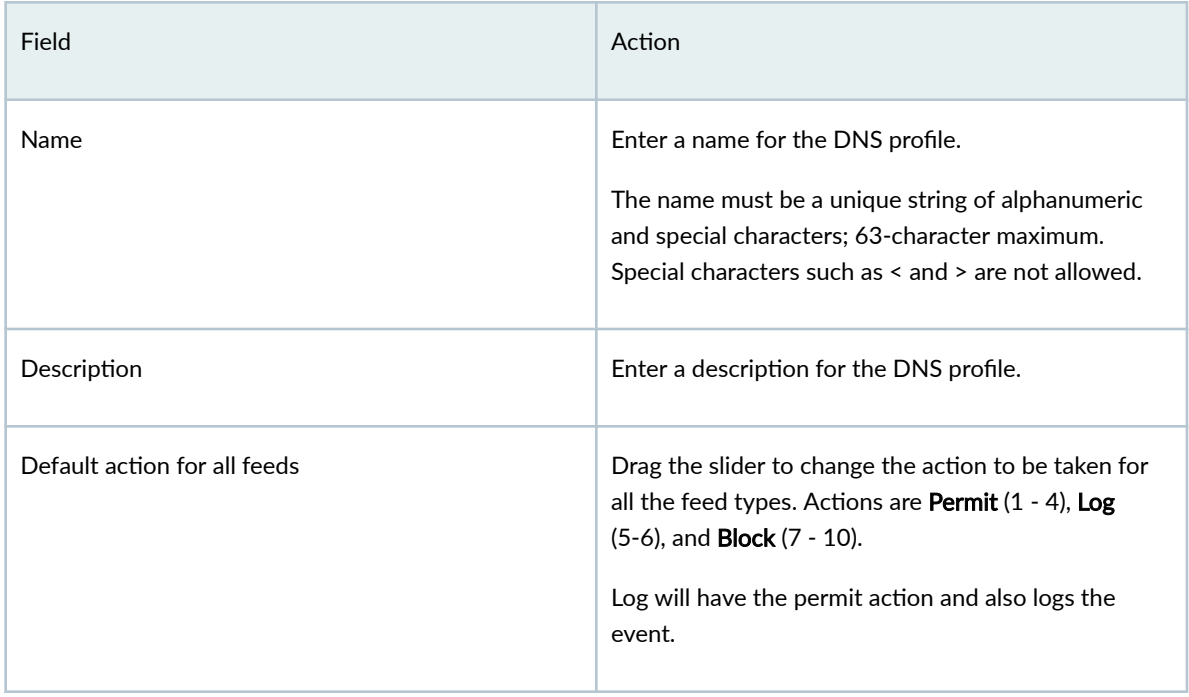

# **Field Action** Contract Contract Contract Contract Contract Contract Contract Contract Contract Contract Contract Contract Contract Contract Contract Contract Contract Contract Contract Contract Contract Contract Contract Specific action for feeds **Do the following:** a. Click  $+$  to define feeds and threat score to the DNS profile. The **Add Feeds** window appears. b. Enter the following details: i. Feeds—Select one or more feeds from the Available column and move it to the Selected column to associate with the DNS profile. ii. Threat score-Drag the slider to change the action to be taken based on the threat score. c. Click OK. Block action  $\parallel$  Select one of the following block actions from the list: • Drop Packets—Device silently drops the session's packet and the session eventually times out.  $\bullet$  Sinkhole–DNS sinkhole action for malicious DNS queries. DNS Sinkhole feature enables you to block DNS requests for the disallowed domains by resolving the domains to a sinkhole server or by rejecting the DNS requests.

### Table 183: Fields on the Create DNS Profile Page *(Continued)*

## RELATED DOCUMENTATION

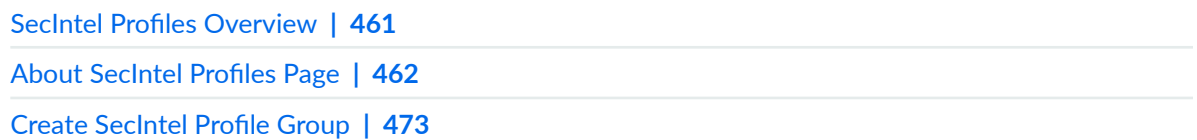

# <span id="page-498-0"></span>**Create Infected Hosts Profile**

Infected hosts indicate local devices that are potentially compromised because they appear to be part of a C&C network or exhibit other symptoms. Create an Infected Hosts profile to configure feeds and threat score to list the IP address or IP subnet of the compromised host.

To create an Infected Host profile:

- 1. Click SRX > Security Subscriptions > SecIntel > Profiles. The SecIntel Profiles page appears.
- 2. Select Create > Infected Hosts. The Create Infected Hosts Profile page appears.
- 3. Complete the configuration according to the guidelines provided in Table 184 on page 468.
- 4. Click OK to save the changes. To discard your changes, click Cancel.

Once you create the Infected Hosts profile, you can associate it with the SecIntel profile groups.

### Table 184: Fields on the Create Infected Hosts Profile Page

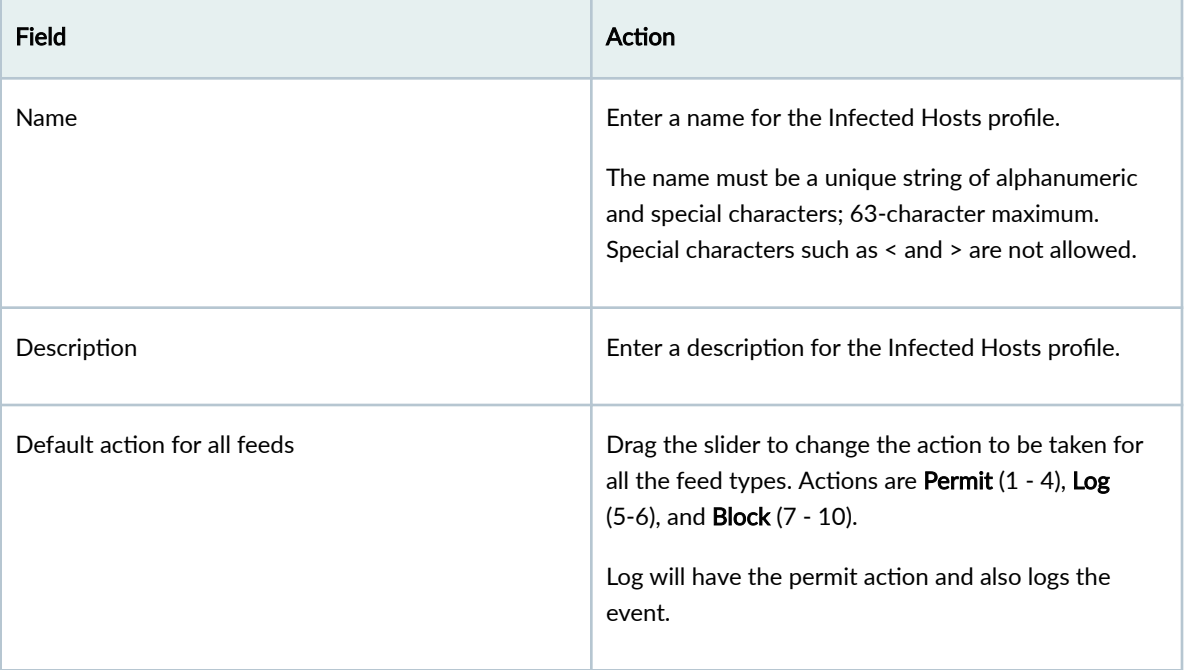

# **Field Action Action** Specific action for feeds **Do the following:** a. Click  $+$  to define feeds and threat score to the Infected Hosts profile. The **Add Feeds** window appears. **b.** Enter the following details: i. Feeds—Select one or more feeds from the Available column and move it to the Selected column to associate with the Infected Hosts profile. ii. Threat score-Drag the slider to change the action to be taken based on the threat score. c. Click OK. Block action **Select one of the following block actions from the** list: • Drop Packets—Device silently drops the session's packet and the session eventually times out. • Close session—Device sends a TCP RST packet to the client and server and the session is dropped immediately. Close session options Select one of the following options from the list: None, Redirect URL, or Redirect message. Redirect URL Enter a remote file URL to redirect users when connections are closed. Redirect message **Enter a custom message to send to the users when** connections are closed.

## Table 184: Fields on the Create Infected Hosts Profile Page *(Continued)*

### <span id="page-500-0"></span>RELATED DOCUMENTATION

SecIntel Profiles Overview | 461 [Add a Security Policy Rule](#page-337-0) **| 307** [View Policy Version Details](#page-331-0) **| 301 Configure Global Options | 315** Configure Default Rule Option | 318

# **Edit, Clone, and Delete SecIntel Profile**

### **IN THIS SECTION**

- Edit a SecIntel Profile | 470
- Clone a SecIntel Profile | 471 Ó
- Delete a SecIntel Profile | 471

## **Edit a SecIntel Profile**

To edit a SecIntel profile:

1. Click SRX > Security Subscriptions > SecIntel > Profiles.

The SecIntel Profiles page appears.

2. Select a profile, and click the edit (pencil) icon.

The Edit Profile page appears.

- 3. Modify the profile fields by following the guidelines provided in ["Create Command and Control](#page-493-0)" Profile" on page 463 , "Create DNS Profile" on page 466 , or "Create Infected Hosts Profile" on page [468 .](#page-498-0)
- 4. Click OK to save your changes.

The SecIntel Profiles page opens with a message that the profile was successfully updated.

If the SecIntel profile is referenced in a firewall policy intent, then the firewall policy is marked for deployment. You must deploy the firewall policy for the changes to take effect on the device.

# <span id="page-501-0"></span>**Clone a SecIntel Profile**

Cloning enables you to easily create a new SecIntel profile based on an existing one. You can clone a SecIntel profile and modify the parameters.

To clone a SecIntel profile:

1. Click SRX > Security Subscriptions > SecIntel > Profiles.

The SecIntel Profiles page appears.

2. Select a profile and select More > Clone.

The Clone Profile page appears.

- 3. Modify the profile fields by following the guidelines provided in ["Create Command and Control](#page-493-0) Profile" on page 463 , "Create DNS Profile" on page 466 , or "Create Infected Hosts Profile" on page [468 .](#page-498-0)
- 4. Click OK to save your changes.

The SecIntel Profiles page opens with a message that the IPS profile was successfully created.

# **Delete a SecIntel Profile**

To delete a SecIntel profile:

1. Click SRX > Security Subscriptions > SecIntel > Profiles.

The SecIntel Profiles page appears.

2. Select one or more Secintel profiles, and click the delete (trash can) icon.

A warning message asking you to confirm the deletion is displayed.

3. Click Yes to proceed with the deletion.

The SecIntel Profiles page opens with a message indicating the status of the delete operation.

## SEE ALSO

SecIntel Profiles Overview | 461

**About SecIntel Profiles Page | 462** 

# <span id="page-502-0"></span>**About SecIntel Profile Groups Page**

### **IN THIS SECTION**

- Tasks You Can Perform **| 472**
- Ŏ Field Description | 472

To access this page, select SRX > Security Subscriptions > SecIntel > Profile Groups.

Configure a SecIntel profile group to add SecIntel profiles, such as C&C, DNS, and infected hosts. Once created, you can assign this group to the security policy.

Use the SecIntel Profiles page to manage SecIntel profile groups.

## **Tasks You Can Perform**

You can perform the following tasks from this page:

- Create a SecIntel profile group-See "Create SecIntel Profile Group" on page 473.
- Edit, clone, or delete SecIntel profile group—See "Edit, Clone, and Delete SecIntel Profile Group" on [page 475 .](#page-505-0)
- Associate a SecIntel profile group to a security policy—See "Associate a SecIntel Profile Group to a [Security Policy" on page 476](#page-506-0)
- Show or hide columns in the SecIntel table. To do this, use the **Show Hide Columns** icon in the top right corner of the page and select the options you want to show or deselect to hide options on the page.
- Reset Preference—Reset the displayed columns to the default set of columns for each tab in the table.

Hover over the More Options (vertical ellipsis) and select Reset Preference.

### **Field Description**

The following table describes the fields on the SecIntel Profiles page.

<span id="page-503-0"></span>Table 185: Fields on the SecIntel Profile Groups Page

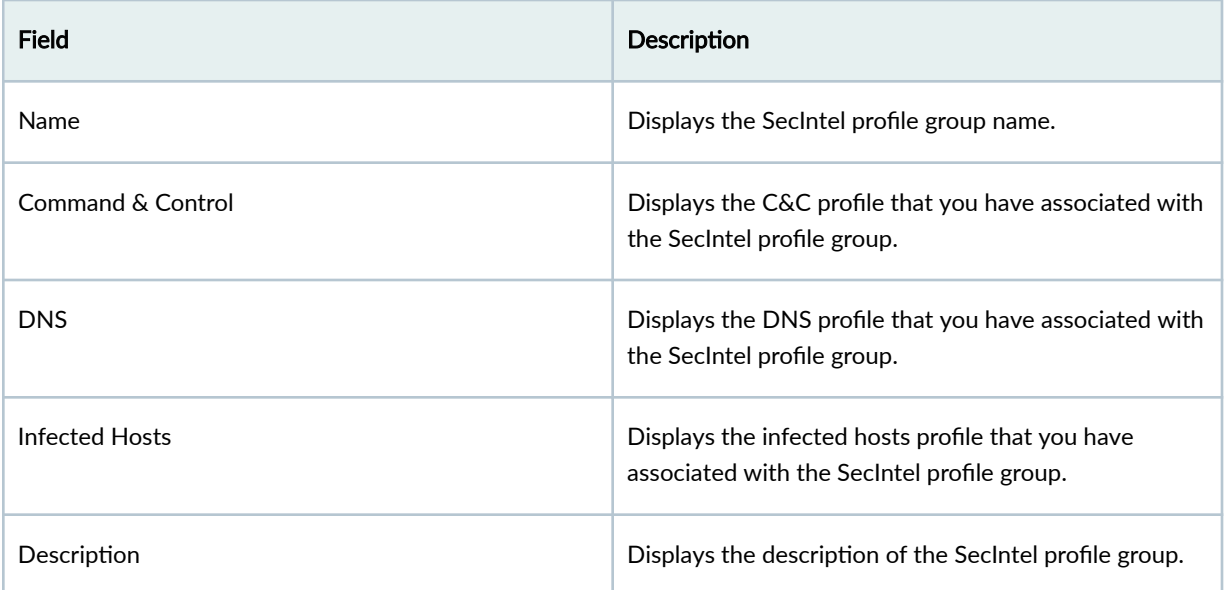

# **Create SecIntel Profile Group**

Create a SecIntel profile group with SecIntel profiles, such as C&C, DNS, and infected hosts. Once created, you can assign this group to the security policy.

To create a SecIntel profile group:

- 1. Click SRX > Security Subscriptions > SecIntel > Profile Groups. The SecIntel Profile Groups page appears.
- 2. Click + on the upper-right corner of the SecIntel Profile Groups page. The Create SecIntel Profile Groups page appears.
- 3. Complete the configuration according to the guidelines provided in Table 186 on page 474.
- 4. Click OK to save the changes. To discard your changes, click Cancel.

Once you create the SecIntel profile group, you can associate it with the security policies.
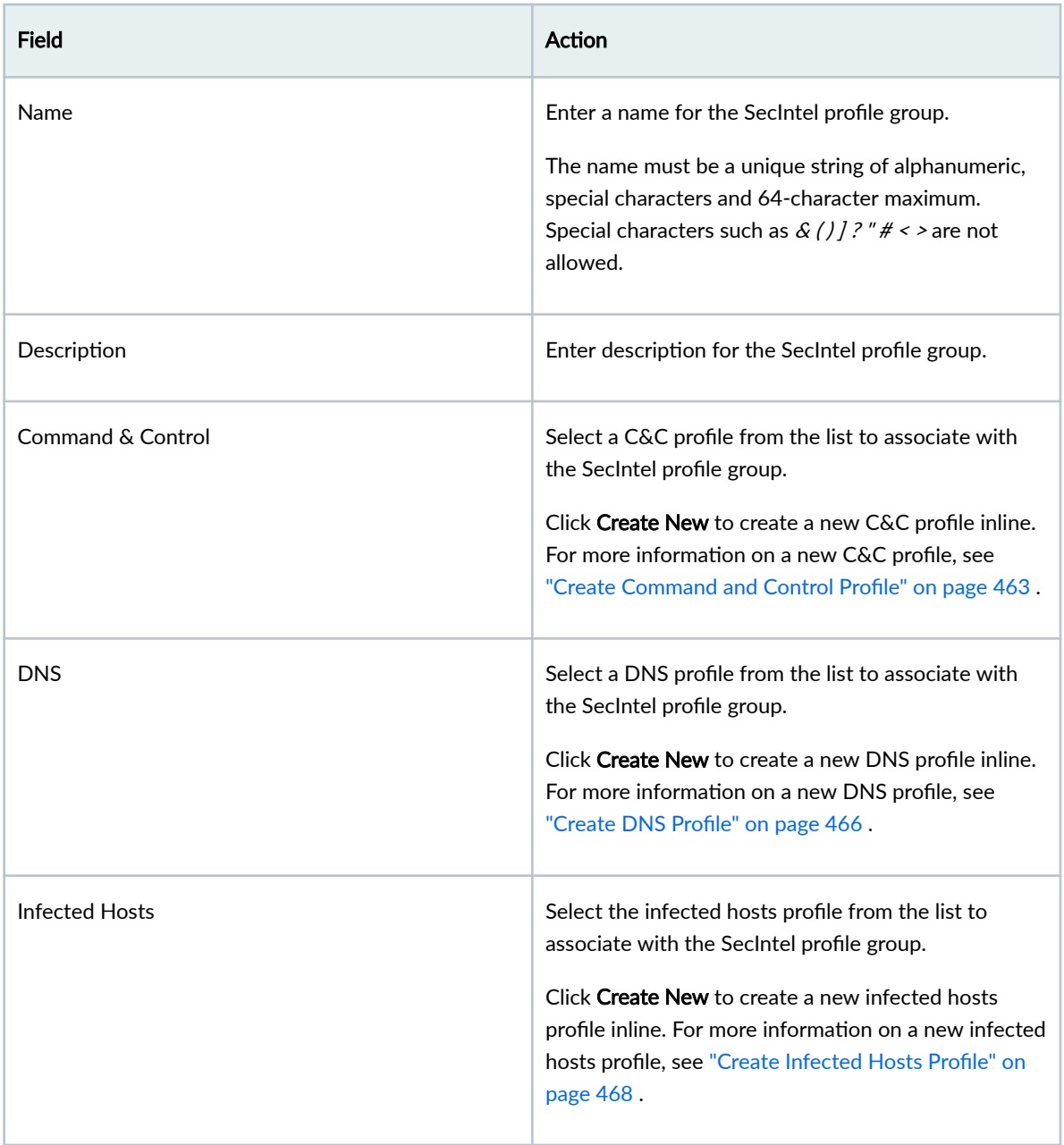

# **Edit, Clone, and Delete SecIntel Profile Group**

#### **IN THIS SECTION**

- Edit a SecIntel Profile Group | 475
- Clone a SecIntel Profile Group | 475
- Delete a SecIntel Profile Group | 476

### **Edit a SecIntel Profile Group**

To edit a SecIntel profile group:

- 1. Click SRX > Security Subscriptions > SecIntel > Profile Groups. The SecIntel Profile Groups page appears.
- 2. Select a profile group, and click the edit (pencil) icon.

The Edit SecIntel Profile Group page appears.

- 3. Modify the profile fields. See "Create SecIntel Profile Group" on page 473.
- 4. Click OK to save your changes.

The SecIntel Profile Groups page opens with a message that the profile was successfully updated.

If the SecIntel profile group is referenced in a firewall policy intent, then the firewall policy is marked for deployment. You must deploy the firewall policy for the changes to take effect on the device.

### **Clone a SecIntel Profile Group**

Cloning enables you to easily create a SecIntel profile group based on an existing one. You can clone a SecIntel profile group and modify the parameters.

To clone a SecIntel profile group:

1. Click SRX > Security Subscriptions > SecIntel > Profile Groups.

The SecIntel Profile Groups page appears.

2. Select a Secintel profile group and select More > Clone.

The Create SecIntel Profile Group page appears.

- 3. Modify the profile fields. See "Create SecIntel Profile Group" on page 473.
- 4. Click OK to save your changes.

The SecIntel Profile Groups page opens with a message that the IPS profile was successfully created.

### <span id="page-506-0"></span>Delete a SecIntel Profile Group

To delete a Secintel profile group:

1. Click SRX > Security Subscriptions > SecIntel > Profile Groups.

The SecIntel Profile Groups page appears.

2. Select one or more SecIntel profile groups, and click the delete (trash can) icon.

A warning message asks you to confirm the deletion.

3. Click Yes to proceed with the deletion.

The SecIntel Profile Groups page opens with a message indicating the status of the delete operation.

# Associate a SecIntel Profile Group to a Security Policy

SecIntel profile group are used to add SecIntel profiles, such as C&C, DNS, and infected hosts.

To associate a SecIntel profile group to a security policy:

#### 1. Select SRX>Security Policy>SRX Policy.

The Security Policies page appears.

- 2. Click the security policy to which you want to associate the Secintel profile group. The security policy rules are displayed in the Security Policy page.
- 3. Click the pencil icon that appears on the right side of the rule.

The Security Policy page displays the same options as that appear when you create a new security policy rule.

- 4. Under Security Subscriptions enable the Secintel toggle.
- 5. Optional: If there is no default Secintel profile group configured, you can configure it using the Customize option or set the default profile using Global options. See "Configure Global Options" on page 315 for more details.
- 6. Click the check mark icon  $\checkmark$  to save the changes.

A confirmation message is displayed.

7. Deploy the modifed security policy. See "Deploy Security Policies" on page 325

# <span id="page-507-0"></span>**Security Subscriptions-Anti-Malware**

#### **IN THIS CHAPTER**

- Anti-Malware Overview | 477
- About the Anti-Malware Page | 479
- Create an Anti-Malware Profile | 481
- Edit, Clone, and Delete an Anti-Malware Profile | 486

## **Anti-Malware Overview**

#### **IN THIS SECTION**

Benefits of Anti-malware | 478

Malicious files, such as ransomware and adware, are becoming more common through multiple attack vectors. These threats compromise network endpoints, exposing them to data theft, including credentials and personally identifiable information (PII). Detecting and blocking malware and unwanted files on the network before they reach an endpoint is critical for protecting users, applications, and  $infrastructure from attacks$ 

Juniper Networks Anti-malware is a security framework that protects against evolving security threats by employing cloud-based security information. You can create anti-malware profiles for the SRX Series Firewalls in Juniper Security Director Cloud. Anti-malware profiles let you define which files to send to the cloud for inspection and the action to be taken when malware is detected.

After you create an anti-malware profile, you can assign the profile to a security policy. When an infected host on the cloud network tries to initiate contact, the SRX Series Firewall uses Juniper Advanced Threat Prevention Cloud's (ATP Cloud) intelligence to remediate malicious content using security policies. If configured, security policies block the content before it is delivered to the destination address.

<span id="page-508-0"></span>For more information on how to:

- Analyze and detect malwares using Juniper ATP Cloud, see [How is Malware Analyzed and Detected?](https://www.juniper.net/documentation/us/en/software/sky-atp/sky-atp/topics/concept/sky-atp-malware-analyze.html).
- Enroll your SRX Series Firewall with Juniper ATP Cloud, see [Enrolling an SRX Series Firewall With](https://www.juniper.net/documentation/us/en/software/sky-atp/sky-atp/topics/task/sky-atp-device-enrolling.html) Juniper Advanced Threat Prevention Cloud.

Figure 16 on page  $478$  shows the high-level steps for anti-malware configuration using Juniper Security Director Cloud.

#### **Figure 16: Juniper Security Director Cloud Workflow with Anti-malware Configuration**

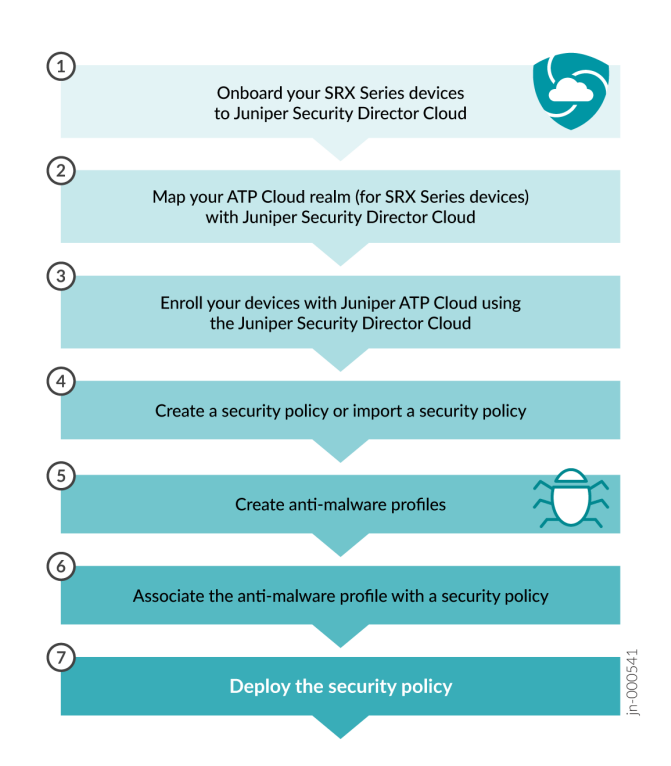

### **Benefits of Anti-malware**

- Detect and block known malicious downloadable files and email attachments using protocols (for example, HTTPs, SMB, IMAP, and SMTP).
- Quarantine the compromised internal hosts.
- $\bullet$  Identify the connected devices that are at risk.
- Shut down attacks before they start.

<span id="page-509-0"></span>• Protect users (including subscribers), applications, and infrastructure from compromise.

#### **RELATED DOCUMENTATION**

About the Anti-Malware Page | 479

Create an Anti-Malware Profile | 481

Edit, Clone, and Delete an Anti-Malware Profile | 486

# About the Anti-Malware Page

#### IN THIS SECTION

- Tasks You Can Perform | 479
- Field Descriptions | 480

#### To access this page, select  $SRX >$  Security Subscriptions  $>$  Anti-malware.

You can create anti-malware profiles for the SRX Series Firewalls in Juniper Security Director Cloud. SRX Series Firewalls use intelligence provided by Juniper Advanced Threat Prevention Cloud (Juniper ATP Cloud) to remediate malicious content using security policies. The anti-malware profile defines the content to scan for any malware and the action to be taken when malware is detected. Juniper ATP Cloud uses a pipeline approach to analyzing and detecting malware. If an analysis reveals that the file is malware, it is not necessary to continue the pipeline to further examine the malware. If configured, security policies block the content before it is delivered to the destination address.

### **Tasks You Can Perform**

- Create an anti-malware profile. See "Create an Anti-Malware Profile" on page 481.
- Associate anti-malware profiles with security policies. To do this:
	- 1. Click Security Policies under the Anti-malware page title to directly navigate to the Security Policies page.
	- 2. Click  $+$  to add a new rule or click the pencil icon to edit a rule.
	- 3. Click + for Security Subscriptions and select an anti-malware profile from the Anti-malware list.

<span id="page-510-0"></span>NOTE: You can add or edit any security subscriptions only if you select Action as Permit.

- Edit, clone, and delete an anti-malware profile. See "Edit, Clone, and Delete an Anti-Malware Profile" [on page 486](#page-516-0) .
- View the details of an anti-malware profile. To do this, select the anti-malware profile for which you want to view the details and then select More > Detail.
- Clear the selected anti-malware profiles. To do this, select More > Clear all selections.
- Show or hide columns in the Anti-malware table. To do this, use the Show Hide Columns icon in the upper-right corner of the page, and select the options to show or clear to hide options on the page.
- Reset Preference—Reset the displayed columns to the default set of columns for each tab in the table.
- Hover over the vertical ellipsis (three vertical dots) and select Reset Preference.

### **Field Descriptions**

Table 187 on page 480 describes the fields on the Anti-malware page.

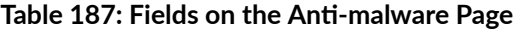

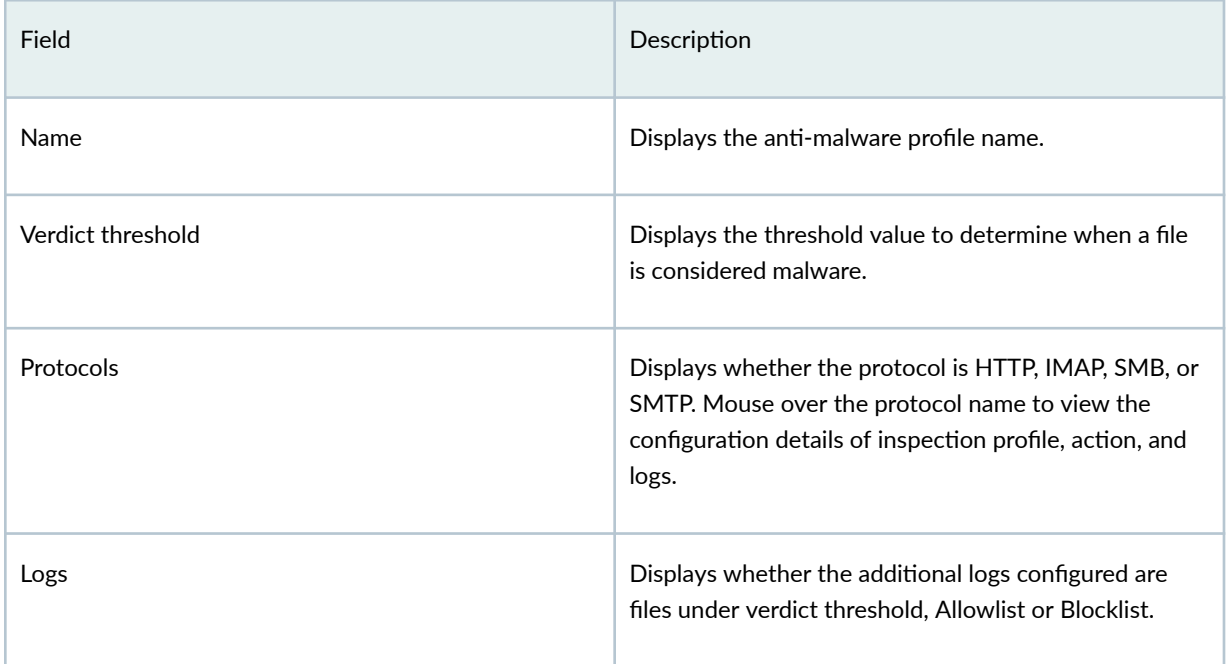

#### <span id="page-511-0"></span>RELATED DOCUMENTATION

Anti-Malware Overview | 477

# **Create an Anti-Malware Profile**

Configure the anti-malware profiles for SRX Series Firewall. The profile lets you define which files to send to the cloud for inspection and the action to be taken when malware is detected.

To create an anti-malware profile:

- 1. Select SRX > Security Subscriptions > Anti-malware. The Anti-malware page opens.
- 2. Click + on the upper-right corner of the Anti-malware page. The Create Anti-malware Profile page opens.
- 3. Complete the configuration according to the guidelines provided in Table 188 on page 481.
- 4. Click OK to save the changes. To discard your changes, click Cancel.

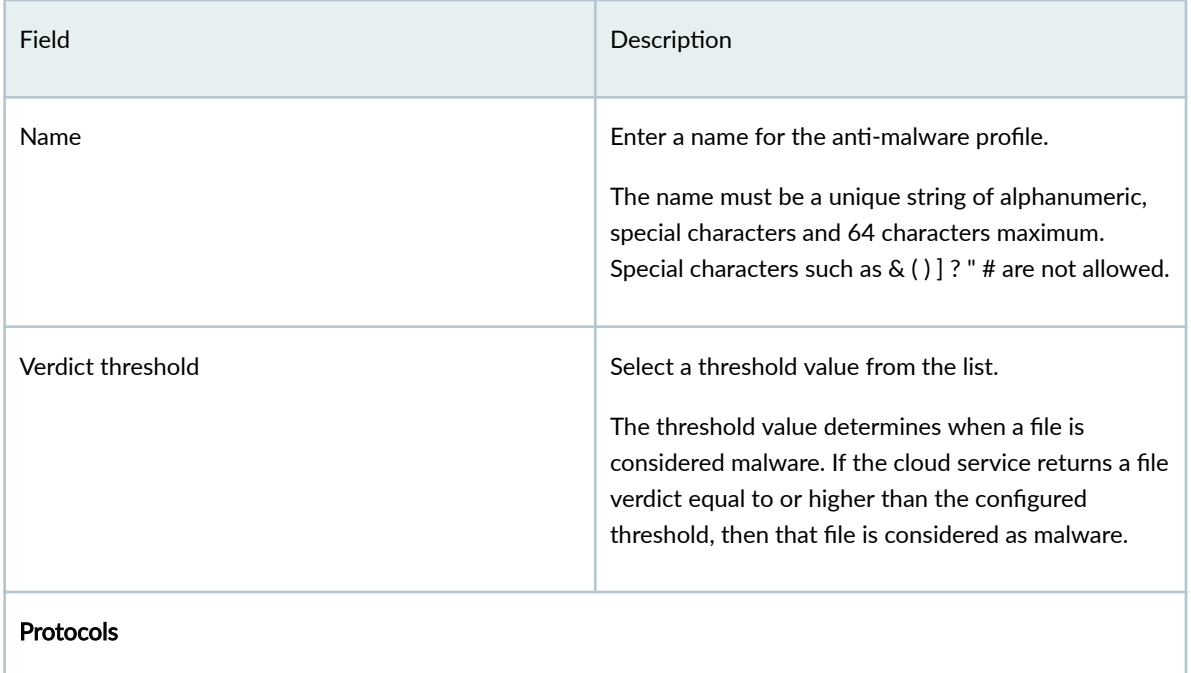

482

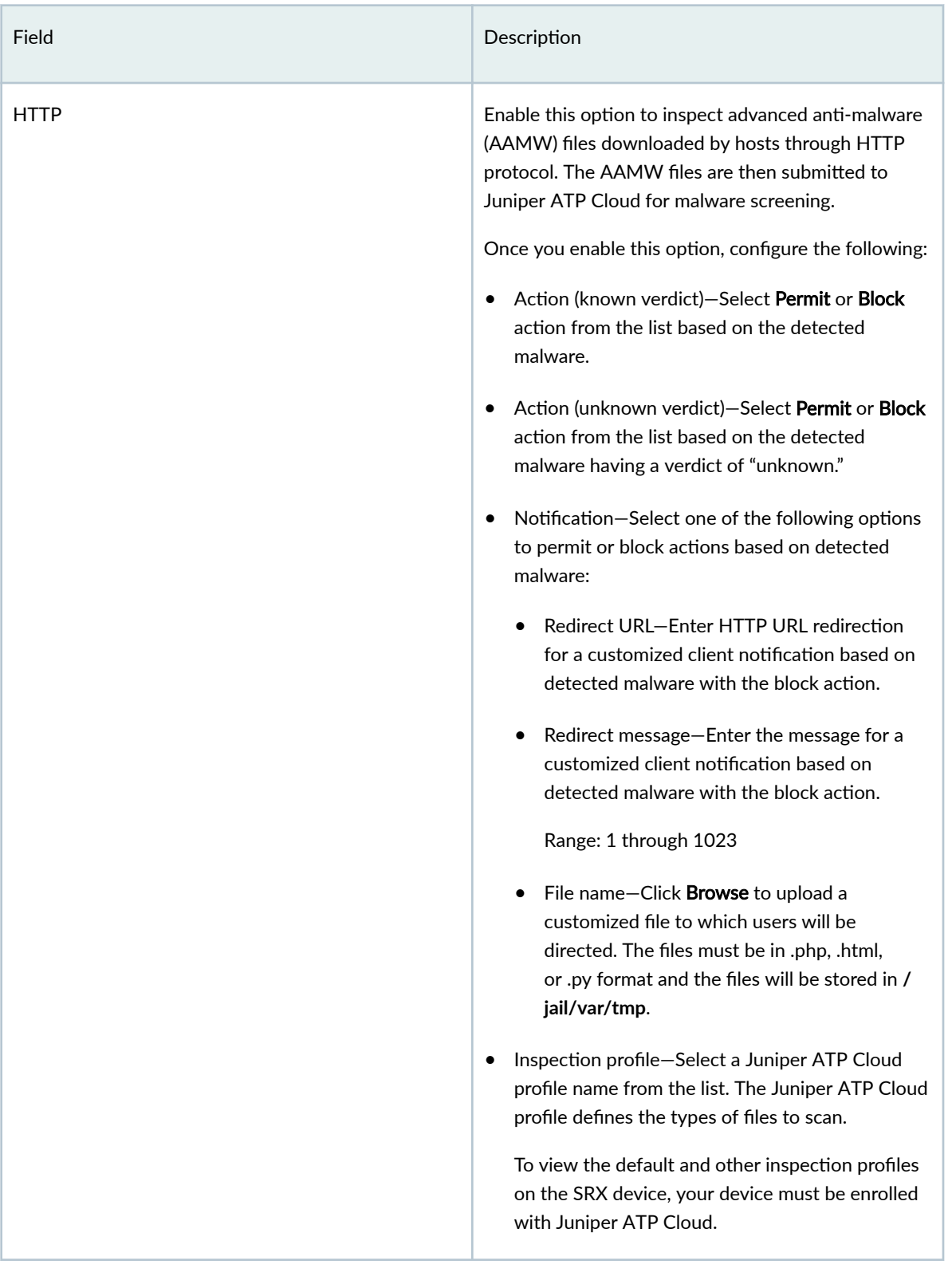

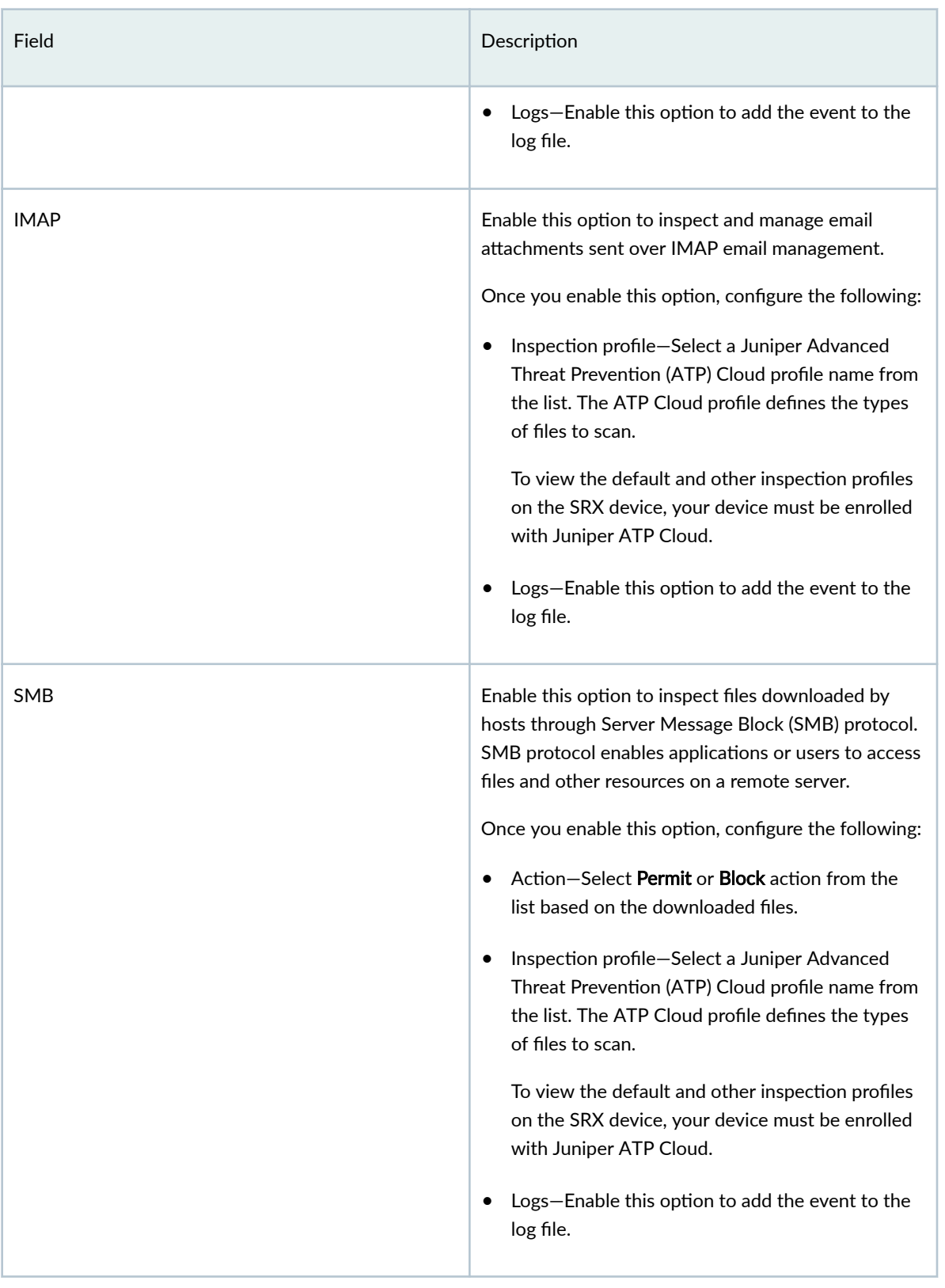

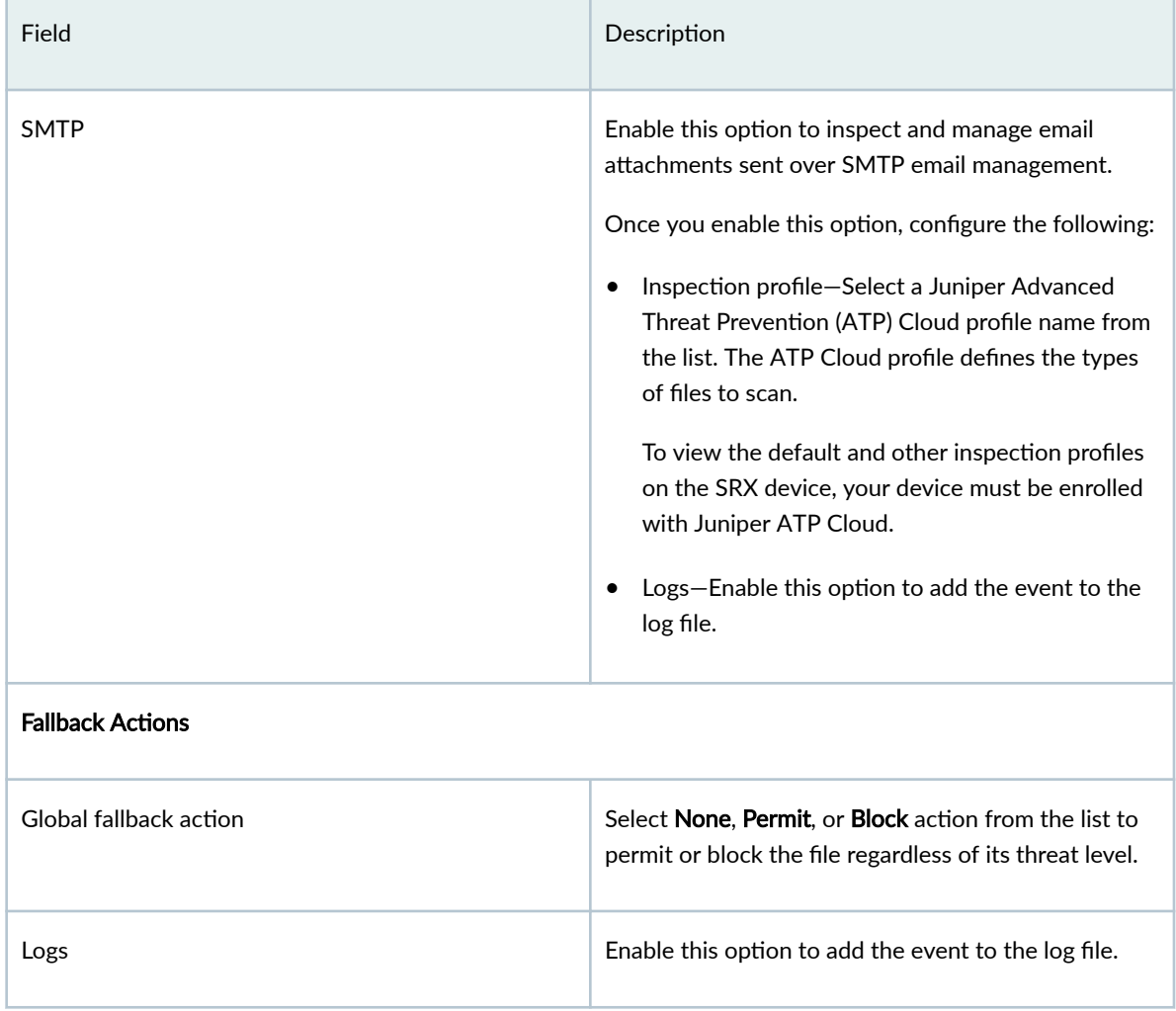

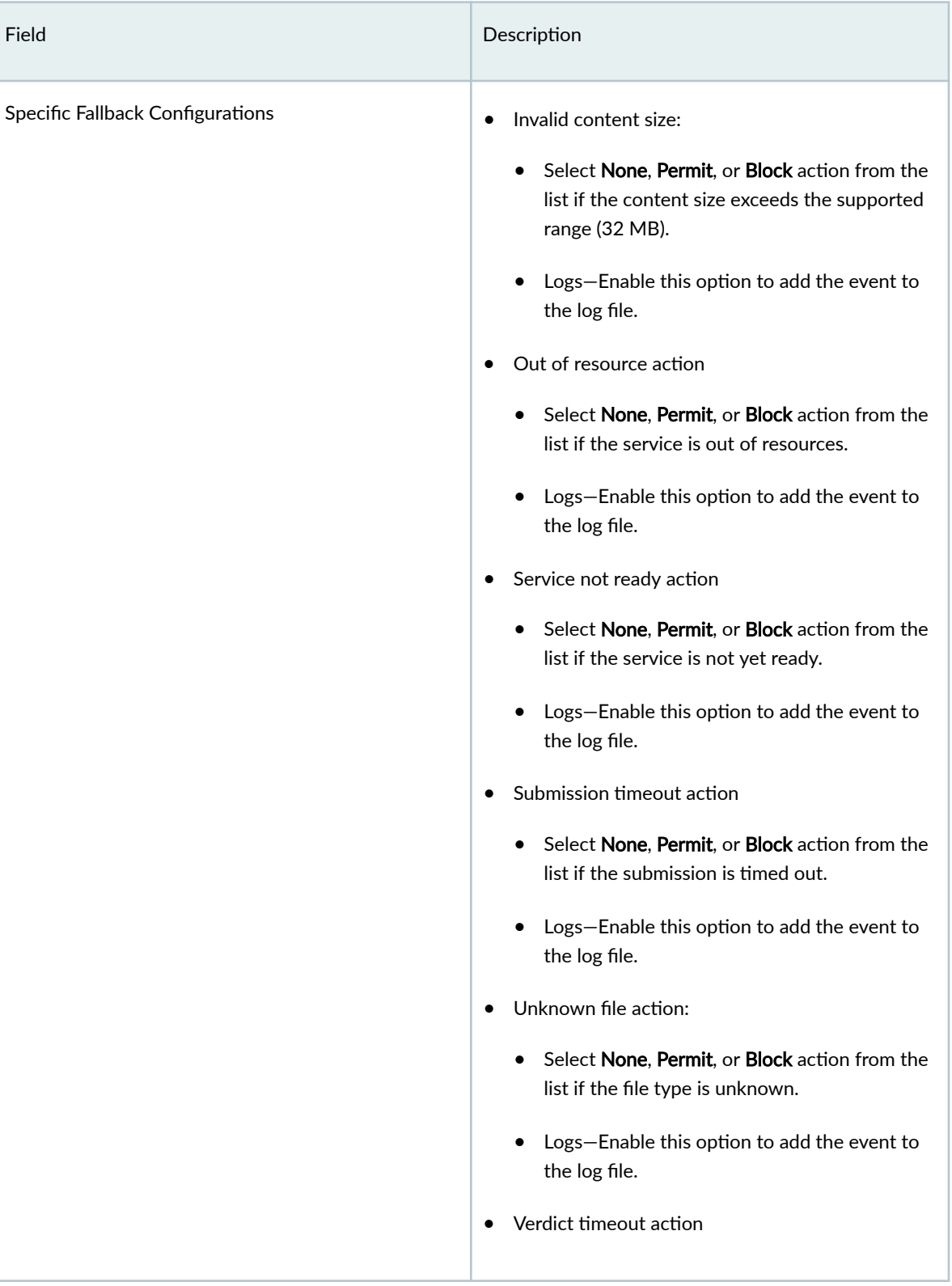

<span id="page-516-0"></span>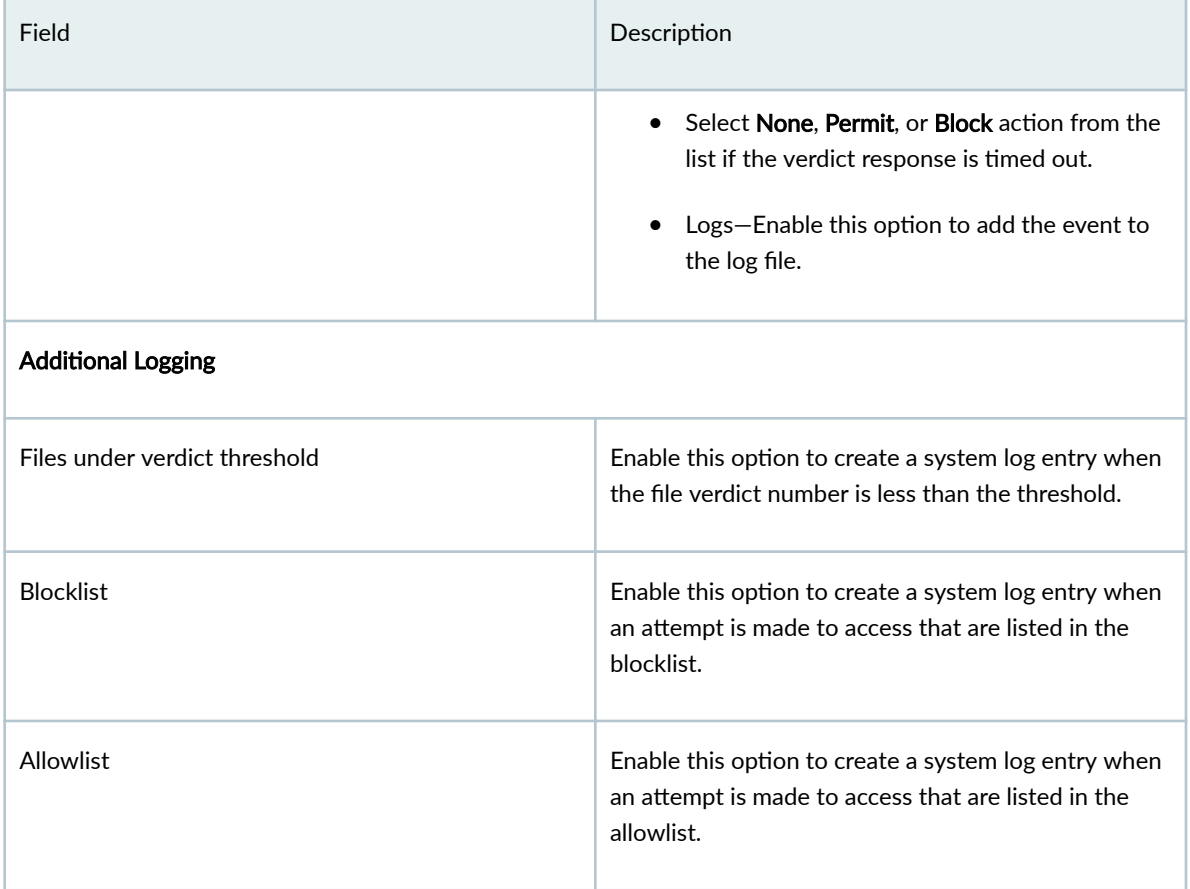

#### RELATED DOCUMENTATION

Anti-Malware Overview | 477

About the Anti-Malware Page | 479

Edit, Clone, and Delete an Anti-Malware Profile | 486

# **Edit, Clone, and Delete an Anti-Malware Profile**

**IN THIS SECTION**

 $\bullet$ Edit an Anti-Malware Profile | 487

- <span id="page-517-0"></span> $\bullet$ Clone an Anti-Malware Profile | 487
- Delete an Anti-Malware Profile | 488

You can edit, clone, and delete anti-malware profiles from the Anti-malware page. This topic has the following sections:

### **Edit an Anti-Malware Profile**

To edit an anti-malware profile:

1. Select Select SRX > Security Subscriptions > Anti-malware.

The Anti-malware page opens.

2. Select an existing anti-malware profile to edit, and click the pencil icon.

The Edit Anti-malware Profile page opens.

- 3. Edit the anti-malware profile fields.
- 4. Click OK to save your changes.

The Anti-malware page displays a confirmation message indicating the status of the edit operation.

### **Clone an Anti-Malware Profile**

To clone an anti-malware profile:

#### 1. Select SRX > Security Subscriptions > Anti-malware.

The Anti-malware page opens.

2. Select an existing anti-malware profile to clone then select More > Clone.

The Create Anti-malware Profile page opens displaying the same fields that are presented when you create an anti-malware profile.

- 3. Modify the anti-malware profile fields as needed.
- 4. Click OK to save your changes.

You are taken to the Anti-malware page. A confirmation message appears, indicating the status of the clone operation.

### <span id="page-518-0"></span>**Delete an Anti-Malware Profile**

To delete an anti-malware profile:

1. Select SRX > Security Subscriptions > Anti-malware.

The Anti-malware page opens.

2. Select an existing anti-malware profile to delete, and click the delete icon.

A message asking you to confirm the delete operation is displayed.

3. Click Yes to delete the anti-malware profile.

A confirmation message is displayed indicating the status of the delete operation.

### RELATED DOCUMENTATION

Anti-Malware Overview | 477

About the Anti-Malware Page | 479

Create an Anti-Malware Profile | 481

# **Security Subscriptions-Secure Web Proxy**

#### **IN THIS CHAPTER**

- About the Secure Web Proxy Page **| 489**
- Create a Secure Web Proxy Profile | 491
- Edit a Secure Web Proxy Profile | 492
- Clone a Secure Web Proxy Profile | 492
- Delete a Secure Web Proxy Profile | 493

### **About the Secure Web Proxy Page**

#### **IN THIS SECTION**

- [Tasks You Can Perform](#page-520-0) **| 490**
- Field Descriptions | 490

A secure Web proxy profile provides better quality of service for the selected application traffic by providing direct connections to a webserver. The Secure Web Proxy page enables you to create and manage secure Web proxy profiles for SRX Series firewalls and vSRX Virtual Firewall virtual firewalls running Junos OS Release 19.2R1 or later. A profile contains information about the list of applications that can bypass an external proxy server and connect to a webserver directly.

You can associate a secure Web proxy profile to a security policy rule for advanced security. So, if the traffic from the device matches with the rule, the traffic bypasses the proxy server and connects to the webserver directly. For information about creating a policy rule, see ["Add a Security Policy Rule" on page](#page-337-0) [307 .](#page-337-0)

<span id="page-520-0"></span>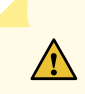

**CAUTION:** If you have configured unified policies (security policies with dynamic applications) on your SRX Series Firewall, the secure Web proxy feature may not function properly. If you have both standard and unified policies configured for the device, the traffic is first processed using the standard policy. If no match is found with the standard policy, only then the traffic is processed using the unified policy. For steps to configure a secure Web proxy profile along with a unified policy, see [KB35883.](https://supportportal.juniper.net/s/article/SRX-How-to-configure-Secure-Web-Proxy-along-with-Unified-Policy?language=en_US)

For information about the benefits, limitations, and how secure Web proxy works on SRX Series Firewalls, see the Application Security User Guide for Security Devices.

### **Tasks You Can Perform**

You can perform the following tasks from this page:

- Create a secure Web proxy profile-"Create a Secure Web Proxy Profile" on page 491.
- Edit a secure Web proxy profile-"Edit a Secure Web Proxy Profile" on page 492.
- Clone a secure Web proxy profile—"Clone a Secure Web Proxy Profile" on page 492.
- Delete a secure Web proxy profile—"Delete a Secure Web Proxy Profile" on page 493.

#### **Field Descriptions**

The following table describes the information displayed on the Secure Web Proxy page:

#### **Table 189: Fields on the Secure Web Proxy page**

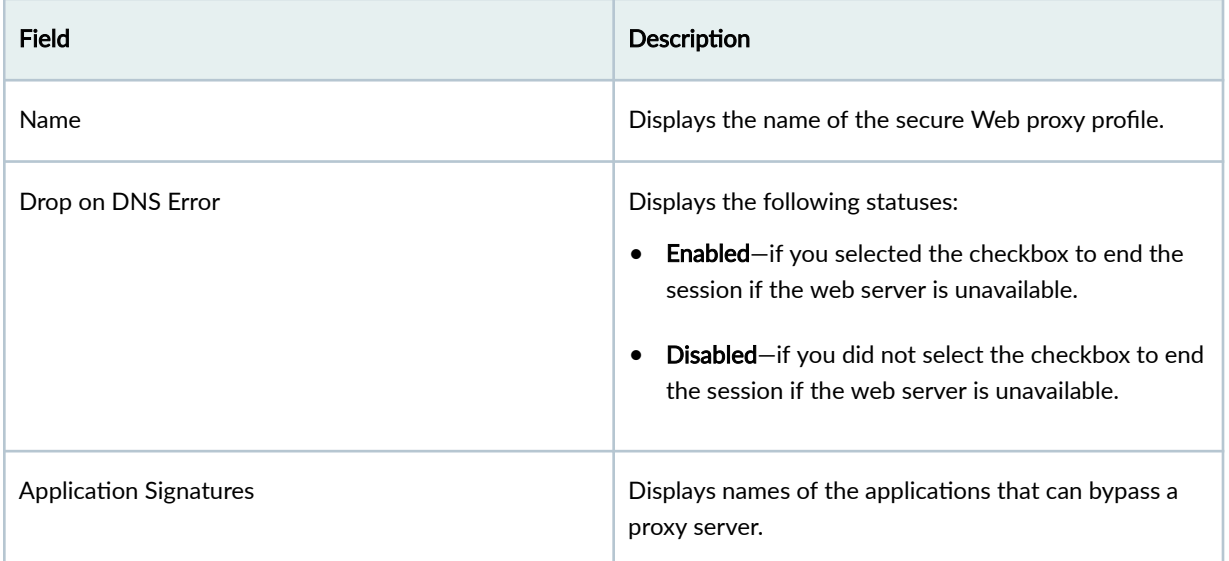

#### <span id="page-521-0"></span>Table 189: Fields on the Secure Web Proxy page *(Continued)*

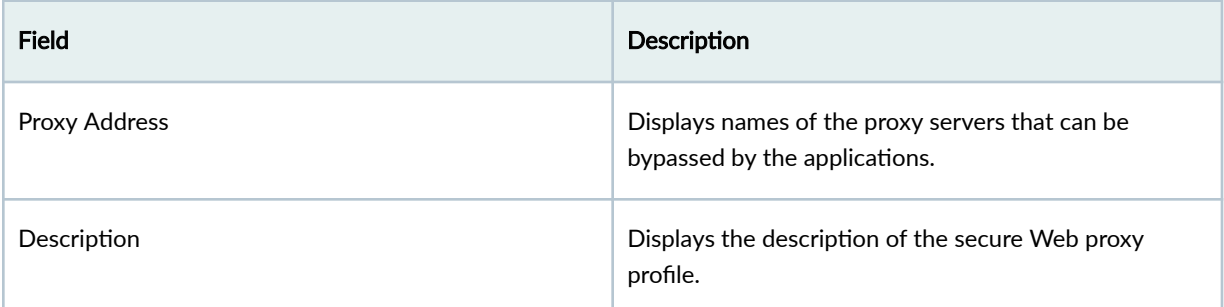

# **Create a Secure Web Proxy Profile**

- 1. Go to SRX>Security Subscriptions>Secure Web Proxy. The Secure Web Proxy page is displayed.
- 2. Click the + icon.

The Create Secure Web Proxy page is displayed.

3. Enter a name and description for the profile.

The name must be an alphanumeric string within 63 characters. It can include special characters such as:

- Colons
- Periods
- Slashes
- Dashes
- Underscores.
- 4. Select the If server unavailable, end session. checkbox to end the session if the websever is not available.
- 5. In the Application signatures section, click +, select the required applications, and then click OK. For information about application signatures, see "About the Application Signatures Page" on page 898. The applications are displayed in the Application signatures section.
- 6. In the Proxy server section, click  $+$  and perform the following steps:
	- a. Select the required proxy servers.
	- b. Optional: To add a new proxy server, click +, add the server details, and click the checkmark. The name must be an alphanumeric string within 63 characters. It can include special characters such as:
- <span id="page-522-0"></span>• Colons
- Periods
- Slashes
- Dashes  $\bullet$
- Underscores.

The IP address CIDR must be between 0 through 32. The port number must be between 1 through 65535.

c. Click OK.

The proxy servers are displayed in the Proxy server section.

7. Click OK.

A profile is created and displayed on the Secure Web Proxy page.

# Edit a Secure Web Proxy Profile

- 1. Select the profile and click the edit icon. The Edit Secure Web Proxy page is displayed.
- 2. Edit the required details and click OK. The profile is updated and a success message is displayed.

# **Clone a Secure Web Proxy Profile**

You can create a new secure Web proxy profile by cloning an existing profile.

- 1. Go to SRX> Security Subscriptions> Secure Web Proxy. The Secure Web Proxy page is displayed.
- 2. Select the profile that you want to clone, click the More menu, and then click Clone. The Clone Secure Web Proxy page is displayed.
- 3. Edit the required details and click OK. A new profile is created and displayed on the Secure Web Proxy page.

# <span id="page-523-0"></span>Delete a Secure Web Proxy Profile

- 1. Select the profile and click the delete icon. You are prompted to confirm if you want to delete the profile.
- 2. Click Yes to confirm. The profile is deleted and a success message is displayed.

#### <span id="page-524-0"></span>CHAPTER 26

# **IPsec VPN**

#### **IN THIS CHAPTER**

- IPsec VPN Overview **| 494**
- ė [Understanding IPsec VPN Modes](#page-527-0) **| 497**
- Ŏ Understanding IPsec VPN Routing | 498
- Understanding IKE Authentication | 498
- [IPsec VPN Main Page Fields](#page-529-0) **| 499**
- **IPsec VPN Global Settings | 500**
- [Create a Policy-Based Site-to-Site VPN](#page-532-0) **| 502**
- [Create a Route-Based Site-to-Site VPN](#page-541-0) **| 511**
- [Create a Hub-and-Spoke \(Establishment All Peers\) VPN](#page-554-0) **| 524**
- [Create a Hub-and-Spoke \(Establishment by Spokes\) VPN](#page-566-0) **| 536**
- [Create a Hub-and-Spoke Auto Discovery VPN](#page-576-0) **| 546**
- [Create a Remote Access VPN—Juniper Secure Connect](#page-587-0) **| 557**
- Importing IPsec VPNs | 569
- [Deploy an IPsec VPN](#page-600-0) **| 570**
- Modify IPsec VPN Settings | 571
- [Delete an IPsec VPN](#page-601-0) **| 571** ۰

# **IPsec VPN Overview**

#### **IN THIS SECTION**

[IPsec VPN Topologies](#page-526-0) **| 496**  $\bullet$ 

IPsec VPN provides a means to securely communicate with remote computers across a public WAN such as the Internet. A VPN connection can link two LANs using a site-to-site VPN or a remote dial-up user and a LAN. The traffic that flows between these two points passes through shared resources such as routers, switches, and other network equipment that comprise the public WAN. To secure VPN communication that passes through the WAN, you need to create an IPsec tunnel.

Juniper Security Director Cloud simplifies the management and deployment of IPsec VPNs. In general, VPN configurations are tedious and repetitive when deploying over a large number of SRX Series Firewalls. With Juniper Security Director Cloud, you can use VPN profiles to group common settings and apply the profiles to multiple VPN tunnel configurations across multiple SRX Series Firewalls. You can deploy site-to-site and hub-and-spoke VPNs. Juniper Security Director Cloud determines the necessary deployment scenarios and publishes the required configuration for all SRX Series Firewalls.

Juniper Security Director Cloud supports policy-based and route-based IPsec VPNs on SRX Series Firewalls. Policy-based VPNs are supported only in the site-to-site deployments, where you configure two endpoints. If you have two or more SRX Series Firewalls, then route-based VPNs offer more flexibility and scalability. To allow data to be securely transferred between a branch office and the corporate office, configure a policy-based or route-based IPsec VPN. For an enterprise-class deployment, configure a hub-and-spoke IPsec VPN.

Use route-based tunnel mode if:

- Participating gateways are Juniper Networks products.
- $\bullet$  Either source or destination NAT must occur when traffic traverses the VPN.
- Dynamic routing protocols must be used for VPN routing.
- Primary and backup VPNs are required in the setup.

Use policy-based tunnel mode if:

- The remote VPN gateway is a non-Juniper Networks device.
- Access to the VPN must be restricted for specific application traffic.

When you create a policy-based or route-based IPsec VPN, a topology is displayed for a representation. You need to click the icons to configure the remote gateway.

**NOTE**:

• Juniper Security Director Cloud views each logical system as any other security device and takes ownership of the security configuration of the logical system. In Juniper Security Director Cloud, each logical system is managed as a unique security device.

- <span id="page-526-0"></span>• Juniper Security Director Cloud ensures that the tunnel interfaces are exclusively assigned to the individual logical systems of a device. No tunnel interface is assigned to more than one logical system of the same device.
- Juniper Security Director Cloud does not support VPN over Point-to-Point Protocol over Ethernet (PPPoE).

### **IPsec VPN Topologies**

The following IPsec VPNs are supported:

• Site-to-Site VPNs-Connects two sites in an organization together and allows secure communications between the sites.

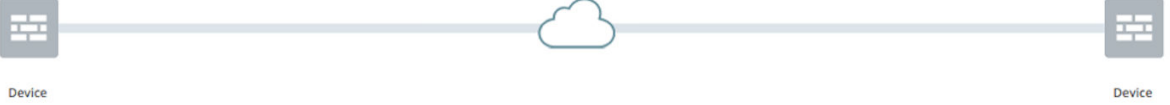

• Hub-and-Spoke (establishment all peers)-Connects branch offices to the corporate office in an enterprise network. You can also use this topology to connect spokes together by sending traffic through the hub.

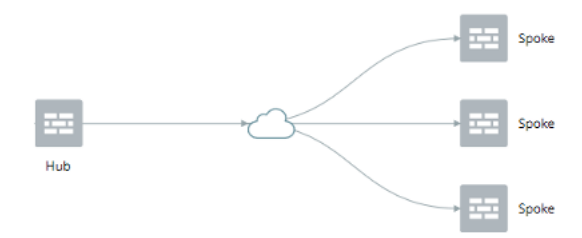

• Hub-and-Spoke (establishment by spokes)—Auto-VPN supports an IPsec VPN aggregator called a hub that serves as a single termination point for multiple tunnels to remote sites called spokes. Auto-VPN allows network administrators to configure a hub for current and future spokes. No configuration changes are required on the hub when spoke devices are added or deleted, which allows administrators flexibility in managing large-scale network deployments.

<span id="page-527-0"></span>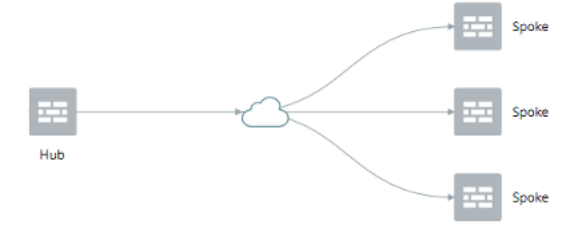

• Hub-and-Spoke (Auto Discovery VPN)—Auto Discovery VPN (ADVPN) is a technology that allows the central hub to dynamically inform spokes about a better path for traffic between two spokes. When both spokes acknowledge the information from the hub, the spokes establish a shortcut tunnel and change the routing topology for the host to reach the other side without sending traffic through the hub.

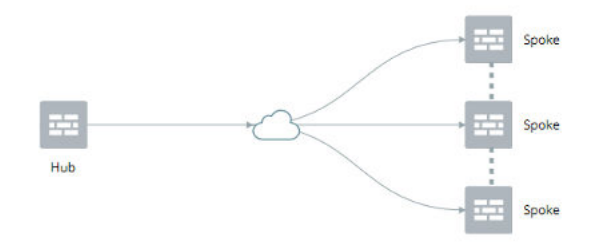

• Remote Access VPN (Juniper Secure Connect)—Juniper Secure Connect provides secure remote access for the users to connect to the corporate networks and resources remotely using the Internet. Juniper Secure Connect downloads the configuration from SRX Services devices and chooses the most effective transport protocols during connection establishment.

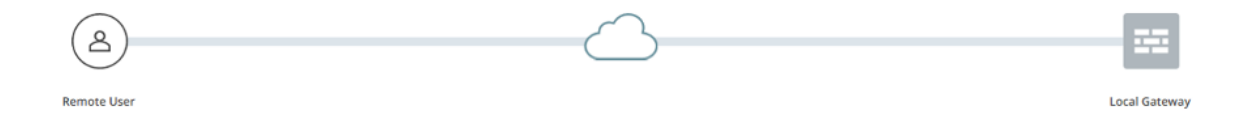

# **Understanding IPsec VPN Modes**

The following two modes determine how traffic is exchanged in the VPN:

• Tunnel Mode—This mode encapsulates the original IP packet within another packet in the VPN tunnel. This is most commonly used when hosts within separate private networks want to communicate over a public network. Both VPN gateways establish the VPN tunnel to each other, and all traffic between the two gateways appears to be from the two gateways, with the original packet embedded within the exterior IPsec packet.

<span id="page-528-0"></span>• Transport Mode—This mode does not encapsulate the original packet in a new packet like the tunnel mode. The transport mode sends the packet directly between the two hosts that have established the IPsec tunnel.

The Tunnel mode is the most common VPN mode on the Internet because it easily allows entire networks, particularly those with private address space, to communicate over public IP networks. The Transport mode is primarily used when encrypting traffic between two hosts to secure communication where IP address overlap is not an issue, such as between a host and a server on a private network.

# **Understanding IPsec VPN Routing**

SRX Series Firewalls must know how to reach destination networks. This can be configured through the use of static routing or dynamic routing.

In Juniper Security Director Cloud, route-based VPNs support OSPF, RIP, and eBGP routing along with static routing. Static routing requires that administrators specify the list of host or network addresses at each site as part of the VPN.

For example, in a retail scenario, where thousands of spokes can be part of a VPN, the static routing approach generates a huge configuration at each device. Static routing requires administrators to manually configure each route, and problems might occur when the infrastructure changes or when the administrators do not have access to the addresses for the protected network. Keeping routes up-todate manually also creates a tremendous overhead.

# **Understanding IKE Authentication**

Internet Key Exchange negotiations only provide the ability to establish a secure channel over which two parties can communicate. You still need to define how they authenticate each other. This is where IKE authentication is used to ensure that the other party is authorized to establish the VPN.

The following IKE authentications are available:

• Preshared key authentication—The most common way to establish a VPN connection is to use preshared keys, which is essentially a password that is the same for both parties. This password must be exchanged in advance in an out-of-band mechanism, such as over the phone, through a verbal exchange, or through less secure mechanisms, even e-mail. The parties then authenticate each other by encrypting the preshared key with the peer's public key, which is obtained in the Diffie-Hellman exchange.

Preshared keys are commonly deployed for site-to-site IPsec VPNs, either within a single organization or between different organizations. To ensure that preshared keys are used in the most <span id="page-529-0"></span>secure fashion, a preshared key must consist of at least 8 characters with 12 or more characters recommended comprising a combination of letters, numbers, and non-alphanumeric characters, along with different cases for the letters. Preshared keys should not use a dictionary word.

• Certificate authentication—Certificate-based authentication is considered more secure than preshared key authentication because the certificate key cannot be compromised easily. Certificates are also more ideal in larger scale environments with numerous peer sites that should not all share a preshared key. Certificates are composed of a public and private key and can be signed by a primary certificate known as a certificate authority (CA). In this way, certificates can be checked to see if they are signed with a trusted CA.

# **IPsec VPN Main Page Fields**

Use IPsec VPNs to secure your network traffic with encryption and authentication. The VPN tunnels are central components of networks which secure the data between different sites and remote users.

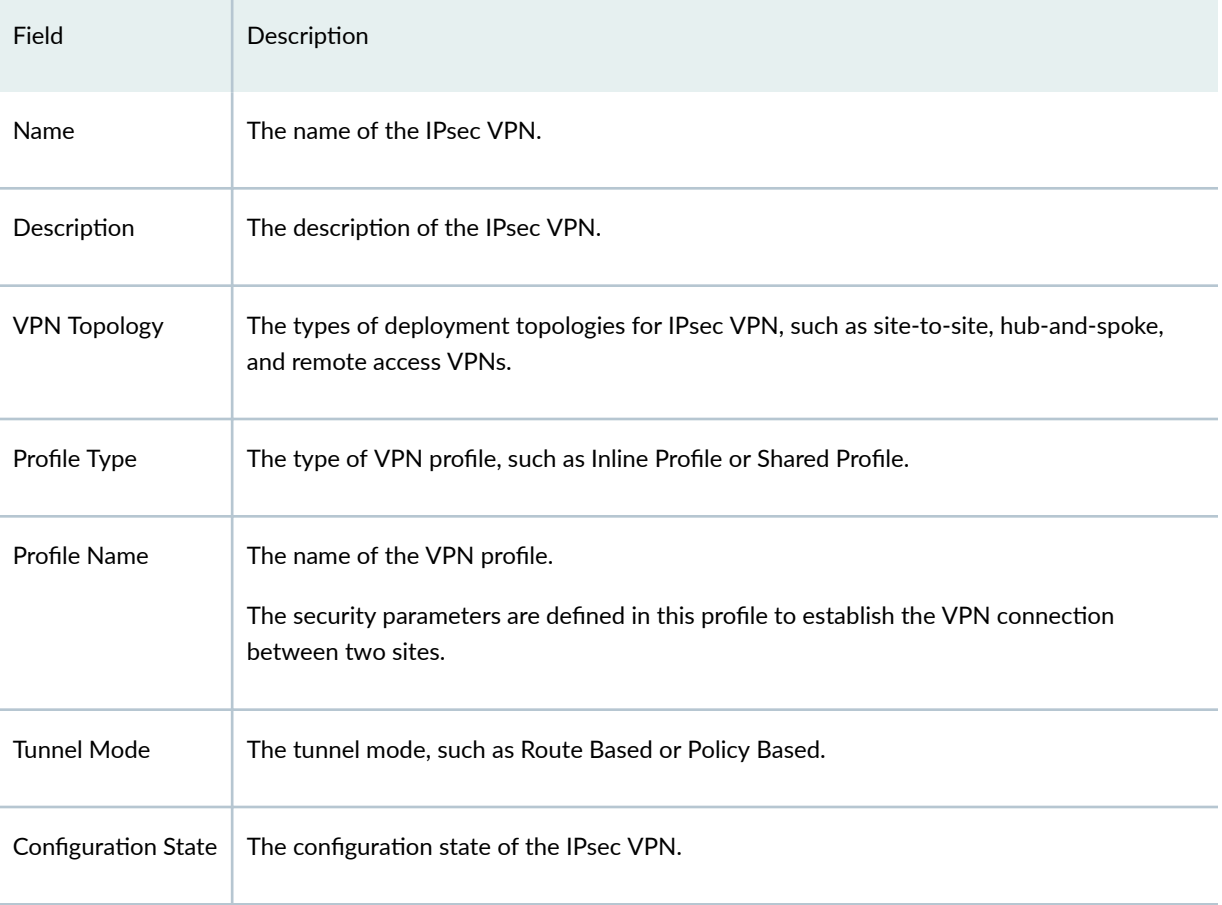

#### **Table 190: IPsec VPN Main Page Fields**

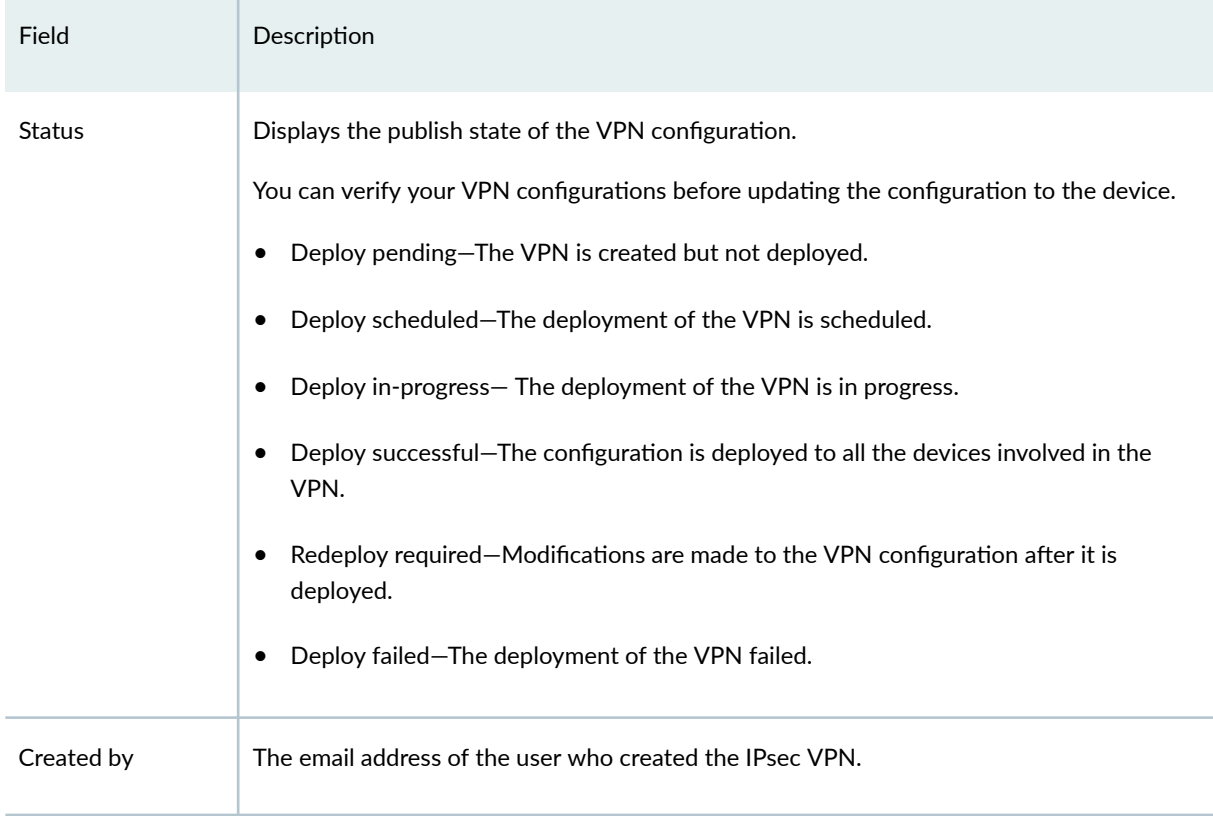

#### <span id="page-530-0"></span>Table 190: IPsec VPN Main Page Fields (Continued)

# **IPsec VPN Global Settings**

The Global Settings page displays the default settings that apply to the devices in your remote access VPN topology. You can view or modify the VPN global configuration details.

1. Select SRX > IPsec VPN > IPsec VPNs.

The IPsec VPNs page opens.

2. Click Global Settings.

The Global Settings page opens.

3. Click the pencil icon to modify the global settings. The Modify Global Settings page opens.

### Table 191: Global Settings

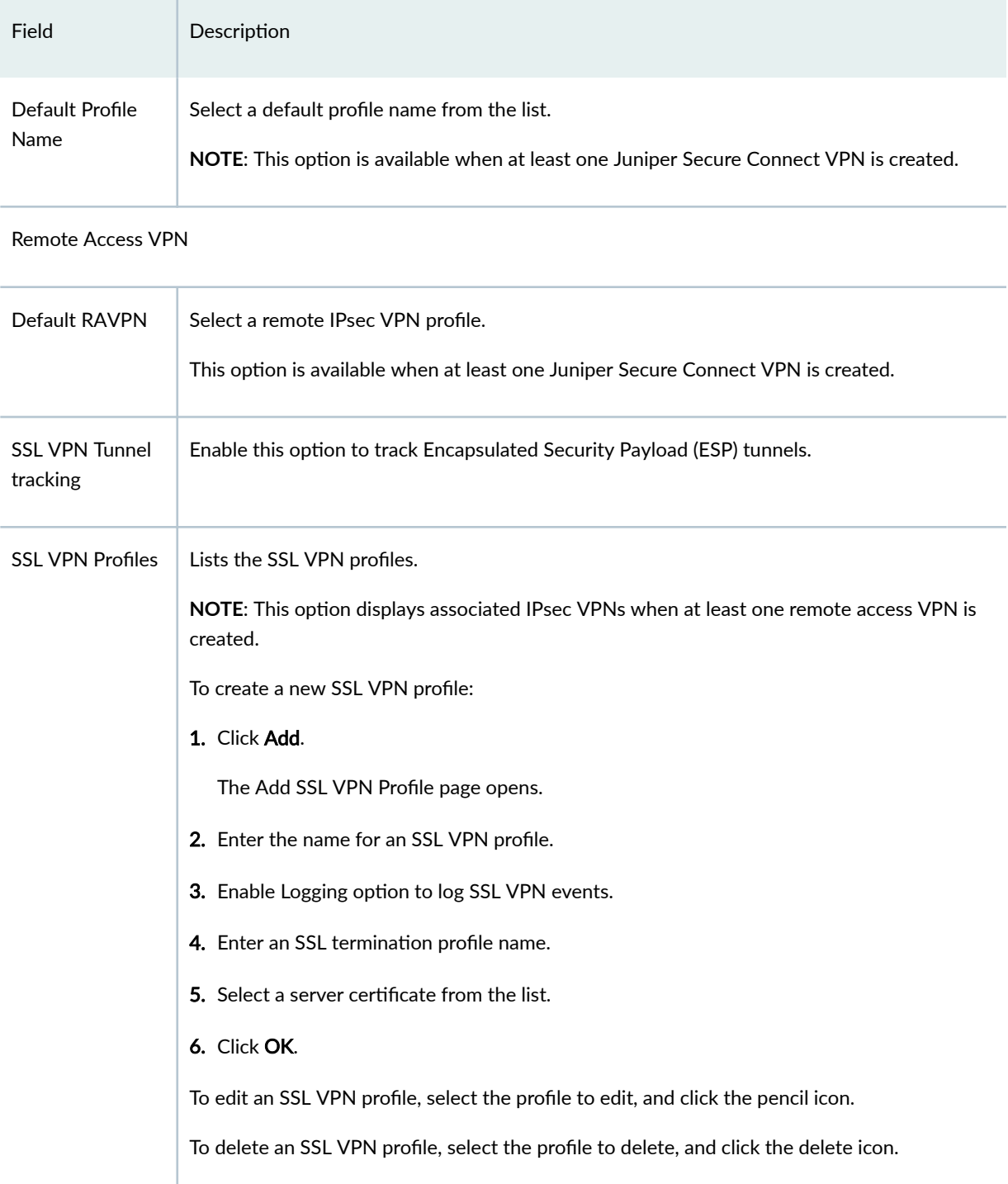

# <span id="page-532-0"></span>Create a Policy-Based Site-to-Site VPN

A site-to-site VPN allows secure communications between two sites in an organization.

#### **Before You Begin**

- Read the "IPsec VPN Overview" on page 494 topic.
- Review the IPsec VPN main page for an understanding of your current data set. See "IPsec VPN Main Page Fields" on page 499 for the field descriptions.
- Create addresses and address sets. See "Create Addresses or Address Groups" on page 863.
- Create VPN profiles. See "Creating VPN Profiles" on page 576.
- Define extranet devices. See "Creating Extranet Devices" on page 587.

To create a policy-based site-to-site VPN:

1. Select SRX > IPsec VPN > IPsec VPNs.

The IPsec VPNs page opens.

2. Click Create > Policy Based - Site to Site.

The Create Policy Based Site to Site VPN page opens.

3. Complete the VPN configuration parameters according to the guidelines provided in Create Policy Based Site to Site VPN Page Settings on page 502.

NOTE: Click View VPN Profile Settings to view or edit VPN profiles. If the VPN profile is inline, you can edit the configurations. If the profile is shared, you can only view the configurations.

The VPN connectivity changes from a gray line to blue in the topology to show that the configuration is complete.

4. Click Save to save the IPsec VPN configuration.

Table 192: Create Policy Based Site to Site VPN Page Settings

Settings

Guidelines

General

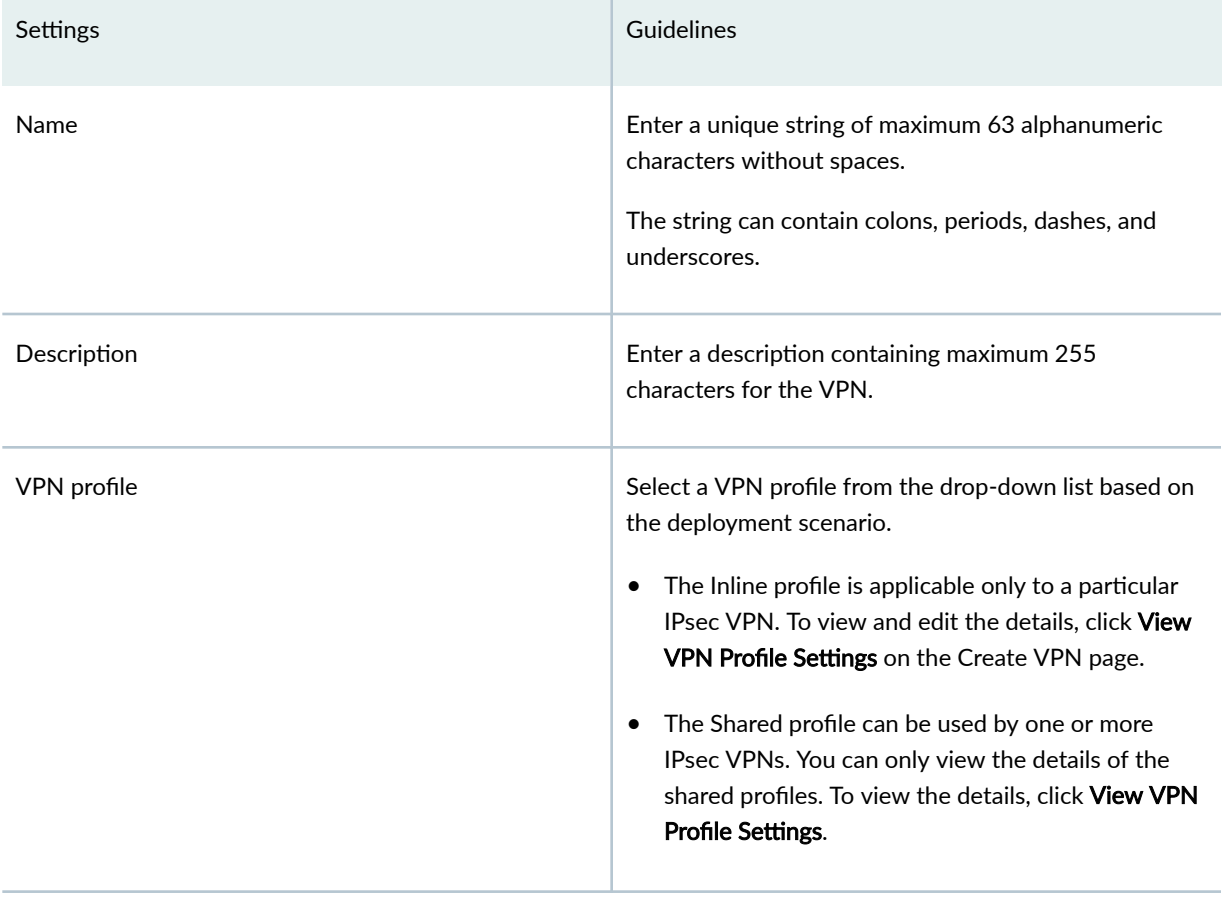

## Table 192: Create Policy Based Site to Site VPN Page Settings *(Continued)*

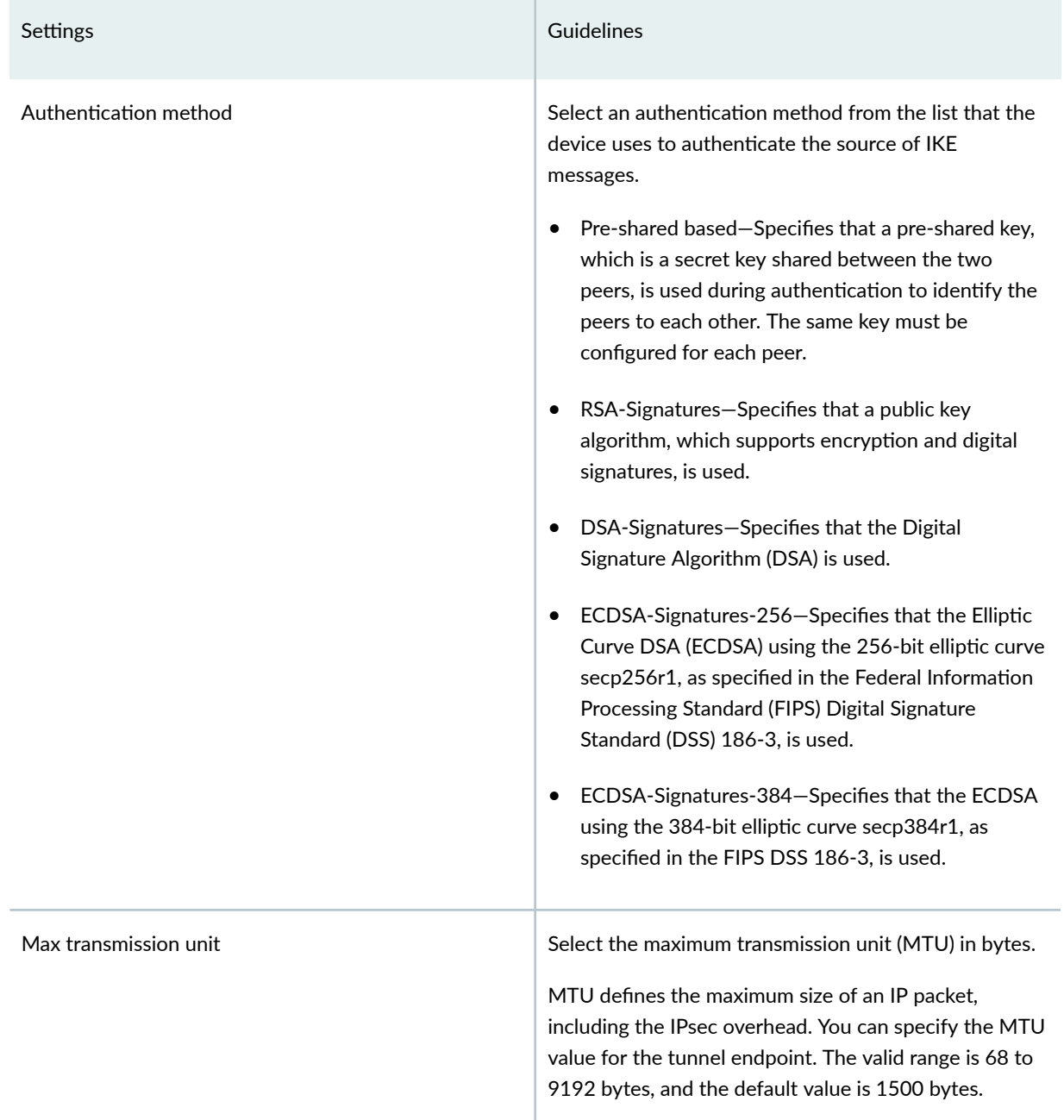

## Table 192: Create Policy Based Site to Site VPN Page Settings *(Continued)*

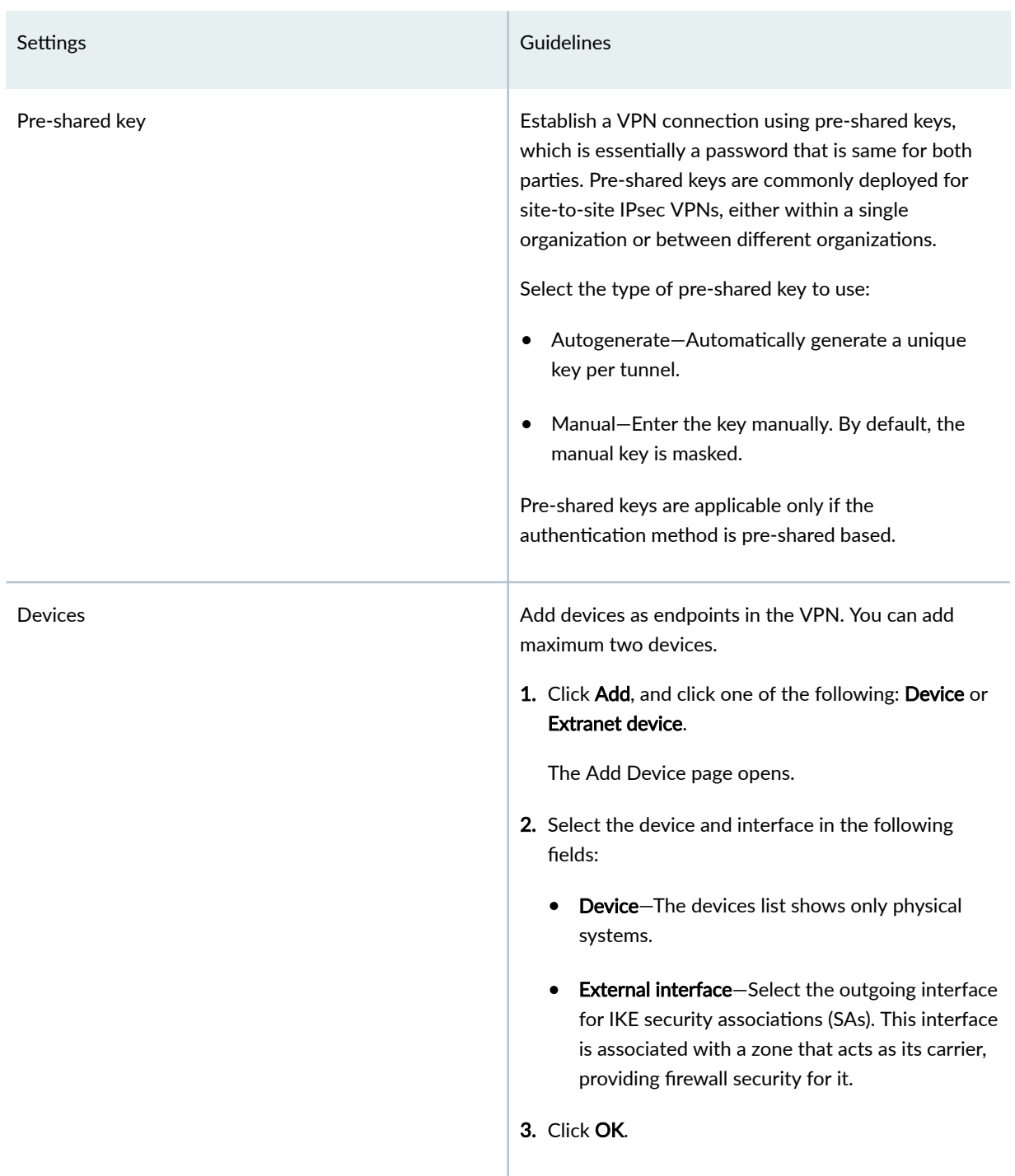

## Table 192: Create Policy Based Site to Site VPN Page Settings *(Continued)*

### Table 193: Add Device page settings

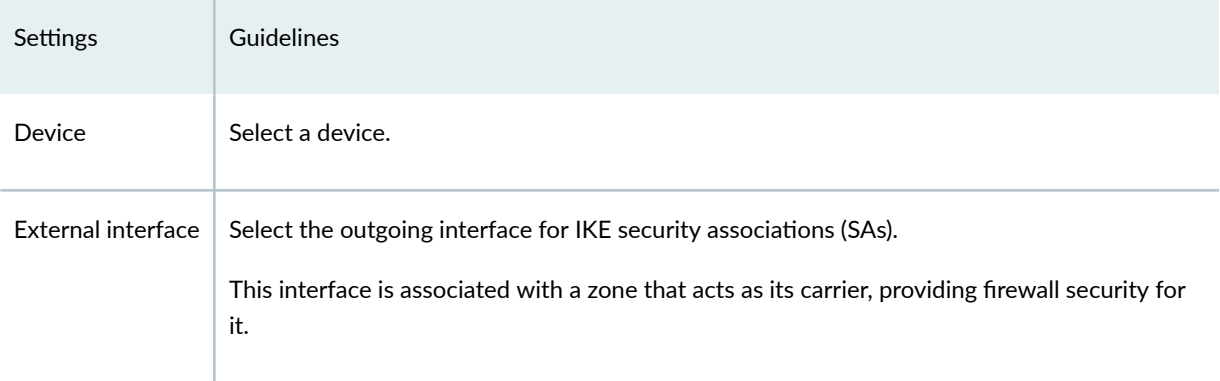

### **Table 194: IKE and IPsec Settings**

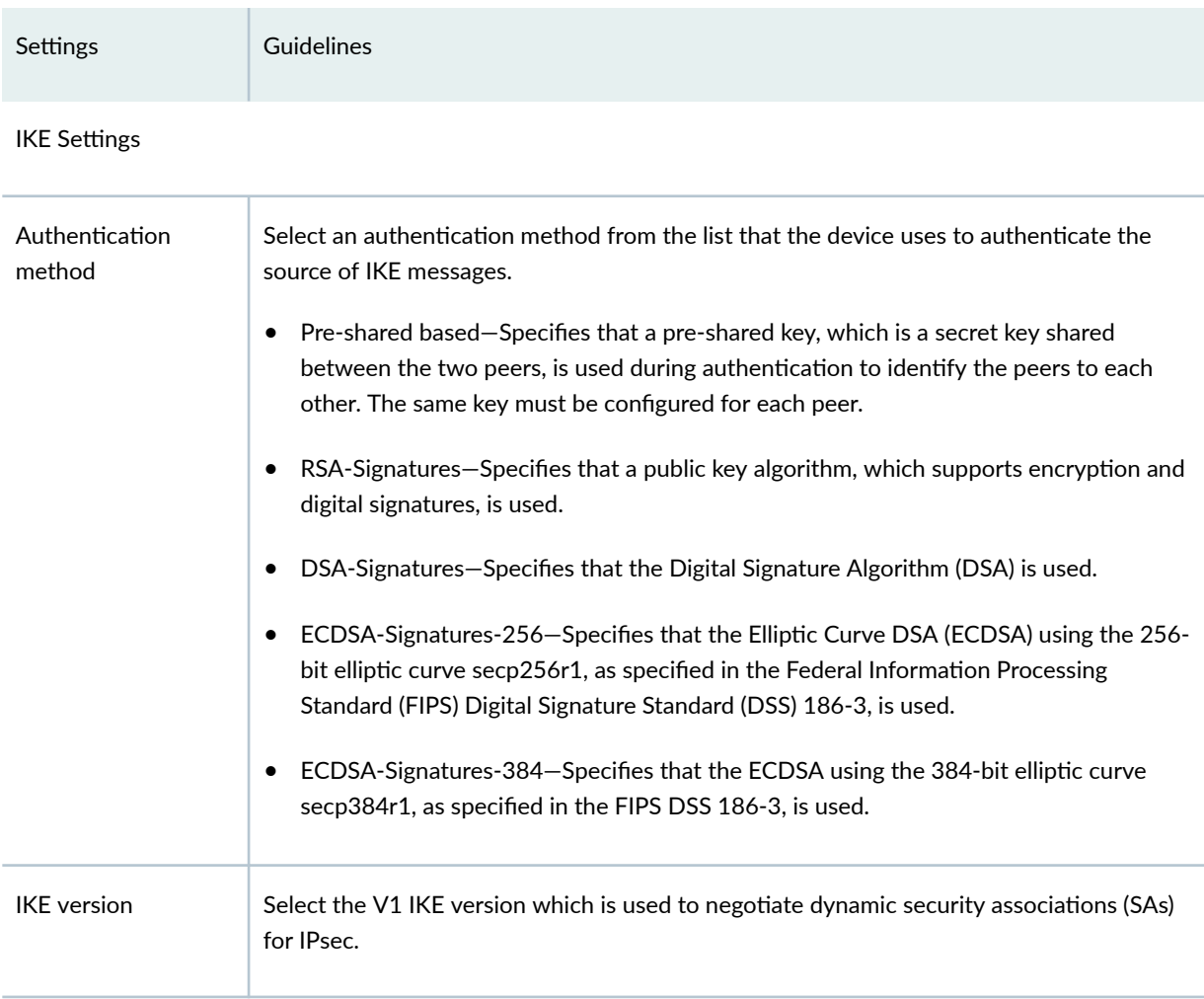

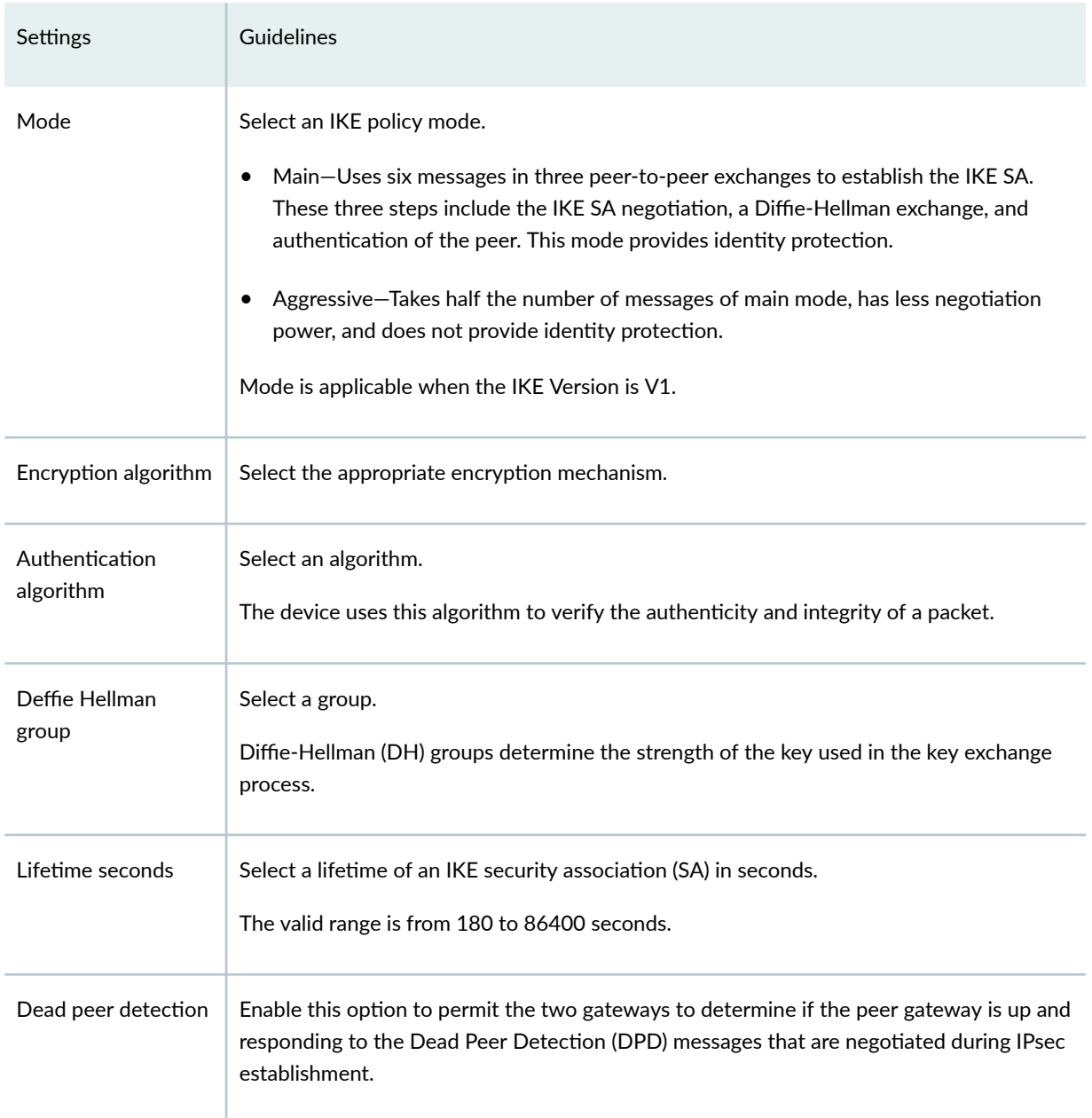

### Table 194: IKE and IPsec Settings (Continued)

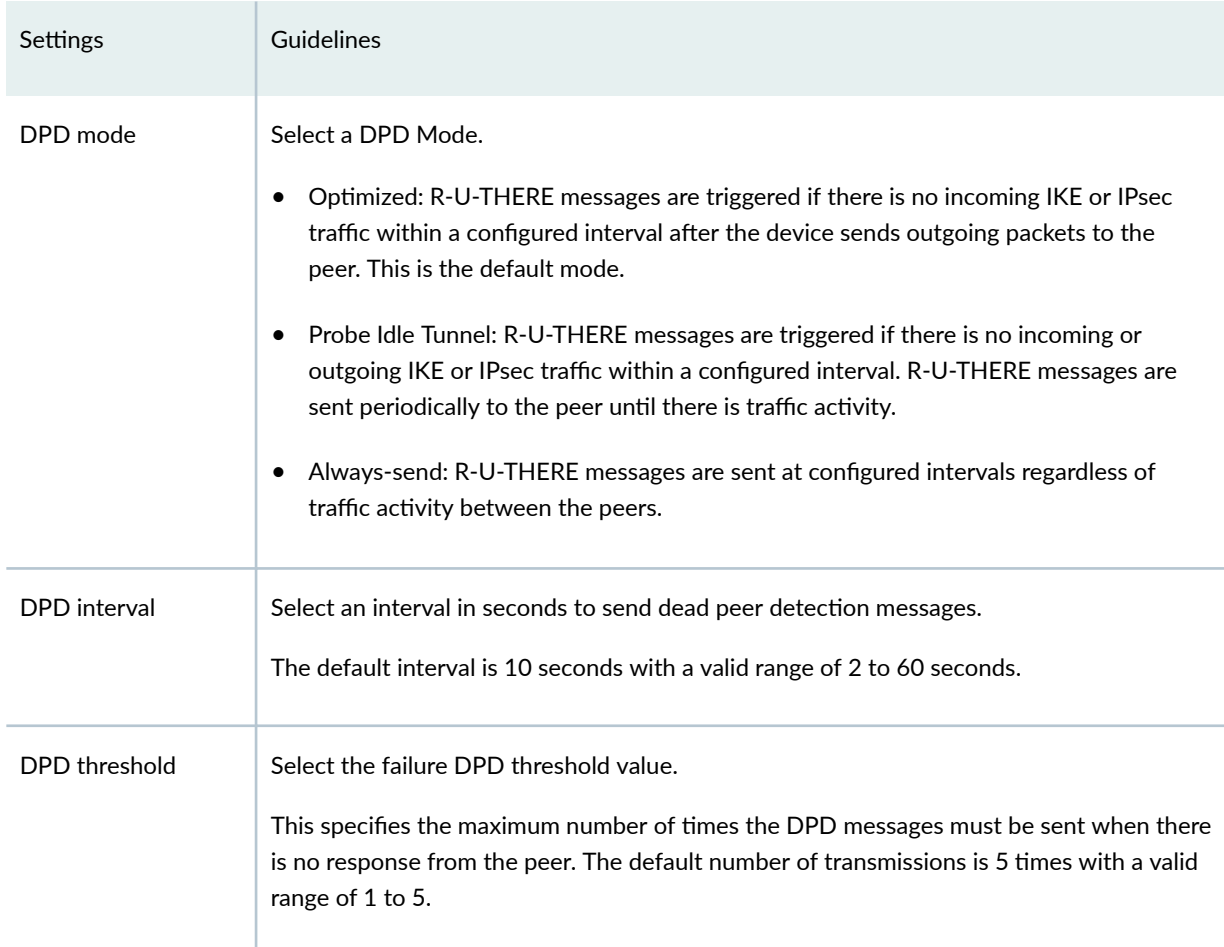

## Table 194: IKE and IPsec Settings (Continued)

#### Advanced Configuration

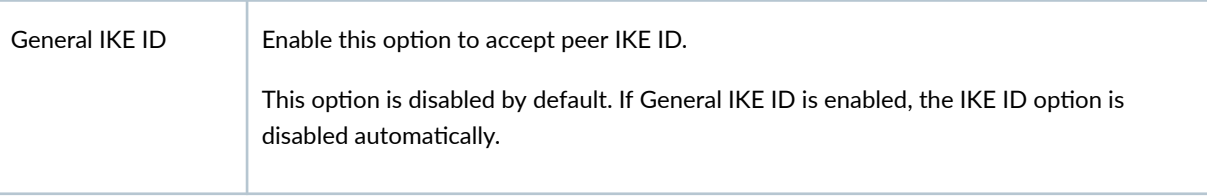

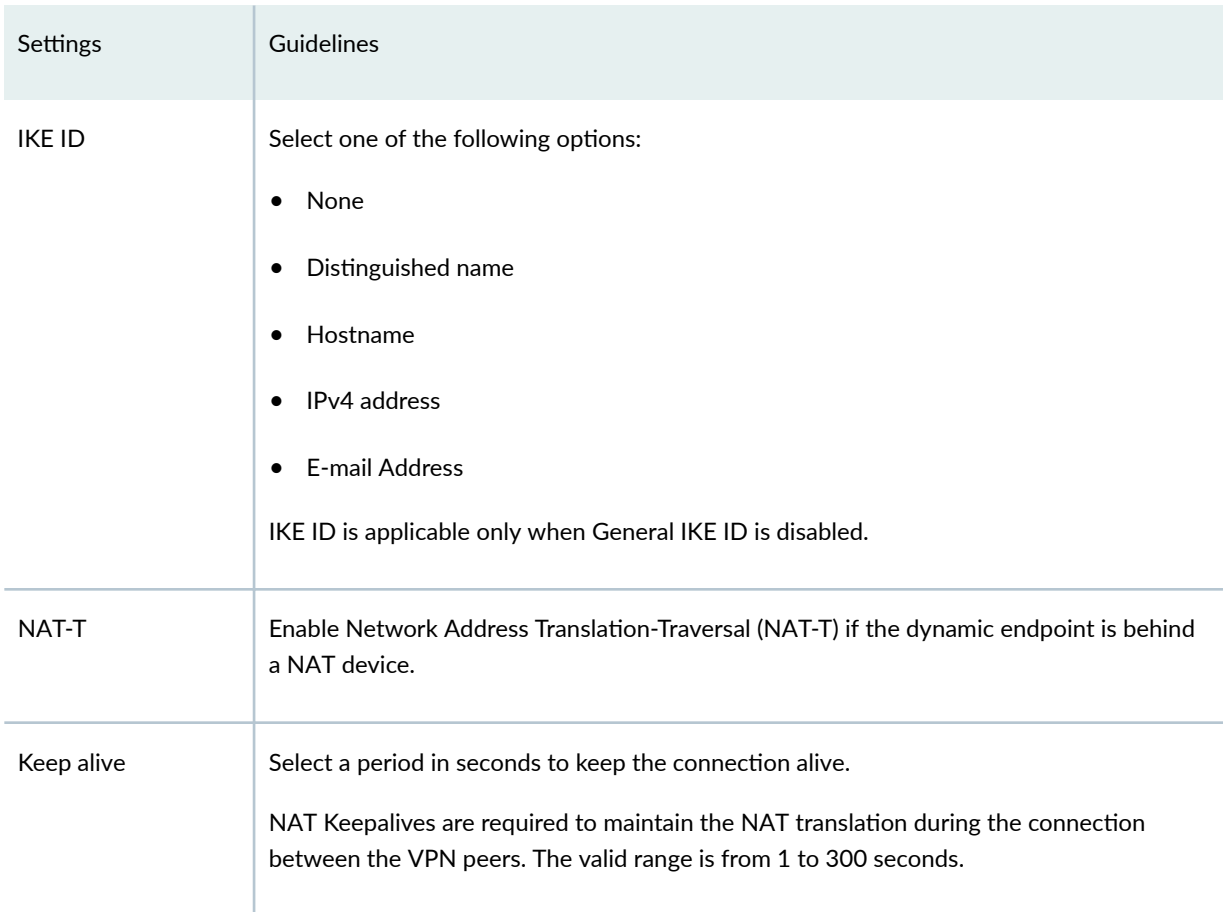

## Table 194: IKE and IPsec Settings (Continued)

### IPSec Settings

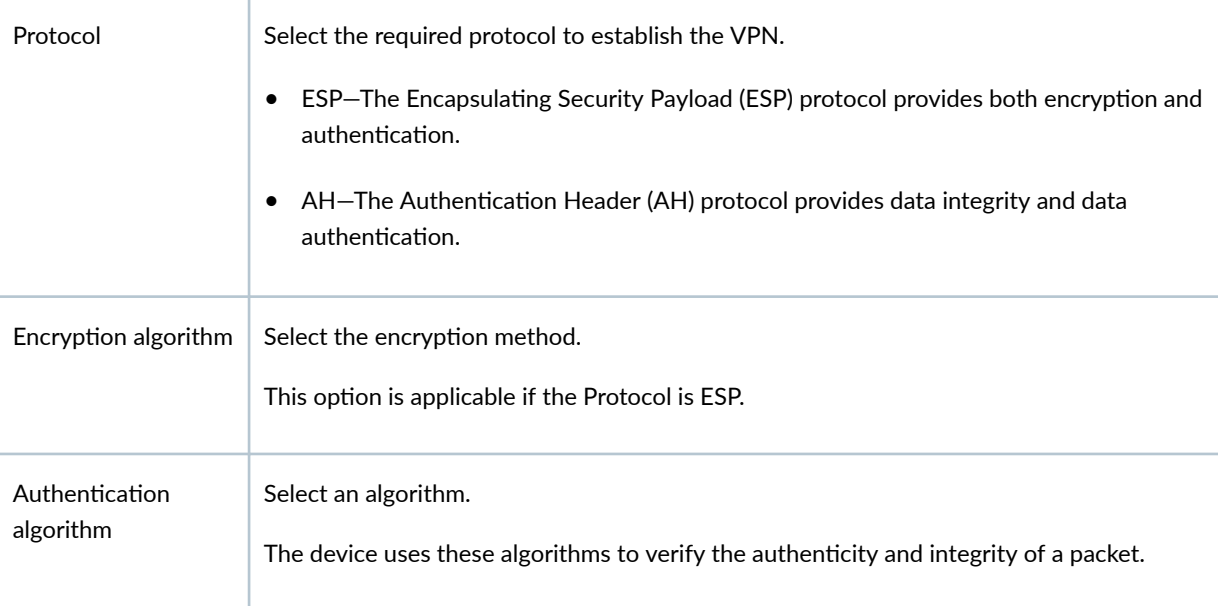
## Table 194: IKE and IPsec Settings (Continued)

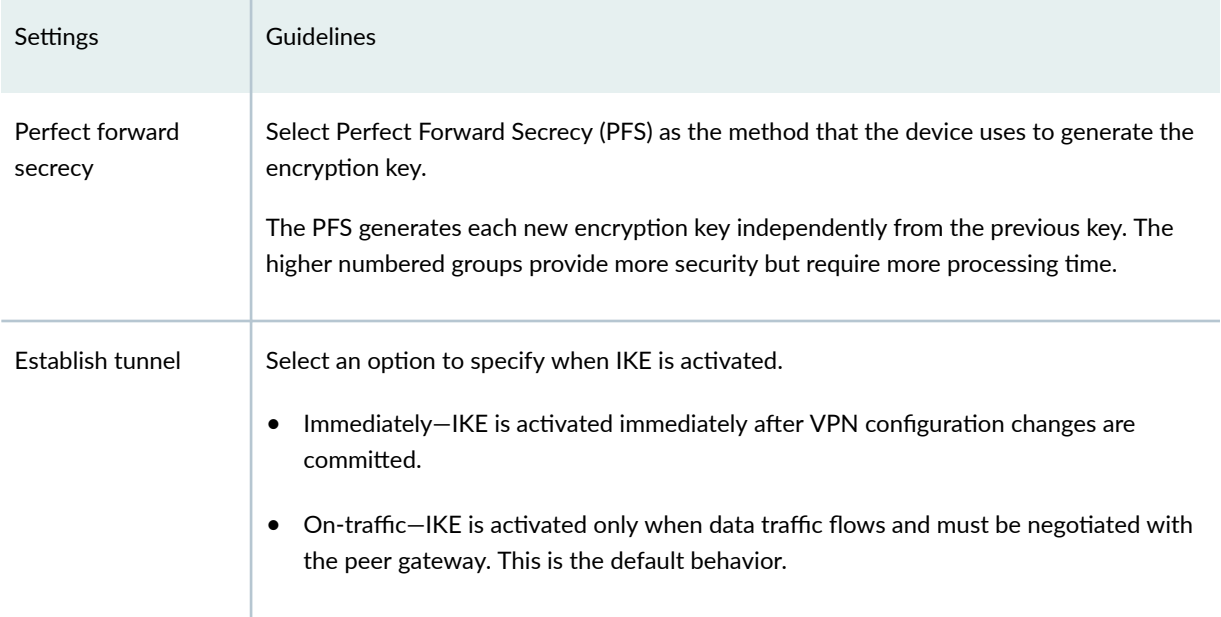

#### Advanced Configuration

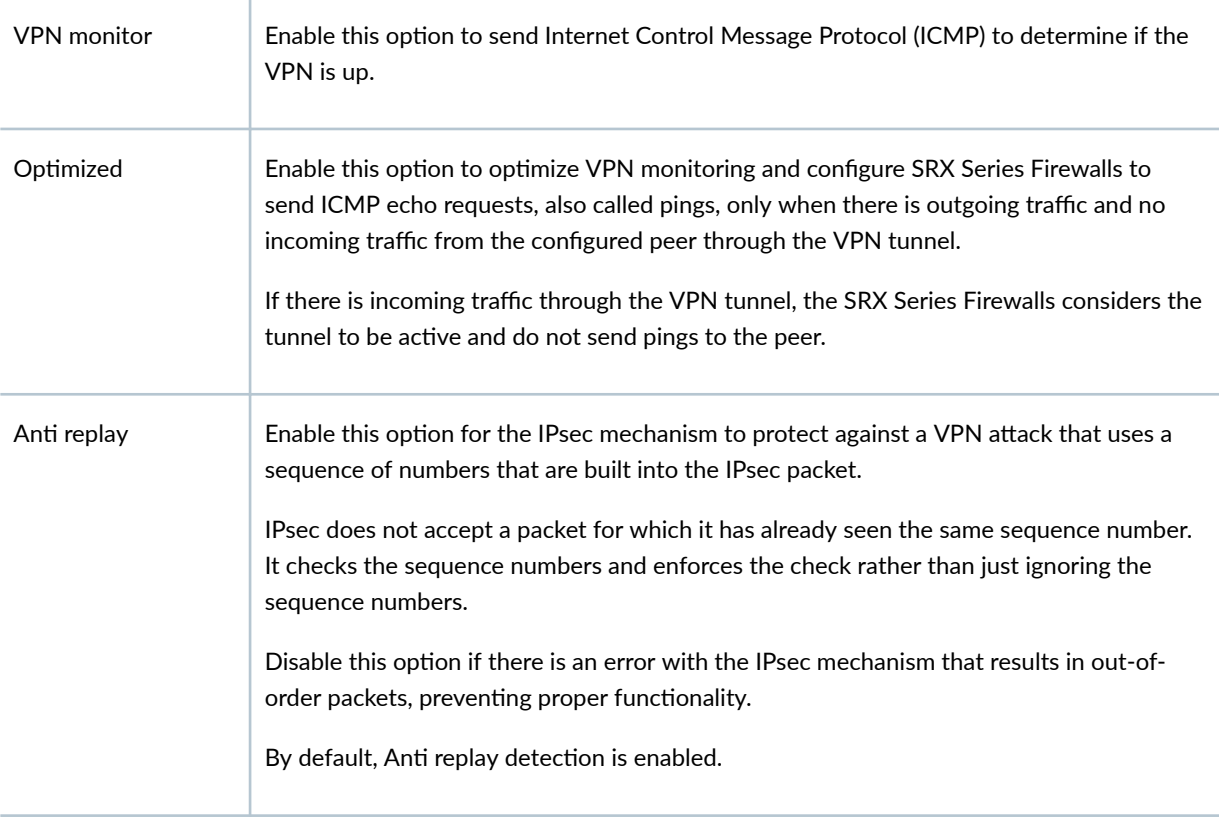

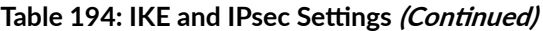

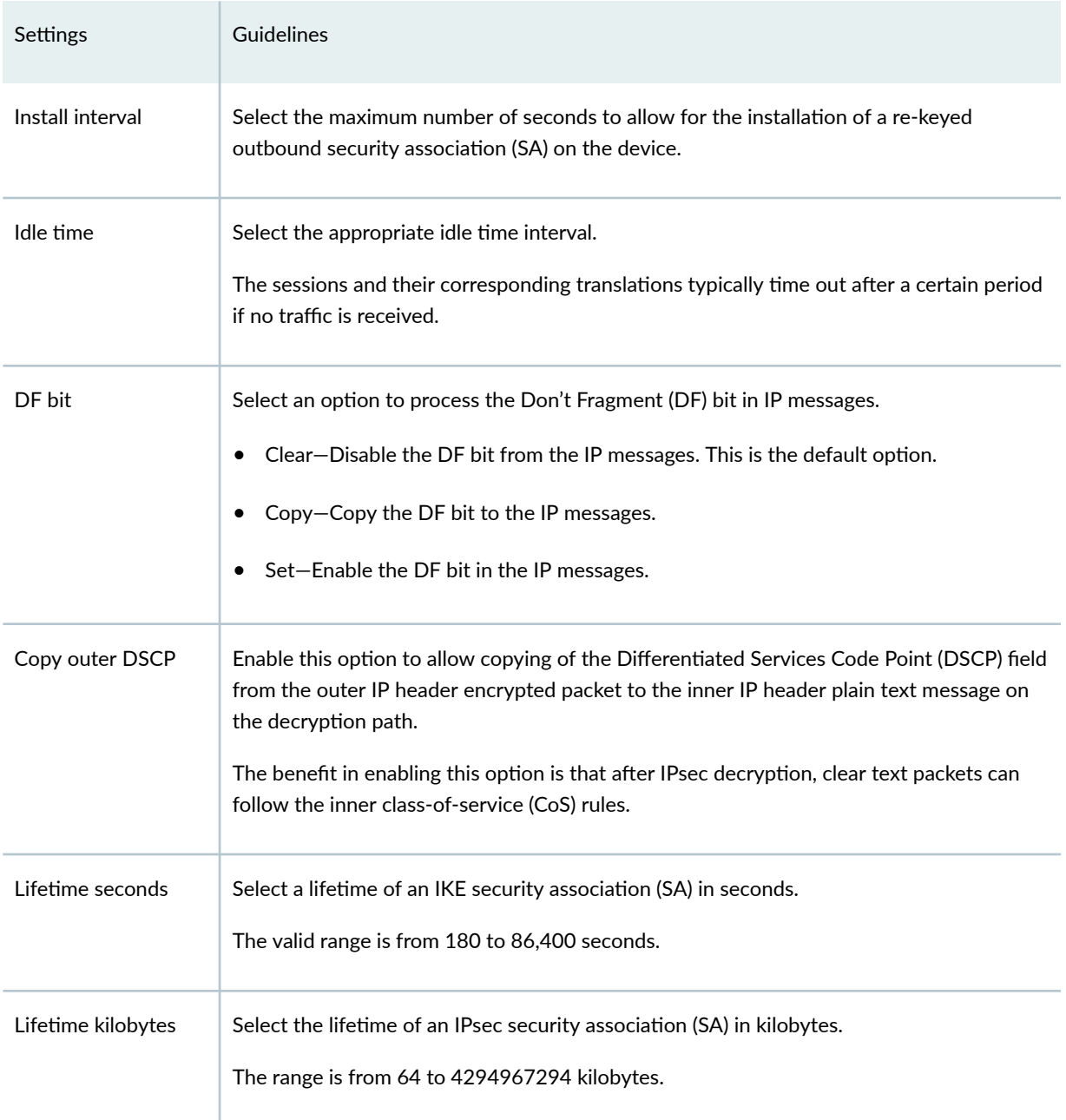

# **Create a Route-Based Site-to-Site VPN**

A site-to-site VPN allows secure communications between two sites in an organization.

#### Before You Begin

- Read the ["IPsec VPN Overview" on page 494 t](#page-524-0)opic.
- Review the IPsec VPN main page to understand your current data set. See ["IPsec VPN Main Page](#page-529-0) [Fields" on page 499](#page-529-0) for the field descriptions.
- Create addresses and address sets. See ["Create Addresses or Address Groups" on page 863 .](#page-893-0)
- Create VPN profiles. See "Creating VPN Profiles" on page 576 .
- Define extranet devices. See "Creating Extranet Devices" on page 587.
- 1. Select SRX > IPsec VPN > IPsec VPNs.

The IPsec VPNs page opens.

2. Click Create > Site to Site.

The Create Site to Site VPN page opens.

3. Complete the VPN configuration parameters according to the guidelines provided in Table 195 on page 512 .

**NOTE: Click View VPN Profile Settings to view or edit VPN profiles. If the VPN profile is** inline, you can edit the configurations. If the profile is shared, you can only view the configurations.

The VPN connectivity changes from gray to blue line in the topology to show that the configuration is complete.

4. Click Save to save the IPsec VPN configuration.

#### Table 195: Create Site to Site VPN Page Settings

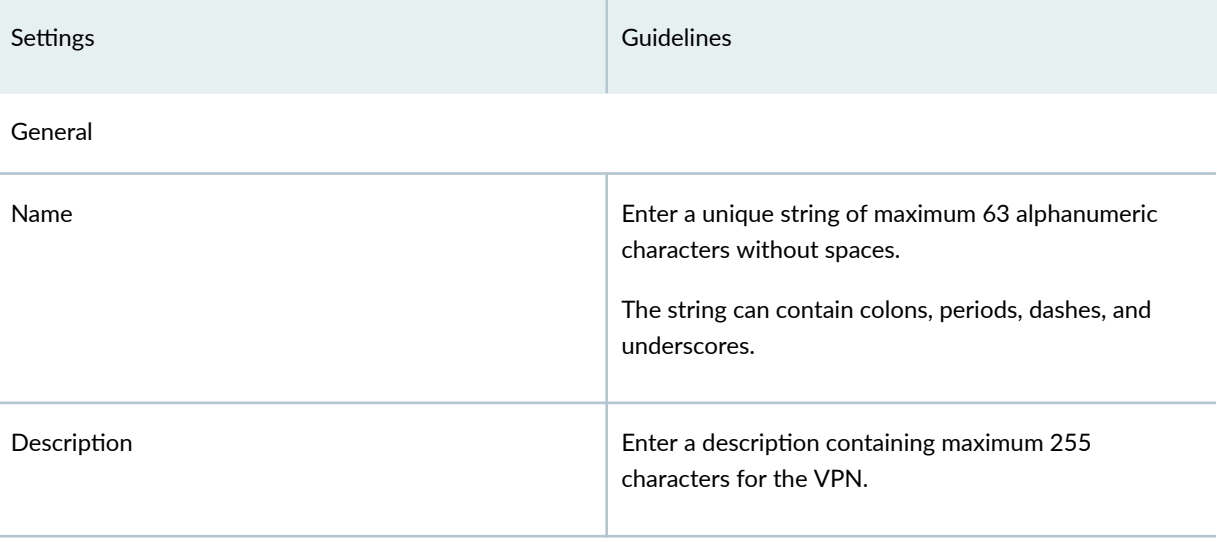

## Table 195: Create Site to Site VPN Page Settings (Continued)

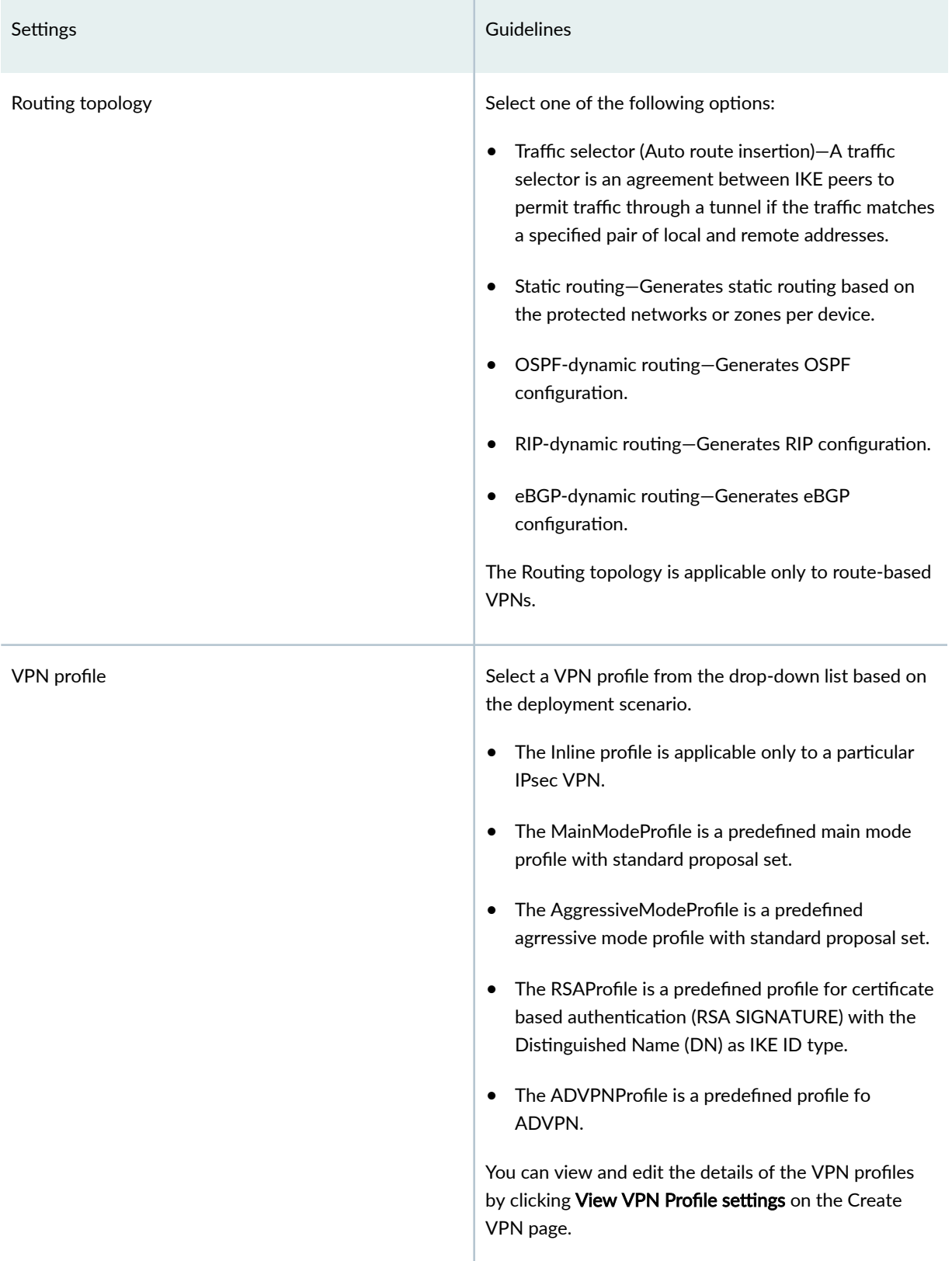

## Table 195: Create Site to Site VPN Page Settings (Continued)

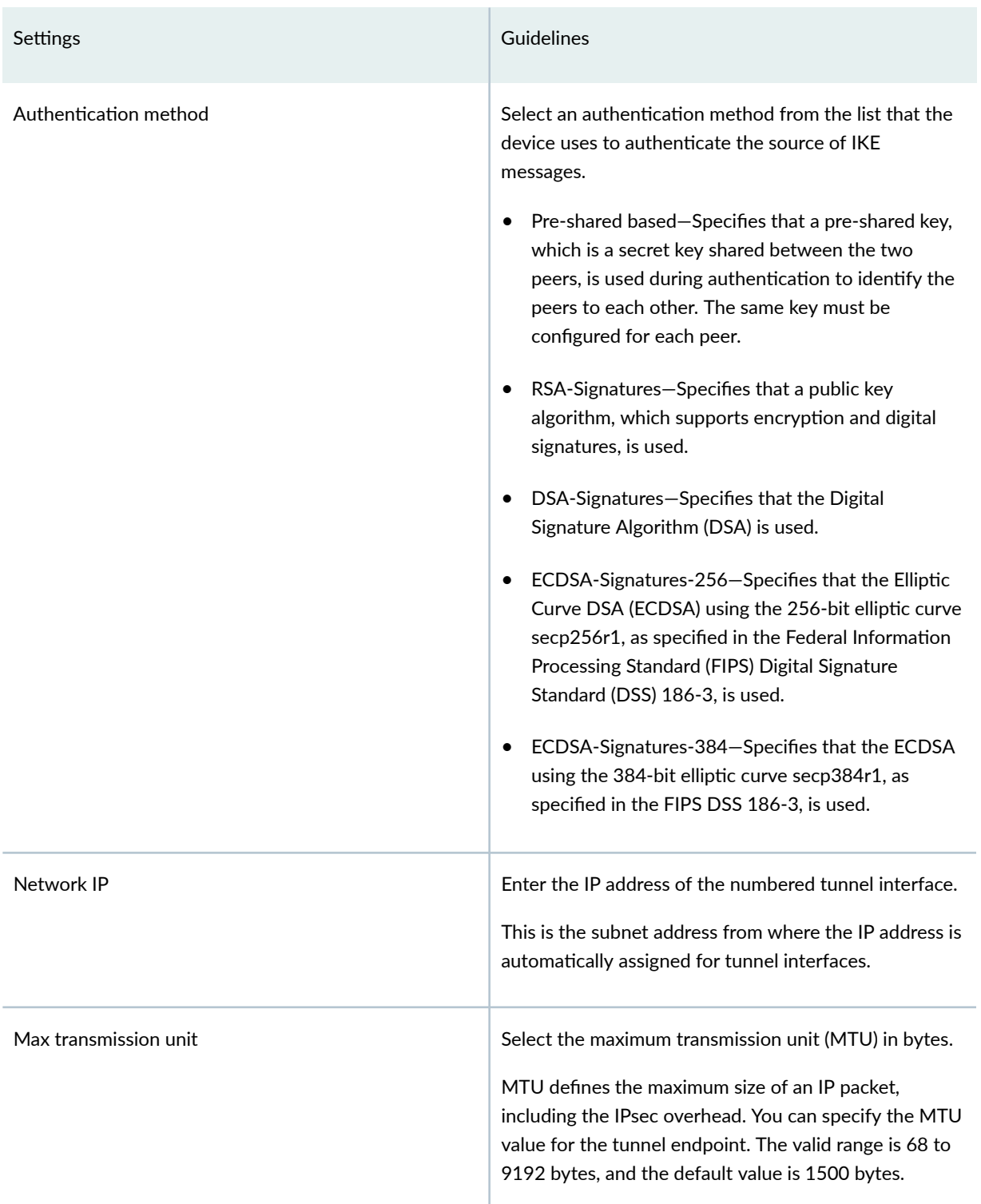

# Settings **Settings** and the contract of the contract of the contract of the contract of the contract of the contract of the contract of the contract of the contract of the contract of the contract of the contract of the co Pre-shared key **Establish a VPN connection using pre-shared keys**, which is essentially a password that is same for both parties. Pre-shared keys are commonly deployed for site-to-site IPsec VPNs, either within a single organization or between different organizations. Select the type of pre-shared key to use: • Autogenerate–Select if you want to automatically generate a unique key per tunnel. • Manual—Select to enter the key manually. By default, the manual key is masked. Pre-shared keys are applicable only if the authentication method is pre-shared based. Devices **Addevices** Add devices as endpoints in the VPN. You can add maximum two devices. To add devices in route-based VPNs: 1. Click Add, and click one of the following: Device or Extranet Device. The Add Device page opens. 2. Configure the device parameters as described in Table 196 on page 515 3. Click OK.

#### Table 195: Create Site to Site VPN Page Settings (Continued)

#### Table 196: Add Device page settings

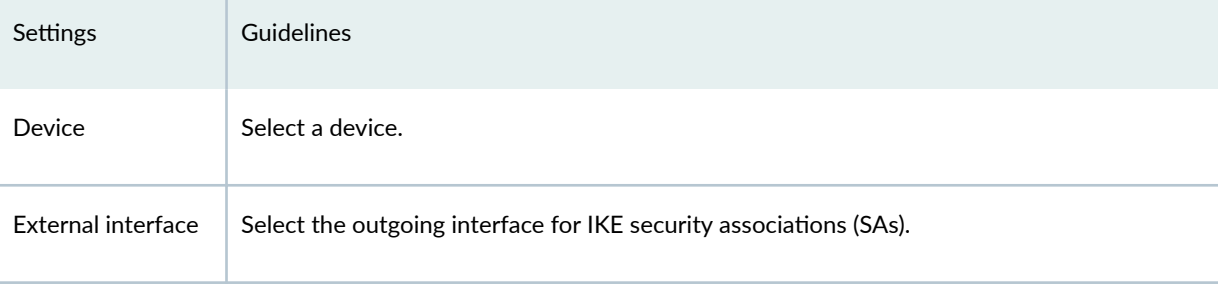

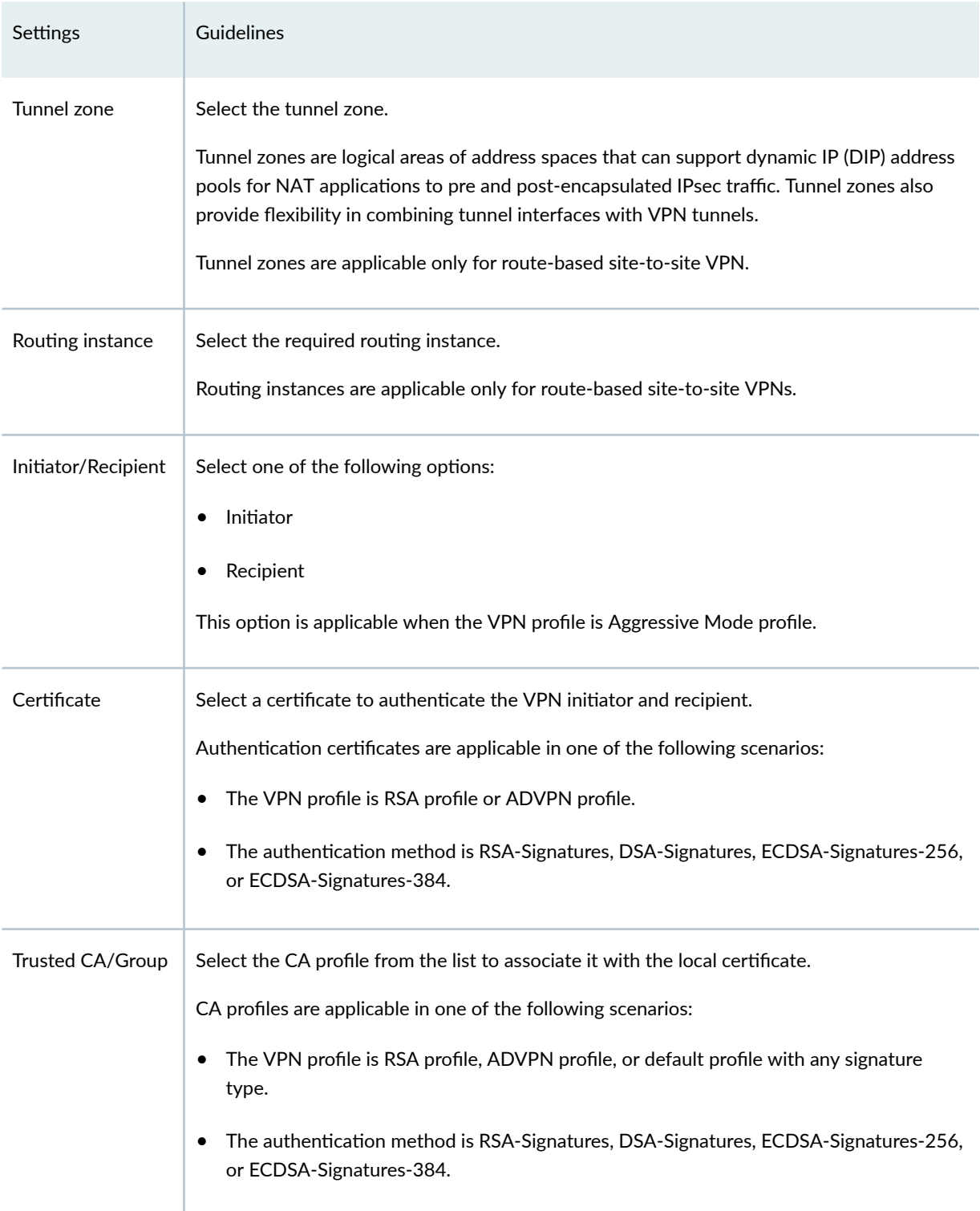

## Table 196: Add Device page settings (Continued)

## Table 196: Add Device page settings (Continued)

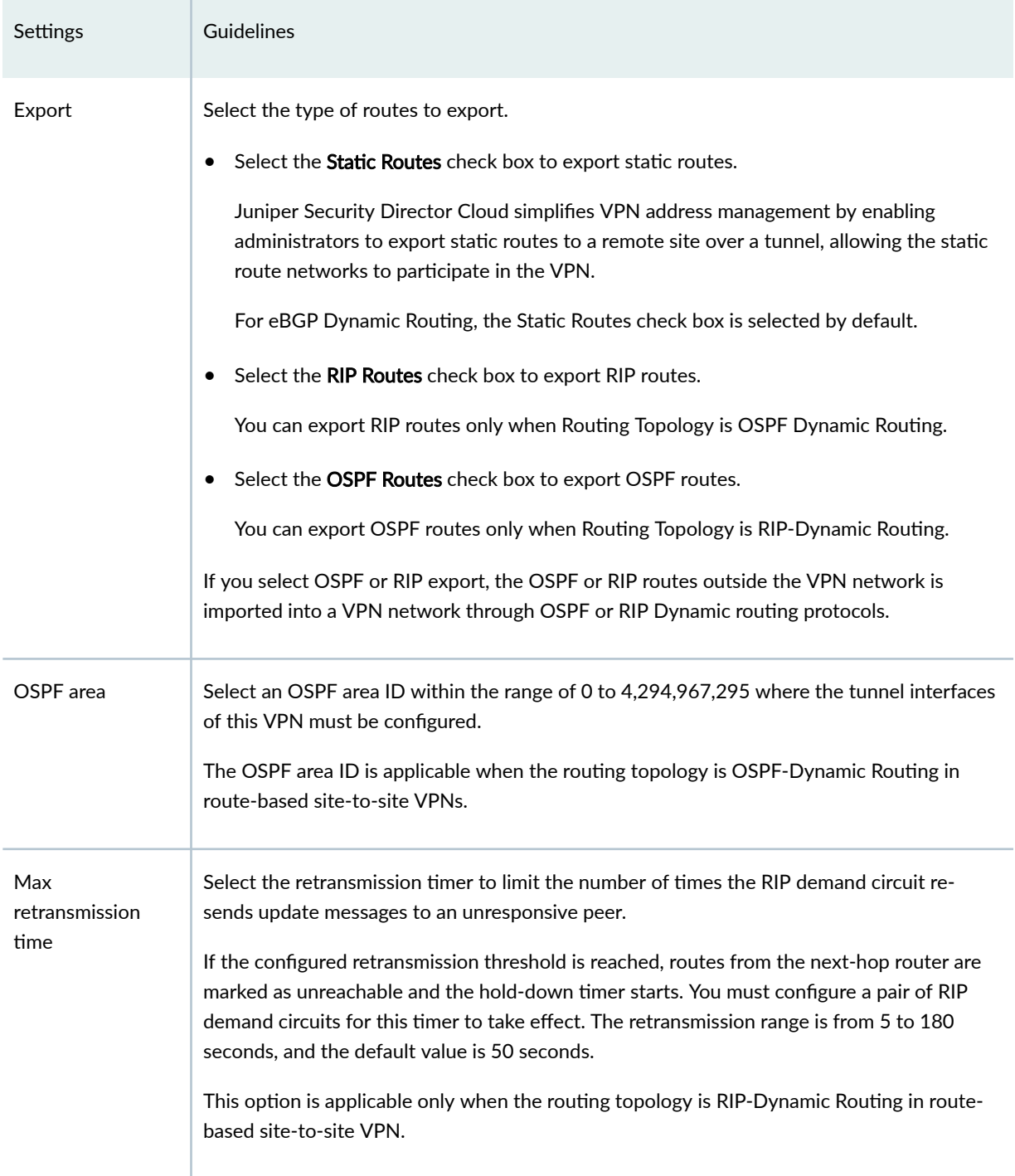

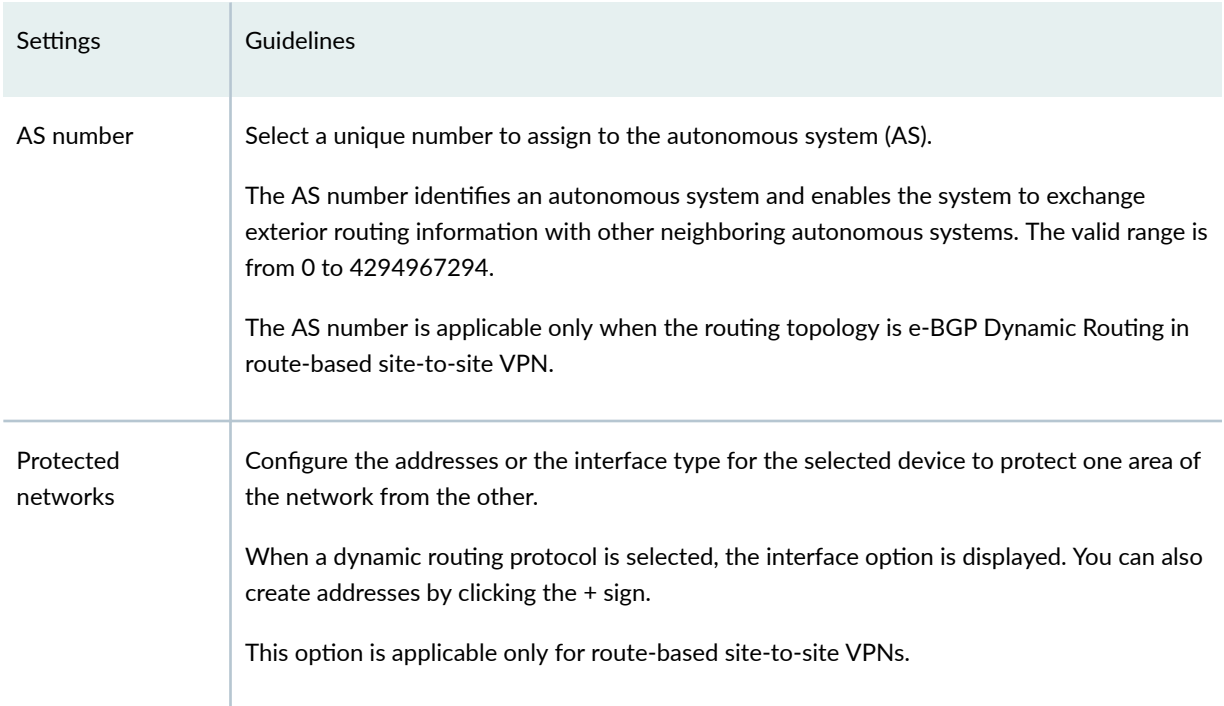

## Table 196: Add Device page settings (Continued)

#### **Table 197: IKE and IPsec Settings**

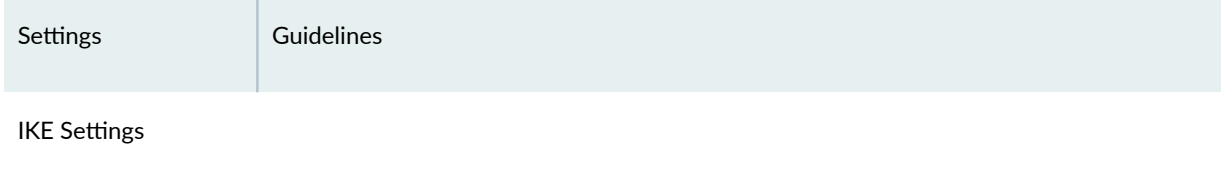

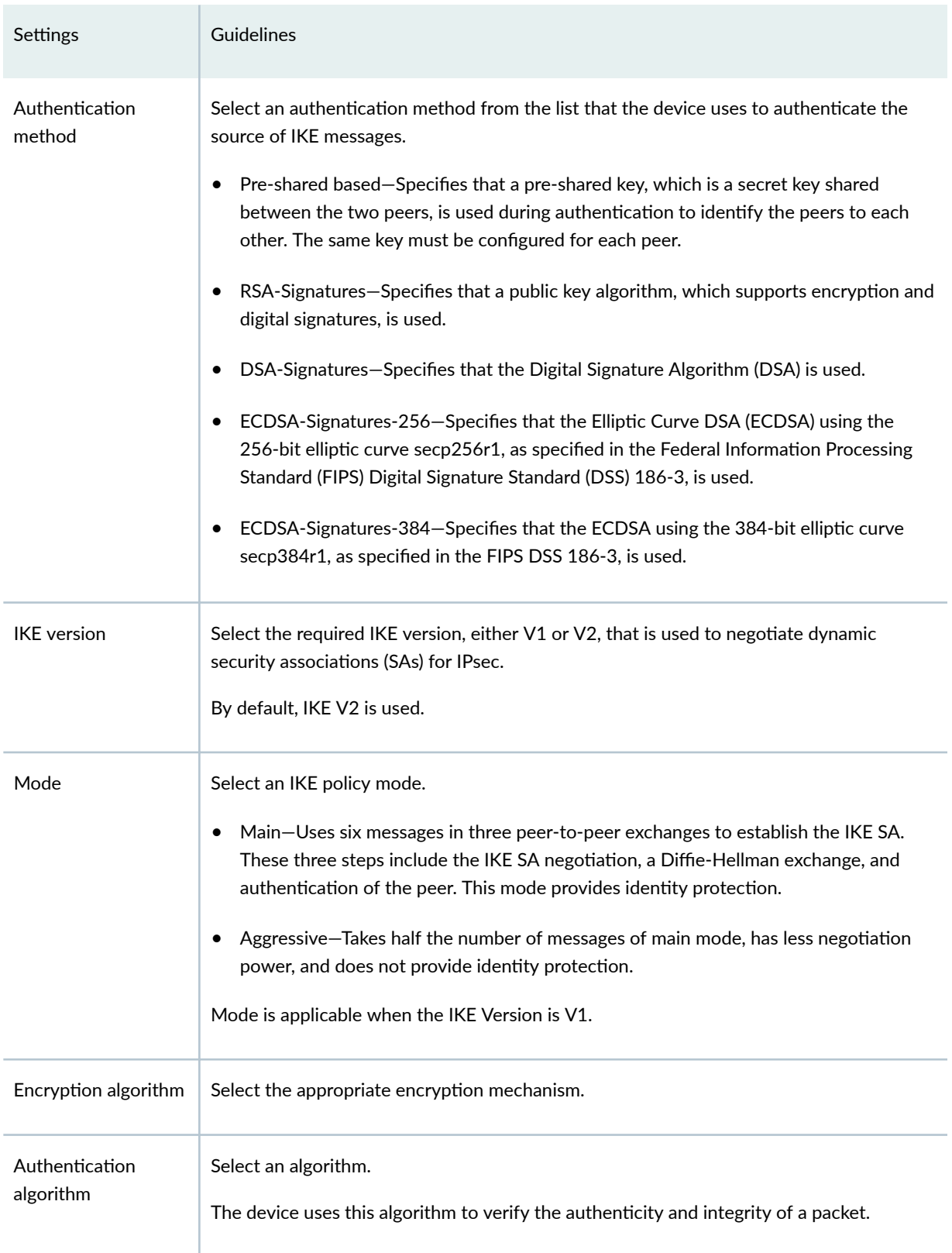

#### Table 197: IKE and IPsec Settings (Continued)

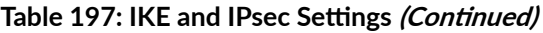

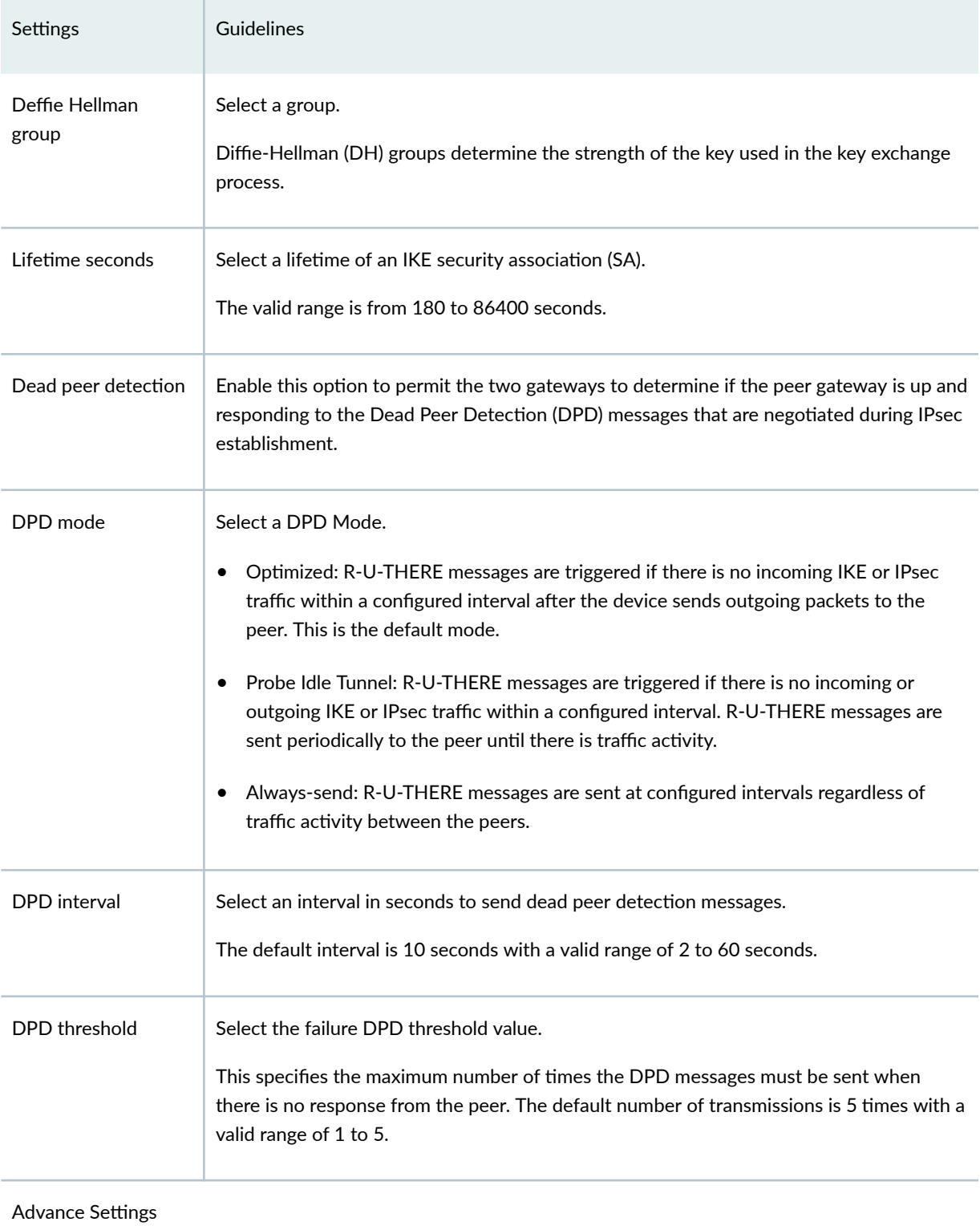

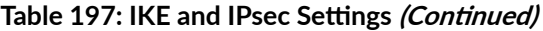

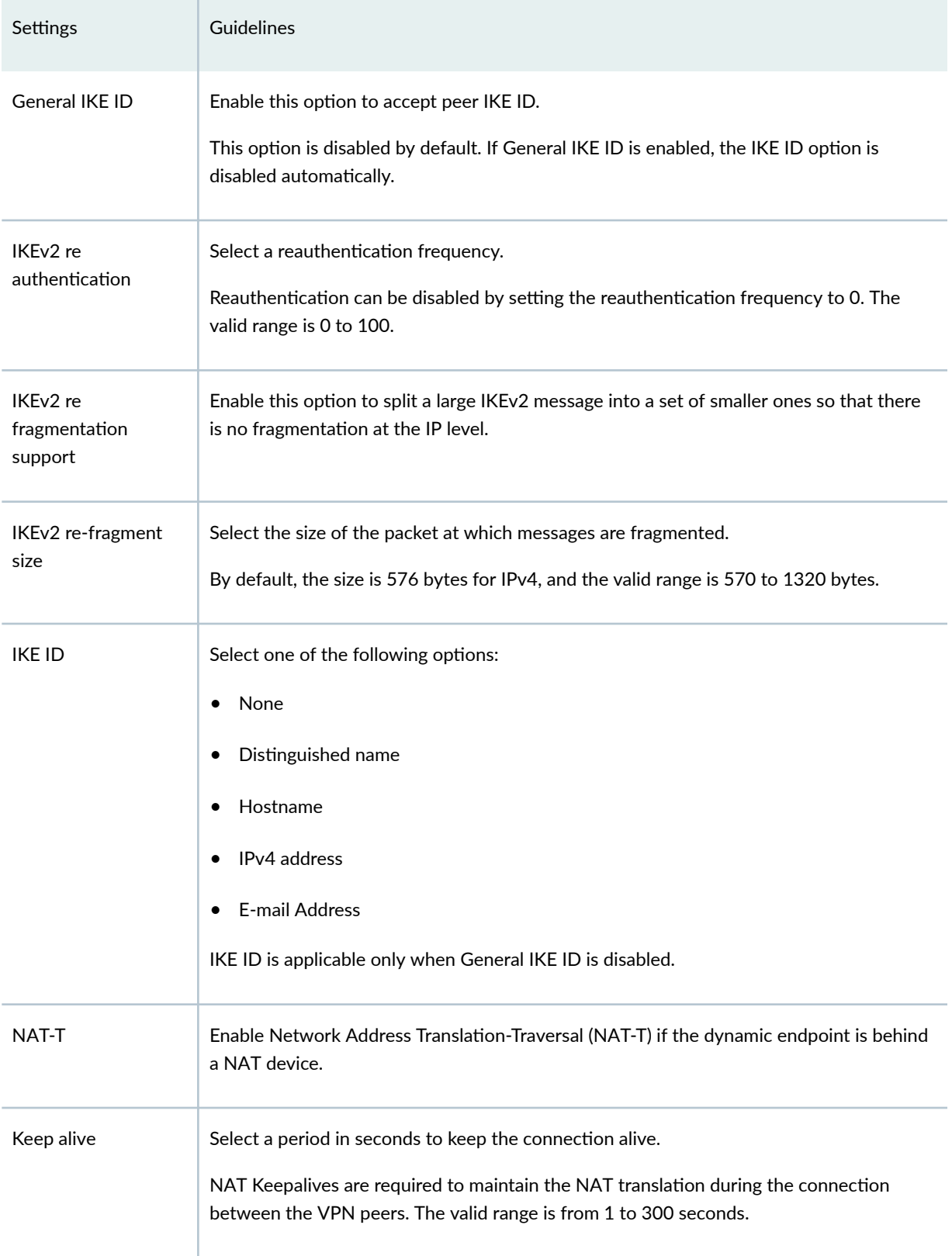

## Table 197: IKE and IPsec Settings (Continued)

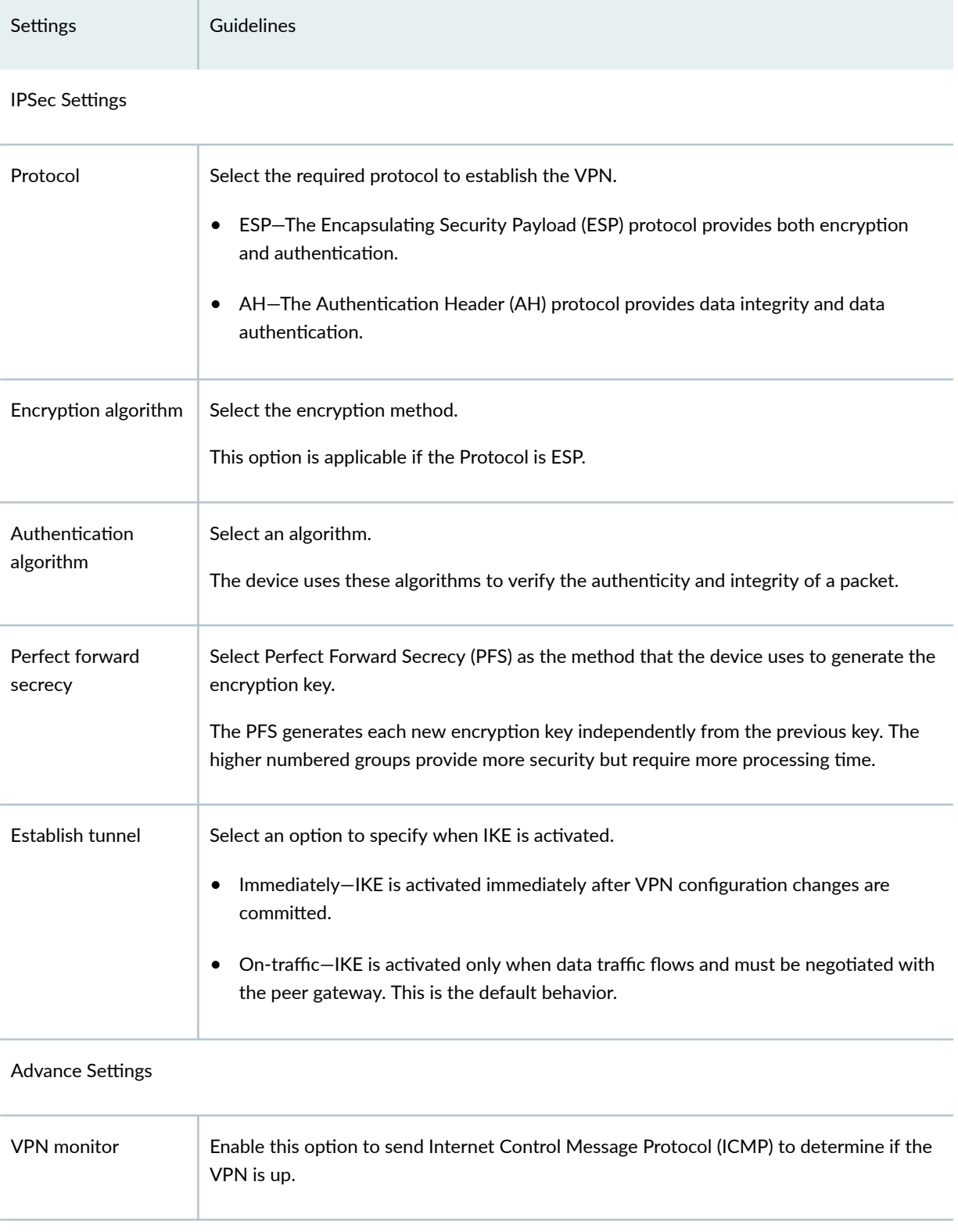

Table 197: IKE and IPsec Settings (Continued)

| Settings         | Guidelines                                                                                                    |
|------------------|----------------------------------------------------------------------------------------------------|
| Optimized        | Enable this option to optimize VPN monitoring and configure SRX Series Firewalls to<br>send ICMP echo requests, also called pings, only when there is outgoing traffic and no<br>incoming traffic from the configured peer through the VPN tunnel.<br>If there is incoming traffic through the VPN tunnel, the SRX Series Firewalls considers the<br>tunnel to be active and do not send pings to the peer.                                                                                                    |
| Anti replay      | Enable this option for the IPsec mechanism to protect against a VPN attack that uses a<br>sequence of numbers that are built into the IPsec packet.<br>IPsec does not accept a packet for which it has already seen the same sequence number.<br>It checks the sequence numbers and enforces the check rather than just ignoring the<br>sequence numbers.<br>Disable this option if there is an error with the IPsec mechanism that results in out-of-<br>order packets, preventing proper functionality.<br>By default, Anti-Replay detection is enabled. |
| Install interval | Select the maximum number of seconds to allow for the installation of a re-keyed<br>outbound security association (SA) on the device.                                                                                                    |
| Idle time        | Select the appropriate idle time interval.<br>The sessions and their corresponding translations typically time out after a certain period<br>if no traffic is received.                                                                                                    |
| DF bit           | Select an option to process the Don't Fragment (DF) bit in IP messages.<br>Clear-Disable the DF bit from the IP messages. This is the default option.<br>Copy-Copy the DF bit to the IP messages.<br>Set-Enable the DF bit in the IP messages.                                                                                                    |

Table 197: IKE and IPsec Settings (Continued)

| Settings           | Guidelines                                                                                                    |
|--------------------|----------------------------------------------------------------------------------------------------|
| Copy outer DSCP    | Enable this option to allow copying of the Differentiated Services Code Point (DSCP)<br>field from the outer IP header encrypted packet to the inner IP header plain text message<br>on the decryption path.<br>The benefit in enabling this option is that after IPsec decryption, clear text packets can<br>follow the inner class-of-service (CoS) rules. |
| Lifetime seconds   | Select a lifetime in seconds of an IKE security association (SA).<br>The valid range is from 180 to 86,400 seconds.                                                                                                    |
| Lifetime kilobytes | Select the lifetime in kilobytes of an IPsec security association (SA).<br>The range is from 64 through 4294967294 kilobytes.                                                                                                    |

# **Create a Hub-and-Spoke (Establishment All Peers) VPN**

The hub-and-spoke (establishment all peers) VPN connects spokes together by sending traffic through the hub.

#### Before You Begin

- Read the ["IPsec VPN Overview" on page 494 t](#page-524-0)opic.
- Review the IPsec VPN main page for an understanding of your current data set. See ["IPsec VPN Main](#page-529-0) [Page Fields" on page 499](#page-529-0) for the field descriptions.
- Create addresses and address sets. See ["Create Addresses or Address Groups" on page 863 .](#page-893-0)
- Create VPN profiles. See "Creating VPN Profiles" on page 576
- Define extranet devices. See "Creating Extranet Devices" on page 587.
- 1. Select SRX > IPsec VPN > IPsec VPNs.
	- The IPsec VPNs page opens.
- 2. Click Create > Route Based Hub and Spoke (Establishment All Peers). The Create Hub-and-Spoke (Establishment All Peers) VPN page opens.

3. Complete the VPN configuration parameters according to the guidelines provided in Table 198 on page 525 .

**NOTE: Click View IKE/IPsec Settings to view or edit VPN profiles. If the VPN profile is** default, you can edit the configurations. If the profile is shared, you can only view the configurations.

The VPN connectivity will change from gray to blue line in the topology to show that the configuration is complete. The topology displayed for hub-and-spoke is only a representation. You can configure maximum one hub.

4. Click Save to save the IPsec VPN configuration.

#### Table 198: Create Hub-and-Spoke (Establishment All Peers) VPN Page Settings

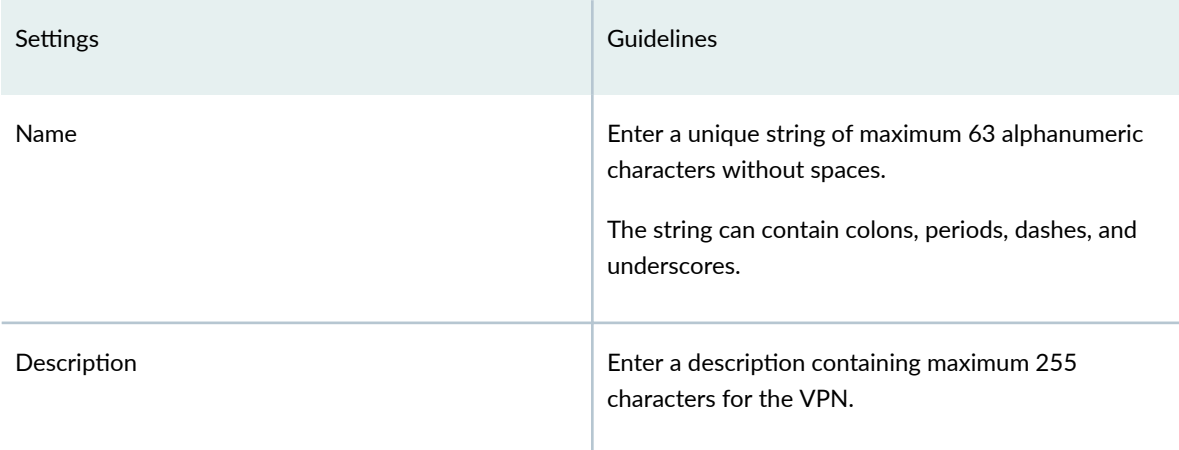

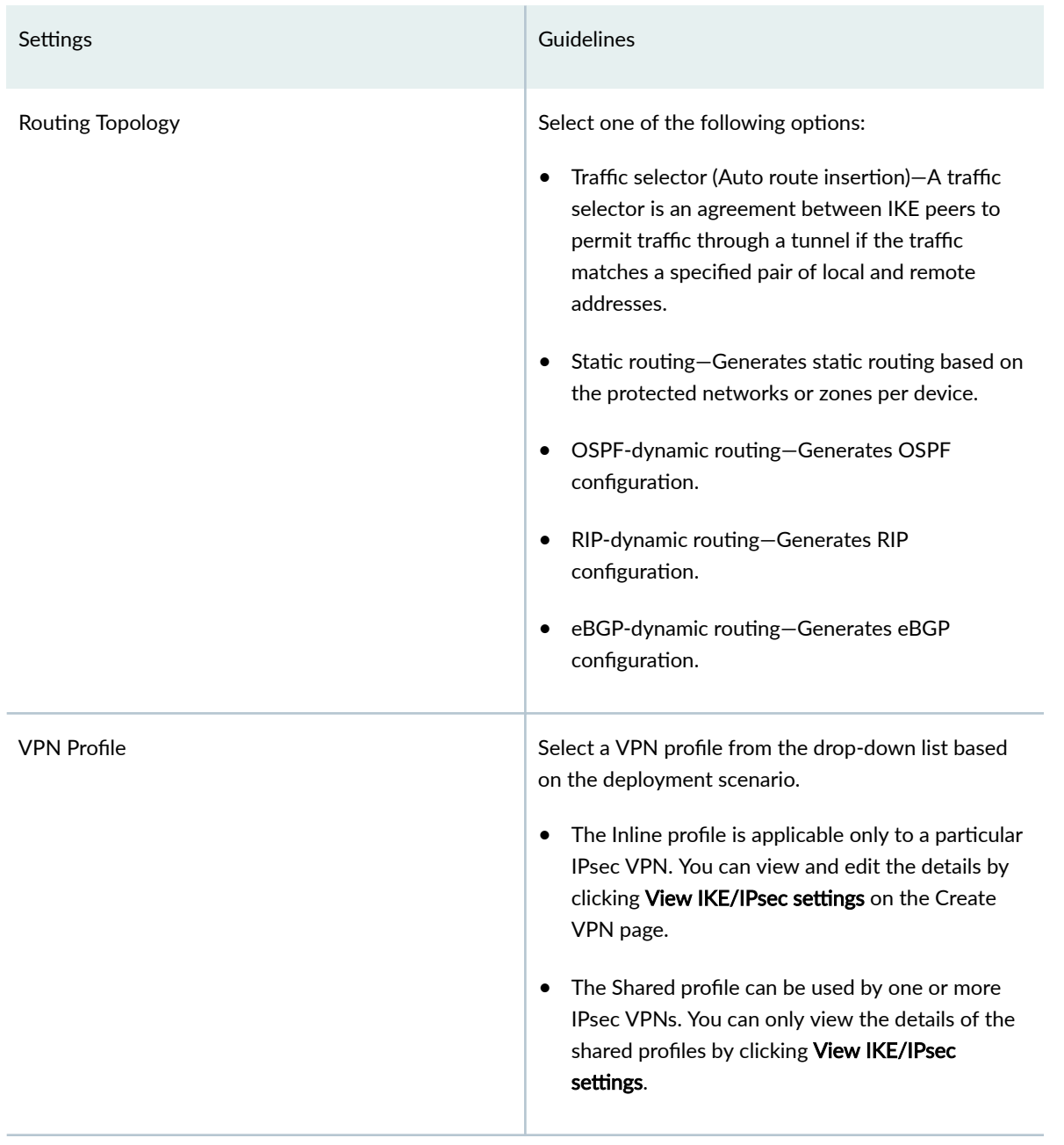

## Table 198: Create Hub-and-Spoke (Establishment All Peers) VPN Page Settings *(Continued)*

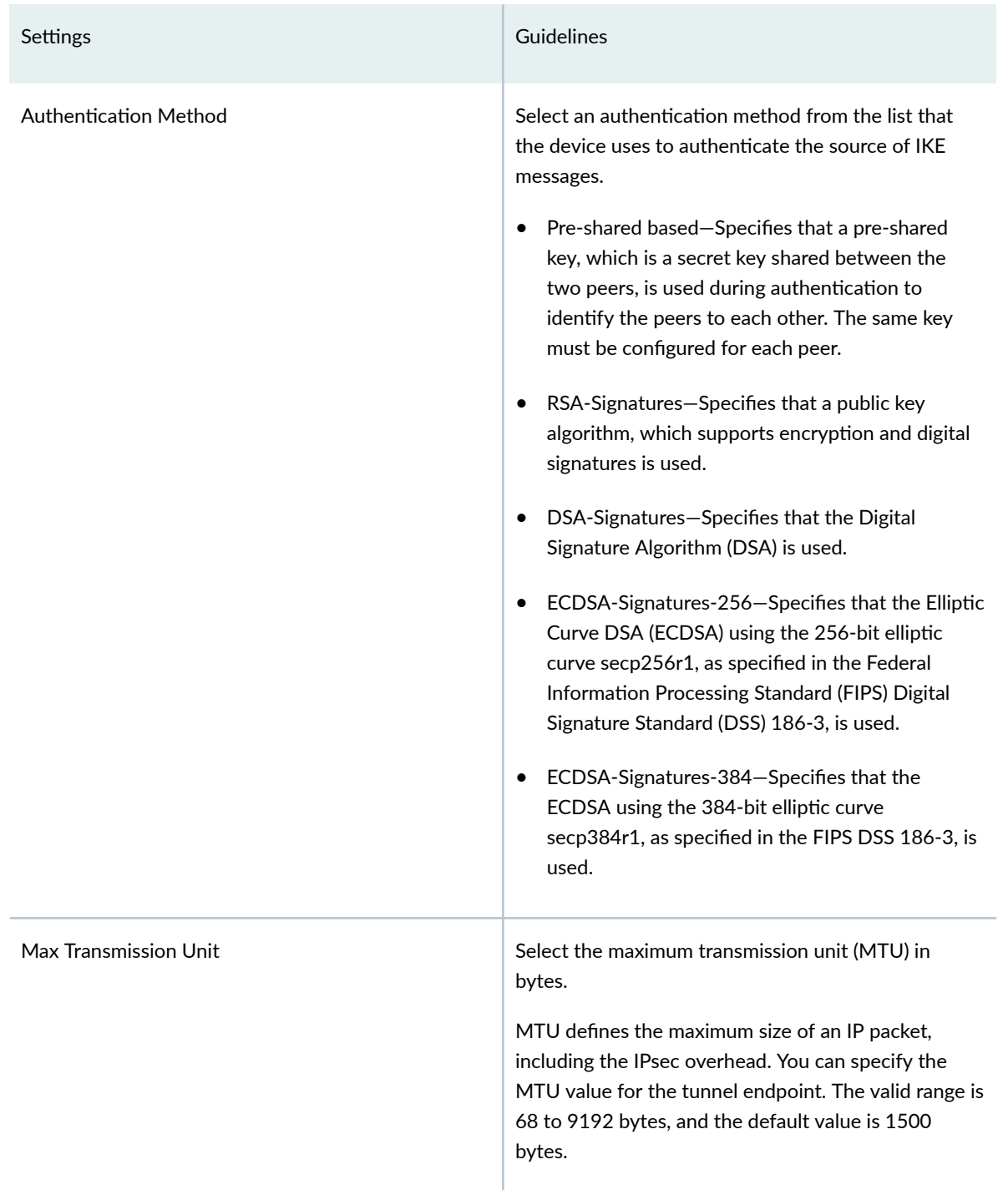

## Table 198: Create Hub-and-Spoke (Establishment All Peers) VPN Page Settings *(Continued)*

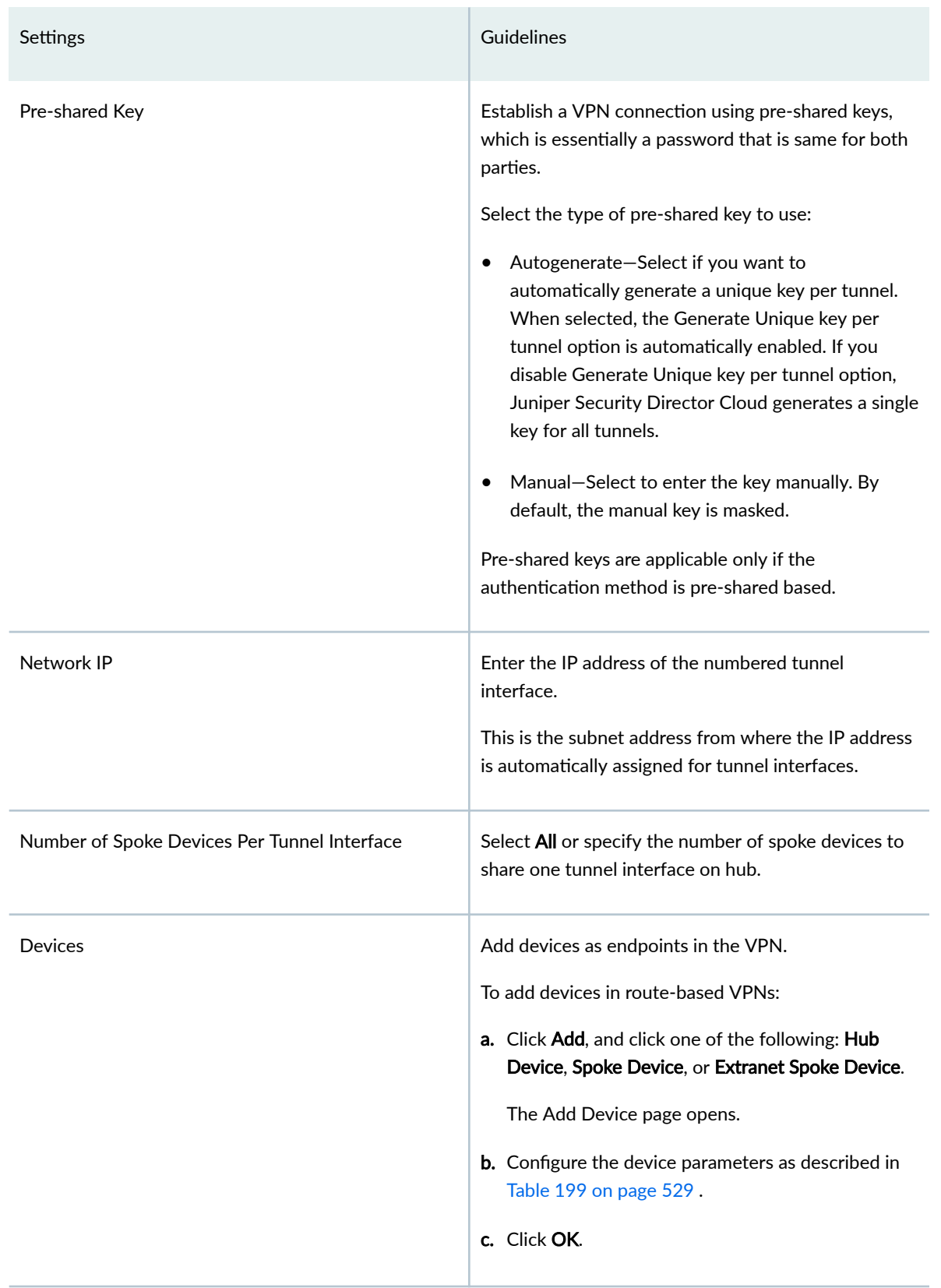

## Table 198: Create Hub-and-Spoke (Establishment All Peers) VPN Page Settings *(Continued)*

## <span id="page-559-0"></span>**Table 199: Add Device Page Settings**

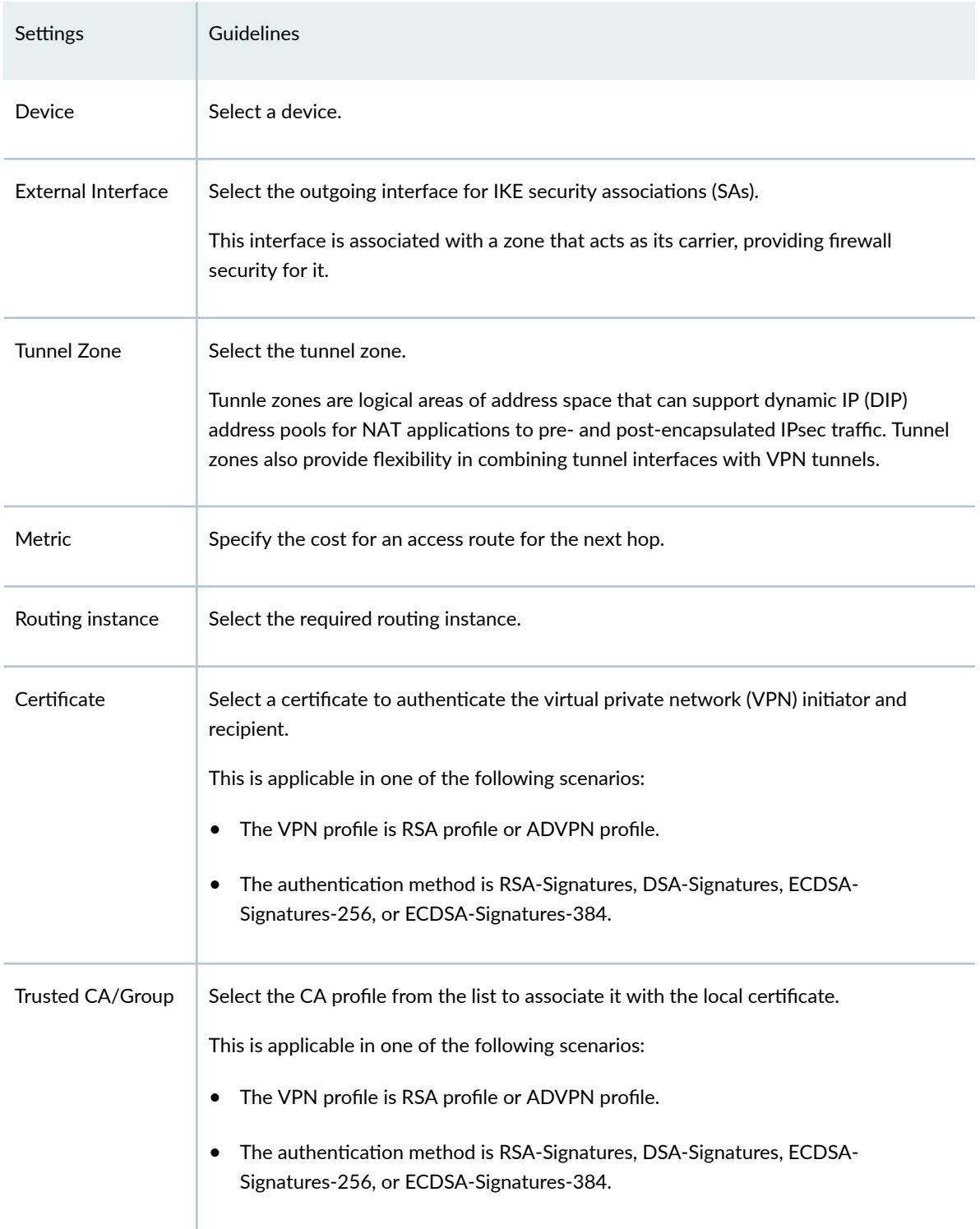

## Table 199: Add Device Page Settings (Continued)

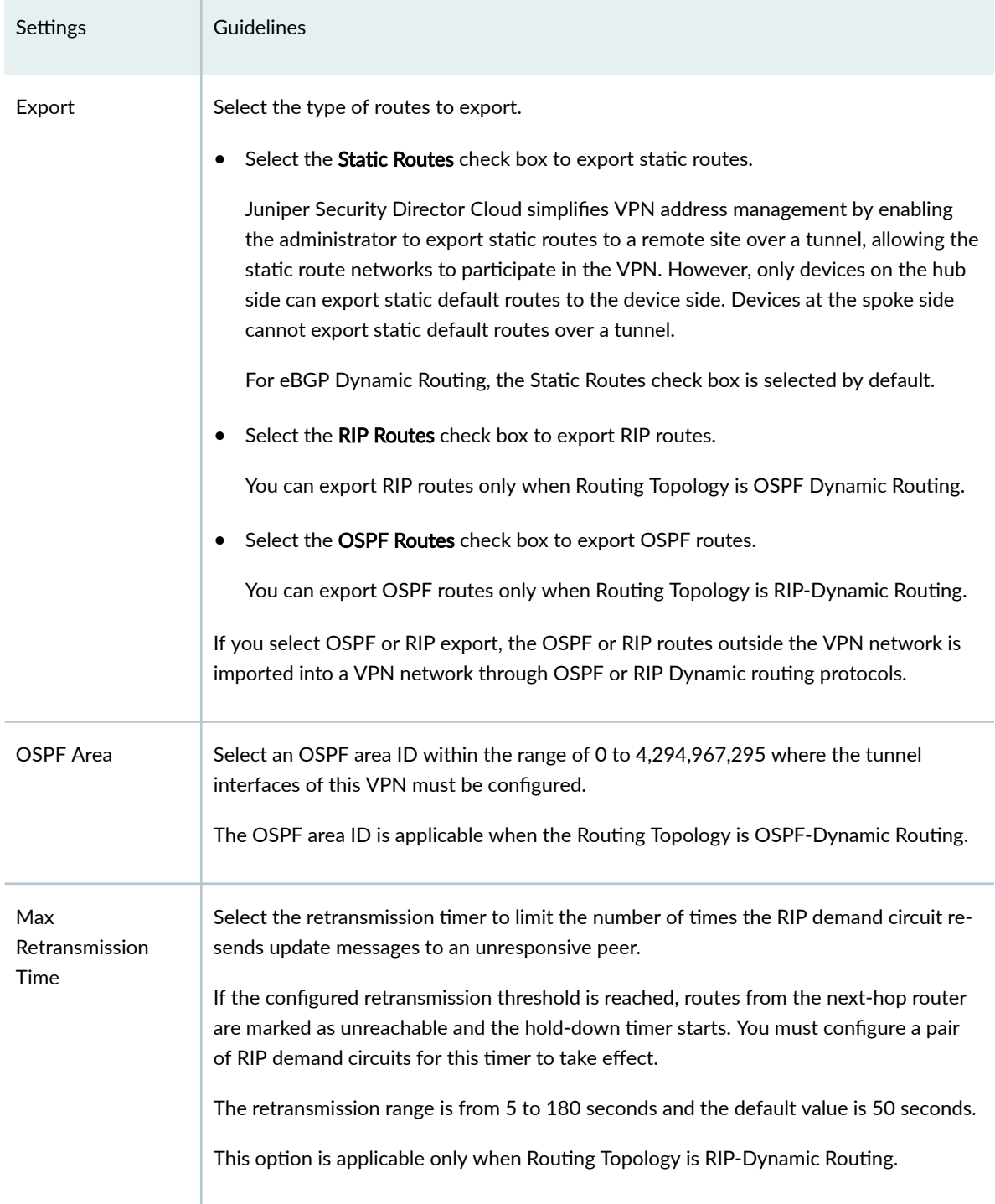

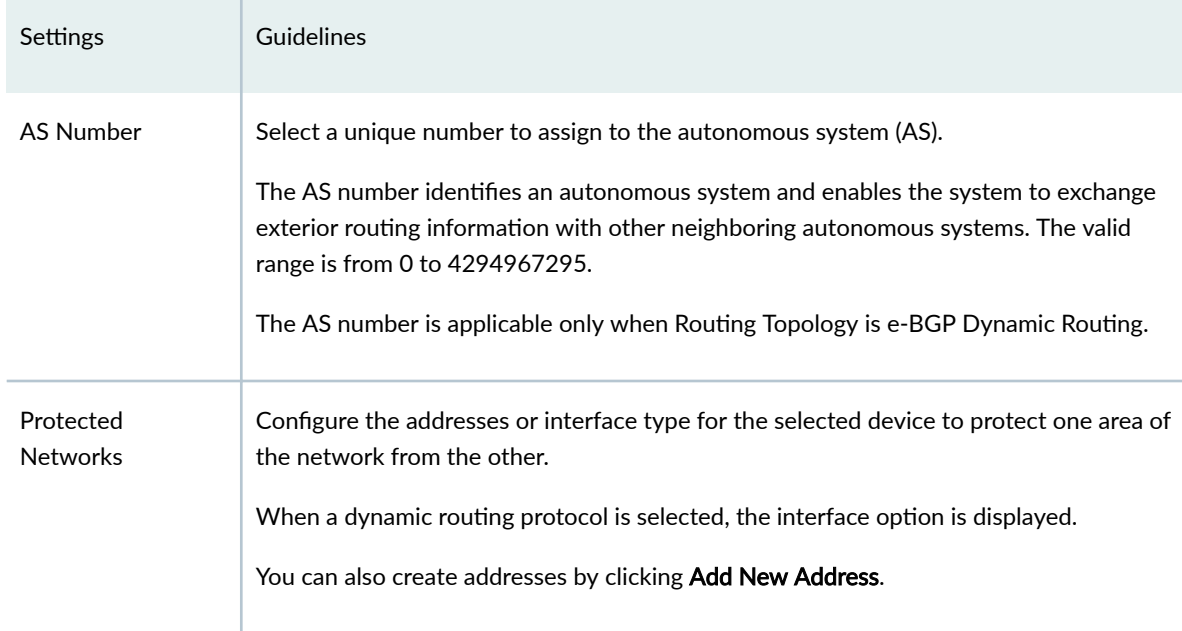

#### Table 199: Add Device Page Settings (Continued)

#### **Table 200: View IKE/IPsec Settings**

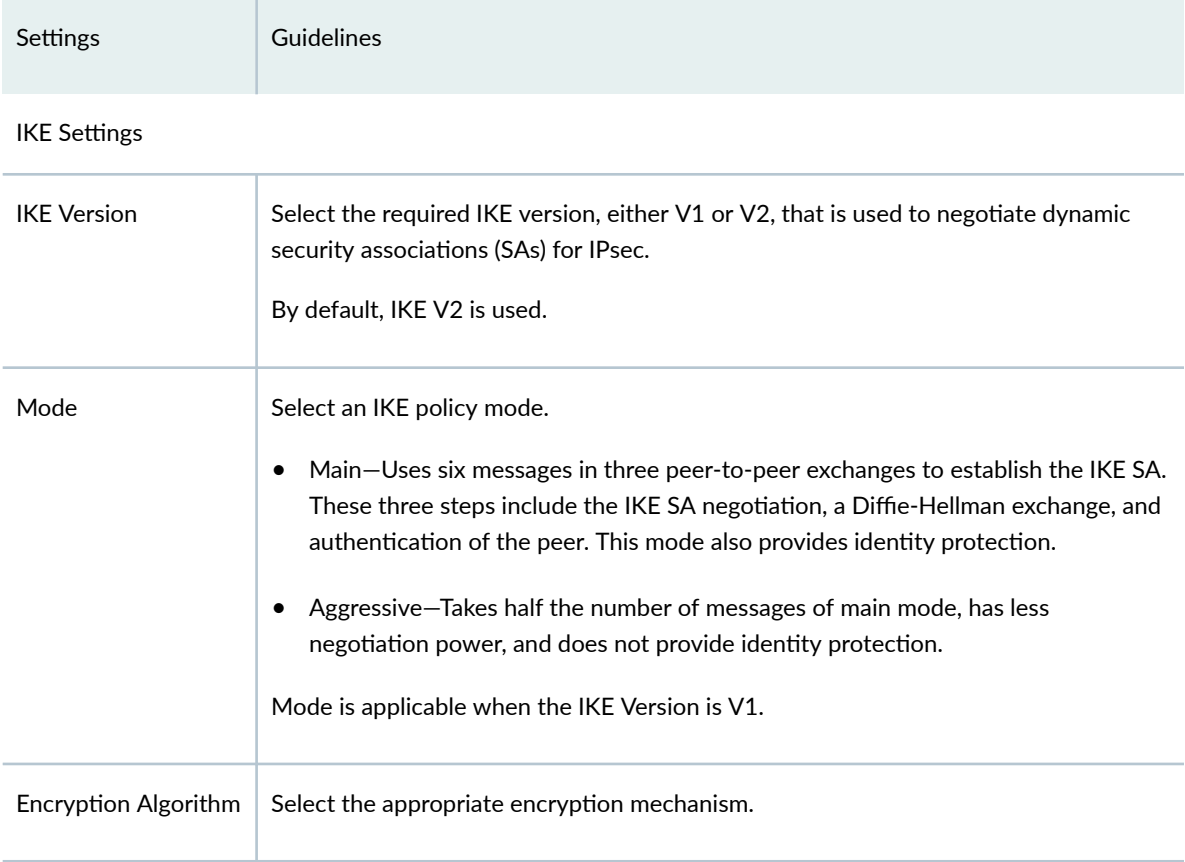

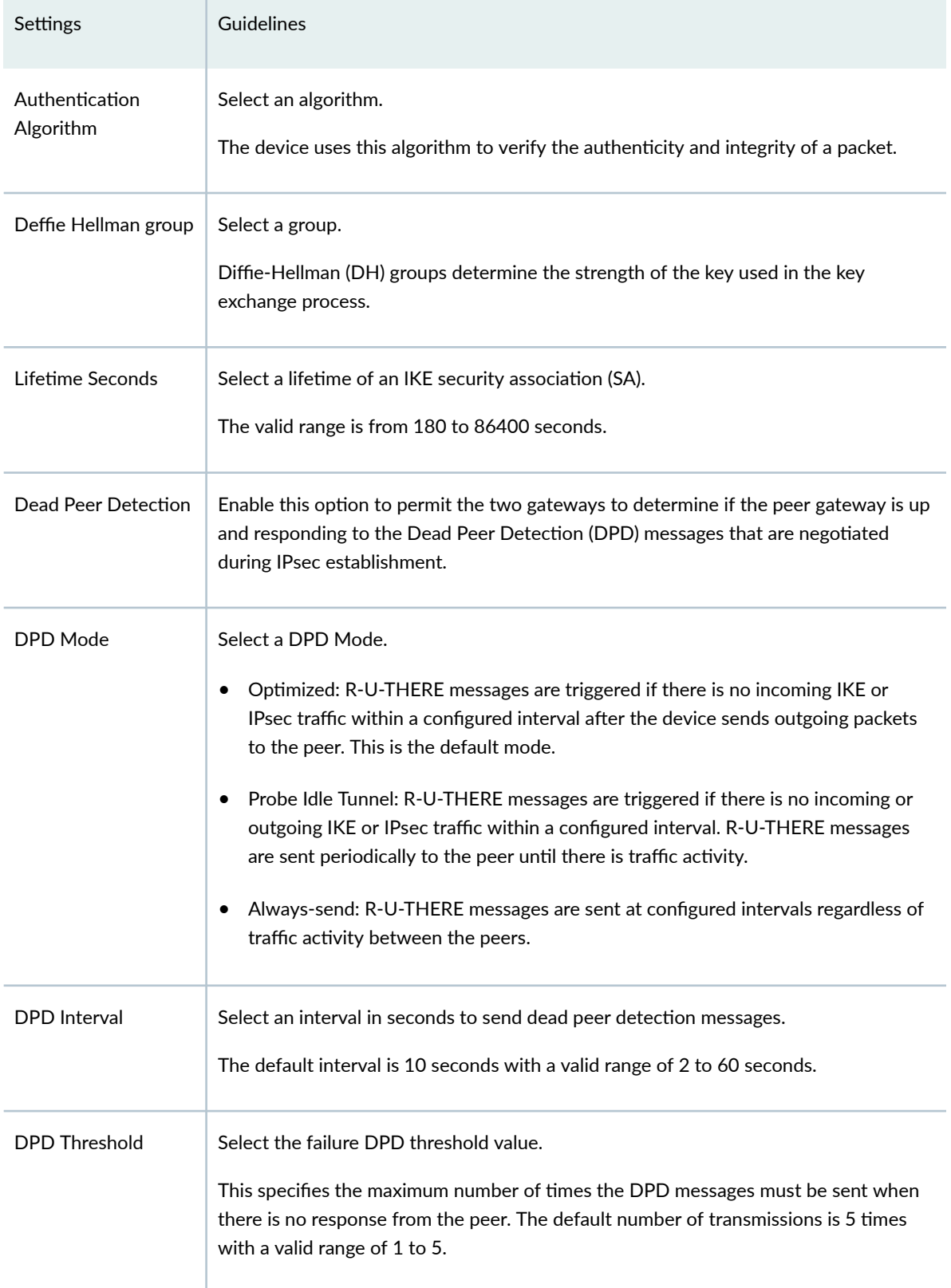

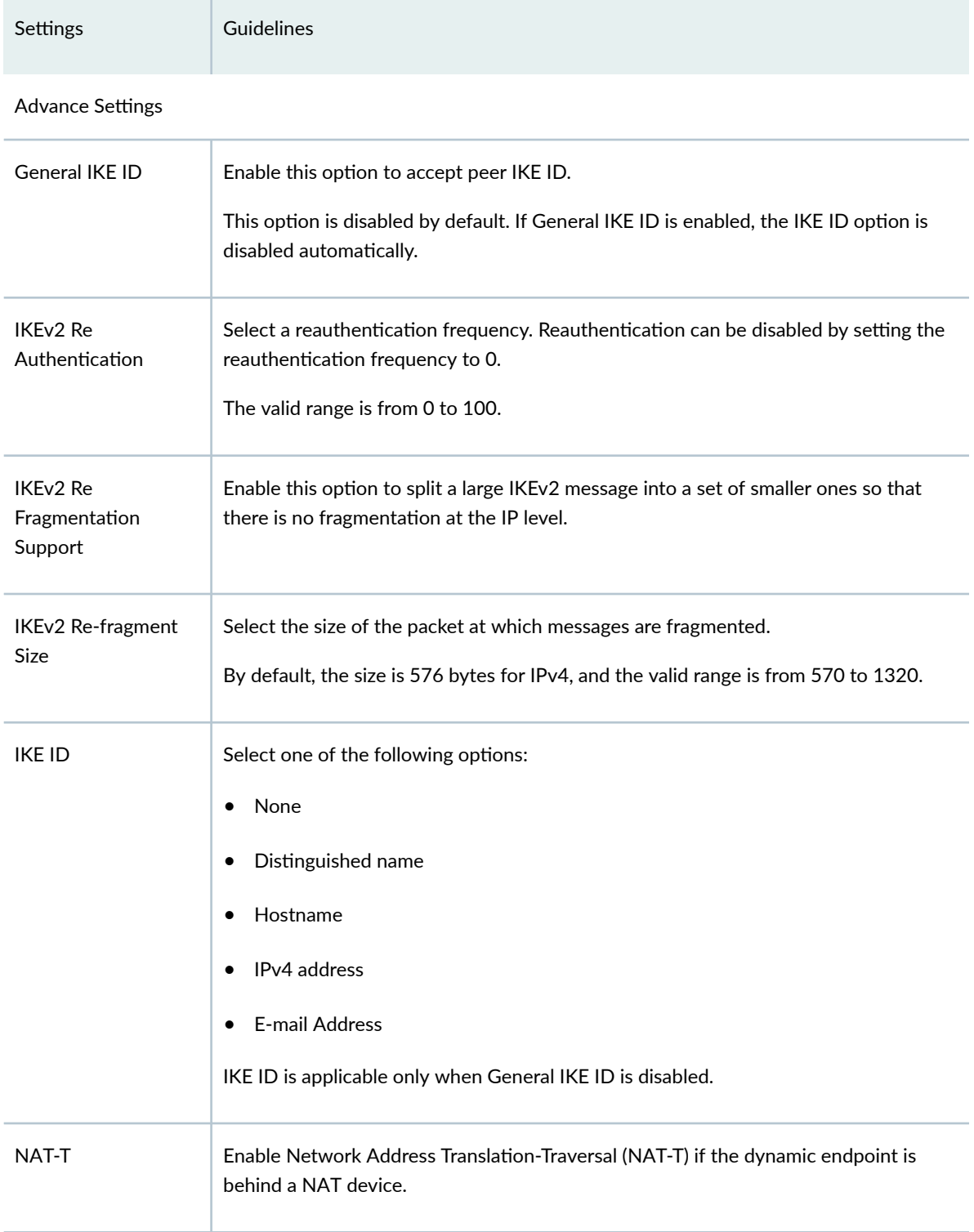

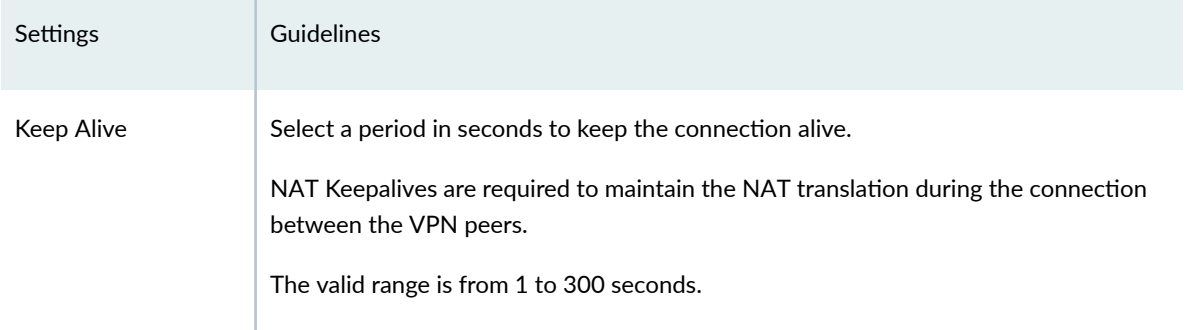

#### IPsec Settings

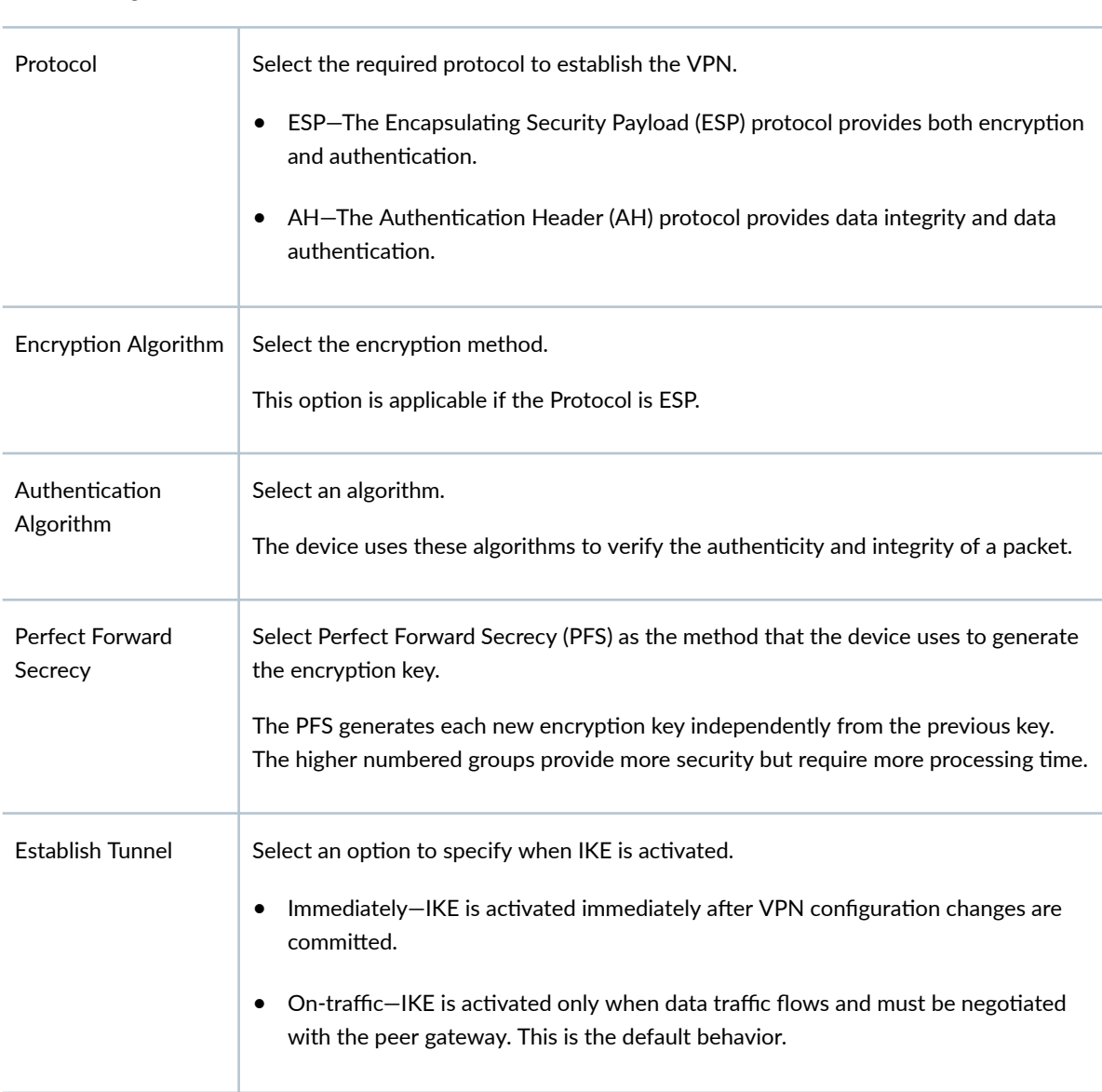

# Settings Guidelines Advance Settings VPN Monitor **Enable this option to send Internet Control Message Protocol (ICMP) to determine if** the VPN is up. Optimized **Enable this option to optimize VPN monitoring and configure SRX Series Firewalls to** send ICMP echo requests, also called pings, only when there is outgoing traffic and no incoming traffic from the configured peer through the VPN tunnel. If there is incoming traffic through the VPN tunnel, the SRX Series Firewalls considers the tunnel to be active and do not send pings to the peer. Anti Replay **Enable this option for the IPsec mechanism to protect against a VPN attack that uses** a sequence of numbers that are built into the IPsec packet. IPsec does not accept a packet for which it has already seen the same sequence number. It checks the sequence numbers and enforces the check rather than just ignoring the sequence numbers. Disable this option if there is an error with the IPsec mechanism that results in outof-order packets, preventing proper functionality. By default, Anti-Replay detection is enabled. Install interval Select the maximum number of seconds to allow for the installation of a re-keyed outbound security association (SA) on the device.  $I$  Idle Time  $\parallel$  Select the appropriate idle time interval. The sessions and their corresponding translations typically time out after a certain period if no traffic is received. DF Bit Select an option to process the Don't Fragment (DF) bit in IP messages. • Clear-Disable the DF bit from the IP messages. This is the default option. • Copy—Copy the DF bit to the IP messages. • Set—Enable the DF bit in the IP messages.

#### **Table 200: View IKE/IPsec Settings** *(Continued)*

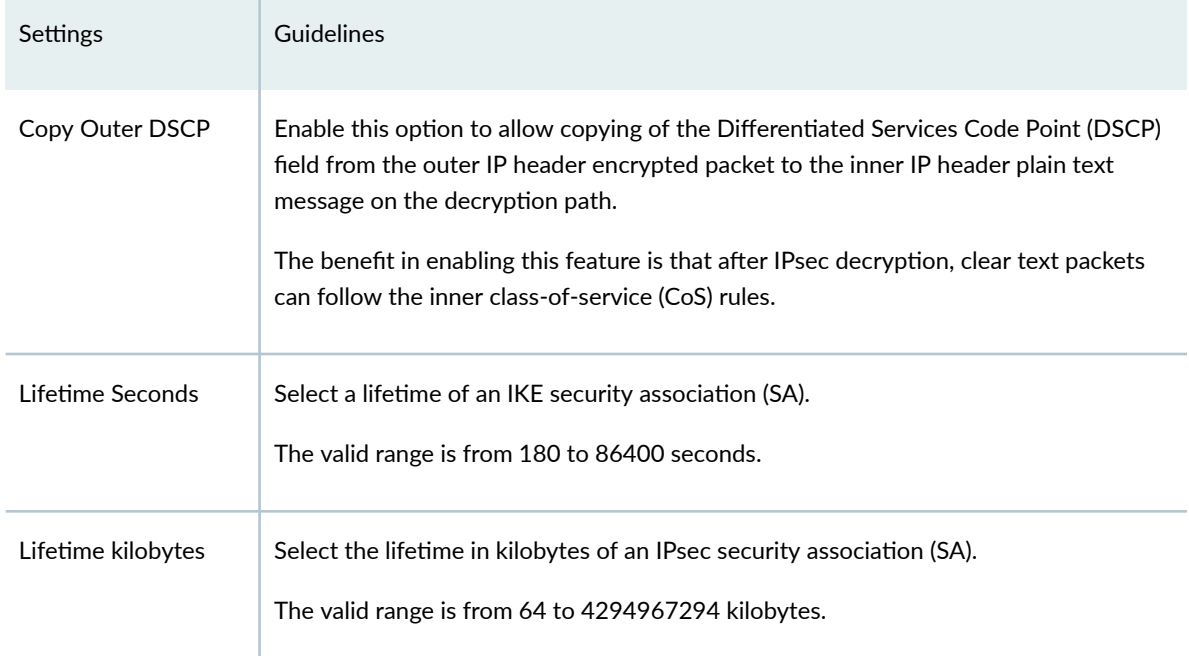

## **Create a Hub-and-Spoke (Establishment by Spokes) VPN**

Auto-VPN allows you to configure a hub for current and future spokes. No configuration changes are required on the hub when spoke devices are added or deleted, which allows administrators flexibility in managing large-scale network deployments.

#### Before You Begin

- Read the ["IPsec VPN Overview" on page 494 t](#page-524-0)opic.
- Review the IPsec VPN main page for an understanding of your current data set. See ["IPsec VPN Main](#page-529-0) [Page Fields" on page 499](#page-529-0) for the field descriptions.
- Create addresses and address sets. See ["Create Addresses or Address Groups" on page 863 .](#page-893-0)
- Create VPN profiles. See "Creating VPN Profiles" on page 576.
- 1. Select SRX > IPsec VPN > IPsec VPNs. The IPsec VPNs page opens.
- 2. Click Create > Route Based Hub and Spoke (Establishment by Spokes). The Create Hub-and-Spoke (Establishment by Spokes) VPN page opens.

3. Complete the VPN configuration parameters according to the guidelines provided in Table 201 on page 537 .

**NOTE: Click View IKE/IPsec Settings to view or edit VPN profiles. If the VPN profile is** default, you can edit the configurations. If the profile is shared, you can only view the configurations.

The VPN connectivity will change from gray to blue line in the topology to show that the configuration is complete. The topology displayed for hub-and-spoke is only a representation. You can configure maximum one hub.

4. Click Save to save the IPsec VPN configuration.

#### Table 201: Create Hub-and-Spoke (Establishment By Spokes) VPN Page Settings

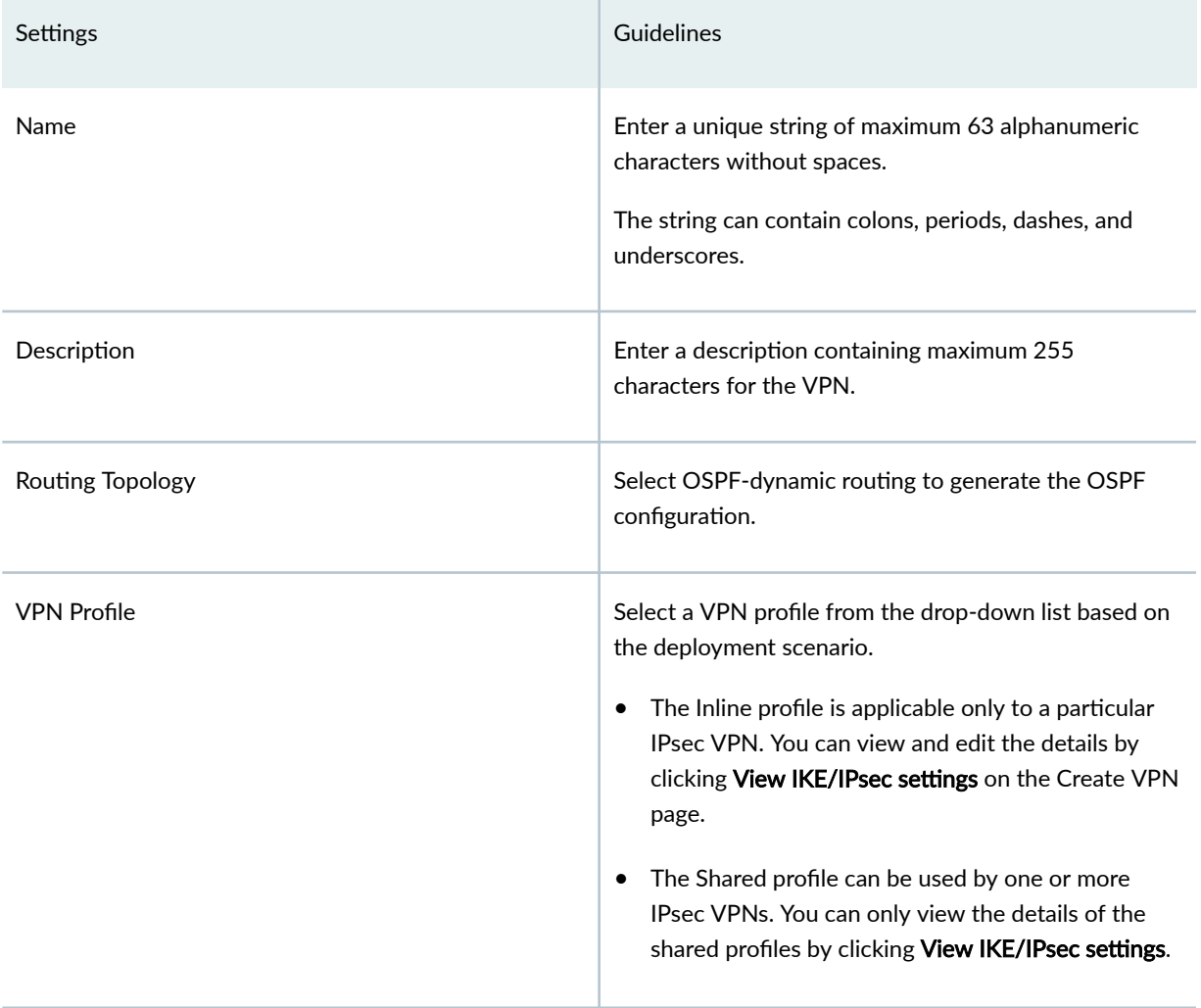

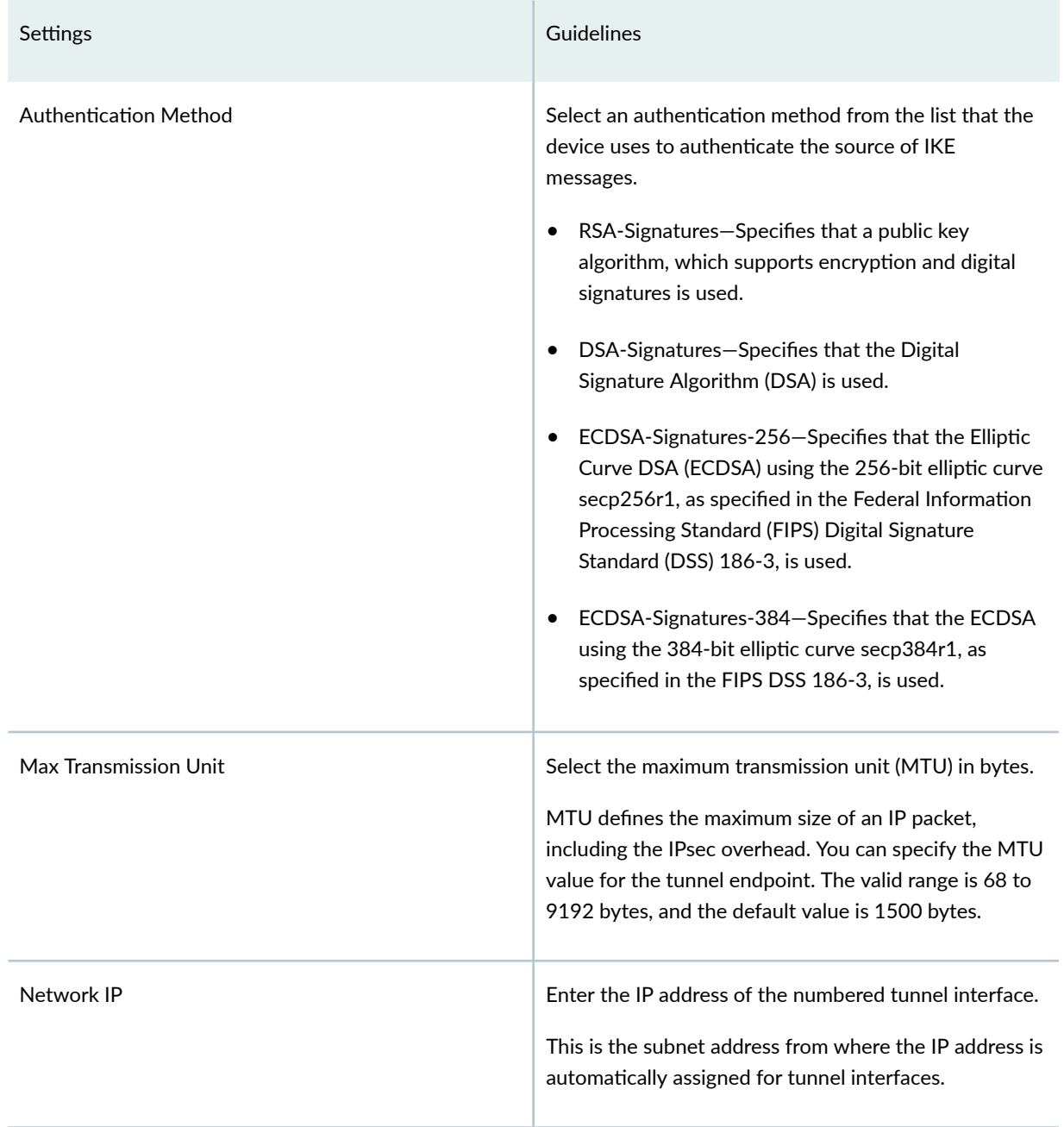

## Table 201: Create Hub-and-Spoke (Establishment By Spokes) VPN Page Settings *(Continued)*

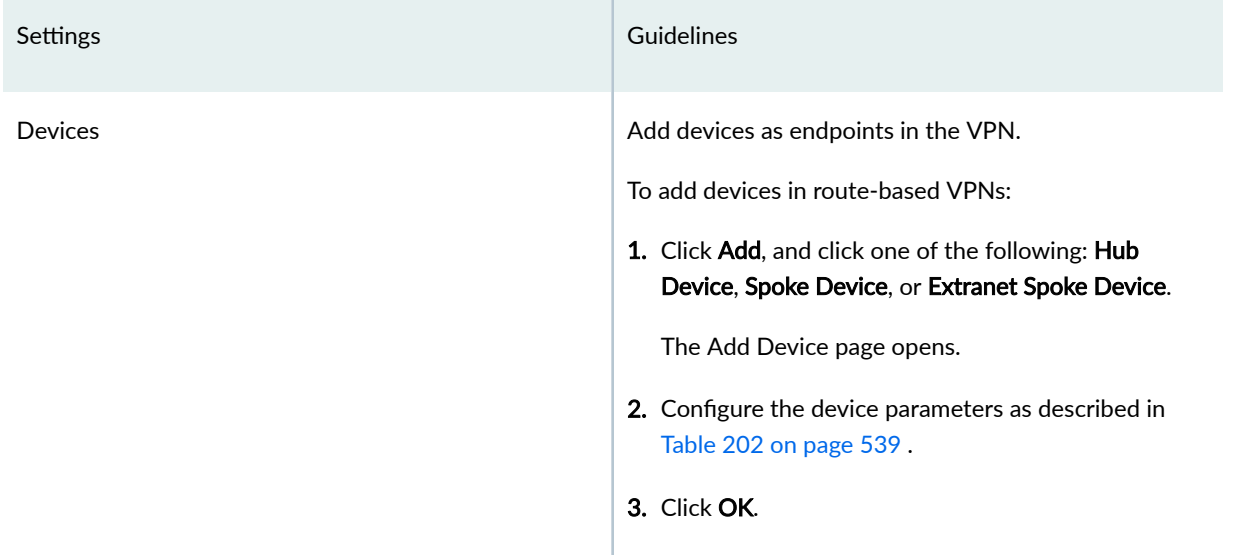

## Table 201: Create Hub-and-Spoke (Establishment By Spokes) VPN Page Settings *(Continued)*

#### **Table 202: Add Device Page Settings**

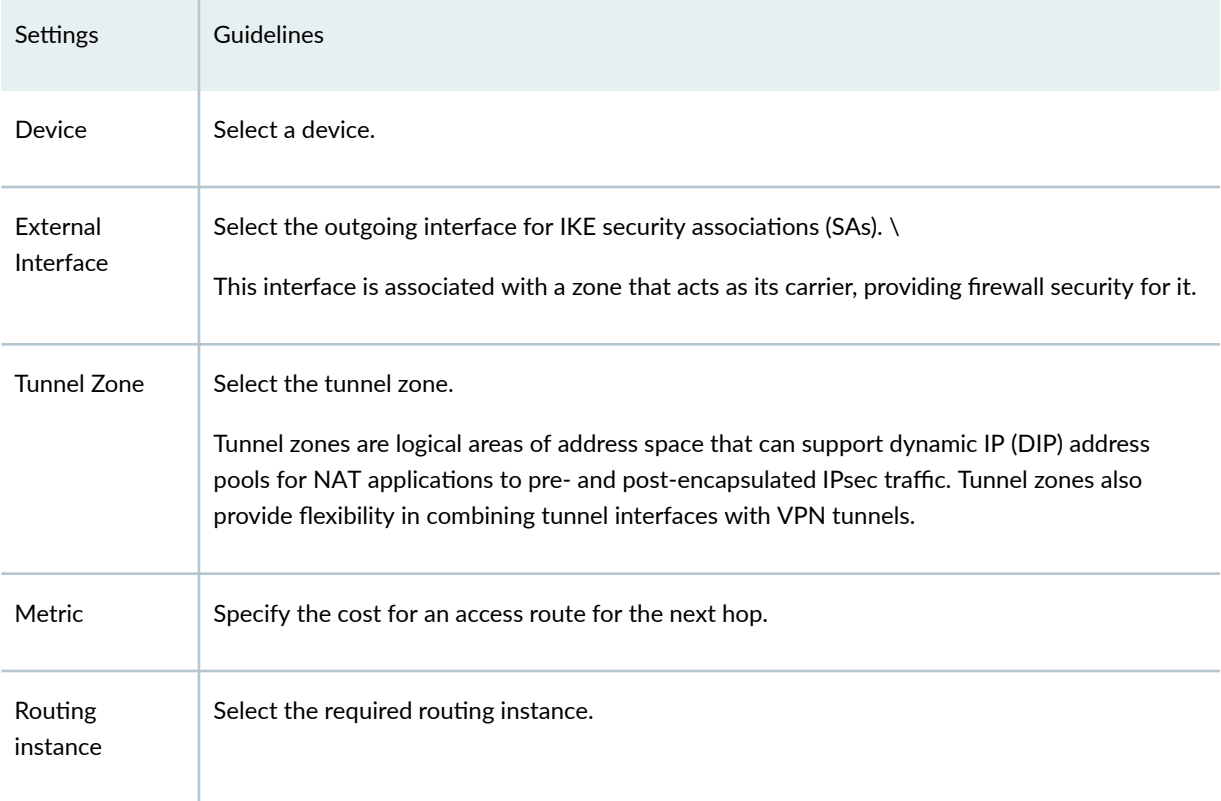

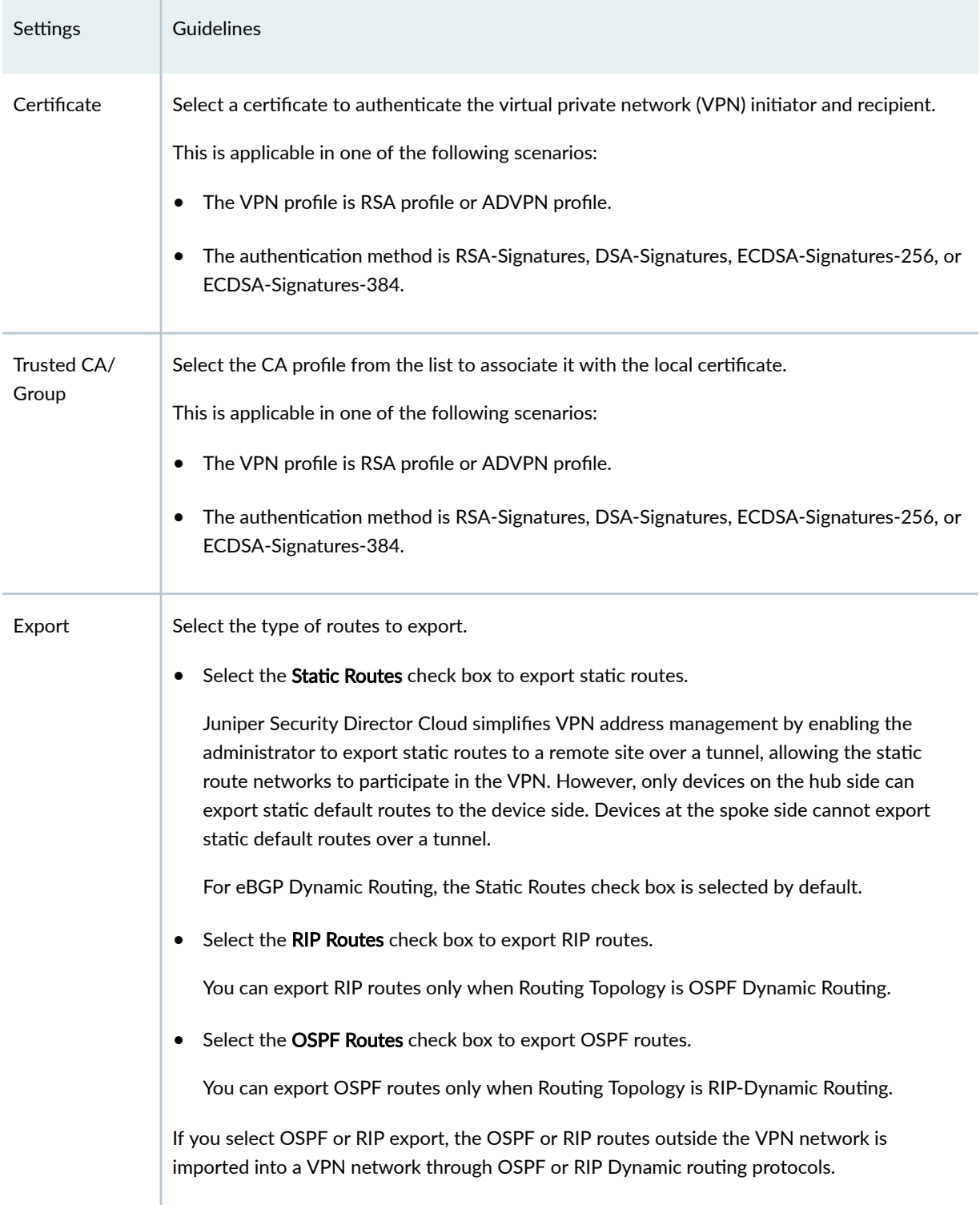

#### Table 202: Add Device Page Settings (Continued)

#### Table 202: Add Device Page Settings (Continued)

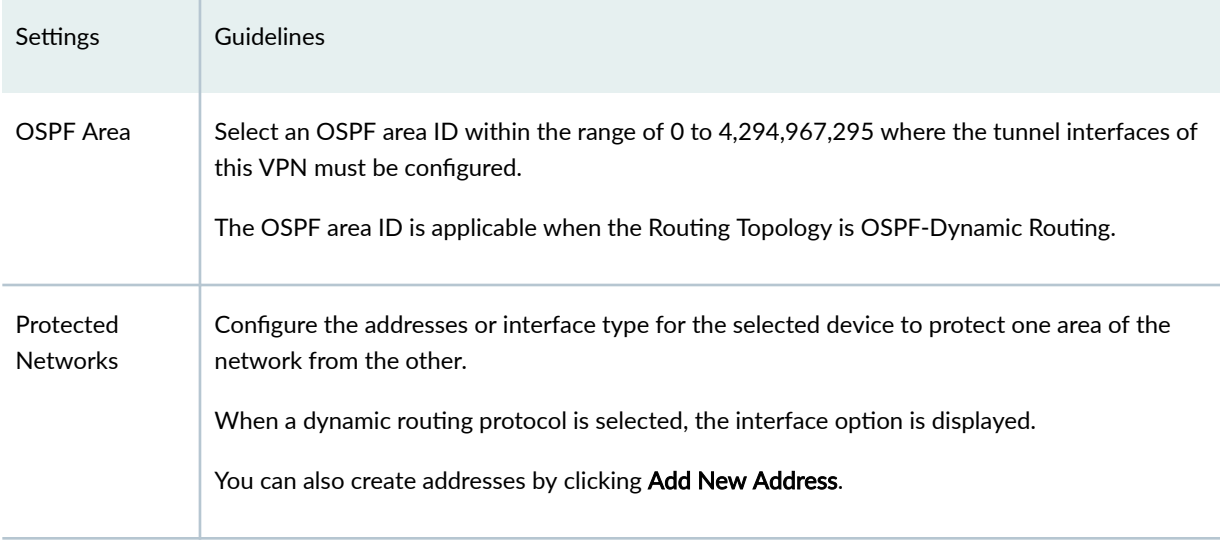

#### **Table 203: View IKE/IPsec Settings**

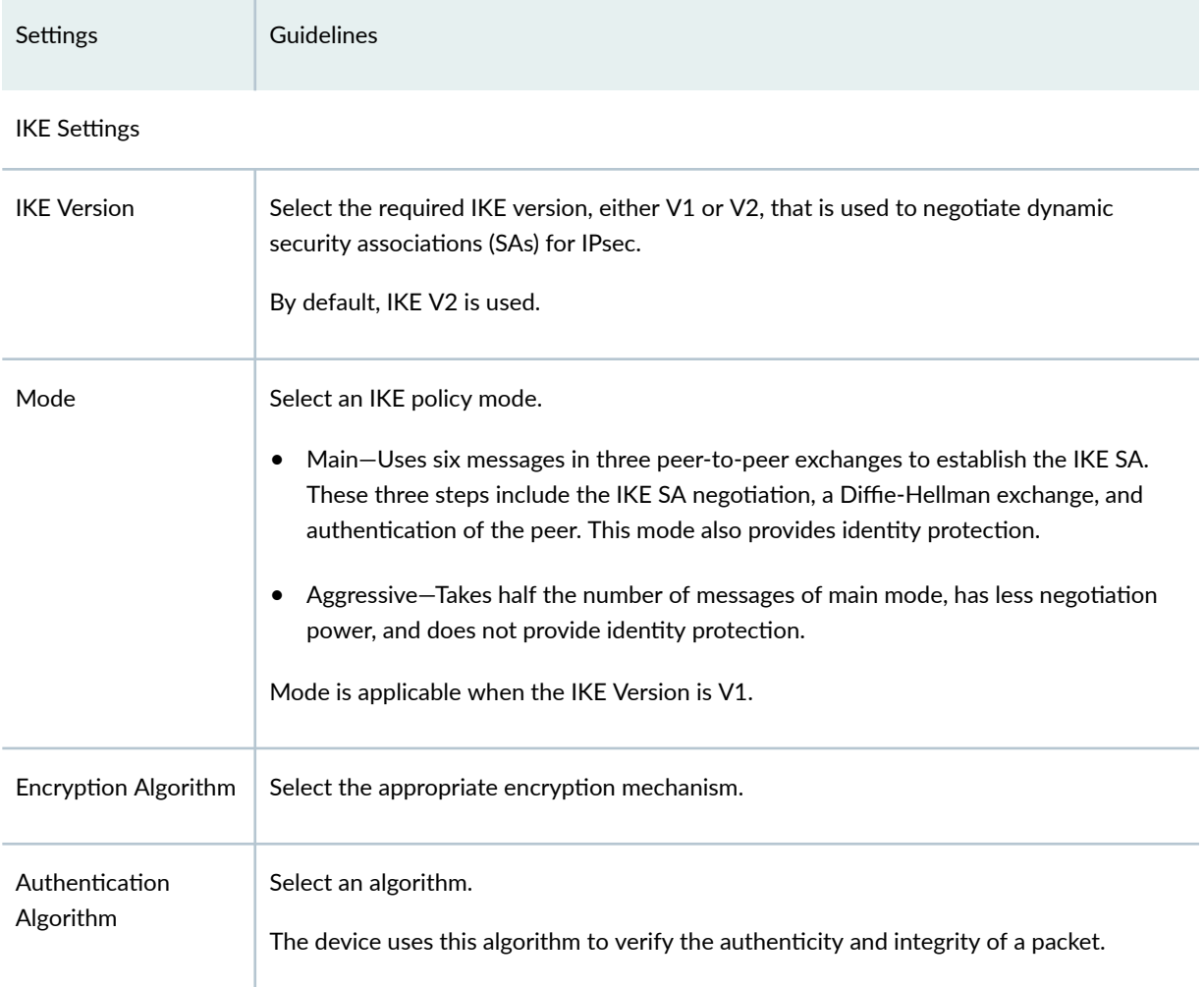

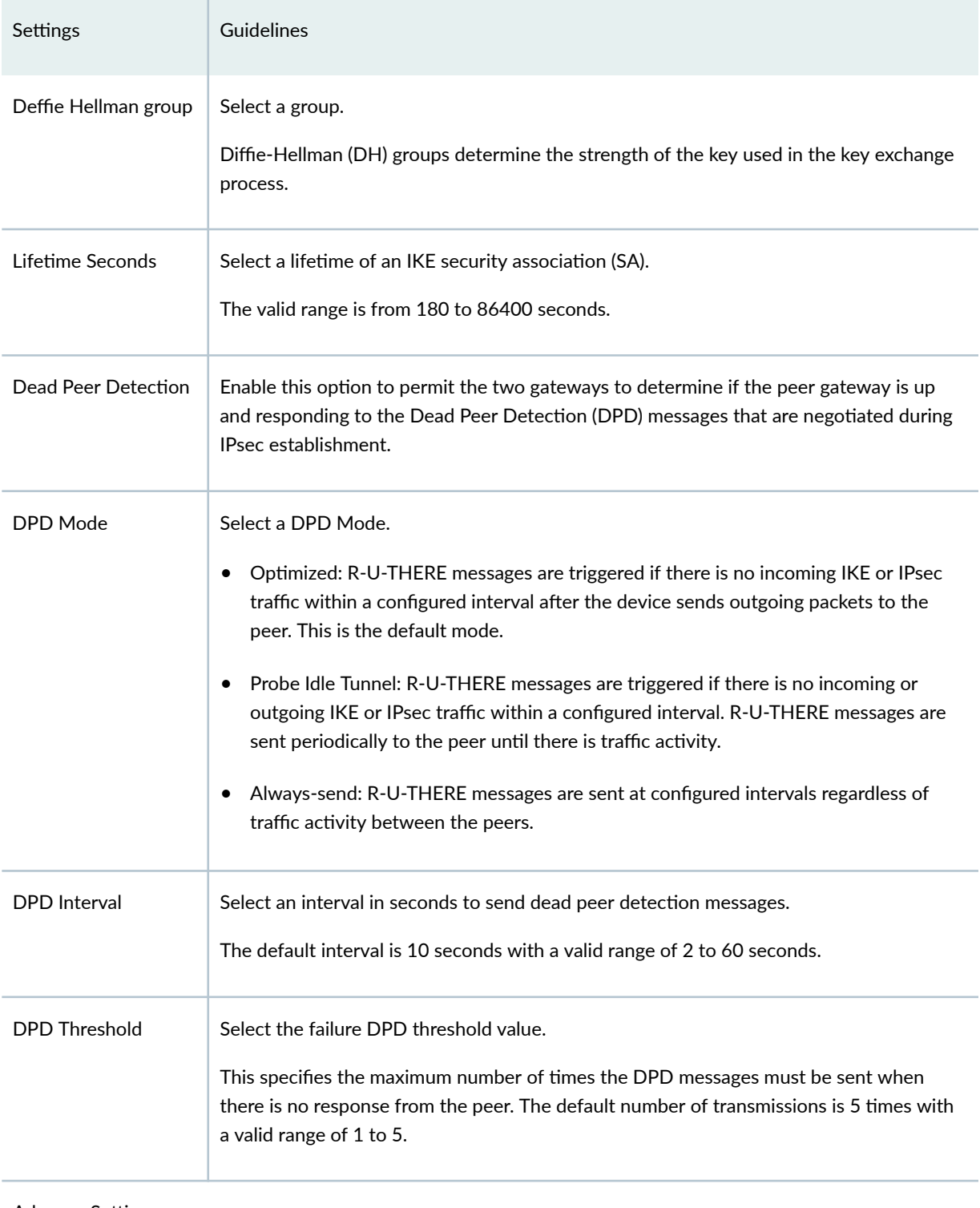

#### Advance Settings

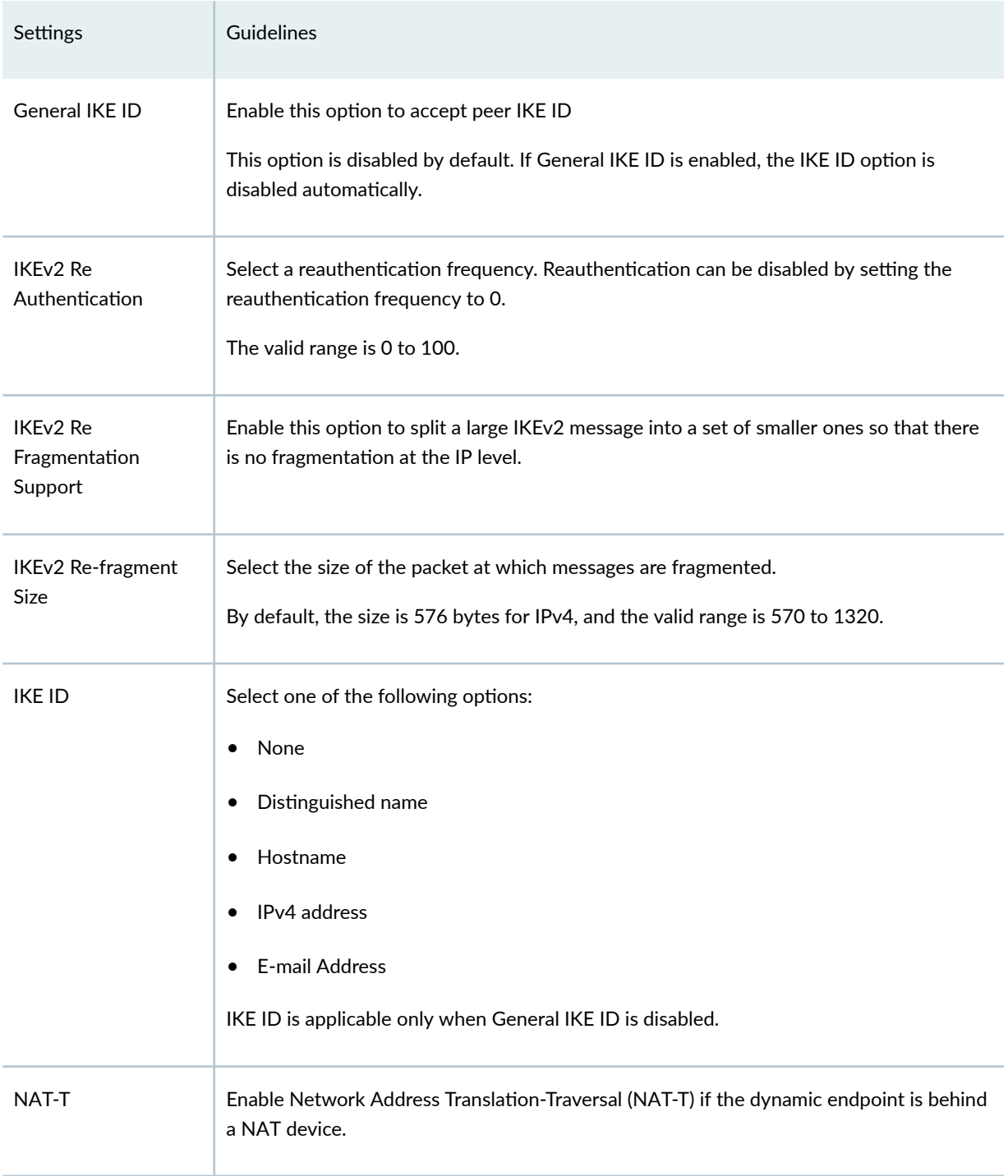

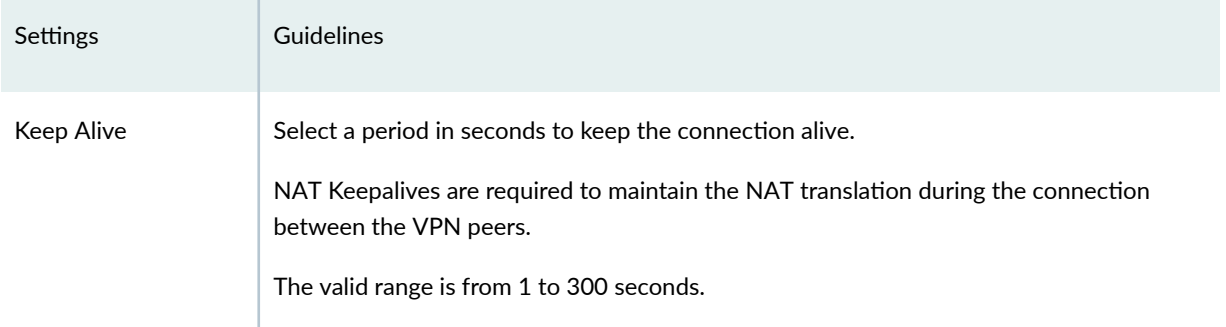

#### IPsec Settings

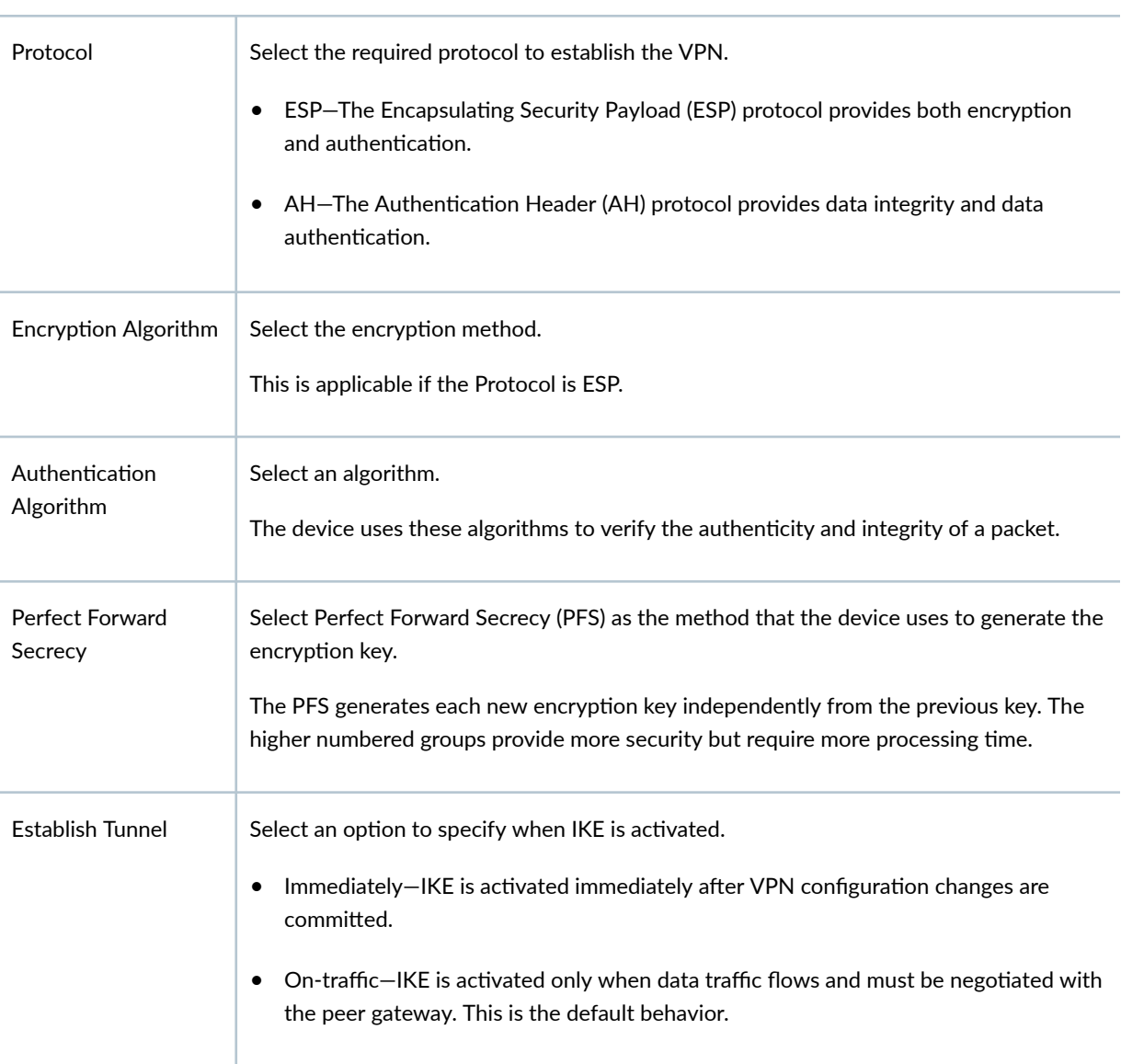

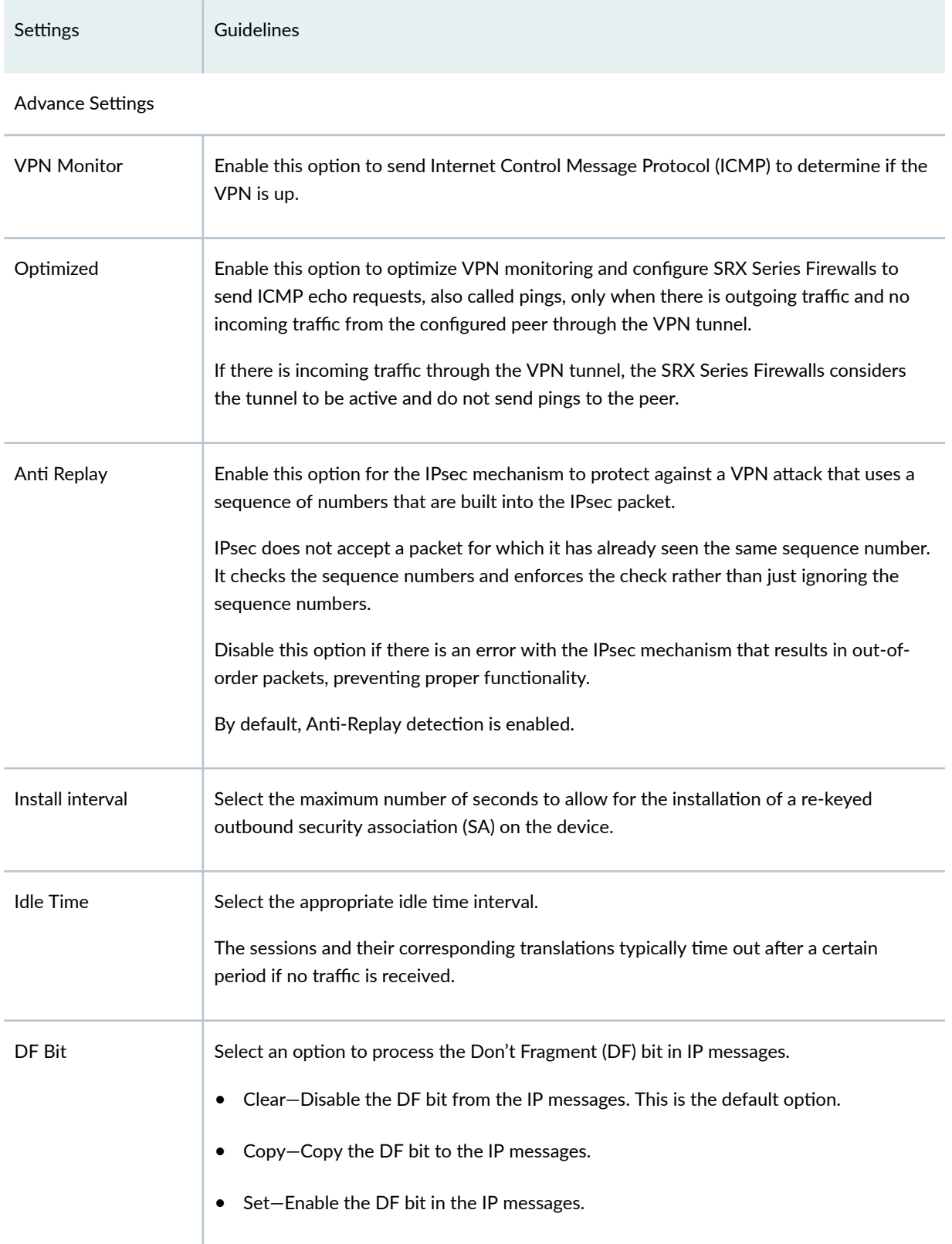
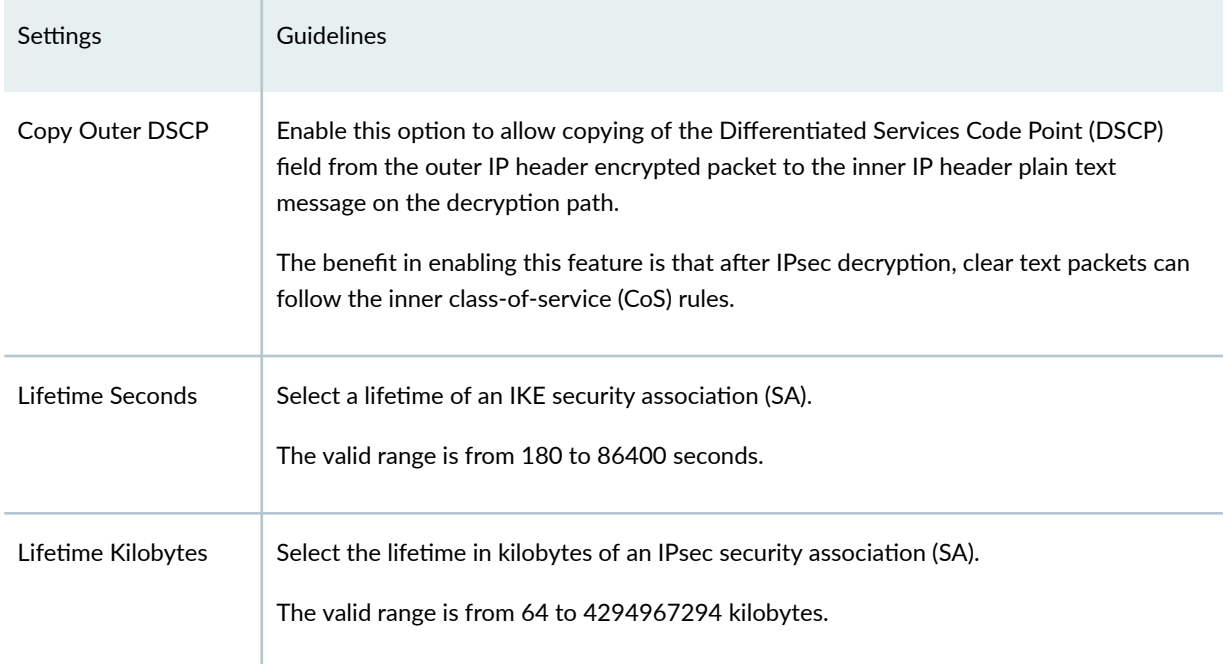

# **Create a Hub-and-Spoke Auto Discovery VPN**

The Auto-Discovery VPN (ADVPN) dynamically establishes VPN tunnels between spokes to avoid routing traffic through the hub.

#### Before You Begin

- Read the ["IPsec VPN Overview" on page 494 t](#page-524-0)opic.
- Review the IPsec VPN main page for an understanding of your current data set. See ["IPsec VPN Main](#page-529-0) [Page Fields" on page 499](#page-529-0) for the field descriptions.
- Create addresses and address sets. See ["Create Addresses or Address Groups" on page 863](#page-893-0)
- Create VPN profiles. See "Creating VPN Profiles" on page 576.
- 1. Select SRX > IPsec VPN > IPsec VPNs. The IPsec VPNs page opens.
- 2. Click Create > Route Based Hub and Spoke (ADVPN Auto Discovery VPN). The Create Hub-and-Spoke (ADVPN - Auto Discovery VPN) page opens.
- 3. Complete the VPN configuration parameters according to the guidelines provided in [Table 201 on](#page-567-0) [page 537](#page-567-0) .

**NOTE: Click View IKE/IPsec Settings to view or edit VPN profiles. If the VPN profile is** default, you can edit the configurations. If the profile is shared, you can only view the configurations.

The VPN connectivity will change from gray to blue line in the topology to show that the configuration is complete. The topology displayed for hub-and-spoke is only a representation. You can configure any number of hubs and spokes.

4. Click Save to save the IPsec VPN configuration.

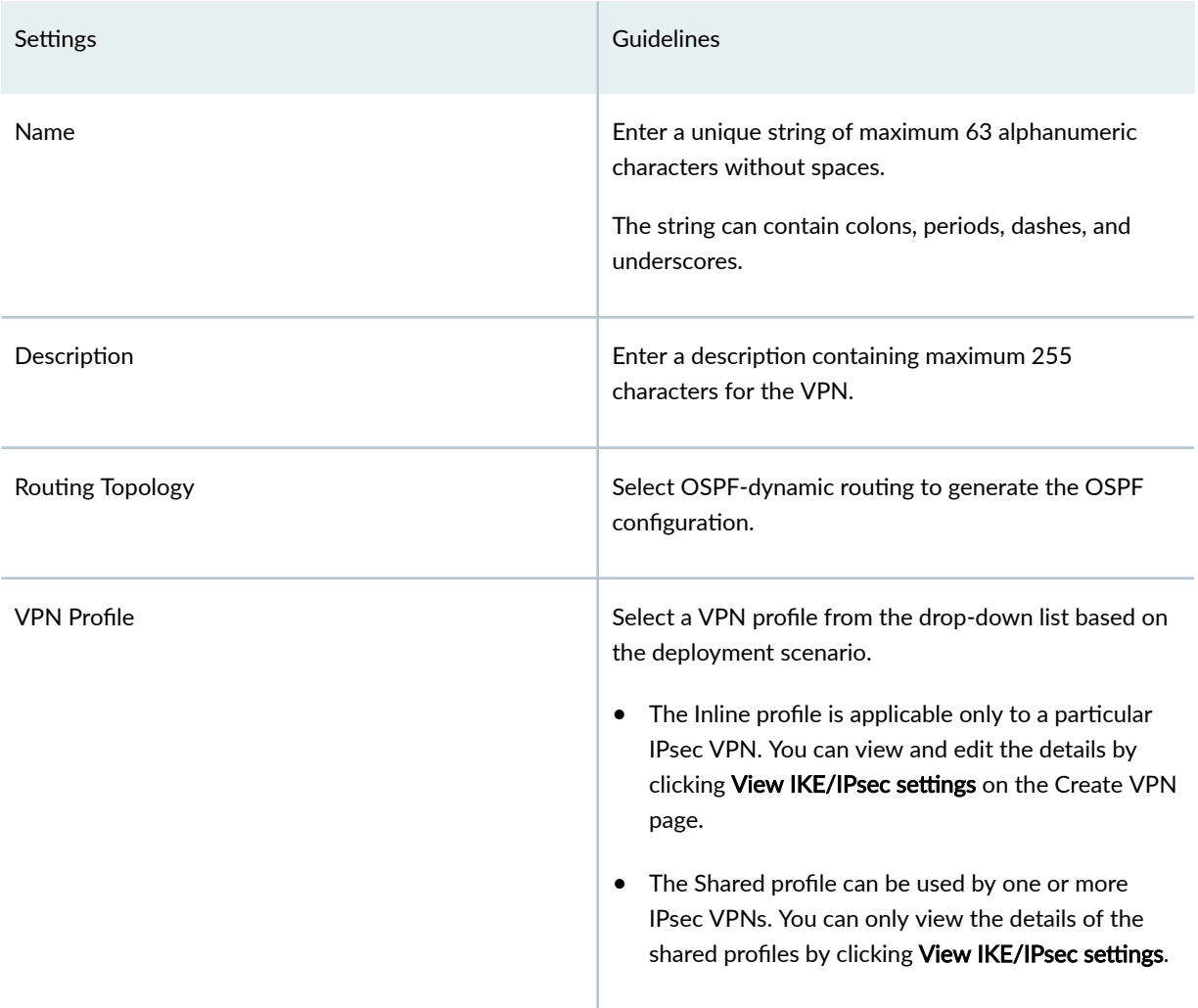

#### Table 204: Create Hub-and-Spoke (ADVPN - Auto Discovery VPN) Page Settings

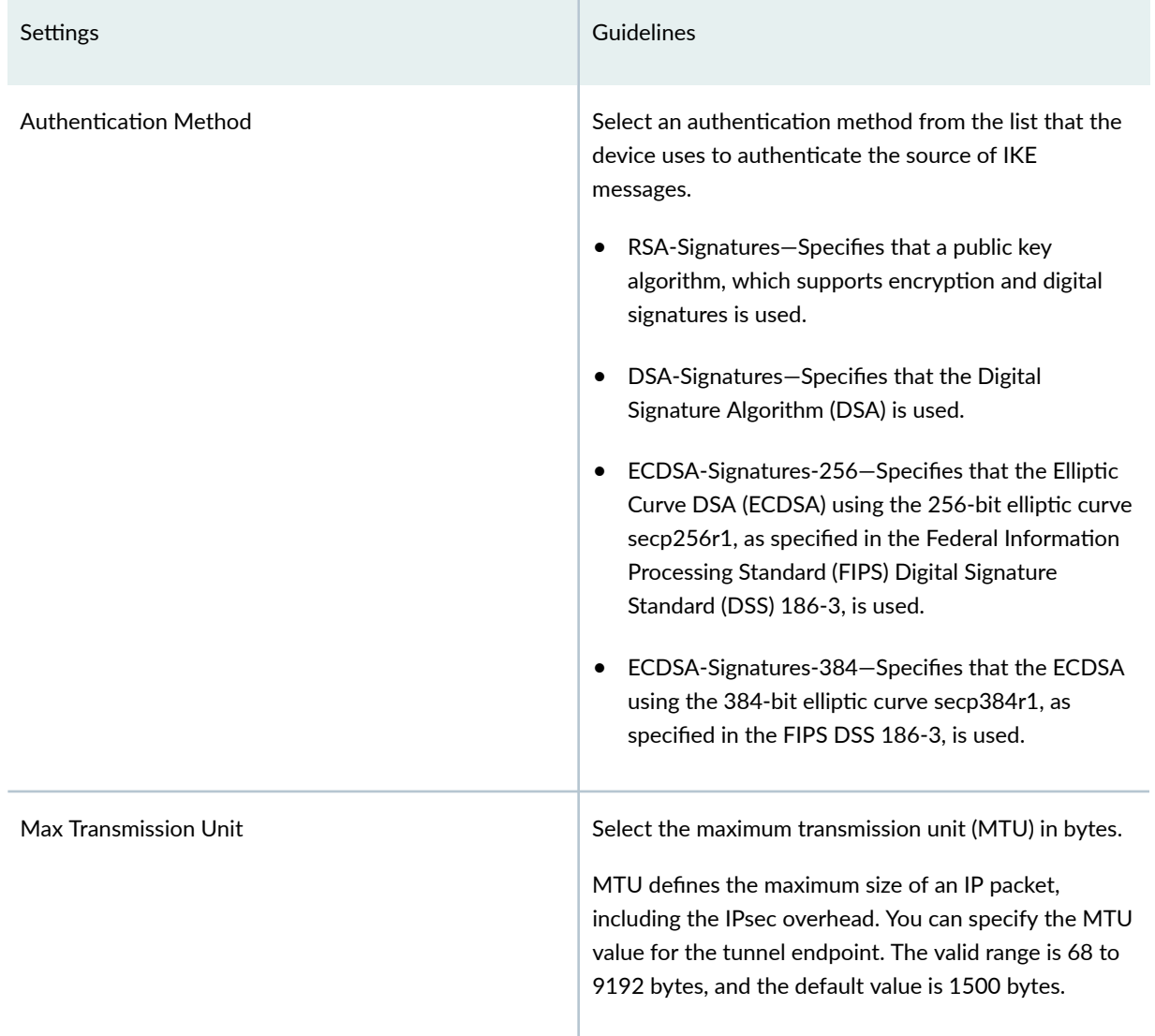

## Table 204: Create Hub-and-Spoke (ADVPN - Auto Discovery VPN) Page Settings *(Continued)*

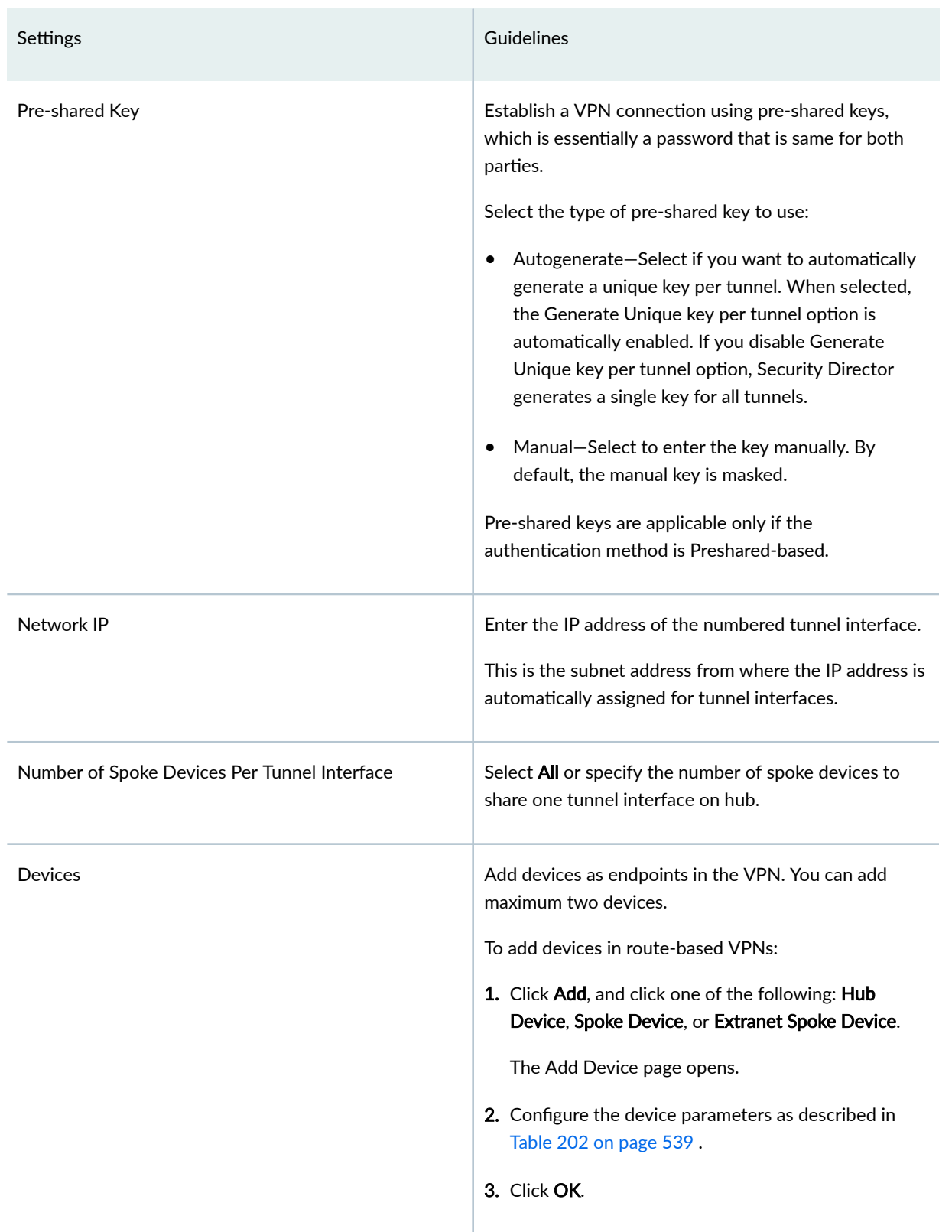

## Table 204: Create Hub-and-Spoke (ADVPN - Auto Discovery VPN) Page Settings *(Continued)*

#### **Table 205: Add Device Page Settings**

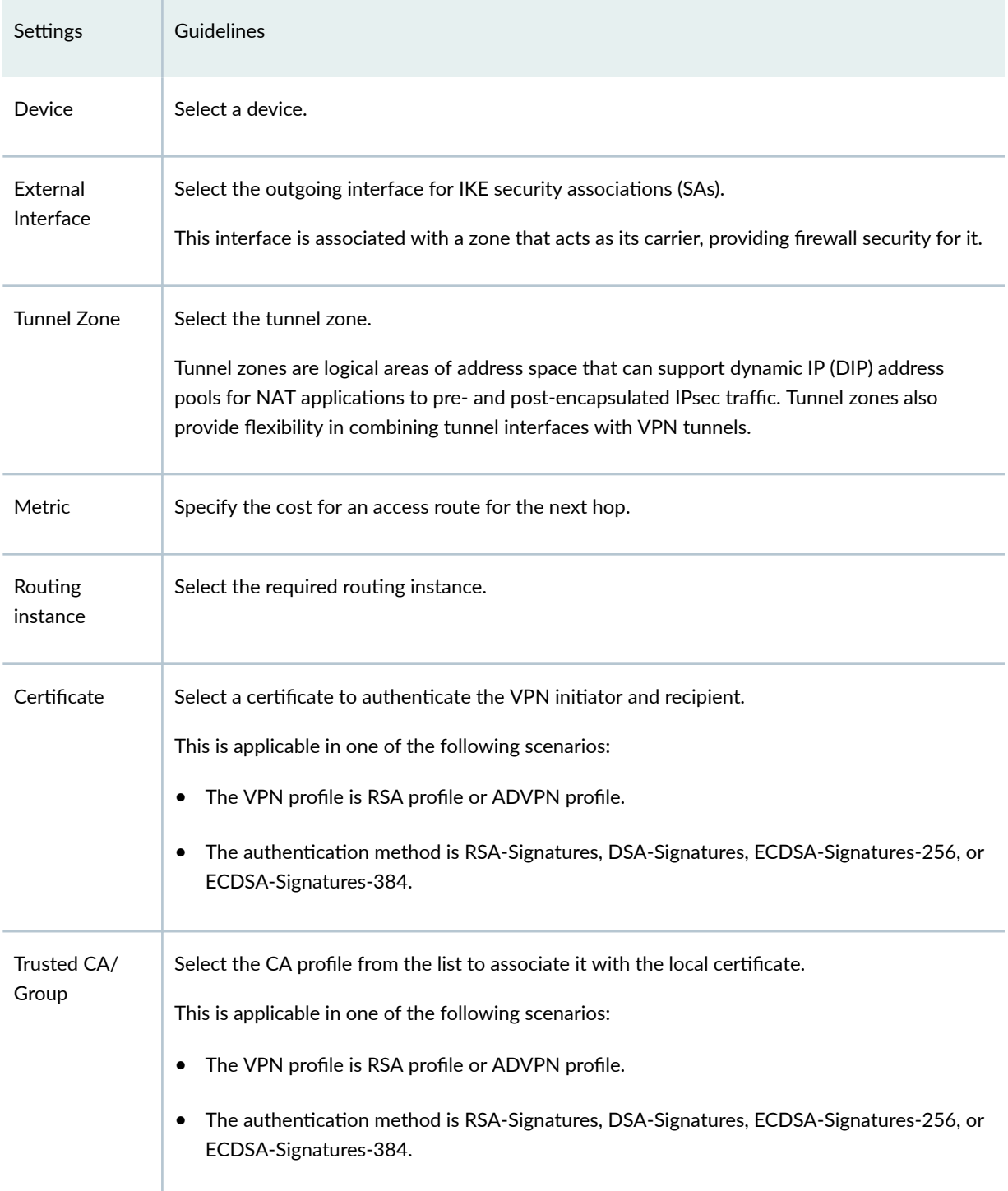

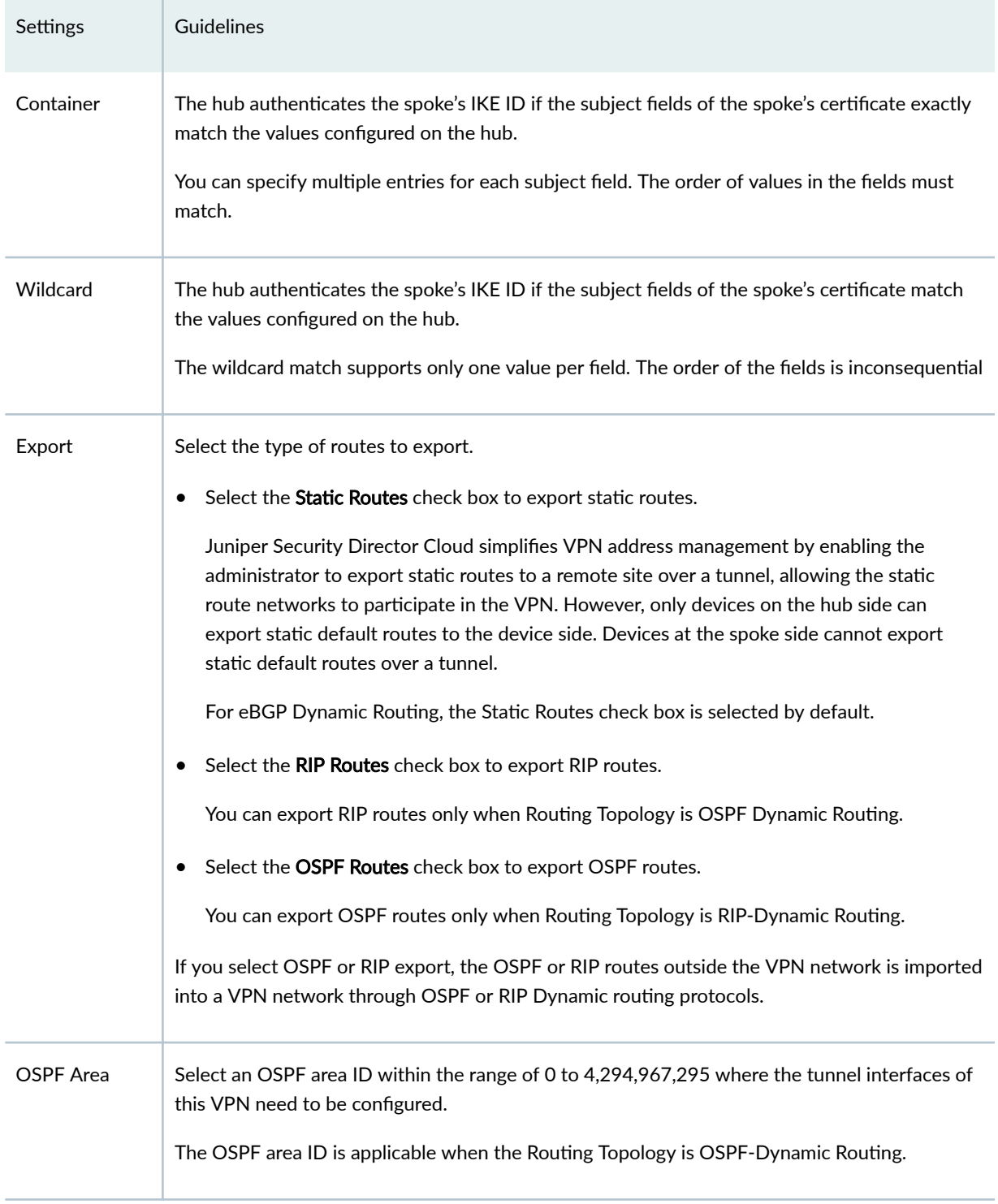

## Table 205: Add Device Page Settings (Continued)

## Table 205: Add Device Page Settings (Continued)

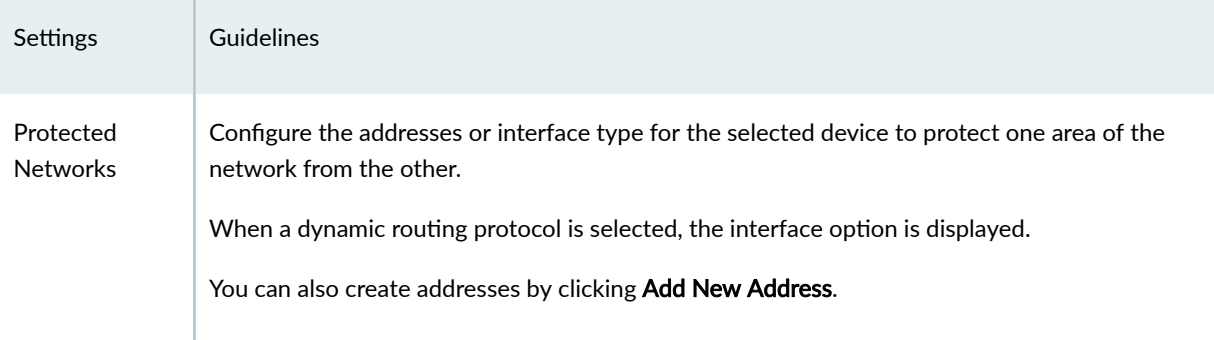

#### **Table 206: View IKE/IPsec Settings**

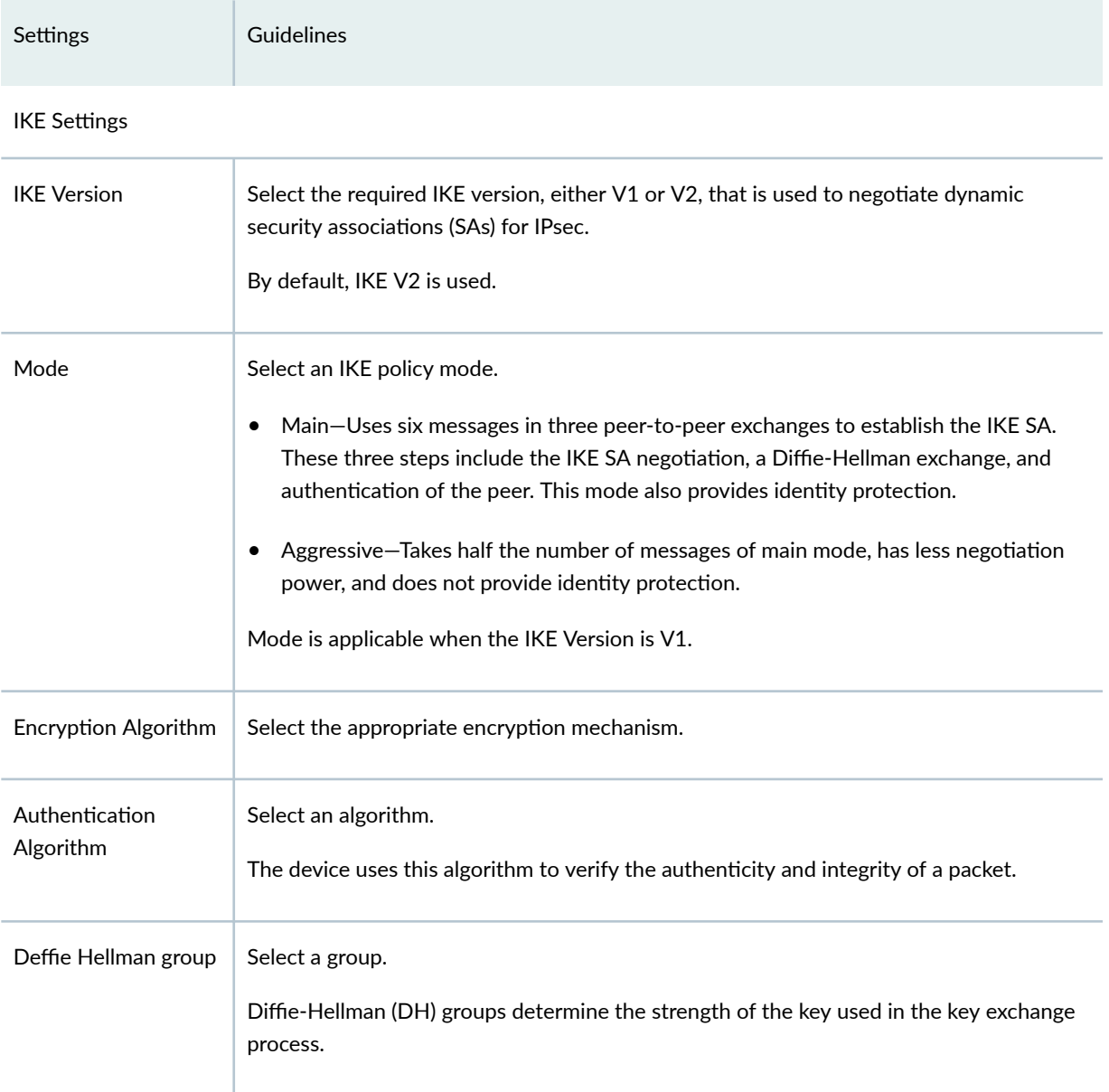

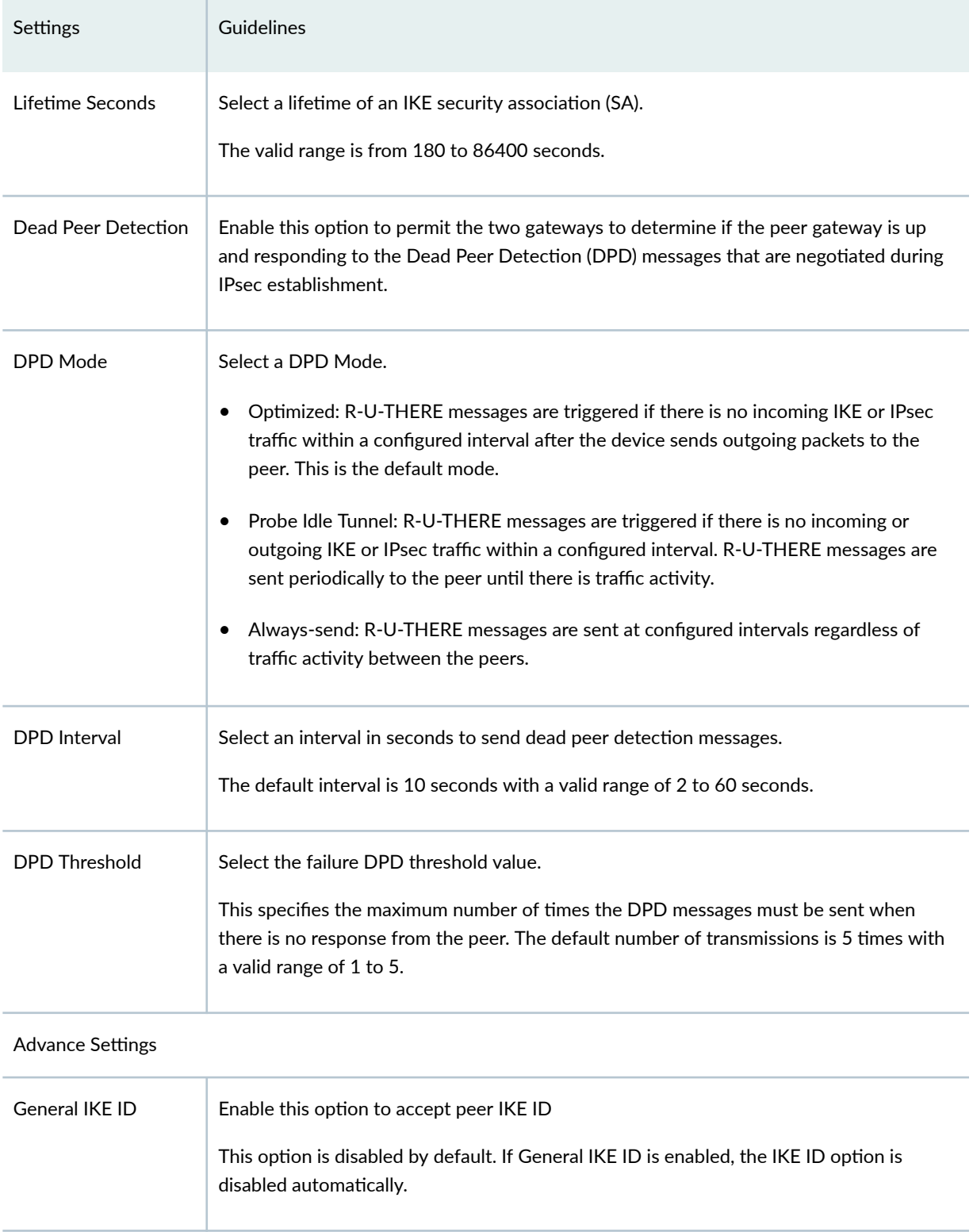

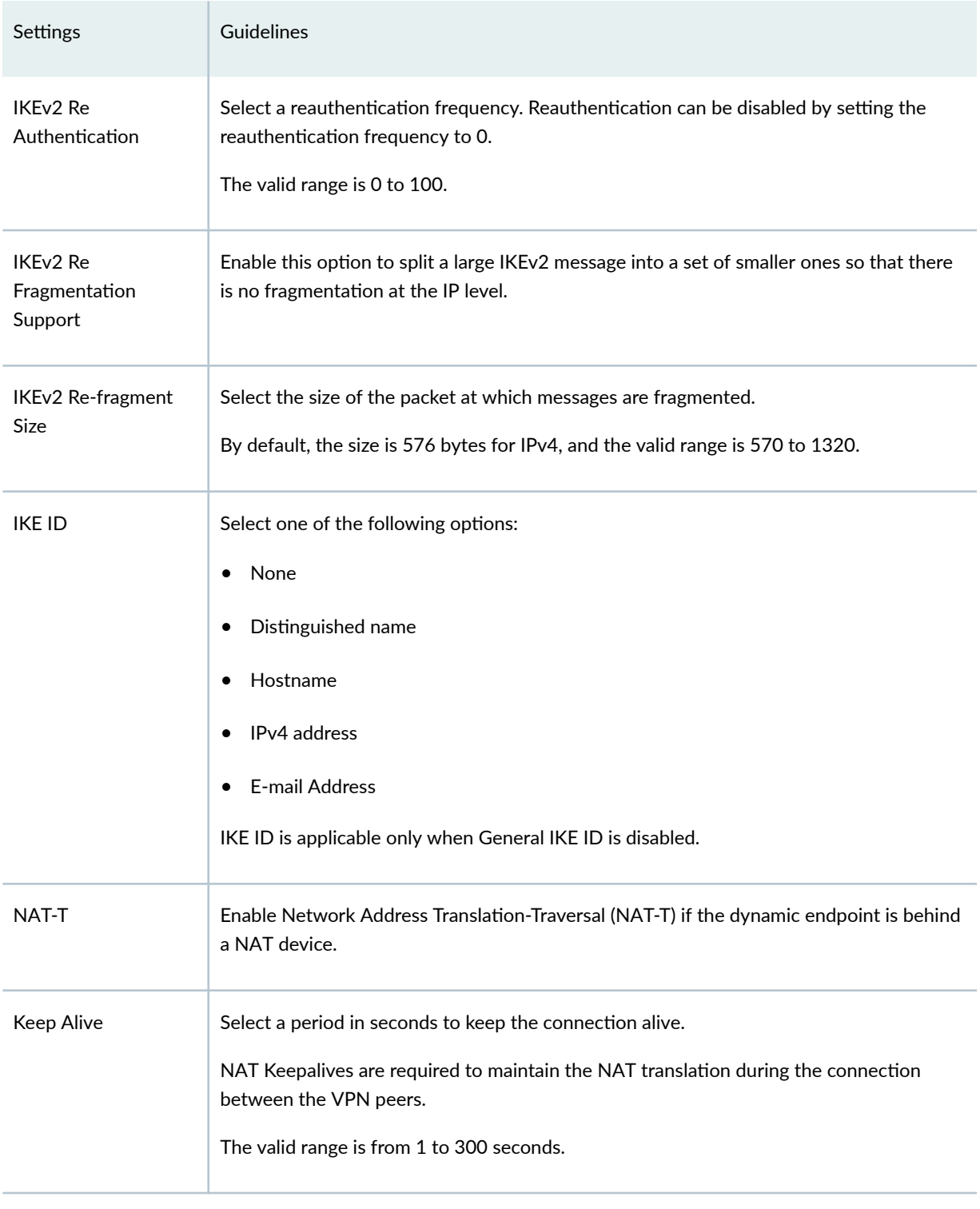

#### IPsec Settings

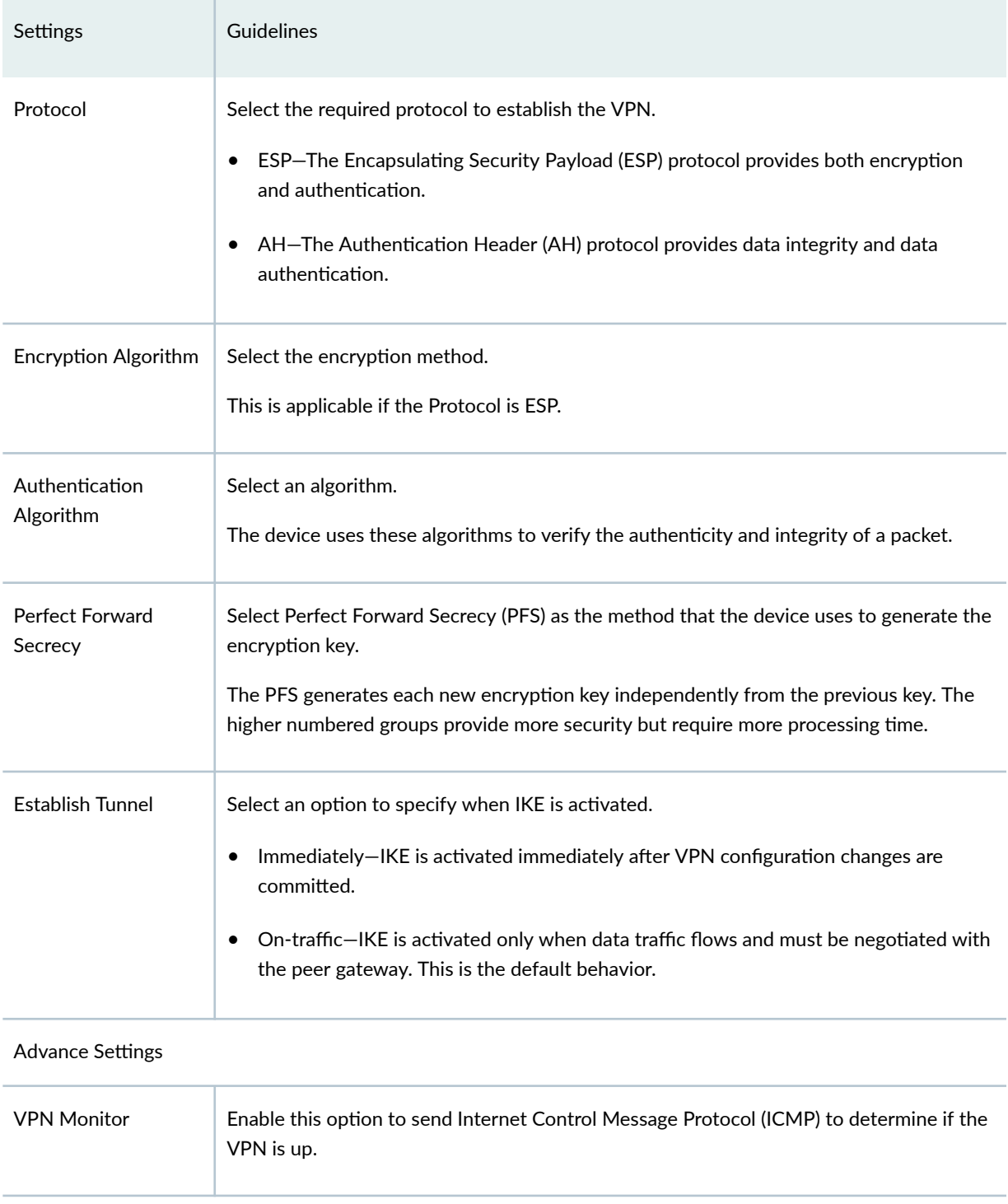

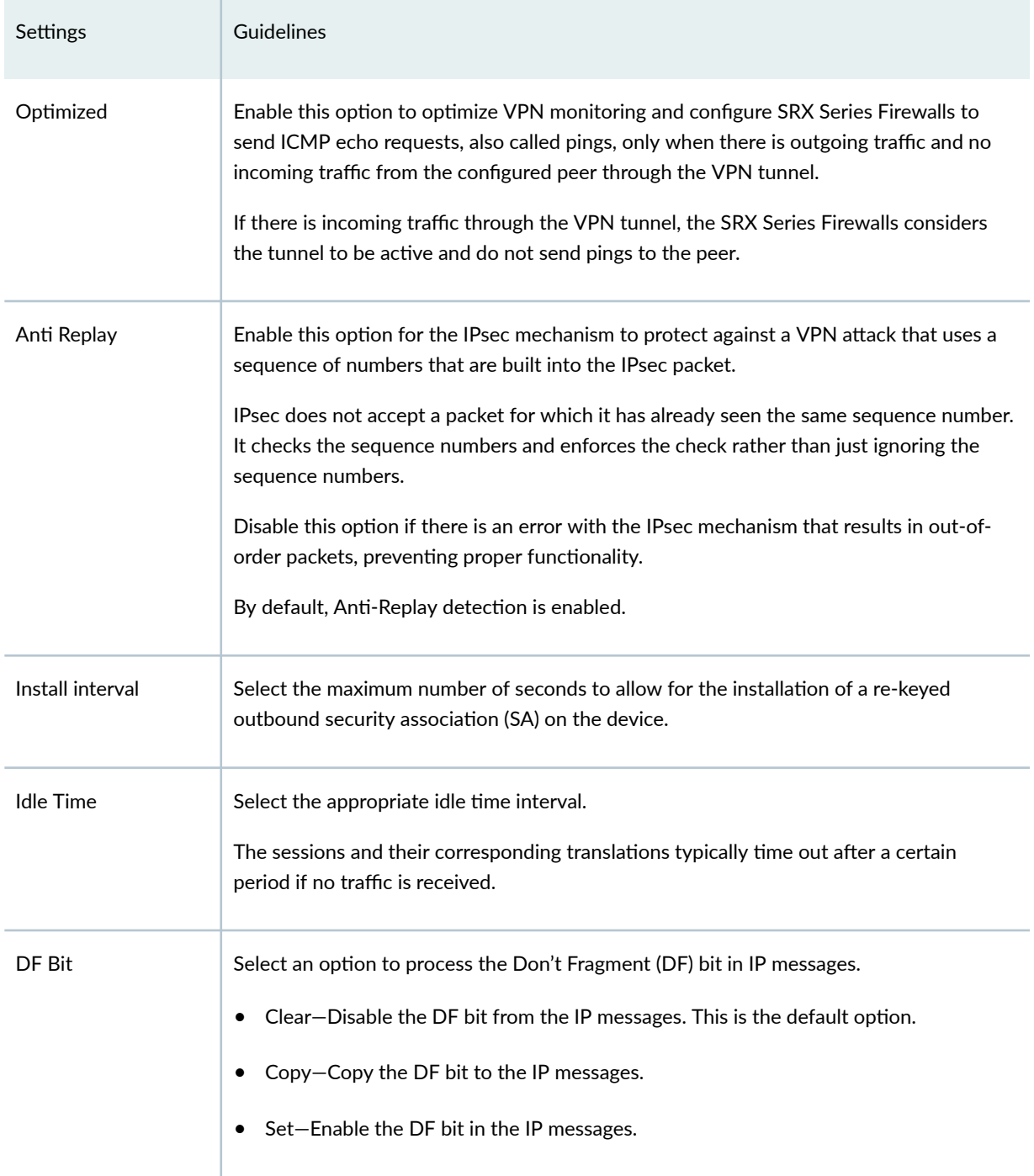

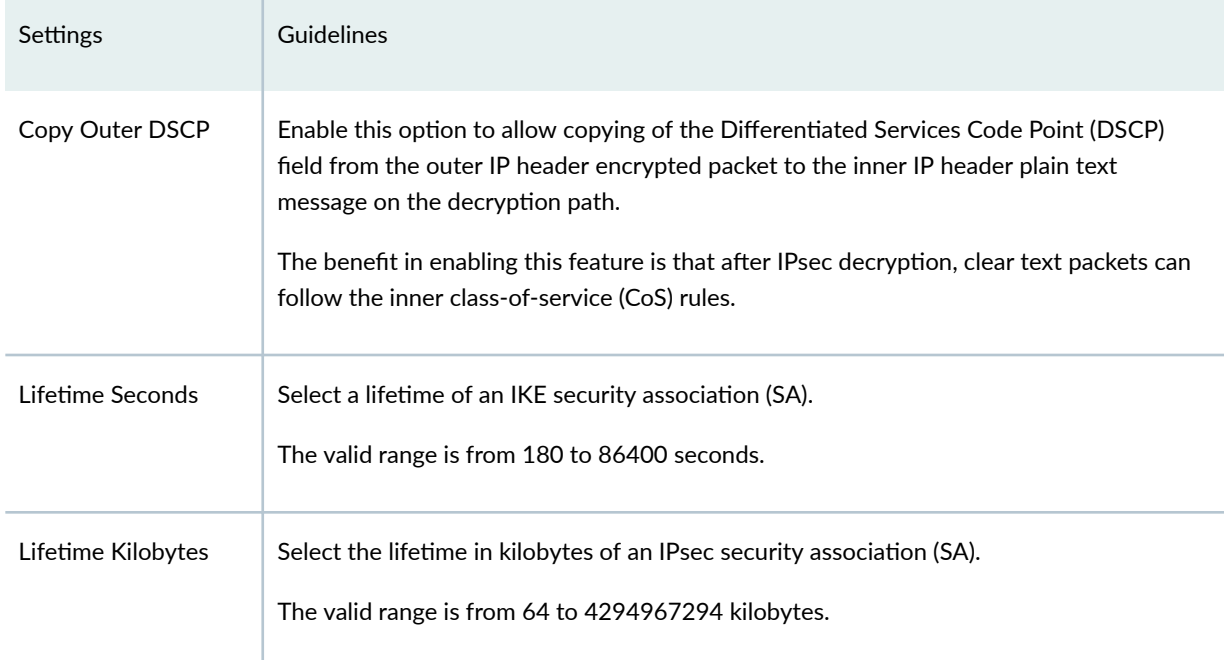

## **Create a Remote Access VPN—Juniper Secure Connect**

Juniper Secure Connect is Juniper Networks's client-based SSL-VPN solution that offers secure remote access for your network resources. Juniper Secure Connect downloads the configuration from SRX Services devices and chooses the most effective transport protocols during connection establishment.

#### Before You Begin

- Read the ["IPsec VPN Overview" on page 494 t](#page-524-0)opic.
- Review the IPsec VPN main page for an understanding of your current data set. See ["IPsec VPN Main](#page-529-0) [Page Fields" on page 499](#page-529-0) for the field descriptions.
- Create addresses and address sets. See ["Create Addresses or Address Groups" on page 863 .](#page-893-0)
- Create VPN profiles. See "Creating VPN Profiles" on page 576 .
- Define extranet devices. See "Creating Extranet Devices" on page 587.
- 1. Select SRX > IPsec VPN > IPsec VPNs.

The IPsec VPNs page opens.

2. Click Create > Remote Access Juniper Secure Connect. The Create Remote Access VPN page opens.

3. Complete the IPsec VPN configuration parameters according to the guidelines provided in Table 207 on page 558 .

**NOTE: Click View IKE/IPsec Settings to view or edit VPN profiles. If the VPN profile is** default, you can edit the configurations. If the profile is shared, you can only view the configurations.

The VPN connectivity will change from gray to blue line in the topology to show that the configuration is complete. The topology displayed is only for representation.

4. Click Save to save the IPsec configuration.

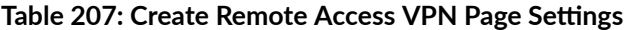

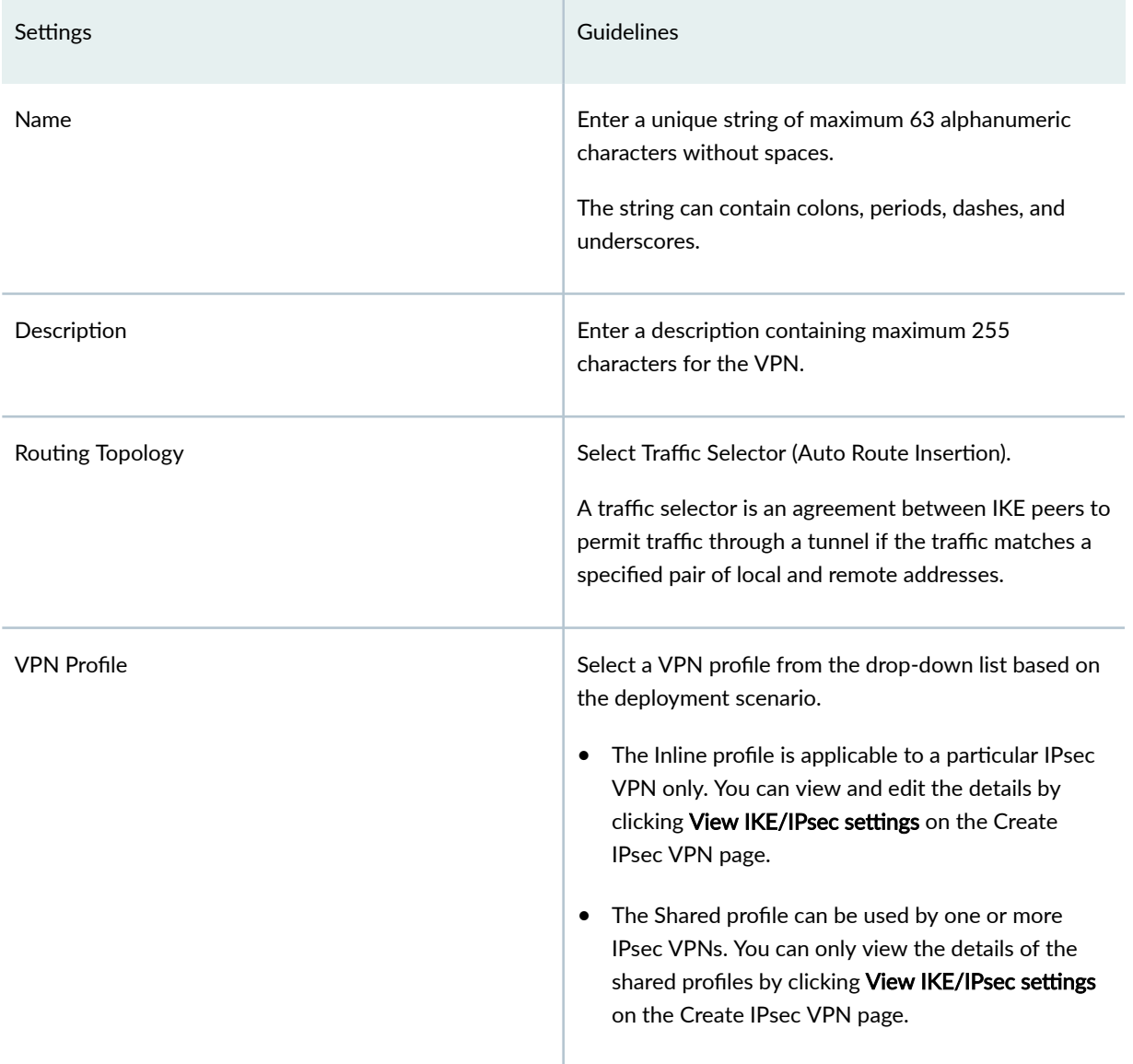

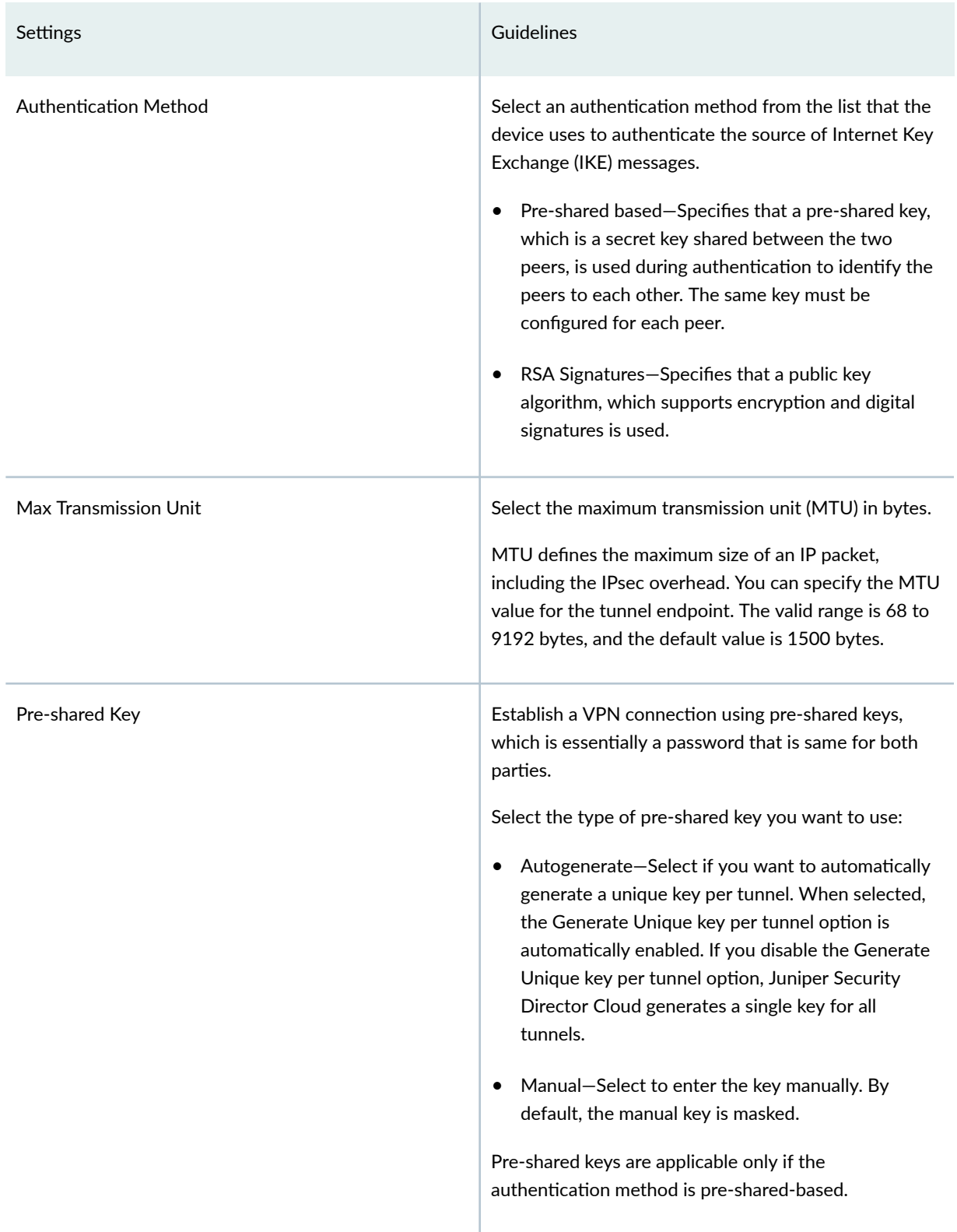

## Table 207: Create Remote Access VPN Page Settings (Continued)

## Table 207: Create Remote Access VPN Page Settings (Continued)

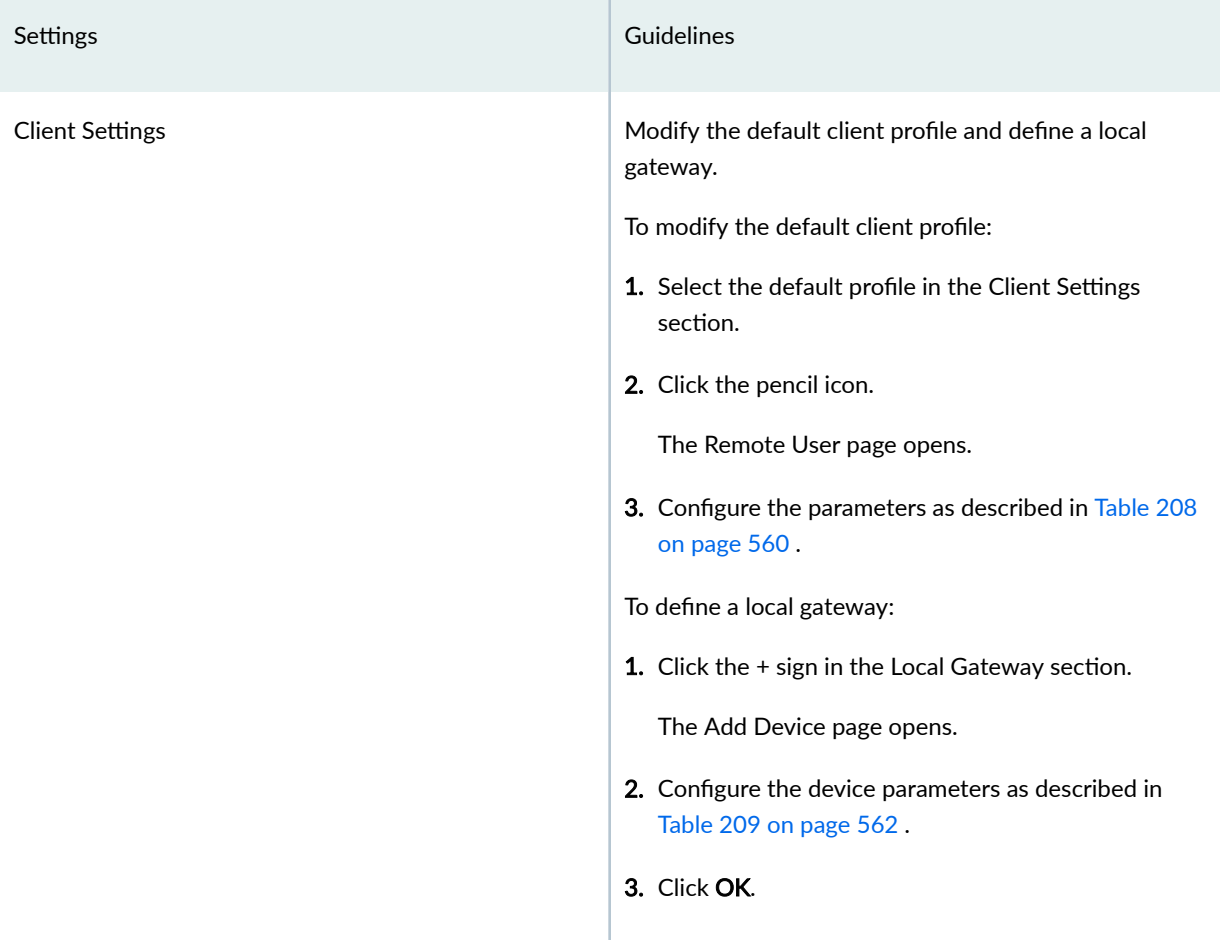

## **Table 208: Remote User Page Settings**

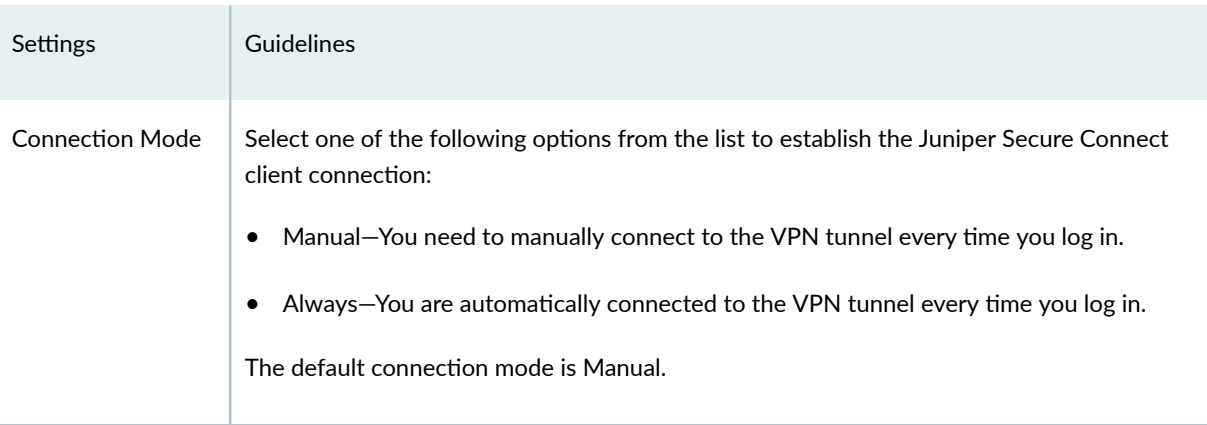

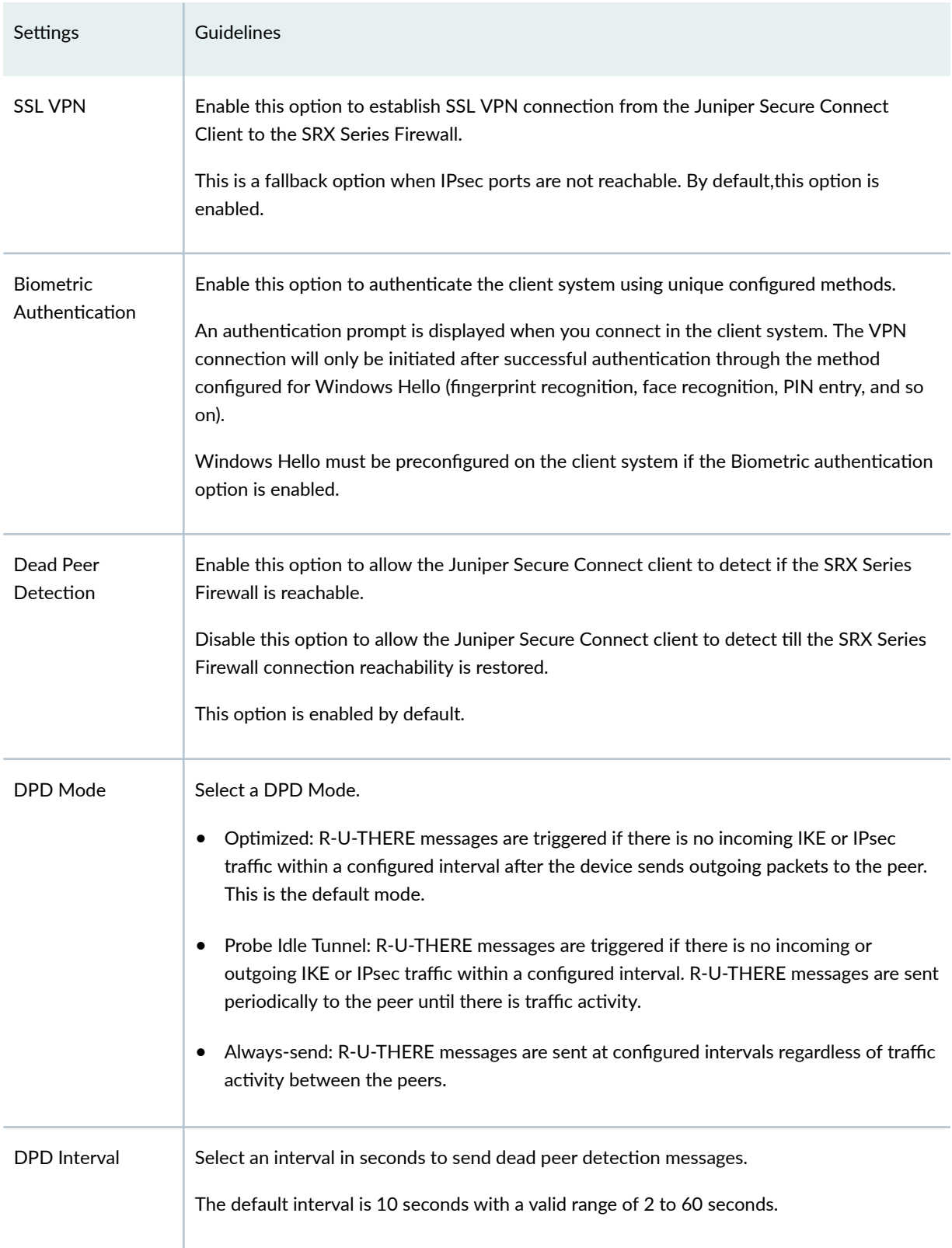

## Table 208: Remote User Page Settings (Continued)

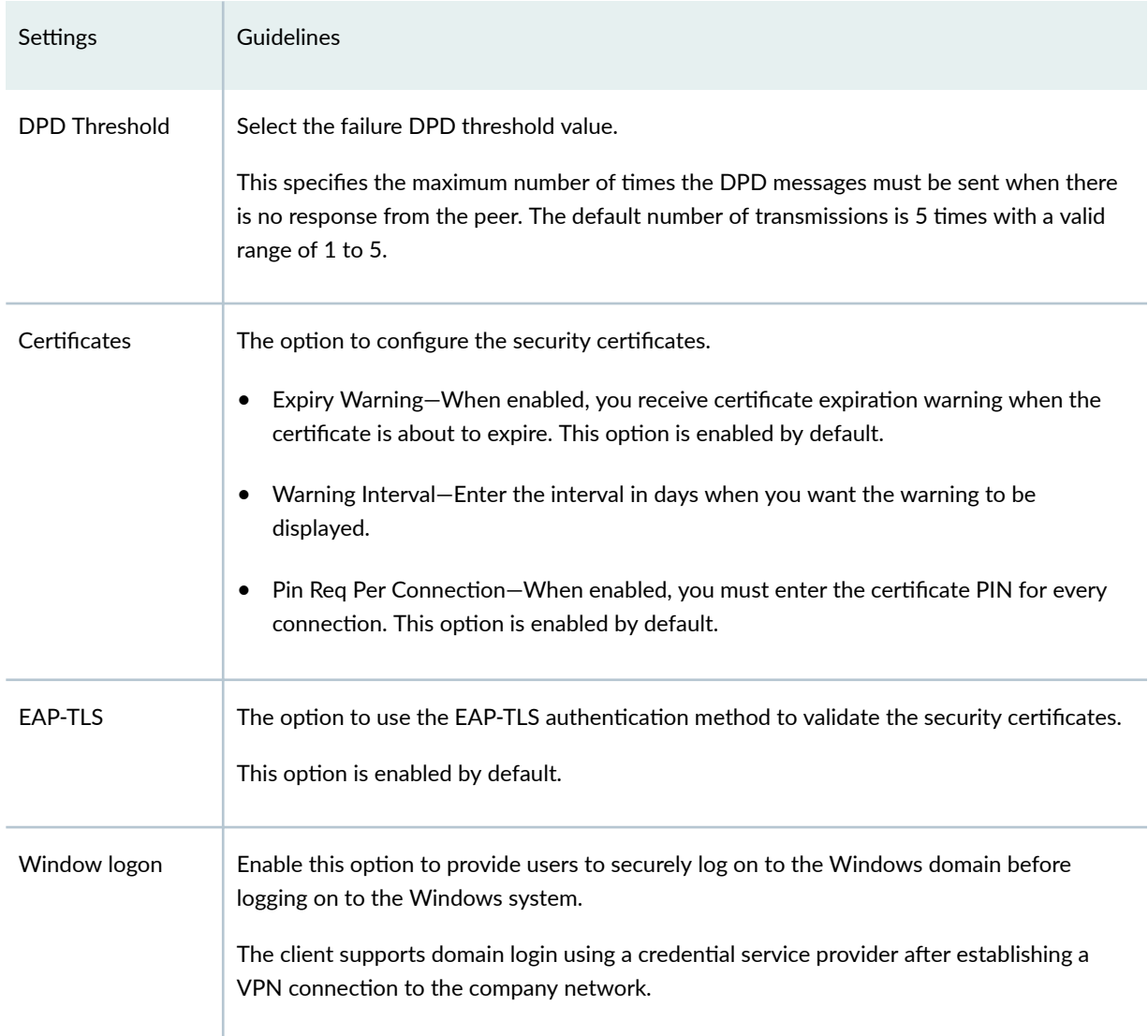

## <span id="page-592-0"></span>Table 208: Remote User Page Settings (Continued)

## **Table 209: Add Device Page Settings**

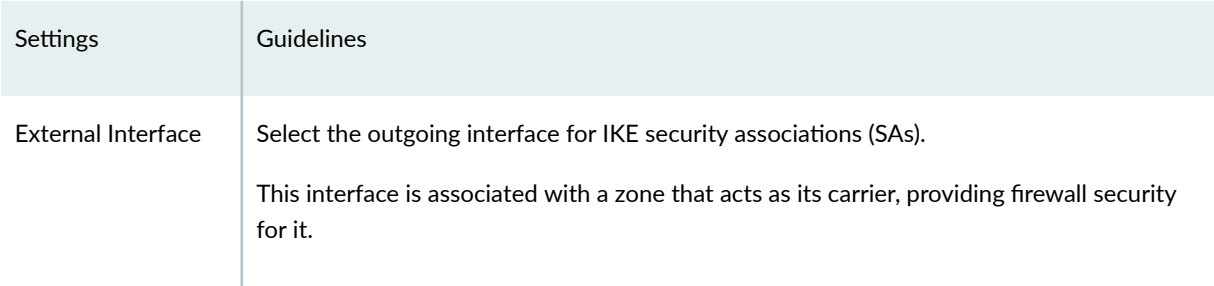

## Table 209: Add Device Page Settings (Continued)

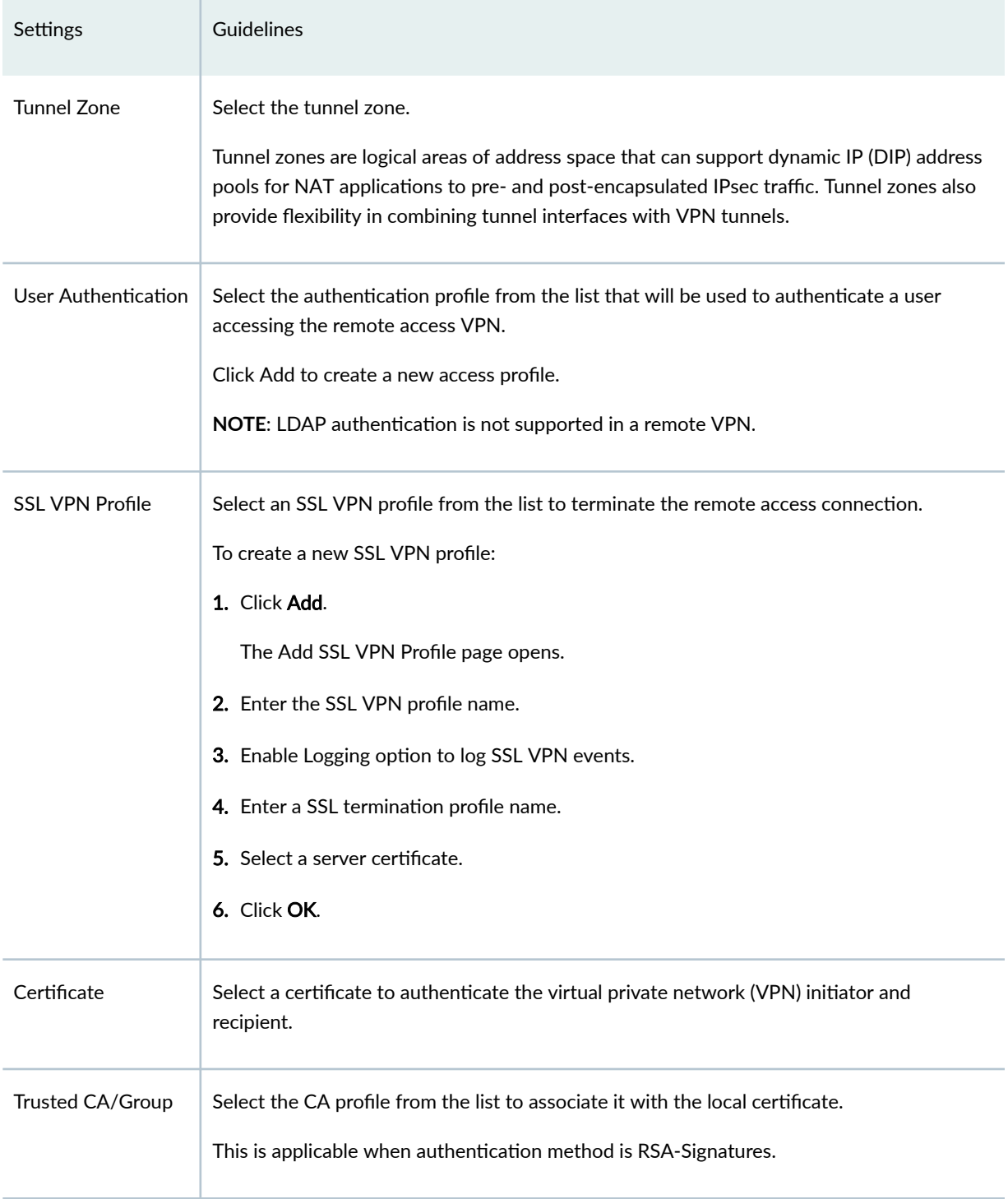

## Table 209: Add Device Page Settings (Continued)

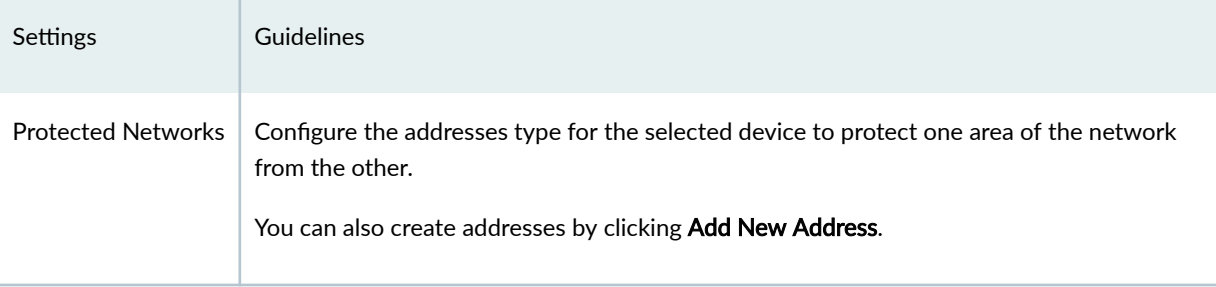

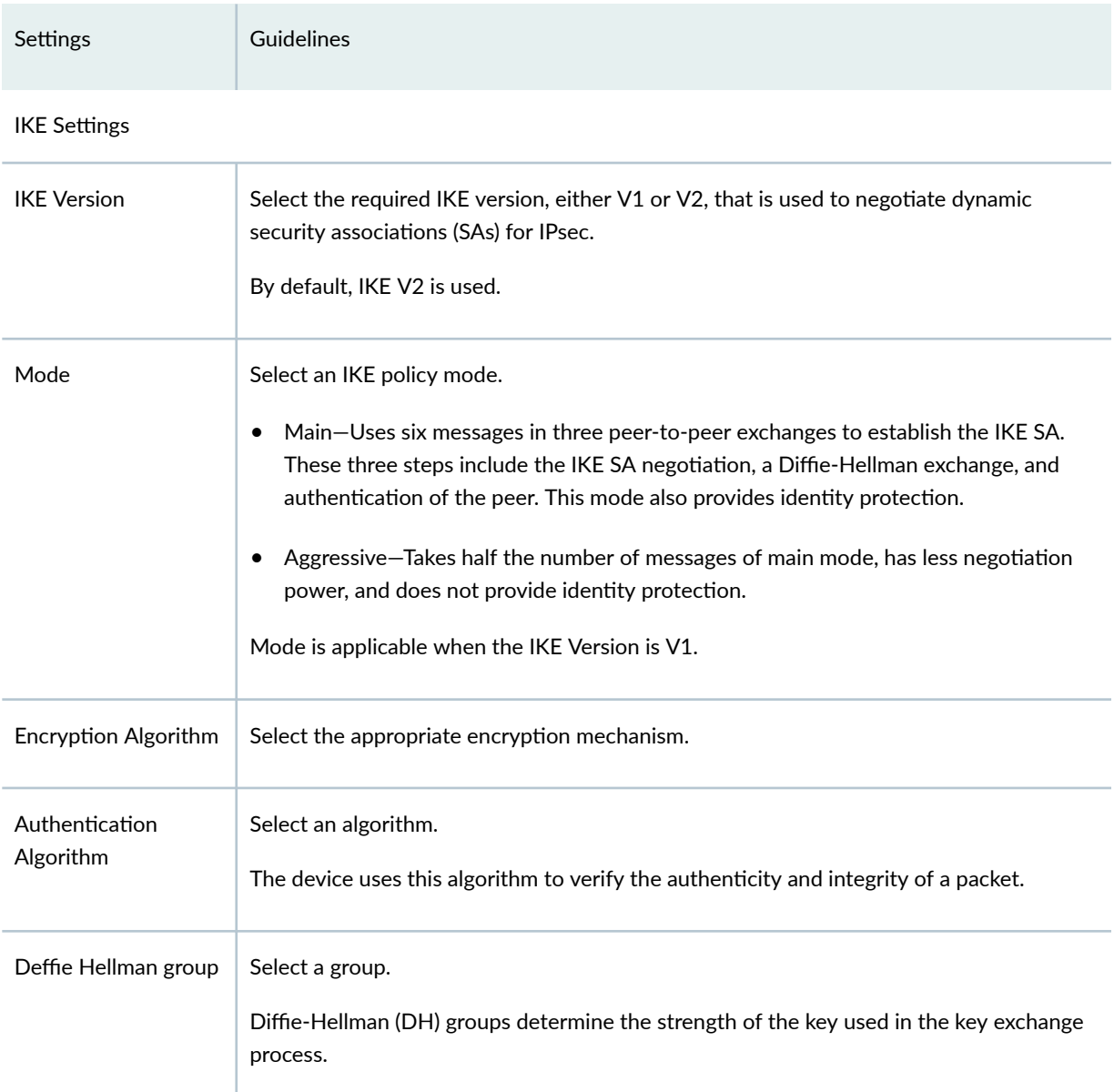

#### **Table 210: View IKE/IPsec Settings**

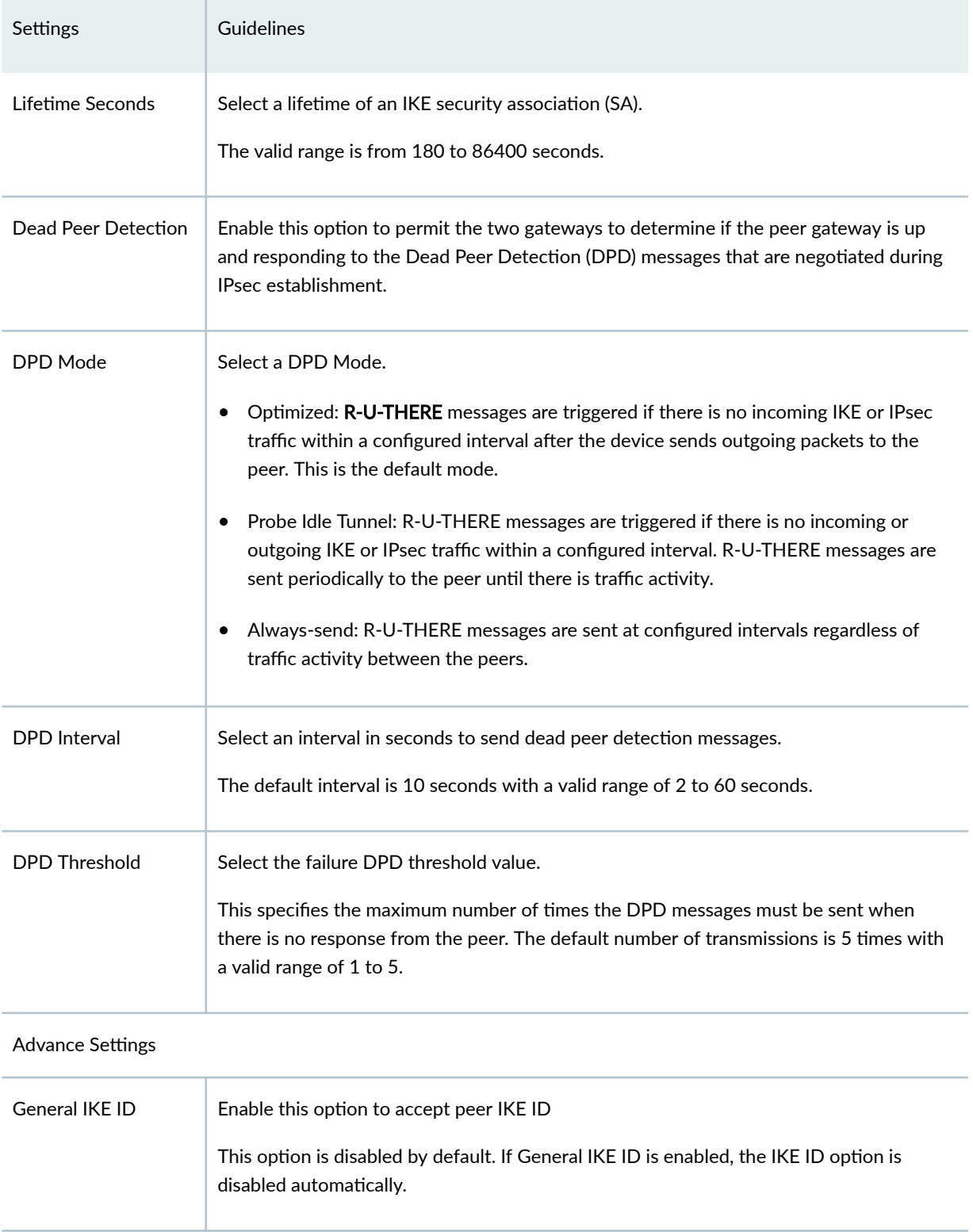

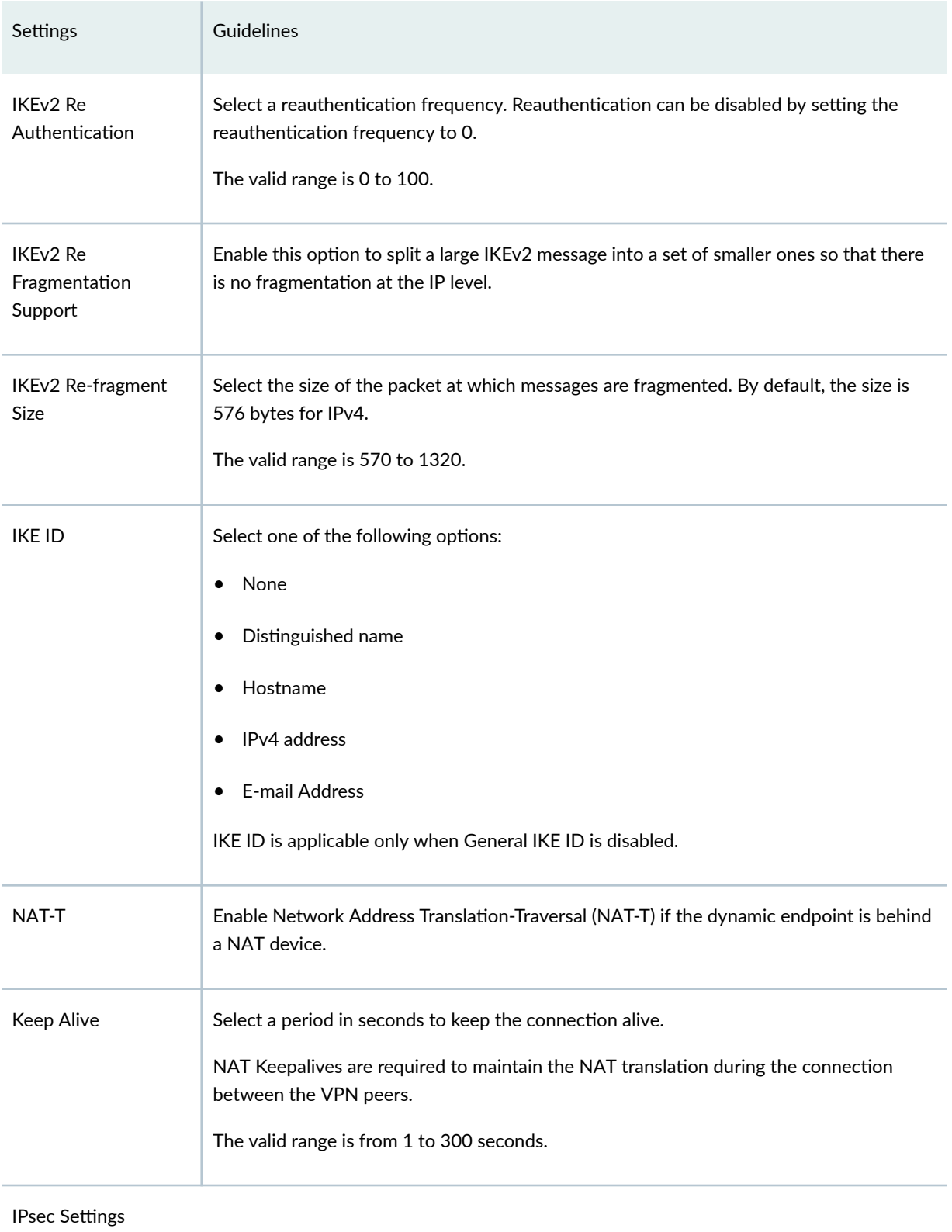

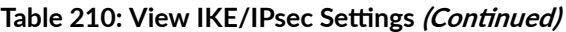

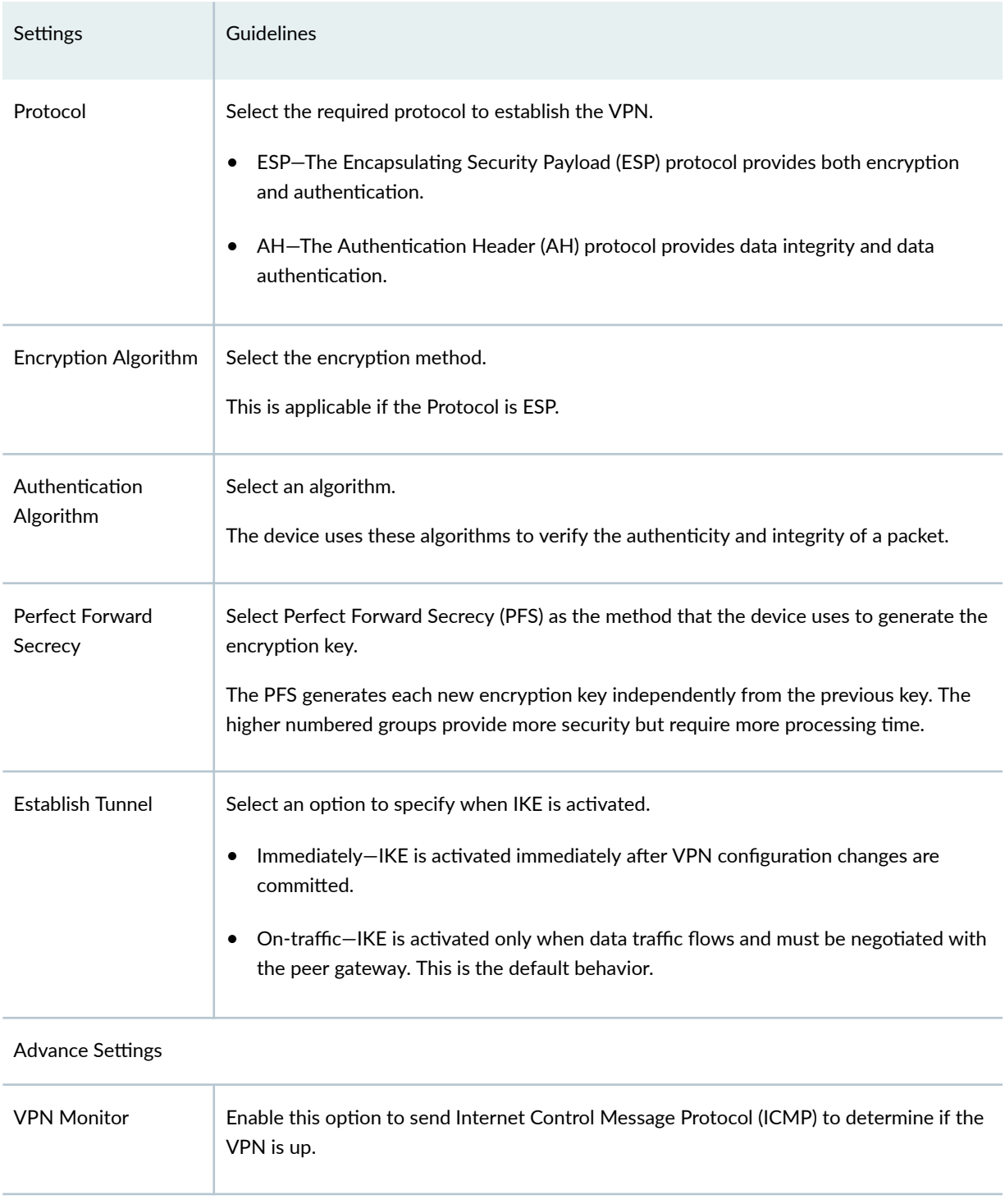

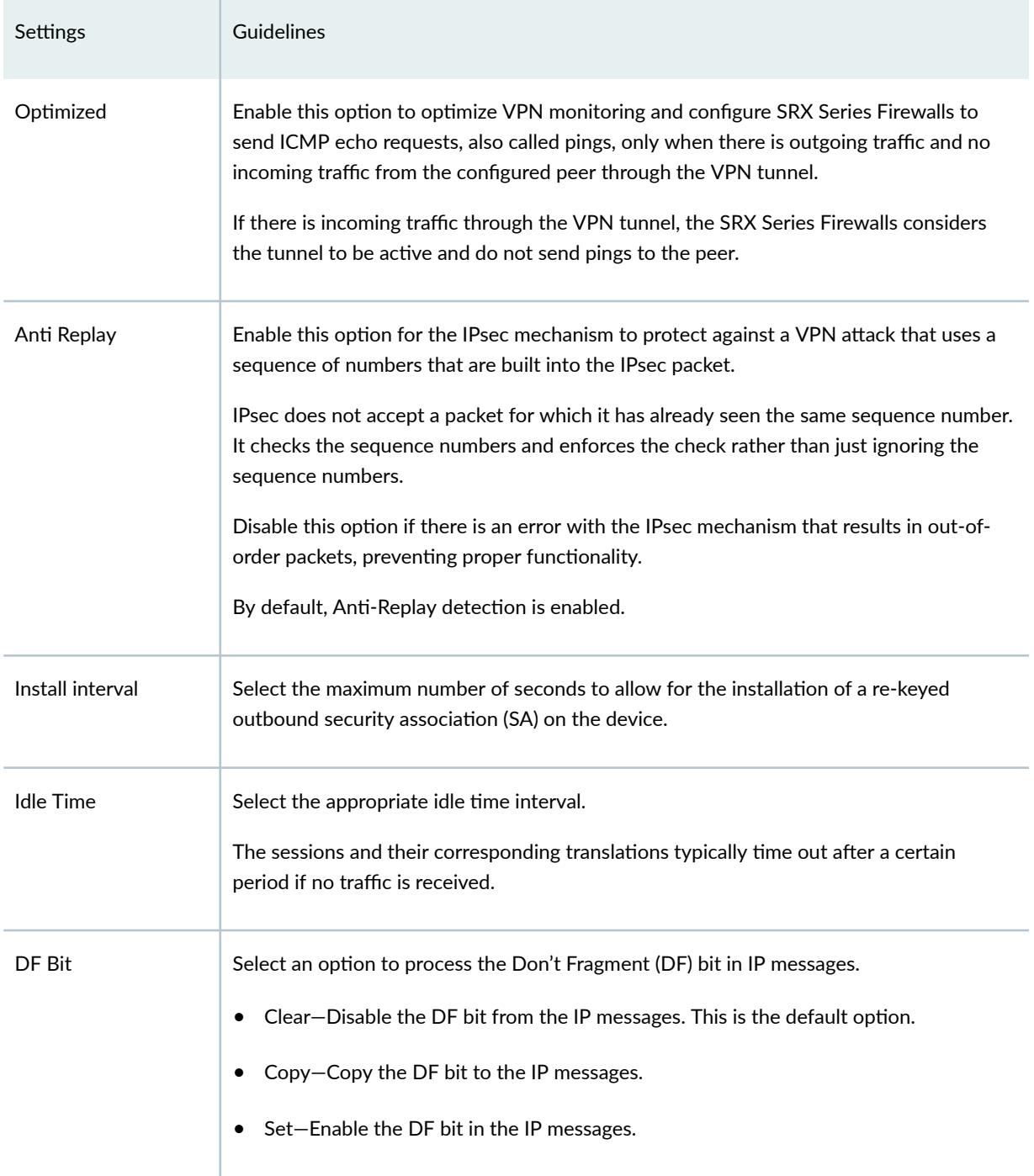

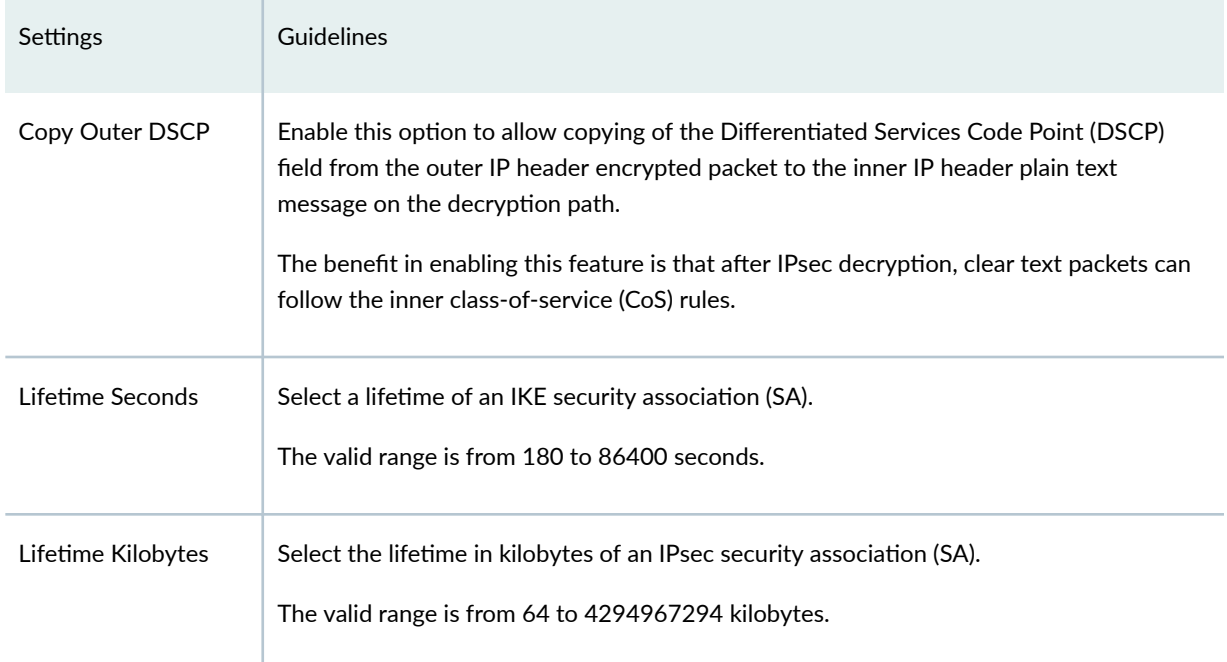

# **Importing IPsec VPNs**

Juniper Security Director Cloud lets you import your existing large and complex VPN configurations into the portal. You do not have to recreate the same VPN environment to allow Juniper Security Director Cloud to manage it. During the VPN import operation, all VPN-related objects are also imported along with the VPN.

When you import a VPN, Juniper Security Director Cloud adds a new VPN to the VPN list with the name as ImportVPN\_<number>.

At any point of the import workflow, you can choose to exit. All your settings and progress are discarded.

#### 1. Select SRX > IPsec VPN > IPsec VPNs.

The IPsec VPNs page opens.

2. Click Import.

The Import VPNs page opens.

3. Select the devices to import the VPNs.

You can select one or more devices from which the VPN configuration must be imported. The filter option enables you to perform a free-text search on the device name.

Ensure that you select all the devices, otherwise the network topology discovery might vary and the import of the VPN configuration might treat other devices as extranet devices.

**NOTE**: Hover your mouse cursor over Supported/unsupported items. The displayed list gives you an idea about the VPN types and settings that Juniper Security Director Cloud supports, along with the settings that are not supported. Juniper Security Director Cloud displays the other settings that it does not support, but you can modify the features only using CLI.

4. Click Next.

The list of VPNs to be imported is displayed.

5. Click Finish.

A Job Status page opens displaying the details of the Import VPN job, such as the number of VPNs, the number of devices in each VPN, and the time stamp.

6. Click OK.

The imported VPNs are displayed on the IPsec VPN page and the corresponding VPN profiles are listed on the VPN Profiles page.

## **Deploy an IPsec VPN**

- 1. Select SRX > IPsec VPN > IPsec VPNs. The IPsec VPNs page opens.
- 2. Select the VPN policy, and click Deploy.

The Deploy VPN page opens.

- 3. Select one of the following:
	- Schedule at a later time to schedule and to publish the configuration later.
	- Run now to apply the configuration immediately.
- 4. Click Update.

The Affected Devices page displays the devices where the policies will be published.

#### **IN THIS SECTION**

Modify Device Selection | 571

#### 1. Select SRX > IPsec VPN > IPsec VPNs.

The IPsec VPNs page is displayed.

2. Select the IPsec VPN, and click the pencil icon.

Based on the VPN topology, the corresponding edit IPsec VPN page opens.

3. Edit the required fields, and click OK.

Follow the applicable configuration guidelines used while creating the IPsec VPN. You can also edit the tunnel settings on the device configuration page by clicking View/Edit Tunnels.

#### **Modify Device Selection**

- 1. Select SRX > IPsec VPN > IPsec VPNs. The IPsec VPNs page opens.
- 2. Select an IPsec VPN, and click the pencil icon. The Modify IPsec VPN page opens.
- 3. Click View/Select Devices.
- 4. Edit the device selection.
- 5. Click OK.

## **Delete an IPsec VPN**

#### **IN THIS SECTION**

- [Delete an IPsec VPN](#page-602-0) **| 572**
- Delete Hub-and-Spoke IPsec VPNs from Specific Devices | 573 ۰

## <span id="page-602-0"></span>**Delete an IPsec VPN**

Delete an IPsec VPN by first marking it for deletion, then redeploying the VPN to finally delete it completely. When you delete the IPsec VPN, the VPN configurations are also deleted from the associated devices.

You can delete the following types of VPNs using this method:

- Site-to-site VPN
- Hub-and-Spoke (Establishment by All Peers) VPN
- Hub-and-Spoke (Establishment by Spokes) VPN
- Hub-and-Spoke Auto Discovery VPN
- Remote Access VPN—Juniper Secure Connect

You can also revert the IPsec VPN marked for deletion.

- 1. Select SRX > IPsec VPN > IPsec VPNs. The **IPsec VPN** page opens.
- 2. Select an IPsec VPN to delete, and click the delete icon. A message indicating the following result is displayed:
	- $\bullet$  The IPsec VPN will be deleted after you redeploy the VPN.
	- $\bullet$  The IPsec VPN configuration will also be deleted from the associated devices.
- 3. Click Yes.

## **NOTE**:

- The IPsec VPN is not deleted from the associated devices at this moment. You must redeploy the IPsec VPN to delete it from the devices.
- You cannot edit the IPsec VPN that is marked to be deleted.

You can revert the IPsec VPN deletion. Hover your mouse cursor over the flag in the Status column, and select **Undo Delete** on the pop-up window. The IPsec VPN status is reverted to the previous status.

The IPsec VPN is marked for deletion, and the status changes to VPN flagged to be deleted.

- 4. Select the IPsec VPN, and click Deploy. The Deploy page opens.
- 5. Click OK.
- <span id="page-603-0"></span>• An IPsec VPN deletion job is created. Click the job ID to go to the Jobs page and view the status of the delete operation.
- After a successful deployment, the selected IPsec VPN is deleted from Juniper Security Director Cloud and all associated devices.

#### **Delete Hub-and-Spoke IPsec VPNs from Specific Devices**

In a hub-and-spoke IPsec VPN that has multiple spoke and extranet devices, you can delete the VPN from specific spokes by deleting the spokes and redeploying the VPNs. However, when you delete a spoke that is an extranet device, the device configuration is deleted only from the VPN hub because Juniper Security Director Cloud does not manage the device.

You can delete the IPsec VPN configurations from specific spokes associated with the following types of VPNs using this method:

- Hub-and-Spoke (Establishment by All Peers) VPN
- Hub-and-Spoke (Establishment by Spokes) VPN
- Hub-and-Spoke Auto Discovery VPN

**NOTE**: You must retain at least one spoke in the hub-and-spoke IPsec VPN without which you won't be able to save the edited VPN.

- 1. Select SRX > IPsec VPN > IPsec VPNs. The **IPsec VPN** page opens.
- 2. Select the IPsec VPN to delete the spokes, and click the pencil icon. The Edit IPsec VPN page opens.
- 3. Select the spokes to delete in the Devices section, and click the delete icon. A message asking for confirmation is displayed.
- 4. Click Yes.
- 5. Click Save.
	- A message indicating the following result is displayed:
	- The deleted spokes will be removed from the IPsec VPN after you redeploy the VPN.
	- The IPsec VPN configuration will also be deleted from the deleted devices.
- 6. Click Yes.

**NOTE**:

- The IPsec VPN configuration is not yet deleted from the spokes and hub. You must deploy the VPN to delete the VPN from the spokes.
- You can revert the changes by editing the IPSec VPN and adding the devices back.

The IPsec VPN status column displays the number of deleted spokes. Hover your mouse cursor over the device count link to view the list of deleted spokes.

7. Select the IPsec VPN, and click Deploy.

The Deploy page opens.

- 8. Click OK.
- An IPsec VPN deletion job is created. Click the job ID to go to the Jobs page and view the status of the delete operation.
- After a successful deployment, the selected IPsec VPN is deleted from the deleted spokes. If a deleted spoke is an extranet device, the device configuration is deleted only from the VPN hub because Juniper Security Director Cloud does not manage the device.

# <span id="page-605-0"></span>**IPsec VPN-VPN Profiles**

#### **IN THIS CHAPTER**

- VPN Profiles Overview | 575
- VPN Profiles Main Page Fields | 576
- Creating VPN Profiles | 576
- Edit and Clone IPsec VPN profiles | 584
- Assigning Policies and Profiles to Domains | 585

## **VPN Profiles Overview**

You can use a VPN Profile Wizard to create an object that specifies the VPN proposals, mode of the VPN, and other parameters used in a route-based IPsec VPN. You can also configure the Phase 1 and Phase 2 settings in a VPN profile.

When a VPN profile is created, Juniper Security Director Cloud creates an object in the database to represent the VPN profile. You can use this object to create route-based IPsec VPN.

**NOTE:** You cannot modify or delete Juniper Networks defined VPN profiles. You can only clone the profiles and create new profiles.

SRX Series Firewalls support preshared key and PKI certificate-based authentication methods in IKE negotiation for IPsec VPNs. The RSA certificate and DSA certificate-based authentication are supported for IKE negotiation. The predefined VPN profile is available with both RSA and DSA certificates-based authentication. The PKI certificate list from the device is automatically retrieved during the device discovery and update-based syslog notifications.

# <span id="page-606-0"></span>**VPN Profiles Main Page Fields**

Use the VPN profiles main page to get an overall, high-level view of your VPN settings. You can filter and sort this information to get a better understanding of what you want to configure. Table 211 on page 576 describes the fields on this page.

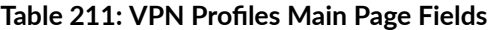

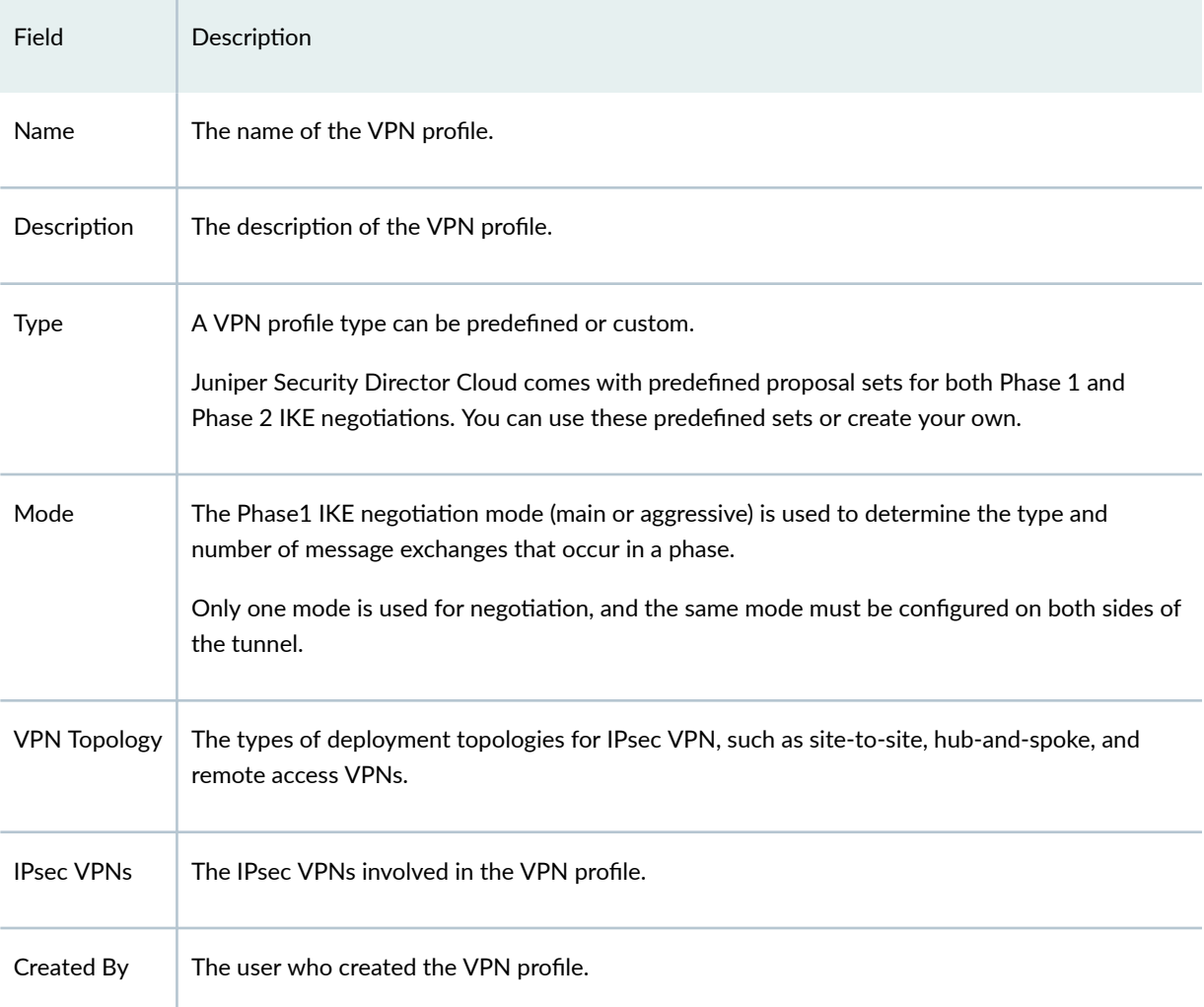

## **Creating VPN Profiles**

Configure VPN profiles that define security parameters when establishing a VPN connection. You can reuse the same profile to create more VPN tunnels. The VPN profile includes VPN proposals, VPN mode, authentication, and other parameters used in IPsec VPN. When a VPN profile is created, Juniper

Security Director Cloud creates an object in the database to represent the VPN profile. You can use this object to create either route-based or policy-based IPsec VPNs.

**NOTE:** You cannot modify or delete Juniper Networks-defined VPN profiles. You can only clone the profiles and create new profiles.

You can also configure the IKE negotiation phases known as Phase 1 and Phase 2 settings in a VPN profile. SRX Series Firewalls support the following authentication methods in IKE negotiations for IPsec VPN:

- Preshared key
- ECDSA certificate
- $\bullet$  RSA certificate
- DSA certificate

The predefined VPN profile is available for RSA certificates-based authentication. The PKI certificate list from the device is automatically retrieved during the device discovery.

#### Before You Begin

- Review the VPN profiles main page for an understanding of your current data set. See "VPN Profiles [Main Page Fields" on page 576 f](#page-606-0)or the field descriptions.
- Read the "VPN Profiles Overview" on page 575 topic.
- 1. Select SRX > IPsec VPNs > VPN Profiles.

The VPN Profiles page opens.

- 2. Click Create to create a new VPN profile, and select one of the following options:
	- Policy Based Site to Site
	- Site to Site
	- Hub and Spoke (Establishment All Peers)
	- Hub and Spoke (Establishment by Spokes)
	- Hub and Spoke (ADVPN Auto Discovery VPN)
	- Remote Access Juniper Secure Connect
- 3. Complete the configuration according to the guidelines provided in Table 212 on page 578.

A new VPN profile with the predefined VPN configuration is created. You can use this object to create IPsec VPNs.

#### <span id="page-608-0"></span>Table 212: VPN Profiles Settings

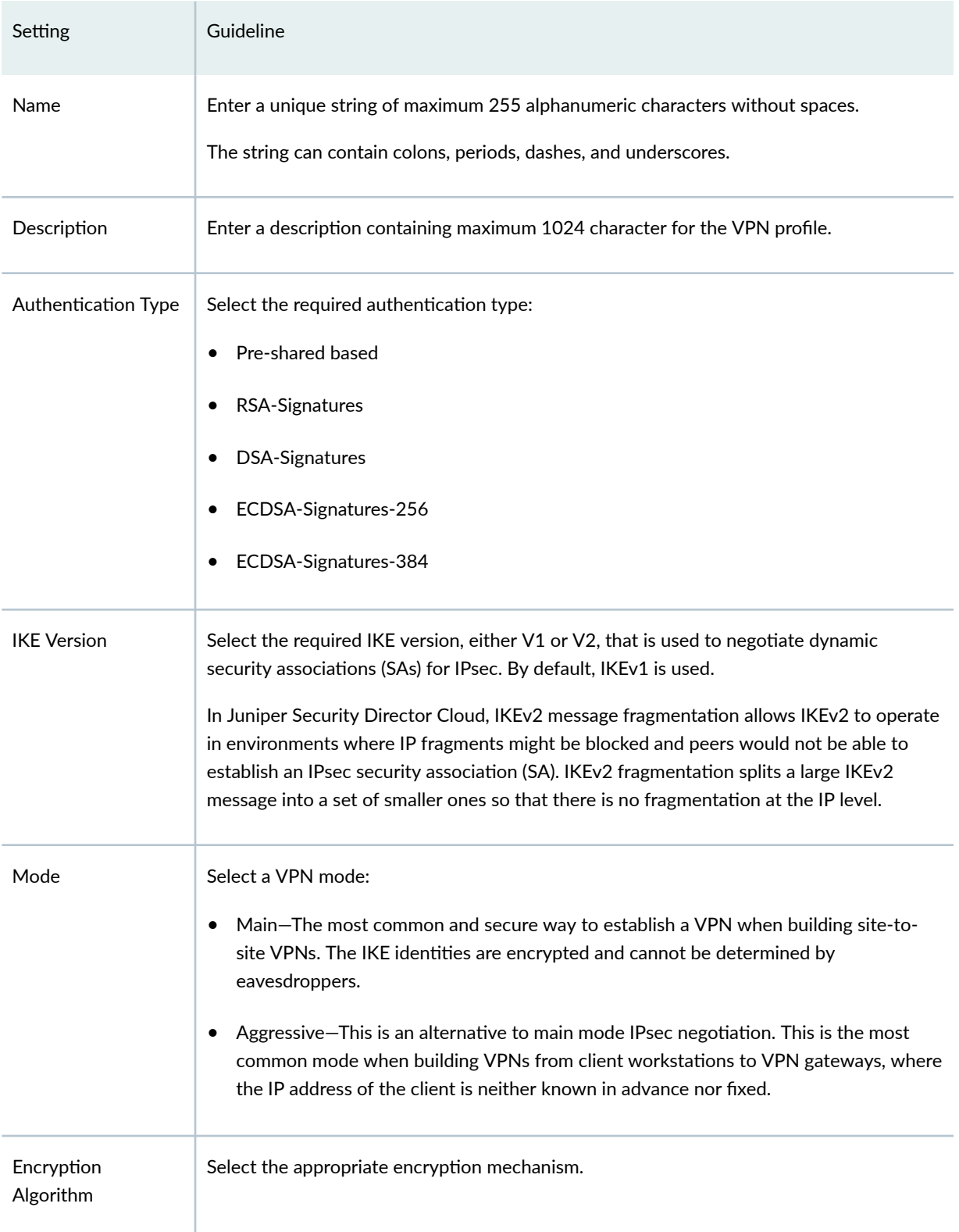

## **Table 212: VPN Profiles Settings (Continued)**

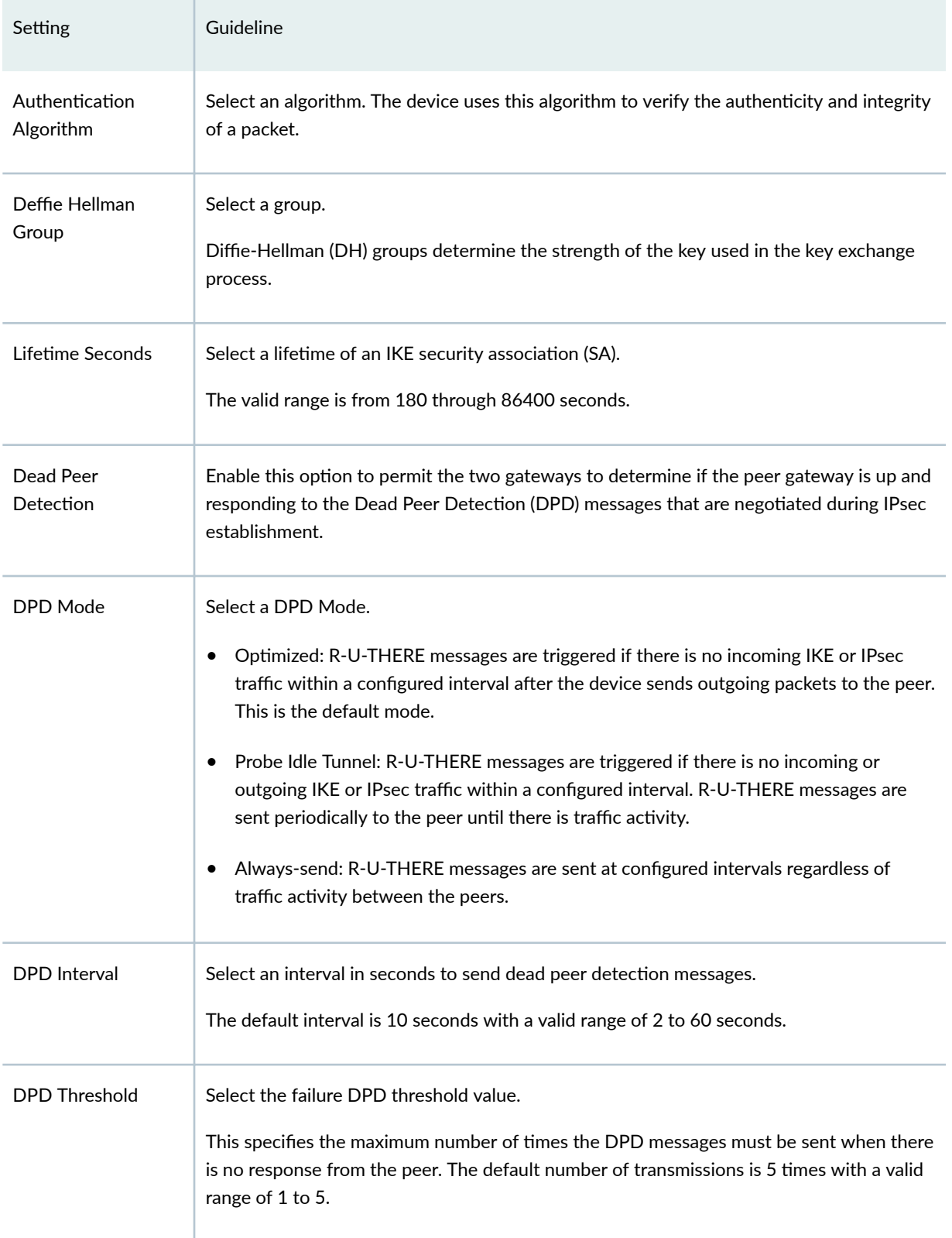

## **Table 212: VPN Profiles Settings (Continued)**

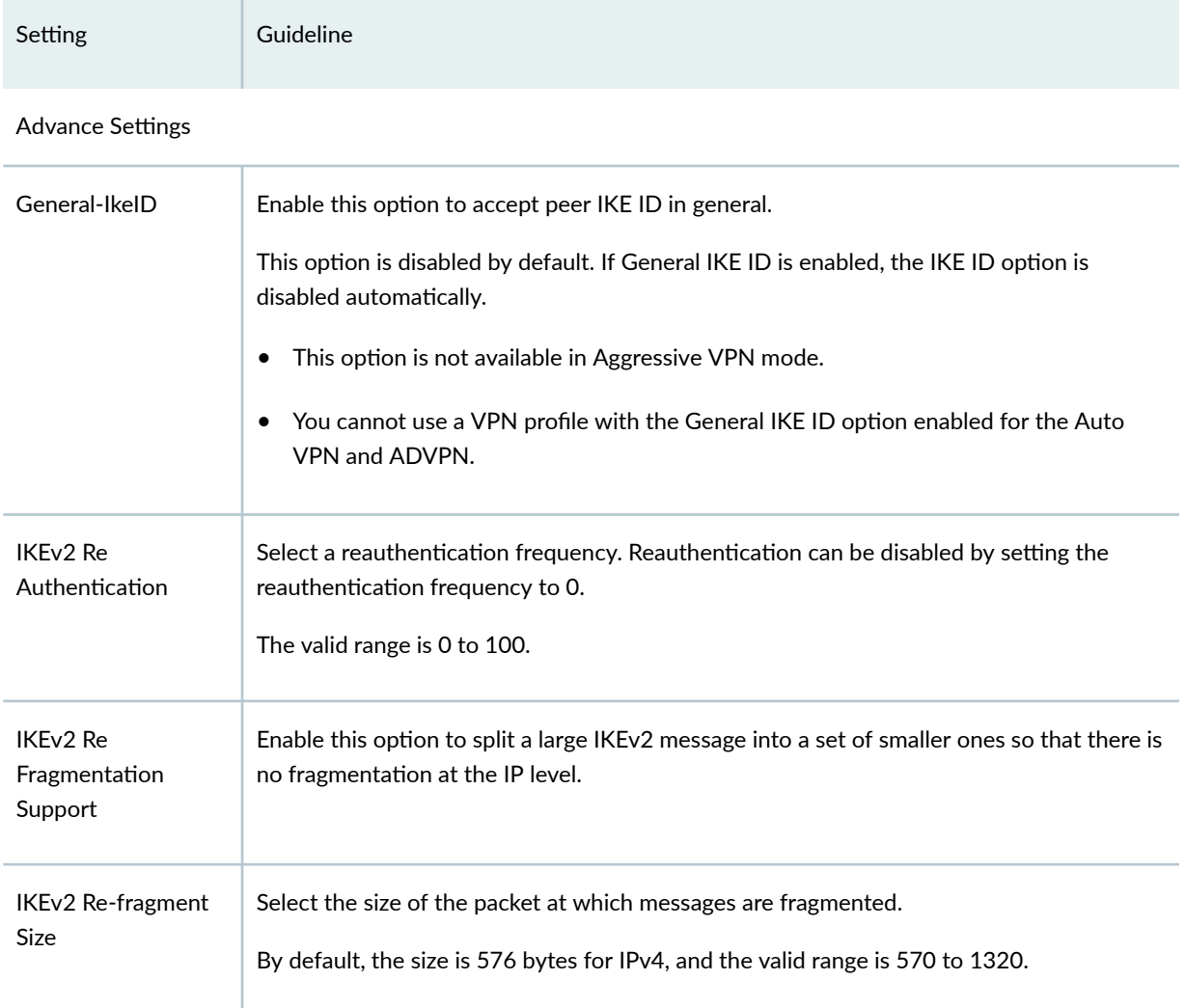

## **Table 212: VPN Profiles Settings (Continued)**

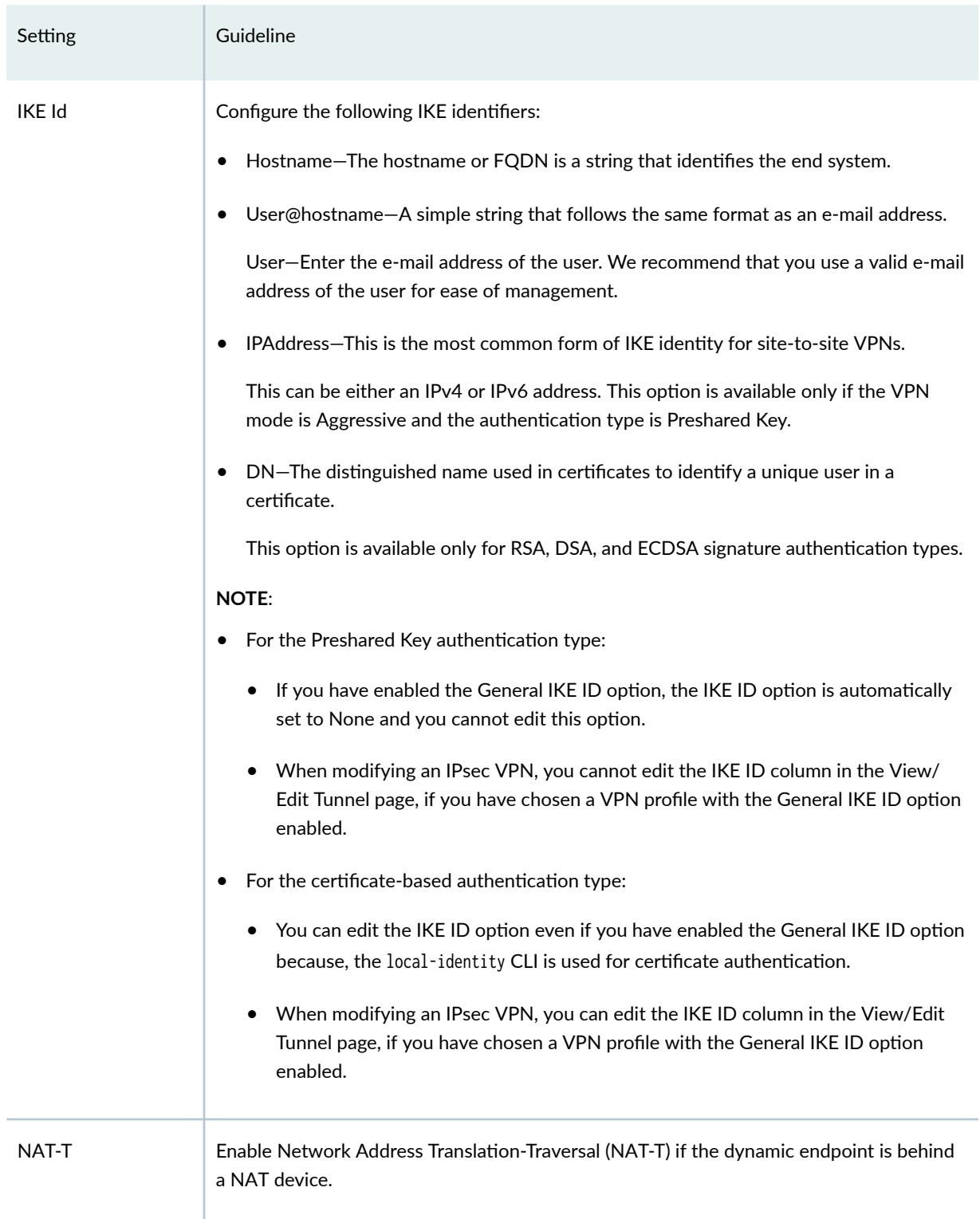
## **Table 212: VPN Profiles Settings (Continued)**

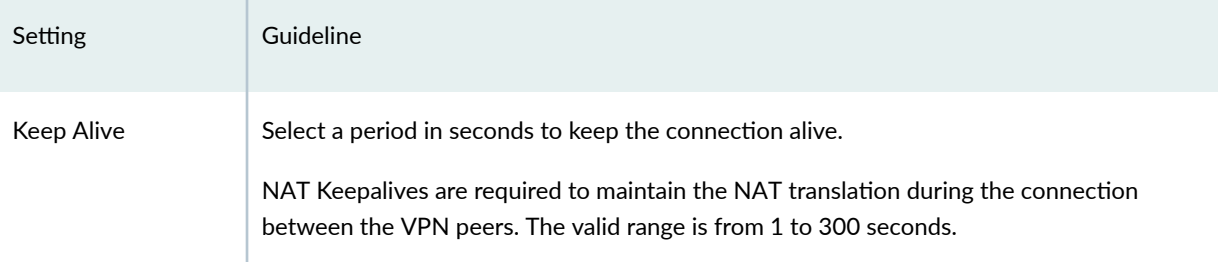

#### IPsec Settings

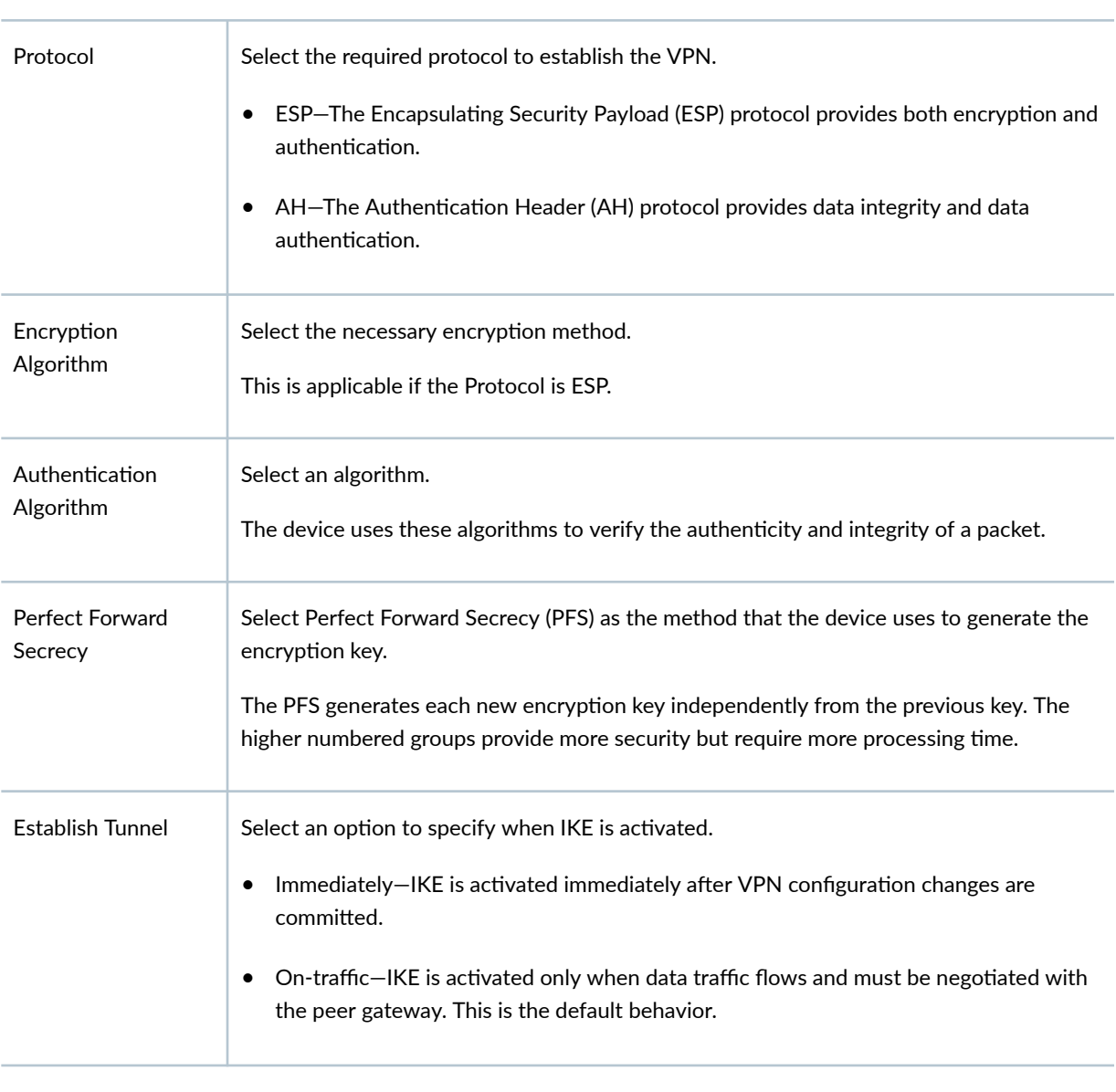

### Advance Settings

**Table 212: VPN Profiles Settings (Continued)** 

| Setting            | Guideline                                                                                                    |
|--------------------|----------------------------------------------------------------------------------------------------|
| <b>VPN Monitor</b> | Enable this option to send Internet Control Message Protocol (ICMP) to determine if the<br>VPN is up.                                                                                                    |
| Optimized          | Enable this option to optimize VPN monitoring and configure SRX Series Firewalls to send<br>ICMP echo requests, also called pings, only when there is outgoing traffic and no<br>incoming traffic from the configured peer through the VPN tunnel.<br>If there is incoming traffic through the VPN tunnel, the SRX Series Firewalls considers the<br>tunnel to be active and do not send pings to the peer.                                                                                                    |
| Anti Replay        | Enable this option for the IPsec mechanism to protect against a VPN attack that uses a<br>sequence of numbers that are built into the IPsec packet.<br>IPsec does not accept a packet for which it has already seen the same sequence number.<br>It checks the sequence numbers and enforces the check rather than just ignoring the<br>sequence numbers.<br>Disable this option if there is an error with the IPsec mechanism that results in out-of-<br>order packets, preventing proper functionality.<br>By default, Anti-Replay detection is enabled. |
| Install interval   | Select the maximum number of seconds to allow for the installation of a re-keyed<br>outbound security association (SA) on the device.                                                                                                    |
| <b>Idle Time</b>   | Select the appropriate idle time interval.<br>The sessions and their corresponding translations typically time out after a certain period<br>if no traffic is received.                                                                                                    |
| DF Bit             | Select an option to process the Don't Fragment (DF) bit in IP messages.<br>Clear-Disable the DF bit from the IP messages. This is the default option.<br>Copy-Copy the DF bit to the IP messages.<br>Set-Enable the DF bit in the IP messages.                                                                                                    |

**Table 212: VPN Profiles Settings (Continued)** 

| Setting            | Guideline                                                                                                    |
|--------------------|----------------------------------------------------------------------------------------------------|
| Copy Outer DSCP    | Enable this option to allow copying of the Differentiated Services Code Point (DSCP) field<br>from the outer IP header encrypted packet to the inner IP header plain text message on<br>the decryption path.<br>The benefit in enabling this feature is that after IPsec decryption, clear text packets can<br>follow the inner class-of-service (CoS) rules. |
| Lifetime Seconds   | Select a lifetime of an IKE security association (SA).<br>The valid range is from 180 through 86400 seconds.                                                                                                    |
| Lifetime Kilobytes | Select the lifetime in kilobytes of an IPsec security association (SA).<br>The valid range is from 64 through 4294967294 kilobytes.                                                                                                    |

## **Edit and Clone IPsec VPN profiles**

#### **IN THIS SECTION**

- Edit a VPN Profile | 584
- Clone IPsec VPN Profile | 585 Ó

You can edit or clone a custom IPsec VPN profile. When you edit or clone a VPN profile migrated from an earlier release, you need to select a VPN topology for the VPN profile.

**NOTE**: You cannot modify or delete Juniper Networks Predefined VPN profiles. You can only clone the profiles and create new profiles.

## **Edit a VPN Profile**

1. Select SRX > IPsec VPNs > VPN Profiles.

<span id="page-615-0"></span>The VPN Profiles page opens.

2. Select the IPsec VPN to edit, and click the pencil icon.

**NOTE**: Select a VPN topology while creating an IPsec VPN. When you edit a VPN profile migrated from an earlier release, you'll need to select a VPN topology for the VPN profile.

The edit window opens showing the same options as when creating a new VPN profile.

**3.** Click **Save** to save your changes.

### **Clone IPsec VPN Profile**

- 1. Select SRX > IPsec VPNs > VPN Profiles. The VPN Profiles page opens.
- 2. Right-click the VPN Profile to clone, and select Clone. You can also select Clone from the More list. The Clone window opens with editable fields.
- 3. Click OK to save your changes.

## **Assigning Policies and Profiles to Domains**

You can assign or reassign policies or profiles to different domains when it is first configured and whenever you want to implement a change.

You can assign only one policy or profile at a time. Before assigning a policy or profile to another domain, Juniper Security Director Cloud checks for the validity of the move. If the move is not acceptable, a warning message appears.

- 1. Select the landing page for the type of policy or profile to assign to a domain.
- 2. From the landing page, click More.

A list of actions opens.

3. Select Assign <Policy or Profile> to Domain.

The Assign <Policy or Profile> to Domain page opens.

**NOTE:** <Policy or Profile> is the name of the policy or profile that you are assigning to a domain.

4. Select the required items to assign to a domain.

5. Enable this option to ignore warning messages.

## 6. Click Assign.

A policy or profile is assigned to a domain.

# **IPsec VPN-Extranet Devices**

#### **IN THIS CHAPTER**

- Creating Extranet Devices | 587
- Ó [Extranet Devices Main Page Fields](#page-618-0) **| 588**
- [Find Usage for Extranet Devices](#page-619-0) **| 589**

## **Creating Extranet Devices**

Use the Extranet devices page to manage the third-party devices that Juniper Security Director Cloud does not directly control or manage.

Extranet devices can be ScreenOS devices or other vendor VPN-capable firewall devices that cannot be managed by Juniper Security Director Cloud. Extranet devices in the Juniper Security Director Cloud help users design and manage VPNs residing between SRX Series Firewalls and third-party devices without actually being connected to them.

To configure extranet devices:

#### Before You Begin

Review the Extranet Devices main page for an understanding of your current data set. See ["Extranet](#page-618-0) [Devices Main Page Fields" on page 588 f](#page-618-0)or the field descriptions

1. Select Security Subscriptions > VPNs > Extranet Devices.

The Exranet Devices page opens.

2. Click the plus sign to create a new extranet device.

Complete the configuration according to the guidelines provided in Table 213 on page 588.

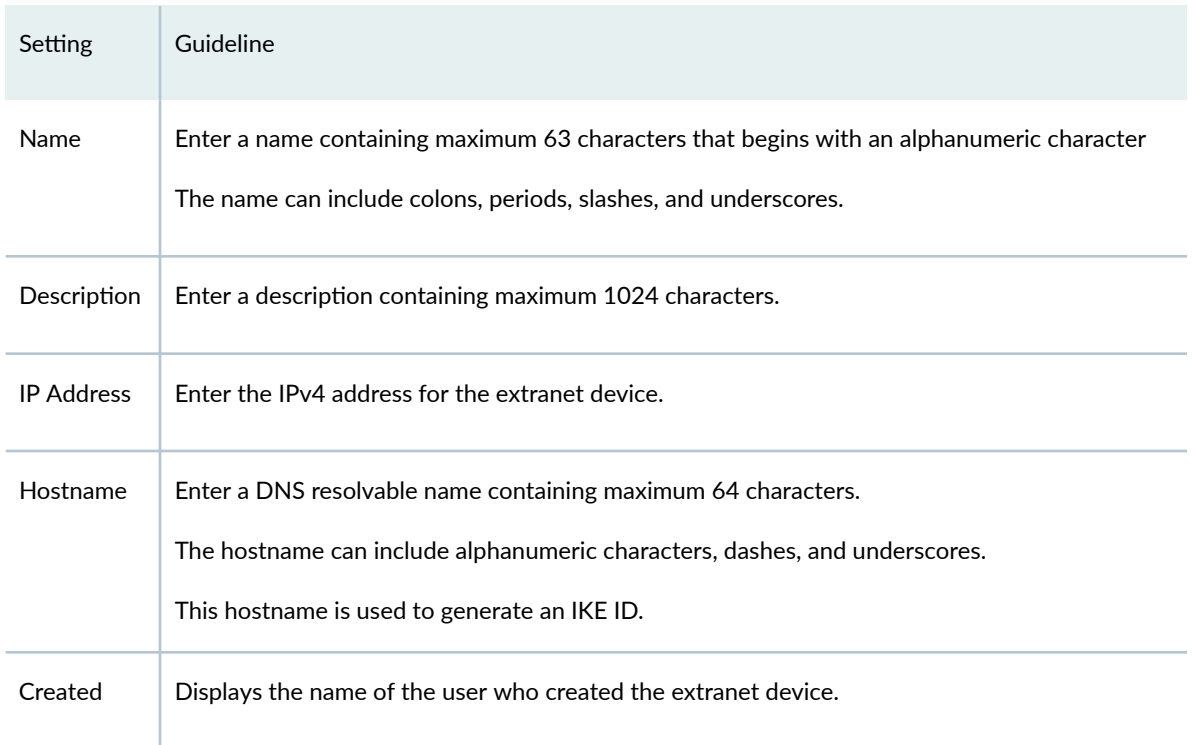

### <span id="page-618-0"></span>Table 213: Create Extranet Device Page Settings

### 3. Click OK to save.

Your changes are saved, a new extranet device is added to Juniper Security Director Cloud.

# **Extranet Devices Main Page Fields**

Use extranet device objects to reference third-party devices that you do not have login or other device controls over. Extranet devices are firewalls that Juniper Security Director Cloud does not directly control and manage.

#### **Table 214: Extranet Devices Main Page Fields**

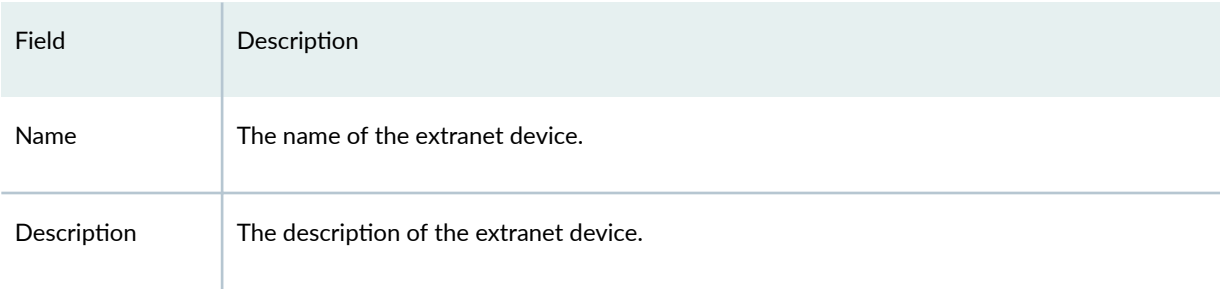

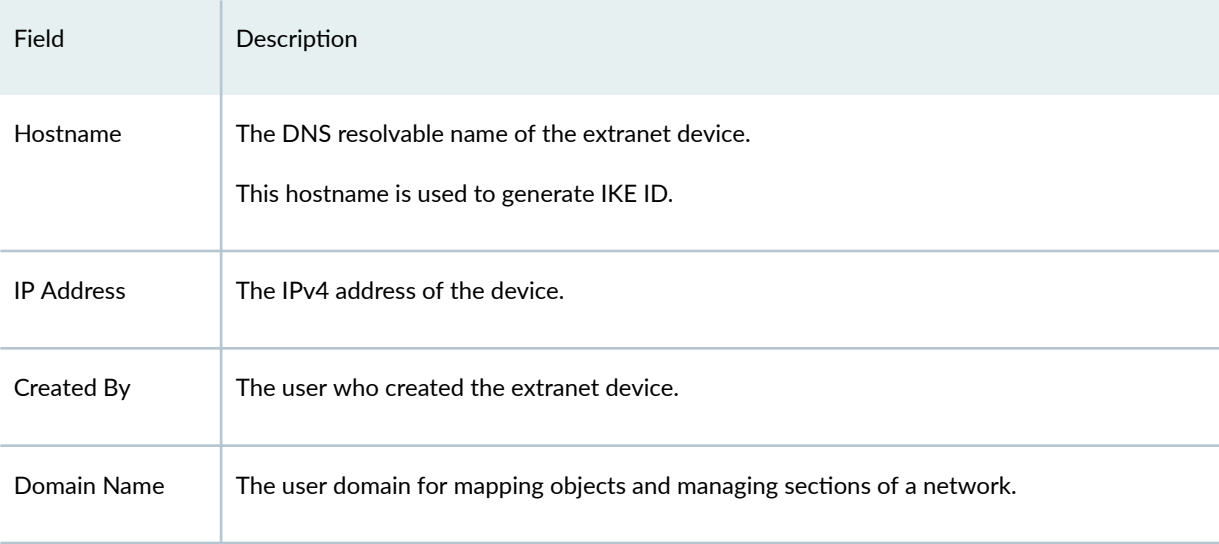

#### <span id="page-619-0"></span>Table 214: Extranet Devices Main Page Fields (Continued)

# **Find Usage for Extranet Devices**

In Juniper Security Director Cloud, you can find the usage of extranet devices in IPsec VPNs.

- 1. Select Security Subscriptions > VPNs > Extranet Devices. The Exranet Devices page opens.
- 2. Right-click an extranet device, and select Find Usage.

The Search Results page opens with the IPsec VPN names where the extranet device is used.

If the extranet device is not used by any VPN, the search result will not display any IPsec VPNs.

#### CHAPTER 29

# **NAT-NAT Policies**

#### **IN THIS CHAPTER**

- NAT Policies Overview **| 590**
- [About the NAT Policies Page](#page-624-0) **| 594**
- [Create a NAT Policy](#page-625-0) **| 595**
- [Edit and Delete a NAT Policy](#page-626-0) **| 596**
- [About the NAT Policy Rules Page](#page-629-0) **| 599**
- [Create a NAT Policy Rule](#page-631-0) **| 601**
- [Edit, Clone, and Delete a NAT Policy Rule](#page-638-0) **| 608**
- Common Operations on a NAT Policy Rule | 609
- [Deploy a NAT Policy](#page-641-0) **| 611**

## **NAT Policies Overview**

Network Address Translation (NAT) is a form of network masquerading where you can hide devices or sites between zones or interfaces. A trusted zone is a segment of a network on which security measures are applied. It is usually assigned to the internal LAN. An example of an untrusted zone is the internet. NAT modifies the IP addresses of the packets moving between the trusted and untrusted zones.

Whenever a packet exits a NAT device (when traversing from the internal LAN to the external WAN), the device performs a translation on the packet's IP address. The packet's IP address rewritten with an IP address that was specified for external use. After translation, the packet appears to have originated from the gateway rather than from the original device within the network. This process hides your internal IP addresses from the other networks and keeps your network secure.

Using NAT also enables you to use more internal IP addresses. As these IP addresses are hidden, there is no risk of conflict with an IP address from a different network. This helps you conserve IP addresses.

Juniper Security Director Cloud supports configuring three types of NAT on the SRX Series Firewalls:

• Source NAT–Translates the source IP address of a packet leaving a trust zone (outbound traffic). It translates the traffic originating from the device in the trust zone. The source IP address of the traffic (which is a private IP address), is translated to a public IP address that can be accessed by the destination device specified in the NAT rule. The destination IP address is not translated.

The following uses cases show the support for source NAT translation between IPv6 and IPv4 address domains:

- Translation from one IPv6 subnet to another IPv6 subnet without Network Address Port Translation (NAPT), also known as Port Address Translation (PAT).
- Translation from IPv4 addresses to IPv6 prefixes along with IPv4 address translation.
- Translation from IPv6 hosts to IPv6 hosts with or without NAPT.
- Translation from IPv6 hosts to IPv4 hosts with or without NAPT.
- Translation from IPv4 hosts to IPv6 hosts with or without NAPT.
- Destination NAT–Translates the destination IP address of a packet. Using destination NAT, an external device can send packets to a hidden internal device. As an example, consider the case of a webserver behind a NAT device. Traffic to the WAN-facing public IP address (the destination IP address) is translated to the internal webserver private IP address.

The following uses cases show the support for destination NAT translation between IPv6 and IPv4 address domains:

- Mapping of one IPv6 subnet to another IPv6 subnet
- Mapping between one IPv6 host and another IPv6 host
- Mapping of one IPv6 host (and optional port number) to another special IPv6 host (and optional port number)
- Mapping of one IPv6 host (and optional port number) to another special IPv4 host (and optional port number)
- Mapping of one IPv4 host (and optional port number) to another special IPv6 host (and optional port number)
- Static NAT—Always translates a private IP address to the same public IP address. It translates traffic from both sides of the network (both source and destination). For example, a web-server with a private IP address can access the Internet using a static, one-to-one address translation. In this case, outgoing traffic from the web-server undergoes source NAT translation, and incoming traffic to the web-server undergoes destination NAT translation.

The following uses cases show the support for static NAT translation between IPv6 and IPv4 address domains:

• Mapping of one IPv6 subnet to another IPv6 subnet.

- Mapping between one IPv6 host and another IPv6 host.
- Mapping between IPv4 address a.b.c.d and IPv6 address Prefix::a.b.c.d.
- Mapping between IPv4 hosts and IPv6 hosts.
- Mapping between IPv6 hosts and IPv4 hosts.

Juniper Security Director Cloud also supports configuring persistent NAT where address translations are maintained in the database for a configurable amount of time after a session ends.

Table 215 on page 592 shows the persistent NAT support for different source NAT and destination NAT addresses.

#### **Table 215: Persistent NAT Support**

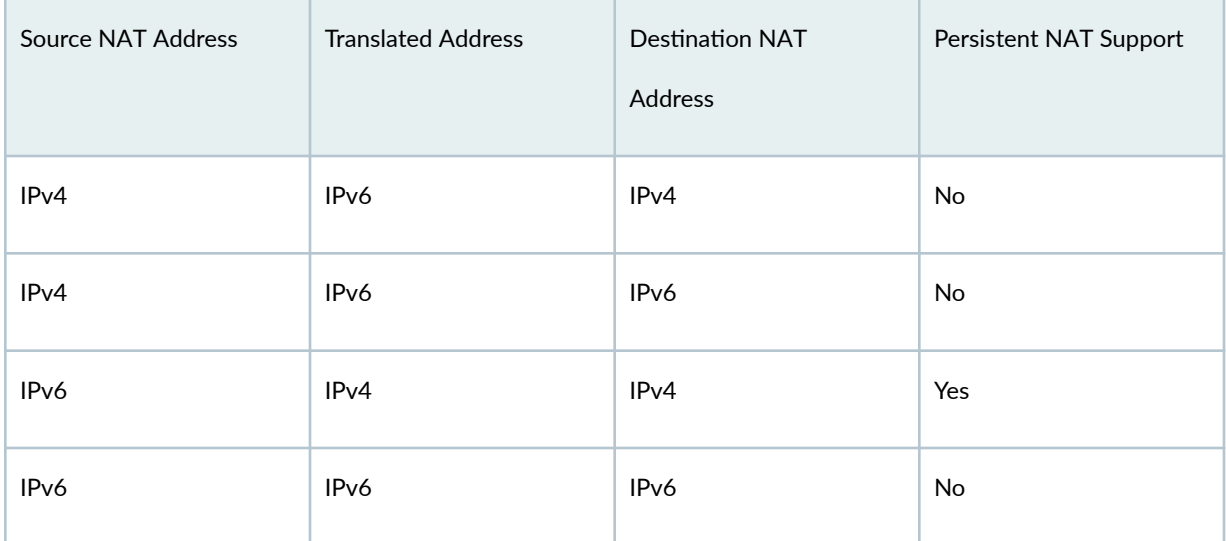

Table 216 on page 592 and [Table 217 on page 593](#page-623-0) show the translated address pool selection for source NAT, destination NAT, and static NAT addresses.

Table 216: Translated Address Pool Selection for Source NAT

| Source NAT Address | <b>Destination Address</b>               | Pool Address      |
|--------------------|------------------------------------------|-------------------|
| IPv4               | IPv4                                     | IPv4              |
| IPv4               | IPv6 - Subnet must be greater than<br>96 | IP <sub>v</sub> 6 |

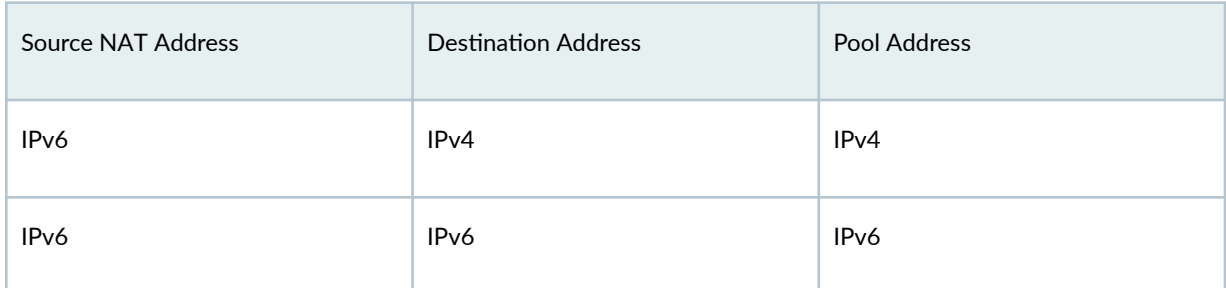

### <span id="page-623-0"></span>Table 216: Translated Address Pool Selection for Source NAT *(Continued)*

### Table 217: Translated Address Pool Selection for Destination NAT and Static NAT

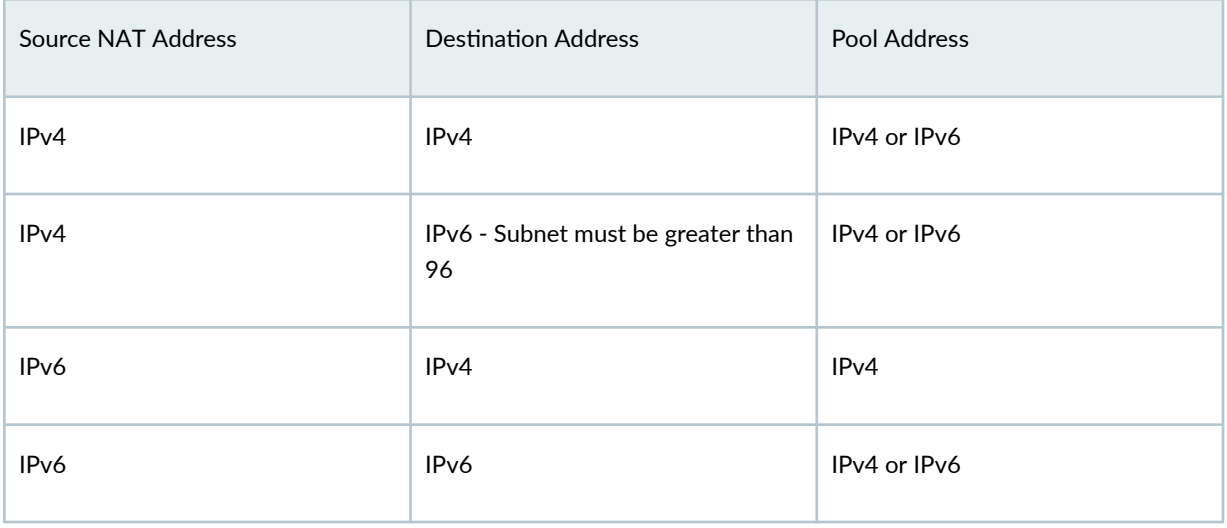

## **NOTE**:

- For source NAT, the proxy Neighbor Discovery Protocol (NDP) is available for NAT pool addresses. For the destination NAT and the static NAT, the proxy NDP is available for destination NAT addresses.
- A NAT pool can have a single IPv6 subnet or multiple IPv6 hosts.
- You cannot configure the overflow pool if the address type is IPv6.
- NAT pools permit the address entries of only one version type: IPv4 or IPv6.

## <span id="page-624-0"></span>**About the NAT Policies Page**

#### **IN THIS SECTION**

- Tasks You Can Perform **| 594**
- Ŏ Field Descriptions | 594

To access this page, select SRX > NAT > NAT Policies.

Use the NAT Policies page to create, modify, clone, and delete NAT policies and policy rules. You can filter and sort this information to get a better understanding of what you want to configure.

### **Tasks You Can Perform**

You can perform the following tasks from this page:

- Create a NAT policy. See "Create a NAT Policy" on page 595.
- Modify or delete a NAT policy. See ["Edit and Delete a NAT Policy" on page 596](#page-626-0) .
- Create, modify, and delete NAT policy rules. See "About the NAT Policy Rules Page" on page 599.
- Search for a specific NAT policy. Click the Search icon in the top right corner of the page to search for a NAT policy.

You can enter partial text or full text of the keyword in the text box and press Enter.

The search results are displayed on the same page.

• Show or hide columns. Click the Show Hide Columns icon in the top right corner of the page.

### **Field Descriptions**

[Table 218 on page 595 p](#page-625-0)rovides guidelines on using the fields on the NAT Policies page.

<span id="page-625-0"></span>**Table 218: Fields on the NAT Policies Page**

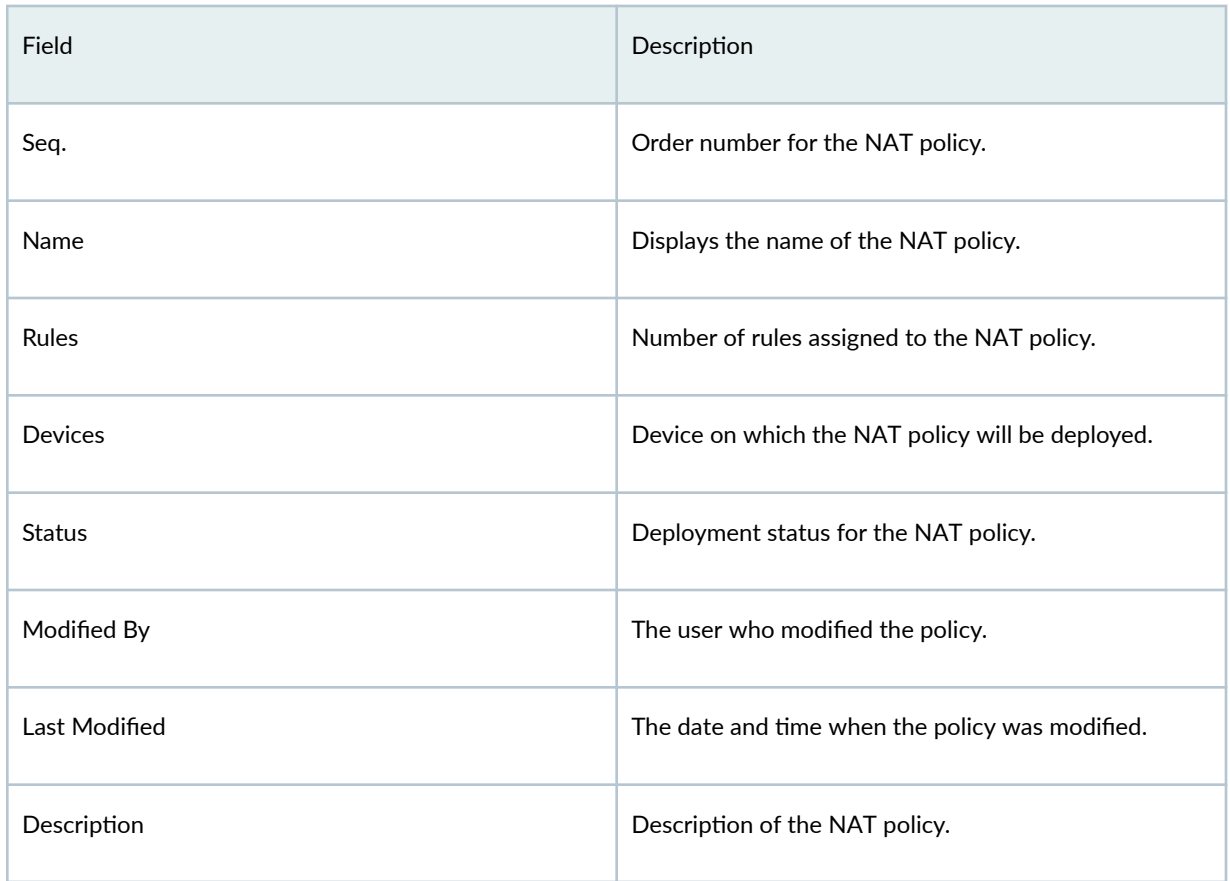

# **Create a NAT Policy**

Use the Create NAT Policy page to create NAT policies.

To create a NAT policy:

1. Select SRX > NAT > NAT Policies.

The **NAT Policies** page appears.

2. Click the add icon (+).

The Create NAT Policy page displays fields required for creating and configuring a NAT policy.

- 3. Complete the configuration according to the guidelines provided in Table 219 on page 596.
- 4. Click OK to save the changes.

A NAT policy with the configuration you provided is created.

<span id="page-626-0"></span>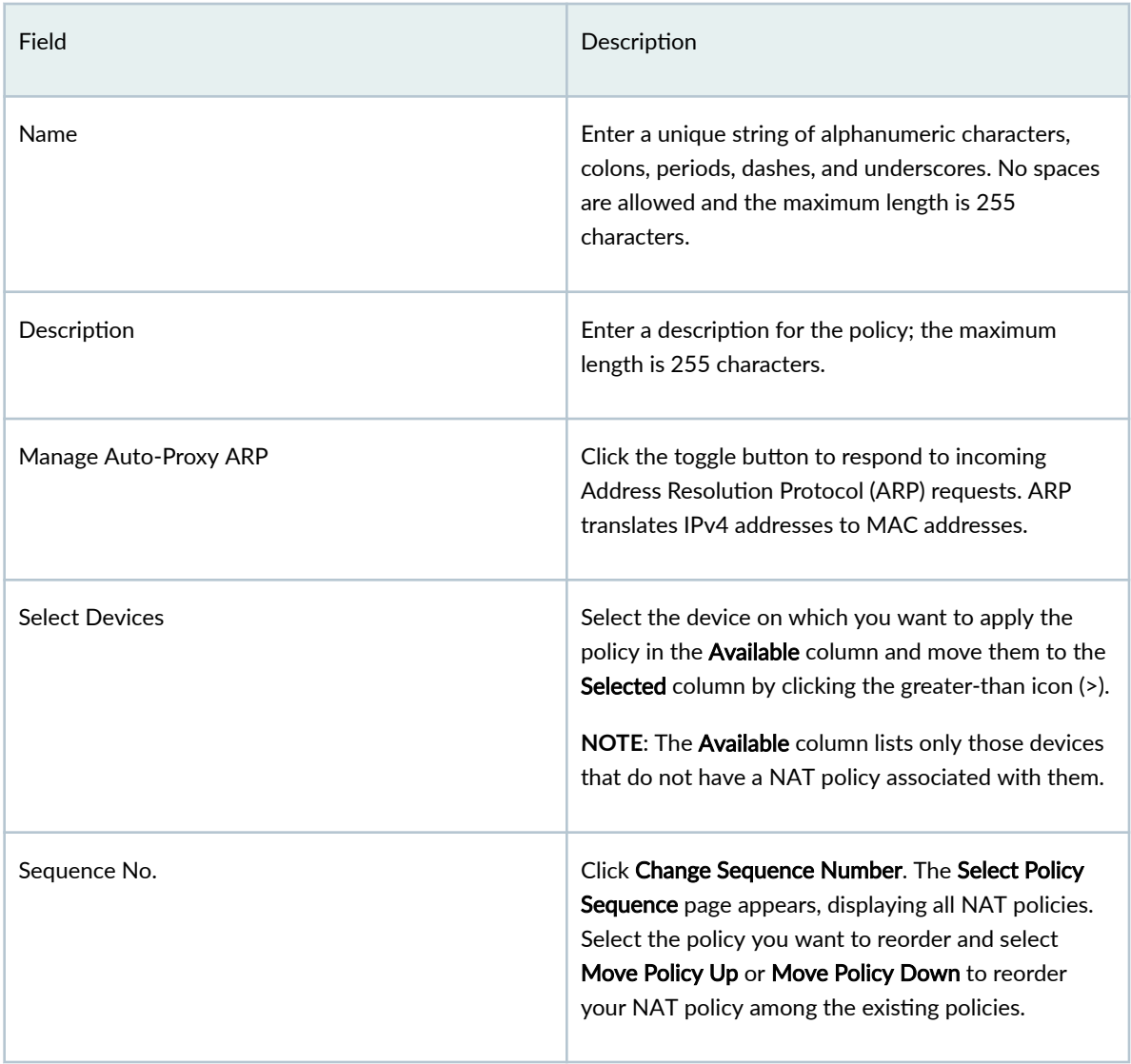

# **Edit and Delete a NAT Policy**

#### **IN THIS SECTION**

- [Edit a NAT Policy](#page-627-0) **| 597**  $\bullet$
- [Delete a NAT Policy](#page-627-0) **| 597**  $\bullet$
- $\bullet$ [Delete a NAT Policy from Unassigned Devices](#page-628-0) **| 598**

<span id="page-627-0"></span>You can edit or delete a NAT policy from the **NAT Policies** page.

## **Edit a NAT Policy**

To modify the parameters configured for a NAT Policy:

1. Select SRX > NAT > NAT Policies.

The **NAT Policies** page appears.

2. Select the NAT policy you want to edit, and then click on the edit icon (pencil symbol).

The Edit NAT Policy page appears, showing the same fields as those seen when you create a new NAT policy.

- 3. Modify the parameters according to the guidelines provided in "Create a NAT Policy" on page 595.
- 4. Click OK to save the changes.

The modified NAT policy is displayed in the NAT Policies page.

### **Delete a NAT Policy**

You can mark a NAT policy for deletion and delete the policy from the device. You can also revert the policy marked for deletion.

**NOTE**: When the NAT policy is deleted, the NAT rules associated with the policy are deleted from device.

To delete a NAT policy:

- 1. Select SRX > NAT > NAT Policies. The **NAT Policies** page opens.
- 2. Select the NAT policy that you want to delete and then click the delete icon. A message requesting confirmation for the deletion appears.
- 3. Click Yes to delete the selected NAT policy.

The policy is marked for deletion and the status changes to "NAT flagged to be deleted".

## **NOTE**:

• The policy NAT is not deleted from the device at this moment. You must deploy the policy to delete it from the devices.

- <span id="page-628-0"></span>• You cannot edit the NAT policy that is marked to be deleted. However, you can edit the rules for the policy. After you edit the rules, the policy status is changed to Redeploy required. See "Edit, Clone, and Delete a NAT Policy Rule" on page 608.
- 4. Optional: To revert the delete operation, hover over the flag icon in the status column and select Undo Delete from the pop-up.

The NAT policy reverts to the previous status.

5. Select the NAT policy and click Deploy.

The Deploy page opens.

- 6. Click OK.
	- A policy deletion job is created. Click the job ID to go to the Jobs page and view the status of the delete operation.
	- After a successful deployment, the selected NAT policy is deleted.

### **Delete a NAT Policy from Unassigned Devices**

If multiple devices are assigned to a NAT policy, you can unassign the devices and re-deploy the NAT policy to delete the policy from the unassigned devices.

**NOTE**: When you delete a NAT policy, the rules associated with the NAT policy are deleted from device.

- 1. Select SRX > NAT > NAT Policies. The **NAT Policies** page appears.
- 2. Select the NAT policy for which you want to unassign the devices, and then click the pencil icon. The Edit NAT Policy page appears displaying the same options that you entered while creating the NAT policy.
- 3. Select the devices from the Selected column and click the left-arrow to move the devices to the Available column.
- 4. Click OK.

A message appears requesting confirmation for the deletion of the policy for the unselected devices.

5. Click Yes.

The NAT policy status column displays the number of unassigned devices of unassigned devices. Hover over the device count link to view the list of unassigned devices.

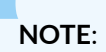

- <span id="page-629-0"></span>• The NAT policy is not deleted from the unassigned devices at this moment. You must deploy the policy to delete it from the unassigned devices.
- $\bullet$  You can revert the changes by editing the NAT policy and assigning the devices again to the security policy.
- 6. Select the NAT policy and click Deploy.

The Deploy page opens.

- 7. Click OK.
	- A policy deletion job is created. Click the job ID to go to the Jobs page and view the status of the delete operation.
	- $\bullet$  After a successful deployment, the selected NAT policy is deleted from the assigned devices.

## **About the NAT Policy Rules Page**

#### **IN THIS SECTION**

- Tasks You Can Perform **| 599**
- Field Descriptions | 600

To access this page, select SRX > NAT > NAT Policies. The NAT Policies page appears displaying all existing NAT policies. Click on a NAT policy to view the rules associated with it.

The NAT policy rules page displays the NAT rules associated with the NAT policy and keep track of the number and order of rules for each policy. You can also create a new NAT rule, modify the configured parameters of existing NAT rules, clone, and delete NAT rules, using this page.

### **Tasks You Can Perform**

You can perform the following tasks from this page:

- Create a NAT rule. See ["Create a NAT Policy Rule" on page 601 .](#page-631-0)
- Update the sequence of the NAT rules using the up and down arrows that appear when you hover over the NAT rule.
- Modify, clone, and delete NAT rules. See ["Edit, Clone, and Delete a NAT Policy Rule" on page 608](#page-638-0) .
- <span id="page-630-0"></span>• Search for a specific NAT rule. Click the Search icon in the top right corner of the page to search for a NAT rule.
- Show or hide columns. Click the Show Hide Columns icon in the top right corner of the page.

## **Field Descriptions**

Table 220 on page 600 provides information on the fields in the NAT rules contained within this NAT policy.

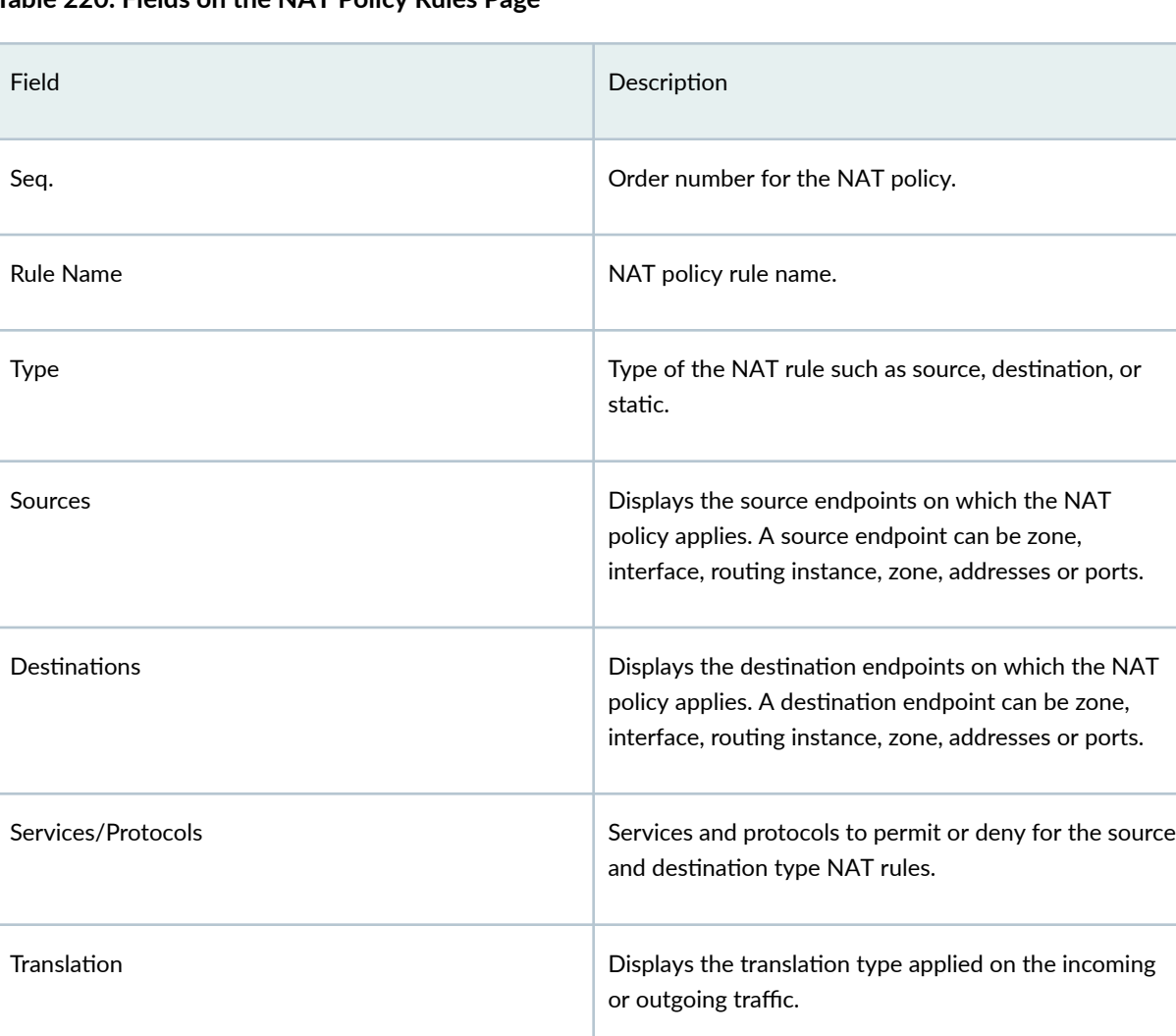

**Table 220: Fields on the NAT Policy Rules Page**

The Total Rules field on the top right corner of the page displays the total number of rules associated with the NAT policy. The Deploy pending field displays the deploy status of the rules associated with the NAT policy.

## <span id="page-631-0"></span>**Create a NAT Policy Rule**

NAT processing centers on the evaluation of NAT rule sets and rules. A rule set determines the overall direction of the traffic to be processed. After a rule set matches the traffic, each rule in the rule set is evaluated for a match. NAT rules can match on the following packet information:

- Source and destination address
- Source port (for source and static NAT only)
- Destination port

The first rule in the rule set that matches the traffic is used. If a packet matches a rule in a rule set during session establishment, traffic is processed according to the action specified by that rule.

To create NAT rule, click the NAT policy name. The NAT policy rules page appears, providing your with options to configure NAT rules. Alternately, you can click on the rule number listed under Rules against the policy, to create a rule. You can configure the following types of NAT rules:

- Static–To add a static NAT rule, click Create on the top right corner and select Static.
- Source-To add a source NAT rule, click Create on the top right corner and select Source.
- Destination–To add a destination NAT rule, click Create on the top right corner and select Destination.

Depending on the type of rule you have chosen, some fields in the rule will not be applicable. In addition to defining rules between zones and interfaces, you can define NAT rules with virtual routers defined on the device.

To create a NAT policy rule:

1. Select SRX > NAT > NAT Policies.

The NAT Policies page appears that shows the existing NAT policies.

2. Click the name of the NAT policy for which you want to create rules. Alternately, you can click Add **Rule** link against a NAT policy.

The NAT policy rules page appears.

- 3. Click Create and select either Source, Static, or Destination. The page displays fields for creating a NAT rule.
- 4. Complete the configuration according to the guidelines provided in Table 221 on page 602.
- **5.** Click **OK** to save the changes.

A NAT rule with the configuration you provided is created.

[Table 221 on page 602 p](#page-632-0)rovides guidelines on using the fields on the NAT Policies page.

<span id="page-632-0"></span>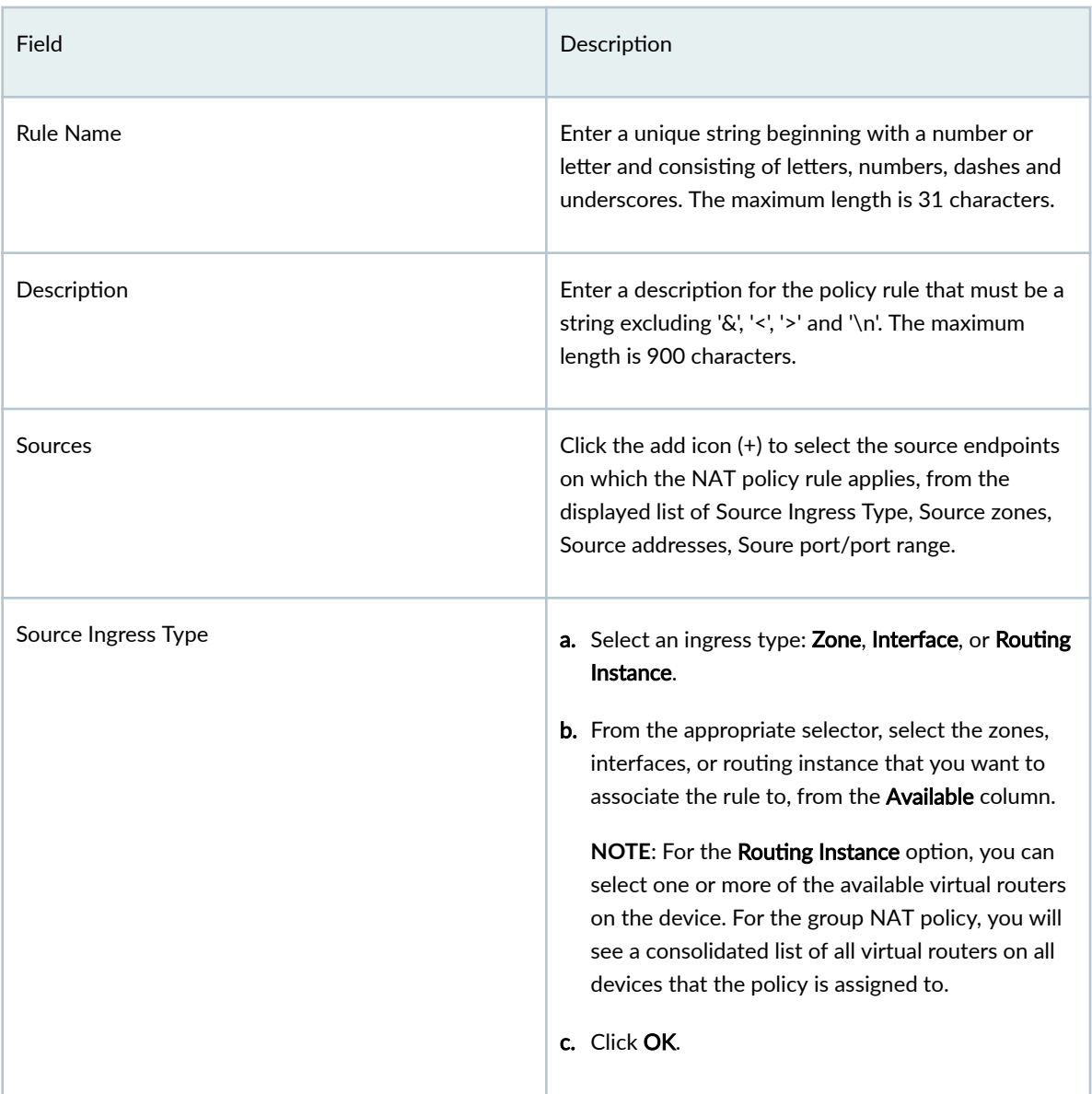

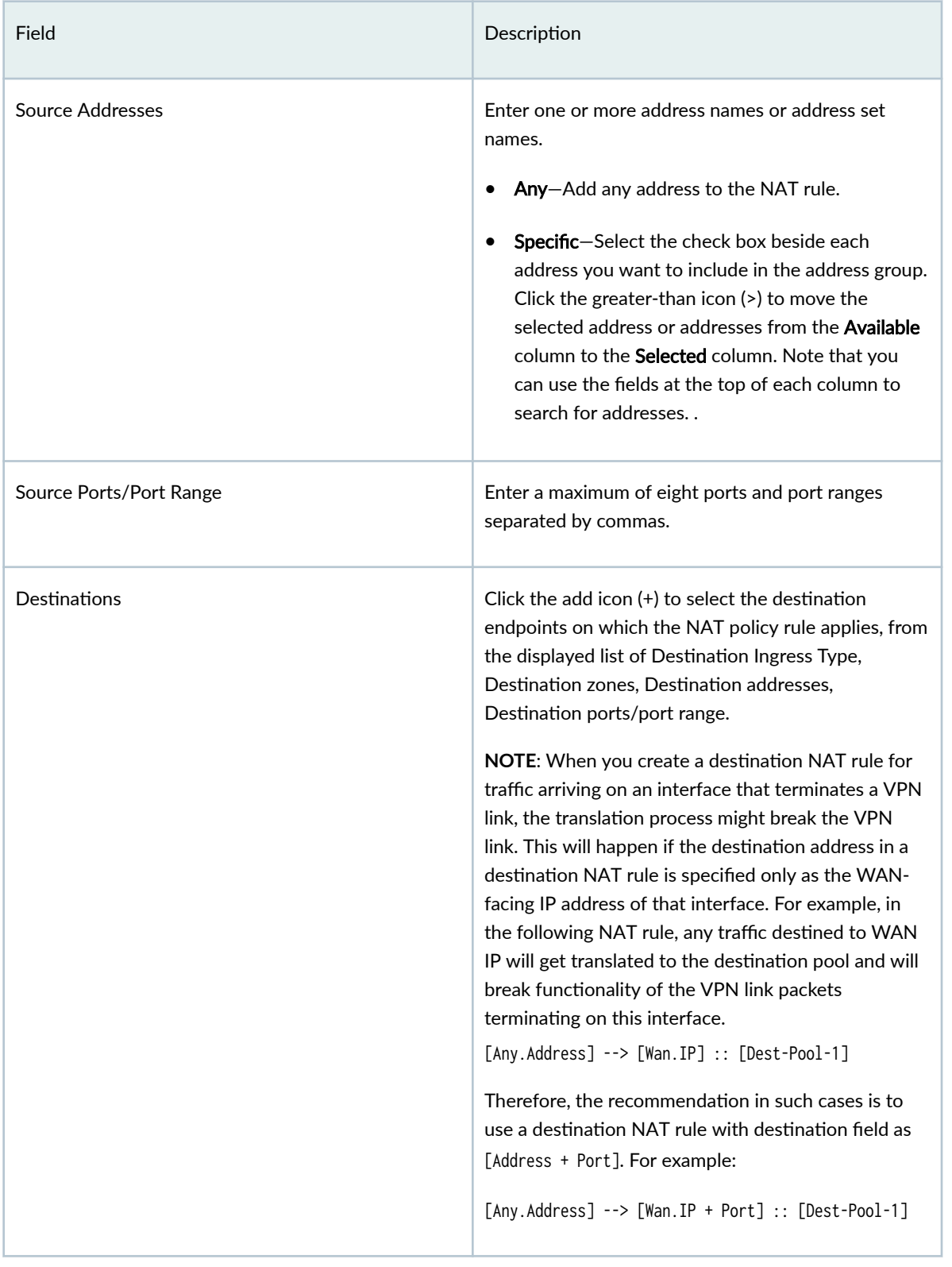

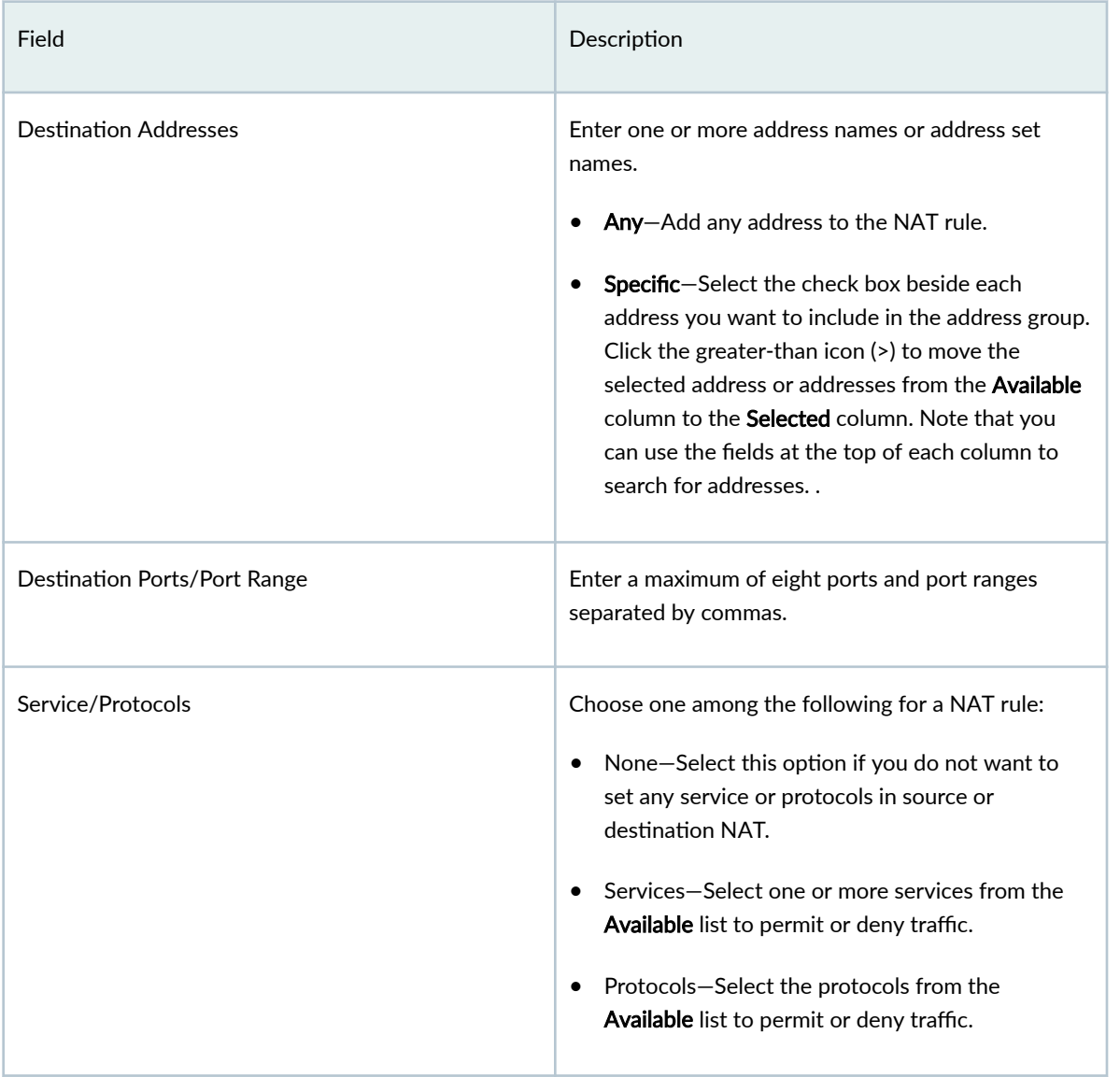

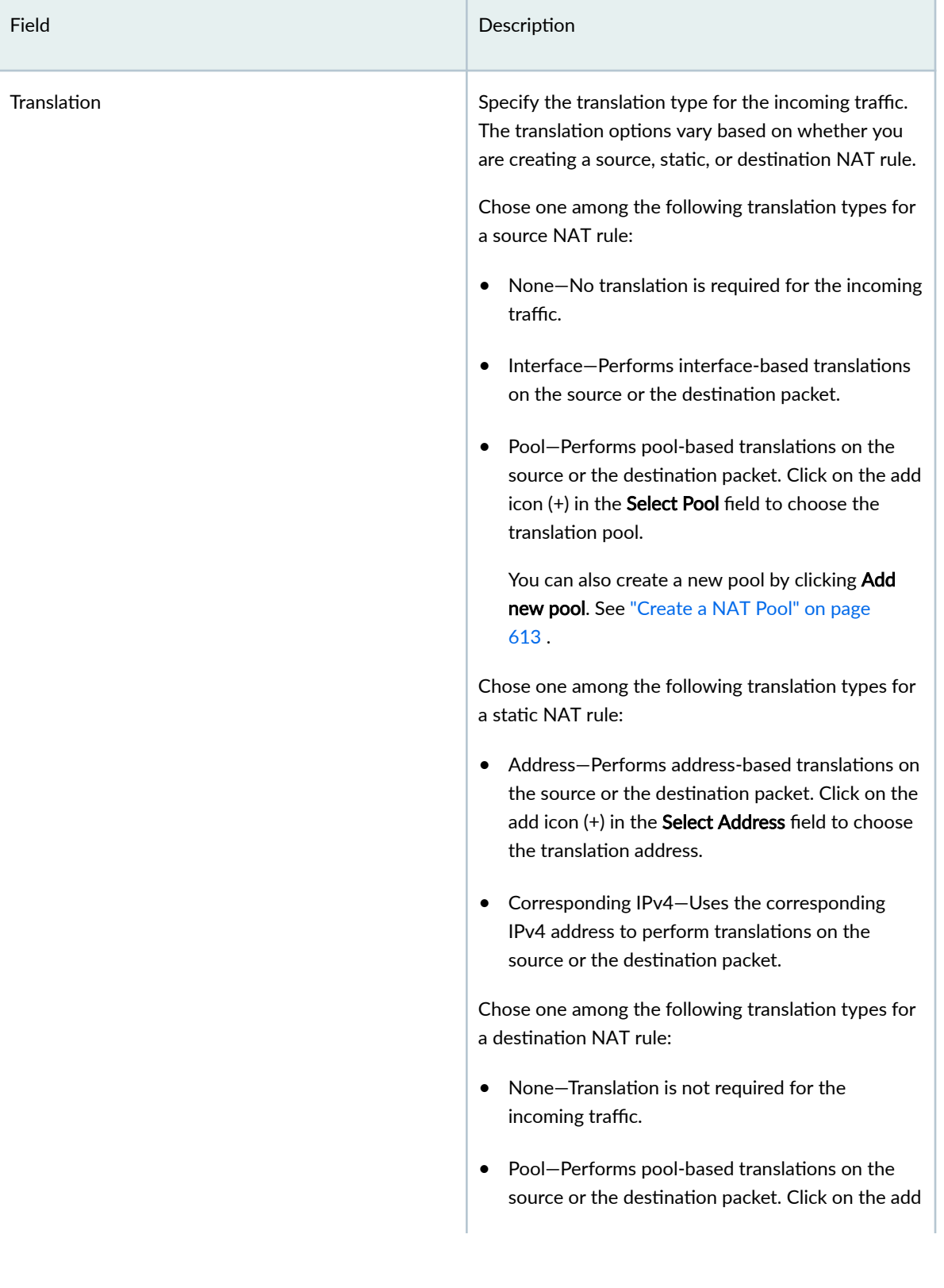

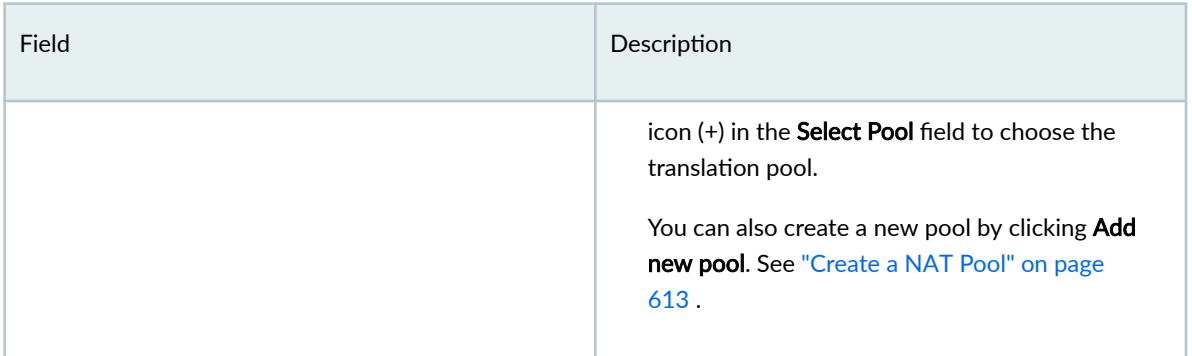

Table 222 on page 606 provides guidelines on using the fields on the Advanced Settings page for a source NAT rule.

### Table 222: Fields on the Advanced Settings Page for Source NAT Rule

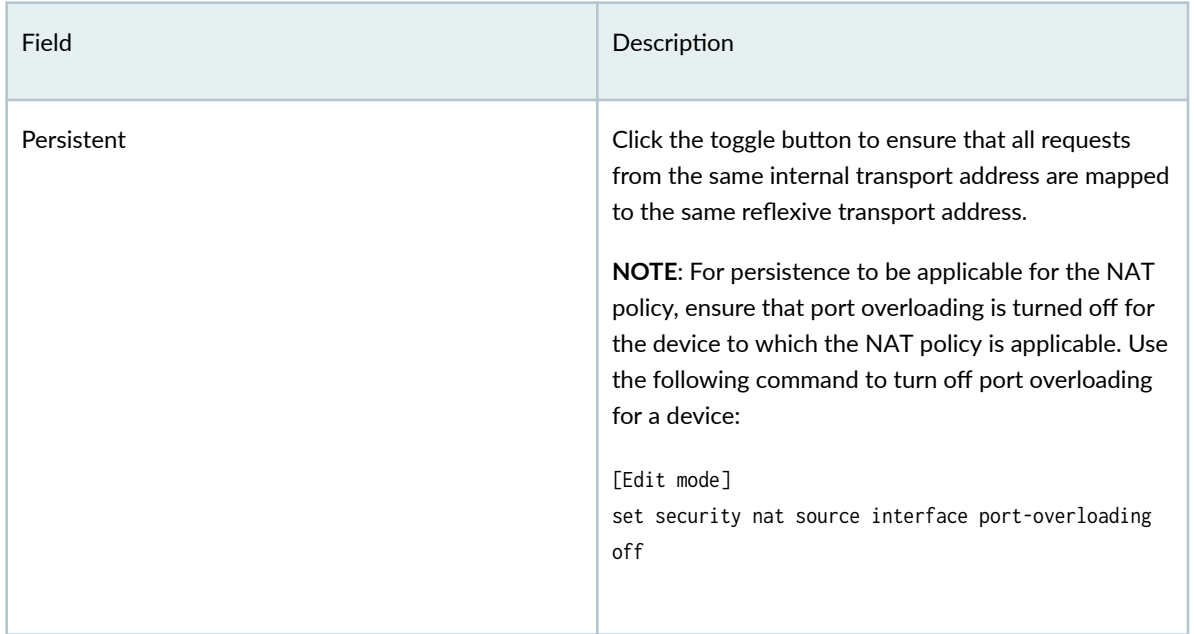

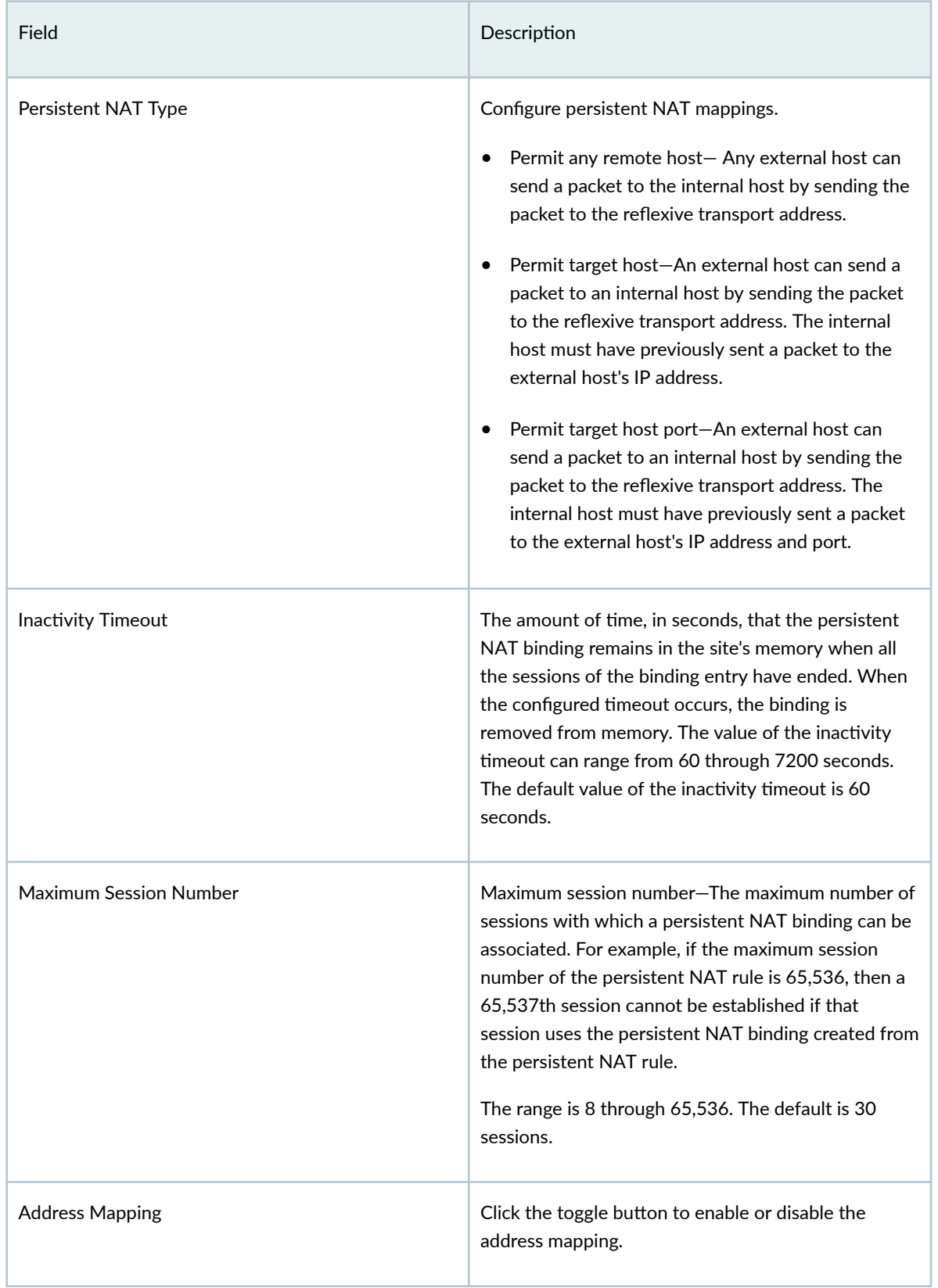

## Table 222: Fields on the Advanced Settings Page for Source NAT Rule *(Continued)*

<span id="page-638-0"></span>Table 223 on page 608 provides guidelines on using the fields on the Advanced Settings page for a static NAT rule.

| Field            | Description                                                                                                    |
|------------------|----------------------------------------------------------------------------------------------------|
| Mapped Port Type | Specify the type of port mapping:<br>Port-Enter a value for <b>Port</b> , ranging from 0<br>$\bullet$<br>through 65,535.<br>Range-Enter the port range values in the Start<br>and <b>End</b> fields, ranging from 0 through 65,535. |
| Routing Instance | Select the routing instance for the static NAT rule.                                                                                                    |

Table 223: Fields on the Advanced Settings Page for Static NAT Rule

## **Edit, Clone, and Delete a NAT Policy Rule**

#### **IN THIS SECTION**

- Edit a NAT Policy Rule **| 608**
- [Clone a NAT Policy Rule](#page-639-0) **| 609**
- [Delete a NAT Policy Rule](#page-639-0) **| 609**  $\bullet$

You can edit, clone, or delete a NAT policy rule from the NAT Policy page.

### **Edit a NAT Policy Rule**

To modify the parameters configured for an NAT policy rule:

1. Select SRX > NAT > NAT Policies.

The NAT Policies page appears, displaying the NAT policies.

2. Click the NAT policy for which you want to edit the NAT policy rules.

The selected NAT Policy appears, displaying the rules associated with the NAT policy.

<span id="page-639-0"></span>3. Click the pencil icon that appears on the right side of the rule.

The NAT Policy page displays the same options as those that appear when you create a new NAT policy rule.

- 4. Modify the parameters following the guidelines provided in ["Create a NAT Policy Rule" on page 601](#page-631-0) .
- 5. Click OK to save the changes.

The modified NAT policy rule appears on the **NAT Policy** page.

## **Clone a NAT Policy Rule**

To clone a NAT policy rule:

1. Select SRX > NAT > NAT Policies.

The **NAT Policies** page appears, displaying the NAT policies.

2. Click the NAT policy for which you want to clone the NAT policy rules.

The selected NAT Policy appears, displaying the rules associated with the NAT policy.

3. Right-click and select Clone.

The NAT Policy page displays the same options as those that appear when you create a new NAT policy rule. Update the cloned rule as required.

4. Click Save to save the changes.

The modified rule appears on the NAT Policy page

## **Delete a NAT Policy Rule**

To delete a NAT policy rule:

1. Select SRX > NAT > NAT Policies.

The **NAT Policies** page appears, displaying the NAT policies.

2. Select the NAT policy whose rule you want to delete.

The selected NAT Policy appears, displaying the rules associated with the NAT policy.

- 3. Hover over the NAT policy rule you want to delete and then click the delete icon  $(X)$ . An alert message appears, verifying that you want to delete your selection.
- 4. Click Yes to delete the selection.

The selected NAT policy rule is deleted.

## **Common Operations on a NAT Policy Rule**

You can perform common operations on a NAT policy rule from the NAT Policy page.

To perform common operations on a NAT policy rule:

1. Select SRX > NAT > NAT Policies.

The NAT Policies page appears, displaying the NAT policies.

2. Click the NAT policy rule and click More.

The dropdown menu shows common operations for a NAT rule.

3. Complete the configuration according to the guidelines provided in the following table.

### **Table 224: Common Operatons on NAT Policy Rules Page**

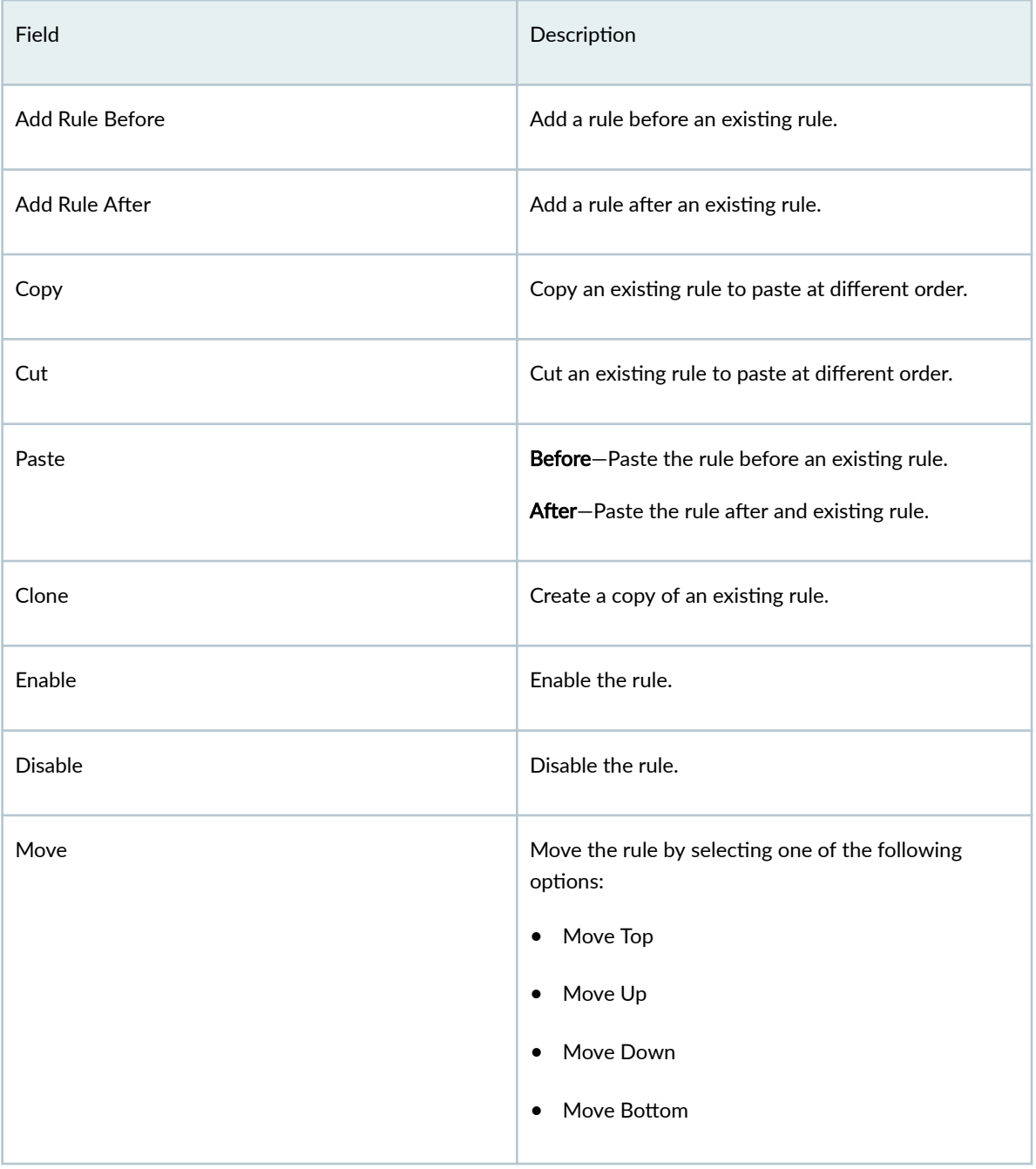

#### <span id="page-641-0"></span>**Table 224: Common Operatons on NAT Policy Rules Page** *(Continued)*

## **Deploy a NAT Policy**

After adding the rules to the NAT policies, you can deploy the NAT policy by clicking the Deploy option that is above the End Points panel. You can also deploy one or more policies from the NAT Policies page.

To deploy NAT policies:

1. Select SRX > NAT > NAT Pools.

The NAT Policies page appears.

2. Select one or more policies and click Deploy.

The Deploy page appears.

3. In Deployment Time options, select Run Now to deploy the policy immediately. Select Schedule at a later time and specify the date and time at which the policy should be deployed.

4. Click OK.

A job is created. Click the job ID to go to the Jobs page and view the status of the deploy operation.

# **NAT-NAT Pools**

#### **IN THIS CHAPTER**

- NAT Pools Overview **| 612**
- About the NAT Pools Page **| 612**
- [Create a NAT Pool](#page-643-0) **| 613**
- [Edit, Clone, and Delete a NAT Pool](#page-647-0) **| 617**

## **NAT Pools Overview**

A NAT pool is a set of IP addresses that you can define and use for address translation. NAT policies perform address translation by translating internal IP addresses to the addresses in these pools. Unlike static NAT, where there is a one-to-one mapping that includes destination IP address translation in one direction and source IP address translation in the reverse direction, with source NAT, you translate the original source IP address to an IP address in the address pool. With destination NAT, you translate the original destination address to an IP address in the address pool.

## **About the NAT Pools Page**

#### **IN THIS SECTION**

[Tasks You Can Perform](#page-643-0) **| 613**

To access this page, select  $SRX > NAT > NAT$  Pools.

Use the NAT Pools page to create, modify, clone, and delete NAT pools. You can filter and sort this information to get a better understanding of what you want to configure.

## <span id="page-643-0"></span>**Tasks You Can Perform**

You can perform the following tasks from this page:

- Create a NAT pool. See "Create a NAT Pool" on page 613 .
- Modify, clone, or delete a NAT pool. See "Edit, Clone, and Delete a NAT Pool" on page 617.
- View the details of a NAT pool by selecting More > Detailed View, or by right-clicking a NAT pool and select Detailed View.
- Search for a specific NAT pool. Click the Search icon in the top right corner of the page to search for a NAT pool. You can enter partial text or full text of the keyword in the text box and press Enter.

The search results are displayed on the same page.

• Show or hide columns. Click the Show Hide Columns icon at the top right corner of the page.

Table 225 on page 613 provides description of the fields on the NAT Pools page.

#### **Table 225: Fields on the NAT Pools Page**

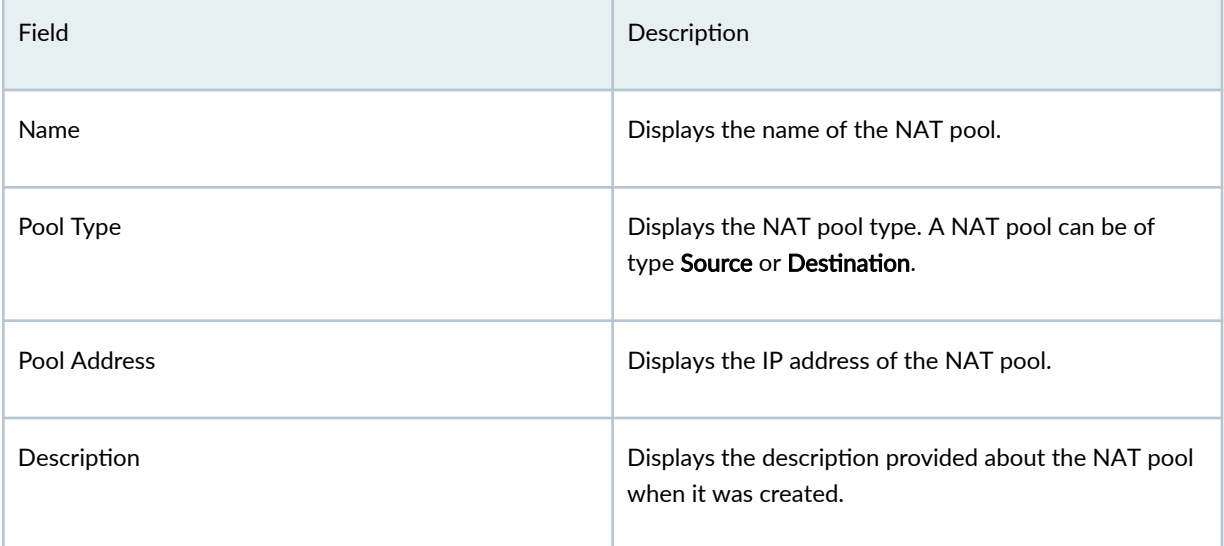

## **Create a NAT Pool**

Use the Create NAT Pool page to create NAT pools.

To create a NAT pool:

1. Select SRX > NAT > NAT Pools.

The **NAT Pools** page appears.

2. Click the add icon (+).

### The Create NAT Pool

- 3. Complete the configuration according to the guidelines provided in Table 226 on page 614.
- 4. Click OK to save the changes. A NAT pool is available with the configuration you provided. Table 226 on page 614 provides guidelines on using the fields on the Create NAT Pool page.

### **Table 226: Fields on the Create NAT Pool Page**

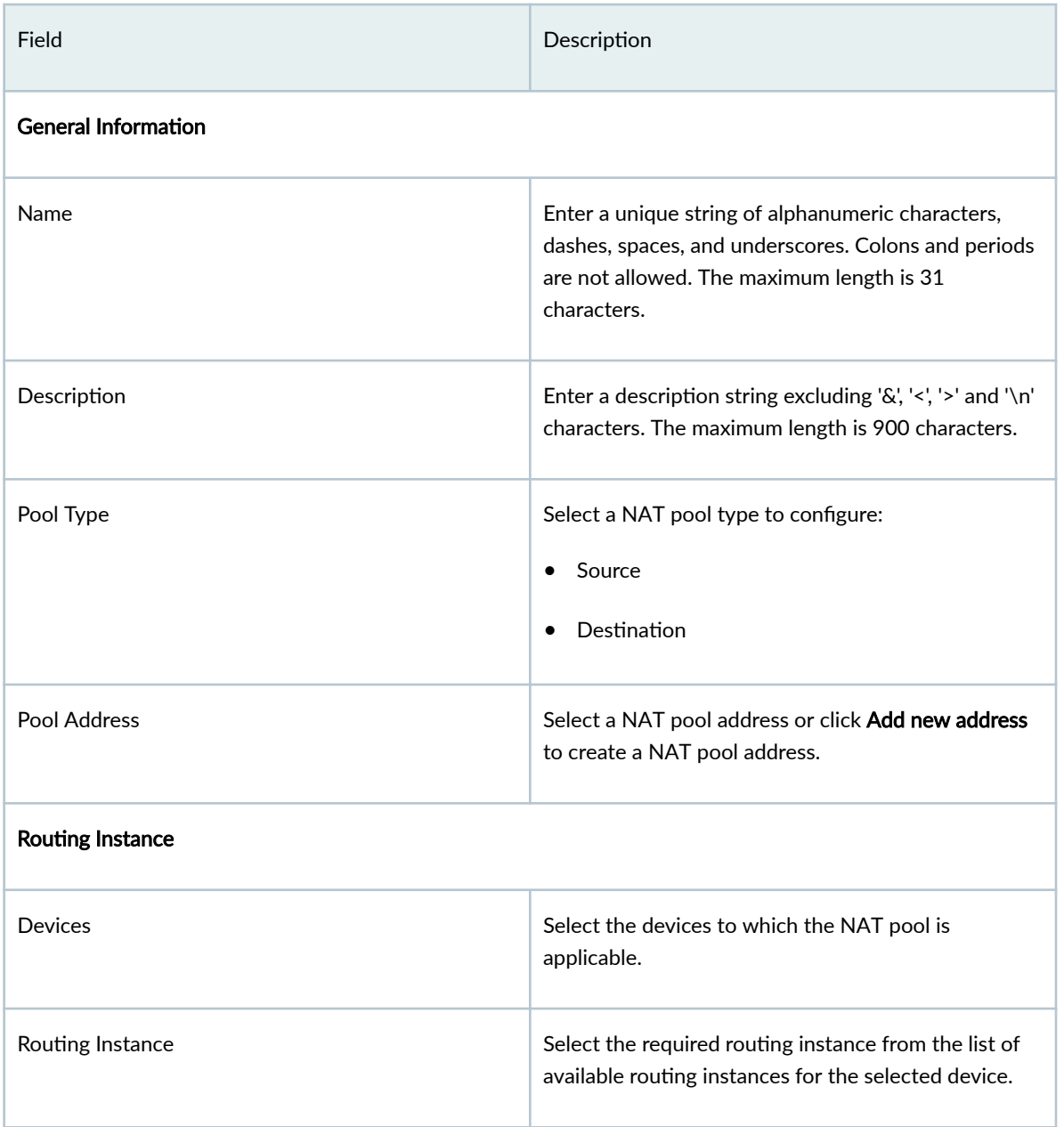

# Field **Description** Port **Enter the destination port number that is used for** Enter the destination port number that is used for port forwarding. The value of the port can be any value between 1024 to 65535. Advanced Pool Translation **Provide the Incoming traffice** Select the translation type for the incoming traffic: • No Translation–No translation required for the incoming traffic. • Port/Range—Set the global default single port range for source NAT pools with port translation. • Overload-Multiple source addresses are translated to pool addresses. If you set Overload as the translation type, the value of the Pool Address field cannot be an IP range or subnet, but it will be a single address. Host Address Base **Enter the base address of the original source IP** Enter the base address of the original source IP address range. The Host Address Base is used for IP address shifting. Address Pooling Select a NAT address pooling behavior: • Paired–Use this option for applications that require all sessions associated with one internal IP address to be translated to the same external IP address for multiple sessions. • Non-Paired–Use this option for applications that can be assigned IP addresses in a round-robin fashion.

#### Table 226: Fields on the Create NAT Pool Page *(Continued)*

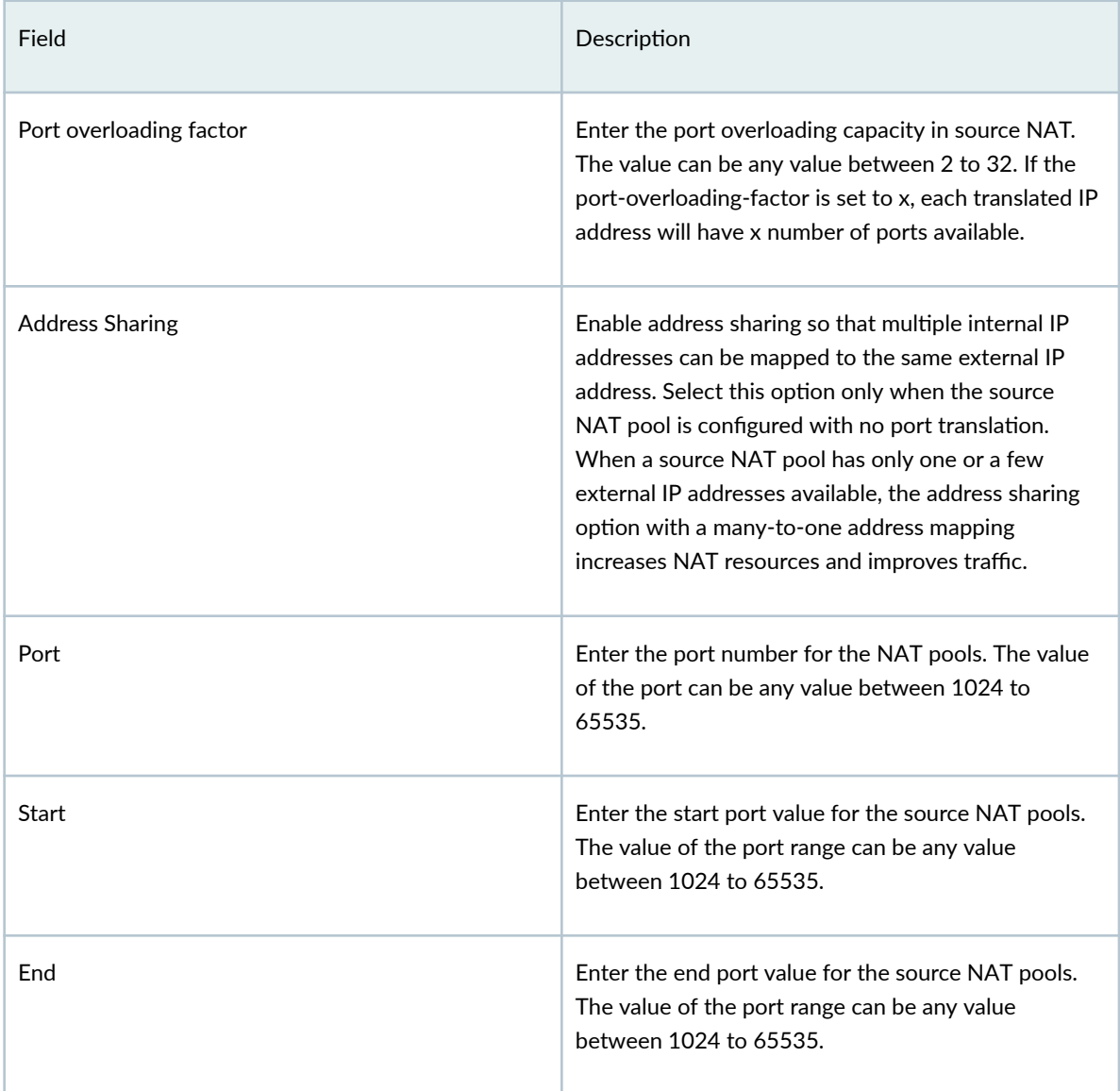

## Table 226: Fields on the Create NAT Pool Page (Continued)

### <span id="page-647-0"></span>Table 226: Fields on the Create NAT Pool Page (Continued)

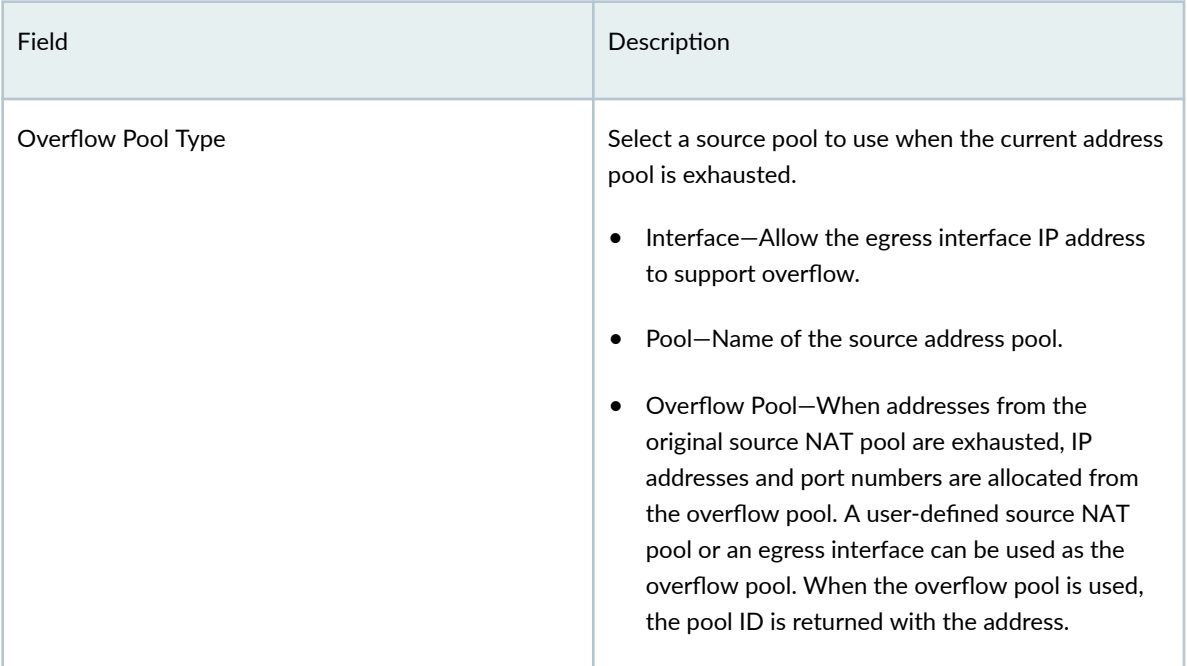

## **Edit, Clone, and Delete a NAT Pool**

#### **IN THIS SECTION**

- Edit a NAT Pool **| 617**
- [Clone a NAT Pool](#page-648-0) **| 618** ●
- [Delete a NAT Pool](#page-648-0) **| 618** Ò

### **Edit a NAT Pool**

To modify the parameters configured for a NAT pool:

1. Select SRX > NAT > NAT Pools.

The **NAT Pools** page appears.

2. Select the NAT pool that you want to edit, and click the edit icon (pencil symbol).

The Edit NAT Pool page appears, displaying the same options that are displayed when creating a new NAT pool.
- 3. Modify the parameters according to the guidelines provided in ["Create a NAT Pool" on page 613 .](#page-643-0)
- 4. Click OK to save the changes.

### **Clone a NAT Pool**

To clone a NAT pool:

1. Select SRX > NAT > NAT Pools.

The **NAT Pools** page appears.

- 2. Right-click the NAT pool that you want to clone and then click Clone, or select More > Clone. The Clone NAT Pool page appears with editable fields. Modify the parameters of the cloned NAT pool as per your requirements.
- 3. Click OK to save the changes.

The cloned NAT pool appears at the end of the NAT pools list in the NAT Pools page.

### **Delete a NAT Pool**

To delete a NAT pool:

1. Select SRX > NAT > NAT Pools. The **NAT Pools** page appears.

2. Select the NAT pool you want to delete and then click the delete icon.

An alert message appears, verifying that you want to delete the NAT pool.

3. Click Yes to delete the NAT pool.

#### CHAPTER 31

## **Identity-JIMS**

#### **IN THIS CHAPTER**

- Juniper Identity Management Service Overview | 619
- About the Identity Management Profile Page | 621
- Create Identity Management Profiles | 622
- Edit, Clone, and Delete Identity Management Profiles | 625
- Deploy the Identity Management Profile to SRX Series Firewalls | 627

### **Juniper Identity Management Service Overview**

Juniper Identity Management Service (JIMS) is a standalone Windows service application that collects and maintains a large database of user, device, and group information from Active Directory domains. JIMS collects advanced user identities from different authentication sources for SRX Series Firewalls. JIMS enables the device to rapidly identify thousands of users in a large, distributed enterprise.

Juniper Security Director Cloud is used to push the JIMS configuration to SRX Series Firewalls. You can create an identity management profile in Juniper Security Director Cloud and deploy the identity management profile to SRX Series Firewalls. Based on the deployed identity management profile, the SRX Series Firewalls query the JIMS server to obtain required information.

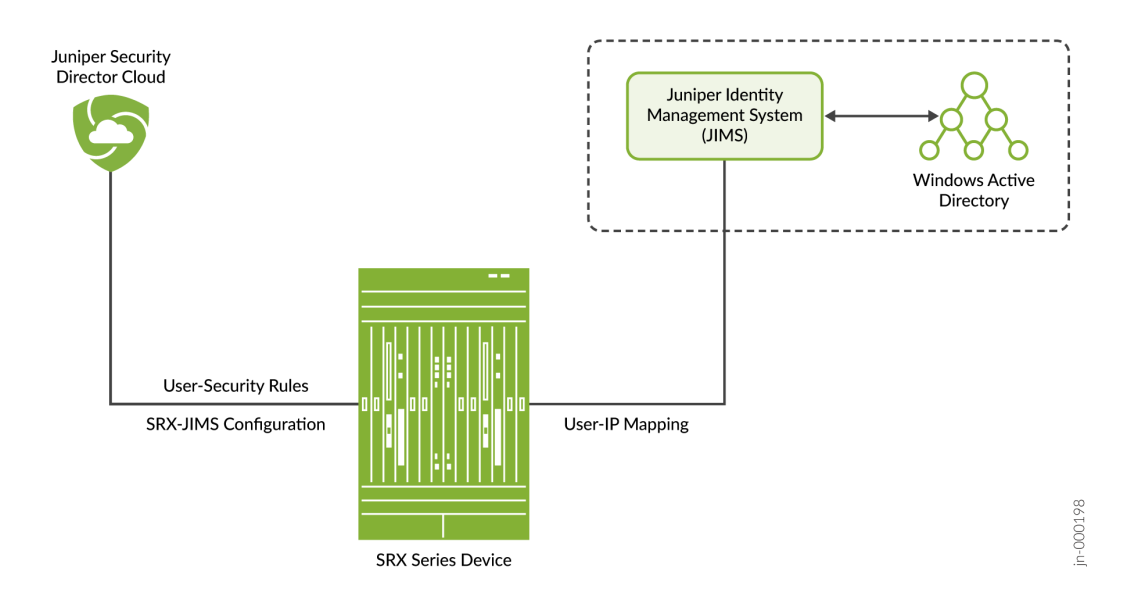

#### Figure 17: Juniper Security Director Cloud, SRX, and JIMS Connectivity

SRX Series Firewalls communicate with JIMS through HTTP or HTTPS connection. Use HTTP connection for debugging and HTTPS for deployments. SRX Series Firewalls consist of primary and secondary JIMS configurations. These devices must always query the primary JIMS. The secondary JIMS is available as a fall back option with limited resources. You must use the secondary JIMS when the HTTP GET query or number of queries to the primary JIMS fails. SRX Series Firewalls constantly scrutinize the failed primary JIMS and revert to the primary JIMS, once it is up and running.

### **NOTE:**

- Juniper Security Director Cloud does not directly communicate with JIMS server. SRX Series Firewalls query the JIMS server to obtain the user identity information. For more information about different query modes, see Understanding Advanced Query Feature for Obtaining User Identity Information from JIMS and Configuring Advanced Query Feature for Obtaining User Identity Information from JIMS.
- SRX firewall authentication can also push the authentication entries to JIMS.
- IP and user mapping information might be inaccurate, if the user identities in JIMS are cleared, delayed, or missing.

## <span id="page-651-0"></span>About the Identity Management Profile Page

#### **IN THIS SECTION**

- Tasks You Can Perform **| 621**
- Ŏ Field Descriptions | 621

To access this page, click  $SRX >$  Identity > JIMS.

Use the Identity Management Profile page to obtain advanced user identity from different authentication sources for SRX Series Firewalls.

### **Tasks You Can Perform**

You can perform the following tasks from this page:

- Create the identity management profile. See "Create Identity Management Profiles" on page 622.
- Edit, clone, and delete an existing identity management profile. See "Edit, Clone, and Delete Identity Management Profiles" on page 625.
- Deploy the identity management profile. See "Deploy the Identity Management Profile to SRX Series [Firewalls" on page 627](#page-657-0) .

### **Field Descriptions**

Table 227 on page 621 provides guidelines on using the fields on the Identity Management Profile page.

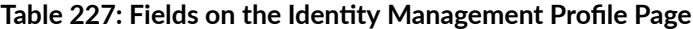

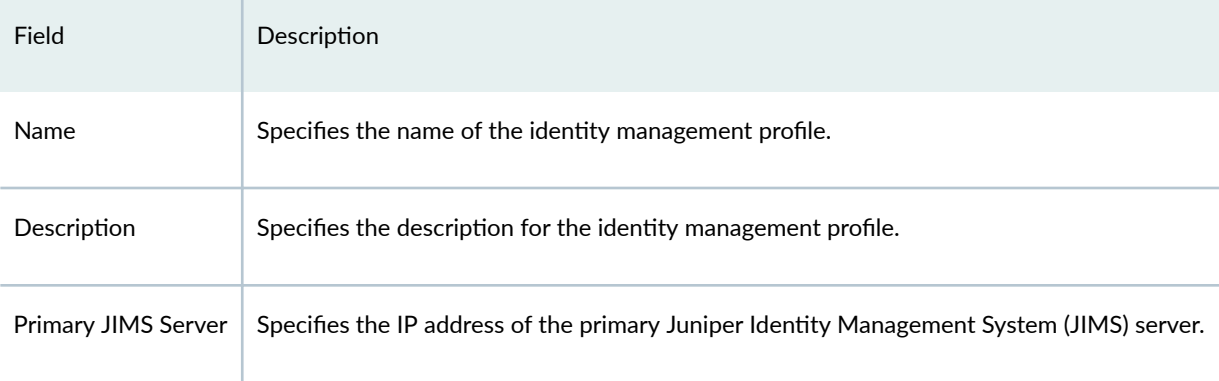

# <span id="page-652-0"></span>Table 227: Fields on the Identity Management Profile Page *(Continued)*

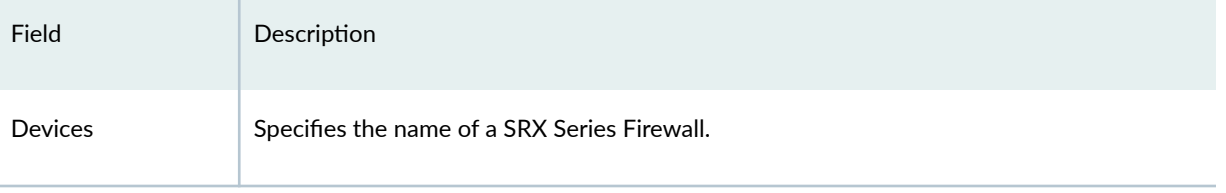

## **Create Identity Management Profiles**

Use the Create Identity Management Profile page to create a JIMS profile and to obtain user identities.

To create an identity management profile:

1. Select  $SRX >$  Identity > JIMS.

The Identity Management Profile page appears.

2. Click the + sign.

The Create Identity Management Profile page appears.

- 3. Complete the configuration by using the guidelines in Table 228 on page 622.
- 4. Click OK.

### Table 228: Fields on the Create Identity Management Profile Page

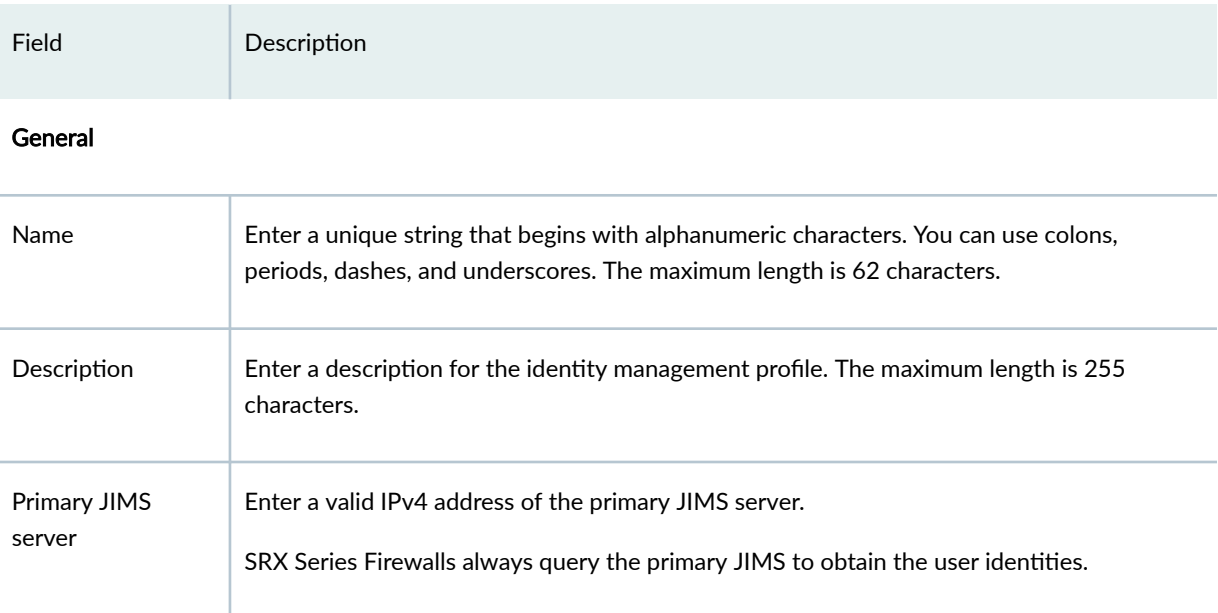

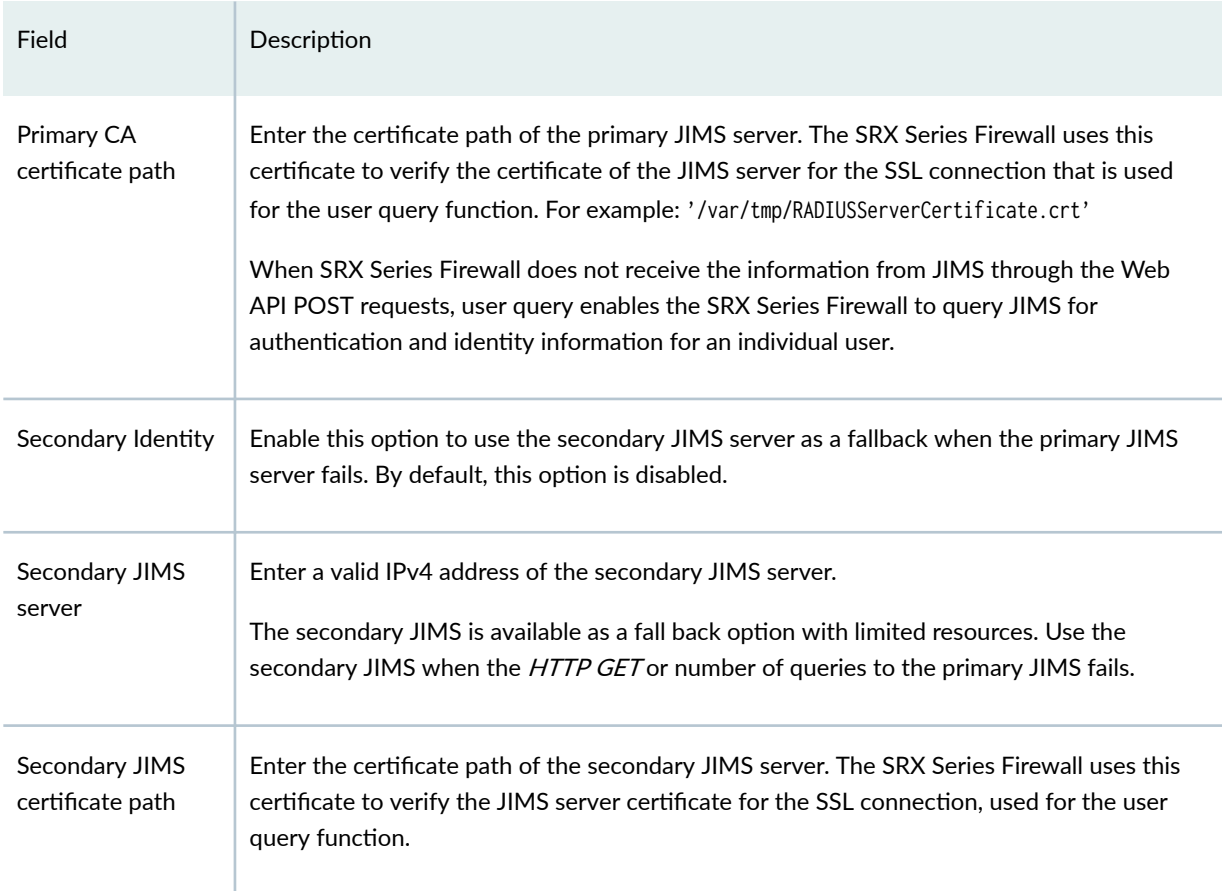

### Table 228: Fields on the Create Identity Management Profile Page (Continued)

Assign Devices-Add Devices

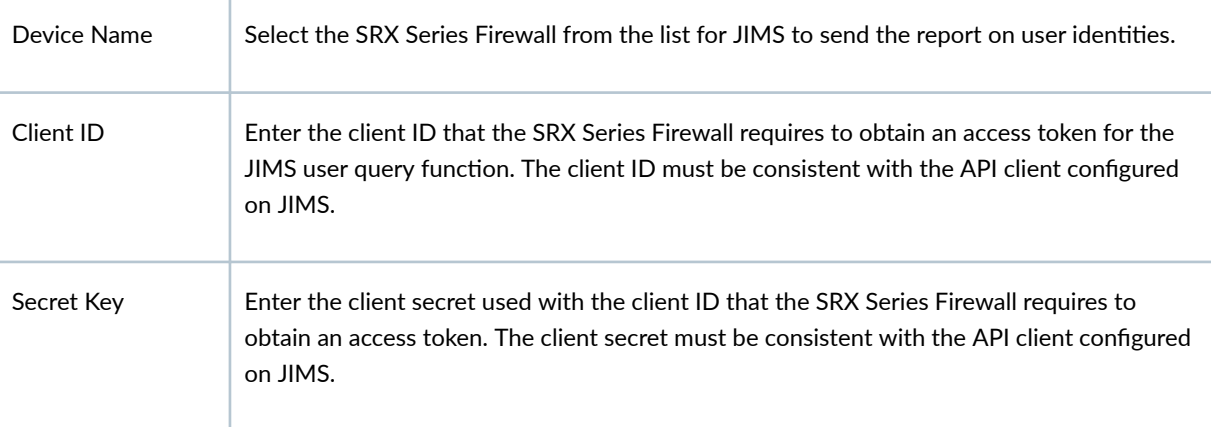

NOTE: If you delete the assigned device, the JIMS profile configuration is removed from the device. If you add any new device the JIMS profile configuration is assigned to the new device.

#### **Connection Settings**

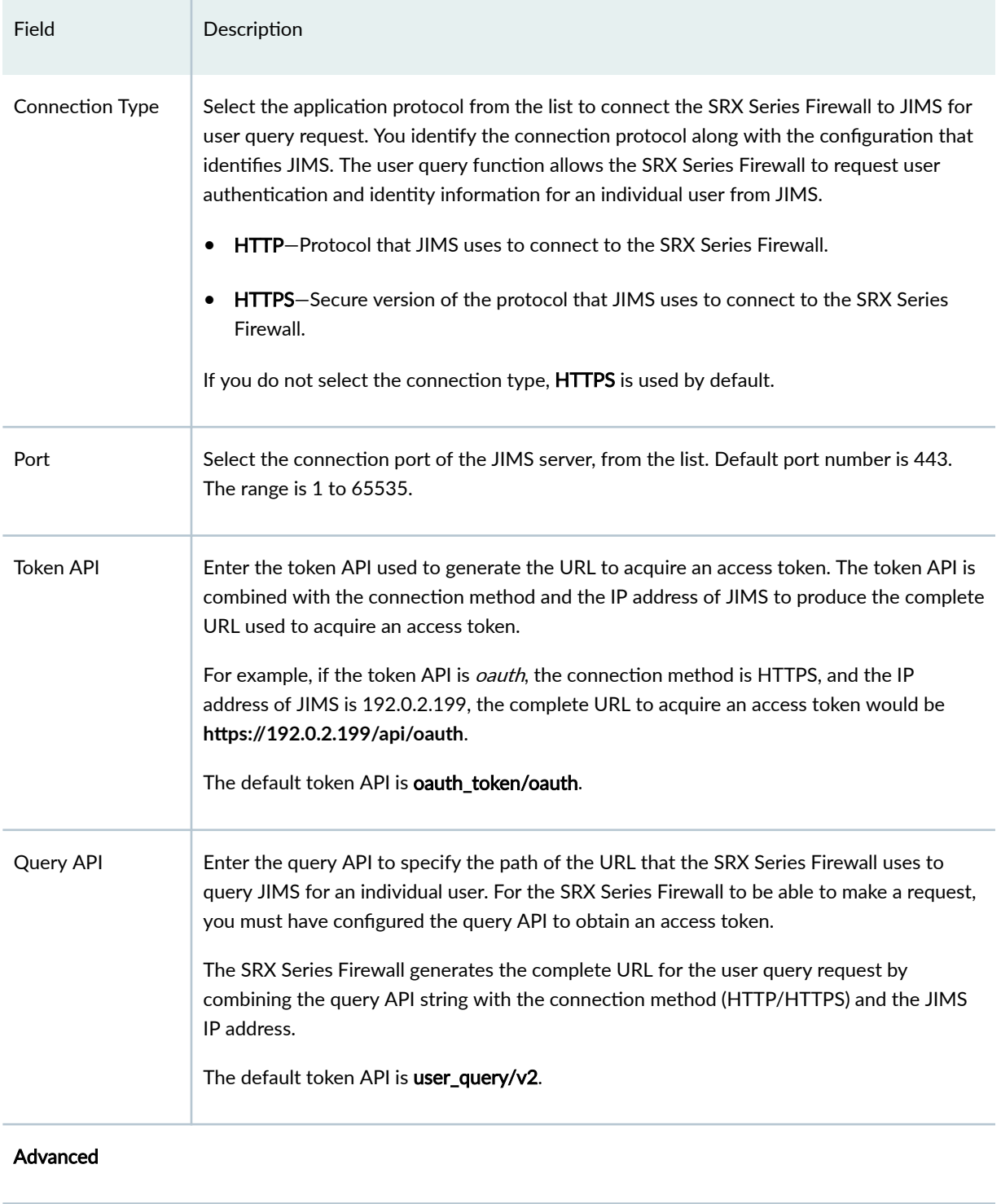

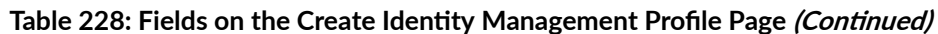

### Enter the value for maximum number of reports to include in the JIMS response. Maximum items per batch Range: 100 through 1000.

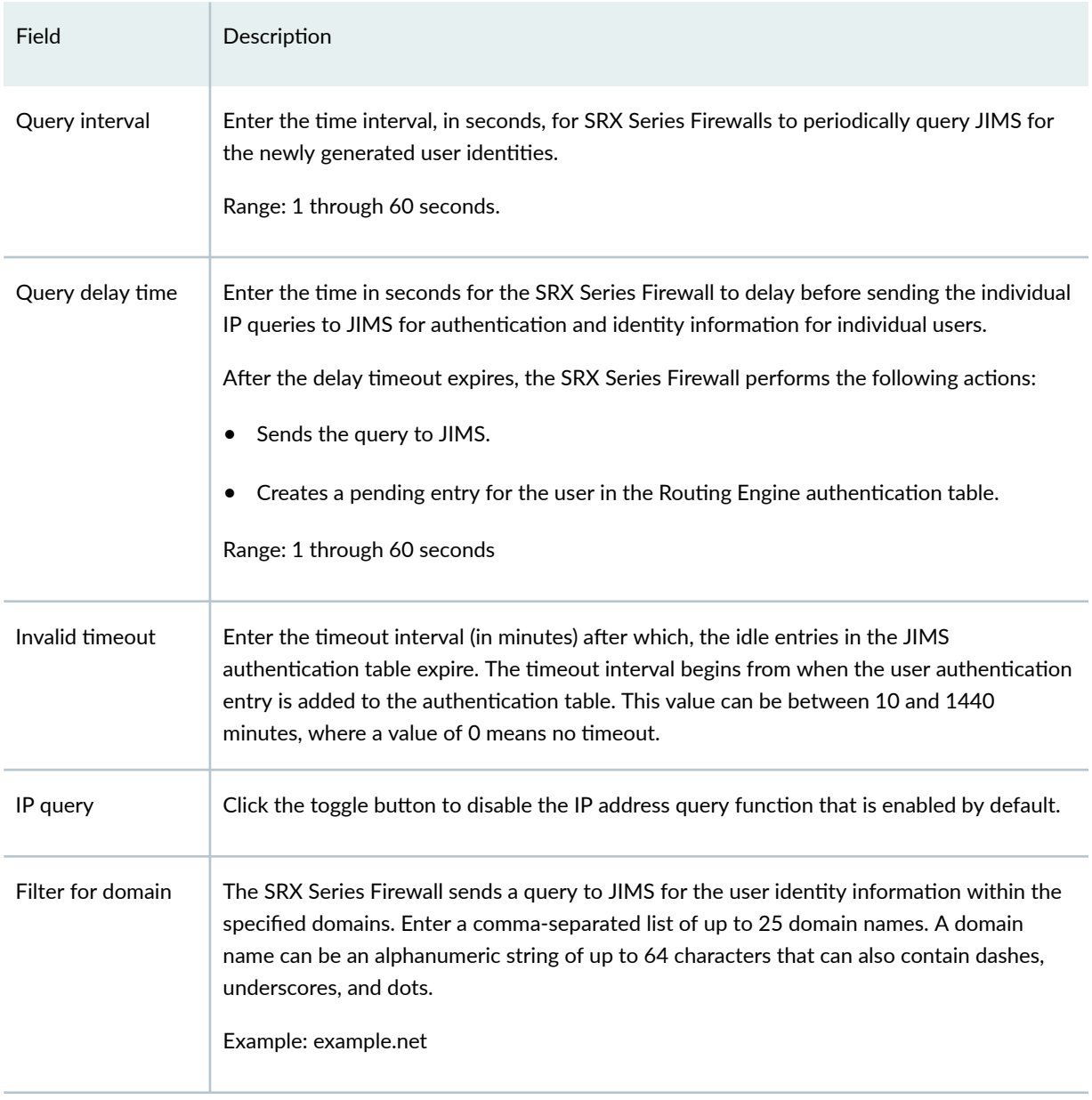

### <span id="page-655-0"></span>Table 228: Fields on the Create Identity Management Profile Page *(Continued)*

## **Edit, Clone, and Delete Identity Management Profiles**

### **IN THIS SECTION**

Edit Identity Management Profiles | 626  $\bullet$ 

- <span id="page-656-0"></span>Clone Identity Management Profiles | 626
- Delete Identity Management Profiles | 627

You can edit, clone, and delete the identity management profiles from the Identity Management Profiles page. You can clone an identity management profile to easily create an identity management profile. You can delete the unused identity management profiles.

### **Edit Identity Management Profiles**

To edit an identity management profile:

1. Select  $SRX >$  Identity  $>$  JIMS.

The Identity Management Profile page appears.

2. Select the identity management profile that you want to edit, and click the pencil icon.

The Edit Identity Management Profile page appears, showing the same fields that are displayed when you create an identity management profile.

3. Edit the identity management profile fields as needed.

The changes are saved and you are returned to the Identity Management Profile page.

### **Clone Identity Management Profiles**

To clone an identity management profile:

1. Select  $SRX >$  Identity  $>$  JIMS.

The Identity Management Profile page appears.

2. Select the identity management profile that you want to clone, and select Clone from the More list or right-click menu.

The Clone Identity Management Profile page appears, showing the same fields for creating an identity management profile.

- 3. Modify the identity management profile fields as needed.
- 4. Click OK to save the changes.

The cloned identity management profile is created and you are returned to the Identity Management Profile page.

### <span id="page-657-0"></span>**Delete Identity Management Profiles**

**NOTE:** If you delete an identity management profile, it is deleted from the assigned devices as well.

To delete one or more identity management profiles:

#### 1. Select  $SRX >$  Identity  $>$  JIMS.

The Identity Management Profile page appears.

- 2. Select the identity management profile that you want to delete, and click the Delete. A warning dialog box appears asking you to confirm the deletion.
- 3. Click Yes to delete the selected identity management profiles.

The identity management profiles are deleted and you are returned to the Identity Management Profile page.

### Deploy the Identity Management Profile to SRX Series Firewalls

To deploy the identity management profiles to SRX Series Firewalls:

1. Select  $SRX >$  Identity  $>$  JIMS.

The Identity Management Profile page appears.

- 2. Select the identity management profile that you want to deploy, and click Deploy. The deploy status message page appears showing the link for job IDs.
- 3. Click the job ID to see the deploy status.
- 4. (Optional) Select Administration>Jobs and click the job name link to see the deploy status.

### RELATED DOCUMENTATION

About the Identity Management Profile Page | 621 Create Identity Management Profiles | 622 Edit, Clone, and Delete Identity Management Profiles | 625

## **Identity-Active Directory**

#### **IN THIS CHAPTER**

- About the Active Directory Profile Page | 628
- Create an Active Directory Profile | 629
- Deploy an Active Directory Profile to SRX Series Firewalls | 634
- Edit, Clone, and Delete an Active Directory Profile | 635

### **About the Active Directory Profile Page**

#### **IN THIS SECTION**

- Tasks You can Perform **| 628**
- Field Descriptions | 629

Active Directory configuration is used by the SRX Series Firewalls to contact the Active Directory server. Active Directory enables you to configure the IP address-to-user mapping information and the user-togroup mapping information to access the LDAP server. You can view, create, modify, clone, and delete Active Directory profile. You can deploy Active Directory profiles on one or more SRX Series Firewalls.

To access this page, click  $SRX >$  Identity > Active Directory.

### **Tasks You can Perform**

You can perform the following tasks from this page:

- Create an Active Directory profile. See "Create an Active Directory Profile" on page 629.
- Modify or delete an existing Active Directory profile. See "Edit, Clone, and Delete an Active Directory Profile" on page 635.

<span id="page-659-0"></span>• Deploy the Active Directory profile to SRX Series Firewalls. See "Deploy an Active Directory Profile [to SRX Series Firewalls" on page 634 .](#page-664-0)

### **Field Descriptions**

Table 229 on page 629 provides guidelines on using the fields on the Active Directory page.

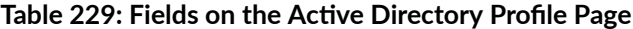

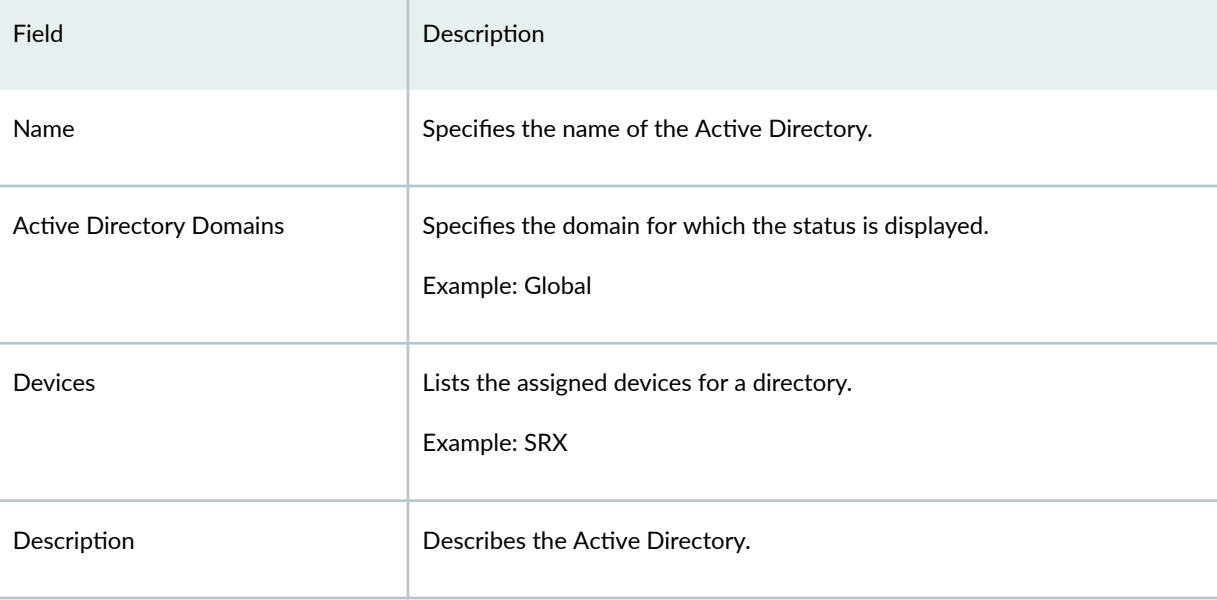

### RELATED DOCUMENTATION

[Integrated User Firewall Overview](https://www.juniper.net/documentation/us/en/software/junos/authentication-firewall/topics/topic-map/security-user-auth-intergrated-user-firewall-overview.html)

### **Create an Active Directory Profile**

Use the Create Active Directory Profile page to configure the IP address-to-user mapping information and the user-to-group mapping information to access the LDAP server.

To create an Active Directory profile:

1. Select SRX > Identity > Active Directory.

The Active Directory Profile page appears.

- 2. Click the + icon.
- 3. Complete the configuration by using the guidelines in Table 230 on page 630.

### <span id="page-660-0"></span>4. Click OK.

A Summary page providing a preview of the complete configuration appears.

### Table 230: Fields on the Create Active Directory Profile Page

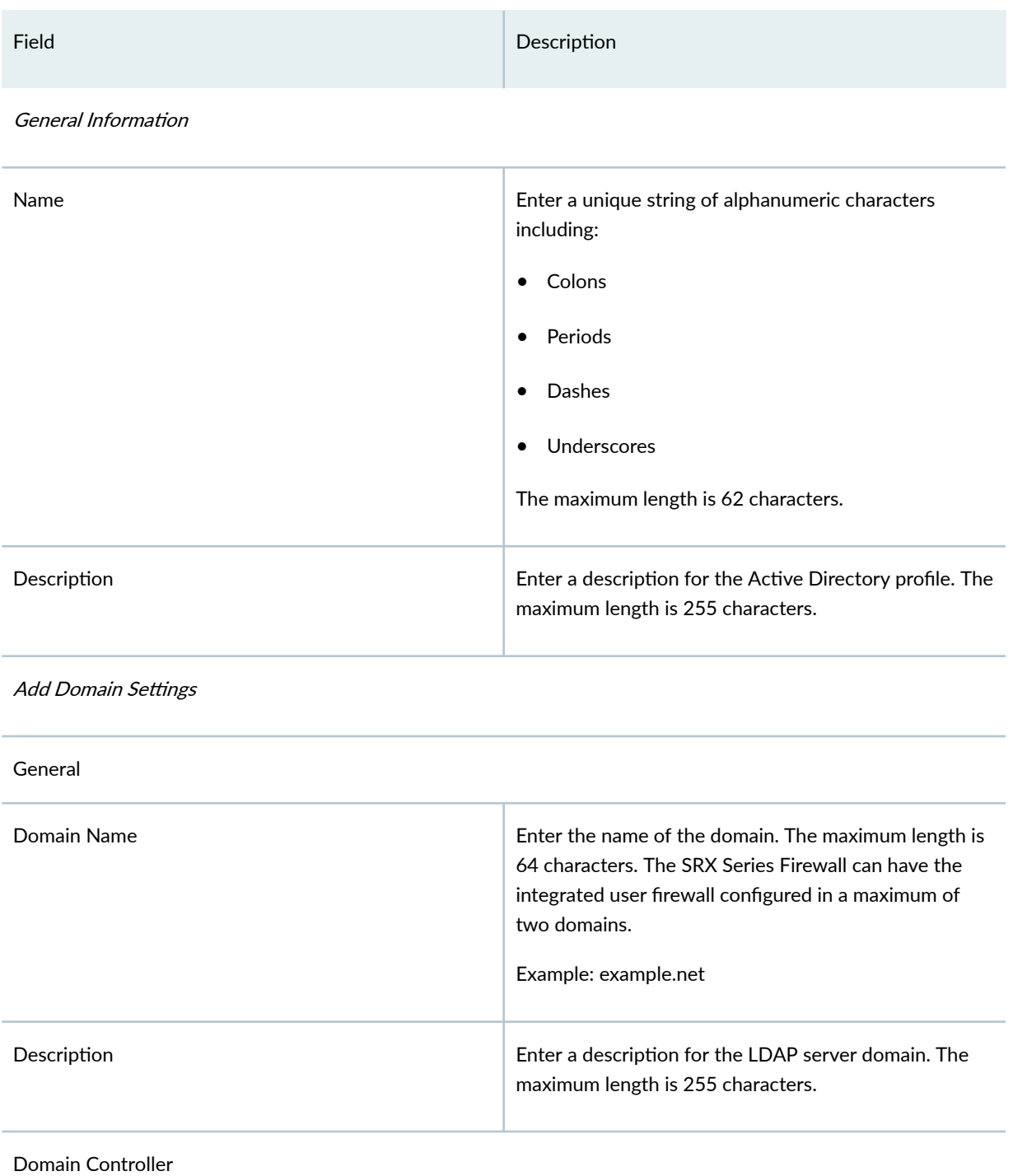

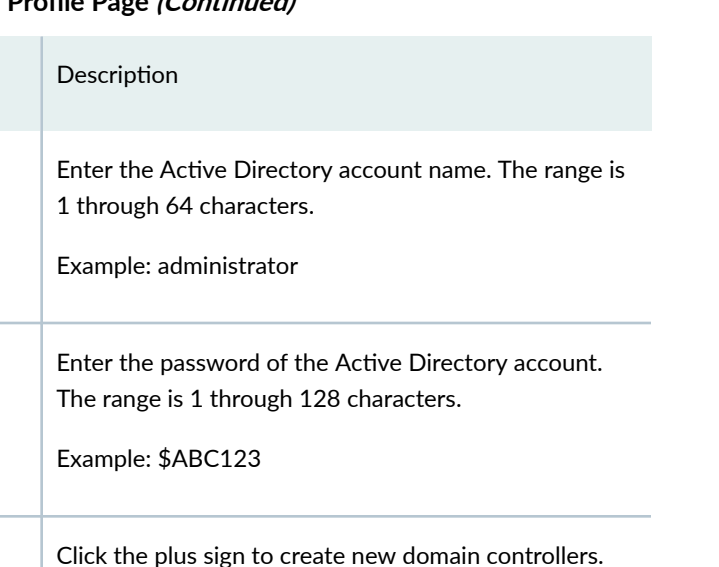

• Domain Controller Name- Enter the name that can range from 1 through 64 characters. You can configure a maximum of 10 domain controllers.

• Address-IP address of the domain controller.

## Table 230: Fields on the Create Active Directory Profile Page (Continued)

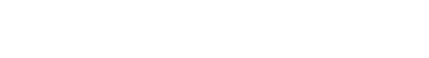

**User Group Mapping (LDAP)** 

Field

Username

Password

Domain Controller

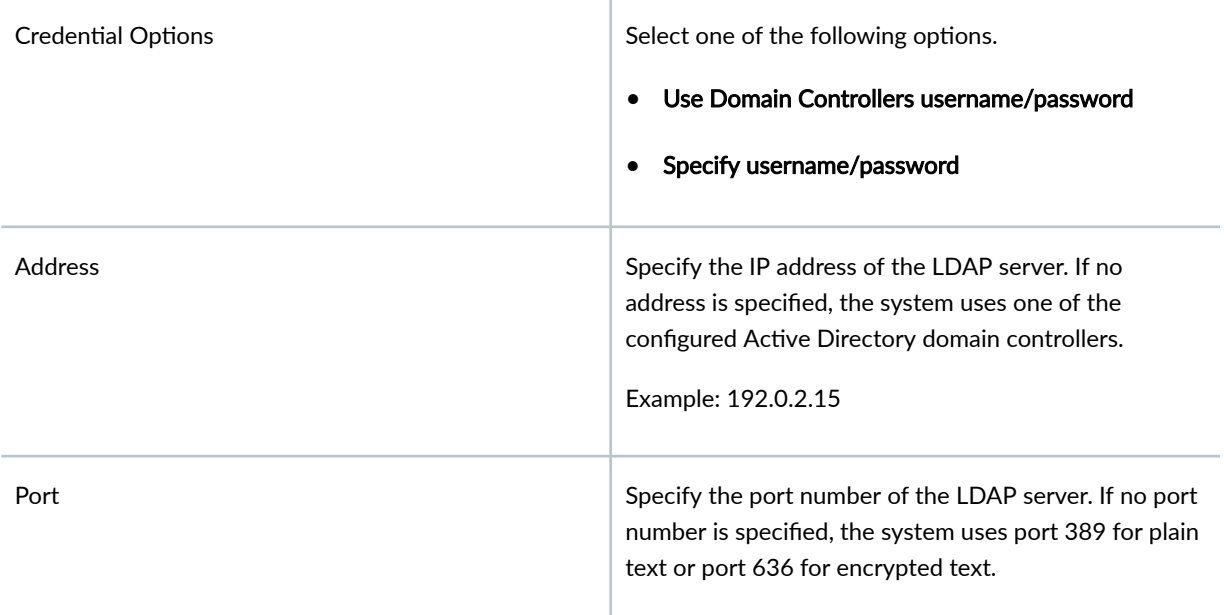

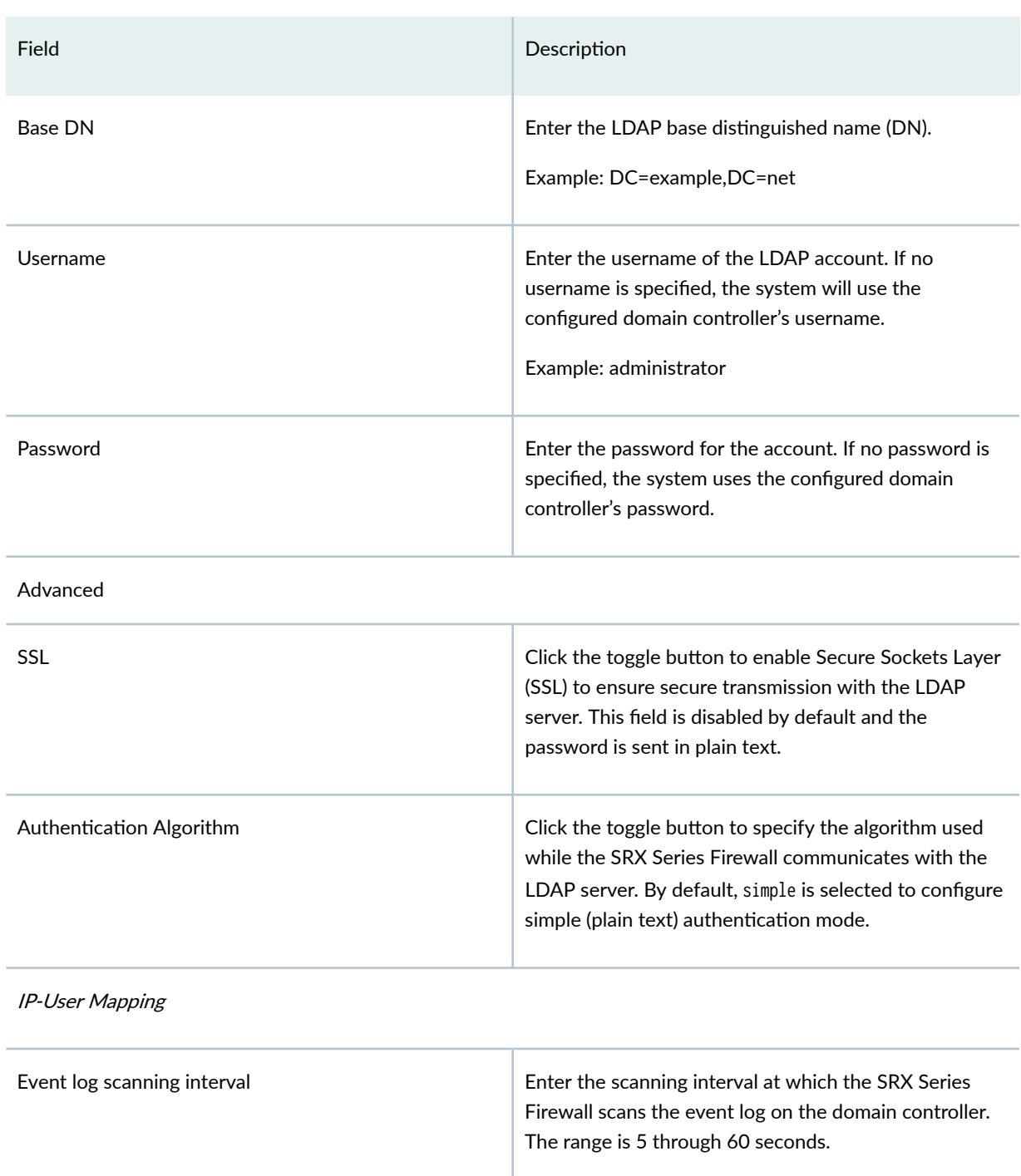

### Table 230: Fields on the Create Active Directory Profile Page *(Continued)*

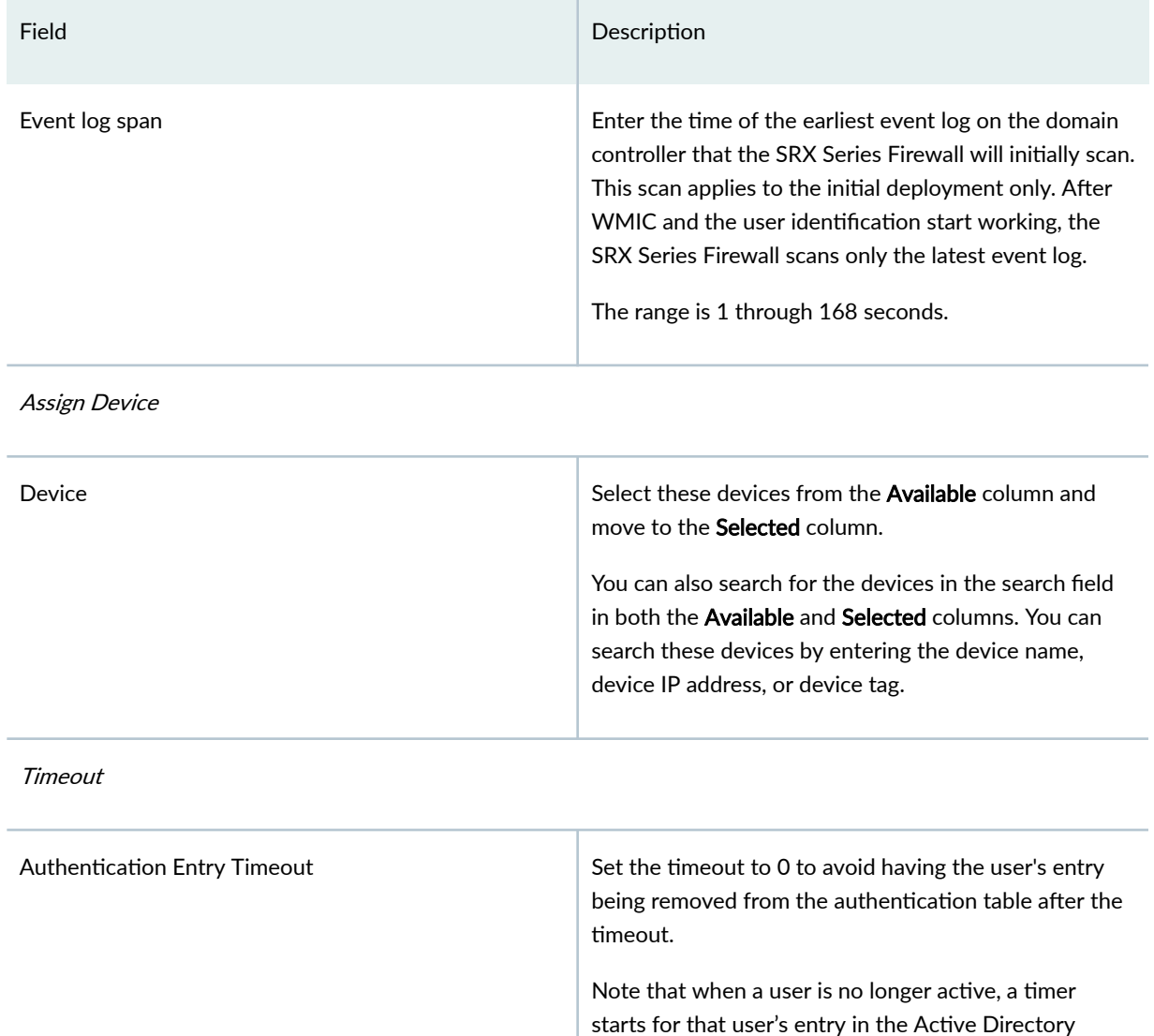

### Table 230: Fields on the Create Active Directory Profile Page *(Continued)*

with the entry. The default authentication entry timeout is thirty minutes. To disable timeout, set the interval to zero.

The range is 10 through 1440 minutes.

authentication table. When the time is up, the user's entry is removed from the table. Entries in the table remain active as long as there are sessions associated

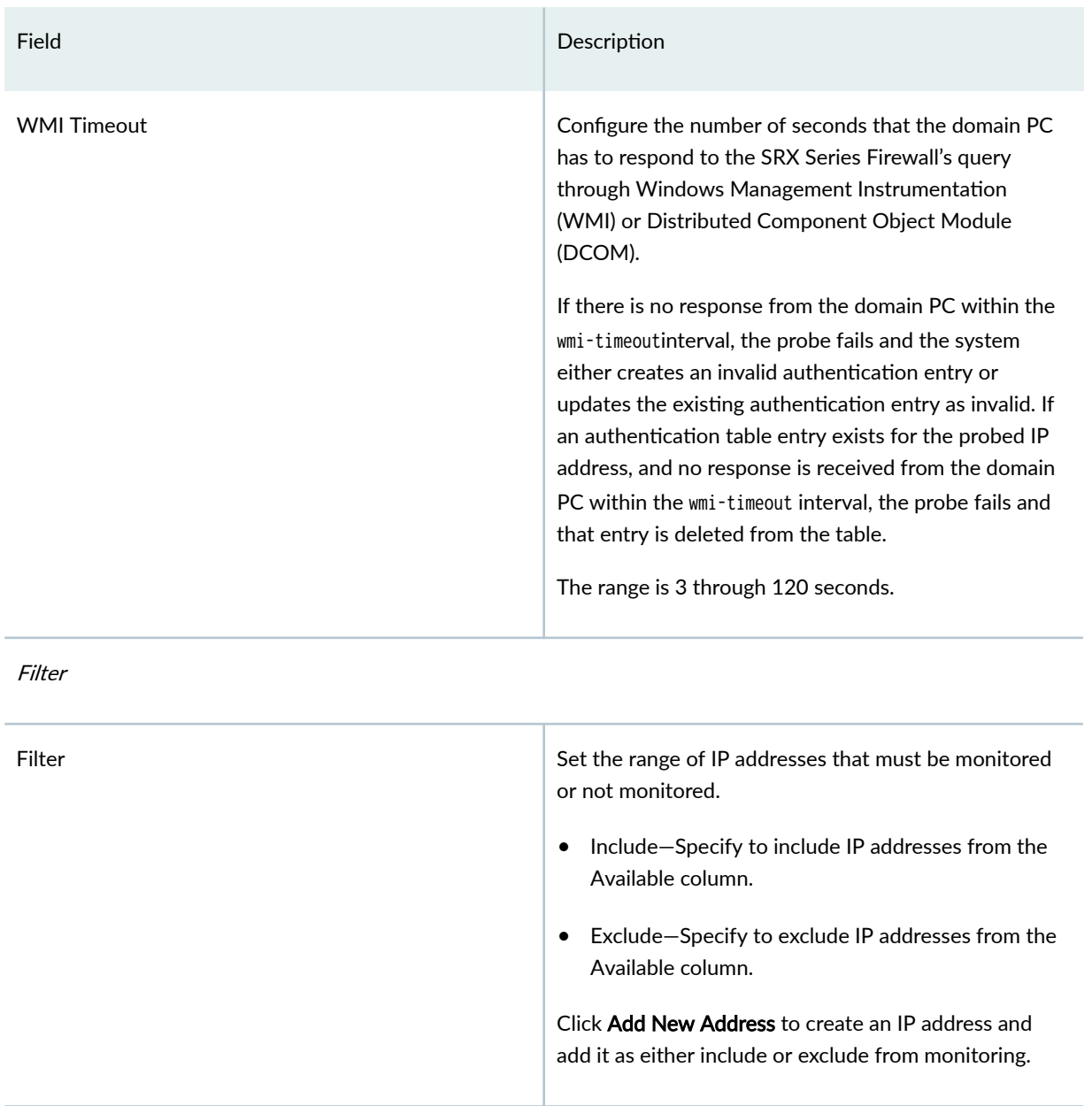

### <span id="page-664-0"></span>Table 230: Fields on the Create Active Directory Profile Page *(Continued)*

## **Deploy an Active Directory Profile to SRX Series Firewalls**

To deploy an Active Directory profile to SRX Series Firewalls:

### 1. Select  $SRX >$  Identity > Active Directory.

The Active Directory Profile page appears.

2. Select the required SRX Series Firewall to deploy the Active Directory profile, and click Deploy.

<span id="page-665-0"></span>A new job is created.

3. Select Administration>Jobs and click the job name link to see the deploy status. The Job status page appears showing the state of the deployed job.

### **Edit, Clone, and Delete an Active Directory Profile**

#### **IN THIS SECTION**

- Edit an Active Directory Profile | 635
- Clone an Active Directory Profile | 635
- Delete an Active Directory Profile | 636

You can edit and delete Active Directory profiles. This topic contains the following sections:

### **Edit an Active Directory Profile**

To edit an Active Directory profile:

1. Select SRX > Identity > Active Directory.

The Active Directory Profile page appears listing the existing Active Directory profiles.

2. Select the Active Directory profile that you want to edit and click the pencil icon.

The Edit Active Directory Profile page appears, showing the same options as when creating a new Active Directory profile.

3. Click OK after completing editing.

### **Clone an Active Directory Profile**

To clone an Active Directory profile:

1. Select  $SRX >$  Identity > Active Directory.

The Active Directory Profile page appears listing the existing Active Directory profiles.

- 2. Select the Active Directory profile that you want to clone and click More > Clone. The Clone Active Directory Profile page appears, showing the same options as when creating a new Active Directory profile.
- 3. Click OK to save the changes.

### <span id="page-666-0"></span>Delete an Active Directory Profile

To delete an Active Directory profile from all devices:

### 1. Select SRX > Identity > Active Directory.

The Active Directory Profile page appears listing the existing Active Directory profiles.

- 2. Select the active directory profile that you want to delete and then click the delete icon. The the selected active directory profile is deleted from all the SRX Series Firewalls. An alert message appears verifying that you want to delete your selection.
- 3. Click Yes to delete your selection.

## *<u>Identity-Access profile</u>*

#### **IN THIS CHAPTER**

- LDAP Functionality in Integrated User Firewall Overview | 637
- About the Access Profile Page | 639
- Create Access Profiles | 640
- Deploy the Access Profile to SRX Series Firewalls | 645
- Edit, Clone, and Delete Access Profiles | 646

### **LDAP Functionality in Integrated User Firewall Overview**

#### **IN THIS SECTION**

- Understanding the Role of LDAP in an Integrated User Firewall **| 637**
- Understanding the LDAP Server Configuration and Base Distinguished Name | 638
- Ò LDAP Authentication Method | 638
- [LDAP Server Username, Password, and Server Address](#page-668-0) **| 638**

The topics in this section use the term *Lightweight Directory Access Protocol (LDAP)* to apply specifically to LDAP functionality within the integrated user firewall feature.

This topic includes the following sections:

#### **Understanding the Role of LDAP in an Integrated User Firewall**

SRX Series Firewalls use the Lightweight Directory Access Protocol (LDAP) to get user and group information necessary to implement the integrated user firewall feature. The SRX Series Firewall acts as an LDAP client communicating with an LDAP server. In a common implementation scenario, the domain

<span id="page-668-0"></span>controller acts as the LDAP server. The LDAP module in the SRX Series Firewall, by default, queries the Active Directory in the domain controller.

The SRX Series Firewall downloads user and group lists from the LDAP server. The device also queries the LDAP server for user and group updates. The SRX Series Firewall downloads a first-level, user-togroup mapping relationship and then calculates a full user-to-group mapping.

### **Understanding the LDAP Server Configuration and Base Distinguished Name**

Most of the LDAP server configuration is optional, because the common implementation uses the domain controller as the LDAP server. The SRX Series Firewall periodically (every two minutes) queries the LDAP server to get the user and group information changed since the last query.

The only required LDAP server configuration is the LDAP base distinguished name (DN), which is at the top level of the LDAP directory tree. Microsoft Active Directory follows the convention of deriving the base DN from a company's Domain Name System (DNS) domain components. An example of a base DN is dc=juniper, dc=net.

### **LDAP Authentication Method**

By default, the LDAP authentication method uses simple authentication. The client's username and password are sent to the LDAP server in plaintext. Keep in mind that the password is clear and can be read from the network.

To avoid exposing the password, you can use simple authentication within an encrypted channel, namely Secure Sockets layer (SSL), as long as the LDAP server supports LDAP over SSL. After enabling SSL, the data sent from the LDAP server to the SRX Series Firewall is encrypted.

### **LDAP Server Username, Password, and Server Address**

The LDAP server's username, password, IP address, and port are all optional, but they can be configured.

- If the username and password are not configured, the system uses the configured domain controller's username and password.
- If the LDAP server's IP address is not configured, the system uses the address of one of the configured Active Directory domain controllers.
- $\bullet$  If the port is not configured, the system uses port 389 for plaintext or port 636 for encrypted text.

### <span id="page-669-0"></span>**About the Access Profile Page**

#### **IN THIS SECTION**

- Tasks You Can Perform **| 639**
- Field Descriptions | 639

To access this page, click SRX > Identity> Access Profile.

Access profiles enable access configuration on the network—this consists of authentication configuration. Juniper Security Director Cloud supports RADIUS, Lightweight Directory Access Protocol (LDAP), and local authentication as authentication methods. You can use the Access Profile page to configure the Lightweight Directory Access Protocol (LDAP) for SRX Series Firewalls that use the integrated user firewall feature. The SRX Series Firewall acts as an LDAP client communicating with an LDAP server.

### **Tasks You Can Perform**

You can perform the following tasks from this page:

- Create an access profile. See "Create Access Profiles" on page 640.
- Modify, clone, or delete an existing access profile. See "Deploy the Access Profile to SRX Series [Firewalls" on page 645](#page-675-0) .
- Deploy the access profile to SRX Series Firewalls. See "Deploy the Access Profile to SRX Series [Firewalls" on page 645](#page-675-0) .

### **Field Descriptions**

Table 231 on page 639 provides guidelines on using the fields on the Access Profile page.

#### Table 231: Access Profile Main Page Fields

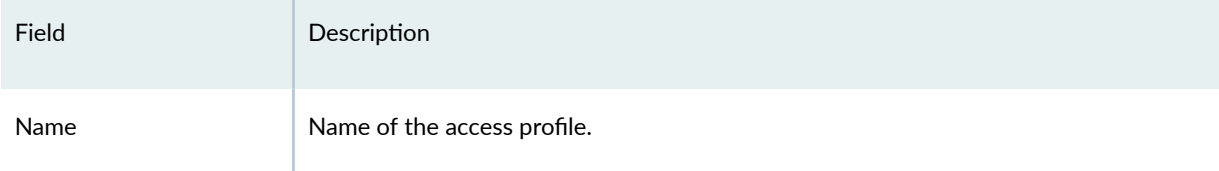

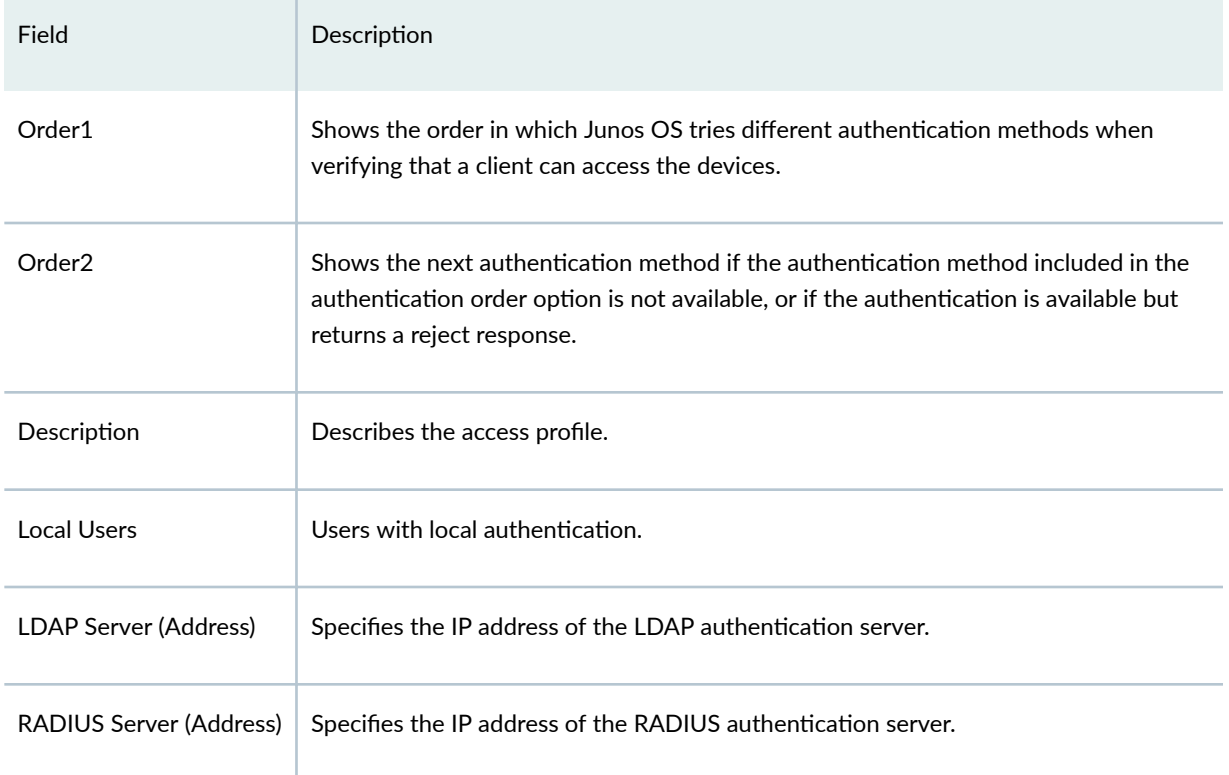

### <span id="page-670-0"></span>Table 231: Access Profile Main Page Fields *(Continued)*

## **Create Access Profiles**

Use the Access Profile page to create access profile with local, LDAP, or RADIUS authentication methods.

To create access profile with local, LDAP, or RADIUS authentication methods:

### 1. Select SRX > Identity> Access Profile.

- 2. Click the + icon.
- 3. Complete the configuration by using the guidelines in Table 232 on page 641.
- 4. Click OK.

A summary page display a preview of the complete configuration.

### <span id="page-671-0"></span>Table 232: Access Profile Configuration Parameters

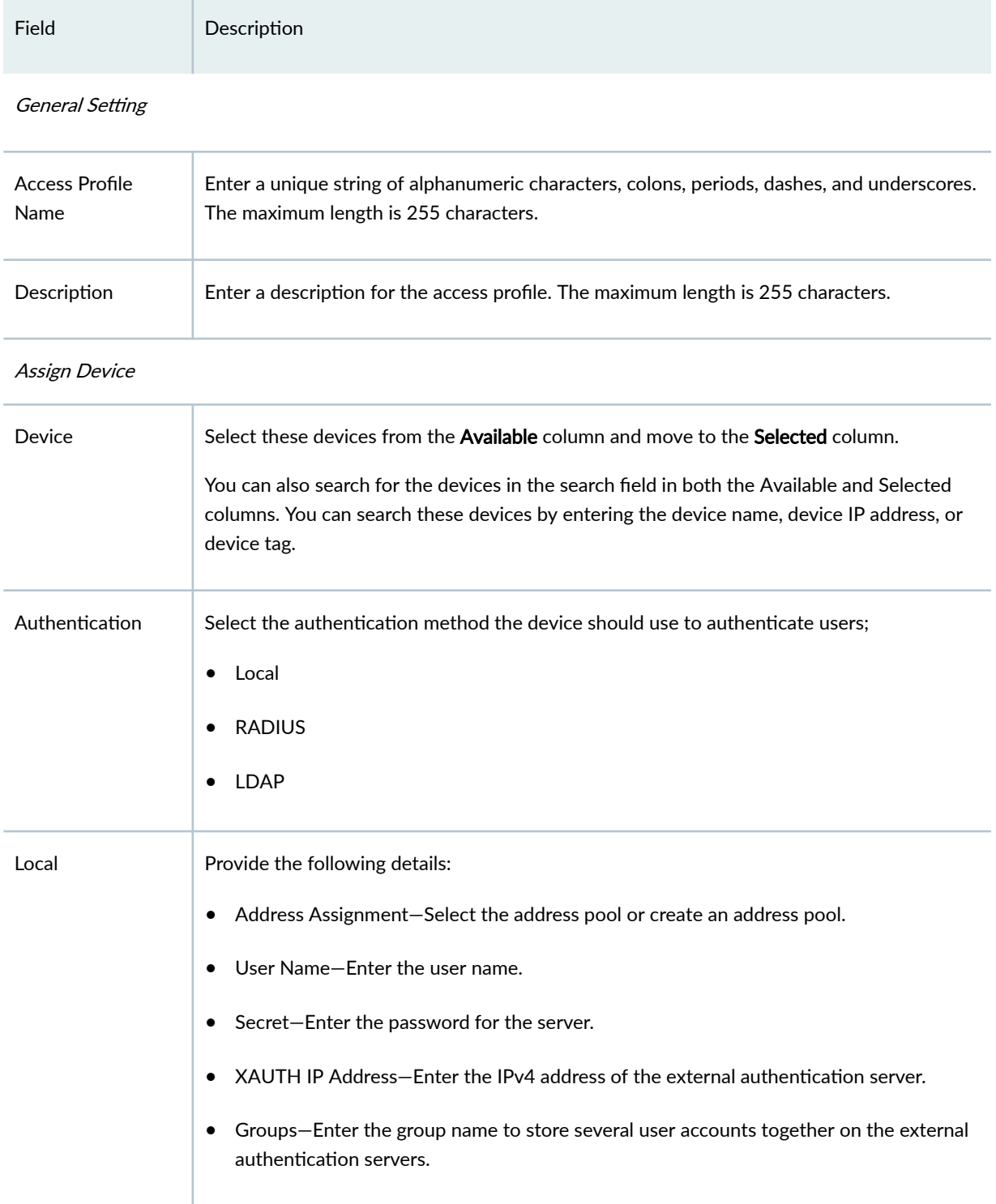

## Field Description RADIUS Select the toggle button to specify the details of RADIUS servers. To configure RADIUS Servers: 1. Click the + icon. 2. Enter the following details: • IP Address—Enter the 32–bit IP address of the server. • Secret—Enter the password for the server. • Port-Enter the port number on which to contact the RADIUS server. The range is 1 through 65,535. • Retry-Enter the number of retries that a device can attempt to contact RADIUS server. The range is 1 through 10. • Routing Instance-Enter the routing instance used to send RADIUS packets to the RADIUS server. A routing instance is a collection of routing tables, the interfaces contained in the routing tables, and the routing protocol parameters that control the information in the routing tables. • Source Address-Enter a source IP address configured on one of the device(s) interfaces. • Timeout-Enter the amount of time that the local device waits to receive a response from an RADIUS authentication server. The range is 3 to 90 seconds. 3. Click OK.

### **Table 232: Access Profile Configuration Parameters** *(Continued)*

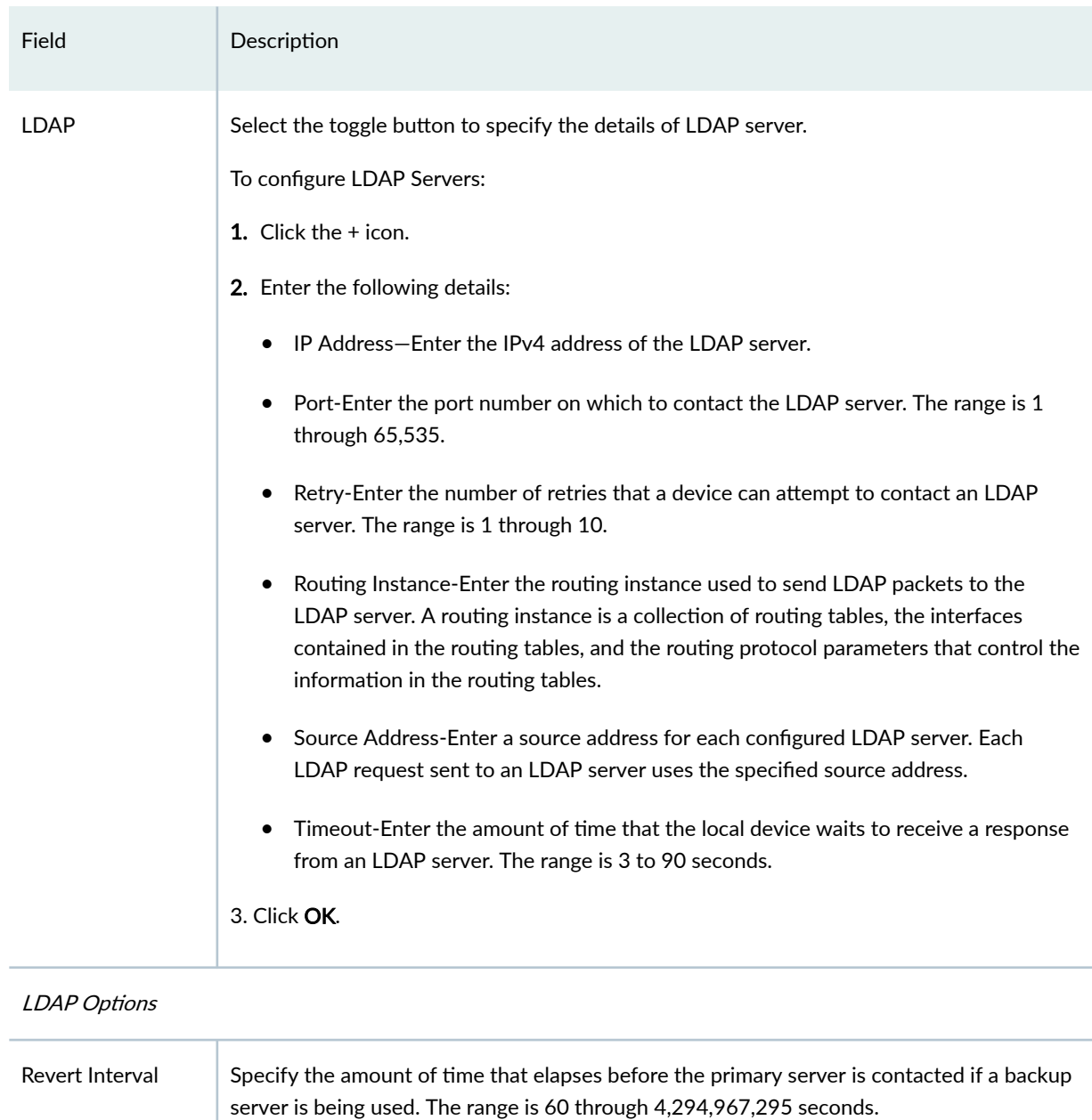

### **Table 232: Access Profile Configuration Parameters** *(Continued)*

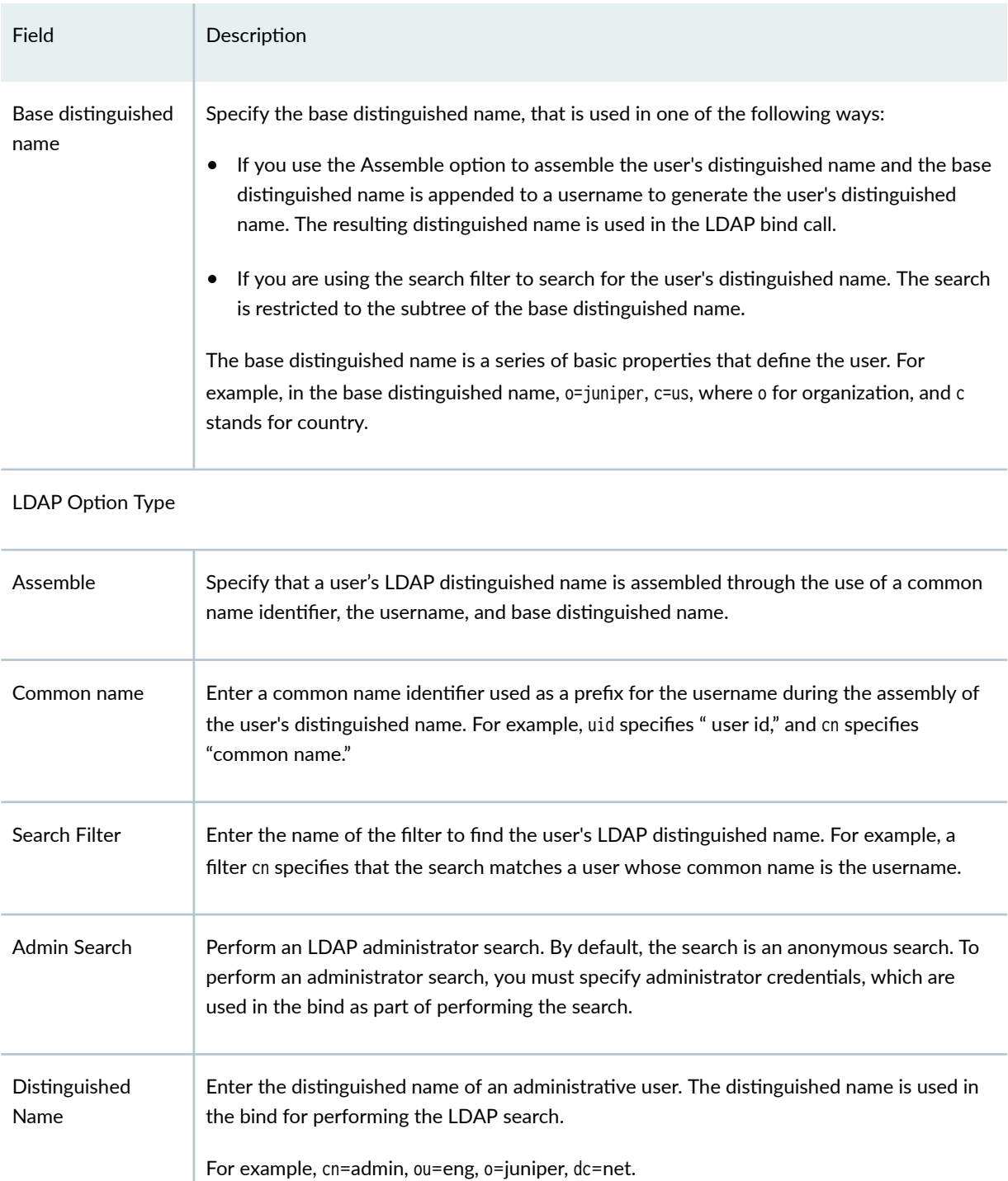

### **Table 232: Access Profile Configuration Parameters** *(Continued)*

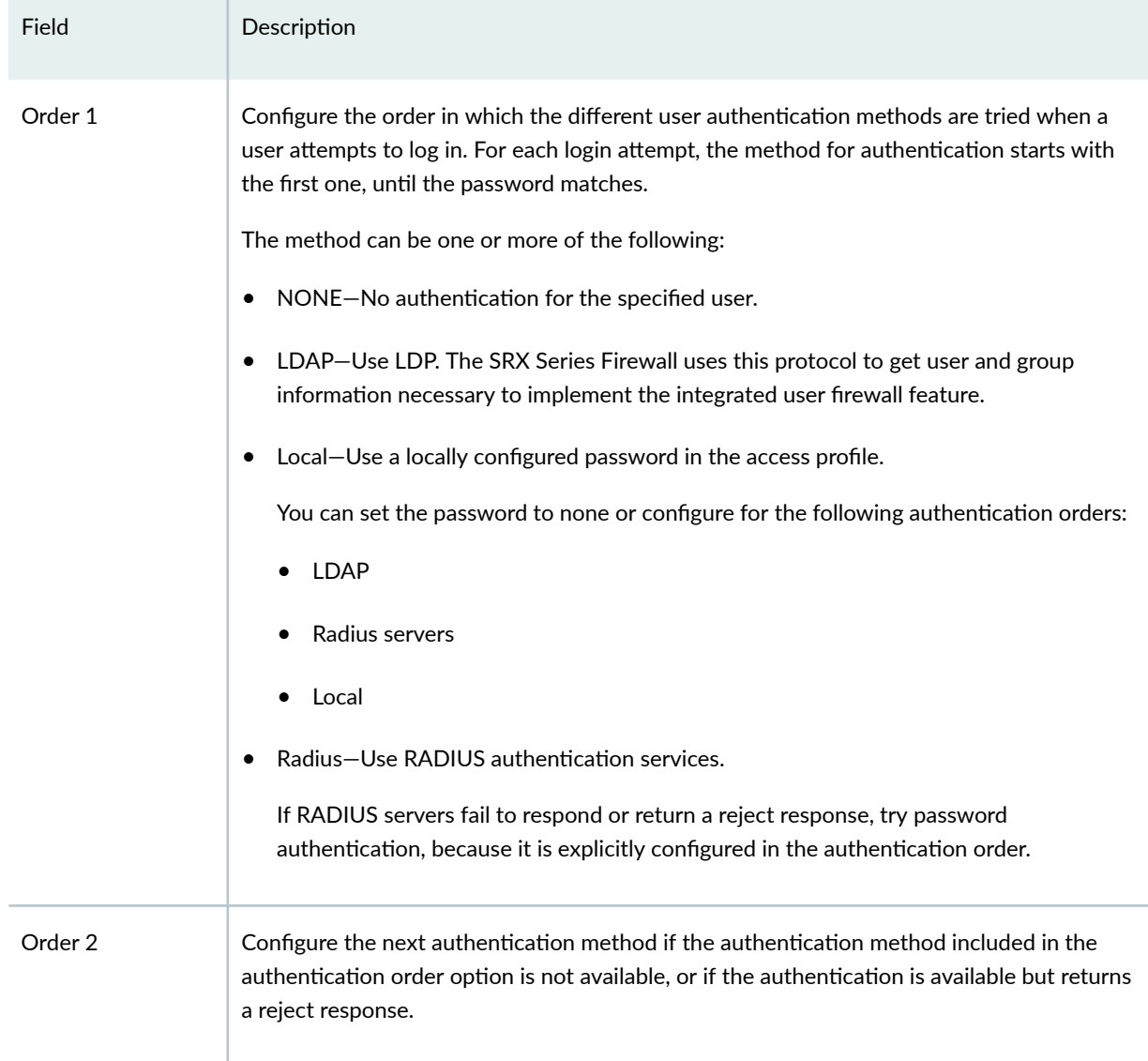

#### <span id="page-675-0"></span>**Table 232: Access Profile Configuration Parameters** *(Continued)*

## **Deploy the Access Profile to SRX Series Firewalls**

To deploy the access profile to SRX Series Firewalls:

1. Select SRX > Identity> Access Profile.

The Access Profile page appears.

2. Select the access profile that you want to deploy, and click Deploy.

The Update Access Profile page appears.

<span id="page-676-0"></span>A new job is created.

3. Click the job ID to see the update status.

The Job Status page appears showing the state of the updated job.

### **Edit, Clone, and Delete Access Profiles**

#### **IN THIS SECTION**

- Edit Access Profiles | 646
- Clone Access Profiles | 646
- Delete Access Profiles | 647

You can edit, clone, and delete access profiles. This topic contains the following sections:

### **Edit Access Profiles**

To edit an access profile:

#### 1. Select SRX > Identity> Access Profile.

The Access Profile page appears listing the existing access profiles.

2. Select the access profile that you want to edit and click the edit icon.

The Edit Access Profile page appears, showing the same options as when creating a new access profile.

3. Click OK after completing editing.

### **Clone Access Profiles**

To edit an access profile:

1. Select SRX > Identity> Access Profile.

The Access Profile page appears listing the existing access profiles.

- 2. Select the access profile that you want to clone, right-click and select Clone or select More>Clone . The Clone Access Profile page appears, showing the same options as when creating a new access profile.
- 3. Click OK after filling the details.

### <span id="page-677-0"></span>**Delete Access Profiles**

To delete an access profile from Juniper Security Director Cloud:

### 1. Select SRX > Identity> Access Profile.

The Access Profile page appears listing the existing access profiles.

2. Select the access profile and click the Delete.

The delte access profile page opens.

### 3. Select Delete From Security Director Inventory.

This deletes the selected access profile from Juniper Security Director Cloud portal.

To delete an access profile from devices and Juniper Security Director Cloud portal:

### 1. Select SRX > Identity> Access Profile.

The Access Profile page appears listing the existing access profiles.

2. Select the access profile and click the Delete.

The delte access profile page opens.

### 3. Select Delete From Device and Security Director Inventory

This deletes the selected access profile from the SRX Series Firewalls and the Juniper Security Director Cloud portal.

## <span id="page-678-0"></span>**Identity-Address Pools**

#### **IN THIS CHAPTER**

- About the Address Pool Page **| 648**
- Ċ [Create Address Pool](#page-679-0) **| 649**
- [Edit and Delete Address Pool](#page-680-0) **| 650**

## **About the Address Pool Page**

#### **IN THIS SECTION**

- Tasks You Can Perform **| 648**
- Ŏ Field Descriptions | 649

#### To access this page, click  $SRX >$  Identity > Address Pools.

An address pool is a set of Internet Protocol (IP) addresses available for allocation to users, such as in host configurations with the DHCP. An address-assignment pool supports IPv4 address. You can create centralized IPv4 address pools independent of the client applications that use the pools.

### **Tasks You Can Perform**

You can perform the following tasks from this page:

- Create an address pool. See ["Create Address Pool" on page 649](#page-679-0) .
- Edit and delete an address pool. See ["Edit and Delete Address Pool" on page 650](#page-680-0) .

### <span id="page-679-0"></span>**Field Descriptions**

Table 233 on page 649 provides guidelines on using the fields on the Address Pool page.

| Table 233: Fields on the Address Pool Page |                                             |
|--------------------------------------------|---------------------------------------------|
| Field                                      | Description                                 |
| Name                                       | Specifies the address pool name.            |
| Network Address                            | Specifies the network address.              |
| <b>Primary DNS</b>                         | Specifies the primary DNS IP address.       |
| Secondary DNS                              | Specifies the secondary DNS IP address.     |
| Primary WINS                               | Specifies the primary Windows IP address.   |
| Secondary WINS                             | Specifies the secondary Windows IP address. |
| <b>Address Ranges</b>                      | Specifies the address range name.           |

### **Create Address Pool**

You can create centralized IPv4 address pools independent of the client applications that use the pools.

To create an address pool:

- 1. Select SRX > Identity > Address Pools.
- 2. Click the + icon.

The Create Address Pool page is displayed.

- 3. Configure according to the guidelines in Table 234 on page 650.
- 4. Click the + icon to configure a named range of IPv4 addresses, used within an address-assignment pool.
- 5. Enter the lower and upper limit of an address range.
- 6. Click OK.

### <span id="page-680-0"></span>**Table 234: Address Pool Configuration Parameters**

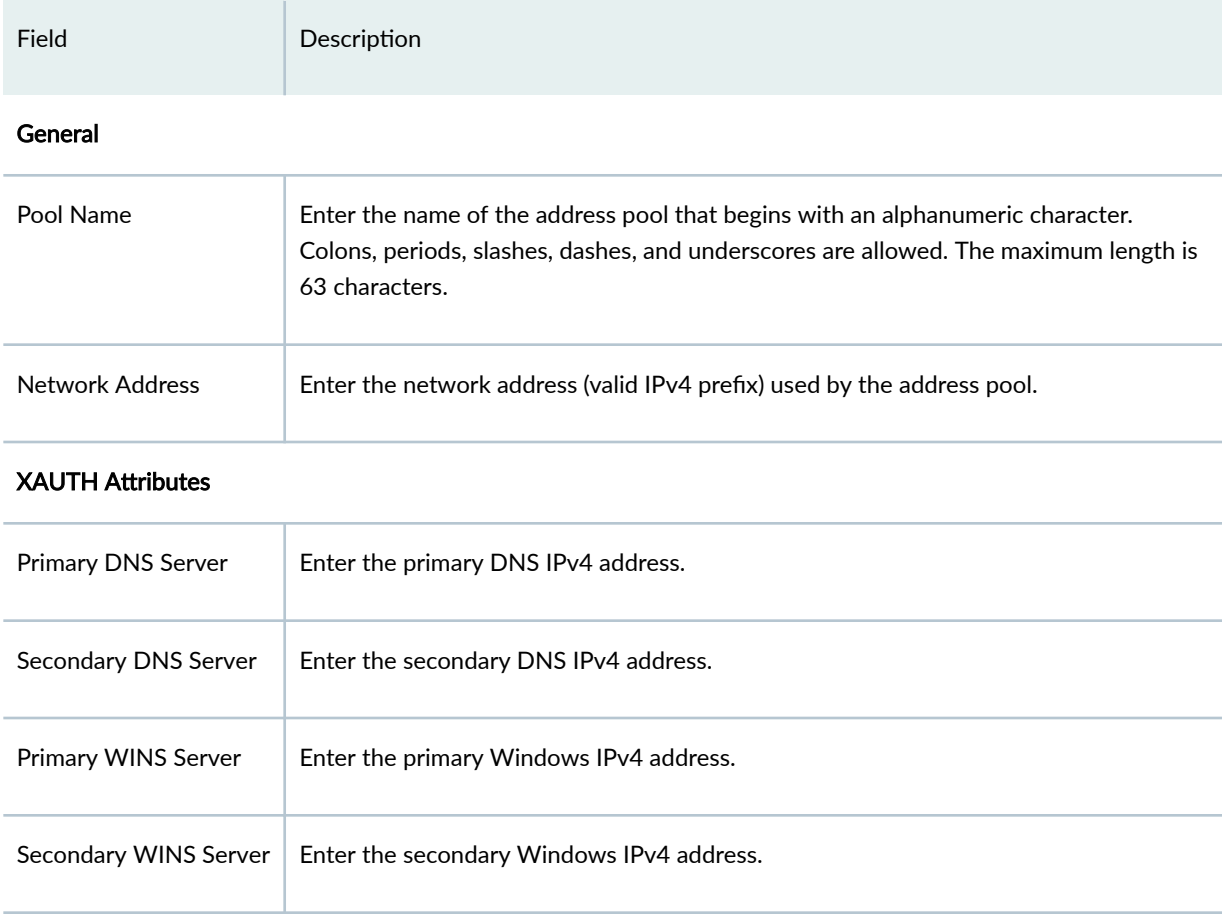

### RELATED DOCUMENTATION

[About the Address Pool Page](#page-678-0) **| 648**

Edit and Delete Address Pool **| 650**

## **Edit and Delete Address Pool**

#### **IN THIS SECTION**

- [Edit an Address Pool](#page-681-0) **| 651**  $\bullet$
- [Delete an Address Pool](#page-681-0) **| 651**  $\bullet$

<span id="page-681-0"></span>You can edit and delete an address pool.

### **Edit an Address Pool**

To edit an address pool:

1. Select SRX > Identity > Address Pools.

The Address Pool page is displayed.

- 2. Select an address pool and click the pencil icon to edit address pool. The Edit Address Pool page is displayed.
- 3. Edit the required fields.
- 4. Click OK.

### **Delete an Address Pool**

To delete an address pool:

- 1. Select SRX > Identity > Address Pools. The Address Pool page is displayed.
- 2. Select an address pool and click the delete icon. A pop-up is displayed with a confirmation message.
- 3. Click Yes to delete the address object.

### RELATED DOCUMENTATION

[About the Address Pool Page](#page-678-0) **| 648**

[Create Address Pool](#page-679-0) **| 649**

5 **PART** 

## Secure Edge

Service Management | 653 Security Policy | 683 Security Subscriptions | 704 Service Administration | 775 Identity | 816 CASB and DLP | 846

## <span id="page-683-0"></span>**Service Management**

#### **IN THIS CHAPTER**

- Juniper Secure Edge Overview **| 653**
- About the Service Locations Page | 660
- Create a Service Location | 662
- Edit and Delete Service Locations | 664
- [About the Sites Page](#page-695-0) **| 665**
- [Create a Site](#page-698-0) **| 668**
- [Create Bulk Sites](#page-704-0) **| 674**
- [Edit and Delete Sites](#page-705-0) **| 675**
- About the IPsec Profiles Page | 676
- Create an IPsec Profile | 677
- Edit or Delete an IPsec Profile | 681
- [About the External Probe Page](#page-712-0) **| 682**

### **Juniper Secure Edge Overview**

#### **IN THIS SECTION**

- Benefits of Juniper Secure Edge | 658
- Create Your Juniper Secure Edge Organization | 659

Juniper Secure Edge provides full-stack Secure Services Edge (SSE) capabilities to protect web, SaaS, and on-premise applications and provide users with consistent and secure access that follows them wherever they go. When combined with Juniper's AI-Driven SD-WAN, Juniper Secure Edge provides a
best-in-suite SASE solution that helps you deliver seamless and secure end-user experiences that leverage existing architectures and grow with them as they expand their SASE footprint.

Juniper Secure Edge provides a user-friendly and security-focused GUI interface that allows an administrator to perform specific tasks. When you log in to Juniper Secure Edge, the main menu on the left that is displayed and the actions that you can perform depend on your access privileges. Table 235 on page 654 lists the main menu that is available in Juniper Secure Edge, a brief description of each menu item, and a link to the relevant topic in the Juniper Secure Edge User Guide.

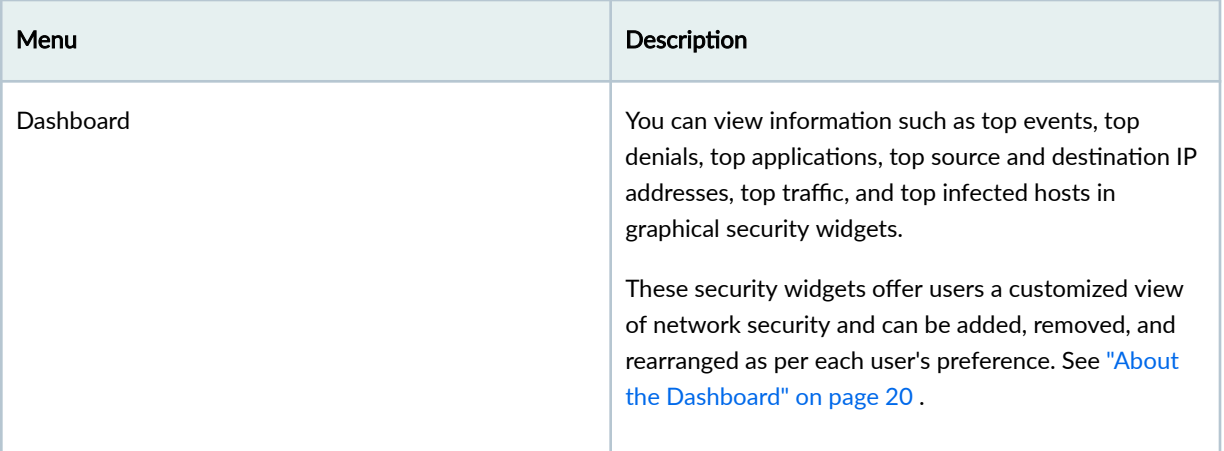

#### **Table 235: GUI Menu and Description**

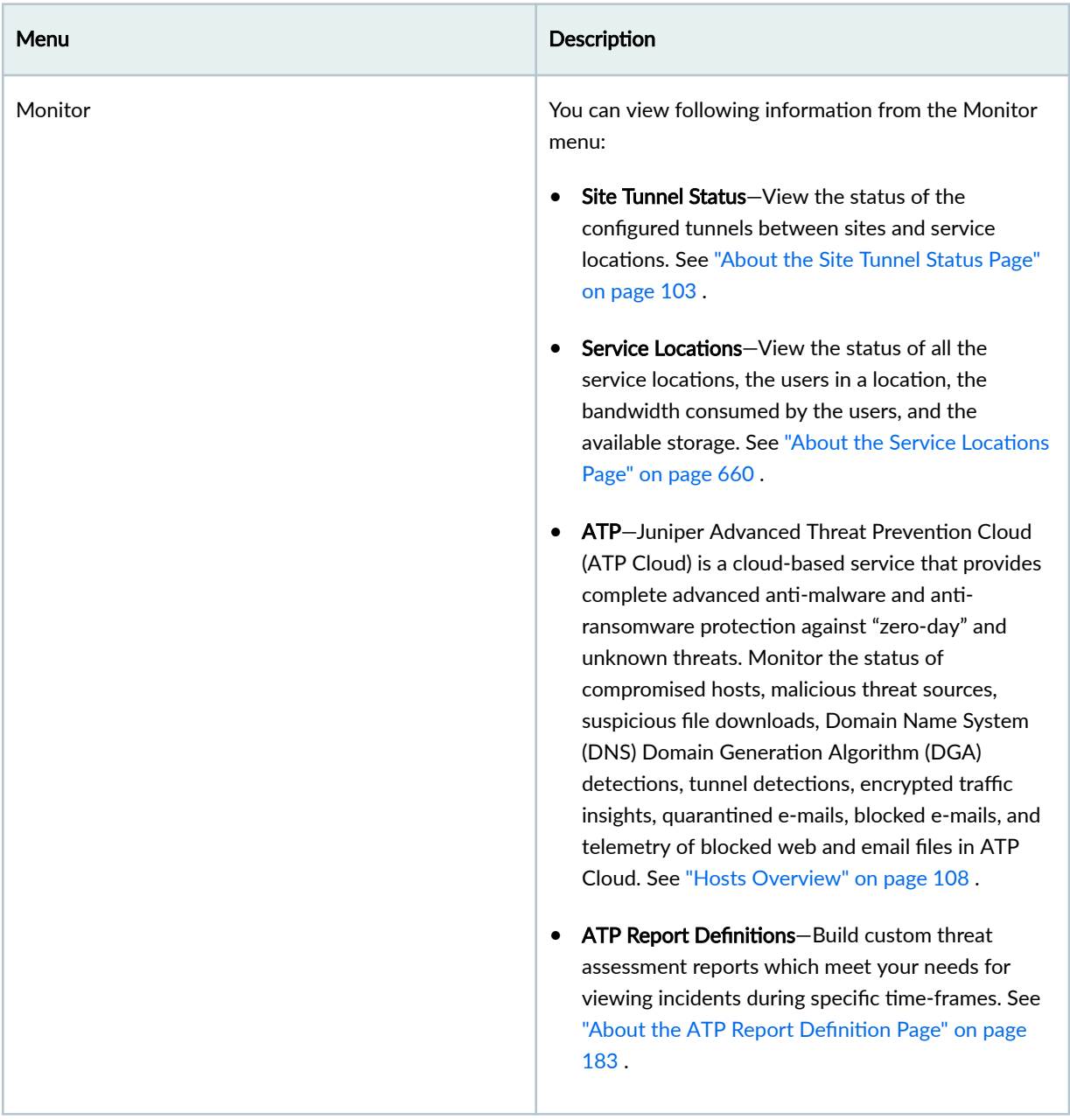

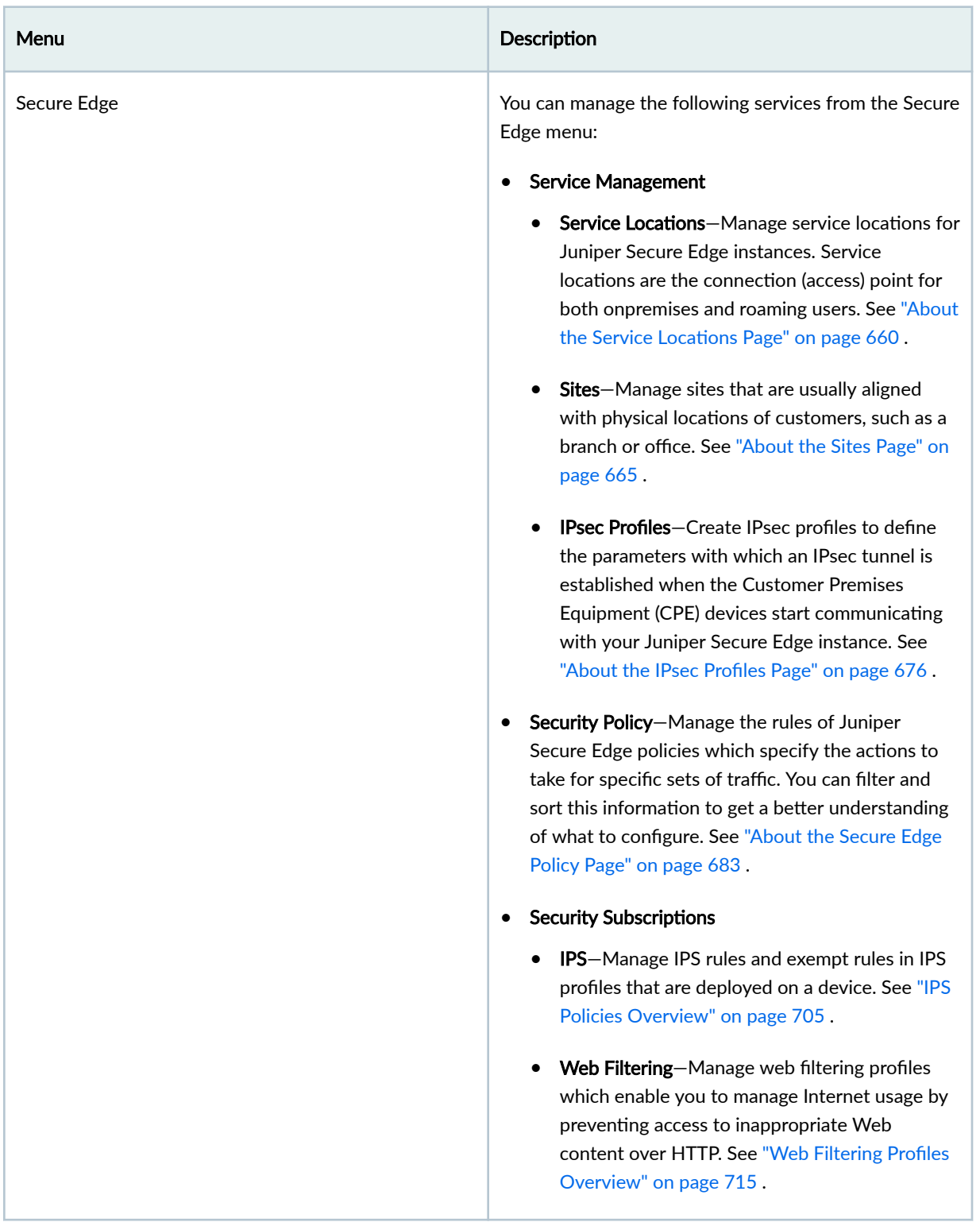

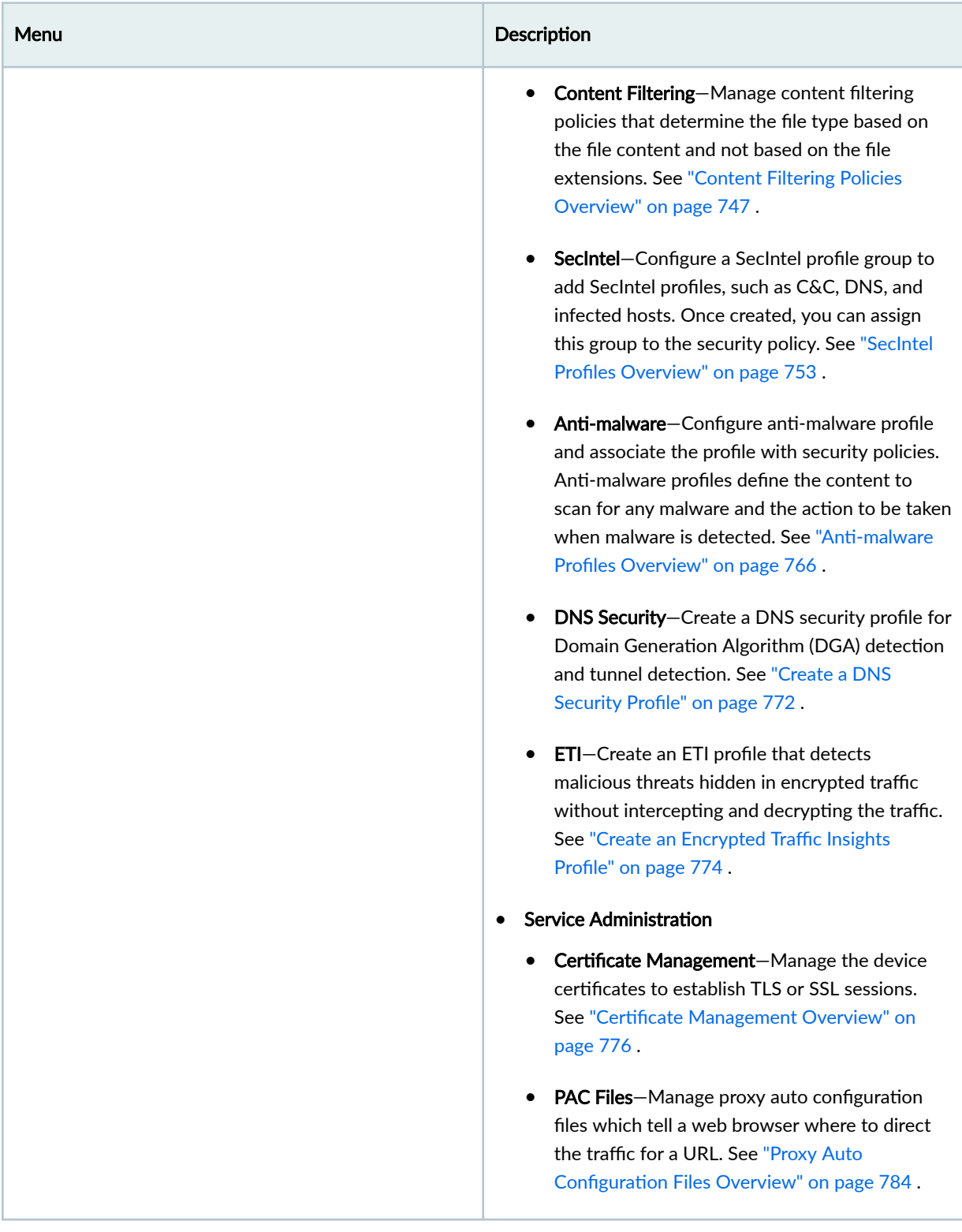

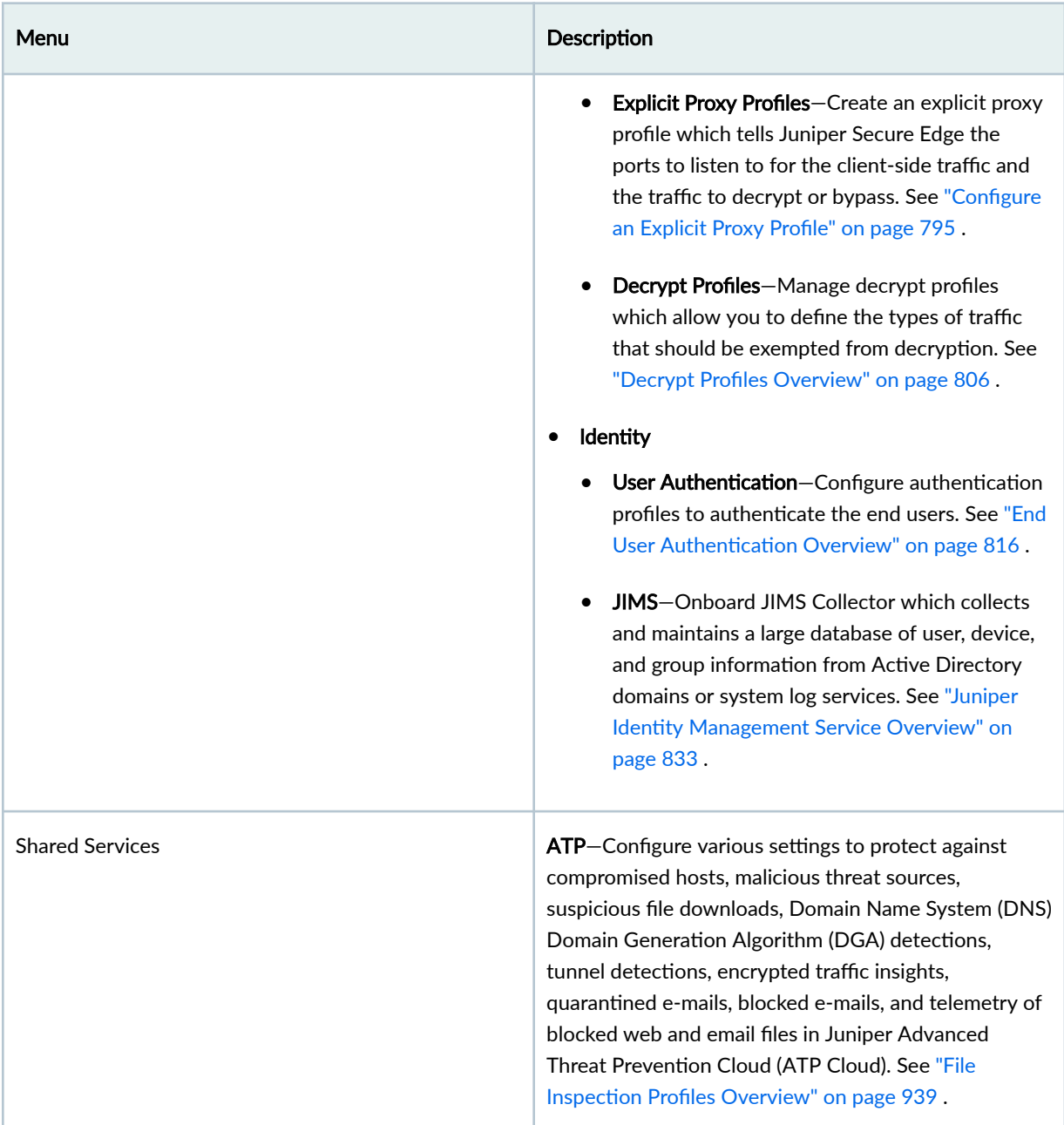

### **Benefits of Juniper Secure Edge**

- Secure the Remote Workforce—Support the WFA workforce wherever users are located. Security policies follow the user wherever they go, whether they're on or off the network.
- Single-Policy Framework: Use the same policy framework as with the SRX Series Firewalls and apply security policies to remote users and branch sites. Create policies once and apply everywhere with

unified policy management, including user- and application-based access, IPS, anti-malware and secure web access within a single policy framework.

- Leverage Existing Investments—Moving to a cloud-based security architecture shouldn't mean abandoning existing IT investments. Organizations can transition at their own pace without forcing administrators to toggle between separate management platforms for on-premises and clouddelivered security. Juniper customers can use the physical, virtual, containerized SRX firewalls, and now cloud-delivered Secure Edge services, completely managed by Security Director Cloud with a single-policy framework, allowing for full visibility and consistent security across both the edge and the data center from one UI.
- Dynamic User Segmentation Based on Zero Trust Principles—Maintain the security of data around identity- and risk-driven policies. Juniper Secure Edge delivers a consistent security policy framework with policies that automatically adapt based on new risk and attack vectors and follow the user wherever they go, providing secure access to employees and third-party contractors through granular policy control, to further protect data by adhering to Zero Trust principles.
- Security Assurance—Whether it's a rule for a traditional firewall policy or policy delivered as a service, it's important that rules are placed in the proper order to be effective when needed. With Juniper Secure Edge organizations can utilize Security Director Cloud's automation, and duplicate and shadowed rules are flagged before committed. Rule hit counts are highlighted so administrators can quickly make changes, ensuring that policies are effective for the intended users at the intended time, and makes cleaning up deprecated rules easy for the organization when they know these rules are no longer in use. This takes a big chunk of the stress out of day-to-day operations.
- Integrate with Any Identity Provider—Juniper Secure Edge is flexible and easily integrates with any identity service to define user-based policies and application usage based on individual users or user groups via direct integration with Azure AD and Okta, and SAML 2.0 support to integrate with all other identity services.
- Proven Security Effectiveness—Validated protection from attacks that is more than 99% effective against client- and server-side exploits, malware and C2 traffic, regardless of where the users and applications are located, ensuring consistent security enforcement.

### **Create Your Juniper Secure Edge Organization**

1. Open the URL to the [Juniper Security Director Cloud](https://sdcloud.juniperclouds.net/) portal.

#### 2. In the portal, click Create an Organization Account.

The Login Credentials page opens. Use this page to set the login credentials for your account.

- 3. Enter the following details and click Next.
	- E-mail address—your preferred e-mail address.
	- Password—a password of your choice.

<span id="page-690-0"></span>The Contact Details page opens.

4. Enter your full name, company name, country, the phone number for your organization and click Next.

The Organization Account Details page opens.

- 5. Type the name of your organization or the organization that will be using Juniper Security Director Cloud to manage devices.
- 6. Read the terms and conditions of use, and if you agree, click Create Organization Account. You will receive an e-mail to verify your e-mail address and to send a request to the Juniper Security Director Cloud team to activate your organization account.
- 7. Log in to your e-mail account, open the e-mail, and click Activate Organization Account to send a request to activate your organization account.

### **NOTE**:

- You must verify your e-mail address and click the **Activate Organization Account** button within 24 hours after receiving the e-mail. Otherwise, your account details will be deleted from Juniper Security Director Cloud, and you will have to re-create your account and send the activation request.
- $\bullet$  After verifying your e-mail and sending the account activation request, you will receive an e-mail about your organization account activation status within 7 working days.

If your account activation request is approved, you will receive an e-mail with log in page information.

8. Click Go to Login Page and enter your e-mail address and password to log in and start using the Juniper Security Director Cloud portal.

## **About the Service Locations Page**

#### **IN THIS SECTION**

- [Tasks You Can Perform](#page-691-0) **| 661**
- Field Descriptions | 661

<span id="page-691-0"></span>To access this page, select Secure Edge > Service Management > Service Locations.

A service location, also known as POP (point of presence), represents Juniper Secure Edge cloud service instance. The service location is the access point for both on-premises and roaming users through which your security policies and configurations are enforced. You can select two service locations to provide maximum availability in case of site level failures in the cloud, for Juniper Secure Edge instance. You can also use this page to edit and to delete the existing POPs.

### **Tasks You Can Perform**

You can perform the following tasks from this page:

- Create a service location–See "Create a Service Location" on page 662.
- Edit or delete a service location—See "Edit and Delete Service Locations" on page 664.
- View the status of existing service locations.

### **Field Descriptions**

Table 236 on page 661 describes the fields on the Service Locations page.

#### **Table 236: Fields on the Service Locations Page**

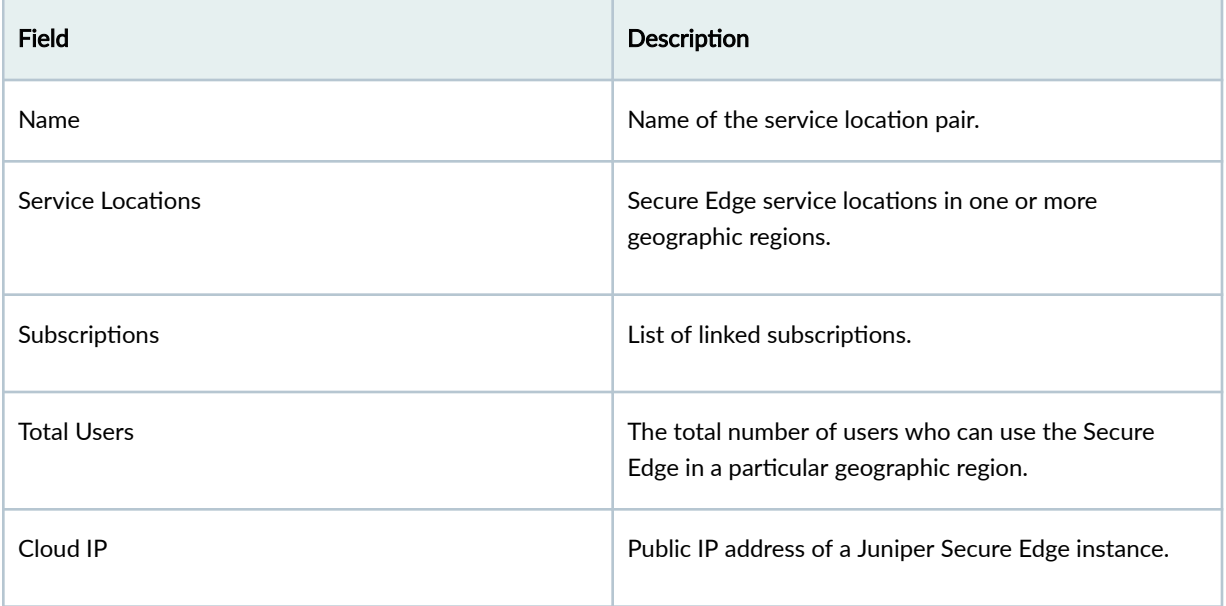

#### <span id="page-692-0"></span>**Table 236: Fields on the Service Locations Page** *(Continued)*

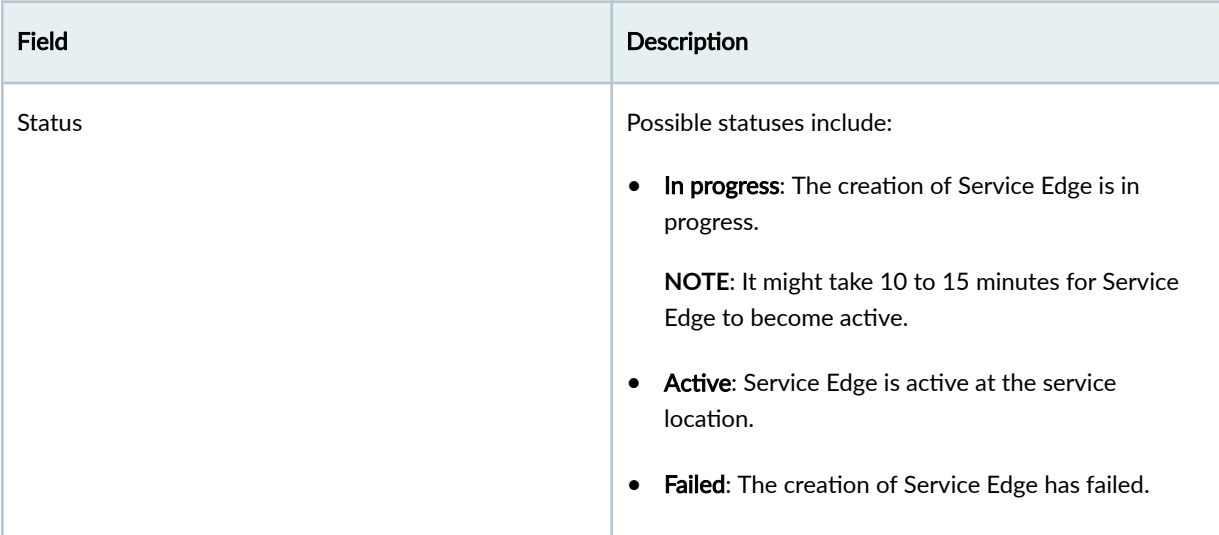

## **Create a Service Location**

Use the Create Service Location page to create a pair of POPs (points of presence) for Juniper Secure Edge. Service Location is the set of service instances running in a POP location for a user. If you want to create additional pair of service locations, you must purchase additional licenses. By default, Secure Edge subscription enables you to create a single pair of service locations across geographies. The total users specified for a service location tells Secure Edge the capacity that it needs to provision for.

To create a service location:

1. Select Secure Edge > Service Management > Service Locations.

The Service Locations page appears.

2. Click the add icon (+).

The Create Service Location wizard appears.

3. Complete the configuration according to the guidelines provided in Table 237 on page 663.

**NOTE**: Fields marked with \* are mandatory.

4. Click OK.

A service location is created. You are returned to the **Service Locations** page where a confirmation message is displayed.

#### <span id="page-693-0"></span>**NOTE**:

- Service locations are available in North America, Europe and Asia Pacific regions.
- When you create two or more service location pairs for different geographic locations, you can assign any of the service locations as the primary service location and secondary service location on the Traffic Forwarding wizard of Create Site page.

#### **Table 237: Service Location Settings**

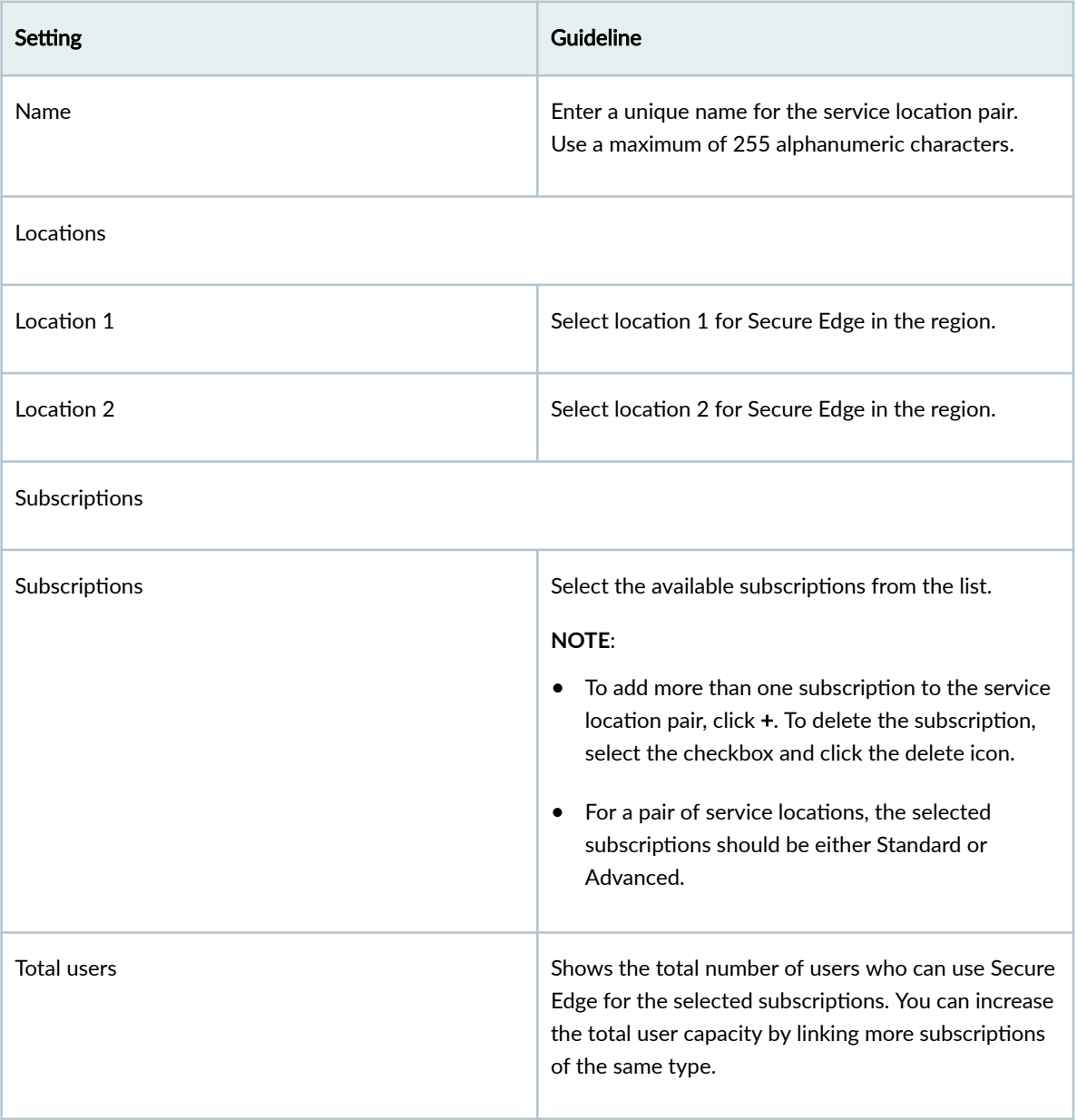

## <span id="page-694-0"></span>**Edit and Delete Service Locations**

#### **IN THIS SECTION**

- Edit a Service Location | 664
- Delete a Service Location | 664

You can edit and delete the service locations from the Service Locations Page.

#### **Edit a Service Location**

You cannot modify the Name and Edge Locations that are defined while editing a service location. You can only link subscriptions to increase the number of users who can use the service.

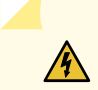

**WARNING**: Downgrade of number of users is not supported.

To link more subscriptions to a service location:

1. Select Secure Edge > Service Management > Service Locations.

The Service Locations page appears, displaying the existing service locations.

2. Select the custom service location that you want to update and click the pencil icon.

The Update Service Location page appears, displaying the same fields that are presented when you create a service location.

- 3. Link the additional subscriptions as needed.
- 4. Click OK to save your changes.

You are taken to the Service Locations page. A confirmation message appears indicating the status of the edit operation.

#### **Delete a Service Location**

**NOTE:** Before deleting a service location, ensure that the POP location is not assigned to Sites. If you try to delete a service location that is used in Sites, an error message is displayed.

To delete one or more service locations:

1. Select Secure Edge > Service Management > Service Locations.

<span id="page-695-0"></span>The Service Locations page appears, displaying the existing service locations.

- 2. Select one or more service locations that you want to delete and click the delete icon. An alert message appears, asking you to confirm the delete operation.
- 3. Click Yes to delete the selected service locations.

A confirmation message appears, indicating the status of the delete operation.

## **About the Sites Page**

#### **IN THIS SECTION**

- Tasks You Can Perform **| 665**
- Field Descriptions | 667

#### To access this page, select Secure Edge > Service Management > Sites.

A site is a customer location such as a branch or office. Some or all of Internet bound traffic from customer sites may be forwarded to the Juniper Secure Edge cloud through GRE or IPsec tunnels from CPE devices at the site. You can view and manage the existing sites configuration using Sites page. You can also use this page to create, edit, and delete sites.

#### **Tasks You Can Perform**

You can perform the following tasks from this page:

- Create a site—See ["Create a Site" on page 668](#page-698-0) .
- Edit or delete a site-See "Edit and Delete Sites" on page 675.
- View the site, CPE, and tunnel configuration details in a hierarchy-based structure—See [Table 238 on](#page-697-0) [page 667 .](#page-697-0)
- View the details of a site. To do this, hover over the site name and click the Detail icon or Click More and select Detail.
- Sort the sites. Click the **Name** column to sort the sites based on the site name.
- Clone a site. To do this:
	- 1. Select a site that you want to clone.

2. Select Clone from the More list.

The Clone Site page appears with editable fields. For more information on the fields, see ["Create a](#page-698-0) [Site" on page 668](#page-698-0) .

- 3. Edit the required configurations and click Finish at the end of the workflow.
- Create bulk sites—See ["Create Bulk Sites" on page 674](#page-704-0) .
- Export sites. To do this, click Export in the top-right corner of the page.

Once the export process is complete, click **Download** to download all the deployed site details.

- Refresh the status of the tunnels configured. To do this click Refresh Tunnels at the top-right corner of the page.
- View and deploy the undeployed sites. To do this, click the **Undeployed** tab, select the sites that show the Deploy Status as Ready to Deploy, and then click Deploy at the top-right corner of the page.
- View the list of sites that are deployed under Deployed tab.
- Add and hide advanced filter.

To add filters:

1. Click the filter icon and then select Show advanced filter.

The Add Criteria window opens.

- 2. Select the values for Field and Conditions from the list.
- 3. Enter the value for the selected field and conditions.
- 4. Click Add and then click Save.

The Save Filter page opens.

5. Enter a filter name. If you want to make this saved filter as default, then enable Set as default.

The filter is saved.

**NOTE:** Click **X** to clear the saved filters.

6. Click Close once the successful message is displayed.

To hide a filter click the filter icon and then select Hide advanced filter.

## <span id="page-697-0"></span>**Field Descriptions**

Table 238 on page 667 describes the fields on the Sites page.

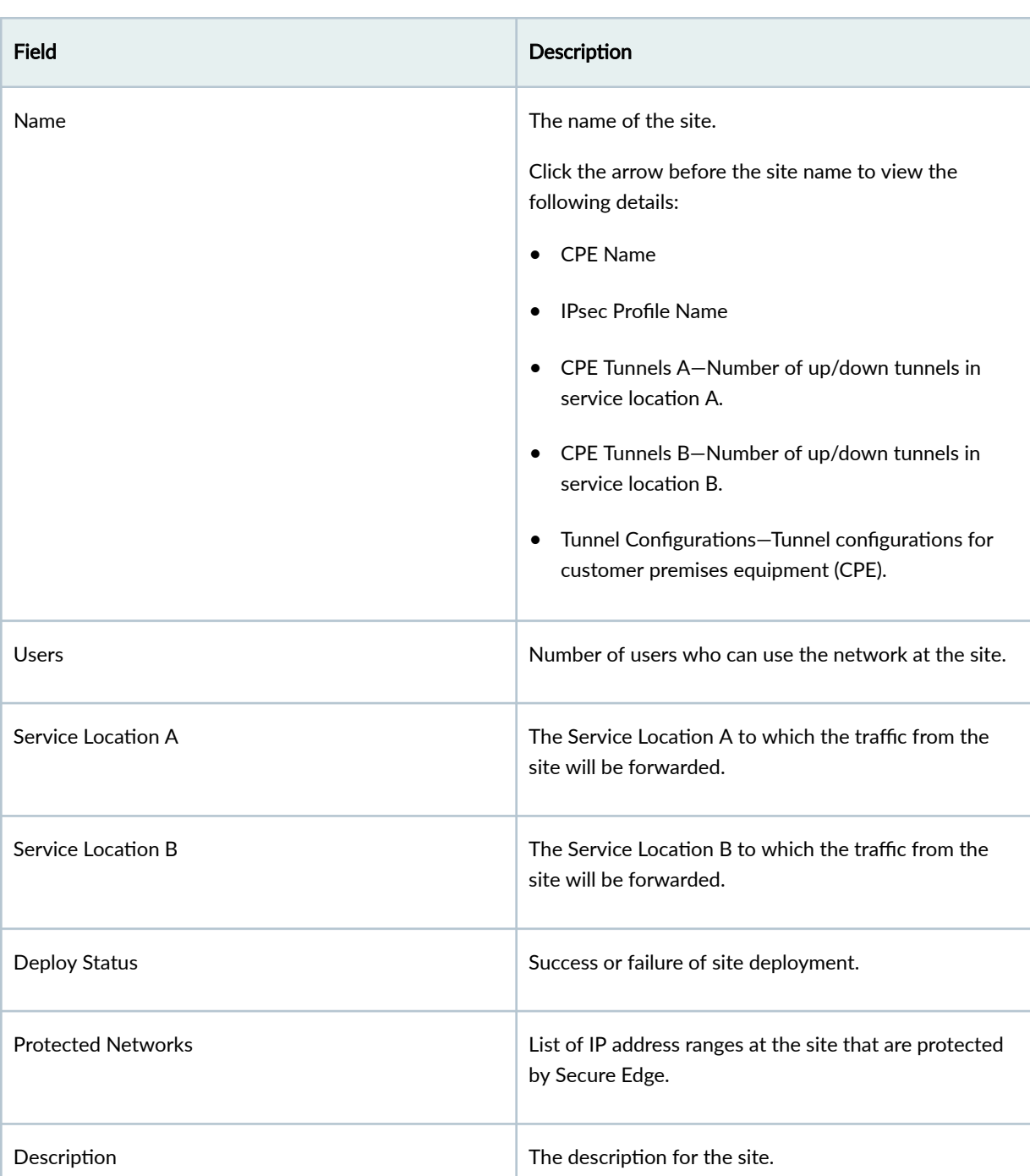

### **Table 238: Fields on the Sites Page**

## <span id="page-698-0"></span>**Create a Site**

Use the Create Site page to create a site. You can forward the Internet bound traffic from CPE devices at this site to Juniper Secure Edge through GRE or IPsec tunnels. You can create the following types of tunnels:

- GRE
- IPsec:
	- $\bullet$  Static
	- Dynamic

To create a Site:

1. Select Secure Edge>Service Management>Sites.

The Sites page appears.

2. Click the add icon (+).

The Create Site page opens.

3. Configure the fields on the Site Details tab according to the guidelines in Table 239 on page 668.

**NOTE**: Fields in the Secure Edge UI marked with an asterisk (\*) are mandatory.

#### **Table 239: Site Details Settings**

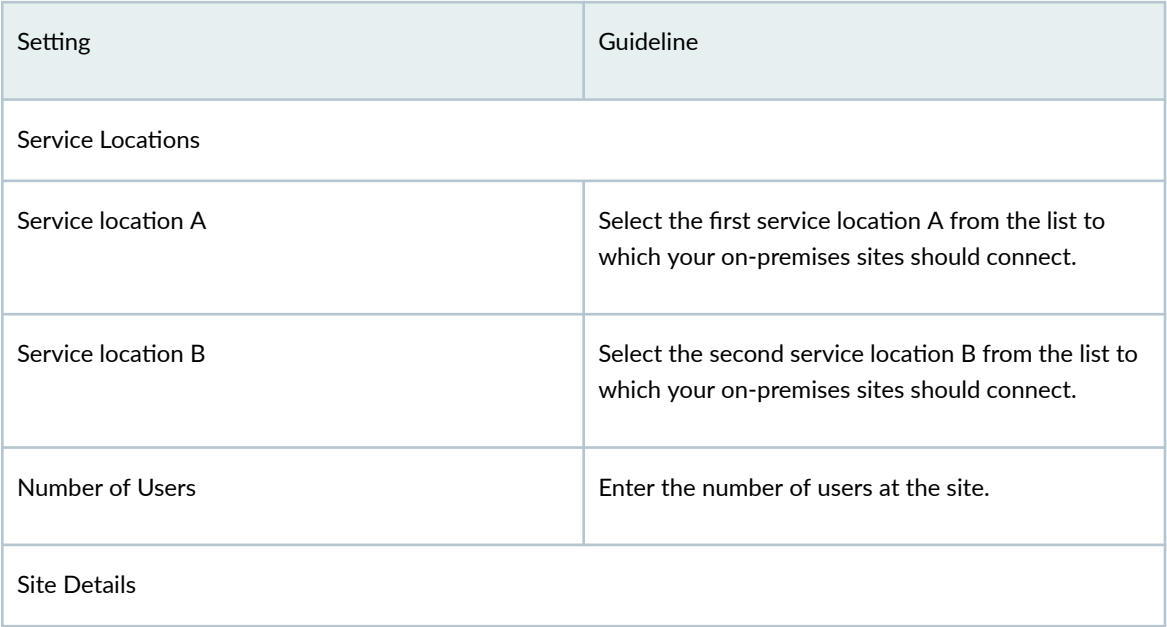

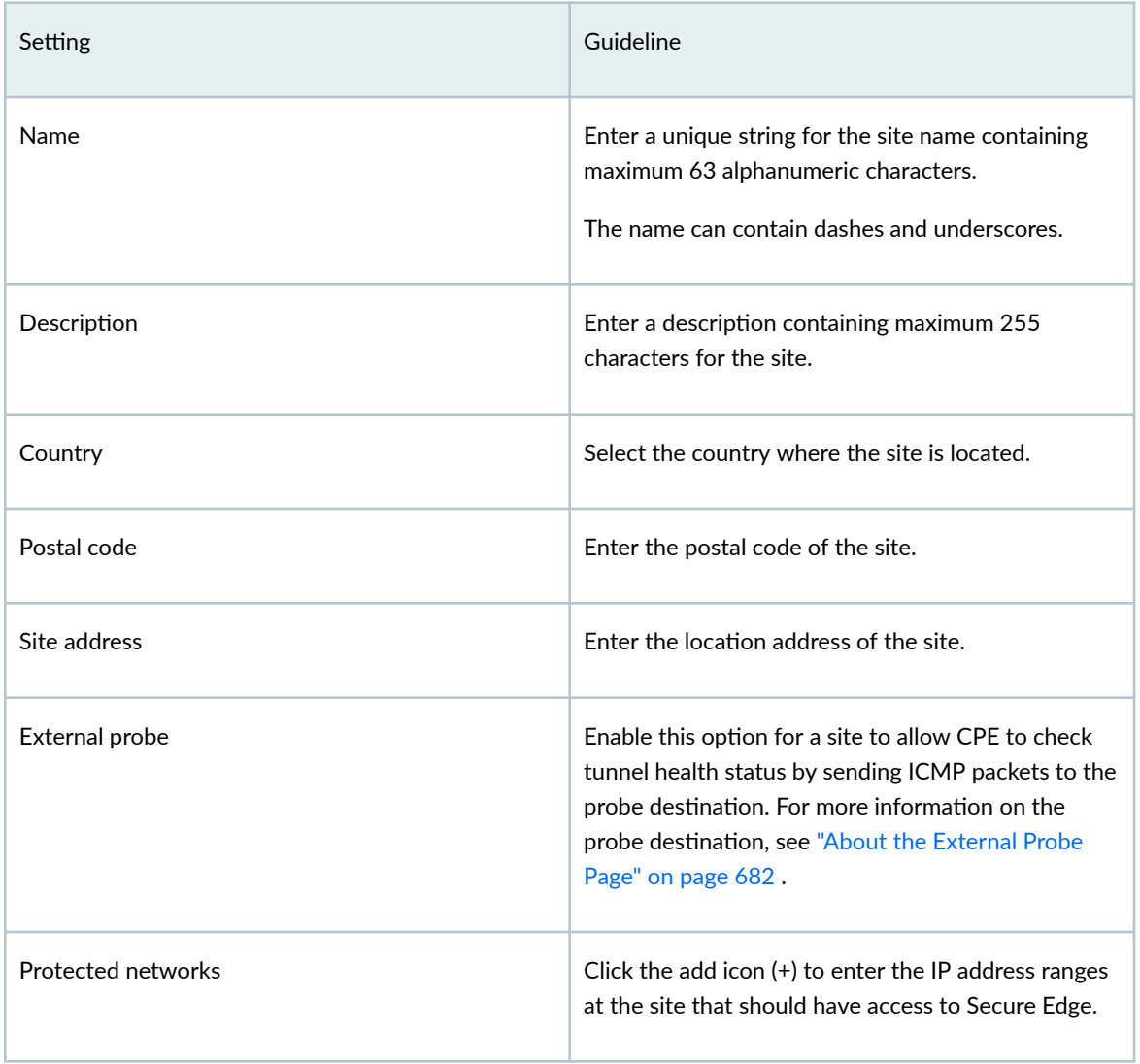

#### 4. Click Next.

The Traffic Forwarding page appears.

- 5. Click + to add CPE and interfaces or click on the pencil icon to edit the existing traffic forwarding configuration.
- 6. Configure the fields on the Traffic Forwarding page according to the guidelines in Table 240 on page 669 .

#### **Table 240: Traffic Forwarding Settings**

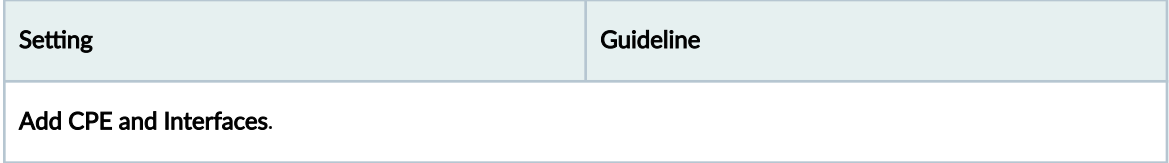

## Table 240: Traffic Forwarding Settings (Continued)

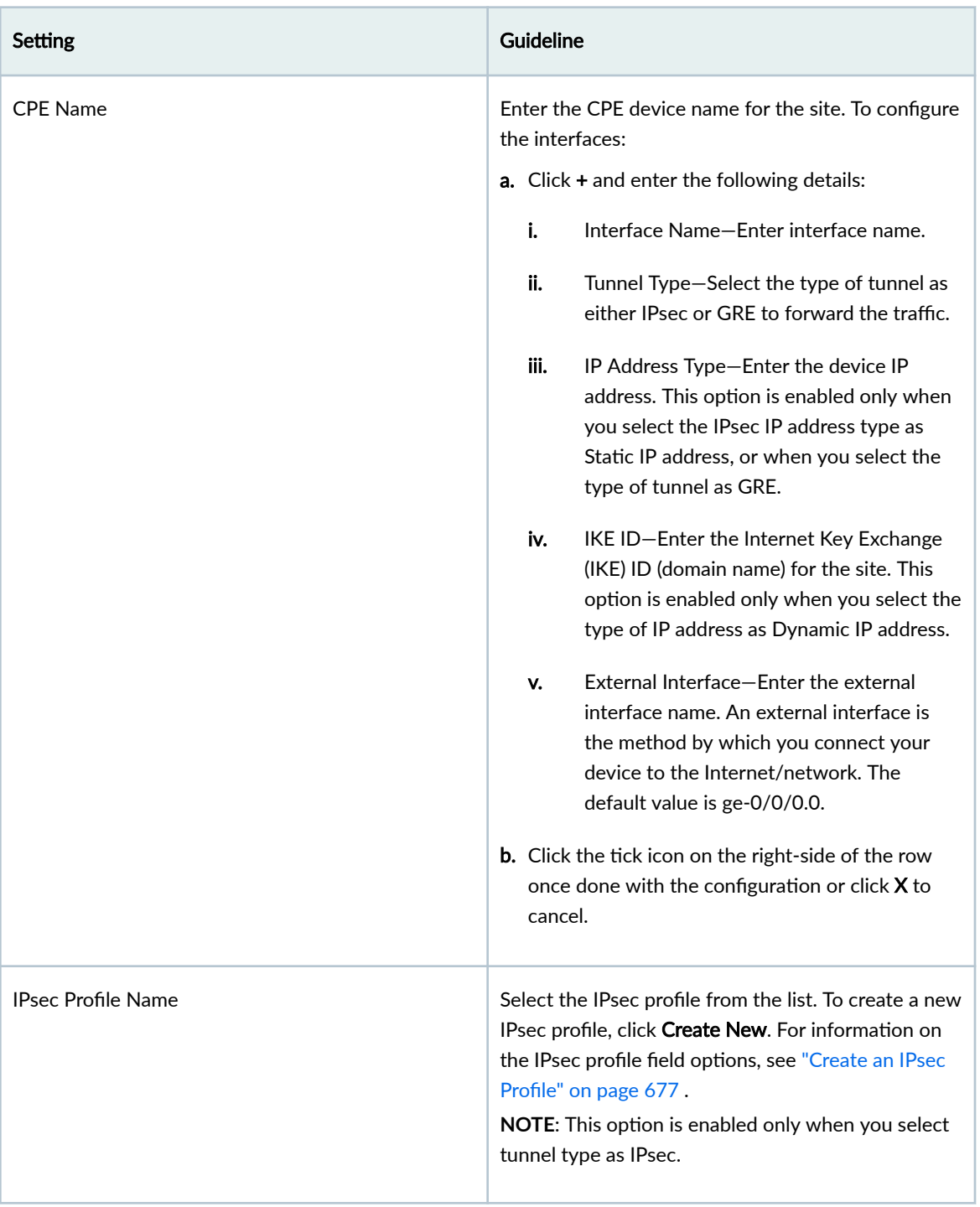

#### Table 240: Traffic Forwarding Settings *(Continued)*

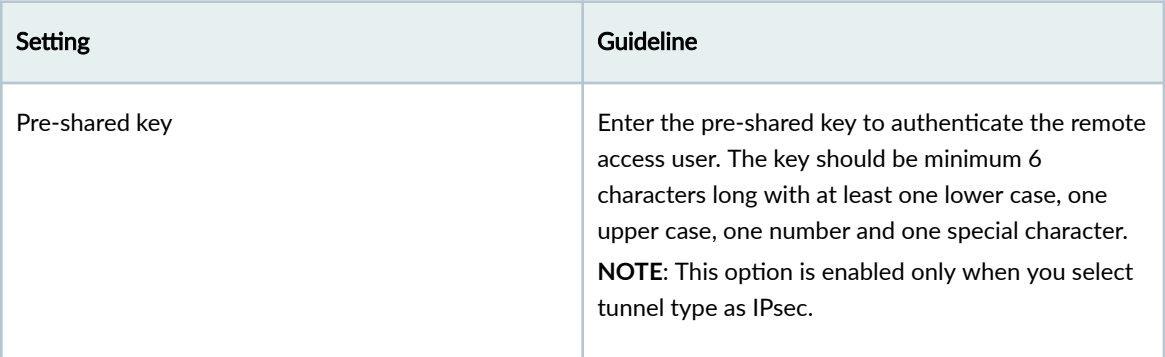

#### 7. Click OK and then click Close.

#### 8. Click Next.

The CPE Configuration page appears.

#### 9.

NOTE: When you enable Skip CPE Configuration, the CPE routing configuration is not generated. When you expand the site name and then click View under Tunnel Configurations, Junos CLI tab shows no configuration.

Enable Skip CPE Configuration when configuring a CPE device using Mist, when configuring a Juniper SSR SD-WAN device, or when configuring a third-party CPE device.

Disable Skip CPE Configuration when configuring a Junos CPE device using the CLI editor to allow Secure Edge to generate a proposed Junos CLI tunnel configuration. Copy and paste this configuration into the Junos CPE device's CLI editor.

Configure the fields on the CPE Configuration page according to the guidelines in Table 241 on page 671 .

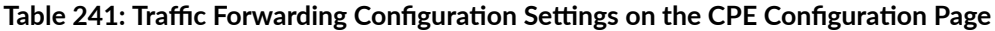

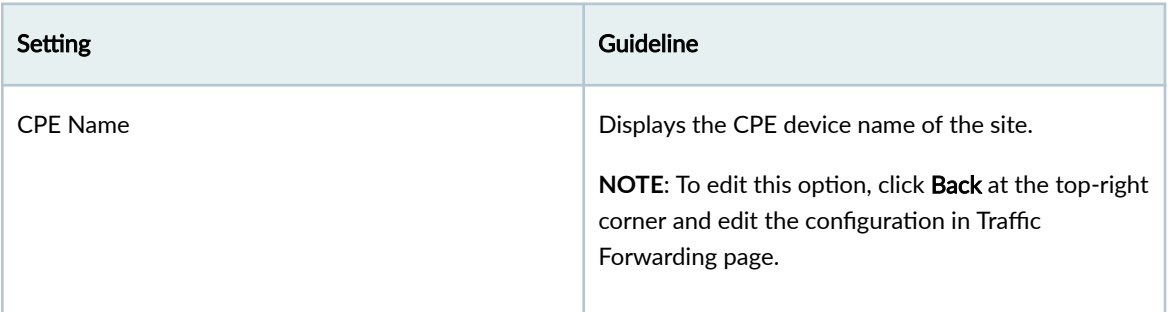

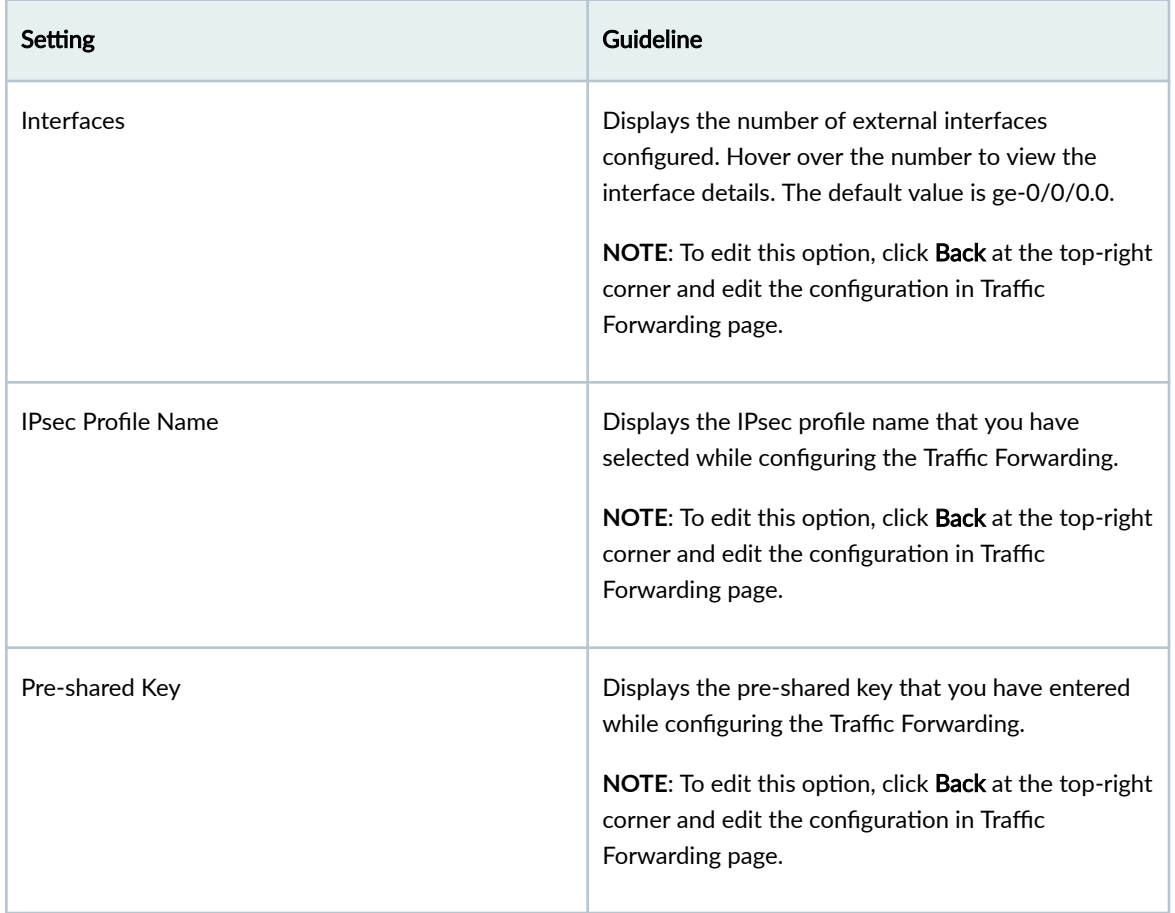

Table 241: Traffic Forwarding Configuration Settings on the CPE Configuration Page *(Continued)* 

- 10. When Skip CPE Configuration is disabled, you can configure the following options (optional):
	- a. Select the CPE and click the pencil icon on the right-side of the row.
	- b. Configure the CPE routing configuration fields on the CPE Configuration page according to the guidelines in Table 242 on page 672

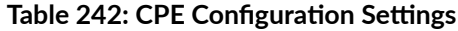

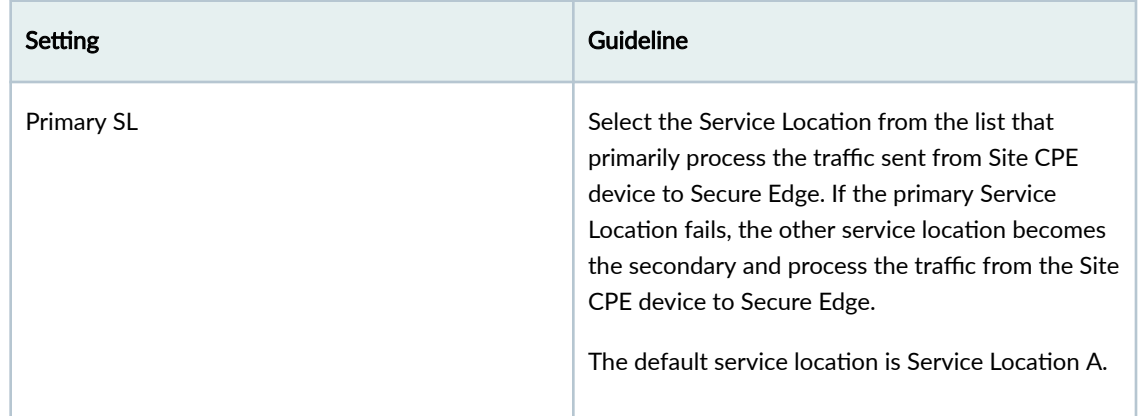

| Setting                     | Guideline                                                                                                    |
|-----------------------------|----------------------------------------------------------------------------------------------------|
| Tunnel seed                 | Enter the tunnel seed number between 1 and<br>1000. This seed number determines Junos OS CLL<br>tunnel interface identifiers.                                                |
|                             | For example, the first tunnel interface is assigned<br>the designator SEED+1 and the second tunnel<br>interface is assigned the designator SEED+2.<br>The default value is 1 |
| <b>Tunnel Security Zone</b> | Enter the type of zone for tunnel security. The<br>default zone is trust.                                                                                                    |
| External Interface Zone     | Enter the type of zone for external interface. The<br>default zone is untrust.                                                                                               |
| Tunnel Routing-Instance     | Enter the routing instance that contains the tunnel<br>destination address. Your configuration may not<br>have a routing-instance. If so, leave this field<br>blank.         |

**Table 242: CPE Configuration Settings (Continued)** 

c. Scroll-down and click the tick icon on the right-side of the row once the configuration is complete.

#### 11. Click Next.

The summary tab with the details entered in Site Details tab, Traffic Forwarding tab and CPE Configuration opens.

12. Review the summary and click Finish to complete Site creation.

The Sites page opens with a message that the operation is in progress and then successful.

The new site is added to Juniper Secure Edge.

**NOTE**:

• If you see Failed in the Deploy Status column, recheck your service location configurations.

- <span id="page-704-0"></span> $\bullet$  If you want to undeploy the created site or any existing deployed sites, select the site and click Undeploy at the top-right corner of the page.
- 13. Click the arrow before the site name to view the CPE and tunnel configuration details.
- 14. Click View in the Tunnel Configurations column.

The View Tunnel Configurations page appears showing the tunnel configuration commands and the configuration summary.

15. Click Copy to Clipboard in the Junos CLI tab or follow the configuration in the Configuration Summary tabs accordingly and paste it to the device to configure tunnels.

After configuring the tunnels successfully, expand the site name and then click **View** under Tunnel Configurations to view the following operational status:

- Green tick icon indicates the number of tunnels that are configured successfully in Juniper Secure Edge.
- $\bullet$  Red x icon indicates the number of tunnels that are inactive between the CPE device and Juniper Secure Edge.

You can also view the tunnel status at Monitor > Tunnel Status > Site Tunnel Status. For more information, see "About the Site Tunnel Status Page" on page 103.

## **Create Bulk Sites**

Use the Create Bulk Sites page to create a set of new sites by uploading a bulk site template file in Microsoft Excel format.

To create bulk sites:

1. Select Secure Edge > Service Management > Sites.

The Sites page appears.

2. Select More > Create bulk sites.

The Create Bulk Sites wizard appears.

- 3. Click Download Template option and download the Microsoft Excel file to your local system.
- 4. Fill the details of the sites under each column of the Microsoft Excel file. For more information about the fields required for sites, see "Create a Site" on page 668.
- 5. Browse and upload the Microsoft Excel file filled with sites details.

After you upload the Microsoft Excel file, you can see the list of imported sites and other undeployed sites under Undeployed tab on the sites page.

<span id="page-705-0"></span>NOTE: If you get errors after uploading the Microsoft Excel file, click Download validated excel sheet link to download the validated Microsoft Excel file to view and fix the errors. Then, upload the updated Microsoft Excel file.

6. Select one or more sites that you have imported using Microsoft Excel file on the Sites page and click Deploy.

You can see the Deploy status column as Deployed on the Sites page after the successful generation of tunnel configurations.

#### RELATED DOCUMENTATION

[Create a Site](#page-698-0) **| 668**

## **Edit and Delete Sites**

#### **IN THIS SECTION**

- Edit a Site **| 675**
- [Delete a Site](#page-706-0) **| 676**

You can edit and delete the Sites from the Sites Page. This topic has the following sections:

#### **Edit a Site**

To modify the parameters configured for a site:

1. Select Secure Edge > Service Management > Sites.

The Sites page appears.

2. Select the site that you want to edit. Click the edit icon (pencil symbol) on the top-right corner of the page.

**NOTE**: You cannot modify the site Name.

The Edit Site page appears, displaying the same options that are displayed when creating a new site.

- <span id="page-706-0"></span>3. Modify the parameters according to the guidelines provided in ["Create a Site" on page 668 .](#page-698-0)
- 4. Click Finish to save your changes. If you want to discard your changes, click Cancel. If you click Finish, you will see the modified site and other undeployed sites under Undeployed tab on the Sites page.

#### 5. Click Deploy.

You can see the Deploy Status column as Success under Deployed tab on the Sites page after the successful generation of tunnel configurations.

### **Delete a Site**

To delete a site:

1. Select Secure Edge > Service Management > Sites.

The Sites page appears.

- 2. Select the set of sites which you want to delete and then click the delete icon (trash can). An alert message appears, verifying that you want to delete the sites.
- 3. Click Yes to delete the sites. If you do not want to delete, click Cancel instead. If you click Yes, the selected sites are deleted.

## **About the IPsec Profiles Page**

#### **IN THIS SECTION**

- Tasks You Can Perform **| 676**
- Field Descriptions | 677

To access this page, select Secure Edge > Service Management > IPsec Profiles.

IPsec profiles define the parameters with which an IPsec tunnel is established when the Customer Premises Equipment (CPE) devices start communicating with your Secure Edge solution in cloud.

Use this page to view, create, edit and delete IPsec profiles.

#### **Tasks You Can Perform**

You can perform the following tasks from this page:

- <span id="page-707-0"></span>• Create an IPsec profile-See "Create an IPsec Profile" on page 677.
- Edit or delete an IPsec profile-See "Edit or Delete an IPsec Profile" on page 681.
- View the details of an IPsec profile–Select an IPsec profile and click More > Detail, or mouse over the IPsec profile, and click the Detailed View icon. The Site Details tab appears on the right side of the IPsec profiles page.

#### **Field Descriptions**

Table 243 on page 677 describes the fields on the IPsec Profiles page.

Table 243: Fields on the IPsec Profiles Page

| <b>Field</b>                      | Description                                                                        |
|-----------------------------------|------------------------------------------------------------------------------------|
| Profile Name                      | The name of the IPsec profile.                                                     |
| Description                       | The description of the IPsec profile.                                              |
| <b>IKE Auth Method</b>            | The selected authentication method for an Internet<br>Key Exchange (IKE) proposal. |
| <b>IKE Encryption Algorithm</b>   | The selected encryption algorithm for an Internet Key<br>Exchange (IKE) proposal.  |
| <b>IPsec Encryption Algorithm</b> | The selected IPsec encryption algorithm to allow data<br>communication securely.   |

## **Create an IPsec Profile**

Use the Create IPsec Profile page to configure IPsec profiles. IPsec profiles define the parameters with which you can establish IPsec tunnels.

To create an IPsec profile:

1. Select Secure Edge > Service Management > IPsec Profiles.

The IPsec Profiles page opens.

2. Click the add icon (+).

The Create IPsec Profile page appears.

3. Complete the configuration according to the guidelines in Table 244 on page 678.

**NOTE**: Fields marked with an asterisk (\*) are mandatory.

**Table 244: Create IPsec Profile Settings** 

| Setting             | Guideline                                                                                                    |
|---------------------|----------------------------------------------------------------------------------------------------|
| Name                | Enter a unique IPsec profile name that is a string of<br>maximum 18 characters without spaces.<br>The string can contain alphanumeric characters and<br>special characters such as colons, hyphens, periods,<br>and underscores. |
| Description         | Enter the description for the IPsec profile.                                                                                                    |
| <b>IKE Settings</b> |                                                                                                    |

### **Table 244: Create IPsec Profile Settings (Continued)**

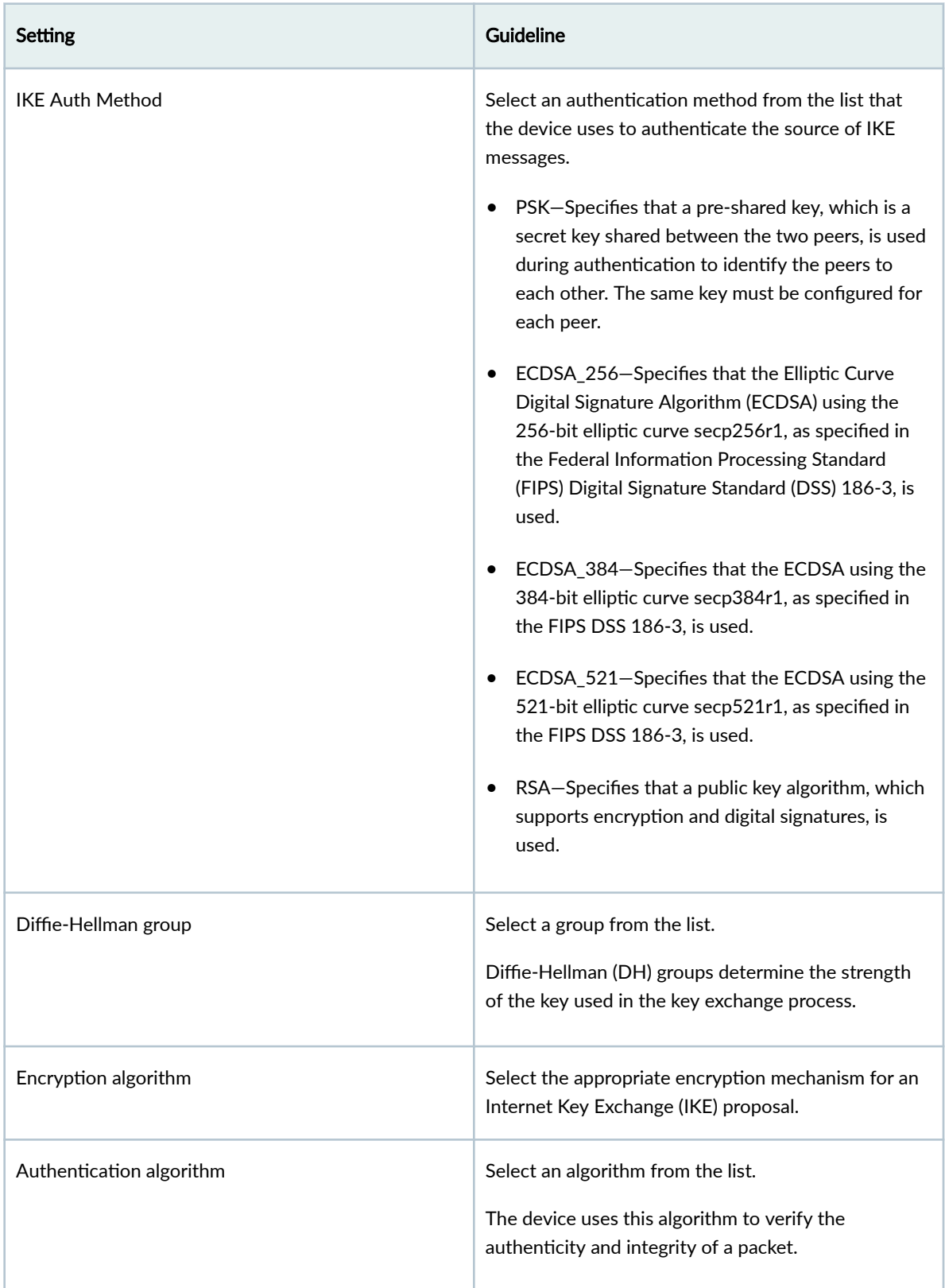

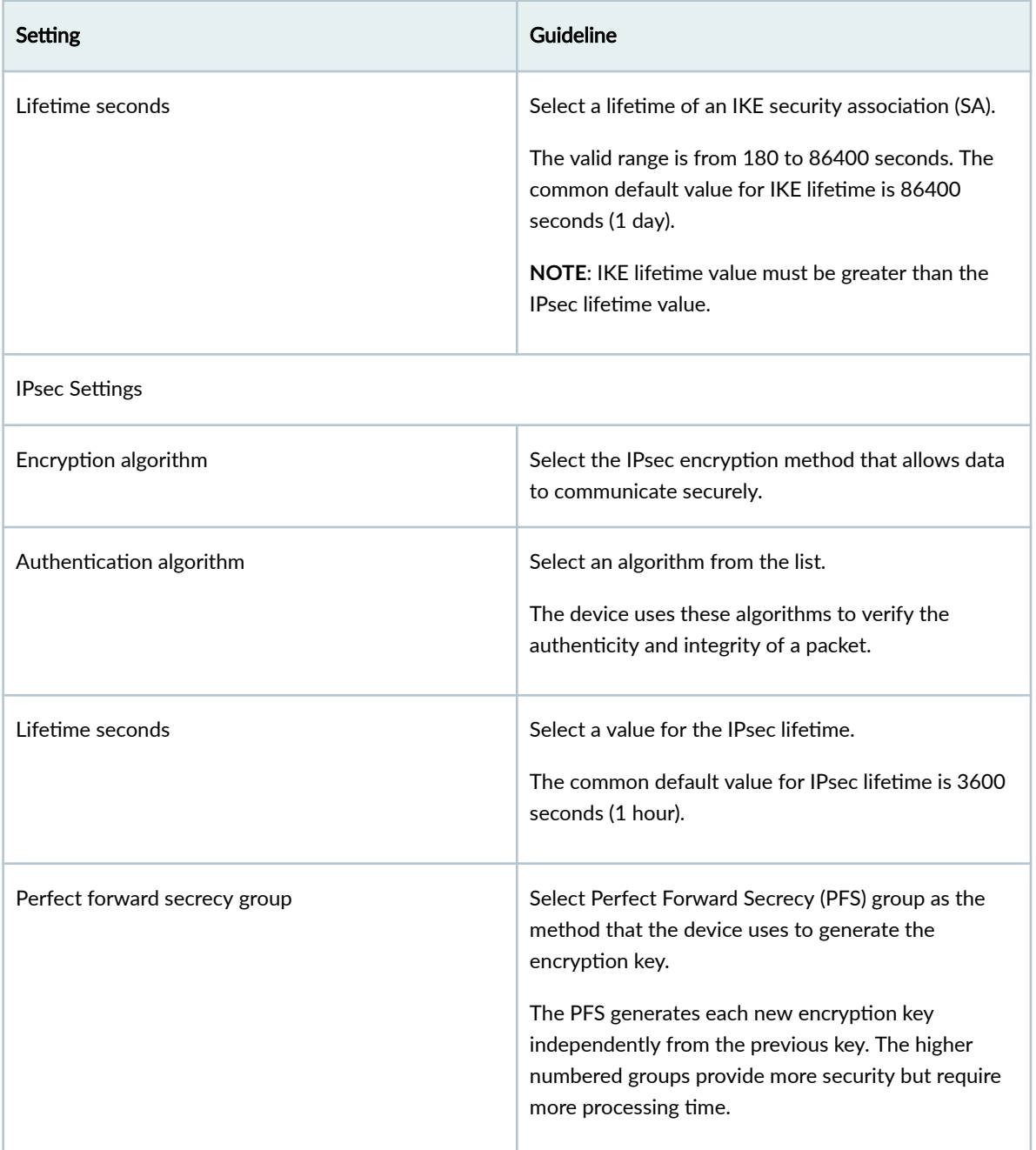

#### 4. Click OK.

The IPsec Profiles page opens with a message indicating that the IPsec profile is created successfully.

After you create an IPsec profile, you can assign it on the Traffic Forwarding tab of the Sites creation page, if you select the Tunnel Type as IPsec.

## <span id="page-711-0"></span>**Edit or Delete an IPsec Profile**

#### **IN THIS SECTION**

- Edit an IPsec Profile | 681
- Ŏ Delete an IPsec Profile | 681

You can edit and delete the IPsec profiles from the IPsec Profiles page.

#### **Edit an IPsec Profile**

To edit an IPsec profile:

1. Select Secure Edge > Service Management > IPsec Profiles.

The IPsec Profiles page appears.

2. Select the IPsec profile that you want to edit. Click the edit icon (pencil symbol).

**NOTE:** You cannot modify the IPsec profile Name.

The Modify IPsec Profile page appears, displaying the same options that are displayed when creating a new IPsec profile.

- 3. Modify the IPsec profile fields. See "Create an IPsec Profile" on page 677.
- 4. Click OK to save your changes.

The IPsec profiles page opens with a message that the IPsec profile was successfully updated.

#### **Delete an IPsec Profile**

To delete an IPsec profile:

1. Select Secure Edge > Service Management > IPsec Profiles.

The IPsec Profiles page appears.

- 2. Select one or more IPsec profiles, and click the delete (trash can) icon. A warning message asking you to confirm the deletion is displayed.
- 3. Click Yes to proceed with the deletion.

The IPsec Profiles page opens with a message indicating the status of the delete operation.

## <span id="page-712-0"></span>**About the External Probe Page**

To access this page, select Secure Edge > Service Management > External Probe.

Use this page to configure probe settings to enable external probe for a site, which are used by CPE to monitor the tunnel health status.

To configure the external probe settings:

- 1. Enter the following configuration settings:
	- Destination address-Enter the destination IPv4 address or DNS server.

By default, the destination IP address is 8.8.8.8 (Google Public DNS).

• Source subnet—Enter the source IPv4 address subnet and mask.

This feature supports all CPE devices with RPM-based ping capability, including the Junos OS and Mist/SSR devices. You can enable this feature for both IPsec and GRE tunnels.

2. Click Save.

Probe settings are configured. You can now enable external probe while creating a site at Secure Edge > Service Management > Sites.

#### RELATED DOCUMENTATION

[Create a Site](#page-698-0) **| 668**

# <span id="page-713-0"></span>**Security Policy**

#### **IN THIS CHAPTER**

- About the Secure Edge Policy Page **| 683**
- [Add a Secure Edge Policy Rule](#page-717-0) **| 687**
- [Edit, Clone, and Delete a Secure Edge Policy Rule](#page-723-0) **| 693**
- [Reorder a Security Policy Rule](#page-724-0) **| 694**
- [Select a Secure Edge Policy Source](#page-725-0) **| 695**
- Select a Secure Edge Policy Destination | 696
- Select Applications and Services | 697
- Common Operations on a Secure Edge Policy | 698
- [Deploy Secure Edge Policies](#page-729-0) **| 699**
- [Add SRX Policy Rules to Secure Edge Policy \(From Secure Edge Policy Page\)](#page-730-0) **| 700**

## **About the Secure Edge Policy Page**

#### **IN THIS SECTION**

- [Tasks You Can Perform](#page-714-0) **| 684**
- Field Description | 684

To access this page, click Secure Edge > Security Policy.

Secure Edge policy specifies what actions to take for specific sets of traffic. Use the Secure Edge Policy page to view and manage policy rules. You can filter and sort this information to get a better understanding of what you want to configure.

Policy rules are executed in the order of their appearance. You must be aware of the following:

- <span id="page-714-0"></span>• Policy rules are applied from top to bottom. For example, Secure Edge policy has two rules  $Rule-a$ and Rule-b. Rule-b has sequence number 1 and the Rule-a has sequence number 2. If you deploy the policy, the rules are applied in the following sequence:
	- 1. Rule-b
	- 2. Rule-a
- Newly created policy rules go to the end of the list.
- You can change the order of policy rules. See, ["Reorder a Security Policy Rule" on page 694](#page-724-0) for more details.
- $\bullet$  The last rule in the policy list is the default policy, which has the default action of denying all traffic.
- A policy rule can mask another policy rule.

### **Tasks You Can Perform**

You can perform the following tasks from this page:

- Create a Secure Edge policy. See ["Add a Secure Edge Policy Rule" on page 687](#page-717-0)
- Modify, clone, or delete a Secure Edge policy. See ["Edit, Clone, and Delete a Secure Edge Policy Rule"](#page-723-0) [on page 693](#page-723-0)
- Deploy a Secure Edge policy. See ["Deploy Secure Edge Policies" on page 699](#page-729-0)
- Search for a Secure Edge policy. Click the search icon in the top-right corner of the page. You can enter partial text or full text of the keyword in the text box, and press Enter. The search results are displayed on the same page.
- Show or hide columns. Click the **Show Hide Columns** icon at the top right corner of the page.

### **Field Description**

[Table 245 on page 685 p](#page-715-0)rovides guidelines on using the fields on the Secure Edge Policy page.

#### <span id="page-715-0"></span>**Table 245: Fields on the Secure Edge Policy Page**

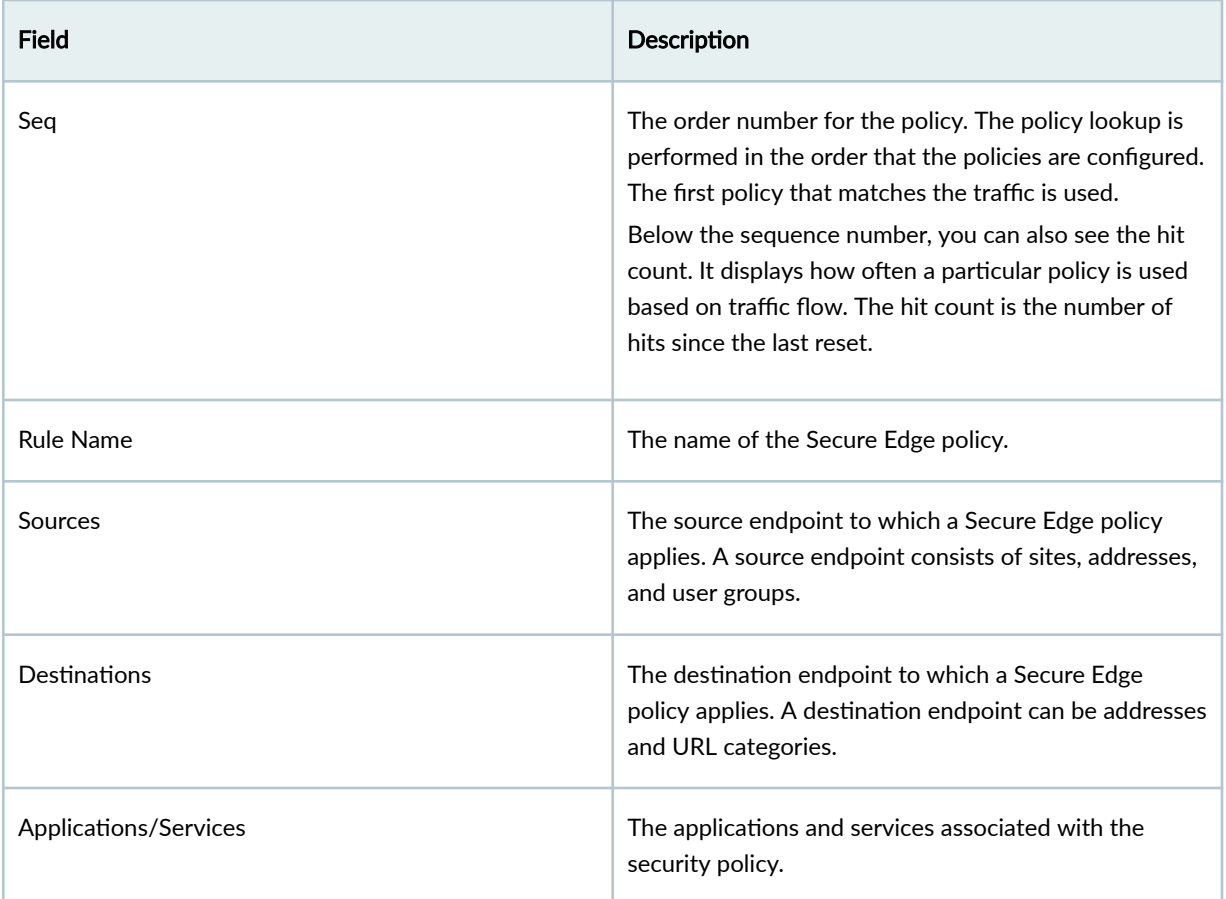

## Table 245: Fields on the Secure Edge Policy Page (Continued)

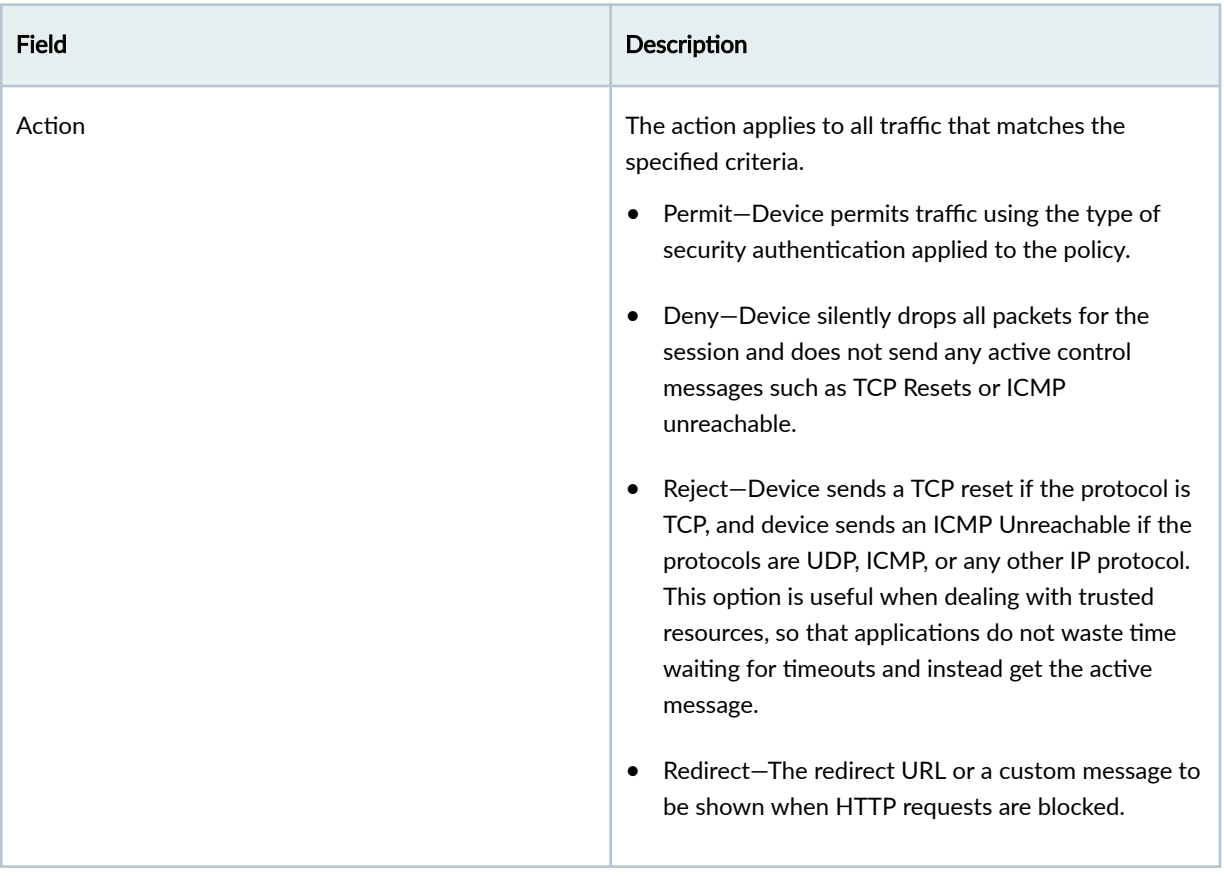

#### <span id="page-717-0"></span>Table 245: Fields on the Secure Edge Policy Page (Continued)

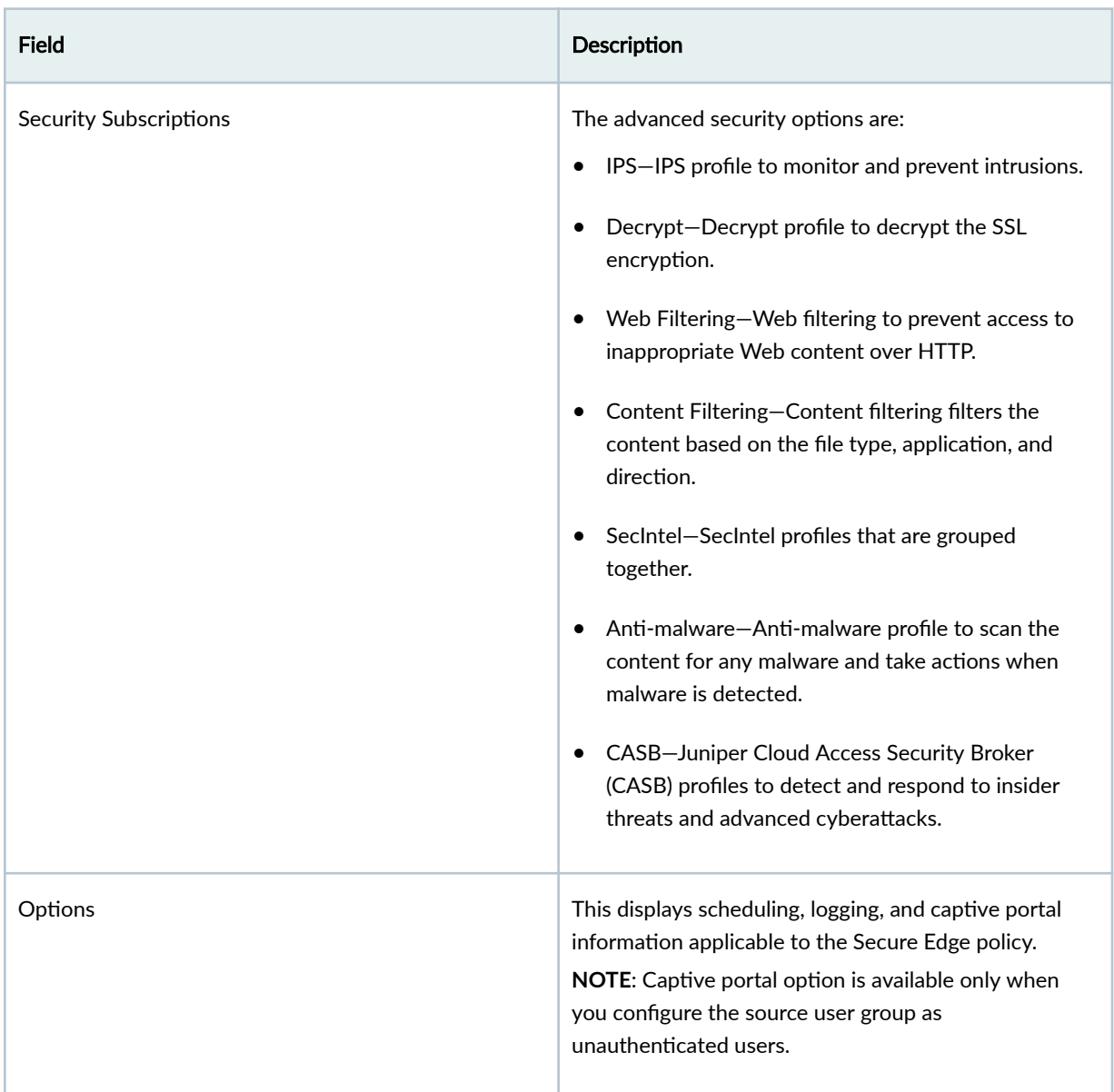

# **Add a Secure Edge Policy Rule**

Use this page to add Secure Edge policy rule that controls transit traffic within a context. The traffic is classified by matching its source sites, the source and destination addresses, and the application that the traffic carries in its protocol headers with the policy database.

You can also enable advanced security protection by specifying one or more of the following:

• Intrusion prevention system (IPS) profile

- Decrypt profile
- Web filtering
- Content filtering
- SecIntel group
- Anti-malware
- Cloud Access Security Broker (CASB)

Juniper Secure Edge provides the following methods to authenticate your on-premises users and devices:

• Juniper Identity Management System (JIMS)—You may deploy Juniper Identity Management System (JIMS) Collectors at your locations. JIMS retrieves the domain-joined authenticated users from your Active Directory and passes the information to Juniper Secure Edge service. This action allows your domain-joined users to access their applications seamlessly through Juniper Secure Edge without having to re-authenticate again, ensuring the best user experience.

**NOTE:** You can also retrieve user group information without deploying on-premises JIMS Collectors. Configure Identity Provider (IdP) settings in Juniper Secure Edge to retrieve user group information from Microsoft Entra ID (Azure AD) or Okta . Juniper Secure Edge receives user group information from Microsoft Entra ID or Okta. Administrators can use the user groups to manage security policies.

- Captive portal—You may also enable the captive portal option to require Juniper Secure Edge to authenticate your on-premises users. Consider this option if you want to authenticate your nondomain joined users by Juniper Secure Edge and if you want to have a backup authentication mechanism in case JIMS Collectors are not able to communicate with your Active Directory servers. By default, this feature is disabled for on-premises users. Before enabling the captive portal feature, consider the following:
	- You must make policy exceptions for on-premises users (such as guest users) and devices that your Active Directory cannot authenticate.
		- If you want to permit such users or devices to access through Juniper Secure Edge, you must place such exception policies above the captive portal policy.
		- Furthermore, you must place such users and devices in their own IP subnets so that manage the policy configurations.
	- $\bullet$  The captive portal policy will work only for browser-based traffic.

• The recommended DHCP lease time is five hours. You must renew the lease before it expires or request a new IP address if the lease is not renewed. If the DHCP lease is not renewed or if a new IP address is assigned by DHCP, you must re-authenticate again.

To configure a Secure Edge policy rule:

1. Select Secure Edge > Security Policy.

The Secure Edge Policy page appears.

2. Click +.

The option to create Secure Edge policy rule appears inline on the Secure Edge Policy page.

- 3. Complete the configuration according to the guidelines provided in Table 246 on page 689.
- 4. Click the check mark icon  $\checkmark$  to save the changes.

A new Secure Edge policy rule with the provided configuration is saved, and a confirmation message is displayed.

#### **Table 246: Fields on the Secure Edge Policy Add Page**

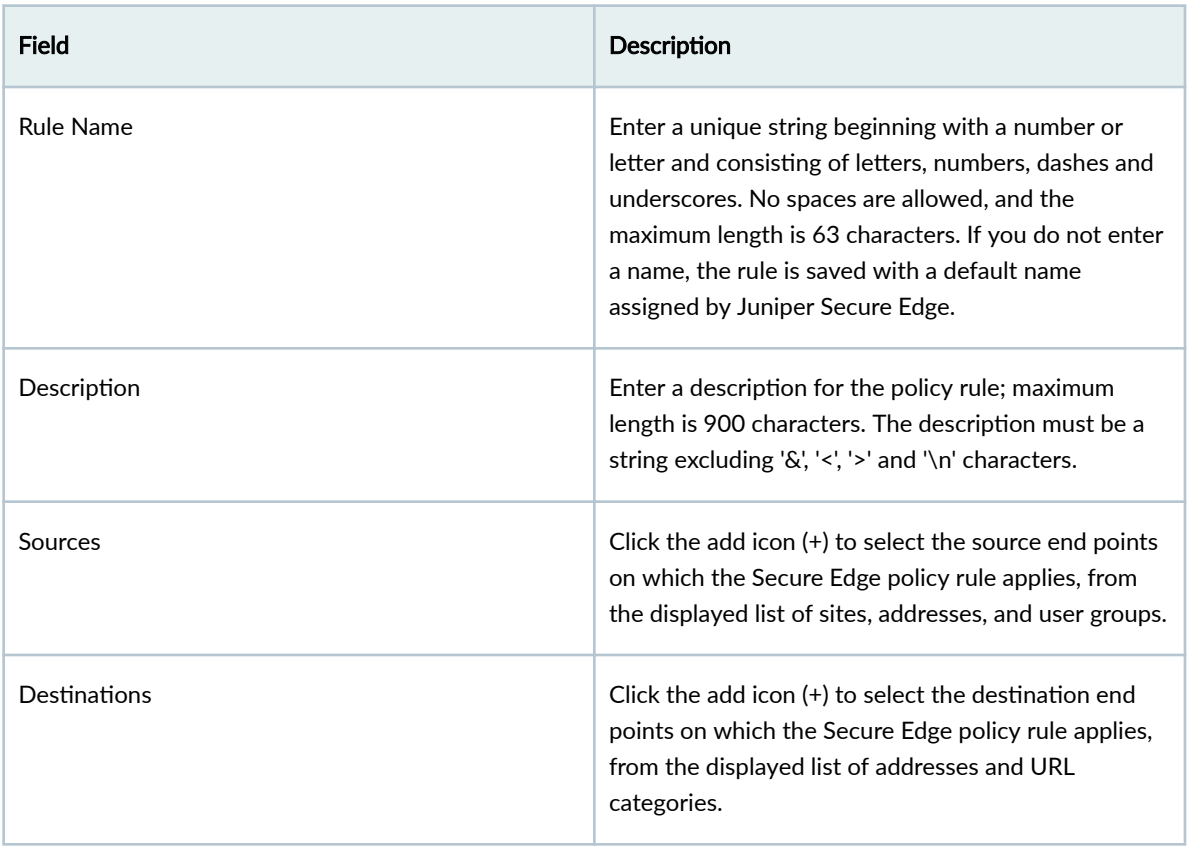
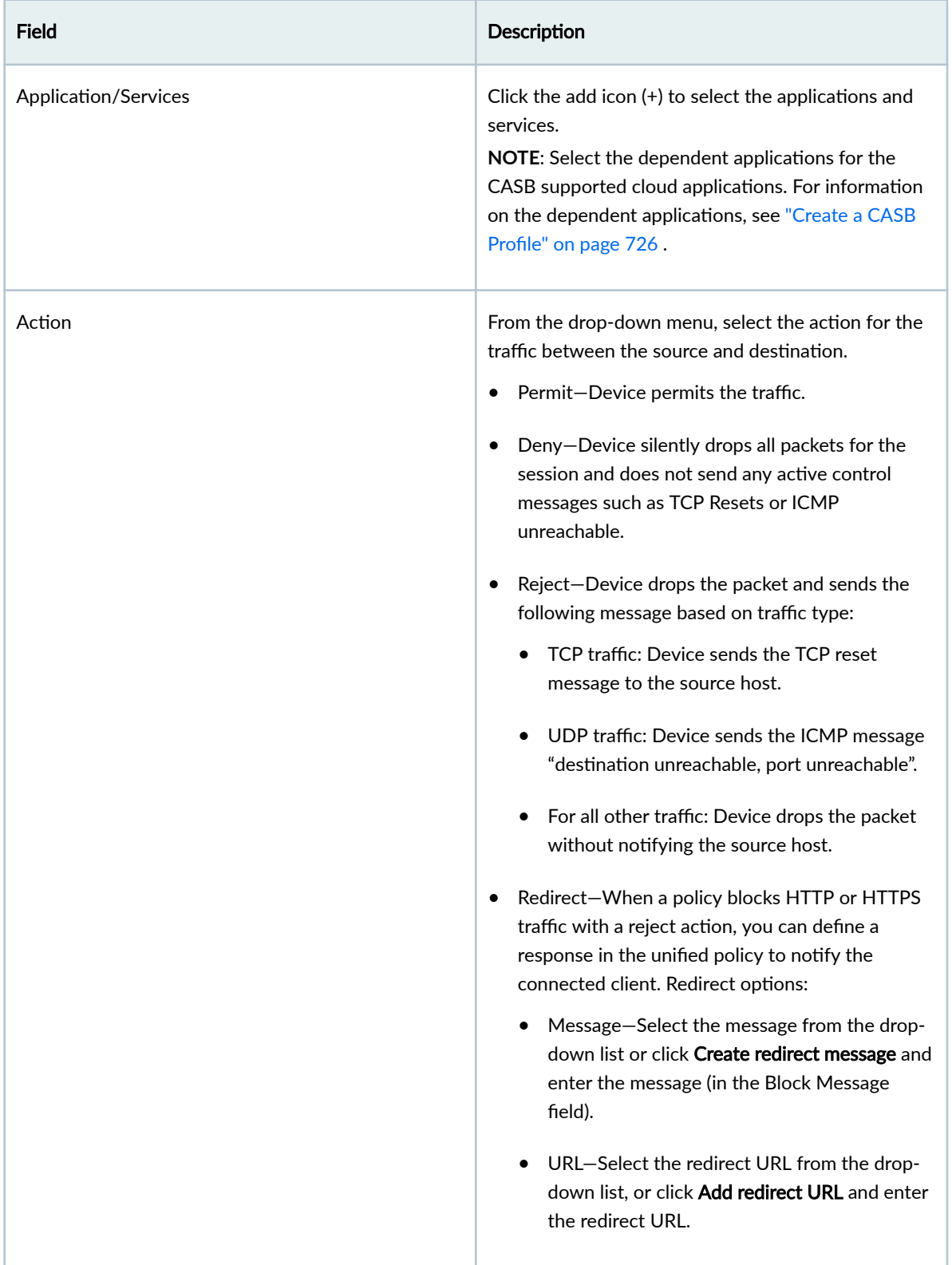

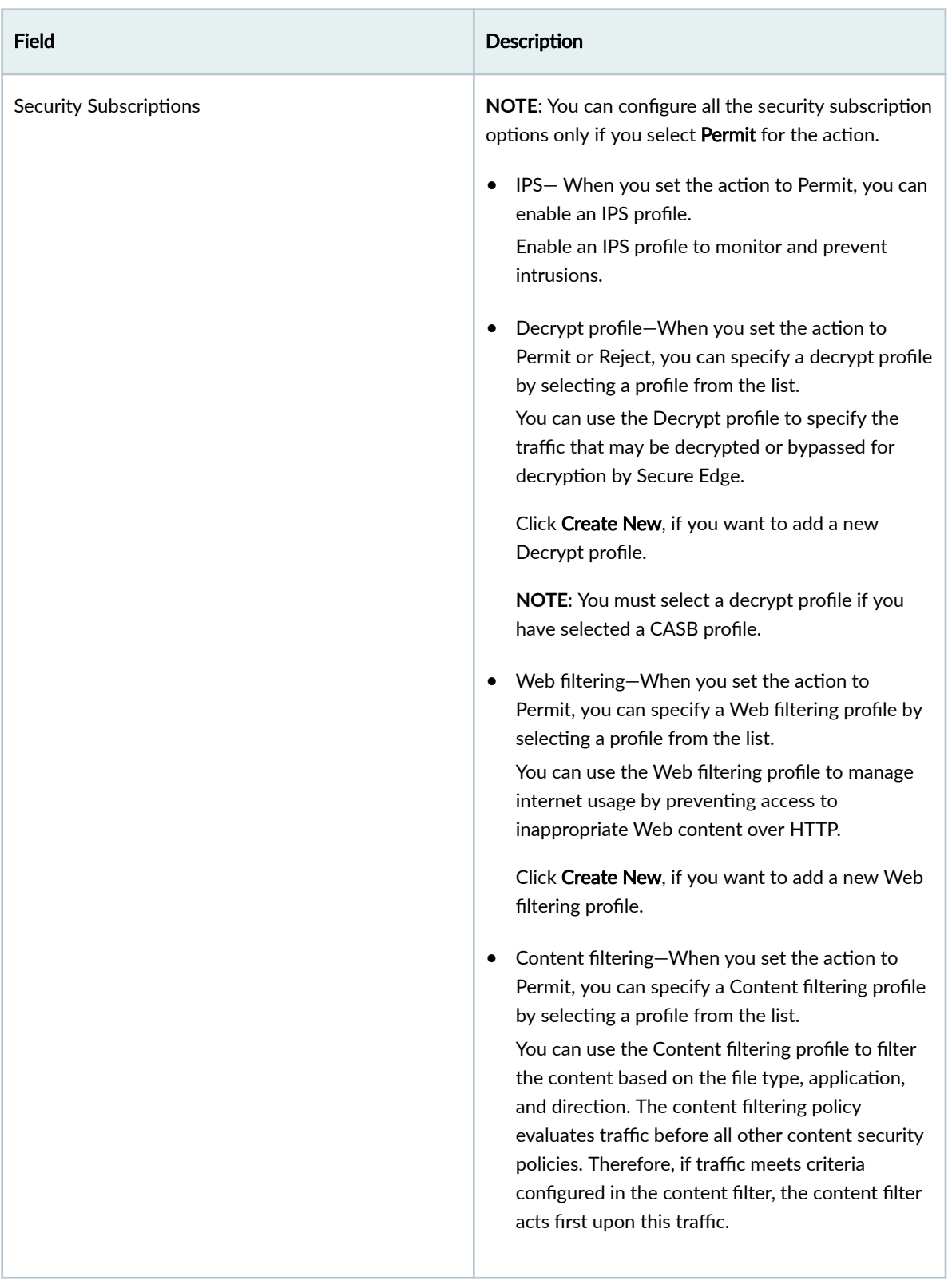

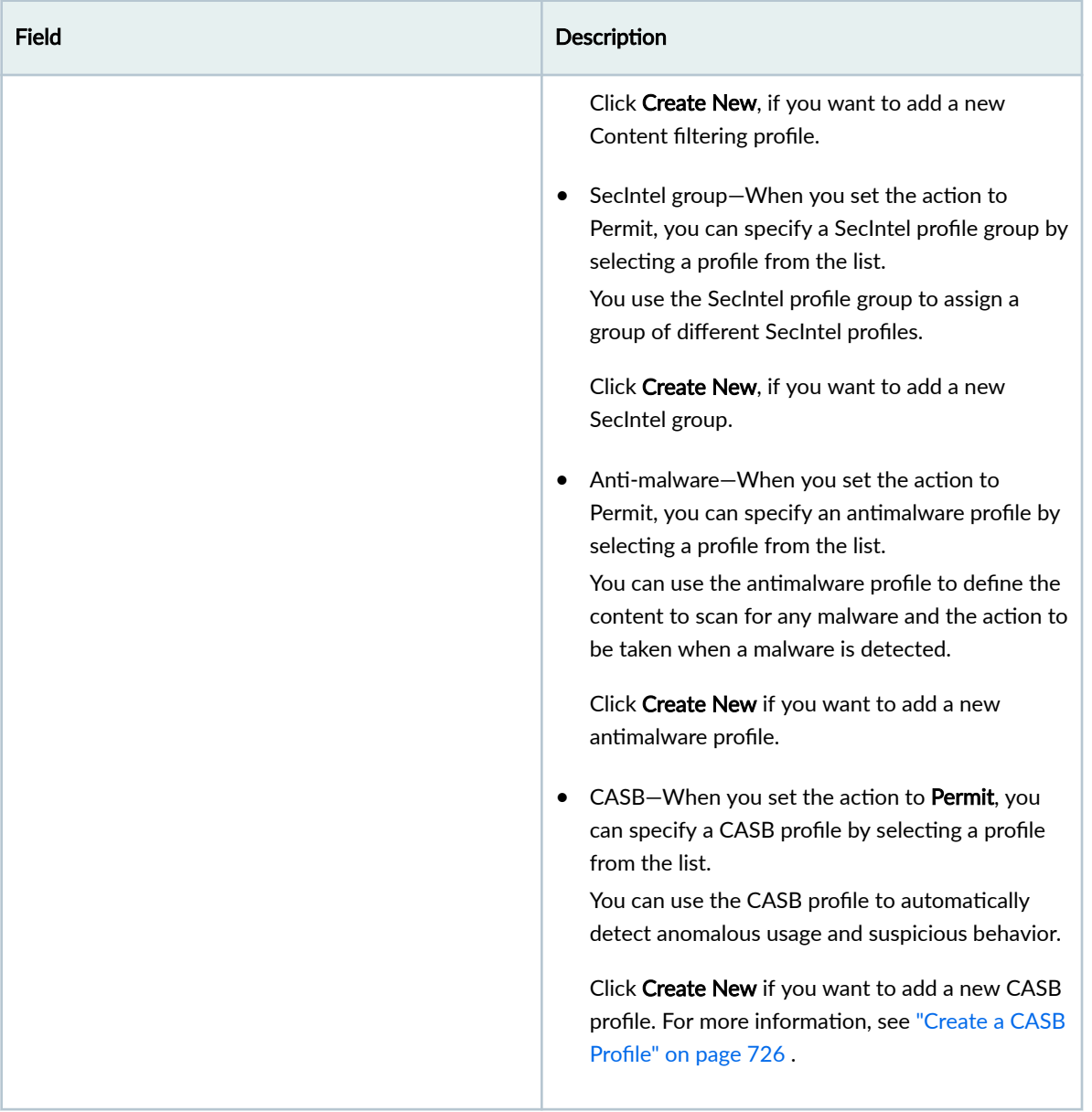

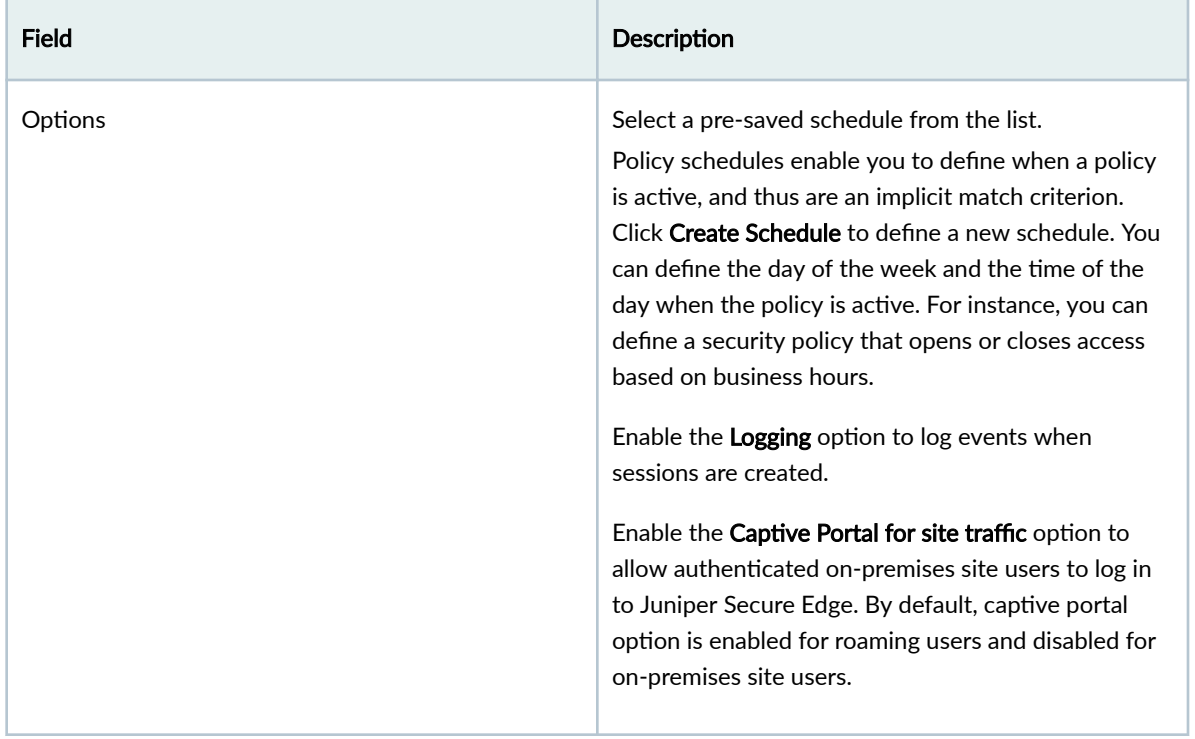

# **Edit, Clone, and Delete a Secure Edge Policy Rule**

#### **IN THIS SECTION**

- Edit a Secure Edge Policy Rule **| 693**
- [Clone a Secure Edge Policy Rule](#page-724-0) **| 694** ۰
- [Delete a Secure Edge Policy Rule](#page-724-0) **| 694** Ò

You can edit, clone, and delete Secure Edge policy rules from the Secure Edge > Security Policy page.

### **Edit a Secure Edge Policy Rule**

To modify the parameters configured for a Secure Edge policy rule:

1. Select Secure Edge > Security Policy.

The Secure Edge Policy page appears, displaying the list of Secure Edge policies.

- <span id="page-724-0"></span>2. Select the Secure Edge policy rule that you want to edit, and click the pencil icon.
- **3.** Modify the parameters and click  $\checkmark$  to save the changes. The modified rule appears on the Secure Edge Policy page.

# **Clone a Secure Edge Policy Rule**

To clone a Secure Edge policy rule:

1. Select Secure Edge > Security Policy.

The Secure Edge Policy page appears.

2. Right-click the Secure Edge policy rule to clone, and select Clone. Alternatively, click More dropdown menu, and select Clone.

Update the cloned policy rule as required.

**3.** Click  $\checkmark$  to save the changes.

The modified policy rule appears on the Secure Edge Policy page.

### **Delete a Secure Edge Policy Rule**

To delete a Secure Edge policy rule:

1. Select Secure Edge > Security Policy.

The Secure Edge Policy page appears.

- 2. Select the Secure Edge policy rule you want to delete, and then click the delete icon. An alert message appears, verifying that you want to delete the selected policy.
- 3. Click Yes to delete the selected policy rule.

# **Reorder a Security Policy Rule**

The action of the first security policy rule that matches the traffic is applied to the packet. If there is no matching rules, the packet is dropped. The rules are matched from top to bottom, so it is a good idea to place more specific rules near the top of the list.

Steps to change the security policy rule order:

1. Select Secure Edge > Security Policy.

The **Secure Edge Policy** page is displayed with a list of security policy rules.

- 2. Click the security policy rule that you want to reorder.
- 3. Click More, and select any of the following options to change the rule ordering:
	- Move Top
	- Move Up
- Move Down
- Move Bottom

The modified rule order appears on the Secure Edge Policy page.

4. Preview and deploy the policy with the reordered rules. For details, see ["Deploy Secure Edge](#page-729-0) [Policies" on page 699](#page-729-0)

# **Select a Secure Edge Policy Source**

You can view and select the source end point from the complete list of sites, addresses, and user groups.

1. Click the Sources field.

A list of relevant endpoints is displayed.

2. Complete the configuration according to the guidelines provided in Table 247 on page 695

**Table 247: Source Fields on the Secure Edge Policy Page**

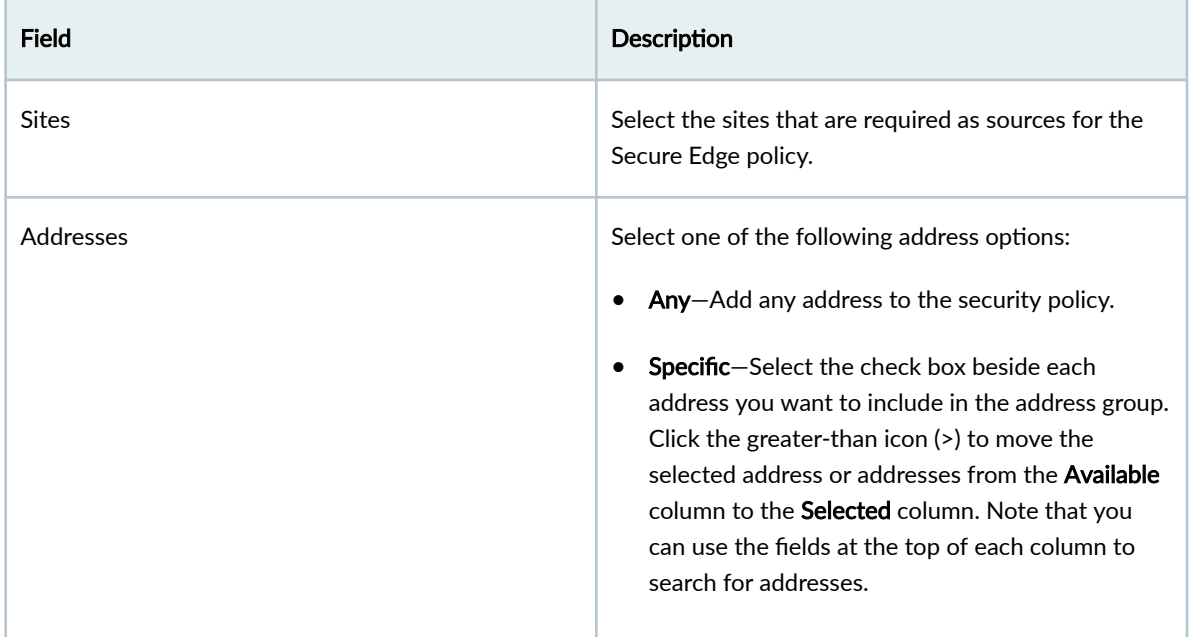

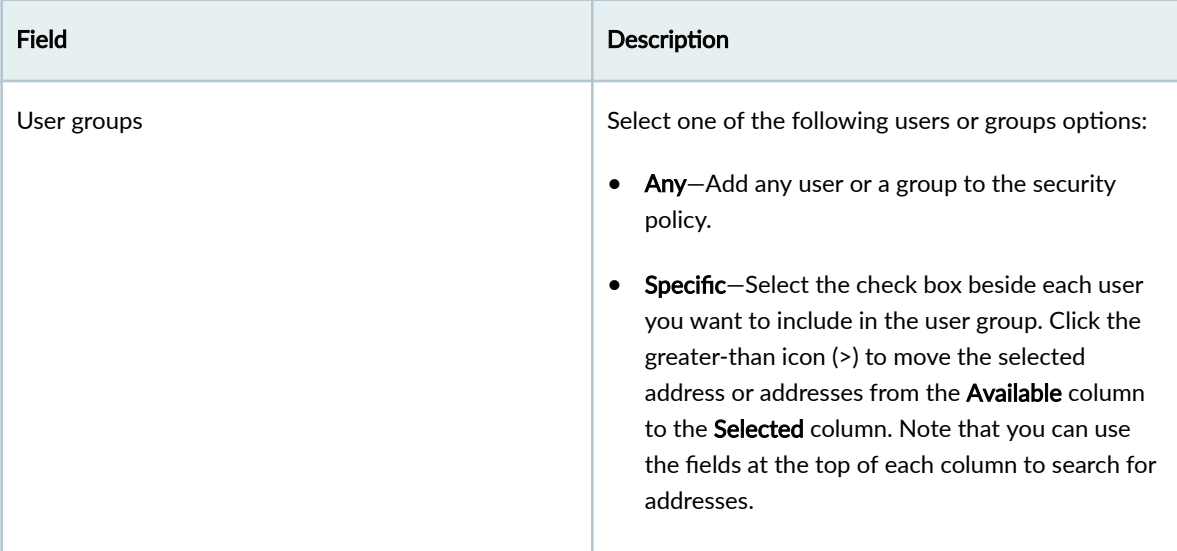

3. Click OK to select the end point as a source.

# **Select a Secure Edge Policy Destination**

You can view and select the destination end point from the complete list of addresses.

- 1. Click on Destinations. A list of relevant end points is displayed.
- 2. Complete the configuration according to the guidelines provided in Table 248 on page 696.

### Table 248: Destination Fields on the Secure Edge Policy Page

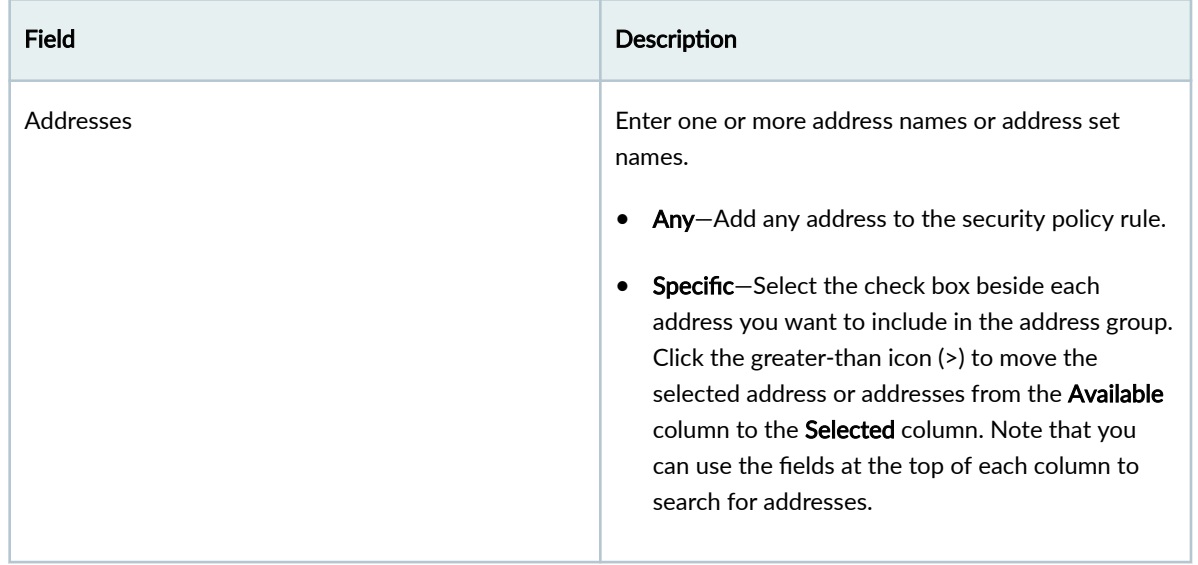

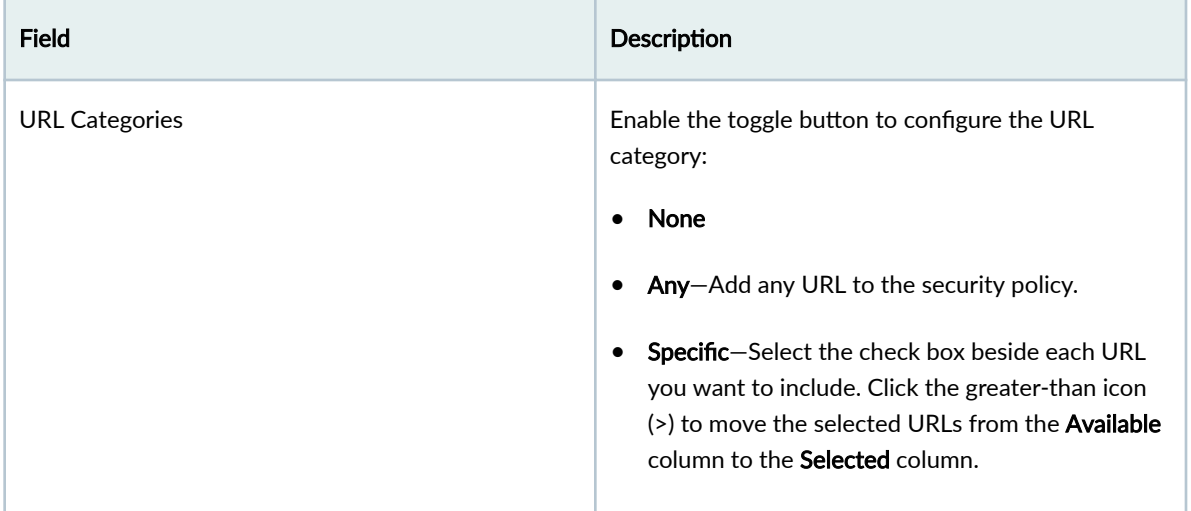

### Table 248: Destination Fields on the Secure Edge Policy Page *(Continued)*

3. Click OK to select the end point as a destination.

# **Select Applications and Services**

#### **IN THIS SECTION**

Add Applications and Services to Security Policy | 697

The following procedure provides instructions to add applications and services to the Secure Edge policy.

### **Add Applications and Services to Security Policy**

You can add the applications and services to the existing security policy.

- 1. Click on Applications/Services. Applications & Services page is displayed.
- 2. Complete the configuration according to the guidelines provided in [Table 249 on page 698](#page-728-0)

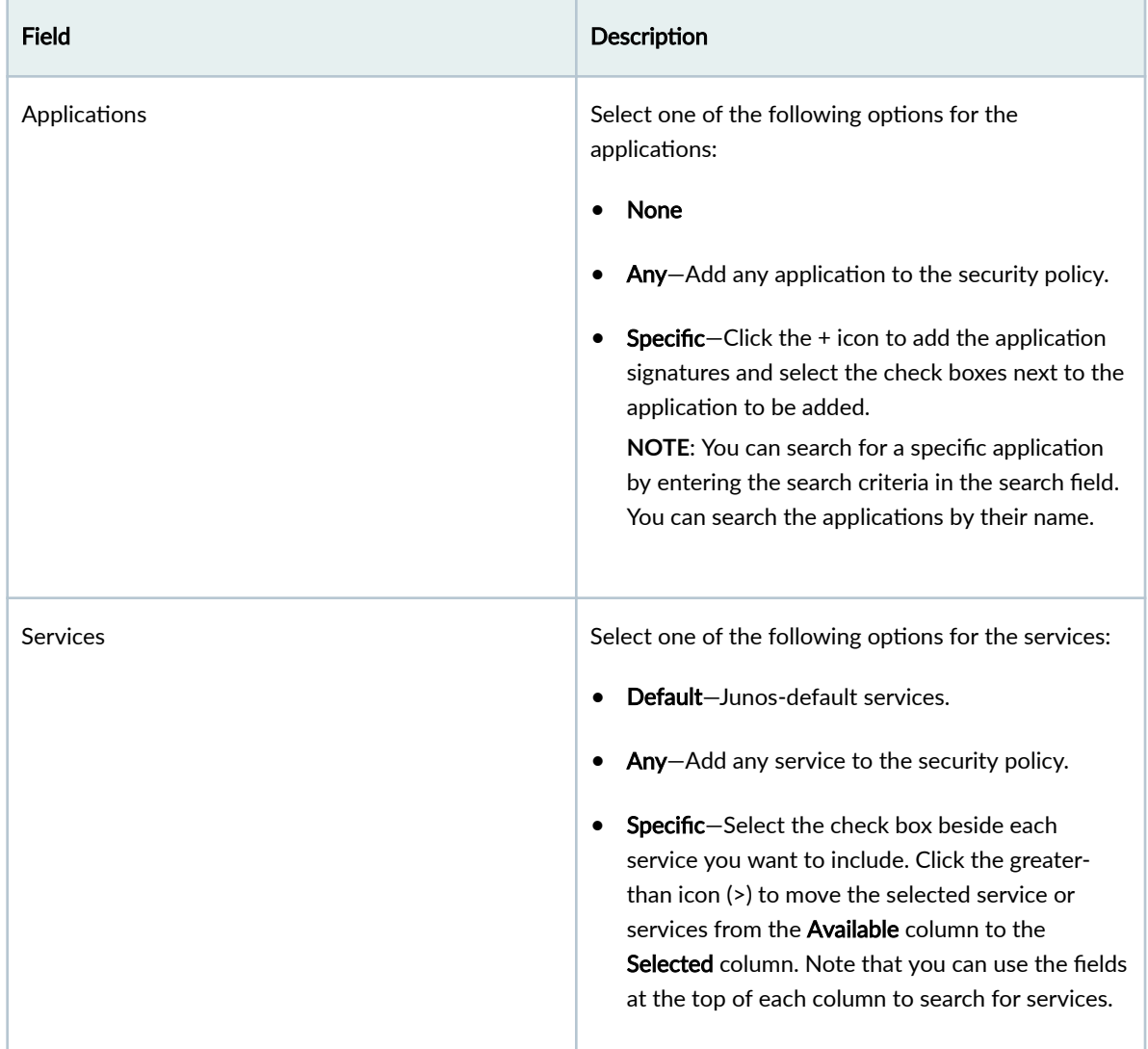

### <span id="page-728-0"></span>Table 249: Applications and Services Fields on the Security Policy Rule Page

3. Click OK to add the selected applications and services to the security policy rule.

# **Common Operations on a Secure Edge Policy**

You can perform common operations on a Secure Edge policy rule from the **Secure Edge Policy** page.

To perform common operations on a security policy:

1. Select Secure Edge > Security Policy.

The Secure Edge Policy page appears.

2. Click the security policy and click More.

<span id="page-729-0"></span>The following common operations are available for a security policy.

- $\bullet$  Add a rule before an existing rule.
- Add a rule after an existing rule.
- $\bullet$  Create a copy of an existing rule.
- Enable the rule.
- Disable the rule.
- Probe latest hits to get the latest policy rule hit count. The hit count is incremented by 1 each time an entry is matched.
- Reset the hit count for a rule. Resetting sets the current hit count to zero.
- Move the rule by selecting one of the following options:
	- Move Top
	- Move Up
	- Move Down
	- Move Bottom
- $\bullet$  Clear the sections for the rules.

# **Deploy Secure Edge Policies**

After configuring the rules to the Secure Edge policies, you can deploy the Secure Edge policies by clicking the Deploy option. You can also deploy one or more policies from the Secure Edge Policy page.

To deploy Secure Edge policies:

1. Select Secure Edge > Security Policy.

The Security Policy page appears.

- 2. Select one or more policies and click Deploy. The Deploy page appears.
- 3. Complete the configuration as per the guidelines provided in [Table 250 on page 700](#page-730-0)

<span id="page-730-0"></span>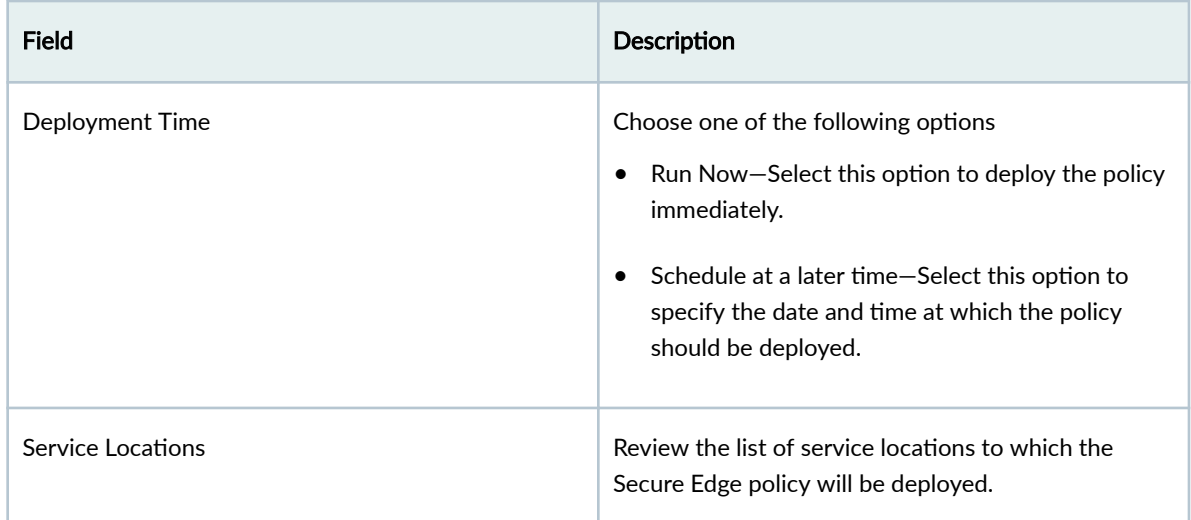

### 4. Click OK.

A job is created. Click the job ID to go to the Jobs page and view the status of the deploy operation.

# **Add SRX Policy Rules to Secure Edge Policy (From Secure Edge Policy Page)**

To migrate your on-premises security policies to Secure Edge, you must convert the security policy rules to Secure Edge policy. Use the Add SRX policy rules to Secure Edge policy page to add rules from the SRX policy to Secure Edge policy.

The Secure Edge policy supports only a single pair of zones (trust to untrust). All the selected zones of the SRX policy in the source endpoints are converted as trust zone. The destination endpoints are converted as untrust zone.

**NOTE:** Before initiating the conversion of SRX policy rules to Secure Edge policy, the system administrator must ensure that the source identities referred in the SRX policy rules are in-sync with JIMS Secure Edge source identities. This is to avoid any customization issues at a later stage.

To add the SRX policy rules to Secure Edge policy:

- 1. Select Secure Edge > Security Policy.
	- The Secure Edge Policy page appears.
- 2. From the More list, select Add rules from SRX policy. The Add SRX policy rules to Secure Edge policy page appears.

3. Select the SRX policy to be added to the Secure Edge policy and click Next. The Getting Started page provides additional information about adding the SRX policy rules to Secure Edge policy, as shown in Figure 18 on page 701 .

### **Figure 18: Getting Started Page**

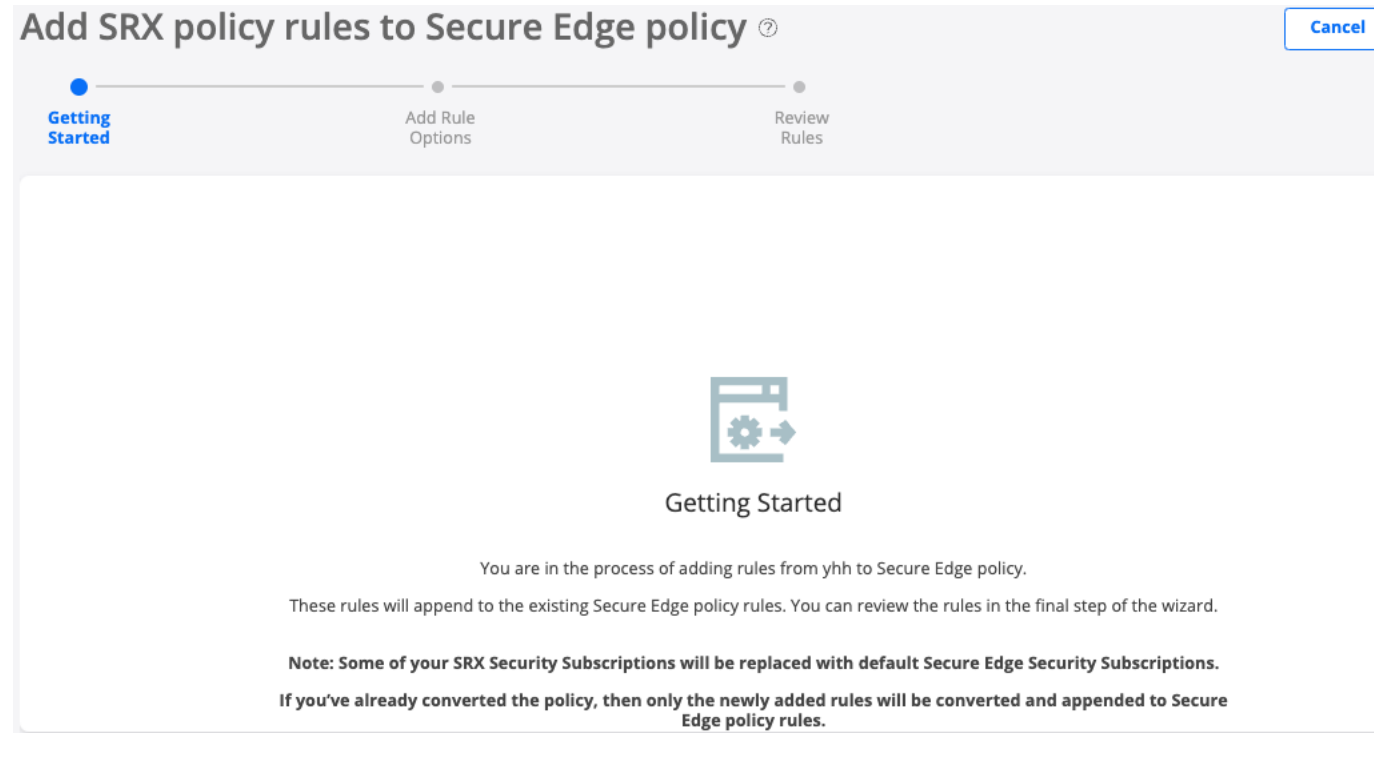

- 4. Click Next.
- 5. Complete the configuration as shown in the following table.

Table 251: Fields on the Add Rule Options page

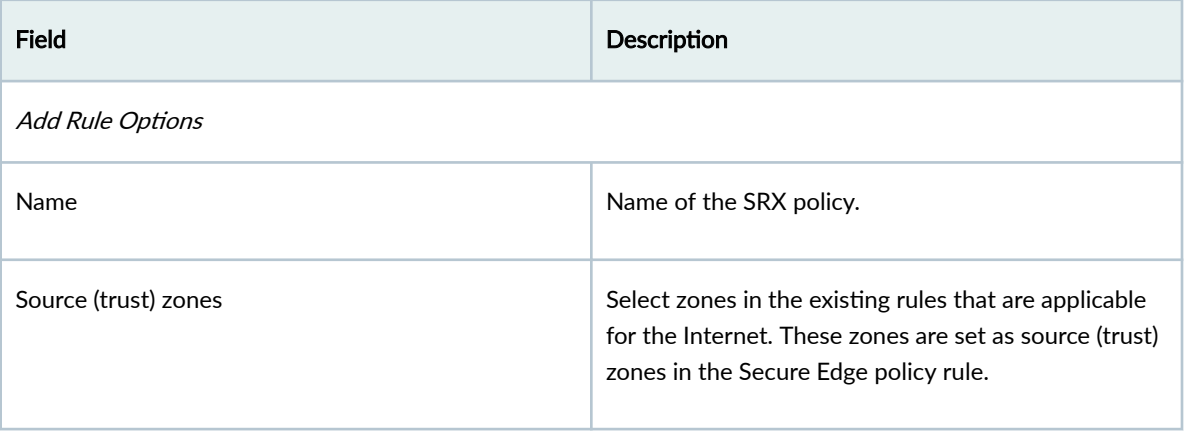

#### Table 251: Fields on the Add Rule Options page *(Continued)*

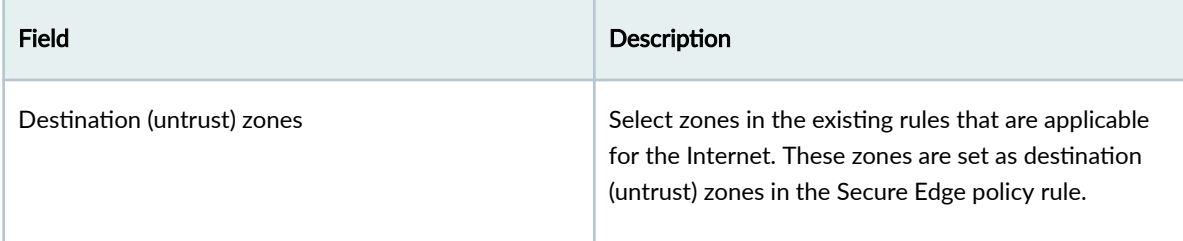

### 6. Click Next.

The Rules Review page appears, as shown in Figure 19 on page 702

### **Figure 19: Rules Review Page**

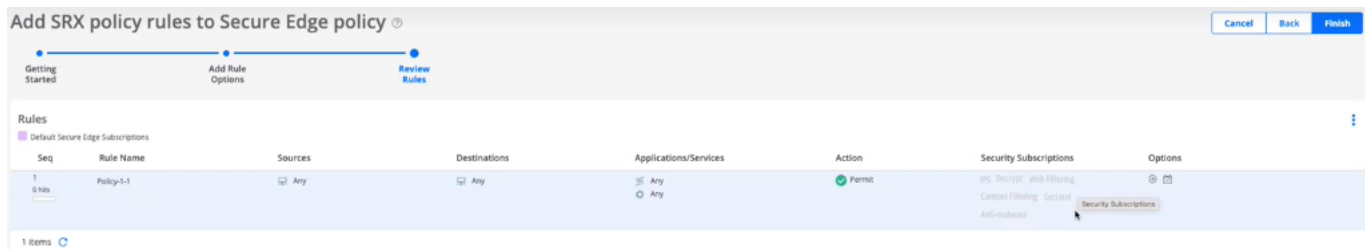

7. In the Review Rules page, preview the converted rules.

For the advanced security profiles conversion, Secure Edge policy takes the following actions:

- IPS—Policy is ignored and not converted. Default IPS of Secure Edge policy is associated. For more information, see "About the IPS Profiles Page" on page 334 .
- Content filtering–Policy is ignored and not converted. Default Content filtering profile of Secure Edge policy is associated. For more information, see "About the Content Filtering Profiles Page" [on page 427](#page-457-0) .
- Decrypt profile—Decrypt profiles are converted as it is except for the root certificate. The root certificate set is converted to Secure Edge with the name "jsec-ssl-proxy-root-cert". The decrypt profile name is prefixed with "jse-".
- Web filtering–Profile is converted and a new Secure Edge Web Filtering profile is created with categories that map to current actions and defaults.
- Antivirus profile–Profile is ignored and not converted.
- Antispam profile-Profile is ignored and not converted.
- SecIntel profile–SecIntel profiles are converted as it is. The profile name is prefixed with "jse-".
- Anti-malware profiles–SMTP and IMAP Anti-malware profiles are ignored and not converted. HTTP Anti-malware profile is converted as it is. The profile name is prefixed with "jse-".
- 8. Click Finish after reviewing the rules.

A job is created to add rules to Secure Edge. Once the conversion is successful, you are taken back to the Secure Edge Policy page. The converted rules are appended at the bottom of the existing Secure Edge policy rules. You can reorder the converted rules. You can perform all the other operations on the converted rules.

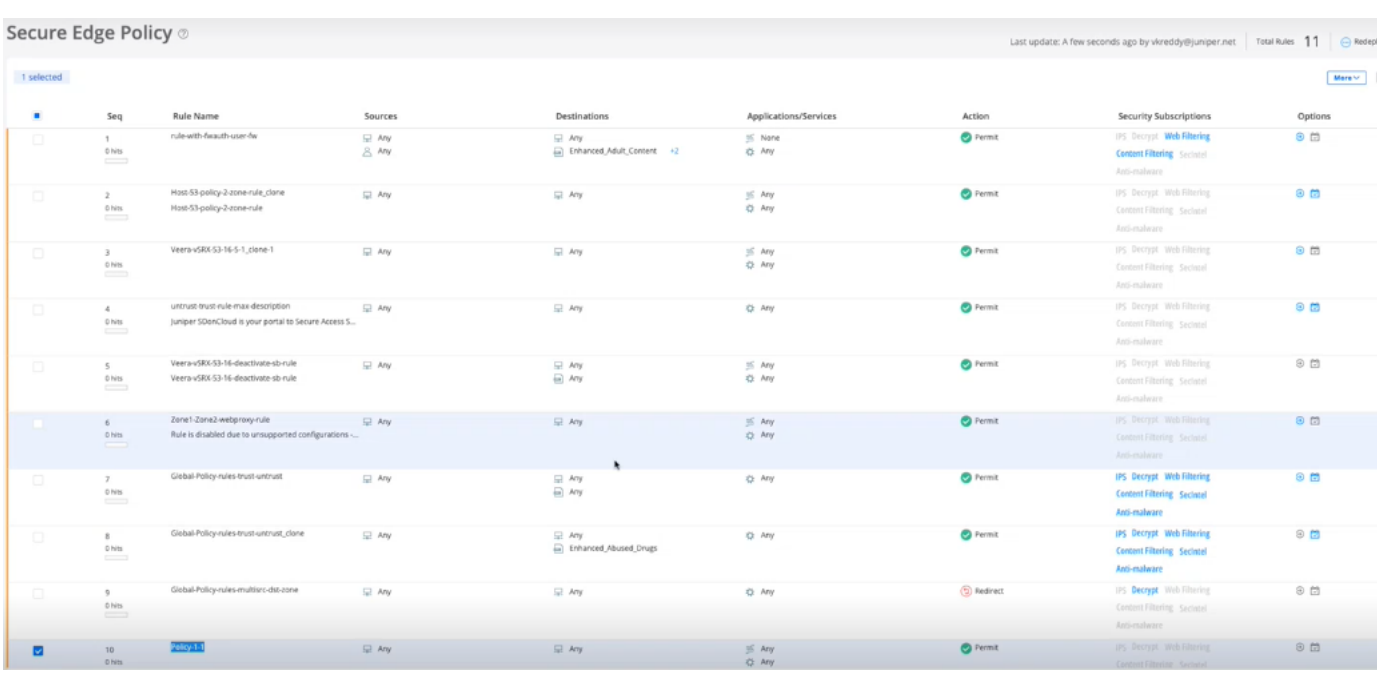

### **Figure 20: Secure Edge Policy Page**

The final step is to deploy the converted policy. Select the policy and click Deploy.

### **NOTE**:

- You cannot reconvert SRX policy rules that are already converted to the Secure Edge Policy rules. However, if you have added new rules to that particular SRX policy, only the newly added rules are added to the Secure Edge policy rules.
- Global rules are selected only if they are matched with the selected source and destination zones. Global rules that are not associated with a source or destination zone are ignored and not converted.

# **Security Subscriptions**

#### **IN THIS CHAPTER**

- [IPS Policies Overview](#page-735-0) **| 705**
- [About IPS Policies](#page-735-0) **| 705**
- [Create IPS Rule](#page-737-0) **| 707**
- [Edit, Clone, and Delete IPS Rules](#page-740-0) **| 710**
- [Create Exempt Rule](#page-741-0) **| 711**
- [Edit, Clone, and Delete Exempt Rule](#page-743-0) **| 713**
- Web Filtering Profiles Overview | 715
- About the Web Filtering Profiles Page | 715
- Create a Web Filtering Profile | 718
- Edit, Clone, and Delete a Web Filtering Profile | 721
- [CASB Overview](#page-752-0) **| 722**
- About the CASB Profiles Page | 724
- Create a CASB Profile | 726
- Edit and Delete a CASB Profile | 731
- [About the CASB Rules Page](#page-762-0) **| 732**
- Add Rules to a CASB Profile | 735
- [Edit and Delete a CASB Rule](#page-769-0) **| 739**
- About the Application Instances Page | 740
- Create an Application Instance | 742
- Edit and Delete an Application Instance | 745
- About the Application Tagging Page | 746
- [Content Filtering Policies Overview](#page-777-0) **| 747**
- [About the Content Filtering Policies Page](#page-778-0) **| 748**
- [Create a Content Filtering Policy](#page-779-0) **| 749**
- [Add Rules in a Content Filtering Policy](#page-780-0) **| 750**
- [Edit and Delete a Content Filtering Policy](#page-781-0) **| 751**
- <span id="page-735-0"></span>[Edit, Clone, and Delete a Content Filtering Policy Rule](#page-782-0) **| 752**
- SecIntel Profiles Overview | 753
- About SecIntel Profiles | 754
- Create Command and Control Profile | 755
- Create DNS Profile | 757
- Create Infected Hosts Profile | 759
- Edit, Clone, and Delete SecIntel Profile | 761
- About SecIntel Profile Groups | 762
- Create SecIntel Profile Group | 764
- Edit, Clone, and Delete SecIntel Profile Group | 765
- Anti-malware Profiles Overview | 766
- About Anti-malware Profiles | 767
- Create Anti-malware Profile | 768
- Edit, Clone, and Delete Anti-malware Profile | 771
- Create a DNS Security Profile | 772
- Create an Encrypted Traffic Insights Profile | 774

# **IPS Policies Overview**

An intrusion prevention system (IPS) policy defines how your device handles the network traffic. It allows you to enforce various attack detection and prevention techniques on traffic traversing your network. You can define policy rules to match a section of traffic based on a zone, network, and application, and then take active or passive preventive actions on that traffic.

# **About IPS Policies**

**IN THIS SECTION**

[Tasks You Can Perform](#page-736-0) **| 706**

<span id="page-736-0"></span>To access this page, select Secure Edge > Security Subscriptions > IPS.

The intrusion prevention system (IPS) profile is deployed on a device by associating the profile with a firewall policy intent, which is deployed on the device. You can associate IPS rules or exempt rules with an IPS profile.

Use this page to view, add, modify, clone, or delete the IPS rules and exempt rules in the IPS profiles.

### **Tasks You Can Perform**

- Create an IPS rule —See ["Create IPS Rule" on page 707 .](#page-737-0)
- Create an exempt rule—See ["Create Exempt Rule" on page 711](#page-741-0) .
- Edit, clone, or delete an IPS rule—See ["Edit, Clone, and Delete IPS Rules" on page 710](#page-740-0) .
- Edit, clone, or delete an Exempt rule—See ["Edit, Clone, and Delete Exempt Rule" on page 713 .](#page-743-0)
- Search for rules by using keywords—Click the search icon, enter the search term in the text box, and press Enter. The search results are displayed on the same page.
- Filter rules—Click the filter icon (funnel), and specify one or more filtering criteria. The filtered results are displayed on the same page.

**NOTE:** Filtering is applicable only to some fields.

• **Table 252: Fields on the IPS Policy Page**

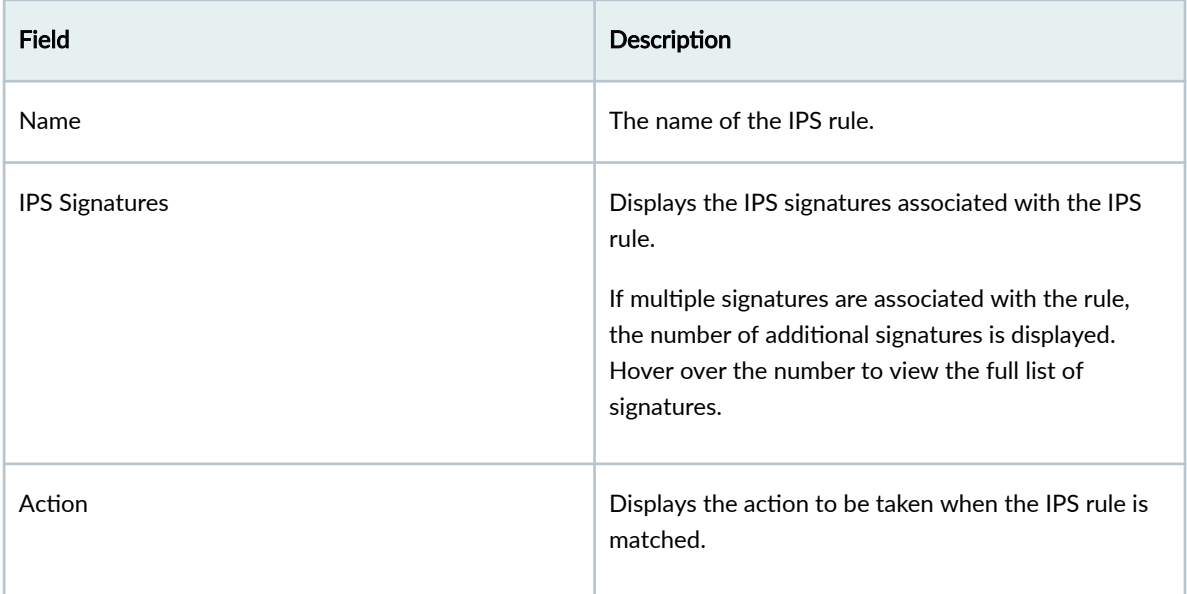

<span id="page-737-0"></span>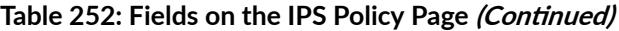

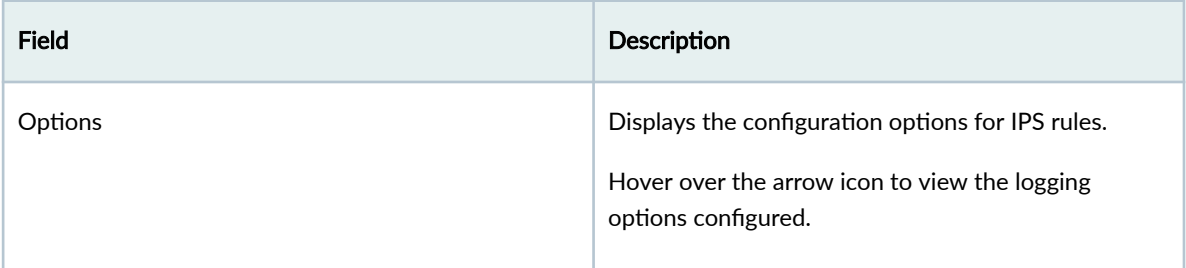

# **Create IPS Rule**

You can create intrusion prevention system (IPS) rules only for customized IPS profiles.

To create an IPS rule:

1. Select Secure Edge > Security Subscriptions > IPS.

The IPS Policy page appears.

2. Click the add (+) icon on the IPS Rules tab.

The parameters for an IPS rule are displayed inline at the top of the page.

- 3. Complete the configuration according to the guidelines in Table 253 on page 707.
- 4. Click the check mark  $(\checkmark)$  to save your changes.

The changes are saved and a confirmation message is displayed at the top of the page.

You can use the IPS profile in a firewall policy intent. When you deploy the firewall policy on the device, the IPS and exempt rules associated with the profile are also deployed.

### **Table 253: Create IPS Rule Settings**

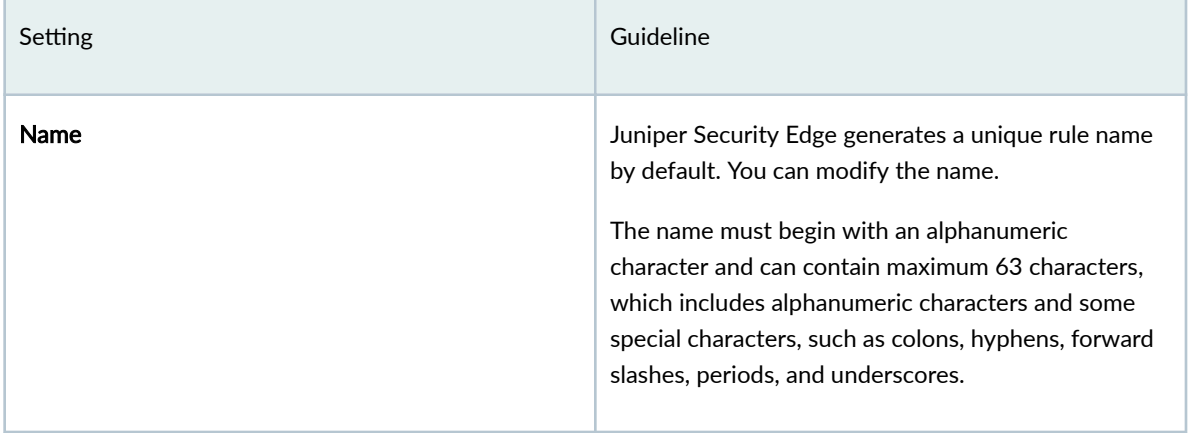

### Table 253: Create IPS Rule Settings (Continued)

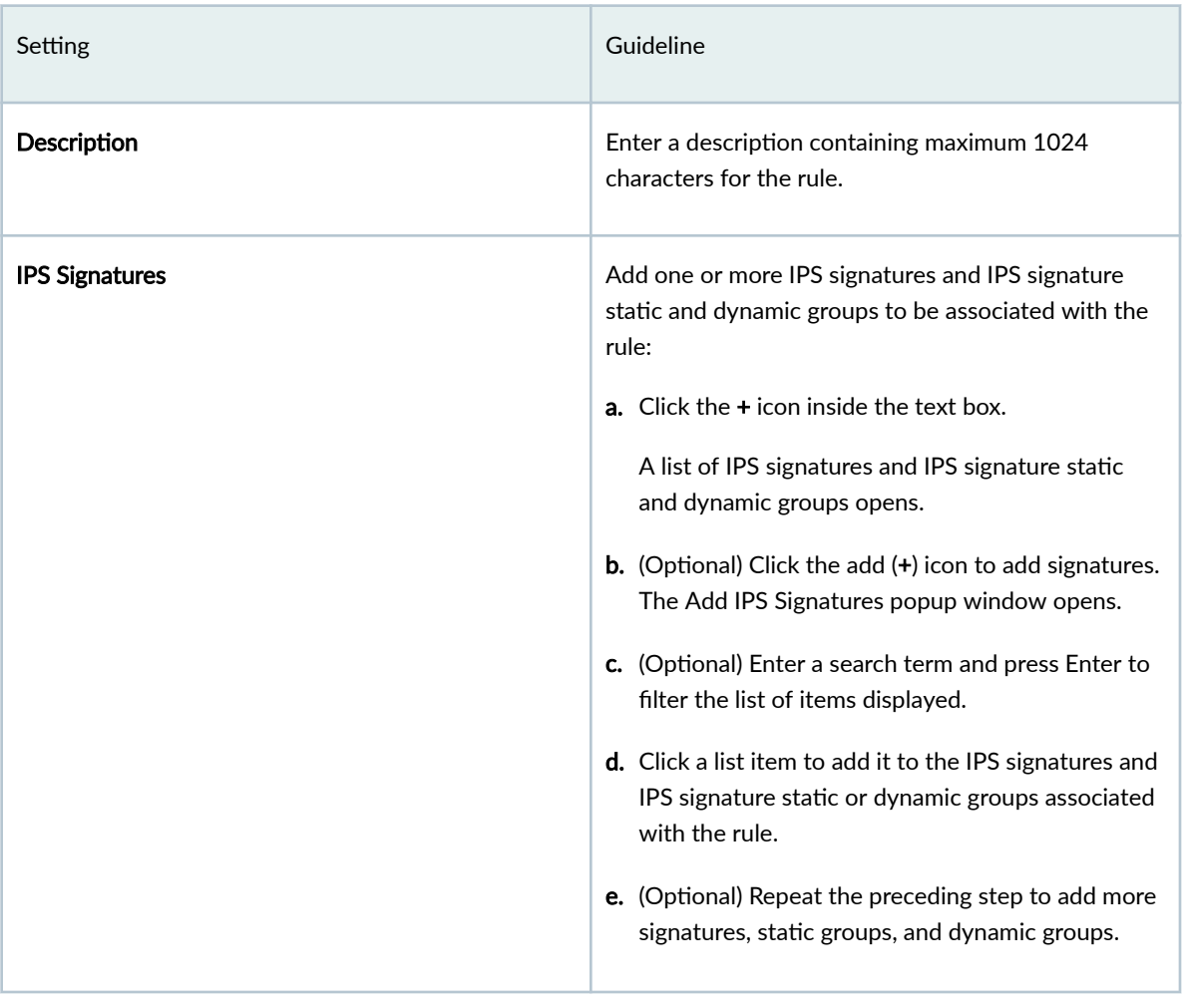

### Table 253: Create IPS Rule Settings (Continued)

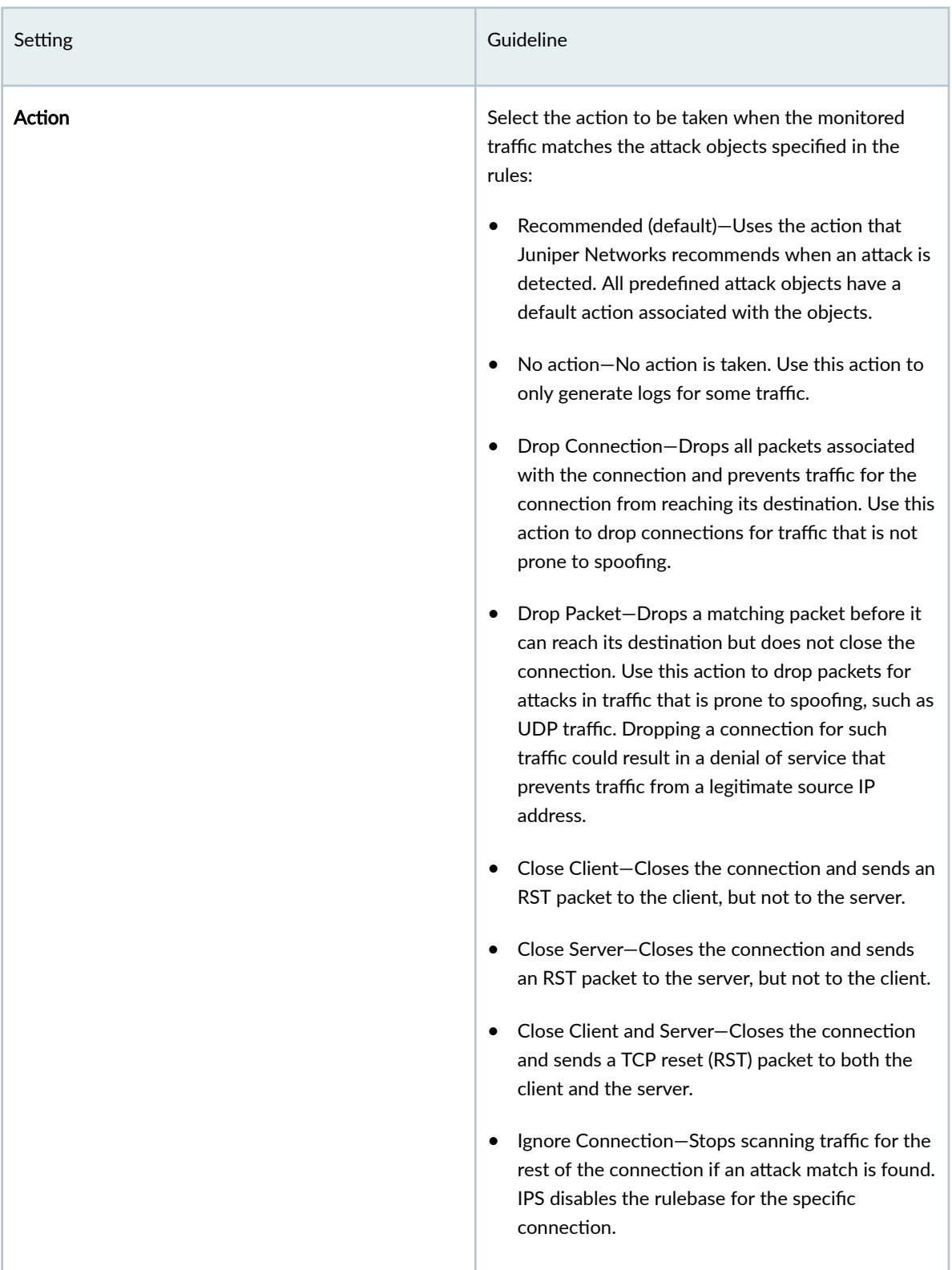

#### <span id="page-740-0"></span>**Table 253: Create IPS Rule Settings (Continued)**

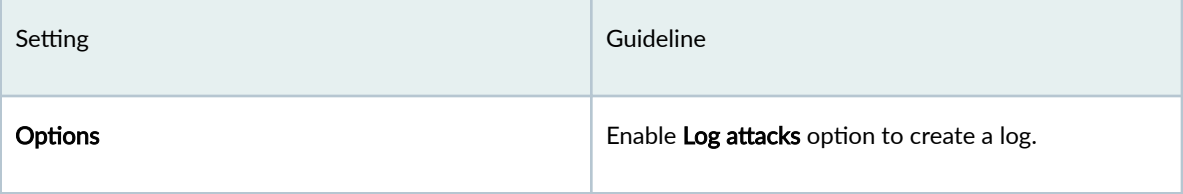

# **Edit, Clone, and Delete IPS Rules**

### **IN THIS SECTION**

- Edit an IPS Rule **| 710**
- [Clone an IPS Rule](#page-741-0) **| 711**
- [Delete IPS Rules](#page-741-0) **| 711**

### **Edit an IPS Rule**

You can edit IPS rules associated only with customized IPS profiles, and not the rules associated with predefined (system-generated) profiles.

To edit an IPS rule:

1. Select Secure Edge > Security Subscriptions > IPS.

The IPS Policy page opens.

- 2. Click the IPS RULES tab and select the IPS rule.
- 3. Click edit (pencil) icon.

The rule selected for editing is displayed inline at the top of the page.

- 4. Modify the rule. See ["Create IPS Rule" on page 707](#page-737-0) .
- 5. Click the check mark  $(\checkmark)$  to save your changes.

The changes are saved and a confirmation message is displayed at the top of the page.

If the IPS belongs to an IPS profile that is referenced in a firewall policy intent, then the firewall policy is marked for deployment. You must deploy the firewall policy for the changes to take effect on the device.

### <span id="page-741-0"></span>**Clone an IPS Rule**

Cloning enables you to easily create an IPS rule based on an existing one. You can clone IPS rules associated only with customized IPS profiles, and not rules associated with predefined (systemgenerated) profiles.

To clone an IPS rule:

1. Select Secure Edge > Security Subscriptions > IPS.

The IPS Policy page opens.

- 2. Click the IPS RULES tab and select the IPS rule.
- 3. Select a rule, and select More > Clone.

The rule selected for cloning is displayed inline at the top of the page.

- 4. Modify the rule. See ["Create IPS Rule" on page 707](#page-737-0) .
- 5. Click the check mark  $(\checkmark)$  to save your changes.

The new rule is created and a confirmation message is displayed at the top of the page.

### **Delete IPS Rules**

You can delete IPS rules associated only with customized IPS profiles, and not the rules associated with predefined (system-generated) profiles.

To delete IPS rules:

1. Select Secure Edge > Security Subscriptions > IPS.

The IPS Policy page opens.

- 2. Click the IPS RULES tab and select the IPS rule.
- 3. Select one or more rules, and click the delete (trash can) icon.

A warning message asking you to confirm the deletion is displayed.

4. Click Yes.

A message indicating the status of the delete operation is displayed at the top of the page.

If the deleted IPS rule belongs to an IPS profile that is referenced in a firewall policy intent, then the firewall policy is marked for deployment. You must deploy the firewall policy for the changes to take effect on the device.

# **Create Exempt Rule**

You can create intrusion prevention system (IPS) exempt rules only for customized IPS profiles.

To create an exempt rule:

1. Select Secure Edge > Security Subscriptions > IPS.

The IPS Policy page opens.

- 2. Click the Exempt Rules tab.
- 3. Click the add (+) icon.

The parameters for an exempt rule are displayed inline at the top of the page.

- 4. Complete the configuration according to the guidelines in Table 254 on page 712.
- 5. Click the check mark  $(\checkmark)$  to save your changes.

The changes are saved and a confirmation message is displayed at the top of the page.

You can use the IPS profile in a firewall policy intent. When you deploy the firewall policy on the device, the IPS and exempt rules associated with the profile are also deployed.

#### **Table 254: Create Exempt Rule Settings**

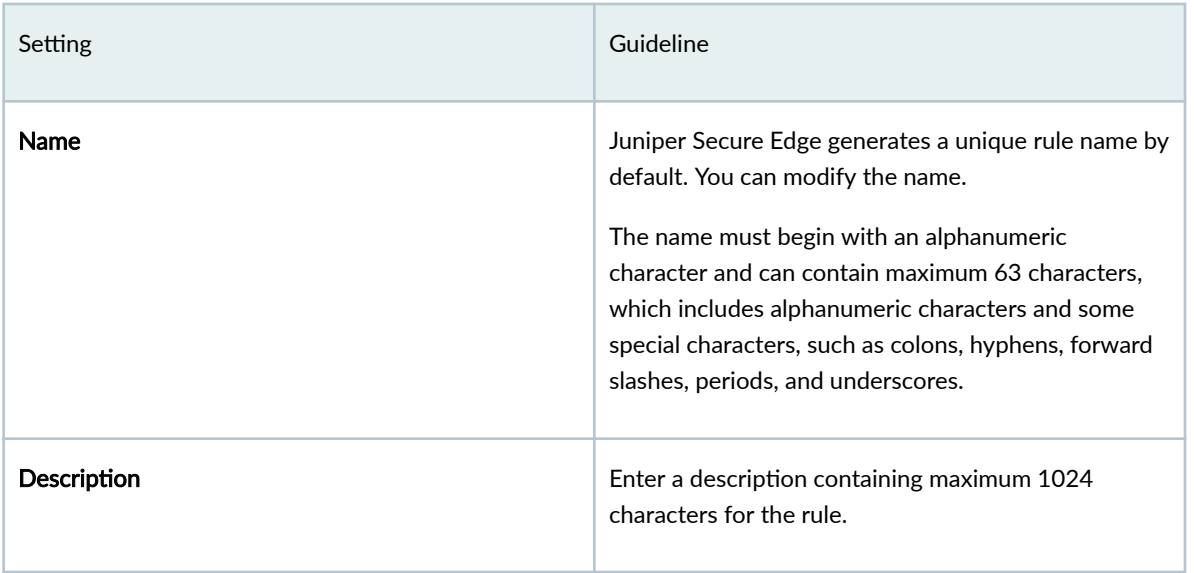

### <span id="page-743-0"></span>Table 254: Create Exempt Rule Settings (Continued)

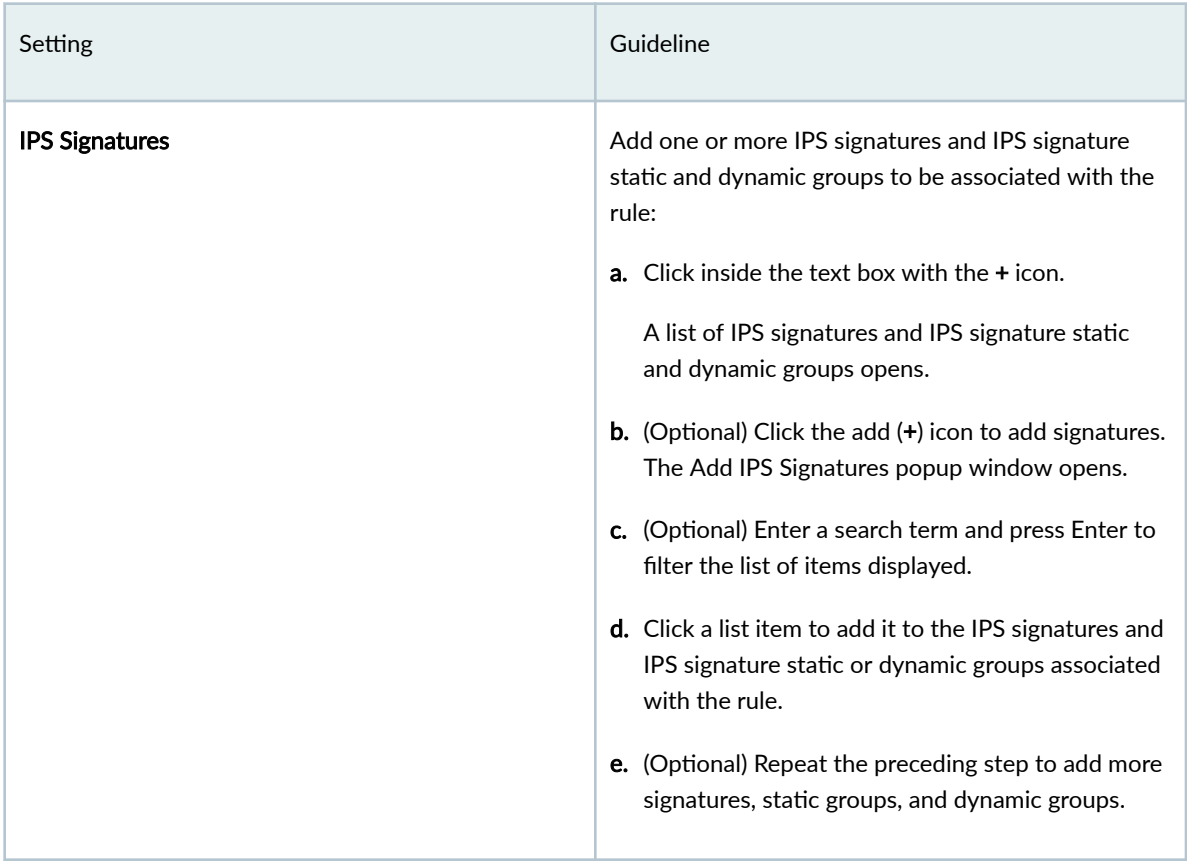

# **Edit, Clone, and Delete Exempt Rule**

### **IN THIS SECTION**

- Edit an Exempt Rule **| 713**  $\bullet$
- $\bullet$ [Clone an Exempt Rule](#page-744-0) **| 714**
- $\bullet$ [Delete Exempt Rules](#page-744-0) **| 714**

### **Edit an Exempt Rule**

You can edit exempt rules associated only with customized IPS profiles, and not the rules associated with predefined (system-generated) profiles.

<span id="page-744-0"></span>To edit an exempt rule:

1. Select Secure Edge > Security Subscriptions > IPS.

The IPS Policy page appears.

- 2. Click the EXEMPT RULES tab, then select the rule.
- 3. Click edit (pencil) icon.

The rule selected for editing is displayed inline at the top of the page.

- 4. Modify the rule. See ["Create Exempt Rule" on page 711](#page-741-0) .
- **5.** Click the check mark  $(\checkmark)$  to save your changes.

The changes are saved and a confirmation message is displayed at the top of the page.

If the exempt rule belongs to an IPS profile that is referenced in a firewall policy intent, then the firewall policy is marked for deployment. You must deploy the firewall policy for the changes to take effect on the device.

### **Clone an Exempt Rule**

Cloning enables you to easily create an exempt rule based on an existing one. You can clone exempt rules associated only with customized IPS profiles, and not rules associated with predefined (systemgenerated) profiles.

To clone an exempt rule:

1. Select Secure Edge > Security Subscriptions > IPS.

The IPS Policy page appears.

- 2. Click the EXEMPT RULES tab.
- 3. Select a rule, and select More > Clone.

The rule selected for cloning is displayed inline at the top of the page.

- 4. Modify the rule. See "Create Exempt Rule" on page 711.
- 5. Click the check mark  $(\checkmark)$  to save your changes.

The new rule is created and a confirmation message is displayed at the top of the page.

### **Delete Exempt Rules**

You can delete exempt rules associated only with customized IPS profiles, and not the rules associated with predefined (system-generated) profiles.

To delete exempt rules:

1. Select Secure Edge > Security Subscriptions > IPS.

The IPS Policy page opens.

- 2. Click the EXEMPT RULES tab.
- 3. Select one or more rules, and click the delete (trash can) icon.

<span id="page-745-0"></span>A warning message asking you to confirm the deletion is displayed.

4. Click Yes.

A message indicating the status of the delete operation is displayed at the top of the page.

If the deleted exempt rule belongs to an IPS profile that is referenced in a firewall policy intent, then the firewall policy is marked for deployment. You must deploy the firewall policy for the changes to take effect on the device.

# **Web Filtering Profiles Overview**

Juniper Secure Edge blocks or permits Web access based on built-in web categories or user-defined web categories.

Web filtering profiles enable you to manage Internet usage by preventing access to inappropriate Web content over HTTP. Juniper Networks provides a list of 178 categories which you can use to create Web filtering profiles and manage Web access in your enterprise network.

## **About the Web Filtering Profiles Page**

#### **IN THIS SECTION**

- Tasks You Can Perform **| 715**
- Field Descriptions | 716

To access this page, select Secure Edge > Security Subscriptions > Web Filtering Profiles.

Use the Web Filtering Profiles page to view and to manage Web filtering profiles.

#### **Tasks You Can Perform**

You can perform the following tasks from this page:

- Create a Web filtering profile–See "Create a Web Filtering Profile" on page 718 .
- Edit, clone, or delete a Web filtering profile–See "Edit, Clone, and Delete a Web Filtering Profile" on [page 721 .](#page-751-0)
- <span id="page-746-0"></span>• View the details of a Web filtering profile–Select the Web filtering profile to view the details and from the More menu, select Detailed View. The Web Filtering Profile Details page appears. [Table 256](#page-747-0) [on page 717](#page-747-0) describes the fields on this page.
- Clear the selected Web filtering profiles–Click Clear All Selections to clear any Web filtering profiles that you might have selected.
- Search for Web filtering profiles using keywords–Click the search icon and enter the search term in the text box and press Enter. The search results are displayed on the same page.

### **Field Descriptions**

Table 255 on page 716 describes the fields on the Web Filtering Profiles page.

### Table 255: Web Filtering Profiles Page Fields

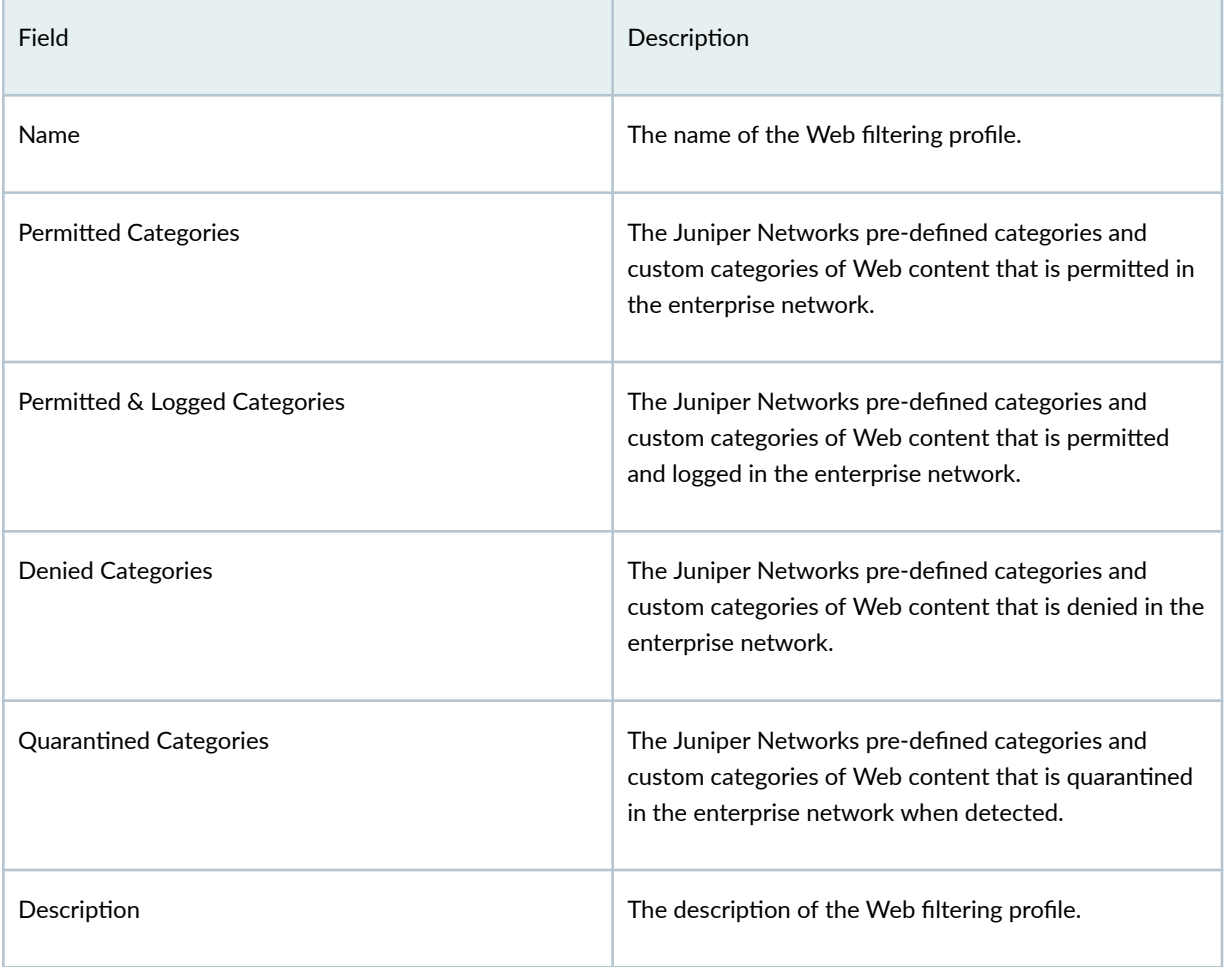

### <span id="page-747-0"></span>Table 256: Web Filtering Profile Details Page Fields

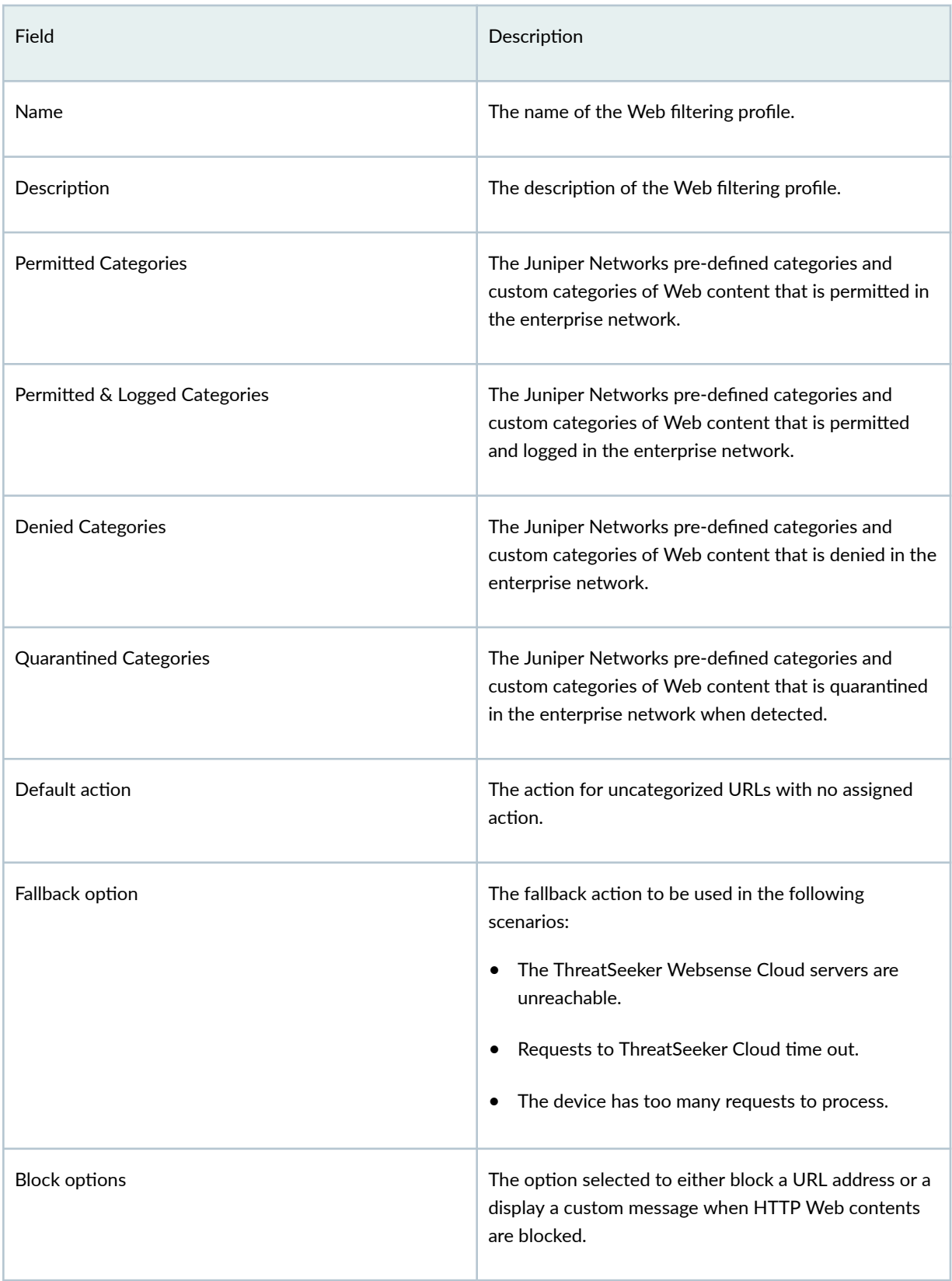

**718**

### <span id="page-748-0"></span>Table 256: Web Filtering Profile Details Page Fields (Continued)

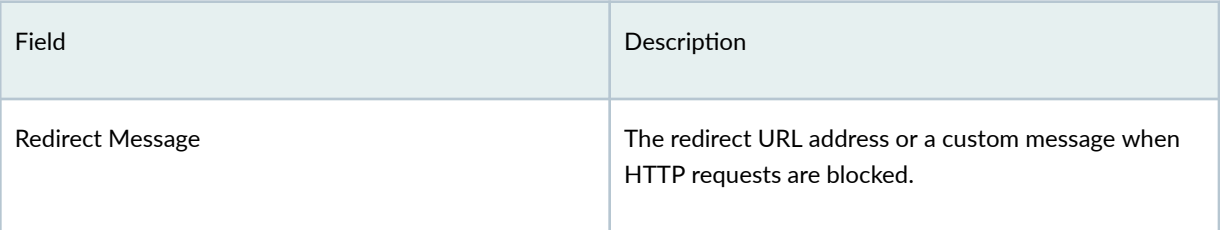

# **Create a Web Filtering Profile**

Web filtering profiles enable you to manage Internet usage by preventing access to inappropriate Web content over HTTP.

1. Select Secure Edge > Security Subscriptions > Web Filtering Profiles.

The Web Filtering Profiles page opens.

2. Click the + to create a Web filtering profile.

The Create Web Filtering Profile page opens.

- 3. Click Next to navigate to the next page.
- 4. Complete the configuration according to the guidelines provided in Table 257 on page 718.

**NOTE**: Fields marked with \* are mandatory.

### Table 257: Fields on the Create Web Filtering Profile Page

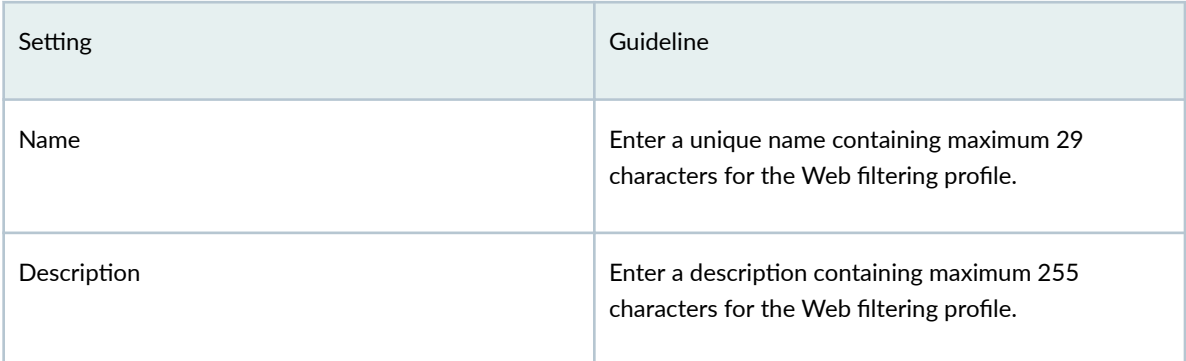

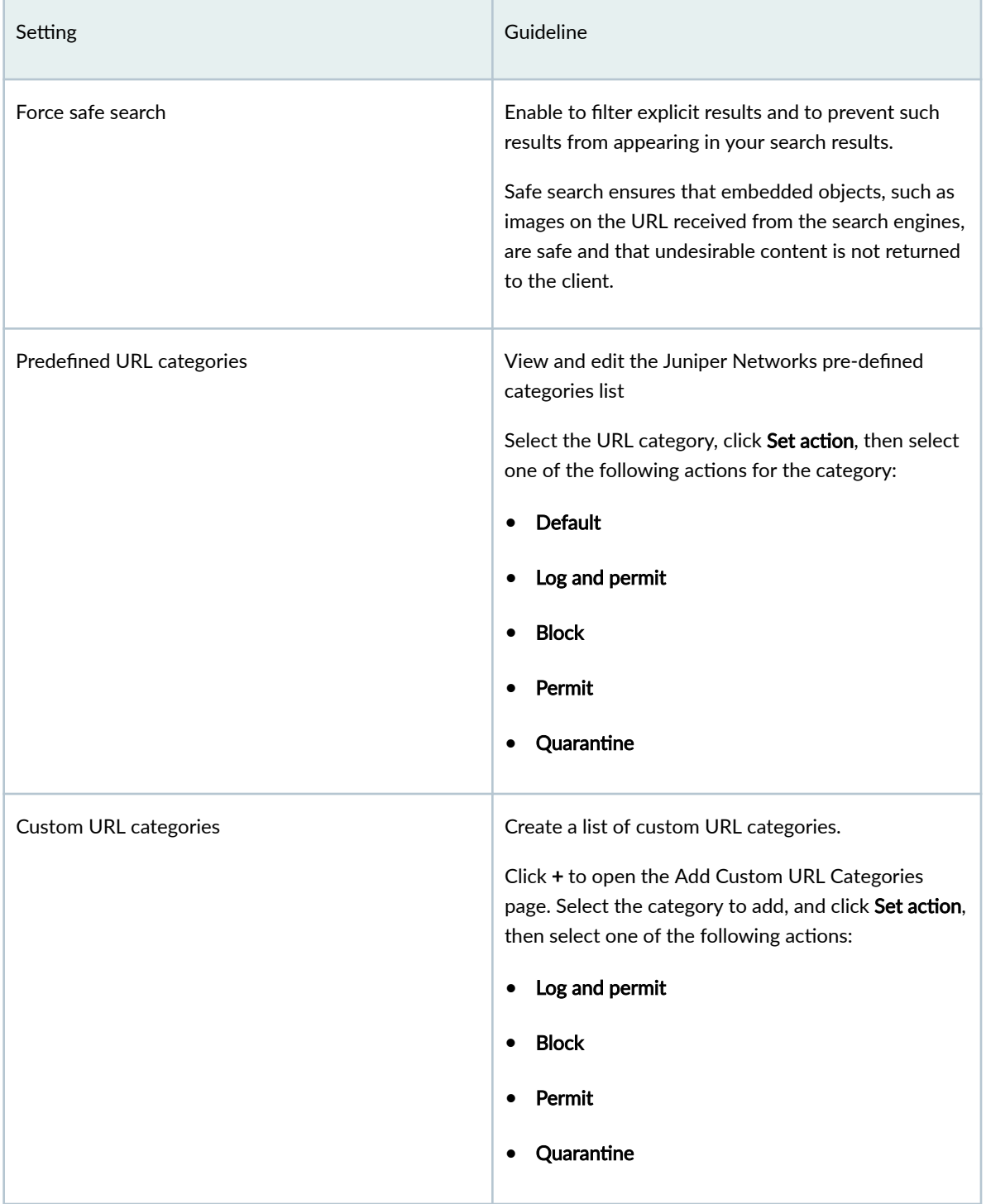

### **Table 257: Fields on the Create Web Filtering Profile Page (Continued)**

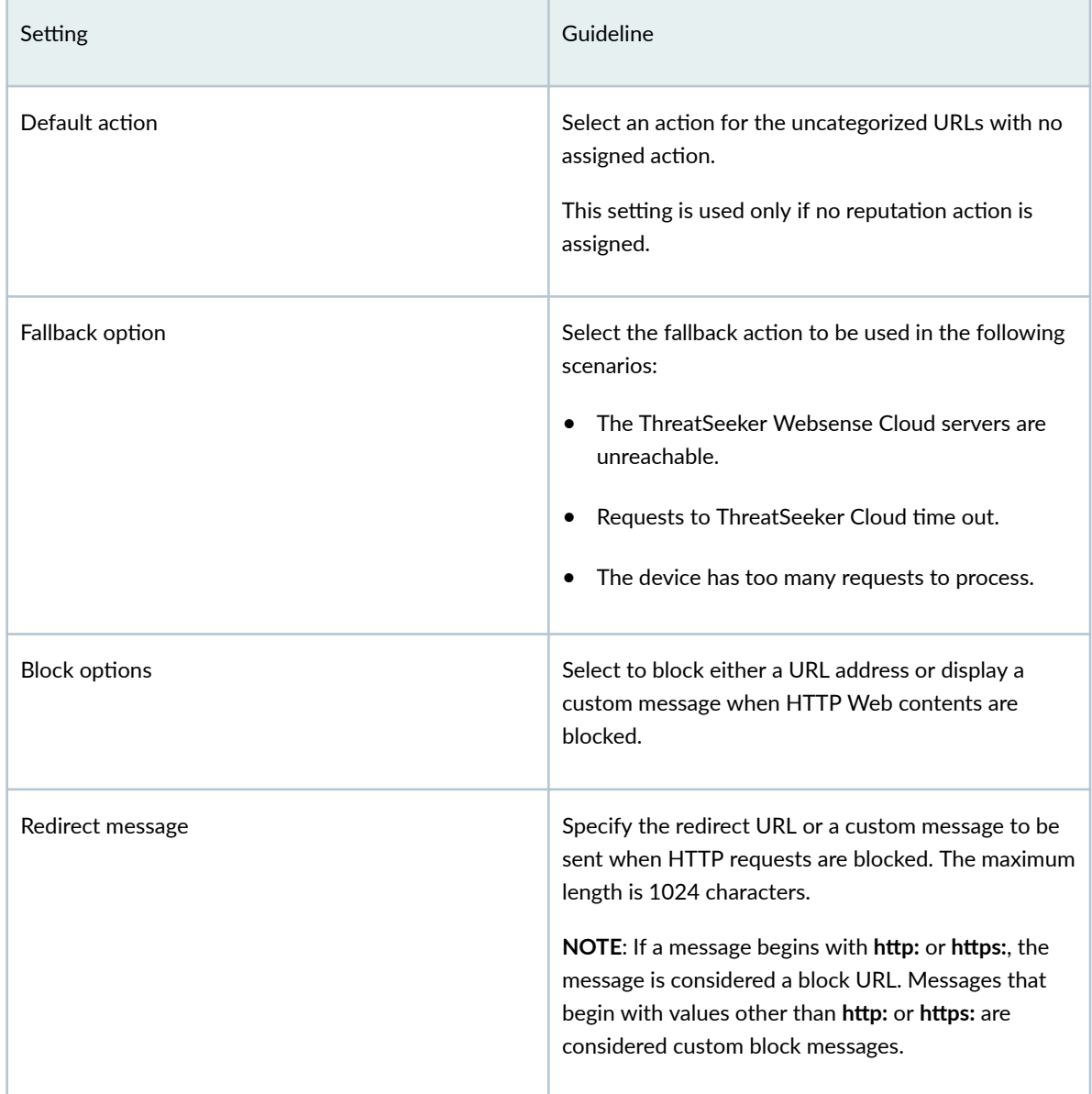

### **Table 257: Fields on the Create Web Filtering Profile Page (Continued)**

### 5. Click Finish.

A Web filtering profile is created, and the Web Filtering Profiles page opens with a confirmation message.

# <span id="page-751-0"></span>**Edit, Clone, and Delete a Web Filtering Profile**

#### **IN THIS SECTION**

- Edit a Web Filtering Profile | 721
- Clone a Web Filtering Profile | 721
- Delete a Web Filtering Profile | 722

You can edit, clone, and delete Web filtering profiles from the Web Filtering Profiles page. This topic has the following sections:

### **Edit a Web Filtering Profile**

You cannot modify the default profiles present in the system.

1. Select Secure Edge > Security Subscriptions > Web Filtering Profiles.

The Web Filtering Profiles page opens, displaying the existing Web filtering profiles.

- 2. Select the custom Web filtering profile to edit, and click the pencil icon. The Edit Web Filtering Profiles page opens.
- 3. Edit the Web filtering profile fields according to the guidelines provided in [Table 163 on page 405](#page-435-0) .
- 4. Click OK to save your changes.

The Web Filtering Profiles page opens with a confirmation message indicating the status of the edit operation.

### **Clone a Web Filtering Profile**

Cloning enables you to easily create a Web filtering profile based on an existing one.

1. Select Secure Edge > Security Subscriptions > Web Filtering Profiles.

The Web Filtering Profiles page opens, displaying the existing Web filtering profiles.

- 2. Select the Web filtering profile to clone, and select More > Clone. The Clone Web Filtering Profiles page opens.
- 3. Edit the Web filtering profile fields according to the guidelines provided in Table 163 on page 405.
- 4. Click OK to save your changes.

The Web Filtering Profiles page opens with a confirmation message indicating the status of the clone operation.

### <span id="page-752-0"></span>**Delete a Web Filtering Profile**

Before deleting a Web filtering profile, ensure that the profile is not used in a content security profile. If you try to delete a Web filtering profile that is used in a content security profile, an error message is displayed.

### 1. Select Secure Edge > Security Subscriptions > Web Filtering Profiles.

The Web Filtering Profiles page opens, displaying the existing Web filtering profiles.

- 2. Select the custom Web filtering profiles to delete, and click the delete icon. A message asking you to confirm the delete operation is displayed.
- 3. Click Yes to delete the selected Web filtering profiles.

A confirmation message indicating the status of the delete operation is displayed.

# **CASB Overview**

#### **IN THIS SECTION**

Benefits of CASB | 723

Massive adoption of cloud services and applications has created new targets and threats like never before. What's more, the widespread use of mobile devices is the new reality that organizations regularly interact with users they don't manage. Your systems, applications, and data are constantly in contact with mobile phones, tablets, and laptops that you do not control. Manual and people-centric cloud security approaches fail in such situations. Organizations must use automation to supplement their cloud security needs.

Juniper Secure Edge provides full-stack Security Service Edge (SSE) capabilities to protect web, Software as a Service (SaaS), and on-premises applications and provide users with consistent and secure access that follows them wherever they go.

#### A New Solution for Cloud Security-Cloud Access Security Broker (CASB)

CASB provides visibility into the security of your cloud applications. You can create CASB profiles in the Juniper Secure Edge to apply granular controls to ensure authorized access, threat prevention, and compliance to secure your data. You can also assign rules to a CASB profile and associate the profile with a Secure Edge policy to automatically detect anomalous usage and suspicious behavior.

[Table 258 on page 723 l](#page-753-0)ists the Juniper Secure Edge supported cloud applications and their activities.

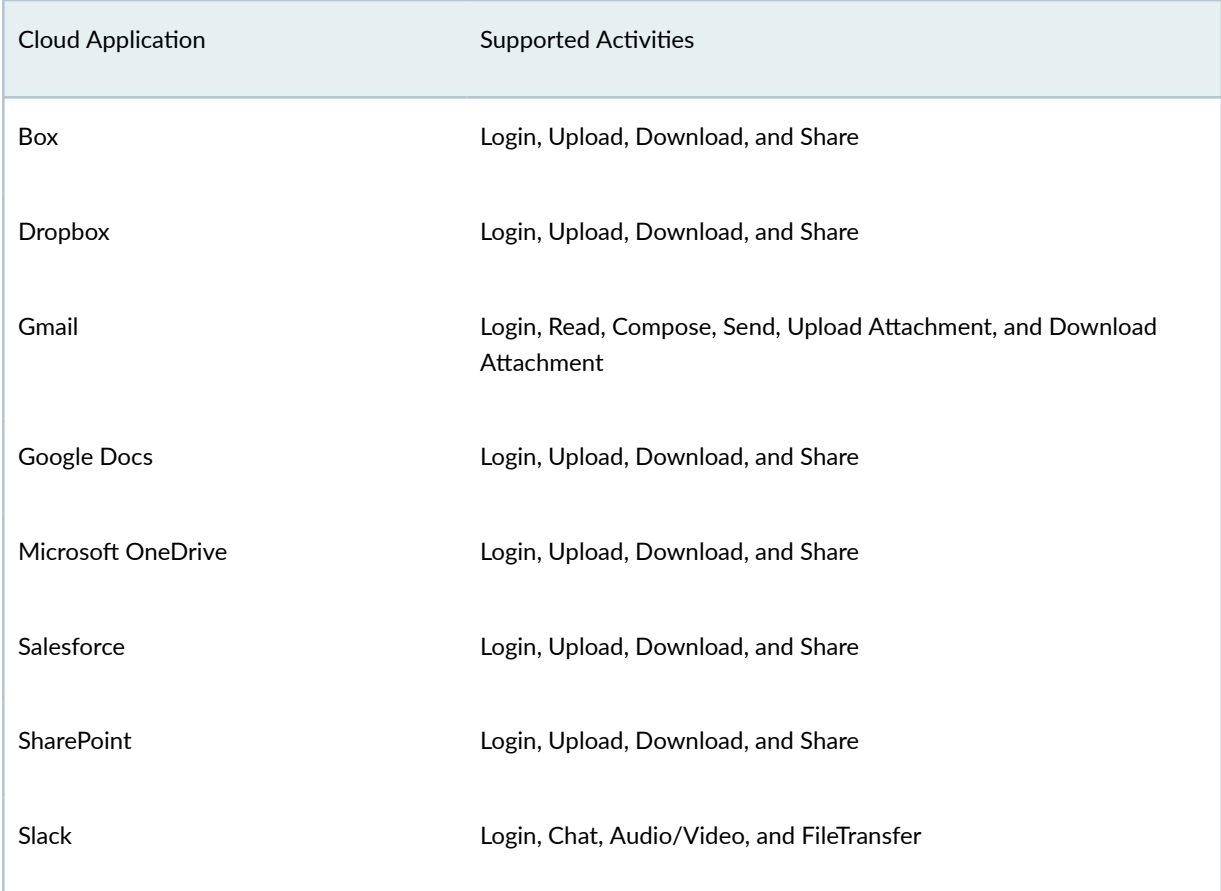

### <span id="page-753-0"></span>Table 258: Juniper Secure Edge Supported Cloud Applications and their Activities

### **Benefits of CASB**

- Allow only validated users to access the data that is stored in the cloud to prevent unauthorized access. Data access control provides maximum visibility and control to the security teams over SaaS applications, enhancing Juniper Secure Edge's cloud-delivered security capabilities.
- Protect SaaS applications by granularly controlling user actions, scanning all existing and new files within SaaS applications for malware, and preventing the upload and download of compromised files.

### RELATED DOCUMENTATION

About the CASB Profiles Page | 724

# <span id="page-754-0"></span>**About the CASB Profiles Page**

#### **IN THIS SECTION**

- Tasks You Can Perform **| 724**
- **Field Descriptions | 725**

To access this page, select Secure Edge > Security Subscriptions > CASB > CASB Profiles.

Juniper Secure Edge provides full-stack Security Service Edge (SSE) capabilities to protect web, Software as a Service (SaaS), and on-premises applications and provide users with consistent and secure access that follows them wherever they go.

Cloud Access Security Broker (CASB) provides visibility into the security of your cloud applications. You can apply granular controls to ensure authorized access, threat prevention, and compliance to secure your data.

Use this page to add, edit, delete, or reset CASB profile preferences. You can also assign rules to a CASB profile and associate the profile with a Secure Edge policy to automatically detect anomalous usage and suspicious behavior.

### **Tasks You Can Perform**

You can perform the following tasks from this page:

- Create a CASB profile. See "Create a CASB Profile" on page 726.
- Edit or delete a CASB profile. See "Edit and Delete a CASB Profile" on page 731.
- Add rules to a CASB profile. See "Add Rules to a CASB Profile" on page 735.
- Edit or delete a CASB profile rule. See "Edit and Delete a CASB Rule" on page 739.
- Associate CASB profiles with the Secure Edge Policy. To do this:
	- 1. Click the Secure Edge Policy link available under the CASB page title to directly navigate to the Secure Edge Policy page.
	- 2. Click  $+$  to add a new rule or click the pencil icon to edit an existing rule.
	- 3. Click + for Security Subscriptions and select a CASB profile from the CASB list.

<span id="page-755-0"></span>**NOTE:** Alternatively, you can navigate to **Secure Edge > Security Policy** to associate the CASB profile to a Secure Edge policy.

- Add filters. To do this:
	- 1. Click the filter icon and then select Show advanced filter.

The Add Criteria window opens.

- 2. Select the values for Field and Condition from the list.
- 3. Enter the value for the selected field and conditions.
- 4. Click Add.
- 5. Click Save.

The Save Filter page opens.

6. Enter a filter name. If you want to make this saved filter as default, then enable Set as default.

The filter is saved.

**NOTE:** Click X to clear the saved filters.

- 7. Click Close once the successful message is displayed.
- Hide filters. To do this, click the filter icon and then select Hide advanced filter.
- Search for CASB profiles using keywords. To do this, click the search icon and enter the search term in the text box and press **Enter**. The search results are displayed on the same page.
- Show or Hide Columns. To do this, choose to show or hide a specific column in the table. To do this, hover over the vertical ellipses, select Show/Hide Columns, and select the check box of the columns to display in the table.
- Reset Preference. To do this, reset the displayed columns to the default set of columns for each tab in the table. Hover your mouse cursor over the vertical ellipses and select Reset Preference.

### **Field Descriptions**

[Table 259 on page 726 d](#page-756-0)escribes the fields on the CASB Profiles page.
### <span id="page-756-0"></span>Table 259: CASB Profiles Page Fields

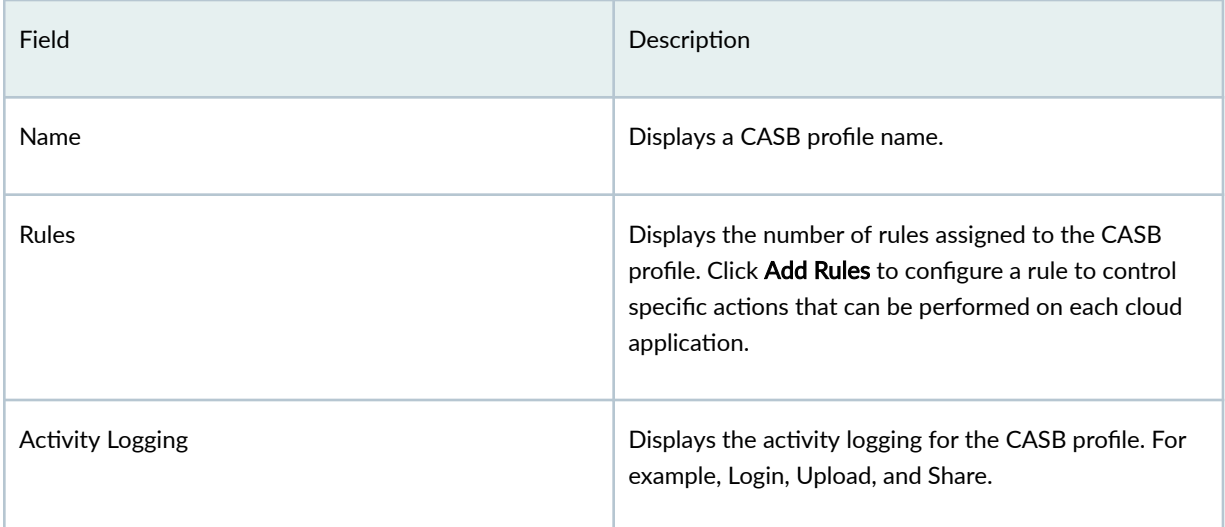

# **Create a CASB Profile**

You configure Cloud Access Security Broker (CASB) rules to control specific actions on each cloud application to secure your data.

By default, Juniper Secure Edge provides a pre-populated profile called default-casb-profile. You can choose to either modify and use the pre-populated profile, or create your own profile.

Once you create a CASB profile, assign it to a Secure Edge policy. The assigned CASB profile ensures that the traffic flows between cloud providers and organizational users (either on-premises or roaming) complies with the Secure Edge policy.

Table 260 on page 726 lists the dependent applications that you must select in the Applications/ Services field when assigning a CASB profile to a Secure Edge policy.

### Table 260: Secure Edge Policy-Dependent Applications for CASB Supported Cloud Applications

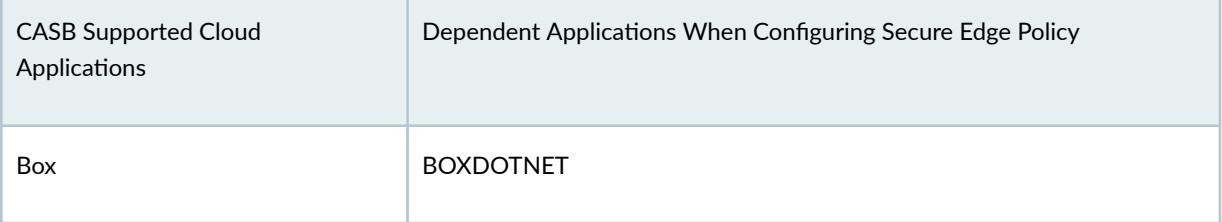

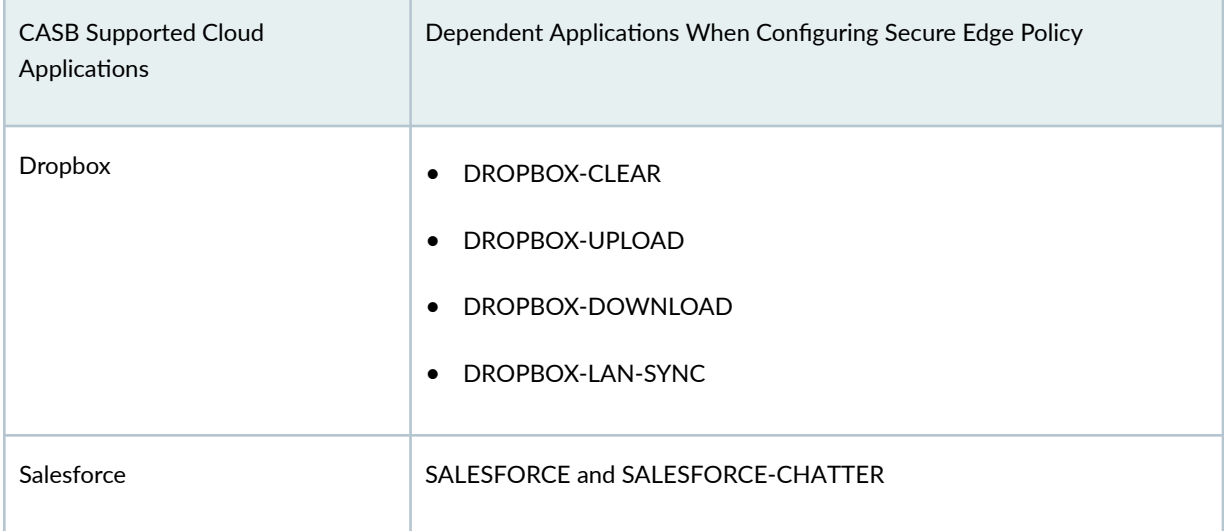

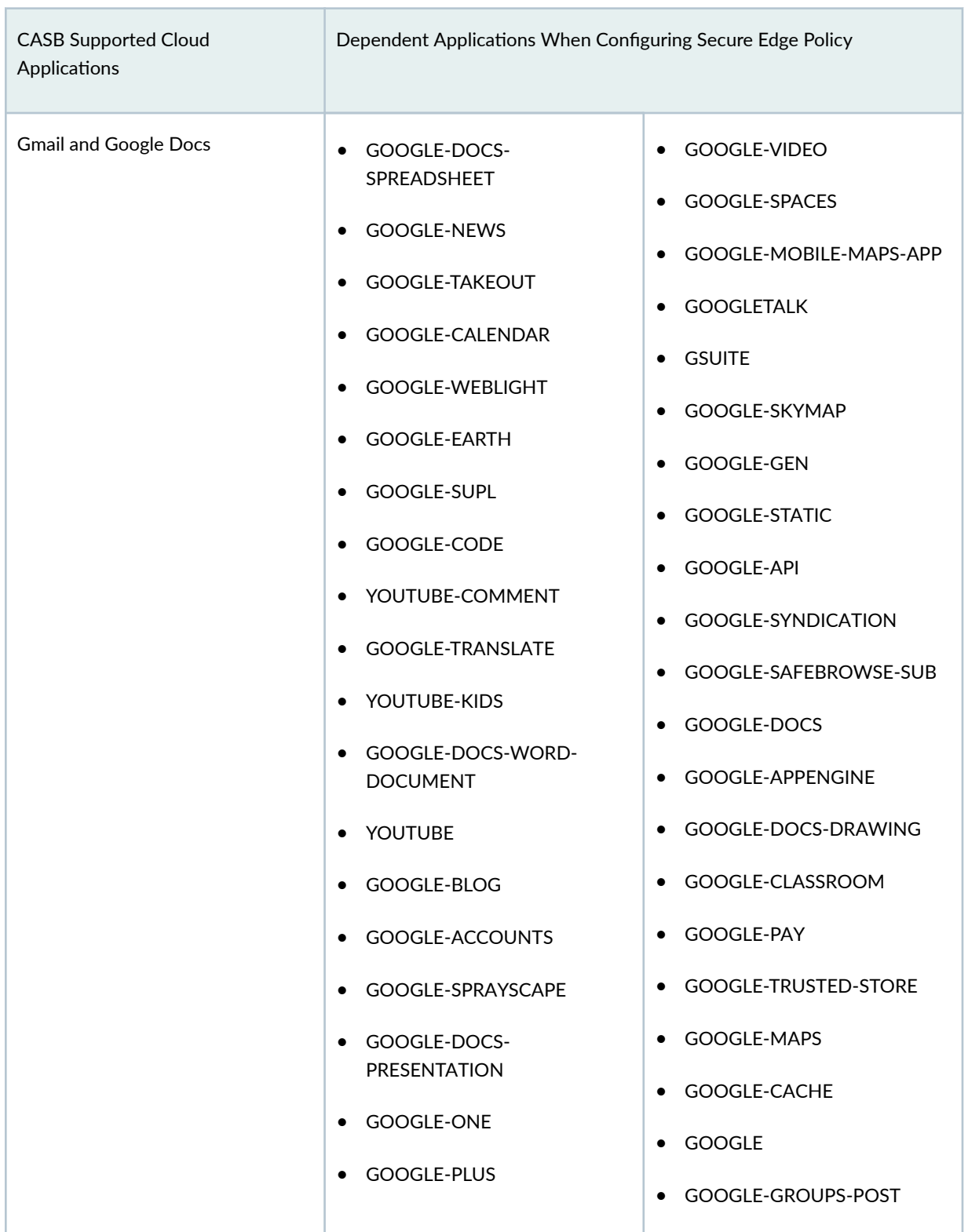

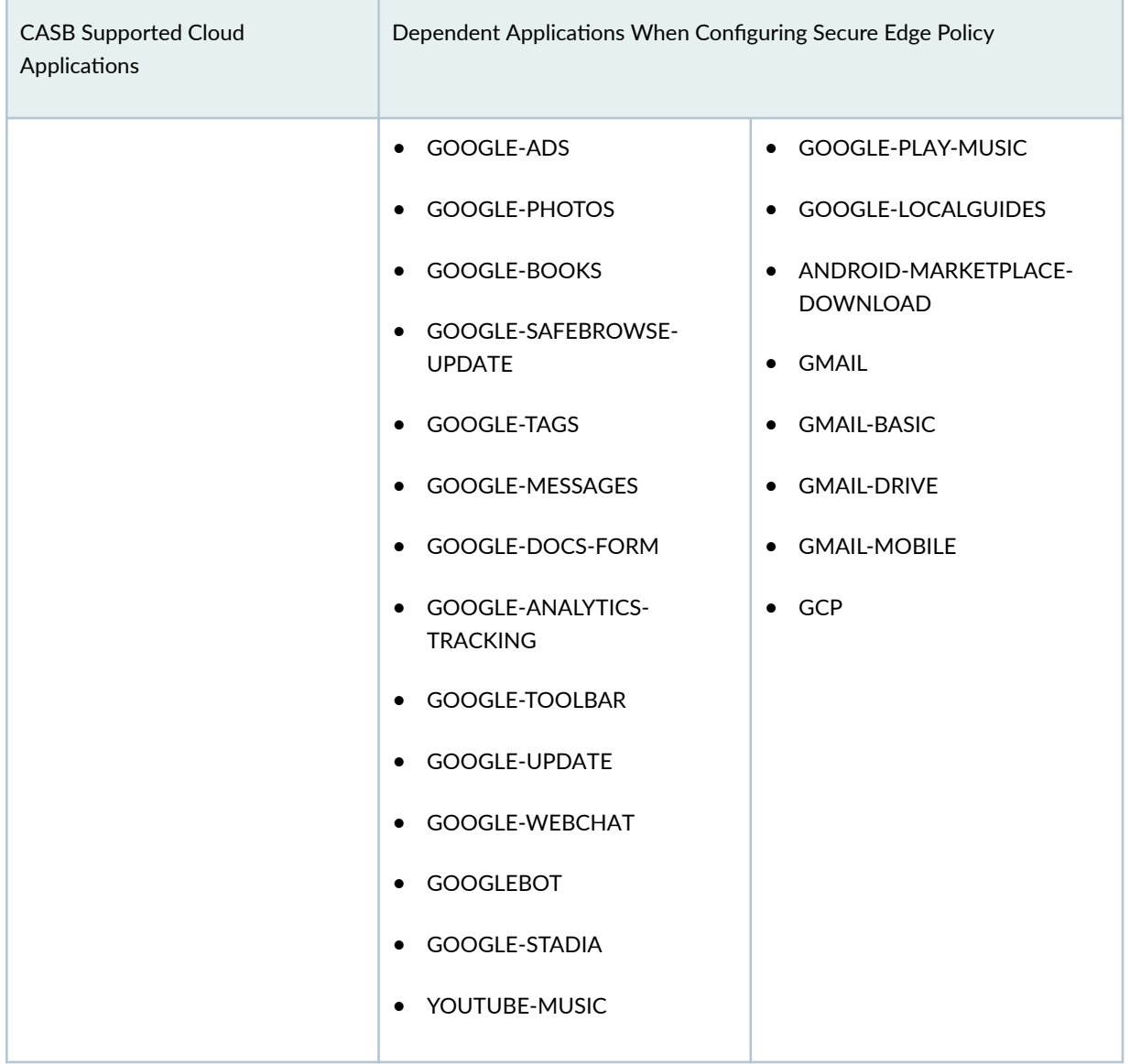

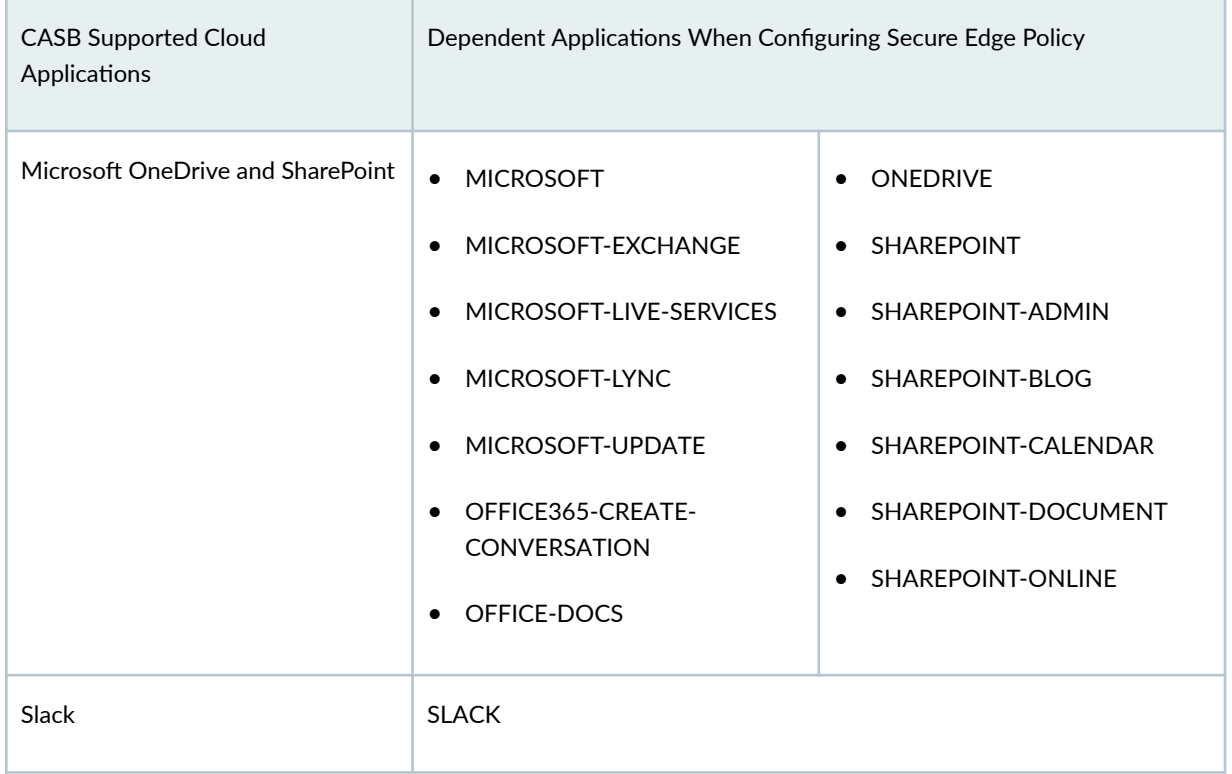

To create a new CASB profile:

1. Select Secure Edge > Security Subscriptions > CASB > CASB Profiles.

The CASB Profiles page opens.

2. Click + to create a CASB profile.

The Create CASB Profile page opens.

- 3. Complete the configuration according to the guidelines provided in Table 261 on page 730.
- 4. Click OK.

### Table 261: Fields on the Create CASB Profile Page

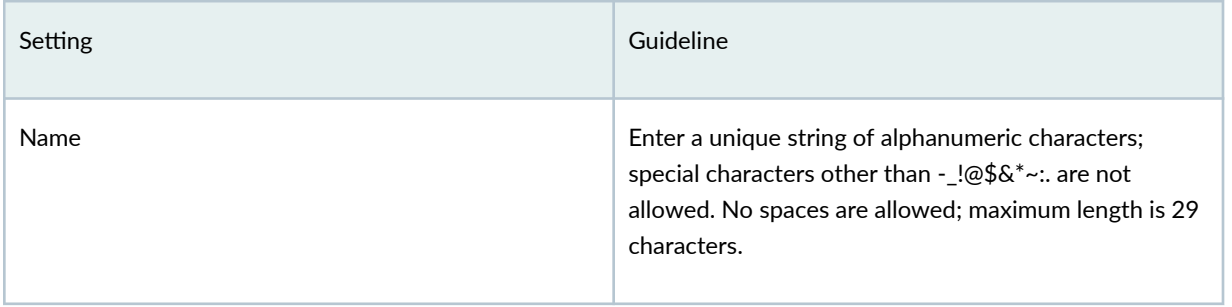

#### <span id="page-761-0"></span>Table 261: Fields on the Create CASB Profile Page *(Continued)*

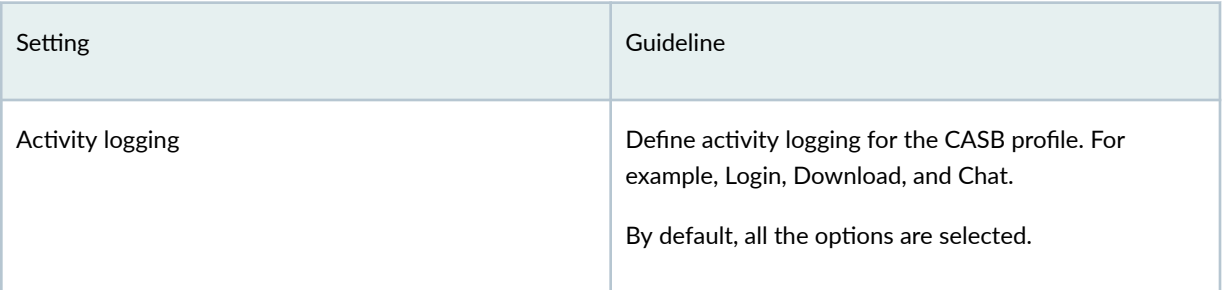

### RELATED DOCUMENTATION

About the CASB Profiles Page | 724 Edit and Delete a CASB Profile | 731 Add Rules to a CASB Profile | 735 [Edit and Delete a CASB Rule](#page-769-0) **| 739**

# **Edit and Delete a CASB Profile**

#### **IN THIS SECTION**

- Edit a CASB Profile | 731
- Delete a CASB Profile | 732 Ò

You can edit and delete CASB profiles from the CASB page. This topic has the following sections:

## **Edit a CASB Profile**

To edit a CASB profile:

1. Select Secure Edge > Security Subscriptions > CASB > CASB Profiles.

The CASB Profiles page opens.

2. Select an existing CASB profile to edit and click the pencil icon.

<span id="page-762-0"></span>The Edit CASB Profile page opens.

- 3. Edit the CASB profile fields.
- 4. Click OK to save your changes.

The CASB Profiles page displays a confirmation message indicating the status of the edit operation.

## **Delete a CASB Profile**

To delete a CASB profile:

1. Select Secure Edge > Security Subscriptions > CASB > CASB Profiles.

The CASB Profiles page opens.

2. Select an existing CASB profile to delete and click the delete icon.

A message asking you to confirm the delete operation is displayed.

3. Click Yes to delete the CASB profile.

A confirmation message is displayed indicating the status of the delete operation.

### RELATED DOCUMENTATION

About the CASB Profiles Page | 724 Create a CASB Profile | 726 Add Rules to a CASB Profile | 735 [Edit and Delete a CASB Rule](#page-769-0) **| 739**

# **About the CASB Rules Page**

#### **IN THIS SECTION**

- Default Rule Settings | 733
- Common Operations on a CASB Rule | 733
- Add, Edit, and Delete a CASB Profile Rule | 734
- [Add and Hide Advanced Filter](#page-764-0) **| 734**

<span id="page-763-0"></span>You must configure Cloud Access Security Broker (CASB) rules to control specific actions on each cloud application to secure your data. After you assign the CASB profile to a Secure Edge policy, the profile ensures that the traffic flows between cloud providers and organizational users (either on-premises or roaming) complies with the Secure Edge policy.

## **Default Rule Settings**

To configure default rule settings for the CASB profile:

### 1. Select Secure Edge > Security Subscriptions > CASB > CASB Profiles.

The CASB Profiles page opens.

2. Click Add Rules or on the rule number available next to the column of your CASB profile name.

The CASB rules page opens.

#### 3. Click Default Rule Settings.

The Default Rule Settings window opens.

- 4. Select the Permit or Deny actions to control the application actions when no rule matches the traffic for a CASB profile. By default, Permit is selected.
- 5. Enable or disable Action logging for the CASB profile rule.
- 6. Click OK.

### **Common Operations on a CASB Rule**

To perform common operations on a CASB rule from the CASB Rules page:

1. On the CASB Profiles page, click Add Rules or on the rule number available next to the column of your CASB profile name.

The CASB Rules page opens.

2. Select an existing CASB rule and click More.

The list shows common operations for a CASB rule.

**3.** Complete the configuration according to the guidelines provided in Table 262 on page 734.

<span id="page-764-0"></span>Table 262: Common Operations on the CASB Rules Page

| Field                       | Description                                                                                                    |
|-----------------------------|----------------------------------------------------------------------------------------------------|
| <b>Add Rule Before</b>      | Add a rule before an existing rule.                                                                                                    |
| Add Rule After              | Add a rule after an existing rule.                                                                                                    |
| Clone                       | Create a copy of an existing rule.                                                                                                    |
| Move                        | Move the rule by selecting one of the following<br>options:<br>Move Top<br>$\bullet$<br>Move Up<br>٠<br>Move Down<br>Move Bottom<br>$\bullet$ |
| <b>Clear All Selections</b> | Clear the selections for the rules.                                                                                                    |

# Add, Edit, and Delete a CASB Profile Rule

For information on adding, editing, and deleting a CASB profile rule, see ["Edit and Delete a CASB Rule"](#page-769-0) [on page 739](#page-769-0) and "Add Rules to a CASB Profile" on page 735.

# **Add and Hide Advanced Filter**

To add filters:

1. Click the filter icon and then select Show advanced filter.

The Add Criteria window opens.

- 2. Select the values for Field and Condition from the list.
- 3. Enter the value for the selected field and conditions.
- 4. Click Add.

#### <span id="page-765-0"></span>5. Click Save.

The Save Filter page opens.

6. Enter a filter name. If you want to make this saved filter as default, then enable Set as default.

The filter is saved.

**NOTE:** Click X to clear the saved filters.

7. Click Close once the successful message is displayed.

To hide a filter, click the filter icon and then select Hide advanced filter.

# **Add Rules to a CASB Profile**

Configure rules for a Cloud Access Security Broker (CASB) profile to control specific actions that can be performed on each cloud application. Once you create the rules, associate the CASB profile with a Secure Edge policy. You can edit, delete, or clone a CASB profile rule. For more information on the common operations that you can perform on the CASB Rules Page, see ["About the CASB Rules Page" on](#page-762-0) [page 732](#page-762-0) .

Table 263 on page 735 lists the Juniper Secure Edge supported cloud applications and their activities.

| Cloud Application  | <b>Supported Activities</b>                                               |
|--------------------|---------------------------------------------------------------------------|
| <b>Box</b>         | Login, Upload, Download, and Share                                        |
| <b>Dropbox</b>     | Login, Upload, Download, and Share                                        |
| Gmail              | Login, Read, Compose, Send, Upload Attachment, and<br>Download Attachment |
| Google Docs        | Login, Upload, Download, and Share                                        |
| Microsoft OneDrive | Login, Upload, Download, and Share                                        |

Table 263: Juniper Secure Edge Supported Cloud Applications and their Activities

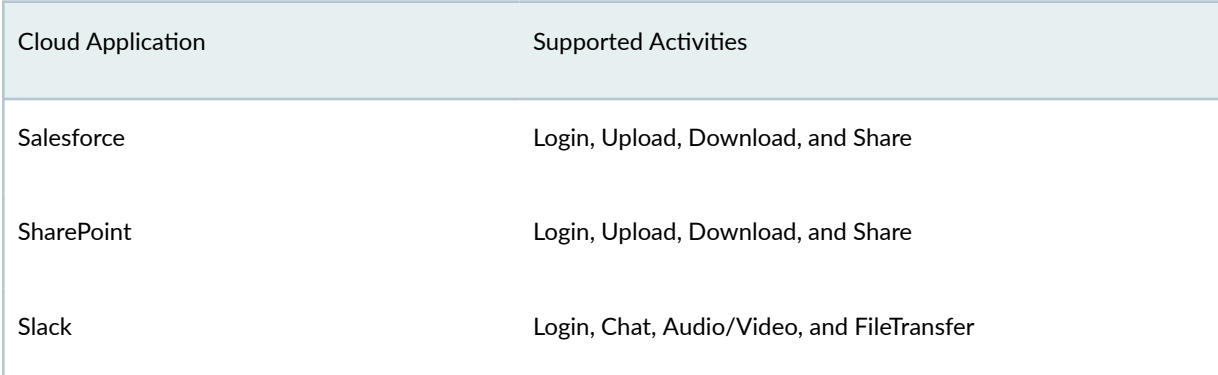

#### Table 263: Juniper Secure Edge Supported Cloud Applications and their Activities (Continued)

To add a rule to a CASB profile:

- 1. Select Secure Edge > Security Subscriptions > CASB > CASB Profiles. The CASB Profiles page opens.
- 2. Click + to create a CASB profile. The Create CASB Profile page opens.
- 3. Click Add Rules or on the rule number available next to the column of your CASB profile name. The CASB Rules page opens.
- 4. Complete the configuration according to the guidelines provided in Table 264 on page 736.
- 5. Click the tick icon on the right-side of the row once done with the configuration.

After you create the rules, assign the associated CASB profile with a Secure Edge policy.

#### **Table 264: Fields on the CASB Rules Page**

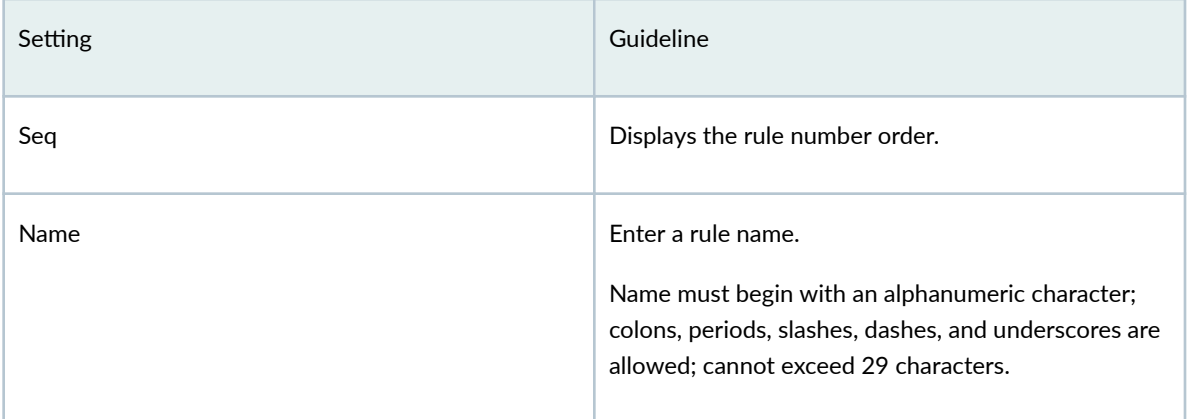

# Table 264: Fields on the CASB Rules Page (Continued)

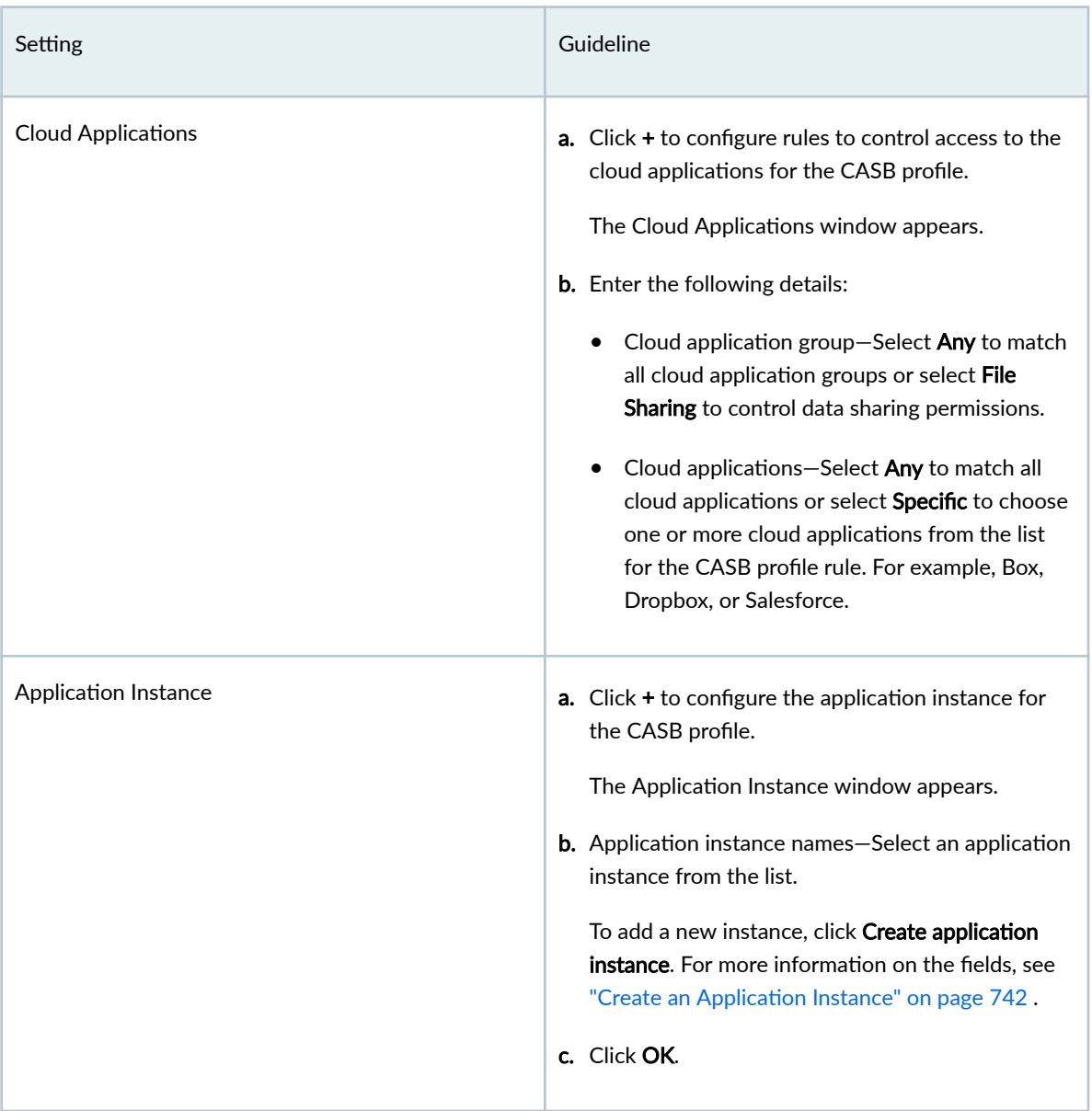

# Table 264: Fields on the CASB Rules Page (Continued)

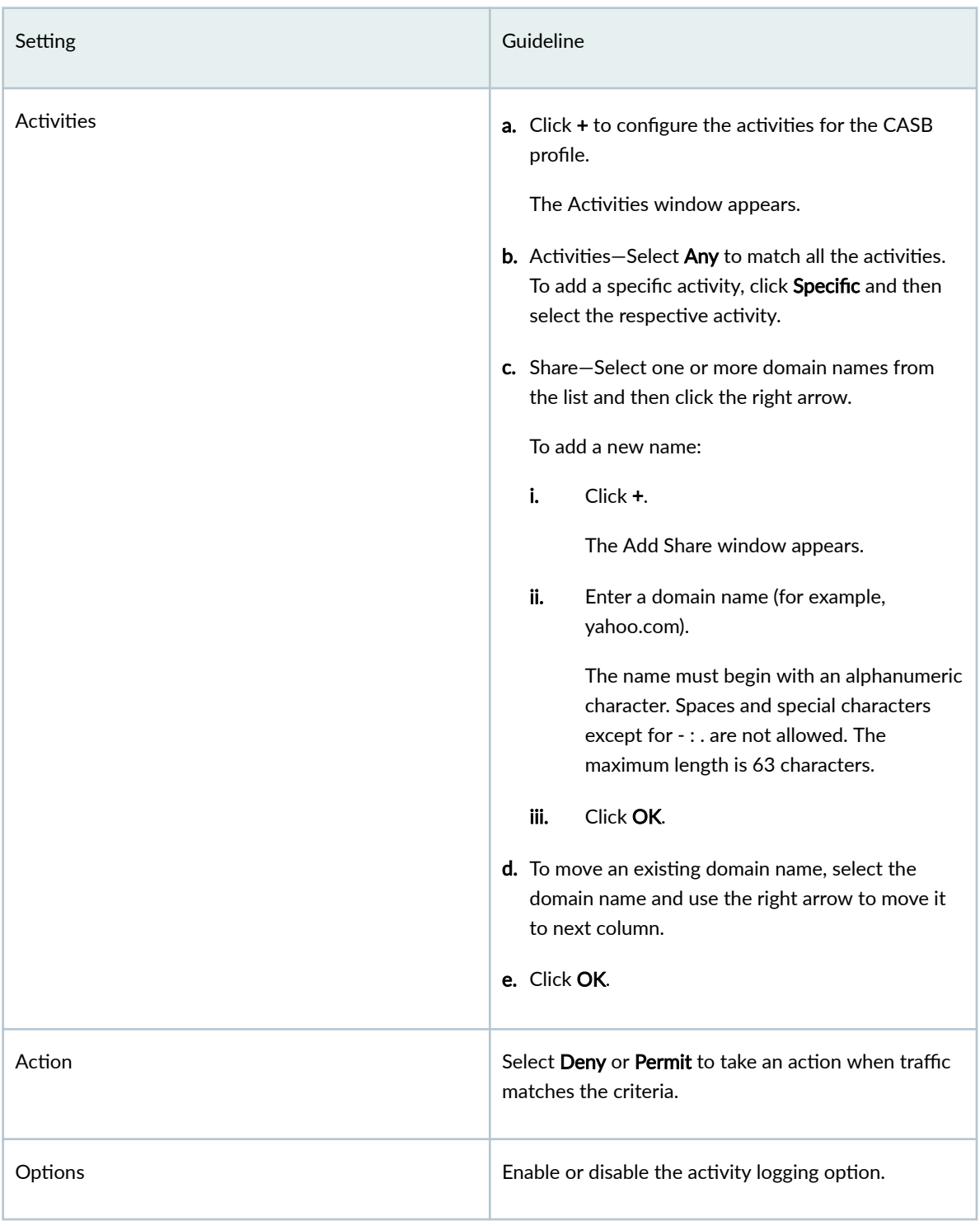

#### <span id="page-769-0"></span>RELATED DOCUMENTATION

Edit and Delete a CASB Rule **| 739**

About the CASB Profiles Page | 724

Create a CASB Profile | 726

Edit and Delete a CASB Profile | 731

# **Edit and Delete a CASB Rule**

#### **IN THIS SECTION**

- Edit a CASB Rule **| 739**
- Delete a CASB Rule **| 739**

You can edit and delete CASB rules from the CASB Rules page. This topic has the following sections:

## **Edit a CASB Rule**

To edit a CASB rule:

1. Select Secure Edge > Security Subscriptions > CASB > CASB Profiles.

The CASB Profiles page opens.

- 2. Click Add Rules or on the rule number available next to the column of the CASB profile name. The CASB Rules page opens.
- 3. Select an existing CASB rule to edit and click the pencil icon.
- 4. Edit the CASB rule fields.
- 5. Click the tick icon on the right-side of the row once done with the configuration.

The CASB Rule page displays a confirmation message indicating the status of the edit operation.

### **Delete a CASB Rule**

To delete a CASB rule:

<span id="page-770-0"></span>1. Select Secure Edge > Security Subscriptions > CASB > CASB Profiles.

The CASB Profiles page opens.

2. Click Add Rules or on the rule number available next to the column of the CASB profile name.

The CASB Rules page opens.

3. Select an existing CASB rule to delete and click the delete icon.

A message asking you to confirm the delete operation is displayed.

4. Click Yes to delete the CASB profile.

A confirmation message indicating the status of the delete operation is displayed.

#### RELATED DOCUMENTATION

Add Rules to a CASB Profile | 735

About the CASB Profiles Page | 724

Create a CASB Profile | 726

Edit and Delete a CASB Profile | 731

# **About the Application Instances Page**

#### **IN THIS SECTION**

- [Tasks You Can Perform](#page-771-0) **| 741**
- Field Descriptions | 741

To access this page, select Secure Edge > Security Subscriptions > CASB > Application Instances.

When an organization supports Software as a Service (SaaS) applications, the following are the requirements:

• You must need access to the SaaS applications using your corporate email IDs. This helps you in accessing all the subscribed application services

<span id="page-771-0"></span>• You must need a unique URL that organization users or external users (for example, third party partners) can use to access data based on permissions. As Dropbox and Google Docs are generic URLs, you do not need a unique URL.

To differentiate between corporate and non-corporate SaaS application instances, administrators need to configure access policies using the instance parameter. Use the Application Instances page to configure the application instance for a CASB profile.

# **Tasks You Can Perform**

You can perform the following tasks from this page:

- Create an application instance. See "Create an Application Instance" on page 742.
- Edit or delete an application instance. See "Edit and Delete an Application Instance" on page 745 .
- Search for an application instance. Click the search icon in the top-right corner of the page. You can enter partial text or full text of the keyword in the text box, and press Enter. The search results are displayed on the same page.
- Filter rules—Click the filter icon (funnel) and specify one or more filtering criteria. The filtered results are displayed on the same page.

**NOTE:** Filtering is applicable only to some fields.

• Show or hide columns. Click the Show/Hide Columns icon at the top right corner of the page.

### **Field Descriptions**

Table 265 on page 741 describes the fields on the Application Instances page.

#### **Table 265: Application Instances Fields**

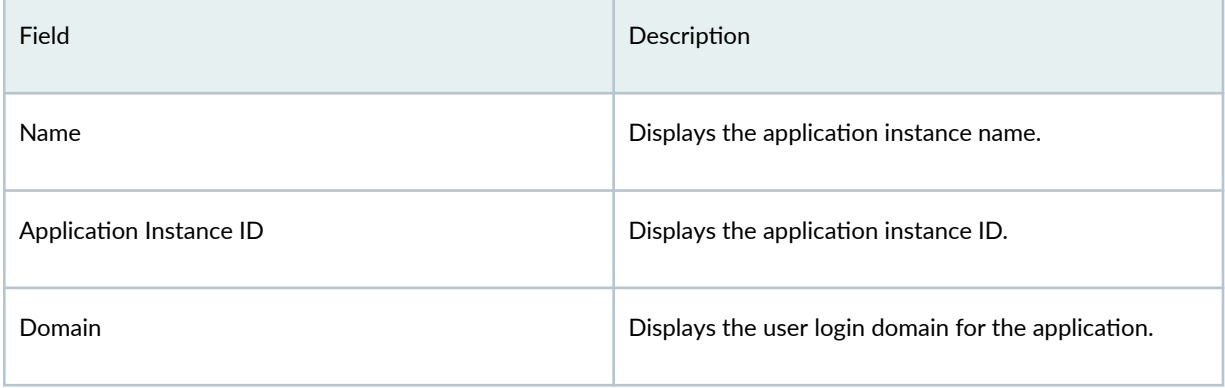

#### <span id="page-772-0"></span>**Table 265: Application Instances Fields** *(Continued)*

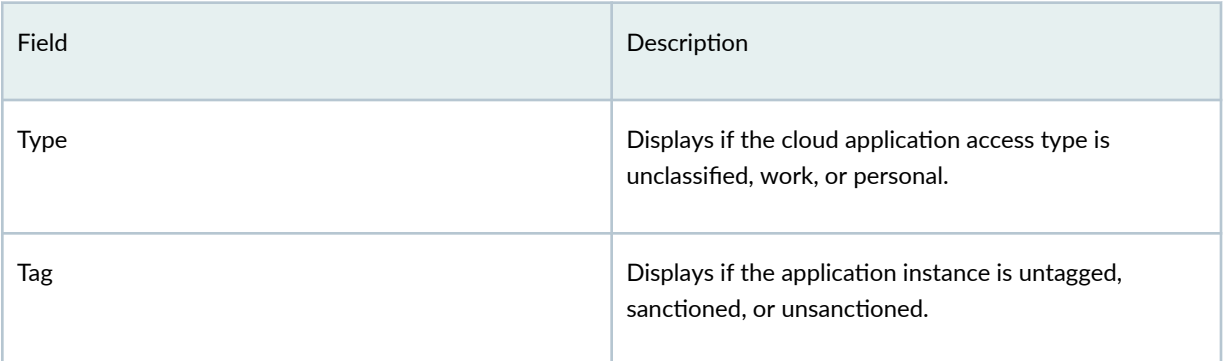

### RELATED DOCUMENTATION

[CASB Overview](#page-752-0) **| 722**

# **Create an Application Instance**

For CASB, to differentiate between corporate and non-corporate SaaS application instances, administrators need to configure access policies using the instance parameter. To identify an instance, CASB requires instance ID, domain, and/or type. And, to monitor logs, tagging that are mapped with instances is used.

Use the Create Application Instance Page to configure application instances.

To create a new application instance:

- 1. Select Secure Edge > Security Subscriptions > CASB > Application Instances. The Application Instances page opens.
- 2. Click + to create an application instance. The Create Application Instance page.
- 3. Complete the configuration according to the guidelines provided in Table 266 on page 743.
- 4. Click OK.

An application instance is created, which you can associate with a CASB profile.

<span id="page-773-0"></span>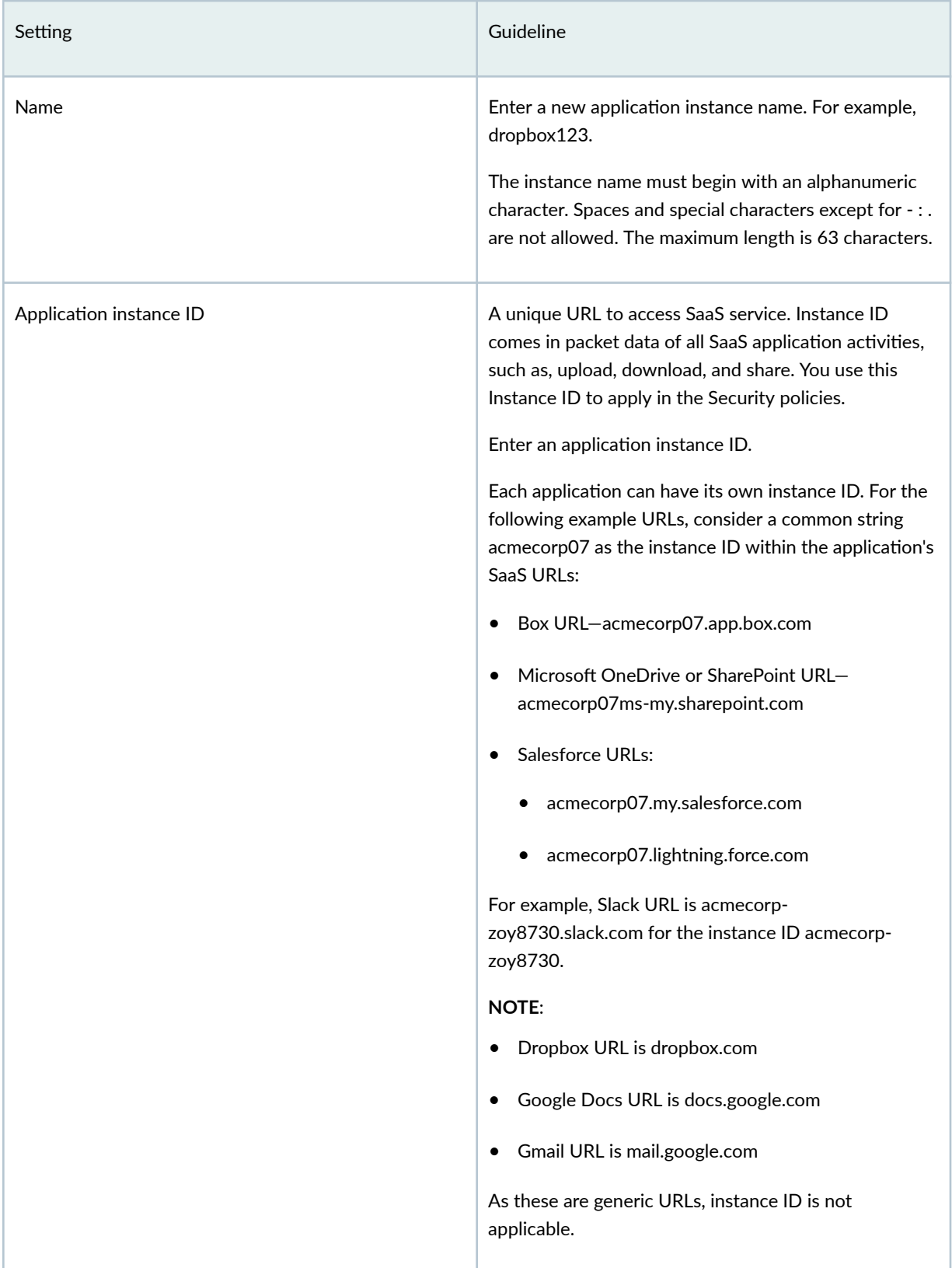

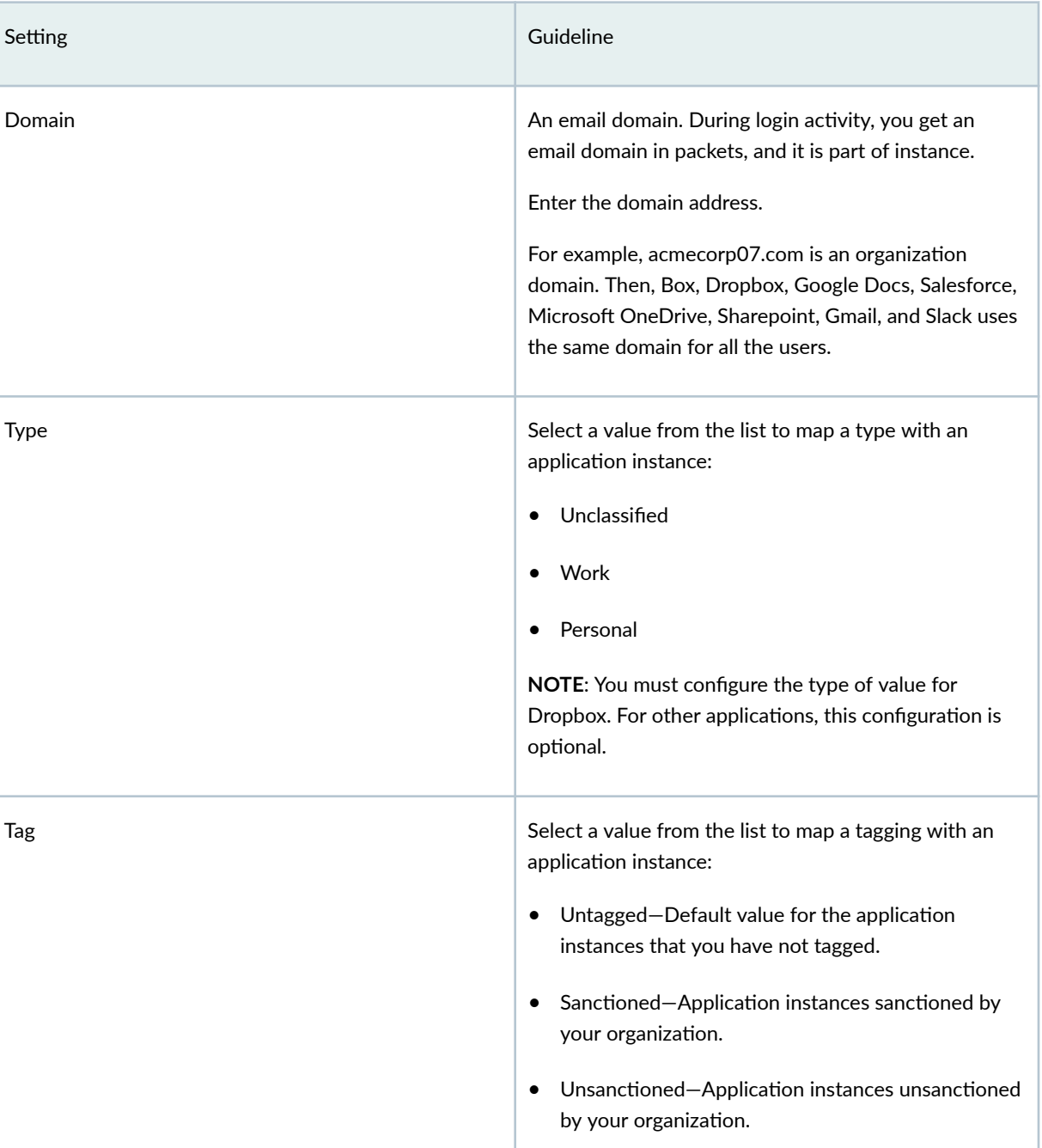

## **Table 266: Creating Application Instance Settings (Continued)**

## RELATED DOCUMENTATION

Edit and Delete an Application Instance | 745

About the Application Instances Page | 740

# <span id="page-775-0"></span>**Edit and Delete an Application Instance**

#### **IN THIS SECTION**

- Edit an Application Instance | 745
- Ò Delete an Application Instance | 745

You can edit and delete application instances for CASB profiles from the Application Instance page. This topic has the following sections:

### **Edit an Application Instance**

To edit an application instance:

1. Select Secure Edge > Security Subscriptions > CASB > Application Instances.

The Application Instances page opens.

2. Select an existing application instance to edit and click the pencil icon.

The Edit Application Instance page opens.

- 3. Edit the application instance fields.
- 4. Click OK to save your changes.

The Application Instances page displays a confirmation message indicating the status of the edit operation.

#### **Delete an Application Instance**

To delete an application instance:

#### 1. Select Secure Edge > Security Subscriptions > CASB > Application Instances.

The Application Instances page opens.

2. Select an existing application instance to delete and click the delete icon.

A message asking you to confirm the delete operation is displayed.

3. Click Yes to delete the application instance.

A confirmation message is displayed indicating the status of the delete operation.

### RELATED DOCUMENTATION

About the Application Instances Page | 740

Create an Application Instance | 742

# **About the Application Tagging Page**

#### **IN THIS SECTION**

Field Descriptions | 746  $\bullet$ 

To access this page, select Secure Edge > Security Subscriptions > CASB > Application Tagging.

Use application instance tagging for a CASB profile to reflect whether or not your organization approves the cloud application. By default, all the application instances are tagged as Untagged.

### **Field Descriptions**

Table 267 on page 746 describes the fields on the Application Tagging page.

#### **Table 267: Application Tagging Fields**

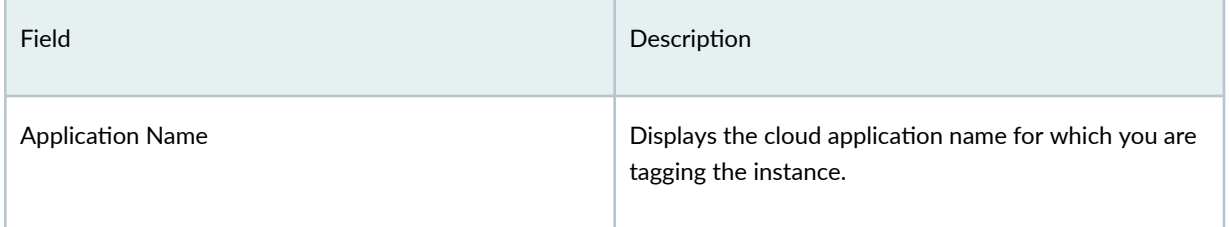

#### **Table 267: Application Tagging Fields (Continued)**

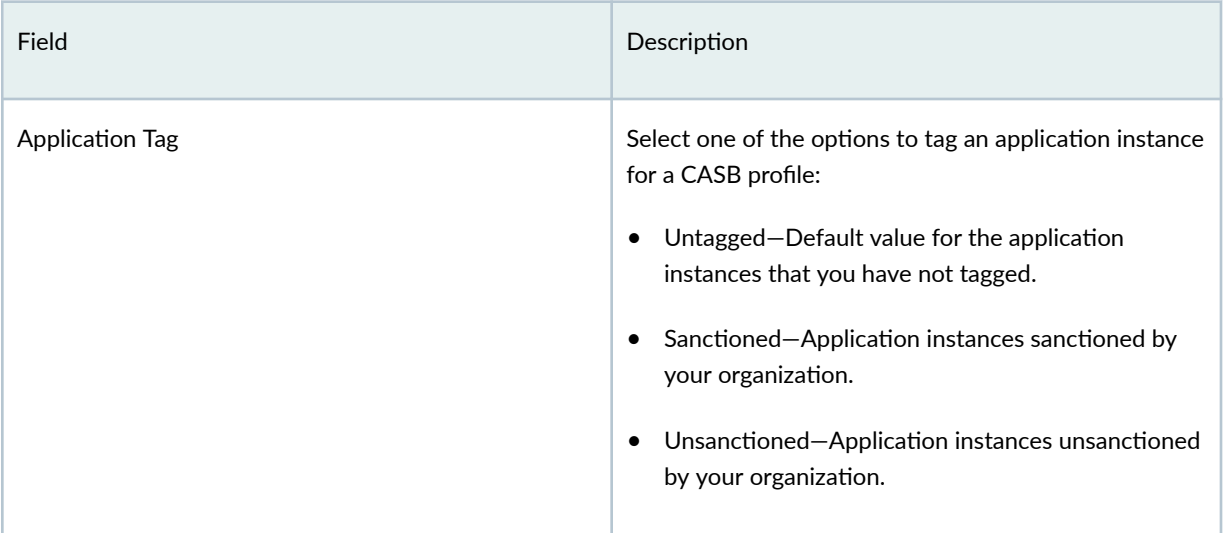

### RELATED DOCUMENTATION

About the CASB Profiles Page | 724

# **Content Filtering Policies Overview**

Content filtering policies determine the file type based on the file content and not based on the file extensions. The content filtering policies analyze the file content to accurately determine the file type. Juniper Secure Edge filters the content based on the file type, application, and direction.

NOTE: The content filtering policy evaluates traffic before all other content security policies. Therefore, if traffic meets criteria configured in the content filter, the content filter acts first upon this traffic.

# **About the Content Filtering Policies Page**

#### **IN THIS SECTION**

- Tasks You Can Perform **| 748**
- Field Descriptions | 749

To access this page, select Secure Edge > Security Subscriptions > Content Filtering. Use the Content Filtering Policies page to view and to manage content filtering policies.

### **Tasks You Can Perform**

You can perform the following tasks from this page:

- Create a content filtering policy–See "Create a Content Filtering Policy" on page 749.
- Edit and delete a content filtering policy—See ["Edit and Delete a Content Filtering Policy" on page](#page-781-0) [751](#page-781-0) .
- Edit, clone, or delete a content filtering policy rule–See ["Edit, Clone, and Delete a Content Filtering](#page-782-0) [Policy Rule" on page 752 .](#page-782-0)
- Search for content filtering policies by using keywords and policy name—Click the search icon, enter the search term in the text box, and press Enter. The search results are displayed on the same page.
- Filter rules—Click the filter icon (funnel), and specify one or more filtering criteria. The filtered results are displayed on the same page.
- Filter information based on select criteria. You can add filters, save the filters, and set any of the filters as default. To add a filter:
	- 1. Click the filter icon on the top-right corner of the page, and select Add Filter to open the Add Criteria page.
	- 2. Set the filter conditions, and click Add.

The filter is saved and applied on the data.

To remove the filter, click the filter icon, and select Hide Filter.

# <span id="page-779-0"></span>**Field Descriptions**

Table 268 on page 749 describes the fields on the Content Filtering Policies page.

#### **Table 268: Fields on the Content Filtering Policies Page**

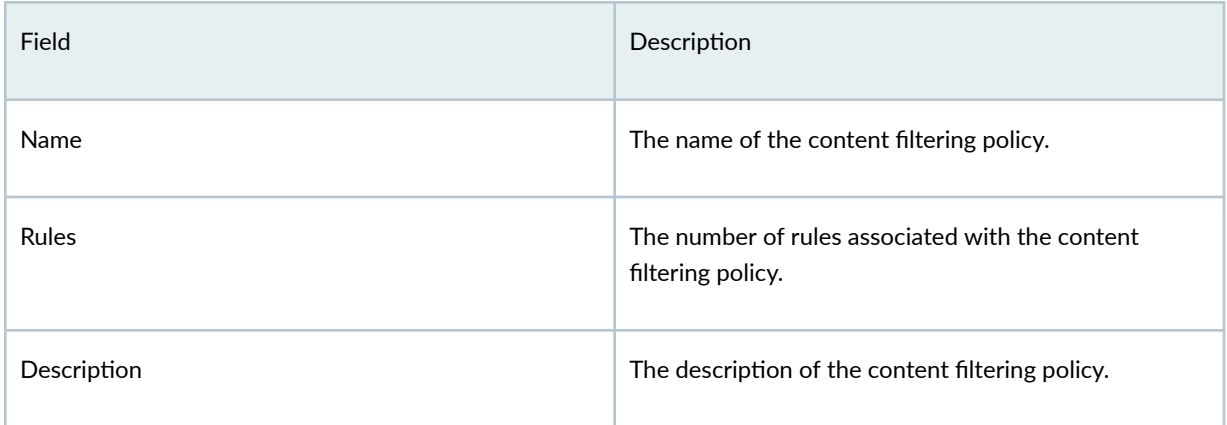

# **Create a Content Filtering Policy**

Use the Create Content Filtering Policies page to configure content filtering policies.

### 1. Select Secure Edge > Security Subscriptions > Content Filtering.

The Content Filtering Policies page opens.

2. Click + to create a content filtering policy.

The Create Content Filtering Policy page opens.

- 3. Complete the configuration according to the guidelines provided in Table 269 on page 749.
- 4. Click OK.

#### **Table 269: Fields on the Content Filtering Policies Page**

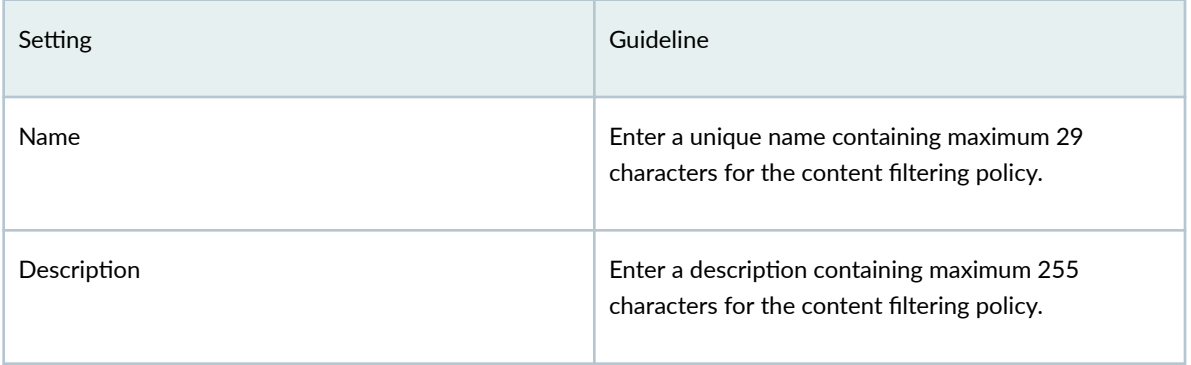

The Content Filtering Policies page opens displaying the new content filtering policy.

Next, add rules to the content filtering policy.

# **Add Rules in a Content Filtering Policy**

### 1. Select Secure Edge > Security Subscriptions > Content Filtering.

The Content Filtering Policies page opens.

- 2. Click the content filtering policy to which you want to add the rule. The Content-Filtering-Policy-Name page opens.
- 3. Click +, and complete the configuration according to the guidelines provided in Table 270 on page 750 .
- 4. Click ✓.

### **Table 270: Fields on the Content Filtering Policy Rule Page**

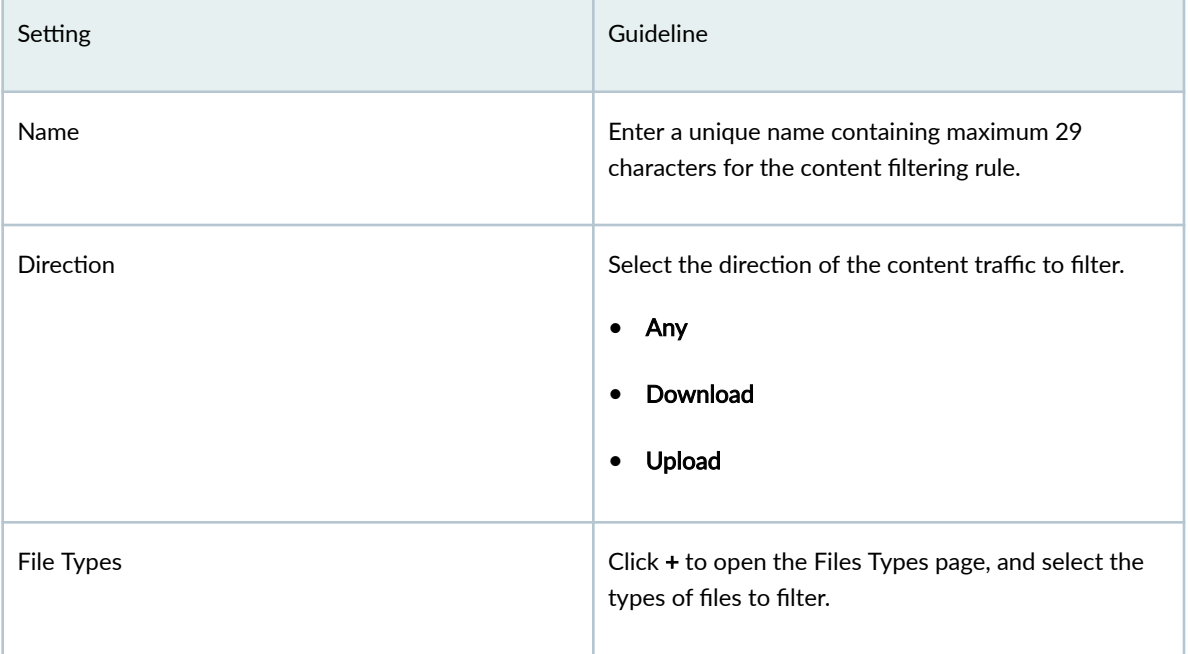

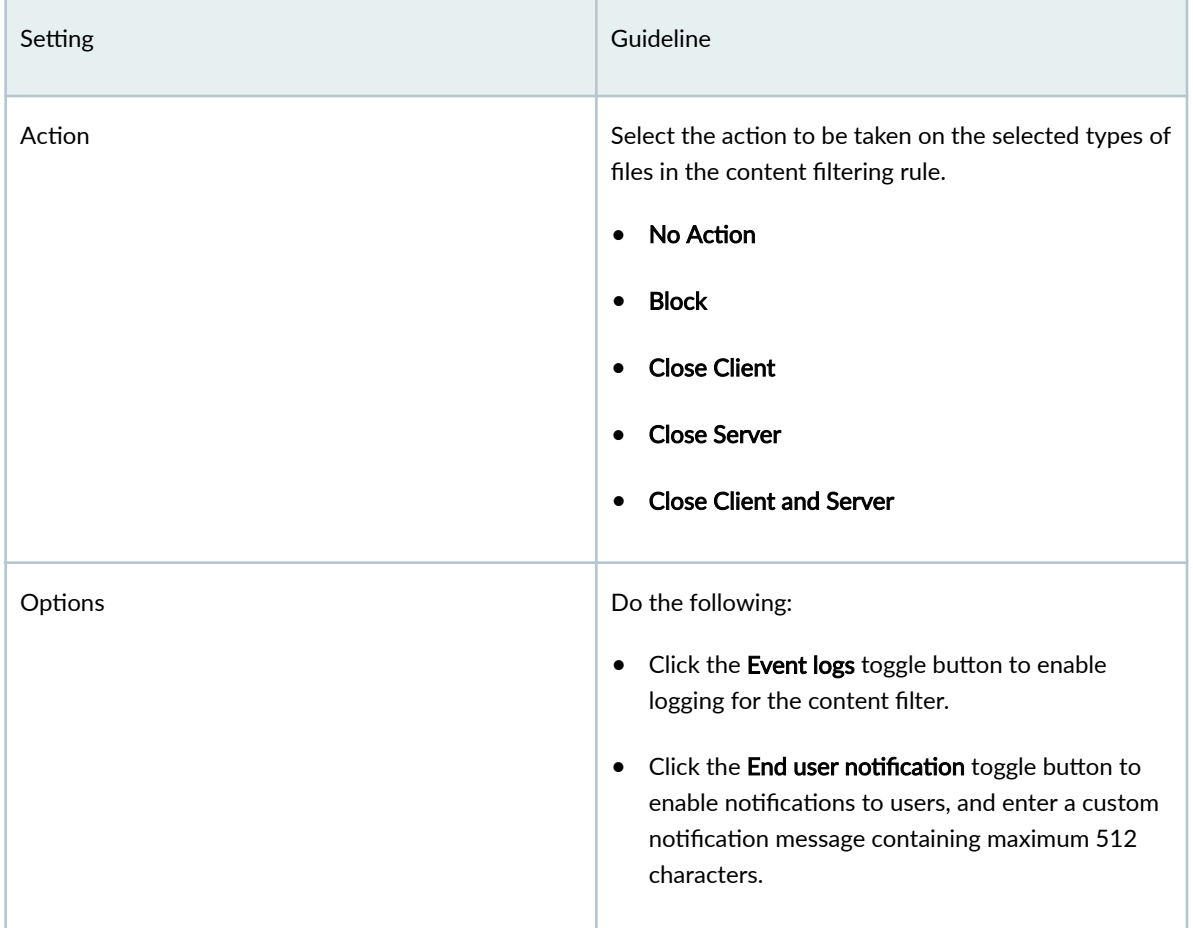

#### <span id="page-781-0"></span>Table 270: Fields on the Content Filtering Policy Rule Page (Continued)

# **Edit and Delete a Content Filtering Policy**

#### **IN THIS SECTION**

- Edit a Content Filtering Policy **| 751**  $\bullet$
- $\bullet$ [Delete a Content Filtering Policy](#page-782-0) **| 752**

# **Edit a Content Filtering Policy**

You cannot modify the default policies.

#### <span id="page-782-0"></span>1. Select Secure Edge>Security Subscriptions>Content Filtering.

The Content Filtering Policies page opens displaying the existing content filtering policies.

- 2. Select the custom content filtering policy to edit, and click the pencil icon. The Edit Content Filtering Policies page opens.
- 3. Edit the content filtering policy fields.
- 4. Click OK to save your changes.

The Content Filtering Policies page opens with a confirmation message indicating the status of the edit operation.

### **Delete a Content Filtering Policy**

Before deleting a content filtering policy, ensure that the policy is not used in a Content Security profile, which is used in a firewall policy rule. If you try to delete a content filtering policy that is used in a firewall policy rule, an error message is displayed.

#### 1. Select Secure Edge>Security Subscriptions>Content Filtering.

The Content Filtering Policies page opens displaying the existing content filtering policies.

- 2. Select the custom content filtering policies to delete, and click the delete icon. A message asking you to confirm the delete operation is displayed.
- 3. Click Yes to delete the selected content filtering policies.

A confirmation message indicating the status of the delete operation is displayed.

# **Edit, Clone, and Delete a Content Filtering Policy Rule**

#### **IN THIS SECTION**

- [Edit a Content Filtering Policy Rule](#page-783-0) **| 753**
- [Clone a Secure Edge Policy Rule](#page-783-0) **| 753**
- [Delete a Secure Edge Policy Rule](#page-783-0) **| 753**

You can edit, clone, and delete content filtering policy rules from the Secure Edge > Security Subscriptions > Content Filtering page.

## <span id="page-783-0"></span>**Edit a Content Filtering Policy Rule**

#### 1. Select Secure Edge > Security Subscriptions > Content Filtering.

The Content Filtering Policies page opens displaying the list of content filtering policies.

2. Click the content filtering policy name.

The content fIltering policy page opens displaying the list of rules included in the policy.

- 3. Select the content filtering policy rule, and click the pencil icon.
- 4. Modify the parameters, and click  $\checkmark$  to save the changes. The content filtering policy page displays the modified rule.

### **Clone a Secure Edge Policy Rule**

1. Select Secure Edge > Security Subscriptions > Content Filtering.

The Content Filtering Policies page opens displaying the list of content filtering policies.

- 2. Click the content filtering policy name. The content fIltering policy page opens displaying the list of rules included in the policy.
- 3. Select the content filtering policy rule, and click More > Clone. The content filtering policy page displays the cloned rule.
- 4. Update the cloned content filtering policy rule as required.
- 5. Click  $\checkmark$  to save the changes.

The content filtering policy page displays the modified rule.

### **Delete a Secure Edge Policy Rule**

- 1. Select Secure Edge  $>$  Security Subscriptions  $>$  Content Filtering. The Content Filtering Policies page opens displaying the list of content filtering policies.
- 2. Click the content filtering policy name. The content fIltering policy page opens displaying the list of rules included in the policy.
- 3. Select the content filtering policy rule, and click the delete icon. An alert message asking you to confirm the delete operation is displayed.
- 4. Click Yes to delete the selected policy rule.

# **SecIntel Profiles Overview**

Juniper Networks Security Intelligence (SecIntel) provides carefully curated and verified threat intelligence from industry-leading threat feeds to Juniper Secure Edge. This enables blocking malicious and unwanted traffic such as Command and Control (C&C) communications, GeoIP, Attacker IPs, and more with minimum latency. SecIntel delivers real-time threat intelligence by enabling automatic and responsive traffic filtering.

Configure SecIntel profiles to work with security intelligence feeds, such as C&C, DNS, and infected hosts. The Security Intelligence process is responsible for downloading the security intelligence feeds and parsing from the feed connector or ATP Cloud feed server. Anything that matches these scores is considered malware or an infected host.

# **About SecIntel Profiles**

#### **IN THIS SECTION**

- Tasks You Can Perform **| 754**
- Field Description | 755

To access this page, select Secure Edge > Security Subscriptions > SecIntel > Profiles.

Use the SecIntel Profiles page to manage Command & Control (C&C), DNS, and Infected Hosts profile.

### **Tasks You Can Perform**

You can perform the following tasks from this page:

- View the list of C&C, DNS, and infected hosts profiles. To do this, click View by list and select Command & Control, DNS, or Infected Hosts profile.
- Create a command and control profile–See "Create Command and Control Profile" on page 755.
- Create a DNS profile-See "Create DNS Profile" on page 757.
- Create an infected hosts profile-See "Create Infected Hosts Profile" on page 759.
- Edit, clone, or delete SecIntel profile–See "Edit, Clone, and Delete SecIntel Profile" on page 761 .
- Show or hide columns in the SecIntel table. To do this, use the **Show Hide Columns** icon in the top right corner of the page and select the options you want to show or deselect to hide options on the page.
- Reset Preference—Reset the displayed columns to the default set of columns for each tab in the table.

Hover over the More Options (vertical ellipsis) and select Reset Preference.

## <span id="page-785-0"></span>**Field Description**

Table 271 on page 755 describes the fields on the SecIntel Profiles page. Table 271: Fields on the SecIntel Profiles Page

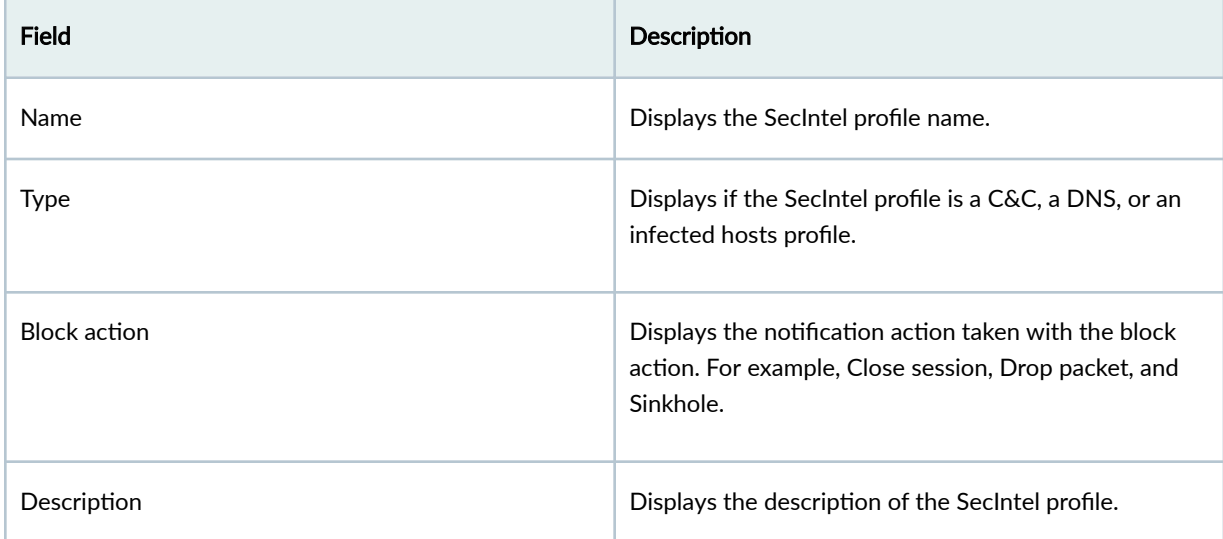

# **Create Command and Control Profile**

Create a Command and Control (C&C) profile to provide information on C&C servers that have attempted to contact and compromise hosts on your network. A C&C server is a centralized computer that issues commands to botnets of compromised networks of computers and receives reports back from them.

To create a C&C profile:

- 1. Click Secure Edge > Security Subscriptions > SecIntel > Profiles. The SecIntel Profiles page opens.
- 2. Select Create > Command & Control. The Create Command & Control Profile page appears.
- 3. Complete the configuration according to the guidelines provided in Table 272 on page 756.
- 4. Click OK to save the changes. To discard your changes, click Cancel.

Once you create the C&C profile, you can associate it with the SecIntel profile groups.

<span id="page-786-0"></span>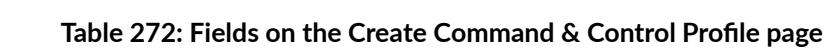

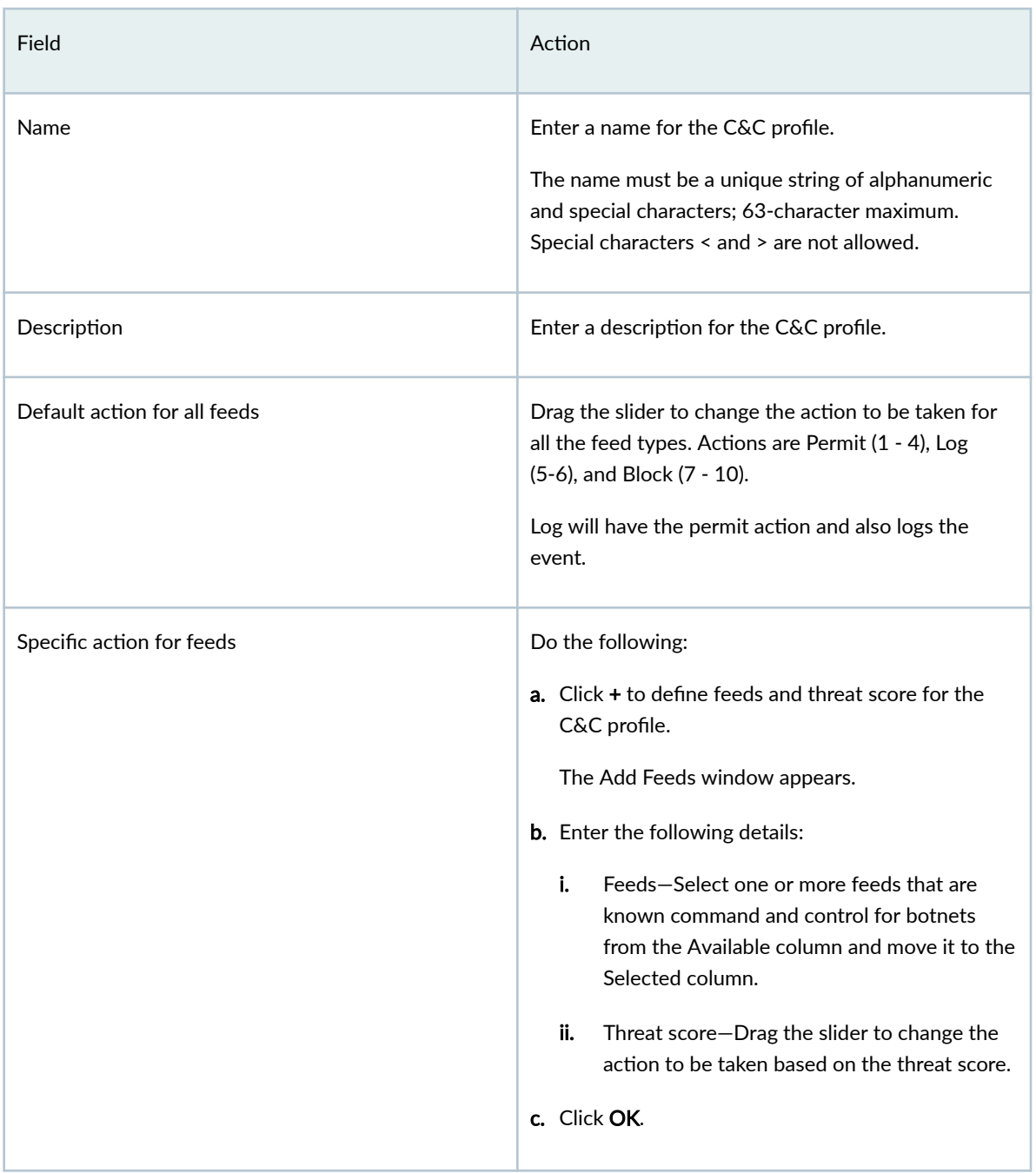

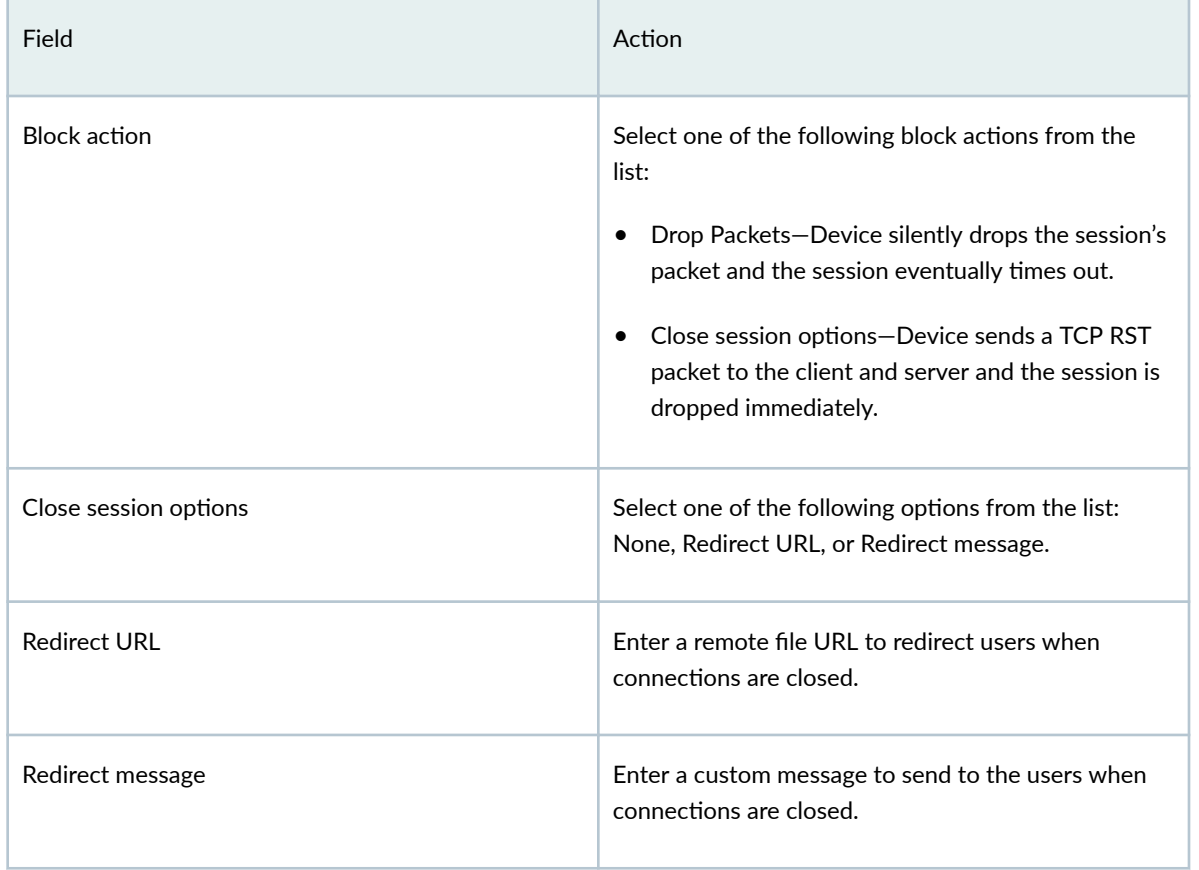

#### <span id="page-787-0"></span>Table 272: Fields on the Create Command & Control Profile page *(Continued)*

# **Create DNS Profile**

Create a DNS profile to configure feeds and threat score to list the domains that are known to be connected to malicious activity.

To create a DNS profile:

1. Click Secure Edge > Security Subscriptions > SecIntel > Profiles.

The SecIntel Profiles page appears.

### 2. Select Create > DNS.

The Create DNS Profile page appears.

- 3. Complete the configuration according to the guidelines provided in Table 273 on page 758.
- 4. Click OK to save the changes. To discard your changes, click Cancel.

Once you create the DNS profile, you can associate it with the SecIntel profile groups.

<span id="page-788-0"></span>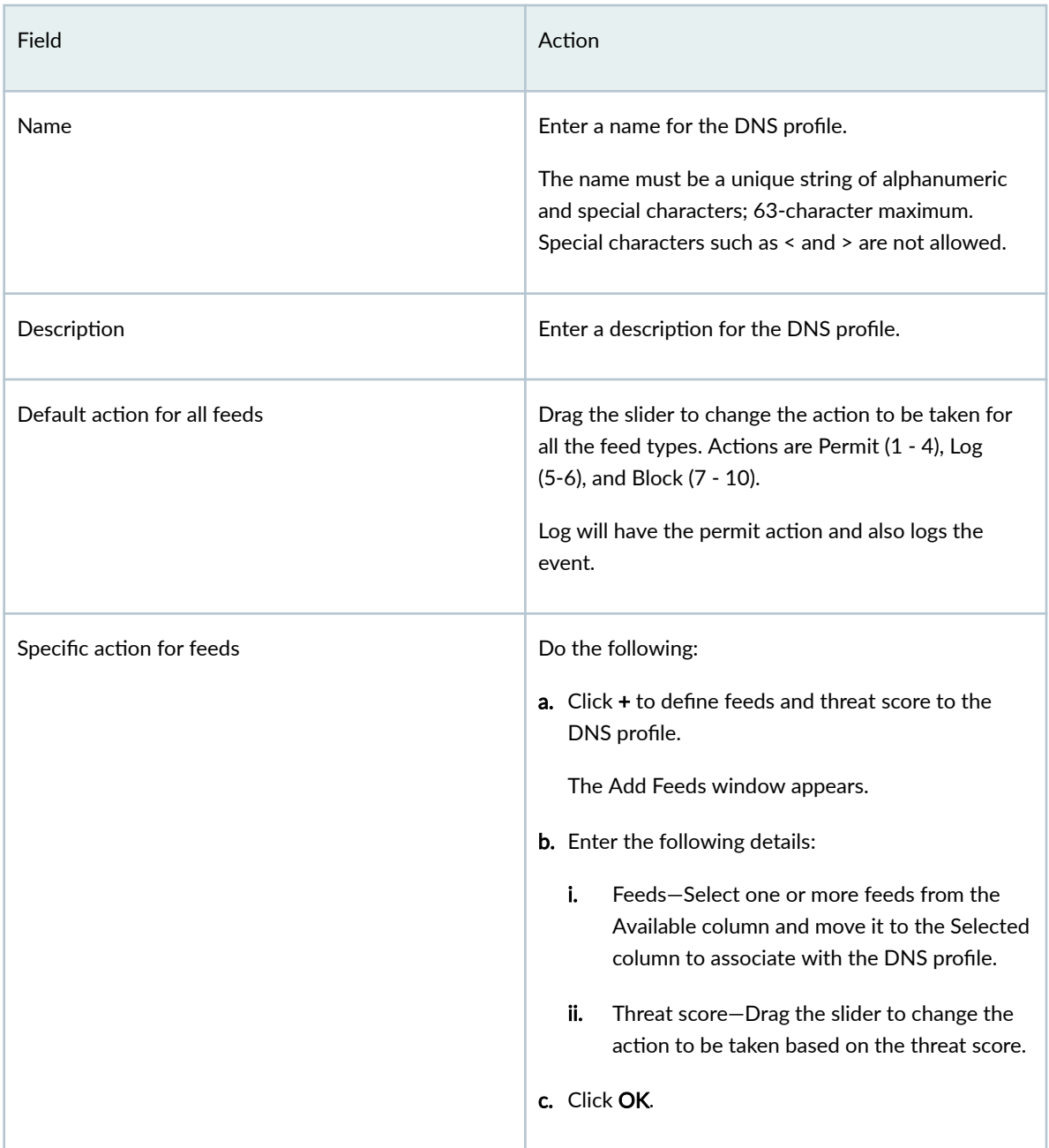

# **Field Action** Contract Contract Contract Contract Contract Contract Contract Contract Contract Contract Contract Contract Contract Contract Contract Contract Contract Contract Contract Contract Contract Contract Contract Block action **Select one of the following block actions from the** list: • Drop Packets—Device silently drops the session's packet and the session eventually times out.  $\bullet$  Sinkhole–DNS sinkhole action for malicious DNS queries.

#### <span id="page-789-0"></span>**Table 273: Fields on the Create DNS Profile Page** *(Continued)*

# **Create Infected Hosts Profile**

Create an Infected Hosts profile to configure feeds and threat score to list the IP address or IP subnet of the compromised host. Infected hosts indicate local devices that are potentially compromised because they appear to be part of a C&C network or exhibit other symptoms.

To create an Infected Hosts profile:

- 1. Click Secure Edge > Security Subscriptions > SecIntel > Profiles. The SecIntel Profiles page appears.
- 2. Select Create > Infected Hosts.

The Create Infected Hosts Profile page appears.

- 3. Complete the configuration according to the guidelines provided in Table 274 on page 759.
- 4. Click OK to save the changes. To discard your changes, click Cancel.

Once you create the Infected Hosts profile, you can associate it with the SecIntel profile groups.

#### Table 274: Fields on the Create Infected Hosts Profile Page

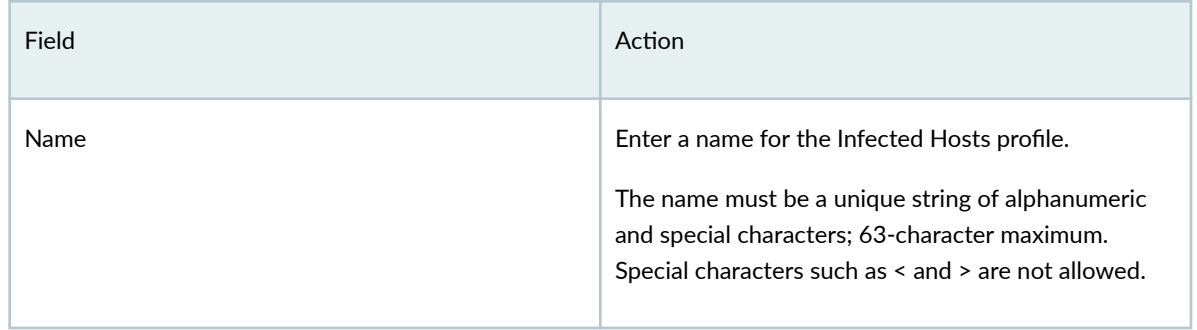

# **Table 274: Fields on the Create Infected Hosts Profile Page (Continued)**

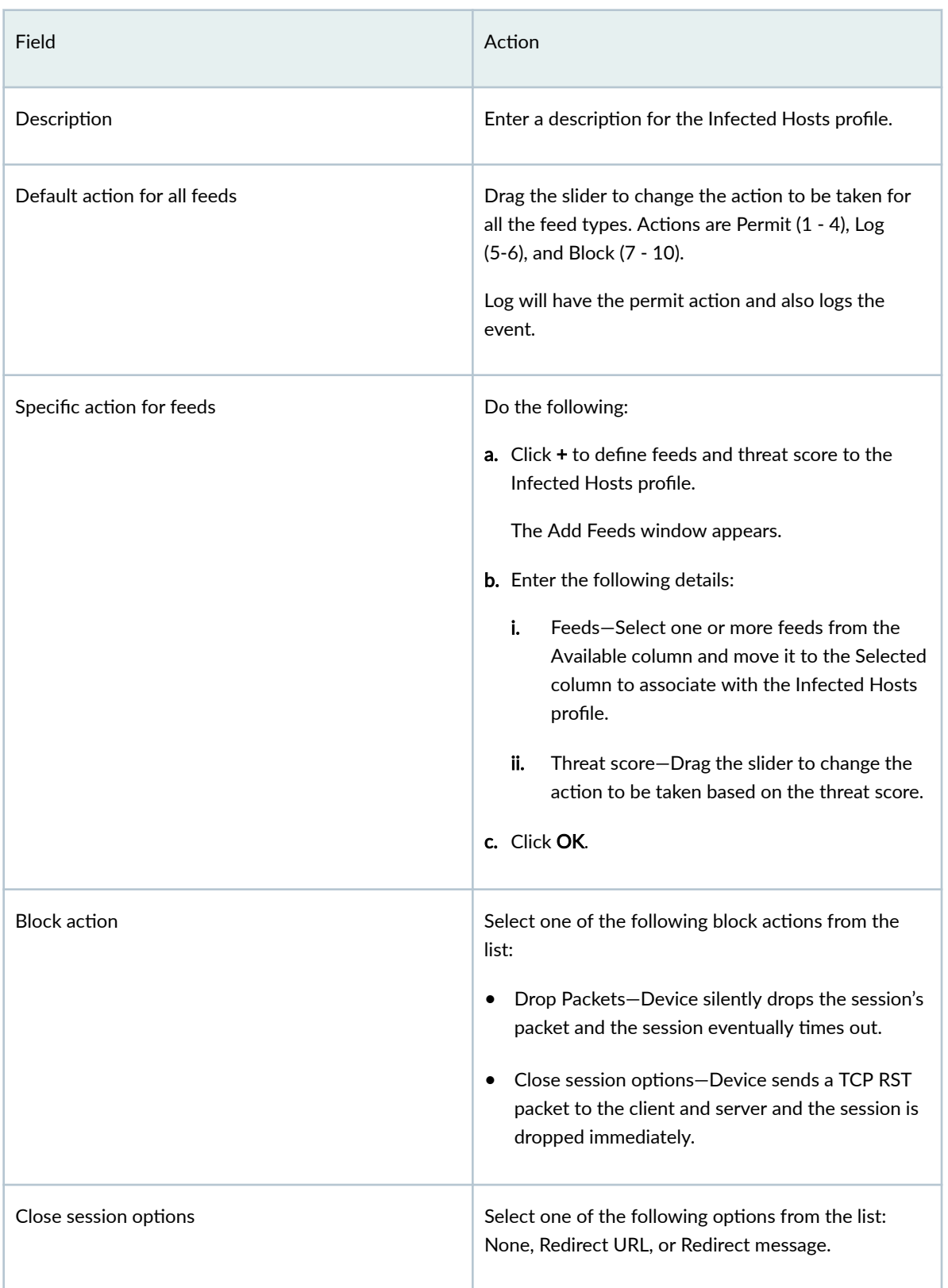

#### <span id="page-791-0"></span>Table 274: Fields on the Create Infected Hosts Profile Page *(Continued)*

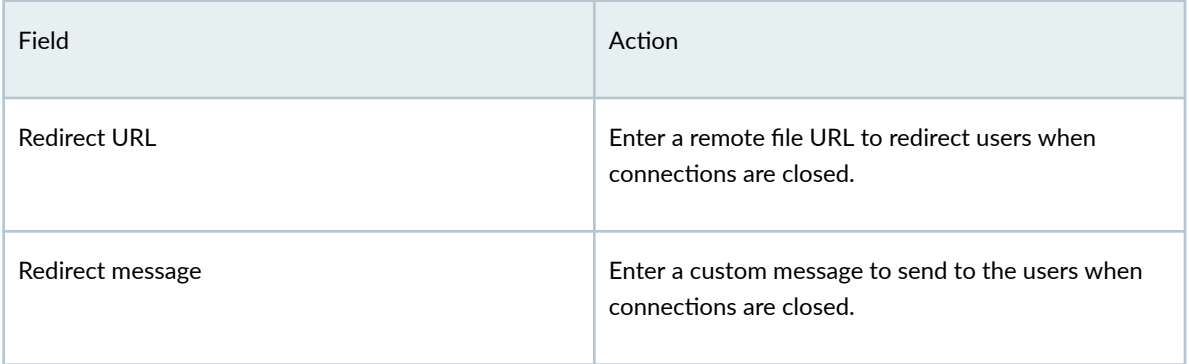

# **Edit, Clone, and Delete SecIntel Profile**

#### **IN THIS SECTION**

- Edit a SecIntel Profile | 761
- ė Clone a SecIntel Profile | 762
- Delete a SecIntel Profile | 762

### **Edit a SecIntel Profile**

To edit a SecIntel profile:

1. Select Secure Edge > Security Subscriptions > SecIntel > Profiles.

The SecIntel Profiles page appears.

2. Select a profile, and click the edit (pencil) icon.

The Edit Profile page appears.

- 3. Modify the profile fields. See "Create Command and Control Profile" on page 755, ["Create DNS](#page-787-0) Profile" on page 757, or "Create Infected Hosts Profile" on page 759.
- 4. Click OK to save your changes.

The SecIntel Profiles page opens with a message that the profile was successfully updated.

If the SecIntel profile is referenced in a firewall policy intent, then the firewall policy is marked for deployment. You must deploy the firewall policy for the changes to take effect on the device.
## **Clone a SecIntel Profile**

Cloning enables you to easily create a new SecIntel profile based on an existing one. You can clone a SecIntel profile and modify the parameters.

To clone a SecIntel profile:

1. Select Secure Edge > Security Subscriptions > SecIntel > Profiles.

The SecIntel Profiles page appears.

2. Select a profile and select More > Clone.

The Clone Profile page appears.

- 3. Modify the profile fields. See "Create Command and Control Profile" on page 755, ["Create DNS](#page-787-0) Profile" on page 757, or "Create Infected Hosts Profile" on page 759.
- 4. Click OK to save your changes.

The SecIntel Profiles page opens with a message that the IPS profile was successfully created.

## **Delete a Secintel Profile**

To delete a SecIntel profile:

1. Select Secure Edge > Security Subscriptions > SecIntel > Profiles.

The SecIntel Profiles page appears.

2. Select one or more Secintel profiles, and click the delete (trash can) icon.

A warning message asking you to confirm the deletion is displayed.

3. Click Yes to proceed with the deletion.

The SecIntel Profiles page opens with a message indicating the status of the delete operation.

## **About Secintel Profile Groups**

### **IN THIS SECTION**

- [Tasks You Can Perform](#page-793-0) **| 763**
- Field Description | 763

To access this page, select Secure Edge > Security Subscriptions > SecIntel > Profile Groups.

<span id="page-793-0"></span>Configure a SecIntel profile group to add SecIntel profiles, such as C&C, DNS, and infected hosts. Once created, you can assign this group to the security policy.

Use the SecIntel Profiles page to manage SecIntel profile groups.

### **Tasks You Can Perform**

You can perform the following tasks from this page:

- Create a SecIntel profile group–See "Create SecIntel Profile Group" on page 764.
- Edit, clone, or delete SecIntel profile group—See "Edit, Clone, and Delete SecIntel Profile Group" on [page 765 .](#page-795-0)
- Show or hide columns in the SecIntel table. To do this, use the **Show Hide Columns** icon in the top right corner of the page and select the options you want to show or deselect to hide options on the page.
- Reset Preference—Reset the displayed columns to the default set of columns for each tab in the table.

Hover over the More Options (vertical ellipsis) and select Reset Preference.

## **Field Description**

Table 275 on page 763 describes the fields on the SecIntel Profiles page. Table 275: Fields on the SecIntel Profile Groups Page

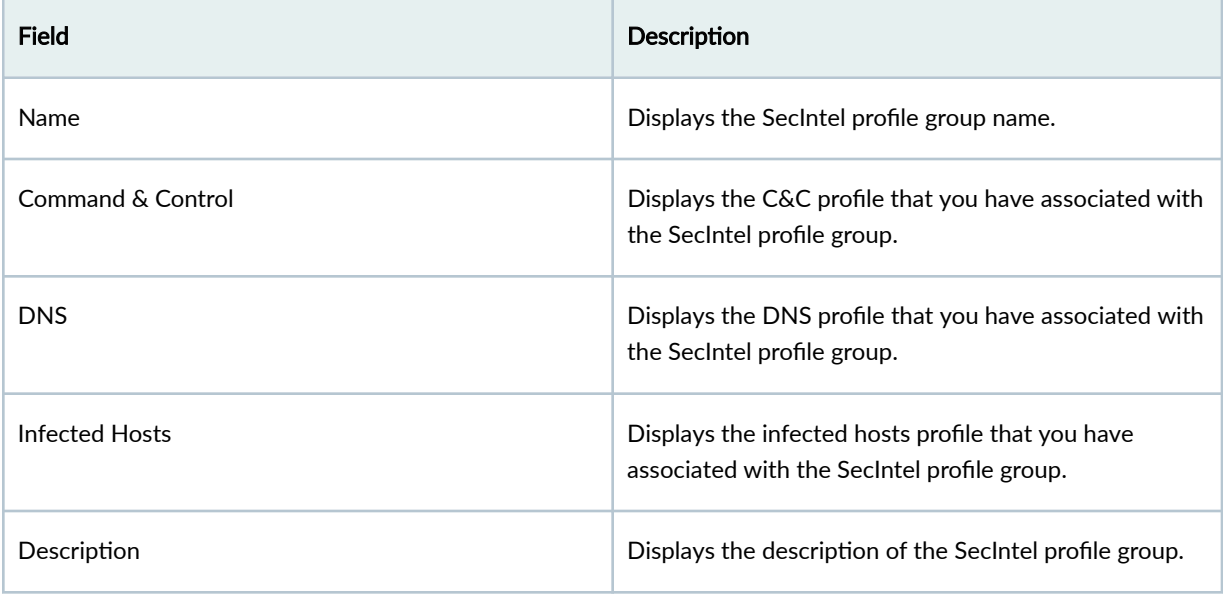

# <span id="page-794-0"></span>**Create SecIntel Profile Group**

Create a SecIntel profile group with SecIntel profiles, such as C&C, DNS, and infected hosts. Once created, you can assign this group to the security policy.

To create a SecIntel profile group:

- 1. Click Secure Edge > Security Subscriptions > SecIntel > Profile Groups. The SecIntel Profile Groups page appears.
- 2. Click + on the upper-right corner of the SecIntel Profile Groups page. The Create SecIntel Profile Groups page appears.
- 3. Complete the configuration according to the guidelines provided in Table 276 on page 764.
- 4. Click OK to save the changes. To discard your changes, click Cancel.

Once you create the SecIntel profile group, you can associate it with the security policies.

### Table 276: Fields on the Create SecIntel Profile Groups Page

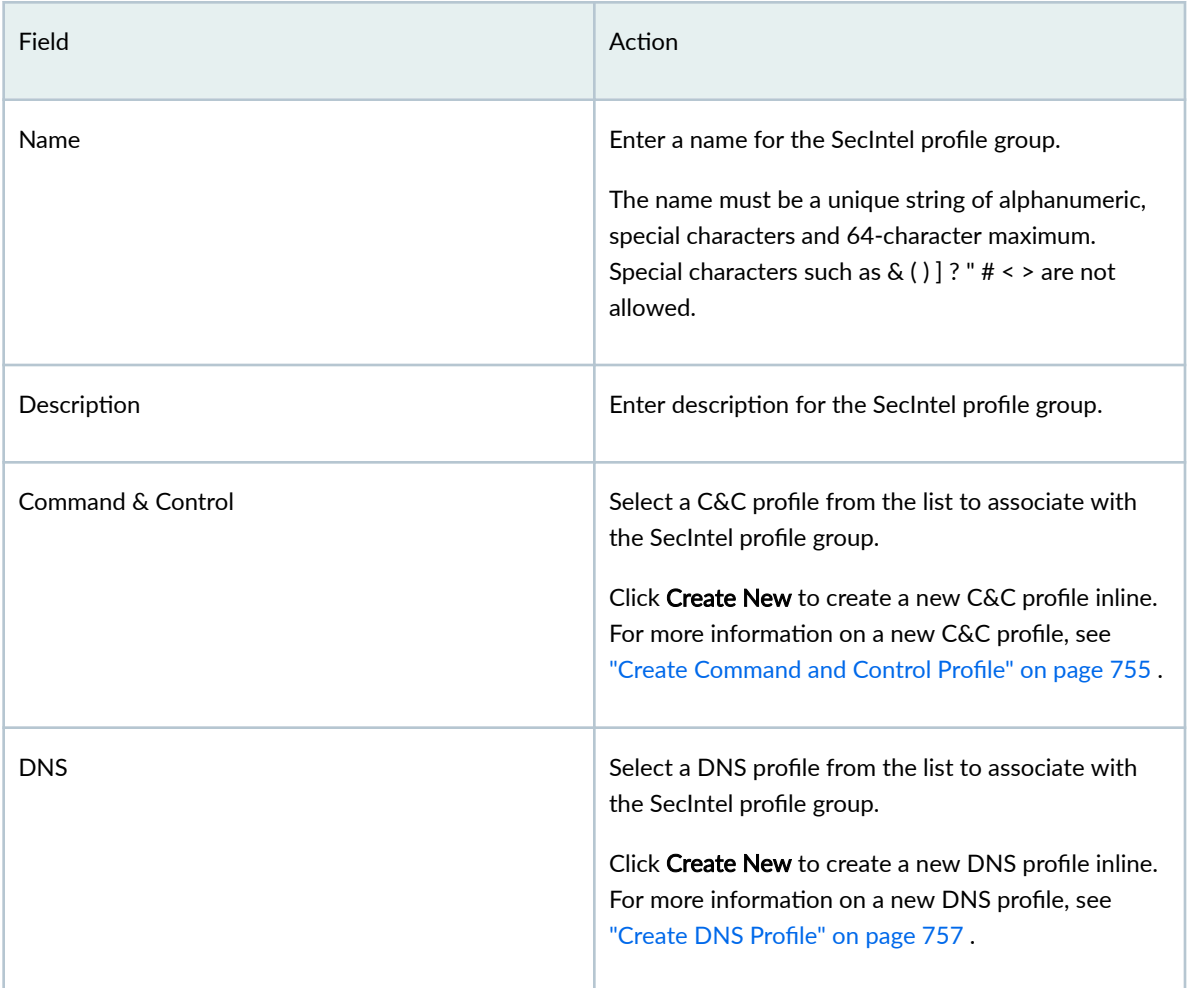

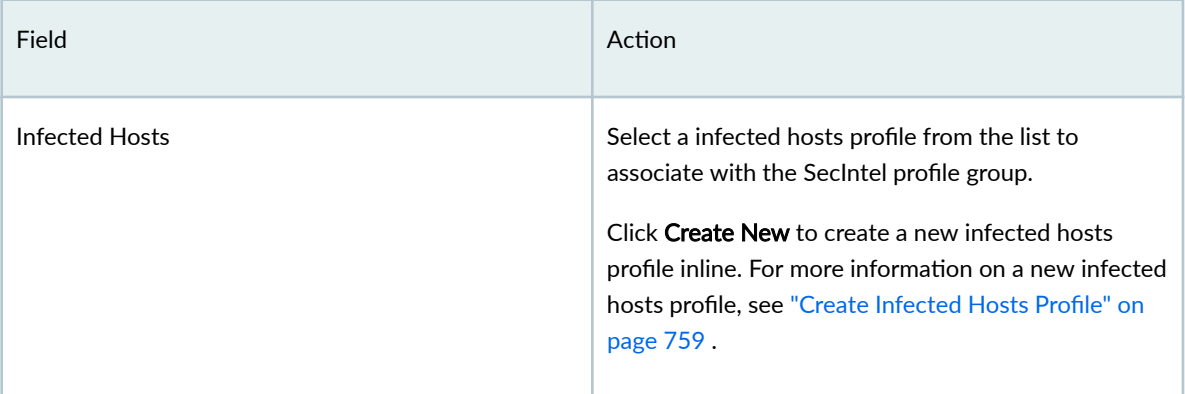

### <span id="page-795-0"></span>**Table 276: Fields on the Create SecIntel Profile Groups Page** *(Continued)*

## **Edit, Clone, and Delete SecIntel Profile Group**

#### **IN THIS SECTION**

- Edit a SecIntel Profile Group | 765
- Clone a SecIntel Profile Group | 766
- Delete a SecIntel Profile Group | 766

### **Edit a SecIntel Profile Group**

To edit a SecIntel profile group:

1. Select Secure Edge > Security Subscriptions > SecIntel > Profile Groups.

The SecIntel Profile Groups page appears.

2. Select a profile group, and click the edit (pencil) icon.

The Edit SecIntel Profile Group page appears.

- 3. Modify the profile fields. See "Create SecIntel Profile Group" on page 764.
- 4. Click OK to save your changes.

The SecIntel Profile Groups page opens with a message that the profile was successfully updated.

If the SecIntel profile group is referenced in a firewall policy intent, then the firewall policy is marked for deployment. You must deploy the firewall policy for the changes to take effect on the device.

## <span id="page-796-0"></span>**Clone a SecIntel Profile Group**

Cloning enables you to easily create a new SecIntel profile group based on an existing one. You can clone a SecIntel profile group and modify the parameters.

To clone a SecIntel profile group:

1. Select Secure Edge > Security Subscriptions > SecIntel > Profile Groups.

The SecIntel Profile Groups page appears.

2. Select a Secintel profile group and select More > Clone.

The Create SecIntel Profile Group page appears.

- 3. Modify the profile fields. See "Create SecIntel Profile Group" on page 764.
- 4. Click OK to save your changes.

The SecIntel Profile Groups page opens with a message that the IPS profile was successfully created.

## **Delete a SecIntel Profile Group**

To delete a SecIntel profile group:

1. Select Secure Edge > Security Subscriptions > SecIntel > Profile Groups.

The SecIntel Profile Groups page appears.

- 2. Select one or more SecIntel profile groups, and click the delete (trash can) icon. A warning message asking you to confirm the deletion is displayed.
- 3. Click Yes to proceed with the deletion.

The SecIntel Profile Groups page opens with a message indicating the status of the delete operation.

# **Anti-malware Profiles Overview**

Juniper Secure Edge uses intelligence provided by Juniper Advanced Threat Prevention Cloud (Juniper ATP Cloud) to remediate malicious content using security policies. If configured, security policies block the content before it is delivered to the destination address.

The anti-malware profile defines the content to scan for any malware and the action to be taken when malware is detected. Juniper ATP Cloud uses a pipeline approach to analyzing and detecting malware. If an analysis reveals that the file is malware, it is not necessary to continue the pipeline to further examine the malware.

#### **IN THIS SECTION**

- Tasks You Can Perform **| 767**
- ė Field Descriptions | 767

To access this page, select Secure Edge > Security Subscriptions > SecIntel > Antimalware.

Configure antimalware profile and associate the profile with security policies.

## **Tasks You Can Perform**

You can perform the following tasks from this page:

- Create an anti-malware profile. See "Create Anti-malware Profile" on page 768 .
- Edit, clone or delete an anti-malware profile. See "Edit, Clone, and Delete Anti-malware Profile" on [page 771 .](#page-801-0)
- View the configured parameters of an anti-malware profile. Click the details icon that appears when you hover over the name of an address or address group or select More > Detailed View.
- Clear the selected anti-malware profile-Click More > Clear All Selections to clear any anti-malware profile that you might have selected.
- Show or hide columns in the Anti-malware table. To do this, use the Show Hide Columns icon in the upper-right corner of the page, and select the options to show or deselect to hide options on the page.
- Reset Preference—Reset the displayed columns to the default set of columns for each tab in the table.

Hover over the More Options (vertical ellipsis) and select Reset Preference.

### **Field Descriptions**

[Table 277 on page 768 d](#page-798-0)escribes the fields on the Anti-malware page.

<span id="page-798-0"></span>Table 277: Fields on the Anti-malware Page

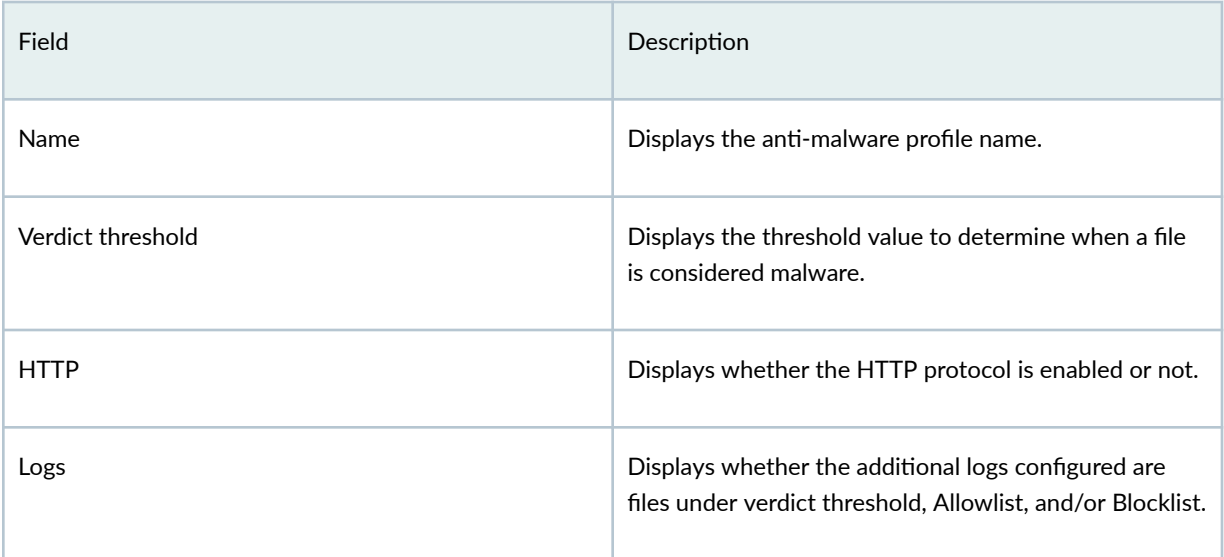

# **Create Anti-malware Profile**

Configure the anti-malware profiles for Juniper Secure Edge. The profile lets you define which files to send to the ATP cloud for inspection and the action to be taken when malware is detected.

To create an anti-malware profile:

- 1. Select Secure Edge > Security Subscriptions > Anti-malware. The Anti-malware page appears.
- 2. Click + on the upper-right corner of the Anti-malware page. The Create Anti-malware Profile page appears.
- 3. Complete the configuration according to the guidelines provided in Table 278 on page 769.
- 4. Click OK to save the changes. To discard your changes, click Cancel.

Once you create the anti-malware profile, you can associate it with the security policies.

### <span id="page-799-0"></span>**Table 278: Fields on the Create Anti-malware Profile Page**

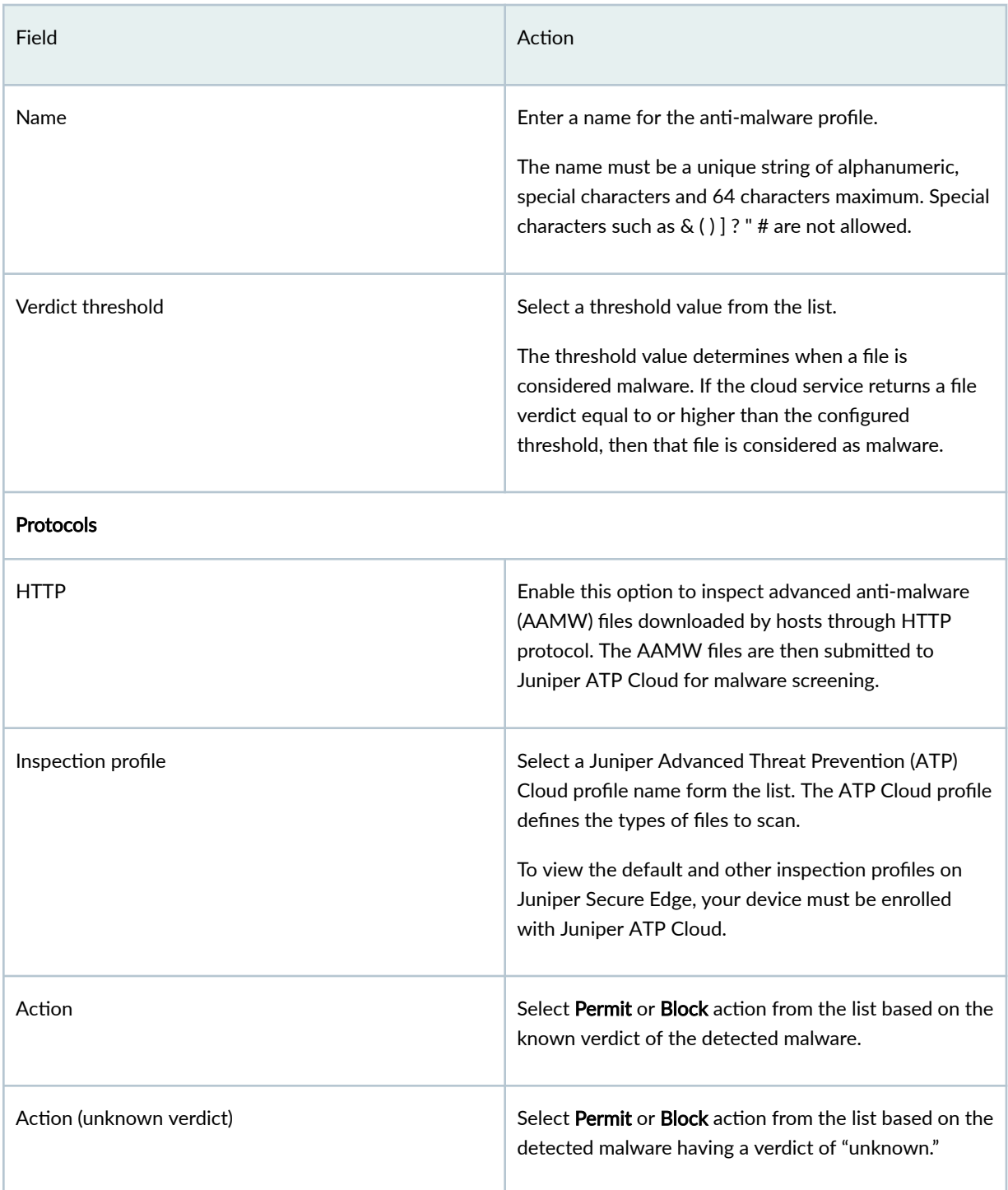

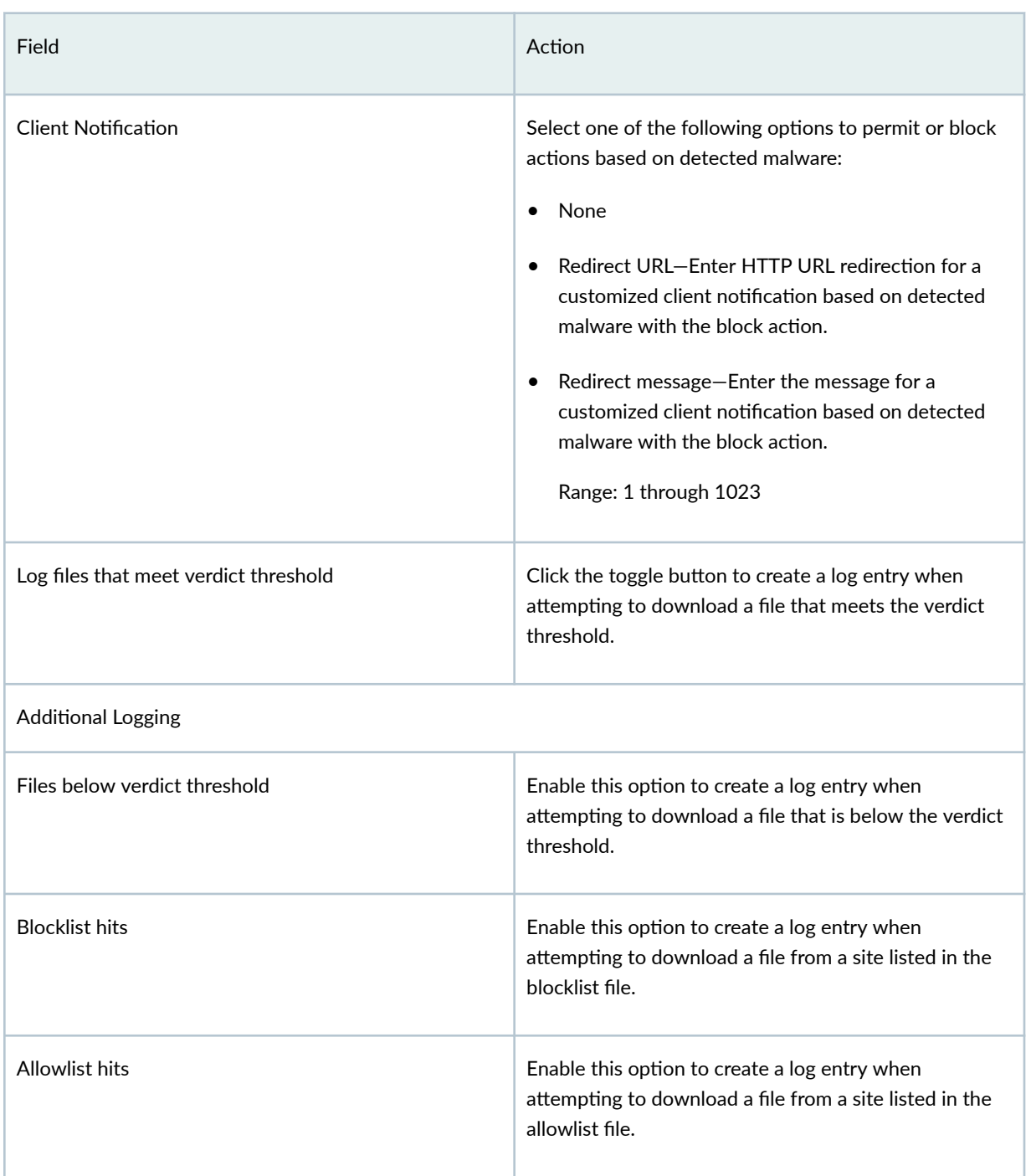

## **Table 278: Fields on the Create Anti-malware Profile Page (Continued)**

## <span id="page-801-0"></span>**Edit, Clone, and Delete Anti-malware Profile**

#### **IN THIS SECTION**

- Edit an Anti-malware Profile | 771
- Clone an Anti-malware Profile | 771
- Delete an Anti-malware Profile | 772

### **Edit an Anti-malware Profile**

To edit an anti-malware profile:

1. Select Secure Edge > Security Subscriptions > Anti-malware.

The Anti-malware page appears.

2. Select an anti-malware profile, and click the edit (pencil) icon.

The Edit Anti-malware Profile page appears.

- 3. Modify the profile fields. See "Create Anti-malware Profile" on page 768.
- 4. Click OK to save your changes.

The Anti-malware Profile page opens with a message that the profile was successfully updated.

If the anti-malware profile is referenced in a firewall policy intent, then the firewall policy is marked for deployment. You must deploy the firewall policy for the changes to take effect on the device.

### **Clone an Anti-malware Profile**

Cloning enables you to easily create a new anti-malware profile based on an existing one. You can clone an anti-malware profile and modify the parameters.

To clone an anti-malware profile:

1. Select Secure Edge > Security Subscriptions > Anti-malware.

The Anti-malware page appears.

2. Select an anti-malware profile and select More > Clone.

The Create Anti-malware profile page appears.

- 3. Modify the profile fields. See "Create Anti-malware Profile" on page 768 .
- 4. Click OK to save your changes.

The Anti-malware profile page opens with a message that the anti-malware profile was successfully created.

### <span id="page-802-0"></span>Delete an Anti-malware Profile

To delete an Anti-malware profile:

1. Select Secure Edge > Security Subscriptions > Anti-malware.

The Anti-malware page appears.

2. Select one or more anti-malware profile, and click the delete (trash can) icon.

A warning message asking you to confirm the deletion is displayed.

3. Click Yes to proceed with the deletion.

The Anti-malware Profile page opens with a message indicating the status of the delete operation.

## Create a DNS Security Profile

Create a DNS security profile for Domain Generation Algorithm (DGA) detection and tunnel detection.

1. Select Secure Edge > Security Subscriptions > DNS Security.

The DNS Security Profile page opens.

- 2. Complete the configuration according to the guidelines provided in Table 279 on page 772.
- 3. Click Save.

### Table 279: Fields on the DNS Security Profile Page

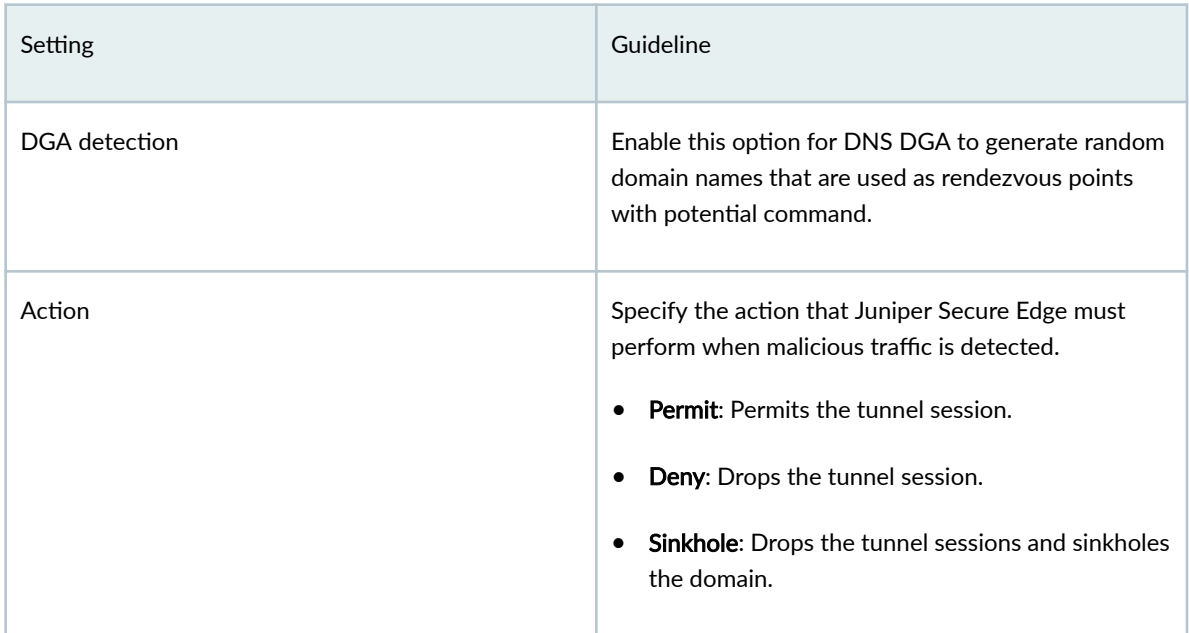

| Setting          | Guideline                                                                                                    |
|------------------|----------------------------------------------------------------------------------------------------|
| Logs             | Select the logging action that Juniper Secure Edge<br>must perform when malicious traffic is detected.<br>Log detections: Generated logs for malicious DNS<br>$\bullet$<br>detections.<br>Log everything: Generates logs for each DNS<br>request and DNS detection.                            |
| Tunnel detection | Enable this option to detect DNS Tunneling which is<br>a cyber-attack method that encodes the data of<br>other programs or protocols in DNS queries and<br>responses. It indicates that DNS traffic is likely to be<br>subverted to transmit data of another protocol or<br>malware beaconing. |
| Action           | Specify the action that Juniper Secure Edge must<br>perform when malicious traffic is detected.<br><b>Permit:</b> Permits the tunnel session.<br><b>Deny:</b> Drops the tunnel session.<br>Sinkhole: Drops the tunnel sessions and sinkholes<br>the domain.                                    |
| Logs             | Select the logging action that Juniper Secure Edge<br>must perform when malicious traffic is detected.<br>Log detections: Generated logs for malicious DNS<br>detections.<br>Log everything: Generates logs for each DNS<br>$\bullet$<br>request and DNS detections.                           |

Table 279: Fields on the DNS Security Profile Page (Continued)

# $\blacksquare$  Create an Encrypted Traffic Insights Profile

Encrypted Traffic Insights (ETI) detects malicious threats hidden in encrypted traffic without intercepting and decrypting the traffic.

### 1. Select Secure Edge > Security Subscriptions > ETI.

The ETI Profile page opens.

- 2. Complete the configuration according to the guidelines provided in Table 280 on page 774.
- 3. Click Save.

Table 280: Fields on the ETI Profile Page

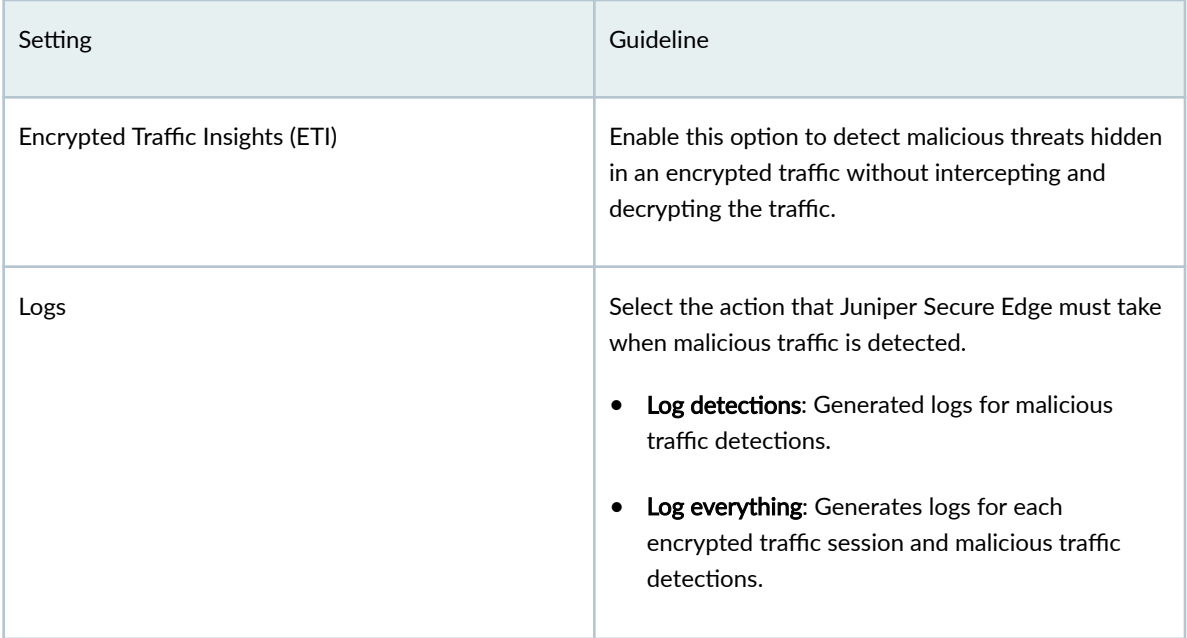

# **Service Administration**

#### **IN THIS CHAPTER**

- Certificate Management Overview | 776
- About the Certificate Management Page | 776
- Generate a Certificate | 778
- Upload and Download a Certificate | 780
- Regenerate and Delete a Certificate | 781
- Add Juniper Clouds Root CA Certificate on Microsoft Windows | 782
- Add Juniper Clouds Root CA Certificate on MacOS | 783
- Add Juniper Clouds Root CA Certificate in Google Chrome | 783
- Add Juniper Clouds Root CA Certificate in Mozilla Firefox | 784
- Proxy Auto Configuration Files Overview | 784
- [About the PAC Files Page](#page-816-0) **| 786**
- Edit, Clone, and Delete a Proxy Auto Configuration File | 788
- Distribute a Proxy Auto Configuration File URL to Web Browsers | 791
- Manually Add a Proxy Auto Configuration File URL to a Web Browser | 793
- Configure an Explicit Proxy Profile | 795
- [Create a URL Category](#page-825-0) **| 795**
- Create a URL Pattern | 796
- [About the Addresses Page](#page-828-0) **| 798**
- [Create Addresses or Address Groups](#page-830-0) **| 800**
- [Edit, Clone, and Delete Addresses and Address Groups](#page-834-0) **| 804**
- Decrypt Profiles Overview | 806
- About the Decrypt Profiles Page | 810
- Create a Decrypt Profile | 812
- Edit, Clone, and Delete a Decrypt Profile | 814

## <span id="page-806-0"></span>**Certificate Management Overview**

Typically, users gain access to resources from an application or system on the basis of their username and password. You can also use certificates to authenticate and authorize sessions among various servers and users. Certificate-based authentication over a Secure Sockets Layer (SSL) connection is the most secure type of authentication. The certificates can be stored on a smart card, a USB token, or a computer's hard drive.

Certificate Management manages the device certificates to authenticate Secure Socket Layer (SSL). SSL uses public-private key technology that requires a paired private key and an authentication certificate for providing the SSL service. SSL encrypts communication between your device and the Web browser with a session key negotiated by the SSL server certificate.

SSL proxy acts as an intermediary, performing SSL encryption and decryption between the client and the server. Better visibility into application usage can be made available when SSL forward proxy is enabled. SSL proxy relies on certificates and private-public key exchange pairs to provide the secure communication. Transport Layer Security (TLS) evolved from SSL, hence the terms TLS and SSL are sometimes used interchangeably in the document.

## **About the Certificate Management Page**

### **IN THIS SECTION**

[Tasks You Can Perform](#page-807-0) **| 777**

To access this page, select Secure Edge > Service Administration > Certificate Management.

You must manage the device certificates to establish Transport Layer Security (TLS) or Secure Socket Layer (SSL) sessions. TLS or SSL uses public-private key technology that requires a paired private key and an authentication certificate. SSL encrypts communication between the web browser and web server with a session key negotiated by the SSL server certificate. Device certificates are required for both on-premises users and roaming users. The certificate generation is a one-time activity and you must do it before deploying the security policies.

Use this page to manage TLS/SSL certificate that is used to establish secure communications between Secure Edge and user endpoints. The certificates may be signed by your own Certificate Authority (CA) or by Juniper's CA. You may create a new certificate signing requests (CSR) that can be used to generate a new certificate by your own CA or you can have Juniper Networks create a new certificate.

## <span id="page-807-0"></span>**Tasks You Can Perform**

You can perform the following tasks from this page:

- Generate a CSR or a Juniper Networks issued certificate. See "Generate a Certificate" on page 778 .
- Upload a certificate. See "Upload and Download a Certificate" on page 780.
- Download a certificate. See "Upload and Download a Certificate" on page  $780$ .
- Regenerate a certificate. See "Regenerate and Delete a Certificate" on page  $781$ .
- Delete a certificate. See "Regenerate and Delete a Certificate" on page 781.
- View details of a certificate. To do this, select an existing certificate and click More > Detail. The details of the certificate appears on the right-hand side of the page. Also, when you hover over the certificate name, a Detailed View icon appears before the certificate name. You can also use this icon to view the certificate details.
- Search for a text in a certificate. To do this, click the search icon in the top right corner of a page to search for text containing letters and special characters on that page. To search for text: Enter partial text or full text of the keyword in the search bar and click the search icon. The search results are displayed. Click X next to a search keyword or click Clear All to clear the search results.
- Show or hide columns in the Certificate Management table. To do this, use the Show Hide Columns icon in the top right corner of the page and select the options you want to show or deselect to hide options on the page.

Table 281 on page 777 provides the details of the fields of the Certificate Management page.

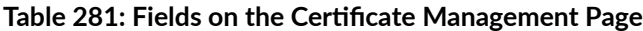

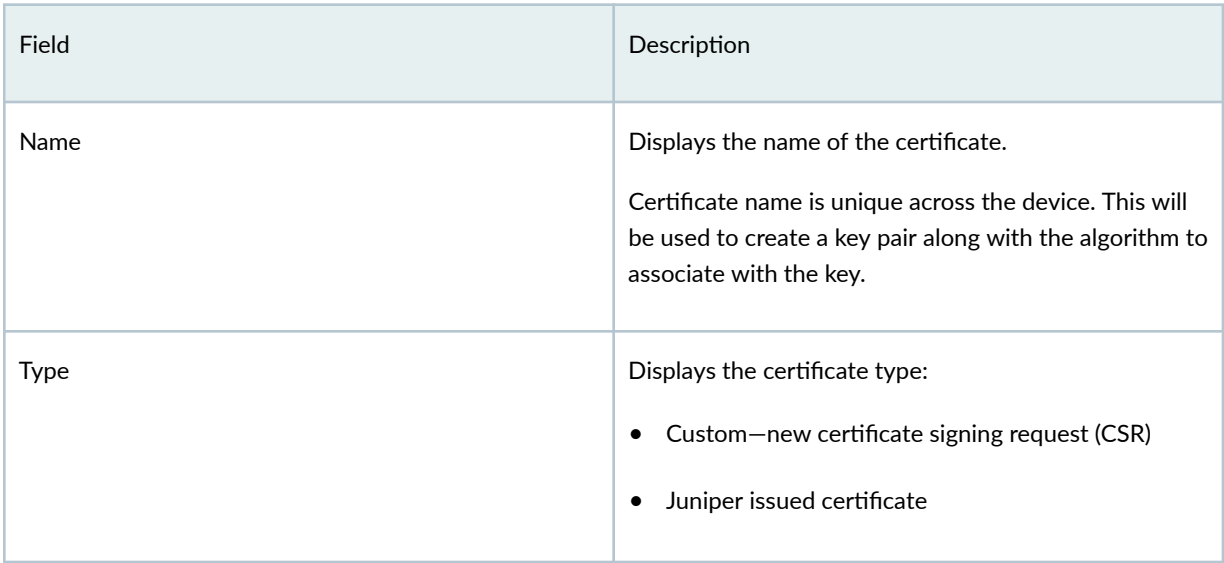

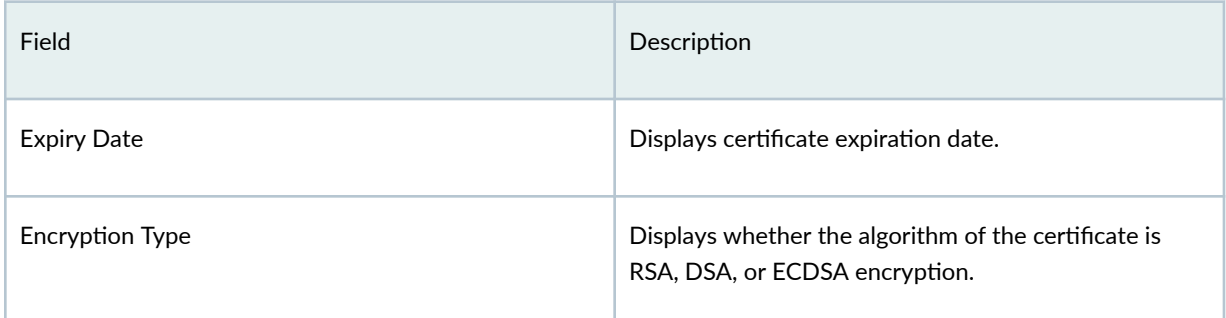

### <span id="page-808-0"></span>Table 281: Fields on the Certificate Management Page (Continued)

## **Generate a Certificate**

You can create a new Certificate Signing Request (CSR) or Juniper Networks issued certificate from the Certificate Management page.

- CSR-Choose CSR if your company maintains a Private Key Infrastructure (PKI) and certificate authority (CA), and can generate its own certificates. By issuing a CSR on Security Director Cloud, you will not need to upload the private key of the certificate to Juniper Security Director Cloud. After the CSR is generated by Juniper Secure Edge, download the CSR and submit it to your CA to generate a new certificate. Once generated, click Upload to upload the certificate on the Certificate Management page.
- Juniper issued certificate—Choose Juniper Networks Issued Certificate if your company does not have its own CA. Juniper Networks will generate and keep the certificate on the system. Once the certificate has been generated, click Download to download the certificates. The CA certificate will be downloaded. Distribute the certificates to your managed devices.

To generate a certificate:

1. Select Secure Edge > Service Administration > Certificate Management.

The Certificate Management page appears.

2. Select Generate > Certificate signing request or Juniper issued certificate..

The Generate Certificate Signing Request or Generate Juniper Issued Certificate page appears.

3. Complete the configuration according to the guidelines in Table 282 on page 779.

NOTE: Fields marked with an asterisk (\*) are mandatory.

<span id="page-809-0"></span>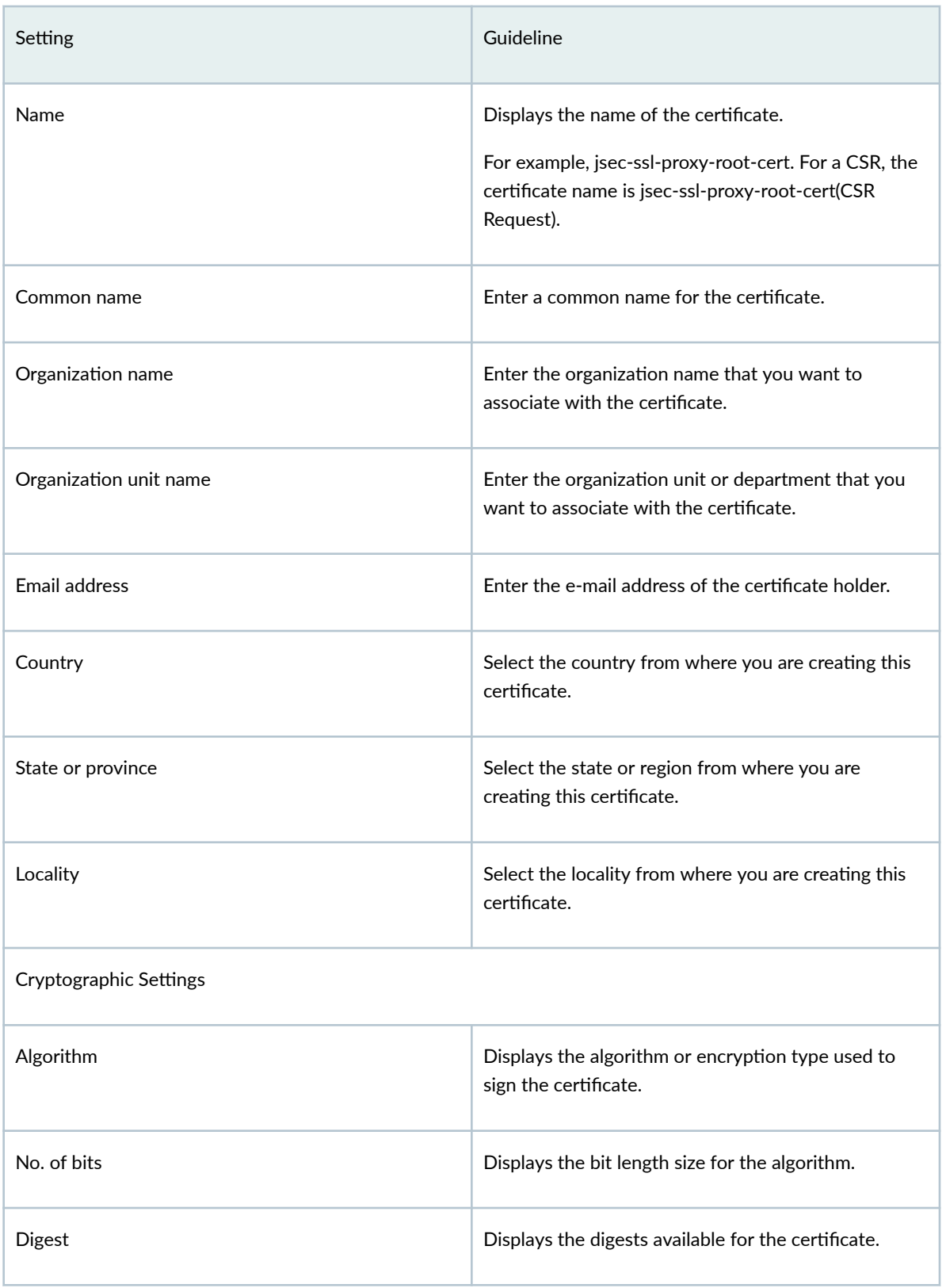

### <span id="page-810-0"></span>**Table 282: Generate Certificate Settings (Continued)**

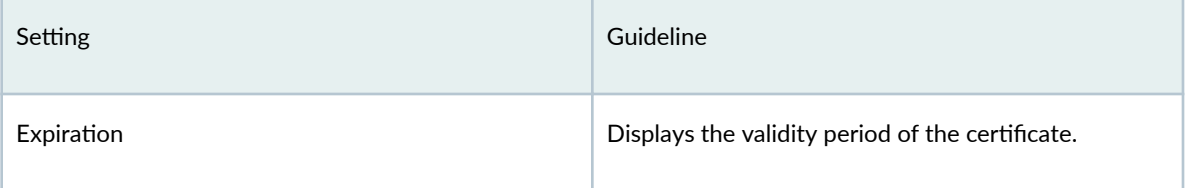

### 4. Click OK.

The Certificate Management page opens with a message indicating that the certificate is created successfully.

## **Upload and Download a Certificate**

### **IN THIS SECTION**

- Upload a Certificate | 780
- Download a Certificate | 781

You can upload and download a certificate from the Certificate Management page. This topic has the following sections:

## **Upload a Certificate**

Manually upload the selected CSR signed certificate or an externally generated certificate to the device. Only certificate with .pem format and RSA algorithm are supported. Before you proceed, make sure that the signed certificate is available on your local system.

To upload a signed certificate:

### 1. Select Secure Edge > Service Administration > Certificate Management.

The Certificate Management page appears.

2. Select a CSR certificate or an externally generated certificate and click Upload.

The Upload Certificate page appears.

3. Click Browse and navigate to the location of the signed certificate file on your local system.

<span id="page-811-0"></span>**NOTE:** Ensure that the uploaded .pem file exactly matches with the selected certificate. If there is a mismatch, then the traffic processing will fail at Juniper Secure Edge.

- 4. Select the signed certificate and click Open.
- 5. Click OK.

You are taken to the Certificate Management page. If the certificate content that you imported is validated successfully, a confirmation message is displayed; if not, an error message is displayed.

After uploading a signed certificate, you can use it when you create an SSL proxy profile.

### **Download a Certificate**

To download a certificate:

- 1. Select Secure Edge > Service Administration > Certificate Management. The Certificate Management page appears.
- 2. Select a CSR certificate or an externally generated certificate and click Download. The certificate is downloaded to your system.

## **Regenerate and Delete a Certificate**

#### **IN THIS SECTION**

- Regenerate a Certificate | 781
- Delete a Certificate | 782

You can regenerate or delete an existing certificate from the Certificate Management page. This topic has the following sections:

### **Regenerate a Certificate**

You can regenerate a certificate a few days in advance if the certificate is about to expire. You can either regenerate a Juniper issued certificate or a CSR for customer issued certificate.

To regenerate a certificate:

1. Select Secure Edge > Service Administration > Certificate Management.

<span id="page-812-0"></span>The Certificate Management page appears.

2. Select a CSR certificate or an externally generated certificate and click Regenerate. A message indicating the status of the regenerate certificate operation is displayed.

### **Delete a Certificate**

You delete a certificate when you do not want to trust a certificate authority in Juniper Secure Edge.

To delete a certificate:

1. Select Secure Edge > Service Administration > Certificate Management.

The Certificate Management page appears.

- 2. Select the certificate that you want to delete.
- 3. On the upper right side of the Certificate Management page, click the delete icon (trash can). A confirmation window appears.
- 4. Click Yes to delete.

**NOTE:** You must delete a certificate before you delete a tenant.

## **Add Juniper Clouds Root CA Certificate on Microsoft Windows**

- 1. Double-click the Juniper Clouds Root CA certificate file. Microsoft Windows displays a security warning.
- 2. Click Open. The Certificate page opens.
- 3. Click Install Certificate.... The Certificate Import Wizard opens.
- 4. Select one of the following options, and click Next:
	- Current User
	- Local Machine
- 5. Select Place all certificates in the following store, and click Browse. The Select Certificate Store page opens.
- 6. Select Trusted Root Certification Authorities, and click OK.
- 7. Click Next.
- 8. Click Finish.

The Certificate Import Wizard displays a confirmation message about the certificate import.

<span id="page-813-0"></span>9. Click OK.

# Add Juniper Clouds Root CA Certificate on MacOS

- 1. Start the Keychain Access app on your Mac.
- 2. Click System on the left pane.
- 3. Click the Certificates tab.
- 4. Drag the Juniper Clouds certificate file onto the Keychain Access app.
- 5. If you are asked for login credentials, type the administrator login credentials of your Mac. The Juniper Clouds Root CA certificate is installed on your Mac.
- 6. Double-click the Juniper Clouds certificate. The Juniperclouds Root CA 2022 page opens.
- 7. Select Always Trust in When using this certificate of the Trust section.

# Add Juniper Clouds Root CA Certificate in Google Chrome

- 1. Start Google Chrome.
- 2. Click the vertical ellipsis on the top-right of the page, and click Settings. The Settings page opens.
- 3. Click Privacy & Security on the left pane.
- 4. Click Security. The Security page opens.
- 5. Click Manage Certificates. The Certificates page opens.
- 6. Click the Trusted Root Certification Authorities tab.
- 7. Click Import.... The Certificate Import Wizard opens.
- 8. Click Next.
- 9. Browse to the certificate, and click Open.
- 10. Click Next.
- 11. Click Finish. Google Chrome displays a security warning to confirm the certificate import.
- 12. Click Yes. Google Chrome displays a message confirming that the certificate import is successful.
- 13. Click OK to close the Certificate Import Wizard.

### <span id="page-814-0"></span>14. Click Close.

The Juniper Clouds Root CA certificate is added to Google Chrome.

# Add Juniper Clouds Root CA Certificate in Mozilla Firefox

- 1. Start Mozilla Firefox.
- 2. Click the hamburger menu on the top-right of the page, and click Settings. The Settings page opens.
- 3. Click Privacy & Security on the left pane.
- 4. Click View Certificates... in the Certificates section. The Certificate Manager page opens.
- 5. Click the Authorities tab.
- 6. Click Import..., navigate to the certificate, and click Open. The Downloading Certificate page opens.
- 7. Select the following options:
	- Trust this CA to identify websites
	- Trust this CA to identify email users
- 8. Click OK to close the Downloading Certificate page.
- 9. Click OK to close the Certificate Manager page.

The Juniper Clouds Root CA certificate is added to Mozilla Firefox.

## **Proxy Auto Configuration Files Overview**

#### **IN THIS SECTION**

Proxy Auto Configuration File URL Distribution | 785

A proxy auto configuration file instructs a web browser to forward traffic to a proxy server instead of the destination server. Depending on the proxy auto configuration file configuration, the traffic destination can be a proxy server or a real content server.

<span id="page-815-0"></span>A proxy auto configuration file contains several mappings between the source, destination and the next hop, such as:

- Source IP subnets and their proxy servers.
- Destination domains and URLs and their proxy servers.
- Source IP subnets that are not to be proxied.
- Destination domains and URLs that are not to be proxied.

The file might also contain other parameters that specify when and under what circumstances a web browser forwards traffic to the proxy server. For example, a proxy auto configuration file can contain instructions about specific days and hours when traffic is sent to the proxy server, along with the domains and URLs for which the traffic is not sent to the proxy server.

All web browsers support proxy auto configuration files. You can configure the URL of a proxy configuration file in web browsers using which the web browsers fetch the file and execute the instructions specified in the file. Proxy auto configuration files can be hosted on a computer, an internal server, or on an external server. Juniper Security Director Cloud hosts a default, recommended PAC file that uses geolocation technology to forward traffic to Juniper Secure Edge.

When you create a new organization in Juniper Security Director Cloud, a recommended proxy auto configuration file is automatically generated. You can download the configuration file or clone and edit the file. You cannot edit the original, recommended proxy auto configuration file, but you can delete the recommended file and generate new recommended files.

## **Proxy Auto Configuration File URL Distribution**

You can distribute or configure the proxy auto configuration file URL through either of the two following methods:

- Use Group Policy Objects of Microsoft Windows to distribute the proxy auto configuration file URL to all domain-joined Microsoft Windows devices. Your organization must use Active Directory to link Group Policy Objects.
- Manually add the proxy auto configuration file URL in a web browser on Microsoft Windows or MacOS computers.

### RELATED DOCUMENTATION

Distribute a Proxy Auto Configuration File URL to Web Browsers | 791 Manually Add a Proxy Auto Configuration File URL to a Web Browser | 793

## <span id="page-816-0"></span>**About the PAC Files Page**

#### **IN THIS SECTION**

- Tasks You Can Perform **| 786**
- Field Descriptions | 787

To access the PAC Files page, click Secure Edge>Service Administration>PAC Files.

Use the PAC Files page to download proxy auto configuration files, generate new proxy auto configuration files, clone the configuration files, and edit the cloned files.

### **Tasks You Can Perform**

You can perform the following tasks from this page:

- Edit, clone, or delete a proxy auto configuration file-See ["Edit, Clone, and Delete a Proxy Auto](#page-818-0) Configuration File" on page 788.
- Generate new default proxy auto configuration files with the latest Juniper-recommended configurations-

### 1. Click Generate New PAC.

An alert message asking you to confirm the new proxy auto configuration file generation is displayed.

### 2. Click Yes.

The new proxy auto configuration file is generated and listed on the PAC Files page.

The new proxy auto configuration files you generate contain the latest configurations recommended by Juniper. These recommendations might be different from the configurations recommended in the past.

• View the details of a proxy auto configuration file-Select the configuration file to view the details, and click More>Detail. The Details page opens. [Fields on the PAC Files Page on page 787](#page-817-0)

[Table 283 on page 787 d](#page-817-0)escribes the fields on this page.

• Search for proxy auto configuration files using keywords—Click the search icon, enter the search term in the text box, and press **Enter**. The search results open on the same page.

## <span id="page-817-0"></span>**Field Descriptions**

Table 283 on page 787 describes the fields on the PAC Files page.

## **Table 283: Fields on the PAC Files Page**

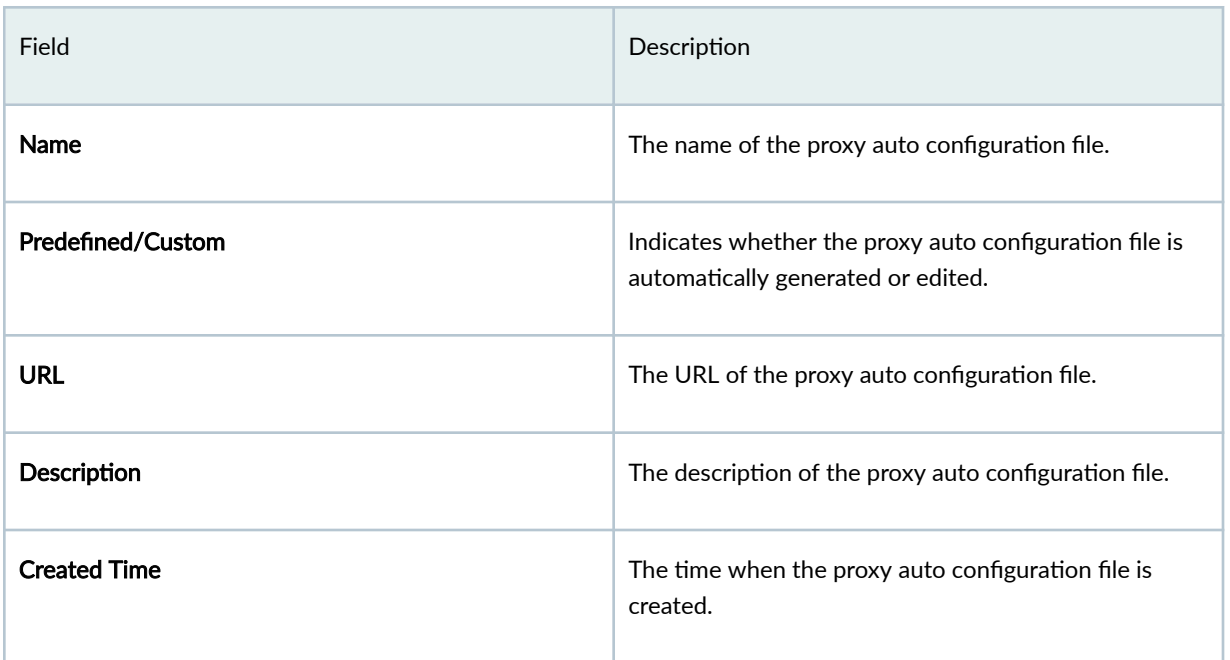

### **Table 284: Details Page Fields**

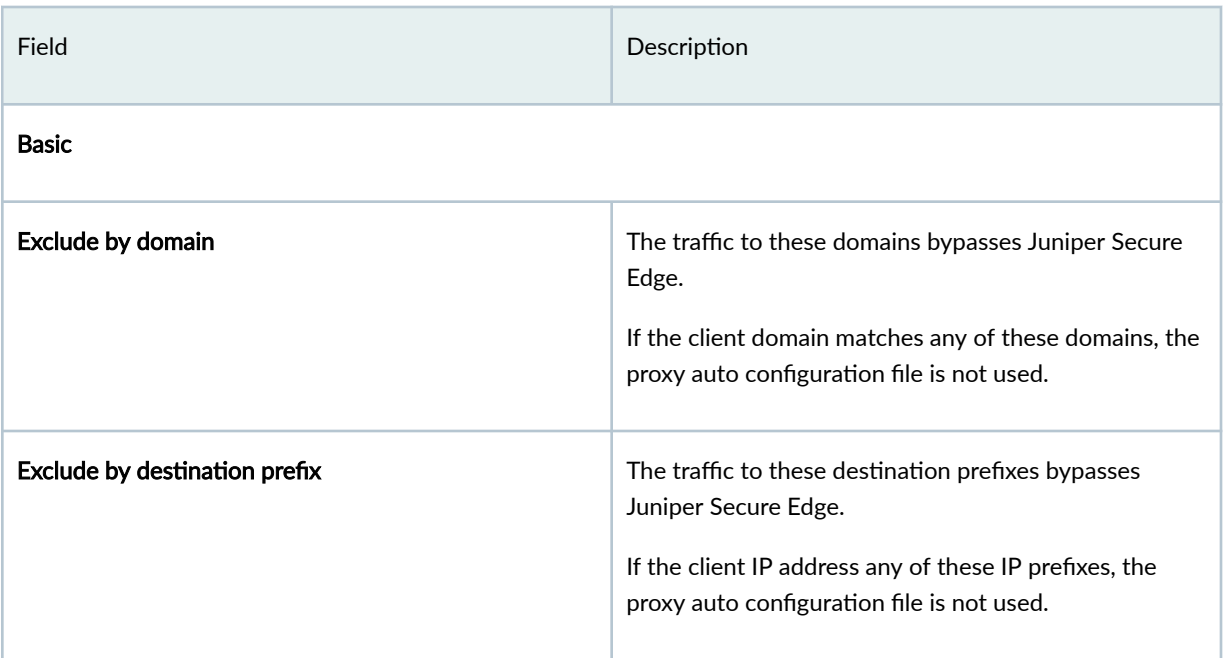

### <span id="page-818-0"></span>**Table 284: Details Page Fields (Continued)**

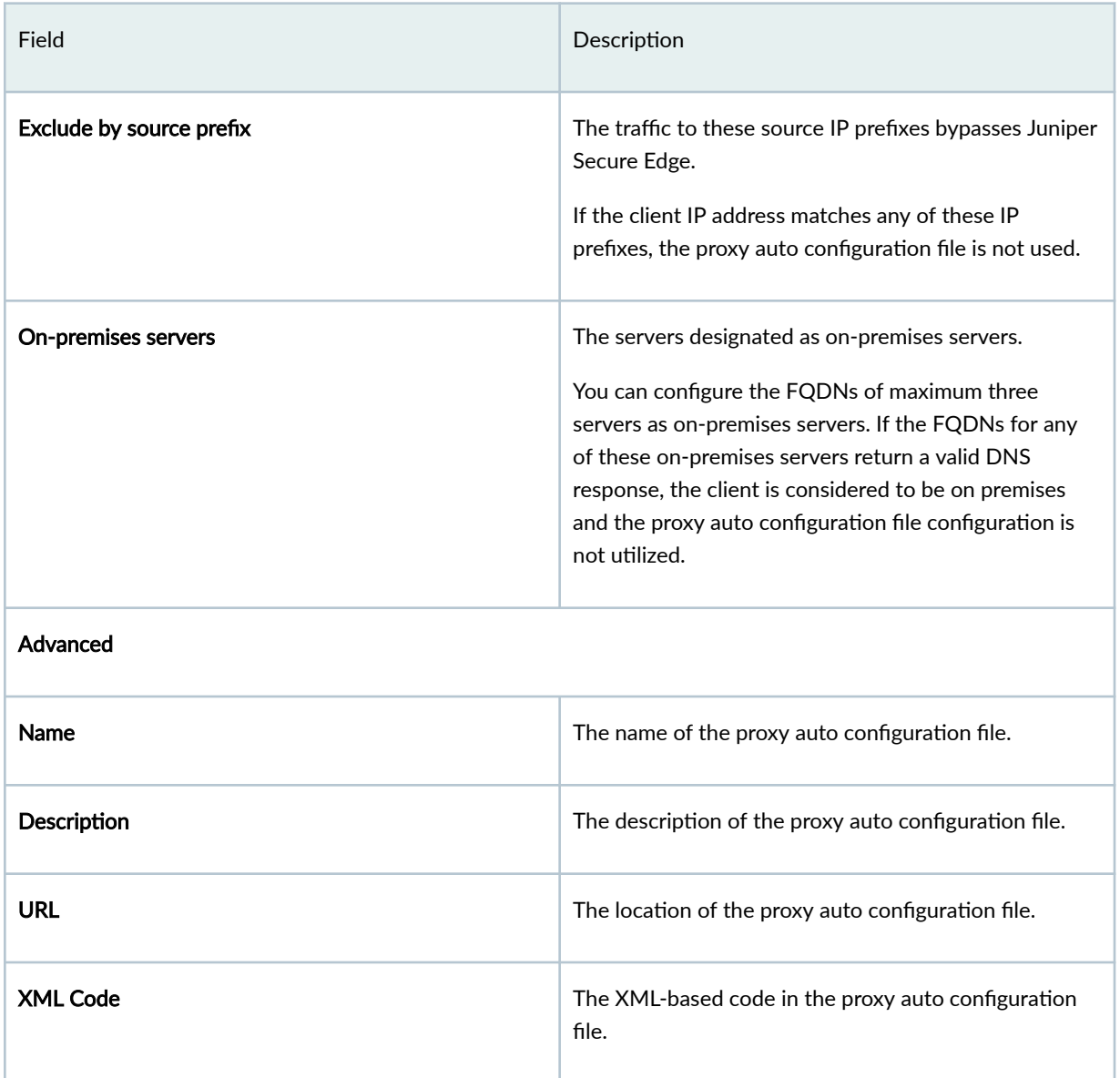

# **Edit, Clone, and Delete a Proxy Auto Configuration File**

### **IN THIS SECTION**

 $\bullet$ 

Edit a Proxy Auto Configuration File | 789

<span id="page-819-0"></span>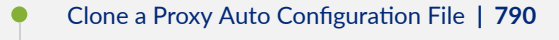

Delete Proxy Auto Configuration Files | 790

You can edit, clone, and delete proxy auto configuration files from the PAC Files page.

## **Edit a Proxy Auto Configuration File**

You cannot edit the default, recommended proxy auto configuration file. You must first clone the recommended file, then edit the cloned file.

You also cannot edit the URL of a proxy auto configuration file.

**NOTE:** Ensure that the proxy auto configuration file has two proxy servers configured as a fallback mechanism if the first proxy server is unresponsive. If both the proxy servers are unavailable, the request will be directly sent to the web page.

- 1. Click Secure Edge>Service Administration>PAC Files.
- 2. Select a proxy auto configuration file, and click the edit (pencil) icon. The Edit PAC <PAC file name> page opens.
- 3. On the Basic tab, configure the following fields:
	- **Exclude by Domain**—Click  $+$ , and add domains so that the traffic to those domains bypass Juniper Secure Edge. If the client domain matches any of these domains, the proxy auto configuration file is not used.
	- Exclude by Destination Prefix-Click +, and add destination prefixes so that the traffic to those prefixes bypass Juniper Secure Edge. If the client IP address matches any of these IP prefixes, the proxy auto configuration file is not used.
	- Exclude by Source Prefix-Click +, and add source IP prefixes so that the traffic to those prefixes bypass Juniper Secure Edge. If the client IP address matches any of these IP prefixes, the proxy auto configuration file is not used.
	- On-premises Servers—Click +, and add maximum three server FQDNs to designate as onpremises servers. If the FQDNs for any of these on-premises servers return a valid DNS response, the client is considered to be on premises and the PAC file configuration is not utilized. This field supports only FQDNs.

<span id="page-820-0"></span>**NOTE**: Your on-premises protected subnets are already excluded from being directed to Juniper Secure Edge, so you don't need to add the subnets to any of the excluded components list.

- 4. Click the Advanced tab, and configure the following:
	- Name—Enter a unique string of maximum 31 alphanumeric characters, dashes, and underscores without spaces.
	- Description—Enter a description for the proxy auto configuration file containing maximum 255 characters.
	- XML Code–Use the code field to directly modify the configuration of the proxy auto configuration file.
- 5. Click OK.

The changes are saved, and the PAC Files page opens.

## **Clone a Proxy Auto Configuration File**

- 1. Click Secure Edge>Service Administration>PAC Files. The PAC Files page opens.
- 2. Select a proxy auto configuration file, and click Clone.
- 3. Edit the parameters as described in "Edit a Proxy Auto Configuration File" on page 789.

You cannot edit the URL of a proxy auto configuration file.

4. Click OK.

The changes are saved, and the PAC Files page opens with a confirmation message indicating the status of the clone operation.

## **Delete Proxy Auto Configuration Files**

Before you delete a proxy auto configuration file that is in use, ensure that you migrate users to another file.

- 1. Click Secure Edge>Service Administration>PAC Files.
- 2. Select the proxy auto configuration files to delete, and click the delete icon. A message asking you to confirm the delete operation is displayed
- 3. Click Yes to delete the selected files.

A confirmation message is displayed indicating the status of the delete operation.

## <span id="page-821-0"></span>**Distribute a Proxy Auto Configuration File URL to Web Browsers**

#### **IN THIS SECTION**

- Create a Group Policy Object **| 791**
- Distribute the Proxy Auto Configuration File URL | 792
- Update Organization Group Policy | 792
- Verify the Proxy Auto Configuration File URL Distribution | 792

You can use the Group Policy Management Console to create a new Group Policy Object for distributing a proxy auto configuration file URL to the Microsoft Windows devices in your organization.

To access Group Policy Management Console from a Microsoft Windows server core, you need a Microsoft Windows computer (Professional, Enterprise, Education or Ultimate editions only) that has Remote Server Administration Tools.

**NOTE:** Ensure that your Microsoft Windows computer is compatible with your Microsoft Server version and has the appropriate administrative permissions on your domain. On a Mbcrosoft Windows server with Desktop Experience, the Global Policy Management Console is already installed.

When you configure Internet Explorer to use a proxy auto configuration file, web browsers such as Microsoft Edge, Google Chrome, and Opera use the same configuration. These procedures apply to all web browsers except Mozilla Firefox.

### **Create a Group Policy Object**

- 1. Open the Group Policy Management Console.
- 2. In the Group Policy management tree, navigate to the forest, domain or organizational unit to which you are applying the Group Policy Object.
- 3. Right-click the forest, domain or organizational unit, and select Create a GPO in this domain, and Link it here.

The New GPO window opens.

4. In the New GPO window, enter a name for the Group Policy Object.

Leave the Source Starter GPO field blank.

5. Right-click the new Group Policy Object, and select the following:

- <span id="page-822-0"></span>• Enforced
- Link Enabled
- 6. Click OK.

## **Distribute the Proxy Auto Configuration File URL**

You can use the Group Policy Results wizard to verify the policy settings of the users or computers in the domain.

- 1. Open the Group Policy Management Console.
- 2. Navigate to the domain or organizational unit to which you applied the Group Policy Object and expand it.
- 3. Right-click the newly created Group Policy Object, and select Edit.
- 4. Select User Configuration>Preferences> Control Panel Settings.
- 5. Right-click Internet Settings, and select New>Internet Explorer 10.
- 6. On the Connections tab, click LAN settings.
- 7. Enter the proxy auto configuration file URL in the Address field.

If you see a red dotted line in the Address field, place your cursor in the text box, and press the F6 function key. This enables the field which is indicated by a solid green line.

- 8. Click OK.
- 9. Optional: If you want to apply the Group Policy Object to the entire computer irrespective of the signed in user, do the following:
	- a. Select Computer Configuration>Policies>Administrative Templates>Windows Components >Internet Explorer in the Global Policy Management Console.
	- b. From the Internet Explorer folder, double-click Make proxy settings per-machine (rather than peruser).

The Make proxy settings per-machine (rather than per-user) window opens.

- c. Under Make proxy settings per-machine (rather than per-user), select Enabled.
- d. Click OK.

## **Update Organization Group Policy**

- 1. Open the Microsoft Wndows command prompt.
- 2. Run the following command to update the group policy: gpupdate or gpupdate /force

## **Verify the Proxy Auto Configuration File URL Distribution**

- 1. Log in to the Microsoft Windows user computer using the domain login.
- 2. Open Internet Explorer.
- <span id="page-823-0"></span>3. Click Settings > Connections > LAN Settings.
- 4. Check that the Address field contains the proxy auto configuration file URL.
- 5. If the Address field does not contain the proxy auto configuration file URL, the group policy might not be updated. Do the following to update the policy:
	- a. Open the command prompt, and run the following command to update the group policy: gpupdate or gpupdate /force

## **Manually Add a Proxy Auto Configuration File URL to a Web Browser**

#### **IN THIS SECTION**

- Add a Proxy Auto Configuration File URL to Google Chrome in Microsoft Windows | 793
- Add a Proxy Auto Configuration File URL to Mozilla Firefox in Microsoft Windows | 794
- Add a Proxy Auto Configuration File URL to Microsoft Edge on Microsoft Windows | 794
- Add a Proxy Auto Configuration File URL to Safari on MacOS | 794

The following procedures explain steps to manually add a proxy auto configuration file to web browsers in Microsoft Windows and MacOS.

### **Add a Proxy Auto Configuration File URL to Google Chrome in Microsoft Windows**

Before you begin, get the URL of the proxy auto configuration file to add to Google Chrome.

You can copy the URL of the default, recommended proxy auto configuration files on the Secure Edge > Service Administration > PAC Files page of Juniper Security Director Cloud.

- 1. Open Google Chrome.
- 2. Go to the Settings page.
- 3. Click System.
- 4. In the search result, click Open your computer's proxy settings. The Proxy page opens.
- 5. Enable Use setup script, and paste the PAC file URL in Script address.
- 6. Click Save.

## <span id="page-824-0"></span>Add a Proxy Auto Configuration File URL to Mozilla Firefox in Microsoft Windows

Before you begin, get the URL of the proxy auto configuration file to add to Mozilla Firefox.

You can copy the URL of the default, recommended proxy auto configuration files on the Secure Edge > Service Administration > PAC Files page of Juniper Security Director Cloud.

- 1. Open Mozilla Firefox.
- 2. Go to the Settings page.
- 3. On the General tab, click Settings... in Network Settings. The Connection Settings page opens.
- 4. Select Automatic proxy configuration URL, and paste the proxy auto configuration file URL.
- 5. Click OK.

### Add a Proxy Auto Configuration File URL to Microsoft Edge on Microsoft Windows

Before you begin, get the URL of the proxy auto configuration file to add to Microsoft Edge.

You can copy the URL of the default, recommended proxy auto configuration files on the Secure Edge > Service Administration > PAC Files page of Juniper Security Director Cloud.

- 1. Open Microsoft Edge.
- 2. Click the ellipsis on the top right, and click Settings.
- 3. On the left pane, click System and performance.
- 4. Click Open your computer's proxy settings in System. The Proxy page opens.
- 5. Click Set up in Automatic proxy setup.

The Edit setup script page opens.

- 6. Enable Use setup script, and paste the proxy auto configuration file URL in Script address.
- 7. Click Save.

## Add a Proxy Auto Configuration File URL to Safari on MacOS

To know more about proxy settings on MacOS, see [here](https://support.apple.com/en-ca/guide/mac-help/mchlp2591/mac).

Before you begin, get the URL of the proxy auto configuration file to add to Microsoft Edge.

You can copy the URL of the default, recommended proxy auto configuration files on the Secure Edge > Service Administration > PAC Files page of Juniper Security Director Cloud.

- 1. Open Safari.
- 2. Click Safari > Preferences.
- 3. Click Advanced.
- 4. Click Change Settings... in Proxies.

<span id="page-825-0"></span>The Network window opens.

- 5. Select Automatic Proxy Configuration, and paste the proxy auto configuration file URL.
- 6. Click OK.
- 7. Restart Safari to commit the changes.

## **Configure an Explicit Proxy Profile**

The explicit proxy profile tells Secure Edge which port to listen to for the client-side traffic and which traffic to decrypt or bypass.

A Secure Edge explicit forward proxy deployment provides an easy way to handle web requests from the remote users. You can configure the client browsers to point to a forward proxy server.

- 1. Select Secure Edge > Service Administration > Explicit Proxy. The Explicit Proxy Profile page opens.
- 2. Complete the configuration according to the guidelines in Table 285 on page 795

Table 285: Fields on the Explicit Proxy Profile Page

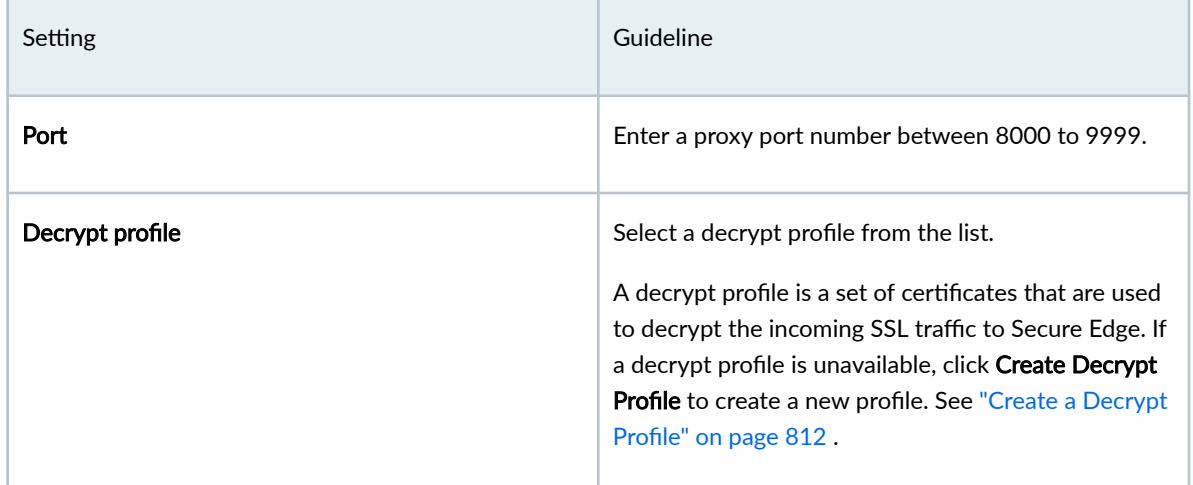

3. Click Save.

## **Create a URL Category**

Use this page to create URL categories. A URL category is a list of URL patterns grouped under a single title.

1. Select Shared Services > Objects > URL Categories.

<span id="page-826-0"></span>The URL Categories page opens.

2. Click +.

The Create URL Category page opens.

3. Complete the configuration according to the guidelines provided in Table 286 on page 796.

**NOTE**: Fields marked with \* are mandatory.

4. Click OK.

### **Table 286: Fields on the Create URL Categories Page**

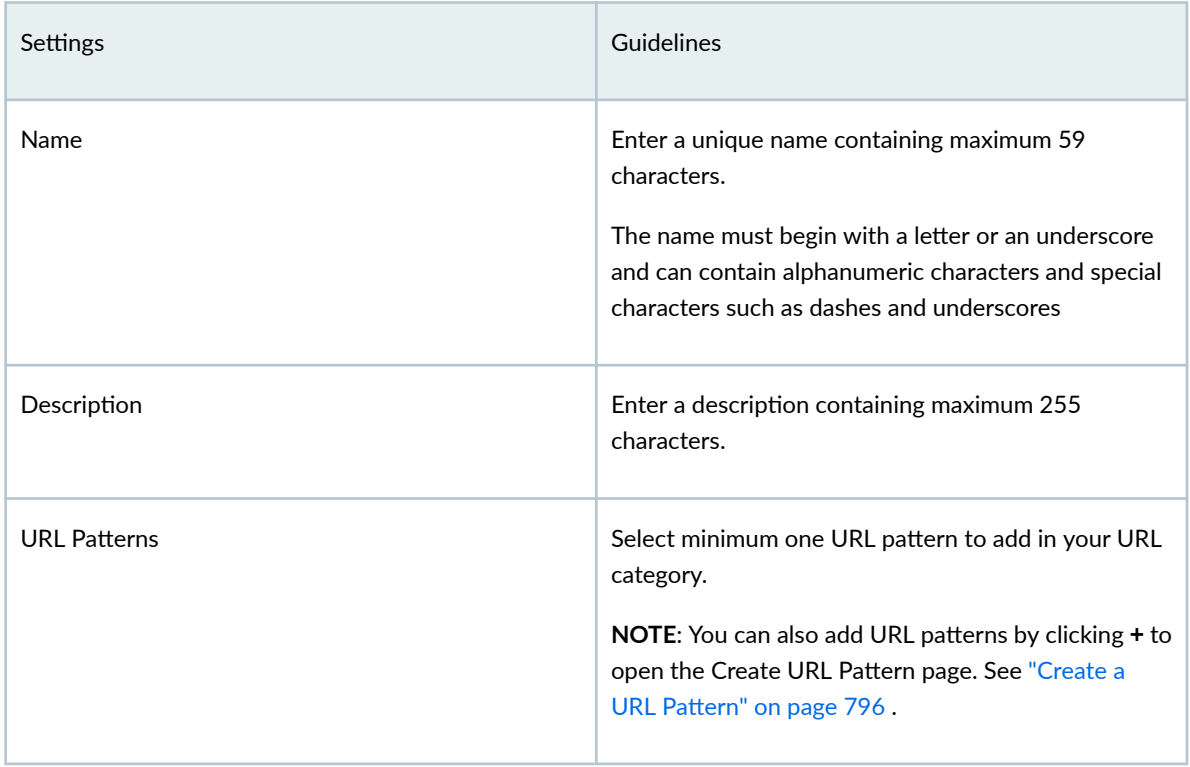

A new URL category is created and the URL Categories page opens.

# Create a URL Pattern

Use this page to create URL patterns. You can also assign URL patterns to a URL category.

### 1. Select Shared Services > Objects > URL Patterns.

The URL Patterns page opens.

2. Click +.

The Create URL Pattern page opens.

3. Complete the configuration according to the guidelines provided in Table 287 on page 797.

**NOTE**: Fields marked with \* are mandatory.

### 4. Click OK.

### Table 287: Fields on the Create URL Patterns Page

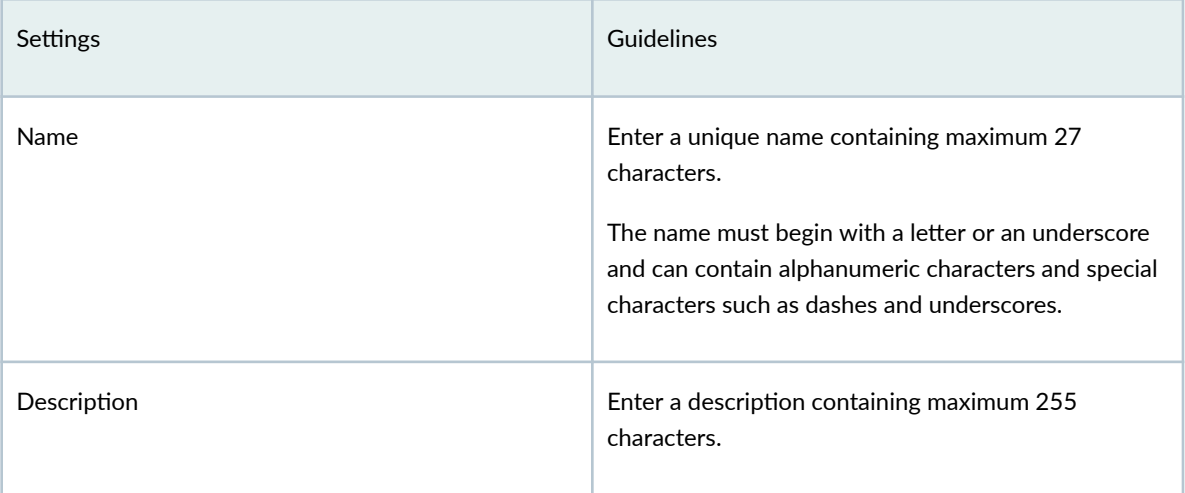
| Settings        | Guidelines                                                                                                    |
|-----------------|----------------------------------------------------------------------------------------------------|
| <b>Add URLs</b> | Click $+$ , and enter URLs in the text box.<br>The following wildcard characters are supported<br>$\bullet$<br>in the text box:<br>$\bullet$ asterisk (*)-Can only be used at the<br>beginning of a URL and must be followed by a<br>period (.).<br>period (.)<br>square brackets ([])<br>question mark (?)—Can only be used at the<br>end of a URL.<br>All URL patterns containing wildcard characters<br>٠<br>must begin with http://.<br>The following types of wildcard syntaxes are<br>supported: http://*.example.net, http://<br>www.example.ne?, and http://www.example.n??.<br>The following types of wildcard syntaxes are not<br>٠<br>supported: *.example.???, http://*example.net,<br>http://?, and www.example.ne?.<br>The URLs are displayed in the URL list. |
|                 |                                                                                                    |

Table 287: Fields on the Create URL Patterns Page *(Continued)* 

A new URL pattern is created and the URL Patterns page opens.

# **About the Addresses Page**

#### **IN THIS SECTION**

- [Tasks You Can Perform](#page-829-0) **| 799**  $\bullet$
- Field Descriptions | 800  $\bullet$

#### <span id="page-829-0"></span>To access this page, select Shared Services > Objects > Addresses.

An address specifies an IP address or a host name. You can create addresses that can be used across all policies. Addresses are used in firewall and NAT services and apply to the corresponding policies. If you know only the host name, you enter it into the Hostname field and use the address resolution option to resolve it to an IP address. You can also resolve an IP address to the corresponding host name.

Juniper Secure Edge manages its address book at the global level, assigning objects to devices that are required to create policies. An address book is a collection of addresses and address groups that are available in a security zone. If the device is capable of using a global address book, Juniper Secure Edge pushes address objects used in the policies to the global address book of the device.

Use this page to create, edit, clone, and delete addresses and address groups. Addresses and address groups are used in firewall and NAT services. After you create an address, you can combine it with other addresses to form an address group. Address groups are useful when you want to apply the same policy to multiple services.

## **Tasks You Can Perform**

You can perform the following tasks from this page:

- Create an address or address group. See ["Create Addresses or Address Groups" on page 800](#page-830-0) .
- Modify, clone, or delete an address or address group. See ["Edit, Clone, and Delete Addresses and](#page-834-0) [Address Groups" on page 804](#page-834-0) .
- View the configured parameters of an address or address group. Click the details icon that appears when you hover over the name of an address or address group or select **More > Detailed View.**
- Show or hide columns about the address or address group. Click the **Show Hide columns** icon in the top right corner of the page and select columns that you want to view on the page.
- $\bullet$  Filter information based on select criteria. You can add filters, save the filters, and set any of the filters as default. To add a filter:
	- 1. Click on the filter icon on the top-right corner of the page and select **Add Filter** to open the Add Criteria page.
	- 2. Set the filter conditions and click Add.

The filter is saved and the filter is applied on the data on the page. Filter can be saved and can mark any one filter as default.

To remove the filter, click on the filter icon and select Hide Filter.

• Search for an address or address group. Click the Search icon in the top right corner of the page to search for an address or address group.

<span id="page-830-0"></span>You can enter partial text or full text of the keyword in the text box and press Enter.

The search results are displayed on the same page.

## **Field Descriptions**

Table 288 on page 800 provides guidelines on using the fields on the Addresses page.

#### **Table 288: Fields on the Addresses Page**

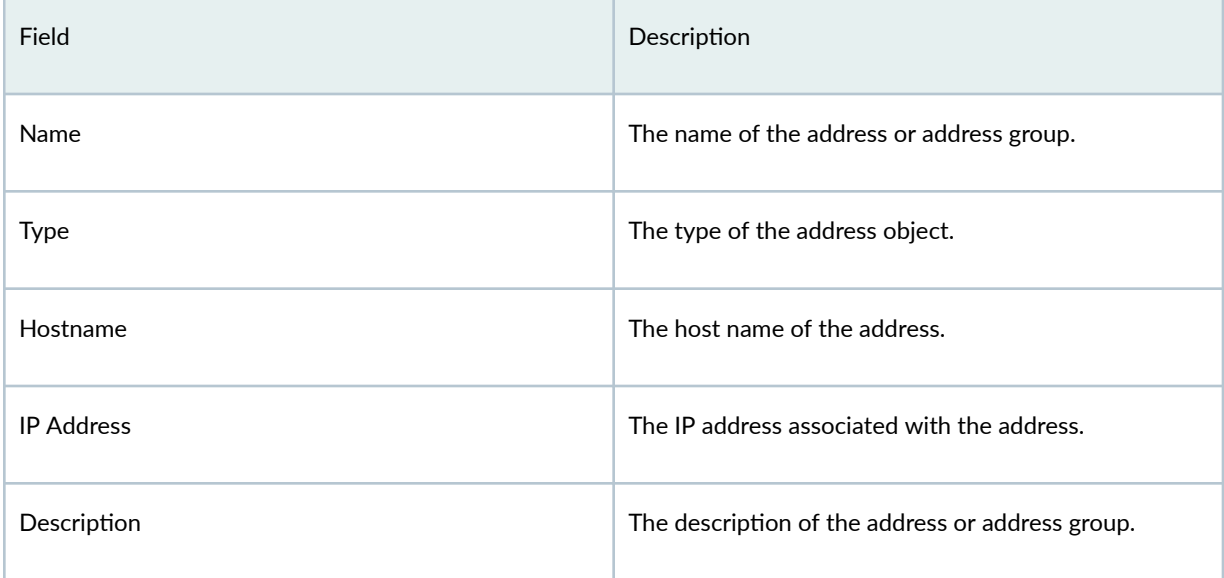

# **Create Addresses or Address Groups**

Use this page to create addresses and address groups. After you create an address, you can combine it with other addresses to form an address group. Address groups are useful when you want to apply the same policy to multiple services.

### 1. Select Shared Services > Objects > Addresses.

The Addresses page opens.

2. Click +.

The Create Address page opens.

- 3. Complete the configuration according to the guidelines provided in [Table 289 on page 801 a](#page-831-0)nd [Table 290 on page 803 .](#page-833-0)
- 4. Click OK.

<span id="page-831-0"></span>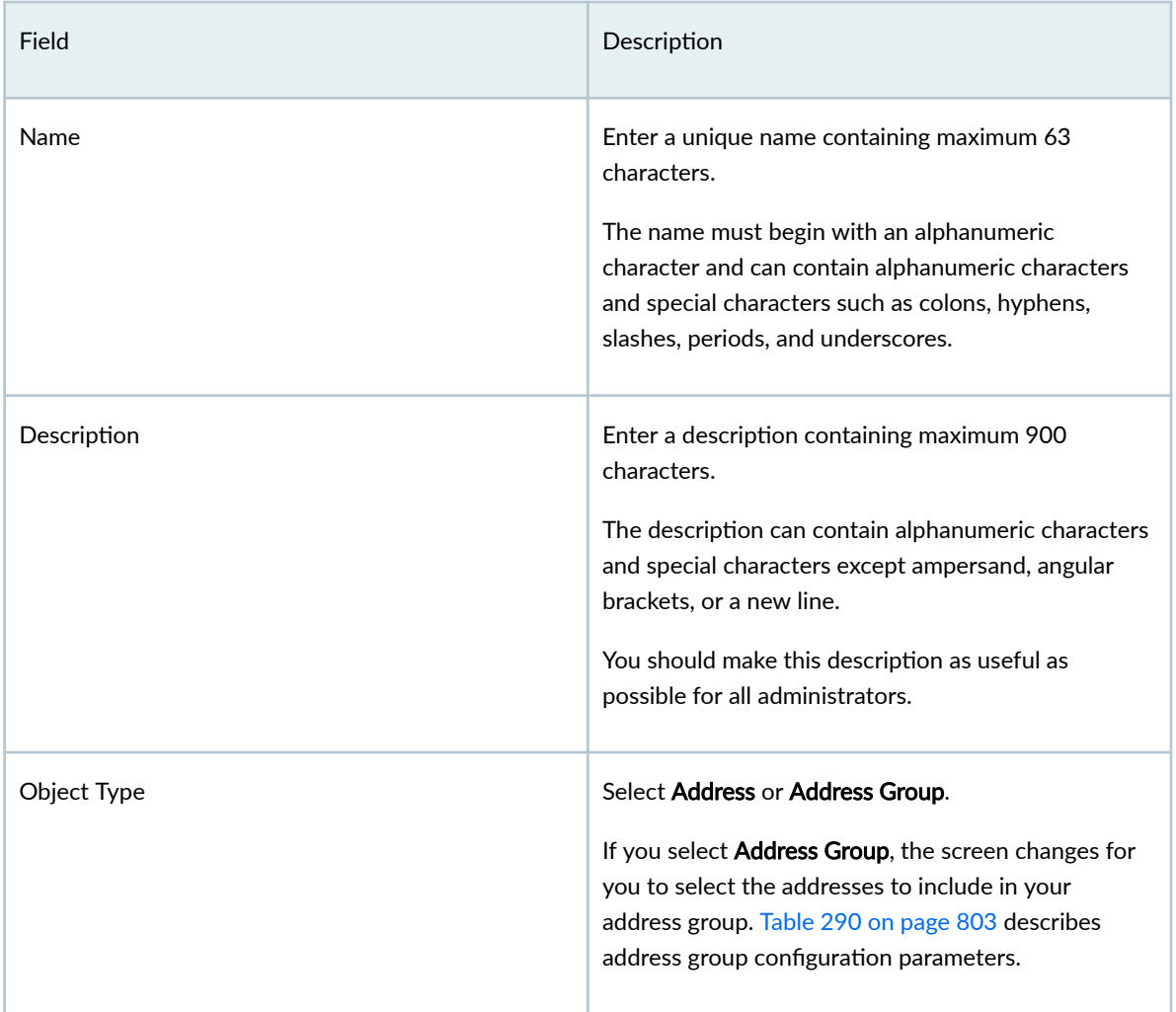

# Field **Description** Type Select one of the following address types and configure the corresponding fields: • Host • Host IP—Enter the IPv4 host IP address. For example, 192.0.2.0. If you don't know the IP address, you can enter the host name, and click Look up hostname. • Hostname-Enter a host name containing maximum 63 characters. The host name must begin with an alphanumeric character and can contain special characters such as dashes and underscores. For example, www.company.com. If you don't know the host name, you can enter the IP address, and click Look up IP address. The host name lookup is supported for IPv4 addresses. • Range • Start Address-Enter a starting IPv4 address along with the classless inter-domain routing (CIDR) for the address range. For example,192.0.2.0/24. • End Address-Enter an ending IPv4 address for the address range. The address range is validated after you enter the addresses. **NOTE:** An address range is configured on a managed device as an address set with one or more network address objects covering the specified address range. • Network

#### Table 289: Fields on the Create Addresses Page *(Continued)*

# <span id="page-833-0"></span>Table 289: Fields on the Create Addresses Page (Continued)

| Field | Description                                                                                                    |
|-------|----------------------------------------------------------------------------------------------------|
|       | Network-Enter the network IP address. For<br>example, 192.0.2.0 for an IPv4 or<br>2001:db8:4136:e378:8000:63bf:3fff:fdd2 for<br>an IPv6 address.                                                                                                    |
|       | <b>Subnet Mask-Enter the subnet mask for the</b><br>network range. For example, 192.0.2.0/24 for<br>an IPv4 netmask or 2001:db8::/32 for an IPv6<br>prefix. The subnet mask is validated as you<br>enter it. You must enter the correct subnet<br>mask based on the network value. |
|       | <b>DNS Host</b>                                                                                                    |
|       | <b>DNS Name-Enter the DNS name containing</b><br>maximum 63 characters. The DNS name must<br>end with an alphanumeric character and can<br>contain alphanumeric characters and special<br>characters such as dashes and periods.                                                   |

**Table 290: Fields on the Address Group Page**

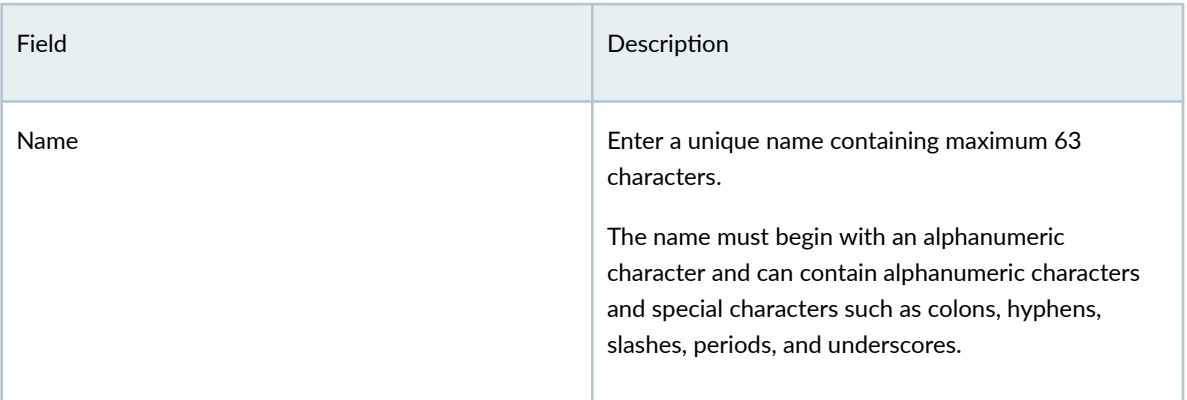

| Field       | Description                                                                                                    |
|-------------|----------------------------------------------------------------------------------------------------|
| Description | Enter a description containing maximum 900<br>characters.<br>The description can contain alphanumeric characters<br>and special characters except ampersand, angular<br>brackets, or a new line.<br>You should make this description as useful as<br>possible for all administrators. |
| Object Type | Select Address Group.<br>The screen changes for you to select the addresses<br>to include in your address group.                                                                                                    |
| Addresses   | Select the addresses to include in your address<br>group.<br>You can use the fields at the top of each column to<br>search for addresses.                                                                                                    |

<span id="page-834-0"></span>Table 290: Fields on the Address Group Page (Continued)

A new address or address group with your configurations is created.

# **Edit, Clone, and Delete Addresses and Address Groups**

#### **IN THIS SECTION**

- [Edit Addresses and Address Groups](#page-835-0) **| 805**  $\bullet$
- $\bullet$ [Clone Addresses and Address Groups](#page-835-0) **| 805**
- $\bullet$ [Delete Addresses and Address Groups](#page-835-0) **| 805**

You can edit, clone, and delete addresses and address groups from the Addresses page.

<span id="page-835-0"></span>**NOTE:** You cannot edit or delete predefined addresses.

## **Edit Addresses and Address Groups**

If you edit an address that is a deployed as part of a policy, you must redeploy the policy for the changes to take effect.

#### 1. Select Shared Services > Objects > Addresses.

The Addresses page opens.

2. Select the address or address group to edit, and click the pencil icon.

The Edit Address page opens.

3. Edit the parameters according to the guidelines provided in ["Create Addresses or Address Groups" on](#page-830-0) [page 800](#page-830-0) .

**NOTE**: You cannot edit Address Name and Object Type.

### 4. Click OK.

The changes are saved, and the modified address or address group is displayed on the Addresses page.

## **Clone Addresses and Address Groups**

1. Select Shared Services > Objects > Addresses.

The Addresses page opens.

2. Select the address or address group, and click More > Clone. The Clone Address page opens.

3. Edit the parameters according to the guidelines provided in ["Create Addresses or Address Groups" on](#page-830-0) [page 800](#page-830-0) .

4. Click OK.

The changes are saved, and the cloned address or address group is displayed on the Addresses page.

#### **Delete Addresses and Address Groups**

You can delete only addresses or address groups that are not referenced in any policy.

1. Select Shared Services > Objects > Addresses.

The Addresses page opens.

2. Select the addresses or address groups to delete, and click the delete icon.

A message asking you to confirm the delete operation is displayed

**3.** Click Yes to delete the addresses or address groups.

A confirmation message is displayed indicating the status of the delete operation. If the addresses or address groups are referenced in a policy, an error message is displayed.

# **Decrypt Profiles Overview**

#### **IN THIS SECTION**

- Server Authentication | 807
- [Root CA](#page-838-0) **| 808**
- [Trusted CA List](#page-838-0) **| 808**
- Session Resumption | 808
- [SSL Proxy Logs](#page-838-0) **| 808**

Juniper Secure Edge attempts to decrypt all SSL/TLS traffic by default. Decrypt profiles allow you to define the types of traffic that should be exempted from decryption.

SSL is an application-level protocol that provides encryption technology for the Internet. SSL, also called TLS, ensures the secure transmission of data between a client and a server through a combination of privacy, authentication, confidentiality, and data integrity. SSL relies on certificates and private-public key exchange pairs for this level of security.

Server authentication guards against fraudulent transmissions by enabling a Web browser to validate the identity of a Web server. Confidentiality mechanisms ensure that communications are private. SSL enforces confidentiality by encrypting data to prevent unauthorized users from eavesdropping on electronic communications. Finally, message integrity ensures that the contents of a communication have not been tampered with.

SSL proxy performs SSL encryption and decryption between the client and the server, but neither the server nor the client can detect its presence. SSL proxy ensures that it has the keys to encrypt and decrypt the payload:

- For the server, SSL proxy acts as a client—SSL proxy generates the shared pre-master key, it determines the keys to encrypt and decrypt.
- For the client, SSL proxy acts as a server—SSL proxy first authenticates the original server and replaces the public key in the original server certificate with a key that is known to it. It then

<span id="page-837-0"></span>generates a new certificate by replacing the original issuer of the certificate with its own identity and signs this new certificate with its own public key (provided as a part of the proxy profile configuration). When the client accepts such a certificate, it sends a shared pre-master key encrypted with the public key on the certificate. Because SSL proxy replaced the original key with its own key, it is able to receive the shared pre-master key. Decryption and encryption take place in each direction (client and server), and the keys are different for both encryption and decryption.

SSL proxy uses the following services:

- SSL-T-SSL terminator on the client side.
- SSL-I-SSL initiator on the server side.

This topic has the following sections:

## **Server Authentication**

Implicit trust between the client and the device (because the client accepts the certificate generated by the device) is an important aspect of SSL proxy. It is extremely important that server authentication is not compromised; however, in reality, self-signed certificates and certificates with anomalies are in abundance. Anomalies can include expired certificates, instances of common name not matching a domain name, and so forth.

You can specify that the SSL proxy should ignore server authentication completely. In this case, SSL proxy ignores errors encountered during the server certificate verification process (such as CA signature verification failure, self-signed certificates, and certificate expiry).

You can specify whether the SSL proxy should ignore server authentication errors or not during the creation of an SSL proxy profile.

- If you specify that server authentication errors should *not* be ignored, the following scenarios occur:
	- $\bullet$  If authentication succeeds, a new certificate is generated by replacing the keys and changing the issuer name to the issuer name that is configured in the root CA certificate in the proxy profile.
	- $\bullet$  If authentication fails, the connection is dropped.
- If you specify that server authentication errors should be ignored, the following scenarios occur:

**NOTE:** We do not recommend that you configure this option for authentication because configuring it results in websites not being authenticated at all. However, you can use this option to effectively identify the root cause for dropped SSL sessions.

- <span id="page-838-0"></span> $\bullet$  If the certificate is self-signed, a new certificate is generated by replacing the keys only. The issuer name is not changed. This ensures that the client browser displays a warning that the certificate is not valid.
- $\bullet$  If the certificate has expired or if the common name does not match the domain name, a new certificate is generated by replacing the keys and changing the issuer name to SSL-PROXY: DUMMY\_CERT:GENERATED DUE TO SRVR AUTH FAILURE. This ensures that the client browser displays a warning that the certificate is not valid.

## **Root CA**

In a public key infrastructure (PKI) hierarchy, the root CA is at the top of the trust path. The root CA identifies the server certificate as a trusted certificate.

## **Trusted CA List**

SSL proxy ensures secure transmission of data between a client and a server. Before establishing a secure connection, SSL proxy checks *certificate authority* (CA) certificates to verify signatures on server certificates. For this reason, a reasonable list of trusted CA certificates is required to effectively authenticate servers.

## **Session Resumption**

An SSL session refers to the set of parameters and encryption keys that are created when a full handshake is performed. A connection is the conversation or active data transfer that occurs within the session. The computational overhead of a complete SSL handshake and generation of primary keys is considerable. In short-lived sessions, the time taken for the SSL handshake can be more than the time for data transfer. To improve throughput and still maintain an appropriate level of security, SSL session resumption provides a mechanism for caching sessions. This way, session information, such as the premaster secret key and agreed-upon ciphers, can be cached for both the client and the server. A session ID identifies the cached information. In subsequent connections, both parties agree to use the session ID to retrieve the information rather than create pre-master secret key. Session resumption shortens the handshake process and accelerates SSL transactions.

## **SSL Proxy Logs**

When logging is enabled in a decrypt profile, the SSL proxy can generate the messages shown in [Table](#page-839-0) [291 on page 809](#page-839-0) .

#### <span id="page-839-0"></span>**Table 291: SSL Proxy Logs**

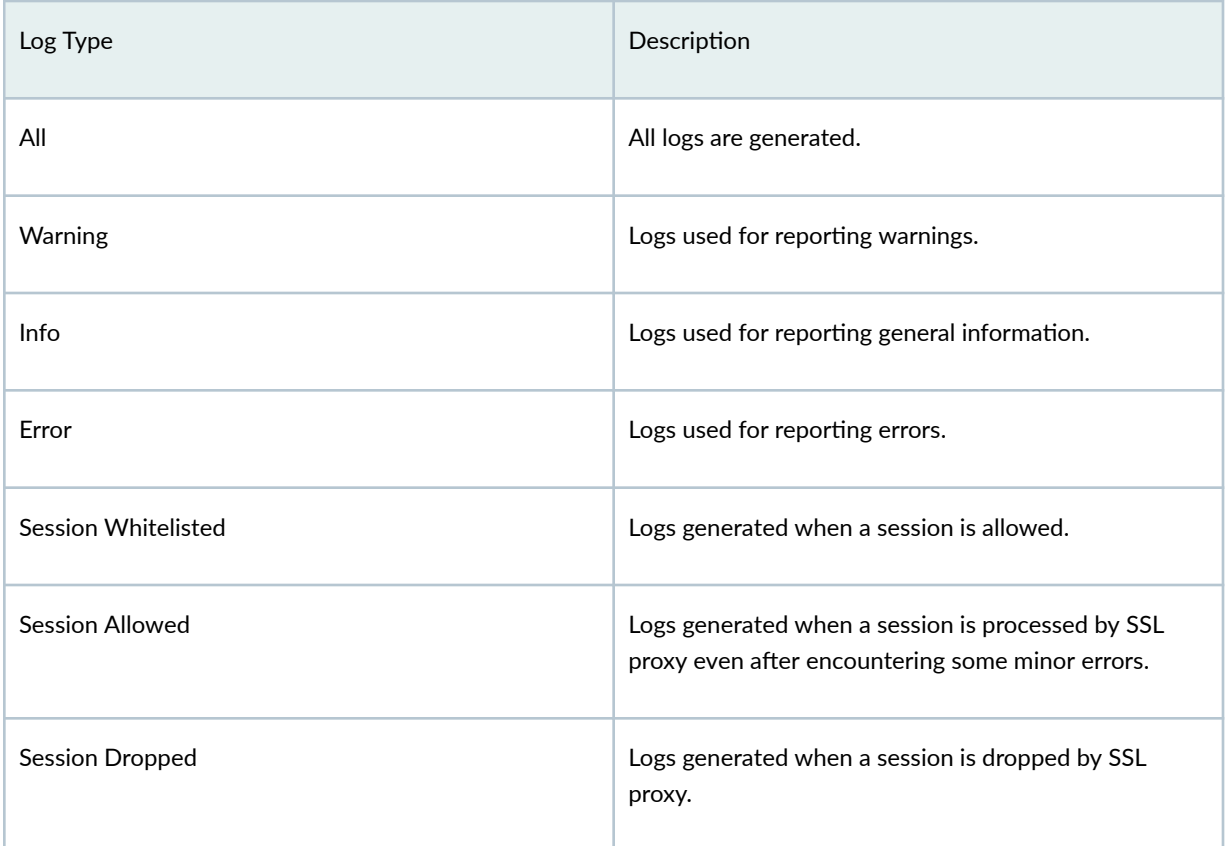

All logs contain similar information; the message field contains the reason for the log generation. One of three prefixes shown in Table 292 on page 809 identifies the source of the message. Other fields are descriptively labeled.

## **Table 292: SSL Proxy Log Prefixes**

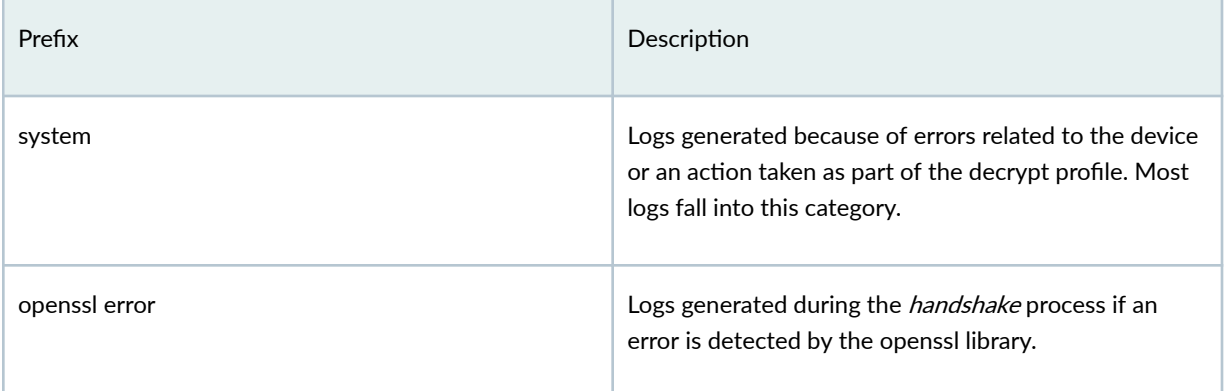

#### Table 292: SSL Proxy Log Prefixes (Continued)

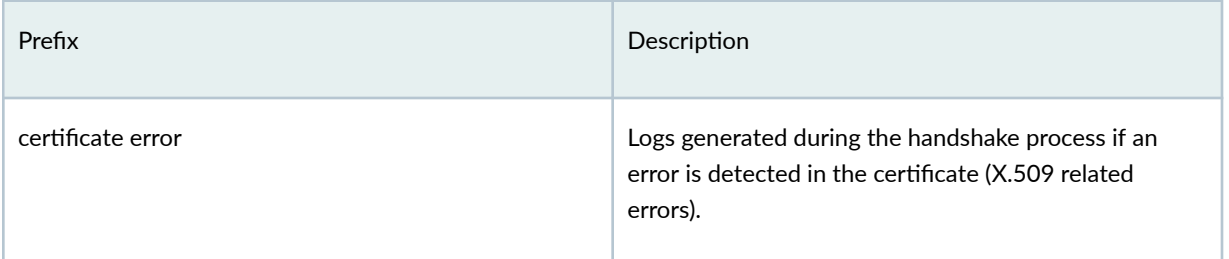

# **About the Decrypt Profiles Page**

#### **IN THIS SECTION**

- Tasks You Can Perform **| 810**
- Field Descriptions | 810

To access this page, click Secure Edge > Service Administration > Decrypt Profiles. Use the Decrypt Profiles page to view and to manage decrypt profiles.

## **Tasks You Can Perform**

You can perform the following tasks from this page:

- Create a decrypt profile-See "Create a Decrypt Profile" on page 812
- Edit, clone, or delete a decrypt profile–See "Edit, Clone, and Delete a Decrypt Profile" on page 814 .
- View the details of a decrypt profile–Select the decrypt profile to view the details, and from the More or right-click menu, select Detailed View. The View decrypt profile Details page opens. [Table](#page-841-0) 293 on page  $811$  describes the fields on this page.
- Search for decrypt profiles using keywords—Click the search icon and enter the search term in the text box, and press Enter. The search results open on the same page.

## **Field Descriptions**

[Table 293 on page 811 d](#page-841-0)escribes the fields on the Decrypt Profiles page.

### <span id="page-841-0"></span>Table 293: Fields on the Decrypt Profiles Page

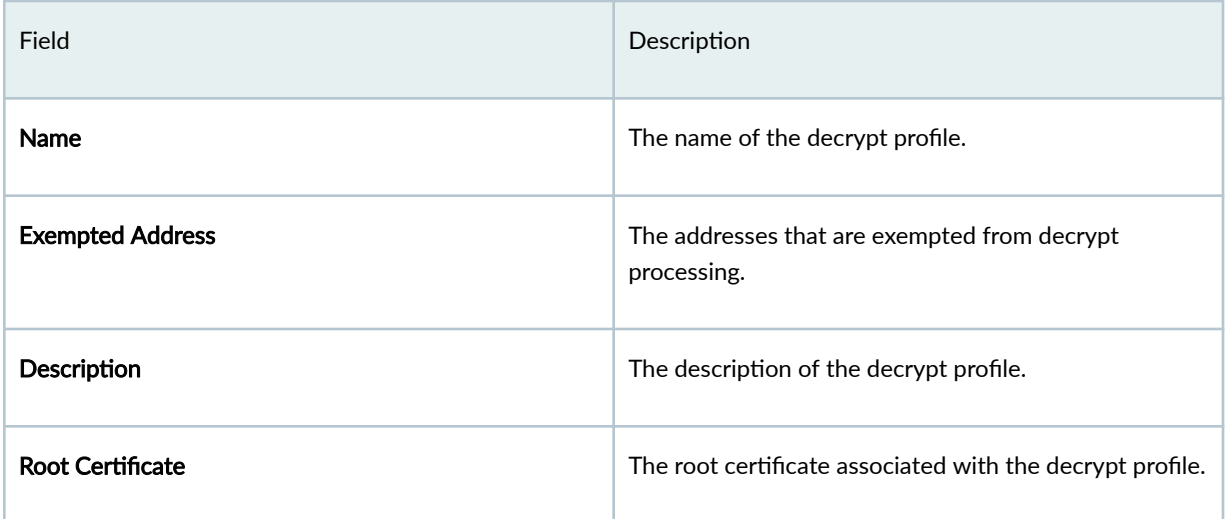

# Table 294: View Decrypt Profile Details Page Fields

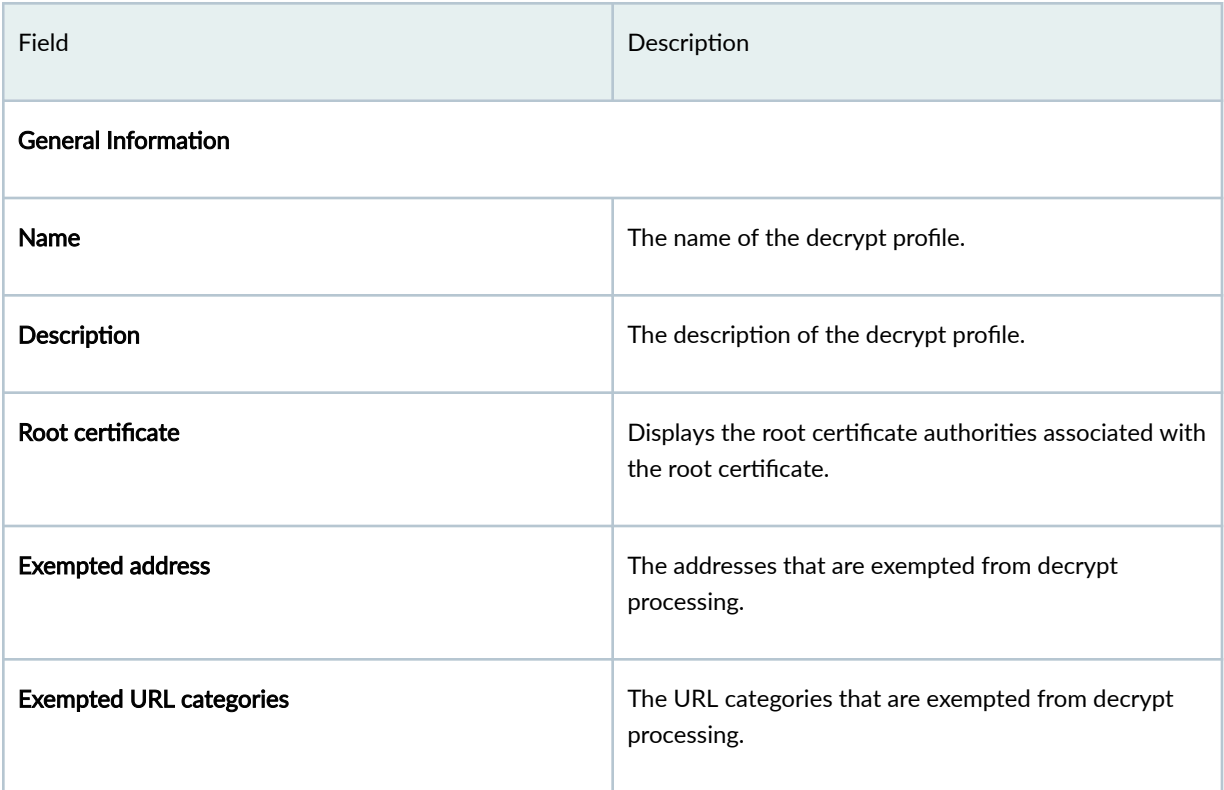

# <span id="page-842-0"></span>**Create a Decrypt Profile**

Use this page to configure decrypt profiles. The decrypt profile is enabled as an application service within a security policy.

**NOTE:** Ensure that you have a root certificate imported for the organization before you create a decrypt profile. You can import SSL certificates (root and trusted) from the Certificate Management page (Secure Edge > Service Management > Certificate Management) and associate the certificates with decrypt profiles.

1. Select Secure Edge > Service Administration > Decrypt.

The Decrypt Profiles page opens.

2. Click +.

The Create Decrypt Profile page opens.

- 3. Complete the configuration according to the guidelines provided in Table 295 on page 812. Fields marked with an asterisk (\*) are mandatory.
- 4. Click OK.

#### Table 295: Fields on the Decrypt Profile Page

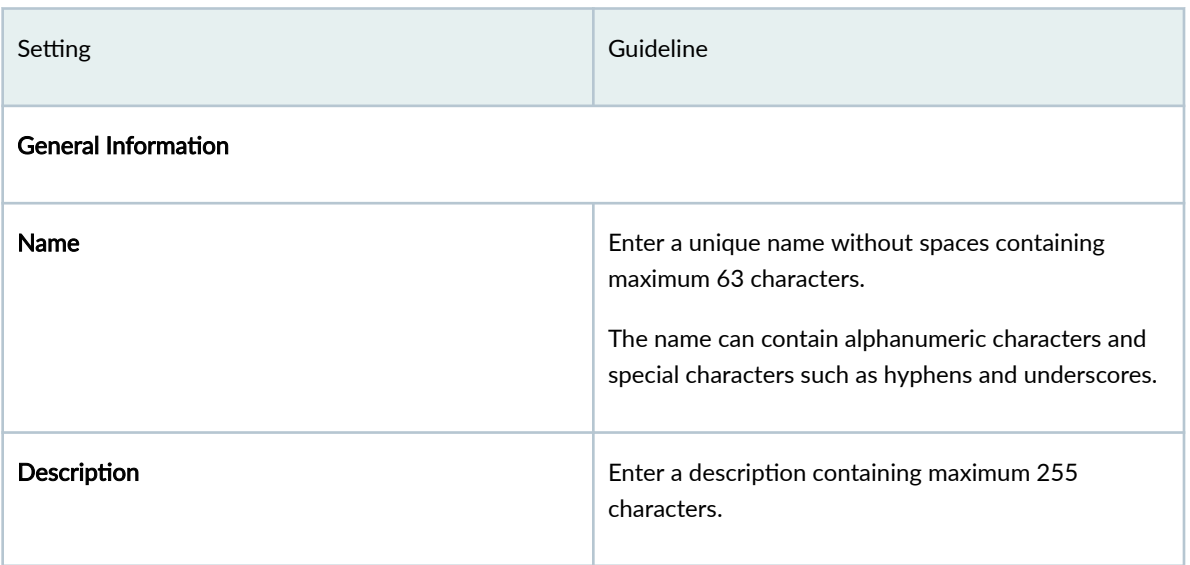

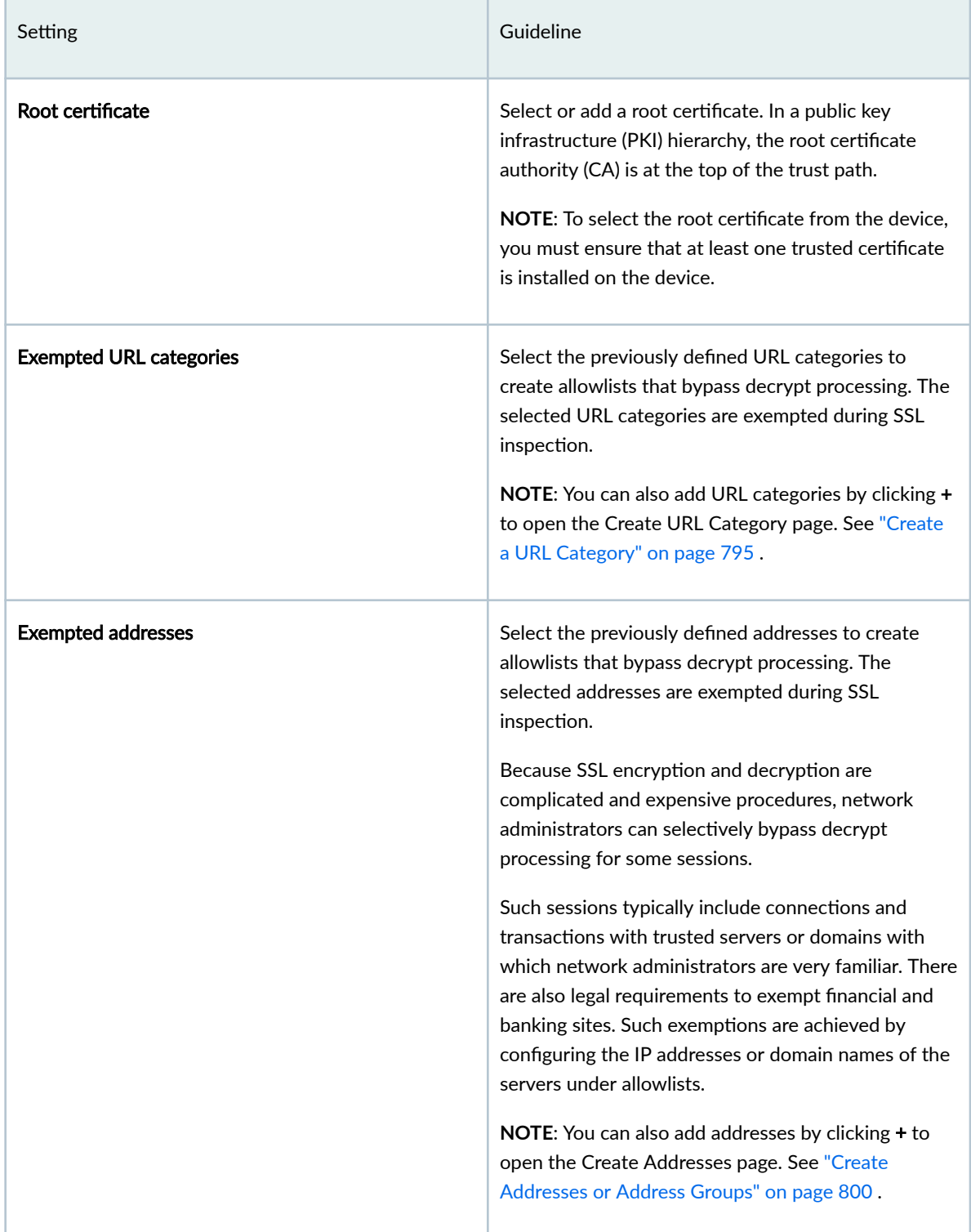

An decrypt profile is created, and the Decrypt Profiles page opens displaying a confirmation message.

# <span id="page-844-0"></span>**Edit, Clone, and Delete a Decrypt Profile**

#### **IN THIS SECTION**

- Edit a Decrypt Profile | 814
- Clone a Decrypt Profile | 814
- Delete a Decrypt Profile | 814

You can edit, clone, and delete decrypt profiles from the Decrypt Profiles page.

### **Edit a Decrypt Profile**

- 1. Select Secure Edge > Service Administration > Decrypt Profiles. The Decrypt Profiles page opens displaying the existing decrypt profiles.
- 2. Select the decrypt profile, and click the pencil icon.

The Edit Decrypt Profile page opens.

- 3. Edit the parameters according to the guidelines provided in "Create a Decrypt Profile" on page 812.
- 4. Click OK.

The changes are saved, and the Decrypt Profiles page opens.

### **Clone a Decrypt Profile**

Cloning enables you to easily create a decrypt profile based on an existing one.

1. Select Secure Edge > Service Administration > Decrypt Profiles.

The Decrypt Profiles page opens displaying the existing decrypt profiles.

- 2. Select the decrypt profile, and select More > Clone. The Clone decrypt profile page opens.
- 3. Edit the parameters according to the guidelines provided in "Create a Decrypt Profile" on page 812.
- 4. Click OK.

The changes are saved, and the Decrypt Profiles page opens with a confirmation message indicating the status of the clone operation.

#### **Delete a Decrypt Profile**

#### 1. Select Secure Edge > Service Administration > Decrypt Profiles.

The Decrypt Profiles page opens displaying the existing decrypt profiles.

- 2. Select the decrypt profiles to delete, and click the delete icon. A message asking you to confirm the delete operation is displayed
- 3. Click Yes to delete the selected decrypt profiles.

A confirmation message is displayed indicating the status of the delete operation.

# $Identity$

#### **IN THIS CHAPTER**

- End User Authentication Overview | 816
- About the End User Authentication Page | 817
- Add an End User Profile | 829
- Edit and Delete an End User Profile | 830
- [Add a Group](#page-861-0) **| 831**
- [Edit and Delete a Group](#page-862-0) **| 832**
- Juniper Identity Management Service Overview | 833
- [About the JIMS Page](#page-865-0) **| 835**
- [JIMS Collector Onboarding Overview](#page-867-0) **| 837**
- [Onboard JIMS Collector](#page-867-0) **| 837**
- [Create JIMS Collector Service Accounts](#page-868-0) **| 838**
- [Install JIMS Collector](#page-870-0) **| 840**
- Configure JIMS Collector to Get Information from the Directory Service | 841
- Configure JIMS Collector to Get Microsoft Event Logs | 842
- Configure JIMS Collector to Probe Unknown IP Addresses | 844
- [Delete JIMS Collector](#page-874-0) **| 844**

# **End User Authentication Overview**

Juniper Secure Edge provides end user authentication service that is tenant-aware and internet-facing. The authentication service is responsible for authenticating users using the preferred authentication methods configured by the administrator.

Administrators must authenticate the remote (roaming) users using any one of the following supported authentication methods:

- <span id="page-847-0"></span>• Hosted Database—Use a database hosted on Juniper Secure Edge for authentication and authorization.
- SAML— Connect to an identity provider (IdP) of your choice over the Internet for authentication. You use the Security Assertion Markup Language (SAML) 2.0 framework for authentication using an IdP.
- LDAP-Connect to your organization's Active Directory service over the Internet for authentication. For user-based firewall policies using group membership, You must first install a Juniper Identity Management Service (JIMS) Collector on your network: See "Juniper Identity Management Service [Overview" on page 833](#page-863-0) .

Based on the authentication methods configured by the tenant administrator, the user will be redirected to the login page with those configured authentication methods.

When all three authentication methods are configured, the user can authenticate using the method of their choice. For SAML authentication, click Single Sign-On (SSO) and for Hosted DB and LDAP authentication, click E-mail/Password button. In case both Hosted DB and LDAP are configured, and the user enters the username and password, then order of authentication is: (1) Hosted DB, (2) LDAP.

# **About the End User Authentication Page**

#### **IN THIS SECTION**

- Tasks You Can Perform **| 817**
- Create a SAML Profile | 818
- Create an LDAPS Profile | 824
- [Manage the Hosted Database](#page-857-0) **| 827**

#### To access this page, select Secure Edge>Identity>User Authentication.

Configure authentication profiles to authenticate the end users.

### **Tasks You Can Perform**

You can perform the following tasks from this page:

- "Create a SAML Profile" on page 818.
- "Create an LDAPS Profile" on page 824

<span id="page-848-0"></span>• ["Manage the Hosted Database" on page 827](#page-857-0)

## **Create a SAML Profile**

To create a SAML profile:

1. Select Secure Edge > Identity > User Authentication .

The End User Authentication page appears with the SAML profile tab.

2. Complete the configurations according to the guidelines in [Table 296 on page 821](#page-851-0)

**NOTE**: Fields marked with an asterisk (\*) are mandatory.

# Figure 21: SAML Profile

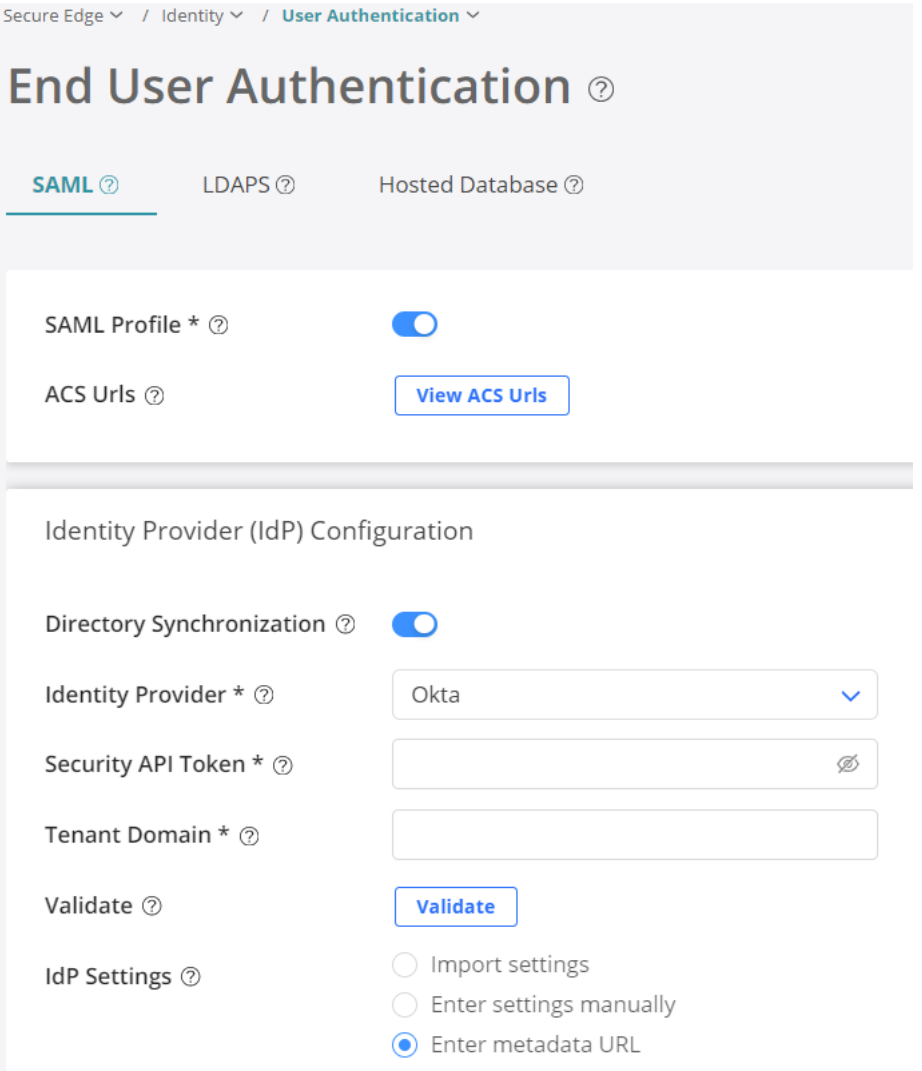

# **Figure 22: IdP Attributes**

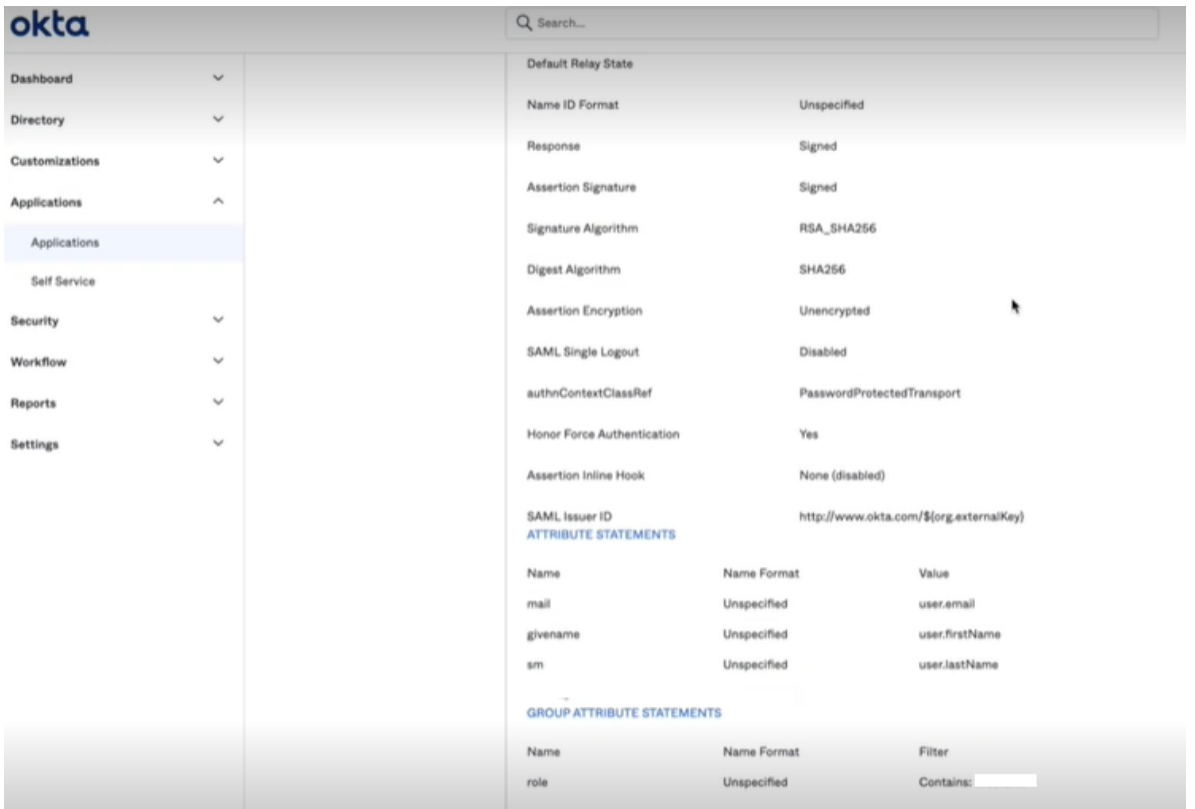

## **Figure 23: IdP Metadata URL**

| okta                                |                              | Q Search              |                                                                                                    |                |                                                                                                    |                   |
|-------------------------------------|------------------------------|-----------------------|----------------------------------------------------------------------------------------------------|----------------|----------------------------------------------------------------------------------------------------|-------------------|
| Dashboard<br>Directory              | $\checkmark$<br>$\checkmark$ | <b>Security risk</b>  |                                                                                                    |                | The active certificate is scoped to your whole org. For the security of your apps, Okta recommends switching to a |                   |
| Customizations                      | $\checkmark$                 |                       | certificate scoped to only this app. To do this, click "Generate new certificate". Then click "Actions" on the new<br>certificate and follow the SAML Setup Instructions. |                |                                                                                                    |                   |
| <b>Applications</b><br>Applications | $\hat{\phantom{a}}$          |                       | Generate new certificate                                                                                                    |                |                                                                                                    |                   |
| Self Service                        |                              | Type                  | Created                                                                                                    | <b>Expires</b> | <b>Status</b>                                                                                                    | <b>Actions</b>    |
| <b>Security</b>                     | $\checkmark$                 | $SHA-2$               | Dec 2021                                                                                                    | Dec 2031       | Active A                                                                                                    | Actions =         |
| Workflow                            | $\checkmark$                 |                       |                                                                                                    |                |                                                                                                    | View IdP entadata |
|                                     |                              | <b>Sign On Policy</b> |                                                                                                    |                | Download certificate                                                                                              |                   |

3. Click OK.

<span id="page-851-0"></span>Table 296: Fields on the SAML profile tab

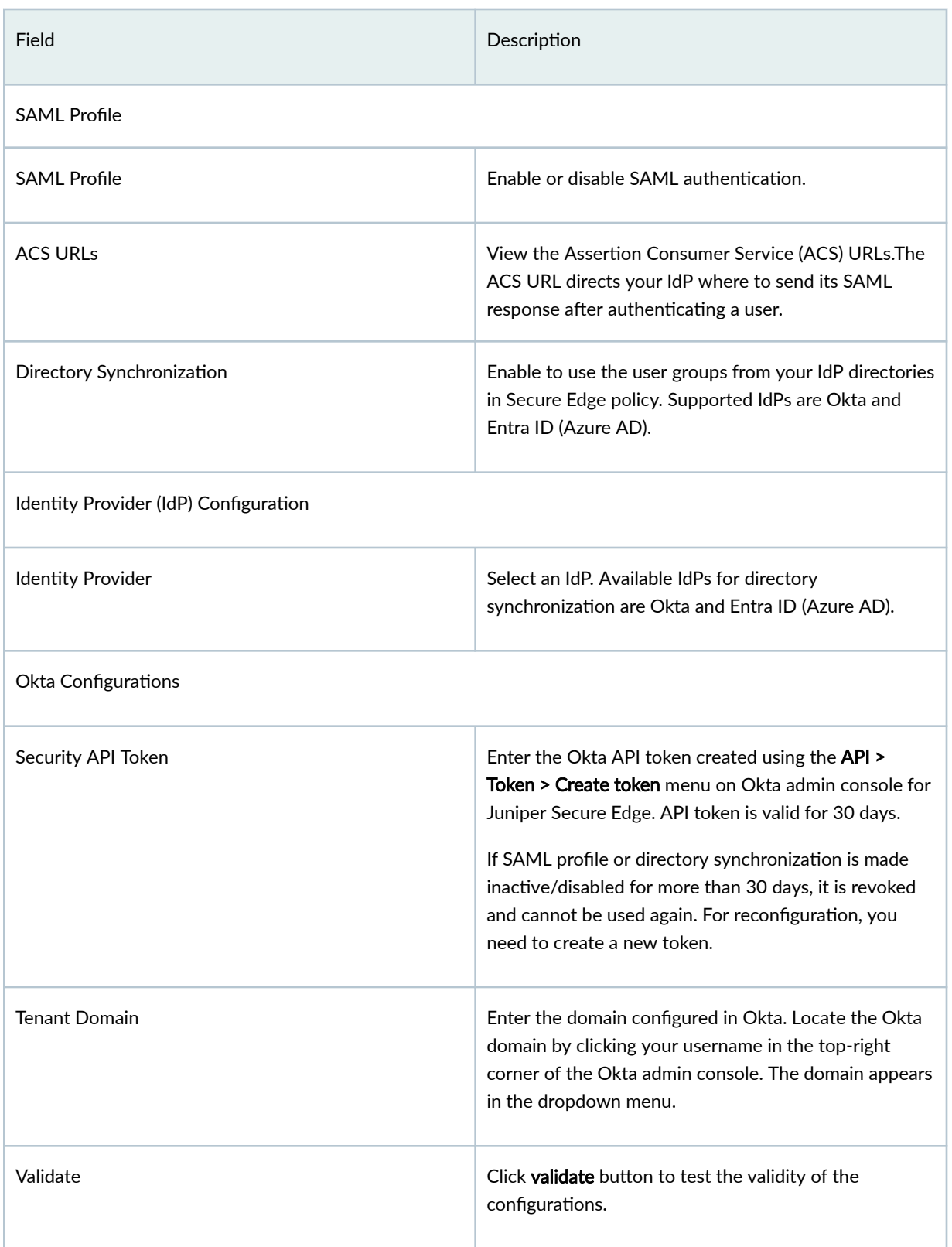

# Table 296: Fields on the SAML profile tab *(Continued)*

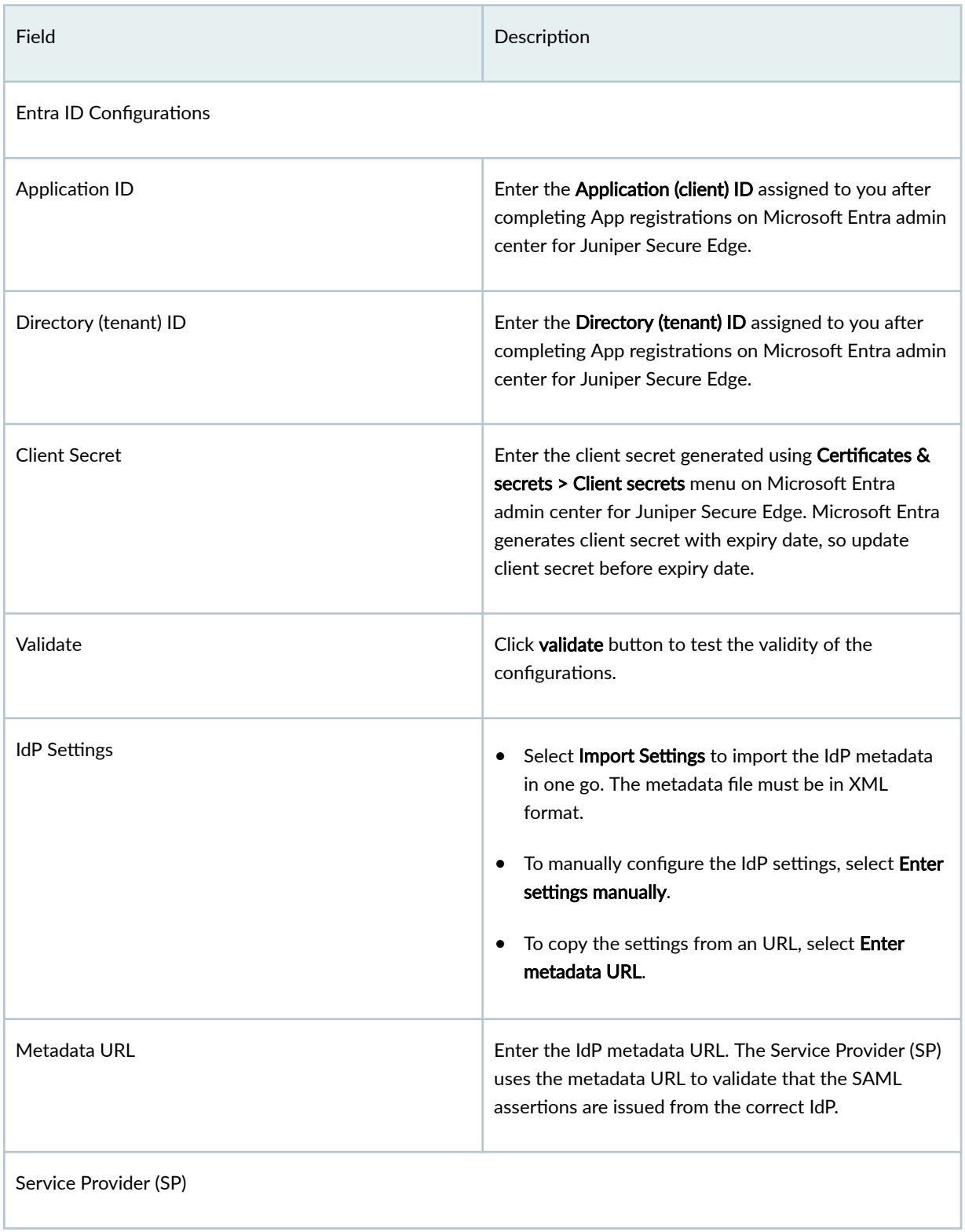

# Table 296: Fields on the SAML profile tab *(Continued)*

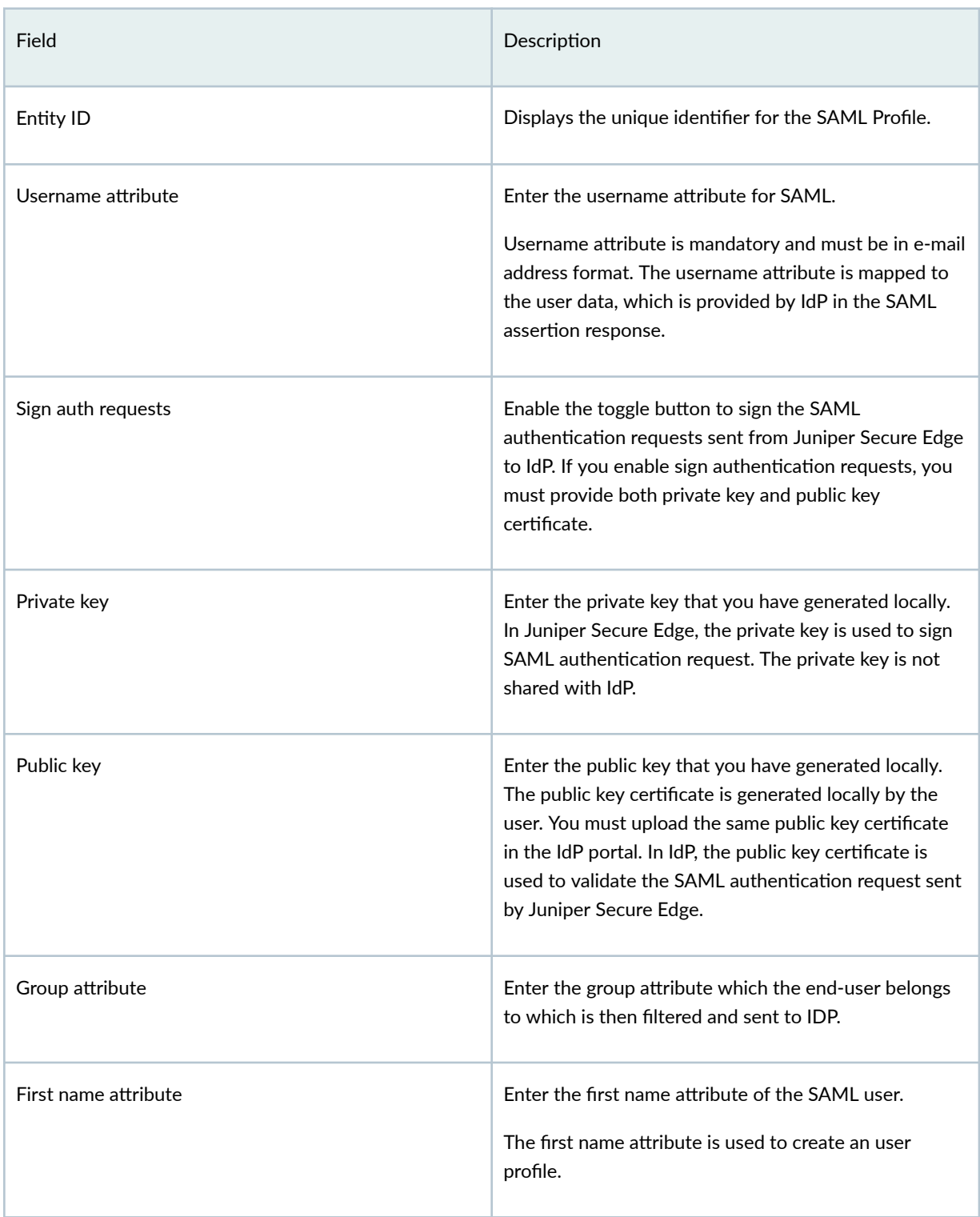

### <span id="page-854-0"></span>Table 296: Fields on the SAML profile tab *(Continued)*

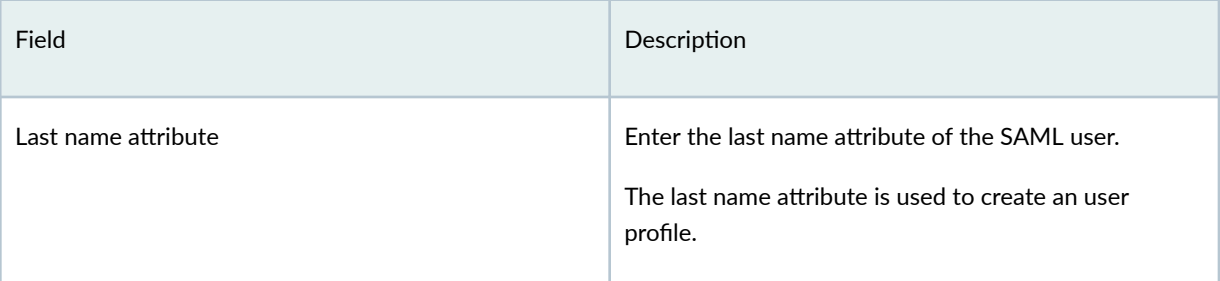

## **NOTE**:

- For SAML, the retries and the locking period is configurable in SAML server.
- By default, directory synchronization runs at regular intervals.

## **Create an LDAPS Profile**

LDAPS profile configuration supports high availability (HA). You must configure both primary and secondary LDAPS servers. If you enable SSL encryption, the default SSL LDAP port number is 636. If you are not using SSL, the default port number is 389.

To create an LDAPS profile:

## 1. Select Secure Edge > Identity > User Authentication .

The End User Authentication page appears.

### 2. Click LDAPS tab.

3. Complete the configurations according to the guidelines in [Table 297 on page 826](#page-856-0)

**NOTE**: Fields marked with an asterisk (\*) are mandatory.

# Figure 24: LDAPS Profile

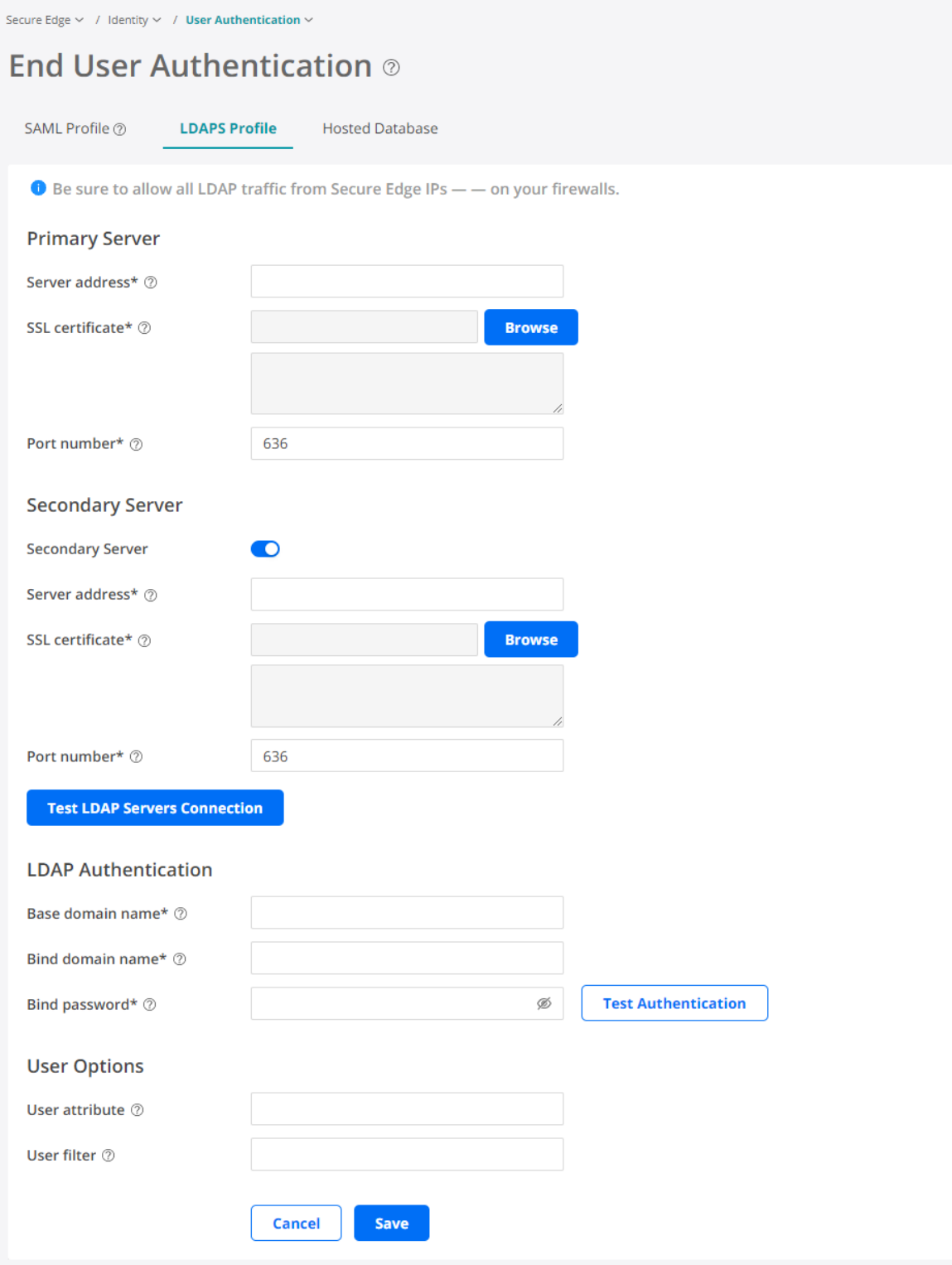

<span id="page-856-0"></span>Table 297: Fields on the LDAPS profile tab

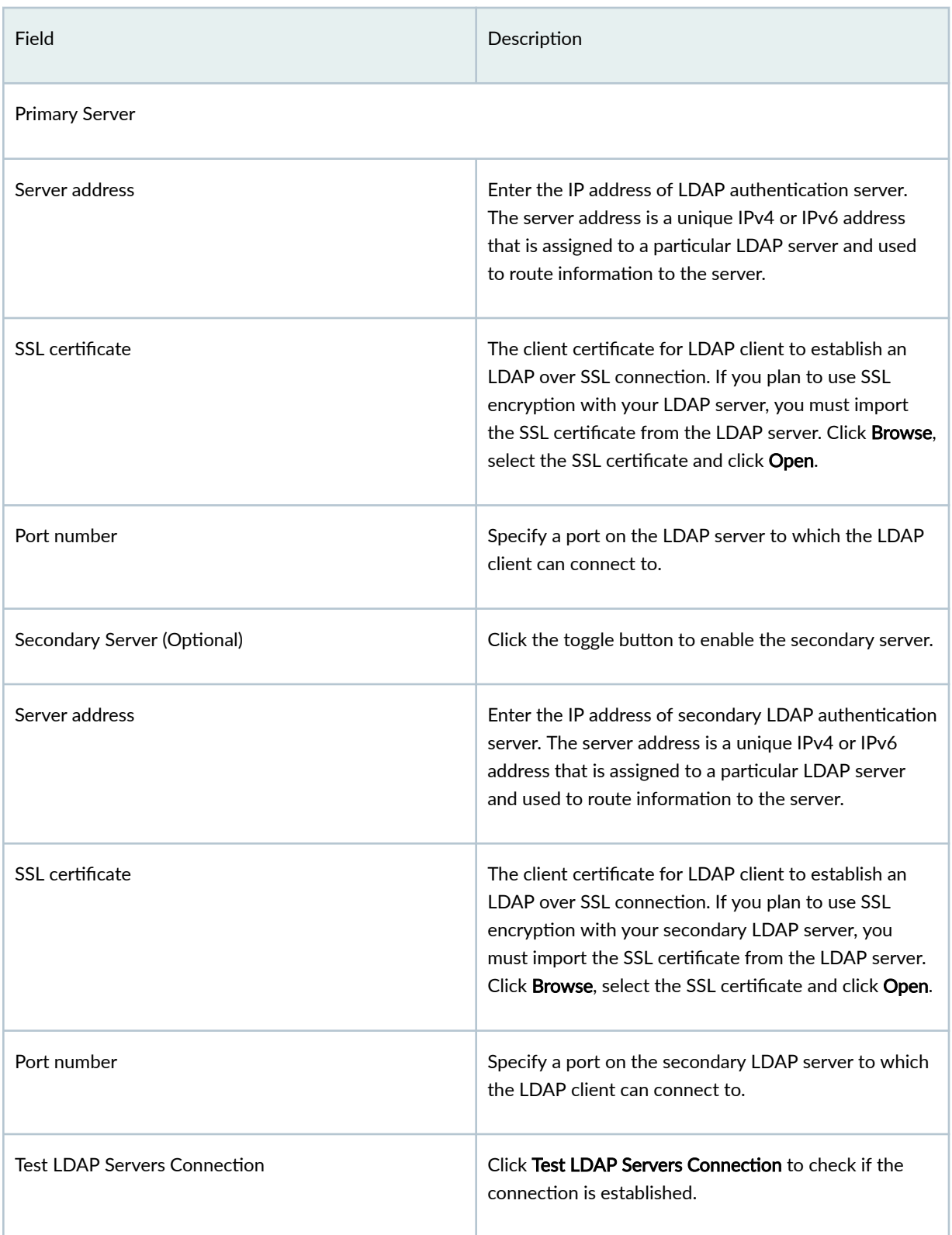

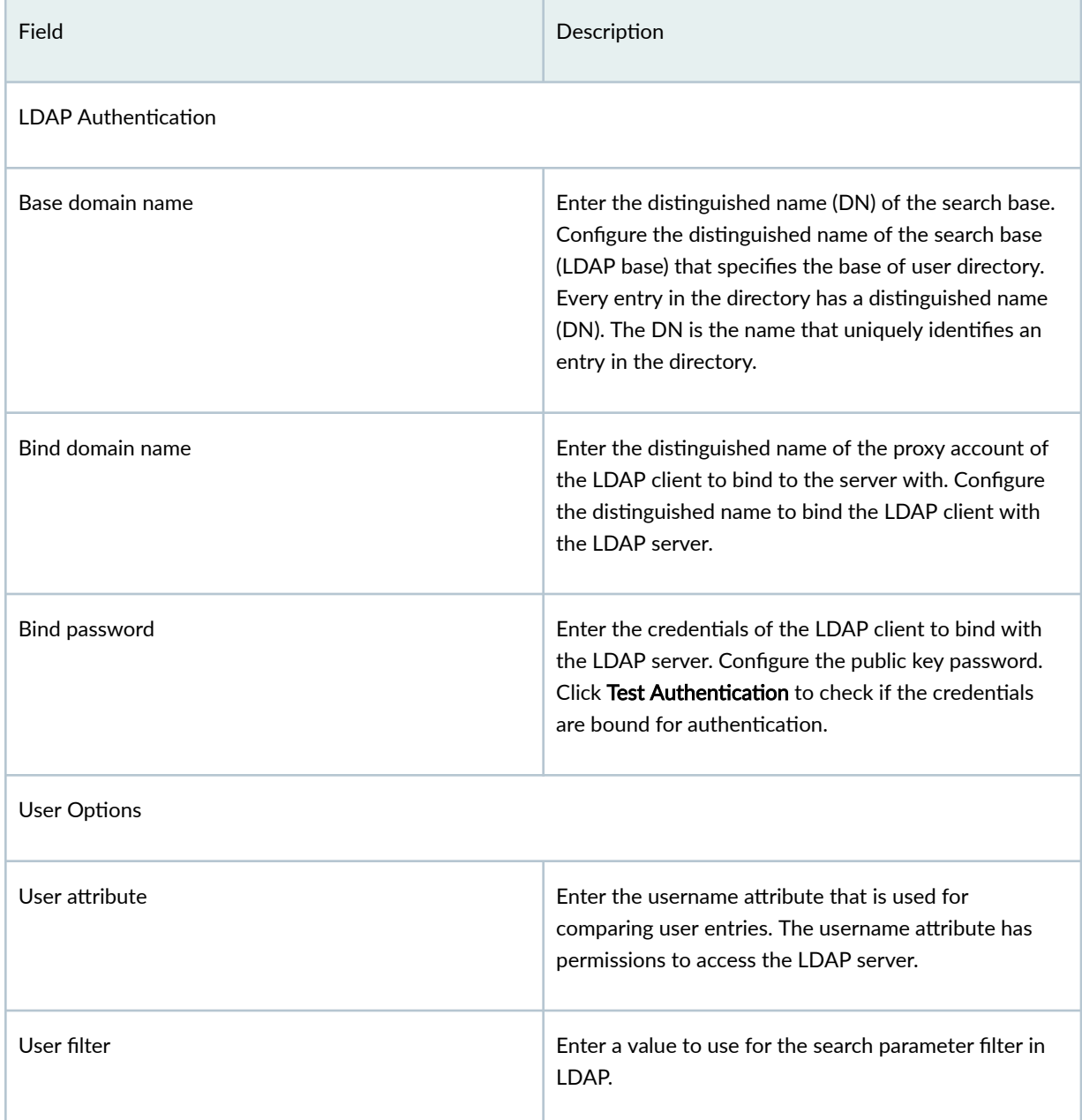

#### <span id="page-857-0"></span>Table 297: Fields on the LDAPS profile tab *(Continued)*

# **Manage the Hosted Database**

End users can be authenticated against a hosted database consisting of user's username (email address) and passwords. Administrators can use the Juniper Secure Edge portal to configure and activate the users in hosted database. Once the users are configured in the Juniper Secure Edge portal, the user will receive an e-mail consisting of their credentials (username and password). Once the user has this information, they can use their email address and password as credentials to authenticate.

Use the Hosted Database tab to add, modify, and delete an end user profile or group profiles.

You can perform the following tasks from this page:

- Add an end user profile. See "Add an End User Profile" on page 829.
- Edit or delete end user profile. See "Edit and Delete an End User Profile" on page 830.
- Add a group.
- Edit or delete groups.
- View details about end user profiles. See Table 298 on page 828.

NOTE: Hosted database supports maximum five retry attempts after which the user is locked. The number of retries is not configurable. Once a user is locked, they can only be unlocked by the administrator.

#### **Table 298: Fields on the Hosted Database tab**

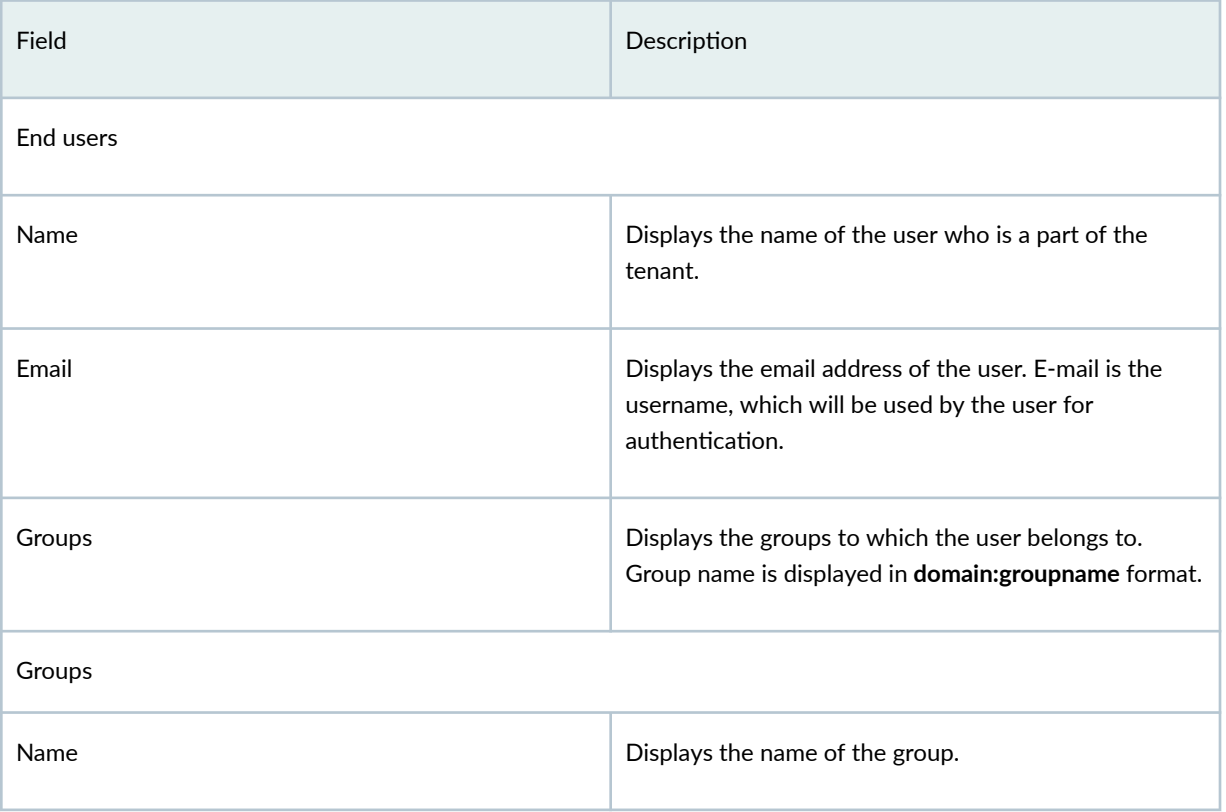

#### <span id="page-859-0"></span>Table 298: Fields on the Hosted Database tab (Continued)

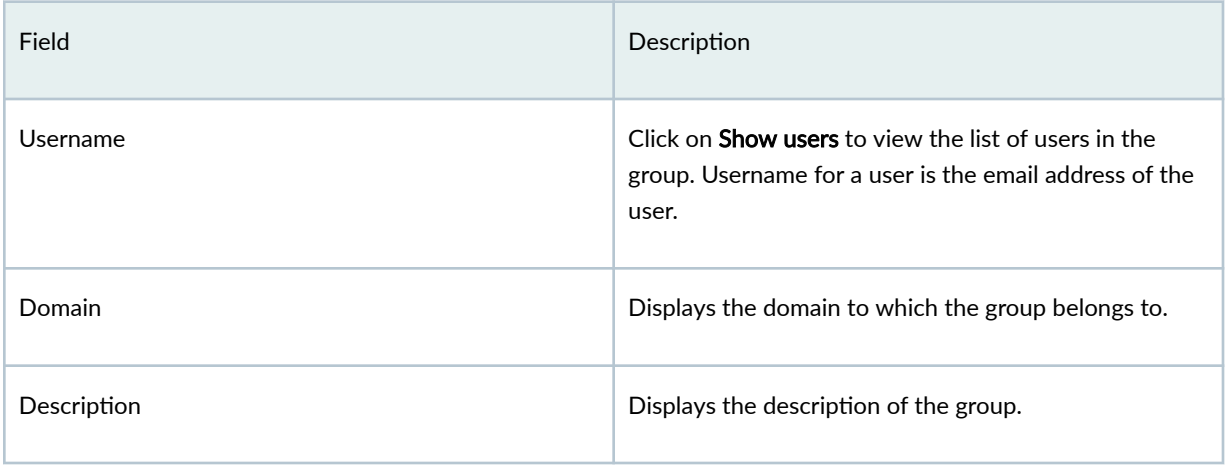

# **Add an End User Profile**

You can add up to 50 users per group. You cannot create a user without tagging them to a group.

**NOTE**: You must create at least one group to create a user.

To add an end user profile:

### 1. Select Secure Edge > Identity > User Authentication.

The End User Authentication page appears.

2. Click the Hosted Database tab.

The End Users tab appears.

3. Click the add icon (+).

The Create End User Profile page appears.

4. Configure the parameters according to the guidelines provided in Table 299 on page 830.

**NOTE**: Fields marked with \* are mandatory.

<span id="page-860-0"></span>**Table 299: End User Profile Settings** 

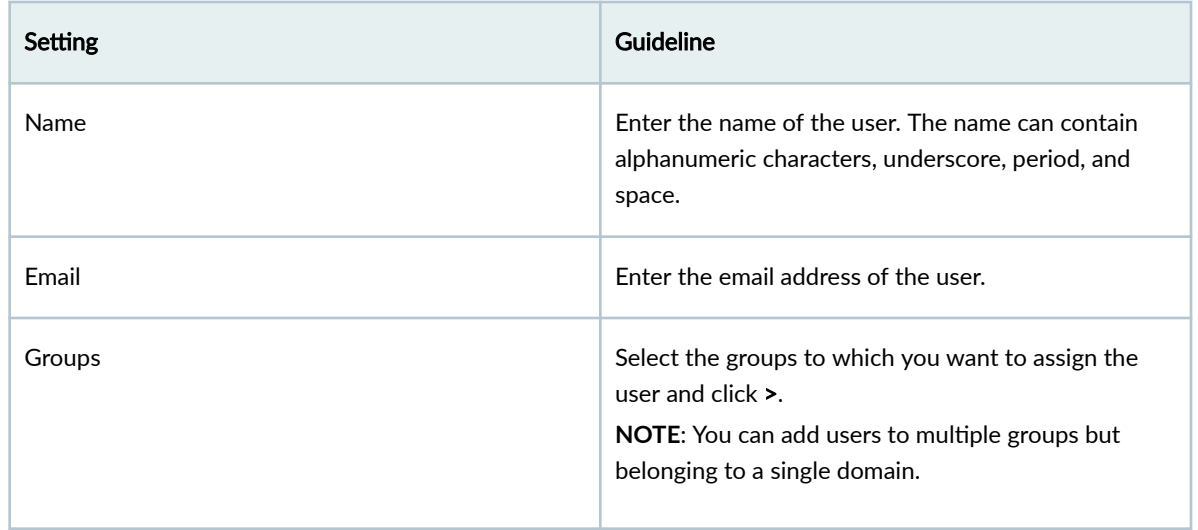

5. Click OK to save your changes. If you want to discard your changes, click Cancel. Once you click OK, the new password will be sent to the email address of the user. You will see the new profile in the Hosted Database > End users tab.

# **Edit and Delete an End User Profile**

#### **IN THIS SECTION**

- Edit an End User Profile | 830
- $\bullet$ Delete an End User Profile | 831

You can edit and delete end user profiles from the Hosted Database tab. This topic has the following sections:

## **Edit an End User Profile**

To modify the parameters configured for an end user:

1. Select Secure Edge > Identity > User Authentication.

The End User Authentication page appears.

- <span id="page-861-0"></span>2. Click the Hosted Database tab and select the end user profile you want to edit. Click the edit icon (pencil symbol) on the right top corner of the page.
- 3. The Edit End User Profile page appears, displaying the same options that are displayed when creating a new End User Profile.

**NOTE**: You can only edit the name of a user and the groups to which the user belongs to. You cannot edit the e-mail address of the user.

- 4. Modify the parameters according to the guidelines provided in [Table 299 on page 830 .](#page-860-0)
- 5. Click OK to save your changes. If you want to discard your changes, click Cancel. If you click OK, you will see the modified profiles in the Hosted Database tab.
- 6. To reset the password for the end user, select the end user profile and click Reset Password. An alert message appears, verifying that you want to reset the password. Once you click Yes, the new password will be sent to the email address of the user. Only administrators can reset the password.

### **Delete an End User Profile**

To delete an user profile:

1. Select Secure Edge  $>$  Identity  $>$  User Authentication.

The End User Authentication page appears.

2. Click the Hosted Database tab and select the end user profile you want to delete and then click the delete icon (trash can).

An alert message appears, verifying that you want to delete the user profile.

3. Click Yes to delete the user profile. If you do not want to delete, click Cancel instead. If you click Yes, the selected user profile is deleted.

# **Add a Group**

You can add up to 50 groups for a single tenant. Each group can contain up to 50 users. A user can only be present in groups having the same domain name.

To add a group profile:

1. Select Secure Edge > Identity > User Authentication.

The End User Authentication page appears.

- 2. Click the Hosted Database tab.
- 3. Click the Groups tab.
- 4. Click the add icon (+).

<span id="page-862-0"></span>The Create Group page appears.

5. Configure the parameters according to the guidelines provided in Table 300 on page 832.

**NOTE**: Fields marked with \* are mandatory.

#### **Table 300: Group Settings**

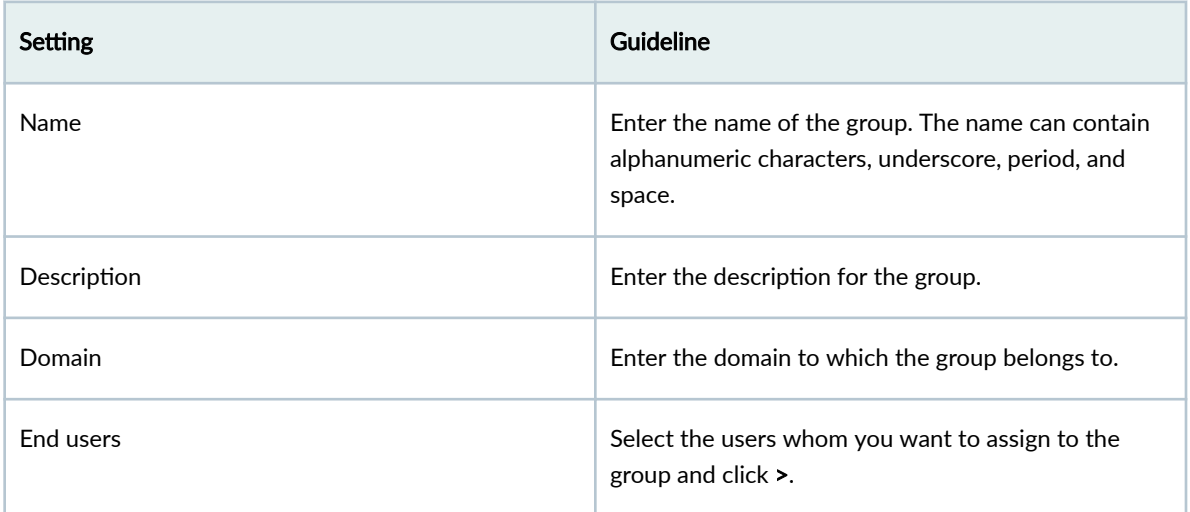

6. Click OK to save your changes. If you want to discard your changes, click Cancel. If you click OK, you will see the new group in the Hosted Database > Groups tab.

# **Edit and Delete a Group**

#### **IN THIS SECTION**

- Edit a Group **| 832**
- [Delete a Group](#page-863-0) **| 833** Ó

You can edit and delete groups from the Hosted Database tab. This topic has the following sections:

## **Edit a Group**

To modify the parameters configured for a group:

#### <span id="page-863-0"></span>1. Select Secure Edge  $>$  Identity  $>$  User Authentication.

The End User Authentication page appears.

- 2. Click the Hosted Database > Groups tab and select the group you want to edit.
- 3. Click the edit icon (pencil symbol) on the right top corner of the page.

The **Edit Group** page appears, displaying the same options that are displayed when creating a new group.

**NOTE:** You can only edit the description of a group and the users who are added to the group. You cannot edit the group name or the domain of the group.

- 4. Modify the parameters according to the guidelines provided in Table 300 on page 832.
- 5. Click OK to save your changes. If you want to discard your changes, click Cancel.

If you click OK, you will see the modified parameters in the Hosted Database > Groups tab.

### **Delete a Group**

To delete a group:

1. Select Secure Edge > Identity > User Authentication.

The End User Authentication page appears.

2. Click the **Hosted Database > Groups** tab and select the group you want to delete and then click the delete icon (trash can).

An alert message appears, verifying that you want to delete the group.

3. Click Yes to delete the group. If you do not want to delete, click Cancel instead.

If you click Yes, the selected group is deleted.

# **Juniper Identity Management Service Overview**

Juniper Identity Management Service (JIMS) is a standalone service application that runs on Microsoft Windows. The JIMS application has the following two components:

• JIMS Collector—Collects and maintains an in-memory cache of user, device, and group information from Active Directory domains or from a syslog client.

JIMS Collector monitors and collects data from Active Directory every 30 seconds. After collecting the data, JIMS Collector automatically pushes this data to the local JIMS Server and Juniper Secure Edge when JIMS Collector is onboarded on Juniper Secure Edge.
• JIMS Server-Is installed with JIMS Collector and manages on-premises SRX Series Firewalls. When you use Juniper Secure Edge, JIMS Collector pushes identity information to Juniper Secure Edge when configured.

Juniper Secure Edge supports JIMS Collector Release 1.7.0 or later.

Table 301 on page 834 lists the ports JIMS Collector uses to connect to various servers.

**Table 301: JIMS Collector Communication Ports** 

| Connection                                                                                                    | Port                                                              |
|----------------------------------------------------------------------------------------------------|-------------------------------------------------------------------|
| JIMS Collector connects to directory services, such as<br>Microsoft Active Directory, using LDAP or LDAPS.                                                                                                    | LDAP-TCP port 389<br>$\bullet$<br>LDAPS-TCP port 636<br>$\bullet$ |
| JIMS Collector connects to identity Producers, such as<br>Microsoft Domain Controllers or Microsoft Exchange<br>Server, using MSRPC.                                                                          | TCP port 135                                                      |
| JIMS Collector connects to the SYSLOG server identity<br>producer using internal communications. The SYSLOG<br>server listens to TCP and UDP port for incoming syslog<br>messages.                            | TCP and UDP port 514                                              |
| JIMS Collector connects to the PC Probe identity<br>producers using internal communications. PC Probe<br>sends outbound Windows Management<br>Instrumentation (WMI) requests to computers using<br>TCP ports. | TCP ports range 49152 to 65535                                    |
| JIMS Collector pushes data to Juniper Secure Edge<br>using TLS over a TCP port.                                                                                                    | TCP port 443                                                      |
| On-premises SRX Series Firewalls pull data from the<br>local JIMS Server.                                                                                                    | TCP port 443<br>TCP port 591 for JWeb support                     |

### **About the JIMS Page**

#### **IN THIS SECTION**

- Tasks You Can Perform **| 835**
- **Field Descriptions | 835**

To access this page, select Secure Edge > Identity > JIMS.

Use the JIMS page to add and manage JIMS Collectors and view the JIMS Collector statistics.

#### **Tasks You Can Perform**

You can perform the following tasks from this page:

- Onboard JIMS Collectors. See ["Onboard JIMS Collector" on page 837](#page-867-0) .
- Delete JIMS Collectors. See ["Delete JIMS Collector" on page 844](#page-874-0) .
- View the configured parameters of JIMS Collectors. Select More > Detailed View, or click the details icon that is displayed when you hover over the JIMS Collector identifier.

**NOTE:** The detailed view displays the number of times JIMS Collector connected to the JIMS server to push identity-related data, such as domains, users, device, groups, and sessions.

- Show or hide columns about the address or address group. Click the vertical ellipsis on the top-right corner, click Show Hide columns, and select the columns to view on the page.
- Reset the custom view settings on the JIMS page to the default settings. Click the vertical ellipsis on the top-right corner, and click Reset Preferences.

#### **Field Descriptions**

[Table 302 on page 836 p](#page-866-0)rovides guidelines on using the fields on the JIMS page.

<span id="page-866-0"></span>**NOTE:** The widgets on the top section of the JIMS page display the number of times identityrelated statistics, such as domains, users, device, groups, and sessions, is collected from JIMS Collector.

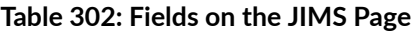

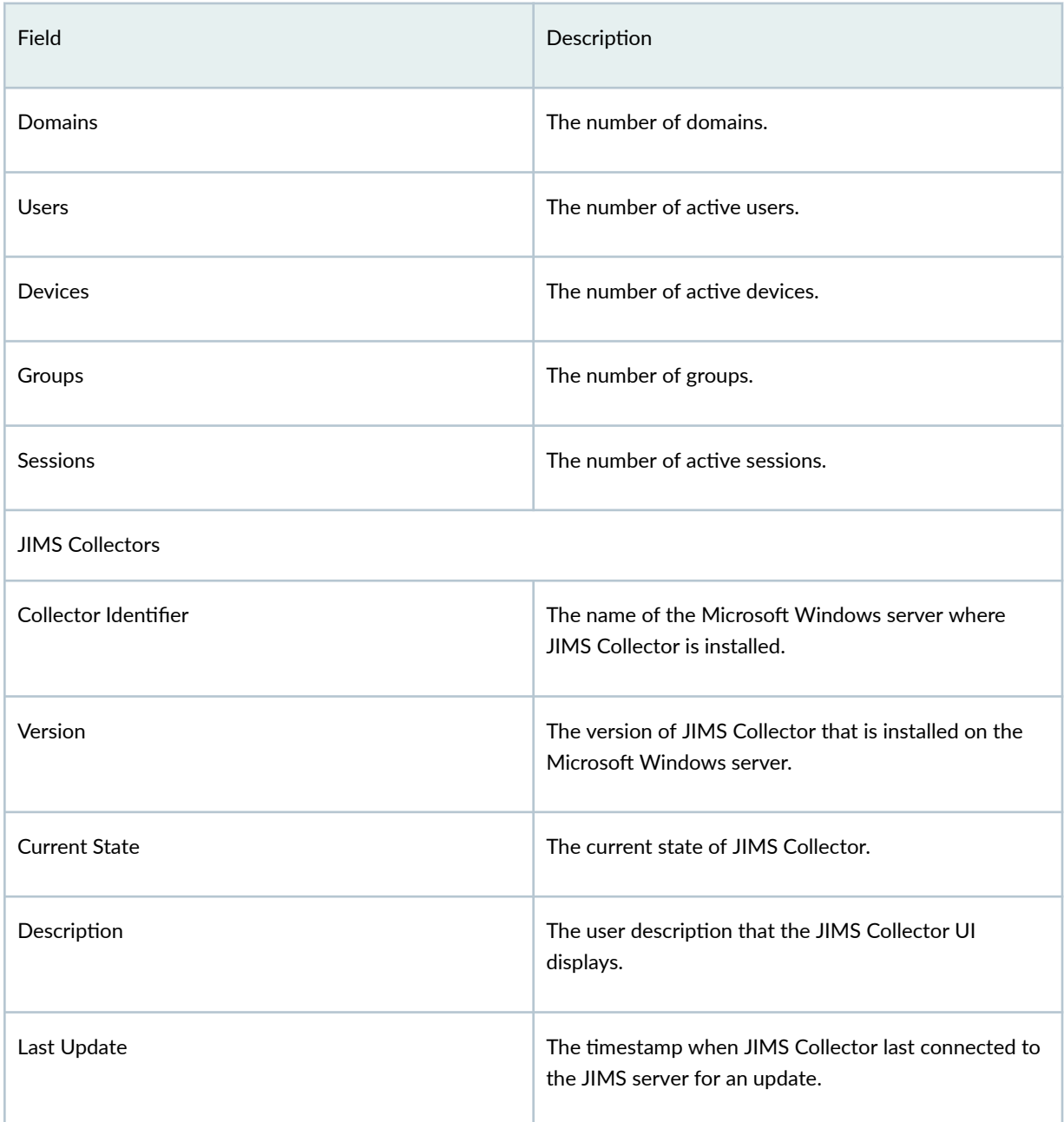

### <span id="page-867-0"></span>**JIMS Collector Onboarding Overview**

Onboarding JIMS Collector involves multiple tasks that requires installation and configuration in Juniper Secure Edge, Active Directory, and the JIMS Collector administrative interface.

You will need to onboard JIMS Collector in Juniper Secure Edge, create service accounts with limited privileges in Active Directory, and configure JIMS Collector using its administrative interface.

The following list describes the tasks required to install and configure JIMS Collector:

- 1. Onboard JIMS Collector in Juniper Secure Edge.
	- a. Download JIMS Collector.
	- b. Install the Root CA certificate.
	- c. Generate the JIMS Collector base configuration.
- 2. Create the following service accounts with limited privileges in Active Directory for JIMS Collector in Active Directory-JIMS-EventSource, JIMS-DirectoryService, and JIMS-PCProbe.
	- a. Configure user accounts with limited permission.
	- **b.** Configure the properties of the user accounts.
	- c. Add the user accounts to Active Directory groups.
	- d. Define group policies for the user accounts.
- 3. Install JIMS Collector and verify the the JIMS Collector connectivity.
- 4. Configure JIMS Collector to get information from the directory service.
- 5. Configure JIMS Collector to get Microsoft event logs.
- 6. Configure JIMS Collector to probe unknown IP addresses.

### **Onboard JIMS Collector**

Juniper Secure Edge supports JIMS Collector Release 1.7.0 or later.

- 1. Log in to Juniper Secure Edge.
- 2. Select Secure Edge>Identity>JIMS. The JIMS page opens.
- 3. Click +. The JIMS Collector Onboarding page opens.

#### 4. Click Download.

You can save the JIMS Collector setup file on your computer.

- 5. Click Download Certificate to install the Root CA certificate.
- 6. Click Generate Collector Configuration, and save the generated XML configuration file on your computer.

You can also change the description of JIMS Collector before generating the JIMS Collector configuration file. The JIMS page displays the description in the list of JIMS Collectors.

Downloading the XML configuration file also automatically generates a secret key to decrypt the configuration in the file in JIMS Collector. A new secret key is generated every time you generate the XML configuration file.

7. Copy the secret key generated after the XML configuration file is downloaded.

You will need to load the secret key into JIMS Collector after installing the application.

Juniper Secure Edge displays the onboarded JIMS Collector in the Pending state. The state changes to Active after you install JIMS Collector.

### **Create JIMS Collector Service Accounts**

#### **IN THIS SECTION**

- **Configuring Limited Permission User Accounts | 839**
- **Configuring Properties for Limited Permission User Accounts | 839**
- Adding Limited Permission User Accounts to Active Directory Groups | 839
- **Defining Group Policies for Limited Permission User Accounts | 839**

Create the following service accounts with limited privileges in Active Directory to ensure these service accounts have permission only to execute their tasks.

- JIMS-EventSource; Used to get Microsoft event logs.
- JIMS-DirectoryService: Used to get username, devices, and groups from the directory service.
- JIMS-PCProbe: Used to probe a Microsoft Windows computer in your Active Directory domain.

You will need to add the service accounts on JIMS Collector. Perform the following procedures to configure each service account.

### <span id="page-869-0"></span>**Configuring Limited Permission User Accounts**

For each new user account:

- 1. From the Start menu, select Active Directory Users and Computers.
- 2. Navigate to the forest's Users container.
- 3. Right-click Users and select New Users.
- 4. Specify a descriptive first and middle name and any username or pre-Windows 2000 username.
- 5. Specify a password according to your organization's password policy.
- 6. Clear the User must change password at next login check box.
- 7. Select the User cannot change password check box.
- 8. Select the Password never expires check box.

### **Configuring Properties for Limited Permission User Accounts**

To set properties for each new user account:

- 1. Right-click a user and then select **Properties**.
- 2. Select the Remote Control tab.
- 3. Clear the **Enable Remote Control** check box.
- 4. Select Remote Desktop Services Profile.
- 5. Select the Deny this user's permissions to log onto remote desktop session host server check box.
- 6. Select the Dial-in tab and select the Deny Access check box.

#### **Adding Limited Permission User Accounts to Active Directory Groups**

To add each new user account to an Active Directory group:

- 1. Select Built-in under the forest.
- 2. Select the Event Log Readers group and add the JIMS-EventLogRemoteAccess account.
- 3. Select the Distributed COM Users group and add the JIMS-PC-Probe account.
- 4. Select the Remote Management Users group and add the JIMS-PC-Probe account.
- 5. Select the Domain Admins group and add the JIMS-PC-Probe account.

#### **Defining Group Policies for Limited Permission User Accounts**

To define group policies for each new user account:

- 1. From the Start menu, select Group Policy Management.
- 2. In the Group Policy Manager, select the forest, select Default Domain Policy, and right-click Edit.
- 3. Select Computer Configuration > Policies > Windows Settings > Security Settings > Local Policies > User Rights Assignment.
- 4. Select Deny Logon locally, select Define these policy settings, and add each new user account.
- 5. Select Deny Logon through Remote Desktop Services, select Define these policy settings, and add each new user account.
- 6. Select Deny Logon through Terminal Services, select Define these policy settings, and add each new user account.
- 7. Select Deny logon as a batch job, select Define these policy settings, and add each new user account.
- 8. Select Deny Logon as a service, select Define these policy settings, and add each new user account.

### **Install JIMS Collector**

Juniper Secure Edge supports JIMS Collector Release 1.7.0 or later.

1. Install JIMS Collector on a Microsoft Windows computer

Ensure that the computer can connect to Juniper Security Director Cloud and your enterprise's Active Directory.

- 2. Select Juniper Networks > JIMS Administrative Interface from the Start menu of the computer to start the JIMS Collector user interface.
- 3. Onboard JIMS Collector to Juniper Secure Edge.
	- a. Click File > Juniper Secure Edge Connect. The Juniper Secure Edge Connect page opens.

#### **Figure 25: Juniper Secure Edge Connect Page**

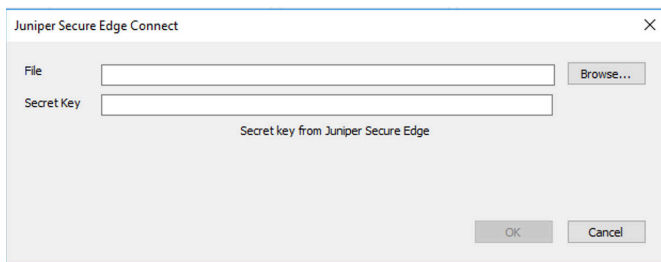

- b. Select the downloaded XML configuration file.
- c. Insert the secret key generated after downloading the XML configuration file.
- d. Click OK.
- 4. Check whether JIMS Collector has established a connection with Juniper Secure Edge.
	- a. Click Monitor on the left pane, and click the JIMS Servers tab.

#### b. Verify that the Connection State column displays Connected.

Juniper Secure Edge displays the onboarded JIMS Collector on the JIMS page in the Active state after a connection with Juniper Secure Edge is established.

### **Configure JIMS Collector to Get Information from the Directory Service**

JIMS Collector gets information such as username, devices, and groups from the directory service. JIMS Collector uses this configuration to fetch the user and group mapping information from Active Directory.

- 1. Log in to the Windows computer where you installed JIMS Collector.
- 2. Select Juniper Networks > JIMS Administrative Interface from the Start menu. The Juniper Identity Management Service - Administrative Interface opens.
- 3. Click Directory Services on the left pane.
- 4. Click Add.

The Add Active Directory Configuration page opens.

#### **Figure 26: Add Active Directory Configuration Window**

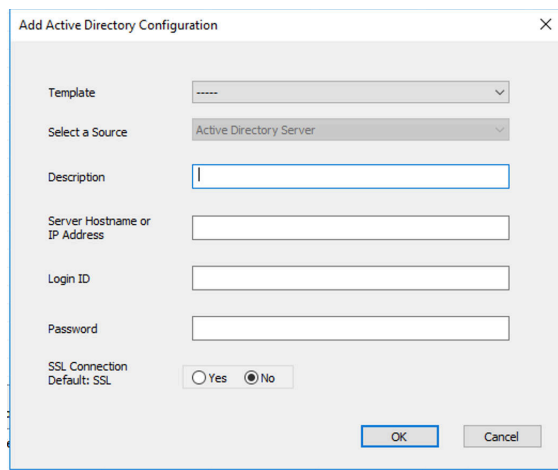

5. Complete the configuration according to the guidelines provided in Table 303 on page 842.

#### <span id="page-872-0"></span>Table 303: Fields on the Add Active Directory Configuration Page

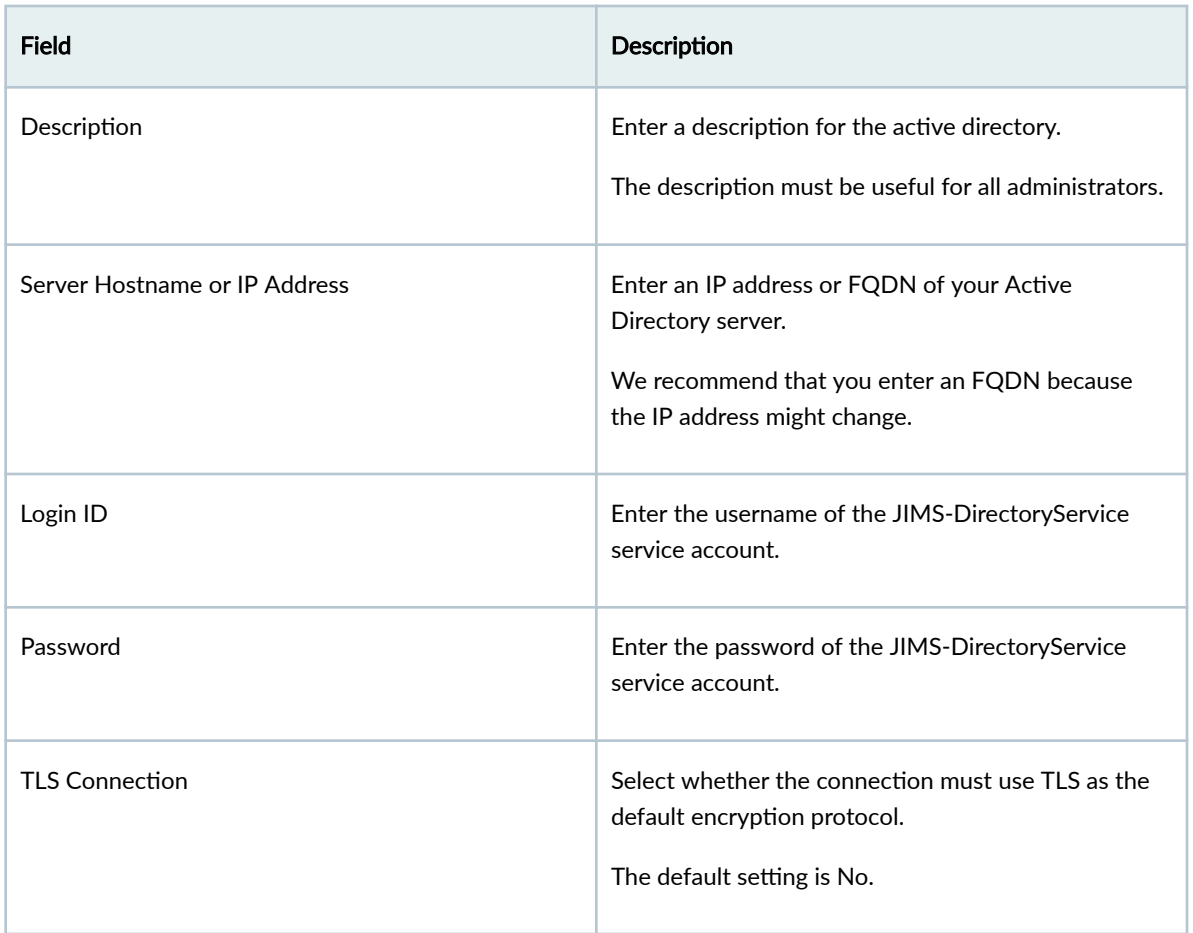

#### 6. Click OK.

### **Configure JIMS Collector to Get Microsoft Event Logs**

JIMS Collector uses this data to map user and group mapping information from Active Directory with IP addresses.

- 1. Log in to the Windows computer where you installed JIMS Collector.
- 2. Select Juniper Networks > JIMS Administrative Interface from the Start menu. The Juniper Identity Management Service - Administrative Interface opens.
- 3. Click Identity Producers on the left pane, and click the Event Sources tab.
- 4. Click Add.

The Add EventSource Configuration page opens.

#### Figure 27: Add EventSource Configuration Page

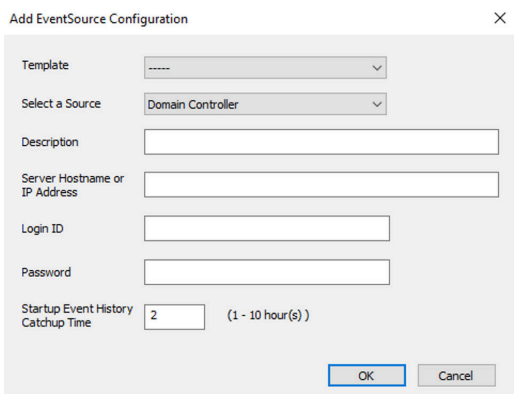

5. Complete the configuration according to the guidelines provided in Table 304 on page 843. Table 304: Fields on the Add EventSource Configuration Page

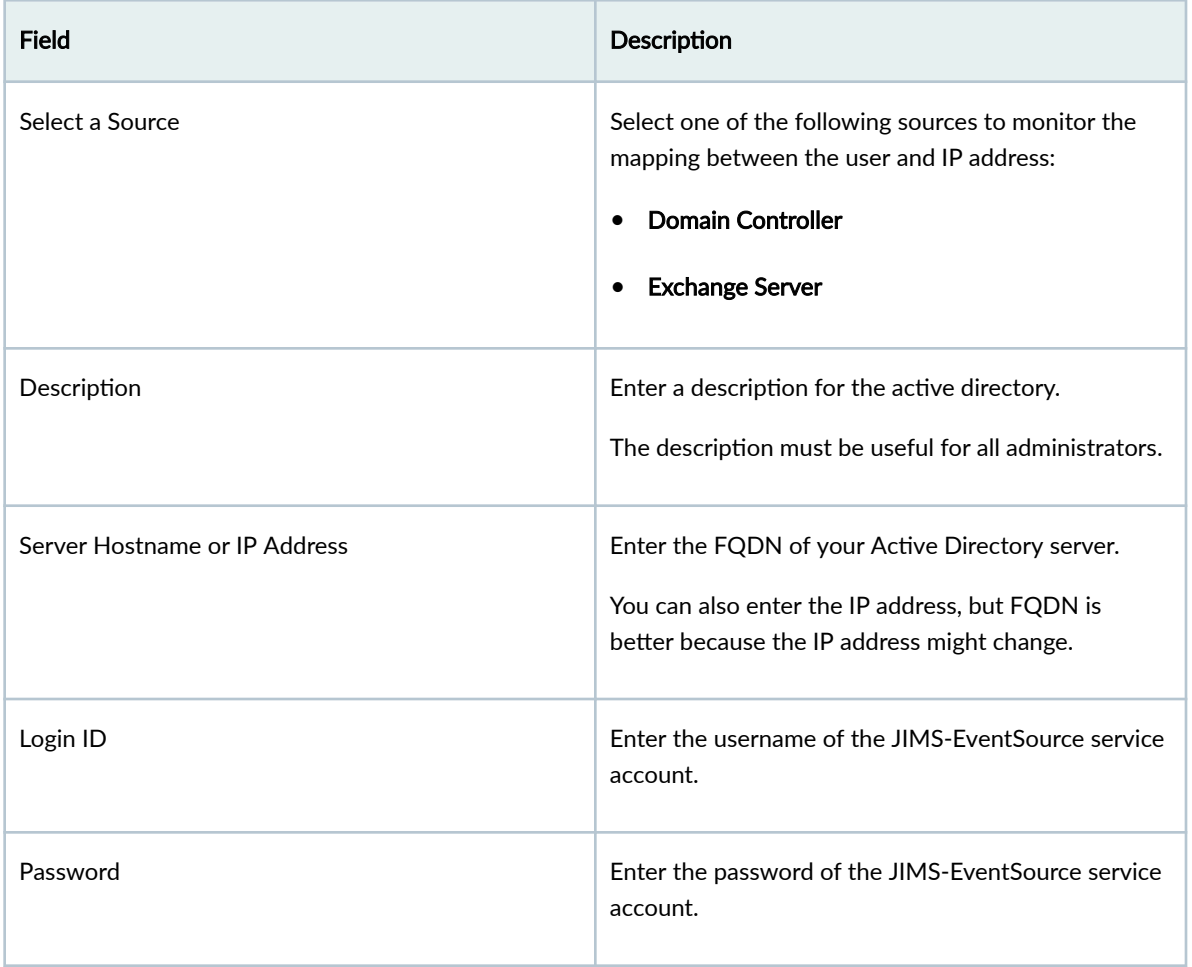

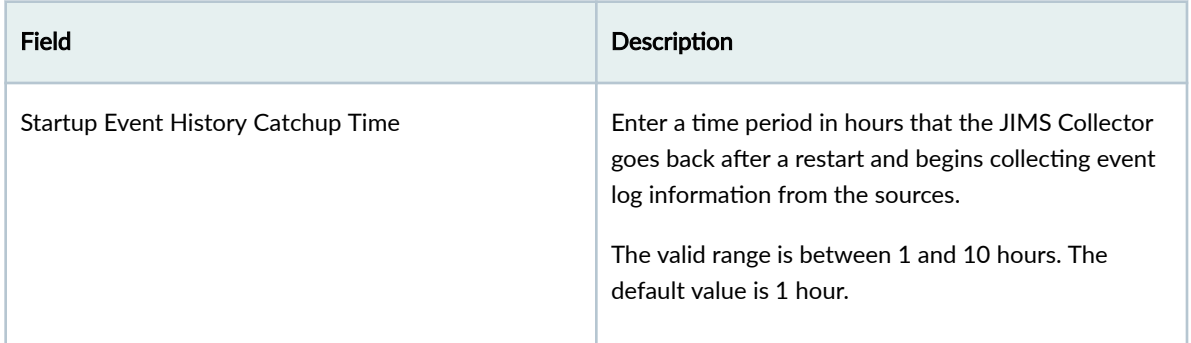

#### <span id="page-874-0"></span>**Table 304: Fields on the Add EventSource Configuration Page** *(Continued)*

6. Click OK.

### **Configure JIMS Collector to Probe Unknown IP Addresses**

The optional PC Probe configuration enables JIMS Collector to probe an unknown IP address of domain computers for the username domain of the user. PC Probe supports only Microsoft Windows-based computers.

Do not configure PC Probe if your server running JIMS Collector has full Internet access. PC Probe sends Windows Management Instrumentation Command-line (WMIC) commands that could expose your enterprise's service account details to unknown users.

- 1. Log in to the Windows computer where you installed JIMS Collector.
- 2. Select Juniper Networks > JIMS Administrative Interface from the Start menu.
- 3. Click Identity Producers on the left pane, and click the PC Probes tab.
- 4. Click Add.

The PC Probe Configuration page opens.

- 5. Configure the following fields to add the JIMS-PCProbe service account:
	- Description
	- Login ID-Enter the username of the JIMS-PCProbe service account.
	- Password—Enter the password of the JIMS-PCProbe service account.
- 6. Click OK.

### **Delete JIMS Collector**

You need to delete JIMS Collector from the JIMS Administrator Interface and from Juniper Secure Edge.

- 1. Log in to the Windows computer where you installed JIMS Collector.
- 2. Click Juniper Networks > JIMS Administrative Interface from the Start menu.
- 3. Click JIMS Server on the left pane.
- 4. Select the JIMS server, and click Delete.

An alert message asking you to confirm the delete operation is displayed.

- 5. Click Yes.
- 6. Log in to Juniper Secure Edge.
- 7. Select Secure Edge > Identity > JIMS. The JIMS page opens.
- 8. Select the JIMS Collectors to delete, and click the delete icon. An alert message asking you to confirm the delete operation is displayed.
- 9. Click Yes.

A confirmation message indicating the status of the delete operation is displayed.

# **CASB and DLP**

#### **IN THIS CHAPTER**

About CASB and DLP **| 846**

### **About CASB and DLP**

Juniper Secure Edge provides full-stack Security Service Edge (SSE) capabilities to protect web, SaaS, and on-premises applications and provide users with consistent and secure access that follows them wherever they go.

Cloud Access Security Broker (CASB) discovers sanctioned and non-sanctioned SaaS applications in use and provides visibility and granular controls to ensure authorized access, actions, threat prevention, and compliance.

Data Loss Prevention (DLP) provides granular visibility and control over data housed in cloud applications and prevents sensitive data from leaving your network either inadvertently or as part of an attack.

For more information on the Juniper CASB and DLP features, see [Juniper Secure Edge CASB and DLP](https://www.juniper.net/documentation/us/en/software/secure-edge/administration-guide/casb-dlp-admin-guide.pdf) Administration Guide.

For more information on the Juniper CASB and DLP Release Notes, see [Juniper Secure Edge CASB and](https://www.juniper.net/documentation/us/en/software/secure-edge/administration-guide/casb-dlp-release-notes.pdf) [DLP Release Notes.](https://www.juniper.net/documentation/us/en/software/secure-edge/administration-guide/casb-dlp-release-notes.pdf)

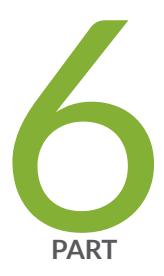

# Shared Services

Firewall Profiles-Rule Options | [848](#page-878-0) Firewall Profiles-Redirect Profiles | [855](#page-885-0) [Objects-Addresses](#page-889-0) | [859](#page-889-0) [Objects-GeoIP](#page-905-0) | [875](#page-905-0) [Objects-Services](#page-911-0) | [881](#page-911-0) Objects-Applications | [898](#page-928-0) [Objects-Schedules](#page-944-0) | [914](#page-944-0) Objects-URL Patterns | [920](#page-950-0) [Objects-URL Categories](#page-957-0) | [927](#page-957-0) Advanced Threat Prevention | [932](#page-962-0) [Insights-On-prem Collectors](#page-1008-0) | [978](#page-1008-0) [Insights-Cloud Collector](#page-1022-0) | [992](#page-1022-0) [Insights-Rules](#page-1023-0) | [993](#page-1023-0) Insights-Settings | [1000](#page-1030-0)

# <span id="page-878-0"></span>**Firewall Profiles-Rule Options**

#### **IN THIS CHAPTER**

- About Rule Options Page | 848
- Create Rule Options | 849
- Edit, Clone, and Delete Rule Options | 853

### **About Rule Options Page**

#### **IN THIS SECTION**

Tasks You Can Perform **| 848**

Use the Rule Options page to create an object to specify redirect options, authentication, TCP-options, and action for destination-address translated or untranslated packets. When a rule options is created, the Juniper Security Director Cloud creates an object in the database to represent the rule options. You can use this object to create security policies.

#### **Tasks You Can Perform**

You can perform the following tasks from this page:

- Create rule options. See "Create Rule Options" on page 849.
- Edit or delete rule options. See "Edit, Clone, and Delete Rule Options" on page 853.
- Search for a rule option. Click the Search icon in the top right corner of the page to search for a firewall policy.

You can enter partial text or full text of the keyword in the text box and press Enter.

<span id="page-879-0"></span>The search results are displayed on the same page.

#### Table 305: Fields on the Rule Options Page

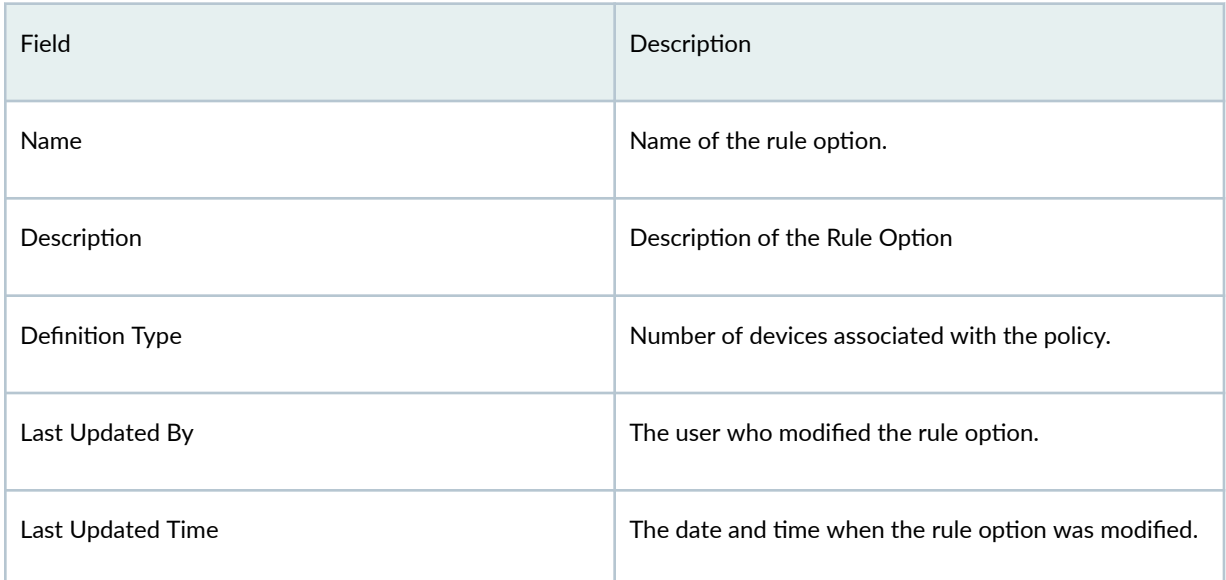

### **Create Rule Options**

When a rule options is created, Juniper Security Director Cloud creates an object in the database to represent the rule options. You can use this object to create security policies.

Use the Rule Options page to create an object that specifies the basic settings of a security policy.

To create rule option:

1. Select Shared Services > Firewall Profiles > Rule Options.

The Rule Options page appears.

2. Click the plus icon (+).

The Create Rule Options page appears.

3. Complete the configuration settings according to the guidelines provided in "About Rule Options [Page" on page 848 .](#page-878-0)

**NOTE**: Fields marked with an asterisk (\*) are mandatory.

#### 4. Click OK.

The new rule option is created and a confirmation message is displayed.

### Table 306: Fields on the Create Rule Options Page

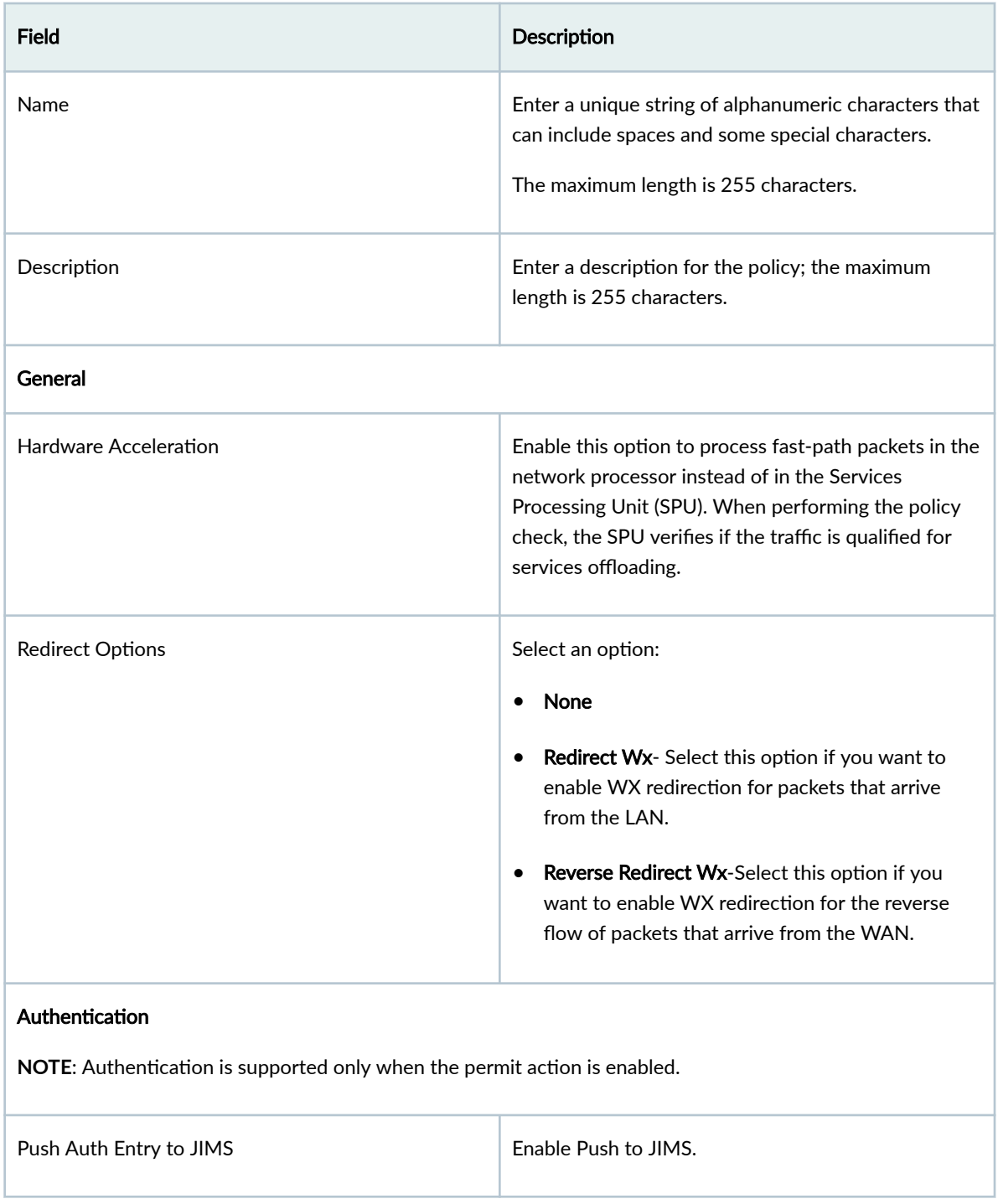

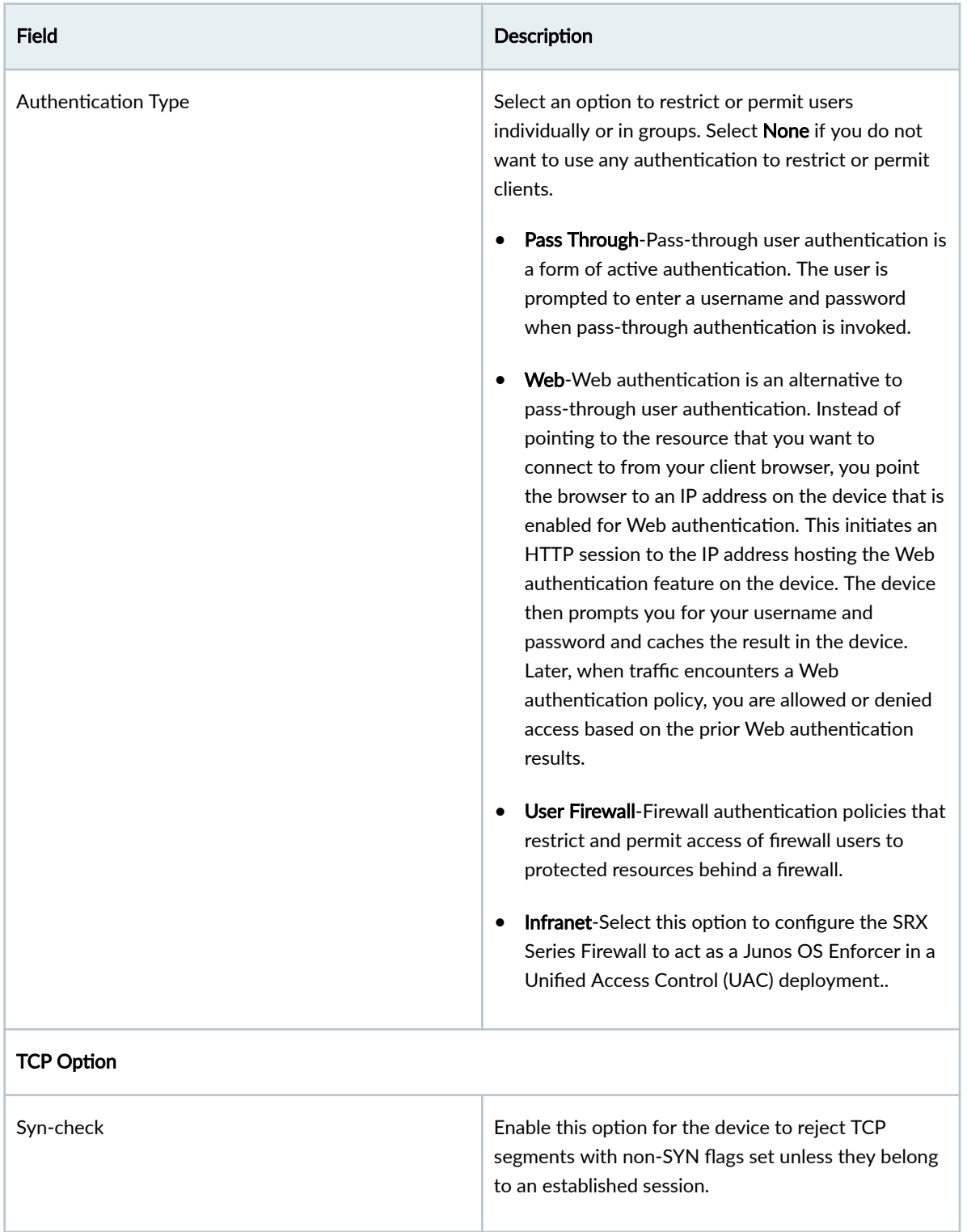

### Table 306: Fields on the Create Rule Options Page *(Continued)*

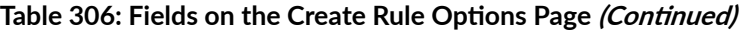

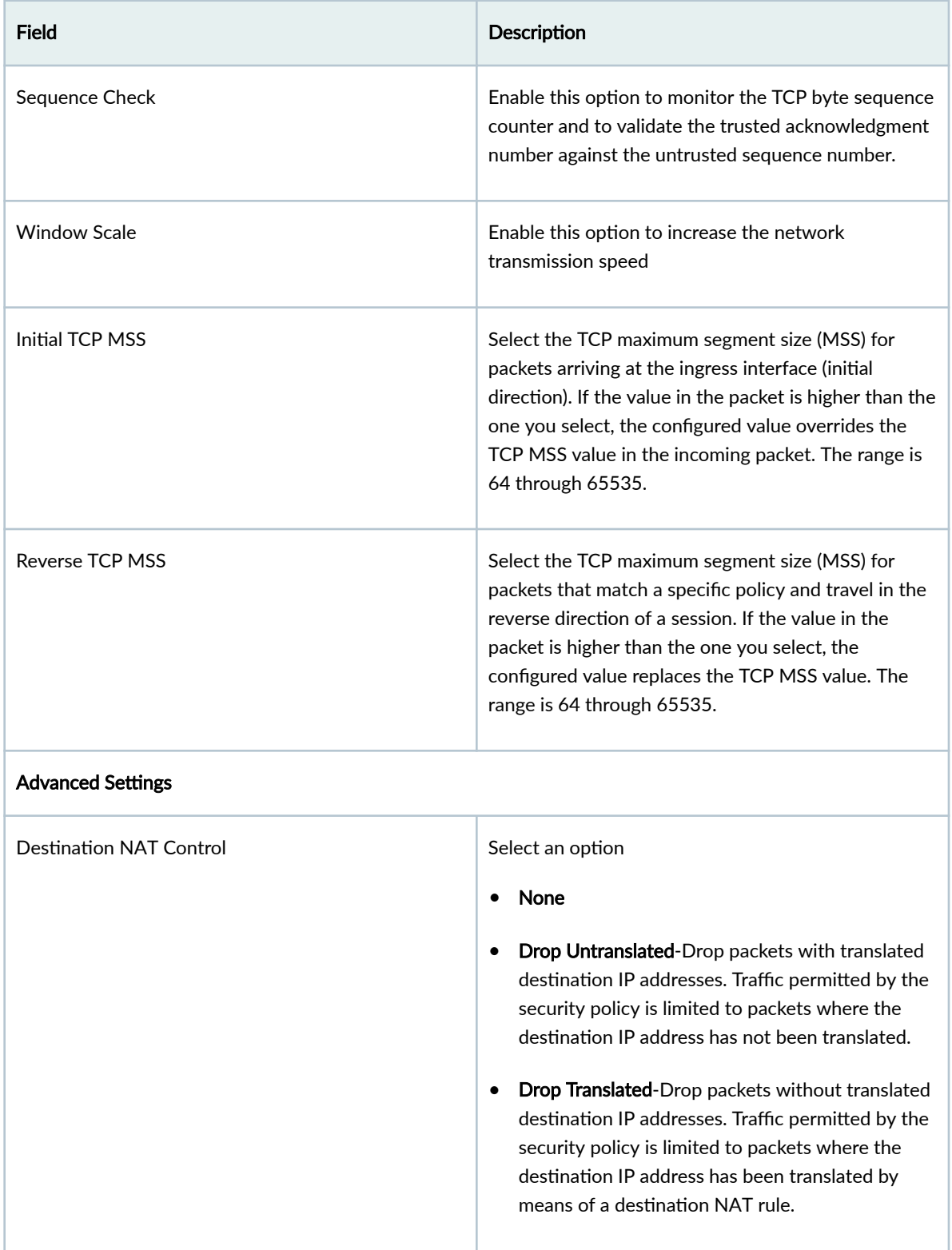

#### <span id="page-883-0"></span>RELATED DOCUMENTATION

About Rule Options Page | 848 Edit, Clone, and Delete Rule Options | 853

### **Edit, Clone, and Delete Rule Options**

#### **SUMMARY IN THIS SECTION**

Edit Rule Options | 853 Clone Rule Options | 853 Delete Rule Options | 854

You can edit, clone, and delete rule options from the Rule Options page. This topic has the following sections:

#### **Edit Rule Options**

To modify the parameters configured for a rule option:

#### 1. Select Shared Services > Firewall Profiles > Rule Options.

The Rule Options page appears, displaying the existing rule options.

2. Select the rule option that you want to edit and then select the pencil icon.

The Edit Rule Options page appears, displaying the same fields that are presented when you create a rule option.

- 3. Modify the rule option fields.
- 4. Click OK to save your changes.

A confirmation message appears, indicating the status of the edit operation.

#### **Clone Rule Options**

Cloning enables you to easily create rule option based on an existing one.

To clone a rule option:

#### 1. Select Shared Services > Firewall Profiles > Rule Options.

The Rule Options page appears, displaying the existing rule options.

<span id="page-884-0"></span>2. Select the rule option that you want to clone and then select More > Clone. Alternatively, right-click a profile and select Clone.

The Clone Rule Options page appears, displaying the same fields that are presented when you create a rule option.

- 3. Modify the rule option fields.
- 4. Click OK to save your changes.

A confirmation message appears, indicating the status of the clone operation.

### **Delete Rule Options**

To delete one or more rule options:

1. Select Shared Services > Firewall Profiles > Rule Options.

The Rule Options page appears, displaying the existing rule options.

- 2. Select one or more rule options that you want to delete and then select the delete icon. An alert message appears, asking you to confirm the delete operation.
- 3. Click Yes to delete the selected rule options.

A confirmation message appears, indicating the status of the delete operation.

#### RELATED DOCUMENTATION

About Rule Options Page | 848

# <span id="page-885-0"></span>**Firewall Profiles-Redirect Profiles**

#### **IN THIS CHAPTER**

- About the Redirect Profiles Page | 855
- Create a Redirect Profile | 856
- Edit, Clone, and Delete a Redirect Profile | 857

### **About the Redirect Profiles Page**

#### **IN THIS SECTION**

- Tasks You Can Perform **| 855**
- Field Descriptions | 856

To access this page, select Shared Services > Firewall Profiles > Redirect Profiles.

Use the Redirect Profiles page to create a redirect profile and provide a reason for the policy action or to redirect the user request to an informative webpage. After you configure the redirect profiles for a policy, when a policy blocks HTTP or HTTPS traffic with reject action, a message or redirect URL is sent to the user. You can customize the redirect action by adding the text message or specify the URL to which the user is redirected.

#### **Tasks You Can Perform**

You can perform the following tasks from this page:

- Add a redirect profile. See "Create a Redirect Profile" on page 856 .
- Edit, Clone, and Delete a redirect profile. See "Edit, Clone, and Delete a Redirect Profile" on page [857](#page-887-0) .

### <span id="page-886-0"></span>**Field Descriptions**

Table 307 on page 856 provides guidelines on using the fields on the Redirect Profile page.

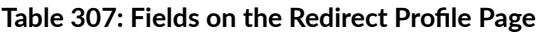

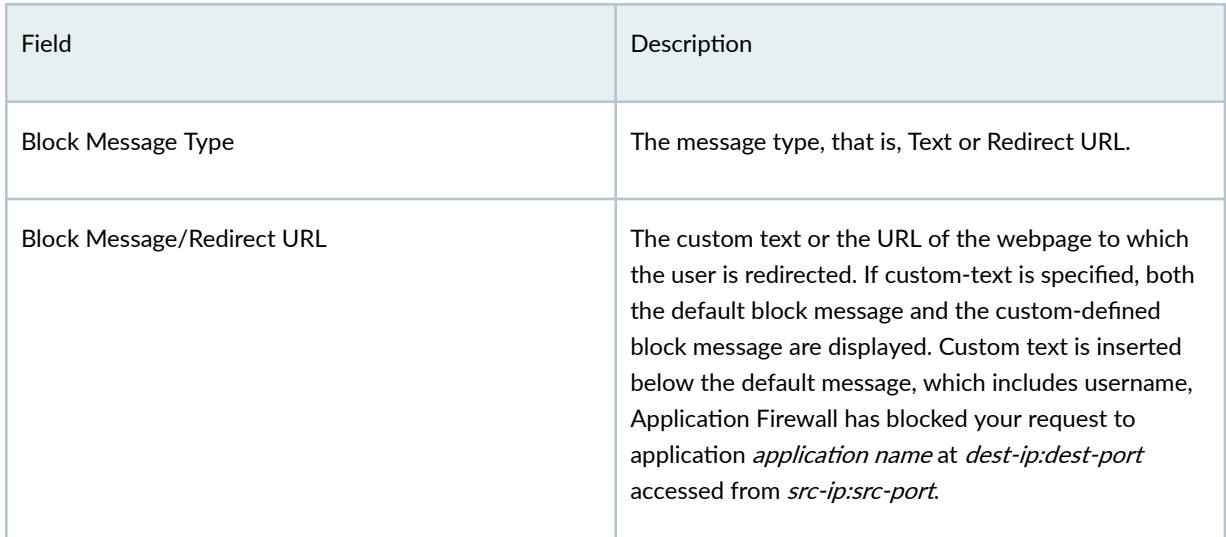

## **Create a Redirect Profile**

Use this page to create a redirect profile and configure a custom block message or redirect URL.

To create a redirect profile:

- 1. Select Shared Services > Firewall Profiles > Redirect Profiles. The Redirect Profiles page appears.
- 2. Click the add icon (+).

The Create Redirect Profile page appears.

3. Complete the configuration according to the guidelines provided in Table 308 on page 857.

#### <span id="page-887-0"></span>Table 308: Fields on the Redirect Profile Page

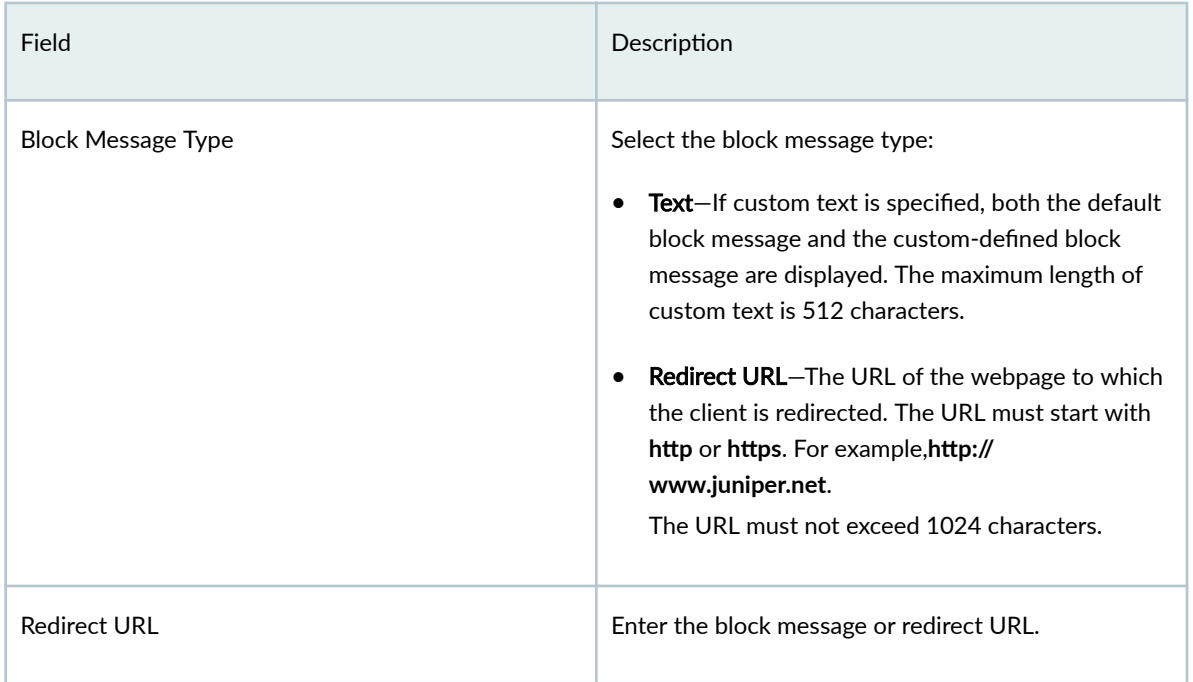

#### 4. Click OK.

A profile is created and displayed on the redirect profiles page.

### **Edit, Clone, and Delete a Redirect Profile**

#### **IN THIS SECTION**

- Edit a Redirect Profile | 857
- $\bullet$ Clone a Redirect Profile | 858
- $\bullet$ Delete a Redirect Profile | 858

You can edit, clone, and delete redirect profiles from the Redirect Profiles page.

#### **Edit a Redirect Profile**

To modify the parameters configured for a Redirect profile:

1. Select Shared Services > Firewall Profiles > Redirect Profiles.

<span id="page-888-0"></span>The Redirect Profiles page appears.

2. Select the redirect profile that you want to edit and click the edit icon (pencil).

The Edit Redirect Profile page appears showing the same fields that are presented when you create a Redirect profile.

- 3. Modify the redirect profile fields as needed.
- 4. Click OK to save your changes.

You are taken to the Redirect Profiles page with the modified redirect profile information.

#### **Clone a Redirect Profile**

Cloning enables you to easily create a new redirect profile based on an existing one.

To clone a Redirect profile:

1. Select Shared Services > Firewall Profiles > Redirect Profiles.

The Redirect Profiles page appears.

2. Select the redirect profile that you want to clone and select More > Clone. Alternatively, right-click a profile and select Clone.

The Clone Redirect Profile page appears, showing the same fields that are presented when you create a Redirect profile.

- 3. Modify the redirect profile fields as needed.
- 4. Click OK to save your changes.

You are taken to the Redirect Profiles page. A confirmation message appears, indicating the status of the clone operation.

#### **Delete a Redirect Profile**

1. Select Shared Services > Firewall Profiles > Redirect Profiles.

The Redirect Profiles page appears.

- 2. Select one or more redirect profiles that you want to delete and click the delete icon. An alert message appears asking you to confirm the delete operation.
- 3. Click Yes to delete the selected redirect profiles.

A confirmation message appears indicating the status of the delete operation.

# <span id="page-889-0"></span>**Objects-Addresses**

#### **IN THIS CHAPTER**

- About the Addresses Page **| 859**
- [Variable Address Overview](#page-892-0) **| 862**
- [Create Addresses or Address Groups](#page-893-0) **| 863**
- [Import and Export Addresses](#page-898-0) **| 868**
- [Merge Duplicate Addresses](#page-900-0) **| 870**
- [Replace Addresses in Bulk](#page-902-0) **| 872**
- [Edit, Clone, and Delete Addresses and Address Groups](#page-902-0) **| 872**

### **About the Addresses Page**

#### **IN THIS SECTION**

- [Tasks You Can Perform](#page-890-0) **| 860**
- Field Descriptions | 861

To access this page, select Shared Services > Objects > Addresses.

An address specifies an IP address or a hostname. You can create addresses that you can use across all policies. Addresses are used in firewall and NAT services and apply to the corresponding policies. You can also resolve an IP address to the corresponding hostname.

Juniper Security Director Cloud manages its address book at the global level, assigning objects to devices that are required to create policies. An address book is a collection of addresses and address groups. If the device is capable of using a global address book, Juniper Security Director Cloud pushes address objects used in the policies to the global address book of the device.

<span id="page-890-0"></span>Use this page to create, edit, clone, and delete addresses and address groups, and manage addresses. Addresses and address groups are used in firewall and NAT services. After you create an address, you can combine it with other addresses to form an address group. Address groups are useful when you want to apply the same policy to multiple services.

#### **Tasks You Can Perform**

You can perform the following tasks from this page:

- Create an address or address group. See "Create Addresses or Address Groups" on page 863.
- Modify, clone, or delete an address or address group. See ["Edit, Clone, and Delete Addresses and](#page-902-0) [Address Groups" on page 872](#page-902-0) .
- Import and export the addresses data to a CSV file. See ["Import and Export Addresses" on page](#page-898-0) [868](#page-898-0) .
- Merge duplicate addresses. See ["Merge Duplicate Addresses" on page 870](#page-900-0) .
- Replace addresses in bulk. See ["Replace Addresses in Bulk" on page 872](#page-902-0)
- View the configured parameters of an address or address group. Click **More > Detailed View.**
- View duplicate addresses. Click View and select Duplicate addresses from the drop-down list.
- View the network components associated with an address. Click View Associations to open the View Associations page which displays the components, such as NAT policies and SRX policies associated with the address. Hover your cursor over the network component to view the associated objects.
- View all addresses or unused addresses. Select an option in the View by drop-down list. You can view the unused addresses to delete specific or all the unused addresses. You can also further search the unused addresses list and filter the list based on your search keywords.
- Show or hide columns about the address or address group. Click the **Show Hide columns** icon in the top-right corner of the page, and select columns to view on the page.
- Filter information based on select criteria. You can add filters, save the filters, and set any of the filters as default.
	- 1. Click the filter icon on the top-right corner of the page, and select **Add Filter** to open the Add Criteria page.
	- 2. Set the filter conditions, and click Add.

The filter is saved and applied to the data on the page.

To remove the filter, click the filter icon, and select Hide Filter.

- <span id="page-891-0"></span>• Search for an address or address group.
	- 1. Click the search icon in the top-right corner of the page to search for an address or address group.
	- 2. Enter keywords or partial keywords in the text box, and press Enter.

The search results are displayed on the same page.

#### **Field Descriptions**

Table 309 on page 861 provides guidelines on using the fields on the Addresses page.

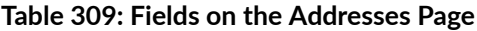

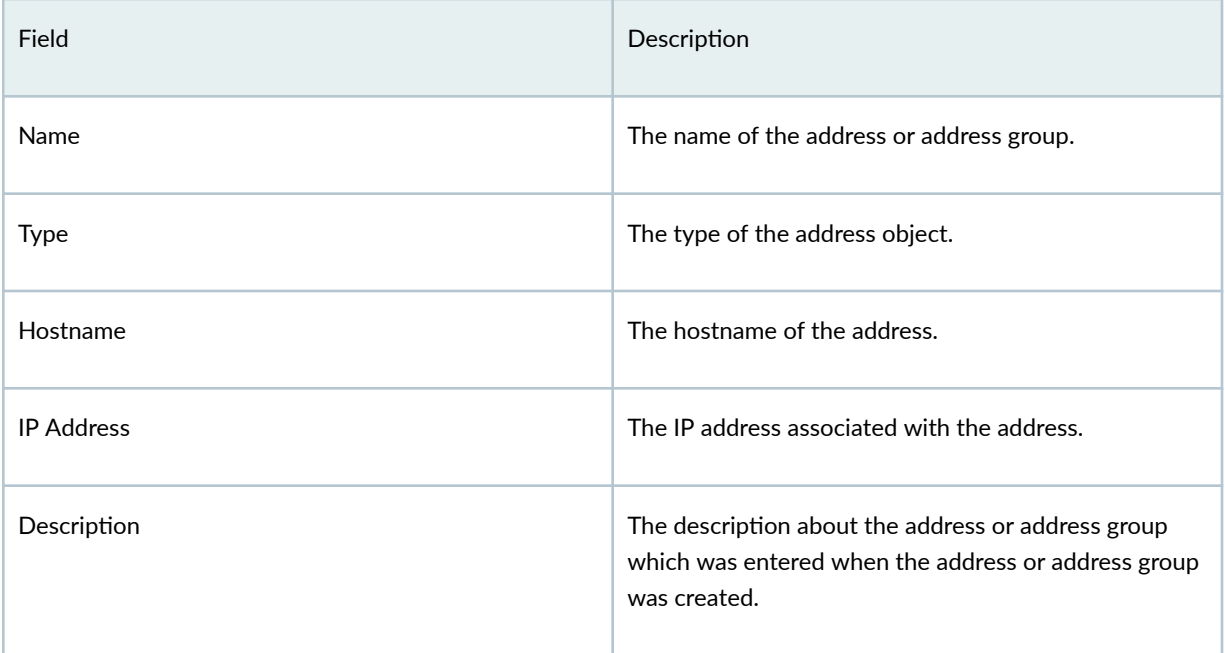

#### RELATED DOCUMENTATION

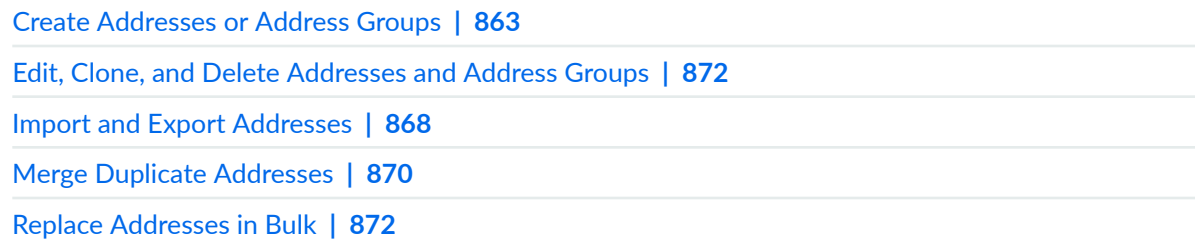

### <span id="page-892-0"></span>**Variable Address Overview**

A variable is useful when you want to apply similar rules across devices where only the address might differ. Instead of using static values, you can use variables to create fewer rules and use them more widely. You can achieve this by creating and configuring a variable address for all devices to which you are applying a group policy.

For example:

•

- Group firewall policy FW-G1 has two devices, Dev-1 and Dev-2. Each device has its own unique address. Dev-1 has address A1. Dev-2 has address A2.
- You want to apply the same rule to both devices, but you do not want to configure two rules with all the same criteria except for the address. It is more efficient to configure one rule with a variable default address and apply it to both devices.
- You can achieve this by creating an address variable with a default address A3, and making  $A3$ common to Dev-1 and Dev-2 in your rule. When you configure default address  $A3$ , you map it to the real address of each device, A1 for Dev-1 and A2 for Dev-2.
- When group firewall policy FW-G1 is applied, these mappings are used to replace the default address with the real address for each device.

**NOTE**: Variable addresses are used in group policies only. Variable addresses are not applicable to device policies.

<span id="page-893-0"></span>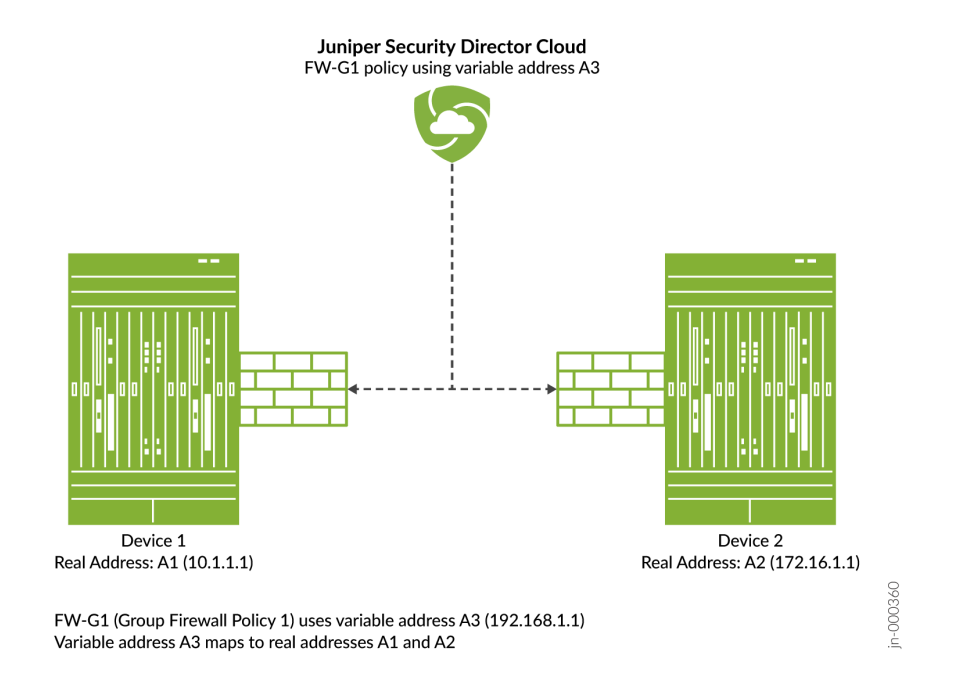

### **Create Addresses or Address Groups**

Use the Addresses page to create addresses and address groups. Addresses and address groups are used in firewall and NAT services. After you create an address, you can combine it with other addresses to form an address group. Address groups are useful when you want to apply the same policy to multiple services.

To create an address or address group:

1. Select Shared Services > Objects > Addresses.

The **Addresses** page appears.

2. Click the add icon (+).

The Create Addresses page appears.

- 3. Complete the configuration according to the guidelines provided in [Table 310 on page 864 a](#page-894-0)nd [Table 311 on page 867 .](#page-897-0)
- 4. Click OK to save the changes. If you want to discard your changes, click Cancel instead.

A new address or address group with your configurations is created. You can use this object in firewall or NAT policies.

<span id="page-894-0"></span>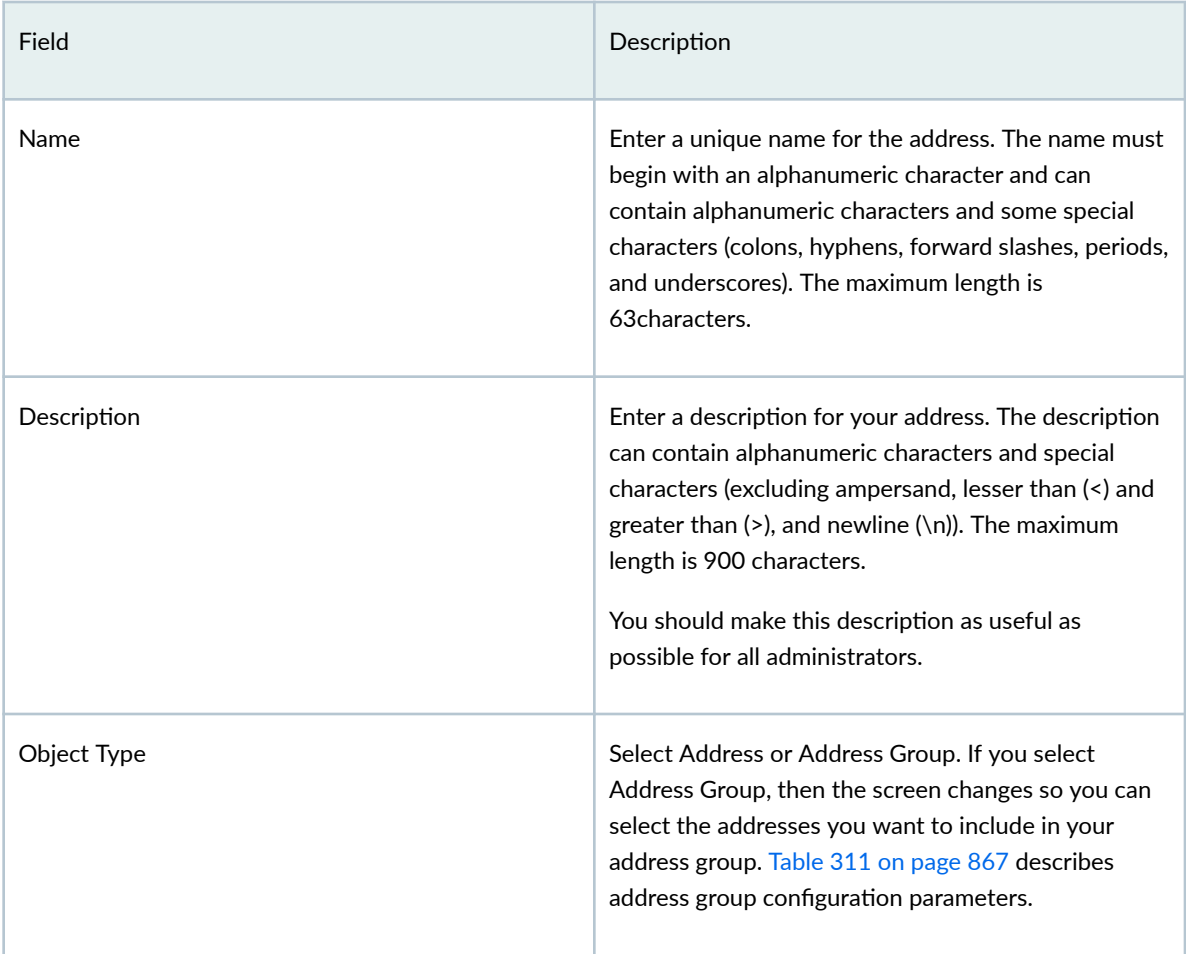

# Field **Description** Type Select a type of address and fill in the corresponding fields. Available types are: • Host • Host IP—Enter the IPv4 host IP address. For example: 192.0.2.0. If you do not know the IP address, you can enter the hostname and click Look up hostname. • Hostname-Enter the hostname. It must begin with an alphanumeric character and cannot exceed 63 characters. Dashes and underscores are allowed. If you do not know the host name, you can enter the IP address and click Look up IP address. For example, enter www.company.com and click Look up IP address. Hostname lookup is supported for IPv4 addresses. • Range • Start Address-Enter a starting IPv4 address along with the classless inter-domain routing (CIDR) for the address range. For example: 192.0.2.0/24. • End Address-Enter an ending IPv4 address for the address range. The range is validated after you enter the address. **NOTE:** An address range is configured on a managed device as an address set with one or more network address objects covering the specified address range. • Network • Network-Enter the network IP address. For example: 192.0.2.0. IPv6 is also supported.

#### **Table 310: Fields on the Create Addresses Page** *(Continued)*

## Field **Description** For example: 2001:db8:4136:e378:8000:63bf:3fff:fdd2. • Subnet Mask-Enter the subnet mask for the network range. For example, IPv4 netmask: 192.0.2.0/24. IPv6 prefix: 2001:db8::/32 The subnet mask is validated as you enter it. You must enter the correct subnet mask in accordance with the network value. • DNS Host • DNS Name—Enter the DNS name. For example: company.com. Only alphanumeric characters, dashes, and periods are accepted. This name cannot exceed 63 characters in length, and must end with an alphanumeric character. • DNS Type-Select the DNS type as IPv4-only or IPv6-only. • Variable • Default address—This default address is replaced with the mapped device-specific address when applied to the group firewall policy. • Variable address—Steps to add the variable address: a. Click the add icon (+). Create variable page appears. **b.** Select the check box beside each device to which you want to map this variable address. Click the arrow to move the selected device or devices from the Available column to the Selected column.

#### Table 310: Fields on the Create Addresses Page *(Continued)*

### Field **Exercise Contract Contract Contract Contract Contract Contract Contract Contract Contract Contract Contract Contract Contract Contract Contract Contract Contract Contract Contract Contract Contract Contract Contract** Only devices from the current and child domain are listed. You can use the fields at the top of each column to search for listed devices. c. Select a predefined address by clicking anywhere within this field and choosing an address from the Select Address window. The default address is replaced by this device-specific address when applied to a policy that includes the selected device or device d. Click OK. A new variable with your configurations is created. You can use this variable address in policies. See ["Select a](#page-348-0) [Security Policy Rule Source" on page 318](#page-348-0) and ["Select a Security Policy Rule](#page-349-0)

#### <span id="page-897-0"></span>Table 310: Fields on the Create Addresses Page (Continued)

**NOTE**: Variables addresses are used in group policies only. Variable addresses are not applicable to device policies.

Destination" on page 319

#### **Table 311: Address Group Settings**

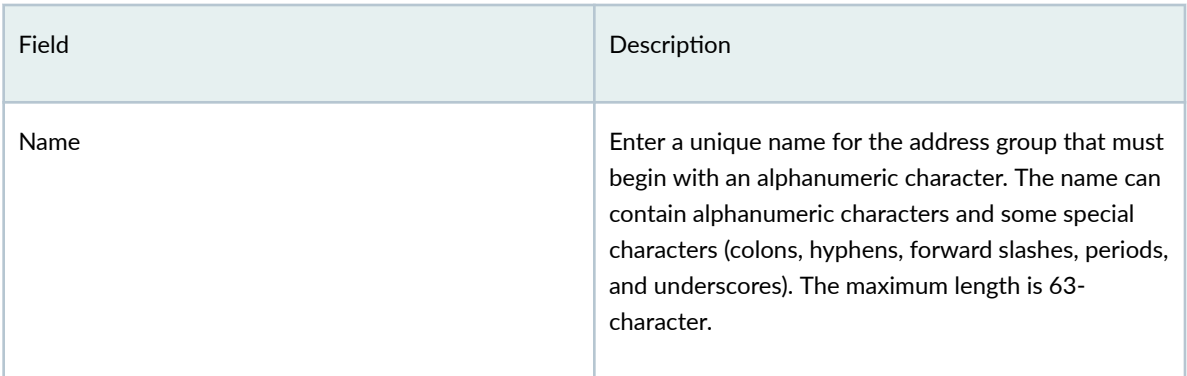

| Field       | Description                                                                                                    |
|-------------|----------------------------------------------------------------------------------------------------|
| Description | Enter a description for your address. The description<br>can contain alphanumeric characters and special<br>characters (excluding ampersand, lesser than (<) and<br>greater than $(>)$ , and newline $(\n\}$ ). The maximum<br>length is 900 characters.<br>You should make this description as useful as<br>possible for all administrators. |
| Object Type | Select Address or Address Group. If you select<br>Address Group, then the screen changes so you can<br>select the addresses you want to include in your<br>address group.                                                                                                    |
| Addresses   | Select the check box beside each address you want<br>to include in the address group. Click the greater-<br>than icon (>) to move the selected address or<br>addresses from the <b>Available</b> column to the <b>Selected</b><br>column. Note that you can use the fields at the top of<br>each column to search for addresses.              |

<span id="page-898-0"></span>Table 311: Address Group Settings (Continued)

#### RELATED DOCUMENTATION

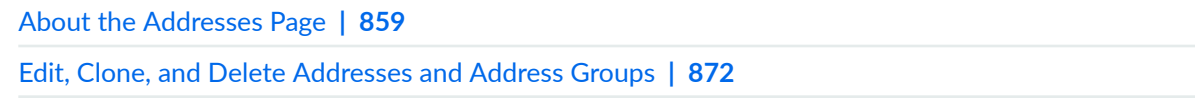

[Variable Address Overview](#page-892-0) **| 862**

# **Import and Export Addresses**

#### **IN THIS SECTION**

 $\bullet$ [Import Addresses from a CSV File](#page-899-0) **| 869** <span id="page-899-0"></span>[Export Addresses to a CSV File](#page-900-0) **| 870**

The bulk import and export of addresses feature is a useful tool for managing large-scale networks efficiently. The benefits of such a feature include:

- Time-saving: You can create or modify multiple addresses simultaneously. This saves time and effort compared to manually creating or modifying addresses one by one.
- Accuracy: By using the import and export feature, you can avoid errors that can occur when manually creating or modifying addresses. With this feature, you can ensure that all addresses are created or modified according to a predefined format, which increases accuracy.
- Scalability: As network infrastructures grow larger, it becomes increasingly difficult to manage them effectively. The import and export feature helps you to scale up your network management capabilities to accommodate growing networks.
- Standardization: When you create or modify addresses using the import and export feature, you can ensure that you adhere to a predefined set of standards. This helps maintain consistency across the network and avoids potential configuration errors.
- Flexibility: You can use the import and export feature to move addresses between different systems or locations, which can be useful when migrating to new systems or consolidating multiple networks.

The bulk import and export of addresses can help you manage large-scale networks more efficiently, accurately, and consistently. This feature can save time, improve accuracy, and facilitate scalability and standardization of addresses across the network.

#### **Import Addresses from a CSV File**

- 1. Click Shared Services>Objects>Addresses. The Addresses page opens.
- 2. Download the CSV file template, and enter your address data.
	- a. Click More > Import addresses from CSV to open the Import Addresses from CSV page.
	- b. Click Download CSV template to download the CSV template file on to your computer.
	- c. Add your addresses in the CSV template.
- 3. Click More > Import addresses from CSV.
- 4. Do the following:
	- a. Upload CSV: Select the CSV file to import the addresses.
- <span id="page-900-0"></span>b. Global Action: Select one of the following actions for Juniper Security Director Cloud to resolve any conflicts between the imported and existing addresses data:
	- Keep existing: If you select to keep the existing data, a tick mark identifies the values of the addresses data that will not be imported.
	- Create new object
	- Overwrite with imported value: If you select to overwrite the existing data, a tick mark identifies the data that will overwrite the values of the existing addresses.

### 5. Click Upload.

- Before Juniper Security Director Cloud imports the the data from the CSV file, it analyzes the address data for errors. If it detects errors, such as incorrect IP addresses or incorrect address types, it adds a column in the CSV file and indicates the errors against each entry. You can download the updated CSV file and fix the errors.
- If no errors are detected in the CSV file, the file is uploaded to import the address data.
- 6. Optional: If Juniper Security Director Cloud detects errors in the CSV file, download the updated CSV file, fix the indicated errors, and click Upload to upload the file again.

#### 7. Click OK.

All data conflicts is resolved based on the actions you select, and the addresses data is imported from the CSV file and displayed on the Addresses page.

### **Export Addresses to a CSV File**

Click More, and do one of the following:

- Select the addresses to export, and click **Export selected addresses to CSV**.
- Click Export all addresses to CSV to export all addresses.

The addresses data is downloaded to your computer as a CSV file.

# **Merge Duplicate Addresses**

Multiple users create various objects in a network which sometimes results in users creating duplicate objects, such as duplicate addresses. Such duplicate addresses clutter the network space and confuse users. You can optimize network space usage by keeping the network clean and optimizing the resource usage.

Use the duplicate address detection feature to find duplicate addresses and merge the addresses into one address object.

#### 1. Click Shared Services > Objects > Addresses.

The Addresses page opens.

- 2. Click View and select Duplicate addresses from the drop-down list. The list of addresses with duplicate entries is displayed.
- 3. Select the duplicate addresses to merge and click Merge Duplicate Address. The Merge Duplicate Addresses page opens.
- 4. Select one of the following:
	- Select an existing name–Select a name from the drop-down list.
	- Enter a new name—Enter a name and description for the merged address according to the guidelines in Table 312 on page 871 .

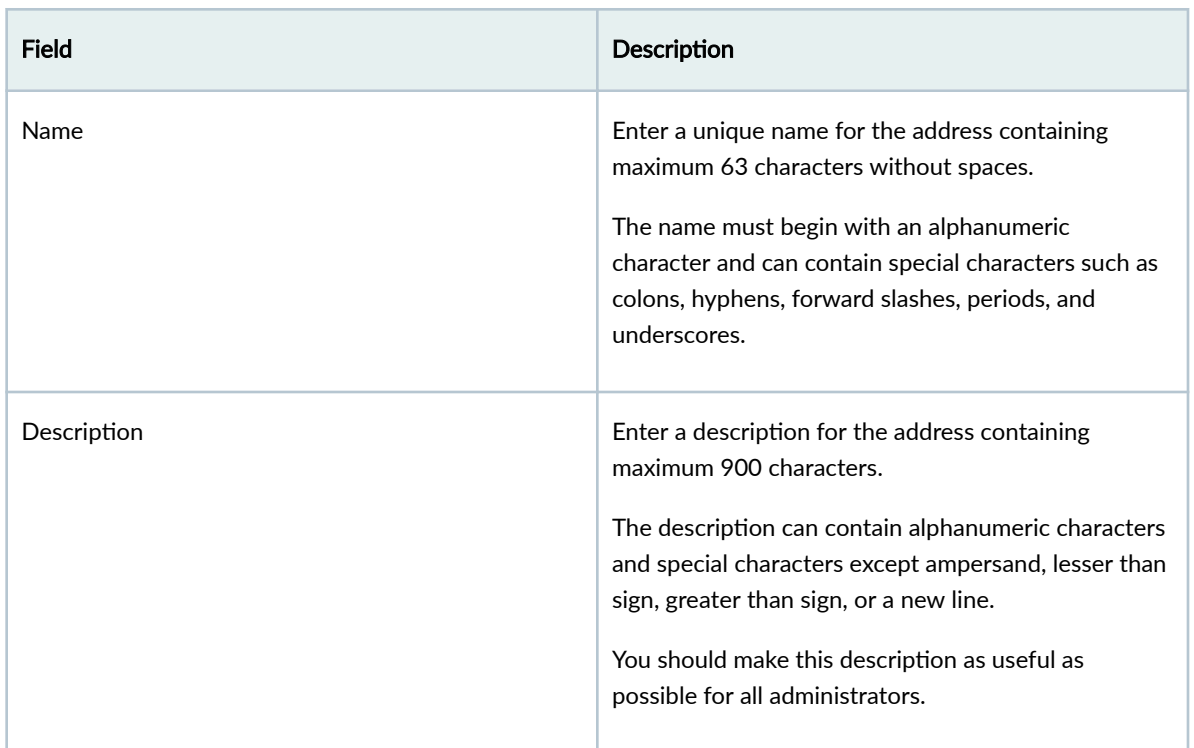

#### **Table 312: Fields on the Merge Duplicate Addresses Page**

Juniper Security Director Cloud identifies the usage of the duplicate addresses across all features and displays a message asking for confirmation about the merge operation.

Hover your cursor over the network components to view the objects where the duplicate addresses are used.

#### 5. Click Yes.

Juniper Security Director Cloud merges the duplicate addresses and displays the updated list with unique addresses.

#### <span id="page-902-0"></span>RELATED DOCUMENTATION

[About the Addresses Page](#page-889-0) **| 859**

Replace Addresses in Bulk **| 872**

# **Replace Addresses in Bulk**

Manage addresses in your network efficiently and keep your firewall policies updated with correct addresses by replacing addresses in bulk.

1. Click Shared Services > Objects > Addresses.

The Addresses page opens.

2. Select the addresses to replace.

Ensure that the list of addresses is not filtered. Click View and select All addresses.

3. Click View > Replace addresses across features.

The Replace Addresses Across Features page opens.

4. Select an address from the Replace selected addresses with drop-down list and click OK. Juniper Security Director Cloud identifies the usage of the selected addresses across all features and displays a message asking for confirmation about the replace operation.

Hover your cursor over the network components to view the objects where the addresses are used.

5. Click Yes.

Juniper Security Director Cloud replaces the selected addresses with the new address.

#### RELATED DOCUMENTATION

[About the Addresses Page](#page-889-0) **| 859**

[Merge Duplicate Addresses](#page-900-0) **| 870**

# **Edit, Clone, and Delete Addresses and Address Groups**

#### **IN THIS SECTION**

[Edit Addresses and Address Groups](#page-903-0) **| 873**

- <span id="page-903-0"></span>Clone Addresses and Address Groups **| 873**
- [Delete Addresses and Address Groups](#page-904-0) **| 874**

You can edit, clone, and delete addresses and address groups from the **Addresses** page.

# **NOTE**:

- You cannot edit or delete predefined addresses.
- You cannot edit or delete the GeoIP feeds from the Addresses page. You can edit or delete the GeoIP feeds from the Shared Services > Objects > GeoIP page.

#### **Edit Addresses and Address Groups**

To modify the parameters configured for an address or address group:

1. Select Shared Services > Objects > Addresses.

The **Addresses** page appears.

2. Select the address or address group that you want to edit and click the edit icon (pencil symbol) at the right top corner of the table.

The Edit Address page appears, showing the same options as displayed when you create a new address or address group.

3. Modify the parameters according to the guidelines provided in ["Create Addresses or Address](#page-893-0) [Groups" on page 863](#page-893-0) .

**NOTE:** Address Name and Object Type can not be modified.

4. Click OK to save the changes. If you want to discard your changes, click Cancel instead. When you click OK, the modified address or address group is displayed on the Addresses page.

**NOTE**: When you edit an address that is a deployed as part of a policy, you will need to redeploy that policy in order for the changes to take effect.

#### **Clone Addresses and Address Groups**

To clone an address or address group:

- <span id="page-904-0"></span>1. Select Shared Services > Objects > Addresses.
	- The **Addresses** page appears.
- 2. Right-click the address or address group that you want to clone and then click Clone, or select More > Clone.

The Clone Address page appears with editable fields.

- 3. Modify the parameters according to the guidelines provided in ["Create Addresses or Address](#page-893-0) [Groups" on page 863](#page-893-0) .
- 4. Click OK to save the changes. If you want to discard your changes, click Cancel instead. If you select OK, the cloned address or address group is saved.

### **Delete Addresses and Address Groups**

**NOTE**: Only addresses or address groups that have not been referenced in any policy can be deleted. If you try to delete such an address or address group, an error message will be displayed.

To delete an address or address group:

1. Select Shared Objects > Objects > Addresses.

The **Addresses** page appears.

- 2. Select the address or address group you want to delete and then click the delete icon (trash can). An alert message appears verifying that you want to delete your selection.
- 3. Click Yes to delete the address or address group. If you do not want to delete, click Cancel instead. If you select Yes, the selected address or address group is deleted, unless it is referenced in a policy.

### SEE ALSO

[About the Addresses Page](#page-889-0) **| 859**

[Create Addresses or Address Groups](#page-893-0) **| 863**

# <span id="page-905-0"></span>**Objects-GeoIP**

#### **IN THIS CHAPTER**

- About the GeoIP Page **| 875**
- [Create a GeoIP Feed](#page-906-0) **| 876**
- [Edit, Clone, and Delete GeoIP Feeds](#page-908-0) **| 878**

# **About the GeoIP Page**

#### **IN THIS SECTION**

- Tasks You Can Perform **| 875**
- Field Descriptions | 876

#### To access this page, select Shared Services > Objects > GeoIP

IP-based geolocation (GeoIP) is the method of locating a computer terminal's geographic location by identifying that terminal's IP address. A GeoIP feed is an up-to-date mapping of IP addresses to geographical regions. By mapping an IP address to the sources of attack traffic, geographic regions of origin can be determined, giving you the ability to filter traffic to and from specific locations in the world.

Using Juniper Security Director Cloud, you can create, modify, or delete the GeoIP feeds. You can use the GeoIP feeds in security policy to deny or allow traffic based on source or destination IP address.

### **Tasks You Can Perform**

You can perform the following tasks from this page:

- Create a GeoIP feed. See ["Create a GeoIP Feed" on page 876](#page-906-0) .
- Modify, clone, or delete a GeoIP feed. See "Edit, Clone, and Delete GeoIP Feeds" on page 878.
- <span id="page-906-0"></span>• View the configured parameters of GeoIP feed. Click the details icon that appears when you hover over the name of a GeoIP feed or select More > Detailed View.
- Show or hide columns about the GeoIP feed. Click the **Show Hide columns** icon in the top right corner of the page and select columns that you want to view on the page.
- Filter information based on select criteria. You can add filters, save the filters, and set any of the filters as default. To add a filter:
	- 1. Click on the filter icon on the top-right corner of the page and select Add Filter to open the Add Criteria page.
	- 2. Set the filter conditions and click Add.

The filter is saved and applied on the page. You can save the filter and can mark any one filter as default.

To remove the filter, click the filter icon and select Hide Filter.

• Search for a GeoIP feed. Click the Search icon in the top right corner of the page to search for a GeoIP feed. Type partial or full text of the keyword in the text box and press Enter.

You can view the search results on the same page.

# **Field Descriptions**

Table 313 on page 876 provides guidelines on using the fields on the GeoIP page.

#### **Table 313: Fields on the GeoIP Page**

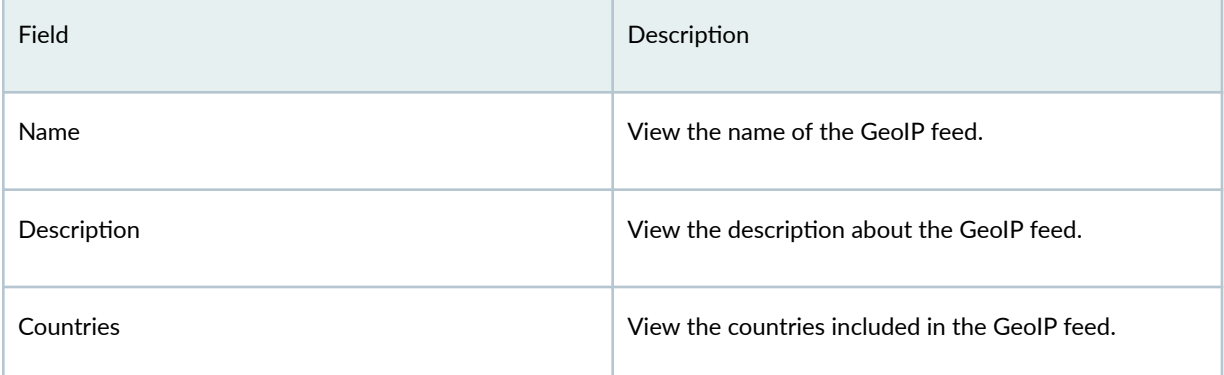

# **Create a GeoIP Feed**

You can create GeoIP feeds from the GeoIP page.

### Before You Begin

- You must have Juniper ATP Cloud account. Make sure you configure the necessary steps for Juniper ATP Cloud before creating a GeoIP feed. See Juniper Advanced Threat Prevention Cloud Installation [Overview](https://www.juniper.net/documentation/us/en/software/sky-atp/sky-atp/topics/concept/sky-atp-install-overview.html) for more details.
- GeoIP filtering is a useful tool when you are experiencing certain types of attacks, such as DDoS from specific geographical locations.
- If you are using Juniper ATP Cloud, you must select your GeoIP feed as the source or destination of a security policy rule to apply it.

To create a GeoIP feed:

- 1. Select Shared Services > Objects > GeoIP. The GeoIP page appears.
- 2. Click the add icon (+).

The Create GeoIP page appears.

- 3. Complete the configuration according to the guidelines provided in and ["Create a GeoIP Feed" on](#page-906-0) [page 876](#page-906-0) .
- 4. Click OK to save the changes. If you want to discard your changes, click Cancel instead.

A new GeoIP feed is created and listed as a dynamic address group entry on the Shared Services > Objects > Addresses page. You can use this GeoIP feed as address group to specify the source or destination address while creating security policy rules.

#### **Table 314: Fields on the Create GeoIP Page**

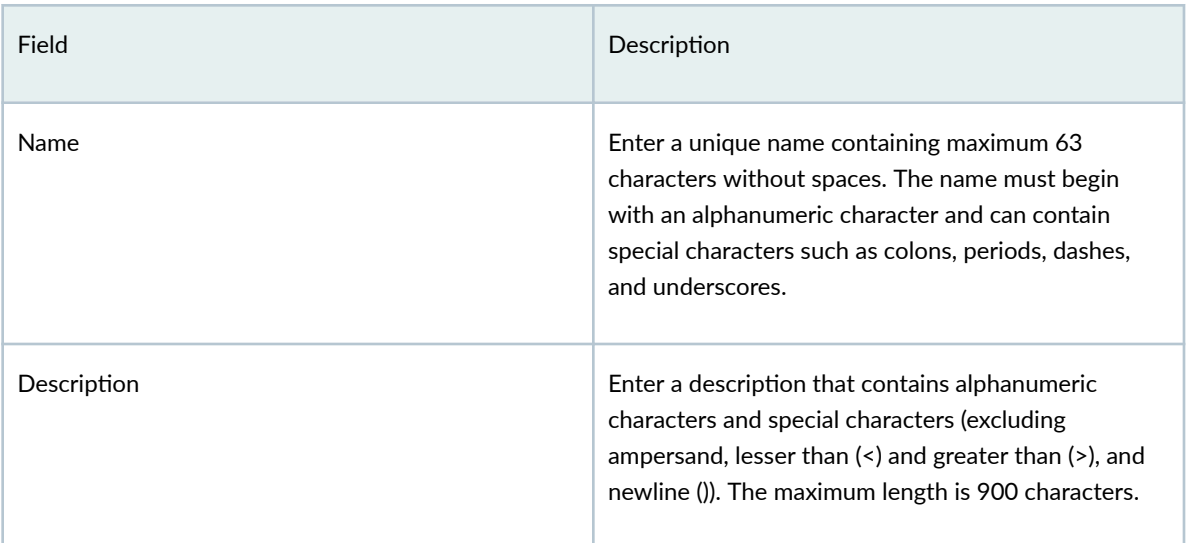

#### <span id="page-908-0"></span>Table 314: Fields on the Create GeoIP Page (Continued)

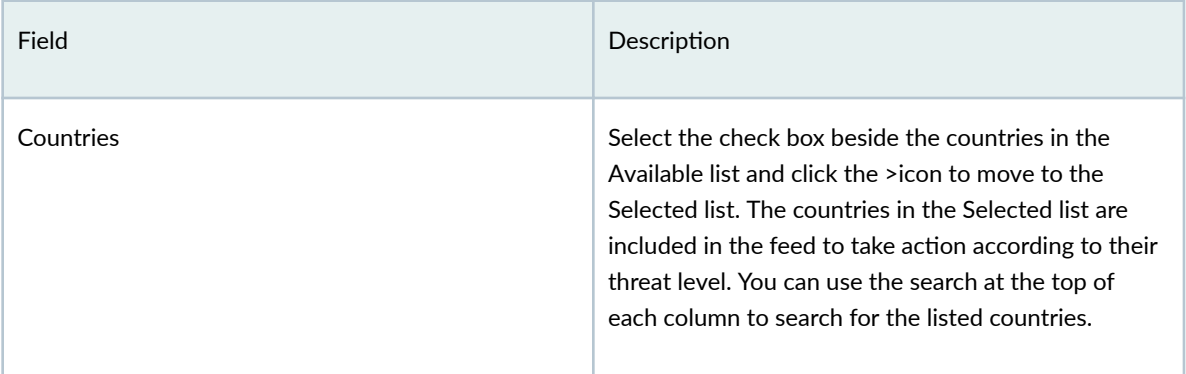

#### RELATED DOCUMENTATION

[Edit, Clone, and Delete Addresses and Address Groups](#page-902-0) **| 872**

[About the Addresses Page](#page-889-0) **| 859**

# **Edit, Clone, and Delete GeoIP Feeds**

#### **IN THIS SECTION**

- Edit a GeoIP Feed **| 878**
- [Clone a GeoIP Feed](#page-909-0) **| 879**
- $\bullet$ [Delete a GeoIP Feed](#page-909-0) **| 879**

You can edit, clone, and delete GeoIP feeds from the GeoIP page.

# **Edit a GeoIP Feed**

To modify the parameters configured for a GeoIP feed:

1. Select Shared Services > Objects > GeoIP.

The GeoIP page appears.

2. Select the GeoIP feed to edit and click the edit icon (pencil symbol) at the right top corner of the table.

<span id="page-909-0"></span>The **Edit GeoIP** page appears, showing the same options as displayed when you create a GeoIP feed.

- 3. Modify the parameters according to the guidelines provided in ["Create a GeoIP Feed" on page 876](#page-906-0) .
- 4. Click OK to save the changes. If you want to discard your changes, click Cancel instead. When you click OK, the modified GeoIP feed is displayed on the GeoIP page.

**NOTE**: When you edit a GeoIP feed that is a deployed as part of a security policy, you must redeploy that policy for the changes to take effect.

### **Clone a GeoIP Feed**

To clone a GeoIP feed:

- 1. Select Shared Services > Objects > GeoIP. The GeoIP page appears.
- 2. Right-click the GeoIP feed that you want to clone and then click Clone, or select More > Clone. The Clone GeoIP page appears with editable fields.
- 3. Modify the parameters according to the guidelines provided in "Create a GeoIP Feed" on page 876.
- 4. Click OK to save the changes. If you want to discard your changes, click Cancel instead. If you select OK, the cloned GeoIP feed is saved.

### **Delete a GeoIP Feed**

**NOTE**: You can delete only those GeoIP feeds that are not referenced in any policy.

To delete a GeoIP feed:

1. Select Shared Services > Objects > GeoIP.

The GeoIP page appears.

- 2. Select the GeoIP feed you want to delete and then click the delete icon (trash can). An alert message appears verifying that you want to delete your selection.
- 3. Click Yes to delete the GeoIP feed. If you do not want to delete, click Cancel instead. If you select Yes, the selected GeoIP feed is deleted, unless it is referenced in a policy.

#### SEE ALSO

[About the GeoIP Page](#page-905-0) **| 875**

[Create a GeoIP Feed](#page-906-0) **| 876**

[About the Addresses Page](#page-889-0) **| 859**

[Create Addresses or Address Groups](#page-893-0) **| 863**

#### <span id="page-911-0"></span>CHAPTER 45

# **Objects-Services**

#### **IN THIS CHAPTER**

- About the Services Page **| 881**
- [Create Services and Service Groups](#page-913-0) **| 883**
- [Import and Export Services](#page-916-0) **| 886**
- [Merge Duplicate Services](#page-918-0) **| 888**
- [Replace Services in Bulk](#page-919-0) **| 889**
- [Edit, Clone, and Delete Services and Service Groups](#page-920-0) **| 890**
- [Create Protocols](#page-922-0) **| 892**
- [Edit and Delete Protocols](#page-926-0) **| 896**

# **About the Services Page**

#### **IN THIS SECTION**

- [Tasks You Can Perform](#page-912-0) **| 882**
- Field Descriptions | 883

#### To access this page, select Shared Services > Objects > Services.

Use the Services page to create, modify, clone and delete services or service groups and import and export services to a CSV file. You can also create and manage protocols that you use to create services.

A service refers to an application on a device, such as Domain Name Service (DNS). Services are based on protocols and ports used by an application. When added to a policy, a configured service can be applied across all devices associate with it. The protocols available to create a service include: TCP, UDP, SUN-RPC, MS-RPC, ICMP, ICMPv6, and Other.

## <span id="page-912-0"></span>**Tasks You Can Perform**

You can perform the following tasks from this page:

- Create a service or service group. See "Create Services and Service Groups" on page 883.
- Modify, clone or delete a service or service group. See ["Edit, Clone, and Delete Services and Service](#page-920-0) [Groups" on page 890 .](#page-920-0)
- Merge duplicate services. See ["Merge Duplicate Services" on page 888](#page-918-0) .
- Replace services in bulk. See ["Replace Services in Bulk" on page 889](#page-919-0)
- $\bullet$  View the configured parameters of a service or service group. Click the details icon that appears when you hover over the name of a service or service group, or click **More > Detailed View.**
- Import and export the services data to a CSV file. See "Import and Export Services" on page  $886$ .
- View the network components associated with a service. Click View Associations to open the View Associations page which displays the components, such as NAT policies and SRX policies associated with the service. Hover your cursor over the network component to view the associated objects.
- View all services or unused services. Select an option in the View by drop-down list. You can view the unused services to delete specific or all the unused services. You can also further search the unused services list and filter the list based on your search keywords.
- Show or hide columns about the services or service groups. Click the **Show Hide columns** icon in the top- right corner of the page and select columns to view on the page.
- Filter information based on select criteria. You can add filters, save the filters, and set any of the filters as default. To add a filter:
	- 1. Click on the filter icon on the top-right corner of the page and select **Add Filter** to open the Add Criteria page.
	- 2. Set the filter conditions and click Add.

The filter is saved and is applied on the data on the page. You can mark any one filter as default.

To remove the filter, click the filter icon and select Hide Filter.

• Search a specific service or service group. Click the Search icon in the top right corner of the page to search for a service or service group.

You can enter partial text or full text of the keyword in the text box and press Enter.

The search results are displayed on the same page.

# <span id="page-913-0"></span>**Field Descriptions**

Table 315 on page 883 provides guidelines on using the fields on the Services page.

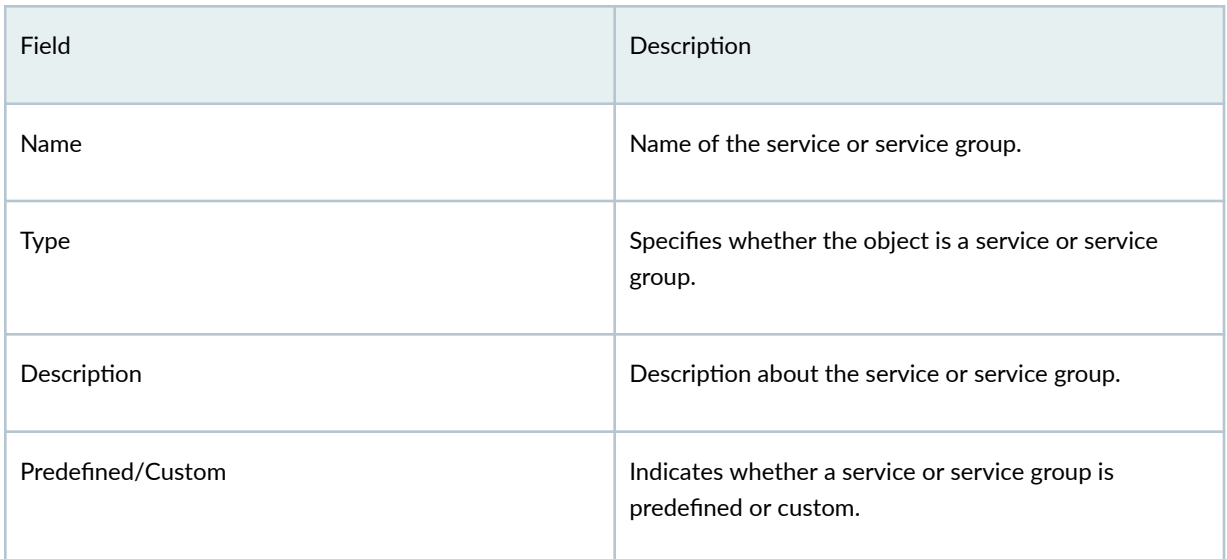

#### **Table 315: Fields on the Service Page**

### RELATED DOCUMENTATION

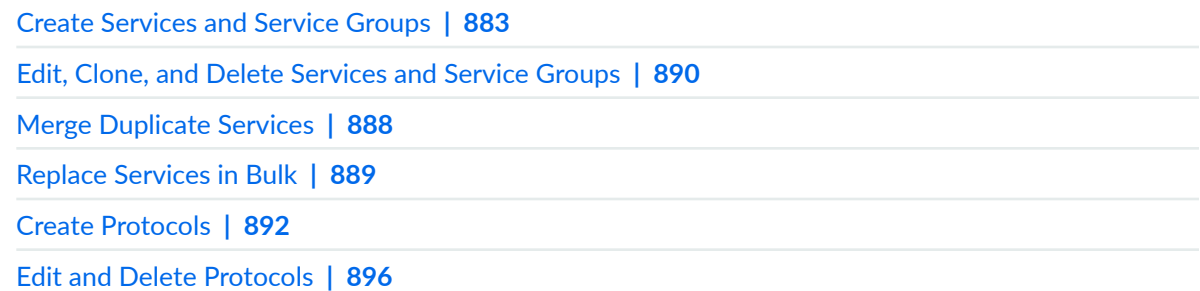

# **Create Services and Service Groups**

Use the Create Service page to create a service. You can create services based on protocols and ports used by an application. You can use protocols such as TCP, UDP, MS-RPC, SUN-RPC, ICMP, ICMPv6, and so on, to create services. Once you create a service, you can combine it with other services to form a service group. Service groups are useful when you want to apply the same policy to multiple services.

You can also create or modify service-based protocols from the Services page.

To configure a service or service group:

1. Select Shared Services > Objects > Services.

The **Services** page appears.

2. Click the add icon (+) to create service or service group.

The Create Service page appears.

3. Complete the configuration of a service according to the guidelines provided in Table 316 on page 884 .

If you want to configure a service group, see Table 317 on page 885.

4. Click OK to save the changes. If you want to discard your changes, click Cancel instead.

A new service or service group with the configuration you provided is created. You can use this service or service group as an endpoint in firewall policies.

Table 316 on page 884 provides guidelines on using the fields to create a service.

#### **Table 316: Create Service Settings**

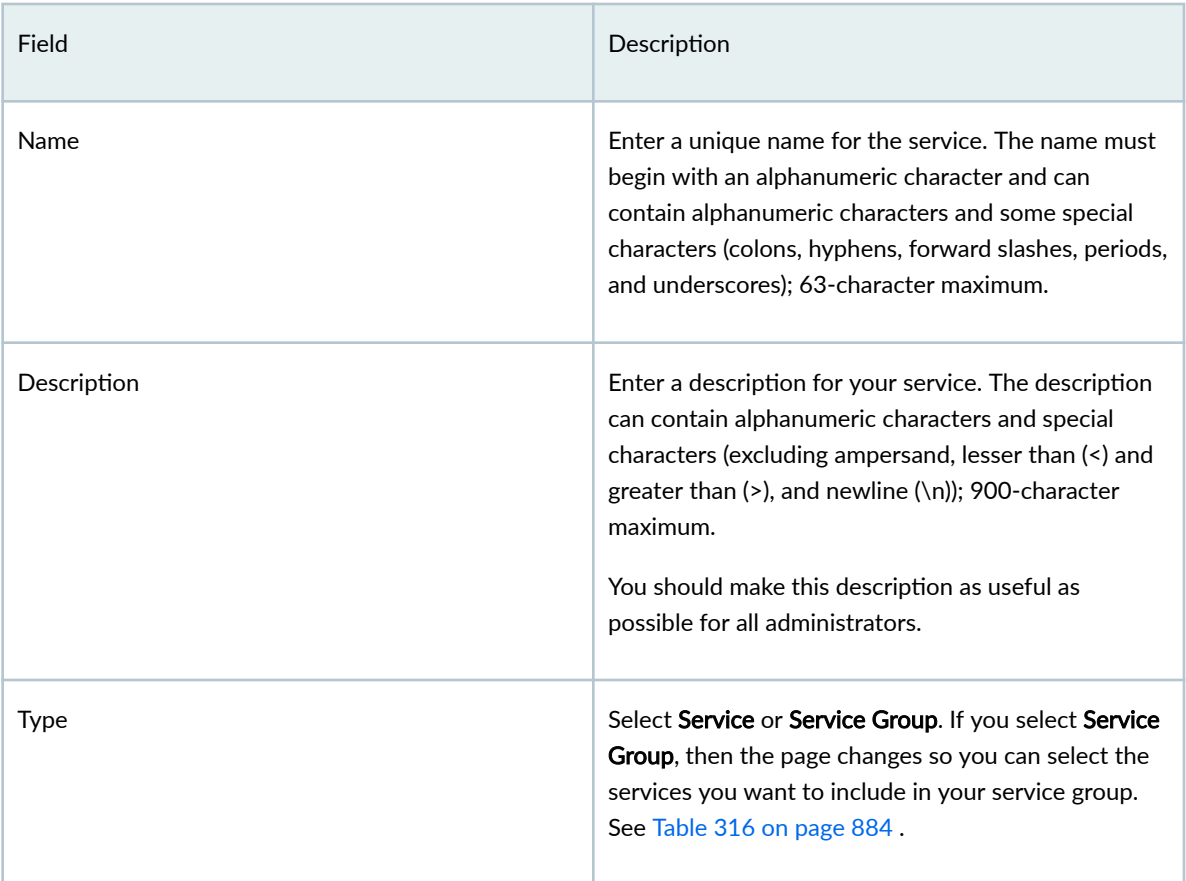

<span id="page-915-0"></span>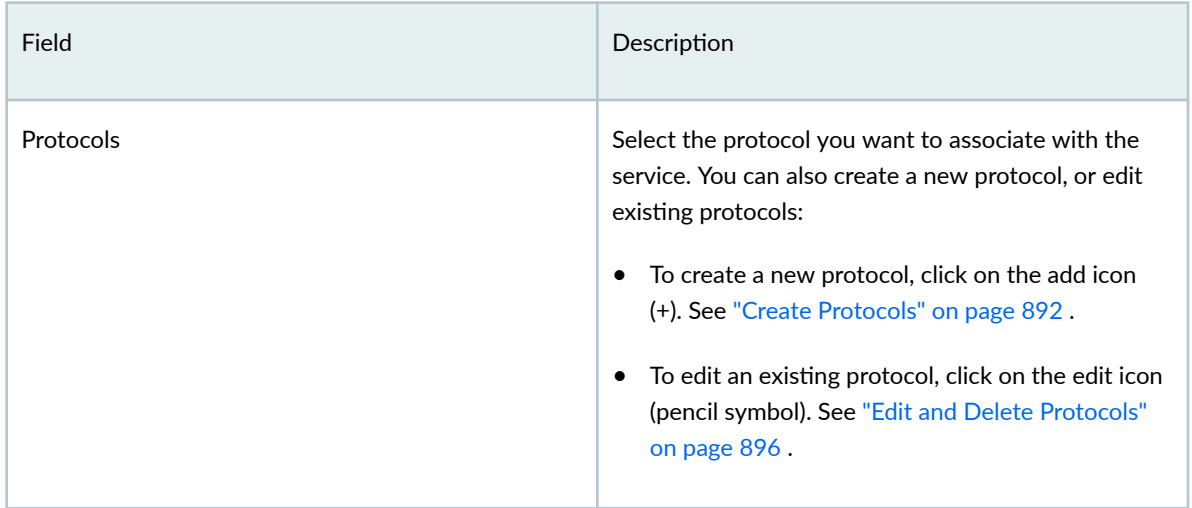

Table 317 on page 885 provides guidelines on using the fields to create a service group.

#### **Table 317: Service Group Settings**

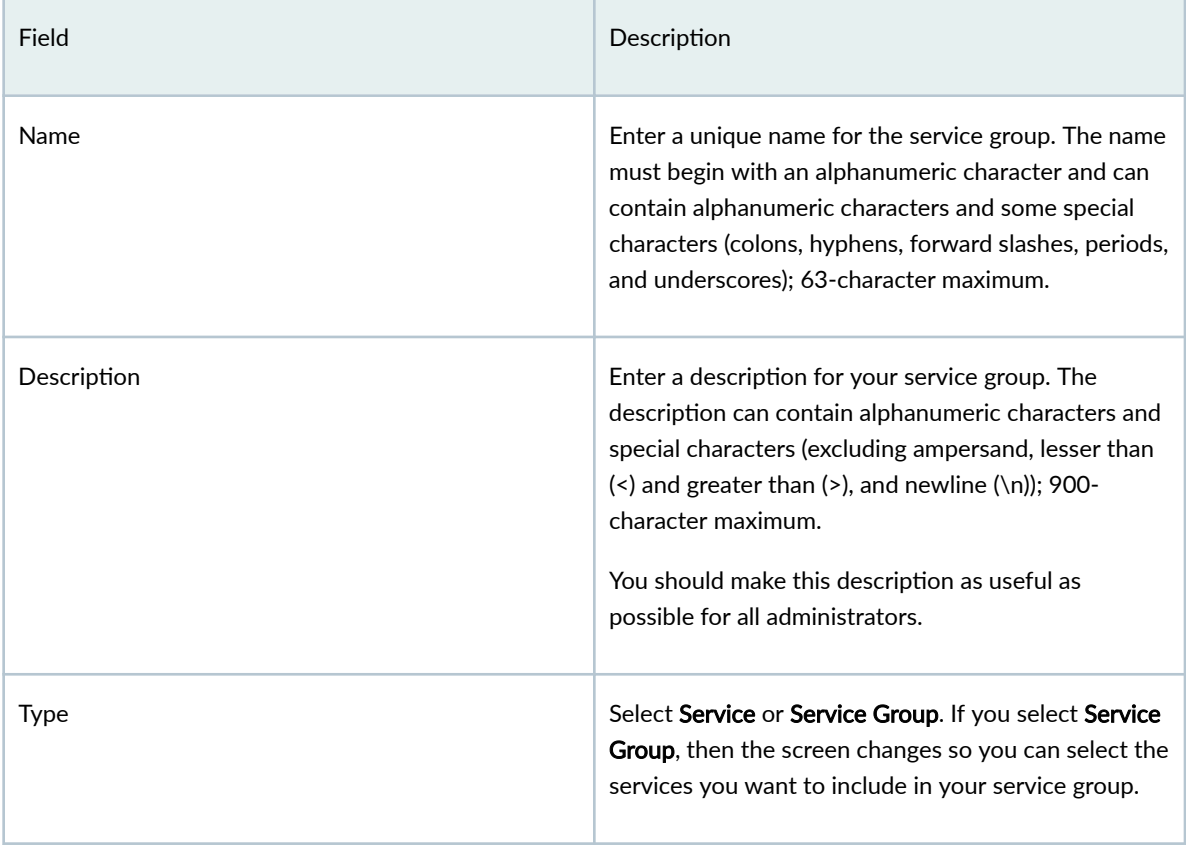

<span id="page-916-0"></span>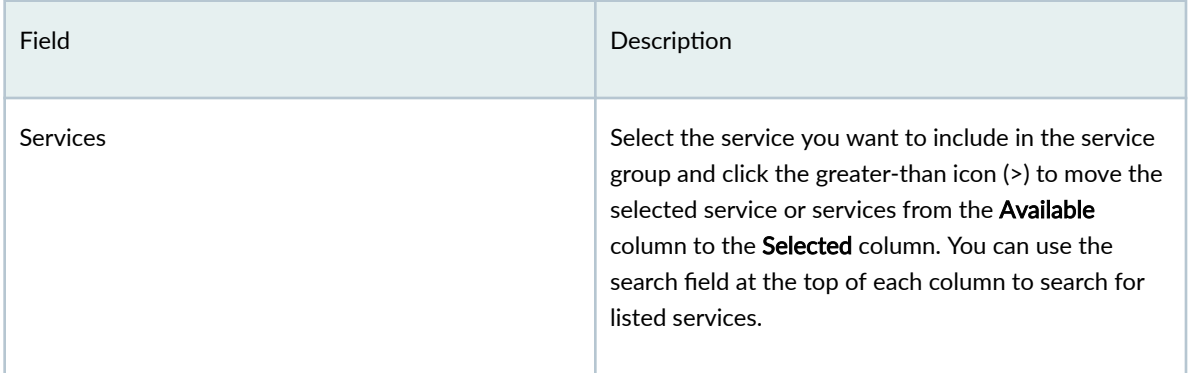

#### RELATED DOCUMENTATION

[About the Services Page](#page-911-0) **| 881**

[Edit, Clone, and Delete Services and Service Groups](#page-920-0) **| 890**

[Create Protocols](#page-922-0) **| 892**

[Edit and Delete Protocols](#page-926-0) **| 896**

# **Import and Export Services**

#### **IN THIS SECTION**

- [Import Services from a CSV File](#page-917-0) **| 887**
- [Export services to a CSV File](#page-918-0) **| 888** Ò

The bulk import and export of services feature is a useful tool for managing large-scale networks efficiently. The benefits of such a feature include:

- Time-saving: You can create or modify multiple services simultaneously. This saves time and effort compared to manually creating or modifying services one by one.
- Accuracy: By using the import and export feature, you can avoid errors that can occur when manually creating or modifying services. With this feature, you can ensure that all services are created or modified according to a predefined format, which increases accuracy.
- <span id="page-917-0"></span>• Scalability: As network infrastructures grow larger, it becomes increasingly difficult to manage them effectively. The import and export feature helps you to scale up your network management capabilities to accommodate growing networks.
- Standardization: When you create or modify services using the import and export feature, you can ensure that you adhere to a predefined set of standards. This helps maintain consistency across the network and avoids potential configuration errors.
- Flexibility: You can use the import and export feature to move services between different systems or locations, which can be useful when migrating to new systems or consolidating multiple networks.

The bulk import and export of services can help you manage large-scale networks more efficiently, accurately, and consistently. This feature can save time, improve accuracy, and facilitate scalability and standardization of addresses across the network.

## **Import Services from a CSV File**

- 1. Click Shared Services>Objects>Services. The Services page opens.
- 2. Download the CSV file template, and enter your services data.
	- a. Click More > Import addreses from CSV. to open the Import services from CSV page.
	- b. Click Download CSV template to download the CSV template file on to your computer.
	- c. Add your services data in the CSV template.
- 3. Click More>Import services from CSV.
- 4. Do the following:
	- a. Upload CSV: Select the CSV file to import the services.
	- b. Global Action: Select one of the following actions for Juniper Security Director Cloud to resolve any conflicts between the imported and existing services data:
		- Keep existing: If you select to keep the existing data, a tick mark identifies the values of the services data that will not be imported.
		- Create new object
		- Overwrite with imported value: If you select to overwrite the existing data, a tick mark identifies the data that will overwrite the values of the existing services.
- 5. Click Upload.
	- Before Juniper Security Director Cloud imports the the data from the CSV file, it analyzes the services data for errors. If it detects errors, such as incorrect IP addresses or incorrect services types, it adds a column in the CSV file and indicates the errors against each entry. You can download the updated CSV file and fix the errors.
- <span id="page-918-0"></span>• If no errors are detected in the CSV file, the file is uploaded to import the services data.
- 6. Optional: If Juniper Security Director Cloud detects errors in the CSV file, download the updated CSV file, resolve the errors, and upload the file again.
- 7. Click OK.

All data conflicts are resolved, and the services data is imported from the CSV file and displayed on the services page.

## **Export services to a CSV File**

- 1. Click Shared Services>Objects>Services. The Services page opens.
- 2. Click More, and do one of the following:
	- Select the services to export, and click Export selected services to CSV.
	- Click Export all services to CSV to export all services.

The services data is downloaded to your computer as a CSV file.

# **Merge Duplicate Services**

Multiple users create various objects in a network which sometimes results in users creating duplicate objects, such as duplicate services. Such duplicate services clutter the network space and confuse users. You can optimize network space usage by keeping the network clean and optimizing the resource usage.

Use the duplicate services detection feature to find duplicate services and merge the services into one services object.

1. Click Shared Services > Objects > Services.

The Services page opens.

2. Click View and select Duplicate services from the drop-down list.

The list of services with duplicate entries is displayed.

- 3. Select the duplicate addresses to merge and to click Merge Duplicate services. The Merge Duplicate Services page opens.
- 4. Select one of the following:
	- Select an existing name—Select a name from the drop-down list.
	- **Enter a new name**—Enter a name and description for the merged address according to the guidelines in [Table 318 on page 889](#page-919-0) .

#### <span id="page-919-0"></span>**Table 318: Fields on the Merge Duplicate Services Page**

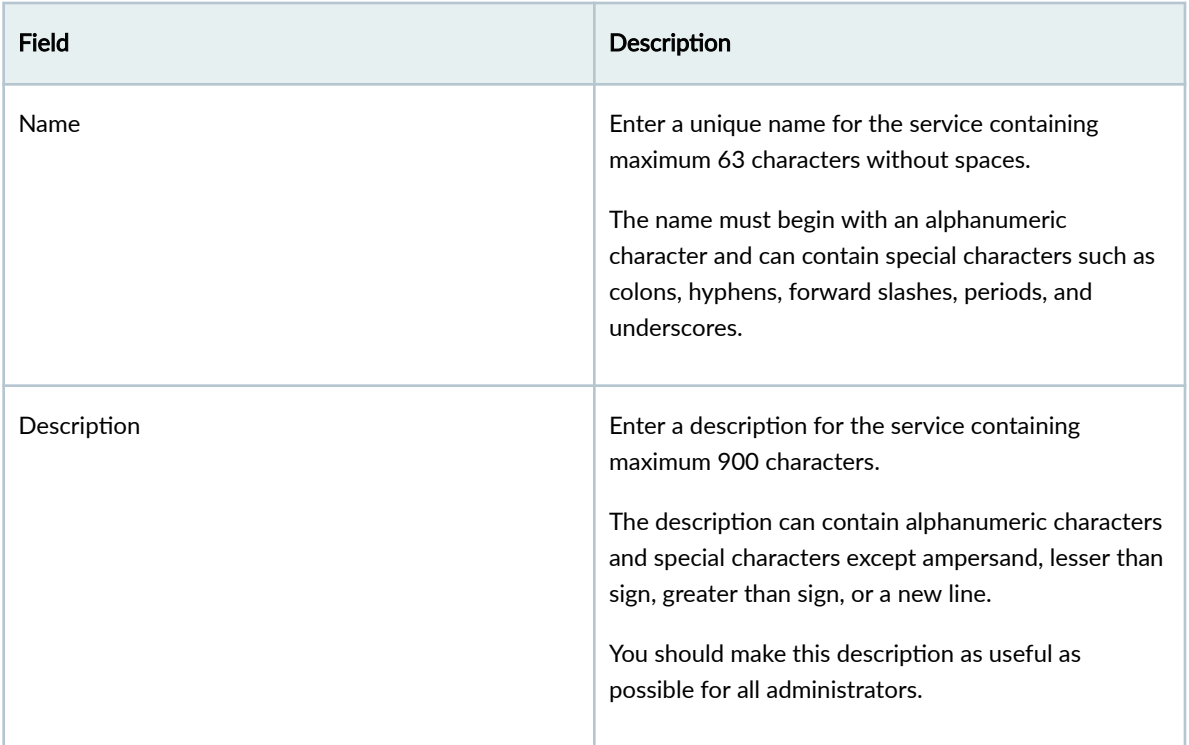

Juniper Security Director Cloud identifies the usage of the duplicate services across all features and displays a message asking for confirmation about the merge operation.

Hover your cursor over the network components to view the objects where the duplicate services are used.

#### 5. Click Yes.

Juniper Security Director Cloud merges the duplicate services and displays the updated list with unique services.

### RELATED DOCUMENTATION

[About the Services Page](#page-911-0) **| 881**

Replace Services in Bulk **| 889**

# **Replace Services in Bulk**

Manage services in your network efficiently and keep your firewall policies updated with correct services by replacing services in bulk.

<span id="page-920-0"></span>1. Click Shared Services > Objects > Services.

The Services page opens.

2. Select the services to replace.

Ensure that the list of services is not filtered. Click View and select All services.

- 3. Click View > Replace services across features. The Replace Services Across Features page opens.
- 4. Select the services from the Replace selected services with drop-down list and click OK. Juniper Security Director Cloud identifies the usage of the selected services across all features and displays a message asking for confirmation about the replace operation.

Hover your cursor over the network components to view the objects where the services are used.

5. Click Yes.

Juniper Security Director Cloud replaces the selected services with the new services.

### RELATED DOCUMENTATION

[About the Services Page](#page-911-0) **| 881**

[Merge Duplicate Services](#page-918-0) **| 888**

# **Edit, Clone, and Delete Services and Service Groups**

#### **IN THIS SECTION**

- [Edit Services and Service Groups](#page-921-0) **| 891**
- [Clone Services or Service Groups](#page-921-0) **| 891**
- [Delete Services and Service Groups](#page-921-0) **| 891**

You can edit, clone, and delete services and service groups from the Services page.

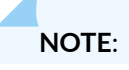

- <span id="page-921-0"></span>• You cannot edit or delete predefined services, however, you can clone predefined services.
- You cannot delete services or service groups that are in use.

### **Edit Services and Service Groups**

To modify the parameters configured for a service or service group:

1. Select Shared Services > Objects > Services.

The **Services** page appears.

2. Select the service or service group that you want to edit, and click on the edit icon (pencil symbol) on the right top corner of the table.

**NOTE**: You cannot modify the service or service group Name or the Object Type.

The Edit Service page appears, displaying the same options that are displayed when creating a new service or service group.

- 3. Modify the parameters according to the guidelines provided in ["Create Services and Service Groups"](#page-913-0) [on page 883](#page-913-0) .
- 4. Click OK to save the changes. If you want to discard your changes, click Cancel instead. If you click OK, you will see the modified service or service group in the Services page.

### **Clone Services or Service Groups**

To clone a service or service group:

1. Select Shared Services > Objects > Services.

The **Services** page appears.

2. Right-click on the service or service group that you want to clone and then click Clone, or select More > Clone.

The Clone Service page appears with editable fields. Modify the parameters as required according to the guidelines provided in ["Create Services and Service Groups" on page 883 .](#page-913-0)

**3.** Click OK to save the changes. If you want to discard your changes, click Cancel instead.

If you click OK, the cloned service or service group will appear beneath the selected service or service group.

### **Delete Services and Service Groups**

To delete a service or service group:

<span id="page-922-0"></span>1. Select Shared Services > Objects > Services.

The **Services** page appears.

- 2. Select the service or service group you want to delete and then click the delete icon (trash can). An alert message appears, verifying that you want to delete the service or service group.
- 3. Click Yes to delete the service or service group. If you do not want to delete, click Cancel instead. If you click Yes, the selected service or service group is deleted.

#### SEE ALSO

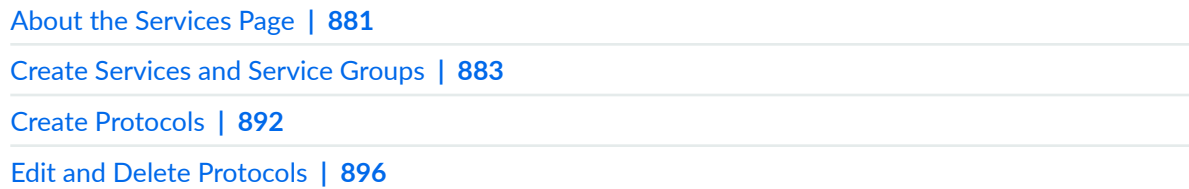

# **Create Protocols**

Use the Create Protocol page to create TCP, UDP, MS-RPC, SUN-RPC, ICMP, ICMPv6, and other protocols, that can be used in services. A service refers to an application on a device. Services are based on protocols and ports used by an application.

To create a protocol:

1. Select Shared Services > Objects > Services.

The **Services** page appears.

2. Click the add icon (+) to create service or service group.

The **Create Services** page appears.

3. Click the add icon (+) that appears above the Protocols table.

The Create Protocol page appears.

- 4. Complete the configuration of the protocol according to the guidelines provided in [Table 319 on page](#page-923-0) [893 a](#page-923-0)nd [Table 320 on page 894](#page-924-0) .
- **5.** Click OK to save the changes. If you want to discard your changes, click **Cancel** instead. A new protocol with the configuration you provided is created within the service.

[Table 319 on page 893 p](#page-923-0)rovides guidelines on using the fields to create a protocol.

# <span id="page-923-0"></span>Table 319: Fields on Create Protocol Page Settings

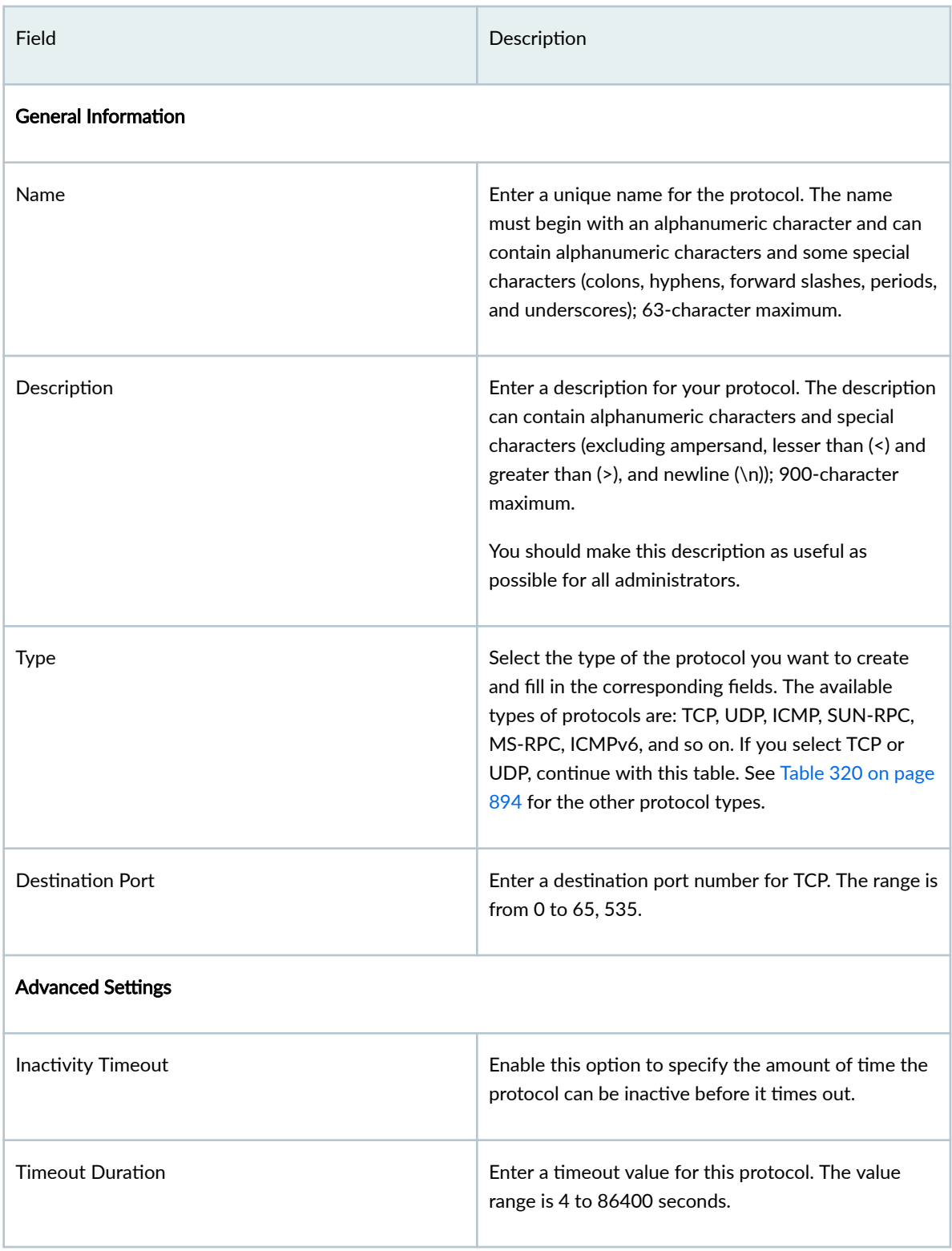

<span id="page-924-0"></span>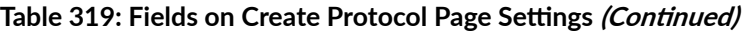

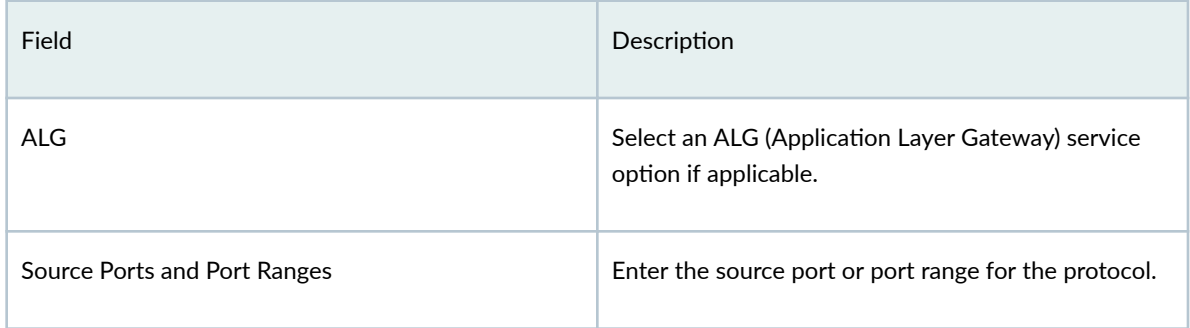

Table 320 on page 894 includes the settings and guidelines for the various protocol types.

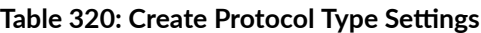

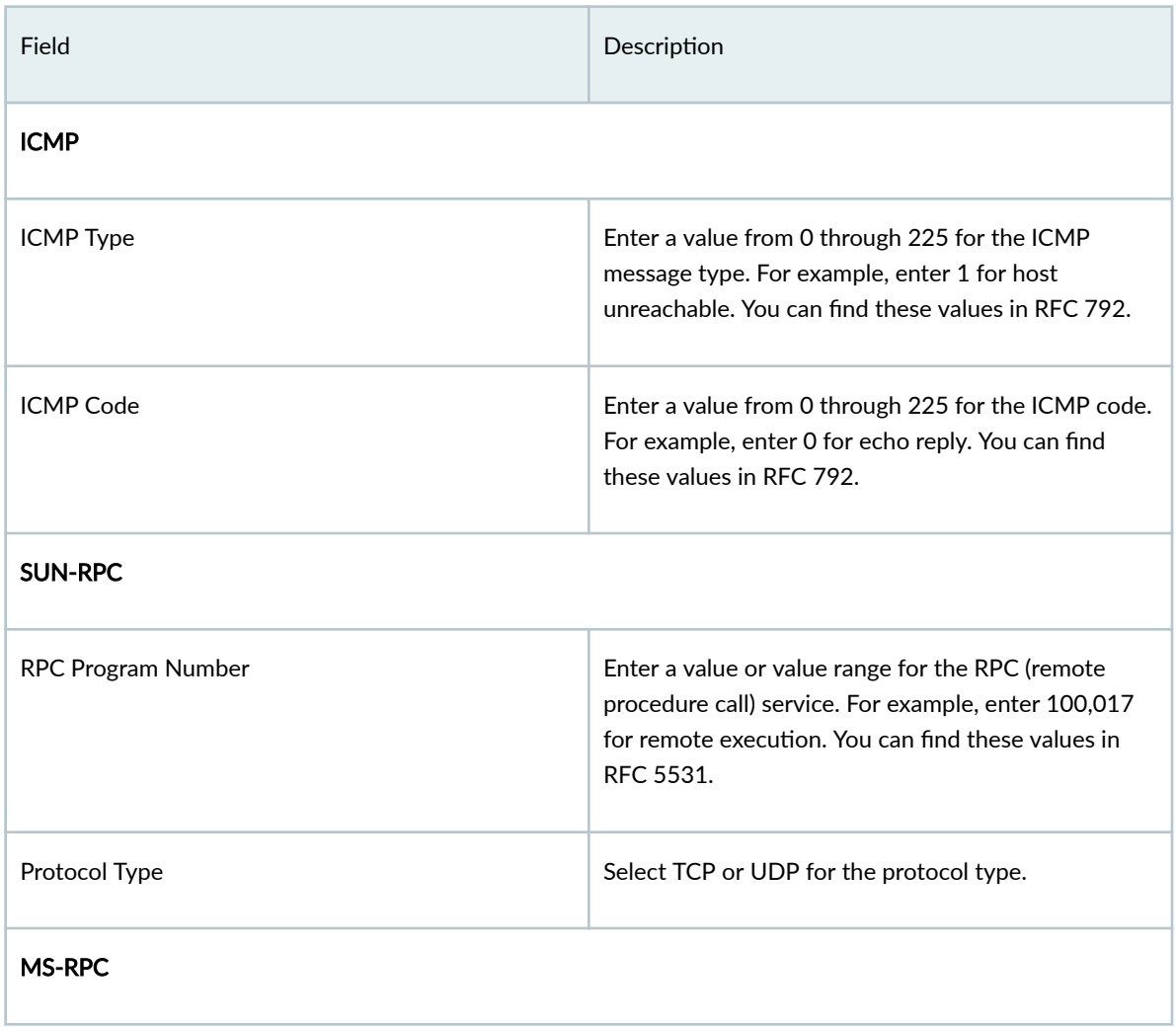

Table 320: Create Protocol Type Settings (Continued)

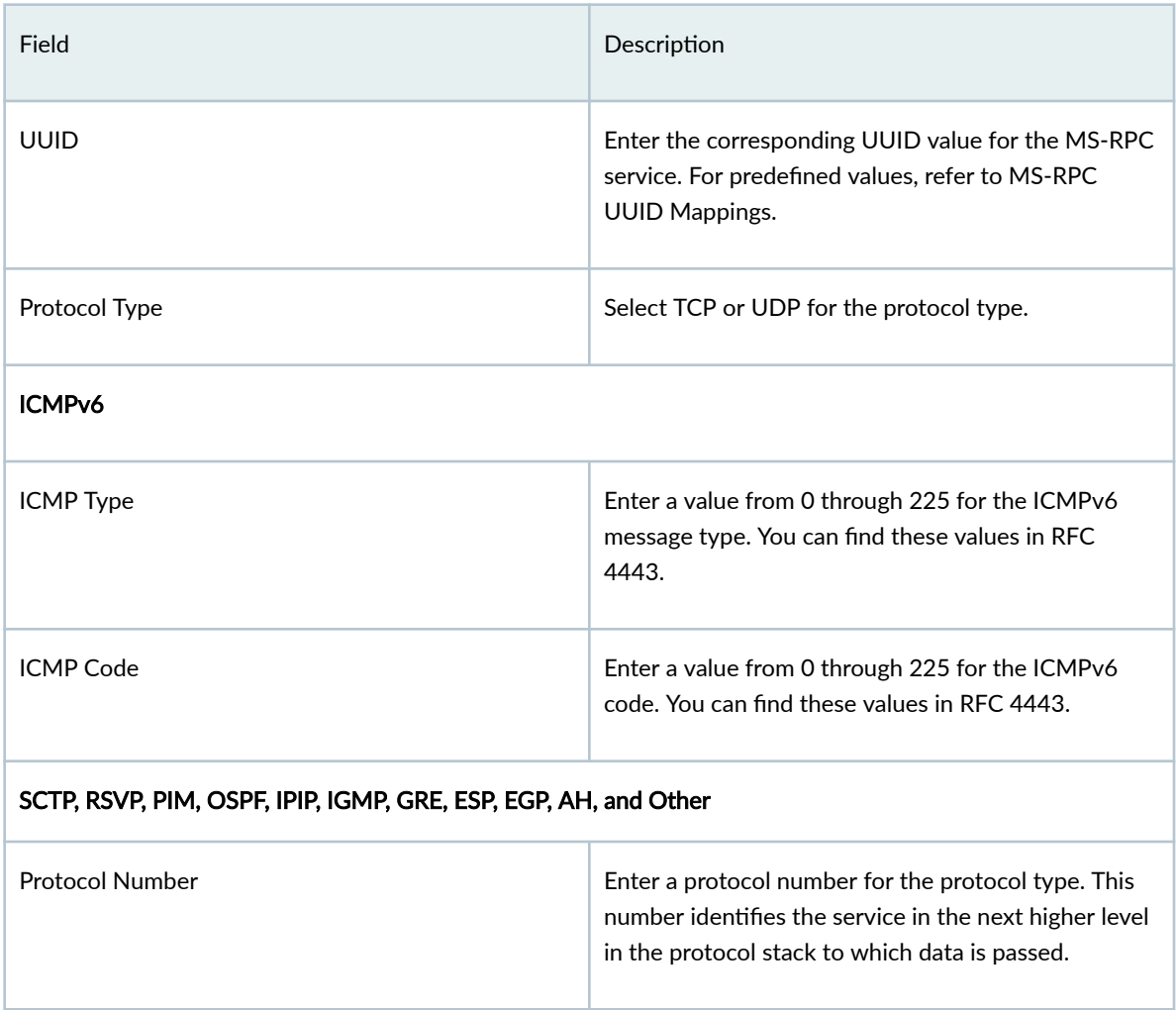

### RELATED DOCUMENTATION

[About the Services Page](#page-911-0) **| 881**

[Create Services and Service Groups](#page-913-0) **| 883**

[Edit, Clone, and Delete Services and Service Groups](#page-920-0) **| 890**

[Edit and Delete Protocols](#page-926-0) **| 896**

# <span id="page-926-0"></span>**Edit and Delete Protocols**

#### **IN THIS SECTION**

- Edit Protocols **| 896**
- Delete Protocols **| 896**

You can edit and delete protocols through the **Services** page.

#### **Edit Protocols**

To modify the parameters configured for a protocol:

#### 1. Select Shared Services > Objects > Services.

The **Services** page appears.

2. Select the service to which the protocol you want to edit is associated, and click on the edit icon (pencil symbol) on the right top corner of the table.

The Edit Service page appears, listing the protocols associated with the service in Protocols table.

3. Select the protocol that you want to edit, and then click on the edit icon (pencil symbol) on the right top corner of the **Protocols** table.

The Edit Protocol page appears, showing the same fields as those seen when you create a new protocol.

- 4. Modify the parameters of the protocol according to the guidelines provided in ["Create Protocols" on](#page-922-0) [page 892](#page-922-0) .
- 5. Click OK to save the changes. If you want to discard your changes, click Cancel instead.

If you click OK, the modified protocol appears in the Protocols table.

#### **Delete Protocols**

To delete a protocol:

1. Select Shared Services > Objects > Services.

The **Services** page appears.

2. Select the service to which the protocol you want to delete is associated, and click on the edit icon (pencil symbol) on the right top corner of the table.

The Edit Service page appears, listing the protocols associated with the service in Protocols table.

3. Select the protocol you want to delete and then click the delete icon (trash can). An alert message appears, verifying that you want to delete the protocol.

4. Click Yes to delete the protocol. If you do not want to delete, click Cancel instead. If you click Yes, the selected protocol is deleted.

### SEE ALSO

[About the Services Page](#page-911-0) **| 881** [Create Services and Service Groups](#page-913-0) **| 883** [Edit, Clone, and Delete Services and Service Groups](#page-920-0) **| 890**

[Create Protocols](#page-922-0) **| 892**

# *<u>Objects-Applications</u>*

#### **IN THIS CHAPTER**

- About the Application Signatures Page | 898
- Add Application Signatures | 901
- Edit, Clone, and Delete Application Signatures | 908
- Add Custom Application Signature Groups | 910
- Edit, Clone, and Delete Application Signature Groups | 911

# **About the Application Signatures Page**

#### **IN THIS SECTION**

- Tasks You Can Perform **| 898**
- Field Descriptions | 899

To access this page, select Shared Services > Objects > Applications.

Use the Application Signatures page to view application signatures that are already downloaded and to create, modify, clone, and delete application signatures and signature groups. The Application Signatures page displays the name, object type, category and subcategory, risk associated with, and characteristics of the signature. You can create custom application and application group with a set of similar signatures for consistent reuse when defining policies.

#### **Tasks You Can Perform**

You can perform the following tasks from this page:

• Add an application signature. See "Add Application Signatures" on page 901.

- <span id="page-929-0"></span>• Modify, clone, or delete an application signature. See "Edit, Clone, and Delete Application Signatures" [on page 908](#page-938-0) .
- Add an application signature group. See "Add Custom Application Signature Groups" on page  $910$ .
- Modify, clone, or delete an application signature group. See "Edit, Clone, and Delete Application [Signature Groups" on page 911 .](#page-941-0)

**NOTE:** You cannot modify the name of an application signature group.

- View the configured parameters of an application signature or application signature group. Click the details icon that appears when you hover over the name of an image or click **More > Details.**
- Show or hide columns in the Application Signatures. Click the Show Hide columns icon in the top right corner of the page and select columns that you want to view on the page.
- Search for a specific application signature or application signature group. Click the Search icon in the top right corner of the page to search for an application signature or application signature group.
- Filter the application signature information based on select criteria. You can add filters, save the filters, and set any of the filters as default. To add a filter:
	- 1. Click on the filter icon on the top-right corner of the page and select **Add Filter** to open the Add Criteria page.
	- 2. Set the filter conditions and click Add.

The filter is saved and the filter is applied on the data on the page. Filter can be saved and can mark any one filter as default.

To remove the filter, click on the filter icon and select Hide Filter.

### **Field Descriptions**

[Table 321 on page 900 p](#page-930-0)rovides guidelines on using the fields on the Application Signatures page.

<span id="page-930-0"></span>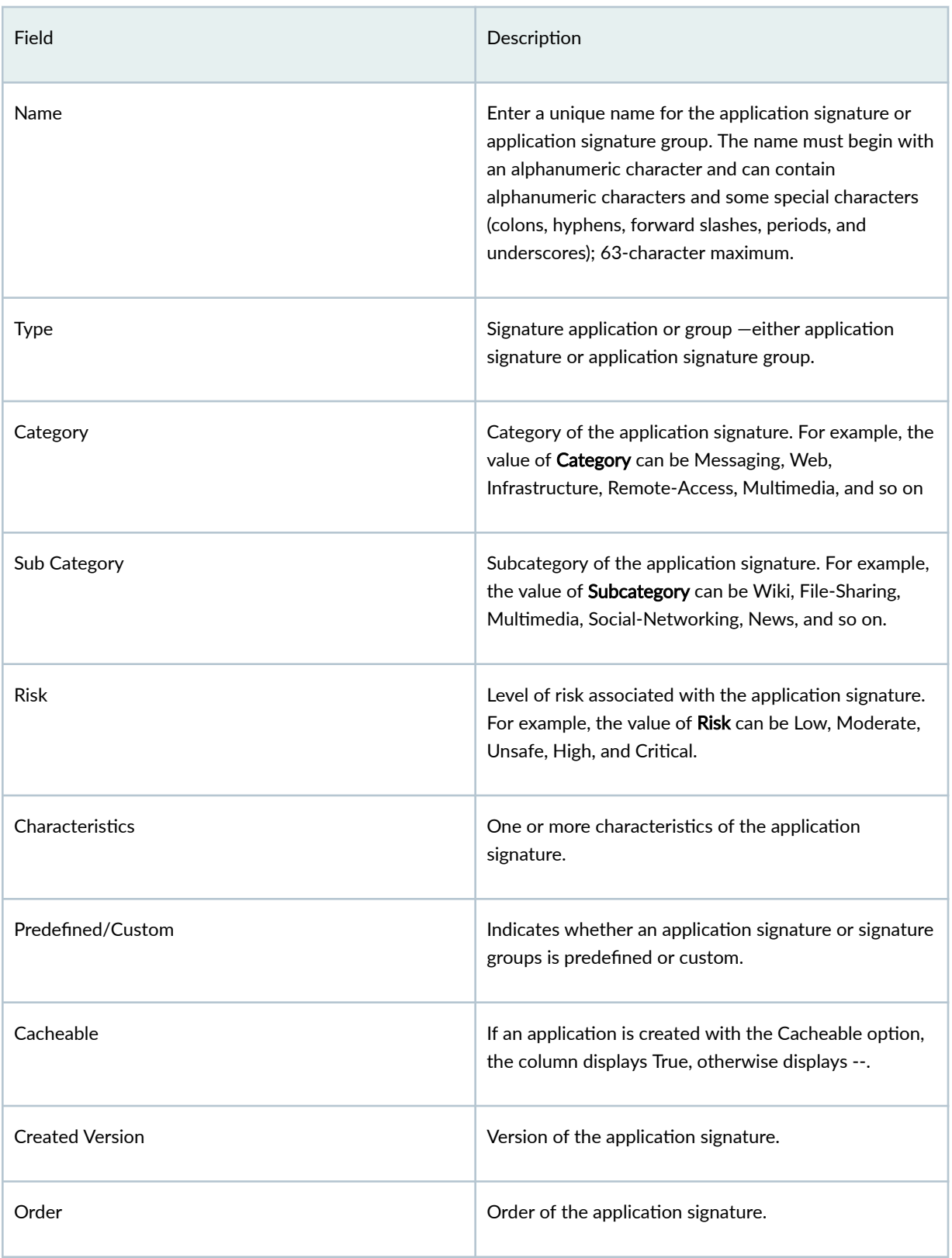

#### <span id="page-931-0"></span>RELATED DOCUMENTATION

Add Application Signatures | 901

Edit, Clone, and Delete Application Signatures | 908

Add Custom Application Signature Groups | 910

Edit, Clone, and Delete Application Signature Groups | 911

# **Add Application Signatures**

You can add custom application signatures for applications that are not included in Juniper Networks predefined application database. When you add custom application signatures, make sure that your application signatures are unique, by providing a unique and relevant name.

To create a custom application signature:

- 1. Select Shared Services > Objects > Applications.
- 2. Click Create > Signature.

The Create Application Signature page appears.

- 3. Complete the configuration according to the guidelines provided in Table 322 on page 901.
- 4. Click OK to save the changes. If you want to discard your changes, click Cancel instead.

A new application signature with your configurations is created.

Table 322 on page 901 provides guidelines on using the fields on the Create Application Signature page.

#### Table 322: Fields on the Create Application Signature Page

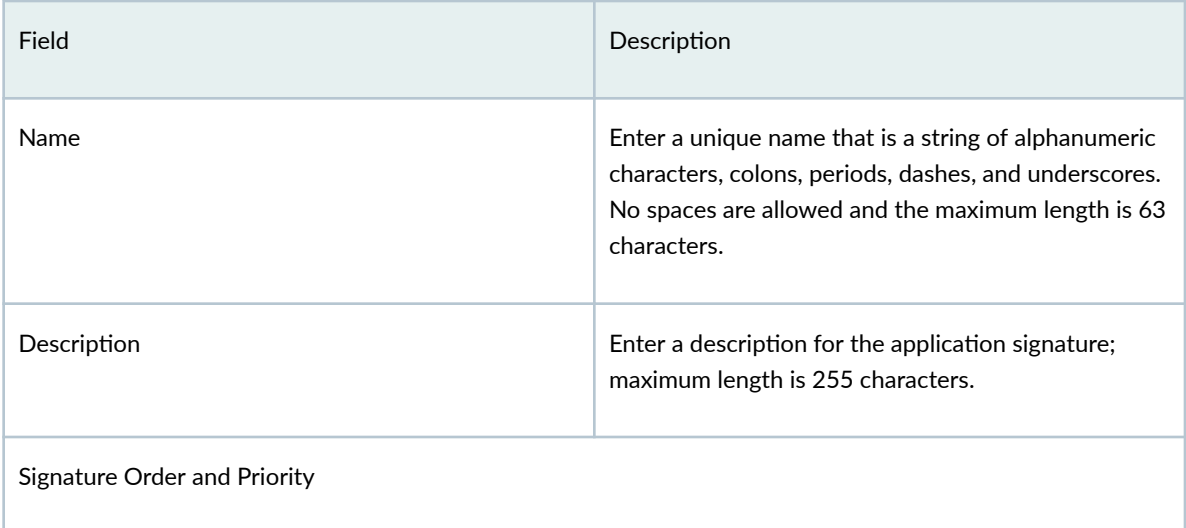

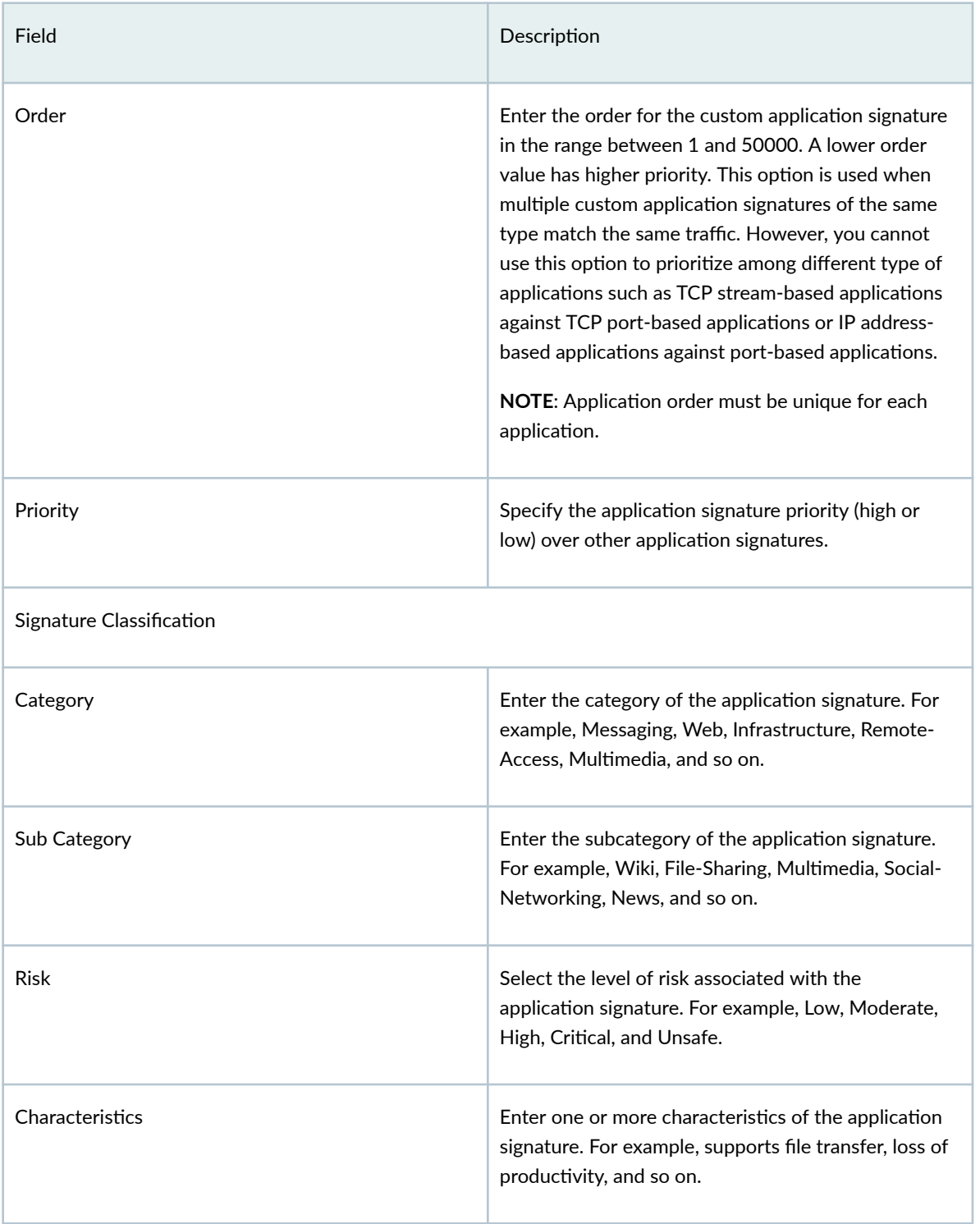

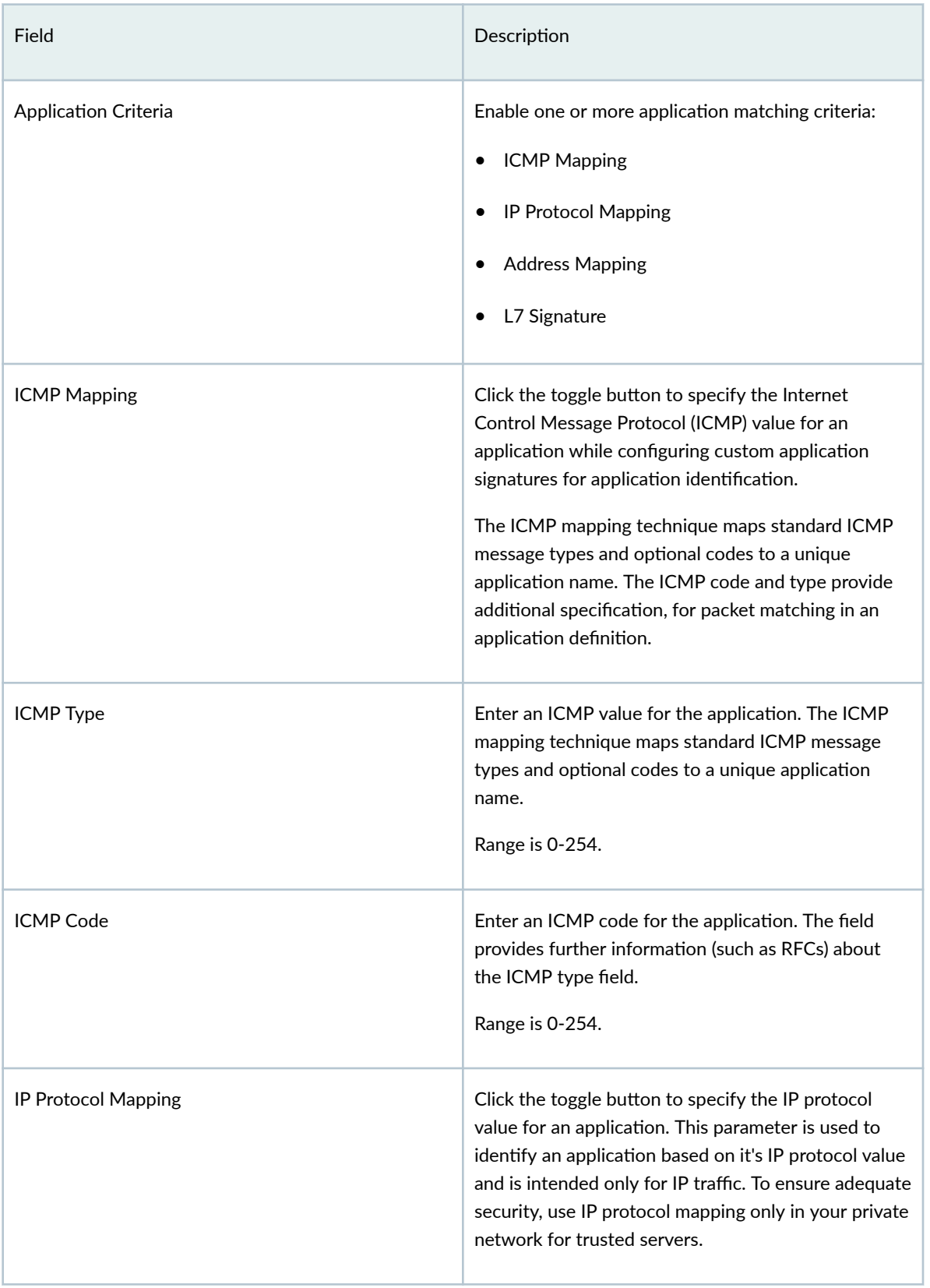

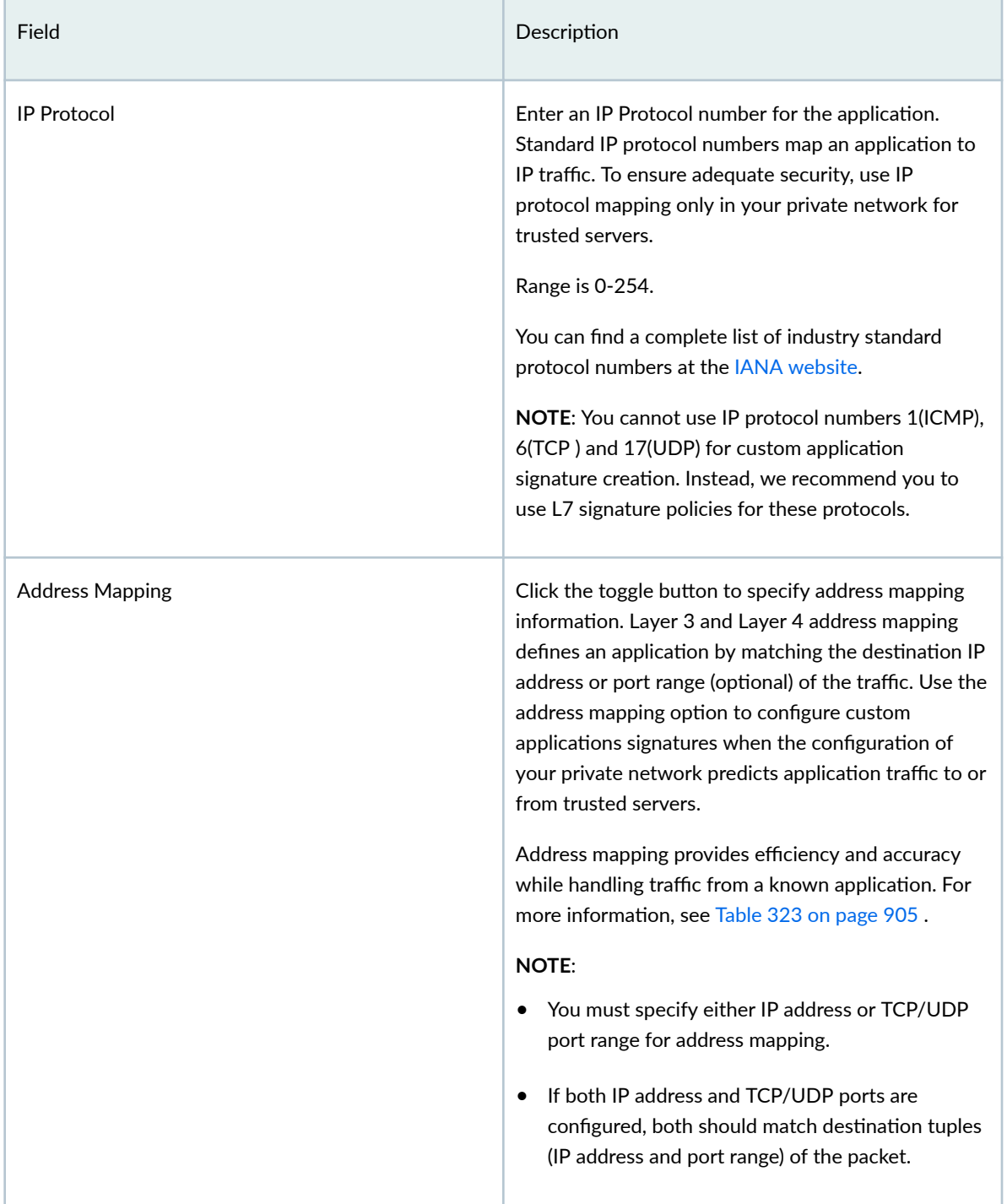

<span id="page-935-0"></span>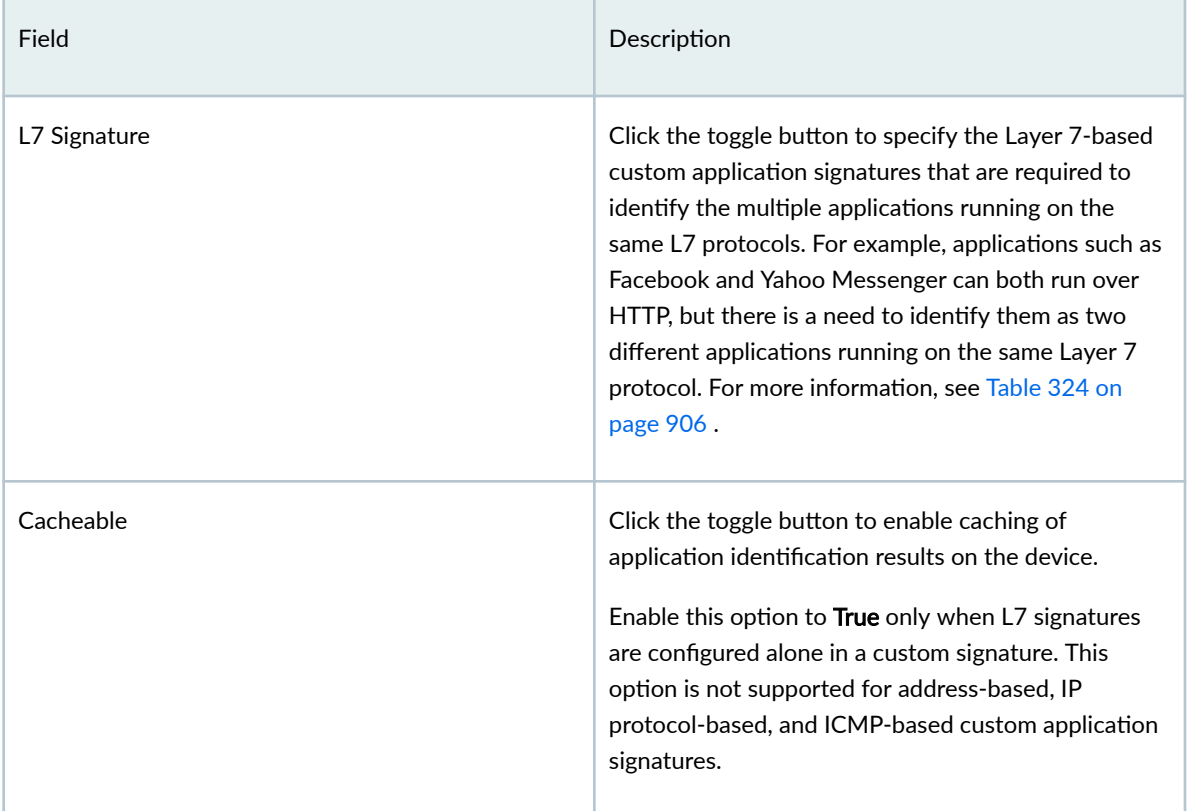

## **Table 323: Fields on the Add IP Address Mapping Page**

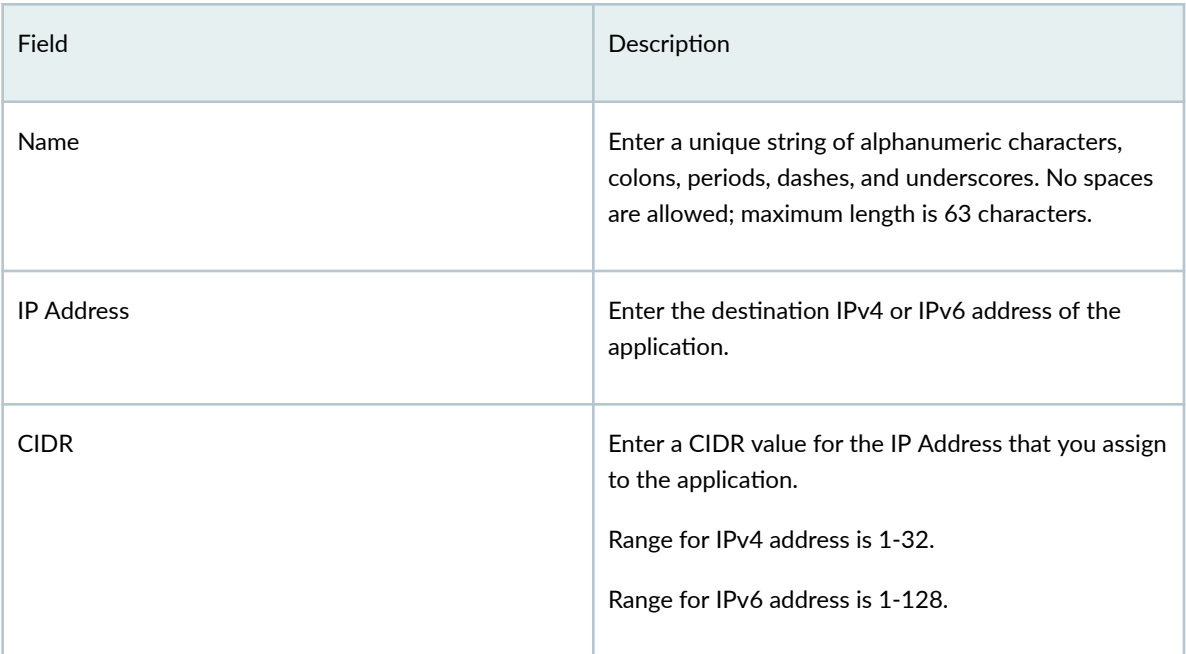
| Field          | Description                                                                                                    |
|----------------|----------------------------------------------------------------------------------------------------|
| TCP Port range | (Optional) Enter space-separated list of ports or port<br>ranges to match a TCP destination port for Layer 3<br>and Layer 4 address-based custom applications.<br>The range is 0-65535.<br>Example: 80-82 443.           |
| UDP port range | (Optional) Enter space-separated list of ports or port<br>ranges ranges to match an UDP destination port for<br>Layer 3 and Layer 4 address-based custom<br>applications. The range is 0-65535.<br>Example: 160-162 260. |

Table 323: Fields on the Add IP Address Mapping Page (Continued)

## **Table 324: Fields on the Add Signature Page**

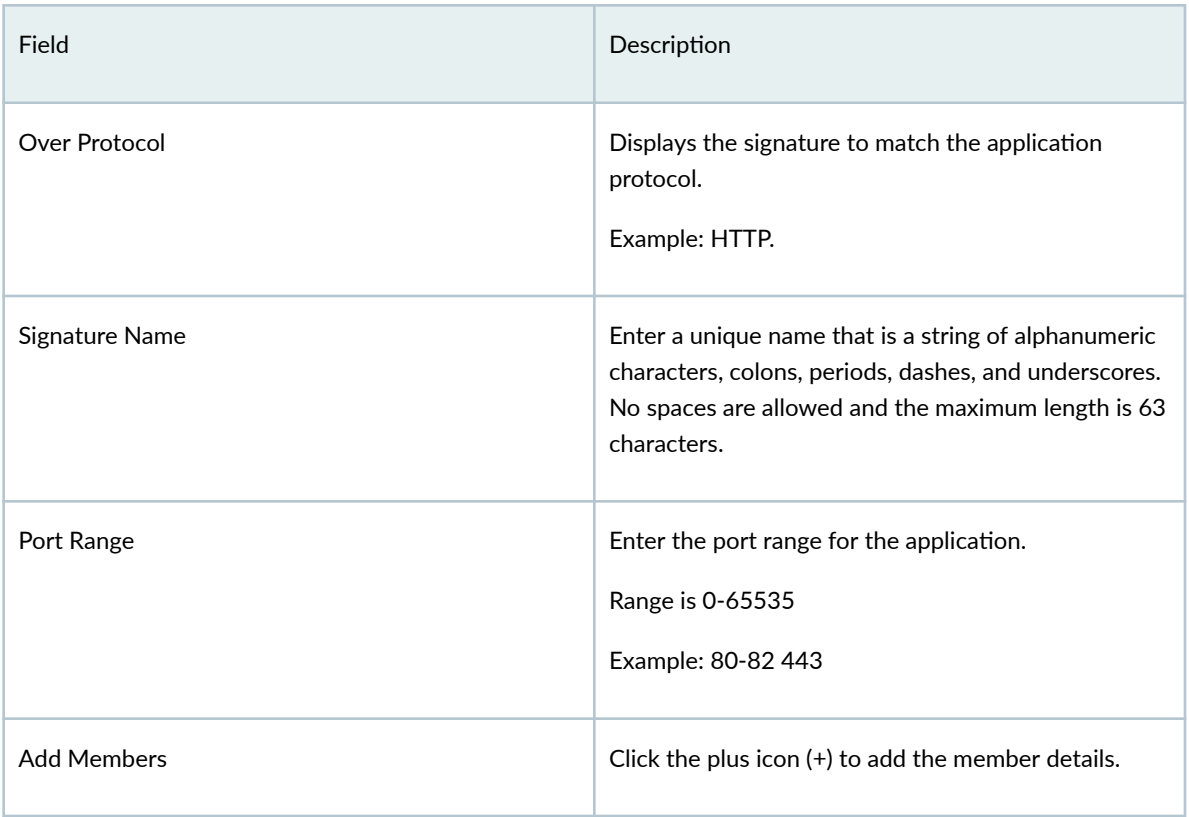

## Table 324: Fields on the Add Signature Page (Continued)

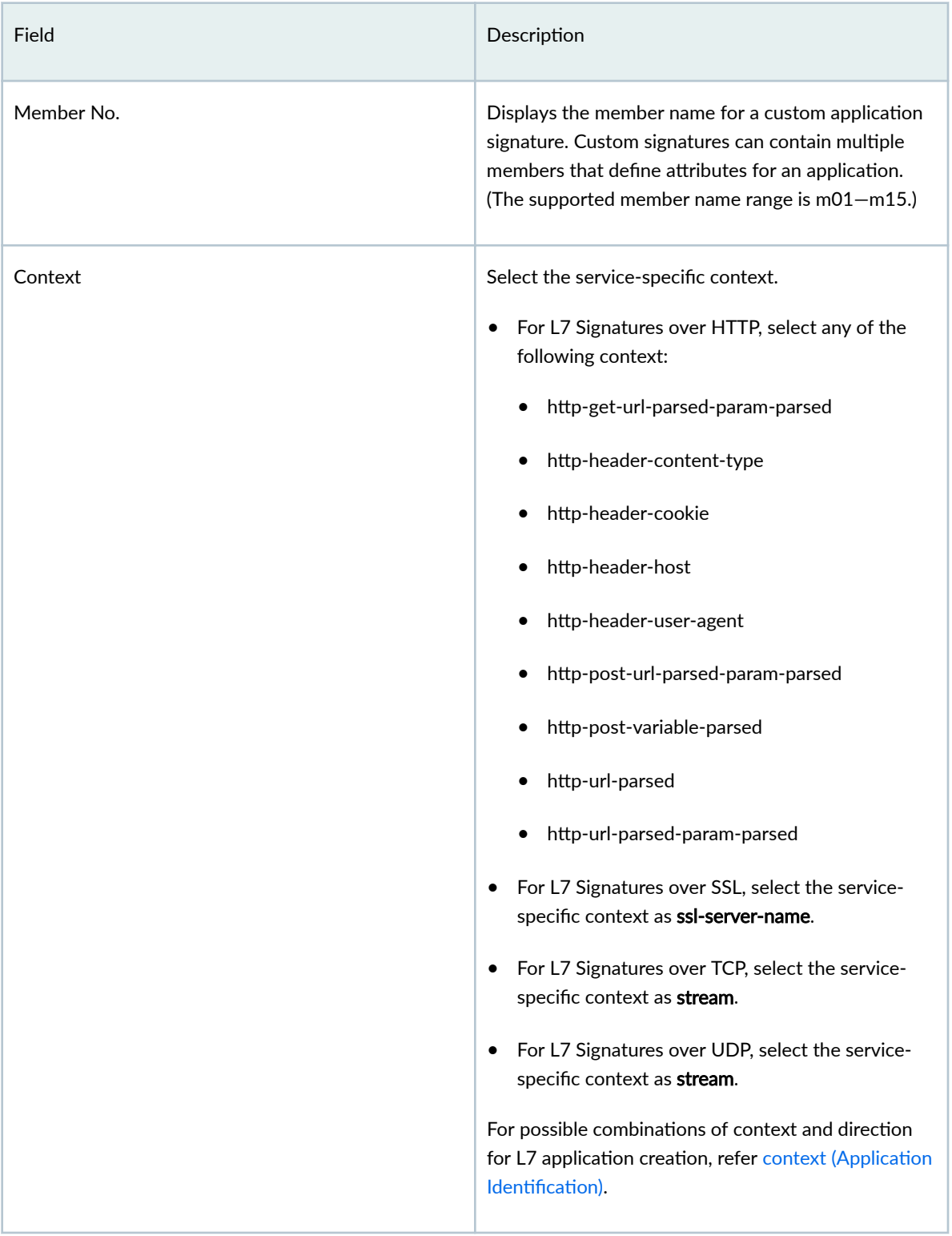

# Field **Description** Direction Select the direction of the packet flow to which the signature must be matched.  $\bullet$  any-The direction of packet flow can either be from client-side to server-side or from server-side to client-side. • client-to-server-The direction of packet flow is from client-side to server-side.  $\bullet$  server-to-client-The direction of packet flow is from server-side to client-side. Pattern **Pattern** Enter the deterministic finite automaton (DFA) pattern matched on the context. The DFA pattern specifies the pattern to be matched for the signature. Maximum length is 128.

### <span id="page-938-0"></span>Table 324: Fields on the Add Signature Page (Continued)

### RELATED DOCUMENTATION

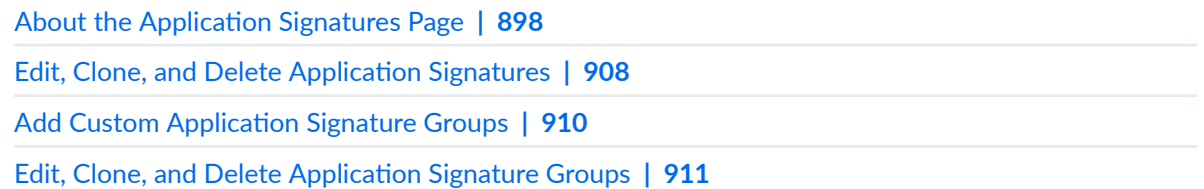

## **Edit, Clone, and Delete Application Signatures**

#### **IN THIS SECTION**

- Edit Custom Application Signatures | 909
- Clone Application Signatures | 909
- Delete Application Signatures | 910

<span id="page-939-0"></span>You can edit, clone, and delete custom application signatures from the **Application Signatures** page.

### **NOTE**:

- You cannot edit or delete predefined application signatures, however, you can clone predefined application signatures.
- You cannot delete application signatures that are in use.

### **Edit Custom Application Signatures**

To modify the parameters configured for a user-created (custom) application signature:

1. Select Shared Services > Objects > Applications.

The Application Signatures page appears.

2. Select the custom application signature that you want to edit, and then click on the edit icon (pencil), on the top right corner of the table.

The Edit Application Signature page appears, showing the same options as those displayed when you create a new application signature.

- 3. Modify the parameters according to the guidelines provided in "Add Application Signatures" on page [901 .](#page-931-0)
- 4. Click Save to save the changes. If you want to discard your changes, click Cancel instead.

The modified application signature appears on the Application Signatures page.

### **Clone Application Signatures**

You can clone a application signature when you want to reuse an existing application signature, but with a few minor changes. This way, you can save time recreating the application signature from scratch.

To clone an application signature:

1. Select Shared Services > Objects > Applications.

#### The Application Signatures page appears.

2. Select the application signature that you want to clone, and then select More > Clone, or right-click the application signature and then select Clone.

The Clone page appears with editable fields.

- 3. Modify the fields as required. Refer to the guidelines provided in "Add Application Signatures" on [page 901](#page-931-0) .
- 4. Click OK to save the changes. If you want to discard your changes, click Cancel instead. The cloned application signature is displayed on the **Application Signatures** page.

### <span id="page-940-0"></span>**Delete Application Signatures**

To delete a cloned user-created (custom) application signature:

- 1. Select Shared Services > Objects > Applications. The Application Signatures page appears.
- 2. Select the application signature you want to delete and then click the delete icon.

An alert message appears to verify that you want to delete the selected application signature.

3. Click Yes to delete the selected application signature. If you do not want to delete, click Cancel instead.

The deleted application signature is removed from the Application Signatures page.

#### SEE ALSO

About the Application Signatures Page | 898 **Add Application Signatures | 901** Add Custom Application Signature Groups | 910 Edit, Clone, and Delete Application Signature Groups | 911

## **Add Custom Application Signature Groups**

Application identification supports custom application signatures to detect applications as they pass through the device. When you add custom signature groups, make sure that your signature groups are unique, by providing a unique and relevant name.

To add an application signature group:

- 1. Select Shared Services > Objects > Applications.
- 2. Click Create > Signature Group.
- 3. Complete the configuration according to the guidelines provided in Table 325 on page 911.
- 4. Click OK to save the changes. If you want to discard your changes, click Cancel instead.

A new application signature group with your configurations is created.

[Table 325 on page 911 p](#page-941-0)rovides guidelines on using the fields on the Create Application Signature Group page.

#### <span id="page-941-0"></span>Table 325: Fields on the Create Application Signature Group Page

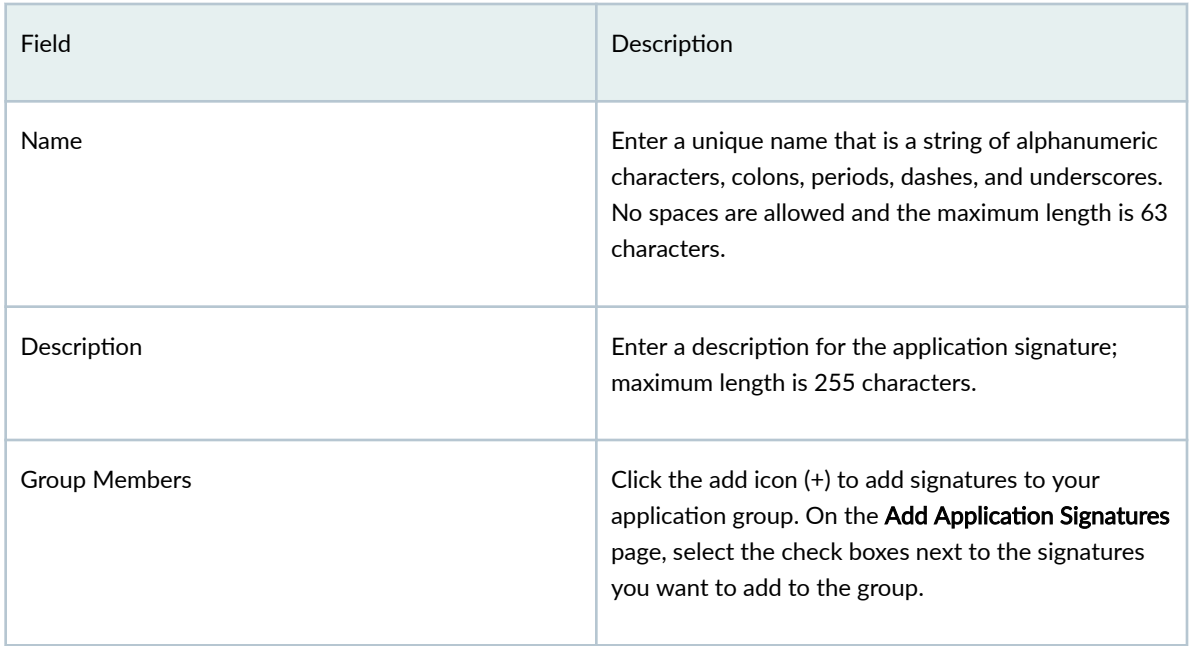

#### RELATED DOCUMENTATION

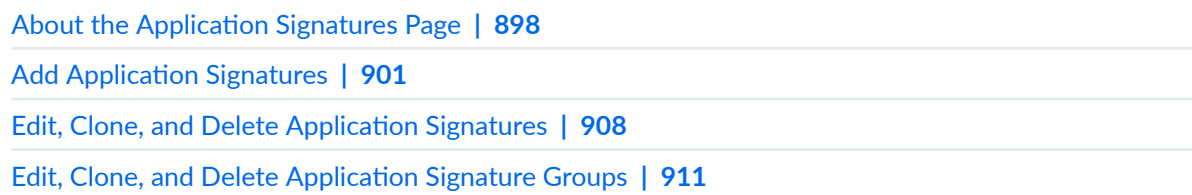

## **Edit, Clone, and Delete Application Signature Groups**

#### **IN THIS SECTION**

- Edit Custom Application Signature Groups | 912
- $\bullet$ Clone Application Signature Groups | 912
- $\bullet$ Delete Custom Application Signature Groups | 912

<span id="page-942-0"></span>You can edit, clone, and delete application signature groups from the **Application Signatures** page.

### **Edit Custom Application Signature Groups**

To modify the parameters configured for an application signature group:

1. Select Shared Services > Objects > Applications.

The **Application Signatures** page appears.

2. Select the application signature group that you want to edit, and click on the edit icon (pencil symbol), on the top right corner of the table.

The Edit page appears, showing the same options as those displayed when you create a new application signature group.

- 3. Modify the parameters according to the guidelines provided in "Add Custom Application Signature [Groups" on page 910](#page-940-0) .
- 4. Click Save to save the changes. If you want to discard your changes, click Cancel instead. The modified application signature group appears in the **Application Signatures** page.

### **Clone Application Signature Groups**

You can clone an application signature group when you want to reuse an existing application signature group, but with a few minor changes. This way, you can save time recreating the application signature group from the start.

To clone an application signature group:

1. Select Shared Services > Objects > Applications.

The Application Signatures page appears.

2. Right-click the application signature group that you want to clone and then select Clone, or select More > Clone.

The Clone page appears with editable fields.

3. Click OK to save the changes. If you want to discard your changes, click Cancel instead. The cloned application signature group is displayed on the Application Signatures page.

### **Delete Custom Application Signature Groups**

To delete a custom application signature group:

1. Select Shared Services > Objects > Applications.

The Application Signatures page appears.

2. Select the custom application signature group you want to delete and then click the delete icon (trash can).

An alert message appears, verifying that you want to delete the selected item.

3. Click Yes to delete the selected application signature group. If you do not want to delete, click Cancel instead.

## SEE ALSO

About the Application Signatures Page | 898

Add Application Signatures | 901

Edit, Clone, and Delete Application Signatures | 908

Add Custom Application Signature Groups | 910

# **Objects-Schedules**

#### **IN THIS CHAPTER**

- Schedules Overview **| 914**
- [About the Schedules Page](#page-945-0) **| 915**
- [Create a Schedule](#page-946-0) **| 916**
- [Edit, Clone, and Delete a Schedule](#page-948-0) **| 918**

## **Schedules Overview**

A schedule allows a policy to be active for a specified duration. If you want a policy to be active during a scheduled time, you must first create a schedule for that policy or link the policy to an existing schedule. When a schedule timeout expires, the associated policy is deactivated and all sessions associated with the policy are also timed out.

If a policy contains a reference to a schedule, that schedule determines when the policy is active. When a policy is active, it can be used as a possible match for traffic. A schedule lets you restrict access to, or remove a restriction from a resource, for a period of time.

A schedule uses the following guidelines:

- A schedule can have multiple policies associated with it; however, a policy cannot be associated with multiple schedules.
- A policy remains active as long as the schedule it refers to is also active.

A schedule can be active during a single time slot, as specified by a start date and time, and a stop date and time.

- A schedule can be active forever (recurrent), but only as specified by the daily schedule. The schedule on a specific day (time slot) takes priority over the daily schedule.
- A scheduler can be active during a time slot, as specified by the weekday schedule.
- A scheduler be active within two different time slots (daily or for a specified duration).

## <span id="page-945-0"></span>**About the Schedules Page**

#### **IN THIS SECTION**

- Tasks You Can Perform **| 915**
- **Field Descriptions | 915**

To access this page, click Shared Services > Objects> Schedules.

The Schedules page enables you to create, modify, clone, and delete schedules for the security policy. A schedule allows you to restrict access to a resource, or remove a restriction to a resource, for a specified period of time.

#### **Tasks You Can Perform**

You can perform the following tasks from this page:

- Create a firewall policy schedule group. See ["Create a Schedule" on page 916](#page-946-0)
- Modify, clone or delete a firewall policy schedule. See ["Edit, Clone, and Delete a Schedule" on page](#page-948-0) [918](#page-948-0)
- View the configured parameters of a security policy schedule. Click the details icon that appears when you hover over the name of an image or click More > Detail.
- Show or hide columns about the security policy schedule. Click the Show Hide columns icon in the top right corner of the page and select columns that you want to view on the page.
- Search for a specific security policy schedule. Click the Search icon in the top right corner of the page to search for a firewall policy schedule.

You can enter partial text or full text of the keyword in the text box and press Enter.

The search results are displayed on the same page.

#### **Field Descriptions**

Provides guidelines on using the fields on the Schedules page.

<span id="page-946-0"></span>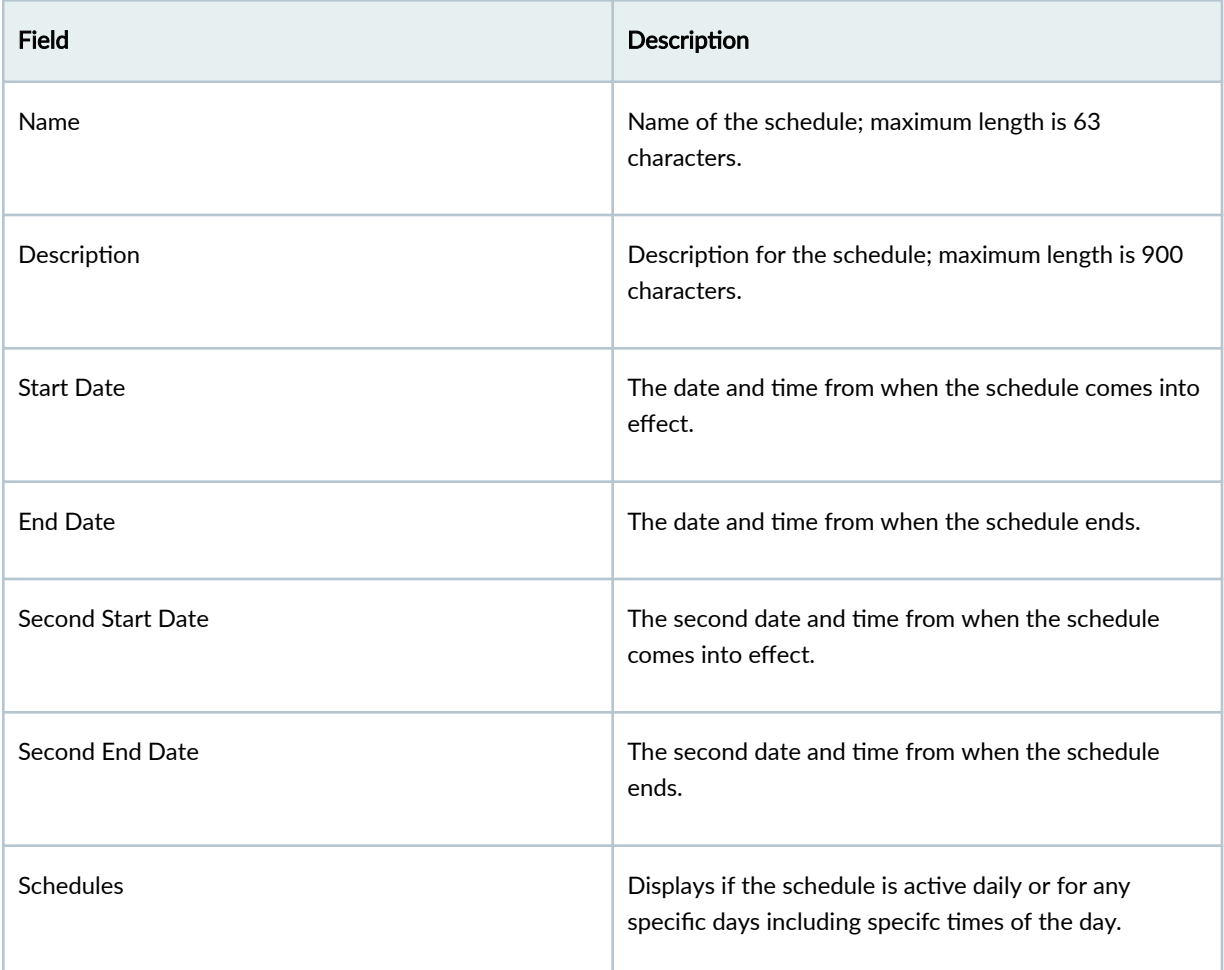

## **Create a Schedule**

Use the Create Schedules page to create schedules. A schedule allows you to restrict access to a resource, or remove a restriction to a resource, for a specified period of time.

To configure a schedule:

1. Select Shared Services > Objects > Schedules.

The Schedules page appears.

2. Click the add icon (+).

The Create Schedules page appears.

- 3. Complete the configuration of the schedule according to the guidelines provided in [Table 326 on](#page-947-0) [page 917](#page-947-0) .
- 4. Click OK to save the changes. If you want to discard your changes, click Cancel instead.

<span id="page-947-0"></span>A new schedule is created. You can use this schedule to activate security policies for the times and dates configured in your schedules.

Table 326 on page 917 provides guidelines on using the fields to create a schedule.

**Table 326: Fields on the Create Schedules Page**

| Field                      | Description                                                                                                    |
|----------------------------|----------------------------------------------------------------------------------------------------|
| <b>General Information</b> |                                                                                                    |
| Name                       | Required. Enter a unique name for the service. It must<br>begin with an alphanumeric character and cannot<br>exceed 63 characters. Dashes and underscores are<br>allowed.                                                                                                    |
| Description                | Enter a description for your service. You should make<br>this description as useful as possible for all<br>administrators.                                                                                                    |
| Dates                      |                                                                                                    |
| Date Range                 | Select Ongoing if you want your schedules to always<br>be active.<br>Select Custom to configure two sets of start and end<br>dates for a single schedule. For the first set, enter<br>dates in the Start Date and End Date fields. You must<br>enter the days in MM/DD/YYYY format.<br>For the second set of the schedule, enter the start date<br>in the Second Start Date field and enter the end date<br>in the Second End Date field. |
| <b>Times</b>               |                                                                                                    |
| <b>Time Range</b>          | Create a schedule to be active daily or for any specific<br>times of the day.                                                                                                    |

<span id="page-948-0"></span>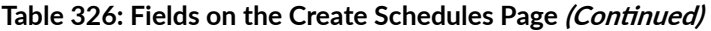

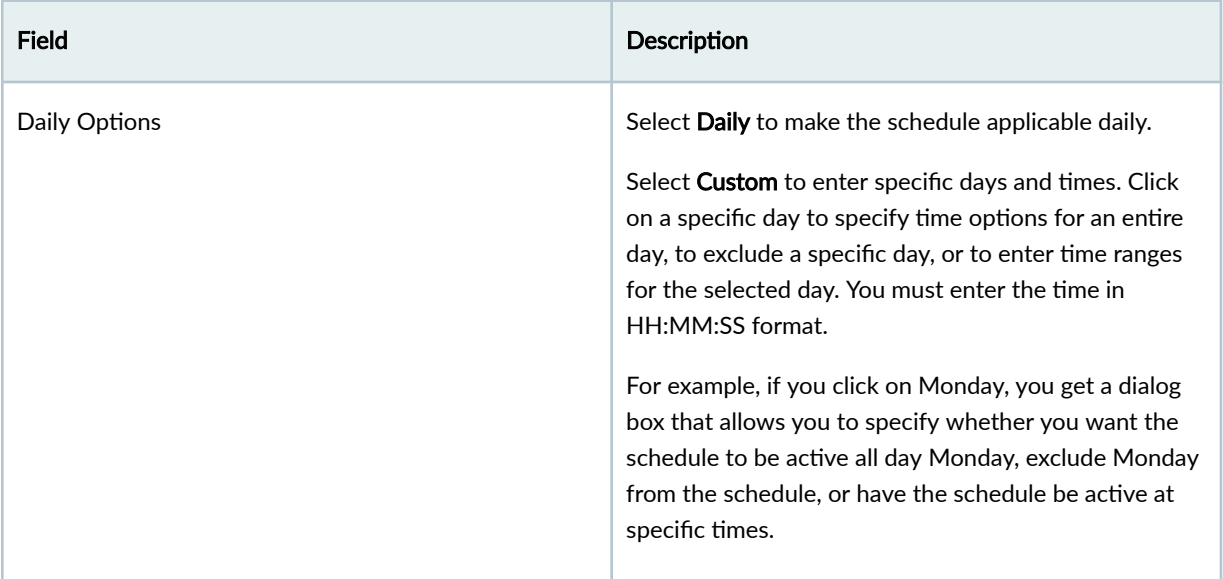

## **Edit, Clone, and Delete a Schedule**

#### **IN THIS SECTION**

- Edit a Schedule **| 918**
- [Clone a Schedule](#page-949-0) **| 919** Ŏ
- [Delete a Schedule](#page-949-0) **| 919** ٠

You can edit, clone, and delete schedules from the Schedules page.

### **Edit a Schedule**

To modify the parameters configured for a schedule:

1. Select Shared Services > Objects > Schedules.

The Schedules page appears.

2. Select the schedule that you want to edit, and then click on the edit icon (pencil) on the right top corner of the table.

The Edit Schedules page appears, showing the same options as when creating a new schedule.

3. Modify the parameters according to the guidelines provided in ["Create a Schedule" on page 916](#page-946-0) .

<span id="page-949-0"></span>4. Click OK to save the changes.

The modified schedule appears on the Schedules page.

### **Clone a Schedule**

To clone a schedule:

1. Select Shared Services > Objects > Schedules.

The Schedules page appears.

- 2. Right-click on the schedule that you want to clone and then click Clone, or select More> Clone. The Clone Schedule page appears displaying the same fields that are available when you create a schedule.
- 3. Modify the schedule fields as needed.
- 4. Click OK to save your changes.

The modified schedule appears on the Schedules page.

### **Delete a Schedule**

To delete a schedule:

1. Select Shared Services > Objects > Schedules.

The **Schedules** page appears.

2. Select the schedule you want to delete and then click the delete icon.

An alert message appears, asking you to confirm the delete operation.

3. Click Yes to delete the selection.

A confirmation message appears, indicating the status of the delete operation.

# **Objects-URL Patterns**

#### **IN THIS CHAPTER**

- About the URL Patterns Page | 920
- Ó Create a URL Pattern | 921
- $\bullet$ Import URL Patterns from a CSV File | 923
- Edit, Clone, and Delete a URL Pattern | 924

## **About the URL Patterns Page**

#### **IN THIS SECTION**

- Tasks You Can Perform **| 920**
- Field Descriptions | 921

A URL pattern is a set of ordered characters that is modeled after an actual URL. Use this page to view, create, edit, clone, and delete URL patterns. The patterns are used to validate inbound and outbound URL requests and allow or block them.

To access this page, select Shared Services > Objects > URL Patterns.

### **Tasks You Can Perform**

You can perform the following tasks from this page:

- Create a URL pattern-See "Create a URL Pattern" on page 921.
- Edit, clone, or delete a URL pattern–See "Edit, Clone, and Delete a URL Pattern" on page 924.
- <span id="page-951-0"></span>• View the details of a URL pattern–Select the URL pattern for which you want to view the details and from the More or right-click menu, select Detailed View. The URL Pattern Details page appears displaying the fields shown in Table 327 on page 921.
- Import URL patterns from a CSV file-"Import URL Patterns from a CSV File" on page 923
- Clear the selected URL patterns-Click Clear All Selections to clear any URL patterns that you might have selected.
- Search for URL patterns using keywords–Click the search icon and enter the search term in the text box and press Enter. The search results are displayed on the same page.

#### **Field Descriptions**

Table 327 on page 921 describes the fields on the URL Patterns page.

#### **Table 327: URL Patterns Page Fields**

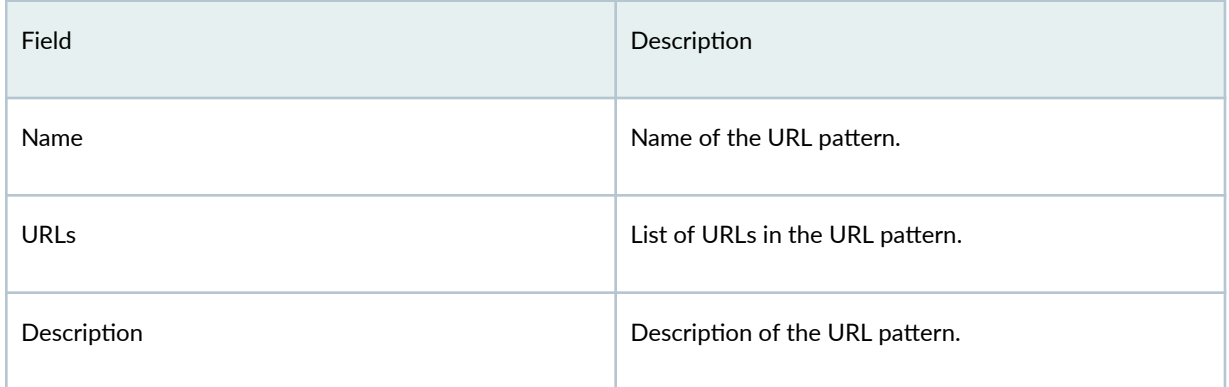

## **Create a URL Pattern**

Use this page to create URL patterns. You can also assign URL patterns to a URL category.

#### 1. Select Shared Services > Objects > URL Patterns.

The URL Patterns page appears.

2. Click the add icon  $(+)$  to create a URL pattern.

The Create URL Patterns page is displayed.

3. Complete the configuration according to the guidelines provided in Table 328 on page 922.

**NOTE**: Fields marked with \* are mandatory.

## <span id="page-952-0"></span>4. Click OK.

A new URL pattern is created and you are returned to the URL Patterns page.

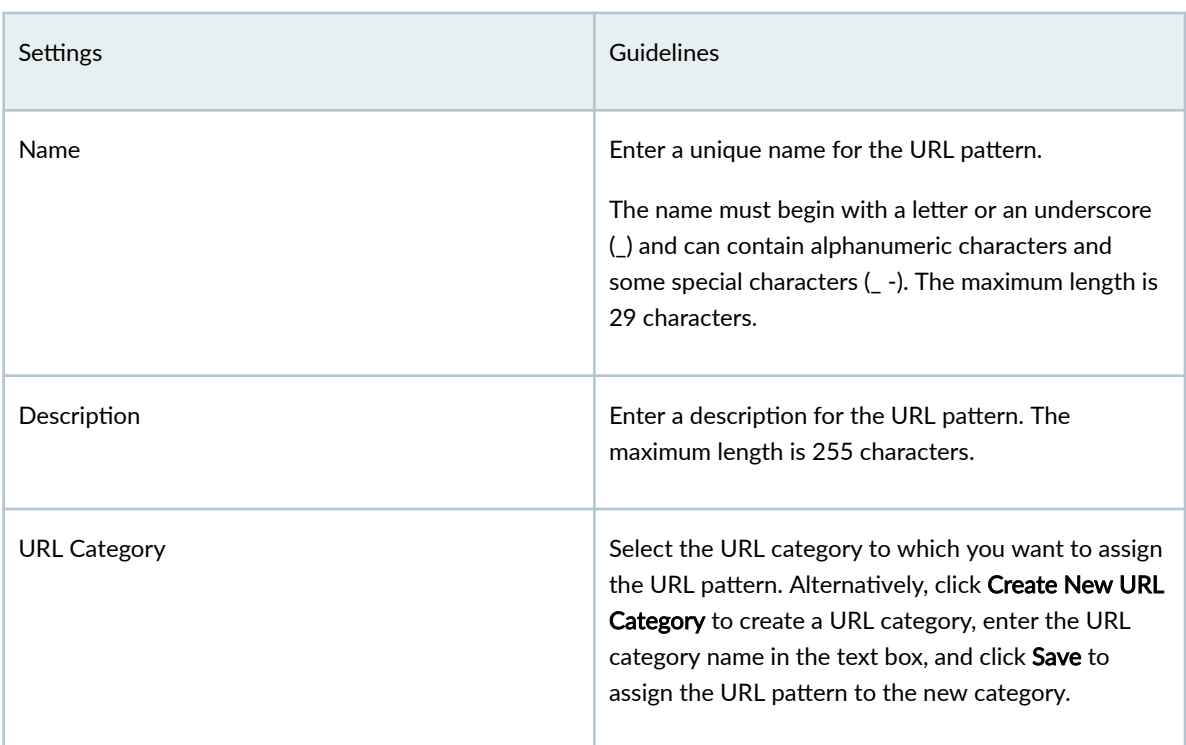

### Table 328: Create URL Patterns Settings

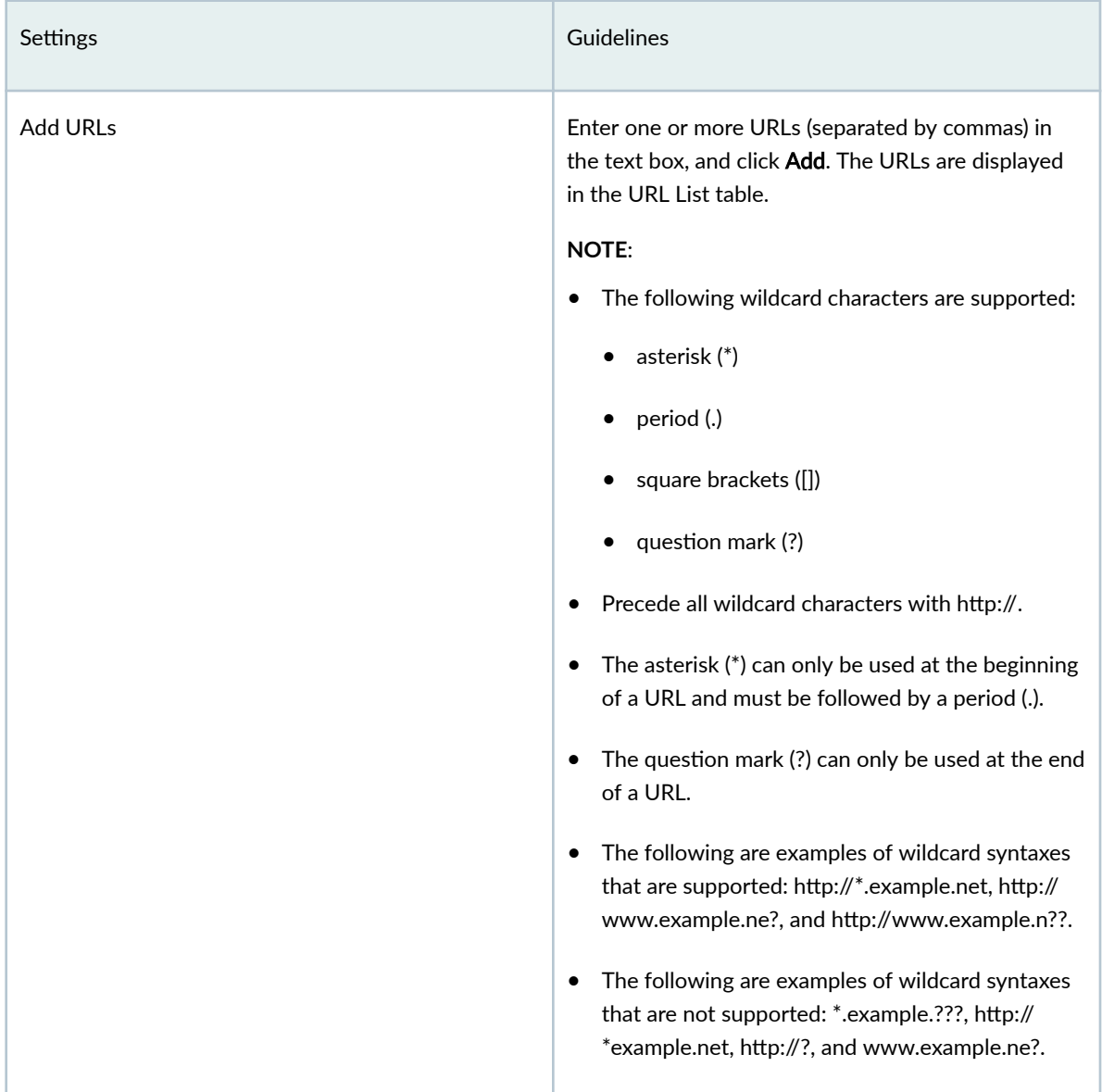

#### <span id="page-953-0"></span>Table 328: Create URL Patterns Settings (Continued)

## **Import URL Patterns from a CSV File**

You can import multiple allowed or blocked URL patterns from a CSV file. This enables you to manage large-scale networks more efficiently, accurately, and consistently.

- 1. Go to Shared Services > Objects > URL Patterns. The URL Patterns page is displayed.
- 2. Click More > Import URL Patterns from CSV File.

<span id="page-954-0"></span>The Import URL Patterns from CSV page is displayed.

#### 3. Click Download CSV template.

The CSV template file is downloaded to your computer.

- 4. In the downloaded file, enter the name, description, and URL patterns that must be allowed or blocked.
- 5. In the Import URL Patterns from CSV page, click Browse, select the file, and then click Upload.
	- Before the data is imported from the CSV file, the data is analyzed. If the name or URL pattern is missing in a row, an error message is displayed. A column is added in the CSV file with information about the error against the corresponding entry.
	- If no errors are detected in the CSV file, the file is uploaded to import the data.
- 6. If an error is detected, download the updated CSV file, fix the errors, and then upload the file again.
	- If the imported data contain the same name as existing URL patterns or IP addresses but different values, the Conflict Resolution table is displayed with the list of conflicts.
	- $\bullet$  If no conflicts are detected, the data is imported.
- 7. If the Conflict Resolution table is displayed, select one of the following options to resolve the conflict between the imported and existing data:
	- Keep existing: If you select to keep the existing data, a tick mark identifies the values of the data that will not be imported.
	- Create new object
	- Overwrite with imported value: If you select to overwrite the existing data, a tick mark identifies the data that will overwrite the values of the existing data.

You can also select different resolution options from the Action column drop-down list of each row of conflicting data

8. Click OK.

All data conflicts is resolved based on the actions you select, and the data is imported from the CSV file and displayed on the URL Patterns page.

## **Edit, Clone, and Delete a URL Pattern**

#### **IN THIS SECTION**

- Edit a URL Pattern | 925
- Clone a URL Pattern | 925

<span id="page-955-0"></span>Delete a URL Pattern | 925

You can edit, clone, and delete URL patterns from the URL Patterns page. This topic has the following sections:

#### **Edit a URL Pattern**

To modify the parameters configured for a URL pattern:

1. Select Shared Services > Objects > URL Patterns.

The URL Patterns page appears, displaying the existing URL patterns.

2. Select the URL pattern that you want to edit and click the pencil icon.

The Edit URL Patterns page appears, displaying the same fields that are presented when you create a URL pattern.

- 3. Modify the URL pattern fields as needed.
- 4. Click OK.

You are taken to the URL Patterns page. A confirmation message appears, indicating the status of the edit operation.

#### **Clone a URL Pattern**

Cloning enables you to easily create a new URL pattern based on an existing one.

To clone a URL pattern:

#### 1. Select Shared Services > Objects > URL Patterns.

The URL Patterns page appears, displaying the existing URL patterns.

2. Select the URL pattern that you want to clone and then select **More > Clone.** 

The Clone URL Patterns page appears, displaying the same fields that are presented when you create a URL pattern.

- 3. Modify the URL pattern fields as needed.
- 4. Click OK to save your changes.

You are taken to the URL Patterns page. A confirmation message appears, indicating the status of the clone operation.

#### **Delete a URL Pattern**

Before deleting a URL pattern, ensure that the URL pattern is not referenced in any content security profiles that are, in turn, used in firewall policy rules or in URL categories referenced in the content security settings. If you try to delete such a URL pattern, an error message is displayed.

To delete one or more URL patterns:

#### 1. Select Shared Services > Objects > URL Patterns.

The URL Patterns page appears, displaying the existing URL patterns.

- 2. Select one or more URL patterns that you want to delete and click the delete icon. An alert message appears, asking you to confirm the delete operation.
- 3. Click Yes to delete the selected URL patterns.

A confirmation message appears, indicating the status of the delete operation.

# **Objects-URL Categories**

#### **IN THIS CHAPTER**

- About the URL Categories Page **| 927**
- [Create a URL Category](#page-958-0) **| 928**
- [Edit, Clone, and Delete a URL Category](#page-960-0) **| 930**

## **About the URL Categories Page**

#### **IN THIS SECTION**

- Tasks You Can Perform **| 927**
- Field Descriptions | 928

To access this page, select Shared Services > Objects > URL Categories.

Use this page to view, create, edit, clone, and delete URL categories. A URL category is a list of URL patterns grouped under a single title.

#### **Tasks You Can Perform**

You can perform the following tasks from this page:

- Create a URL category—See ["Create a URL Category" on page 928](#page-958-0) .
- Edit, clone, or delete a URL category—See ["Edit, Clone, and Delete a URL Category" on page 930 .](#page-960-0)
- View the details of a URL category—Select the URL category for which you want to view the details and from the More or right-click menu, select Detailed View. The URL Category Details page appears, displaying the details of the selected URL category; see [Table 329 on page 928](#page-958-0) for an explanation of the fields.
- <span id="page-958-0"></span>• Clear the selected URL categories-Click Clear All Selections to clear any URL categories that you might have selected.
- Search for URL categories by using keywords—Click the search icon, enter the search term in the text box, and press Enter. The search results are displayed on the same page.

### **Field Descriptions**

Table 329 on page 928 describes the fields on the URL Categories page.

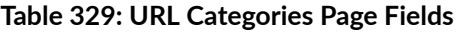

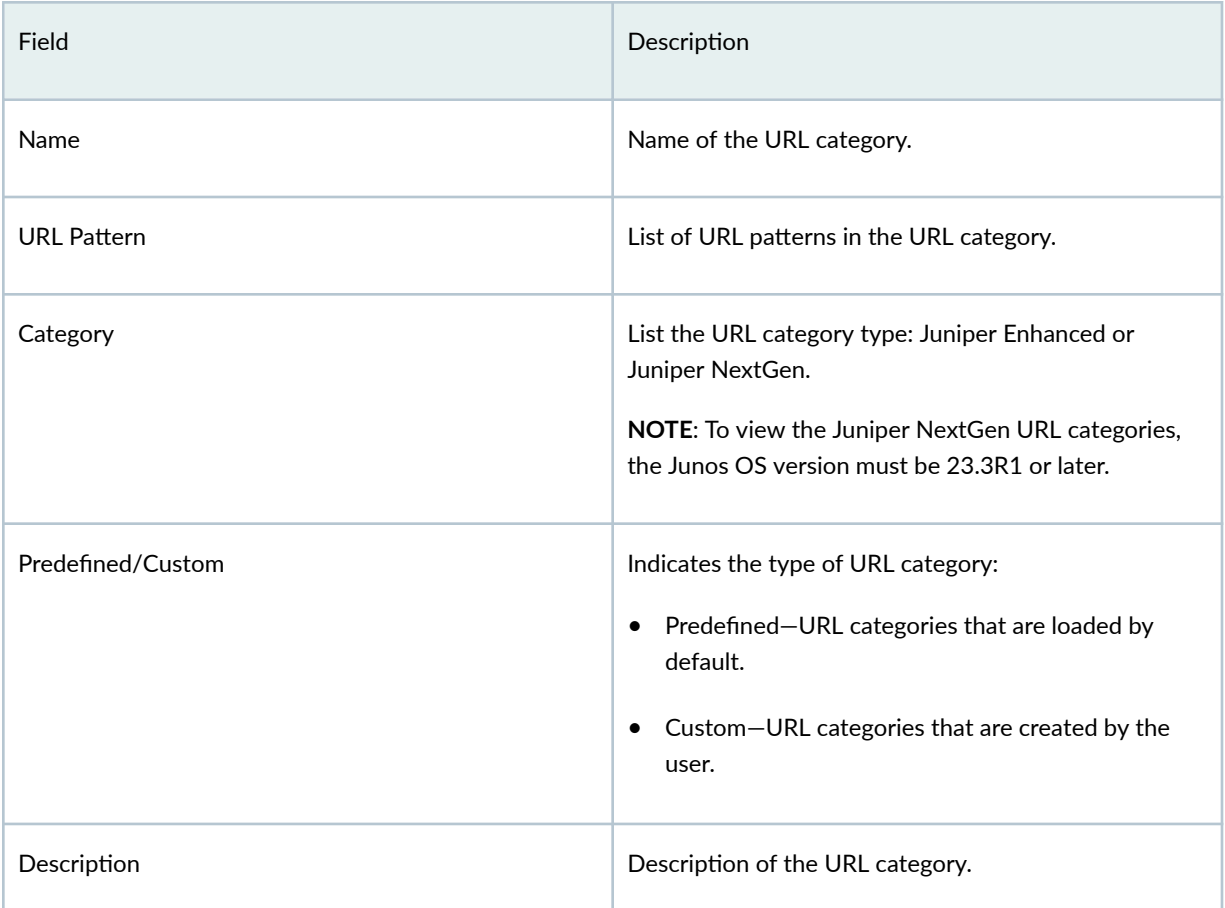

## **Create a URL Category**

Use this page to create URL categories. A URL category is a list of URL patterns grouped under a single title.

To create a URL category:

1. Select Shared Services > Objects > URL Categories.

The URL Categories page appears.

- 2. Click the add icon (+) to create a URL category. The Create URL Categories page is displayed.
- 3. Complete the configuration according to the guidelines provided in Table 330 on page 929.

**NOTE**: Fields marked with \* are mandatory.

#### 4. Click OK.

A new URL category is created and you are returned to the URL Categories page.

#### Table 330: Create URL Categories Settings

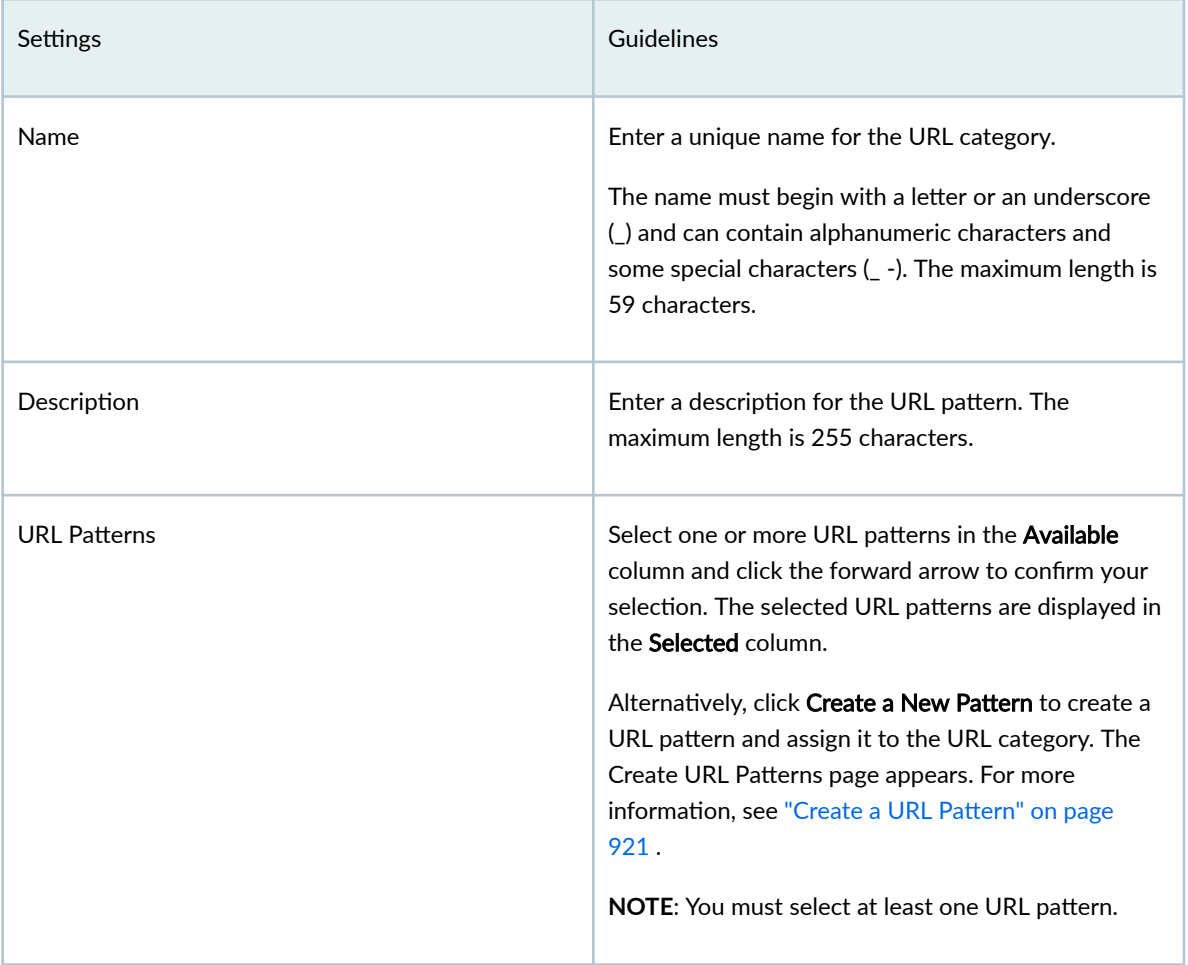

## <span id="page-960-0"></span>**Edit, Clone, and Delete a URL Category**

#### **IN THIS SECTION**

- Edit a URL Category **| 930**
- Clone a URL Category **| 930**
- [Delete a URL Category](#page-961-0) **| 931**

You can edit, clone, and delete URL categories from the URL Categories page. This topic has the following sections:

#### **Edit a URL Category**

To modify the parameters configured for a URL category:

#### 1. Select Shared Services > Objects > URL Categories.

The URL Categories page appears, displaying the existing URL categories.

2. Select the custom URL category that you want to edit and click the pencil icon.

The Edit URL Categories page appears, displaying the same fields that are presented when you create a URL category.

- 3. Modify the URL category fields as needed.
- 4. Click OK to save your changes.

You are taken to the URL Categories page. A confirmation message appears, indicating the status of the edit operation.

#### **Clone a URL Category**

Cloning enables you to easily create a new URL category based on an existing one.

To clone a URL category:

1. Select Shared Services > Objects > URL Categories.

The URL Categories page appears, displaying the existing URL categories.

2. Select the URL category that you want to clone and then select More > Clone.

The Clone URL Categories page appears, displaying the same fields that are presented when you create a URL category.

- 3. Modify the URL category fields as needed.
- 4. Click OK to save your changes.

<span id="page-961-0"></span>You are taken to the URL Categories page. A confirmation message appears, indicating the status of the clone operation.

### **Delete a URL Category**

Before deleting a URL category, ensure that the URL category is not referenced in any content security profiles that are, in turn, used in firewall policy rules or in the content security settings. If you try to delete such a URL category, an error message is displayed.

To delete one or more URL categories:

#### 1. Select Shared Services > Objects > URL Categories.

The URL Categories page appears, displaying the existing URL categories.

- 2. Select one or more custom URL categories that you want to delete and click the delete icon. An alert message appears, asking you to confirm the delete operation.
- 3. Click Yes to delete the selected URL categories.

A confirmation message appears, indicating the status of the delete operation.

# <span id="page-962-0"></span>**Advanced Threat Prevention**

#### **IN THIS CHAPTER**

- Enroll an SRX Series Firewall using Juniper ATP Cloud Web Portal **| 932**
- Remove an SRX Series Firewall From Juniper Advanced Threat Prevention Cloud | 936
- Search for SRX Series Firewalls Within Juniper Advanced Threat Prevention Cloud | 937
- Device Information | 937
- File Inspection Profiles Overview | 939
- Create File Inspection Profiles | 941
- [Email Management Overview](#page-972-0) **| 942**
- Configure SMTP Email Management | 944
- Configure IMAP Email Management | 948
- **Adaptive Threat Profiling Overview | 951**
- Create an Adaptive Threat Profiling Feed | 954
- [Allowlist and Blocklist Overview](#page-986-0) **| 956**
- [Create Allowlists and Blocklists](#page-987-0) **| 957**
- [SecIntel Feeds Overview](#page-993-0) **| 963**
- [Juniper Threat Feeds Overview](#page-999-0) **| 969**
- Global Configuration for Infected Hosts | 969
- [Enable Logging](#page-1002-0) **| 972**
- **Configure Threat Intelligence Sharing | 973**
- Configure Trusted Proxy Servers | 975
- Configure DAG Filter | 976
- Configure Webhook | 977

## **Enroll an SRX Series Firewall using Juniper ATP Cloud Web Portal**

Only devices enrolled with Juniper ATP Cloud can send files for malware inspection.

Before enrolling a device, check whether the device is already enrolled. To do this, use the **Enrolled** Devices page or the Device Lookup option in the Juniper Security Director Cloud UI. If the device is already enrolled, disenroll it first before enrolling it again.

**NOTE**: If a device is already enrolled in a realm and you enroll it in a new realm, none of the device data or configuration information is propagated to the new realm. This includes history, infected hosts feeds, logging, API tokens, and administrator accounts.

As of Junos Release 19.3R1, there is another way to enroll the SRX Series Firewall without having to interact with the ATP Cloud Web Portal. You run the "enroll" command from the SRX and it performs all the necessary enrollment steps. See [Enroll an SRX Series Firewall Using the CLI](https://www.juniper.net/documentation/us/en/software/atp-cloud/atp-cloud-admin-guide/topics/task/atp-cloud-device-enrolling-srx-only.html).

Juniper ATP Cloud uses a Junos OS operation (op) script to help you configure your SRX Series Firewall to connect to the Juniper Advanced Threat Prevention Cloud service. This script performs the following tasks:

- Downloads and installs certificate authority (CAs) licenses onto your SRX Series Firewall.
- $\bullet$  Creates local certificates and enrolls them with the cloud server.
- Performs basic Juniper ATP Cloud configuration on the SRX Series Firewall.
- $\bullet$  Establishes a secure connection to the cloud server.

#### **NOTE**:

- Juniper ATP Cloud requires that both your Routing Engine (control plane) and Packet Forwarding Engine (data plane) is connected to the Internet.
- $\bullet$  The data plane connection should not go through the management interface, for example, fxp0. You do not need to open any ports on the SRX Series Firewall to communicate with the cloud server. However, if you have a device in the middle, such as a firewall, then that device must have ports 8080 and 443 open.
- $\bullet$  The SRX Series Firewall uses the default inet.0 routing table and an interface part of inet.0 as source-interface for control-plane connection from SRX Series Firewall to ATP Cloud. If the only Internet-facing interface on SRX Series Firewall is part of a routing instance, then we recommend that you add a static route pointing to the routing instance. Else, the control connection will fail to establish.

• Juniper ATP Cloud requires that your SRX Series Firewall host name contain only alphanumeric ASCII characters (a-z, A-Z, 0-9), the underscore symbol ( \_ ) and the dash symbol  $(-)$ .

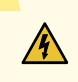

**WARNING:** If you are configuring explicit web proxy support for SRX Series services/ Juniper ATP Cloud connections, you must enroll SRX Series Firewalls to Juniper ATP Cloud using a slightly different process, see [Explicit Web Proxy for Juniper ATP Cloud](https://www.juniper.net/documentation/us/en/software/atp-cloud/atp-cloud-admin-guide/topics/concept/atp-cloud-explicit-web-proxy.html).

To enroll a device in Juniper ATP Cloud using the Web Portal, do the following:

- 1. From the Juniper Security Director Cloud UI, select Shared Services > Advanced Threat Prevention > ATP Devices. Click the Enroll button on the Enrolled Devices page.
- 2. Copy the command to your clipboard and click OK.
- 3. Paste the command into the Junos OS CLI of the SRX Series Firewall you want to enroll with Juniper ATP Cloud and press Enter. (Note that this command must be run in operational mode.)

**NOTE:** If the script fails, disenroll the device (see ["Remove an SRX Series Firewall From Juniper](#page-966-0) Advanced Threat Prevention Cloud" on page 936 ) and then re-enroll it.

**NOTE:** (Optional) Use the show services advanced-anti-malware status CLI command to verify that a connection is made to the cloud server from the SRX Series Firewall.

Once configured, the SRX Series Firewall communicates to the cloud through multiple persistent connections established over a secure channel (TLS 1.2) and the SRX Series Firewall is authenticated using SSL client certificates.

In the Juniper Security Director Cloud UI Enrolled Devices page, basic connection information for all enrolled devices is provided, including serial number, model number, tier level (free or not) enrollment status in Juniper ATP Cloud, last telemetry activity, and last activity seen. Click the serial number for more details. In addition to Enroll, the following buttons are available:

#### **Table 331: Button Actions**

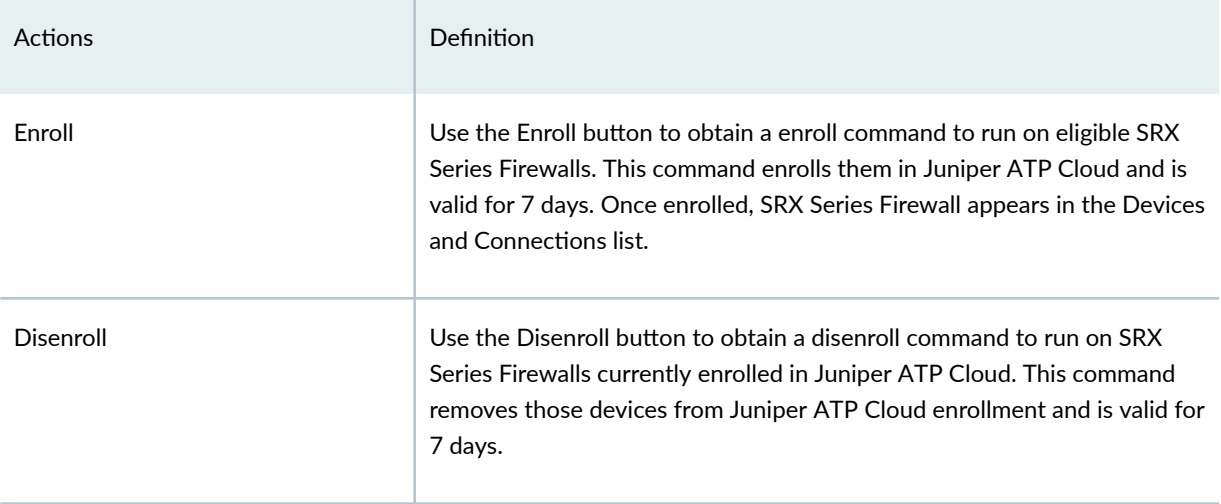

**NOTE:** Running the Enroll or Disenroll command will commit any uncommitted configuration changes on the SRX Series Firewall.

NOTE: Generating a new Enroll or Disenroll command invalidates any previously generated commands.

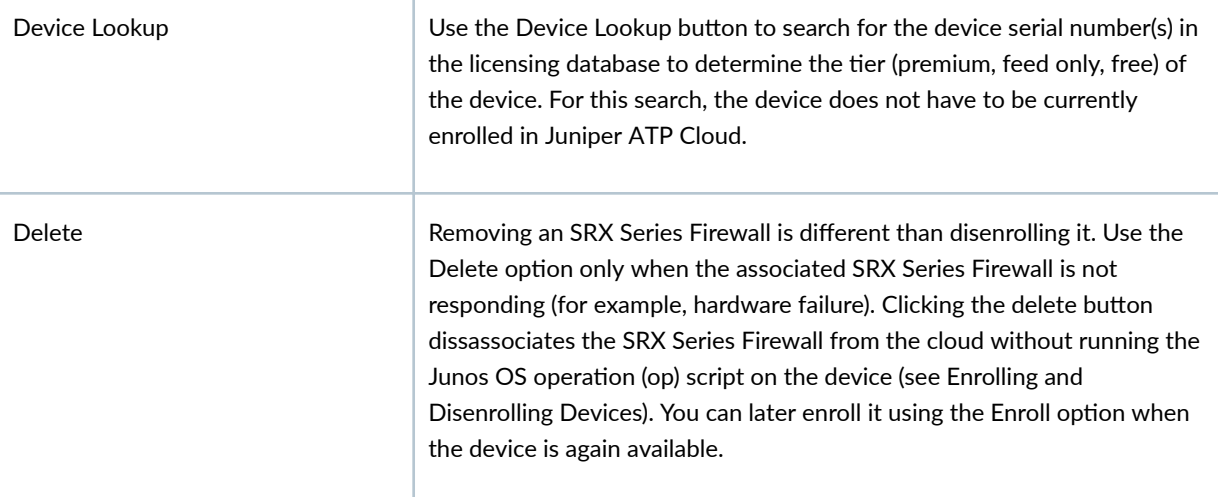

For HA configurations, you only need to enroll the cluster primary. The cloud will detect that this is a cluster and will automatically enroll both the primary and backup as a pair. Both devices, however, must be licensed accordingly. For example, if you want premium features, both devices must be entitled with the premium license.

**NOTE:** Juniper ATP Cloud supports both active-active and active-passive cluster configurations. The passive (non-active) node does not establish a connection to the cloud until it becomes the active node.

<span id="page-966-0"></span>**NOTE:** The License Expiration column contains the status of your current license, including expiration information. There is a 60 day grace period after the license expires before the SRX Series Firewall is disenrolled from Juniper ATP Cloud.

#### RELATED DOCUMENTATION

Remove an SRX Series Firewall From Juniper Advanced Threat Prevention Cloud | 936 Search for SRX Series Firewalls Within Juniper Advanced Threat Prevention Cloud | 937

## **Remove an SRX Series Firewall From Juniper Advanced Threat Prevention Cloud**

If you no longer want an SRX Series Firewall to send files to the cloud for inspection, use the disenroll option to disassociate it from Juniper Advanced Threat Prevention Cloud. The disenroll process generates an ops script to be run on SRX Series Firewalls and resets any properties set by the enroll process.

To disenroll an SRX Series Firewall:

- 1. Select Shared Services > Advanced Threat Prevention > ATP Devices. Select the check box associated with the device you want to disasssociate and click Disenroll.
- 2. Copy the highlighted command to your clipboard and click OK.
- 3. Paste this command into the Junos OS CLI of the device you want to disenroll and press Enter.

You can re-enroll this device at a later time using the **Enroll** option.

#### RELATED DOCUMENTATION

Search for SRX Series Firewalls Within Juniper Advanced Threat Prevention Cloud | 937 [Enroll an SRX Series Firewall using Juniper ATP Cloud Web Portal](#page-962-0) **| 932**

## <span id="page-967-0"></span>**Search for SRX Series Firewalls Within Juniper Advanced Threat Prevention Cloud**

You can search for any SRX Series Firewall enrolled within your security realm of Juniper Advanced Threat Prevention Cloud using the Device Lookup option. You can view the type of license the device is using: basic, premium, or free.

**NOTE**: You can only search for device using serial numbers.

To search for devices enrolled with Juniper Advanced Threat Prevention Cloud:

- 1. Select Shared Services > Advanced Threat Prevention > ATP Devices.
- 2. Click Device Lookup.

The Device Lookup window appears.

3. Enter the serial number of the device you want to search for and click Next. You can enter multiple serial numbers, separating each entry with a new line.

The search results window appears.

**NOTE**: The Juniper Security Director Cloud UI does not check for valid serial numbers. If you enter an invalid serial number, you will see an empty result. If you enter multiple serial numbers and one is an invalid number, you will see an empty result.

#### RELATED DOCUMENTATION

[Enroll an SRX Series Firewall using Juniper ATP Cloud Web Portal](#page-962-0) **| 932** Remove an SRX Series Firewall From Juniper Advanced Threat Prevention Cloud | 936

## **Device Information**

Use this page to view the following information on the selected SRX Series Firewall.

#### **Table 332: Device Information Fields**

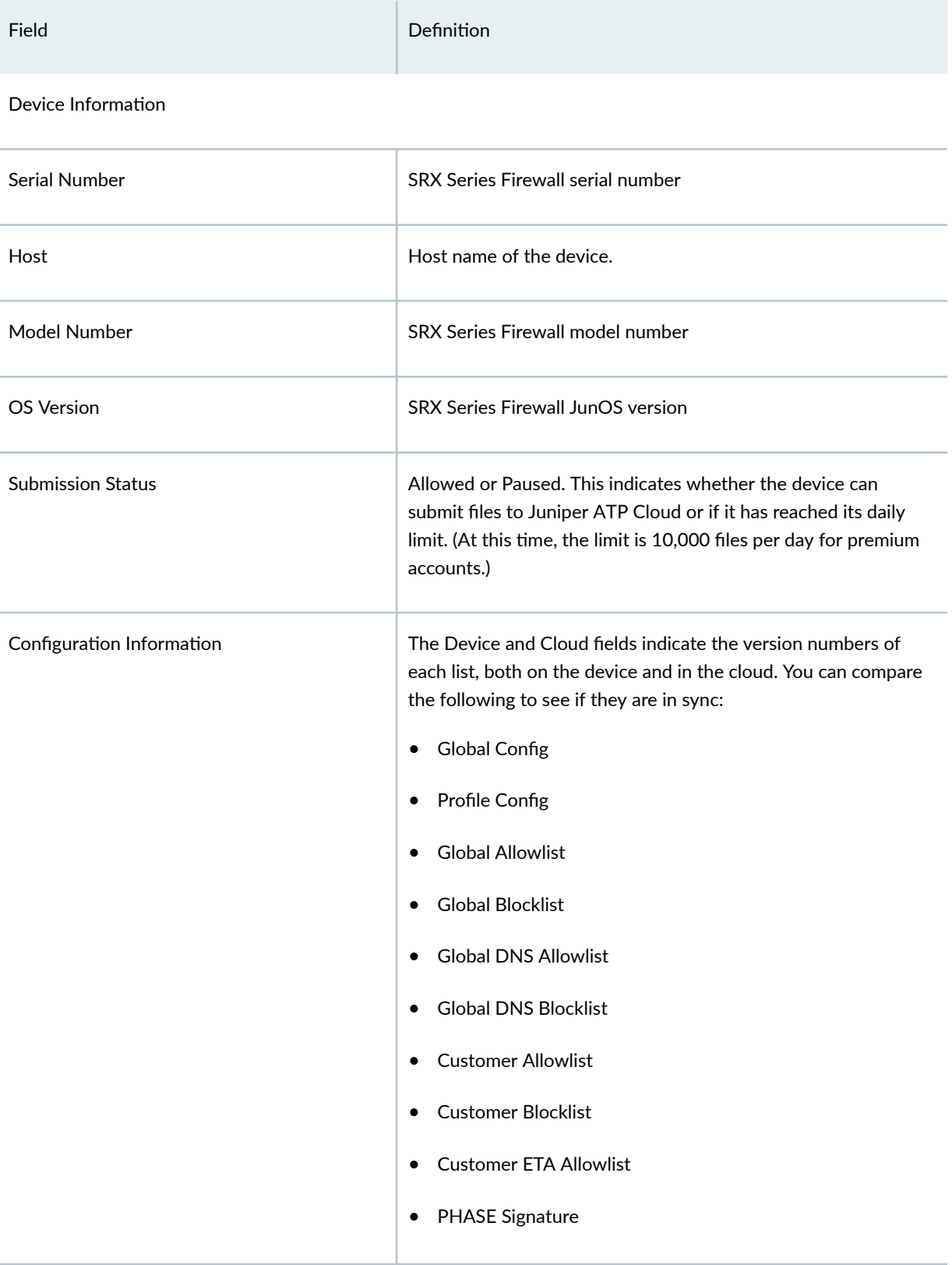

#### <span id="page-969-0"></span>**Table 332: Device Information Fields (Continued)**

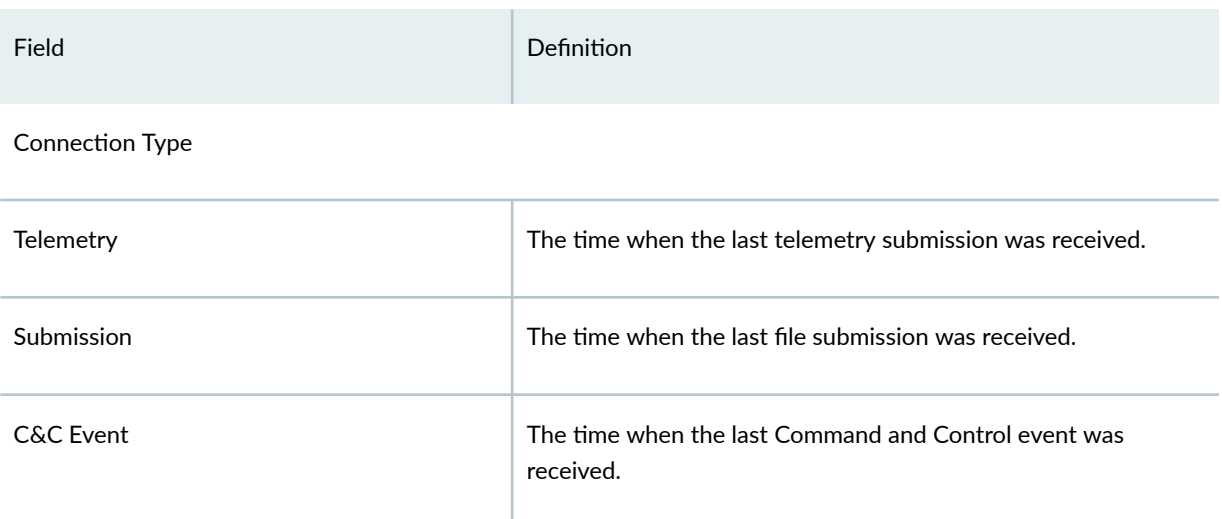

#### RELATED DOCUMENTATION

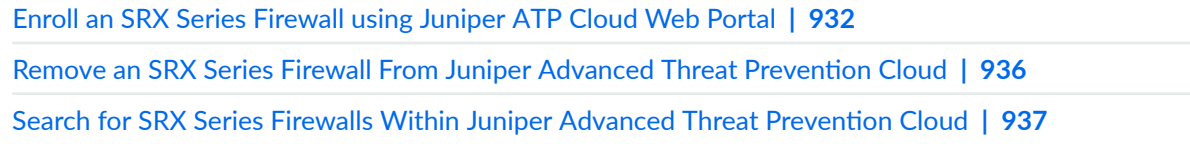

## **File Inspection Profiles Overview**

#### Access this page from Shared Services > ATP > File Inspection Profiles.

Juniper ATP Cloud profiles let you define which files to send to the cloud for inspection. You can group types of files to be scanned together (such as .tar, .exe, and .java) under a common name and create multiple profiles based on the content you want scanned. Then enter the profile names on eligible Juniper Secure Edge devices to apply them.

#### Benefits of File Inspection Profiles

- Allows you to create file categories to send to the cloud for scanning rather than having to list every single type of file you want scanned.
- Allows you to configure multiple scanning categories based on file type, adding and removing file types when necessary, increasing or decreasing granularity.

#### **Table 333: File Category Contents**

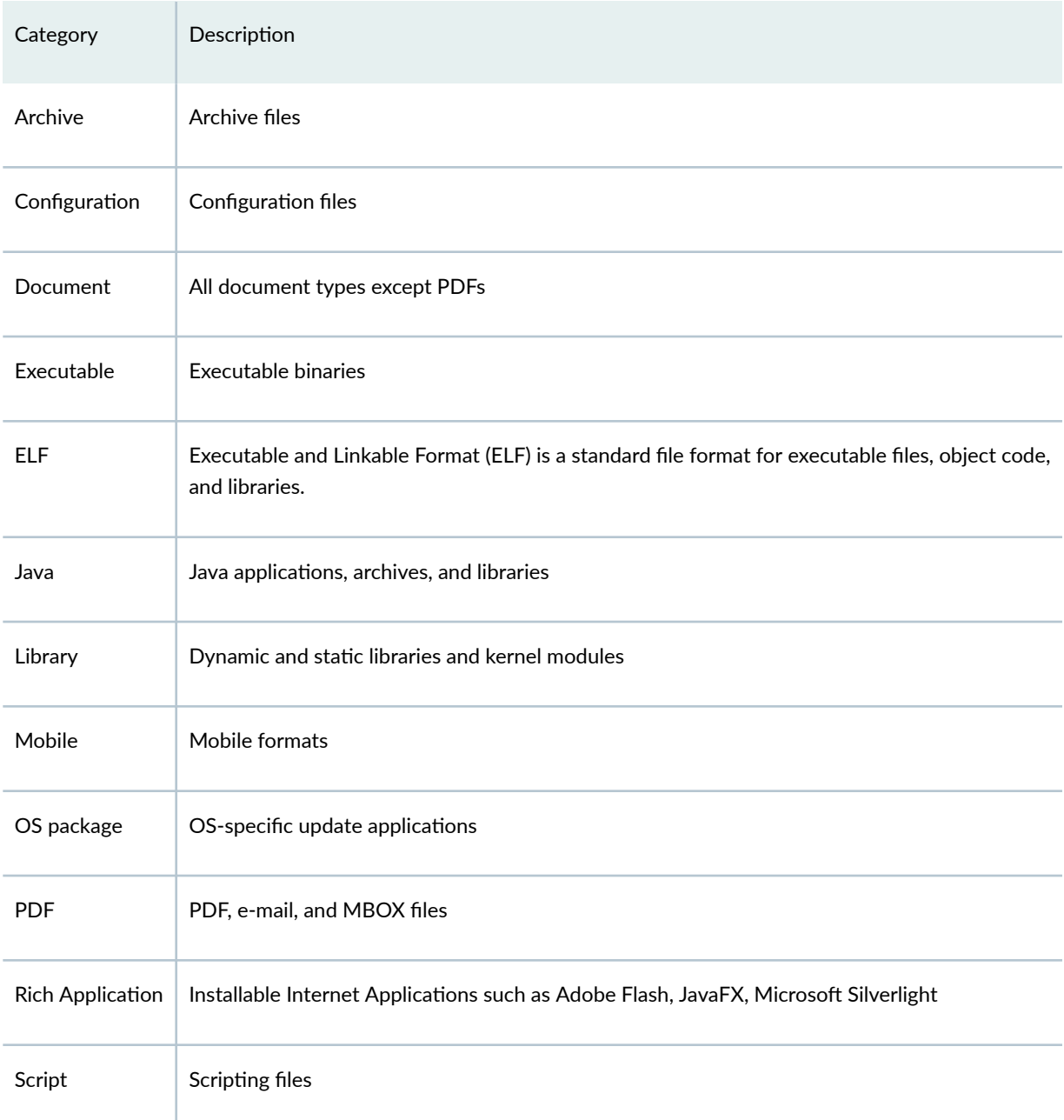

You can also define the maximum file size requirement per each category to send to the cloud. If a file falls outside of the maximum file size limit the file is automatically downloaded to the client system.

**NOTE**: If you are using the free or basic model of Juniper ATP Cloud, you are limited to only the executable file category.

<span id="page-971-0"></span>**NOTE:** The ELF file types support both static analysis and dynamic analysis.

Juniper ATP Cloud periodically polls for new and updated content and automatically downloads it to Juniper Secure Edge. There is no need to manually push your profile.

## **Create File Inspection Profiles**

Use this page to group files under a common, unique name for scanning. By grouping files together into a profile, you can choose file categories to send to the cloud rather than having to list every single type of file you want to scan, such as .tar, .exe, and .java. Once you create your profile name, select one or more check boxes to add file types to be scanned to the profile. Optionally, enter a value limit for the file type in megabytes.

- Review the "File Inspection Profiles Overview" on page 939 topic.
- Note that a default profile, default\_profile, is created as part of the initial configuration step. You can modify this default profile, but you cannot delete it.
- If you are using the free or basic model of Juniper Advanced Threat Prevention Cloud, you are limited to only the executable file category.

To create a device profile:

- 1. Select Shared Services > ATP > File Inspection Profiles.
- 2. Click the plus sign  $(+)$ . Complete the configuration according to the guidelines provided in the table below.
- 3. Click OK.

#### **Table 334: Profile Settings**

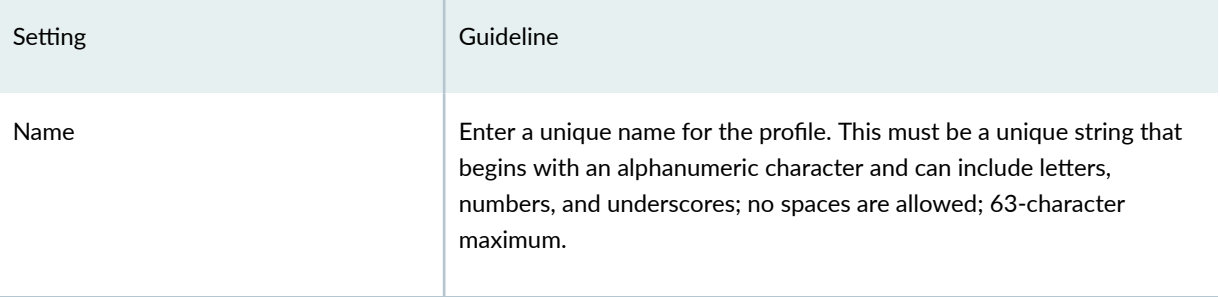
#### <span id="page-972-0"></span>**Table 334: Profile Settings (Continued)**

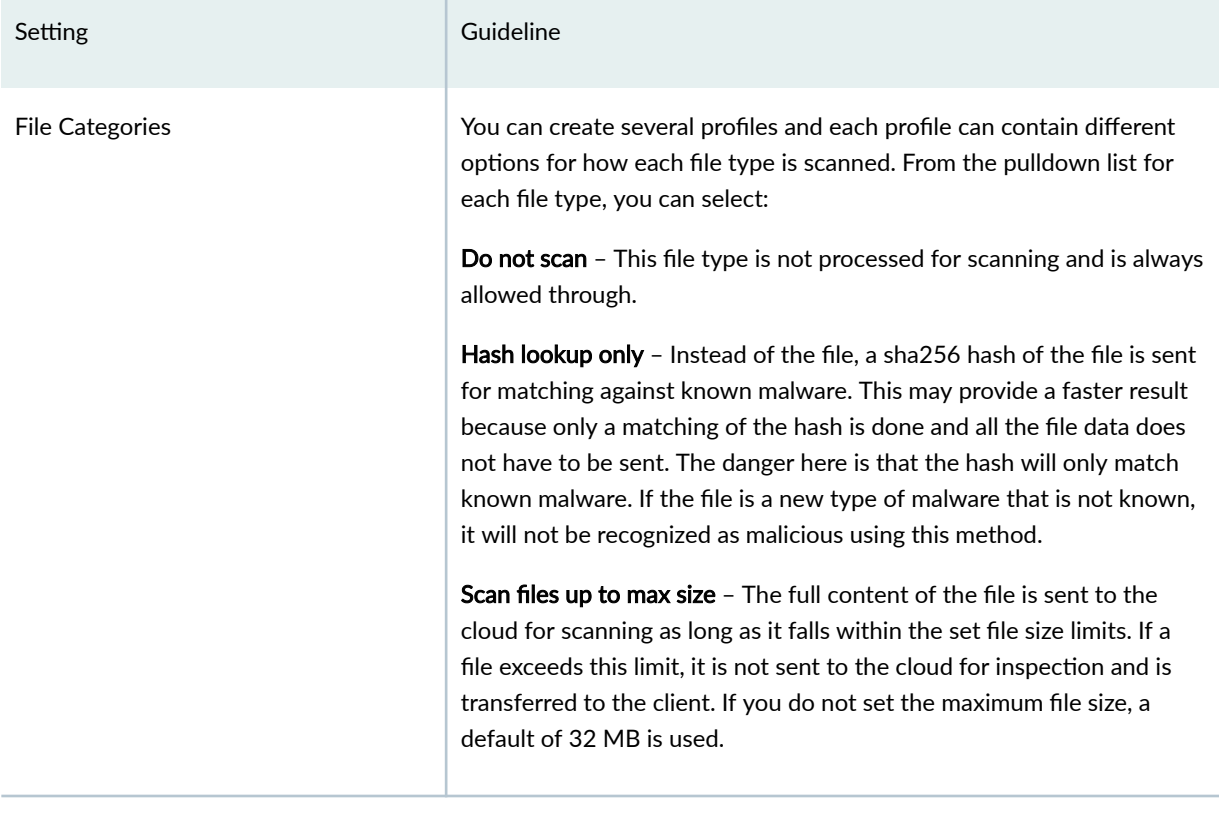

**NOTE:** You can create up to 32 profiles.

**NOTE:** Juniper ATP Cloud periodically polls for new and updated content and automatically downloads it to Juniper Secure Edge. There is no need to manually push your profile.

## **Email Management Overview**

With Email Management, Juniper Secure Edge transparently submit potentially malicious email attachments to the cloud for inspection. Once an attachment is evaluated, Juniper ATP Cloud assigns the file a threat score between 0-10 with 10 being the most malicious.

**NOTE:** If an email contains no attachments, it is allowed to pass without any analysis.

#### Benefits of Email Management

- Allows attachments to be checked against allowlists and blocklists.
- Prevents users from opening potential malware received as an email attachment.

Configure Juniper ATP Cloud to take one of the following actions when an email attachment is determined to be malicious:

#### For SMTP

- Quarantine Malicious Messages—If you select to quarantine emails with attachments found to be malicious, those emails are stored in the cloud in an encrypted form and a replacement email is sent to the intended recipient. That replacement email informs the recipient of the quarantined message and provides a link to the quarantine portal where the email can be previewed. The recipient can then choose to release the email by clicking a Release button (or request that the administrator release it) or Delete the email.
- Deliver malicious messages with warning headers added—When you select this option, headers are added to emails that most mail servers recognize and filter into Spam or Junk folders.
- Permit—You can select to permit the email and the recipient receives it intact. Optionally, you can choose to send a notification to the end user about the permitted message.

#### For IMAP

- Block Malicious Messages—Block emails with attachments that are found to be malicious.
- Permit—You can select to permit the email and the recipient receives it intact.

#### Quarantine Release

If the recipient selects to release a quarantined email, it is allowed to pass through Juniper Secure Edge with a header message that prevents it from being quarantined again, but the attachments are placed in a password-protected ZIP file. The password required to open the ZIP file is also included as a separate attachment. The administrator is notified when the recipient takes an action on the email (either to release or delete it).

If you configure Juniper ATP Cloud to have the recipient send a request to the administrator to release the email, the recipient previews the email in the quarantine portal and can select to Delete the email or Request to Release. The recipient receives a message when the administrator takes action (either to release or delete the email.)

#### Blocklist and Allowlist

Emails are checked against administrator-configured blocklists and allowlists using information such as Envelope From (MAIL FROM), Envelope To (RCPT TO), Body Sender, Body Receiver. If an email matches

the allowlist, that email is allowed through without any scanning. If an email matches the blocklist, it is considered to be malicious and is handled the same way as an email with a malicious attachment.

## Configure SMTP Email Management

Access this page from Shared Services > ATP > Email Management > SMTP.

NOTE: SMTP is supported only for Security Director Cloud use cases.

- Read the "Email Management Overview" on page 942 topic.
- Decide how malicious emails are handled: quarantined, delivered with headers, or permitted.
- 1. Select Configure > Email Management > SMTP.

The SMTP page appears.

2. Based on your selections, configuration options will vary. See the tables below.

#### Table 335: Configure Quarantine Malicious Messages

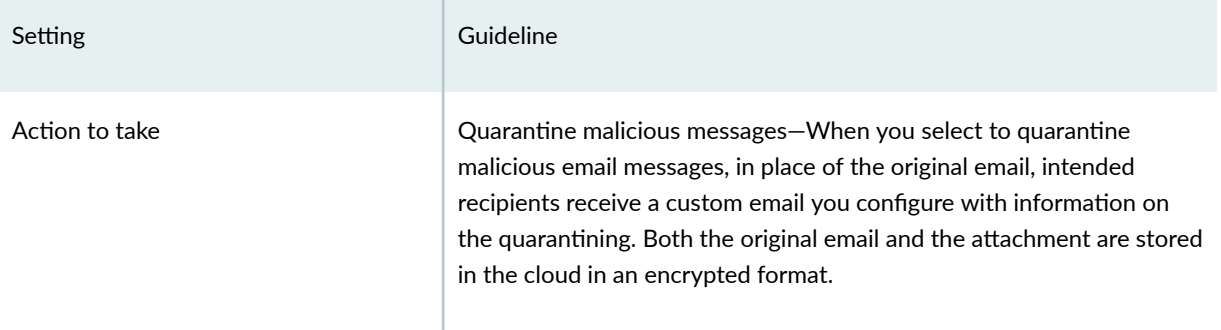

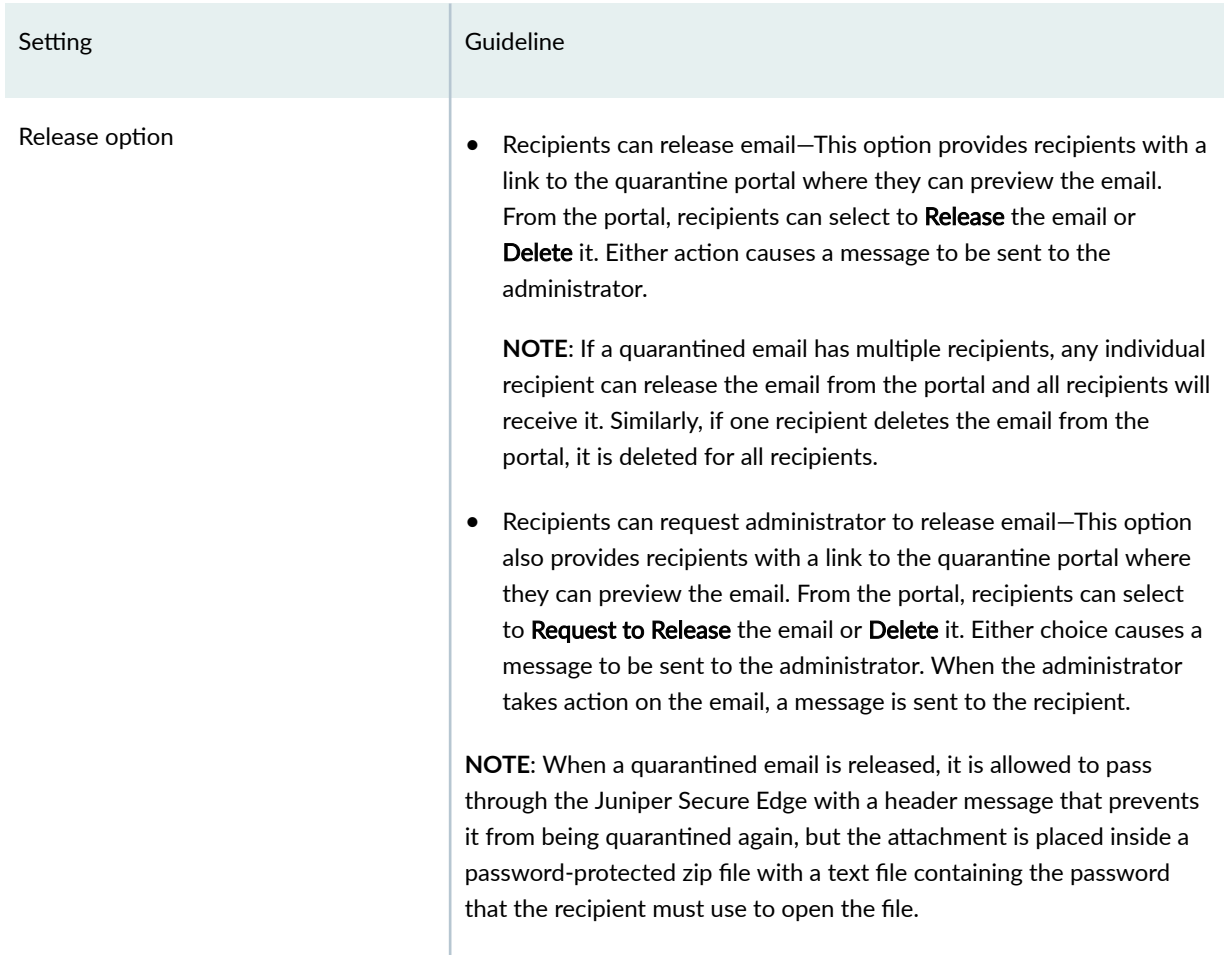

## $Table 335: Configure Quarantine Malicious Messages (Continued)$

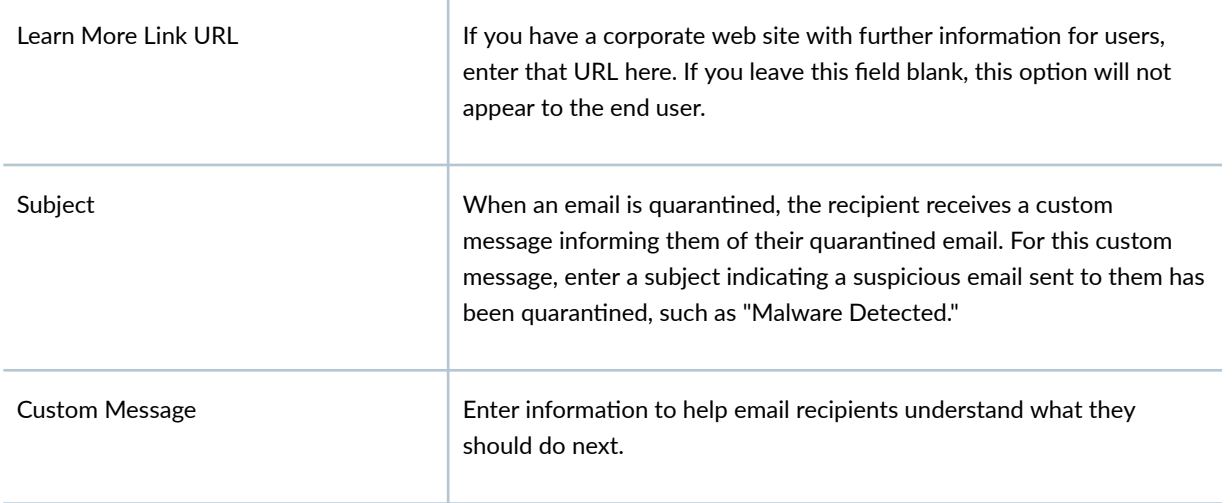

Email Notifications for End Users

## $Table 335: Configure Quarantine Malicious Messages (Continued)$

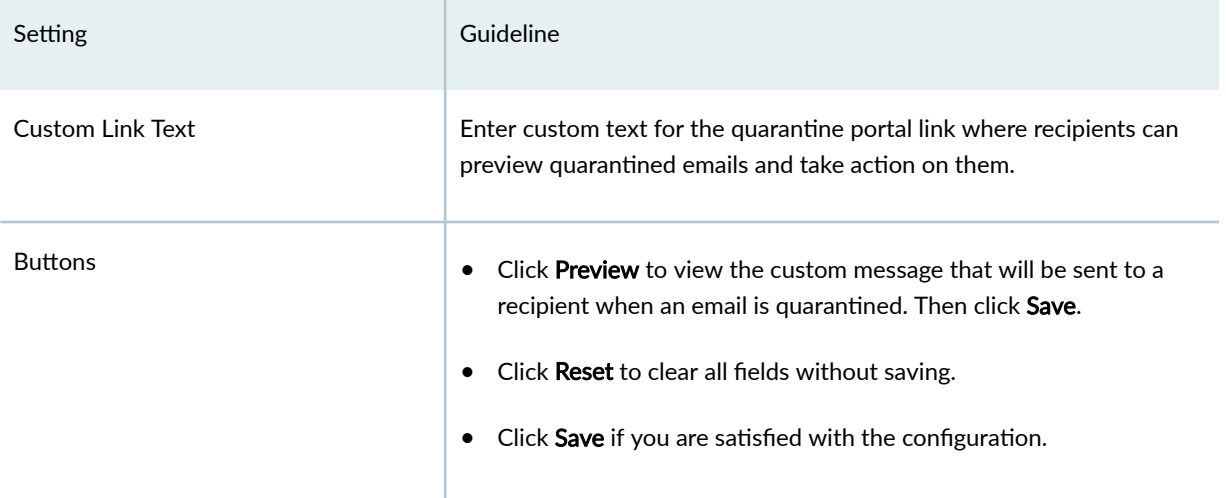

## Table 336: Configure Deliver with Warning Headers

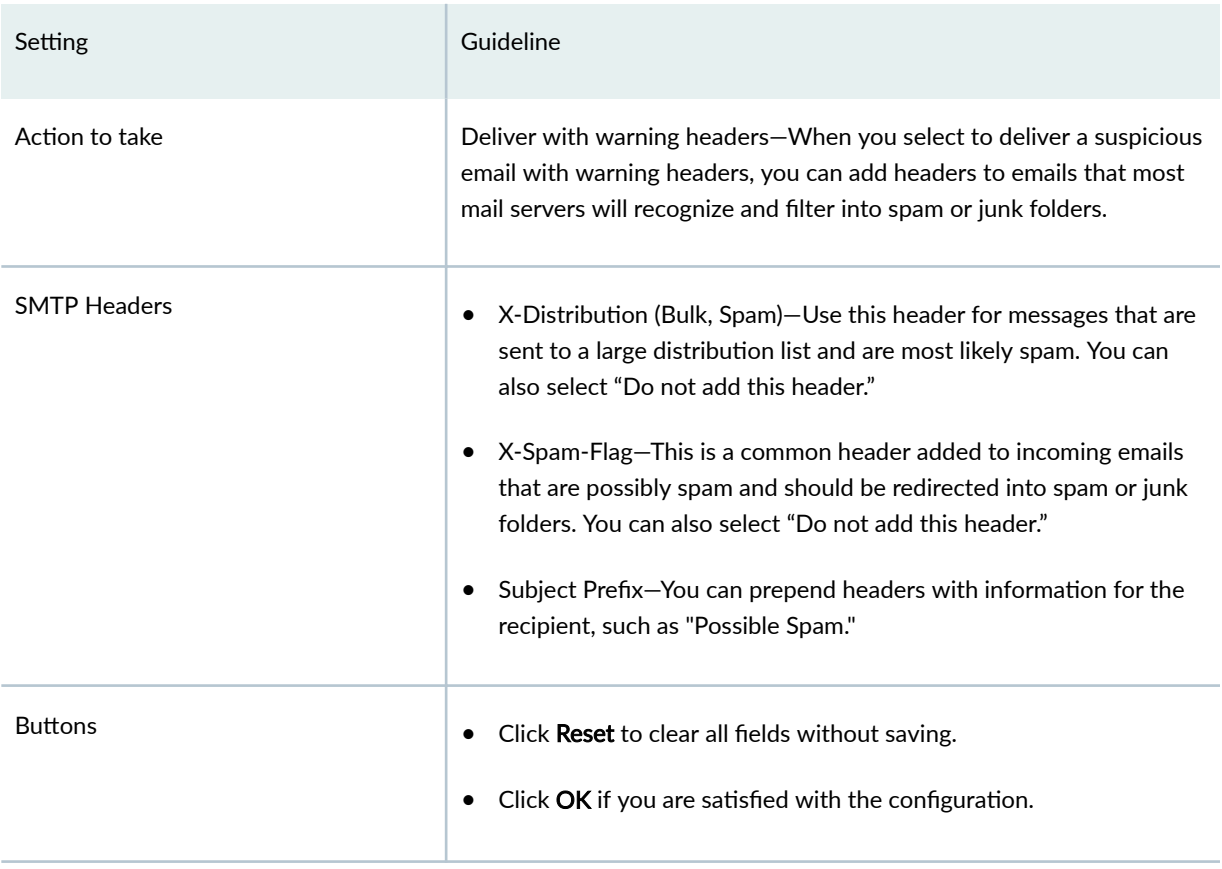

#### Table 337: Permit

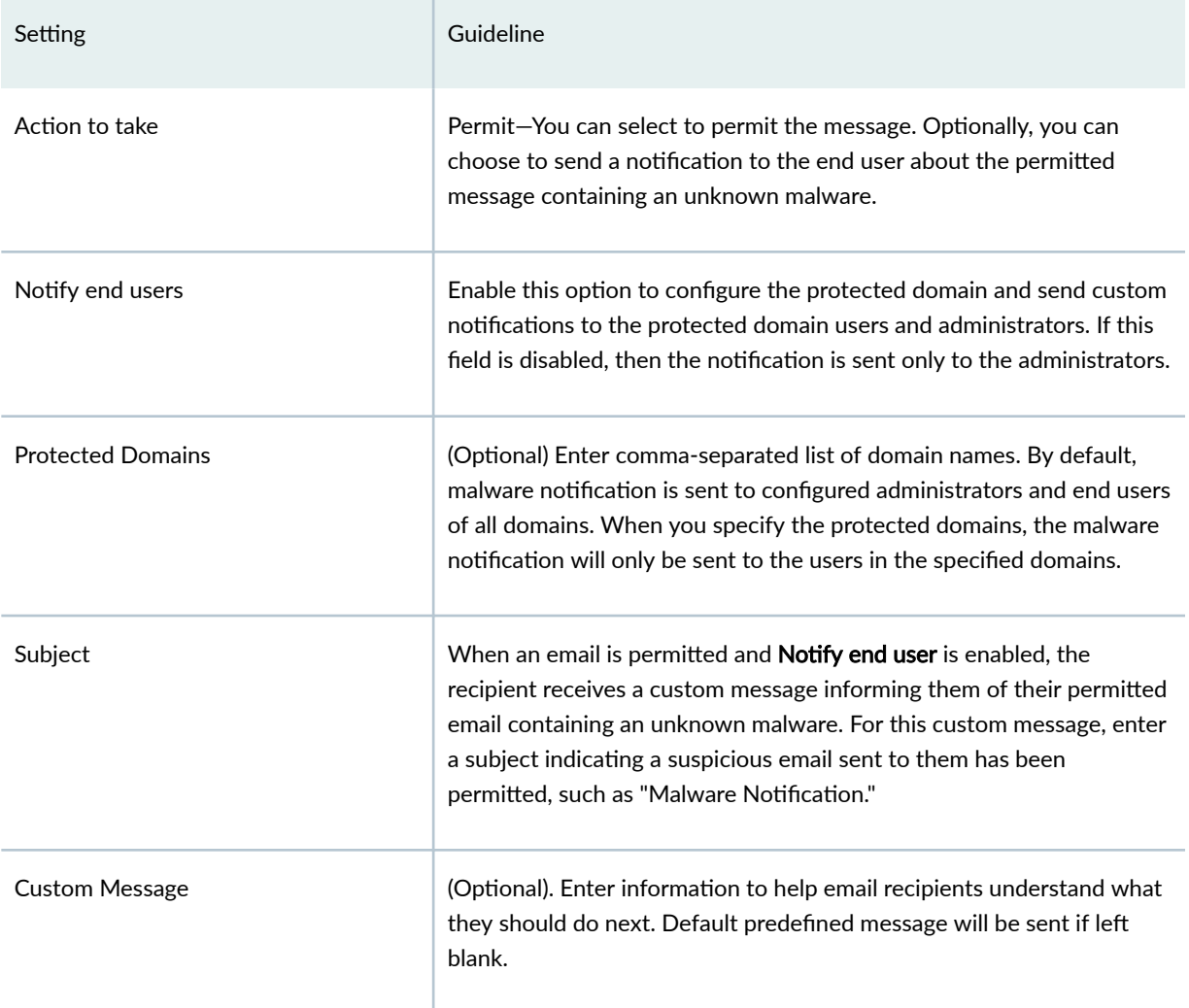

Email Notifications for Administrators

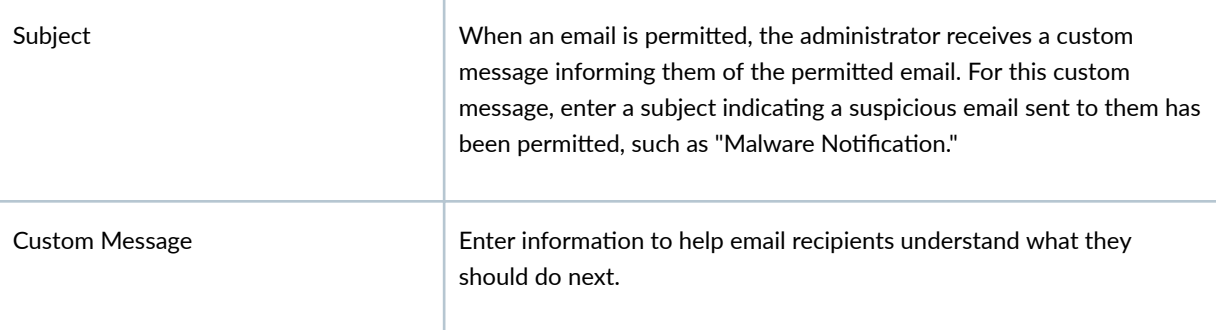

#### Table 337: Permit (Continued)

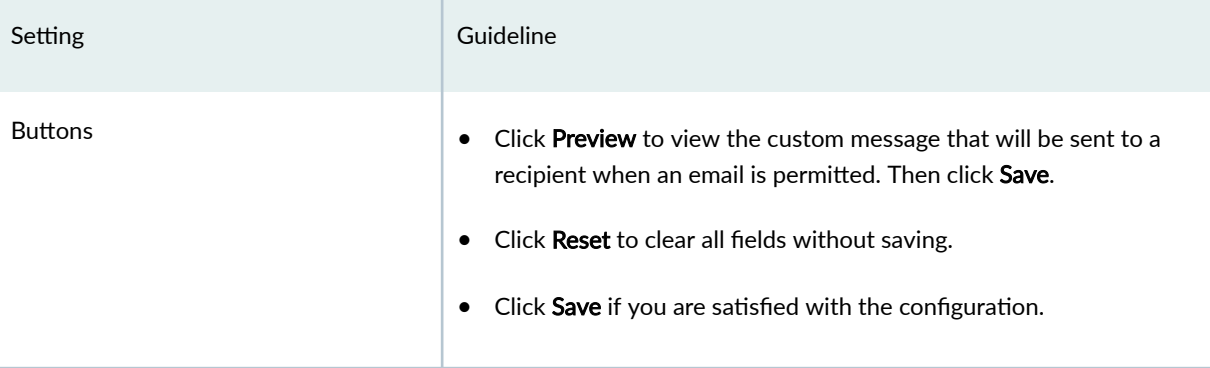

#### **Administrators Who Receive Notifications**

To send notifications to administrators when emails are quarantined or released from quarantine:

- 1. Click the + sign to add an administrator.
- 2. Enter the administrator's email address.
- 3. Select the Quarantine Notification check box to receive those notifications.
- 4. Select the Release Notifications check box to receive those notifications.
- 5. Click OK.

## Configure IMAP Email Management

To access this page, navigate to Shared Services > ATP > Email Management > IMAP.

NOTE: IMAP is supported only for Security Director Cloud use cases.

- Read the "Email Management Overview" on page 942 topic.
- Decide how malicious emails are handled. For IMAP, the available options are to block or permit email. Unlike SMTP, there is no quarantine option for IMAP and no method for previewing a blocked email.
- 1. Select Shared Services > ATP > Email Management > IMAP. The IMAP page appears.
- 2. Based on your selections, configuration options will vary. See the tables below.

### Table 338: Configure Block Malicious Messages

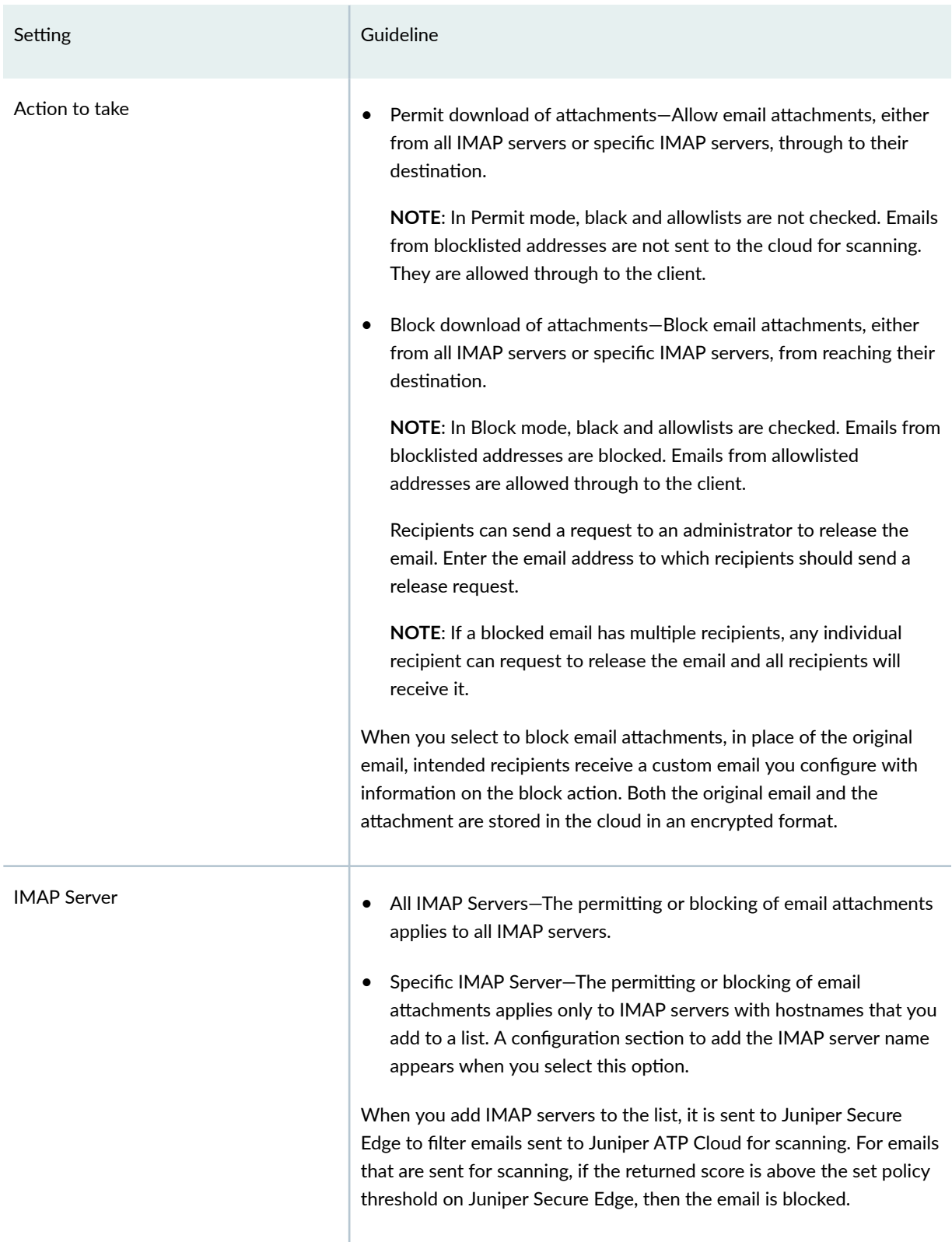

### Table 338: Configure Block Malicious Messages *(Continued)*

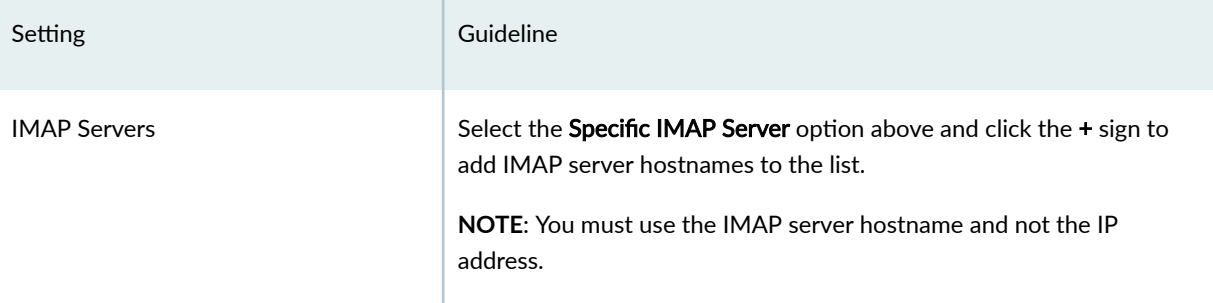

Email Notifications for End Users

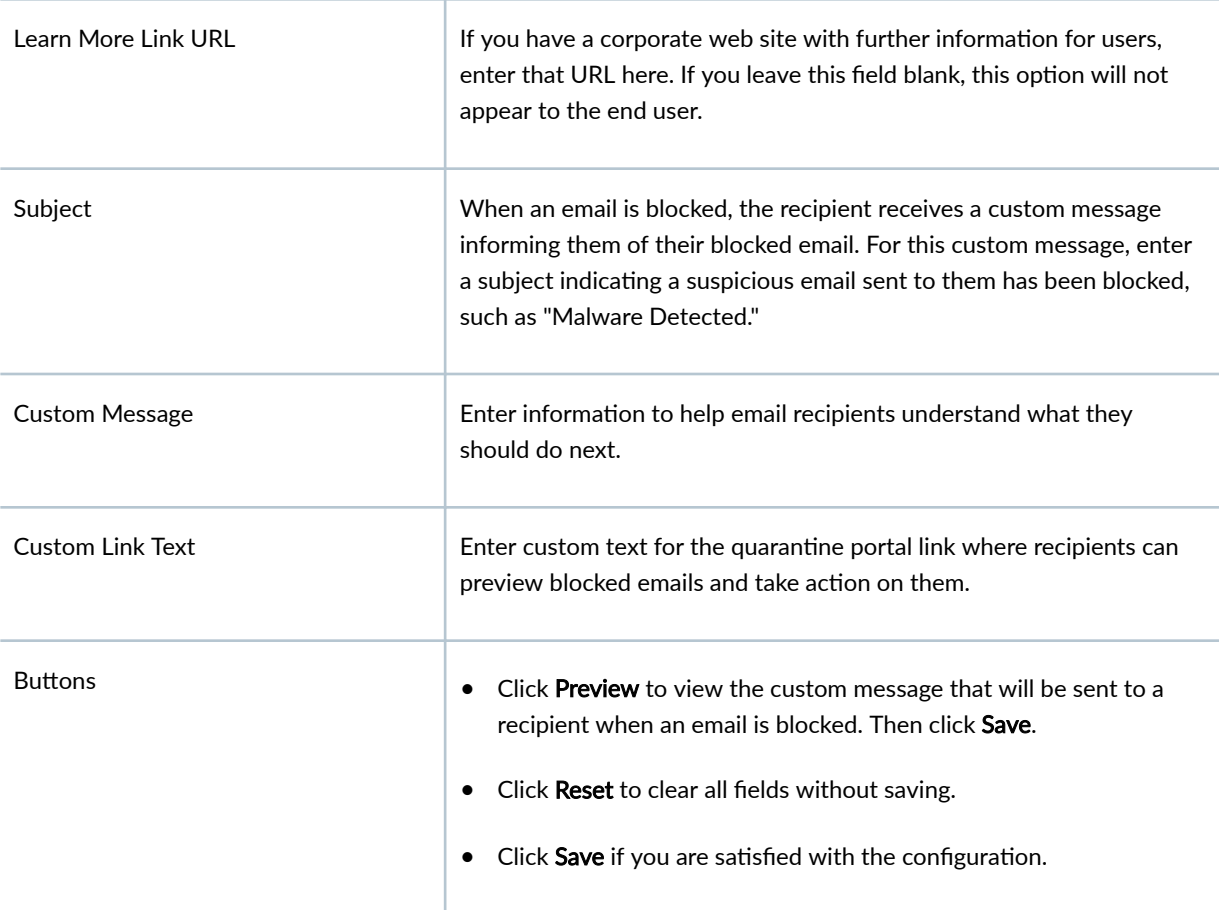

### Administrators Who Receive Notifications

To send notifications to administrators when emails are blocked or released from quarantine:

- 1. Click the + sign to add an administrator.
- 2. Enter the administrator's email address and click OK.
- <span id="page-981-0"></span>3. Once the administrator is created, you can uncheck or check which notification types the administrator will receive.
	- $\bullet$  Block Notifications—When this check box is selected, a notification is sent when an email is blocked.
	- Unblock Notifications—When this check box is selected, a notification is sent when a user releases a blocked email.

## **Adaptive Threat Profiling Overview**

#### **IN THIS SECTION**

- Overview **| 951**
- **Configure Adaptive Threat Profiling | 954**

#### **Overview**

Juniper ATP Cloud Adaptive Threat Profiling allows Juniper Secure Edge to generate, propagate, and consume threat feeds based on their own advanced detection and policy-match events.

This feature allows you to configure security or IDP policies that, when matched, inject the source IP address, destination IP address, source identity, or destination identity into a threat feed, which can be leveraged by other devices as a dynamic-address-group (DAG). While this feature is focused on tracking and mitigating threat actors within a network, you can also use it for non-threat related activities, such as device classification.

With adaptive threat profiling, the Juniper ATP Cloud service acts as a feed-aggregator and consolidates feeds from Juniper Secure Edge across your enterprise and shares the deduplicated results back to all Juniper Secure Edge devices in the realm at regular intervals. Juniper Secure Edge can then use these feeds to perform further actions against the traffic.

**NOTE:** This feature requires Secure Edge Advanced or higher license to function.

#### Benefits of adaptive threat profiling

- Enables new deployment architectures, whereby Juniper Secure Edge can be deployed as sensors throughout the network on Tap ports, identifying and sharing intelligence to in-line devices for realtime enforcement.
- Allows administrators near-infinite adaptability to changing threats and network conditions. Security policies can be staged with adaptive threat profiling feeds, which automatically populate with entries in the event of an intrusion or a malware outbreak.
- Provides the ability to perform endpoint classification. You can classify endpoints based on network behavior and/or deep packet inspection (DPI) results. For example, you can leverage AppID, Web-Filtering, or IDP to place hosts that communicate with Ubuntu's update servers into a dynamicaddress-group that can be used to control Ubuntu-Server behavior on your network.

#### Access this page from Configure > Adaptive Threat Profiling.

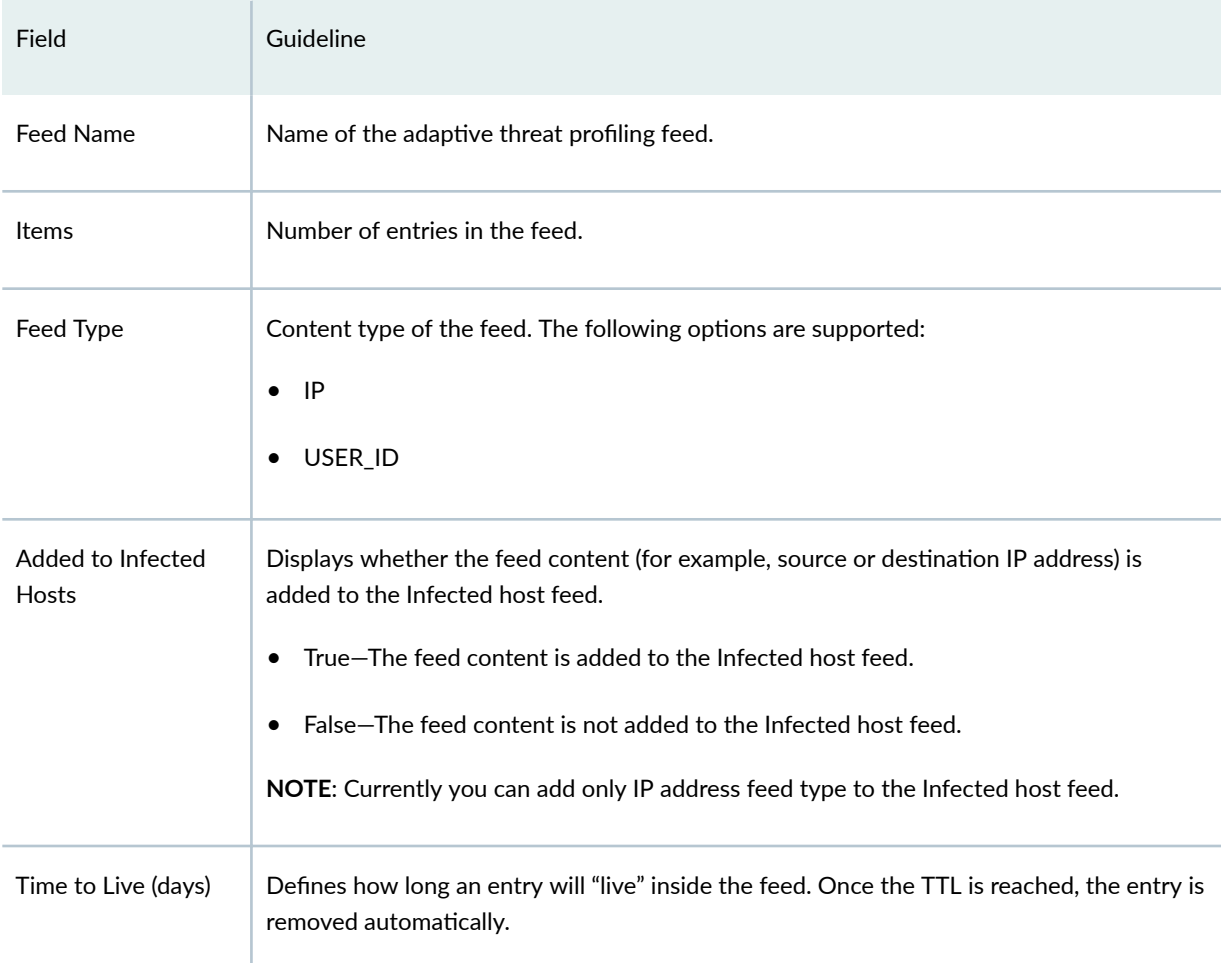

### Table 339: Adaptive Threat Profiling

### **NOTE**:

• The feeds can only be used as dynamic-address groups (DAG) /IP filter.

You can perform the following tasks from this page:

- Add a new feed–See "Create an Adaptive Threat Profiling Feed" on page 954.
- Modify a feed–Select a feed and click the edit icon (pencil). The Edit <feed-name> page appears, displaying the same fields that were presented when you create a feed. Modify the fields as needed. Click OK to save your changes.

**NOTE**: You cannot edit the feed name and feed type.

- Delete a feed–Select a feed and click the delete icon in the title bar. A pop-up requesting confirmation for the deletion appears. Click Yes to confirm that you want to delete the feed.
- Filter or Search for a feed—Click the filter icon. Enter partial text or full text of the keyword in the search bar and click the search button or press **Enter**. The search results are displayed. You can also filter by feed type and Time to Live (days).
- View detailed information about a feed—Click on a feed name to view the following information:
	- Feed Items—Lists all the IP addresses or User IDs that are associated with the feed. To exclude an IP address or User ID from the feed, select the IP address or User ID and click Add to Excluded Items.
	- Excluded Items—Lists all the IP addresses or User IDs that are excluded from the feed. To remove an IP address or User ID for the excluded items list, select the IP address or User ID and click the Delete icon.

To manually exclude an IP address or User ID from the feed:

1. Click the plus (+) icon in the Excluded Items tab.

The Add to Excluded List page appears.

- 2. Enter the IP address or User ID that you want to exclude from the feed.
- 3. Click OK.

The IP address or User ID is listed in the Excluded items page.

### <span id="page-984-0"></span>**Configure Adaptive Threat Profiling**

Juniper Secure Edge that has already been enrolled with Juniper ATP Cloud should include all the necessary configuration to begin leveraging adaptive threat profiling.

To configure adaptive threat profiling:

1. Create an adaptive threat profiling feed, select Shared Services > ATP > Adaptive Threat Profiling > +. The Adaptive Threat Profiling page appears as shown in Figure 29 on page 954. In this example, we will use the feed name High\_Risk\_Users with a time-to-live (TTL) of seven days.

#### **Figure 29: Add New Feed**

## Add New Feed 2

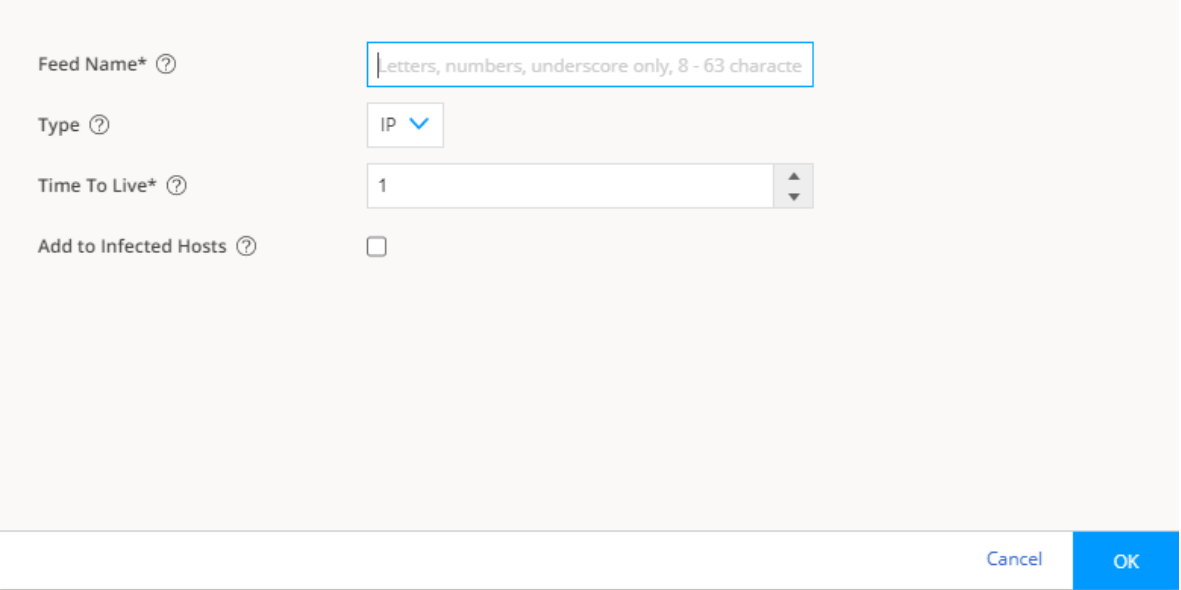

- 2. Click OK to save changes. For more information, see "Create an Adaptive Threat Profiling Feed" on page 954 .
- 3. Ensure that the feed has been downloaded by Juniper Secure Edge. This is done automatically at regular intervals but can take a few seconds.

## **Create an Adaptive Threat Profiling Feed**

Use this page to add a new adaptive threat profiling feed.

Review the "Adaptive Threat Profiling Overview" on page 951 topic.

To add a new adaptive threat profiling feed:

### 1. Select Shared Services > ATP > Adaptive Threat Profiling.

The Adaptive Threat Profiling page appears.

2. Click the plus sign (+).

The Add New Feed page appears as shown in Figure 30 on page 955 .

#### **Figure 30: Add New Feed Settings**

## Add New Feed ®

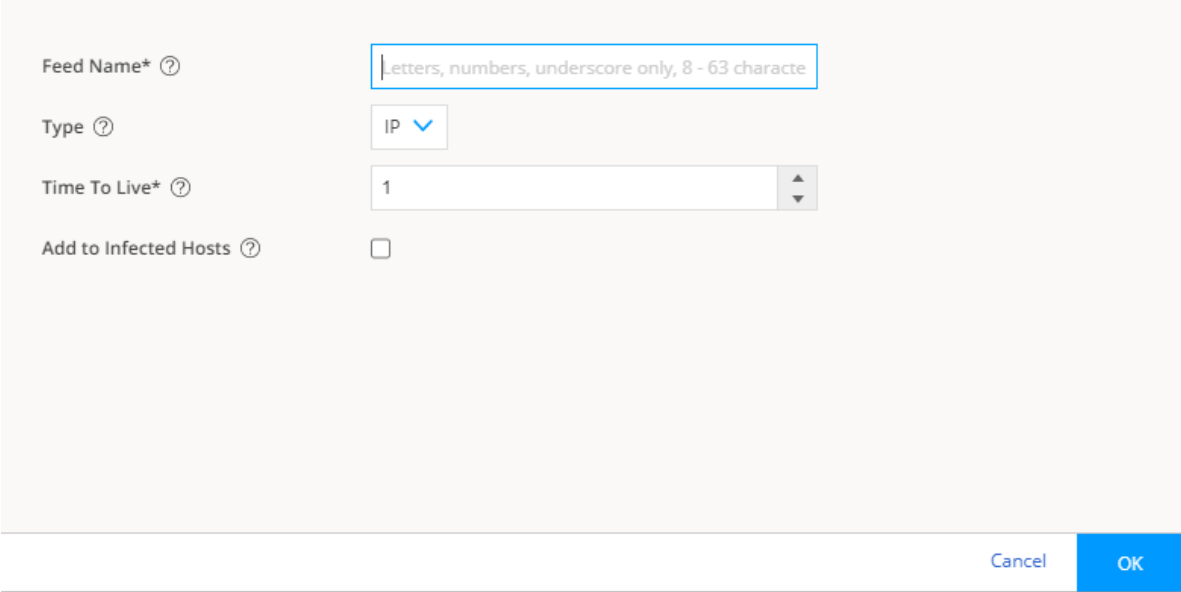

3. Complete the configuration according to the guidelines provided in the Table 340 on page 955.

4. Click OK to save the changes.

#### **Table 340: Add New Feed Settings**

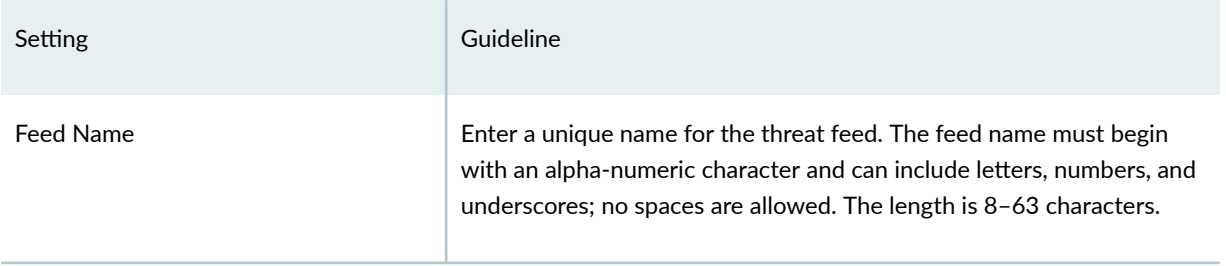

#### <span id="page-986-0"></span>Table 340: Add New Feed Settings (Continued)

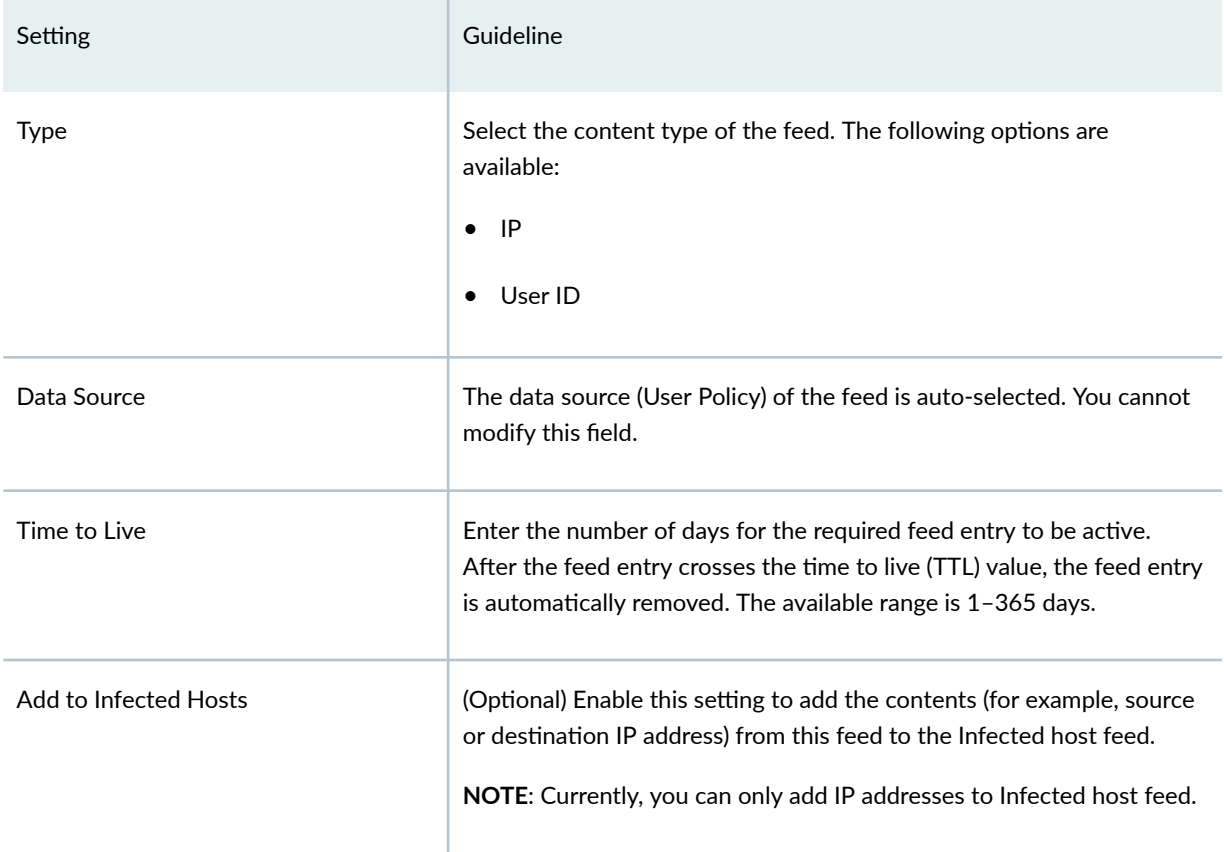

## **NOTE**:

- You can create a maximum of 64 feeds.
- You can add all 64 feeds to infected host feeds.

# **Allowlist and Blocklist Overview**

An allowlist contains known trusted IP addresses, Hashes, Email addresses, and URLs. Content downloaded from locations on the allowlist does not have to be inspected for malware. A blocklist contains known untrusted IP addresses and URLs. Access to locations on the blocklist is blocked, and therefore no content can be downloaded from those sites.

### Benefits of Allowlists and Blocklists

- Allowlist allows users to download files from sources that are known to be safe. Allowlist can be added to in order to decrease false positives.
- Blocklists prevent users from downloading files from sources that are known to be harmful or suspicious.

The Custom allowlists or custom blocklists allow you to add items manually. Both are configured on the Juniper ATP Cloud server. The priority order is as follows:

- 1. Custom allowlist
- 2. Custom blocklist

If a location is in multiple lists, the first match wins.

Allowlists support the following types:

- Anti-malware-IP address, URL, file hash, and e-mail sender
- SecIntel-C&C, ETI, and DNS

Blocklists support the following types:

- Anti-malware-IP address, URL, file hash, and e-mail sender
- SecIntel—C&C

### **NOTE**:

- For IP and URL, The Web UI performs basic syntax checks to ensure your entries are valid.
- A hash is a unique signature for a file generated by an algorithm. You can add custom allowlist and blocklist hashes for filtering, but they must be listed in a text file with each entry on a single line. You can only have one running file containing up to 15,000 file hashes. For upload details see "Create Allowlists and Blocklists" on page 957 . Note that Hash lists are slightly different than other list types in that they operate on the cloud side rather than the Juniper Secure Edge side. This means the web portal is able to display hits on hash items.

Juniper Secure Edge makes requests approximately every two hours for new and updated feed content. If there is nothing new, no new updates are downloaded.

## **Create Allowlists and Blocklists**

Access these pages from Shared Services > ATP > Allowlists or Blocklists.

Use these pages to configure custom trusted and untrusted lists. You can also upload hash files.

Content downloaded from locations on the allowlist is trusted and does not have to be inspected for malware. Hosts cannot download content from locations on the blocklist, because those locations are untrusted.

- Read the ["Allowlist and Blocklist Overview" on page 956](#page-986-0) topic.
- Decide on the type of item you intend to define: URL, IP, Hash, E-mail sender, C&C, ETI, or DNS,
- Review current list entries to ensure the item you are adding does not already exist.
- If you are uploading hash files, the files must be in a text file with each hash on its own single line.

To create Juniper ATP Cloud allowlists or blocklists:

- 1. Select Shared Services > ATP > Allowlists or Blocklists.
- 2. For either Allowlist or Blocklist, select one of the following tabs: Anti-Malware or Secintel. Enter the required information. See the tables below.

Allowlists support the following types:

- Anti-malware-IP address, URL, file hash, and e-mail sender
- SecIntel—C&C, ETI, and DNS

Blocklists support the following types:

- Anti-malware-IP address, URL, file hash, and e-mail sender
- SecIntel—C&C
- 3. Click OK.

Refer to the following tables for the data required by each tab.

### IP

When you create a new IP list item, you must select the Type of list as IP. You must enter the required information. See the following table.

#### **Table 341: IP Configuration**

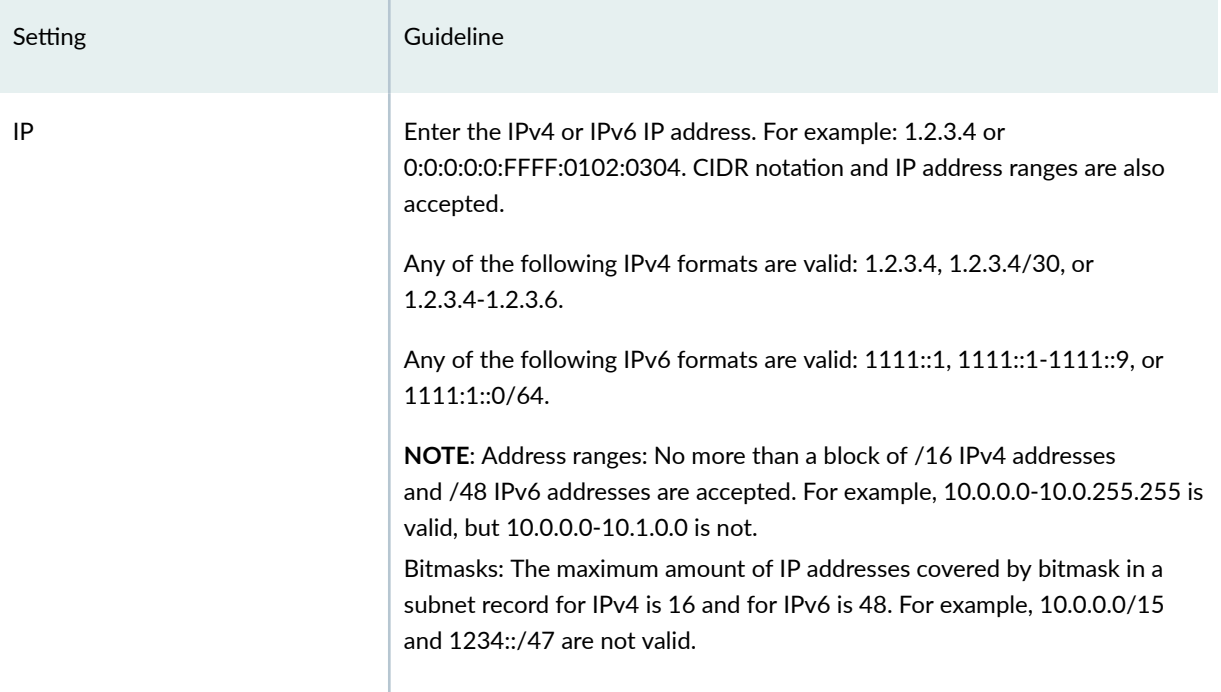

NOTE: To edit an existing allowlist or blocklist IP entry, select the check box next to the entry you want to edit, click the pencil icon and click OK.

#### URL

When you create a new URL list item, you must choose the Type of list: URL. Enter the required information. See the following table.

### **Table 342: URL Configuration**

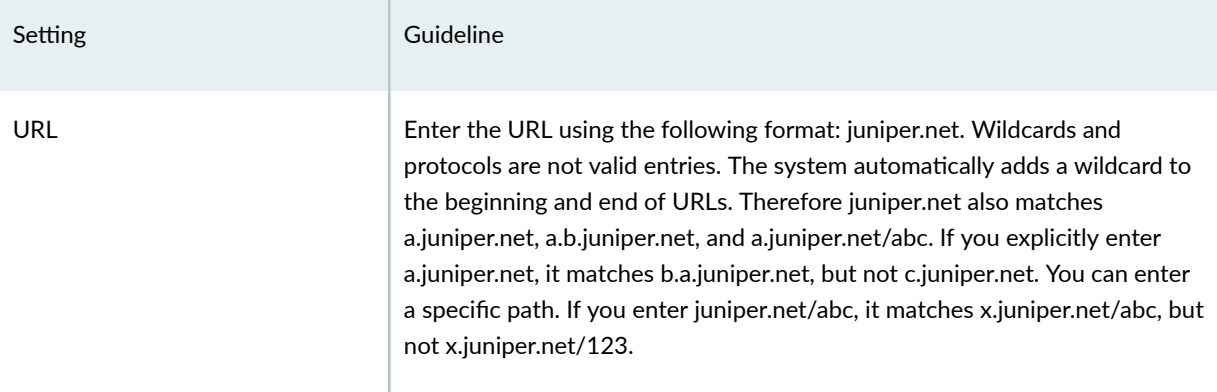

NOTE: To edit an existing allowlist or blocklist URL entry, select the check box next to the entry you want to edit, click the pencil icon and click OK.

## Hash File

When you upload a hash file, it must be in a text file with each hash on its own single line. You can only have one running hash file. To add to it or edit it, see the instructions in the following table.

#### **Table 343: Hash File Upload and Edit Configuration**

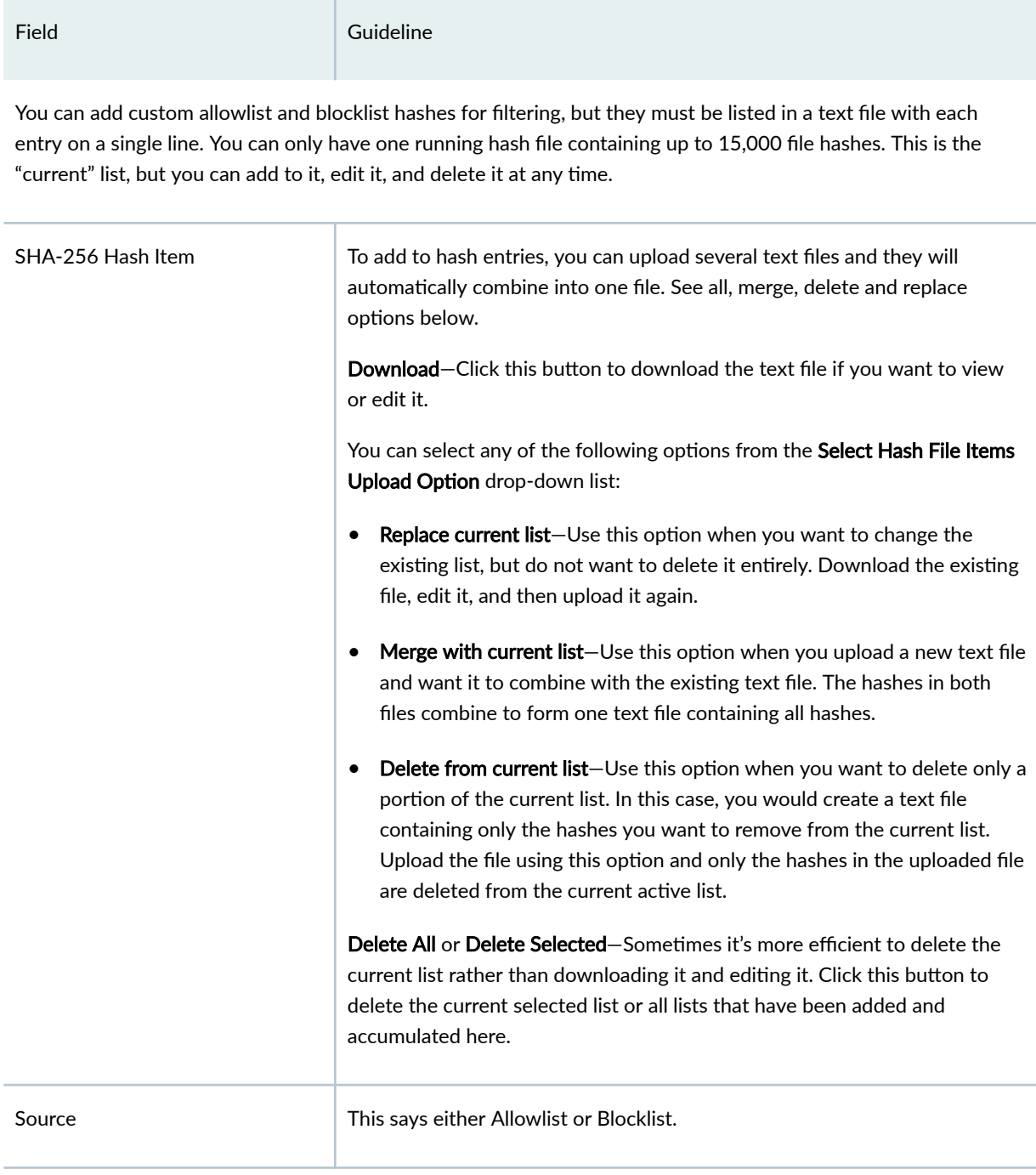

#### **Table 343: Hash File Upload and Edit Configuration** *(Continued)*

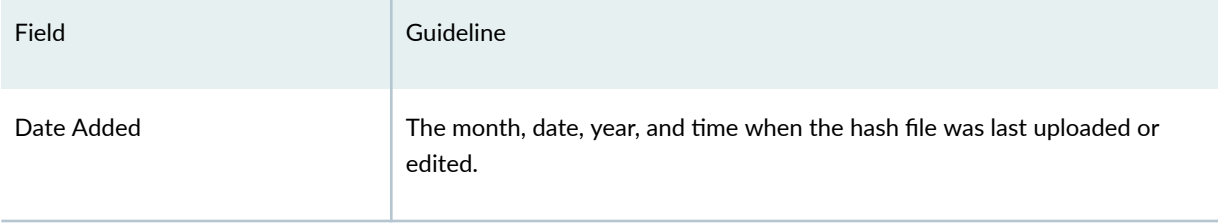

#### Email Sender

Add email addresses to be allowlist or blocklist if found in either the sender or recipient of an email communication. Add addresses one at a time using the  $+$  icon.

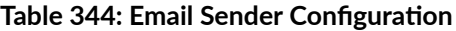

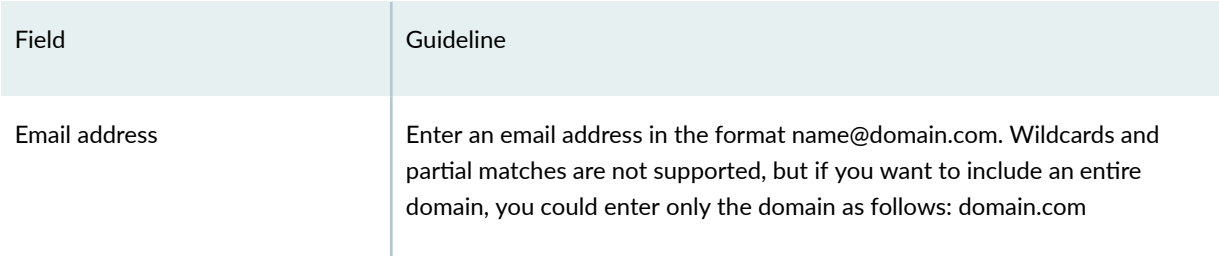

If an email matches the blocklist, it is considered to be malicious and is handled the same way as an email with a malicious attachment. The email is blocked and a replacement email is sent. If an email matches the allowlist, that email is allowed through without any scanning. See "SMTP Quarantine Overview" on page 149.

It is worth noting that attackers can easily fake the "From" email address of an email, making blocklists a less effective way to stop malicious emails.

### C&C Server

When you allowlist a C&C server, the IP or hostname is sent to Juniper Secure Edge to be excluded from any security intelligence blocklists or C&C feeds (both Juniper's global threat feed and third party feeds). The server will also now be listed under the C&C allowlist management page.

You can enter C&C server data manually or upload a list of servers. That list must be a text file with each IP or Domain on its own single line. The text file must include all IPs or all Domains, each in their own file. You can upload multiple files, one at a time.

**NOTE**: You can also manage allowlist and blocklist entries using the Threat Intelligence API. When adding entries to the allowlist/blocklist data, these will be available in the Threat Intelligence API under the following feed names: "whitelist\_domain" or "whitelist\_ip", and

"blacklist\_domain" or "blacklist\_ip." See the [Juniper ATP Cloud Threat Intelligence Open API](https://www.juniper.net/documentation/en_US/release-independent/sky-atp/information-products/topic-collections/sky-atp-api-overview.pdf) [Setup Guide](https://www.juniper.net/documentation/en_US/release-independent/sky-atp/information-products/topic-collections/sky-atp-api-overview.pdf) for details on using the API to manage any custom feeds.

#### **Table 345: C&C Configuration**

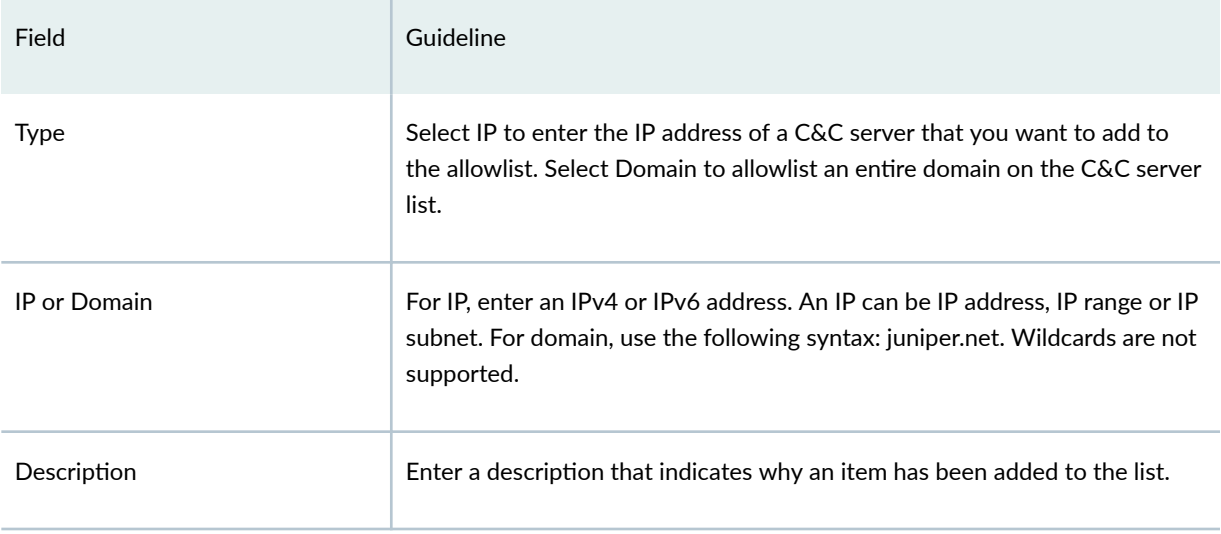

You can also allowlist C&C servers directly from the C&C Monitoring page details view. See [Command and](https://www.juniper.net/documentation/en_US/release-independent/sky-atp/topics/reference/general/sky-atp-candc-server-details.html) [Control Server Details.](https://www.juniper.net/documentation/en_US/release-independent/sky-atp/topics/reference/general/sky-atp-candc-server-details.html)

**WARNING:** Adding a C&C server to the allowlist automatically triggers a remediation process to update any affected hosts (in that realm) that have contacted the whitelisted C&C server. All C&C events related to this allowlisted server will be removed from the affected hosts' events, and a host threat level recalculation will occur.

If the host score changes during this recalculation, a new host event appears describing why it was rescored. (For example, "Host threat level updated after C&C server 1.2.3.4 was cleared.") Additionally, the server will no longer appear in the list of C&C servers because it has been cleared.

#### Encrypted Traffic Insights (ETI)

You can specify the IP address or domain names that you want to allowlist from encrypted traffic analysis. Use this tab to add, modify, or delete the allowlists for encrypted traffic analysis.

#### **Table 346: Encrypted Traffic Configuration**

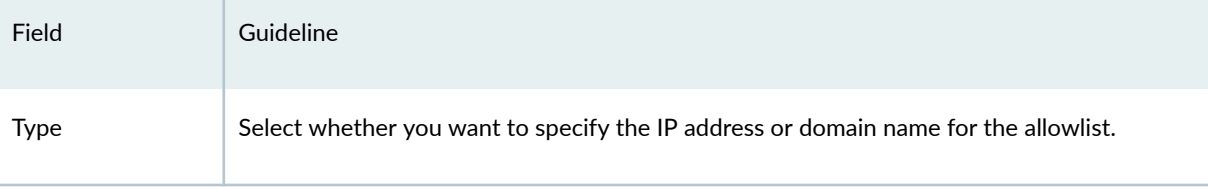

#### **Table 346: Encrypted Traffic Configuration (Continued)**

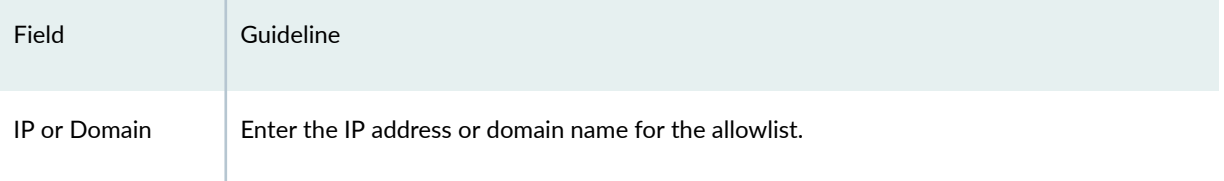

### Domain Name System (DNS)

You can specify the domains that you want to allowlist from DNS filtering. Use this tab to add, modify, or delete the allowlists for DNS filtering.

#### **Table 347: Domains Configuration**

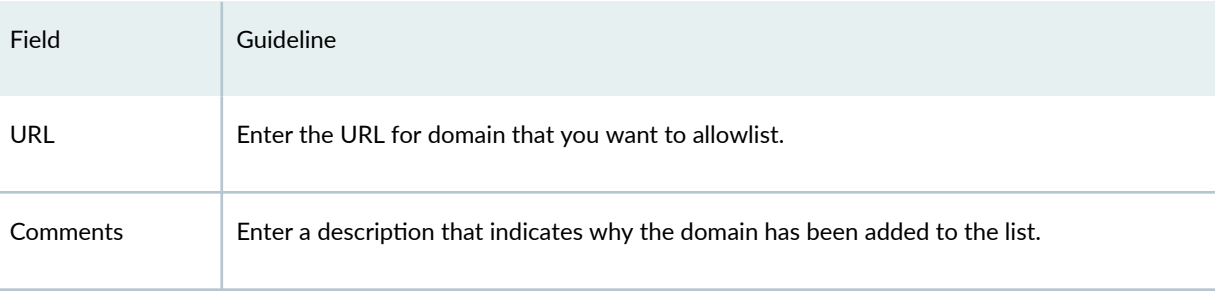

**NOTE:** Juniper ATP Cloud periodically polls for new and updated content and automatically downloads it to Juniper Secure Edge. There is no need to manually push your allowlist or blocklist files.

## **SecIntel Feeds Overview**

SecIntel provides carefully curated and verified threat intelligence from Juniper Networks' Advanced Threat Prevention (ATP) Cloud, Juniper Threat Labs, Dynamic Address Group (DAG), and industryleading threat feeds to Juniper Secure Edge, MX Series routers, SRX Series Firewalls, and NFX Series Network Services Platform to block Command and Control (C&C) communications at line rate. SecIntel delivers real-time threat intelligence by enabling automatic and responsive traffic filtering.

SecIntel integrates with EX Series and QFX Series switches and enables these switches to subscribe to SecIntel's infected host feed. This enables you to block compromised hosts at the switch port. You can now extend SecIntel throughout your entire network and increase the number of security enforcement points.

### Benefits of SecIntel Feeds

You can view all the default feeds that are available with your current license.

Using this page, you can enable the following feeds for integration with Juniper ATP Cloud.

- Juniper threat feeds
- Third party threat feeds—IP threat feeds and URL threat feeds.
- Dynamic address group feeds—Juniper DAG feeds and Third-party DAG feeds.

**NOTE:** The total number of CC feeds are 32, out of which four feeds are reserved for cc\_ip, cc\_url, cc\_ipv6, and cc\_cert\_sha1. So, you can enable up to 28 feeds to the CC category, which includes CC custom feeds and CC third-party feeds. This limit is applicable if you are injecting additional feeds using the available open API.

Information to know if you are enabling external feeds:

- If a hit is detected on an enabled external feed, this event appears under **Monitor**>ATP with a threat level of 10.
- On Juniper Secure Edge, you can configure policies with the permit or block action for each feed. Note that C&C and Infected Host feeds require an enabled Security Intelligence policy on Juniper Secure Edge in order to work.
- External feeds are updated once every 24 hours.

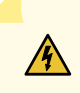

**WARNING:** Understand that these are open source feeds managed by third parties and determining the accuracy of the feed is left up to the Juniper ATP Cloud administrator. Juniper will not investigate false positives generated by these feeds.

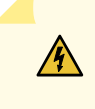

**WARNING**: Juniper Secure Edge policies will block malicious IP addresses based on enabled third party feeds, but these events do not affect host threat scores. Only events from Juniper ATP Cloud feeds affect host threat scores.

To enable the available feeds, do the following:

- 1. Navigate to Configure>SecIntel Feeds.
- **2.** For each feed, select the toggle button to enable the feed. Refer to the guidelines in [Table 348 on](#page-995-0) [page 965](#page-995-0) .

<span id="page-995-0"></span>**NOTE:** The Infected Host feed is enabled for all license tiers. All other Juniper SecIntel feeds are enabled only with Secure Edge Advanced or higher license.

Click the Go to feed site link to view feed information, including the contents of the feed.

#### **Table 348: SecIntel Feeds**

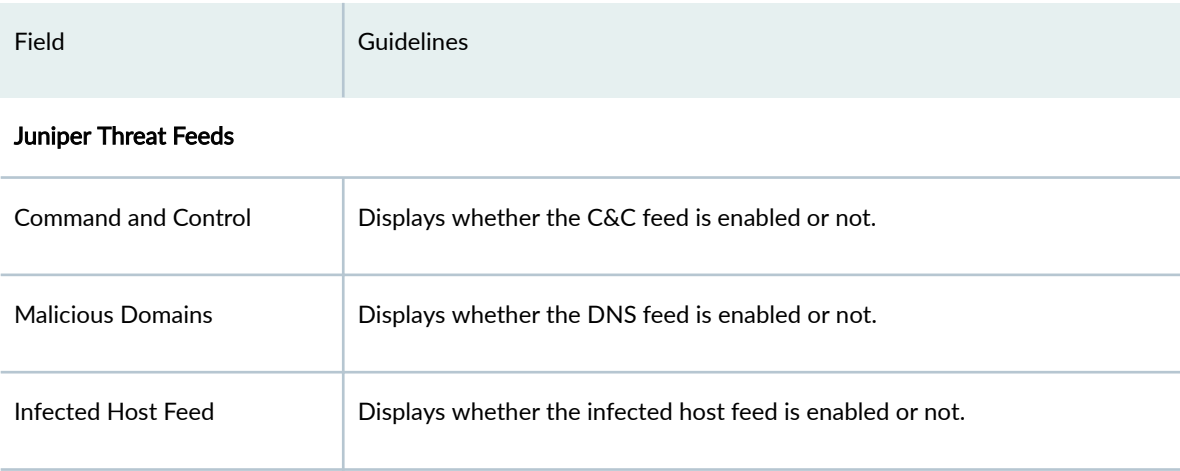

#### Third Party Threat Feeds

#### IP Threat Feeds

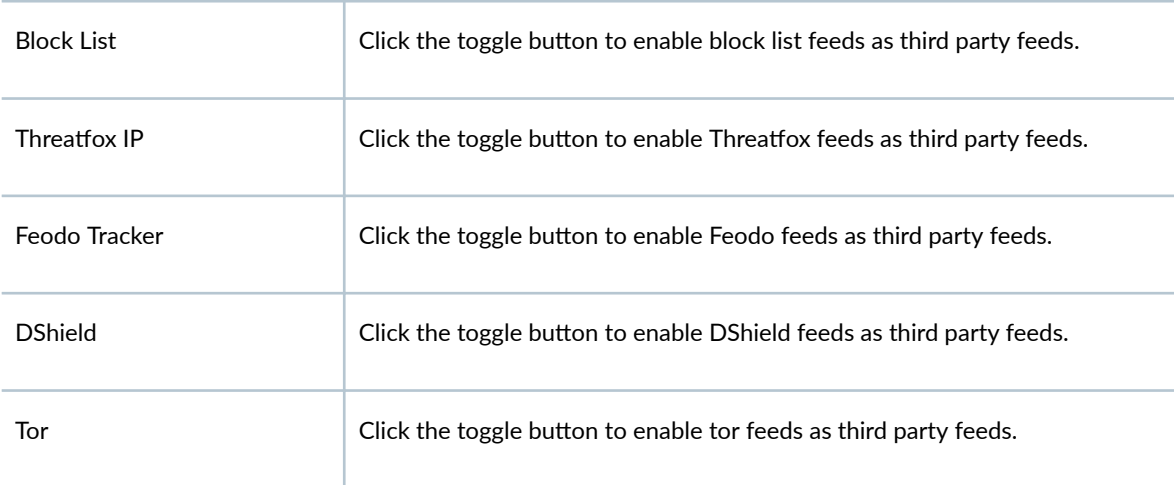

URL Threat Feeds

### **Table 348: SecIntel Feeds (Continued)**

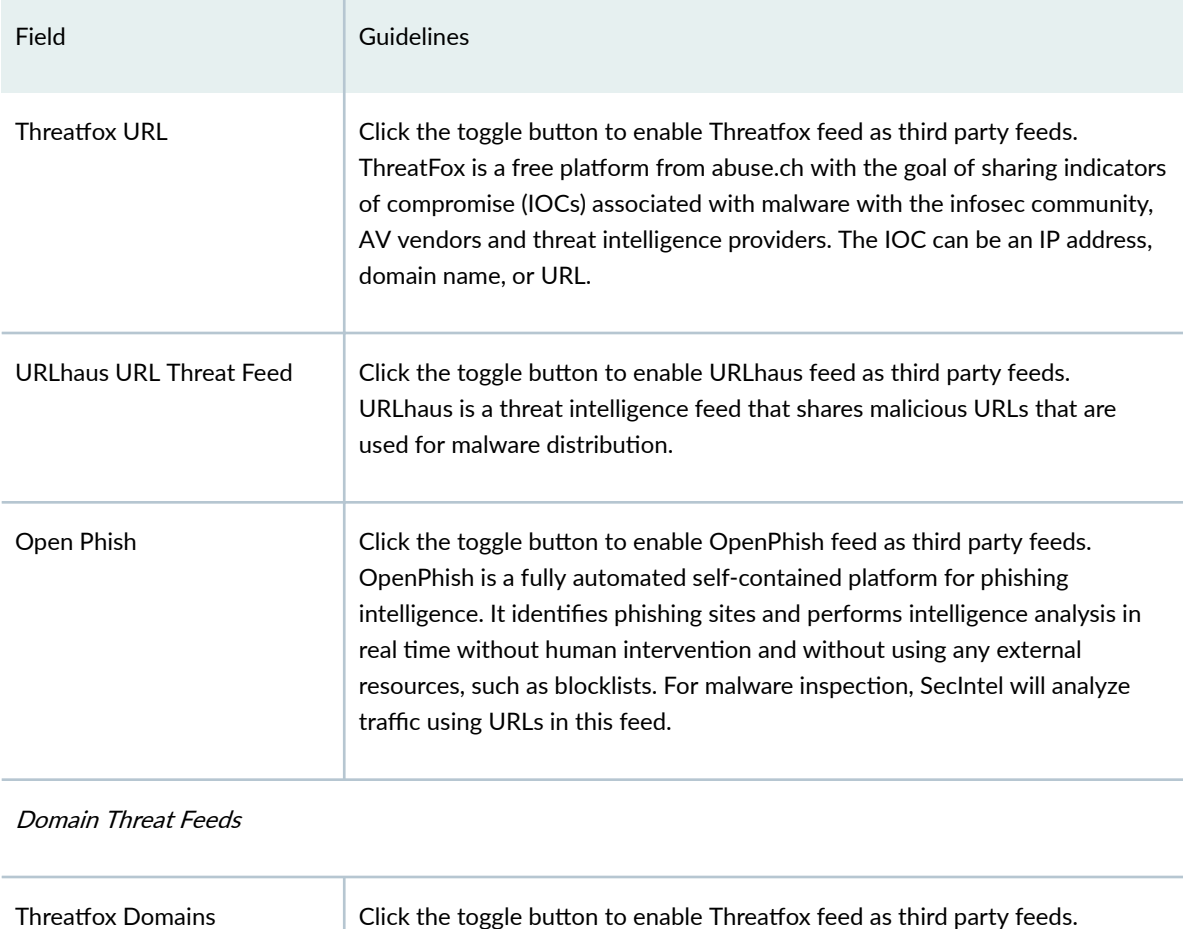

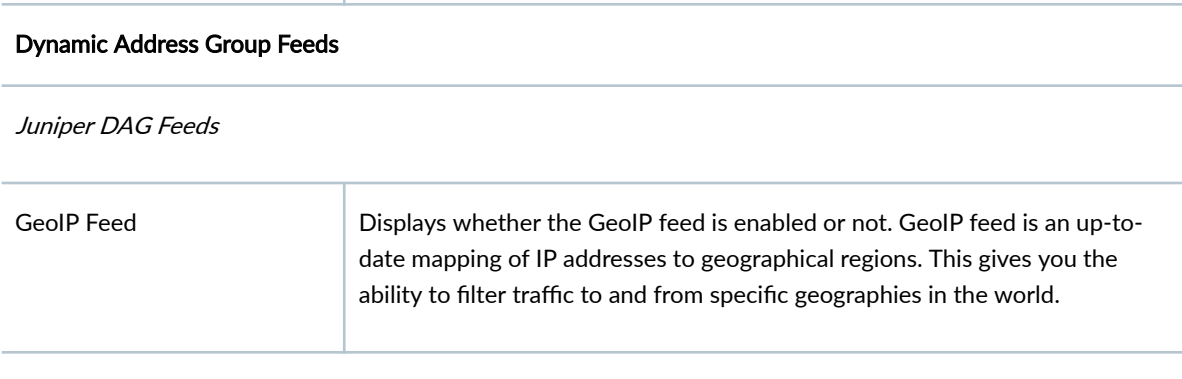

Third Party DAG Feeds

### **Table 348: SecIntel Feeds (Continued)**

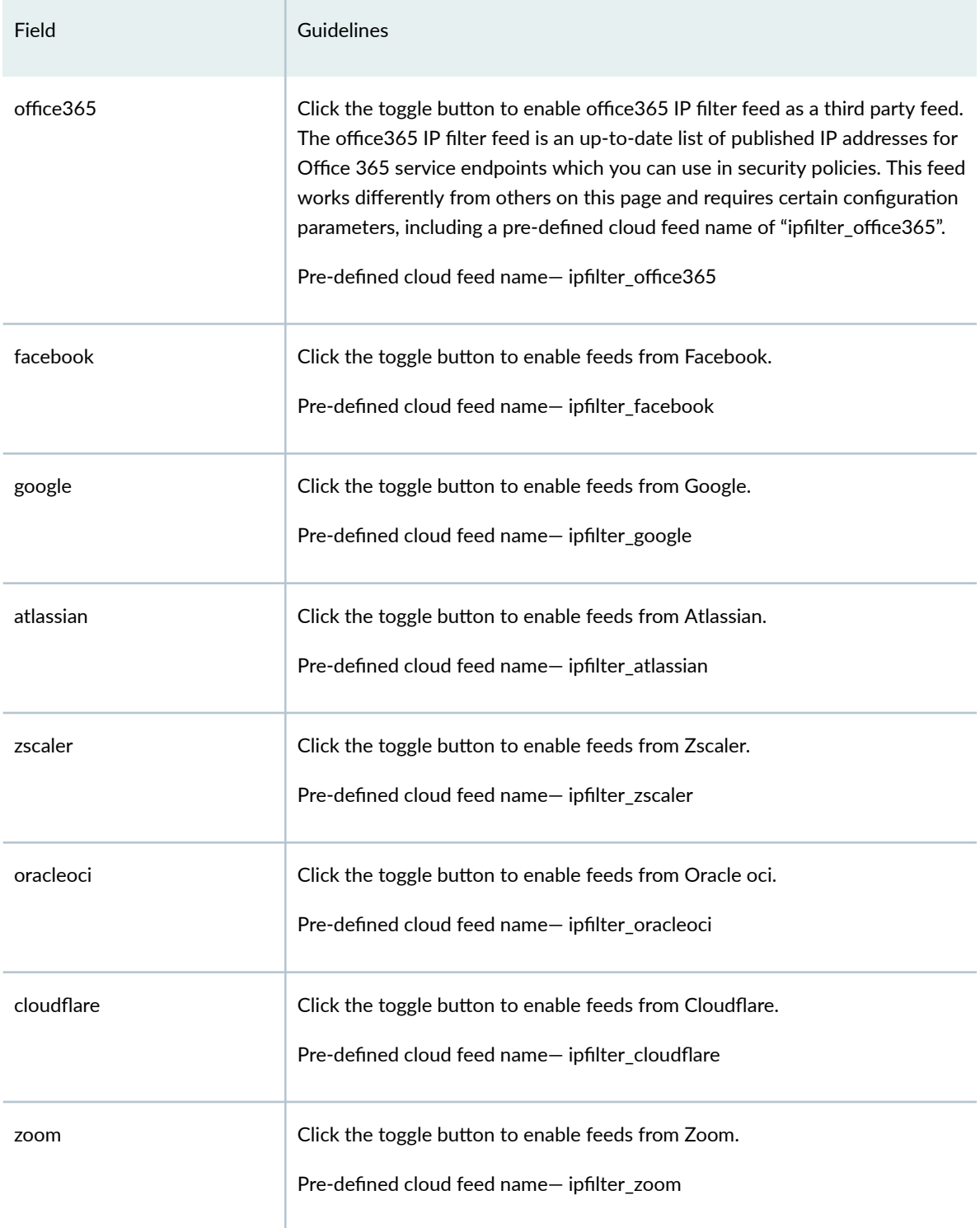

#### **Table 348: SecIntel Feeds (Continued)**

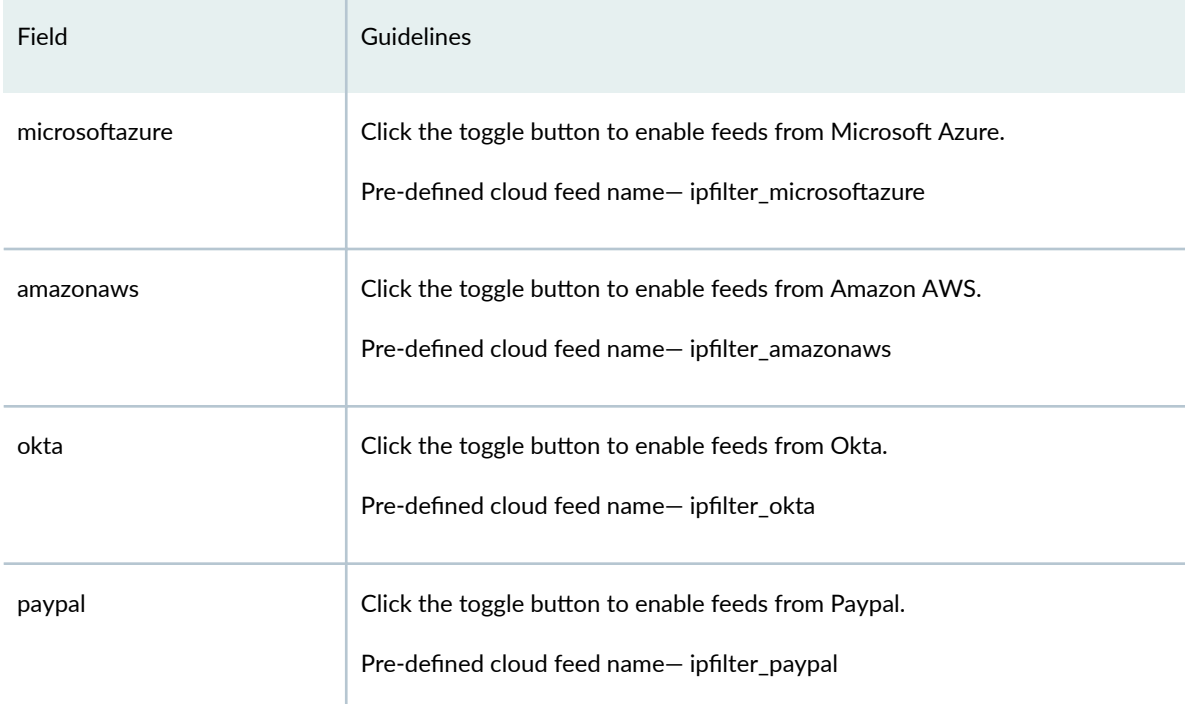

## **NOTE**:

- Since Ransomware Tracker and Malware Domain list are deprecated, ransomware tracker and malware domain list IP feeds are not supported on Juniper ATP Cloud. If you had enabled this feed earlier, you might stop receiving these feeds.
- The update interval for a third party Internet service feed is one day.

#### Using the office365 Feed

Enable the Using the office 365 Feed check box in Juniper ATP Cloud to push Microsoft Office 365 services endpoint information (IP addresses) to Juniper Secure Edge. The office365 feed works differently from other feeds on this page and requires certain configuration parameters, including a predefined name of "ipfilter\_office365".

After you enable the check box, you must create a dynamic address object on Juniper Secure Edge that refers to the ipfilter\_office365 feed.

## **Juniper Threat Feeds Overview**

SecIntel feeds include threat feeds provided by Juniper Networks, 3rd party threat feeds, or Dynamic Address Group (DAG) feeds. The SecIntel threat feeds provided by Juniper Networks is shown in Table 349 on page 969 .

**NOTE:** The Infected Host feed is enabled by default for all license tiers. All other Juniper Threat feeds are enabled by default with Secure Edge Advanced or higher license.

**Table 349: Juniper Threat Feeds**

| Field                             | Guidelines                                                                                                    |
|-----------------------------------|----------------------------------------------------------------------------------------------------|
| Command and Control<br>Feed       | C&C feeds are essentially a list of servers that are known command and control for<br>botnets. The list also includes servers that are known sources for malware downloads. |
| <b>Malicious Domains</b><br>(DNS) | List of domains that are known to be connected to malicious activity.                                                                                                    |
| Infected Host Feed                | Infected hosts indicate local devices that are potentially compromised because they<br>appear to be part of a C&C network or exhibit other symptoms.                        |

## **Global Configuration for Infected Hosts**

### Threat Level Threshold

Set the global threat level to block infected hosts. When a host is found to be compromised, it is assigned a threat level. Based on the global threat level you set here, 1-10 with 10 being the highest threat, compromised hosts with the set threat level and above are added to the infected hosts lists and can subsequently be blocked by policies configured on Juniper Secure Edge. See ["Hosts Overview" on](#page-138-0) [page 108](#page-138-0) for more information.

You can configure Juniper ATP Cloud to send e-mails when certain threat levels are reached for infected hosts. For example, you can send e-mails to an IT department when thresholds of 5 are met and send emails to an escalation department when thresholds of 9 are met.

You can send e-mails to any account; you are not restricted to administrator e-mails defined in the Users window. The Web UI does not verify if an e-mail account is valid.

### Configure Threat Level Threshold and Email Alerts

#### Benefits of the Global Infected Hosts Alerts

- $\bullet$  Email alerts for infected hosts call immediate attention to administrators when a possible network security issue arises.
- $\bullet$  Email alerts can be configured for only specific administrators and not all users of the web portal, targeting alerts more narrowly.
- 1. Select Shared Services > ATP > Misc Configuration > Infected Hosts.
- 2. (Premium licenses only) Set the default threat level threshold.
- 3. Click the plus sign to create e-mail alerts, or click the pencil icon to edit existing ones. Configure the fields described in the table below.

### 4. Click OK.

#### Table 350: Email alerts for infected hosts fields

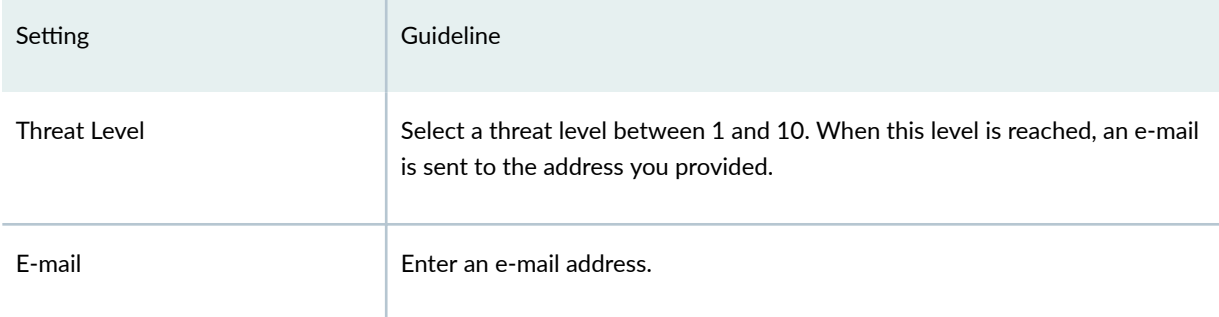

#### Automatically Expire Blocked Hosts

When a host is marked as infected and added to the infected hosts feed, it is blocked from the network by policies configured on Juniper Secure Edge. There are options for unblocking individual hosts on the Infected Hosts page in the Portal. See ["Hosts Overview" on page 108 f](#page-138-0)or information. If you want to unblock multiple host IP addresses based on time period and threat level, you will use the Automatically Expire Blocked Hosts feature on the Misc Configuration > Infected Hosts page in the Web Portal.

From the Infected Hosts page, you can set infected hosts to expire after a configured time based on a minimum and maximum threat level. Once the time period is reached, blocked IP addresses are no longer marked as infected and therefore no longer blocked.

One example of when you might use this feature is if you are using DHCP addressing and reallocating addresses on a set schedule. In that case, you may want to set an expiration time for infected hosts (based on IP address lease times), after which addresses are no longer marked as infected.

#### Configure Automatic Expiration of Infected Hosts

- 1. Select Shared Services >  $ATP$  > Misc Configuration > Infected Hosts.
- 2. (System Administrators and Operators only) Enable Automatically Expire Blocked Hosts and select one of the following:
	- Unblock all hosts
	- Unblock a range of hosts-Enter a range of IPv4 or IPv6 addresses.

Any of the following IPv4 formats are valid: 10.2.3.4/30, or 10.2.3.4-1.2.3.6

Any of the following IPv6 formats are valid:  $1111::1-1111::9$ , or  $1111::1:0/64$ 

**NOTE**: No more than a block of /16 IPv4 addresses and /48 IPv6 addresses are accepted. For example, 10.0.0.0-10.0.255.255 is valid, but 10.0.0.0-10.1.0.0 is not.

Bitmasks: The maximum amount of IP addresses covered by bitmask in a subnet record for IPv4 is 16 and for IPv6 is 48. For example, 10.0.0.0/15 and 1234::/47 are not valid. CIDR notation is also accepted.

3. For both Unblock all hosts or Unblock a range of hosts, you must also set expiration intervals and threat levels. Click the plus + sign to create a new entry and set the following in the Unblocked Expiration Intervals table.

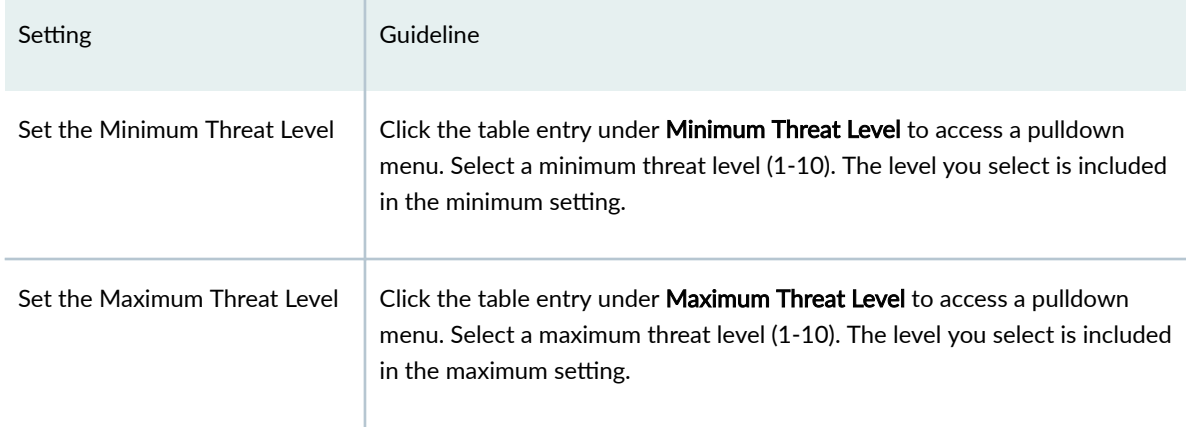

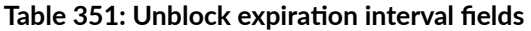

#### Table 351: Unblock expiration interval fields (Continued)

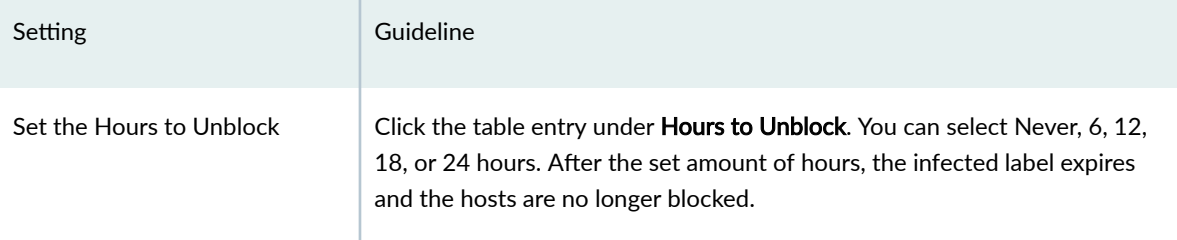

For example, if you set the minimum at 6 and the maximum at 8 with hours to unblock as 24, the following would occur. All infected hosts with a threat level of 6 and above and 8 and below would expire after 24 hours.

**NOTE:** You can create multiple entries in this table, setting different expiration times for different threat levels.

Once unblock settings are entered in the table, you can use the table to change existing settings or to delete settings.

4. You must click Save or your settings are lost.

## **Enable Logging**

You can select the event types that you want to log for the devices in your realm. The Juniper ATP Cloud logs yields information such as malware name, action taken, infected host, source of an attack, and destination of an attack. The devices in your realm use the event logs to generate system logs (syslogs).

To enable logging, do the following:

- 1. Select Shared Services > ATP > Misc Configuration > Logging.
- 2. Click the Malware toggle button to log malware in your realm.
- 3. Click the Host Status toggle button to log the host status in your realm.

**NOTE**: You can log the Malware or the Host Status event or both the event types.

## **Configure Threat Intelligence Sharing**

Using the TAXII service, Juniper ATP Cloud can contribute to STIX reports by sharing the threat intelligence it gathers from file scanning. Juniper ATP Cloud also uses threat information from STIX reports as well as other sources for threat prevention. See ["HTTP File Download Details" on page 120](#page-150-0) for more information on STIX reports.

- STIX (Structured Threat Information eXpression) is a language used for reporting and sharing threat information using TAXII (Trusted Automated eXchange of Indicator Information). TAXII is the protocol for communication over HTTPS of threat information between parties.
- STIX and TAXII are an open community-driven effort of specifications that assist with the automated exchange of threat information. This allows threat information to be represented in a standardized format for sharing.
- If you enable TAXII (it is disabled by default), you can limit who has access to your shared threat information by creating an application token.

To enable and configure threat intelligence sharing, do the following:

- 1. Select Shared Services > ATP > Misc Configuration > Threat Intelligence Sharing.
- 2. Move the knob to the right to Enable TAXII.
- 3. Move the slide bar to designate a file sharing threshold. Only files that meet or exceed the set threshold will be used in STIX reports. The default is threat level 6 or higher.

**NOTE:** You can limit who has access to your information by creating an application token.

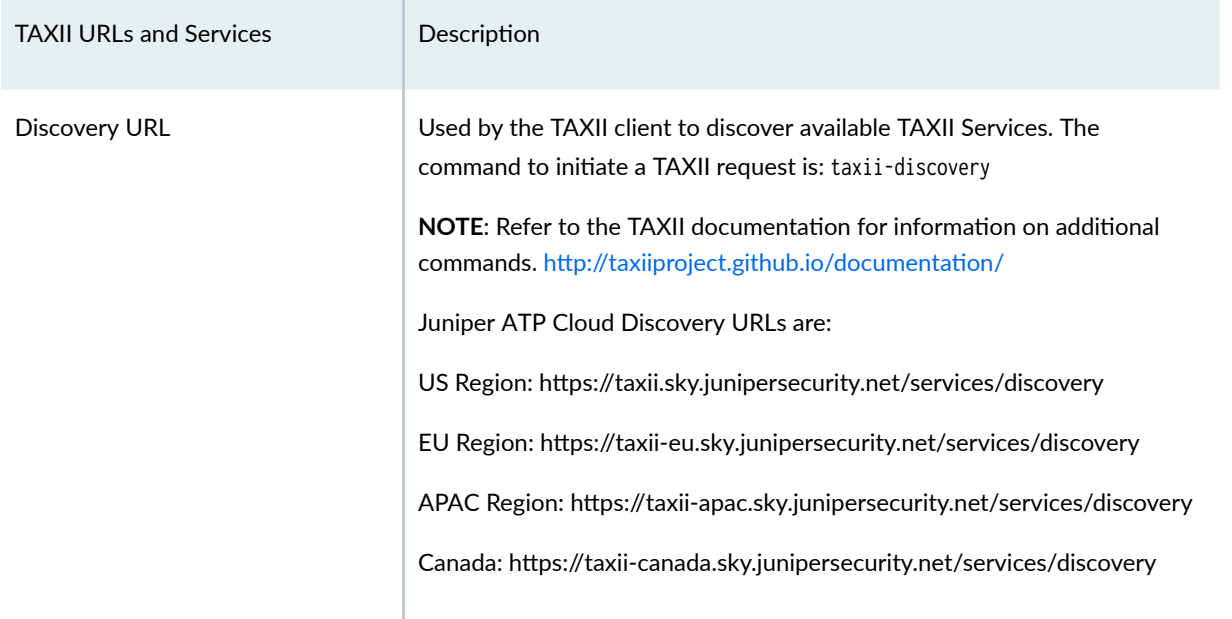

At this time, there are two services supported by Juniper ATP Cloud on the TAXII server.

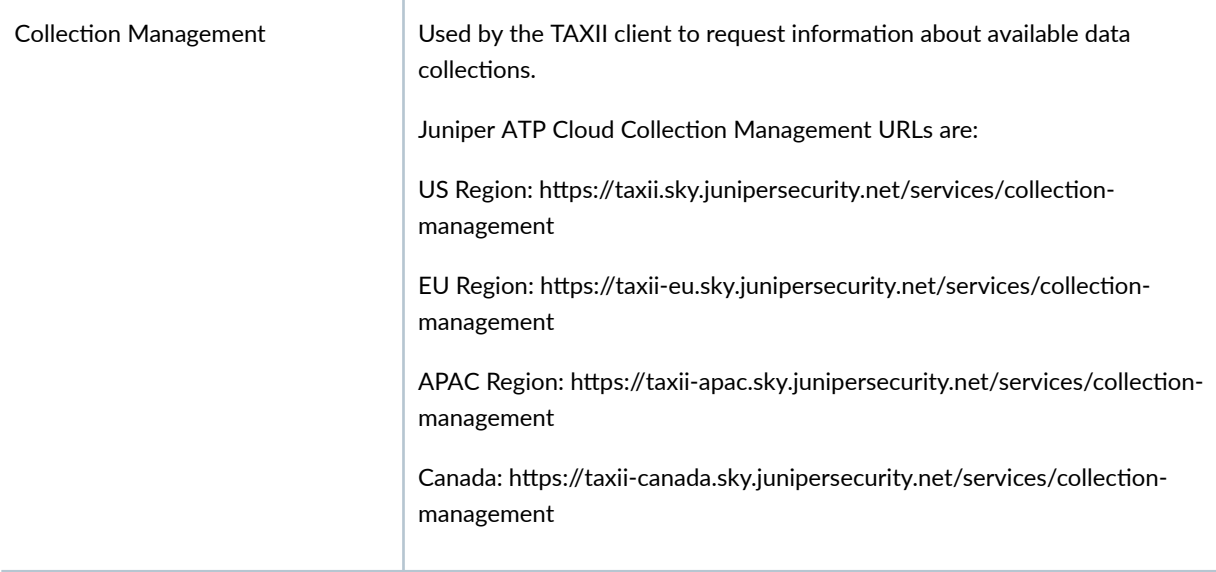

#### *(Continued)*

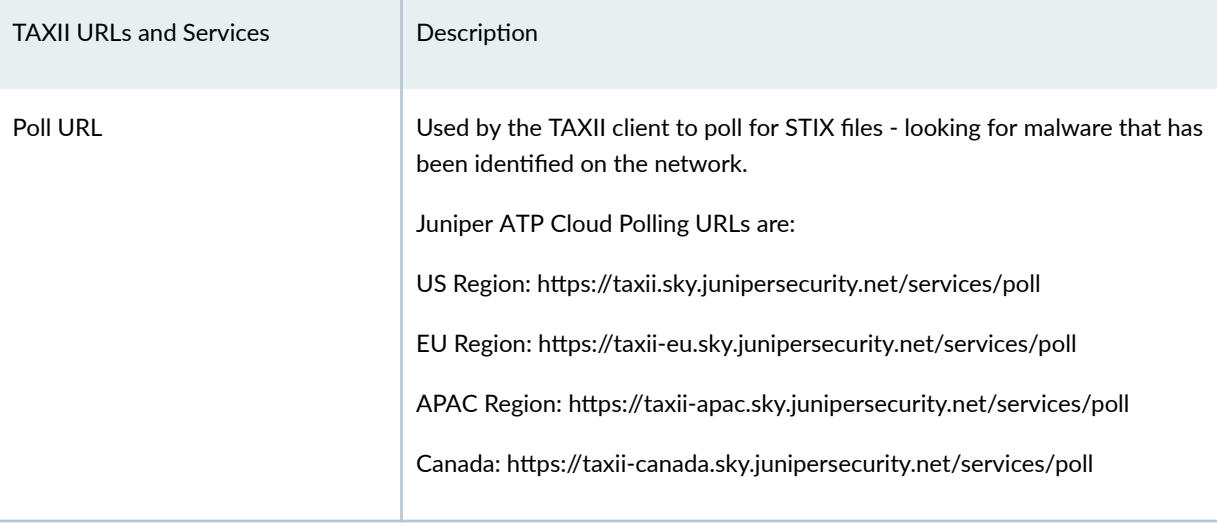

## **Configure Trusted Proxy Servers**

Use this page to add trusted proxy server IP addresses to Juniper ATP Cloud. This feature is optional

Access this page from Shared Services > ATP > Misc Configuration > Proxy Servers.

When there is a proxy server between users on the network and a firewall, the firewall might see the proxy server IP address as the source of an HTTP or HTTPS request instead of the actual address of the user making the request.

With this in mind, X-Forwarded-For (XFF) is a standard header added to packets by a proxy server that includes the real IP address of the client making the request. Therefore, if you add trusted proxy servers IP addresses to the list in Juniper ATP Cloud, by matching this list with the IP addresses in the HTTP header (X-Forwarded-For field) for requests sent from Juniper Secure Edge, Juniper ATP Cloud can determine the originating IP address.

**NOTE:** X-Forwarded-For (XFF) only applies to HTTP or HTTPS traffic, and only if the proxy server supports the XFF header.

To add trusted proxy servers to the list, do the following:

- 1. Navigate to Shared Services > ATP > Misc Configuration > Proxy Servers.
- 2. Click the + sign.
- 3. Enter the IP address of the proxy server in the available field.
- 4. Click OK.

## **Configure DAG Filter**

Access the DAG Filters page from the Shared Services > Advanced Threat Prevention > SecIntel Feeds menu.

Use a Dynamic Address Group (DAG) filter to add feeds for the AWS regions and services that you select. You can configure a maximum of 10 DAG filters for the AWS.

#### Benefits of DAG filter

You can filter and view the feeds from specific AWS regions and services that are relevant to you.

**NOTE:** If you do not configure a DAG filter, the generic feeds from all regions and services are displayed. You must configure at least one DAG filter to not get the generic feeds.

To configure DAG filters, do the following:

1. Select Shared Services > Advanced Threat Prevention > SecIntel Feeds > DAG Filters.

The DAG Filters page appears.

2. Click the plus sign (+).

The Create DAG Filter window appears.

- 3. (Optional) Enter a description for the DAG filter.
- 4. Select region from the Region list.
- 5. Select service from the Service list.

The name for the DAG filter is automatically generated in the Name field when you select the region and service. You cannot edit the DAG filter name.

**NOTE:** The exact names for AWS regions and services are displayed in the **Name** field for the DAG filter. This mapping is applicable only for the manifest file so that the DAG feed name is supported on the SRX Series Firewall.

Junos OS supports a maximum length of 32 characters for the DAG filter name. If the feed name exceeds the limit, the cloud feeds manifest file will not display the feed name.

#### 6. Click OK.

You can see the DAG feeds for the selected AWS region and service in the DAG Filter page.

## Configure Webhook

Access the Audit Log Web Hook page from the Shared Services > Advanced Threat Prevention > Misc Configuration > Webhook menu.

A webhook is an automated message or real-time notification that your application receives from another application that triggers an event. It communicates data about the occurrence of an event in one system to another system. This communication of data happens over the Web through a webhook URL.

You can use an audit log webhook to send Juniper ATP Cloud audit log notifications to a remote server. You can enable the webhook and configure the remote server URL to receive the audit log notifications in a chat application that can process JavaScript Object Notation (JSON) responses.

Before you begin:

• Configure your chat application to receive the audit log notifications. See Create Incoming Webhooks page for instructions to create a webhook URL. Copy and save the webhook URL.

To enable and configure the webhook, do the following:

- 1. Select Shared Services > Advanced Threat Prevention > Misc Configuration > Webhook. The Audit Log Webhook page appears.
- 2. Select Enable Webhook toggle button to enable the Audit Log Webhook.
- 3. Paste the webhook URL in the Webhook URL field.
- 4. Click Save.

You will now receive the audit log notifications in your chat application.
# **Insights-On-prem Collectors**

#### **IN THIS CHAPTER**

- About the Collectors Page **| 978**
- [About the Log Parsers Page](#page-1009-0) **| 979**
- [Create a Log Parser](#page-1010-0) **| 980**
- [Edit and Delete a Log Parser](#page-1015-0) **| 985**
- [About the Log Sources Page](#page-1016-0) **| 986**
- [Create a Log Source](#page-1017-0) **| 987**
- [Edit and Delete a Log Source](#page-1017-0) **| 987**
- About the Identity Settings Page | 988
- Add JIMS Configuration | 989
- Edit and Delete an Identity Setting | 991

# **About the Collectors Page**

#### **IN THIS SECTION**

- [Tasks You Can Perform](#page-1009-0) **| 979**
- Field Descriptions | 979

To access this page, select Juniper Security Director Cloud > Shared Services > Insights > On-prem Collectors > Status.

If you have any third party security product, you'll need to download the Security Director Cloud Insights OVA file from the software download site and deploy. See Deploy and Configure Security [Director Cloud Insights On-premises Collector with OVA Files.](https://www.juniper.net/documentation/us/en/software/sdi-cloud/sd-cloud-insights-deploy/sd-insights-deploy/topics/task/sd-insights-ova-installing.html)

<span id="page-1009-0"></span>After you deploy and configure an on-premises log collector, you can use the Collectors page to view collector details such as name, IP address, disk, memory, CPU, and status.

## **Tasks You Can Perform**

You can perform the following tasks from the Collectors page:

• View the on-premises collector details—Select the collector, right-click and select Detail. You can also Select Detail from the More list.

### **Field Descriptions**

Table 352 on page 979 provides guidelines on using fields on the Collectors page.

#### **Table 352: Fields on the Collectors Page**

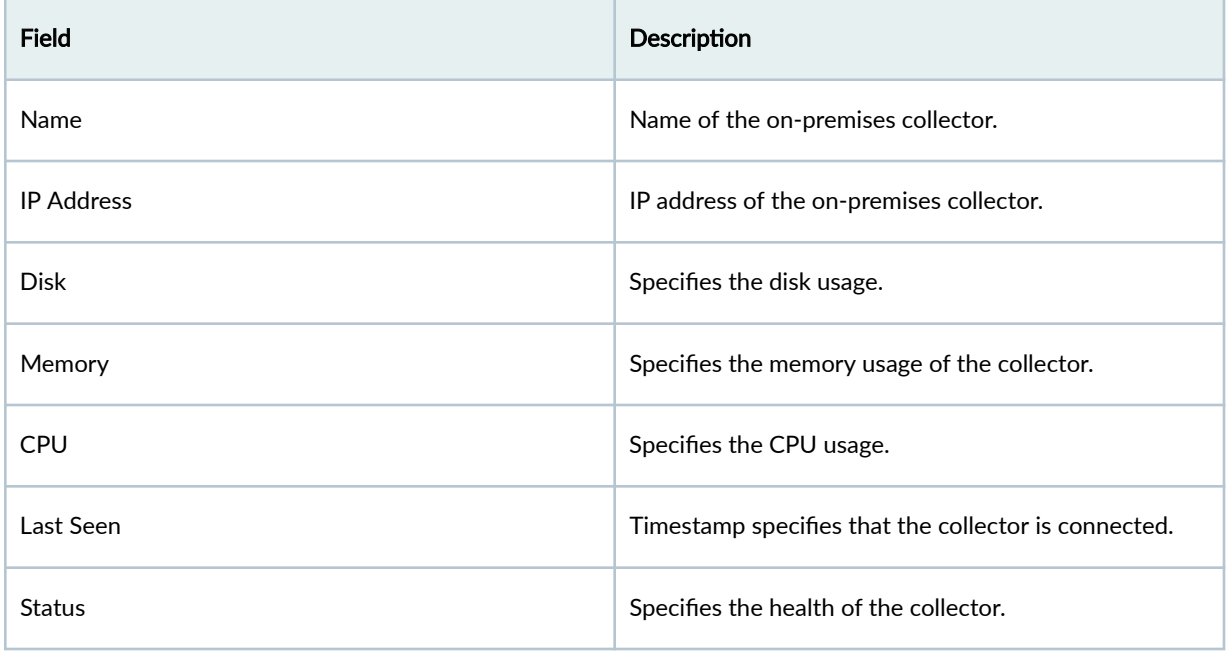

# **About the Log Parsers Page**

**IN THIS SECTION**

[Tasks You Can Perform](#page-1010-0) **| 980**

#### <span id="page-1010-0"></span>**Field Descriptions | 980**

### To access this page, select Juniper Security Director Cloud > Shared Services > Insights > On-prem Collectors > Log Parsers.

Use the flexible log parser to define how the system log data must be parsed. The flexible parser enables you to provide a sample of your logs to create a new parser, parse the logs, normalize the fields, filter logs based on your configured criteria, and assign severity and semantics to various fields. You can create multiple parsers for different log sources.

### **Tasks You Can Perform**

You can perform the following tasks from the Log Parsers page:

- Create a new log parser. See ["Create a Log Source" on page 987](#page-1017-0) .
- Edit and delete a log parser. See "Edit and Delete a Log Parser" on page 985.

### **Field Descriptions**

Table 353 on page 980 provides guidelines to configure log parsers.

#### **Table 353: Fields on the Log Parsers Page**

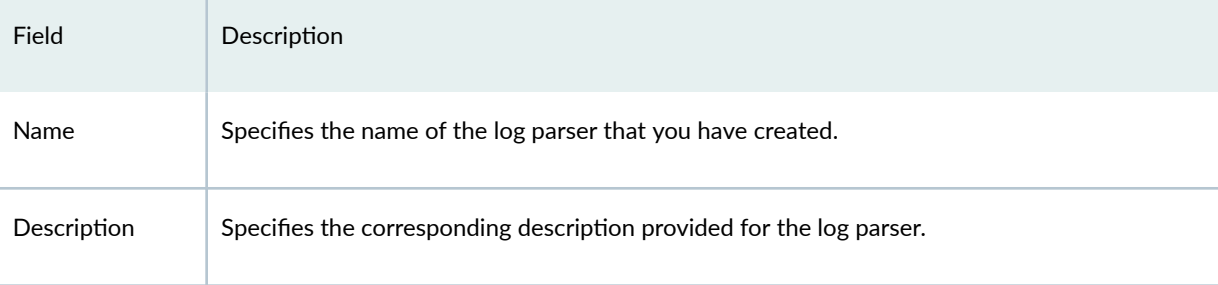

# **Create a Log Parser**

Use the Create Log Parser page to create your own log parser by using sample logs. You can build your own parser by mapping fields in your sample logs to Security Director Cloud Insights event fields, indicating which types of events will generate an incident.

To create a new log parser:

1. Log in to Juniper Security Director Cloud.

### 2. Select Shared Services > Insights > On-prem Collectors > Log Parsers.

The Log Parsers page is displayed.

3. Select the plus icon (+).

The Create Log Parser page is displayed.

- 4. Complete the configuration according to the guidelines provided in Table 354 on page 981.
- 5. Click Finish, and you are presented with the results of your flexible log parser as they are applied to the sample logs provided.

Review the results carefully to determine whether your mapping, filtering, and assignment conditions are as expected.

#### **Table 354: Create Log Parser**

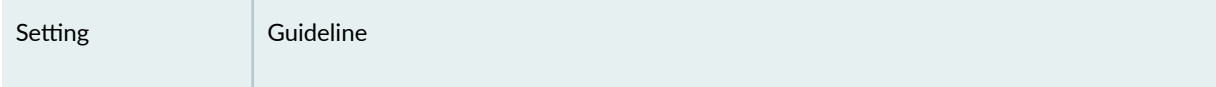

Create/Edit Log Parser

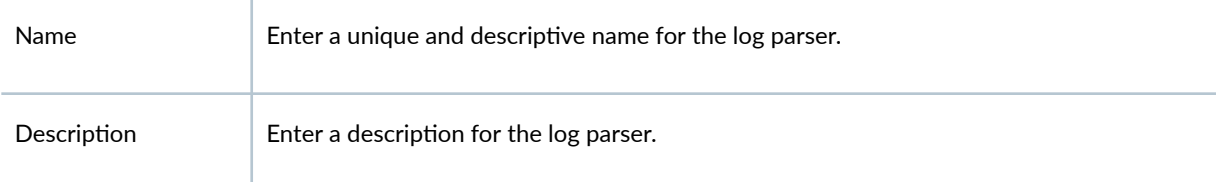

Log File

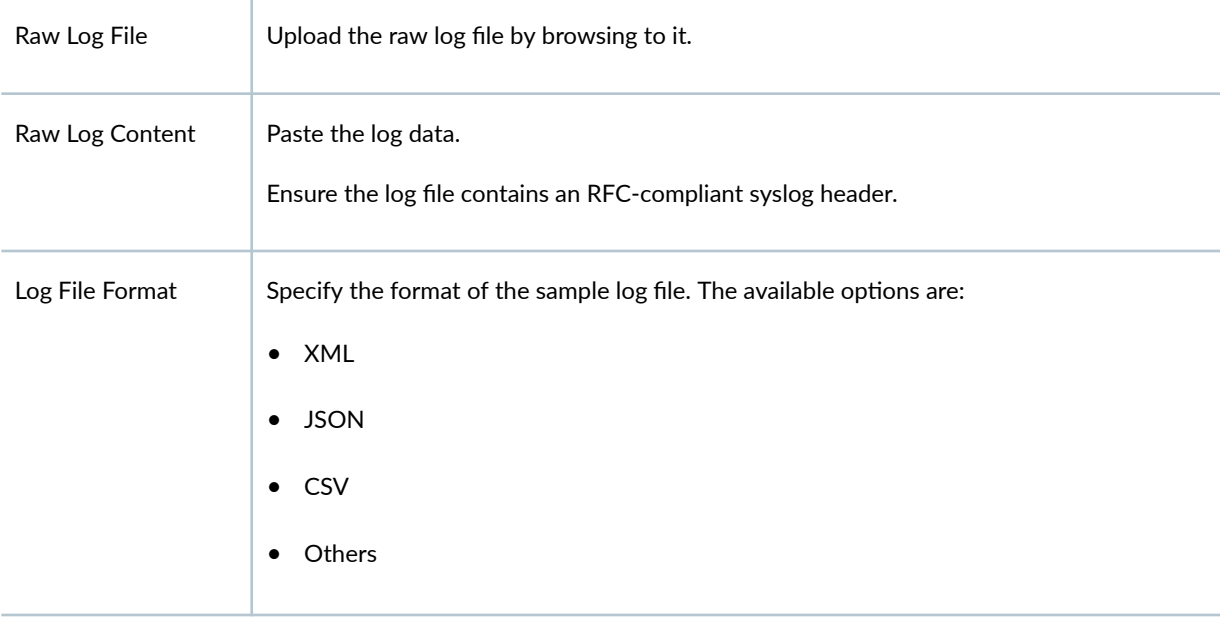

# **Table 354: Create Log Parser (Continued)**

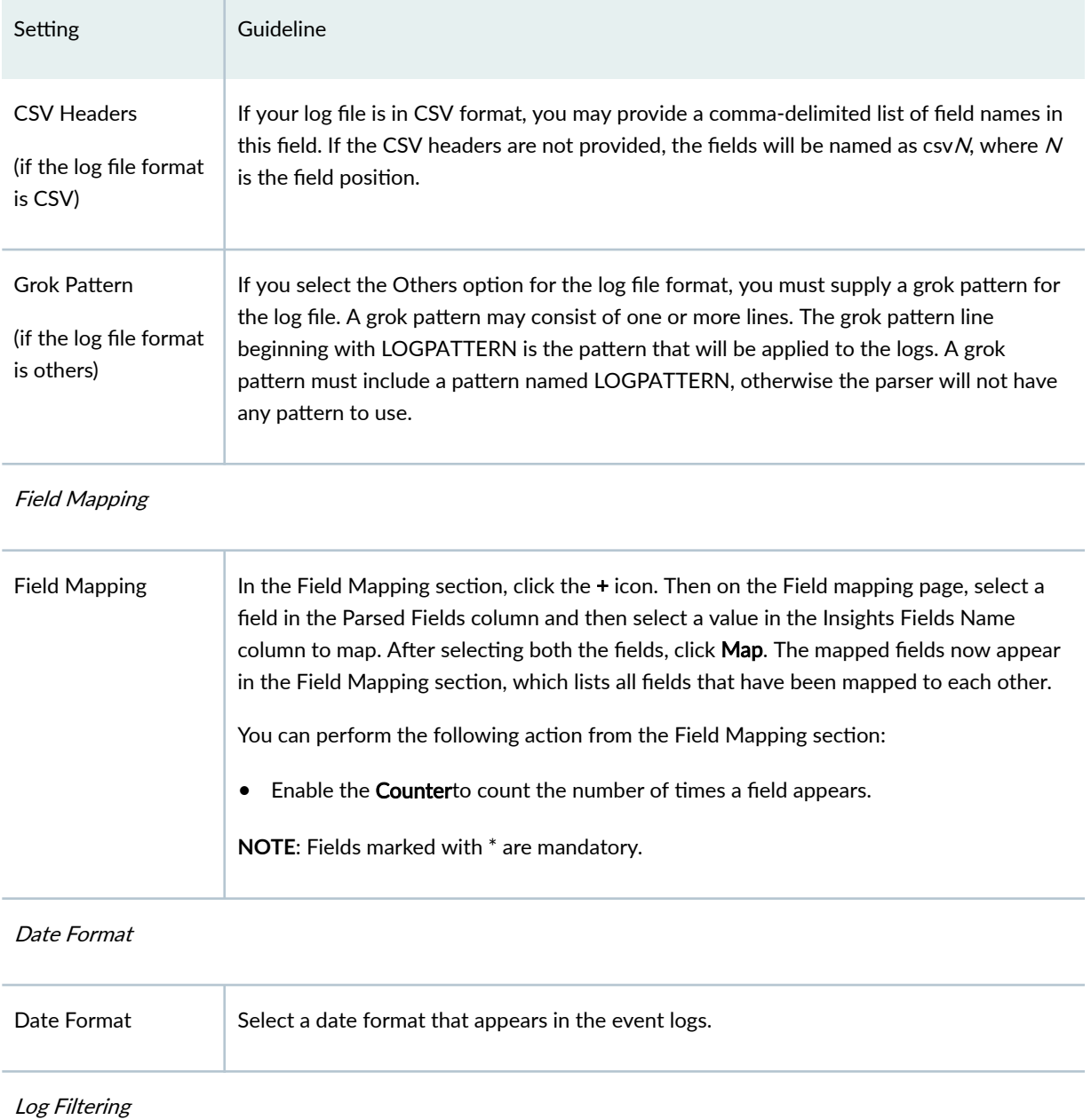

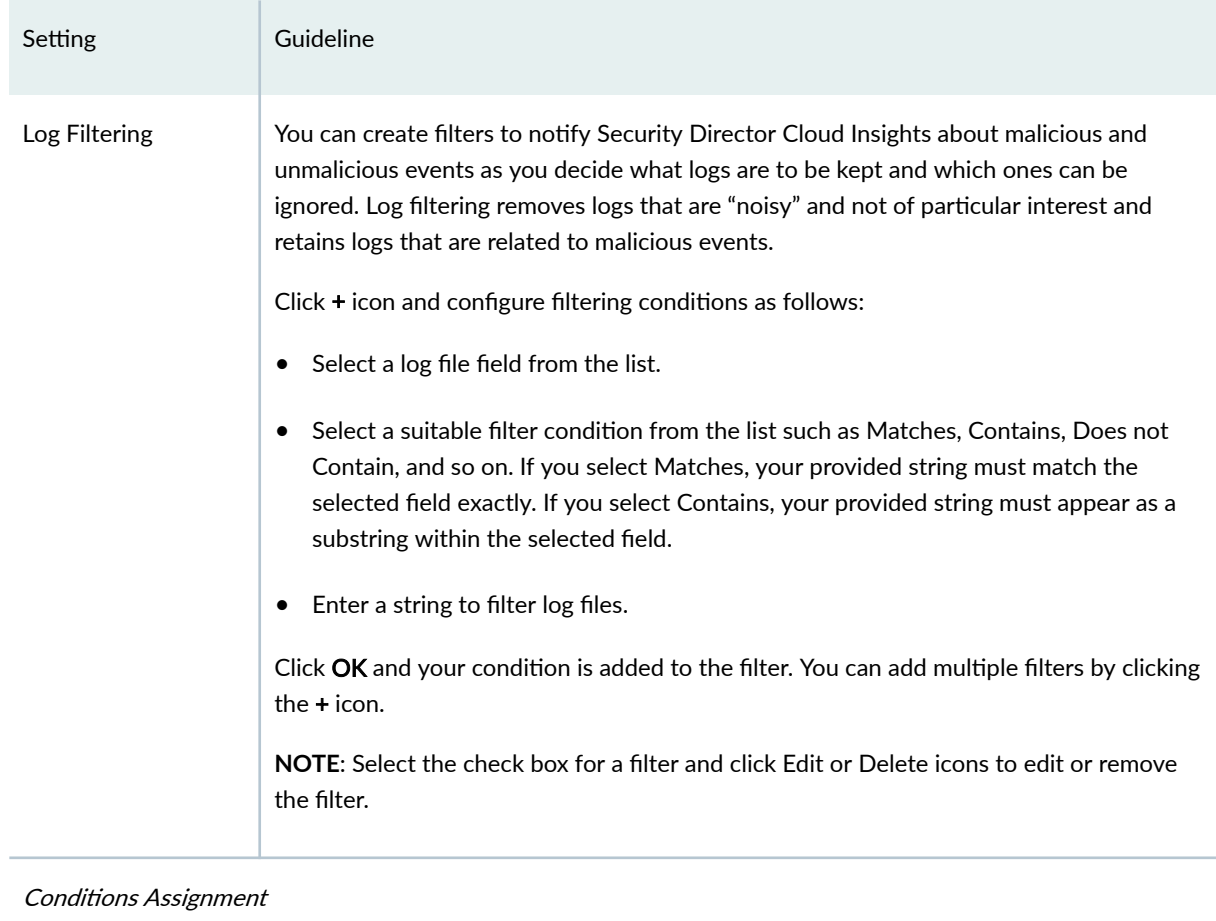

# **Table 354: Create Log Parser (Continued)**

## **Table 354: Create Log Parser (Continued)**

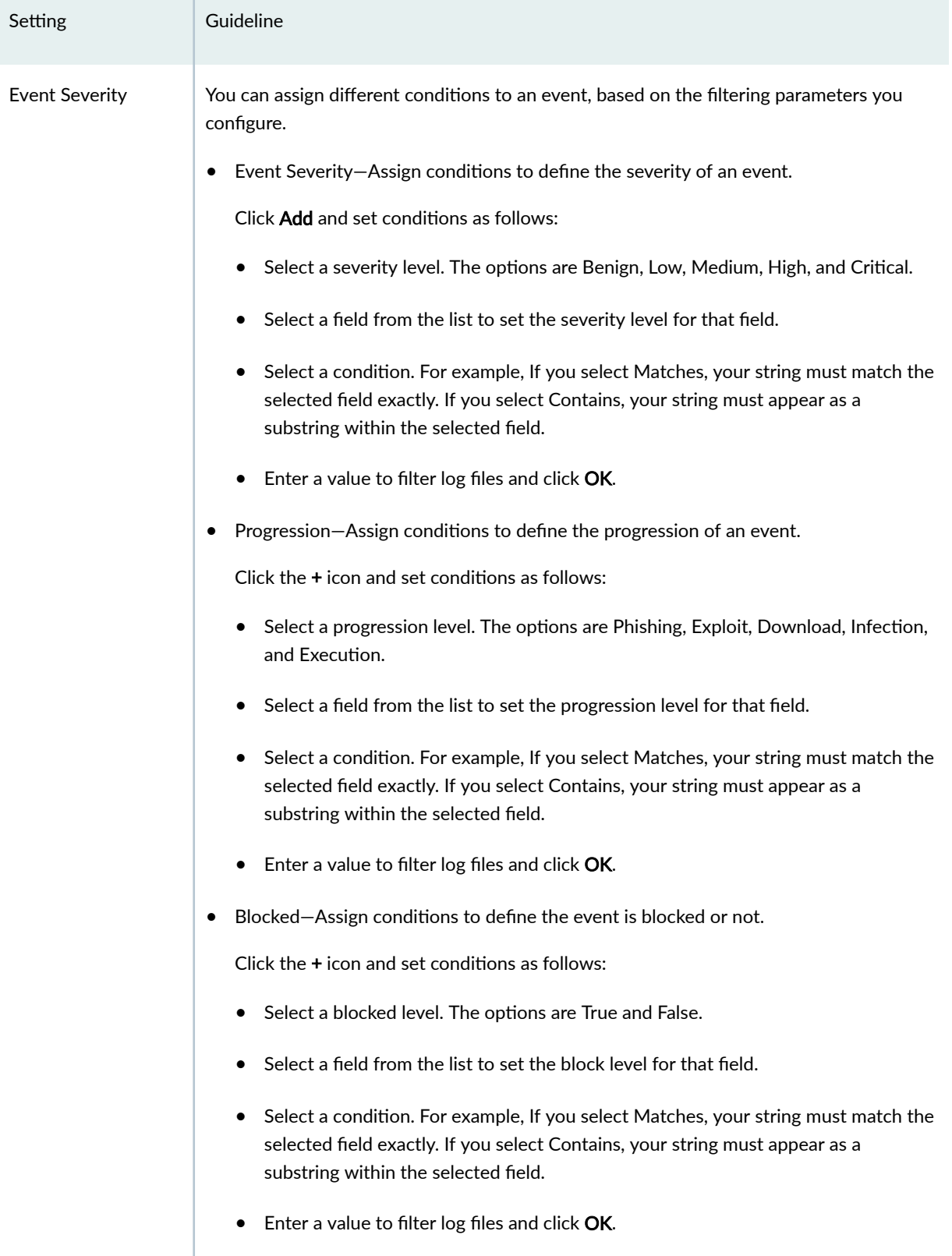

# <span id="page-1015-0"></span>**Edit and Delete a Log Parser**

#### **IN THIS SECTION**

- Edit a Log Parser **| 985**
- Ŏ Delete a Log Parser **| 985**

You can edit and delete a log parser from the Log Parsers page.

### **Edit a Log Parser**

To edit a log parser:

- 1. Log in to Juniper Security Director Cloud.
- 2. Select Shared Services > Insights > On-prem Collectors > Log Parsers.

The Log Parsers page is displayed.

3. Select the log parser that you want to edit, and click the pencil icon.

The Edit Log Parser page is displayed, that shows the same fields that were presented when you added new log parser.

- 4. Modify the log parser fields.
- **5.** Click Finish to save your changes.

You are taken to the Log Parsers page. A confirmation message appears, indicating the status of the edit operation.

#### **Delete a Log Parser**

To delete a log parser:

- 1. Log in to Juniper Security Director Cloud.
- 2. Select Shared Services > Insights > On-prem Collectors > Log Parsers.

The Log Parsers page is displayed.

3. Select a log parser that you want to delete and click the delete icon.

An alert message appears, asking you to confirm the delete operation.

4. Click Yes to delete the log parser.

A confirmation message appears, indicating the status of the delete operation.

# <span id="page-1016-0"></span>**About the Log Sources Page**

#### **IN THIS SECTION**

- Tasks You Can Perform **| 986**
- Ŏ **Field Descriptions | 986**

### To access this page, select Juniper Security Director Cloud > Shared Services > Insights > On-prem Collectors > Log Sources.

You can create multiple log parsers for different log sources. The log source name is the hostname portion of the syslog message that Security Director Cloud Insights uses to identify the log source, and how Security Director Cloud Insights parses its logged events.

### **Tasks You Can Perform**

You can perform the following tasks from the Log Sources page:

- Create a log source. See "Create a Log Source" on page 987.
- Edit and delete log sources. See ["Edit and Delete a Log Source" on page 987](#page-1017-0) .
- View all incoming logs and all created events in last 7 days. Click Counters.

### **Field Descriptions**

Table 355 on page 986 provides guidelines on using the fields on the Log Sources page.

#### **Table 355: Fields on the Log Sources Page**

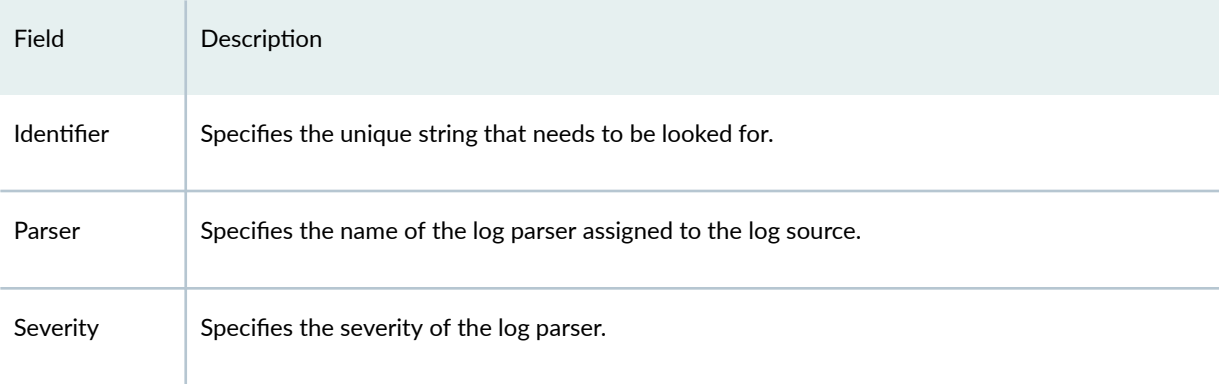

# <span id="page-1017-0"></span>**Create a Log Source**

Use the Create Log Source page to create a log source and assign the log parser with a severity level.

To add a log source:

- 1. Log in to Juniper Security Director Cloud.
- 2. Select Shared Services > Insights > On-prem Collectors > Log Sources.

The Log Sources page is displayed.

3. Click Create.

The Create Log Source page is displayed.

- 4. Complete the configuration according to the guidelines provided in Table 356 on page 987.
- 5. Click OK.

A new log source is created and listed on the Log Sources page.

#### **Table 356: Fields on the Create Log Source Page**

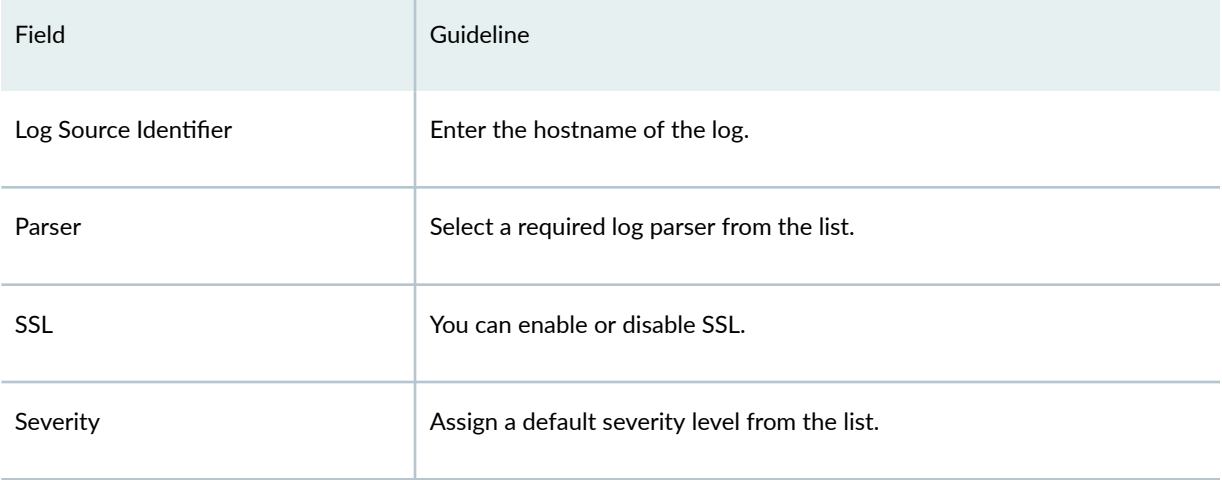

# **Edit and Delete a Log Source**

#### **IN THIS SECTION**

- [Edit a Log Source](#page-1018-0) **| 988**
- [Delete a Log Source](#page-1018-0) **| 988**

<span id="page-1018-0"></span>You can edit and delete log sources from the Log Sources page.

### **Edit a Log Source**

To edit a log source:

- 1. Log in to Juniper Security Director Cloud.
- 2. Select Shared Services>Insights> On-prem Collectors > Log Sources. The Log Sources page appears.
- 3. Select the log source that you want to edit and click the pencil icon.

The Update Log Source page is displayed, which shows the same fields that were presented when you added new log sources.

- 4. Modify the log source fields.
- 5. Click OK to save your changes.

You are taken to the Log Sources page. A confirmation message is displayed, indicating the status of the edit operation.

### **Delete a Log Source**

To delete a log source:

- 1. Log in to Juniper Security Director Cloud.
- 2. Select Shared Services>Insights> On-prem Collectors > Log Sources. The Log Sources page is displayed.
- 3. Select the log source that you want to delete and click the delete icon. An alert message is displayed, asking you to confirm the delete operation.
- 4. Click Yes to delete the log source.

A confirmation message is displayed, indicating the status of the delete operation.

# **About the Identity Settings Page**

#### **IN THIS SECTION**

- [Tasks You Can Perform](#page-1019-0) **| 989**
- Field Descriptions | 989

### <span id="page-1019-0"></span>To access this page, select Juniper Security Director Cloud > Shared Services > Insights > On-prem Collectors Identity Settings.

Security Director Cloud Insights interfaces with Juniper Identity Management Service (JIMS) to map endpoint IP addresses in events and logs to usernames and hostnames. You can configure JIMS to provide access information to Security Director Cloud Insights.

## **Tasks You Can Perform**

You can perform the following tasks from the Identity Settings page:

- Add JIMS configuration. See "Add JIMS Configuration" on page 989.
- Delete or edit an existing JIMS configuration. See "Edit and Delete an Identity Setting" on page [991](#page-1021-0) .
- Select Test to test the JIMS configuration. You can verify the configuration and check whether the Security Director Cloud Insights VM can communicate with JIMS successfully.

# **Field Descriptions**

Table 357 on page 989 provides guidelines to use fields on the Identity Settings page.

Table 357: Fields on the Identity Settings Page

| <b>Field</b> | Description                                                    |
|--------------|----------------------------------------------------------------|
| Hostname/IP  | Valid IPv4 or IPv6 address or the hostname of the JIMS server. |
| Port         | Connection port of the JIMS server.                            |

# **Add JIMS Configuration**

Use the Add JIMS Configuration page to configure a JIMS profile to obtain user identities. Ensure that you have added the IP address of Security Director Cloud Insights in the JIMS server.

To add JIMS configuration:

- 1. Log in to Juniper Security Director Cloud.
- 2. Select Shared Services> Insights> On-prem Collectors > Identity Settings.

The Identity Settings page is displayed.

3. Click the  $+$  icon to add the JIMS configuration.

The Add JIMS Configuration page is displayed.

- 4. Complete the configuration according to the guidelines provided in Table 358 on page 990.
- 5. Click OK.

A new JIMS configuration is added to Security Director Cloud Insights and listed on the Identity Settings page.

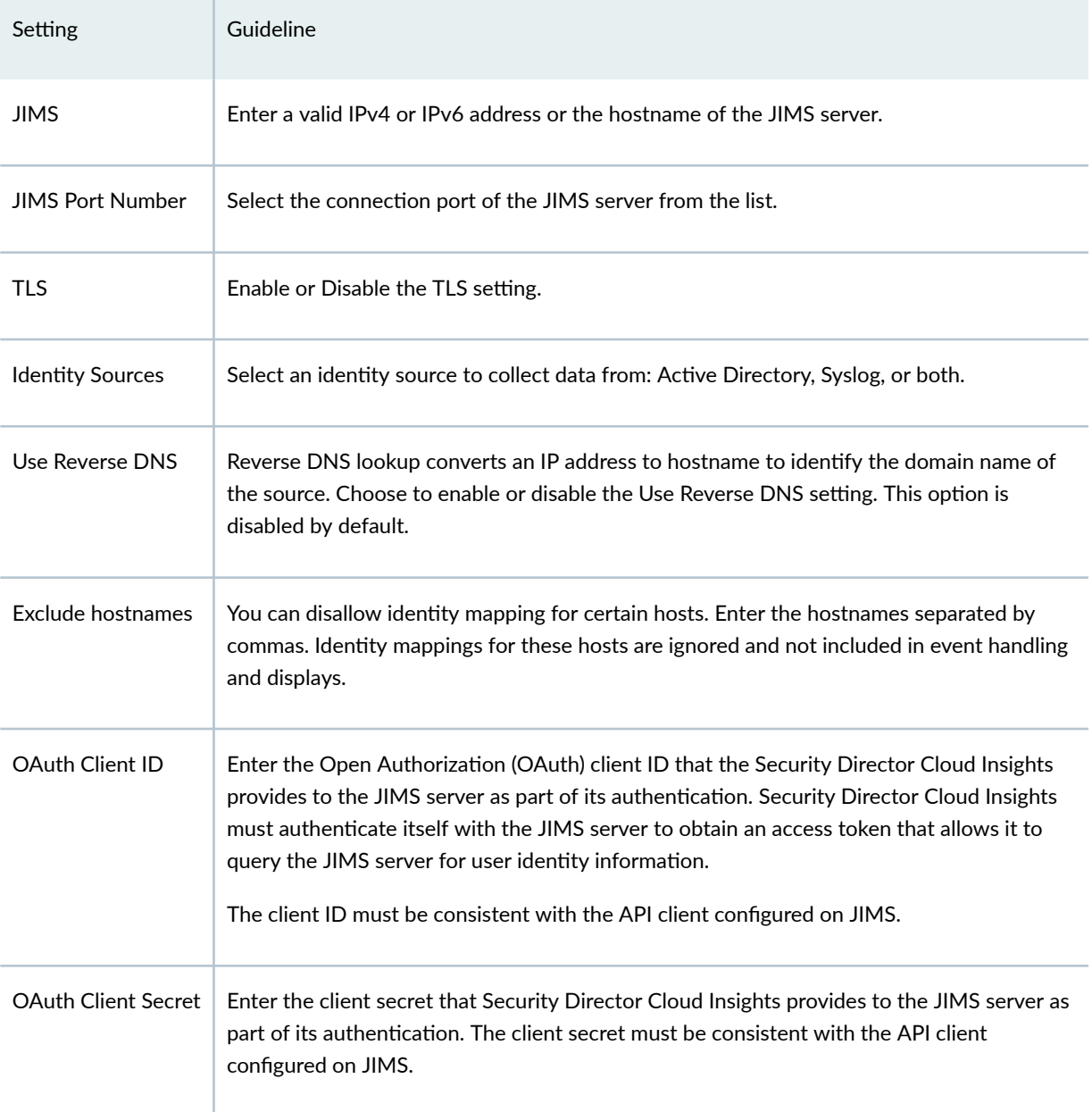

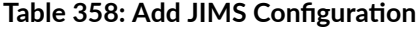

# <span id="page-1021-0"></span>**Edit and Delete an Identity Setting**

#### **IN THIS SECTION**

- Edit a JIMS Configuration | 991
- Ò Delete a JIMS Configuration | 991

You can edit and delete a JIMS configuration from the Identity Settings page.

### **Edit a JIMS Configuration**

To edit a JIMS configuration:

- 1. Log in to Juniper Security Director Cloud.
- 2. Select Shared Services>Insights> On-prem Collectors> Identity Settings.

The Identity Settings page is displayed.

3. Select the JIMS configuration that you want to modify, and click the Edit icon.

The Edit JIMS Configuration page appears, displaying the same fields that were presented when you added the JIMS configuration.

- 4. Modify the JIMS configuration fields.
- 5. Click OK to save your changes.

You are taken to the Identity Settings page. A confirmation message is displayed, indicating the status of the edit operation.

#### **Delete a JIMS Configuration**

To delete a JIMS configuration:

- 1. Log in to Juniper Security Director Cloud.
- 2. Select Shared Services>Insights> On-prem Collectors> Identity Settings.

The Identity Settings page is displayed.

- 3. Select the JIMS configuration that you want to delete, and click the Delete icon. An alert message is displayed, asking you to confirm the delete operation.
- 4. Click Yes to delete the selected JIMS configuration.

A confirmation message is displayed, indicating the status of the delete operation.

# **Insights-Cloud Collector**

#### **IN THIS CHAPTER**

About the Cloud Collector Page **| 992**  $\bullet$ 

# **About the Cloud Collector Page**

#### **IN THIS SECTION**

Tasks You can Perform **| 992**  $\bullet$ 

To access this page, select Juniper Security Director Cloud > Shared Services > Insights > Cloud Collector.

If you have SRX logs from Juniper Secure Edge or from SRX firewall, then you can enable insights functionality for all logs directly incoming from SRX Series Firewall.

### **Tasks You can Perform**

• Enable or disable the Log Source:Juniper SRX Parser option to enable or disable insights functionality for all logs directly incoming from SRX Series Firewall.

#### CHAPTER 53

# **Insights-Rules**

#### **IN THIS CHAPTER**

- About the Event Scoring Rules Page **| 993**
- [Create an Event Scoring Rule](#page-1024-0) **| 994**
- [Edit and Delete Event Scoring Rules](#page-1025-0) **| 995**
- [About the Incident Scoring Rules Page](#page-1026-0) **| 996**
- [Create an Incident Scoring Rule](#page-1028-0) **| 998**
- [Edit and Delete Incident Scoring Rules](#page-1029-0) **| 999**

# **About the Event Scoring Rules Page**

#### **IN THIS SECTION**

- [Tasks You Can Perform](#page-1024-0) **| 994**
- Field Descriptions | 994

#### To access this page, select Juniper Security Director Cloud > Shared Services > Insights > <Rules> Event Scoring Rules.

You can use the event scoring rules to customize the log event to match your security operation center (SOC) processes. Rules comprise the following elements:

• Condition—The rules engine supports several match operations for different field types. For example, the matching operations include conditions such as Matches, Contains, Greater Than, and Less Than. You can combine multiple matching criteria in an ANY (OR) configuration or an ALL (AND) configuration. To apply a condition, select a normalized field from the event and match the criteria that trigger the rule.

<span id="page-1024-0"></span>• Action—An action is a response to an event. You can configure, increase, or lower the severity or look up a threat intelligence source.

### **Tasks You Can Perform**

You can perform the following tasks from the Event Scoring Rules page:

- Create an event scoring rule. See "Create an Event Scoring Rule" on page 994.
- Edit and delete an event scoring rule. See ["Edit and Delete Event Scoring Rules" on page 995 .](#page-1025-0)
- Enable or disable an event scoring rule. Click Enable or Disable to either enable the event scoring rule or disable it.

### **Field Descriptions**

Table 359 on page 994 provides guidelines on using the fields on the Event Scoring Rules page.

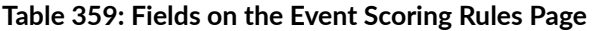

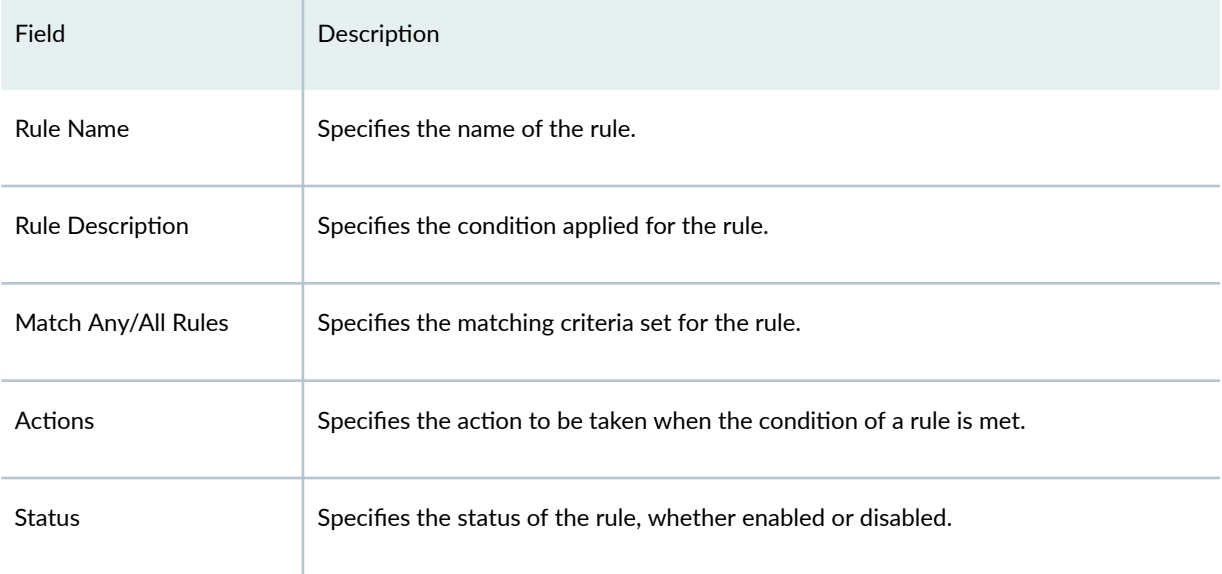

# **Create an Event Scoring Rule**

You can create rules for the log events by defining the matching condition and corresponding actions to take when a condition is met.

To create a rule for scoring log events:

- <span id="page-1025-0"></span>1. Log in to Juniper Security Director Cloud.
- 2. Select Shared Services > Insights > Rules > Event Scoring Rules.

The Event Scoring Rules page appears.

3. Click the plus icon (+).

The New Event Scoring Rules page appears, on which you can define the rule's condition and actions.

- 4. In the Rule Name text box, enter a unique name for the rule and the select the match type Match Any or Match All.
- 5. In the Condition section:
	- Select the field name from the list.
	- $\bullet$  For the selected event, select a condition from the list.
	- $\bullet$  For the selected condition, provide the value.
	- If you are defining more than one condition, click the  $+$  icon.
- 6. In the Actions section:
	- a. Select a required action from the list, such as Raise or Lower Severity, Set Severity (value), Check feed, and Skip remaining rules.
	- b. For the selected action, assign the additional actions from the list.
	- c. If you are defining more than one action, click the  $+$  icon.
- 7. Click OK.

A new rule is created and listed on the Event Scoring Rules page.

# **Edit and Delete Event Scoring Rules**

#### **IN THIS SECTION**

- Edit an Event Scoring Rule **| 995**  $\bullet$
- [Delete an Event Scoring Rule](#page-1026-0) **| 996**

You can edit and delete event rules from the Event Scoring Rules page.

### **Edit an Event Scoring Rule**

To edit an event scoring rule:

- <span id="page-1026-0"></span>1. Log in to Juniper Security Director Cloud.
- 2. Select Shared Services > Insights > Rules > Event Scoring Rules.

The Event Scoring Rules page is displayed.

3. Select the rule that you want to edit, and click the pencil icon.

The Edit Event Scoring Rule page appears, displaying the same fields that were presented when you created a new rule.

- 4. Modify the rule.
- 5. Click OK to save your changes.

You are taken to the Event Scoring Rules page. A confirmation message appears, indicating the status of the edit operation.

#### **Delete an Event Scoring Rule**

To delete an event scoring rule:

- 1. Log in to Juniper Security Director Cloud.
- 2. Select Shared Services > Insights > Rules > Event Scoring Rules. The Event Scoring Rules page is displayed.
- 3. Select the rule that you want to delete, and click the delete icon.

An alert message appears, asking you to confirm the delete operation.

4. Click Yes to delete the rule.

A confirmation message appears, indicating the status of the delete operation.

# **About the Incident Scoring Rules Page**

#### **IN THIS SECTION**

- [Tasks You Can Perform](#page-1027-0) **| 997**
- Field Descriptions | 997

#### To access this page, select Juniper Security Director Cloud > Shared Services > Insights > <Rules> Incident Scoring Rules.

Use incident scoring rules to score the risk of an incident by verifying that the indicators of compromise are already blocked from execution or mitigated by other events that contributed toward this incident. Rules comprise the following elements:

- <span id="page-1027-0"></span>• Condition—The matching condition available for any field type are *mitigated by another event* and not mitigated by another event.
- Action—An action is a response to an incident. You can raise or lower the severity, set the severity value, or skip the remaining rules.

## **Tasks You Can Perform**

You can perform the following tasks from the Incident Scoring Rules page:

- Create an incident scoring rule. See ["Create an Incident Scoring Rule" on page 998](#page-1028-0) .
- Edit and delete an incident scoring rule. See ["Edit and Delete Incident Scoring Rules" on page 999 .](#page-1029-0)
- Enable or disable an incident scoring rule. Click Enable or Disable to either enable the incident scoring rule or disable it.

## **Field Descriptions**

Table 360 on page 997 provides guidelines on using the fields on the Incident Scoring Rules page.

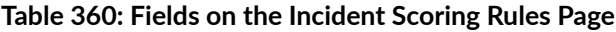

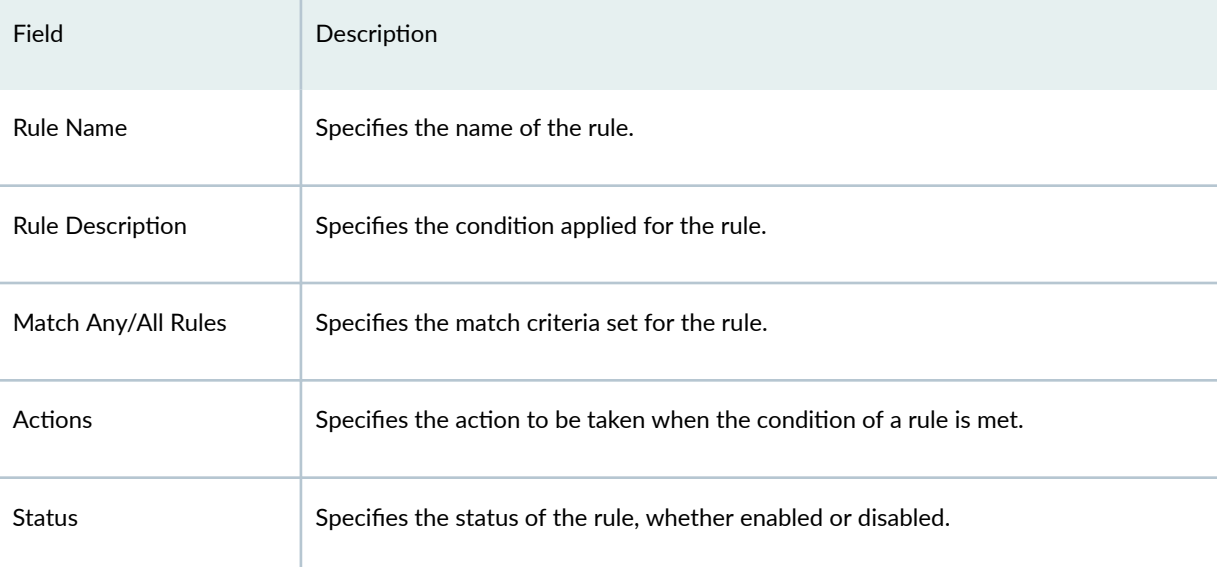

# <span id="page-1028-0"></span>**Create an Incident Scoring Rule**

You can create rules for incidents by defining the matching condition and corresponding actions to take when a condition is met.

To create a rule for scoring incidents:

- 1. Log in to Juniper Security Director Cloud.
- 2. Select Shared Services > Insights > Rules > Incident Scoring Rules. The Incident Scoring Rules page is displayed.
- 3. Click the + icon.

The New Incident Scoring Rule page is displayed, where you can define rule's condition and actions.

- 4. In the Rule Name field, enter a unique name for the rule and select a matching condition from the list: Match Any or Match All.
- 5. In the Condition section:
	- a. Select the type of incident from the list: File Hash, Threat Source IP, or URL.
	- b. For the selected incident, select mitigated by another event or not mitigated by another event as the condition.

**NOTE:** To add multiple conditions, click +.

- 6. In the Action section:
	- a. Select a required action from the list, such as Raise or Lower Severity, Set Severity (value), or Skip remaining rules.
	- b. Based on the action you have selected, provide additional data.

**NOTE:** To add multiple actions, click +.

7. Click OK.

A new rule is created and listed in the New Incident Scoring Rules page.

Click Enable or Disable to either enable the incident scoring rule or disable it.

# <span id="page-1029-0"></span>**Edit and Delete Incident Scoring Rules**

#### **IN THIS SECTION**

- Edit an Incident Scoring Rule **| 999**
- Ò Delete an Incident Scoring Rule **| 999**

You can edit and delete an incident scoring rule from the Incident Scoring Rules page.

#### **Edit an Incident Scoring Rule**

To edit an incident scoring rule:

- 1. Log in to Juniper Security Director Cloud.
- 2. Select Shared Services > Insights > Rules > Incident Scoring Rules.

The Incident Scoring Rules page is displayed.

3. Select the rule that you want to edit, and click the pencil icon.

The Edit Incident Scoring Rules page is displayed, which shows the same fields that were presented when you created a new rule.

- 4. Modify the rule.
- 5. Click OK to save your changes.

You are taken to the Incident Scoring Rules page. A confirmation message appears, indicating the status of the edit operation.

#### **Delete an Incident Scoring Rule**

To delete an incident scoring rule:

- 1. Log in to Juniper Security Director Cloud.
- 2. Select Shared Services > Insights > Rules > Incident Scoring Rules.

The Incident Scoring Rules page is displayed.

3. Select the rule that you want to delete, and click the delete icon.

An alert message is displayed, asking you to confirm the delete operation.

4. Click Yes to delete the rule.

A confirmation message is displayed, indicating the status of the delete operation.

# **Insights-Settings**

#### **IN THIS CHAPTER**

- About the Threat Intelligence Page **| 1000**
- ė Configure Threat Intelligence Source | 1001
- [Edit and Delete Threat Intelligence Source](#page-1032-0) **| 1002**
- About the Service Now Configuration | 1003
- About the Correlation Time Page | 1004

# **About the Threat Intelligence Page**

#### **IN THIS SECTION**

- [Tasks You Can Perform](#page-1031-0) **| 1001**
- Field Descriptions | 1001

#### To access this page, select Juniper Security Director Cloud > Shared Services > Insights > Settings > Threat Intelligence.

Look up your trusted threat intelligence providers for indicators of compromise to confirm the maliciousness of the reported event. Indicators of compromise include IP addresses, URLs, and file hash observed in the log data. What is considered malicious is based on available knowledge about the threat intelligence provider's output.

Security Director Cloud Insights supports the following threat intelligence sources:

<span id="page-1031-0"></span>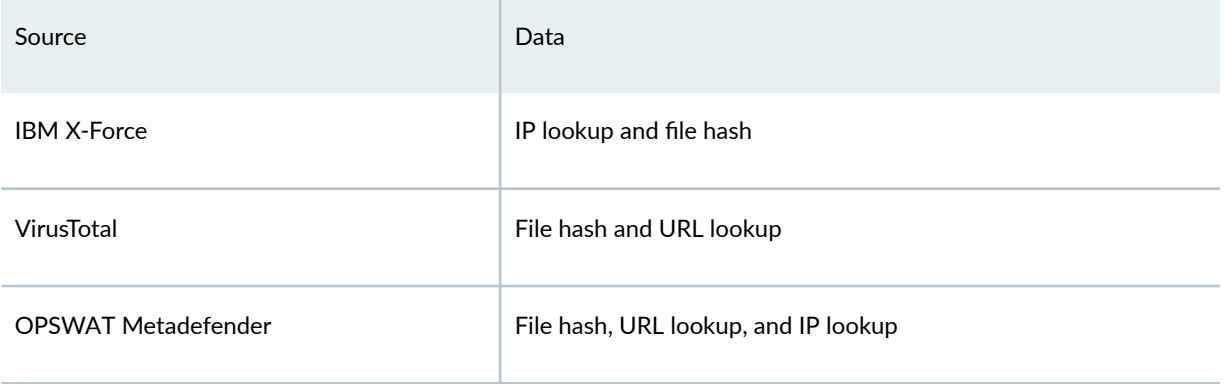

### **Tasks You Can Perform**

You can perform the following tasks from the Threat Intelligence page:

- Configure a threat intelligence source. See "Configure Threat Intelligence Source" on page 1001.
- Edit and delete an existing threat intelligence source. See ["Edit and Delete Threat Intelligence](#page-1032-0) [Source" on page 1002](#page-1032-0) .
- Click Test to test the validity of the API key and check whether the Security Director Cloud VM can reach a threat intelligence source.

### **Field Descriptions**

Table 361 on page 1001 provides guidelines on using the fields on the Threat Intelligence page.

#### **Table 361: Fields on the Threat Intelligence Page**

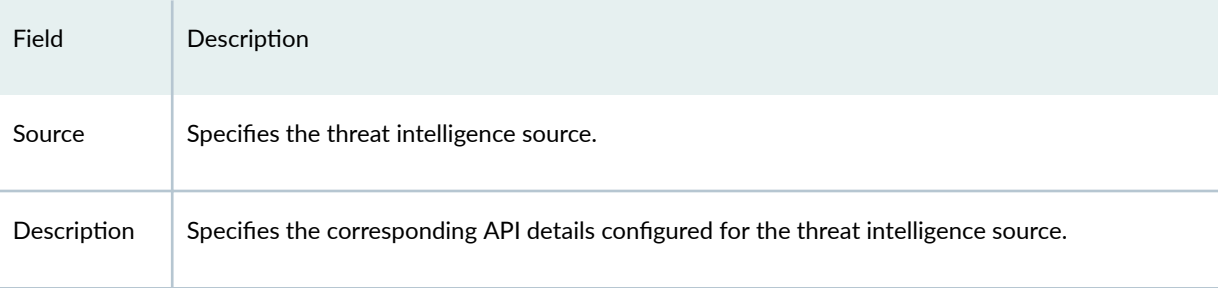

# **Configure Threat Intelligence Source**

Configure the threat intelligence providers for IP address, URL, file hash to confirm the maliciousness of the reported event.

<span id="page-1032-0"></span>To configure the threat intelligence source:

1. Log in to Juniper Security Director Cloud.

#### 2. Select Shared Services > Insights > Settings > Threat Intelligence.

The Threat Intelligence page is displayed.

3. Click the + icon.

The Create Configuration page is displayed.

- 4. Complete the configuration according to the guidelines provided in Table 362 on page 1002.
- 5. Click OK.

A new threat intelligence source is configured and listed on the Threat Intelligence page.

#### Table 362: Configure Threat Intelligence Source

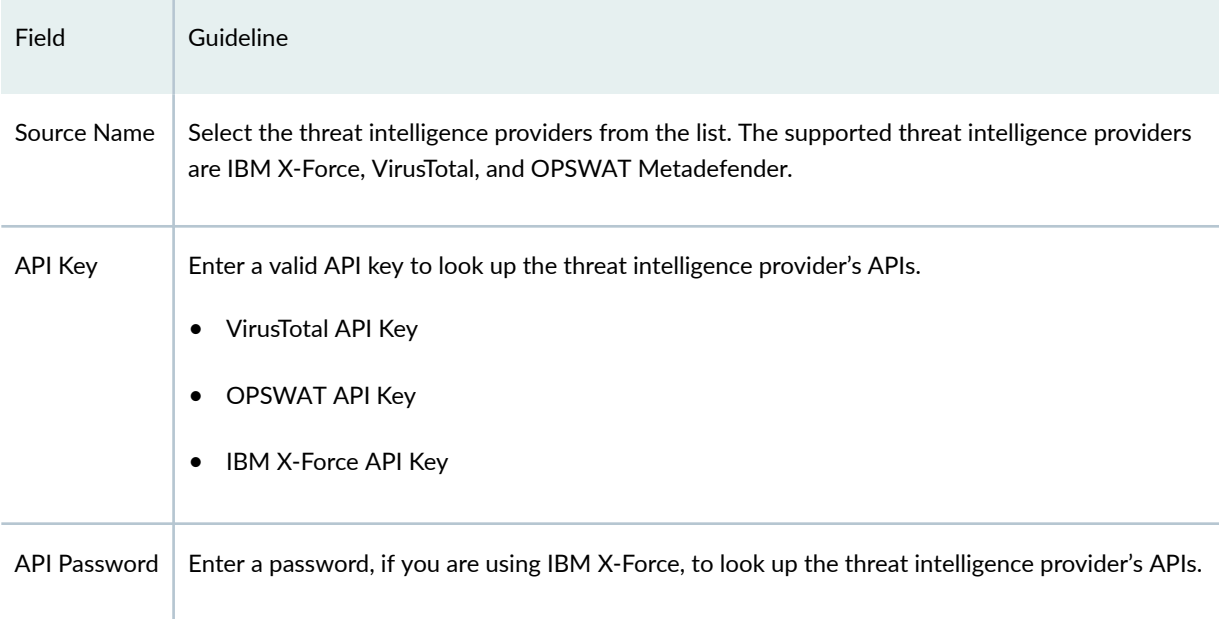

# **Edit and Delete Threat Intelligence Source**

#### **IN THIS SECTION**

- [Edit a Threat Intelligence Source](#page-1033-0) **| 1003** €
- [Delete a Threat Intelligence Source](#page-1033-0) **| 1003** ۸

<span id="page-1033-0"></span>You can edit and delete the threat intelligence providers from the Threat Intelligence page.

### **Edit a Threat Intelligence Source**

To edit a threat intelligence source configuration:

- 1. Log in to Juniper Security Director Cloud.
- 2. Select Shared Services > Insights > <Settings> Threat Intelligence.

The Threat Intelligence page is displayed.

3. Select the threat intelligence source that you want to modify, and click the pencil icon.

The Modify Configuration page is displayed, which shows the same fields that were presented when you configured the threat intelligence sources.

- 4. Modify the configuration fields as needed.
- 5. Click OK to save your changes.

You are taken to the Threat Intelligence page. A confirmation message appears, indicating the status of the edit operation.

#### **Delete a Threat Intelligence Source**

To delete a threat intelligence source:

- 1. Log in to Juniper Security Director Cloud.
- 2. Select Shared Services > Insights > <Settings> Threat Intelligence. The Threat Intelligence page is displayed.
- 3. Select the threat intelligence source that you want to delete and click the Delete icon. An alert message is displayed, asking you to confirm the delete operation.
- 4. Click Yes to delete the selected threat intelligence source.

A confirmation message is displayed, indicating the status of the delete operation.

# **About the Service Now Configuration**

#### **IN THIS SECTION**

- [Tasks You Can Perform](#page-1034-0) **| 1004**
- Field Descriptions | 1004

<span id="page-1034-0"></span>To access this page, select Juniper Security Director Cloud > Shared Services > Insights > Settings > Service Now.

You can configure your Service Now account to create tickets for incidents.

### **Tasks You Can Perform**

You can perform the following tasks from the Service Now Configuration page:

• Configure your Service Now account.

### **Field Descriptions**

Table 363 on page 1004 provides guidelines on using the fields on the Service Now page.

#### **Table 363: Fields on the Service Now Page**

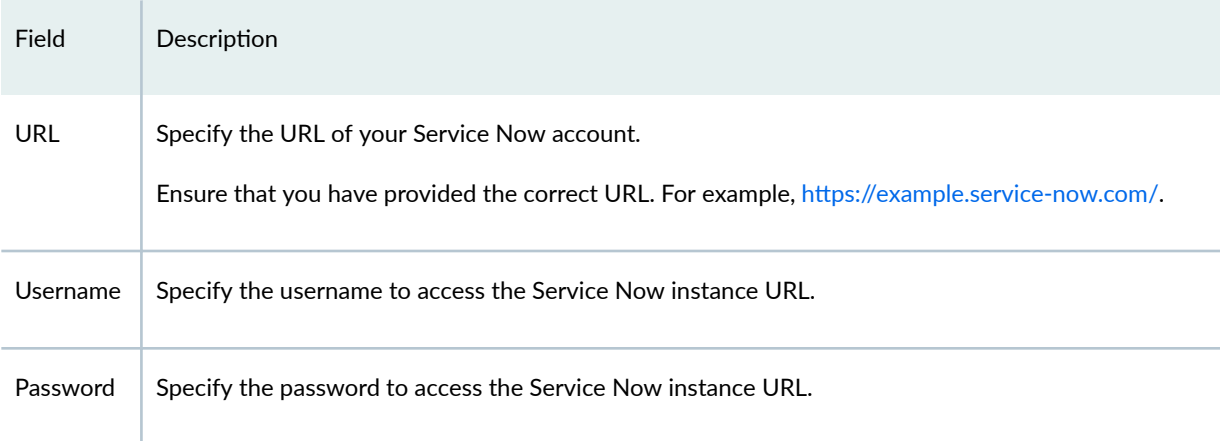

After you configure the Service Now account successfully, you can start creating Service Now tickets for any incidents on the Monitor > Insights > Incidents page. Click an incident and click Service Now Ticket to create the ticket.

# **About the Correlation Time Page**

#### **IN THIS SECTION**

[Task You can Perform](#page-1035-0) **| 1005**

<span id="page-1035-0"></span>To access this page, select Juniper Security Director Cloud > Shared Services > Insights > < Settings> Miscellaneous.

Correlation time is the time in minutes required to create the window in which related events are grouped within an incident.

### **Task You can Perform**

• Set correlation time window. Select the time in minutes.

7 **PART**

# Administration

Subscriptions | [1007](#page-1037-0)

[Users & Roles](#page-1043-0) | [1013](#page-1043-0)

Single Sign-On Configuration | [1026](#page-1056-0)

[Audit Logs](#page-1058-0) | [1028](#page-1058-0)

[Service Updates](#page-1062-0) | [1032](#page-1062-0)

[Jobs](#page-1064-0) | [1034](#page-1064-0)

[Data Management](#page-1070-0) | [1040](#page-1070-0)

[Log Streaming](#page-1073-0) | [1043](#page-1073-0)

URL Recategorization | [1047](#page-1077-0)

Organization | [1051](#page-1081-0)

[ATP Mapping](#page-1089-0) | [1059](#page-1089-0)

[ATP Audit Logs](#page-1092-0) | [1062](#page-1092-0)

#### <span id="page-1037-0"></span>CHAPTER 55

# **Subscriptions**

#### **IN THIS CHAPTER**

- Subscriptions Overview | 1007
- Subscription Notifications | 1008
- About the Subscriptions Page | 1009
- Add a Subscription | 1011
- ò Delete a Subscription | 1012

# **Subscriptions Overview**

#### **IN THIS SECTION**

- SRX Management Subscriptions | 1007
- Secure Edge Subscriptions | 1007
- Storage Subscriptions | 1008

#### **SRX Management Subscriptions**

The SRX Management subscription manages the devices within Juniper Security Director Cloud. After you purchase a device subscription and add it in Juniper Security Director Cloud, associate the device with the subscription. See "Device Subscriptions Overview" on page 228 for details

### **Secure Edge Subscriptions**

Secure Edge has the following types of subscriptions:

- <span id="page-1038-0"></span>• The Secure Edge subscription that enables the service for all licensed users. The subscription also entitles you to deploy the service in two cloud service locations.
- The Extra Service Location subscription that provides additional service locations for the licensed users of the base license.

### **Storage Subscriptions**

The storage subscription provides additional storage space in Juniper Security Director Cloud and Secure Edge for longer retention of data gathered from devices. After you purchase the storage subscription and add it in Juniper Security Director Cloud, the storage subscriptions are associated with the organization.

For more details about these subscriptions, see [Datasheet](https://www.juniper.net/content/dam/www/assets/datasheets/us/en/sdn-management-operations/security-director.pdf). To purchase these subscriptions, contact your sales representative or account manager.

# **Subscription Notifications**

The following table summarizes the frequency of the e-mail notifications and the notifications displayed on the Juniper Security Director Cloud UI:

NOTE: If the subscription has expired, in grace period, or beyond the grace period, you must delete the subscription and then add a new subscription. For instructions to add a subscription, see "Add a Subscription" on page 1011.

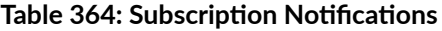

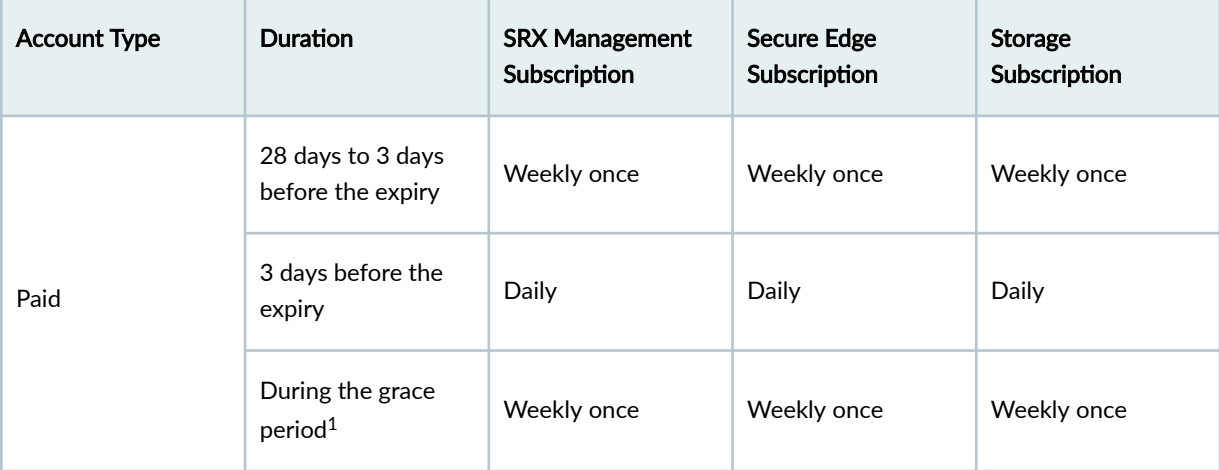

| <b>Account Type</b> | <b>Duration</b>                         | <b>SRX Management</b><br>Subscription | <b>Secure Edge</b><br>Subscription | <b>Storage</b><br>Subscription |
|---------------------|-----------------------------------------|---------------------------------------|------------------------------------|--------------------------------|
|                     | After the grace<br>period ends          | No notifications                      | No notifications                   | No notifications               |
| <b>Trial</b>        | 48 hours before the<br>expiry           | Once                                  | Once                               | Not applicable                 |
|                     | During the grace<br>period <sup>2</sup> | Weekly once                           | Weekly once                        | Not applicable                 |
|                     | After the grace<br>period ends          | No notifications                      | No notifications                   | Not applicable                 |

<span id="page-1039-0"></span>**Table 364: Subscription Notifications (Continued)** 

1 — The grace period for paid accounts is 30 days.

2 – The grace period for trial accounts of SRX Management and Secure Edge subscription is 30 days and 2 days respectively.

# **About the Subscriptions Page**

#### **IN THIS SECTION**

- Tasks You Can Perform **| 1009**
- Field Descriptions | 1010 ٠

To access the Juniper Security Director Cloud subscriptions page, click Administration > Subscriptions.

Use the Subscriptions page to add and manage your Juniper Security Director Cloud and Juniper Secure Edge subscriptions.

### **Tasks You Can Perform**

You can perform the following tasks from this page:

- <span id="page-1040-0"></span>• Add a subscription. See "Add a Subscription" on page 1011.
- Delete a subscription. See "Delete a Subscription" on page 1012.
- Show or hide columns. Click the Show Hide Columns icon at the top right corner of the page.

## **Field Descriptions**

"Field Descriptions" on page 1010 describes the fields on the Subscriptions page.

#### Table 365: Fields on the Subscriptions Page

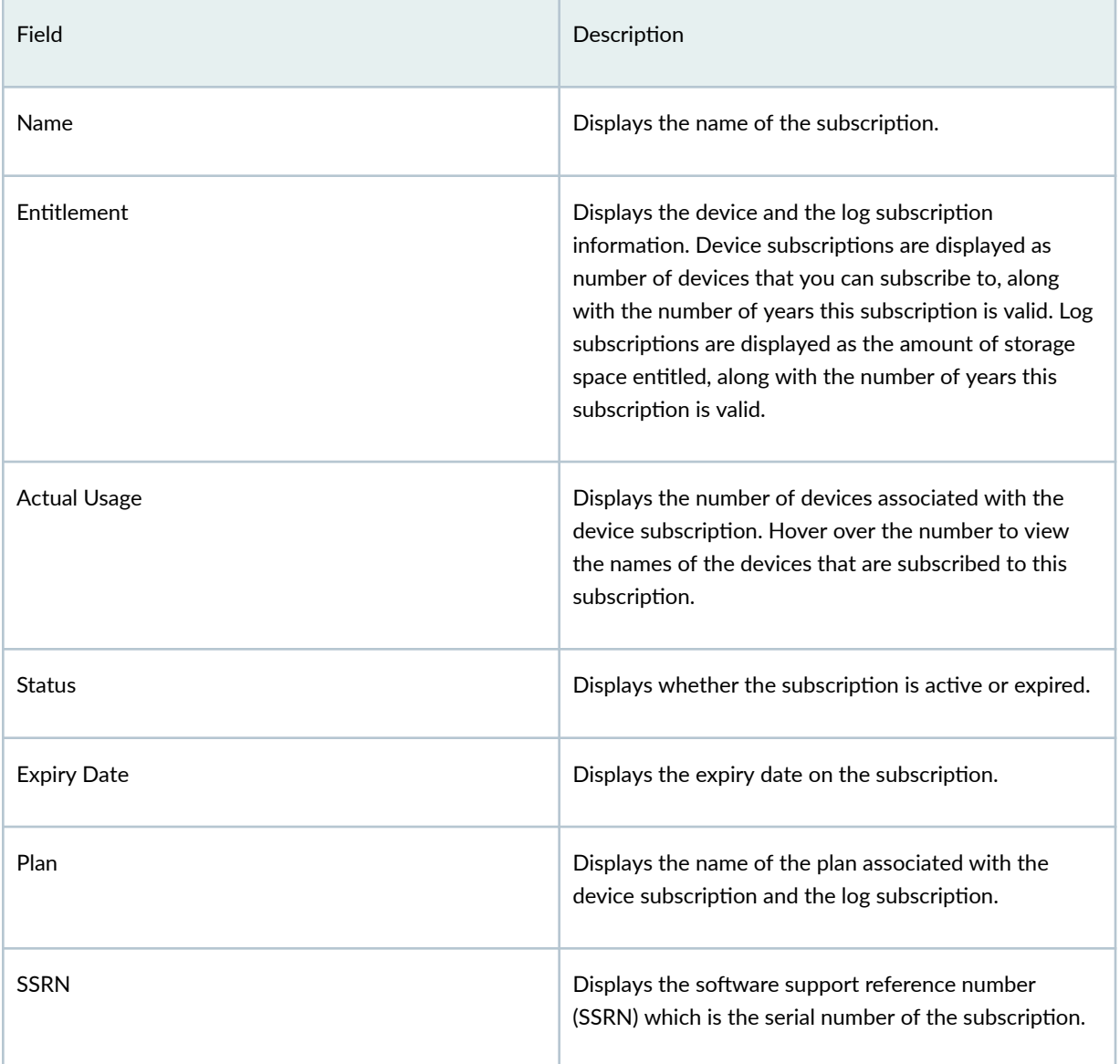

### <span id="page-1041-0"></span>RELATED DOCUMENTATION

[About the Devices Page](#page-232-0) **| 202**

Manage Device Subscriptions | 228

# **Add a Subscription**

After you purchase your subscription, you must add it to your account. You can add one or more subscriptions as follows:

- $\bullet$  You can add only one trial account of a subscription type.
- You can add multiple paid accounts of a subscription type.
- You can add trial and paid accounts of different subscription types. For example, if you add a trial account of an SRX Management Subscription, you can only add a paid account of an Secure Edge Subscription.
- $\bullet$  You cannot add trial and paid accounts of the same subscription type. For example, if you add a trial account of an SRX Management Subscription, you cannot add a paid account of the same subscription type.

### **NOTE**:

- $\bullet$  If a trial account is not renewed within the grace period of 30 days after the expiry, all the organization data is deleted.
- If all the purchased subscriptions are expired and not renewed withing the grace period, the storage logs are deleted.
- 1. Log in to Juniper Security Director Cloud.
- 2. Click Administration > Subscriptions. The Subscriptions page is displayed.
- 3. Click Add Subscriptions. The Add Subscriptions window is displayed.
- 4. Enter a name for the subscription.
- 5. Enter the Software Support Reference Number (SSRN) of the subscription.
- 6. To add multiple subscriptions, click  $+$  and repeat steps 4 and 5.
- 7. Click OK.
	- The subscription SSRN is verified.
- <span id="page-1042-0"></span> $\bullet$  The subscription is activated.
- The subscription details are displayed in the corresponding section in the Subscriptions page.

Next, review your subscription details, such as activation state, expiration date, number of devices that you can subscribe to with this subscription, and so on.

# **Delete a Subscription**

### **NOTE**:

- You cannot delete active subscriptions.
- You can delete the subscriptions with unsuccessful SSRN activation or paid subscriptions that are expired. If you delete the subscriptions, you will not receive e-mail notifications about subscription renewal.
- When a device subscription is deleted, the devices that were associated with that subscription lose the entitlements provided by the subscription.
- 1. Log in to Juniper Security Director Cloud.
- 2. Click Administration > Subscriptions.

The Subscriptions page opens.

3. Select the subscriptions, and click the delete icon on the top-right corner of the page.

The selected subscriptions are deleted from your Juniper Security Director Cloud account.

# <span id="page-1043-0"></span>**Users & Roles**

#### **IN THIS CHAPTER**

- Users Overview **| 1013**
- [About the Users Page](#page-1044-0) **| 1014**
- [Add a User](#page-1045-0) **| 1015**
- [Edit and Delete a User](#page-1047-0) **| 1017**
- [Roles Overview](#page-1049-0) **| 1019**
- [About the Roles Page](#page-1050-0) **| 1020**
- [Add a Role](#page-1051-0) **| 1021**
- [Edit, Clone, and Delete a Role](#page-1053-0) **| 1023**

# **Users Overview**

Juniper Security Director Cloud supports authentication and role-based access control (RBAC) to its resources and services. You can access only the resources and actions that are defined in the roles assigned to you. For example, if you are assigned the operator role, you can only view the details of objects, such as devices and configuration templates. You do not have the permission to create, add, modify, or delete objects.

The use of access controls allows the assignment of different access privileges to different users.

Juniper Security Director Cloud provides the following default users and permissions:

- administrator—Users with the administrator role have full access to the Juniper Security Director Cloud GUI and API capabilities. They can add users, create custom roles, and user groups.
- operator—Users with the operator role have read-only access to the Juniper Security Director Cloud GUI.
# **About the Users Page**

#### **IN THIS SECTION**

- Tasks You Can Perform **| 1014**
- Ŏ Field Descriptions | 1014

To access this page, click Administration > Users & Roles > Users.

## **Tasks You Can Perform**

You can perform the following tasks from this page:

• View the details of a user.

To view the details of a specific user, select the user, and click More > Detail. Alternatively, hover over the user name, and click the **Details** icon.

The user details are displayed in a pane on the right side of the page. The details contain basic information, such as the roles assigned to the user, the provider type of the user, and the status of the user.

- Add a User. See "Add a User" on page 1015.
- Edit and delete a user. See "Edit and Delete a User" on page 1017.
- Show/Hide Columns–Choose to show or hide a specific column in the table.

Hover over the vertical ellipses, select Show/Hide Columns, and select the check box of the columns to display in the table.

• Reset Preference—Reset the displayed columns to the default set of columns for each tab in the table.

Hover your mouse cursor over the vertical ellipses, and select Reset Preference.

### **Field Descriptions**

[Table 366 on page 1015 d](#page-1045-0)isplays the fields on the Users page.

### <span id="page-1045-0"></span>**Table 366: Fields on the Users Page**

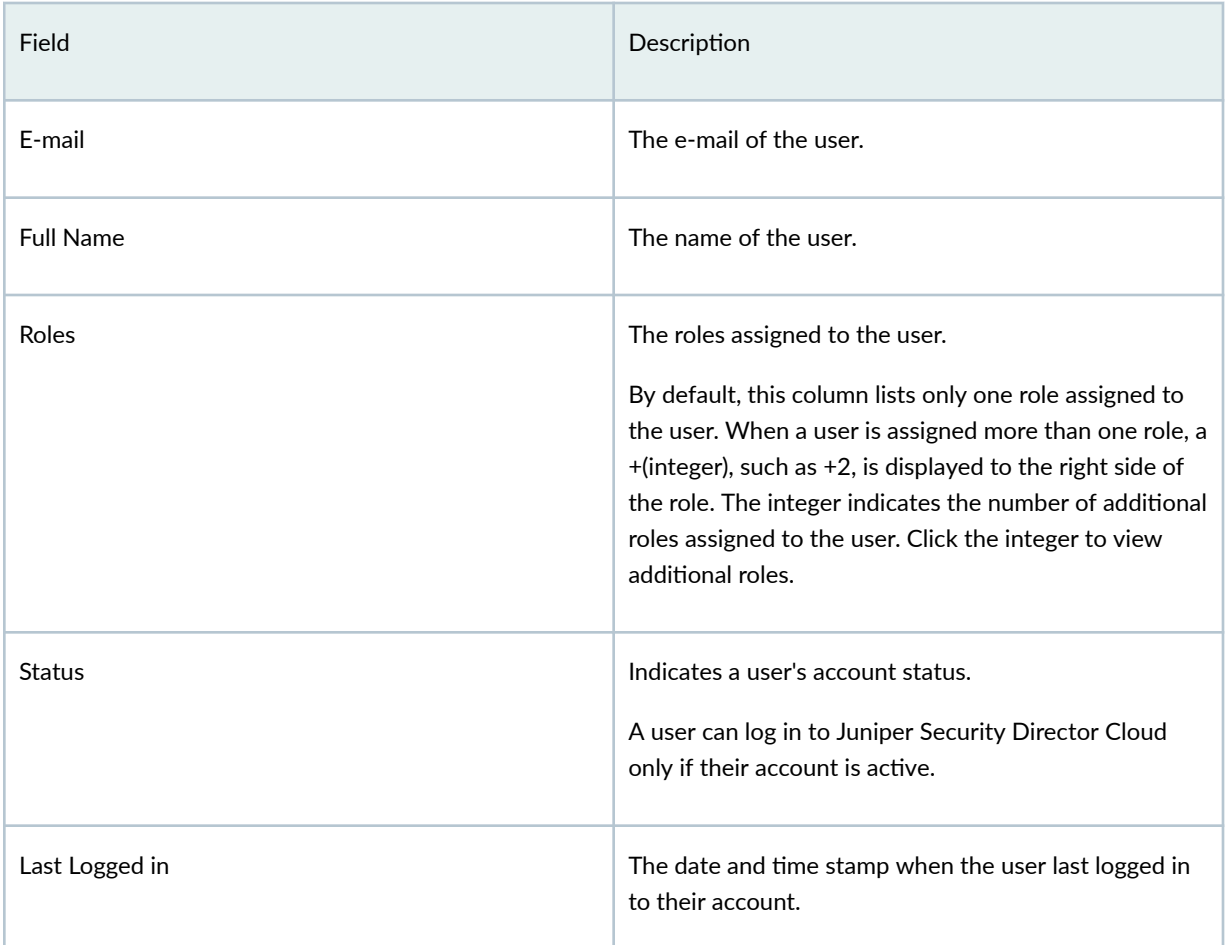

# **Add a User**

An administrator or a user with the privileges to add, edit, and delete users can add the following types of users to Juniper Security Director Cloud:

- Local users where the user is authenticated and authorized by Juniper Security Director Cloud.
- LDAP users where the user is authenticated by the LDAP server and authorized by Juniper Security Director Cloud.
- 1. Click Administration > Users & Roles > Users.

The Users page opens.

2. Click the + icon.

The Create User page opens.

- 3. Complete the configuration as described in Table 367 on page 1016.
- 4. Click OK to save the changes.

A confirmation message indicating that the user account is created is displayed and the user account is listed on the Users page.

After the user is created, if SMTP is configured on the device, the user receives an activation e-mail from Juniper Security Director Cloud. The e-mail contains the link to activate the new user account. By default, the activation link expires within 24 hours. If the user does not click the activation link and set a password, the account is not activated. To activate the account, you must resend the activation link by clicking More > Resend activation mail.

Table 367 on page 1016 lists the fields on the Create User page.

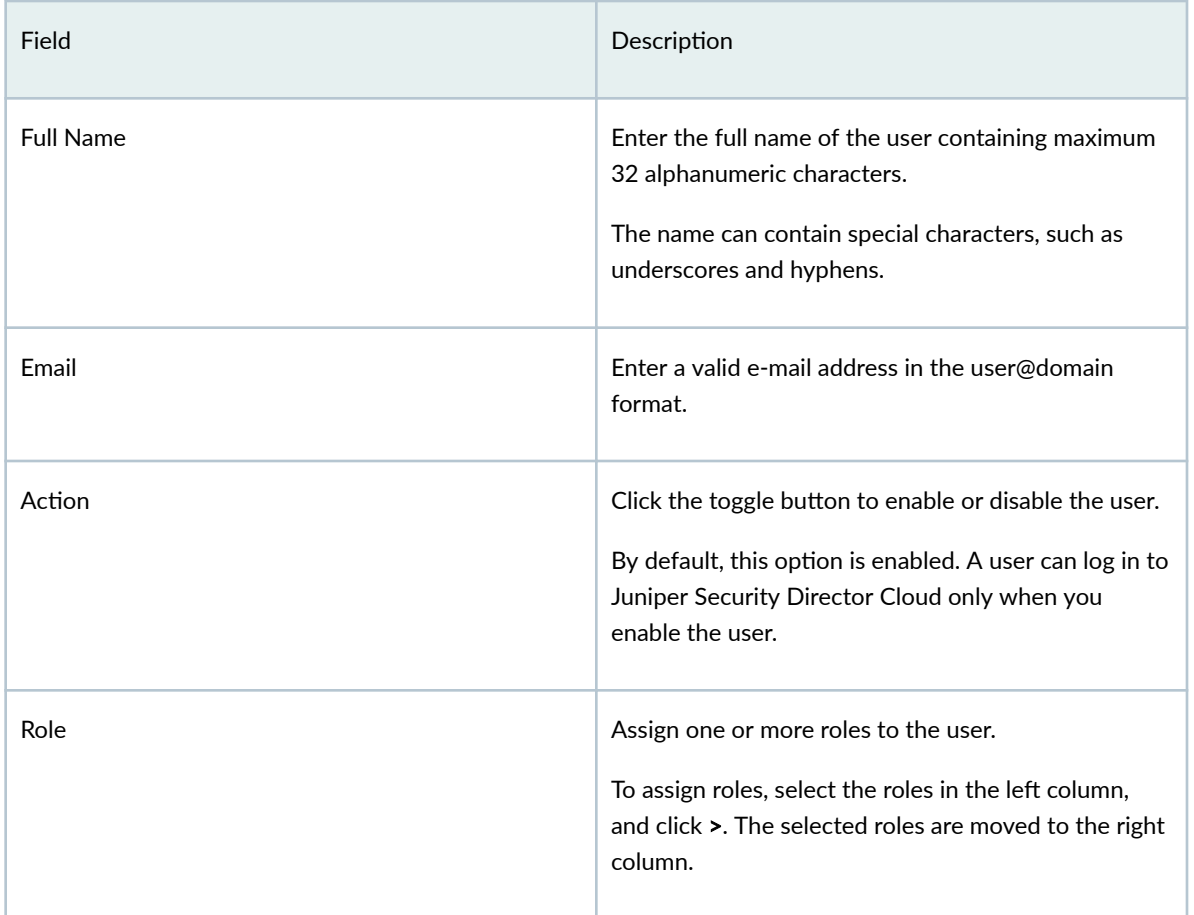

### **Table 367: Fields on the Create User Page**

# <span id="page-1047-0"></span>**Edit and Delete a User**

### **IN THIS SECTION**

- Edit a User **| 1017**
- [Delete a User](#page-1049-0) **| 1019**  $\bullet$

## **Edit a User**

An administrator or a user with the privileges to add, edit, and delete users can edit a user.

## **NOTE**:

- Administrator can view an e-mail address and edit the full name of the user for the selected organization account.
- As a user, you can view and edit all the details of your account.

### 1. Click Administration > Users & Roles > Users.

The Users page opens.

2. Select the user, and click the pencil icon.

The Edit User page opens.

3. Modify the parameters by following the guidelines provided in Table 368 on page 1017 .

### **Table 368: Fields on the Edit User Page**

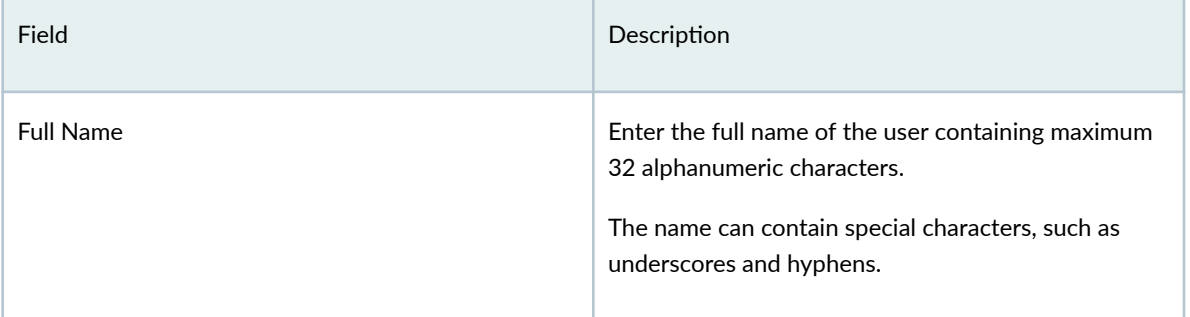

## Table 368: Fields on the Edit User Page (Continued)

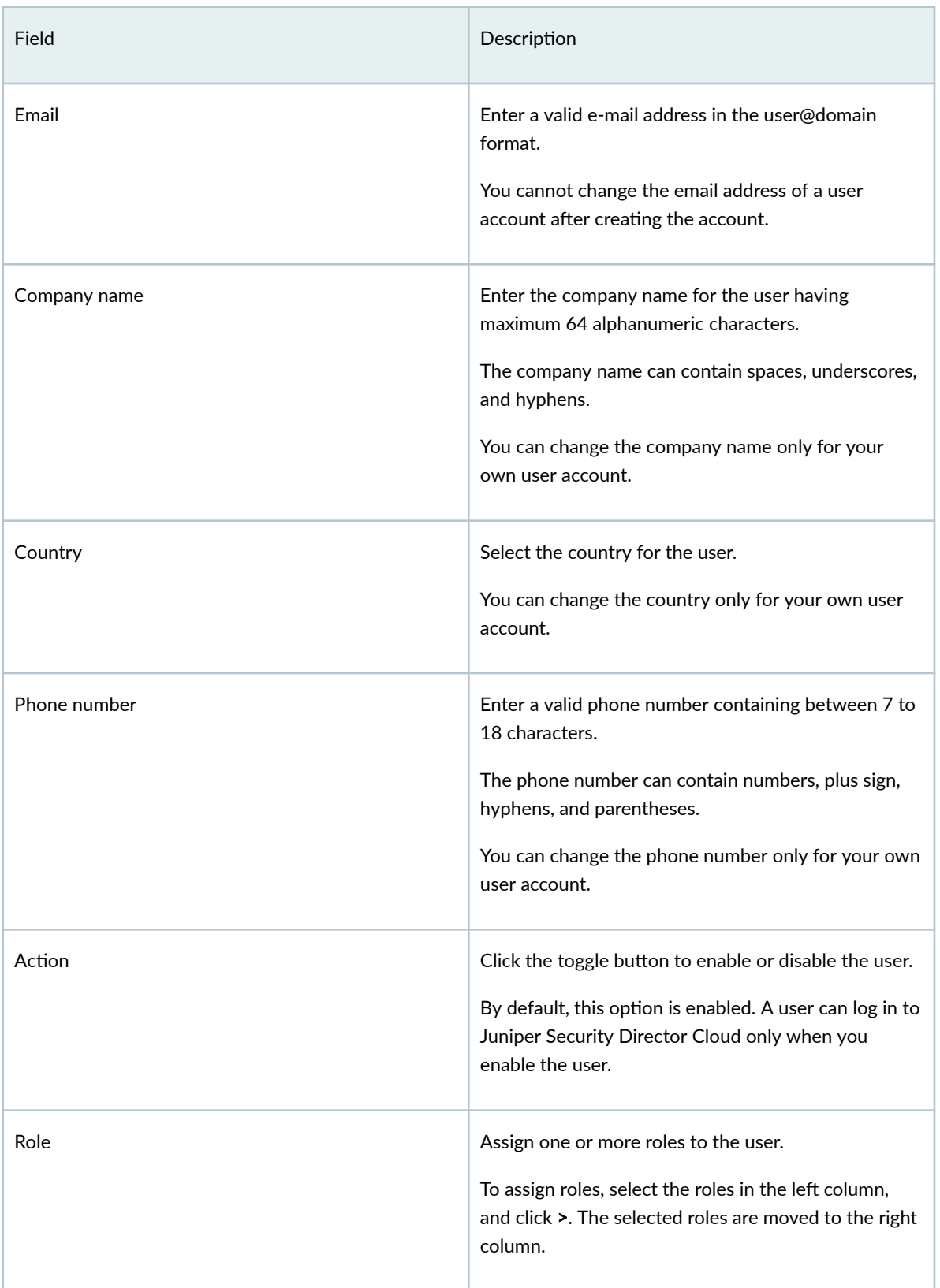

<span id="page-1049-0"></span>4. Click OK to save the changes.

A confirmation message indicating that the user account is modified is displayed and the updated information about the user is displayed on the Users page.

## **Delete a User**

1. Click Administration  $>$  Users & Roles  $>$  Users.

The Users page opens.

2. Select the user, and click the trash can icon.

A message asking you to confirm the delete operation is displayed.

3. Click Yes to delete the users.

A confirmation message indicating that the selected user account is deleted from Juniper Security Director Cloud is displayed, and the user account is removed from the Users page.

# **Roles Overview**

### **IN THIS SECTION**

- Types of Roles **| 1019**
- [Access Privileges](#page-1050-0) **| 1020**

A role is a function assigned to a user that defines the tasks that the user can perform in Juniper Security Director Cloud. Each user can be assigned one or more roles depending on the tasks that the user is expected to perform.

User roles enable you to classify users based on the privileges assigned to them to perform tasks.

## **Types of Roles**

Juniper Security Director Cloud provides the following types of roles:

- Pre-canned roles–System-defined roles with a set of predefined access privileges. Predefined roles are created while installing Juniper Security Director Cloud.
- Custom roles-User-defined roles with a set of access privileges. Customized roles can be created by the administrator or a user with the privilege to create users.

## <span id="page-1050-0"></span>**Access Privileges**

User roles define the access privileges and actions to access objects, such as the dashboard, device templates, and devices in Juniper Security Director Cloud. For example, a user role can contain permissions to read device configurations and delete alert objects.

Juniper Security Director Cloud provides the following privileges:

- Read
- Create
- Update
- Delete
- Other actions, such as stage and deploy for the device software images

# **About the Roles Page**

### **IN THIS SECTION**

- Tasks You Can Perform **| 1020**
- Field Descriptions | 1021

To access this page, click Administration > Users & Roles > Roles.

## **Tasks You Can Perform**

You can perform the following tasks from this page:

• View the details of a role.

To view the details of a specific role, select the role, and click More > Detail. Alternatively, hover over the role name, and click the Details icon.

The details of the role is displayed in a pane on the right side of the page. The details contain basic information, such as the roles scope and a link to the Preview Roles page. The Preview Roles page lists the access privileges assigned to the role.

- <span id="page-1051-0"></span>• Create a customized role. See "Add a Role" on page 1021 .
- Edit, clone, or delete a role. See ["Edit, Clone, and Delete a Role" on page 1023 .](#page-1053-0)
- Show/Hide Columns–Choose to show or hide a specific column in the table.

Hover your mouse cursor over the vertical ellipses, select Show/Hide Columns, and select the check box of the columns to display in the table.

• Reset Preference—Reset the displayed columns to the default set of columns for each tab in the table.

Hover your mouse cursor over the vertical ellipses, and select Reset Preference.

• Sort Entries—Click on a column name to highlight the up and down arrows next to the column name. Sort the table entries in ascending or descending order of that column by clicking the up or down arrow respectively.

### **Field Descriptions**

Table 369 on page 1021 describes the fields on the Roles page.

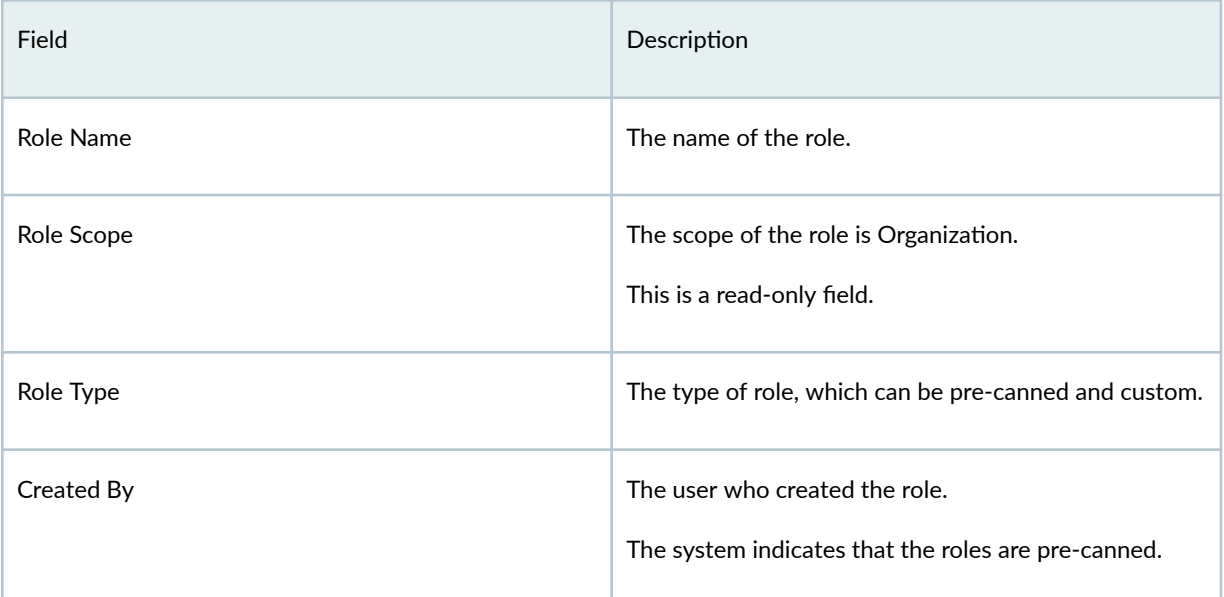

### **Table 369: Fields on the Roles Page**

# **Add a Role**

An administrator or a user with the privileges to add, edit, clone, and delete roles can add a role.

## 1. Select Administration > Users & Roles > Roles.

The Roles page opens.

2. Click the + icon to add a new role.

The Create Role page opens.

- 3. Complete the configuration according to the guidelines provided in Table 370 on page 1022.
- 4. Click OK.

A confirmation message indicating that the role is created is displayed, and the role is listed on the Roles page.

### **Table 370: Fields on the Add Roles Page**

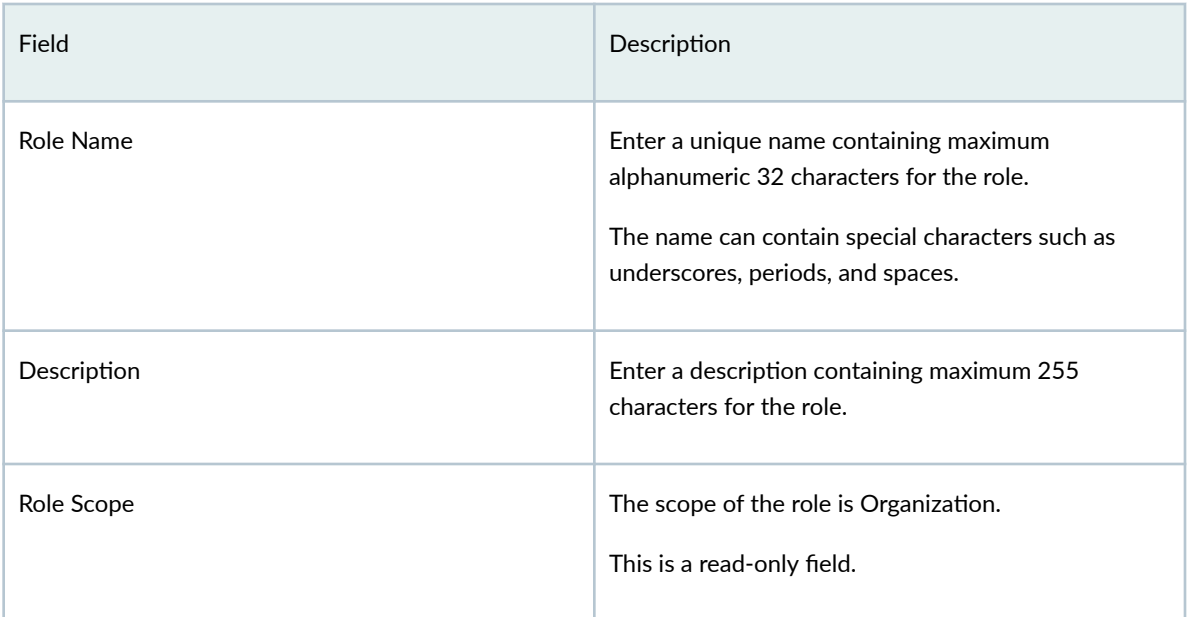

## <span id="page-1053-0"></span>Table 370: Fields on the Add Roles Page (Continued)

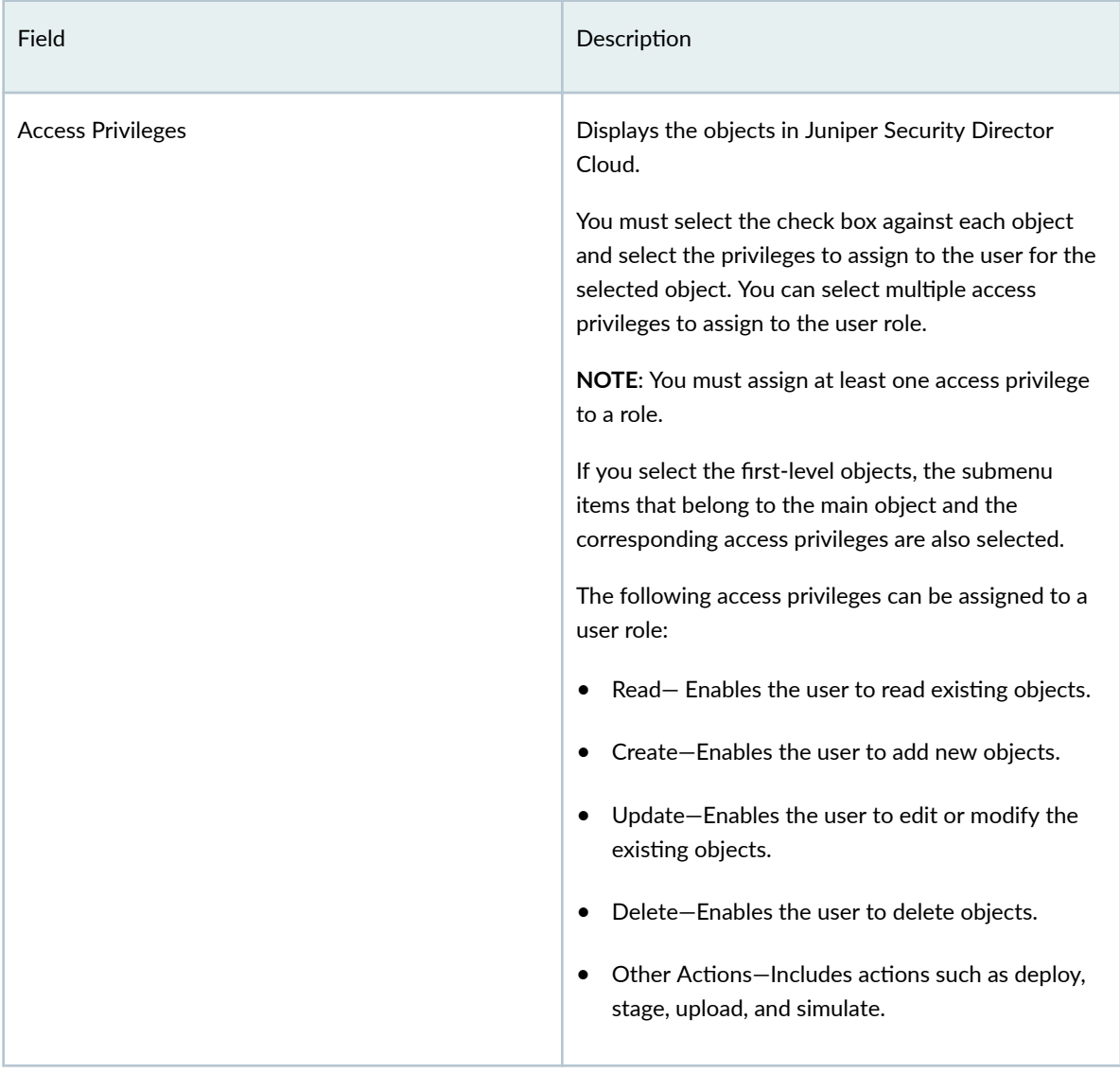

# **Edit, Clone, and Delete a Role**

### **IN THIS SECTION**

- [Edit a Role](#page-1054-0) **| 1024**  $\bullet$
- $\bullet$ [Clone a Role](#page-1054-0) **| 1024**
- $\bullet$ [Delete a Role](#page-1054-0) **| 1024**

<span id="page-1054-0"></span>An administrator or a user with the privileges can edit, clone, and delete roles.

## **Edit a Role**

You cannot edit pre-canned roles.

1. Select Administration > Users & Roles > Roles.

The Roles page opens displaying the details of the available roles.

2. Select the role, and click the pencil icon to modify the attributes.

The Edit Role page opens. The fields on the Edit Role page are available for editing.

3. Modify the role description and privileges.

You cannot modify the role name and the role scope.

4. Click OK to save the changes.

A message indicating that the role is successfully edited opens, and the updated role information is displayed in the Roles table.

## **Clone a Role**

You can clone a customized or pre-canned role when you want to quickly create a copy of an existing role and modify its access privileges.

1. Select Administration > Users & Roles > Roles.

The Roles page opens displaying the details of the available roles.

**2.** Select the role, and click the **Clone** button at the top-right corner of the page.

The Clone Role Role-Name page opens.

3. Specify an appropriate name for the cloned role.

The name must contain maximum 32 alphanumeric characters and can contain special characters such as underscores, periods, and spaces.

4. Click OK to save your changes.

A clone of the role is created and listed on the Roles page.

- 5. Select the new cloned role, and click the pencil icon to modify the parameters. The Edit Role page opens.
- 6. Select the objects, and modify the access privileges of the role. You cannot modify the role name and the role scope.
- 7. Click OK to save your changes.

A confirmation message indicating the status of the edit operation is displayed.

## **Delete a Role**

You cannot delete a pre-canned role or a role that is assigned to a user.

### 1. Select Administration > Users & Roles > Roles.

The Roles page displaying the details of the available roles opens.

2. Select a role, and click the trash can icon.

A message asking you to confirm the delete operation is displayed.

3. Click Yes to delete the selected role.

A confirmation message indicating that the selected role is deleted is displayed, and the role is no longer listed on the Roles page.

# **Single Sign-On Configuration**

### **IN THIS CHAPTER**

- Single Sign-On Configuration Overview | 1026
- Configure Single Sign-On Settings | 1027

# **Single Sign-On Configuration Overview**

### **IN THIS SECTION**

Benefits | 1026

Single Sign-On (SSO) is an authentication method that allows you to securely log in to multiple applications and websites with a single set of login credentials. Juniper Security Director Cloud enables you to manage access to the portal using network credentials.

Security Assertion Markup Language (SAML) is a framework for authentication and authorization between a service provider (SP) and an identity provider (IdP). Here, authentication is exchanged using digitally signed XML documents. The service provider agrees to trust the IdP to authenticate a user. In return, the IdP generates an authentication assertion indicating that the user is authenticated.

## **Benefits**

- With SAML authentication, you can easily integrate Juniper Security Director Cloud with your corporate identity provider (IdP) to provide single sign-on. If you are authenticated to your IdP, you are automatically authenticated to Juniper Security Director Cloud. You need not remember separate passwords or type in credentials every time you access the Juniper Security Director Cloud portal.
- We support SAML protocol for both identity provider-initiated and service provider-initiated SSO. Juniper Security Director Cloud is compatible with SAML 2.0 web SSO profile as a service provider.

# <span id="page-1057-0"></span>**Configure Single Sign-On Settings**

Ensure that Juniper Security Director Cloud is added as an application in Identity Providers (IdP) such as Okta or Microsoft Azure.

The Single Sign-On Configuration page enables you to configure SSO settings to allow users to sign in to Juniper Security Director Cloud portal using their network credentials. If a user is not added as a local user, they are redirected to the Identity Provider (IdP) portal to authenticate their credentials.

**NOTE:** You can configure SSO settings for a specific domain for an organization. You cannot configure SSO settings for multiple domains.

If a user is added as a local user and also a part of the domain configured in the Single Sign-On **Configuration** page, they can sign in using their account password and network credentials. For information about adding users and assigning roles, see ["Users Overview" on page 1013 a](#page-1043-0)nd ["Roles](#page-1049-0) [Overview" on page 1019 .](#page-1049-0)

# 1. Go to Administration  $>$  SSO Configuration.

The Single Sign-On Configuration page is displayed.

- 2. Enable the SAML Profile toggle button to configure a SAML profile.
- 3. In the Identity Provider (IdP) section, select one of the following methods to configure IdP settings:
	- Enter metadata URL-Select and enter the IdP metadata URL that must be used by the service provider to validate the SAML assertions.
	- Import settings-Select and upload the XML file that contains the IdP metadata.
	- Enter settings manually-Select and enter the IdP issuer URL, IdP portal URL, and then upload the IdP certificate to decrypt the SAML response.
- 4. In the Service Provider (SP) section, perform the following steps:
	- a. Enter the user domain name.
	- b. Enable the Sign authentication requests toggle button to sign the authentication requests from Juniper Security Director Cloud to your IdP. If you enable the toggle button, you must also provide the private key and public key certificates that is used to sign and validate the requests respectively.
	- c. Select the role that must be assigned to the user. You can also create a new user role, if necessary. For information about users and roles, see ["Users Overview" on page 1013](#page-1043-0) and ["Roles Overview"](#page-1049-0) [on page 1019](#page-1049-0) .
- 5. Click Save.

#### CHAPTER 58

# **Audit Logs**

### **IN THIS CHAPTER**

- Audit Logs Overview **| 1028**
- [About the Audit Logs Page](#page-1059-0) **| 1029**
- [Export Audit Logs](#page-1061-0) **| 1031**

# **Audit Logs Overview**

An audit log is a record of a sequence of activities that have affected a specific operation or procedure. Audit logs are useful for tracing events and for maintaining historical data.

Audit logs contain information about tasks initiated by using the Juniper Security Director Cloud GUI or APIs. In addition to providing information about the resources that were accessed, audit log entries usually include details about user-initiated operations, such as the name, role, and IP address of the user who initiated an operation, the status of the operation, and date and time of execution.

### **NOTE**:

- Juniper Security Director Cloud retains the audit log for 6 months.
- Device-driven tasks (that is, tasks not initiated by the user) are not recorded in audit logs.

Administrators can use audit logs to review events. For example, administrators can identify the user accounts associated with an event, determine the chronological sequence of events. For audit log entries that have an associated job, you can click the hyperlinked job ID to go to the Jobs page, where you can view the details of the job.

### <span id="page-1059-0"></span>**IN THIS SECTION**

Tasks You Can Perform **| 1029**

To access this page, select Administration > Audit Logs.

Use the Audit Logs page to view the tasks that you have initiated either by using the Juniper Security Director Cloud GUI or APIs. You can also export audit logs as a comma-separated values (CSV) file or a portable data format (PDF) file.

## **Tasks You Can Perform**

You can perform the following tasks from this page:

- View the details of various user-initiated tasks by selecting More > Details. You can also mouse over the audit log and click on the Detailed View icon.
- Export audit logs as a CSV file or a PDF file–See "Export Audit Logs" on page 1031.
- Sort and filter audit logs:
	- Click a column name to sort the audit logs based on the column name.
	- Click the filter icon and select whether you want to show or hide column filters or apply a quick filter. For example, you can use audit log filtering to track user accounts that were added on a specific date, track configuration changes across a particular type of device, view services that were provisioned on specific devices.
- Show or hide columns—Click the **Show Hide Columns** icon at the top right corner of the page and select the columns that you want to display on the Audit Logs page.

[Table 371 on page 1030 p](#page-1060-0)rovides description of the fields on the Audit Logs page.

<span id="page-1060-0"></span>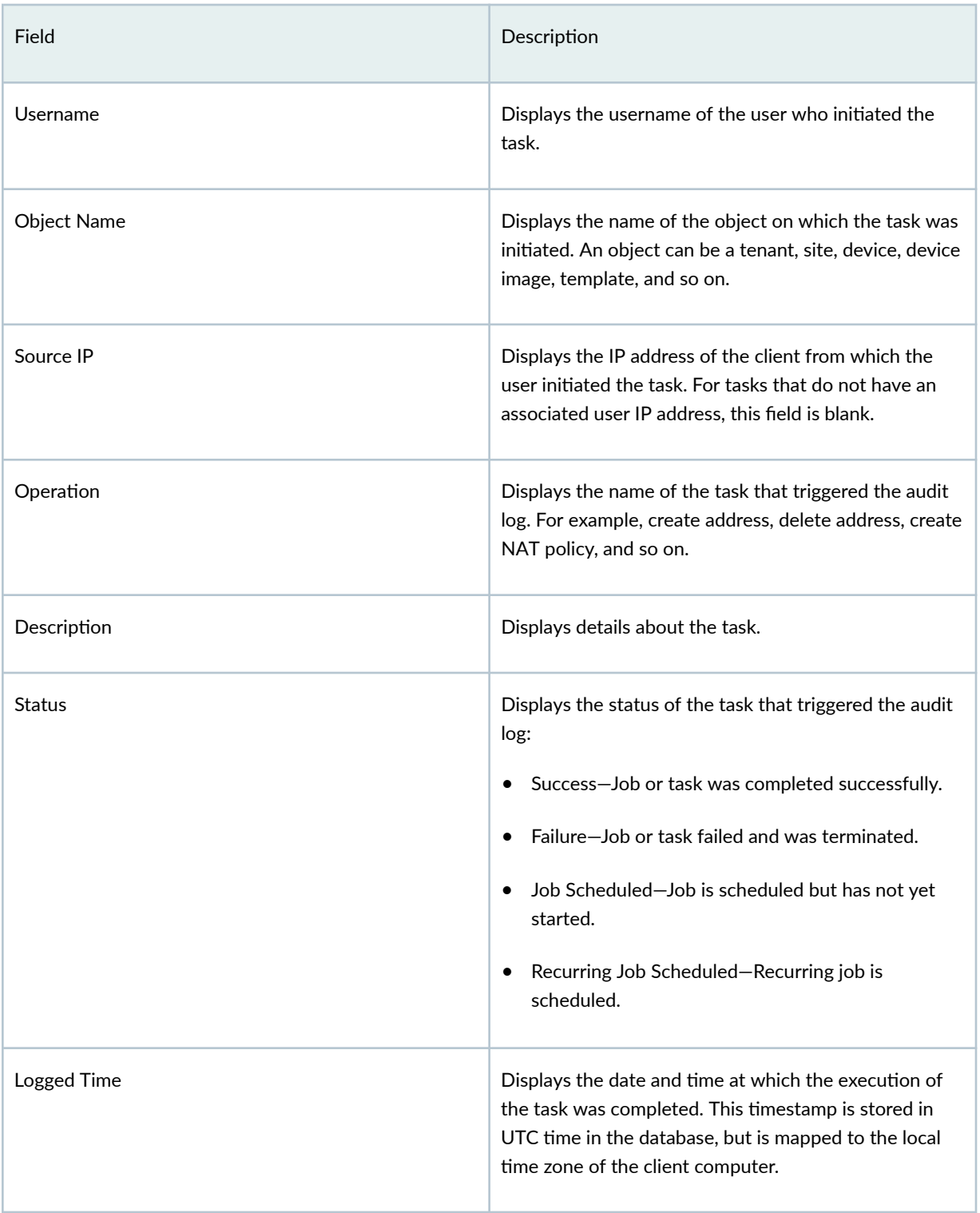

### <span id="page-1061-0"></span>Table 371: Fields on the Audit Logs Page *(Continued)*

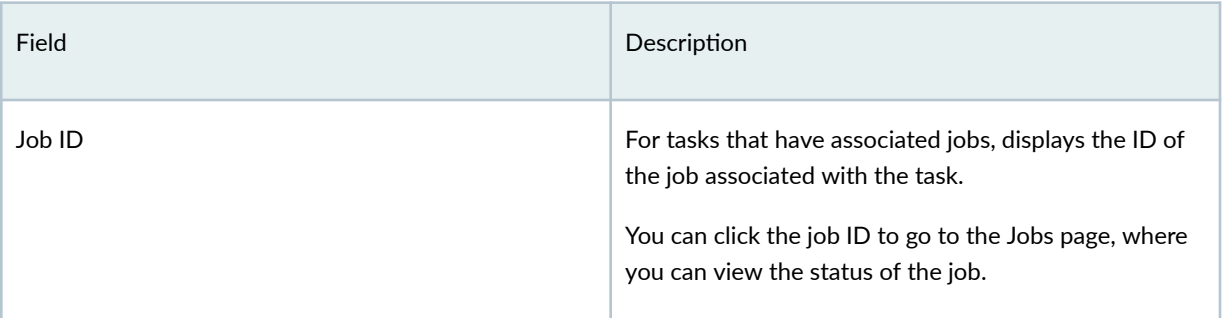

# **Export Audit Logs**

You can export audit logs as comma-separated values (CSV) file or portable document format (PDF). You can view and analyze the exported audit logs, as needed.

To export the audit logs:

1. Select Administration > Audit Logs.

The Audit Logs page appears displaying the audit logs.

2. Click Export Logs and select the format (CSV or PDF) for the exported logs.

You can export audit logs for a maximum of 180 days prior to the current date and time. For example, if the current date is July 1, 2021, you can export the audit logs starting from January 1, 2021.

3. Click OK to export the audit logs.

Depending on the settings of the browser that you are using and the format you selected, you can download the audit logs directly or save the file.

You are returned to the Audit Logs page.

After the file is downloaded, you can open the CSV or PDF file and analyze the logs as required.

# **Service Updates**

#### **IN THIS CHAPTER**

About the Service Updates Page **| 1032**

# **About the Service Updates Page**

#### **IN THIS SECTION**

E-mail Notifications for Regular Updates and Maintenance | 1033

To access this page, select Administration > Service Updates.

The Service Updates page contains a record of scheduled update activities that are planned for updating Security Director Cloud and its features. You can use the Service Updates page to trace the maintenance activities which are in-progress, completed or planned for future.

### **NOTE**:

• When you subscribe to the e-mail notification for updates and maintenance activities, you receive the first notification seven days before the scheduled maintenance and the second notification three days before the scheduled maintenance.

And a final notification is sent 24 hours before the scheduled maintenance.

• When the maintenance activity is complete, you will receive an e-mail notification with details of the completion.

For more details on e-mail subscription, see "E-mail Notifications for Regular Updates and [Maintenance" on page 1033](#page-1063-0) .

<span id="page-1063-0"></span>When an update is in progress, the GUI might not be available and displays a We'll be right back message.

## **E-mail Notifications for Regular Updates and Maintenance**

You can subscribe to e-mail notifications for updates and maintenance activities of the Security Director Cloud and its features.

**NOTE**: The below message appears on the top-right banner of the GUI when a user is on-board for the first time:

To get notifications on updates and maintenance, click this icon and the option "Receive Update  $Notifications$ <sup>"</sup>.

1. Click the user icon at the upper-right corner of the banner and select Receive Update Notifications option with a  $No$  in the parenthesis.

The Receive Update Notifications wizard appears.

**NOTE:** If you see Receive Update Notifications option with a Yes in the parenthesis, then you are already subscribed to the e-mail notifications.

- 2. Select I want to receive email notifications on regular updates and maintenance check box.
- 3. Click OK.

#### <span id="page-1064-0"></span>CHAPTER 60

# **Jobs**

#### **IN THIS CHAPTER**

- Jobs Management in Juniper Security Director Cloud **| 1034**
- [Jobs Main Page Fields](#page-1065-0) **| 1035**
- [Using Jobs in Juniper Security Director Cloud](#page-1067-0) **| 1037**
- [Viewing the Details of a Job in Juniper Security Director Cloud](#page-1067-0) **| 1037**
- [Canceling Scheduled Jobs in Juniper Security Director Cloud](#page-1069-0) **| 1039**

# **Jobs Management in Juniper Security Director Cloud**

A job is an action that is performed on any object that is managed by Juniper Security Director Cloud, such as a device, service, or user. On the Jobs page, you can monitor the status of jobs that have run or are scheduled to run in Juniper Security Director Cloud. Jobs can be scheduled to run immediately or in the future.

Depending on the settings in your user account or remote profile, you can view only your own jobs or all jobs.

**NOTE**: A user with the Super Administrator or Job Administrator role assigned can view all jobs triggered by all users.

Juniper Security Director Cloud maintains a history of job status for all jobs. When a job is initiated, Juniper Security Director Cloud assigns a unique ID to that job, which serves to identify the job, along with the job type on the Jobs page. The following is a list of some of the job types supported in Juniper Security Director Cloud:

- Device management–Device onboarding, license installation, security package installation, security certificate importation and installation, software image upgradation, and device deletion.
- Firewall-Automatic importation, manual importation, preview, deployment, and deletion.
- <span id="page-1065-0"></span>• NAT-Automatic importation, manual importation, preview, deployment, and deletion,
- IPSec VPN–Importation, preview, deployment, and deletion.
- Active Directory-Preview and deployment.
- JIMS profiles-Preview and deployment.
- Access profiles-Preview and deployment.
- User role-Creation.
- Subscriptions-Addition and deletion.
- Policy hits.

# **Jobs Main Page Fields**

Use this page to view jobs and cancel scheduled jobs. You can retry jobs that failed. You can filter and sort the jobs displayed, and view details of each job. Table 372 on page 1035 describes the fields on this page.

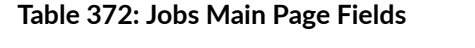

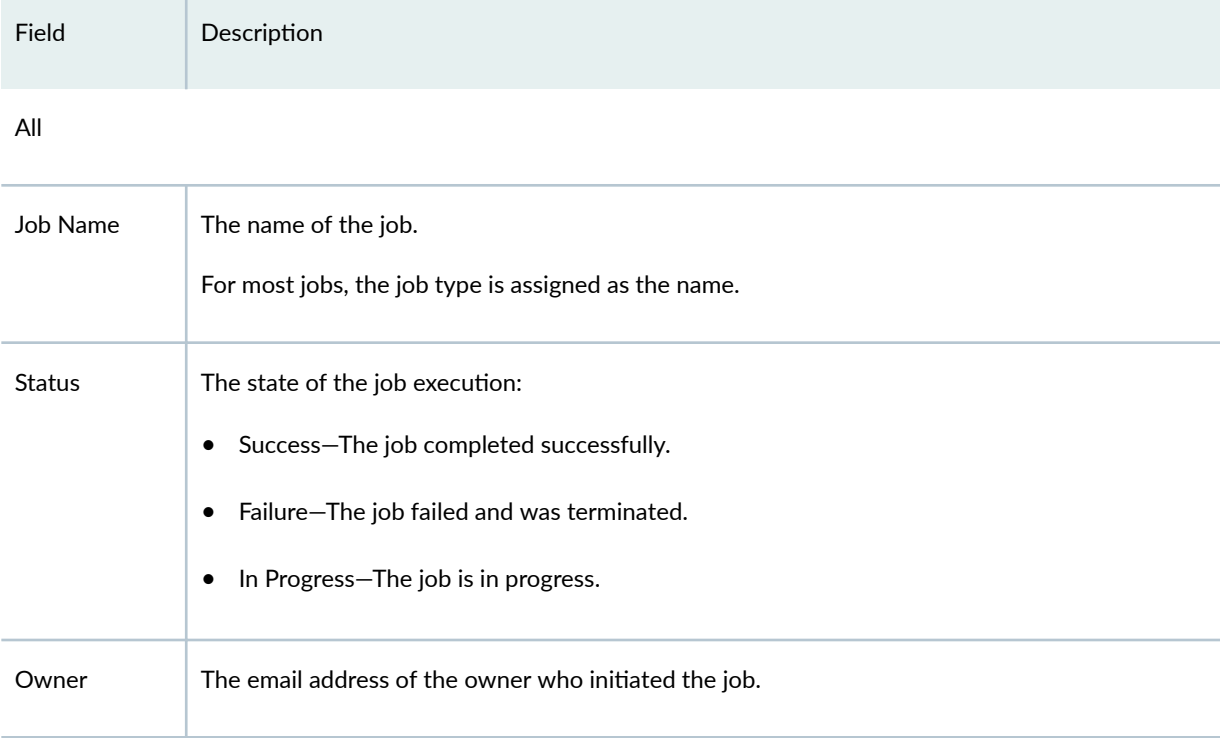

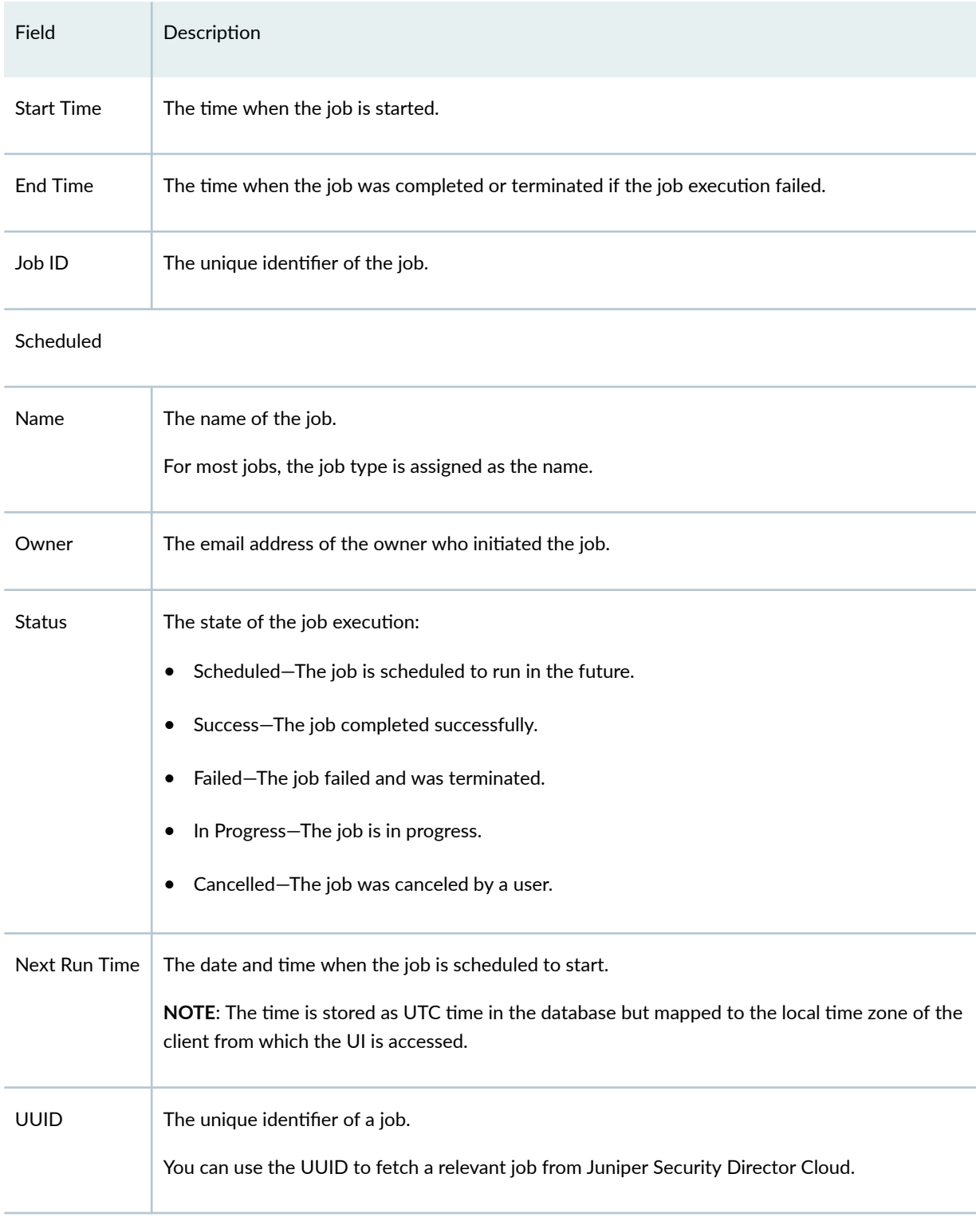

# Table 372: Jobs Main Page Fields (Continued)

# <span id="page-1067-0"></span>**Using Jobs in Juniper Security Director Cloud**

Use the Jobs page to view all that jobs that have been scheduled to run or have run from Juniper Security Director Cloud. By default, jobs are sorted by the Scheduled Start Time column. Depending on your user account settings, you can view all jobs or only your jobs.

### Before You Begin

- Read the ["Jobs Management in Juniper Security Director Cloud" on page 1034 t](#page-1064-0)opic.
- Review the Jobs main page for an understanding of the existing jobs See ["Jobs Main Page Fields" on](#page-1065-0) [page 1035](#page-1065-0) for the field descriptions.

### 1. Click Administration > Jobs.

The Jobs page opens.

2. Use the guidelines provided in Table 373 on page 1037 to learn about the page.

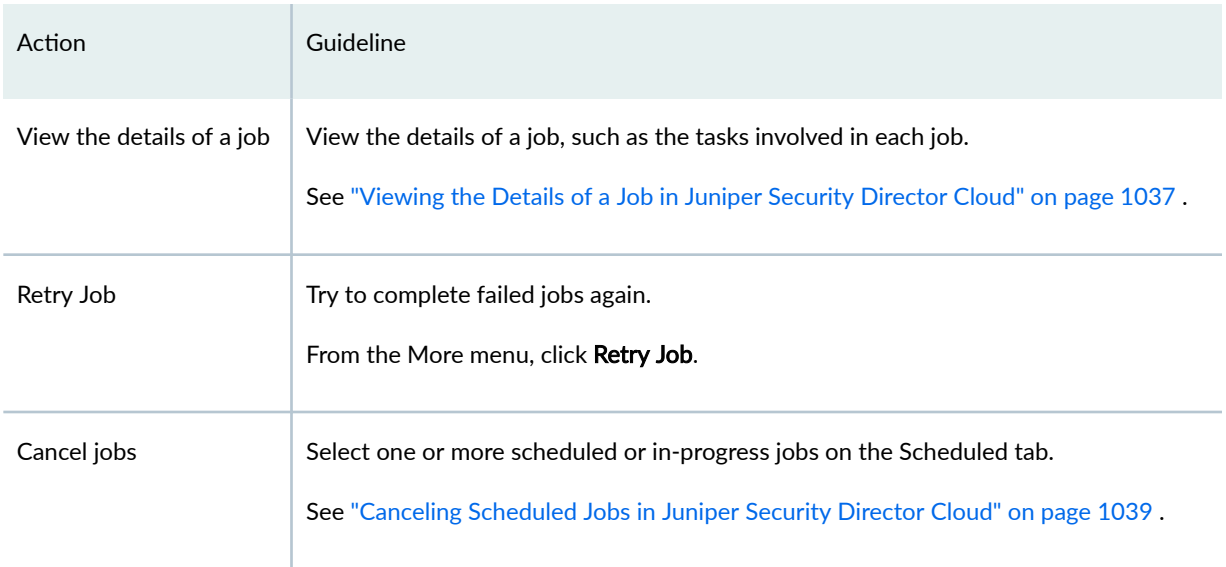

### **Table 373: Jobs Page Actions**

# **Viewing the Details of a Job in Juniper Security Director Cloud**

You can view the details of a job, which allows you to view information about the job at a quick glance on one page, from the Jobs page.

## 1. Click Administration > Jobs.

The Jobs page opens.

### 2. Select the job, and from the More menu, select View Job Details.

The Job Status page opens. The fields displayed vary depending on the job.

Table 374 on page 1038 describes some of the fields on the Job Status page.

### 3. Click OK.

The Jobs page opens.

### **Table 374: Job Status Fields**

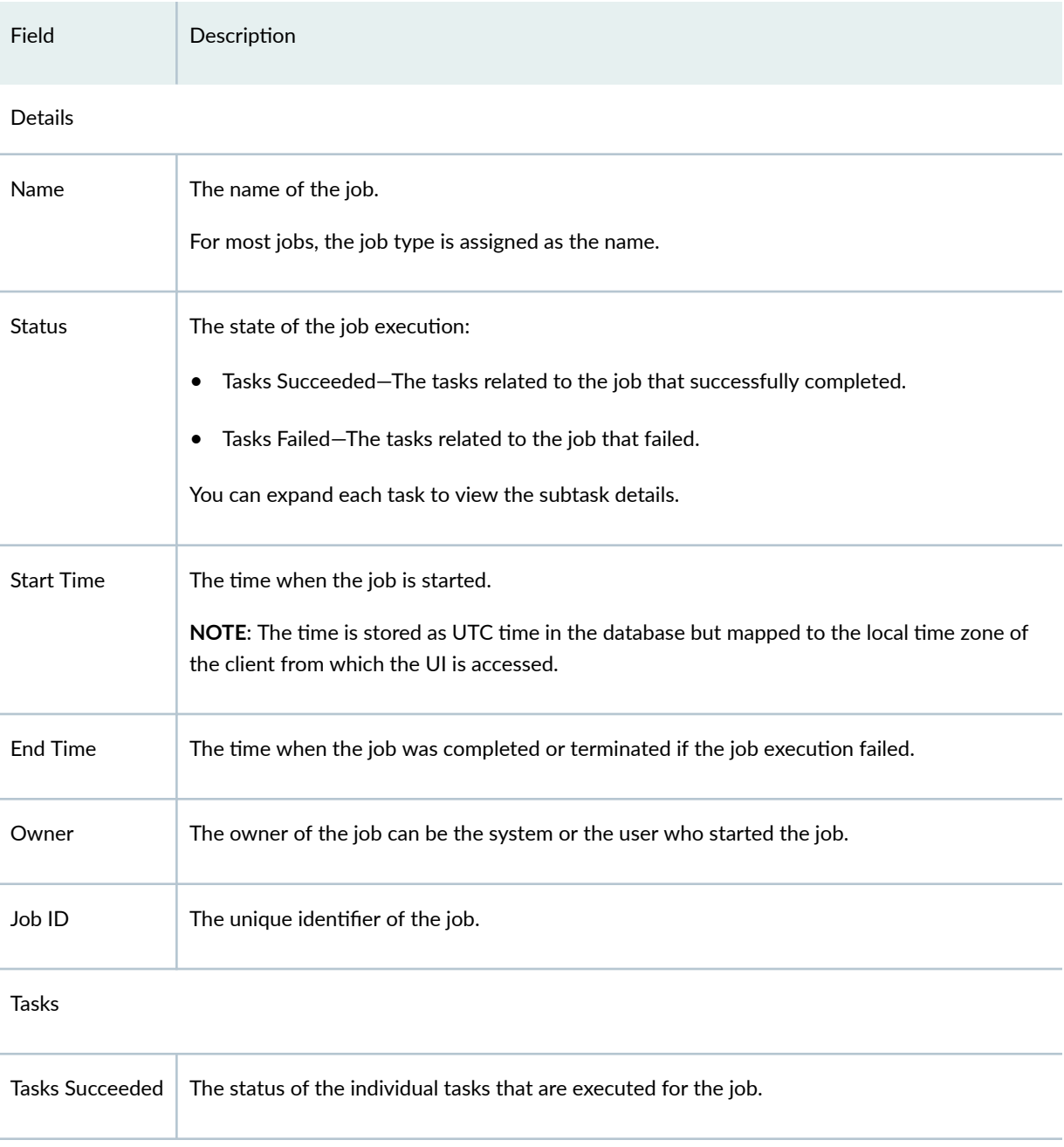

### <span id="page-1069-0"></span>**Table 374: Job Status Fields (Continued)**

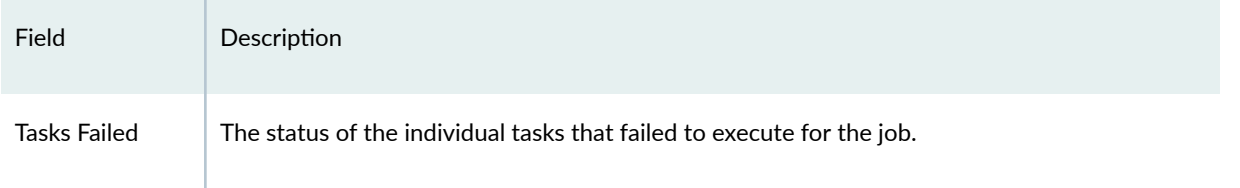

# **Canceling Scheduled Jobs in Juniper Security Director Cloud**

You can cancel the jobs that are scheduled for execution. You can cancel jobs only before their scheduled start time, not the jobs that are already in progress.

If you are an administrator, you can cancel jobs scheduled by any user. If you are assigned a role that does not allow you to cancel any job, you cannot cancel any jobs.

### 1. Click Administration > Jobs.

The Jobs page opens.

- 2. Click the SCHEDULED tab.
- 3. Select the job, and click Cancel.

A confirmation message is displayed.

4. Click Yes to confirm that you want to cancel the selected jobs.

The Jobs page opens, and the status of the jobs that were canceled changes to Canceled.

# **Data Management**

### **IN THIS CHAPTER**

- About the Data Management Page **| 1040**
- [Export Log Data](#page-1072-0) **| 1042**
- [Delete Device Logs](#page-1072-0) **| 1042**

# **About the Data Management Page**

#### **IN THIS SECTION**

- [Tasks You can Perform](#page-1071-0) **| 1041**
- ä Field Descriptions | 1041

### To access this page, click Administration > Data Management.

The Data Management page displays device logs related to security and data traffic. You can export these logs generated up to the past one week or one month, while you can delete the logs that are older than one week, one month, or one year. Juniper Security Director Cloud exports log data in the CSV format.

NOTE: After 60% of your licensed storage capacity is consumed, Juniper Security Director Cloud notifies you in the following manner to purchase additional storage or free up storage:

- $\bullet$  Displays notifications when you log in to the portal.
- Sends e-mail notifications every two hours.

<span id="page-1071-0"></span>If you do not purchase additional storage or free up the existing storage after your storage usage reaches 90% of the capacity, Juniper Security Director Cloud automatically deletes data based on first-in-first-out basis to reduce the storage usage to 70%.

## **Tasks You can Perform**

You can perform the following tasks from this page:

- Export the device logs related to security and data traffic from Juniper Security Director Cloud. See ["Export Log Data" on page 1042](#page-1072-0) .
- Delete the device logs to free up storage. See ["Delete Device Logs" on page 1042](#page-1072-0) .

### **Field Descriptions**

### **Table 375: Fields on the Data Management Page**

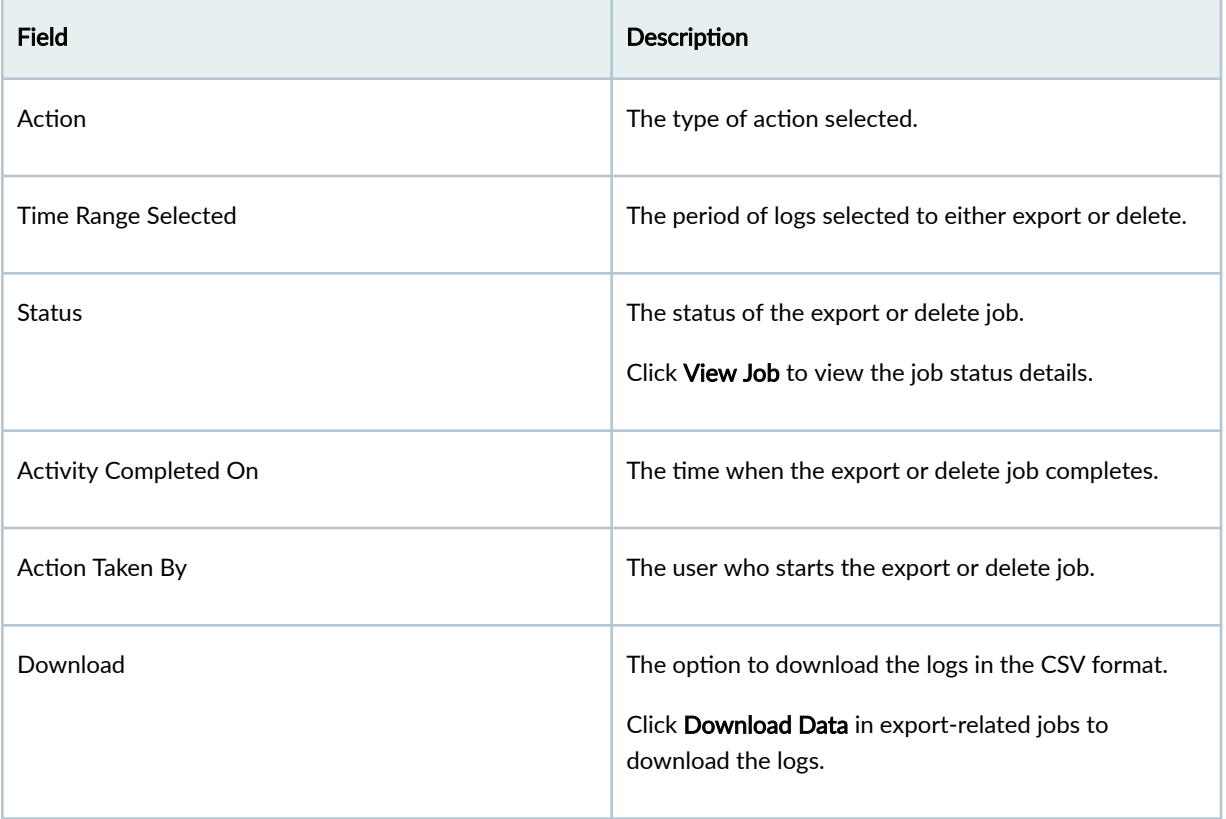

# <span id="page-1072-0"></span>**Export Log Data**

You can export log dataas CSV files. You can export log data for the last one week, one month, or a custom date range.

NOTE: If you are using a Juniper Security Director Cloud trial subscription, you can export the log data only for the last one week.

1. Click Administration > Data Management.

The Data Management page is displayed.

- 2. Select Export log data.
- 3. Select the time range of the log data you want to export.
- 4. Click Export log data.
	- If you selected Custom, the Export Data page is displayed.
	- If you selected Last 1 week or Last 1 month, a job is created and displayed in the Data Management Activity table. You can click View Job to view the details of the export job and click Download Data to download the CSV file after the job is complete.
- 5. If the Export Data page is displayed, select the required date range and click OK. A job is created and displayed in the Data Management Activity table. You can click View Job to view the details of the export job and click Download Data to download the CSV file after the job is complete.

# **Delete Device Logs**

You can delete the device logs older than one week, one month, or one year.

If you are using a Juniper Security Director Cloud trial subscription, you cannot delete device logs.

### 1. Select Administration > Data Management.

The Data Management page opens.

- 2. Select Delete log data as the action.
- 3. Select the period of the logs to delete from the Time range.
- 4. Click Delete log data.

Juniper Security Director Cloud creates a job in the Data Management Activity section. You can click **View Job** to view the details of the delete job.

# **Log Streaming**

### **IN THIS CHAPTER**

- About the Log Streaming Page **| 1043**
- [Add a Log Stream](#page-1075-0) **| 1045**
- [Edit and Delete a Log Stream](#page-1075-0) **| 1045**

# **About the Log Streaming Page**

#### **IN THIS SECTION**

- Tasks You Can Perform **| 1043**
- Ŏ Field Descriptions | 1044

To access the Log Streaming page, click Administration > Log Streaming.

Log streaming supports forwarding of audit logs, session logs, and security events to an external Security Information and Event Management (SIEM) system. Microsoft Sentinel is currently supported.

Streaming logs from Juniper Secure Edge cloud results in data transfer charges.

## **Tasks You Can Perform**

You can perform the following tasks from this page:

- Create a log stream. See ["Add a Log Stream" on page 1045](#page-1075-0)
- Edit and delete a log stream. See ["Edit and Delete a Log Stream" on page 1045](#page-1075-0)

# <span id="page-1074-0"></span>**Field Descriptions**

Table 376 on page 1044 provides guidelines on using the fields on the Log Streaming page.

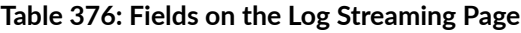

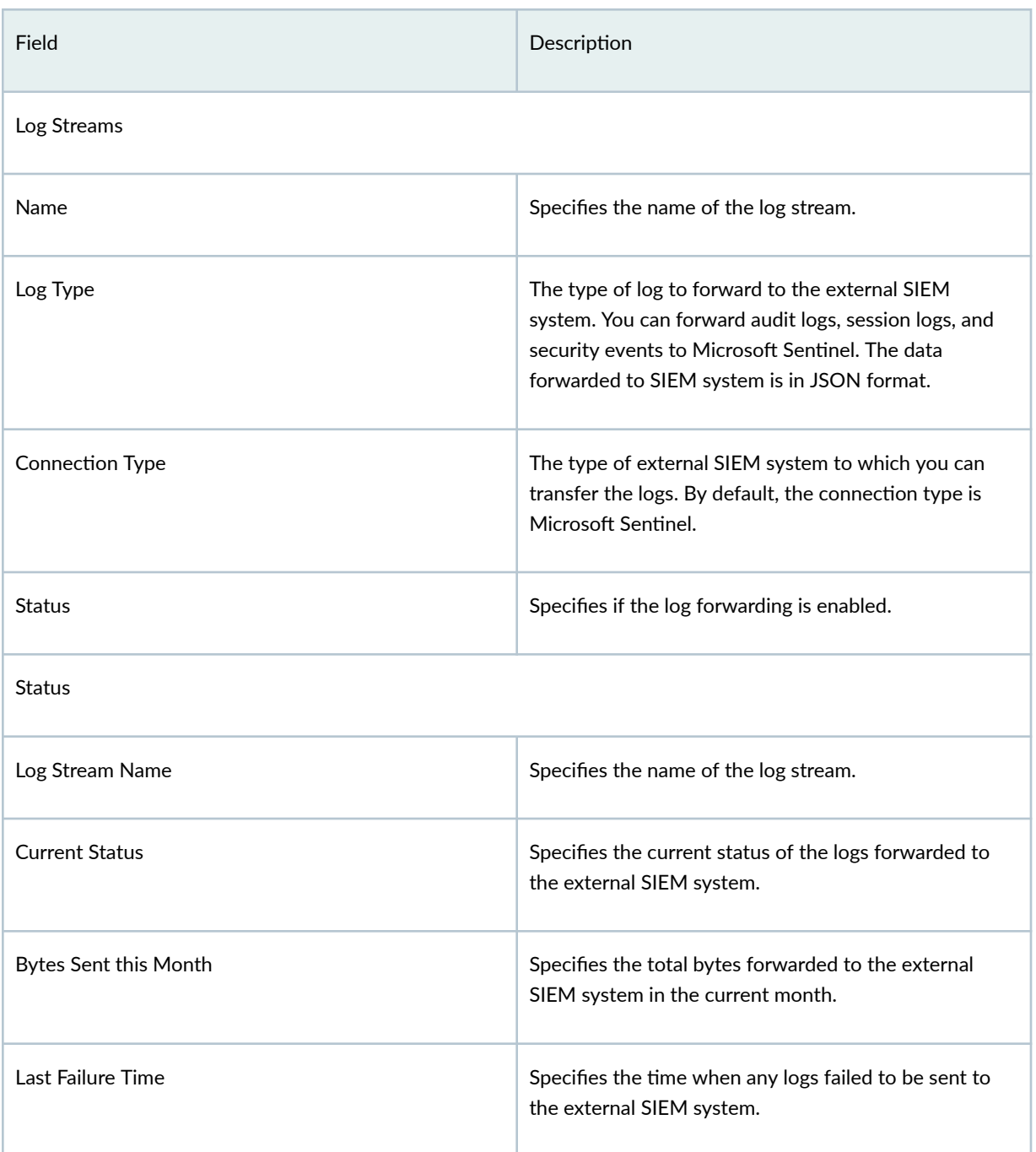

# <span id="page-1075-0"></span>**Add a Log Stream**

Configure the type of log to forward to the external SIEM system. You can also enable or disable the log stream.

To add a log stream:

- 1. Select Administration > Log Streaming.
- 2. Click +.

The Add Log Stream page is displayed.

- 3. Enter the log stream name.
- 4. Select the log type to forward to the external SIEM system.

You can forward audit logs, session logs, or security events. By default, the connection type is MSSentinel.

- 5. Enter the workspace ID associated with MSSentinel.
- 6. Enter the primary key associated with MSSentinel.
- 7. Click Test to verify if the connection to the external system is successful.
- 8. Click OK.

The added log stream is displayed on the Log Streaming page.

# **Edit and Delete a Log Stream**

### **IN THIS SECTION**

- Edit a Log Stream **| 1045**
- [Delete a Log Stream](#page-1076-0) **| 1046**

## **Edit a Log Stream**

1. Select Administration  $>$  Log Streaming.

The Log Streaming page is displayed.

- 2. Select a log stream and click the pencil icon. The Edit Log Stream page is displayed.
- 3. Edit the required fields.
- 4. Click OK.

# <span id="page-1076-0"></span>**Delete a Log Stream**

- 1. Select Administration > Log Streaming. The Log Streaming page is displayed.
- 2. Select a log stream and click the delete icon. A confirmation page is displayed.
- 3. Click Yes to delete the log stream.

# **URL Recategorization**

### **IN THIS CHAPTER**

- About the URL Recategorization Page | 1047
- Ó Request URL Recategorization | 1049

# **About the URL Recategorization Page**

### **IN THIS SECTION**

- Tasks You Can Perform **| 1047**
- Field Descriptions | 1048

To access this page, select Administration > URL Recategorization.

Use the URL Recategorization page to request to change a URL's category. You can also view the status of URL recategorization requests.

**NOTE:** You can request URL recategorization only for the predefined Juniper NextGen URL categories.

## **Tasks You Can Perform**

You can perform the following tasks from this page:

- Request URL recategorization. See "Request URL Recategorization" on page 1049.
- Delete a URL recategorization request. To do this:
- <span id="page-1078-0"></span>1. Select the URL which you want to delete and then click the delete icon (trash can). An alert message appears, verifying that you want to delete the URL.
- 2. Click Yes to delete the URL. If you do not want to delete, click Cancel instead.

If you click Yes, the selected URL recategorization request is deleted.

• Add and hide advanced filter.

To add filters:

1. Click the filter icon and then select Show advanced filter.

The Add Criteria window opens.

- 2. Select the values for Field and Conditions from the list.
- 3. Enter the value for the selected field and conditions.
- 4. Click Add and then click Save.

The Save Filter page opens.

5. Enter a filter name. If you want to make this saved filter as default, then enable Set as default.

The filter is saved.

**NOTE:** Click **X** to clear the saved filters.

6. Click Close once the successful message is displayed.

To hide a filter, click the filter icon and then select Hide advanced filter.

- Show or hide the columns displayed on the page. To do this, click the vertical ellipses on the upperright corner of the page and then select Hide/Show Columns. Then, select the columns that you want to display on the table.
- Reset the displayed columns to the default set of columns for each tab in the table. Hover over the vertical ellipses and select Reset Preference.

## **Field Descriptions**

[Table 377 on page 1049 d](#page-1079-0)escribes the fields on the URL Recategorization page.

<span id="page-1079-0"></span>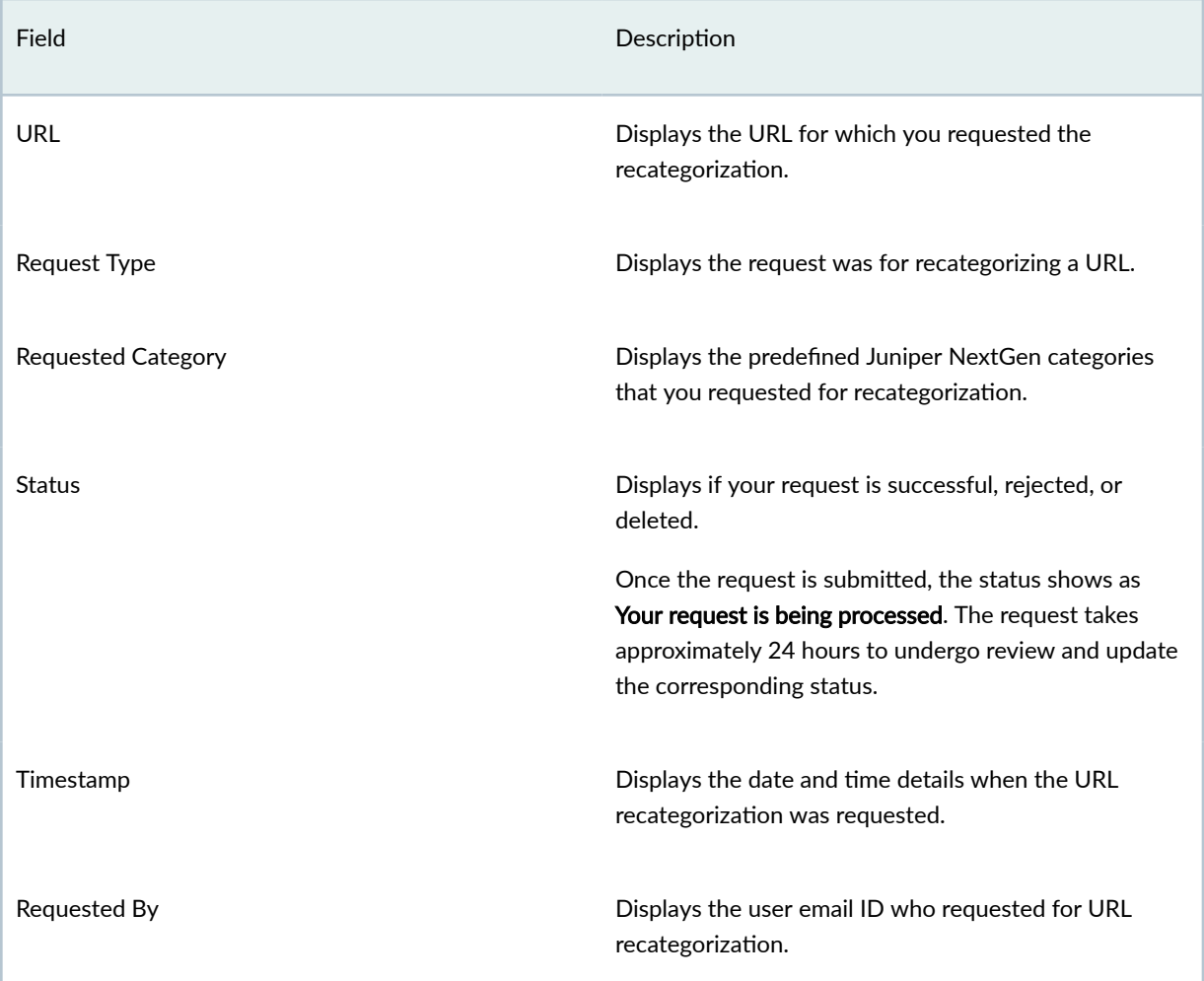

## RELATED DOCUMENTATION

About the Web Filtering Profiles Page | 401

# **Request URL Recategorization**

To access this page, select Administration > URL Recategorization.

Use the Request URL Recategorization page to request to change a URL's category.
**NOTE:** You can request URL recategorization only for the predefined Juniper NextGen URL categories.

To request for URL recategorization:

### 1. Select Administration > URL Recategorization.

The URL Recategorization page opens.

### 2. Click Request URL Recategorization.

The Request URL Recategorization page opens.

3. Configure the fields on the Request URL Recategorization page according to the guidelines in Table 378 on page 1050 .

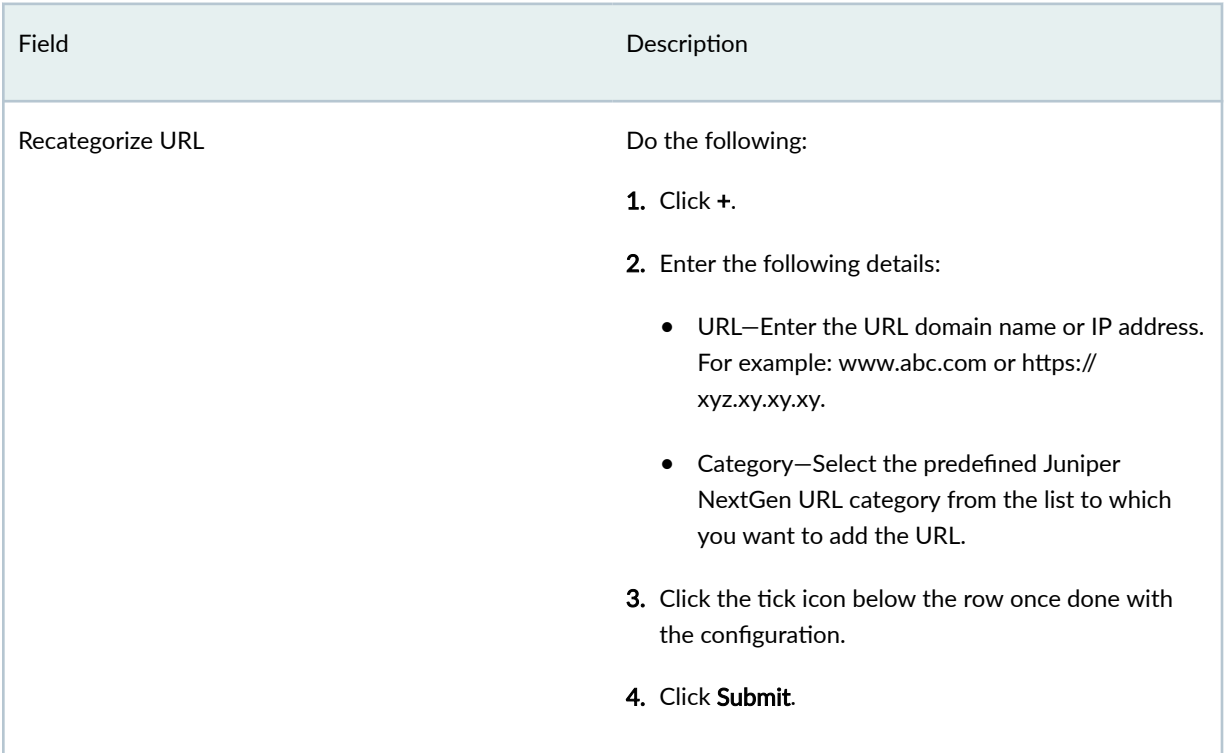

### Table 378: Fields on the Request URL Recategorization Page

### RELATED DOCUMENTATION

About the URL Recategorization Page | 1047

# **Organization**

#### **IN THIS CHAPTER**

- About the Organization Page | 1051
- Create an Organization | 1054
- Edit and Delete an Organization | 1056

## **About the Organization Page**

#### **IN THIS SECTION**

- Tasks You Can Perform **| 1051**
- Field Descriptions | 1052

### To access this page, click Administration>Organizations.

An organization account helps you to add devices, subscribe your devices, and start managing the devices. An administrator, operator, or user with read-only access of organization can create multiple organization accounts in Juniper Security Director Cloud.

Having multiple organization accounts can help you to segregate large groups into smaller, more manageable groups and control administrative access. For example, you can have different organization accounts based on location or business units. When an organization is not functional or no longer required due to business situation, you can delete an organization account. Deleting an organization account will remove the entire organization including its devices, user accounts, reports, and logs.

### **Tasks You Can Perform**

• Create new organization. See "Create an Organization" on page 1054.

<span id="page-1082-0"></span>• Edit and delete an organization. See "Edit and Delete an Organization" on page 1056.

### **Field Descriptions**

Table 379 on page 1052 displays the fields on the Organization page.

### Table 379: Fields on the Organization Page

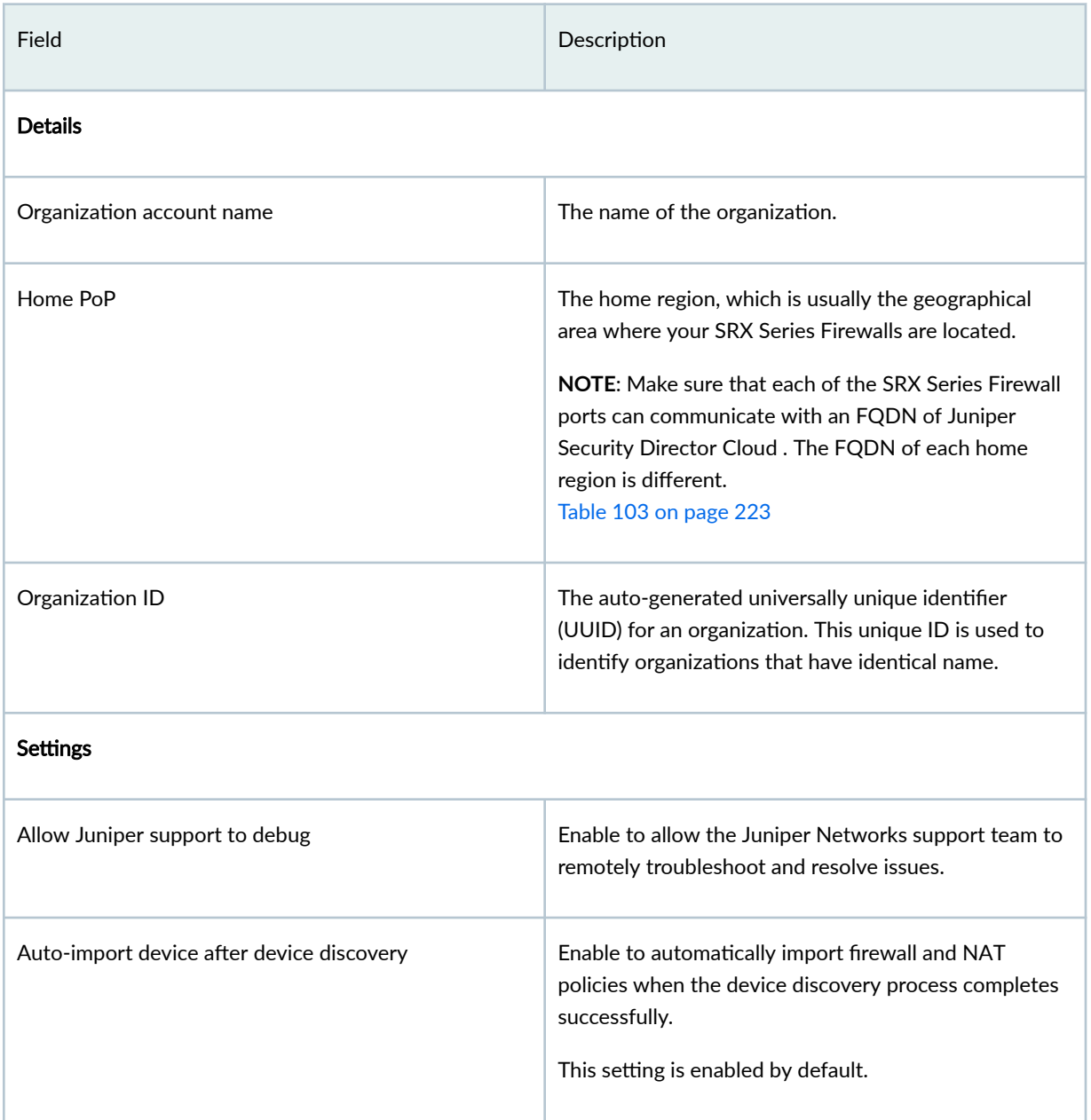

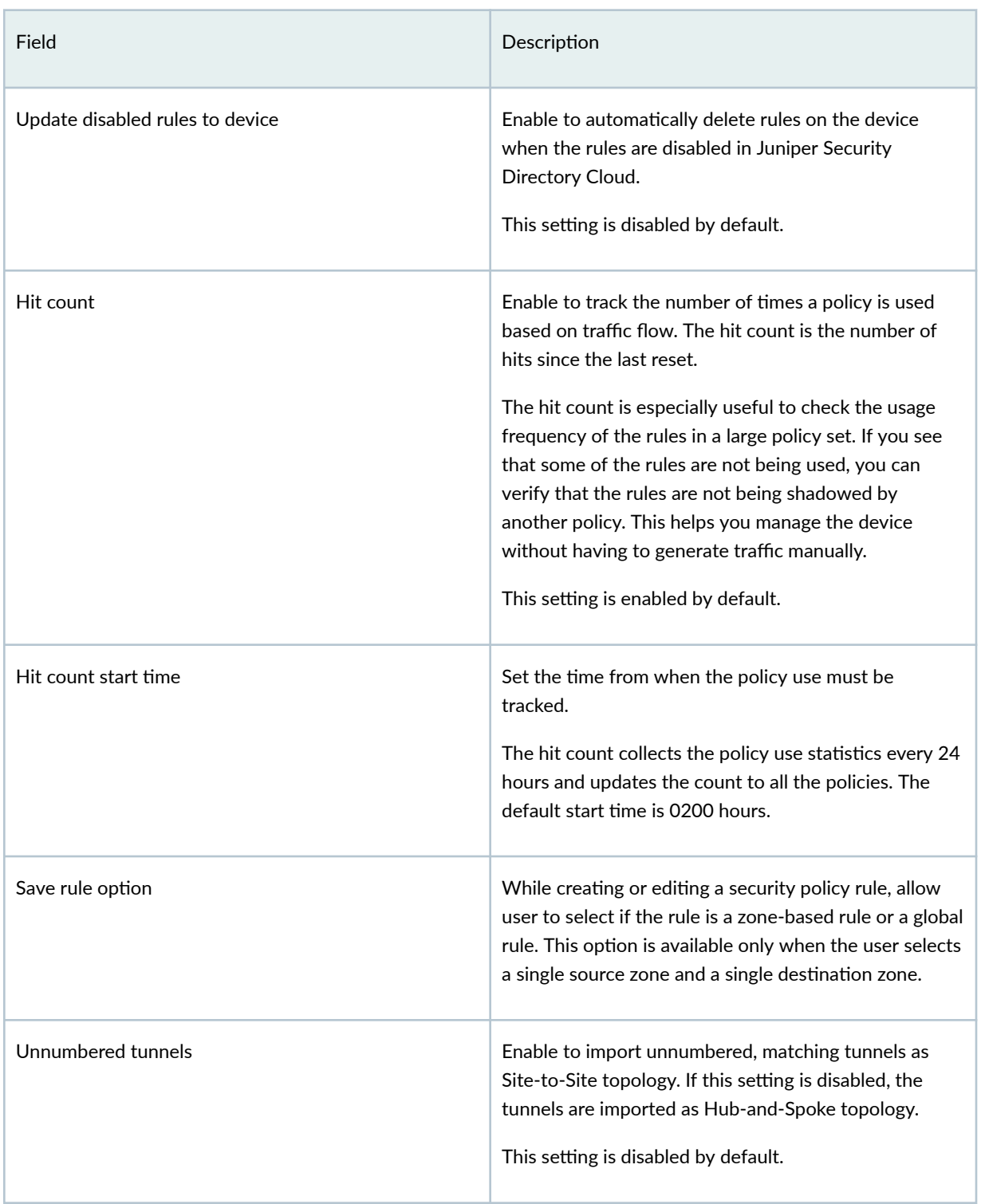

### Table 379: Fields on the Organization Page *(Continued)*

### <span id="page-1084-0"></span>Table 379: Fields on the Organization Page *(Continued)*

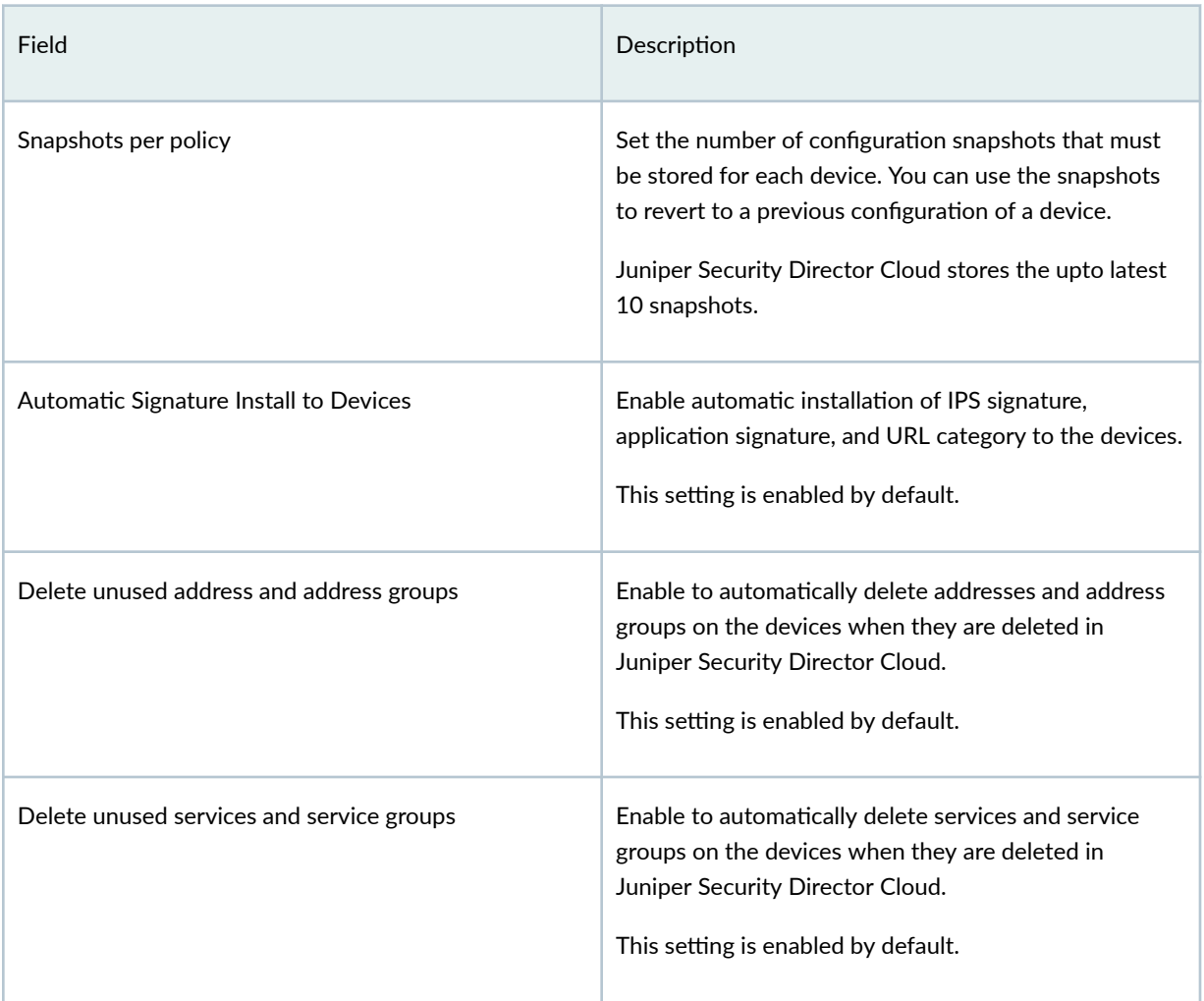

### RELATED DOCUMENTATION

[Users Overview](#page-1043-0) **| 1013**

# **Create an Organization**

You must have a subscription (or multiple subscriptions as required) to create an organization. For more details, see "Subscriptions Overview" on page 1007.

To create an organization:

1. From any of the pages, click the drop-down next to the organization name on the top right corner.

The create new organization page opens.

2. Click the Create New Organization link.

The Create New Organization page opens.

- 3. Configure the following fields:
	- Organization name—Enter the organization account name. The organization account name must not be more than 32 characters. The string can contain alphanumeric characters hyphen(-) and underscore(\_).
	- Home PoP-Select your home region. The home region is usually the geographical area where your SRX Series Firewalls are located. Technically, you can select any region, but we recommend you select the region that is closest to your geographical location.

**NOTE:** The Juniper Security Director Cloud FQDN of each home region is different. You must configure your network firewall to allow access to the FQDN.

Make sure that each of the SRX Series Firewall ports can communicate with an FQDN of Juniper Security Director Cloud . The FQDN of each home region is different.

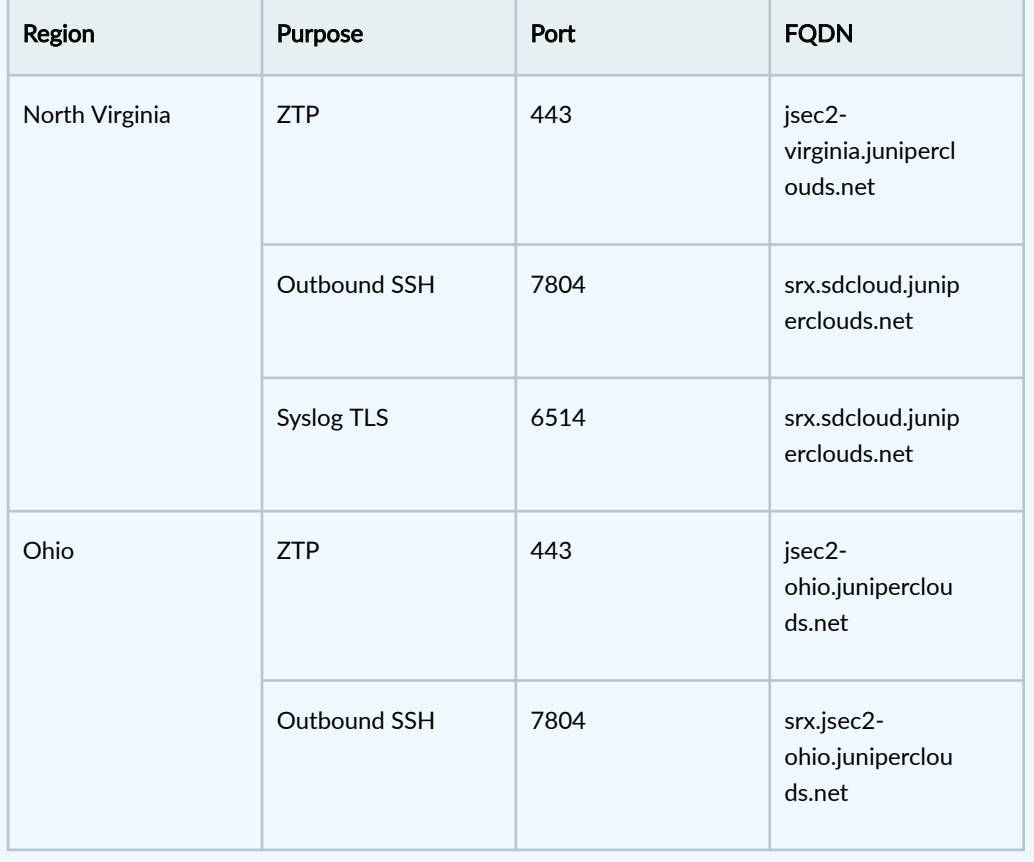

### **Table 380: Home Region to FQDN Mapping**

<span id="page-1086-0"></span>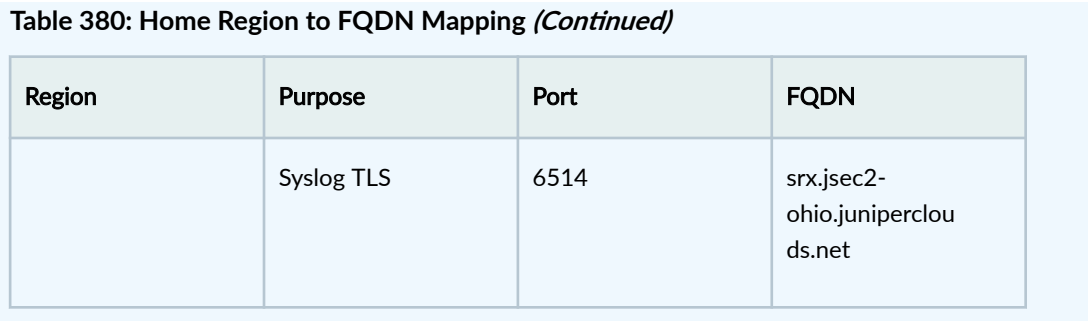

4. Click OK to save the changes.

An account creation confirmation message is displayed. You will be navigated to dashboard page of the new organization.

- 5. Customize your organization by following the guidelines provided in Table 379 on page 1052.
- 6. Click Save.

## **Edit and Delete an Organization**

### **IN THIS SECTION**

- Edit an Organization | 1056
- Delete an Organization | 1058

### **Edit an Organization**

An administrator or user with required privileges can edit the organization's settings.

To edit an organization's settings:

1. Click Administration > Organization.

The Organization page opens.

- 2. Modify the organization account name.
	- Organization name—Enter the organization account name. The organization account name must not be more than 32 characters. The string can contain alphanumeric characters hyphen(-) and underscore(\_).

• Home PoP-Select your home region. The home region is usually the geographical area where your SRX Series Firewalls are located. Technically, you can select any region, but we recommend you select the region that is closest to your geographical location.

**NOTE:** The Juniper Security Director Cloud FQDN of each home region is different. You must configure your network firewall to allow access to the FQDN.

Make sure that each of the SRX Series Firewall ports can communicate with an FQDN of Juniper Security Director Cloud . The FQDN of each home region is different.

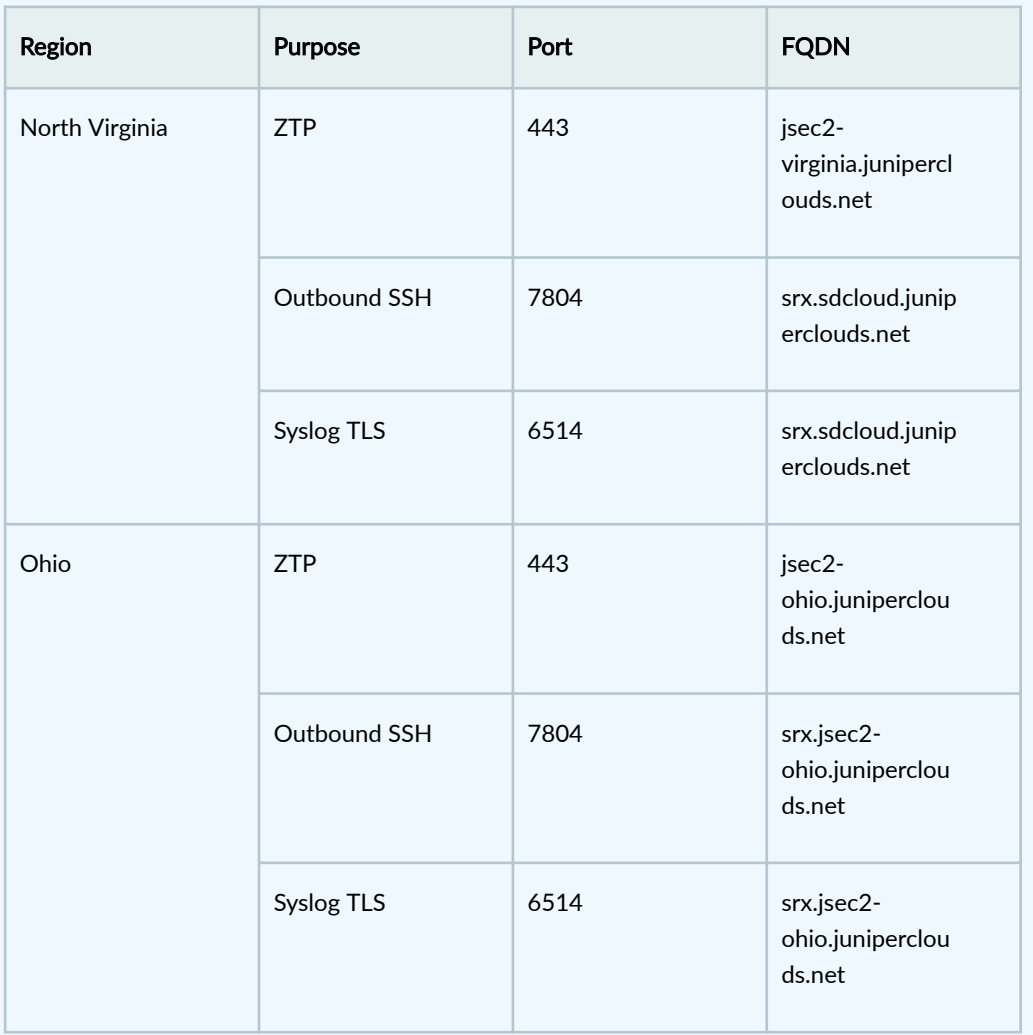

### **Table 381: Home Region to FQDN Mapping**

3. Click Save to save the changes.

A confirmation message is displayed.

4. Modify your organization's settings by following the guidelines provided in Table 379 on page 1052.

### <span id="page-1088-0"></span>5. Click Save.

### **Delete an Organization**

An administrator or user with required privileges can delete an organization.

NOTE: If you delete an organization, entire organization including its devices, user accounts, reports and logs will be removed. This action will be permanent and the data will not be recoverable.

To delete an organization account from Juniper Security Director Cloud:

1. Click Administration > Organization.

The organization page opens.

2. Click the Delete Organization button.

A message asking you to confirm the delete operation is displayed.

3. Click Delete Organization to delete the organization account.

A confirmation message is displayed.

# **ATP Mapping**

#### **IN THIS CHAPTER**

- About the ATP Mapping Page **| 1059**
- ė Map an Existing ATP Realm to Juniper Security Director Cloud | 1060
- [Map an Auto-generated Realm to Secure Edge](#page-1091-0) **| 1061**

## **About the ATP Mapping Page**

#### **IN THIS SECTION**

Tasks You Can Perform **| 1059**

A security realm is a group identifier for an organization that is used to restrict access to Web applications. You can access ATP related screens in the portal after mapping an ATP realm to Juniper Security Director Cloud or Secure Edge.

### **Tasks You Can Perform**

You can perform the following tasks from this page:

- Create a new ATP realm-See "Map an Auto-generated Realm to Secure Edge" on page 1061.
- Map an existing ATP realm–See "Map an Existing ATP Realm to Juniper Security Director Cloud" on [page 1060](#page-1090-0) .
- Delete an existing realm–To remove an existing realm, click Delete ATP.

# <span id="page-1090-0"></span>**Map an Existing ATP Realm to Juniper Security Director Cloud**

If you have already created a realm in ATP Cloud, you can map it to Juniper Security Director Cloud from the Advanced Threat Prevention (ATP) page. You can access ATP related screens in the portal only when you map an ATP realm to Juniper Security Director Cloud.

To map an existing ATP realm to Juniper Security Director Cloud:

### 1. Select Administration > ATP Mapping.

The Advanced Threat Prevention (ATP) page appears displaying a message that no ATP is created or mapped.

### 2. Click Map an Existing ATP Realm.

The Map an Existing ATP Realm page appears.

3. Complete the configuration according to the guidelines in Table 382 on page  $1060$ .

**NOTE**: Fields marked with an asterisk (\*) are mandatory.

### Table 382: Map Existing ATP Realm Settings

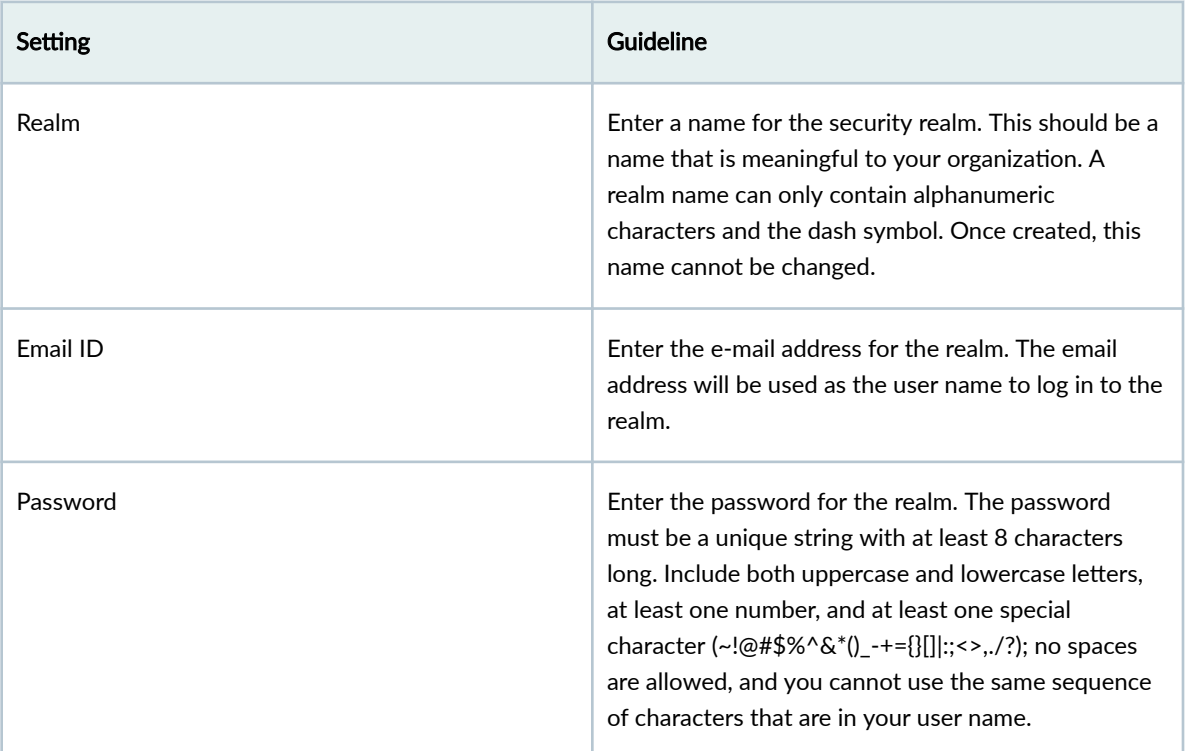

### 4. Click OK.

<span id="page-1091-0"></span>A message is displayed indicating whether the ATP mapping is done successfully or not. If ATP mapping is successful, then the ATP page displays the region and realm details. You can access all ATP related screen in Juniper Security Director Cloud.

# **Map an Auto-generated Realm to Secure Edge**

If you do not have an ATP realm configured, you can map an auto-generated realm to Secure Edge.

To map an auto-generated realm:

### 1. Select Administration > ATP Mapping.

The Advanced Threat Prevention (ATP) page appears displaying a message that no ATP is available.

### **Figure 31: ATP Mapping**

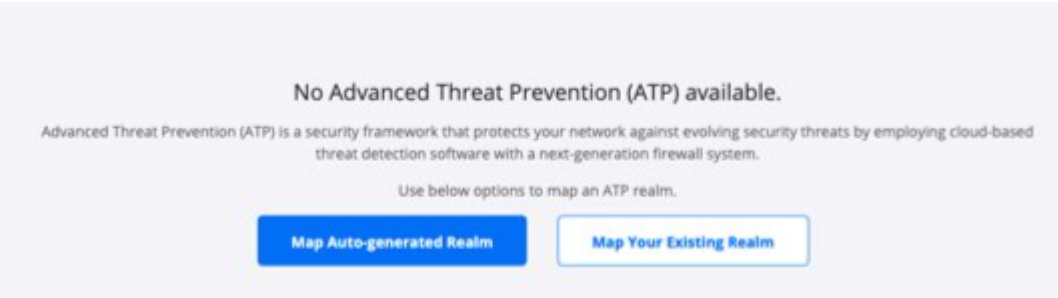

### 2. Click Map Auto generated Realm.

The Map Auto-generated Realm page appears.

The ATP realm will be mapped to Secure Edge automatically.

# **ATP Audit Logs**

#### **IN THIS CHAPTER**

- About the ATP Audit Logs Page **| 1062**
- [Export Audit Logs](#page-1093-0) **| 1063**

## **About the ATP Audit Logs Page**

#### **IN THIS SECTION**

Tasks You Can Perform **| 1062**

### To access this page, select Administration > ATP Audit Logs.

Use the ATP Audit Logs page to view the information about the login activity and specific tasks that were completed successfully using the ATP Cloud Web Portal. Audit log entries include details about user-initiated tasks, such as the username, task name, task details, and date and time of execution of the task.

### **Tasks You Can Perform**

You can perform the following tasks from this page:

- Export audit logs as a CSV file -See "Export Audit Logs" on page 1063.
- Sort and filter audit logs:
	- Click a column name to sort the audit logs based on the column name.
	- Click the filter icon and select whether you want to show or hide column filters or apply a quick filter.
- <span id="page-1093-0"></span>• Click Timespan and select the range to filter the audit logs.
- Search for audit logs by using keywords–Click the search icon. Enter partial text or full text of the keyword in the search bar and click the search button or press Enter. The search results are displayed.
- Show or hide columns—Click the Show Hide Columns icon at the top right corner of the page and select the columns that you want to display on the ATP Audit Logs page.

Table 383 on page 1063 provides description of the fields on the ATP Audit Logs page.

**Table 383: Fields on the ATP Audit Logs Page**

| Setting        | Guideline                                                                                                    |
|----------------|----------------------------------------------------------------------------------------------------|
| Timestamp      | Timestamp for the audit log file that is stored in UTC<br>time in the database but mapped to the local time zone<br>of the client computer. |
| User Name      | Username of the user that initiated the task.                                                                                               |
| Action         | Name of the task that triggered the audit log.                                                                                              |
| <b>Details</b> | Detailed information about the task performed.<br>Click the details link to view more details about the<br>task.                            |

# **Export Audit Logs**

You can export audit logs as comma-separated values (CSV) file. You can view and analyze the exported audit logs, as needed.

To export the audit logs:

1. Select Administration > ATP Audit Logs.

The Audit Logs page appears displaying the audit logs.

### 2. Click Export.

The Set Date Range for Export page appears.

3. Specify the export type and the time period for which you want to export the audit logs according to the guidelines provided in [Table 384 on page 1064 .](#page-1094-0)

### <span id="page-1094-0"></span>4. Click OK to export the audit logs.

Depending on the settings of the browser that you are using, the CSV file containing the audit logs for the specified time period is either downloaded directly, or you are asked to open or save the file.

You are returned to the ATP Audit Logs page.

After the file is downloaded, you can open the CSV file in any application and view and analyze the logs as required.

# **Table 384: Fields on the Set Date Range for Export Page** Field **Description**

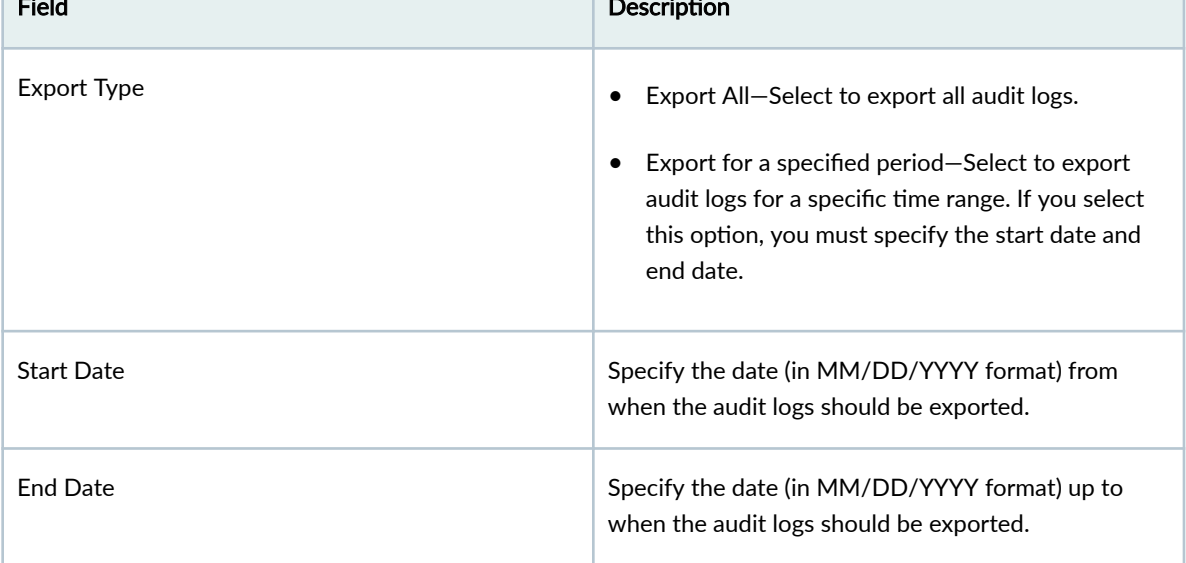